# **AKD®-C and AKD®-N User Guide**

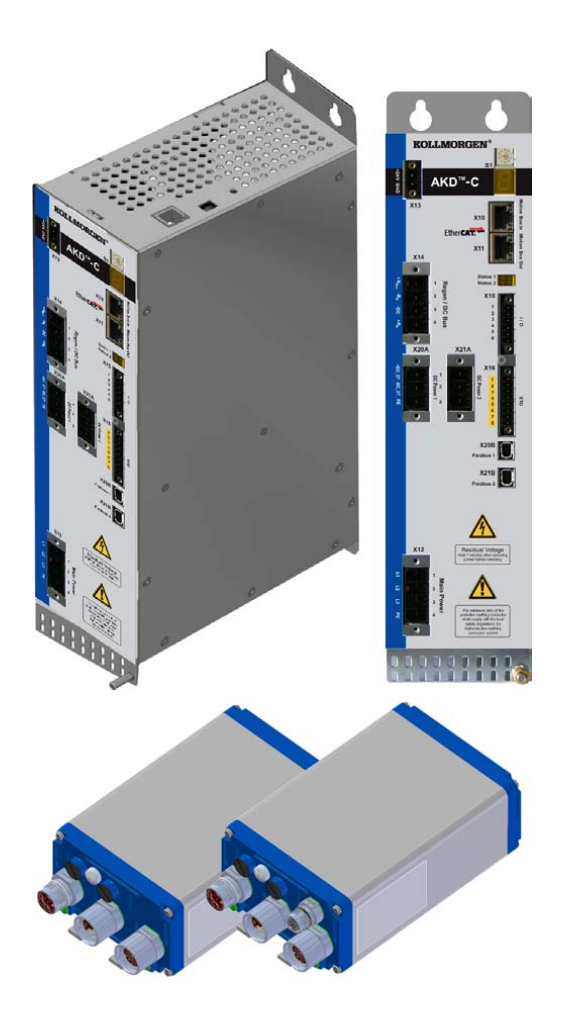

#### **Edition: December 2013, Revision A**

Valid for Firmware version 1.11 Part Number 903-200022-00

Keep all manuals as a product component during the life span of the product. Pass all manuals to future users/owners of the product.

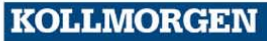

#### **Record of Document Revisions**

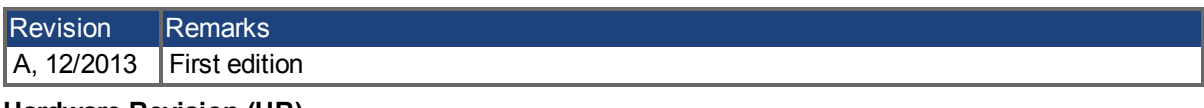

#### **Hardware Revision (HR)**

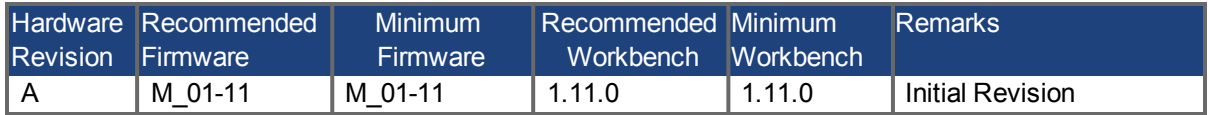

#### **Trademarks**

- AKD is a registered trademark of Kollmorgen Corporation
- EnDat is a registered trademark of Dr. Johannes Heidenhain GmbH
- EtherCAT is a registered trademark and patented technology, licensed by Beckhoff Automation GmbH
- Ethernet/IP is a registered trademark of ODVA, Inc.
- Ethernet/IP Communication Stack: copyright (c) 2009, Rockwell Automation
- **sercos**<sup>®</sup> is a registered trademark of sercos<sup>®</sup> international e.V.
- HIPERFACE is a registered trademark of Max Stegmann GmbH
- PROFINET is a registered trademark of PROFIBUS and PROFINET International (PI)
- SIMATIC is a registered trademark of SIEMENS AG
- Windows is a registered trademark of Microsoft Corporation

#### **Current patents**

- $\bullet$  US Patent 5,162,798 (used in control card R/D)
- US Patent 5,646,496 (used in control card R/D and 1 Vp-p feedback interface)
- $\bullet$  US Patent 6,118,241 (used in control card simple dynamic braking)
- US Patent 8,154,228 (Dynamic Braking For Electric Motors)
- US Patent 8,214,063 (Auto-tune of a Control System Based on Frequency Response)

#### **Technical changes which improve the performance of the device may be made without prior notice.**

Printed in the United States of America

This document is the intellectual property of Kollmorgen. All rights reserved. No part of this work may be reproduced in any form (by photocopying, microfilm or any other method) or stored, processed, copied or distributed by electronic means without the written permission of Kollmorgen.

### <span id="page-2-0"></span>**Table of Contents**

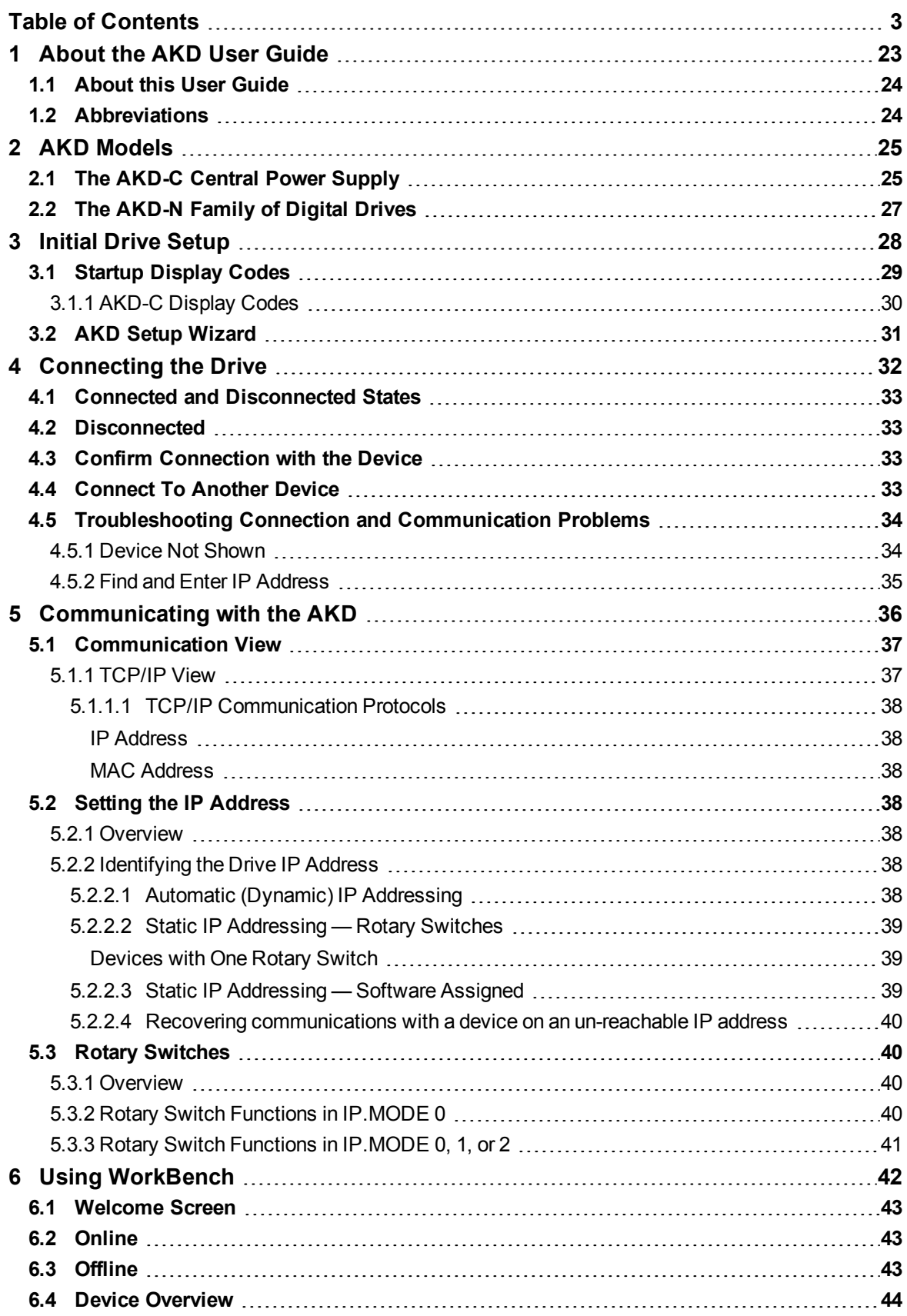

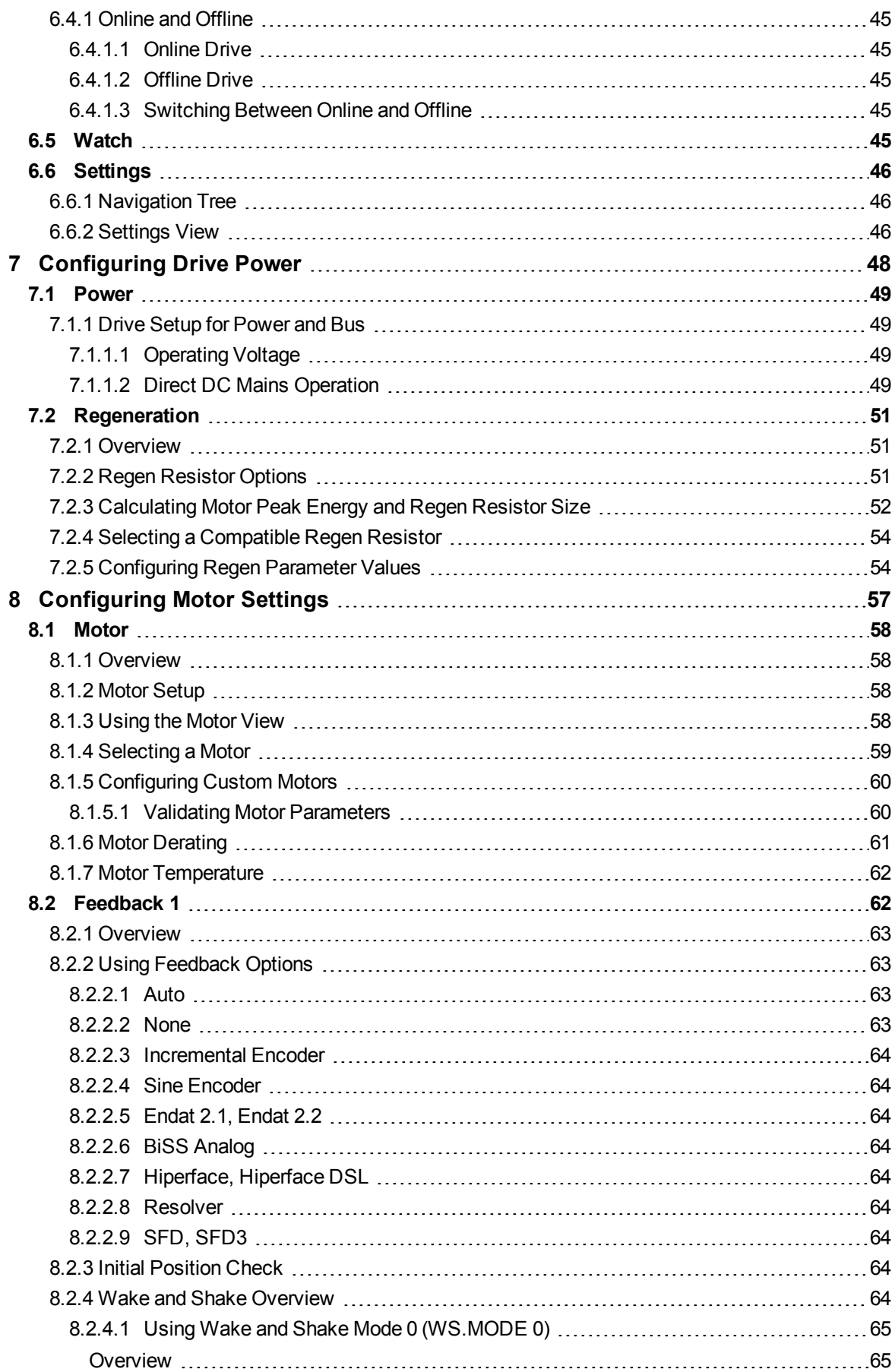

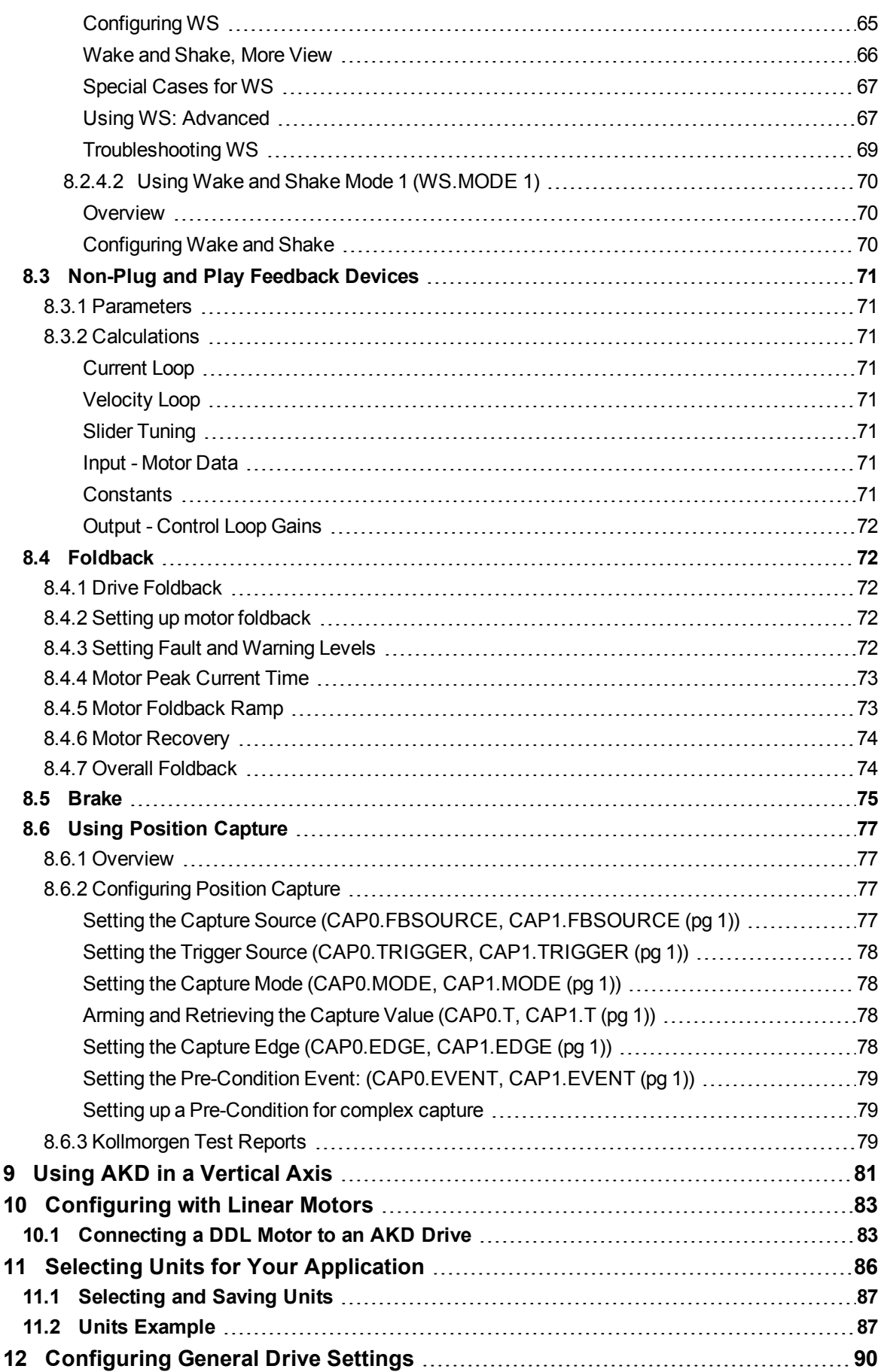

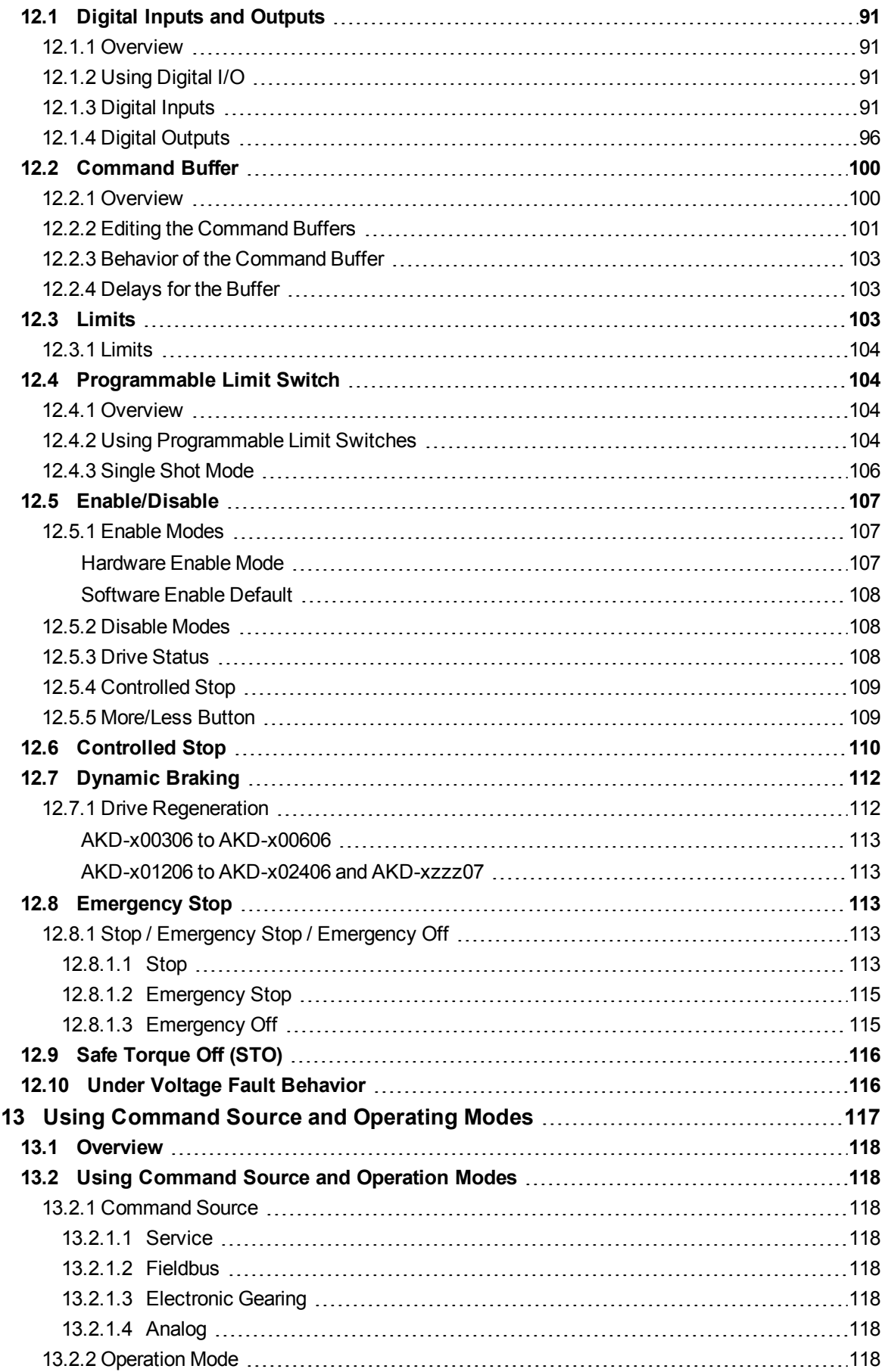

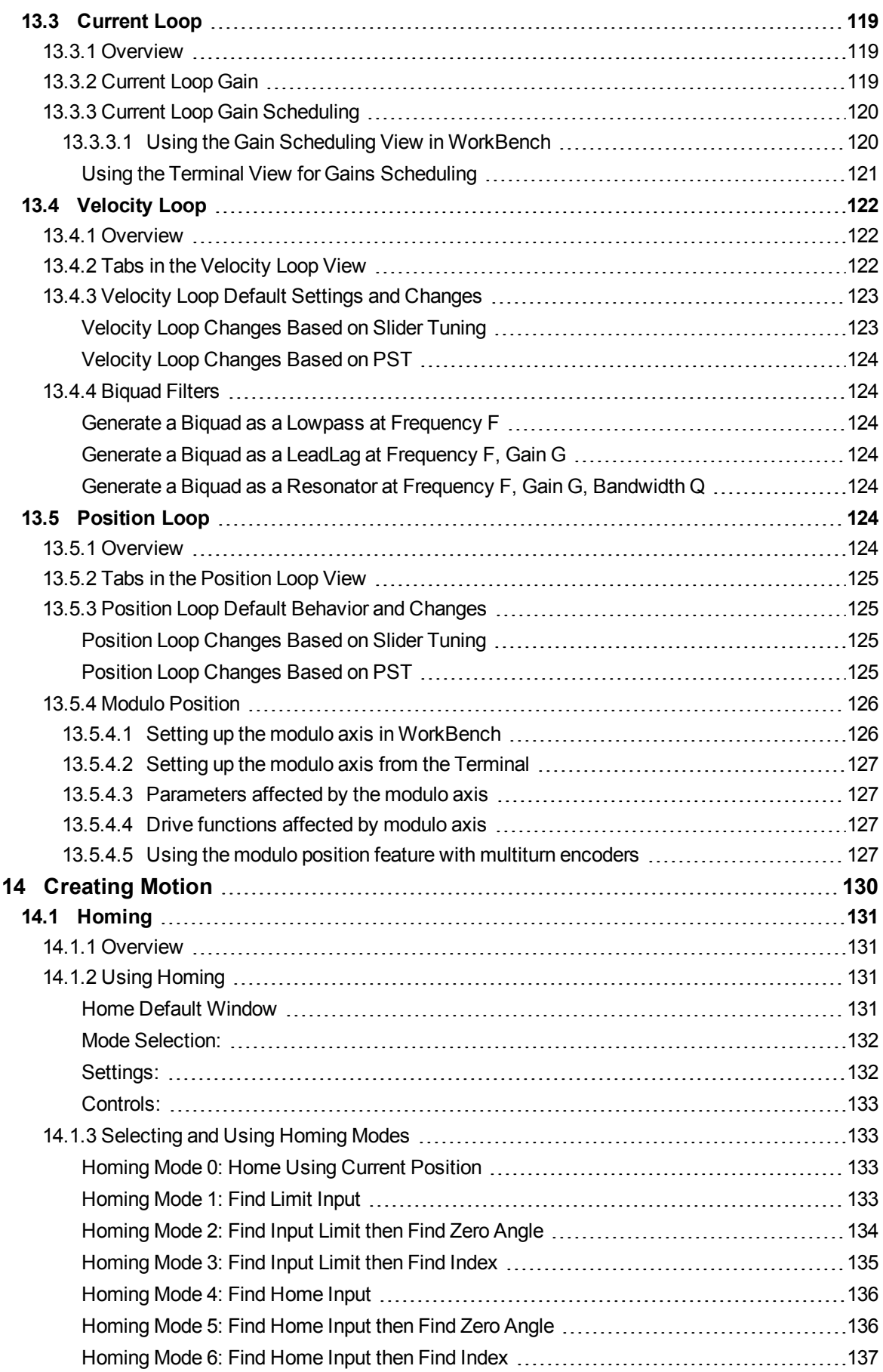

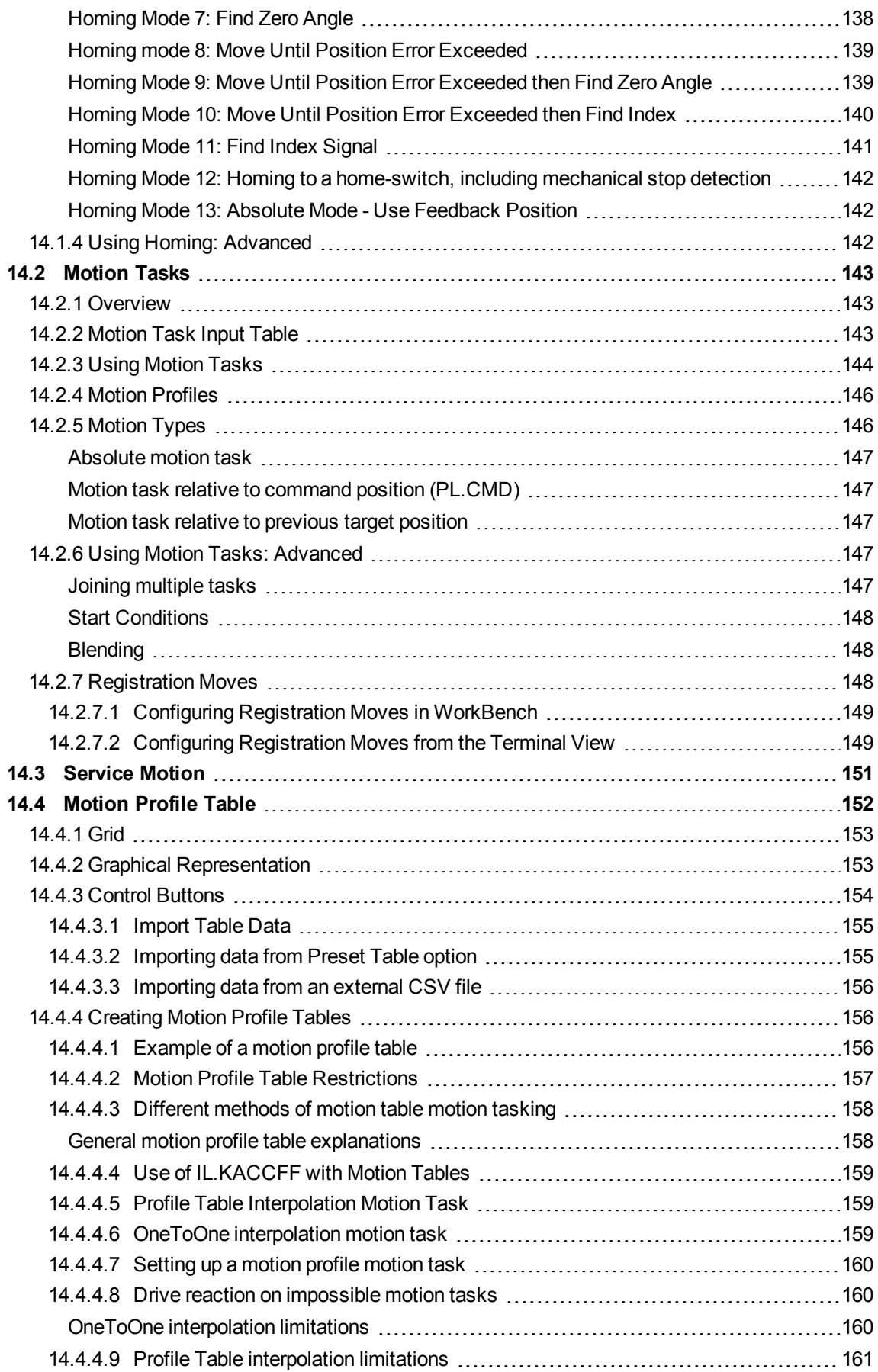

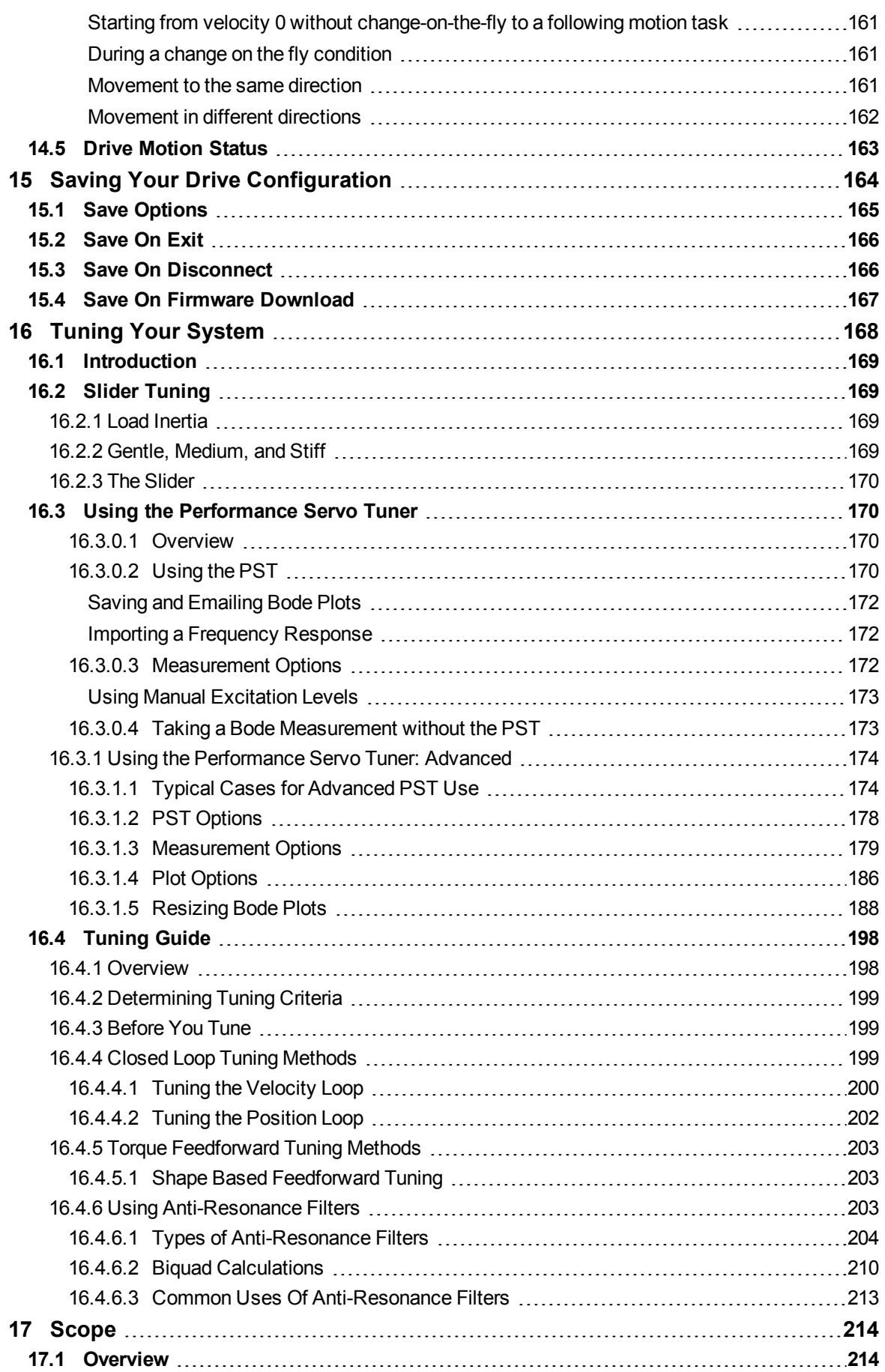

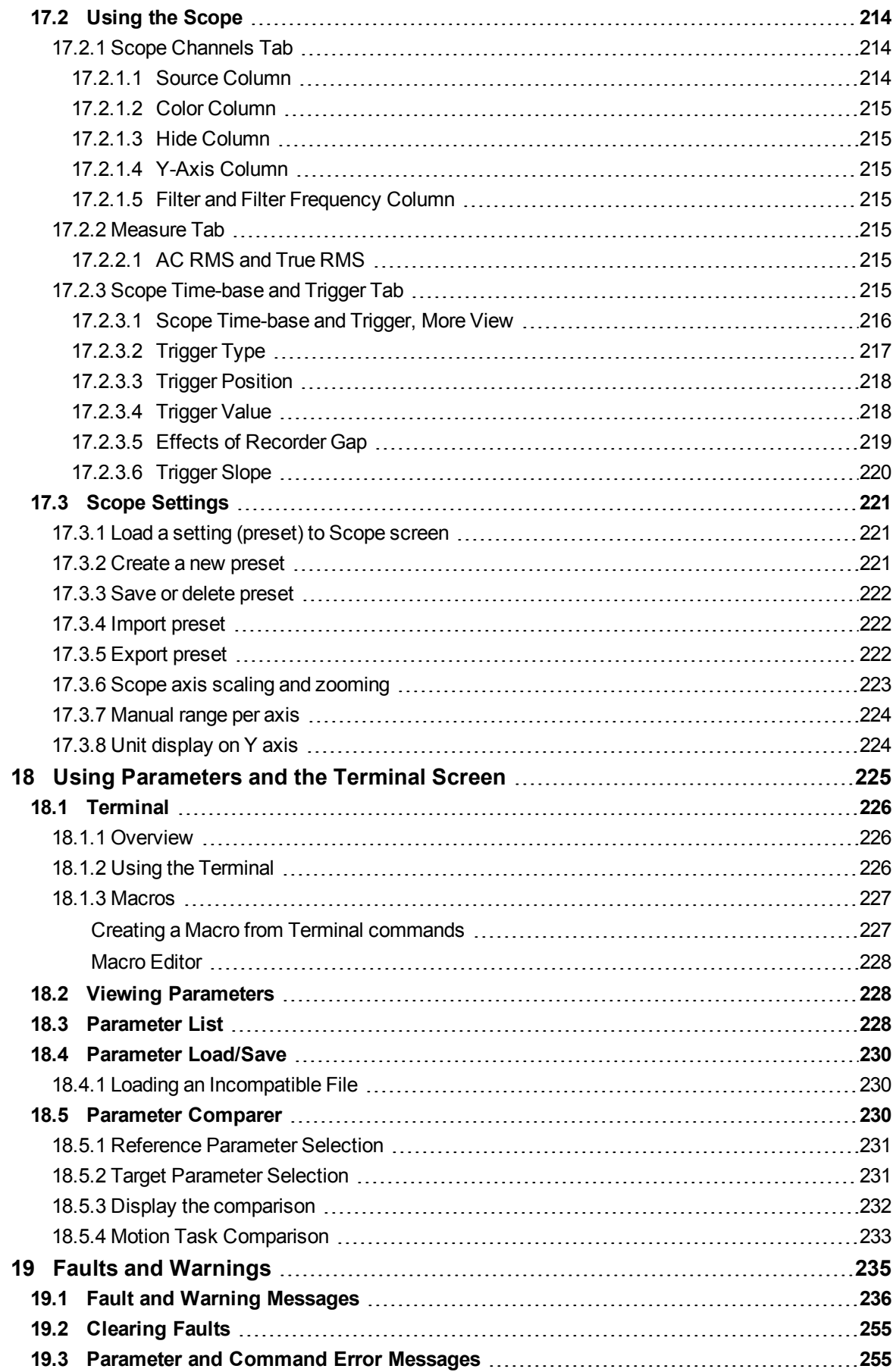

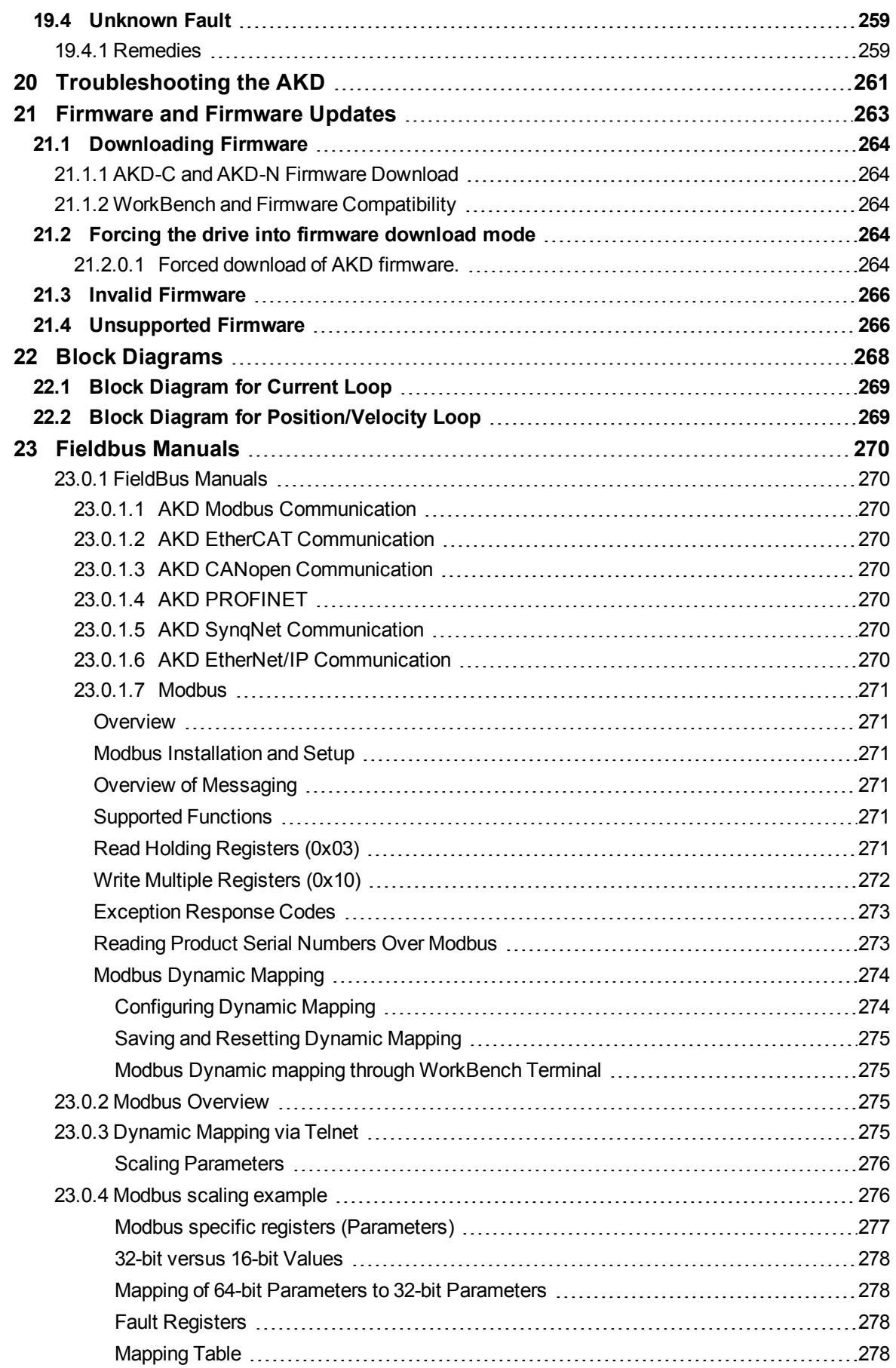

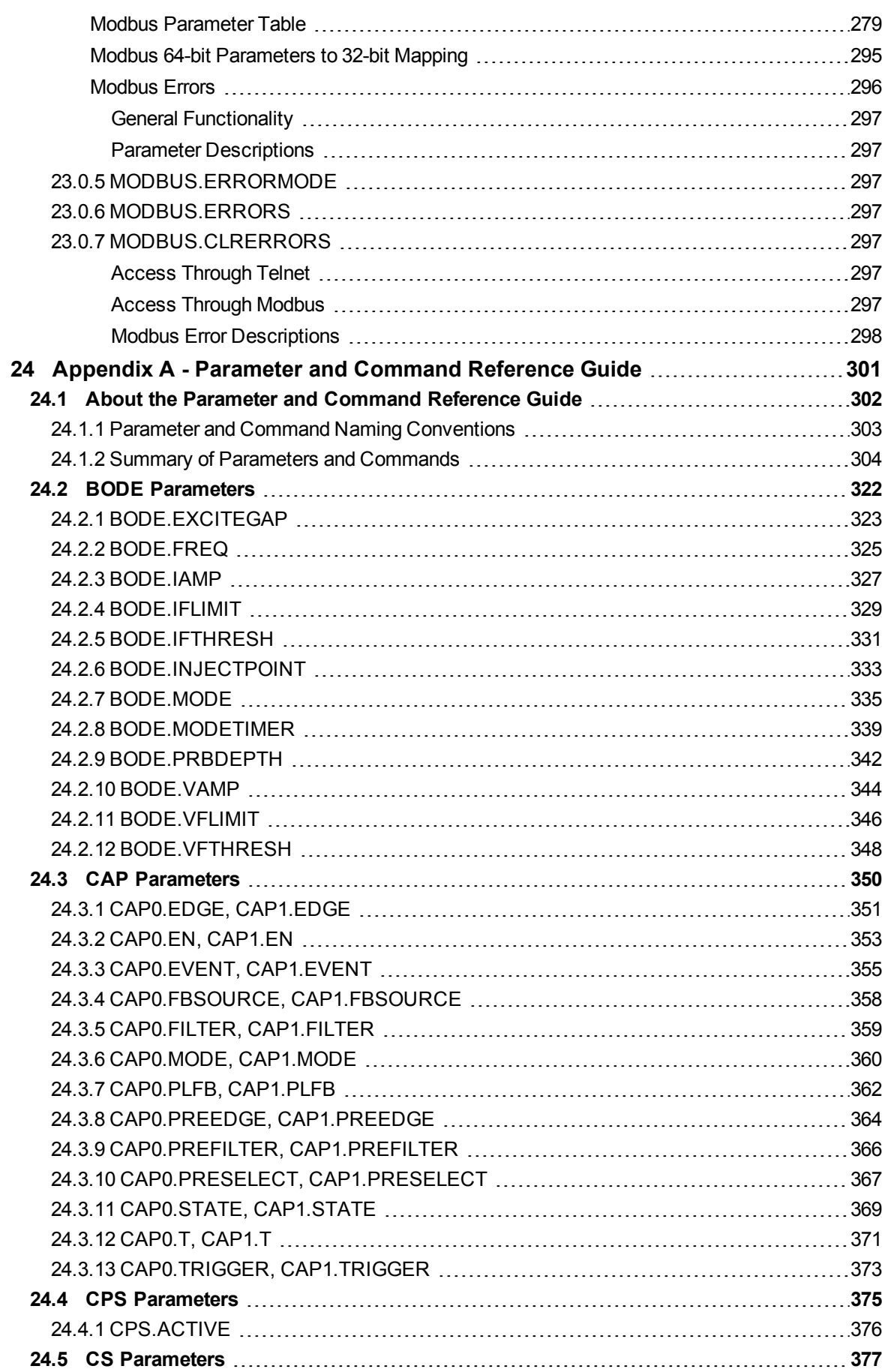

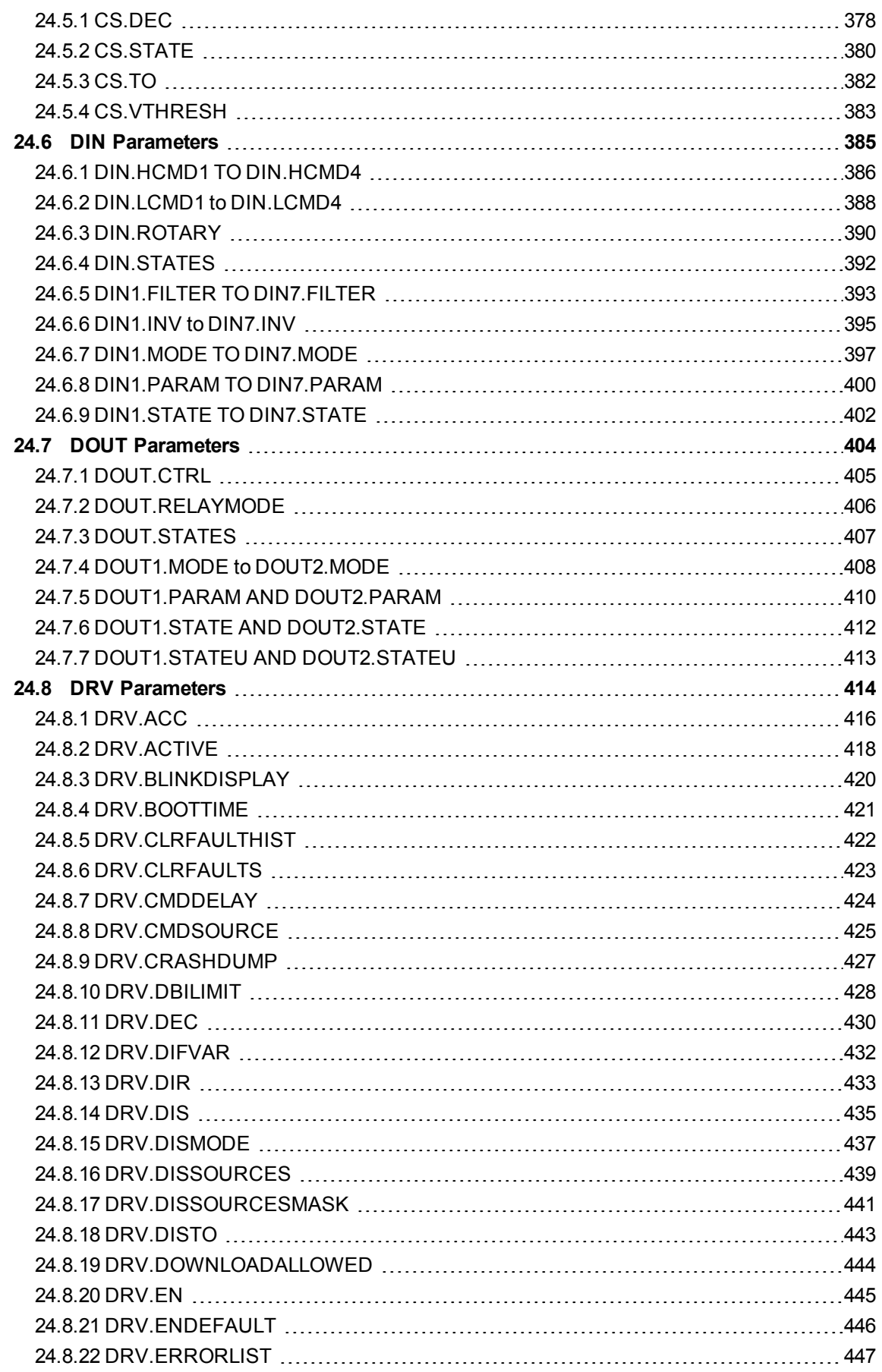

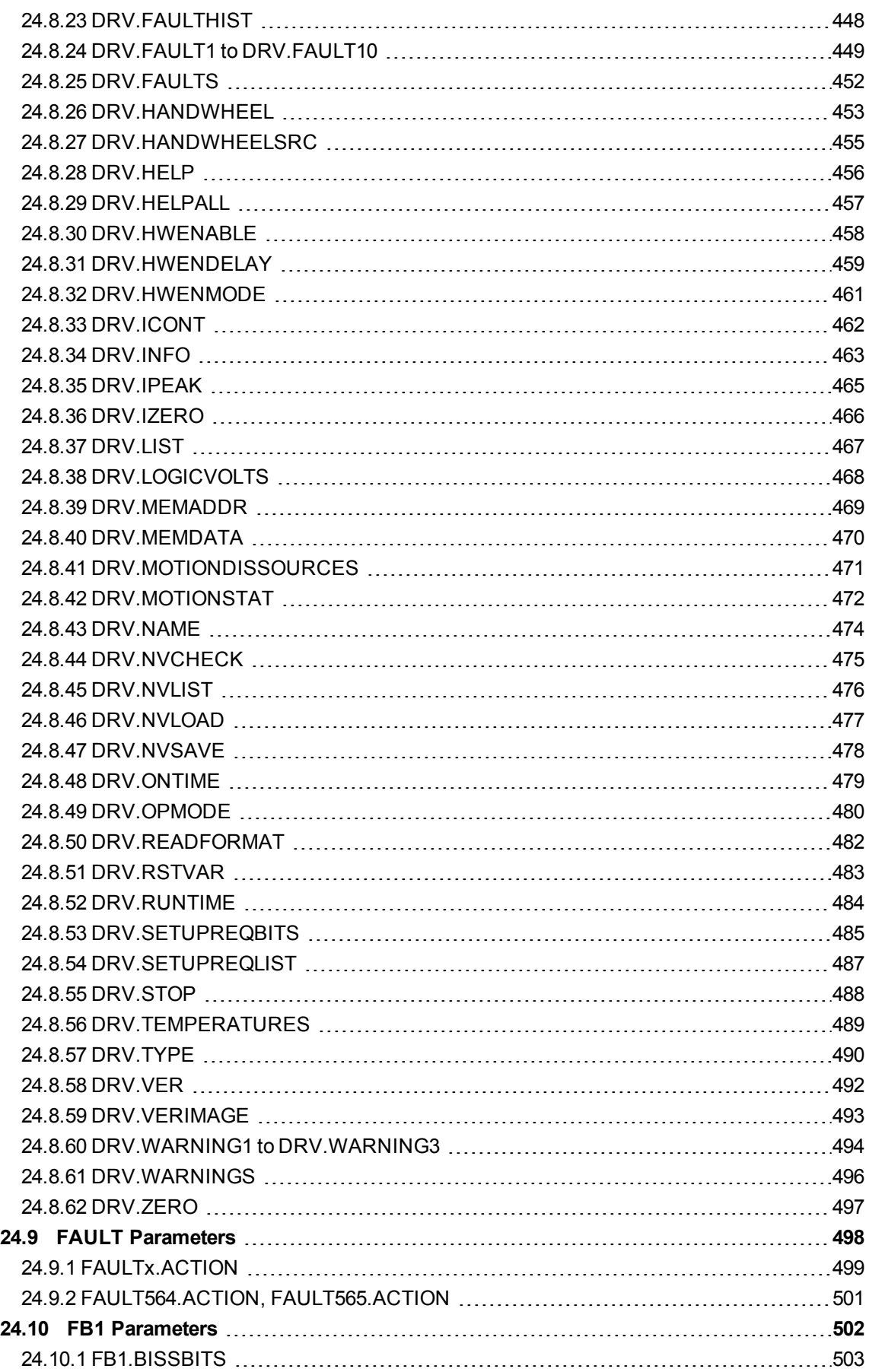

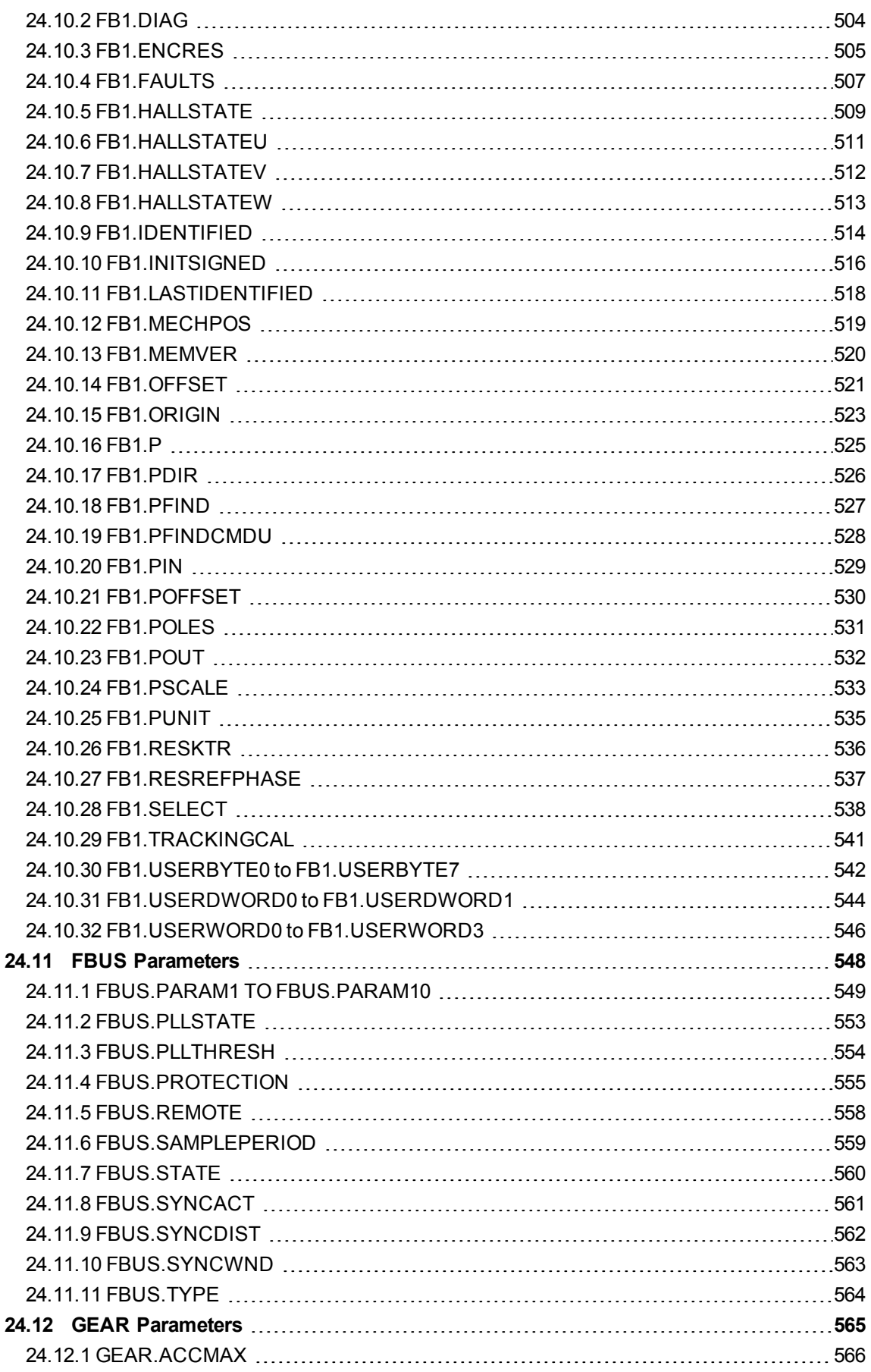

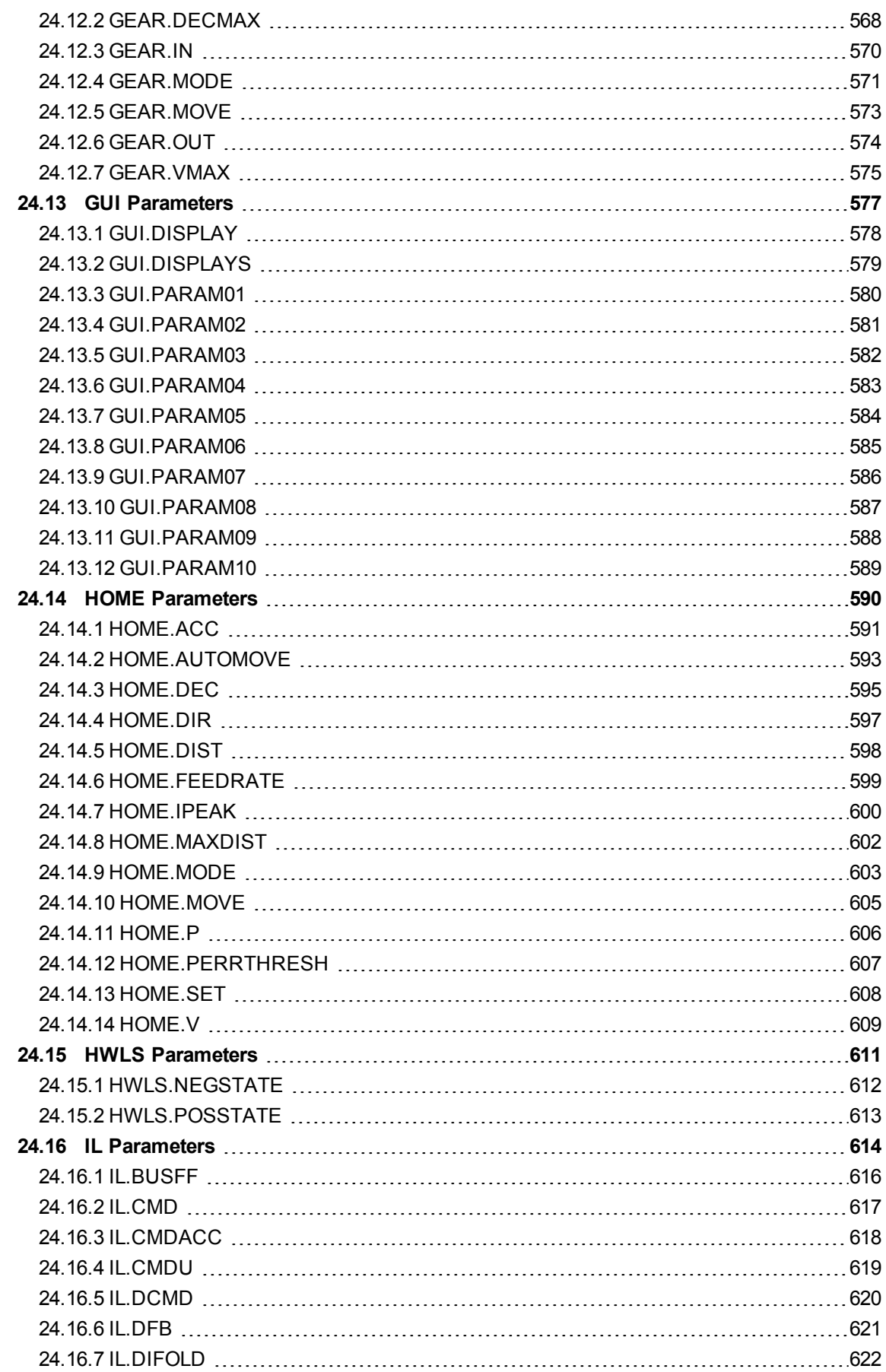

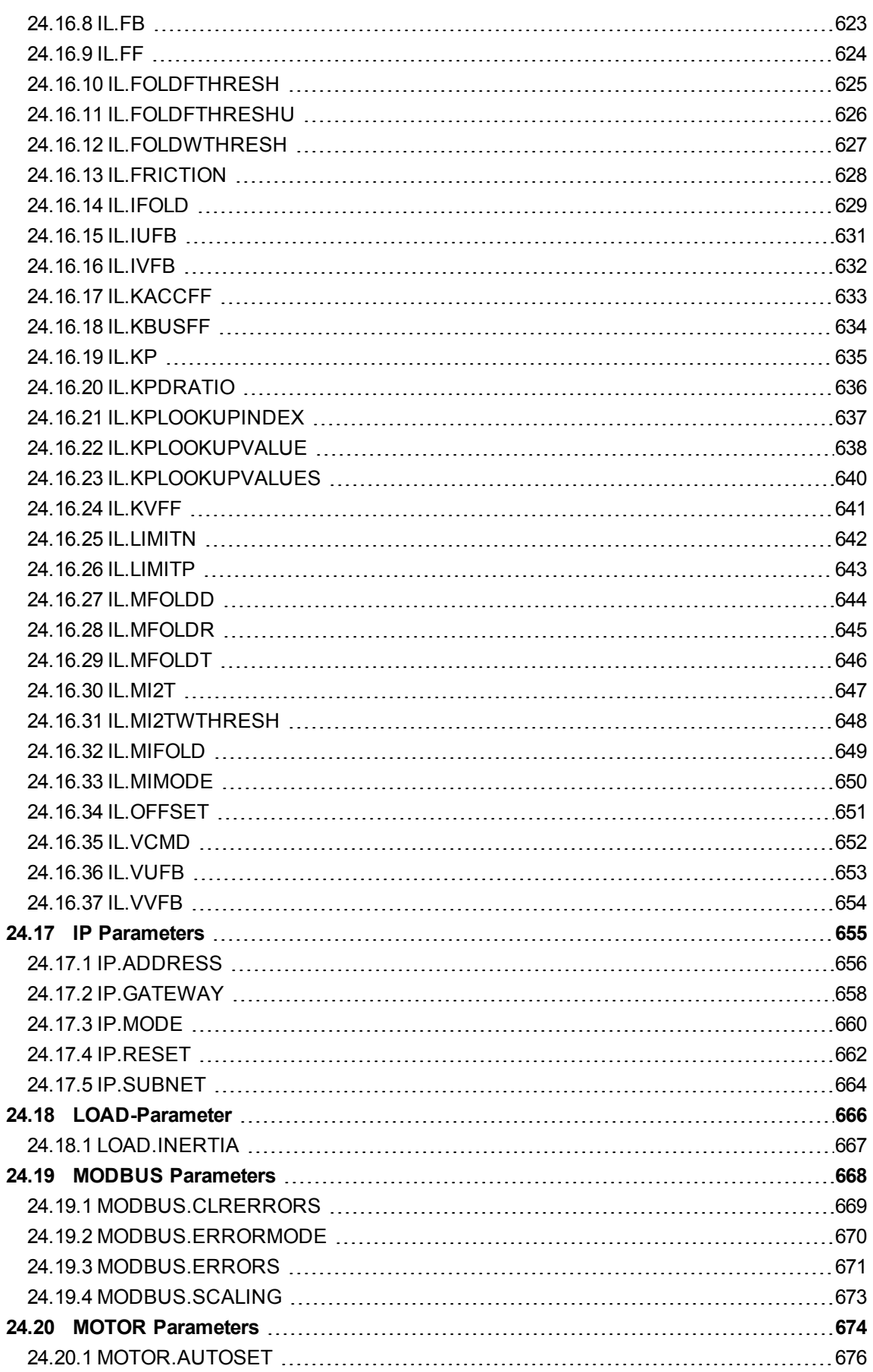

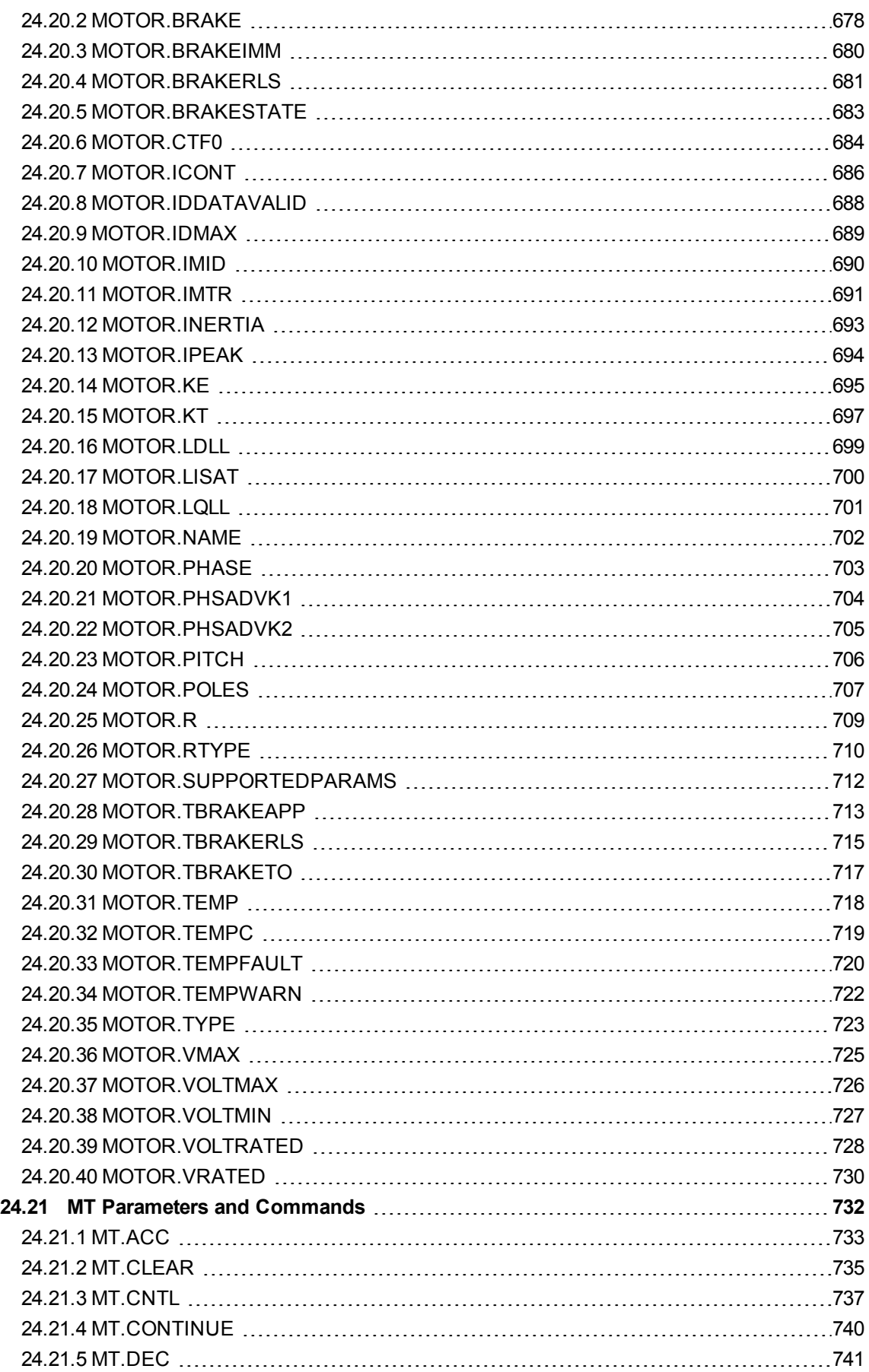

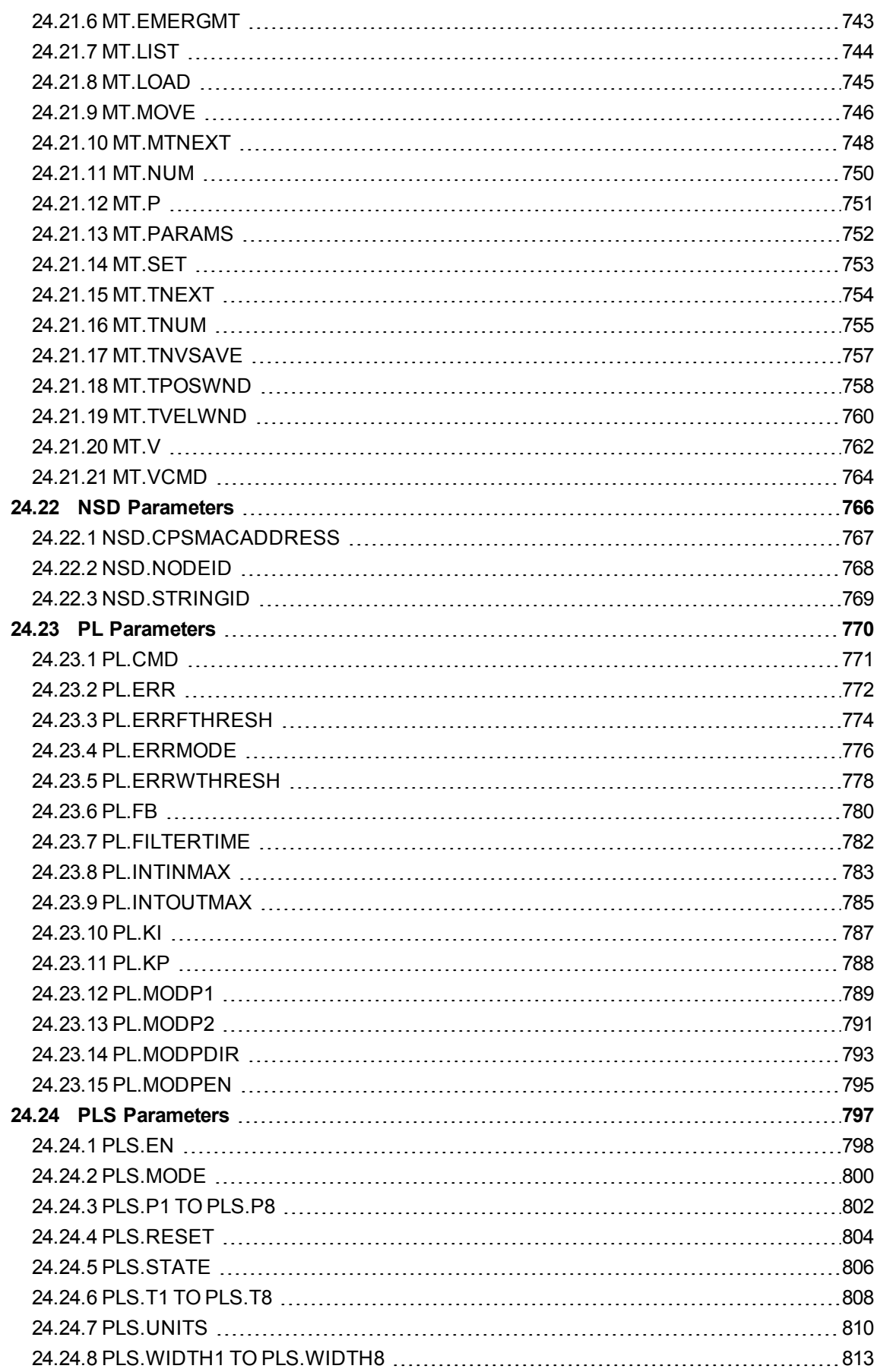

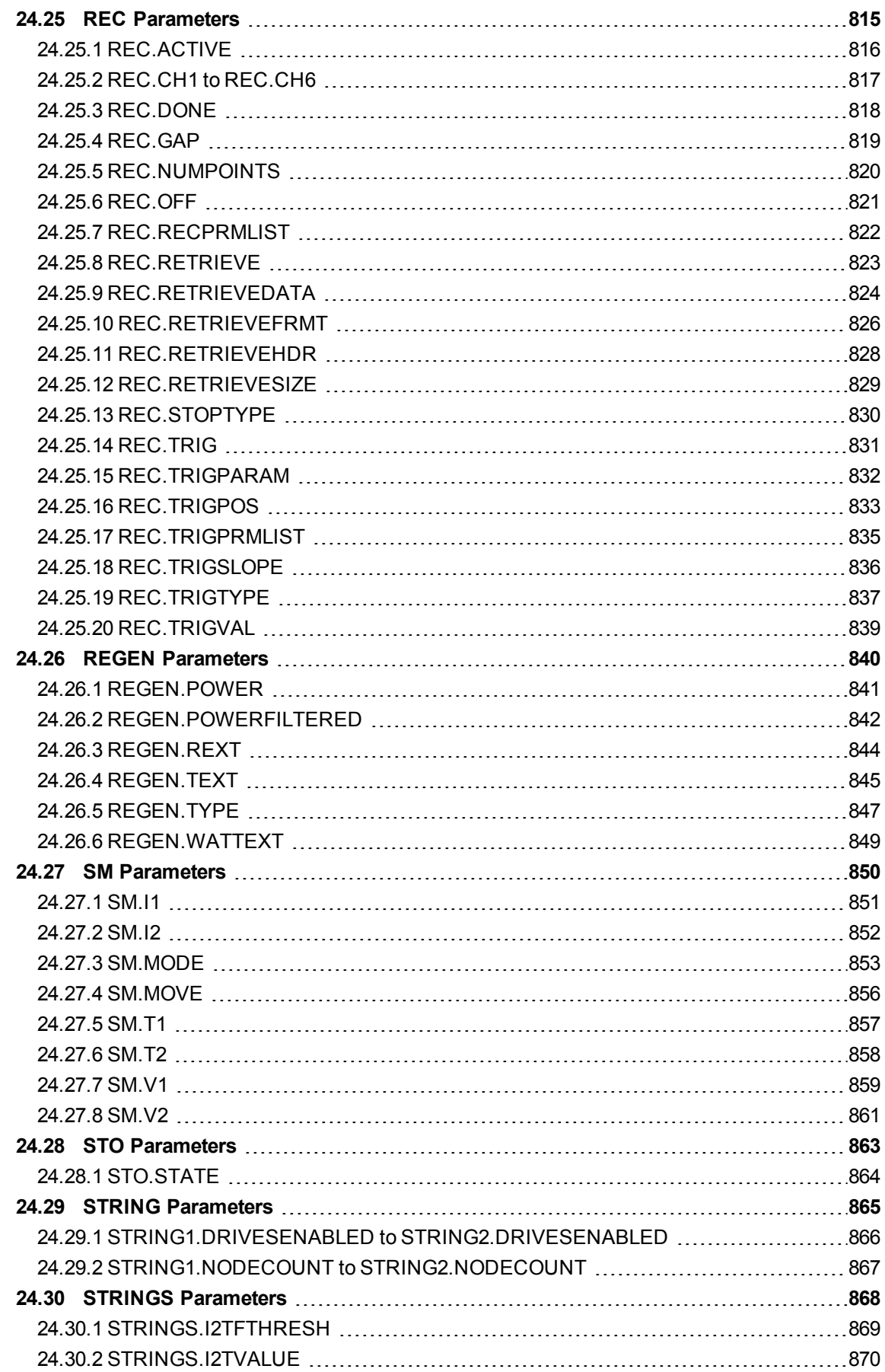

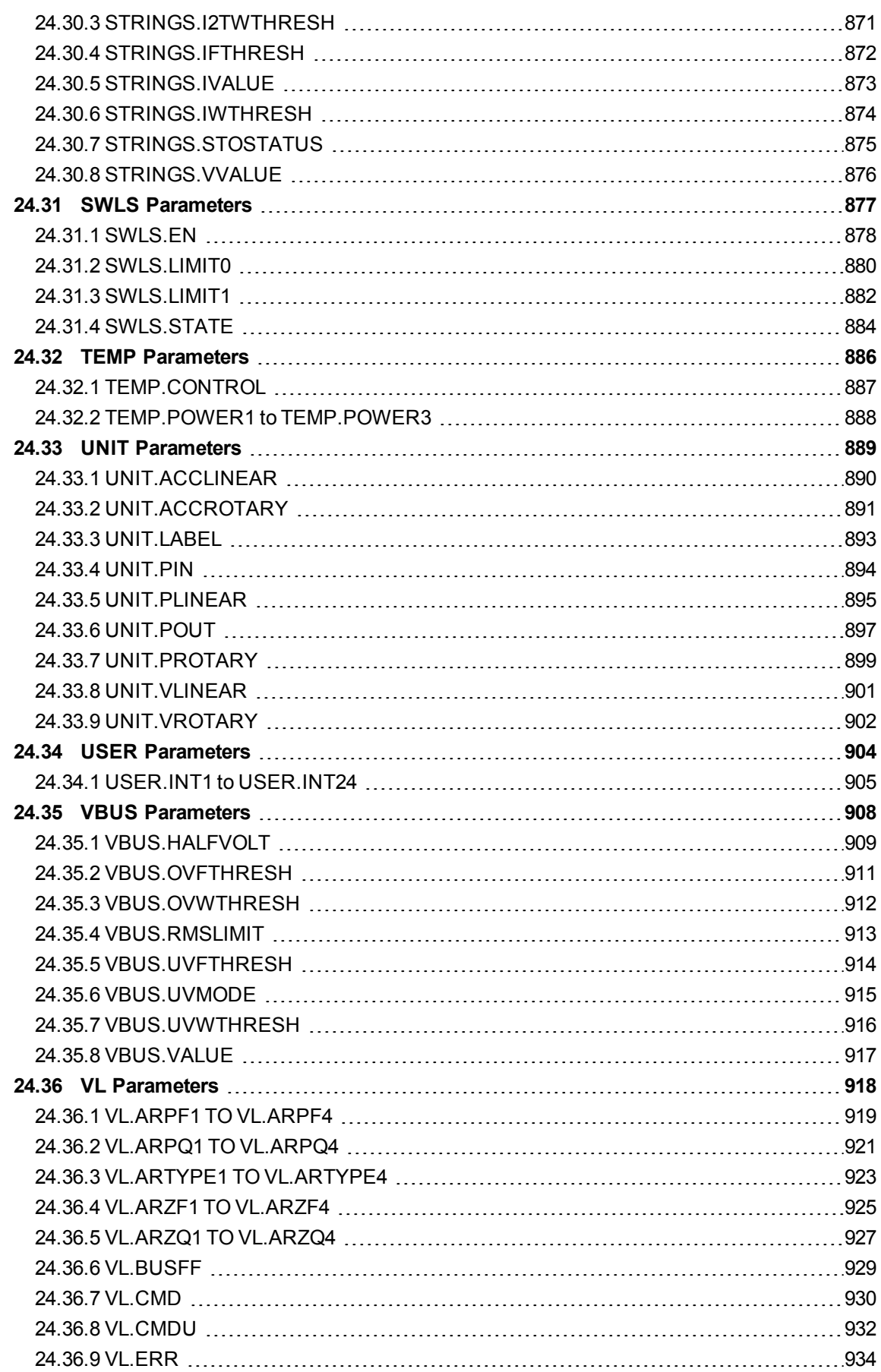

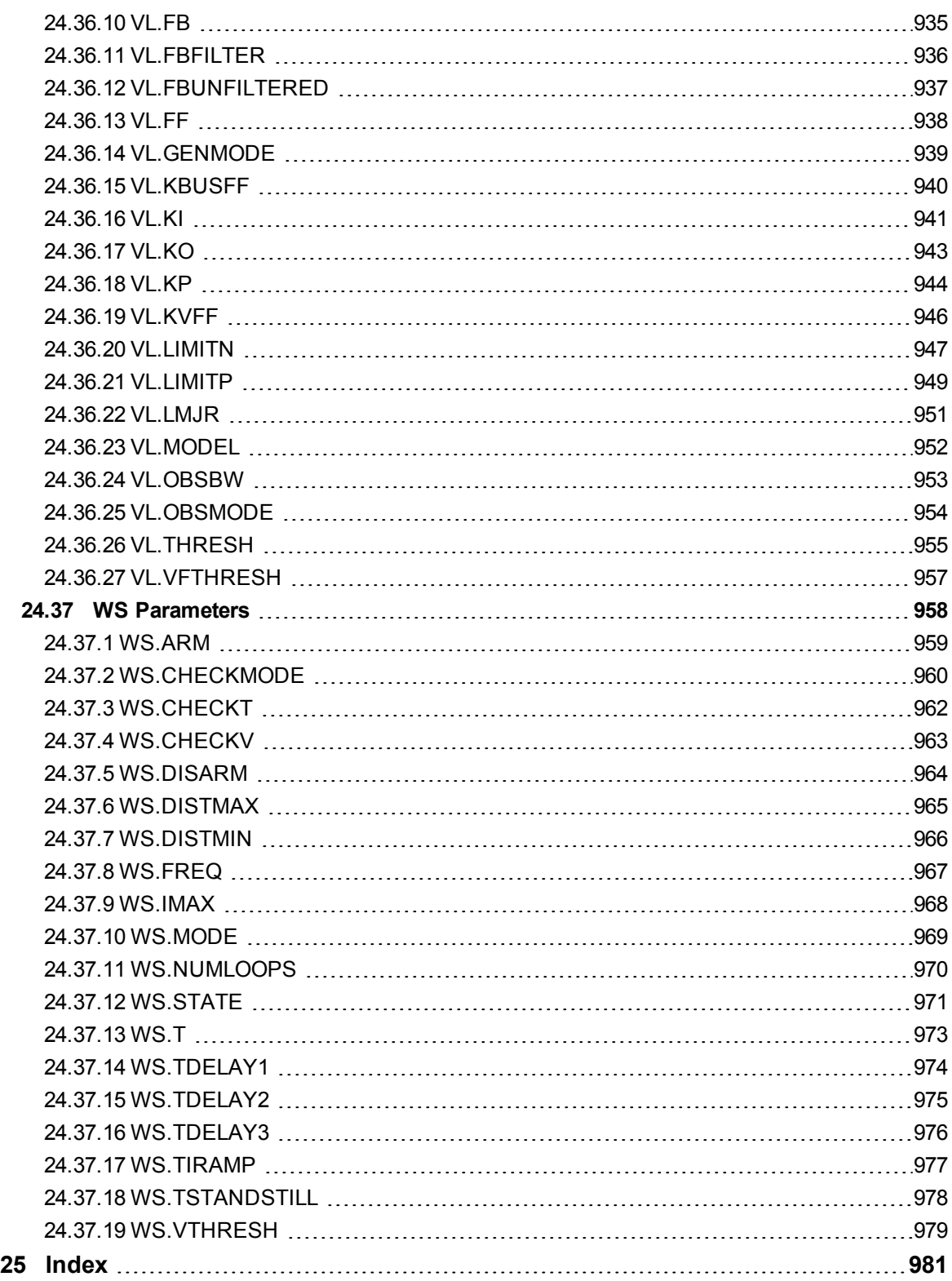

### <span id="page-22-0"></span>**1 About the AKD User Guide**

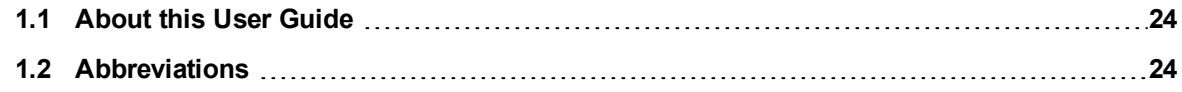

#### <span id="page-23-0"></span>**1.1 About this User Guide**

This guide describes the operation and use of the AKD-C and the AKD-N. Each section details a specific topic related to the use of the product in basic terms which will help you get the most from the product. This guide is for users who have installed and tested the drive according to the *AKD-C Installation Manual* and the *AKD-N Installation Manual*. These manuals are included on the product disk and contain critical safety information.

#### <span id="page-23-1"></span>**1.2 Abbreviations**

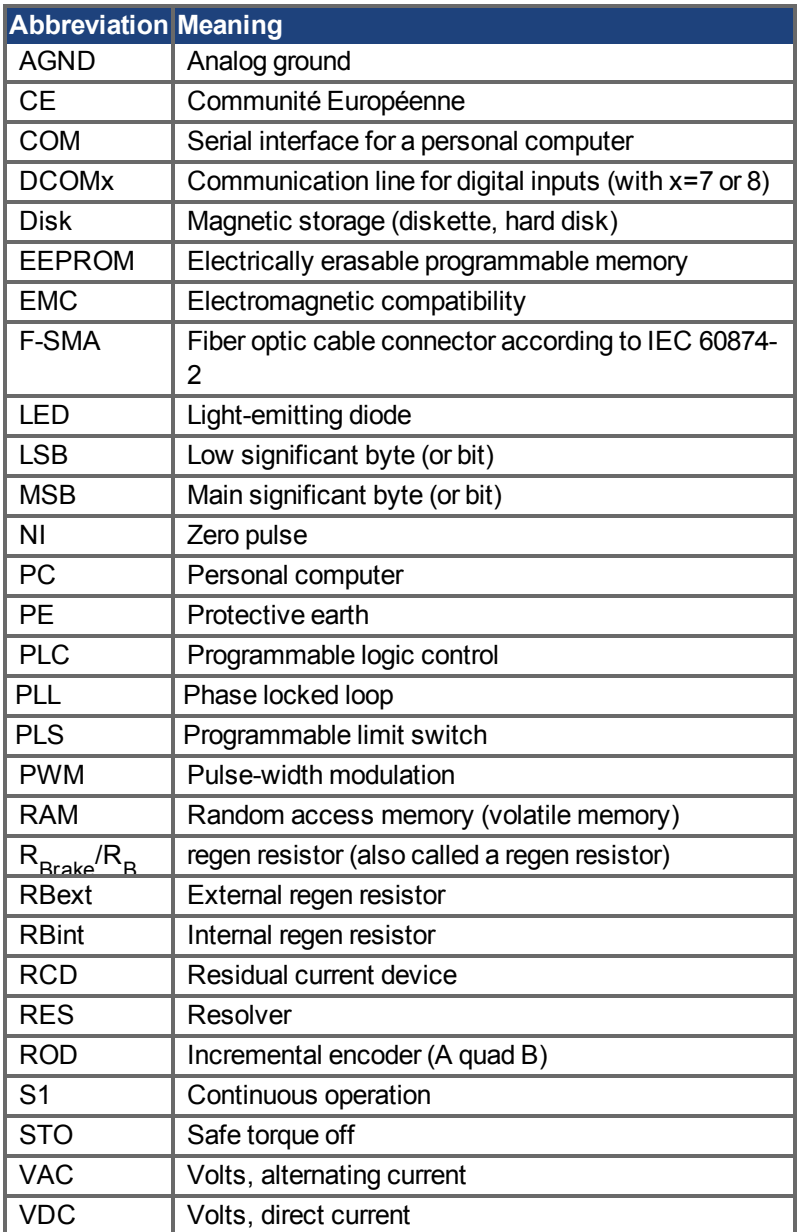

### <span id="page-24-0"></span>**2 AKD Models**

AKD drive models are available in a variety of combinations of features. The part number identifies the features included in your model.

#### <span id="page-24-1"></span>**2.1 The AKD-C Central Power Supply**

#### **Available AKD versions**

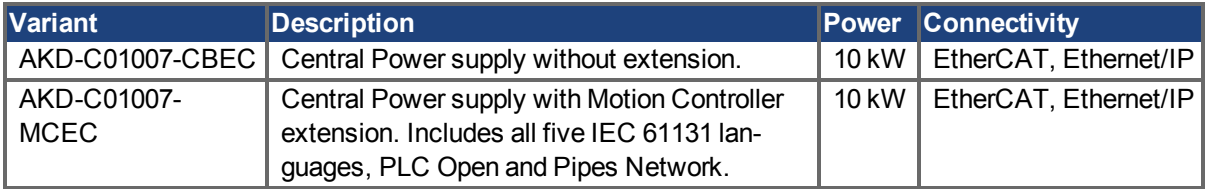

#### **Standard features**

- Supply voltage range 400 V to 480 V  $\pm$ 10%.
- Mains EMC filter and 24 V EMC filter integrated.
- EtherCAT bus onboard.
- TCP/IP service channel 100 Mbit/s onboard.
- Safe Torque Off (STO) according to IEC 61508 SIL 2 onboard.
- Supports up to 16 AKD-N drives.

#### **Power section**

- Three phase supply, maximum voltage range 360 to 528 V, 47 to 65 Hz.
- B6 bridge rectifier, integral soft-start circuit.
- $\bullet$  Fusing to be provided by the user.
- Shielding star point close to the device.
- DC power split to two connectors (strings) for up to 16 drives.
- DC power voltage range 565 to 680 VDC, DC bus output current max 17 A.
- Standby DC power voltage 55 VDC ±10% (generated from 24 VDC voltage supply)
- Regen circuit for all connected AKD-N.
- Built-in regen resistor, external regen resistor or capacitor module if required.

#### **Integrated safety**

- Appropriate insulation/creepage distances and electrical isolation for safe electrical separation, per IEC 61800-5-1, between the power input/DC bus connections and the signal electronics.
- Soft-start, overvoltage detection, short-circuit protection, phase-failure monitoring.
- Temperature monitoring.
- SIL 2 safe torque off in accordance with IEC 61508,  $→$  p. 1.

#### **Supply voltage 24V DC (electronic supply and standby voltage)**

• From an external, safety approved 24 V  $\pm$ 10% power supply, minimum 480 W.

#### **Operation and parameter setting**

• Using the setup software WorkBench for setup via TCP/IP.

#### **Inputs/Outputs**

- 1 programming model digital output (<math display="inline">→</math> p. 1)
- 1 fault relay output  $(→ p. 1)$
- 1 Enable input  $(→ p. 1)$
- 2 STO inputs (one per string)  $(→ p. 1)$
- 2 STO status outputs (one per string)  $(→ p. 1)$
- Service Interface  $(=> p. 1)$
- EtherCAT Interface  $(=> p. 1)$

#### **Option Cards**

• MC: Motion Controller card with additional digital inputs and outputs. Extends the AKD-C to AKD-C-PDMM, a master drive for multiaxis, synchronized drive systems.

#### <span id="page-26-0"></span>**2.2 The AKD-N Family of Digital Drives**

#### **Available AKD-N versions**

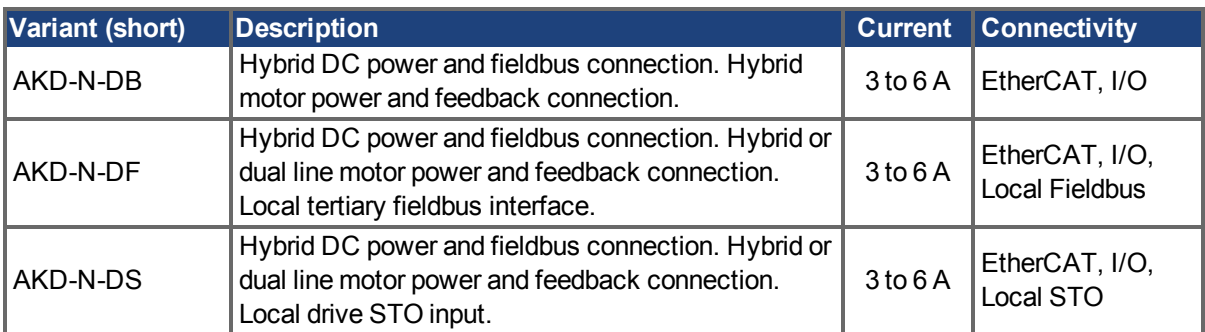

#### **Standard features**

- Supply voltage range 55 VDC to 800 VDC
- Motion bus onboard.
- SFD, Hiperface DSL, Comcoder, ENDAT 2.1 & 2.2, BiSS, HIPERFACE, 1Vp-p Sin-Cos encoders, incremental encoders support onboard.
- Safe Torque Off (STO) according to IEC 61508 SIL 2 onboard.
- Use with synchronous servomotors, linear motors, and induction machines.

#### **Power section**

- DCpower supply, voltage range 55 VDC to 800 VDC.
- Output stage IGBT module with floating current measurement.

#### **Integrated safety**

- Appropriate insulation/creepage distances and electrical isolation for safe electrical separation, per IEC 61800-5-1, between the power input/motor connections and the signal electronics.
- Temperature monitoring of the drive and motor.
- Motor overload protection: foldback mechanism
- SIL 2 safe torque off in accordance with IEC 61508

#### **Operation and parameter setting**

• Using the setup software WorkBench for system setup via TCP/IP connected to X18 of the intelligent power supply AKD-C.

#### **Full digital control**

- Digital current controller (670 ns)
- Adjustable digital velocity controller (62.5  $\mu$ s)
- Software option position controller  $(250 \,\mu s)$

#### **Inputs/Outputs**

- 3 programmable digital inputs  $→$  p. 1
- 1 programmable digital outputs  $→$  p. 1

#### **Extensions**

- Optional Feedback Connector X5 and Local fieldbus port X6, drive variant "DF",  $\rightarrow$  p. 1
- Optional Feedback Connector X5 and Local STO input X6, drive variant "DS",  $\rightarrow$  p. 1

# <span id="page-27-0"></span>**3 Initial Drive Setup**

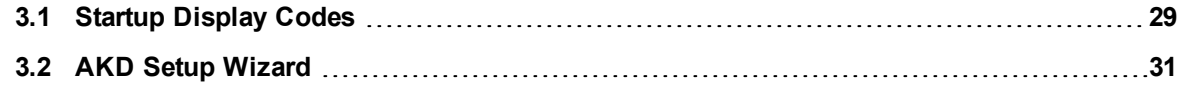

### <span id="page-28-0"></span>**3.1 Startup Display Codes**

#### <span id="page-29-0"></span>**3.1.1 AKD-C Display Codes**

During drive operation the drive display shows the following codes depending on the drive status. The AKD-C has one LED. All codes with more than one character are displayed sequentially.

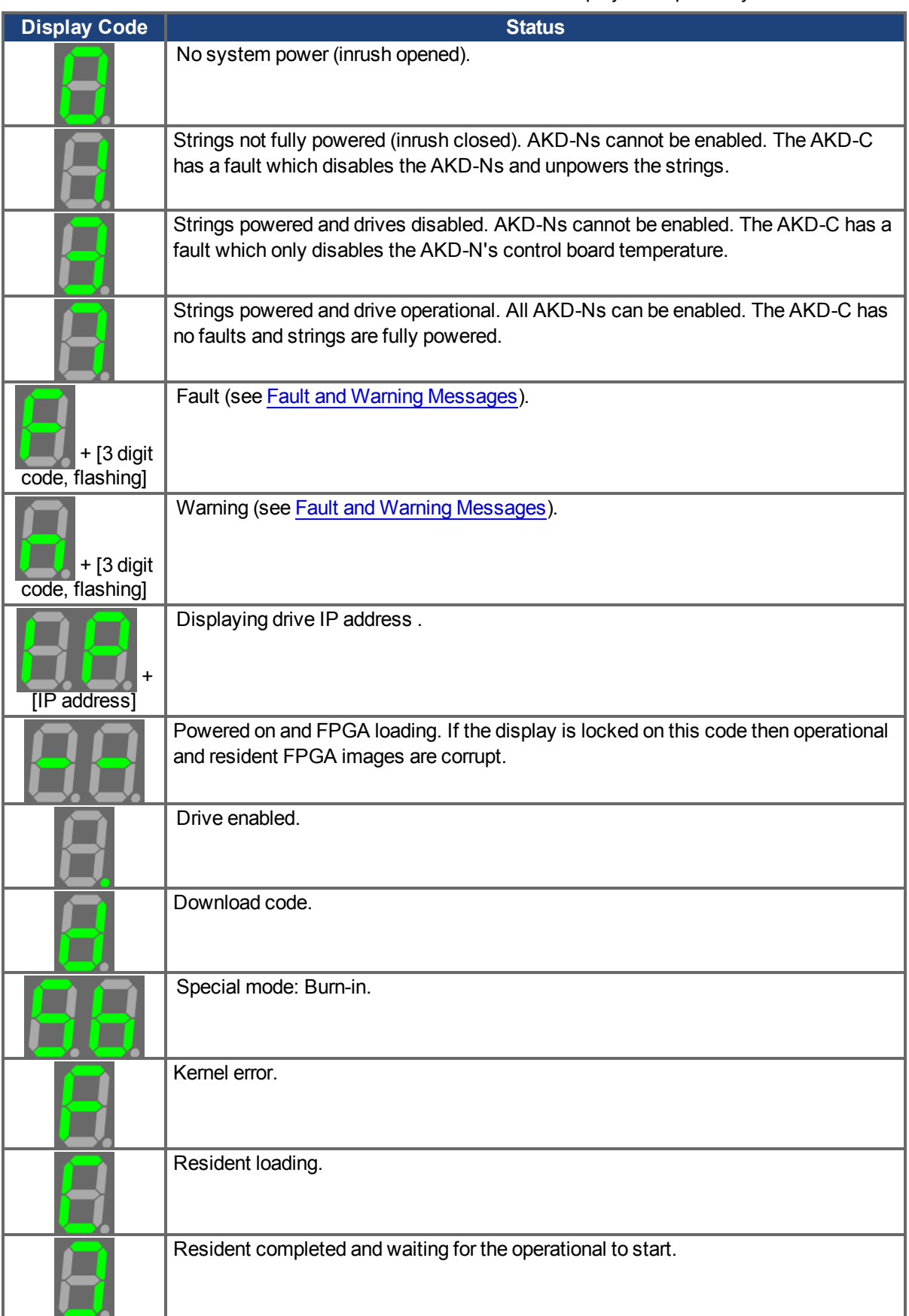

#### <span id="page-30-0"></span>**3.2 AKD Setup Wizard**

The Setup Wizard contains step-by-step instructions for configuring a drive for the first time and generating a simple test motion. You can access the Setup Wizard from the Drive Overview screen of an AKD-N, or by right clicking on the drive name.

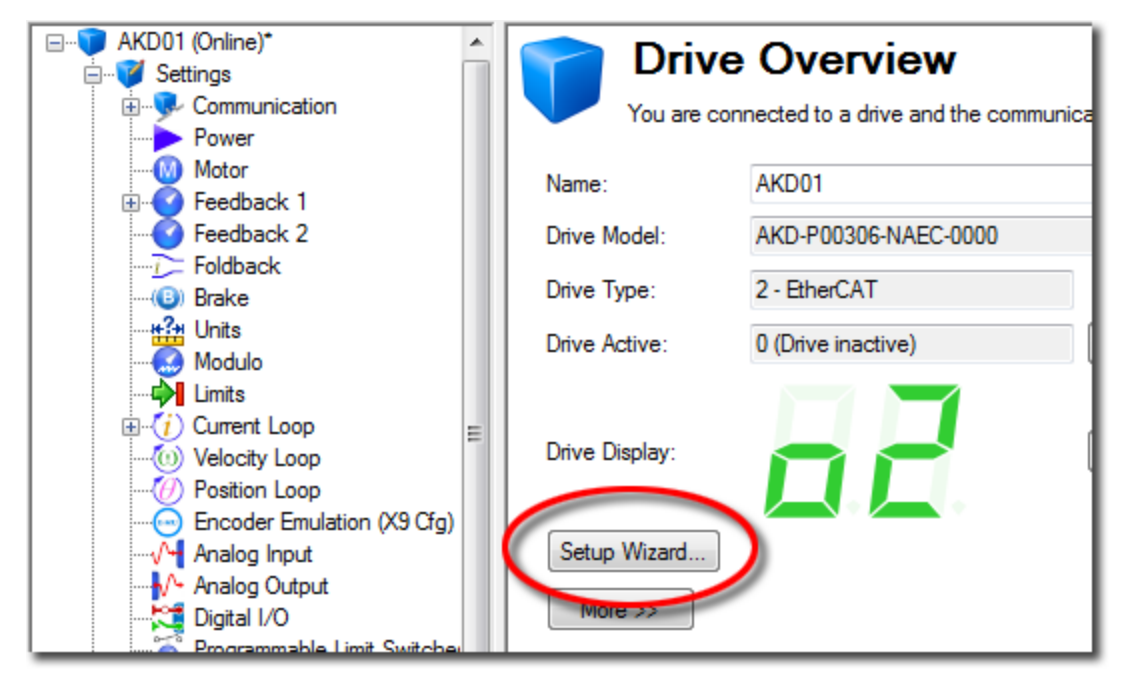

The Setup Wizard is useful during the initial setup. The wizard confirms your connection with the drive and leads you through a series of steps to quickly get your drive up and running. With plug and play feedback devices, several steps are skipped (feedback, brake) because the drive automatically configures these settings. For all systems, you can select the units you want to use, configure your operation mode, tune the system, and perform some simple jog moves within the wizard. After you are comfortable with the basic system setup, you can save your settings to the drive and exit the wizard.

# <span id="page-31-0"></span>**4 Connecting the Drive**

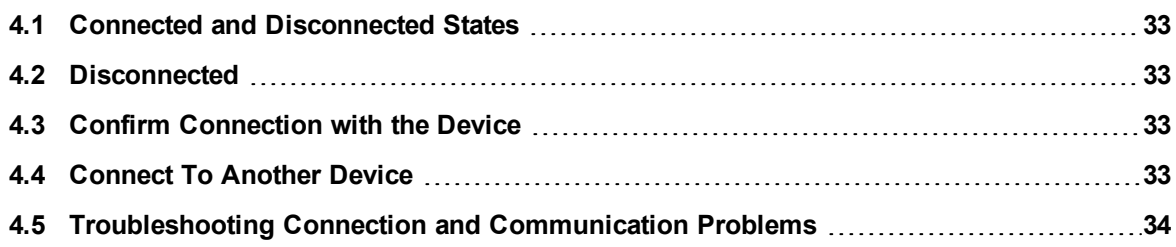

#### <span id="page-32-0"></span>**4.1 Connected and Disconnected States**

WorkBench always starts disconnected from any devices. If a device was previously connected through WorkBench, the **Disconnected** view opens when you restart WorkBench and offers two choices:

- **.** Connect: Opens the **Connect to a Drive** view.
- **Delete**: Deletes the selected drive from the WorkBench navigation pane.

While WorkBench is trying to establish communications with the drive, WorkBench is in the connecting state. Normally, WorkBench will be in the connecting state for a few moments before the connection is established. If WorkBench cannot establish communications correctly, then a five second timeout occurs and WorkBench returns to the disconnected state.

#### <span id="page-32-1"></span>**4.2 Disconnected**

When WorkBench is disconnected from a device, no communication exists between your PC and the device.

The device becomes disconnected because of one of the following conditions:

- When WorkBench starts it remembers which devices you were using previously, but it does not initially connect to these devices.
- If WorkBench detects that it can no longer communicate with the device, it will automatically go to this disconnected state. Common causes include a network cable being disconnected or the device being turned off.
- The disconnect command was pressed.

To restore communication:

- 1. Clicking Connect will start communication with the device. If WorkBench cannot find the device, it will immediately return to the disconnected state.
- 2. Pressing delete will remove this device from the navigation tree on the left hand side of the main window.

#### <span id="page-32-2"></span>**4.3 Confirm Connection with the Device**

If you have more than one device connected to your network, then you can confirm that the new device is connected to the correct network as follows:

- 1. A seven-segment LED display is located on the front of the device near the top. If you can see the display, then press the **Blink** button from the Overview screen in WorkBench and the device will flash the seven-segment display on and off.
- 2. If it is difficult to see the display, then you can check the MAC address in the WorkBench list against the MAC address on the label of the device. The device is connected if the numbers displayed in WorkBench match the numbers printed on the label on the side of the device.

#### <span id="page-32-3"></span>**4.4 Connect To Another Device**

Click on Add New Kollmorgen Device... in the bottom left corner of WorkBench to bring up the following window:

#### AKD-C User Guide | 4.5 Troubleshooting Connection and Communication Problems

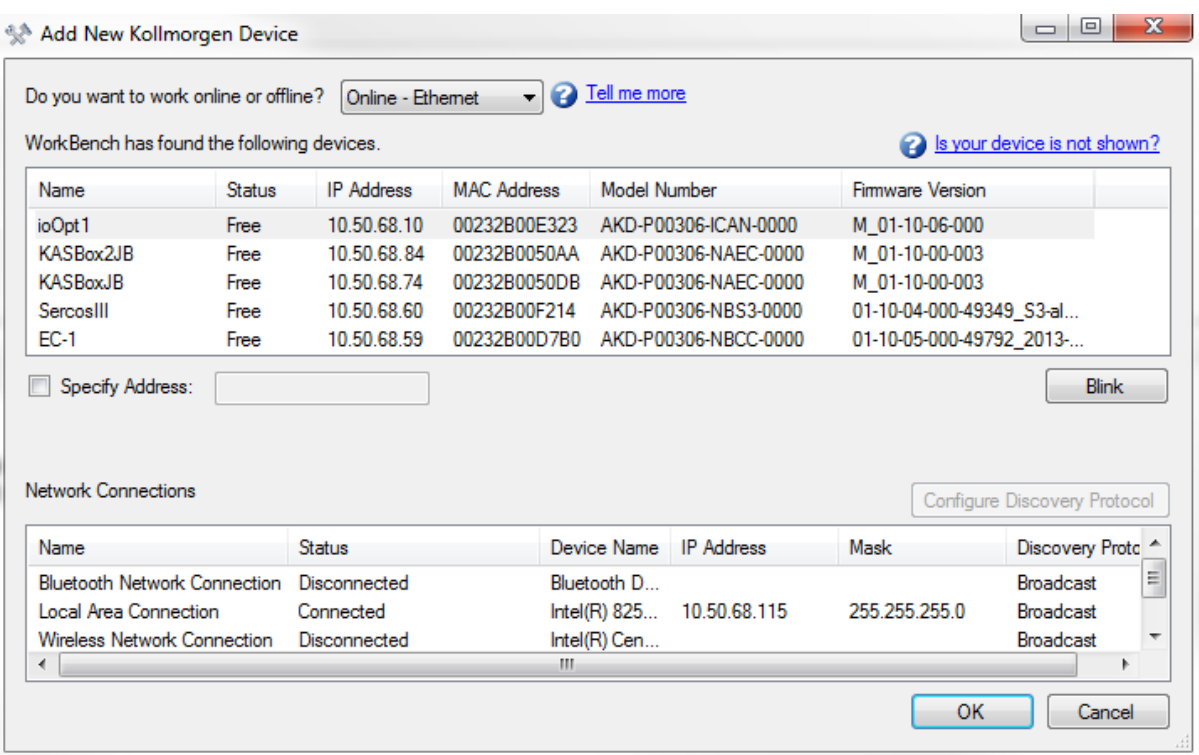

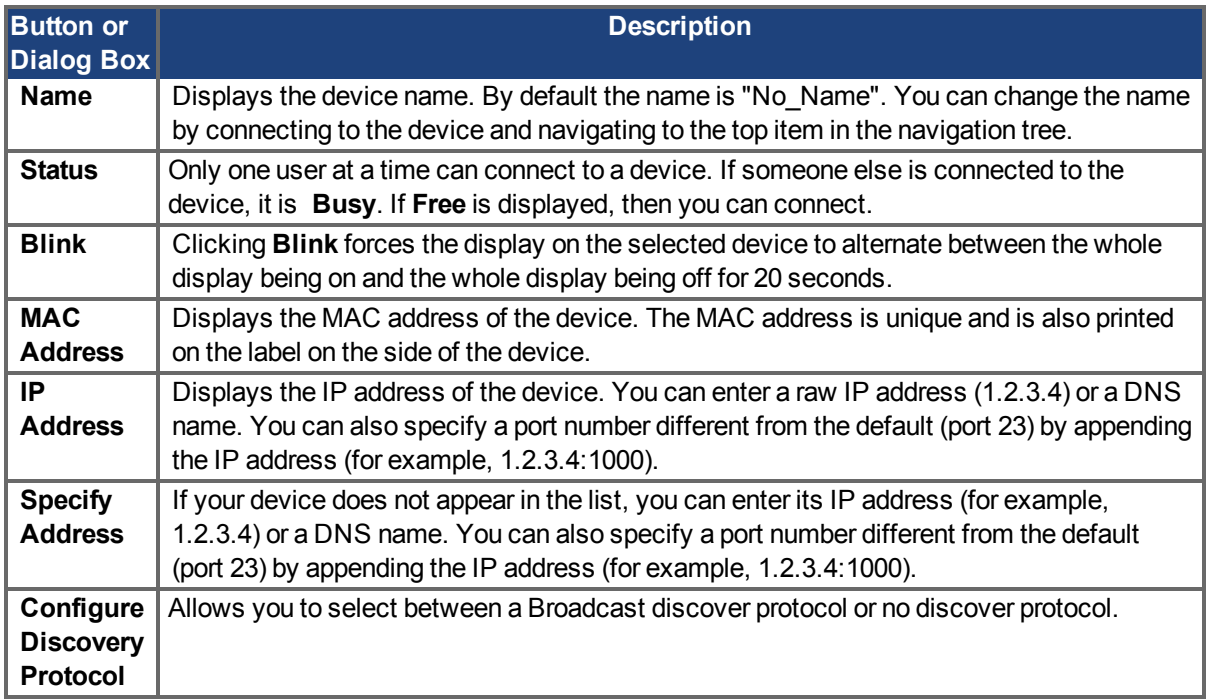

#### <span id="page-33-0"></span>**4.5 Troubleshooting Connection and Communication Problems**

#### <span id="page-33-1"></span>**4.5.1 Device Not Shown**

If your specific device is not shown in the list, then WorkBench has not been able to find the device. Common reasons why your device is not shown in the list include the following:

- The device is not powered on.
- One of the network cables between your PC and the device are not connected correctly. You can check if the cable is connected to the device by checking that the link LED on the Ethernet connector is on continuously. If your PC has a link LED, then you should check that this LED is also continuously lit (usually, this LED is next to the RJ45 socket on your PC).
- A router on the network between your PC and the device is blocking the device discovery messages. Make sure that port 5002 is not blocked by any routers or firewalls. You can enter the IP address of your device directly into WorkBench if a router or firewall is blocking port 5002. Often, firewalls are the cause of a blocked connection.
- Your PC and the device are on different subnets. Networks, especially those with many devices on them, are split up into multiple subnets. The discovery protocol used to find device will only work if your PC and the device are both on the same subnet .You can enter the IP address of the device directly into WorkBench if this is the case.
- The network mask defines more than 512 possible addresses. In this case, WorkBench will not ping all of these addresses, so you must unblock discover ports or specify directly the IP address of your device. When an adapter has such a network mask, its background will be shown as yellow to warn that this network will not be discovered with all discover protocols.

#### <span id="page-34-0"></span>**4.5.2 Find and Enter IP Address**

You can view the device IP address on the device display by pressing the button shown below. The display shows the digits of the IP address in sequence, with dots separating the numbers. You should see four numbers separated by three dots, for example, 192.168.1.5.

You can enter the IP address if you press **More** and check the **SpecifyAddress** box.

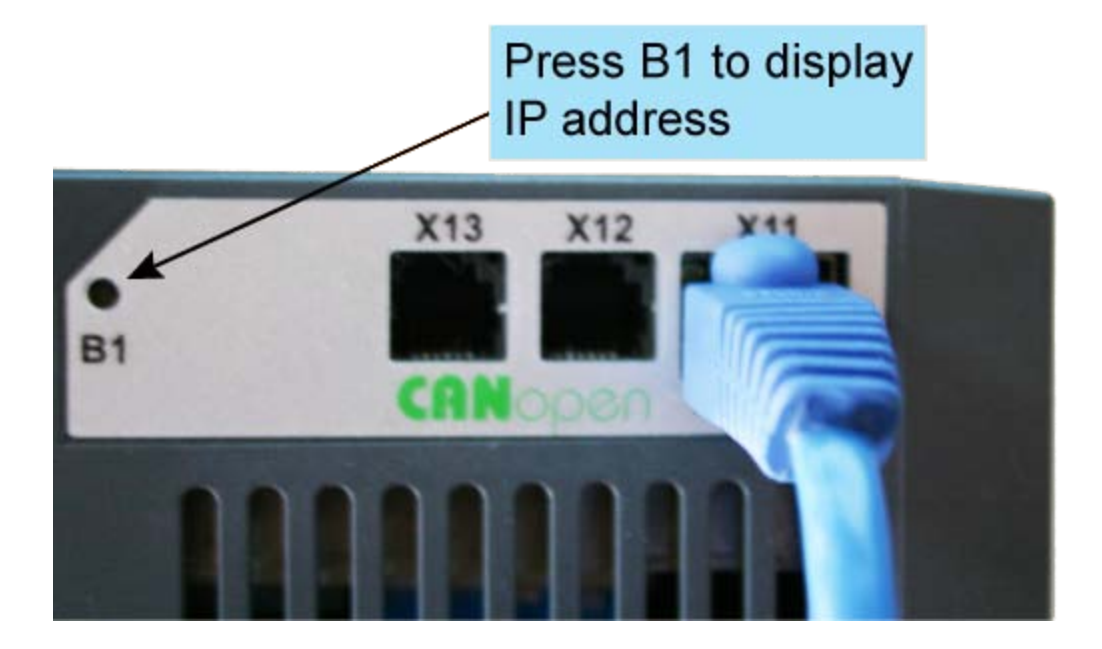

# <span id="page-35-0"></span>**5 Communicating with the AKD**

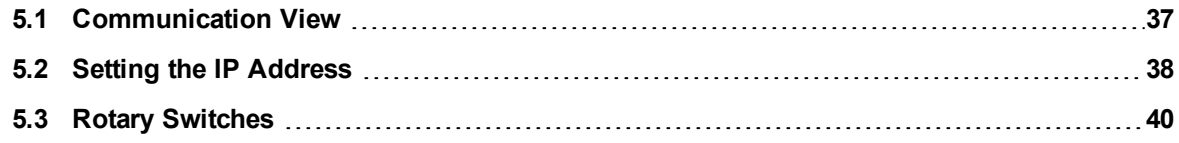
#### <span id="page-36-1"></span>**5.1 Communication View**

Once the device is connected, the Communication View will display the device type as seen below.

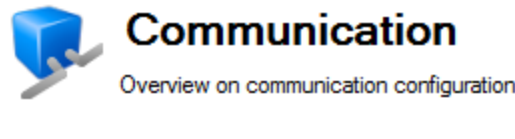

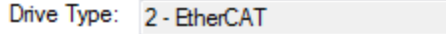

#### <span id="page-36-0"></span>**5.1.1 TCP/IP View**

This view allows the configuration of TCP/IP properties by selecting the IP Mode from the drop-down menu:

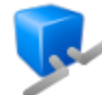

# **TCP/IP**

Configures the TCP/IP properties used by different fieldbuses.

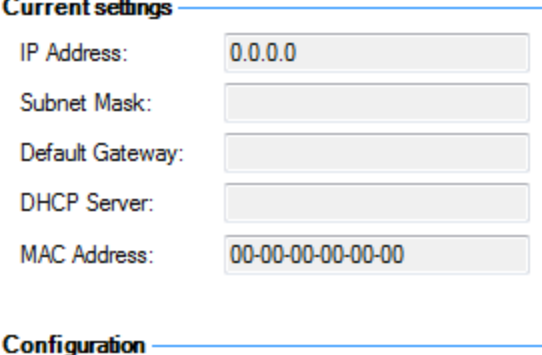

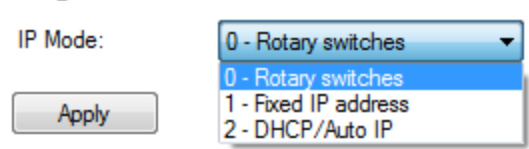

There are three modes under IP Mode on the TCP/IP screen by which the IP address can be set.

#### **Mode 0**

Rotary Switch(s) (default)

#### **Mode 1**

Fixed IP address (insert fixed TCP/IP). Use this mode to set a fixed IP address for the drive which is independent of the rotary switches. This is common with Modbus TCP or Ethernet/IP applications. In Mode 1 set the IP address using [IP.ADDRESS \(pg 656\),](#page-654-0) [IP.GATEWAY \(pg 658\),](#page-656-0) and [IP.SUBNET \(pg 664\).](#page-662-0)

#### **Mode 2**

DHCP/IP independent of the rotary switches. This is the same behavior as setting the rotary switch(s) to "0"in Mode 0, however it allows the user to still use the rotary switch settings. For example, CANopen node address can now be set with the rotary switches while DHCP/AUtoIP is used for the IP address setting.

#### **5.1.1.1 TCP/IP Communication Protocols**

#### **IP Address**

The IP address of a drive uniquely defines the drive on the network. Ethernet requires that every device on a network segment must have a unique IP address.

#### **MAC Address**

Ethernet also requires that every device must have a globally unique identifier called the MAC address. The MAC address is a 48 bit number normally shown as a series of six hexadecimal numbers (for example, 00:AA:11:BB:22:CC).

Every AKD is given a unique MAC address when it is manufactured and this MAC address cannot be changed. The MAC address of every drive is printed on the sticker on the side of the drive.

#### <span id="page-37-0"></span>**5.2 Setting the IP Address**

#### **5.2.1 Overview**

In order to use the AKD, you must be able to communicate with the device using WorkBench and an Ethernet connection. The AKD uses TCP/IP. Both the AKD and the PC must connect through this standard in order to communicate.

#### **5.2.2 Identifying the Drive IP Address**

The first step in establishing communication with the device is to identify the device's IP address. Work-Bench and the device find each other using this IP address. You can establish communication through the IP address with two types of connections:

- **Automatic:** Allow the device to automatically acquire an IP address.
- **Direct:** Connect to a device directly based on a known IP address.

Select this connection type from the IP Mode drop-down box in the [TCP/IP View \(pg 37\),](#page-36-0) or by setting [IP.MODE \(pg 660\)](#page-658-0) from the terminal.

**NOTE** The current IP address can be found at any time by briefly pressing the B1 button. The address will flash sequentially on the front display.

#### **5.2.2.1 Automatic (Dynamic) IP Addressing**

Automatic (also called "dynamic") addressing is performed using the Dynamic Host Configuration Protocol (DHCP). To put the device in DHCP mode, either:

• Set IP.MODE to 2

or

 $\bullet$  Set IP. MODE to 0 and set the rotary switch(s) to 0.

The device will acquire its IP address from an external DHCP server if present in the network. If a DHCP server is not present, the device will assume an Automatic Private IP address of the form 169.254.x.x.

If your PC is directly connected to the device, and set to obtain an IP address automatically in the TCP/IP settings, a connection will be established with both devices using compatible automatically generated addresses. It can take up to 60 seconds for a PC to configure an Automatic Private IP Address (169.254.x.x).

When first communicating with the device, conflicts might exist with other programs or devices connected to your computer that are competing for IP addresses. If you have a problem recognizing a device, then try turning off other devices (especially a wireless device or remote network connection). If you still have problems connecting with the device, referto [Troubleshooting Connection and Communication Prob](#page-33-0)[lems \(pg 34\)](#page-33-0).

#### **5.2.2.2 Static IP Addressing — Rotary Switches**

Another option for connecting to the device is using a static IP connection. In this case a specific IP address is assigned to the device and the PC network configuration is modified to be able to recognize the static address. The device's IP address can be set using the rotary switch(s) on the front of the drive. IP.MODE must be set to 0.

**NOTE** 

When all of a device's rotary switches are set to 0, the device is in Automatic (Dynamic) IP addressing.

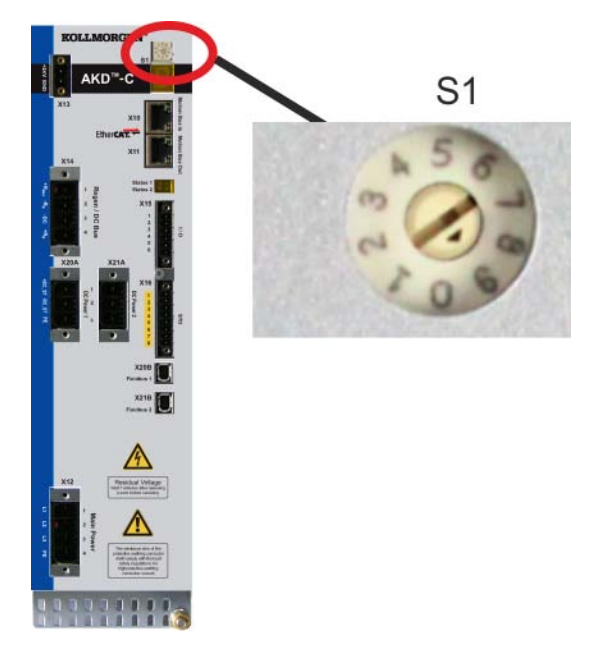

#### **Devices with One Rotary Switch**

When connecting to the AKD-C, static IP addressing uses one rotary switch. Set rotary switch S1 to a number from 1 to 9. This setting generates addresses in a range from 192.168.0.0**1** to 192.168.0.0**9**. **Example:** if S1 is set to 5, then the IP address is 192.168.0.05

If the rotary switch is altered while 24 V Logic power is supplied to the AKD-C, you must turn the 24 V supply voltage off and then on again. This action will reset the address.

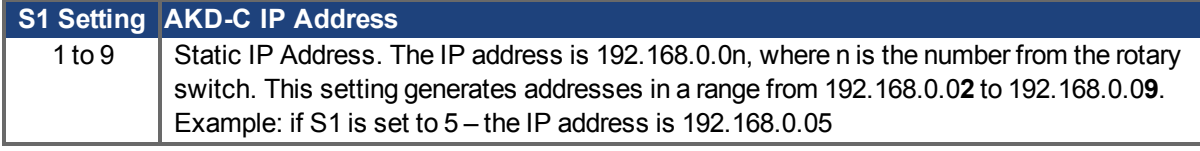

#### **5.2.2.3 Static IP Addressing — Software Assigned**

Full IP Addressing can be accomplished using four keywords accessible using terminal commands:

- IP.MODE: set Mode=1 to set a static IP address.
- IP.ADDRESS: specifies the address of the device.
- IP.SUBNET: specifies the subnet mask that the device can communicate with.
- IP.GATEWAY: specifies the gateway IP address if the device needs to communicate outside of its specified subnet.

Once the IP address has been properly configured using those four keywords, the [IP.RESET \(pg 662\)](#page-660-0) command must be issued from the terminal. This will immediately implement the settings that have been configured. These settings must be saved to the device (DRV.NVSAVE) to remain in effect after power has been removed and restored.

#### **5.2.2.4 Recovering communications with a device on an un-reachable IP address**

Sometimes a device may be configured for an IP Address, and the device needs to be taken offline, and bench tested, or otherwise used outside of its saved IP Settings. If IP.MODE has been set to 1 (using software defined static IP) the device will boot up on an IP Address that may be unreachable with the host computer's settings.

If the IP address prevents communication, the IP settings can be reset to default by the following procedure:

- $\bullet$  Set the rotary switch(s) to 0
- Hold down button B1 (top-side of device) for 5 seconds.

The display will flash 0.0.0.0 and then attempt to discover an address by DHCP. Without removing logic power from the device, use WorkBench to connect to the device, reconfigure the IP address settings as desired, and store the values to non-volatile memory.

# **See Also**

[Rotary Switches \(pg 40\)](#page-39-0)| [Communication View \(pg 37\)](#page-36-1)| [Troubleshooting Connection and Communication](#page-33-0) [Problems \(pg 34\)](#page-33-0)

### <span id="page-39-0"></span>**5.3 Rotary Switches**

#### **5.3.1 Overview**

The rotary switches on the AKD are used for configuring the device without the need for a GUI. Different functions are available in different IP Modes and with different device models:

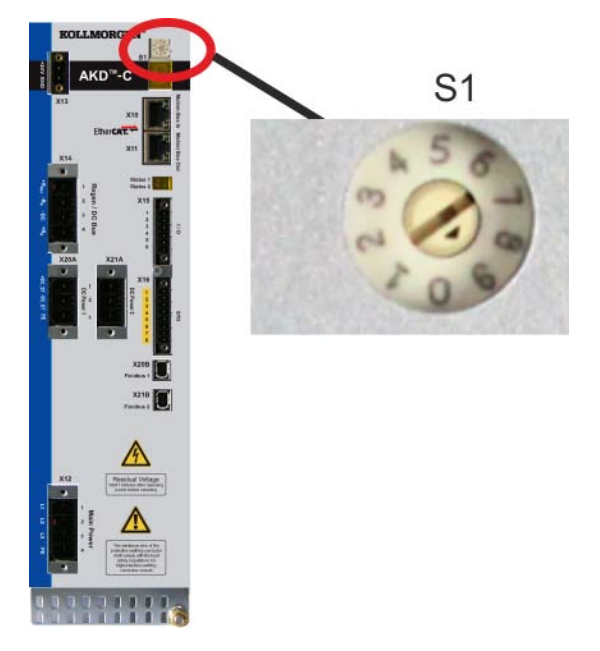

#### **5.3.2 Rotary Switch Functions in IP.MODE 0**

When IP.MODE is set to 0, the rotary switch(s) can be used for static IP addressing. See [Setting the IP](#page-37-0) [Address \(pg 38\)](#page-37-0) for more information.

#### **5.3.3 Rotary Switch Functions in IP.MODE 0, 1, or 2**

The following rotary switch settings can be used while IP.MODE is set to 0, 1, or 2. After setting the rotary switch(s), hold down the B1 button on the top of the device for 5 seconds.

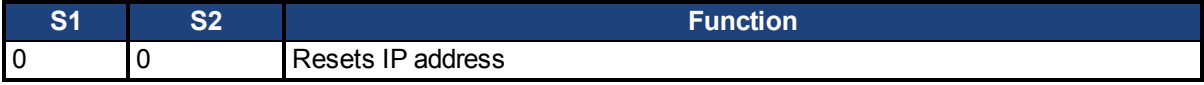

# **6 Using WorkBench**

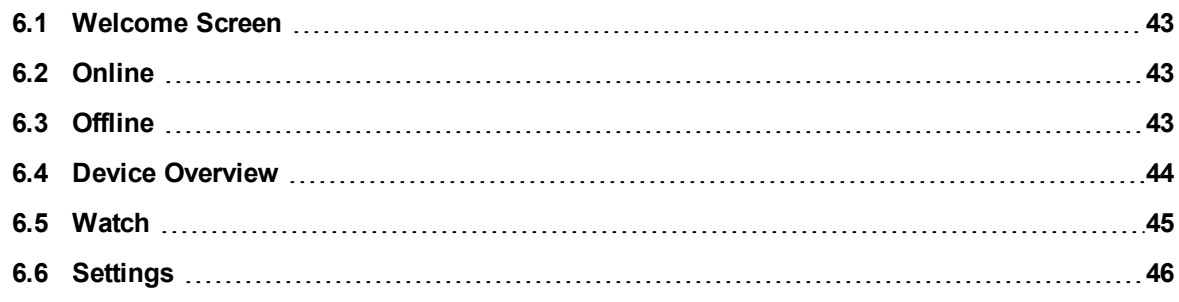

#### <span id="page-42-0"></span>**6.1 Welcome Screen**

This view lets you select which AKD drive you wish to work with. You can work with a physical drive via the Ethernet port of your PC [\(online](#page-44-1)) or with a drive simulation [\(offline](#page-44-1)).

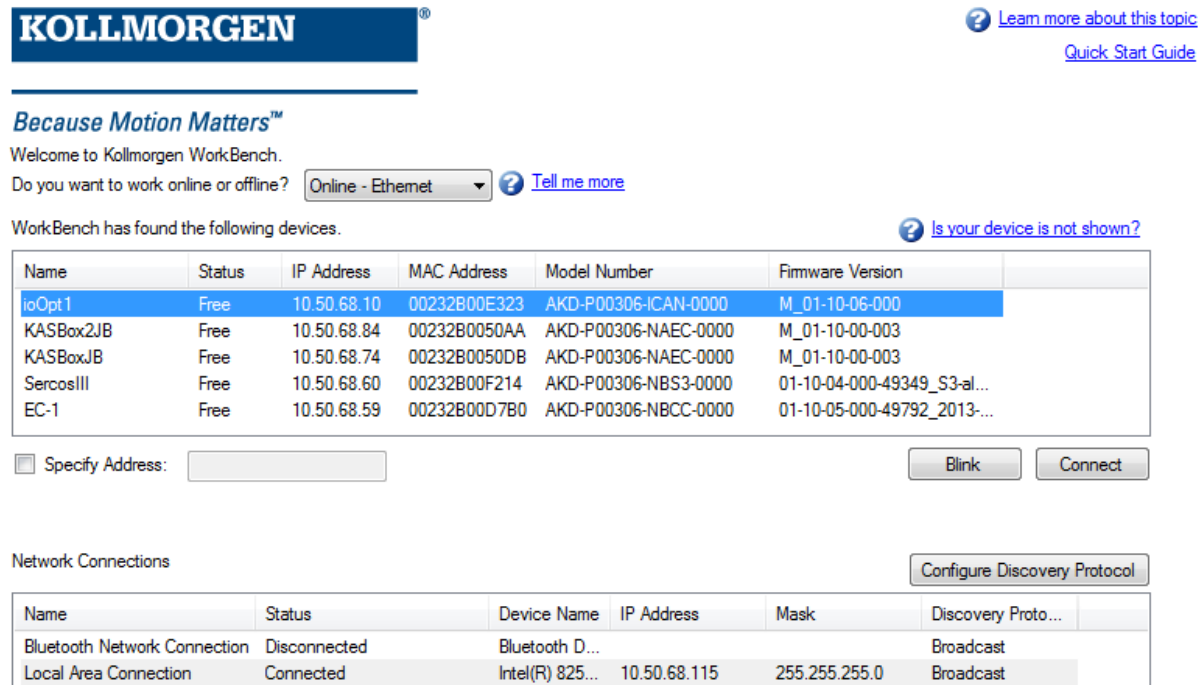

#### <span id="page-42-1"></span>**6.2 Online**

Wireless Network Connection Disconnected

Select **Online** to display a list of the AKD devices that WorkBench has found on your local network. You can select one of these devices from the list and click **Next** to continue. This will connect you to the device and you will be given the option to use a setup wizard if your device is a drive.

**Broadcast** 

Intel(R) Cen...

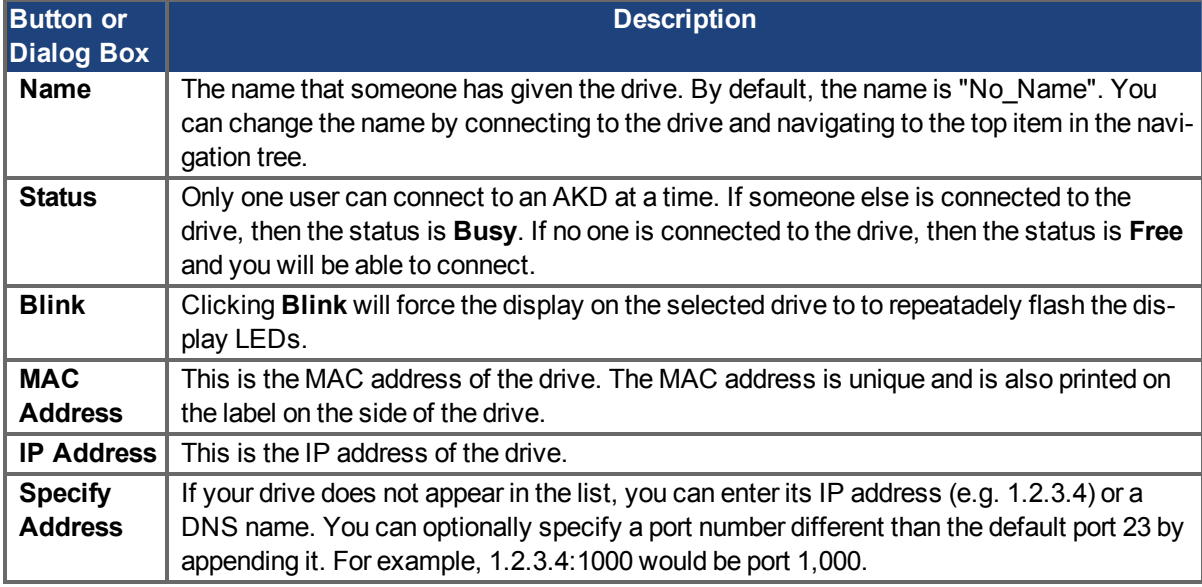

### <span id="page-42-2"></span>**6.3 Offline**

Select **Offline** to display a setup screen for the different models that WorkBench can simulate. Once you have made your selection, click **Create** and the **Overview** screen for the Offline drive opens.

#### <span id="page-43-0"></span>**6.4 Device Overview**

Once your device is connected, the **Device Overview** shows a summary of the device that you are using.

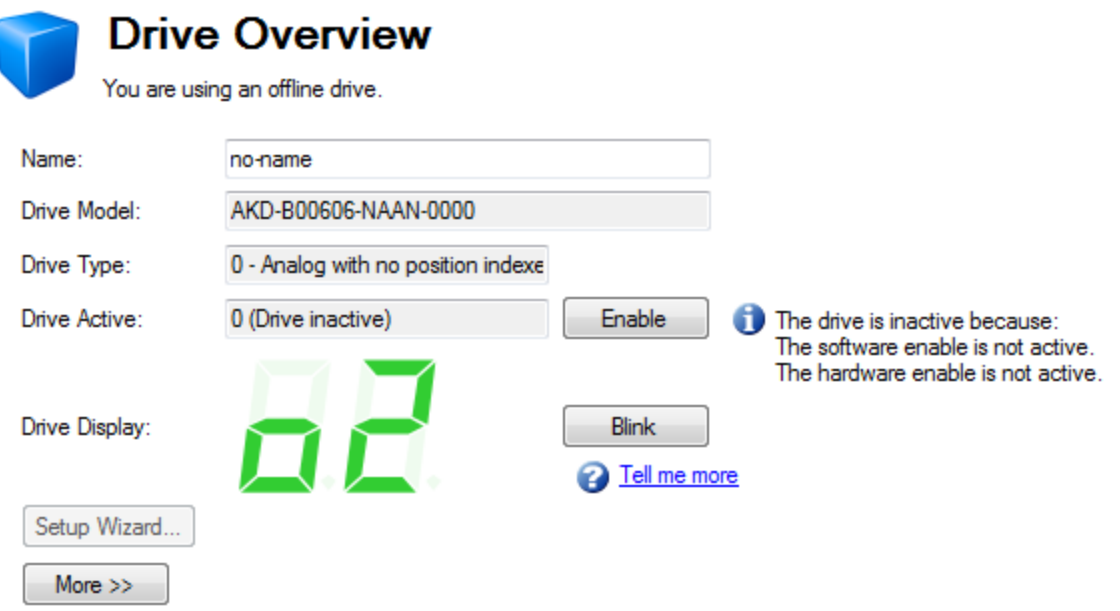

You can view or edit the following information from the Overview window.

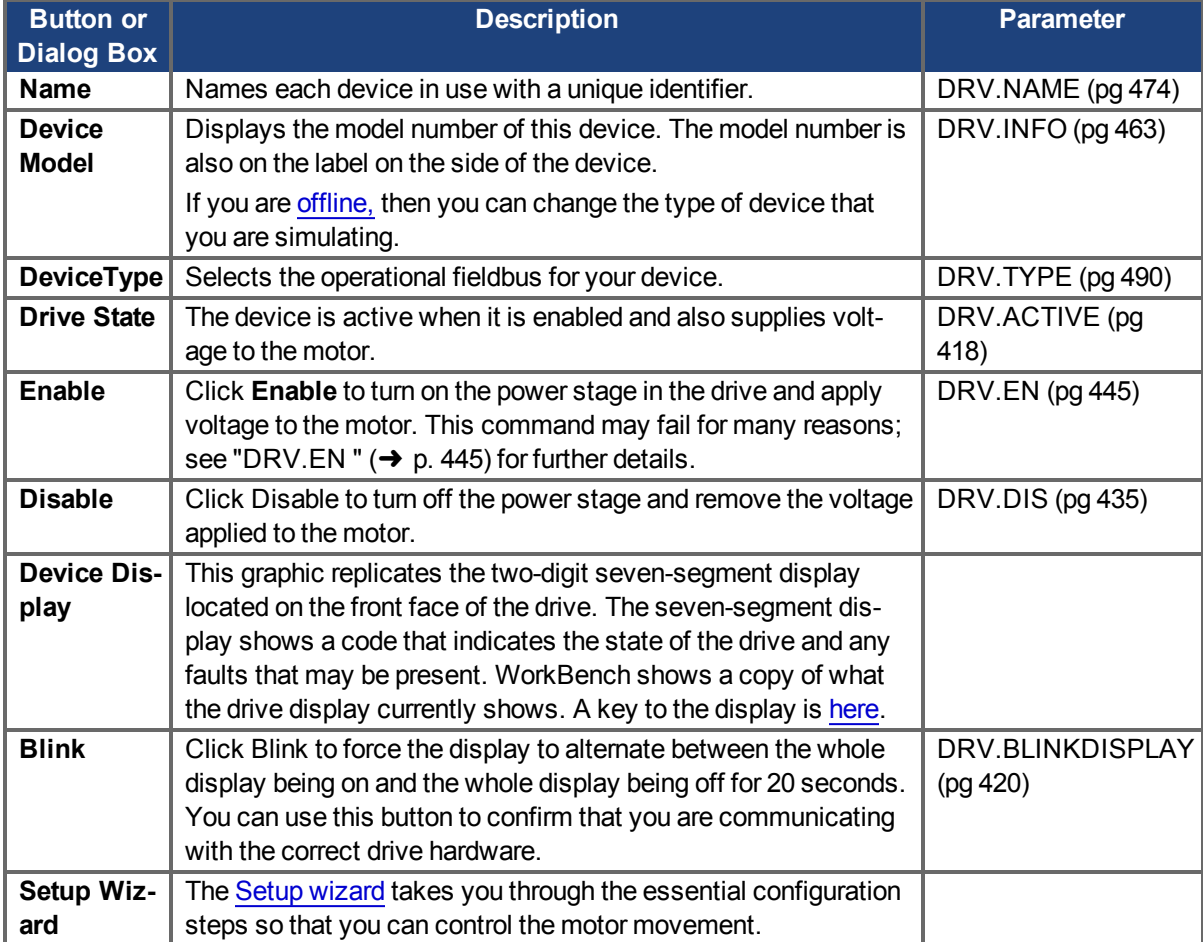

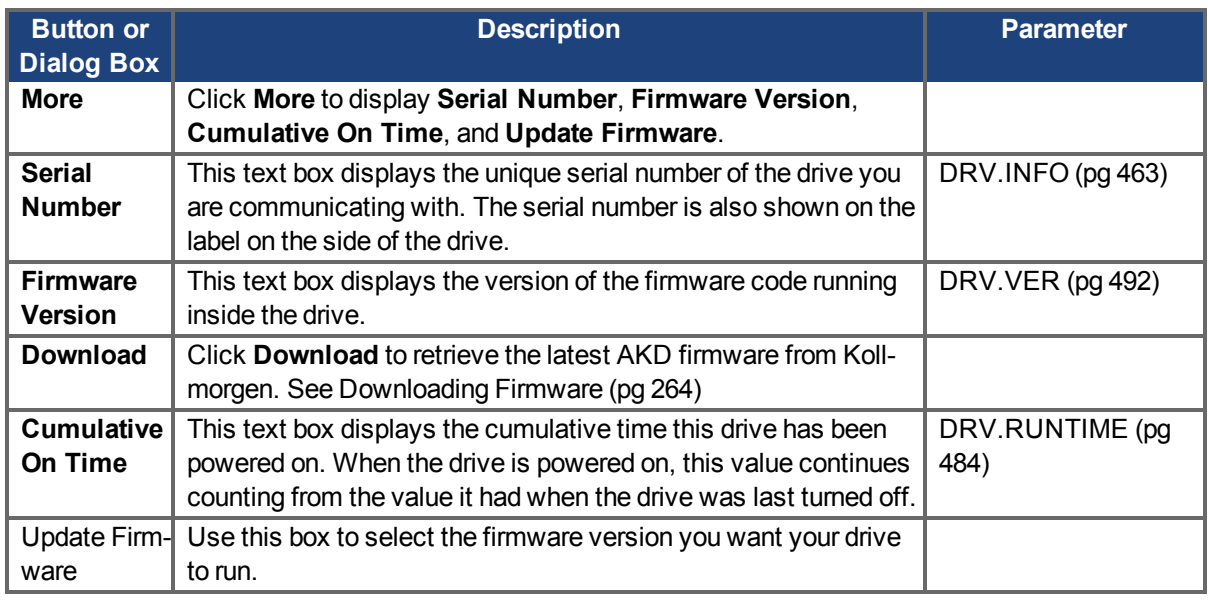

#### <span id="page-44-1"></span>**6.4.1 Online and Offline**

WorkBench allows you to work online (working with a real drive) or offline (working without any drive hardware).

#### **6.4.1.1 Online Drive**

An "online drive" means that WorkBench is working with a specific physical drive on your network.

Each online drive can either be connected to WorkBench (WorkBench has an active connection with the drive and data is being passed between WorkBench and the drive) or it can be disconnected (there is no communication between WorkBench and the drive). If communications are lost (for example a network cable is disconnected) with a drive then WorkBench will switch the drive to the disconnected state.

Only one PC can be connected to a drive at a time.

#### **6.4.1.2 Offline Drive**

An offline drive allows you to use WorkBench without having any drive hardware. The parameters of a drive are simulated within WorkBench. An offline drive allows you to create a drive configuration as well as explore the different screens within WorkBench. Because this is a simulation, there are a number of operations that are not possible (for example commanding motion).

#### **6.4.1.3 Switching Between Online and Offline**

WorkBench does not allow you to change a drive instance from offline or online. If you wish to move a configuration between two devices that you can save the parameters to a file and then import this parameter file into a new drive you have created.

#### <span id="page-44-0"></span>**6.5 Watch**

This window allows you to view the current value of selected information from the drive. You can toggle the window on/off by clicking the glasses on the tool bar  $\sigma$ .

The watch window displays at the bottom of the WorkBench screen. By default, the watch window shows position, velocity, and current for the selected drive. The list can be customized as shown below.

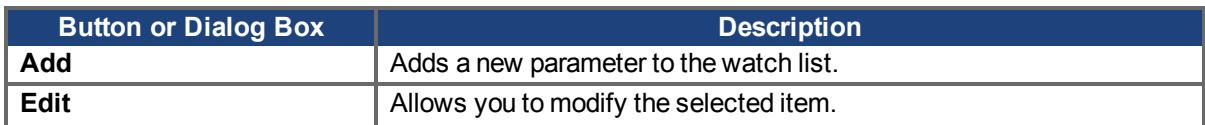

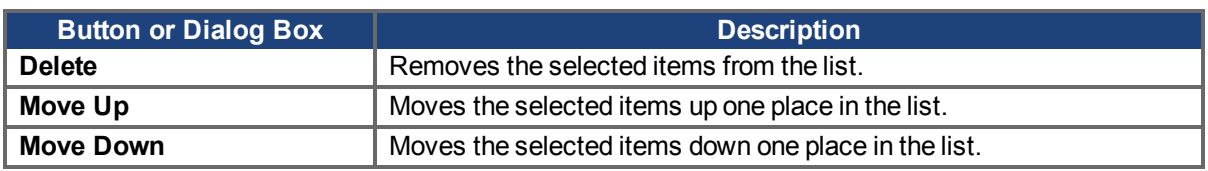

#### <span id="page-45-0"></span>**6.6 Settings**

#### **6.6.1 Navigation Tree**

The Settings view allows you to configure the drive to fit your specific application. When you click Settings in the navigation pane located to the left of the WorkBench screen, additional views for configuring your drive appear. By default, only settings applicable to your current drive operation mode and command source will appear in this tree. To show all settings available for the AKD (even if the these settings are not used with the current operation mode and command source), right click on **Settings** and select **Show all Settings**.

#### **NOTE**

The AKD-C does not have a Settings view. Clicking on Settings will lead to the Power View. Each AKD-N node on the AKD-C's strings has a Settings view.

#### **6.6.2 Settings View**

From the main Settings view, you can configure the following drive settings:

# **Settings**

Select which mode of operation and command source the drive should work in.

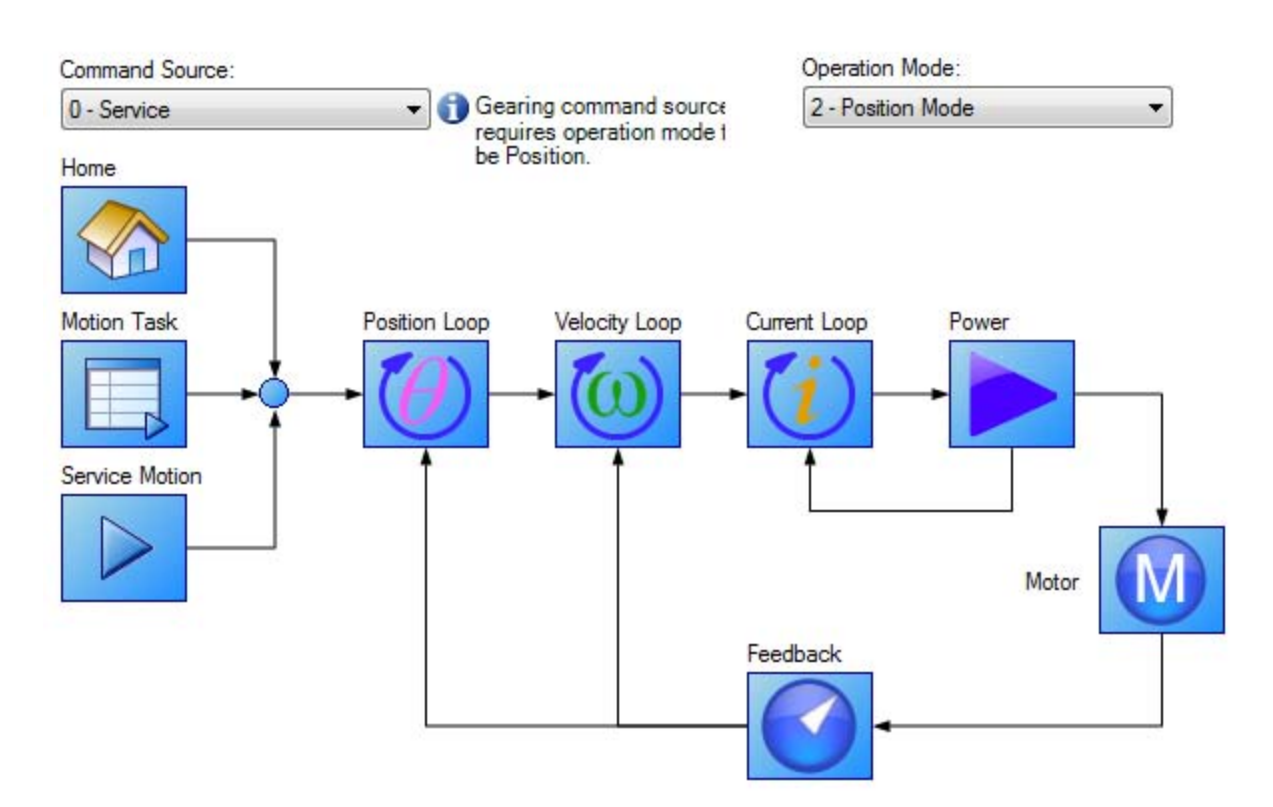

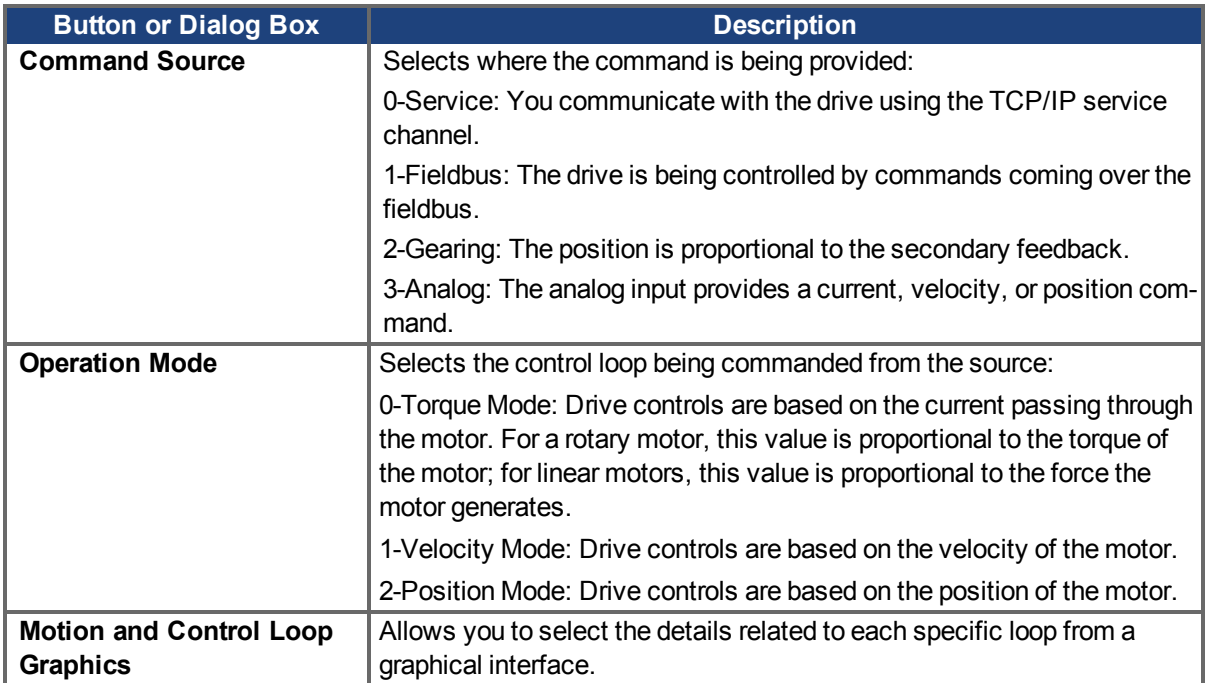

# **Related Topics**

[Using Command Source and Operating Modes \(pg 117\)](#page-116-0) for details on configuring the drive for your application.

# **7 Configuring Drive Power**

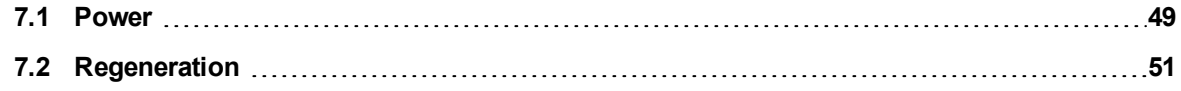

### <span id="page-48-0"></span>**7.1 Power**

#### **7.1.1 Drive Setup for Power and Bus**

The **Power** screen allows you to confirm Power Bus settings. Review the data on the screen to be certain the bus voltage is at the appropriate levels you expect (approximate input line AC voltage \* 1.4). The other values are the appropriate limits for over voltage and under voltage for the particular drive. You can select the under voltage fault mode to trigger either only when the drive is enabled or always.

External [Regeneration \(pg 51\)](#page-50-0) parameters can be set from the Regen screen.

From the **Power** screen, you can view and configure the drive power settings as follows:

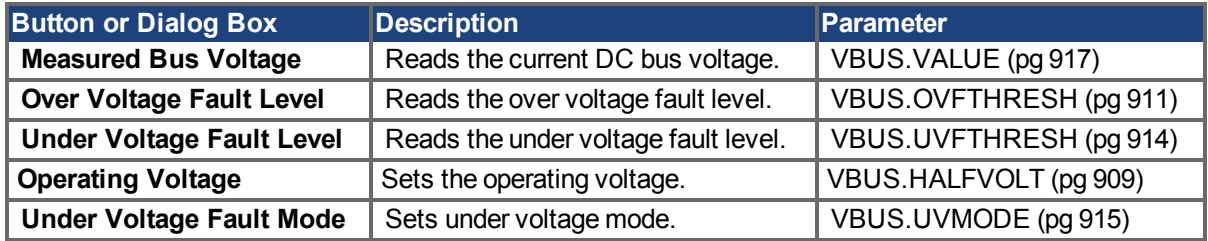

See [Regeneration \(pg 51\)](#page-50-0) for more information about regen resistors and sizing regen resistors.

#### **7.1.1.1 Operating Voltage**

Operating voltage can be selected by the user to allow AKD-xxx07 (480VAC) drives to work on 240VAC input supplies.

The VBUS.HALFVOLT parameter has an effect on the following voltage-thresholds:

- DC-bus over-voltage threshold (see [VBUS.OVFTHRESH \(pg 911\)](#page-909-0)).
- The regen-resistor enable/disable voltage thresholds.
- The inrush-relay enable/disable voltage thresholds.

A power-cycle is needed after changing the value and saving the parameter on the NV memory of the Drive, since the voltage thresholds mentioned above are read during the boot-sequence of the Drive.

#### **7.1.1.2 Direct DC Mains Operation**

Direct DC input is available on all standard AKD models. The DC input should be run into the AC input connection. Positive and negative DC lines should use L1 and L2 connections (polarity is not critical). L1 and L2 connections are found on either the X3 connector or the X4 connector depending on the model.

(see Mains Supply Connection (X3, X4) for more information on this connection).

The nominal level of DC voltage applied must be compatible with the voltage fault levels in the drive. You must also consider voltage variations in the DC power supply above and below the nominal value so that nuisance faults are avoided.

When you determine the maximum nominal DC voltage applied to the drive, you should also consider the regeneration circuit, in addition to the over voltage level. Running the drive slightly below the over voltage level is not possible because the drive does not have the capability to dissipate regenerated energy. This practice can also be harmful to the regen circuit. A good practice is not to exceed the nominal DC voltage produced by a standard AC installation. For the AKD-zzzzz06, 340 VDC is the equivalent DC voltage for a 240 VAC supply and for the AKD-xxxxx07, 680 VDC is the equivalent DC voltage for a 480 VAC supply.

The voltage fault levels are also shown in the **Power** screen and depend on the voltage level of drive used. Voltage ranges are as follows:

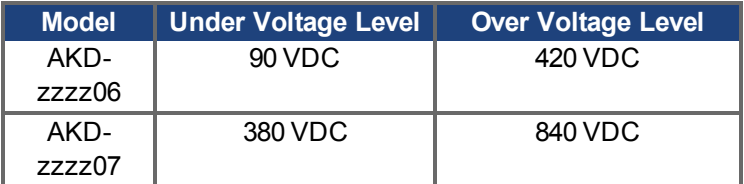

You can view bus voltage values in the **Power** screen as shown below:

# Power

Voltage -

Monitor and configure the different power values.

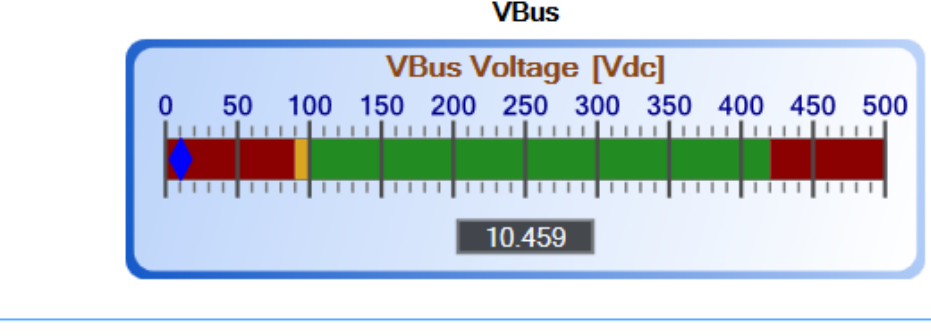

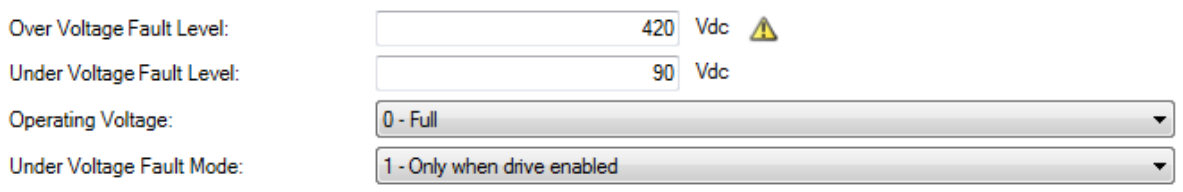

<span id="page-50-0"></span>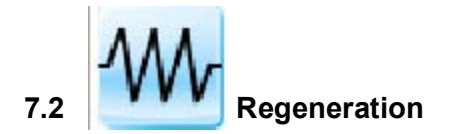

#### **7.2.1 Overview**

Regeneration, or "shunting", dissipates energy from the DC bus during deceleration of the motor load. During deceleration, the motor acts as a generator that pumps energy back into the system. If this energy is not dissipated, then the bus energy level can exceed acceptable levels [\(VBUS.OVFTHRESH \(pg 911\)\)](#page-909-0). If the system exceeds the maximum bus voltage, then the drive generates an over voltage fault [\(F501](#page-247-0)) and shuts down. A regeneration resistor, or regen resistor, is an external device that dissipates excess energy and allows the drive to function normally during deceleration.

Follow these steps to determine the regen needs for your system and to configure the drive for regen:

- 1. Calculate motor peak and continuous regenerative energy and use this value to size the regen resistor.
- 2. Select a compatible regen resistor.
- 3. Configure regen parameter values in WorkBench.

**Button or Dialog Description Parameter Parameter Box Regen Resistor Type** Sets the regen resistor type to either -**1-External Regen** or **0-Internal Regen (if available)**. [REGEN.TYPE \(pg](#page-845-0) [847\)](#page-845-0) **External Regen Resistance** Sets the external, user-defined regen resistor resistance (only visible for external regen). [REGEN.REXT \(pg](#page-842-0) [844\)](#page-842-0) **External Regen Heat Up Time** Sets the external regen resistor thermal protection time constant (only visible for external regen). [REGEN.TEXT \(pg](#page-843-0) [845\)](#page-843-0)

Sets the regen resistor's power fault level for an external

**Regen Power** | Reads the regen power (only visible for external regen). | [REGEN.POWER](#page-839-0)

[REGEN.WATTEXT](#page-847-0)

[\(pg 849\)](#page-847-0)

[\(pg 841\)](#page-839-0)

regen resistor (only visible for external regen).

From the Regen view, the following drive regen settings can be viewed and configured.

#### **7.2.2 Regen Resistor Options**

**External Regen**

**Power**

Select "-1 External Regen" from the **Regen. Resistor Type** box [\(REGEN.TYPE \(pg 847\)](#page-845-0)) to view the **Select Resistor** drop-down box.

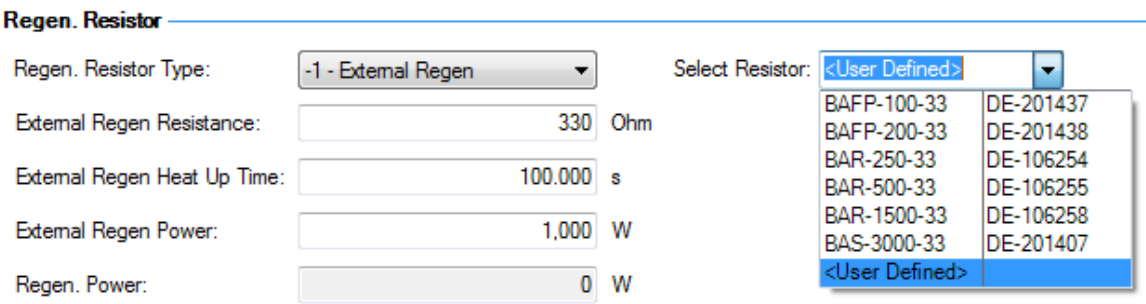

The **Select resistor** drop-down contains pre-sized resistors for your drive. Select the model regen resistor that you are using and the drive will populate the remainder of the fields. If you are using a nonstandard resistor, then choose **<User defined>** and fill in the appropriate values for your resistor.

#### **NOTE**

If you use a nonstandard resistor, contact Kollmorgen technical support to confirm that the nonstandard resistor will work correctly with your system.

#### **7.2.3 Calculating Motor Peak Energy and Regen Resistor Size**

In order to determine whether or not your system requires a regen resistor, you must calculate the peak kinetic energy that the motor generates during deceleration and the continuous regeneration energy created by the motor. If this energy exceeds the drive capacity, then you need a regen resistor. In many cases, peak or continuous regenerated energy does not exceed the drive capacity and no regen resistor is needed.

The calculation for peak kinetic energy requires values for several factors that affect the generation of energy in a motion system:

- Load inertia
- Motor inertia
- Motor speed from which deceleration occurs
- Time required to decelerate

Regen resistor sizing information for your particular application can be calculated using the Motioneering® Application Engine. You can download this program here:

[http://www.kollmorgen.com/website/com/eng/support/design\\_tools/motioneering.php](http://www.kollmorgen.com/website/com/eng/support/design_tools/motioneering.php)

After you install and set up this program, highlight your application (1) and then click on the Power Supply Sizing icon (2).

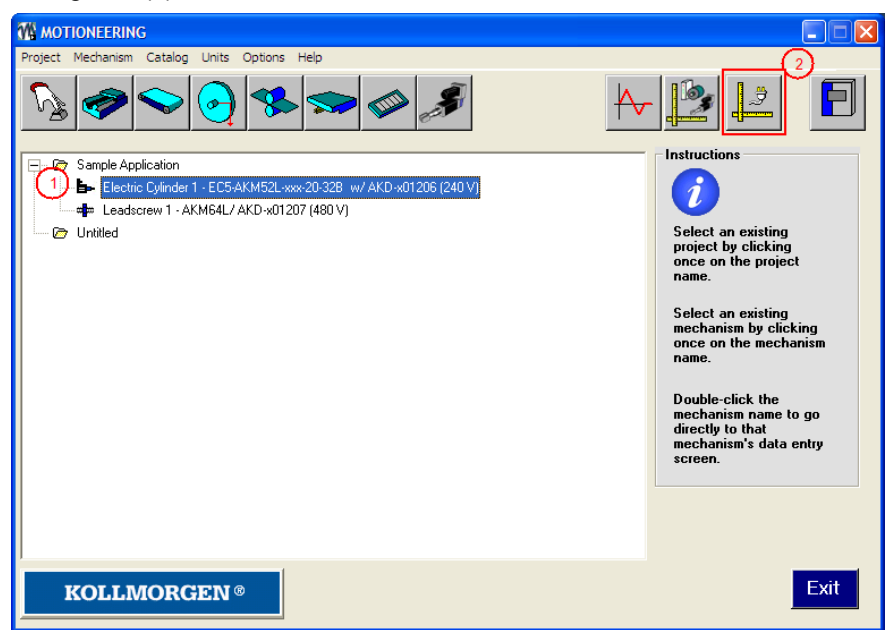

The application then displays the regen sizing tool; see the application help for further sizing assistance.

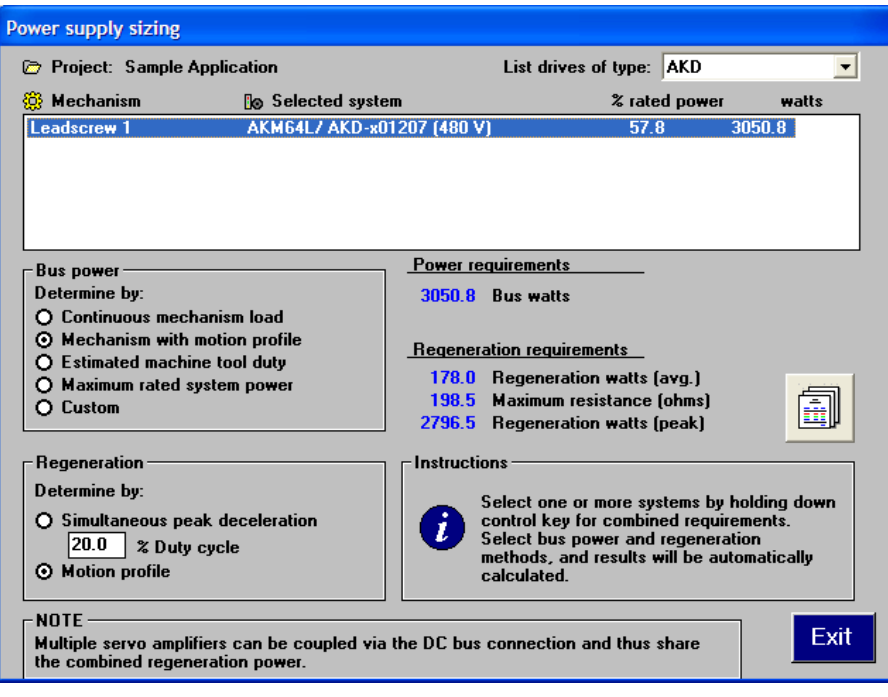

#### **7.2.4 Selecting a Compatible Regen Resistor**

After you calculate the appropriate resistor size, compare the results with the capabilities of the drive and, if necessary, select an external regeneration resistor which matches these capabilities from the chart below. The resistors shown below are included in the WorkBench setup. If you do not find a match for your application, please contact the Kollmorgen customer support team for further assistance.

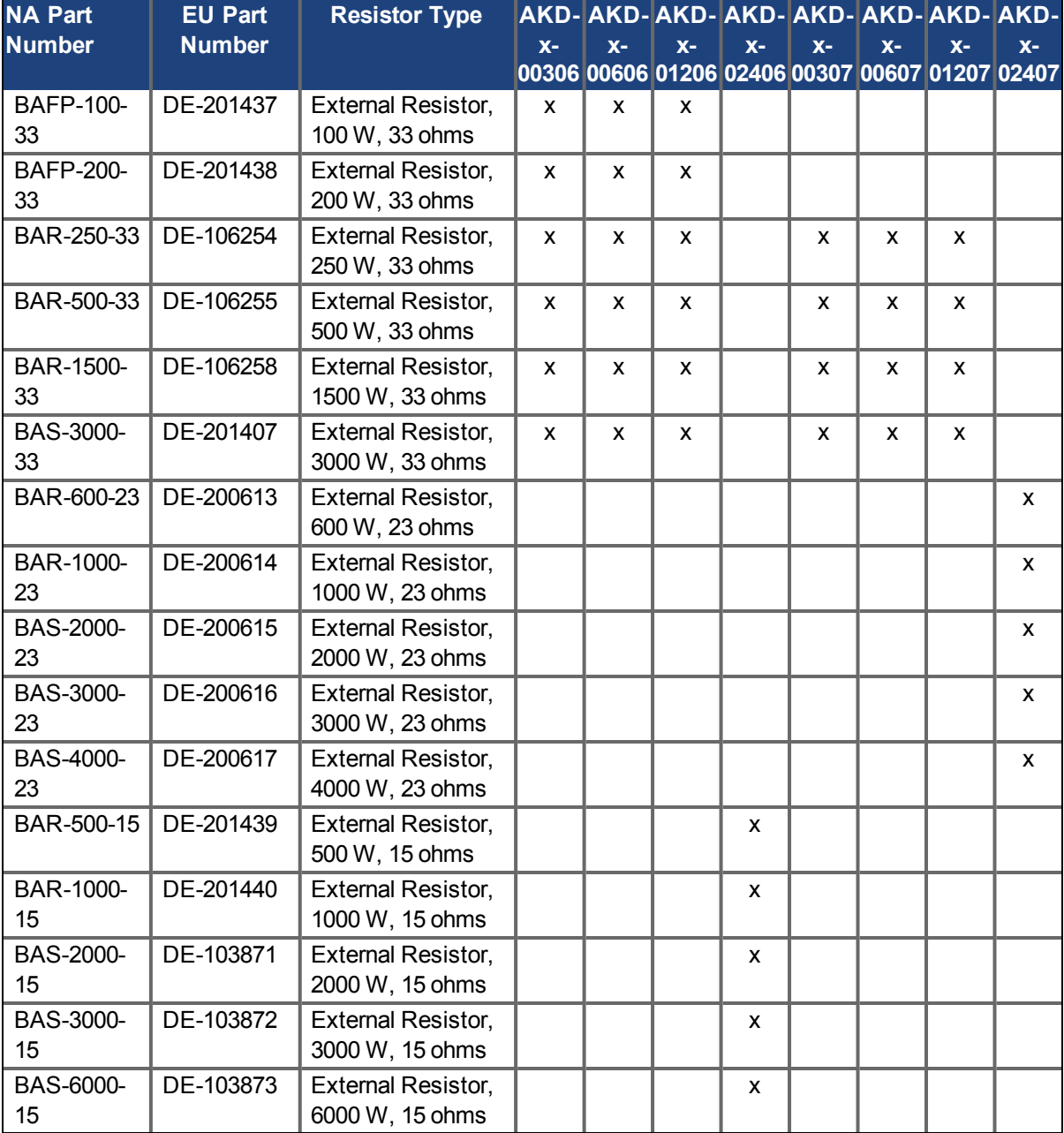

#### **7.2.5 Configuring Regen Parameter Values**

If you use an external regen resistor, then you must configure three regen parameter values. These values are automatically inserted in WorkBench if the resistor is pre-sized. The chart below summarizes these three additional values:

- **External Regen Resistance** (REGEN.REXT, ohms)
- **External Regen Heat Up Time** (REGEN.TEXT, seconds)
- **External Regen Power** (REGEN.WATTEXT, watts)

These parameters allow the regen resistor to function properly and dissipate power appropriately for your system.

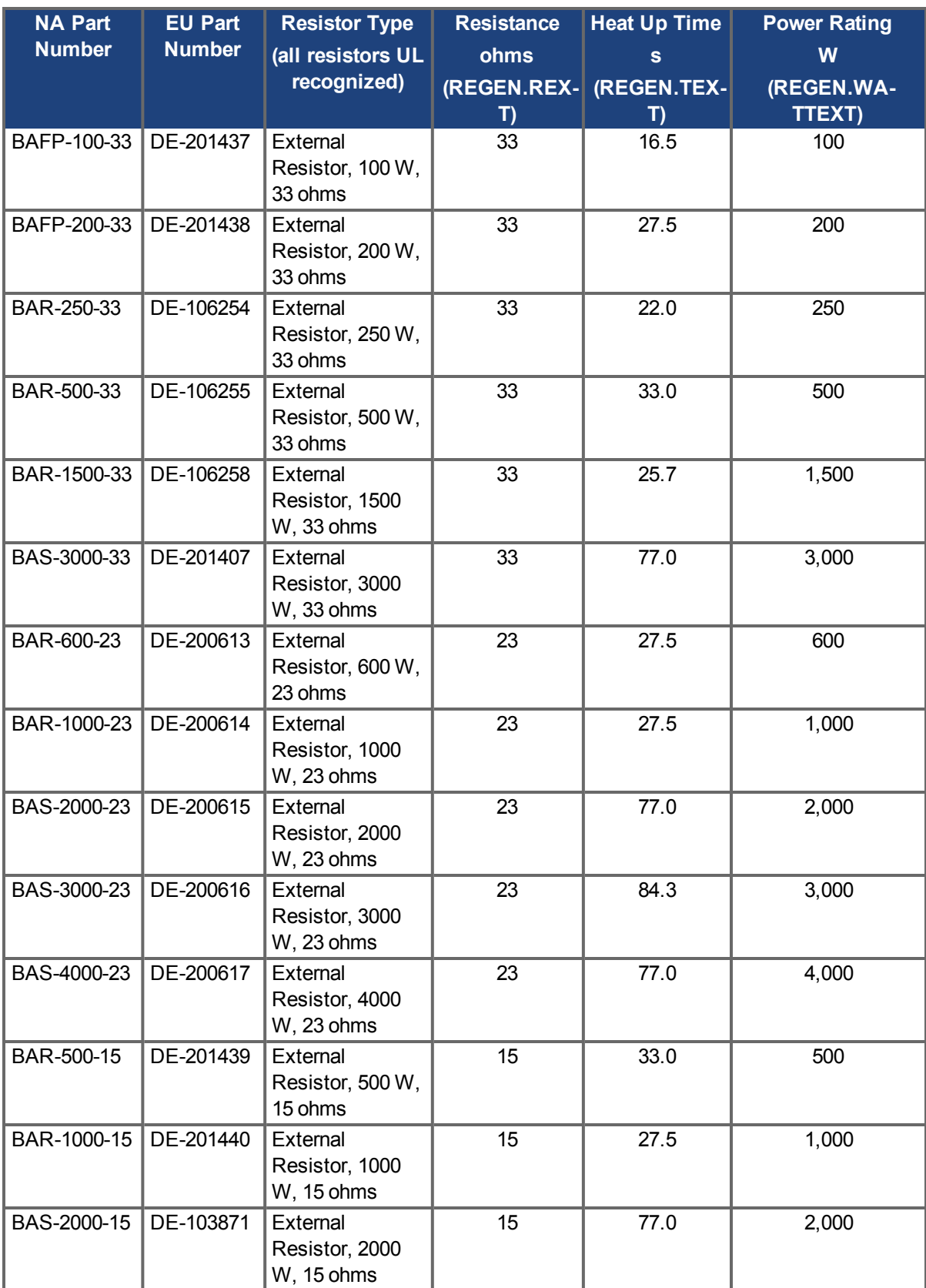

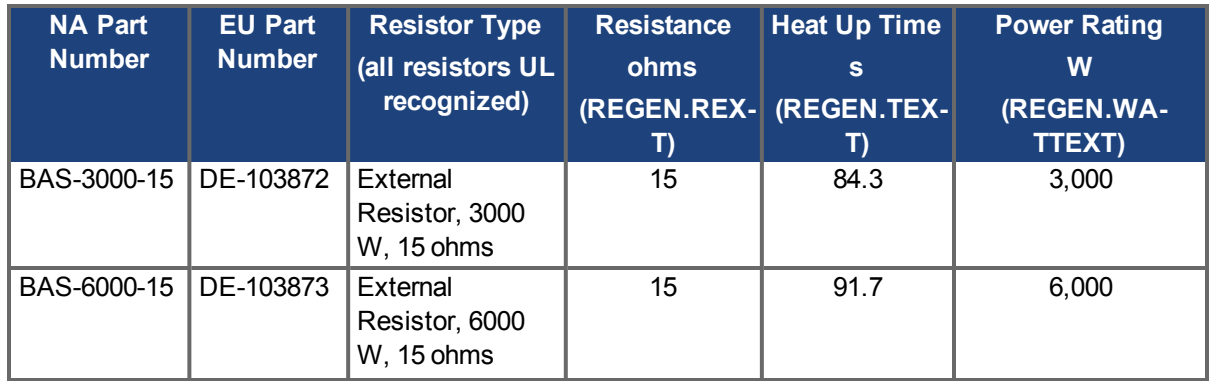

# **Related Parameters**

[REGEN Parameters \(pg 840\)](#page-838-0) [VBUS.OVWTHRESH \(pg 912\)](#page-910-0) [VBUS.VALUE \(pg 917\)](#page-915-0)

# **8 Configuring Motor Settings**

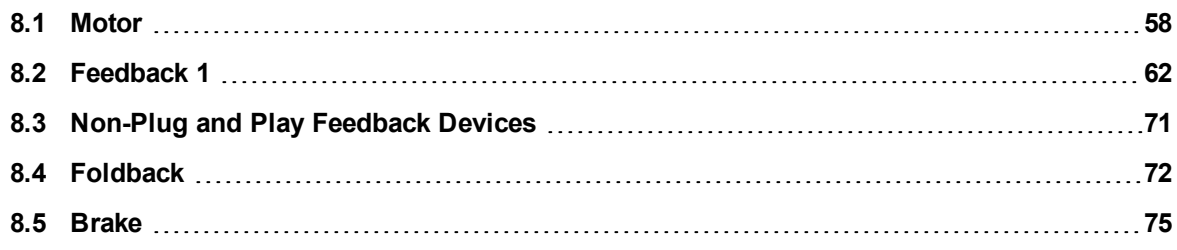

### <span id="page-57-0"></span>**8.1 Motor**

#### **8.1.1 Overview**

The **Motor** screen is used to set up or confirm the parameters of the motor that is connected to the drive. In certain cases, based on the feedback type, the motor parameters will automatically be set. The drive will auto-detect feedback devices that are preset with the appropriate feedback and motor parameters when MOTOR.AUTOSET is set to 1 (default). The values the drive uses for commutation and current and velocity loop gains will be populated automatically.

If your motor does not have a plug and play feedback device, then you must turn off the motor autoset feature as shown in the screenshot below (MOTOR.AUTOSET = 0) and select the appropriate motor from the motor parameter database.

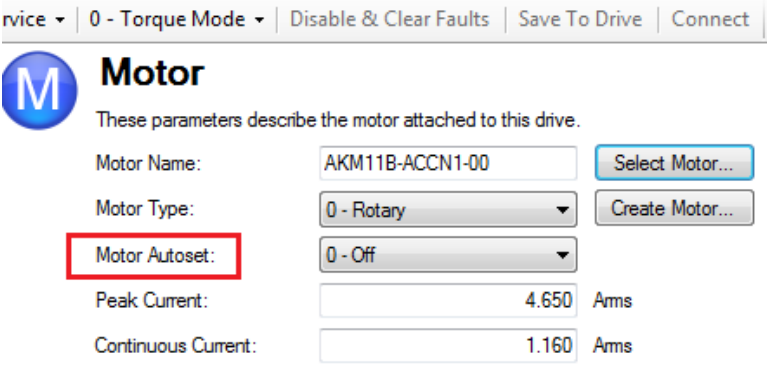

All of the appropriate Kollmorgen motors compatible with the AKD drive are contained in the motor database. For motors that are not listed, click **Select Motor** to open a custom motor view in which you can input the appropriate motor parameters.

#### **8.1.2 Motor Setup**

When motor autoset is on (MOTOR.AUTOSET = 1), the AKD will automatically configure motor parameters from the data stored in a supported feedback device (Kollmorgen motors with SFD, Endat, BiSS , Hiperface and Hiperface DSL). If your motor is detected automatically, the parameters in the Motor view are shaded and not accessible. If you have a non-plug and play standard device (such as an incremental encoder or resolver), you can use this screen to enter the standard AKM, Cartridge motor, DDR, or DDL motor. Other motors can be configured from the [Selecting a Motor \(pg 59\)](#page-58-0) screen.

#### **8.1.3 Using the Motor View**

The **Motor** view displays parameters related to the specific motor attached to the drive as follows:

- Motor Name: The motor part number read from the autoset device, or the name from the motor database. When entering a custom motor name, the motor name should not contain any spaces.
- Motor Type: This field allows you to select the proper parameters for a rotary motor or a linear motor (linear motors are a future feature).
- Motor Autoset: This setting to allows the drive to automatically set up a plug and play motor (MOTOR.AUTOSET = 1). With **Motor Autoset** turned off (MOTOR.AUTOSET = 0), you can access the motor database to select a catalog or custom motor.

The next set of parameters displayed are specific to the electrical and mechanical characteristics of the motor connected to the AKD drive.

- •Continuous Current: Motor continuous current rating in Amps rms ([MOTOR.ICONT \(pg 686\)\)](#page-684-0).
- Peak Current: Motor peak current rating in Amps rms [\(MOTOR.IPEAK \(pg 694\)\)](#page-692-0).
- •Coil Thermal Constant: Motor coil thermal time constant in mHz ([MOTOR.CTF0 \(pg 684\)\)](#page-682-0).
- Inductance (quad, H): Motor rated inductance in milliHenries [\(MOTOR.LQLL \(pg 701\)\)](#page-699-0).
- Inductance (direct, H): Motor line to line direct axis inductance [\(MOTOR.LDLL \(pg 699\)\)](#page-697-0). Only visible for MOTOR.TYPE = 6, Rotary Interior Permanent Magnet.
- Inductance Saturation: Motor quadrature axis inductance saturation characteristic [\(MOTOR.LISAT](#page-698-0) [\(pg 700\)](#page-698-0)). Only visible for MOTOR.TYPE = 6, Rotary Interior Permanent Magnet.
- Motor Poles: Number of motor poles [\(MOTOR.POLES \(pg 707\)](#page-705-0)).
- Motor Phase: Motor phase offset used to set motor commutation as required. For most devices this is set to0 [\(MOTOR.PHASE \(pg 703\)\)](#page-701-0).
- Inertia: Motor rotor inertia in Kg-cm<sup>^</sup>2 [\(MOTOR.INERTIA \(pg 693\)\)](#page-691-0).
- Torque Constant: Motor torque contant in Nm/Arms [\(MOTOR.KT \(pg 697\)](#page-695-0)).
- EMF Constant: Defines how much voltage is generated at the motors coils [\(MOTOR.KE \(pg 695\)](#page-693-0)).
- Motor Resistance: Motor winding resistance in Ohms [\(MOTOR.R \(pg 709\)](#page-707-0)).
- Maximum Voltage: Motor maximum rated voltage in Volts rms (MOTOR. VOLTMAX (pg 726)).
- •Maximum Speed: Motor maximum rated speed (MOTOR. VMAX (pg 725)).

#### <span id="page-58-0"></span>**8.1.4 Selecting a Motor**

The **Select Motor** button opens a screen in which you can configure a non-plug and play motor or custom motor.

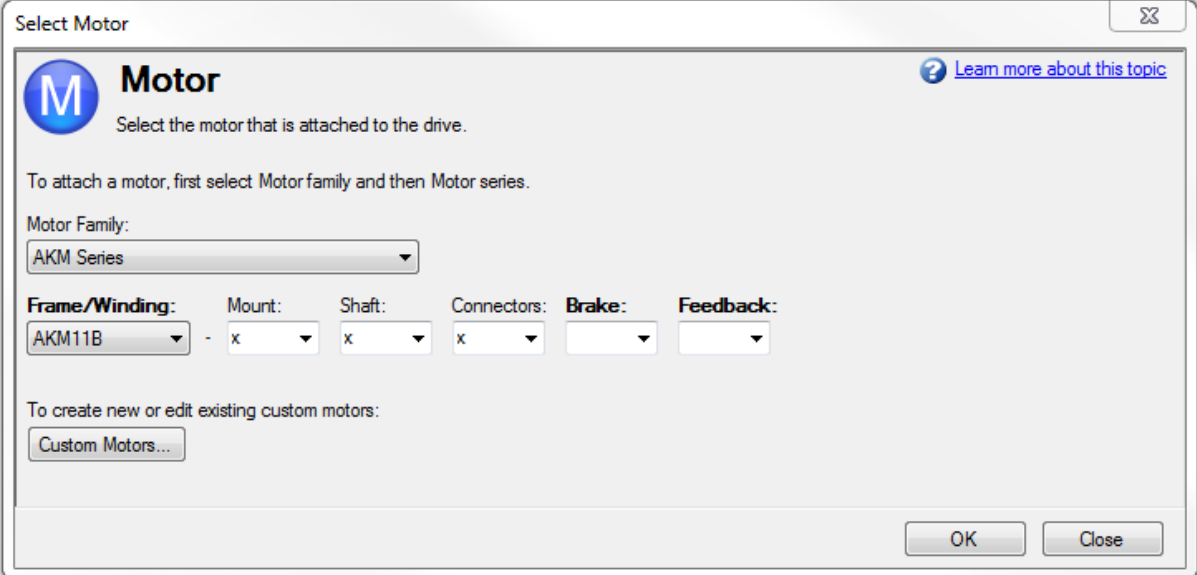

When this screen is opened, WorkBench displays by default the motor matched to the current motor name attached to the drive. WorkBench searches matching motor as follows:

- 1. WorkBench first checks the motor name with custom motors for a match.
- 2. If a match is not found, then WorkBench checks the name with the standard motors database for a match.
- 3. If a match is not found, then an AKM motor is selected.

For non-plug and play motors, a database of catalog motors is available based on the different Kollmorgen motor families. When you select a motor family, a part number is displayed according to the selected motor family. You can change the part number as needed, and the complete motor name will be displayed according to your selection. This complete motor name is sent to drive. The portions of the part number labeled in bold are required values.

#### **8.1.5 Configuring Custom Motors**

From the Select Motor screen, click on **Custom Motor** to create and edit custom motors in the following screen:

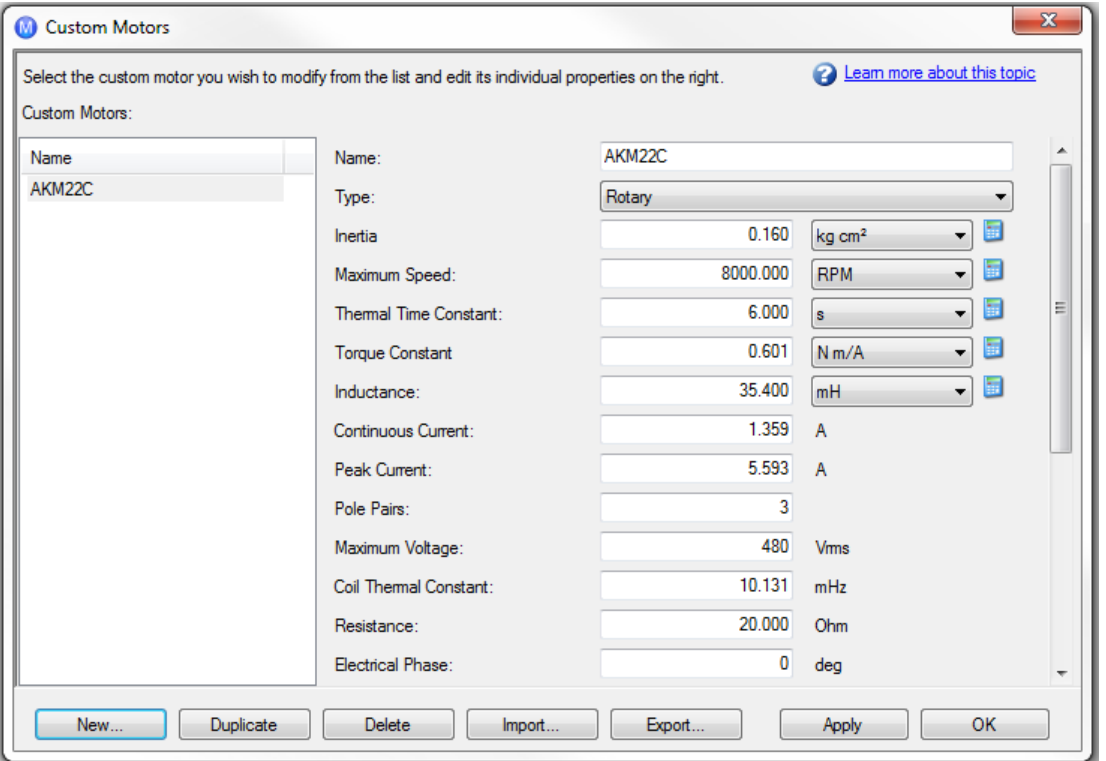

In this view, you can import or export a motor parameter file, or create a custom motor of your choice. The appropriate parameters must be chosen as listed. Several of the parameters allow you to select an alternate unit of measure. When building a custom motor file, do not use blank spaces in the name you choose. Once you have configured one or more custom motors, if you select a custom motor from the list and click **OK**, then the selected custom motor will be displayed in the **Select Motor** screen.

The actions available in the custom motor screen include:

- New. Allows you to start a new custom motor (with default values) or load a catalog motor you may want to modify.
- **.** Duplicate. Makes a copy of the highlighted motor in the custom motor list.
- **Delete**. Deletes the highlighted motor in the customer motor list.
- Import. Allows you to import a motor file (\*.motor) from another location
- **Export**. Allows you to save the highlighted motor file (\*.motor) to another location
- **Apply**. Accepts the values you have entered for the specific motor files you are entering.
- **.** OK. Returns you to the Motor Selection screen.

When entering any of the motor data, be certain the units are correct. The AKD drive uses the motor parameters to set up the various feedback loops and limits associated with the motor selected. Note that if you select a custom motor from the list and click **OK**, then that selected custom motor will be displayed in the Select Motor screen.

#### **8.1.5.1 Validating Motor Parameters**

When you click **OK** in the **Select Motor** screen, WorkBench validates the range with the drive. If any error is found, an error screen is displayed. Click **Continue** to set the motor parameters in the drive. Click **Cancel** to close this screen.

If errors occur while setting the motor parameters, an error screen indicates which parameters require additional attention.

#### **8.1.6 Motor Derating**

Motor derating occurs while using a motor in the AKM or VLM series. If a brake is selected or a feedback type other than Resolver is selected, the continuous current will be derated.

#### **Resolver with no brake (no derate):**

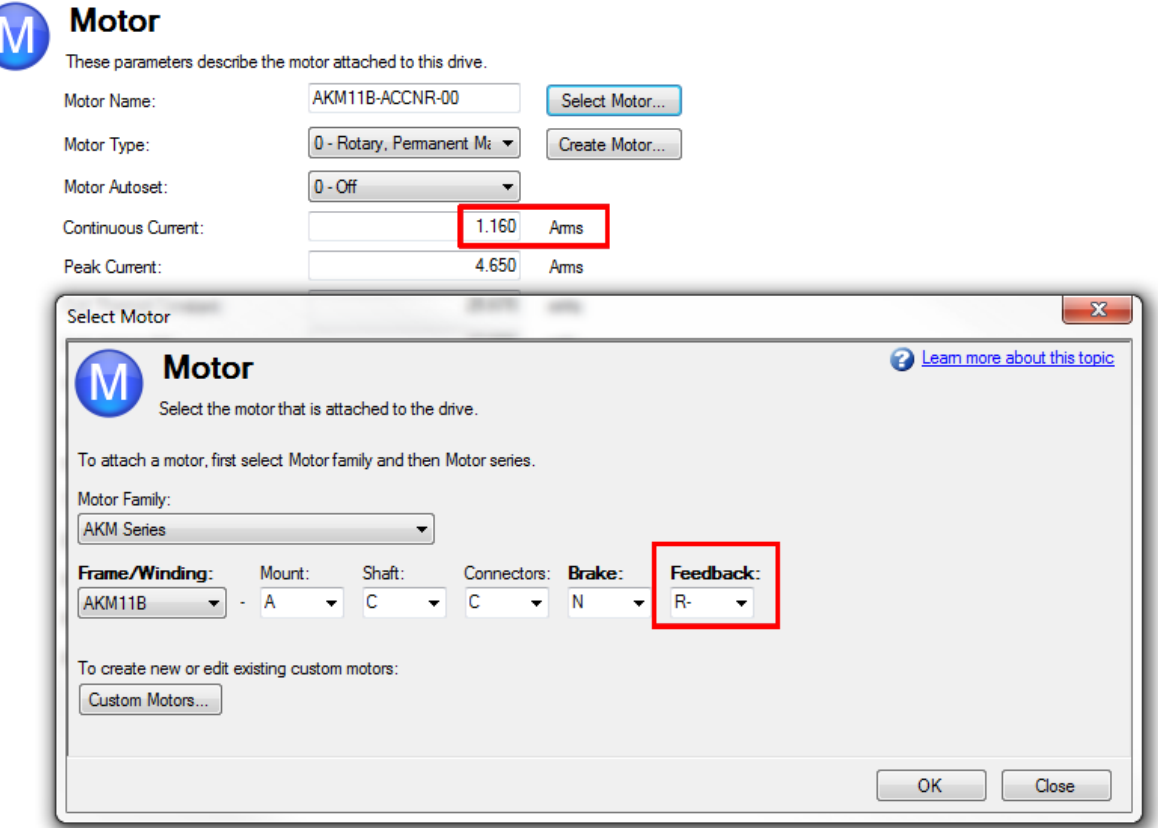

**SFD with no brake (derated):**

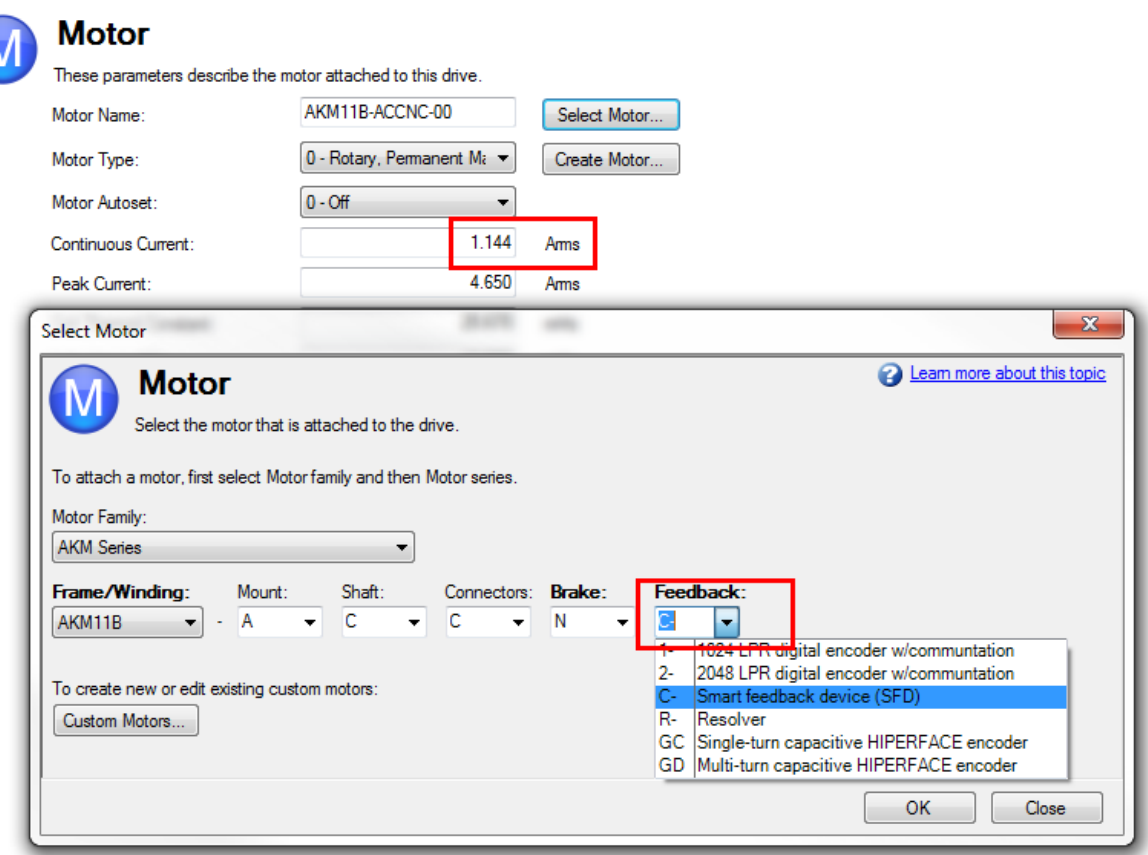

#### **8.1.7 Motor Temperature**

The motor temperature settings are located in the nested motor temperature view. If your motor has thermistor with linear characteristics (MOTOR.RTYPE = 2, 3, or 4), the Actual Motor Temperature field will display the value of MOTOR.TEMPC. For other values of MOTOR.RTYPE this field will be hidden.

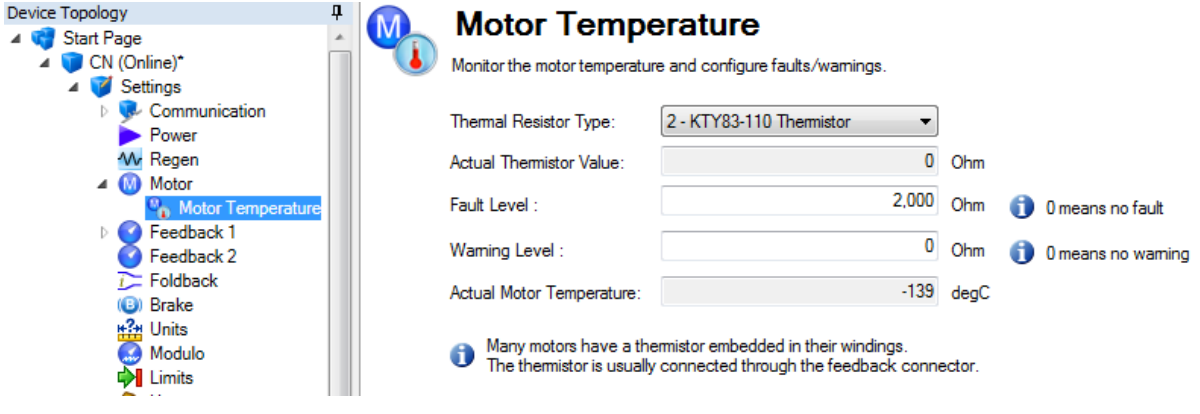

# **Related Parameters**

[MOTOR Parameters \(pg 674\)](#page-672-0)

#### <span id="page-61-0"></span>**8.2 Feedback 1**

The Feedback view allows you to configure the primary position feedback device fitted to your motor. When you select your feedback device from the Feedback Selection list, the appropriate feedback configuration choices appear below the dial.

#### **8.2.1 Overview**

The AKD offers a variety of feedback solutions, which allow you to optimize your system based on your specific machine needs. The table below lists the currently supported feedback types. Your motor model number will indicate the type of feedback that you have.

Kollmorgen motors with digital feedback devices (such as SFD, Endat, BiSS and Hiperface, Tamagawa) are plug and play. With these motors, all feedback and motor settings are configured automatically. Third party motors or Kollmorgen motors with non-digital feedback types require that parameters be entered manually. See [Non-Plug and Play Feedback Devices \(pg 71\)\)](#page-70-0).

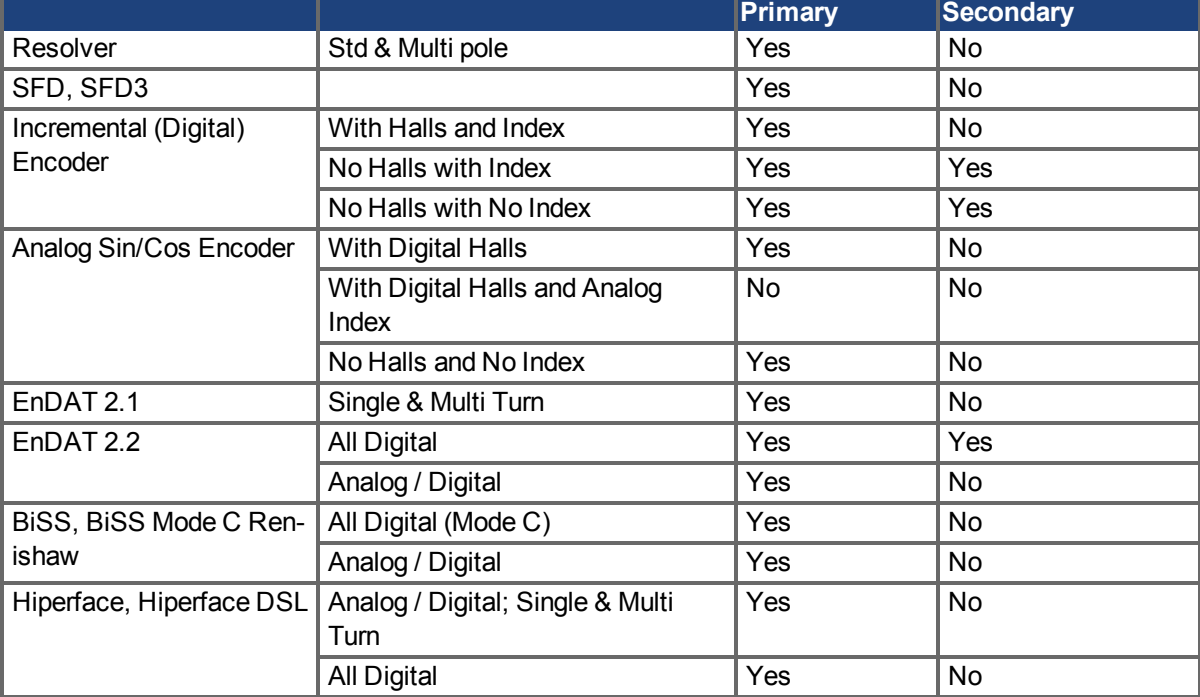

The following table lists current support for primary and secondary feedback:

#### **8.2.2 Using Feedback Options**

Use the **Feedback** screen to set up your system to match the proper feedback device. By default, the drive uses the **Auto** setting to detect feedback devices. This setting allows the drive to test the feedback device to see if it is a recognized plug and play device. If the drive recognizes the device, then all the parameters for that device and motor are loaded into the drive. Both the feedback and the motor information are now present in the drive and the system is operable.

If the feedback is a non- plug and play device, then you can choose from the list of supported devices in **Feedback Selection** list and then enter the line count manually. The following sections describe each supported device available in the **Feedback Selection** list and the input information required to configure each device.

#### **8.2.2.1 Auto**

This is the default setting and is used to determine if a plug and play device is available. If a plug and play device is available, the **Auto** mode is replaced by the feedback device detected, along with the appropriate resolution settings.

#### **8.2.2.2 None**

This setting can be used if no feedback device is connected to the X10 connector. This may be the case if FB2 or FB3 is used for position or velocity control.

#### **8.2.2.3 Incremental Encoder**

The incremental encoder is a non-plug and play device. Incremental encoders are available in a variety of line counts. If you select an incremental encoder option, the encoder resolution must be entered into the **Rotary Encoder Resolution** box. The units for this field are in counts per revolution, which is post-quadrature (multiplies the lines per revolution by 4).

#### **8.2.2.4 Sine Encoder**

Sine encoders are offered with different data communication protocols. These include Endat, BiSS, Hiperface, and others. A standard sine-cosine encoder with simple analog communication is not a plug and play device. As with the incremental encoder, the line count is entered in the **Rotary Encoder Resolution** box.

#### **8.2.2.5 Endat 2.1, Endat 2.2**

These feedback device are plug and play when ordered as an option with AKM motors.

#### **8.2.2.6 BiSS Analog**

These feedback devices are plug and play when ordered as an option with AKM motors.

#### **8.2.2.7 Hiperface, Hiperface DSL**

These feedback devices are plug and play when ordered as an option with AKM motors.

#### **8.2.2.8 Resolver**

The resolver feedback option is not plug and play. When selecting the resolver option, three specific parameters are set by default for the standard AKM resolver: phase lag, transformation ratio, and feedback poles. Currently,the AKD does not support non-Kollmorgen standard resolver options.

#### **8.2.2.9 SFD, SFD3**

Smart Feedback Device (SFD) is Kollmorgen's most popular plug and play device. SFD allows for quick and easy setup from the **Auto** mode, which automatically configures the drive with the motor and feedback parameters.

#### **8.2.3 Initial Position Check**

**NOTE** This feature is currently only available in AKD sercos<sup>®</sup> III drives.

Use the initial position check to determine whether homing is required at power-up. The initial position check compares the difference between the position it measures at power-up with a position stored in fast non-volatile memory (FB1.INITP (pg 1)) before the last power-down. The parameter FB1.INITPSTATUS (pg 1) will read whether the position difference is within an acceptable user defined window (FB1.INITPW-INDOW (pg 1)).

#### **8.2.4 Wake and Shake Overview**

Motors which have no way to automatically identify commutation must run Wake and Shake. Motors without Halls fall into this category, as well as motors whose hall effect sensors were manually installed, and not aligned to a motor phase of 0 degrees.

The AKD will determine if Wake and Shake is needed for safe operation based on feedback type. If needed, the drive will automatically arm Wake and Shake. If Wake and Shake does not complete, a fault will be generated. When that fault is cleared, Wake and Shake will be automatically armed again.

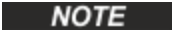

If the user attempts to manually disarm Wake and Shake on an AKD which requires it, a fault will be thrown and Wake and Shake will automatically arm again.

If Wake and Shake is armed on a motor with a feedback type that does not normally require Wake and Shake, the algorithm will still execute. If Wake and Shake fails, a fault will be generated. After the faults are cleared, Wake and Shake will automatically arm again.

**NOTE** If Wake and Shake has been manually armed, it can be disarmed by clicking on the "disarm" button on the Wake and Shake screen, or by executing the [WS.DISARM \(pg 964\)](#page-962-0) command over telnet.

The AKD has multiple modes of completing Wake and Shake, each with different benefits for different operating conditions.

# **Mode 0:**

Mode 0 is the fastest of the Wake and Shake methods; it executes and completes in a few seconds, and is ideal for applications that need the fastest start-up time. The tradeoff for this fast execution time is complexity in configuration. There are a lot of parameters that must be precisely tuned for this mode to operate correctly.

For more information see [Using Wake and Shake Mode 0 \(WS.MODE 0\) \(pg 65\)](#page-64-0)

# **Mode 1:**

Mode 1 is a more traditional method of completing Wake and Shake. It is also referred to as Commutation Alignment and Pole Locking. Mode 1 takes a little longer to execute than Mode 0, but is easier to configure. Only [WS.IMAX \(pg 968\)](#page-966-0) (current to be applied) and WS.TSTANDSTILL (time to apply current) need to be configured. The default values work for most motors.

For more information see [Using Wake and Shake Mode 1 \(WS.MODE 1\) \(pg 70\)](#page-69-0)

# **Mode 2:**

Mode 2 is the easiest of the Wake and Shake modes. It requires no parameters to be configured. This Auto-Commutation finding algorithm can take as long as 30 seconds to complete. Measurements are taken by exciting the motor with a sine excitation as the motor phase is adjusted. After a series of data points have been taken a DFT analysis is done to determine the motor phase offset for commutation.

#### <span id="page-64-0"></span>**8.2.4.1 Using Wake and Shake Mode 0 (WS.MODE 0)**

#### **Overview**

Wake and shake (WS) is used to establish commutation in drives with the following types of feedback:

- Incremental encoders without Halls or commutation channels.
- Sine encoders without Halls or commutation channels.

When controlling a brushless DC (BLDC) motor, you must know the electrical position of the motor shaft. Without absolute position data, it is impossible for the drive to know which sequence of coils to energize to produce motion. Absolute feedback devices, such as resolvers and absolute encoders, can detect position directly. Incremental devices, such as incremental encoders and sine encoders without a commutation channel, must determine electrical position indirectly at start up. The drive uses the WS feature to determine electrical position by sending the motor short bursts of current and measuring the resulting incremental motion. The drive uses this measurement to estimate electrical position accurately enough to control the motor.

#### **Configuring WS**

You can configure WS after your motor has been connected to the AKD according to the *AKD Installation Manual*. The WS procedure is initiated automatically when both the hardware and software enable signals become logic high.

Before attempting to enable the drive, the drive must be compensated for the motor and the AKD servo loops must be stable.

Compensation values for many rotary motors are included in a database already loaded into the drive.

**NOTE** An unstable system will not function properly during or after the WS process.

Use the default **Wake and Shake** view to configure your system:

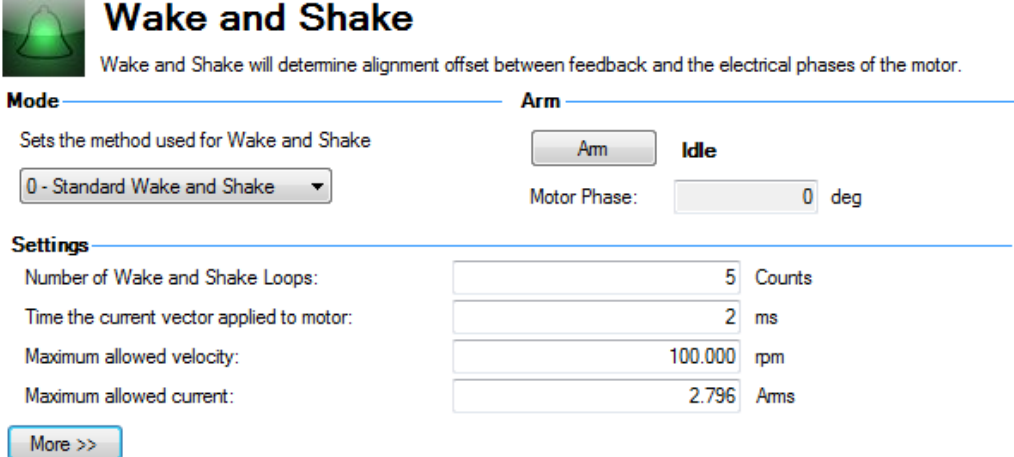

#### **Arm**

Click **Arm** to set WS to start at the next drive enable [\(WS.ARM \(pg 959\)\)](#page-957-0). This area also shows the current status of the wake and shake process. See [WS.STATE \(pg 971\)](#page-969-0) for a detailed explanation of the possible states.

WS.ARM is not restricted to any feedback type.

#### **Settings**

- **Number of Wake and Shake Loops**. The WS feature uses the mean of all wake and shake repetitions, called "loops", to establish commutation [\(WS.NUMLOOPS \(pg 970\);](#page-968-0) see [Using WS:](#page-66-0) [Advanced \(pg 67\)](#page-66-0) for a discussion of loops). If fewer than five loops are used, commutation may be incorrect, possibly causing poor performance or stability.
- **Time the current vector applied to motor.** This box specifies the duration of the current pulse used for commutation. Increasing this value [\(WS.T \(pg 973\)](#page-971-0)) increases the movement of the system.
- Maximum allowed velocity. If a velocity [\(VL.FB \(pg 935\)](#page-933-0))higher than this value ([WS.VTHRESH](#page-977-0) [\(pg 979\)](#page-977-0)) is detected while WS is running, then a fault will be generated.
- **Maximumallowed current**. This value ([WS.IMAX \(pg 968\)](#page-966-0)) is directly proportional to the movement. A value that is too low may fail to cause movement; a value that is too high value may cause an over speed fault.
- Maximum allowed movement [\(WS.DISTMAX \(pg 965\)\)](#page-963-0). If the total motion from the starting position (the position at the time the drive is enabled after a WS.ARM command) exceeds WS.DIS-TMAX a fault will occur. Setting WS.DISTMAX to zero disables this feature.
- **Minimum allowed movement** (WS.DISTMIN). If the total motion from the starting position is less than [WS.DISTMIN \(pg 966\)](#page-964-0) a fault will occur. This will prevent poor initialization from broken wires, incorrect current settings, very high friction, etc. Setting WS.DISTMIN to zero disables this feature.

#### **Wake and Shake, More View**

To configure additional WS settings, click **More** at the bottom of the default view to display the following options:

 $less <$ 

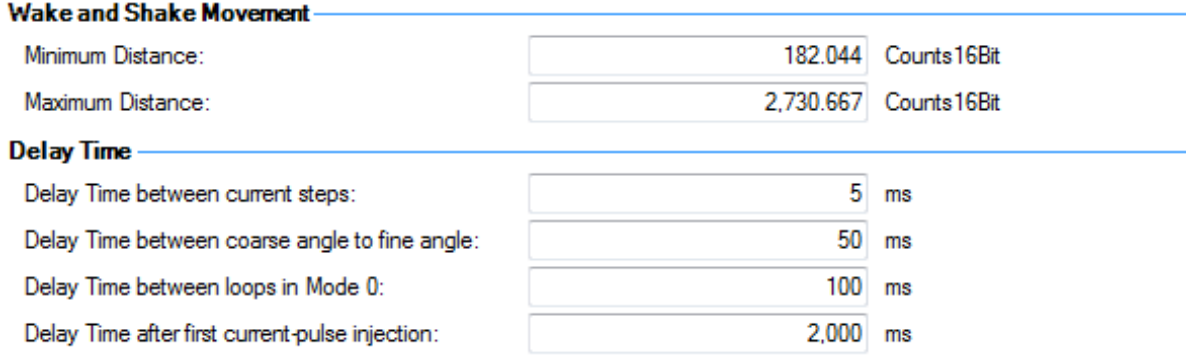

#### **Wake and Shake Movement**

Use these boxes to set values for the maximum [\(WS.DISTMAX \(pg 965\)](#page-963-0)) and minimum [\(WS.DISTMIN](#page-964-0) [\(pg 966\)](#page-964-0)) movement required for finding commutation.

#### **Delay Times**

Delay time is the time that elapses when switching different current vectors. Use these boxes to set specific time delays for current steps[\(WS.TDELAY1 \(pg 974\)](#page-972-0)),coarse to fine angle [\(WS.TDELAY2 \(pg 975\)](#page-973-0)) and time between loops in mode0 [\(WS.TDELAY3 \(pg 976\)](#page-974-0)).

#### **Special Cases for WS**

#### **Operation with Motor Brake**

An amplifier with a motor brake operates the WS procedure similar to an amplifier without a brake. All precautions and behavioral descriptions above also apply in this case. It is important to note that the brake is automatically applied (motor brake, not holding brake) after the WS process is complete. The brake may cause unexpected movement if the DRV.OPMODE used prior to WS does not retain position. If a force component is present parallel to the track on a linear motor (gravity, load, etc.), or tangential on a rotary motor, the motor may move from the startup position after WS completes and the brake is applied.

 If the application requires that the startup position be retained, have the controller system ready to take control immediately after WS is complete. One way to set this control is to have the drive in DRV.O-PMODE 1 (digital velocity) or DRV.OPMODE 2 (position mode) on power-up. This precaution keeps the motor stationary after enable.

#### **End of Travel Limits**

If anything restricts the motion of the motor, a commutation fault can occur. Examples of situations that may result in faults include the following:

- 1. If the motor is resting against a rigid end stop, the movement of the motor may be impeded below the minimum threshold set by WS.DISTMIN. This lack of movement causes a fault.
- 2. If the motor is actuating a limit sensor/switch, the system (PLC, SWLS.LIMIT0 and SWLS.LIMIT1) may be preventing the AKD from producing motion. If descriptive motion is not achieved, the system faults.

#### **Large Load Inertia or High Friction System**

Systems with a large load mismatch may need more current than the default setting for correct commutation. Begin with the default value for WS.IMAX and gradually increase or decrease as needed. If adjusting WS.IMAX does not result in a successful commutation, the width of the search pulse can be increased by increasing WS.T.

#### <span id="page-66-0"></span>**Using WS: Advanced**

WS is performed upon enable in order to establish a valid value for MOTOR.PHASE at startup. MOTOR.PHASE is used to calculate electrical phase. With absolute feedback devices, MOTOR.PHASE is a fixed offset between absolute mechanical position and the electrical position. With incremental devices, position is accumulated relative to an initial MOTOR.PHASE. However, at startup, MOTOR.PHASE is invalid since the initial position is random, thus the requirement for the WS process.

WS is a two-step process:

- 1. Coarse Phase. The drive sequentially pulses a user-specified current, [WS.IMAX \(pg 968\)](#page-966-0), at each electrical quadrant (0°, 90°, 180°, 270°). Based on the resulting observed movement, an approximate location is calculated.
- 2. Fine Phase. The drive makes small adjustments to the coarse phase while monitoring movement during velocity mode (command velocity  $= 0$ ) to find a precise position.

The amplitude of the current pulses in this process equals WS.IMAX. The drive repeats these two steps for a user-specified number of times (WS.NUMLOOPS) to produce a more accurate estimate of the electrical phase.

The drive normally indicates warning [F478 \(pg 248\)](#page-246-0) before WS is initiated and successful. If WS fails, the commutation is not valid and the drive indicates one of the following faults:

- [F473 \(pg 247\)](#page-245-0): Insufficient movement. The maximum movement during WS was less than WS.DISTMIN.
- [F475 \(pg 247\)](#page-245-1): Excessive movement. The movement during WS exceeded WS.DISTMAX.
- [F476 \(pg 248\)](#page-246-1): Fine-Coarse deltat too large. The phase calculated during the fine phase and coarse phase differed by more than 10 degrees.
- [F478 \(pg 248\)](#page-246-0): Overspeed. The feedback velocity (VL.FB) exceeded WS.VTHRESH during WS.
- [F479 \(pg 248\)](#page-246-2): Loop angle delta too large. The difference between the phase determined in different cycles (loops) exceeded 30 degrees.
- [F482 \(pg 248\)](#page-246-3): Commutation not initialized. WS is required (feedback is one of the types listed in the Overview) but WS has not been successfully performed.
- [F483 \(pg 248\)](#page-246-4)to [F485 \(pg 248\):](#page-246-5) U, V, or W phase missing . Intermittent or broken motor connection.

#### **Maximizing WS Reliability**

The following suggestions will help you achieve successful commutation:

- Incorrect determination of MOTOR.PHASE may cause a system runaway. Since the typical movement during correct operation of WS is very small, you can use the velocity overspeed parameters (WS.VTHRESH and DRV.VTHRESH) to prevent a runaway. Prior to enabling the drive, set DRV.VTHRESH 100 mm/s for linear motors or 200 rpm for rotary motors. After a successful enable, DRV.VTHRESH can be returned to the normal operating value.
- Set WS.IMAX to its default value, WS.IMAX=0.5\*min(MOTOR.IPEAK, DRV.IPEAK).
- Set WS.NUMLOOPS 20 for best results in many applications.
- WS.T specifies the duration for which the search current is applied. With a stable velocity loop, most applications work well with the default value of WS.T. The default value causes the software to calculate the width of the search pulse based on the velocity loop proportional gain, VL.KP. Increasing WS.T effectively increases the movement of the motor during WS, which may be necessary for systems with a low-resolution feedback or high load inertia.
- WS.IMAX specifies the amplitude of the current pulse used during the initial/rough commutation. A WS.IMAX value that is too low may result in a fault by failing to cause enough movement for commutation. If the value is too high, the preset movement threshold could be exceeded, also resulting in a fault. If the default value is producing faults for too little movement, gradually adjust this parameter to overcome excessive friction and/or load on the system. WS.IMAX also specifies the maximum current used in the second stage of commutation. The initial current is 25% of WS.IMAX, then steps up to 100% of WS.IMAX.
- FB1.SELECT selects the type of feedback used by the amplifier. The WS feature is used only for FB1.SELECT = 11, 21. The feedback must be configured prior to initiating the WS procedure.
- If your amplifier has a motor brake, set MOTOR.BRAKE = 1. For motors without a brake, set MOTOR.BRAKE = 0.
- **ACAUTION**
- Adjust WS.T with extreme caution. Increasing WS.T increases the movement of the system. Applying an incorrect value of WS.T may cause erratic drive behavior.
- When initiating WS, the motor may experience a runaway. Stay clear of all moving parts. Ensure there are properly operating safety devices such as hardware limit switches and suitable end-of-travel limits.
- If WS.NUMLOOPS is less than 5, commutation may be incorrect. This condition may cause faults and/or adversely affect performance or stability. Set WS.NU-MLOOPS = 20.

#### **Troubleshooting WS**

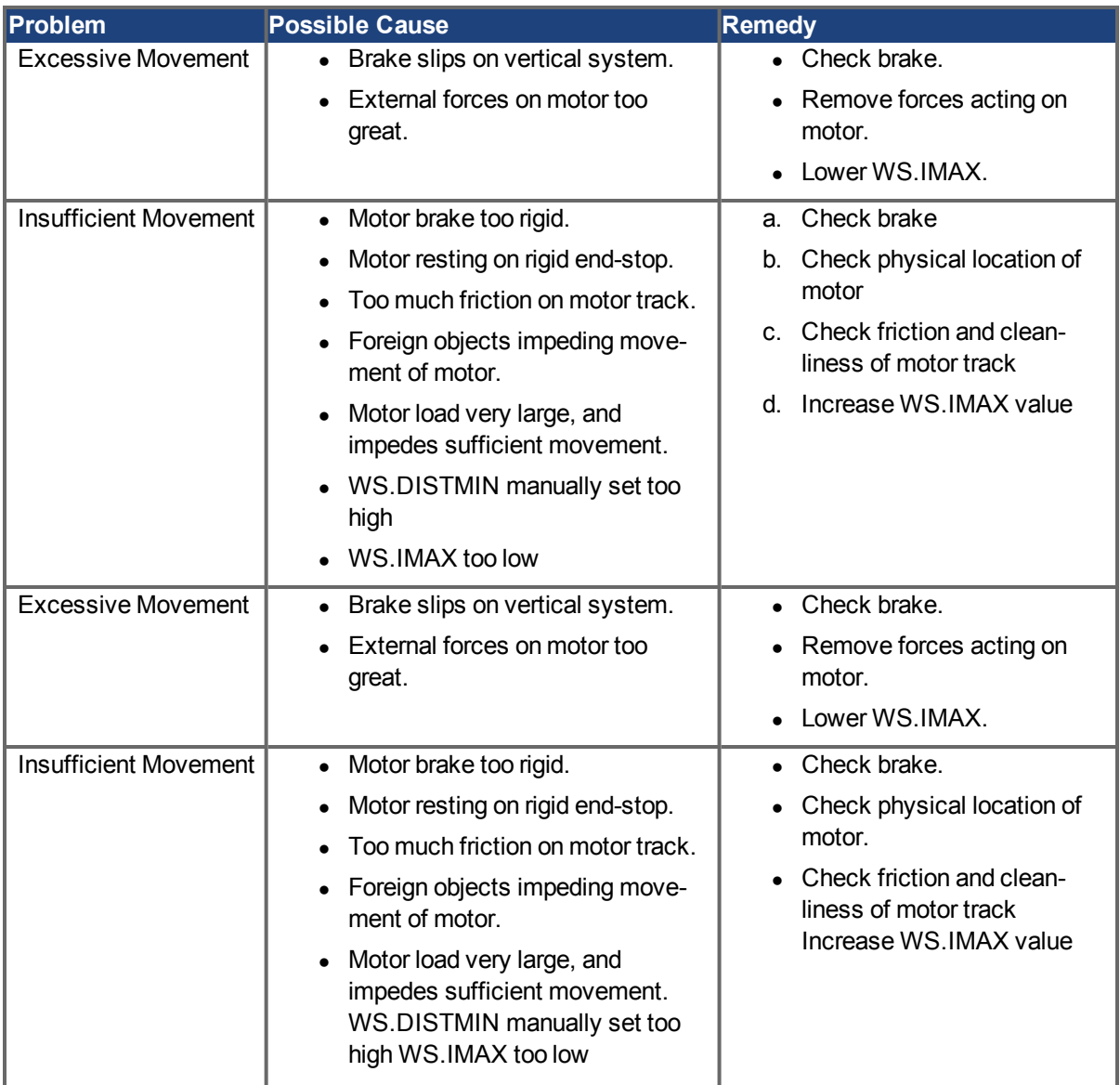

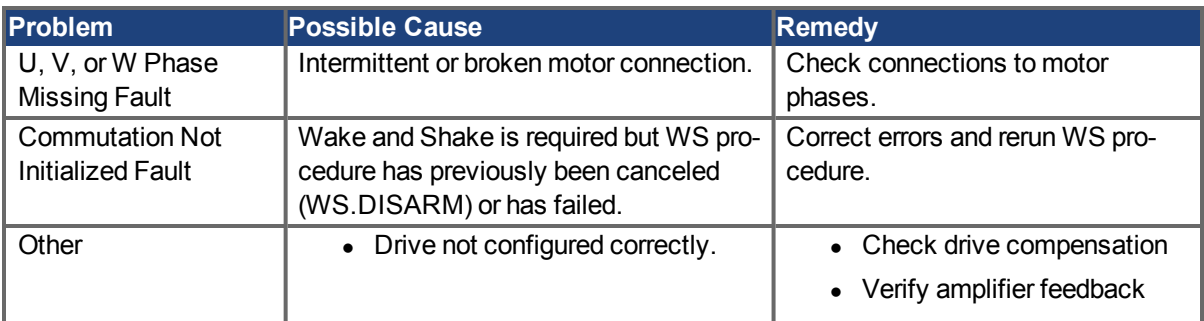

# **Related Parameters**

[WS Parameters \(pg 958\)](#page-956-0) [DRV.IPEAK \(pg 465\)](#page-463-0) [FB1.SELECT \(pg 538\)](#page-536-0) [MOTOR.BRAKE \(pg 678\)](#page-676-0) [MOTOR.PHASE \(pg 703\)](#page-701-0) [MOTOR.IPEAK \(pg 694\)](#page-692-0)

#### <span id="page-69-0"></span>**8.2.4.2 Using Wake and Shake Mode 1 (WS.MODE 1)**

#### **Overview**

Wake and Shake mode 1 uses a pole locking method (sets the motor pole count to 0) and applying current to determine the commutation angle.

Wake and shake is required for the following applications:

- Incremental encoders without Halls or commutation channels.
- Sine encoders without Halls or commutation channels.
- Motor with Halls which were not aligned to be at 0 degrees motor phase.

#### **Configuring Wake and Shake**

Wake and Shake mode 1 has two configurable parameters: WS.IMAX and WS.TSTANDSTILL. [WS.IMAX \(pg 968\)](#page-966-0) can be configured from the Wake and Shake view.

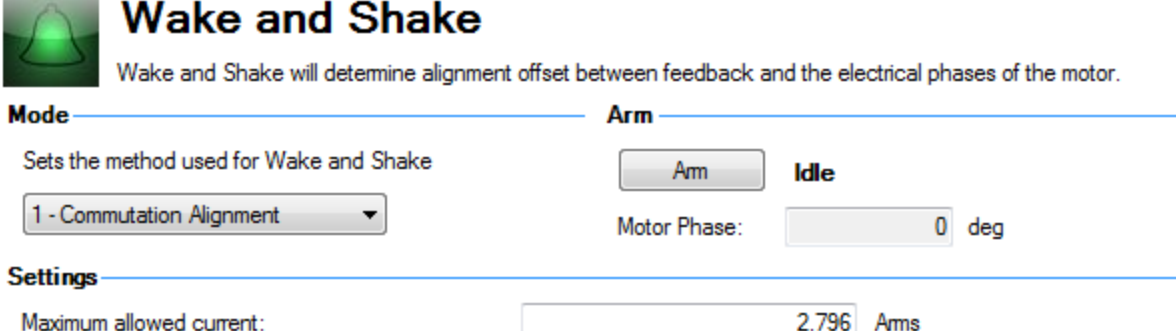

WS.IMAX is the value (in amps) of the current applied to the motor to lock the motor to a magnetic pole position. This value should be enough to force the motor to move. But if the motor oscillates strongly during Wake and Shake, this value should be lowered so that the motor does not oscillate more than a slight overshoot.

WS.TSTANDSTILL can be accessed from the terminal screen. This value determines how long WS.IMAX is applied to the motor. If it is observed that current is not applied for a long enough duration for the motor to come to a complete rest while Mode 1 is executing, then WS.TSTANDSTILL should be increased so that the motor starts motion and comes to a complete rest at a magnetic pole position.

#### <span id="page-70-0"></span>**8.3 Non-Plug and Play Feedback Devices**

To set up a AKD drive with a non-plug and play feedback device (for example a resolver or an encoder), you must select a motor from the list of standard or custom motors or enter the motor parameters manually. Once the motor data is entered into WorkBench, an initial set of parameters can be calculated and downloaded to the drive.

#### **8.3.1 Parameters**

The following parameters can be initialized to their default values or calculated from user-supplied motor data:

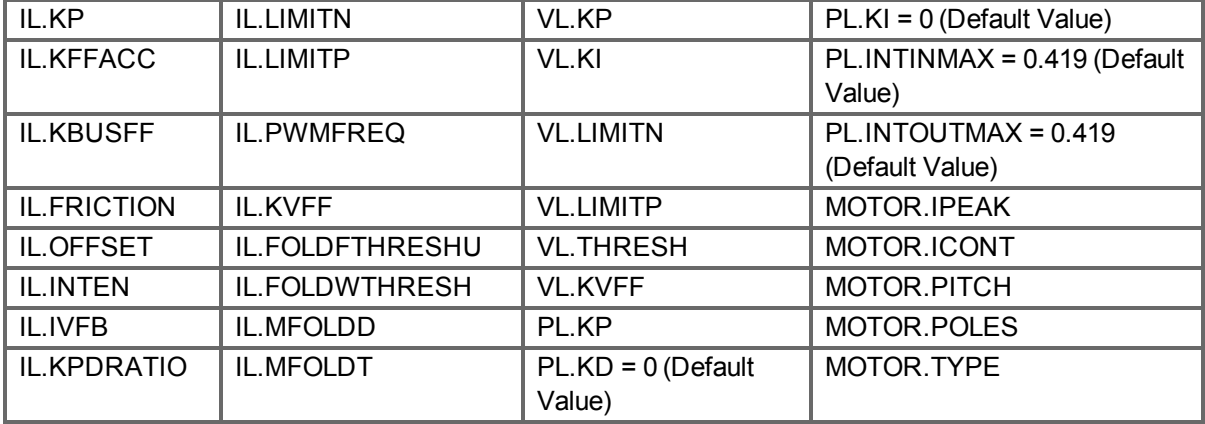

#### **8.3.2 Calculations**

WorkBench uses the following equations to calculate parameter values.

#### **Current Loop**

The current loop proportional gain (IL.KP) must be such that the current loop closed loop crossover frequency/bandwidth (BW) nominal is the lesser of 2000 Hz or (PWM Frequency/4).

Then, with this frequency:

IL.KP = 2\*π\*(desired bandwidth in Hz)\*(motor L line-line in H)

Setting the D and Q components

#### **Velocity Loop**

VL.KP = (2\*π\*75)\*(2\*Jm/Kt) = 300\*PI\*Jm/Kt  $VL.KI = 5$ 

#### **Slider Tuning**

The slider tuning algorithm in WorkBench currently uses the following algorithm.

#### **Input - Motor Data**

The values for inertia, Jm (Kg / cm2), and torque constant, Kt (Nm/A), are obtained from either the SFD or the motor model number that you select.

#### **Constants**

Velocity Loop Bandwidth – BW = The default value is 75Hz.

Input - Inertia Ratio –  $Q =$  The default is 1.

#### **Output - Control Loop Gains**

VL.KP = 2 \* π \* BW \* Jm \* (1+Q) \* 0.0001/Kt  $VL.KPI = BW*0.08 -1$  (minimum of 1)  $PL$ KP = BW/5

#### <span id="page-71-0"></span>**8.4 Foldback**

The foldback feature in the AKD protects both the motor and the drive from overheating. Two current foldback algorithms run in parallel in the drive: the drive foldback algorithm and the motor foldback algorithm. Each algorithm uses different sets of parameters. Each algorithm has its own foldback current limit, IL.D-IFOLD (drive foldback) and IL.MIFOLD (motor foldback). The overall foldback current limit is the minimum of the two at any given moment.

IL.IFOLD = min (IL.DIFOLD, IL.MIFOLD).

Foldback is not the same as current limits. Instantaneous current limits for the drive are set by the positive peak current (IL.LIMITP) and negative peak current (IL.LIMITN) in the Limits view in WorkBench. The foldback algorithms may reduce the current output to the motor in spite of the current limit settings.

#### **8.4.1 Drive Foldback**

The drive foldback algorithm monitors current feedback; since this is a monitoring function, the drive foldback parameters are not user configurable. If the current feedback exceeds the continuous current rating of the drive (DRV.ICONT), then the algorithm decreases the current to the DRV.ICONT level. For example, under a step command input condition, the foldback algorithm allows maximum peak current (DRV.IPEAK) output from the drive for a short period of time (up to IL.DFOLDD time), after which the drive begins an exponential foldback (with time constant of IL.DFOLDT) of the current to the drive's continuous current.

It takes a few seconds for the exponential decay to drop from the drive's peak current to its continuous level. A recovery time, when the feedback current is below DRV.ICONT level, is required to allow current above DRV.ICONT level again. A recovery time of IL.DFOLDR with 0 current allows the drive to apply DRV.IPEAK current for IL.DFOLDD time.

#### **8.4.2 Setting up motor foldback**

Motor foldback is set up automatically when using a plug and play motor or when a particular motor is selected from the WorkBench database.

If you are using a custom motor, use the Motor view in WorkBench to set custom values needed for foldback configuration.The parameter entries required for the drive to apply motor foldback protection properly are coil thermal constant (MOTOR.CTFO), peak current of the motor (MOTOR.IPEAK), and continuous current of the motor (MOTOR.ICONT). These values are used to setup the algorithm for motor foldback.

#### **8.4.3 Setting Fault and Warning Levels**

The **Motor Current Limit** and **Overall Current Limit** boxes show status variables that are constantly updated by the foldback algorithm. As current is applied above the drive or motor continuous rating, the capacity for the application of peak current starts to decrease. The motor current limit and overall current limit are actively decreased. If the move profile requires less than continuous current rating for a period of time, the Motor Current Limit and Overall Current Limit begin to increase until they reach maximum foldback capacity once again.
When Motor Current Limit or Overall Current Limit < Warning Level, an n524 status warning is triggered. When Motor Current Limit or Overall Current Limit < Fault Level, an F524 fault is triggered and the drive power stage is disabled. The load then coasts to a stop.

In the **Foldback** screen, setting the Warning Level to 0 turns off the warning feature. Otherwise, the Warning Level must be set above the Fault Level, but below the Motor Current Limit and Overall Current Limit to trigger a warning.

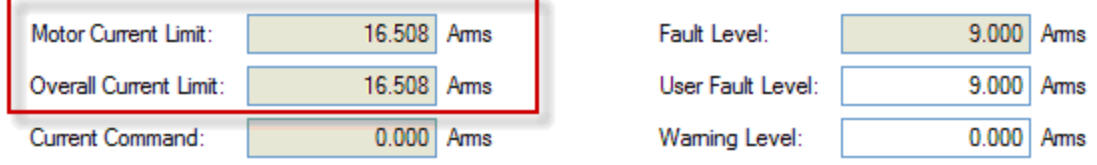

If User Fault Level is set above Fault Level, the User Fault Level will be ignored. The User Fault Level is used to increase the time the drive is operated in foldback mode without faulting. For instance if the default Fault Level is 9.000 Arms and a User Fault Level is set to 7.5 Arms, the Fault Level is changed to 7.5 Arms. This configuration effectively increases the time that foldback will be applied to the drive before faulting.

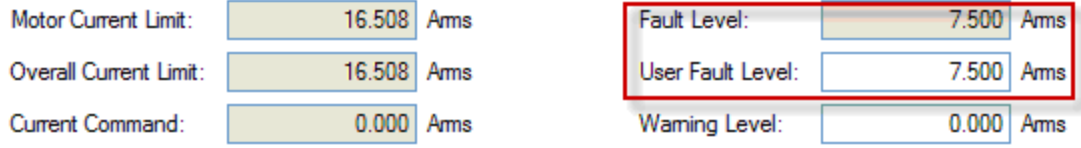

#### **8.4.4 Motor Peak Current Time**

Peak current (MOTOR.IPEAK) along with coil thermal constant (MOTOR.CTFO) are used to determine the maximum time the motor can sustain peak current. The maximum time (IL.MFOLDD) is displayed in the **Foldback** screen as shown below:

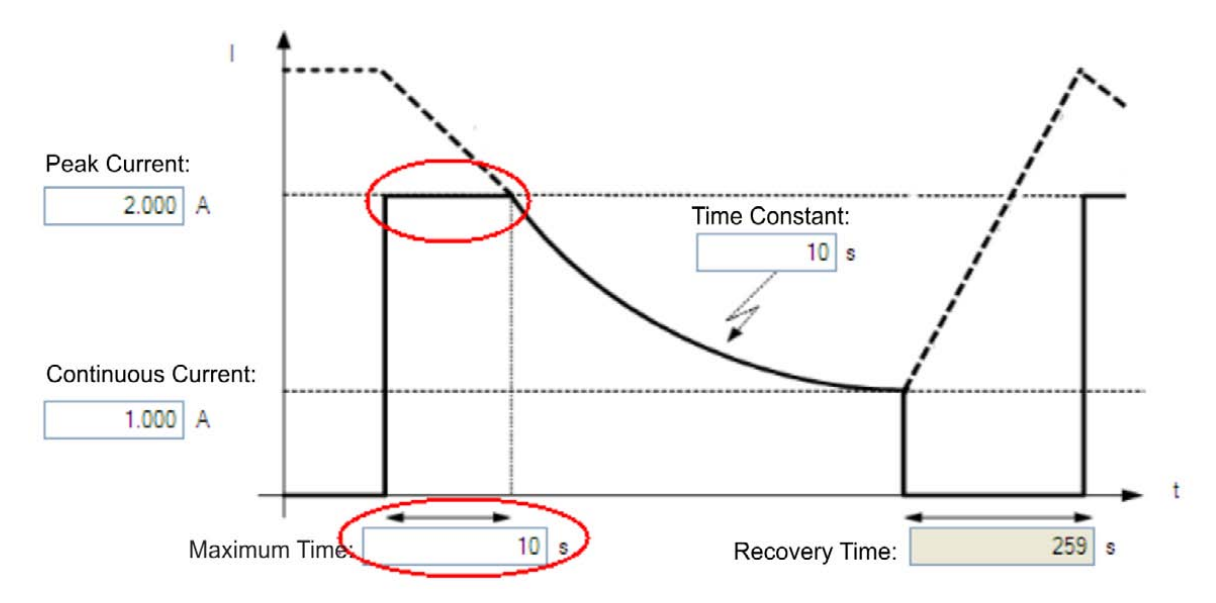

#### **8.4.5 Motor Foldback Ramp**

Once the maximum time for motor peak current has elapsed, if the move profile still demands peak current from AKD, the drive will exponentially lower the current applied to the motor. The Time Constant

(IL.MFOLDT) dictates the profile. A smaller time constant represents a steeper decline in current applied to the motor.

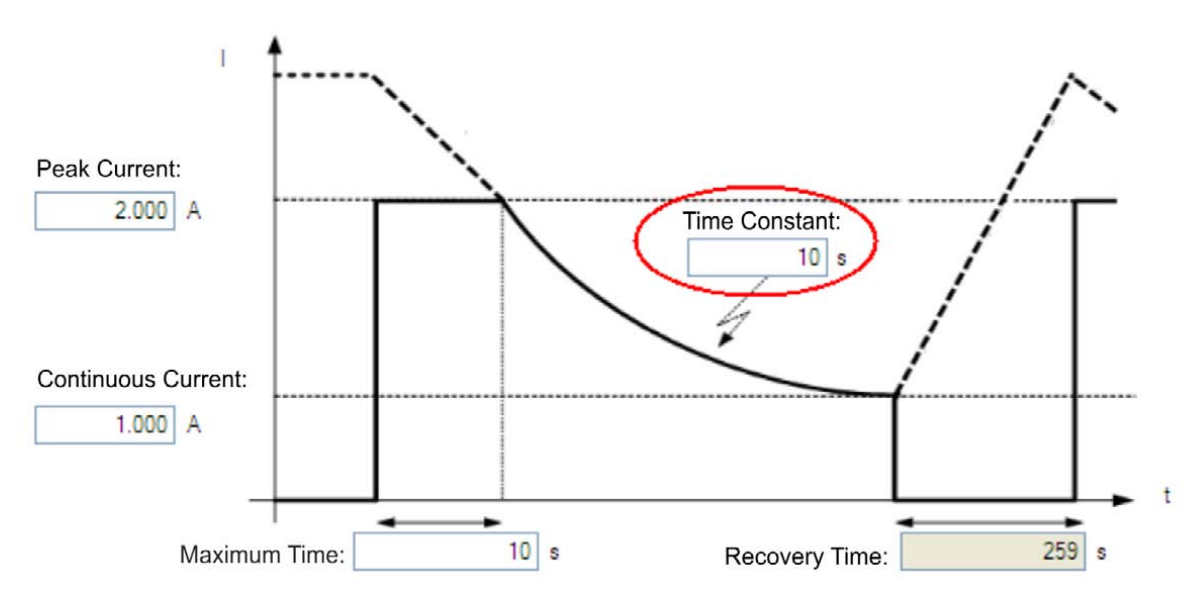

#### **8.4.6 Motor Recovery**

Once the peak motor current available has reached the continuous current of the motor, the motor needs Recovery Time (IL.MFOLDR) to cool down. Full Recovery Time (IL.MFOLDR) at 0 current is required for the motor to reach full maximum capacity in the shortest amount of time. The drive can command a current less than continuous current to continue driving the load, but the recovery time for full maximum capacity is increased.

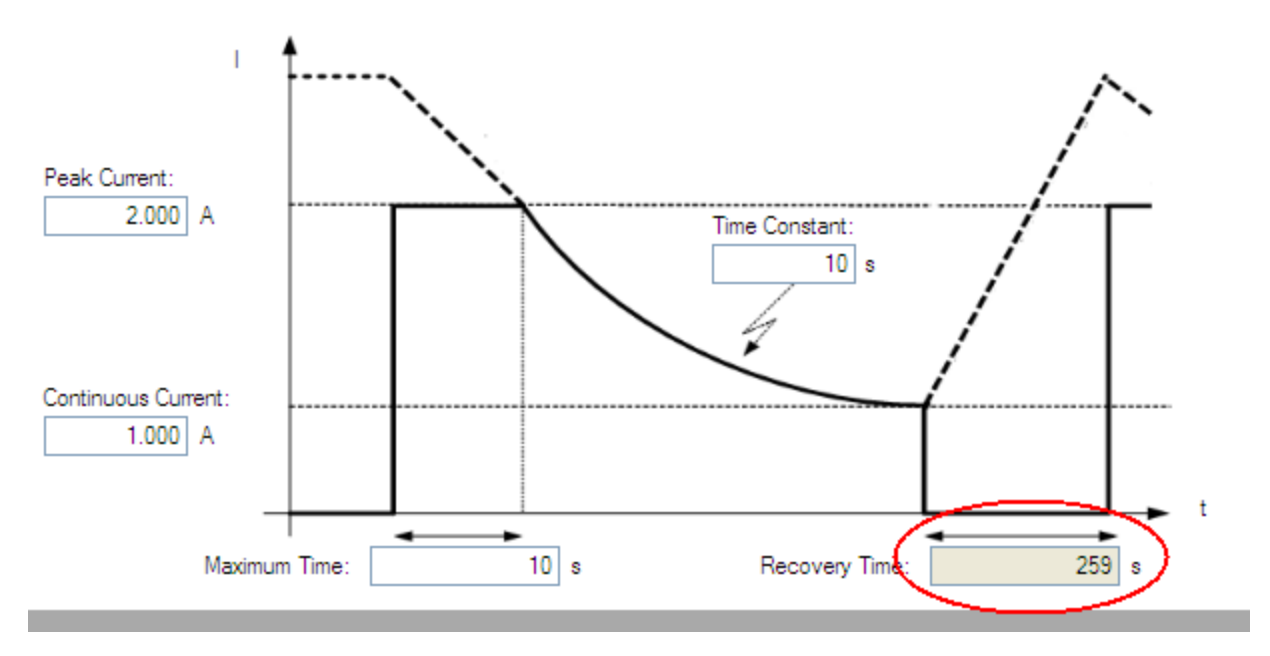

#### **8.4.7 Overall Foldback**

The overall limit is the momentary minimum value between the drive foldback and the motor foldback. The overall foldback is shown in the diagram below. You can set the warning and the fault levels as shown in the diagram.

## **8.5 Brake**

The brake output on connector X2 controls a mechanical brake that optionally may be fitted to a motor. The brake is applied and released relative to the **Drive Active** state of the drive. You can modify the release and apply delays using the parameters shown below.

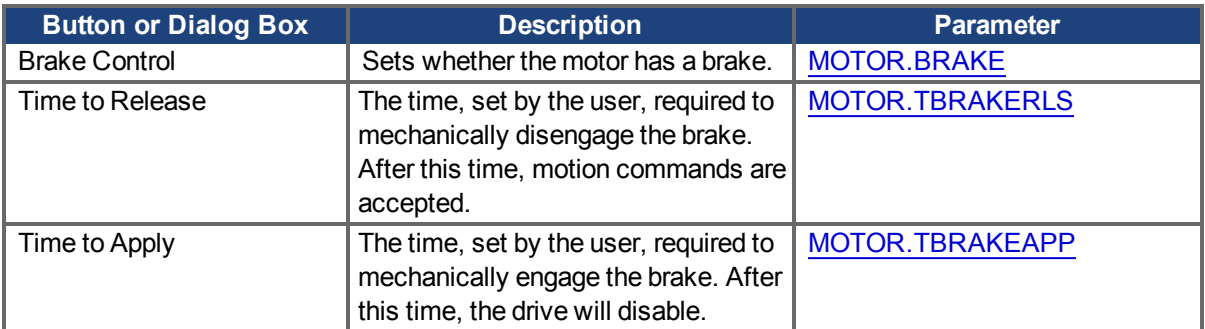

This page intentionally left blank.

## **8.6 Using Position Capture**

#### **8.6.1 Overview**

Position capture allows you to precisely determine what the motor position (or drive clock time) was when a specific event triggers. The AKD drive uses two independent captures, which operate similarly.

Position capture is used in precision environments, where the motor may be moving at very high velocities, an IO is triggered, and you must know exactly where the motor was when the event occurred. Homing algorithms often use position capture.

Position capture will capture the motor position (or drive clock time) when the capture trigger is activated. The position capture or drive lock time capture will happen in less than 3 microseconds of the input transition. This assumes the use of high speed input 1 or 2 with the filter turned off. The capture engine can be re-armed and ready for another capture in less than 62.6 microseconds. This capture engine allows the position capture to obtain more accurate results than those obtained using the scope or recorder clock.

#### **8.6.2 Configuring Position Capture**

To configure the position capture, select **Position Capture** from the **Settings** group:

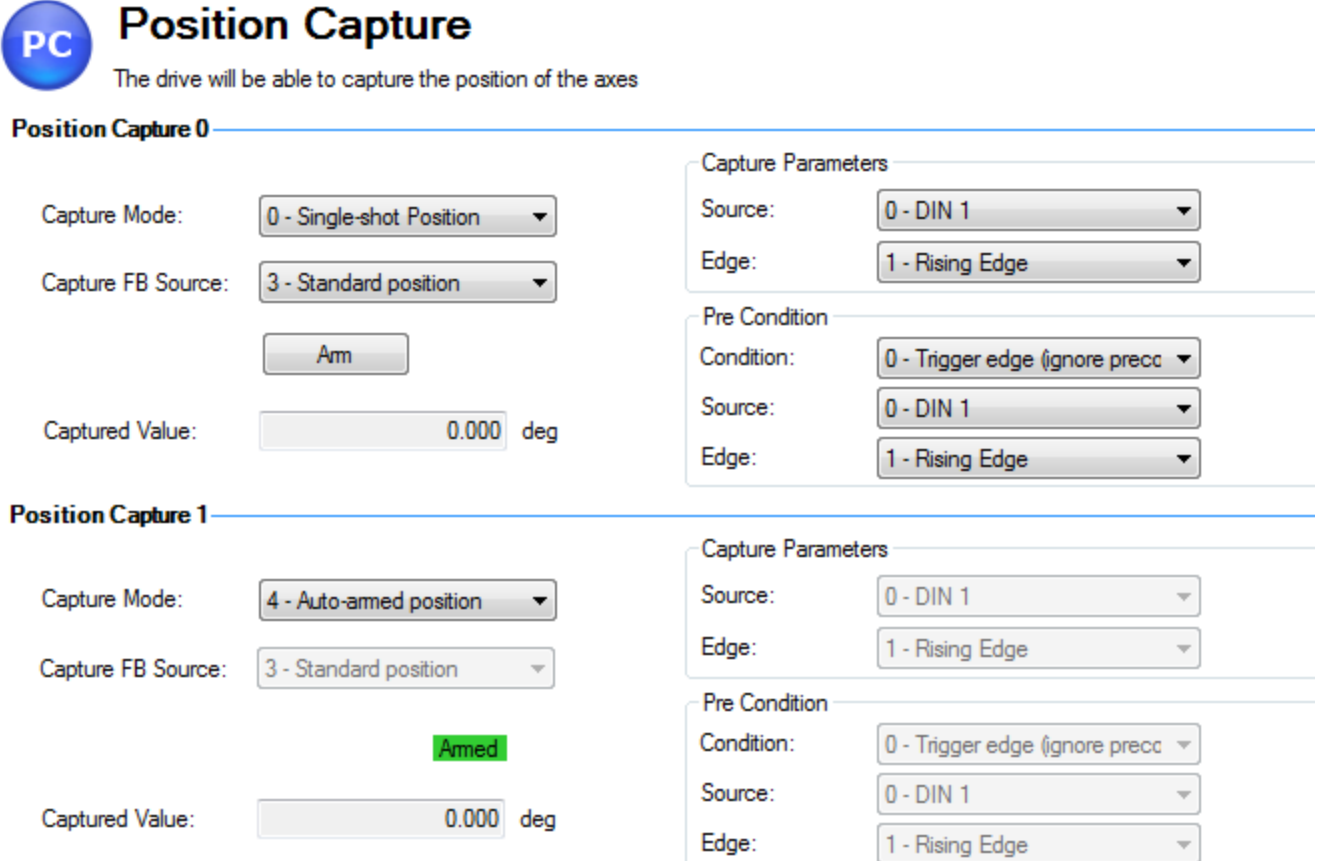

#### **Setting the Capture Source [\(CAP0.FBSOURCE, CAP1.FBSOURCE \(pg 358\)\)](#page-356-0)**

CAP0.FBSOURCE and CAP1.FBSOURCE select the source of the captured value. Data for all source values is retrieved with [CAP0.PLFB, CAP1.PLFB \(pg 362\)](#page-360-0). Capture Source Values:

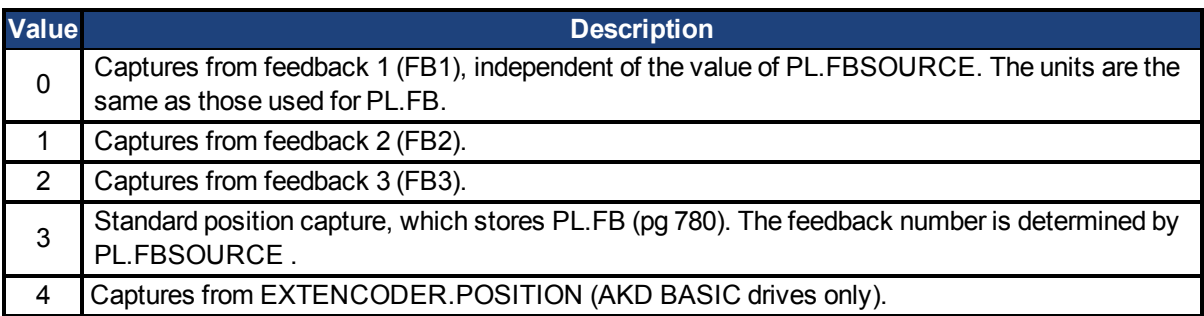

### **Setting the Trigger Source [\(CAP0.TRIGGER, CAP1.TRIGGER \(pg 373\)](#page-371-0))**

The trigger source determines which input on the drive causes the position capture to trigger. Trigger Source Options:

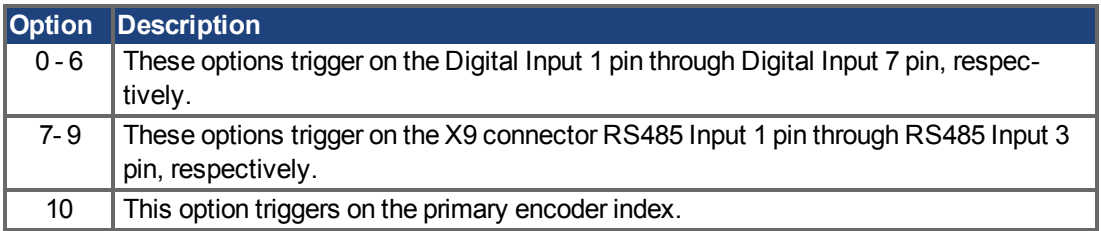

#### **Setting the Capture Mode [\(CAP0.MODE, CAP1.MODE \(pg 360\)](#page-358-0))**

The capture mode determines what information is saved on the drive when the capture triggers. Capture mode options:

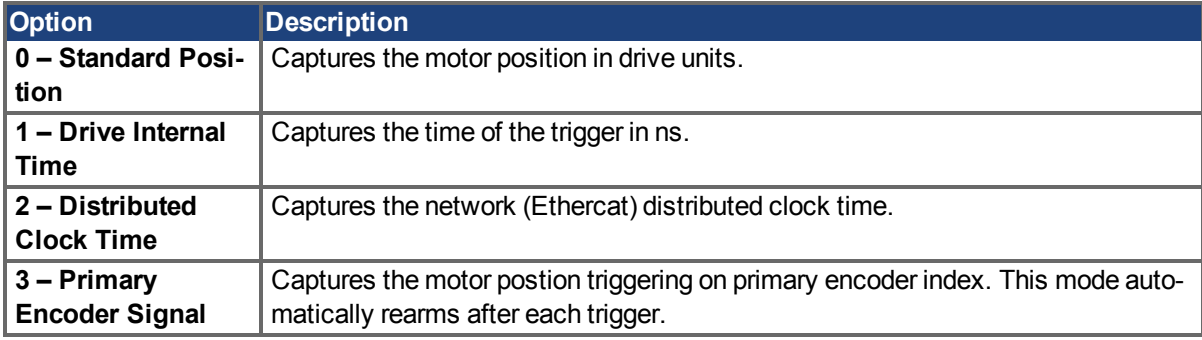

If either **0 - Standard Position** or **3 - Primary Encoder Signal** is selected, delays may occur and are associated with feedback devices that are digital or interpolated .

#### **Arming and Retrieving the Capture Value [\(CAP0.T, CAP1.T \(pg 371\)](#page-369-0))**

CAP0.EN arms the capture and CAP0.T retrieves the capture value. Once you have configured the capture, you must arm it before it will trigger. Click **Arm** (1) to arm the capture.

Once the capture is armed, when it triggers, the captured value will be displayed below the Arm button (2).

## **Setting the Capture Edge [\(CAP0.EDGE, CAP1.EDGE \(pg 351\)\)](#page-349-0)**

The capture edge determines which input state change triggers the capture.

Capture Edge Options:

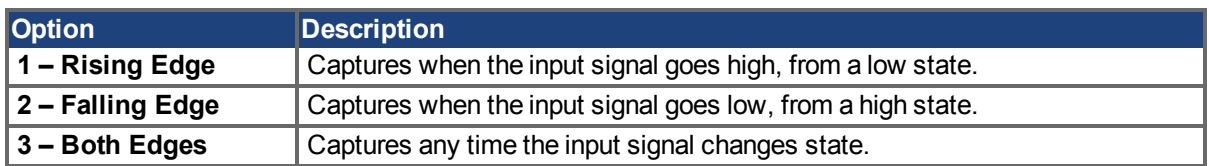

#### **Setting the Pre-Condition Event: [\(CAP0.EVENT, CAP1.EVENT \(pg 355\)\)](#page-353-0)**

The Capture Pre-Condition Event gives the user more flexibility in setting what conditions must be present for the Capture to trigger.

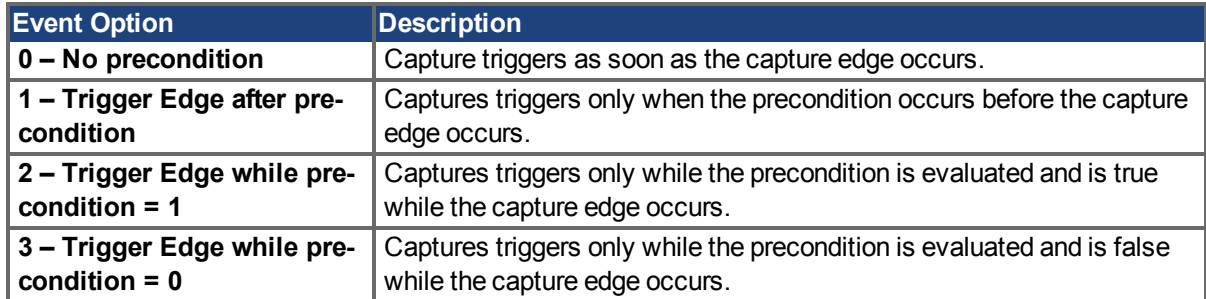

#### **Setting up a Pre-Condition for complex capture**

#### **Setting the Precondition Edge: [\(CAP0.PREEDGE, CAP1.PREEDGE \(pg 364\)\)](#page-362-0)**

The pre-edge determines what input state change triggers the precondition. This feature operates the same as the capture edge described above.

#### **Setting the Pre-Condition Select: [\(CAP0.PRESELECT, CAP1.PRESELECT \(pg 367\)](#page-365-0))**

The preselect chooses what input source will trigger the precondition (based on the preedge setting, and the prefilter setting). This feature operates the same as the capture source described above.

#### **8.6.3 Kollmorgen Test Reports**

Position Capture test report based on performance testing by Kollmorgen:

```
Capture Accuracy with External Sensor
Drive: AKD-T00306-NBAN-000
Motor: AKM-21C
Feedback Type: Incremental type 2048 line encoder
Digital Input used: DIN1 (high speed input)
DIN1.FILTER = 0 (very important to set this to zero so fil-
tering does not delay the system response)
Sensor Used : IDC RP1 type mounted directly to the shaft. Com-
mon industrial limit switch.
MOVE.RUNSPEED = 1000 RPM
With the motor running at above speed and the capture mech-
anism armed, the drive was able to capture the position
within 30-70 counts (.17 - .40 degree) of accuracy or 27.5 -
64.0 micro sec.
```

```
Capture Accuracy with Internal Index from encoder
Drive - AKD-T00606-NBAN-000
Motor-AKM22G
Feedback Type – Incremental Encoder 2048 lines
MOVE.RUNSPEED = 1000 RPM
With the motor running at above speed and the capture mech-
anism armed, the drive was able to capture the position
within 10-20 counts (.05 - .11 degree) of accuracy or 9.5 -
18.0 micro sec.
```
## **Related Parameters**

[CAP Parameters \(pg 350\)](#page-348-0)

## **9 Using AKD in a Vertical Axis**

**For firmware versions 1-06 and later.** 

The drive should be configured to execute a controlled stop action in the event of a disable command [\(DRV.DISMODE](#page-435-0) = 2 or 3). This allows the motor to stop and the brake to be applied before the drive stops holding up the axis and removes power. With a vertical axis application where the motor is equipped with a brake that is controlled by AKD, it is recommended to set up the axis to immediately apply the brake in the event of the drive disabling for any reason. By setting [MOTOR.BRAKEIMM \(pg 680\)](#page-678-0) = 1 (default is 0=off) the brake will be applied immediately in the event of the drive disabling.

Drive disabling can occur as a result of:

- Hardware Enable removed
- Software Enable removed
- Safe Torque Off (STO) activated
- Fault Condition
- Controlled Stop Input any input configured as  $(DINx.MODE = 13$  controlled stop)
- **NOTE** For a digital input initiated controlled stop (A fault that results in controlled stop. See [Fault and Warning Messages \(pg 236\)\)](#page-234-0), or a software disable that is configured for a controlled stop (see [DRV.DISMODE \(pg 437\)](#page-435-0)), the brake will be applied at the end of the controlled stop.

It is still important to setup the brake delays. This can be done in the brake screen under the settings section in WorkBench. These brake delays are used to delay the disabling of the power stage when motion is stopped and the drive is disabled. This is only pertinent for Controlled Stop and Software Disable of the drive. This prevents a slight drop of the load between the disable and the brake engagement. In other cases (Fault, Hardware Enable, STO) hardware disconnection prevents AKD from delaying the disable.

There is an advanced setting for the Hardware Disable. A programmable delay is available on the HW Enable input so the drive can hold the load before the disable. With a vertical load some movement could occur when the drive is disabled with a hardware input because the power stage was disabled immediately, before the brake could apply. [DRV.HWENDELAY \(pg 459\)](#page-457-0) is available which will delay the disabling of the power stage. During this delay time, the drive will apply the brake immediately and simultaneously attempt to follow normal disable procedures. The value is limited to a maximum of 167 ms.During this time, the drive will attempt to bring the load velocity to 0 RPM. If DRV. HWENDELAY = 0, the feature is off (this is default).

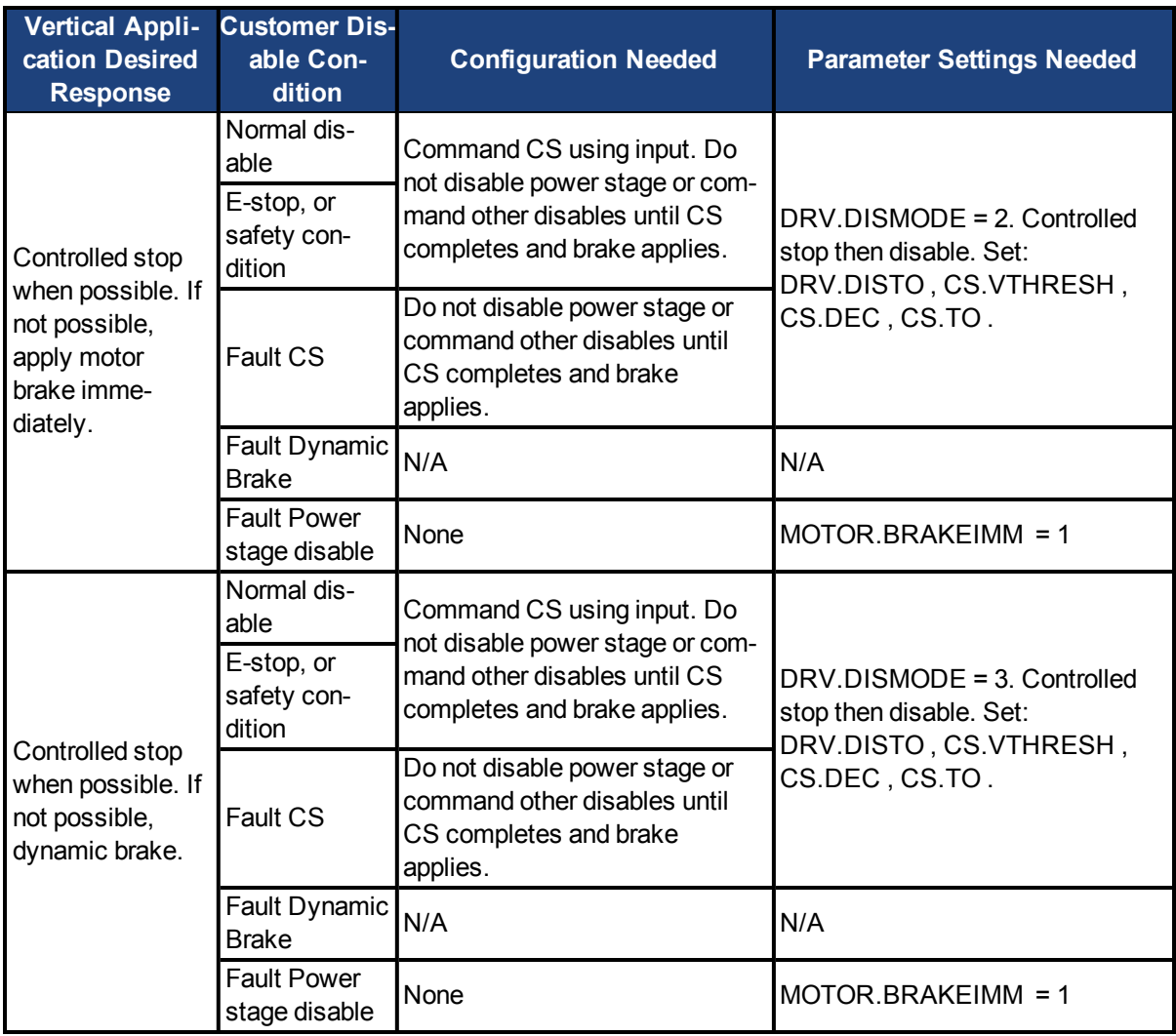

## **10 Configuring with Linear Motors**

#### **10.1 Connecting a DDL Motor to an AKD Drive**

Before Connecting a DDL motor to an AKD drive, the following tasks must be accomplished:

- Integrate motor coil and magnet way onto a bearing structure so that the motor moves freely (rubber stops at the end of travel are recommended, especially during commissioning).
- Linear scale is integrated to the assembly and set up with the correct alignment and airgap to provide an appropriate sinusoidal or digital feedback signal.
- Determine the resolution of the Linear Scale in micrometers (microns) per cycle (this will be listed in the documentation of the linear scale).

Connect Hall sensor, Linear Scale, and motor temperature cables through the ACI-AKD cable assembly to the AKD's X10 Feedback Connector.

Connect the motor power leads to the AKD motor power connector X2 with the following connections:

Red -> U

White -> V

Black -> W

Yellow / Green -> PE

Apply 24 volt logic power to the AKD and launch WorkBench from a computer to interface with the AKD drive. From the main tree, under **Settings**, select **Motor** and click on **Select Motor**.

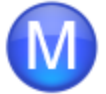

## Motor

These parameters describe the motor attached to this drive.

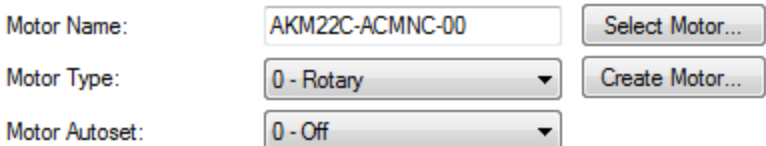

#### **NOTE**

If "Select Motor" is grayed out, Motor Autoset may need to be set to "0 –Off" to enable the Select Motor option.

On the Select Motor screen, for Motor Family select either **IC and ICD Series Ironcore DDL** or **IL Series Ironless DDL**. On the Select Motor screen for "Name" select the appropriate motor part number.

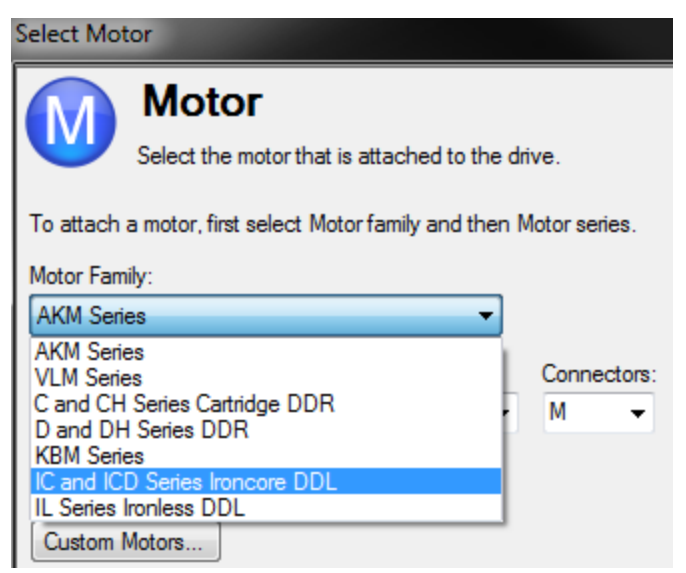

Click OK.

From the main tree, under Settings, select **Feedback 1**.

Under Feedback Selection, select either **10 – Incremental Encoder with Halls**, or **20 – Sine Encoder with Halls** to correspond to the Linear Scale that is integrated with the motor.

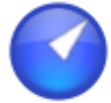

## Feedback 1 (X10)

The primary position feedback fitted to your motor.

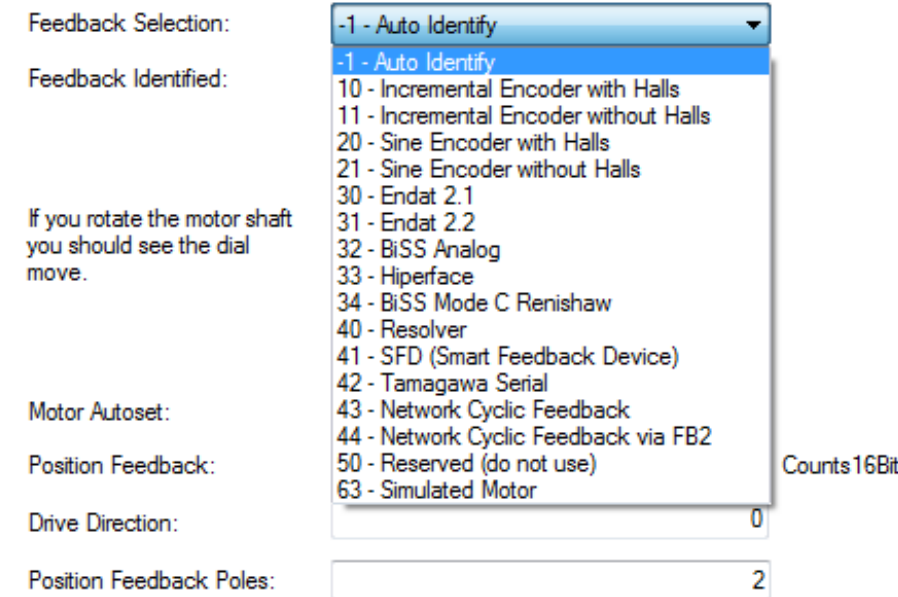

Goto Wake And Shake Configuration

Using the resolution of the Linear Scale in Microns per cycle, the Sine Cycles/Magnet Pitch is determined. Use the following:

1. Take the reciprocal of resolution to get cycles per micron

2. Multiply by 1000 to get cycles per millimeter

3. Multiply by 32 millimeters per Magnet Pitch to get Sine Cycles/Magnet Pitch

For example, if the resolution of the Linear Scale is 40 microns per cycle, then the Sine Cycles/Magnet Pitch would be 800.

The Linear Scale phase direction must be verified. Watch the Feedback 1 screen in WorkBench. When the coil assembly is moved in the direction of the cable exit (think of pulling the coil by the cable), the Position Feedback should increase positively in value and in the motor graphic, the gray block should move to the right. If the direction is opposite, then the A+ and A- signals on the Linear Scale must be swapped to correct the phase direction.

The motor is now ready for velocity loop and position loop compensation.

# **11 Selecting Units for Your Application**

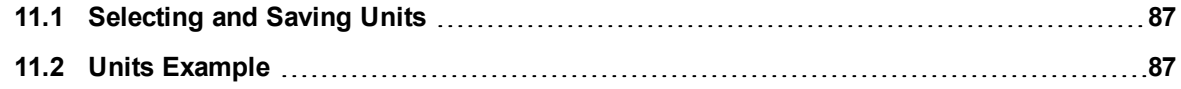

## <span id="page-86-0"></span>**11.1 Selecting and Saving Units**

The drive uses three primary measures of motion: position, velocity, and acceleration. You must first choose units of measurement for each of these, and then enter the details of the mechanics in order to scale the chosen units appropriately.

The settings for units are automatically applied. The unit settings in the drive will reflect last settings made in the units screen before exiting. To save settings into the nonvolatile memory of the drive, click the **Save to Drive** button in the toolbar.

## <span id="page-86-1"></span>**11.2 Units Example**

#### **1. Select type of mechanics**

To set the units in the drive for a particular application, first select the type of mechanics present.

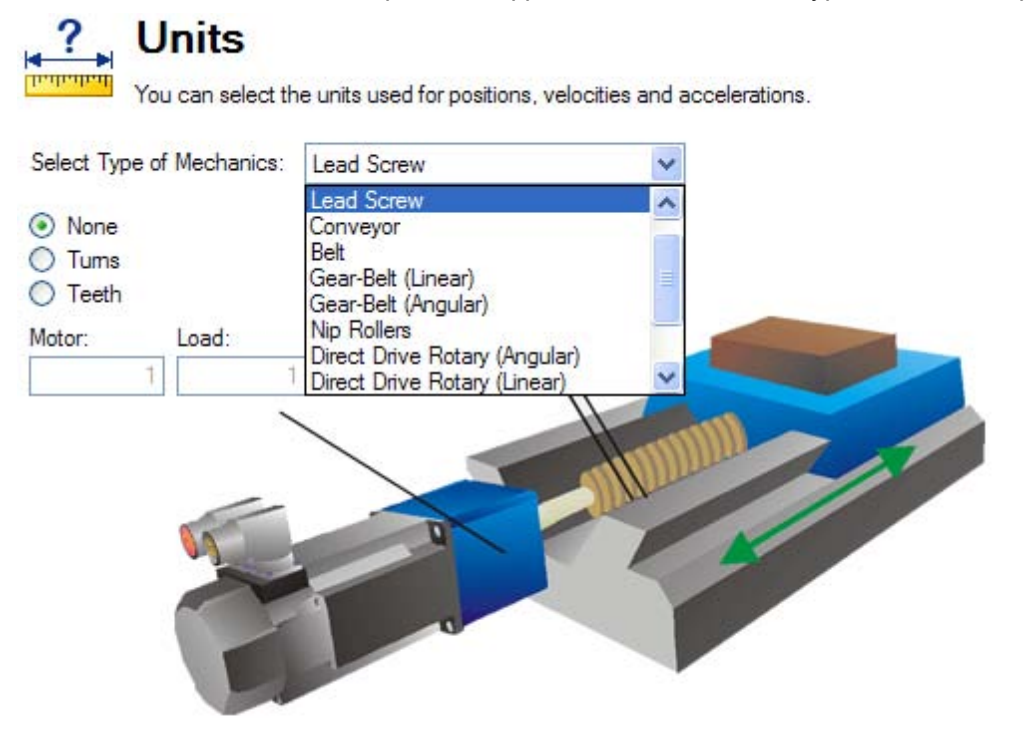

#### **2. Select Position Units**

By default, position is measured in counts. Counts are the smallest unit of position that can be represented in the drive. This unit of measure equates to 4,294,967,296 counts/revolution of the motor. You can use the units screen to change this measurement into a meaningful scale relating to the units of the application.

For position units, five selections are available:

- 0 –Counts (4,294,967,296/rev)
- 1 –Radians (2\*π /rev)
- 2 –Degree (360/rev)
- 3 –Custom (set by user according to mechanics of machine)

4 –Counts (16-bit) (65,536 /rev)

#### **Custom Units**

The drive uses full 32-bit quantization for internal calculations regardless of unit settings. User units settings will not affect performance, resolution, or accuracy of the servo system.

Choose "3-Custom", and then select your desired position units, for example, millimeters.

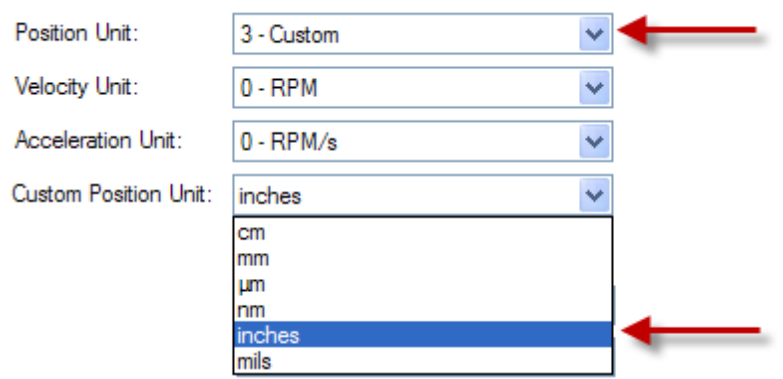

#### **3. Select Velocity Units**

For velocity, select **Custom/s** to set the measurement to mm/sec.

#### **4. Select Acceleration Units**

For acceleration, select **Custom/s^2** to set the measurement to mm/sec<sup>2</sup>.

Once the chosen units of measurement are established, the details of the mechanics need to be entered to establish the scaling of the chosen units.

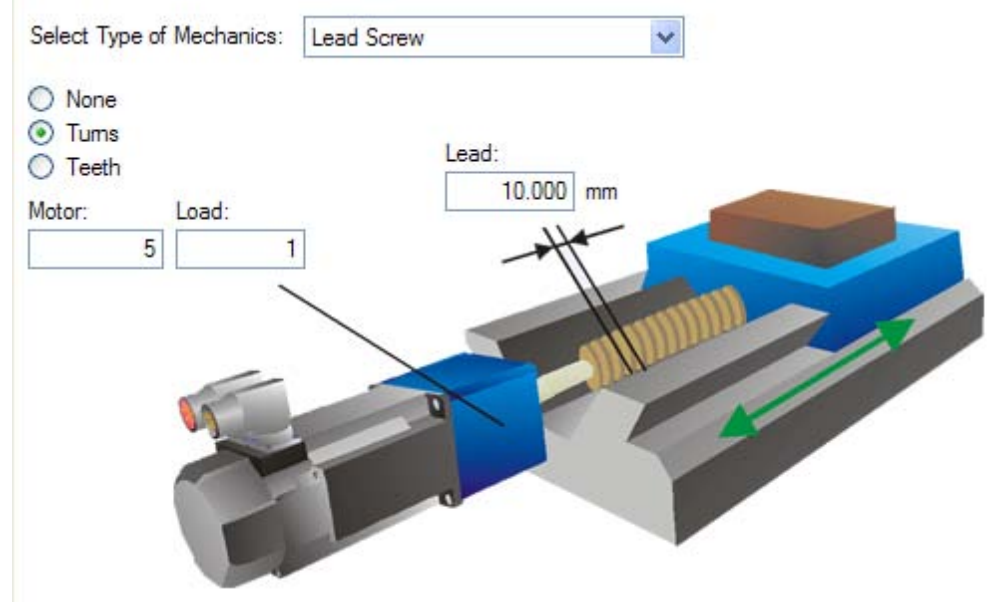

In this example, a lead screw with a 10 mm lead and a 5:1 gearbox has been selected. A 10 mm lead means the load will traverse 10 mm for every turn of the screw. A scale factor is applied based on the values entered for the chosen mechanics. This scaling is done through UNIT.PIN and UNIT.POUT parameters in the AKD, which are automatically adjusted when the mechanics values are entered.

UNIT.PIN and UNIT.POUT can be directly entered using the **Motor Only** selection from the **Select Type of Mechanics** box. In this example, scaling is adjusted as follows:

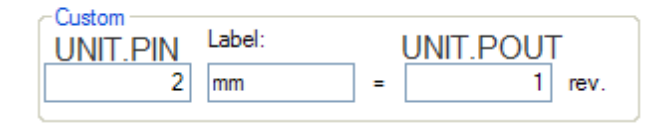

UNIT.PIN is calculated as follows: 10 mm/screw turn \* 1 screw turn/5 motor turns = 2 mm/motor turn

## **Related Parameters**

[UNIT Parameters \(pg 889\)](#page-887-0)

[DRV.NVSAVE \(pg 478\)](#page-476-0) [MOTOR.TYPE \(pg 723\)](#page-721-0)

# **12 Configuring General Drive Settings**

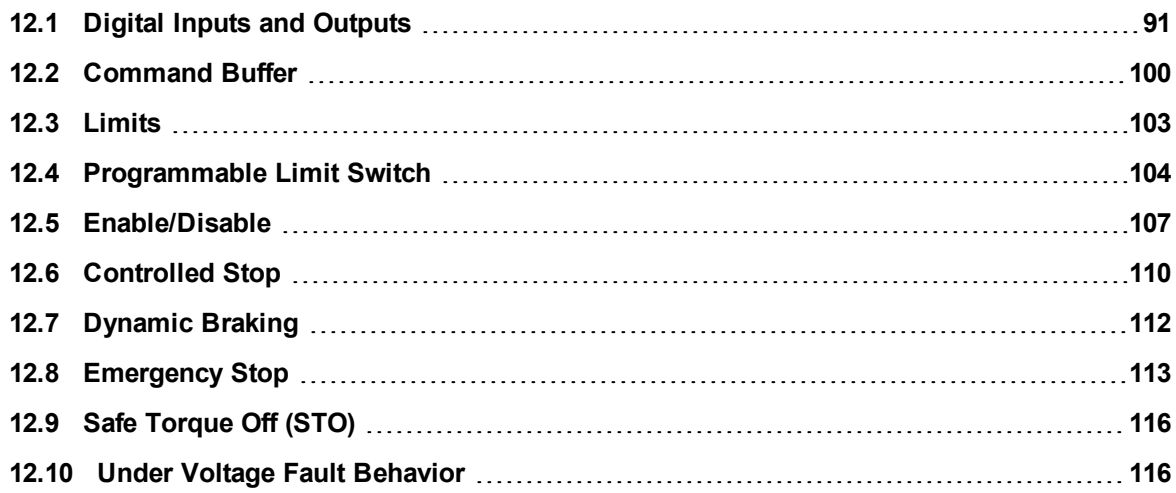

## <span id="page-90-0"></span>**12.1 Digital Inputs and Outputs**

#### **12.1.1 Overview**

The drive has programmable digital inputs and outputs that you can use to initiate motion, control auxiliary devices, or trigger other actions. The inputs and outputs should be wired according to the instructions in the drive Installation Manual. Note that the input on pin 4 of the X8 connector is dedicated as an enable input.

### **12.1.2 Using Digital I/O**

Once wired correctly, digital inputs and outputs can be used for a variety of functions such as to trigger auxiliary devices, initiate homing moves or other motion tasks, or set travel limits. This section describes the specific functionality of the programmable I/O.

I/O Tip: When using I/O devices, you must carefully consider the type of device you use for switches. An unsuitable switch can cause switch bounce, which in turn can cause erroneous triggers to occur. For example a low cost xx switch, as it is toggled, will bounce a few times before it turns on or off. A device that is monitoring these inputs frequently may interpret the bounce as multiple triggers of that I/O. The drive has the ability to reduce this type of error using some debounce techniques to ignore sudden state changes caused by bounces.

#### **12.1.3 Digital Inputs**

Digital inputs can be set in different modes based on the desired function. These functions are outlined below.

#### **Mode 0: Off**

This mode is the non-use state and is the default setting for the drive. This mode is valid for all opmodes and command source combinations.

#### **Mode 1: Fault Reset**

When an input configured with this mode becomes active, the drive will try to clear all active faults. This mode is edge triggered, so the action occurs only once. If the condition that triggered the fault is still present, the fault condition will remain. See [Fault and Warning Messages \(pg 236\)](#page-234-0) for details regarding the behavior of individual faults.

This mode is valid for all opmodes and command source combinations.

#### **Mode 2: Start Motion Task**

This mode is used to start motion task number  $x$ , where  $x =$  the value of the associated input parameter. This input will trigger a motion task number as defined in the extra parameter field for this input.

This mode is valid for opmode 2 (position) and command source 0 (service) only.

Once started, the motion task will run until completed. Changes on the input that started the task will be ignored until the motion task is complete. If multiple inputs are configured to start a task, all of these inputs will be gnored until the task is complete. If a motion task is already active in the drive, changes on this input will be ignored.

#### **Example**:

-->DIN1.MODE 2 - sets the input mode to be Start Motion Task

-->DIN1.PARAM 1 - sets the Motion Task start to 1.

-->MT.LIST - confirms that Motion Task 1 exists.

```
-->10.000 [counts] 1000.000 [rpm] 0 1001.358 [rpm/s] 1001.358 [rpm/s] 0 0 0
[ms]
```
<Create a rising edge of the input>

<Motion Task 1 executed>

#### **Mode 3: Motion Task Select Bit**

This mode is used to select the motion tasks that are stored in the drive (numbers 1 to 127) or the reference traverse/homing (0). The motion task number is presented externally at the digital inputs. The motion task set by this mode will be executed when digital input assigned to mode 4 (motion task start selected) gets a rising edge.

This mode is valid for opmode 2 (position) and command source 0 (service) only.

#### **Example**

Assume:

DIN1.MODE = DIN2.MODE=DIN3.MODE =3

The state of input 1 and 3 is 1.

The state of input 2 is 0.

Motion task  $5(5 = 2^0 + 2^2)$  will be executed.

#### **Mode 4: Motion Task Start Selected**

This mode is used to start the motion task that is stored in the drive by giving the motion task number. This input uses a secondary variable for the motion task number to be started with the Input trigger. The secondary variable is set by mode 3 (Motion task select bit).

Motion task number "0" initiates homing/reference traverse. A rising edge starts the motion task. A falling edge has no effect.

This mode is valid for opmode 2 (position) and command source 0 (service) only.

#### **Mode 5: Start Home**

This mode is used to start the homing motion task on the rising edge. The falling edge has no effect on this input mode of operation.

This mode is valid for opmode 2 (position) and command source 0 (service) only.

#### **Mode 6: Start Jog**

This mode is used to start a jog move. This input mode utilizes a secondary variable for the jog's velocity. The jog will start upon a rising edge. A falling edge stops the jog.

This mode is valid for opmodes 1 (velocity) and 2 (position) and command source 0 (service).

#### **Mode 7: Reserved**

#### **Mode 8: Zero Latch**

This mode is used to define the current drive position as the zero pulse for the drive EEO and sets the incremental encoder zero pulse offset. The current position, depending on the incremental encoder resolution that is set, is calculated at the rising edge and stored as an offset. An automatic save is then generated. This function is used to perform an automatic setting of the zero pulse in one turn of the motor.

This mode is valid for all opmodes and command source combinations.

#### **Mode 9: Command Buffer**

This mode is used to execute four different sets of command buffers. Each set contains two buffers: low and high, for a total of eight buffers. DINx.PARAM for this mode can be 1 to 4, and determines which set of buffers to use.

To set the high and low values of the eight buffers from the terminal screen, use the commands DIN.HCMDx and DIN.LCMDx (1<=x<=4). Use ";" to separate the two buffer commands. Each buffer contains up to 128 characters.

#### **Example**

->DIN1. MODE 9 (sets command buffer mode to digital input 1) ->DIN1. PARAM 1 (sets the first set of buffers to digital input 1)

->DIN.HCMD1 DRV.OPMOE 1; (sets high command buffer)

-->DIN.LCMD1 DRV.OPMOE 0; (sets low command buffer)

Under this configuration, a rising edge in digital input 1 will set DRV.OPMODE to 1 and a falling edge will set DRV.OPMODE to 0.

You can also set the command buffers from the **Digital I/O** view in WorkBench; see [Command Buffer \(pg](#page-99-0) [100\)](#page-99-0)

This mode is valid for all opmodes and command source combinations.

#### **Mode 10: Control Fault Relay**

This mode is used to create an external fault.

Input state is 0 – drive regular behavior

Input state is 1 – "Fault 245 – external fault" is issued.

This mode is valid for all opmodes and command source combinations.

#### **Mode 11: Home reference**

This mode is used to receive a physical home reference switch located on the machine to use for the different Home Types.

This mode is valid for opmode 2 (position) and command source 0 (service) only.

#### **Mode 12: Reserved**

#### **Mode 13: Controlled Stop**

This mode is used to stop the motor using the deceleration variable ramp. If zero velocity is reached, the power stage is then disabled. Also see [CS Parameters \(pg 377\)](#page-375-0) and [Controlled Stop \(pg 110\).](#page-109-0)

This mode is valid for all opmodes and command sources.

#### **Mode 14: Reserved**

#### **Mode 15: Quick Stop**

This mode is used to stop the motor. It is equivalent to issuing a DRV.STOP command.

This mode is valid for all opmodes and command sources 0 (service) and 2 (electronic gearing).

#### **Mode 16: Activate Electronic Gearing**

This mode starts/activates an electronic gearing procedure upon a rising edge.

This mode is valid for opmode 2 (position) and command source 2 (electronic gearing).

#### **Mode 17: Activate Electronic Gear Position Shift**

This mode is used to add a position shift to the gearing upon a rising edge. The distance of the position shift is set by the secondary variable. The secondary variable is set by DINx.PARAM. The parameter is in position units and is used to incorporate a phase shift while operating in electronic gearing mode.

This mode is valid for opmode 2 (position) and command source 2 (electronic gearing).

#### **Example**

An input is set to add a 180 degree "phase shift" when triggered. As the drive is following the electronic gearing input, the input is triggered and the motor will follow the drive acceleration and deceleration rates to shift 180 degrees while maintaining the gearing synchronization.

#### **Mode 18: Positive Limit Switch**

This mode will cause the input to operate as the positive limit switch. If the positive limit switch input is triggered (goes low), the positive direction motion will then be stopped.

This mode is valid for all opmodes and command source combinations.

#### **ACAUTION** When setting up the hardware limit switches, you must be certain that the switch remains in the triggered state until you move off of the switch. A very low deceleration rate combined with a high approach velocity may overshoot the switch. This action will cause the position limit warning to be canceled. The warning is not latched, therefore if the switch is overshot, additional movement in the same direction (if commanded) will be possible. This movement can cause machine damage.

#### **Mode 19: Negative Limit Switch**

This mode will cause the input to operate as the negative limit switch. If the negative limit switch input is triggered (goes low), the negative direction motion will then be stopped.

This mode is valid for all opmodes and command source combinations.

**ACAUTION** When setting up the hardware limit switches, you must be certain that the switch remains in the triggered state until you move off of the switch. A very low deceleration rate combined with a high approach velocity may overshoot the switch. This action cancels the position limit warning. The warning is not latched, therefore if the switch is overshot, additional movement in the same direction (if commanded) will be possible. This movement can cause machine damage.

#### **Mode 20: Brake Release**

This mode is used to apply or release the brake when the drive is not active.

Input = 0: the drive controls the brake (regular drive behavior)

Input = 1: the user controls the brake (apply or release using commands)

This mode is valid for all opmodes and command source combinations.

#### **Mode 21: Current Limit**

This mode is used to limit the drive current. The current limit is set by a secondary variable; use DINx.PARAM to set the secondary variable.

This mode is valid for all opmodes and command source combinations.

#### **Mode 22: Switch Command Source and Opmode**

This mode is used to switch between the present command source/opmode and another command source/opmode setting predetermined by the user upon the level change of a digital input. This mode is valid for all opmodes and command source combinations. Arrow 1 in the screen shot below indicates the present command source/opmode that the drive is set for. This is the mode the drive is in when the digital input is not high. This low state is determined by the original settings for DRV.CMDSOURCE and DRV.O-PMODE.

The drive will switch into the command source/opmode setting shown in arrow 2 when the digital input level changes to high. This setting is stored by DINx.PARAM and is edited with the drop-down boxes at arrow 2.

#### **NOTE**

When the digital input is switched high, DRV.CMDSOURCE and DRV.OPMODE will take the values defined by DINx.PARAM. Do not perform a "drive save" in this state, or the low state and high state settings will become the same.

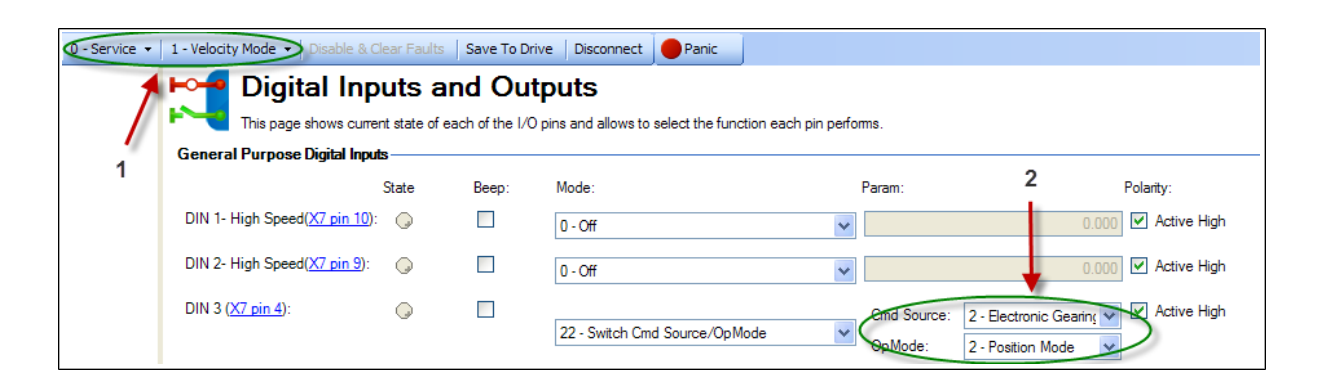

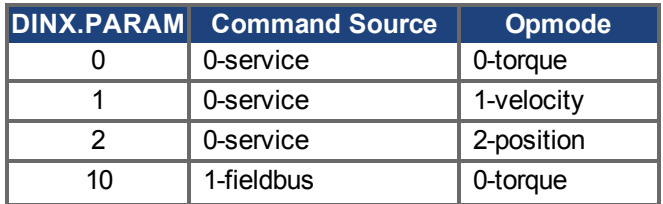

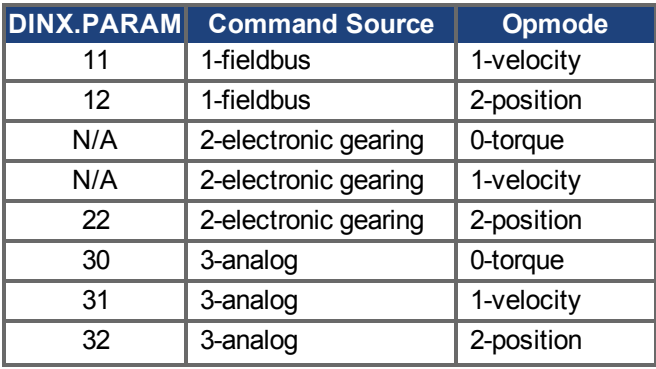

If more than one digital input is configured to this mode, and one of them is active, then the command source/opmode combination configured for that input will be active. If additional inputs become active, the command source/opmode combination configured for the lowest numbered will be the active one.

#### **Example**

Assume:

Input 1 is configured for electronic gearing/position.

Input 2 is configured for service/velocity.

Input 3 is configured for fieldbus/position.

The system is in service/torque.

Result:

With no inputs active, the system remains in service/torque.

If input 3 goes active first, then the system will go to fieldbus/position

If input 2 goes active first, then the system will go to service/velocity

If input 1 then goes active, then the lowest active input is now 1 so the system will go to electronic gearing/position

If input 2 then goes active, then the lowest active input is still 1 so there is no change.

If input 3 then goes inactive, then the lowest active input is still 1 so there is no change,

If input 1 then goes inactive, then the lowest active input is 2 so the system will go to service/velocity

If input 2 then goes inactive, then there are no active inputs and the system returns to service/torque.

## **Mode 23: Change algebraic sign of the measured analog input voltage**

This mode can either change the algebraic sign of the measured analog input voltage, or zero the value using a digital input. Since the analog input voltage is used to generate command values in DRV.CMDSOURCE=3 (analog command source), Mode 23 can also be used to change the direction of movement or stop motion using a digital input in DRV.CMDSOURCE=3.

This mode is valid for all opmodes and command source 3 (analog).

The value of DINx.PARAM defines the value of a multiplication factor for the measured analog voltage. The low-byte of the DINx.PARAM value determines the value of this factor, which is multiplied by the measured analog input voltage upon a rising edge on the associated digital input. The high-byte determines the factor upon a falling edge as follows:

DINx.PARAM = 0xFFRR (F=Falling edge; R = Rising edge)

The following values are used in this mode:

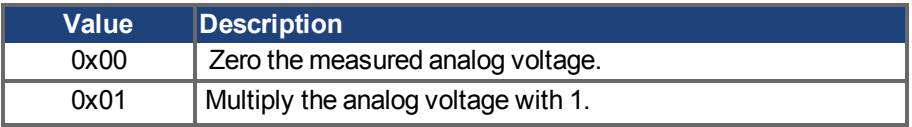

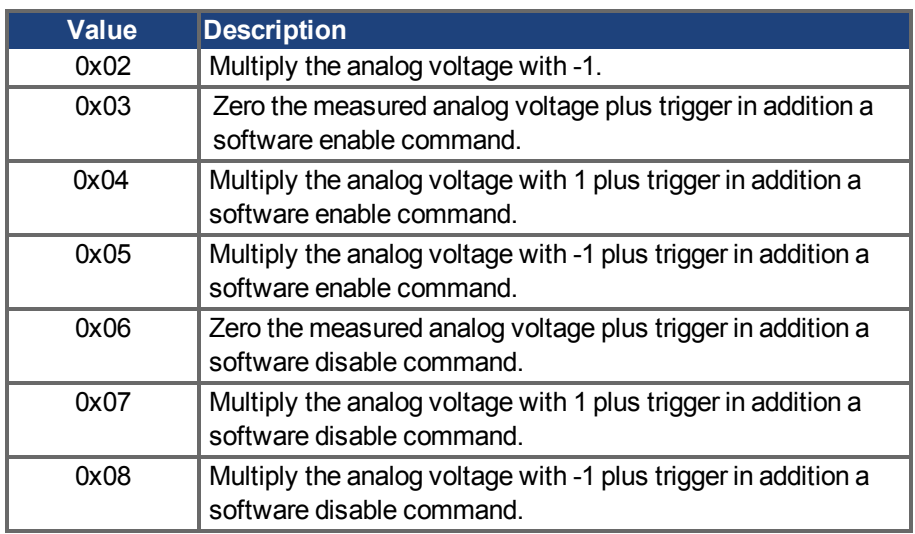

#### **Example 1**

DINx.PARAM = 513 = 0x0201

The measured analog input voltage is multiplied with a factor of 1 upon a rising edge on the associated digital input.

The measured analog input voltage is multiplied with a factor of -1 upon a falling edge on the associated digital input.

#### **Example 2**

DINx.PARAM = 256 = 0x0100

The measured analog input voltage is multiplied with a factor of 0 upon a rising edge on the associated digital input.

The measured analog input voltage is multiplied with a factor of 1 upon a falling edge on the associated digital input.

## **Example 3**

#### DINx.PARAM = 1540 = 0x0604

The measured analog input voltage is multiplied with a factor of 1 upon a rising edge on the associated digital input. Additionally, the rising edge on the associated input triggers a software enable command, similar to the DRV.EN command.

The measured analog input voltage is multiplied with a factor of 0 upon a falling edge on the associated digital input. Additionally, the falling edge on the associated input triggers a software disable command, similar to the DRV.DIS command.

#### **Mode 25: Controlled Stop Without Re-enable**

After performing a controlled stop the drive will not be re-enabled when the signal is high. Instead, the drive needs to be re-enabled by the user.

#### **Mode 26: Suspend Motion**

Suspend Motion is a feature which stops current motion, suspends further motion, but keeps the drive enabled. The axis decelerates at the rate definedby [CS.DEC \(pg 378\).](#page-376-0)

Motion is being disallowed by Suspend Motion when [DRV.MOTIONDISSOURCES](#page-469-0) = 1.

## **12.1.4 Digital Outputs**

Digital outputs can be set in different modes based on the desired function. These functions are outlined below.

**NOTE** If an output is overloaded  $(> 100 \text{ mA})$ , then the output will turn off (with no indication in

**NOTE** WorkBench) and remain off until one of the following occurs:

- The power supply driving the output is removed.
- The output is turned off from the firmware.
- The 24V supply to the AKD is power cycled.

If the overload condition still exists, the output will not turn on.

**Mode 0-User (Default = 0)**:The output state is decided by the user or fieldbus. This mode is valid for all opmodes and command source combinations.

**Mode 1-Mains Ready**: The output mode produces a high signal if the drive DC bus voltage is higher than the under voltage error level and lower than the over voltage error level. This mode is valid for all opmodes and command source combinations.

**Mode 2-Software Limit**: This output turns on when the software limit positions are reached. This output procudes a high signal if a software limit is reached by traveling in the direction of that software limit. Software limits are set in the **Limits** view. In the **Limits** view, Position 0 is the position limit for negative travel, while Position 1 is the limit for positive travel.

This mode is valid for all opmodes and command source combinations.

**Mode 3-Move Complete**: When a motion task has completed its move and the trajectory reaches zero and no following tasks are present, the move is considered complete and the output will activate when the actual position is within target\_position\_area, where target\_position\_area is as below.

target position area = motion task target position +/- MT.TPOSWND

Mode 3 and Mode 17 (MT in Position) are almost identical. Mode 17 will trigger as soon as the load is in the position window, whereas Mode 3 will wait until the trajectory is complete before monitoring the window. Mode 17 may signal faster because of this, and can also potentially bounce out of the window temporarily.

**Mode 4 - Position Error Monitor**: This output mode produces a high signal when the absolute value of the position error is less than the parameter entered in the extra parameter field and the drive is enabled.

-DOUx.PARAM < PL.ERR < DOUTx.PARAM

**Mode 5-Position Greater than X**: When the position is greater than the parameter entered in the extra parameter field, the output will activate.

This mode is valid for all opmodes and command source combinations.

**Mode 6-Position Less than X**: When the position is less than the parameter entered in the extra parameter field, the output will activate.

This mode is valid for all opmodes and command source combinations.

**Mode 7-Warning:** This output will activate when the drive experiences a warning, such as positive or negative limit switch input triggered.

This mode is valid for all opmodes and command source combinations.

**Mode 8-Enable**: If you need an output to indicate that the drive is enabled, use this output mode.

This mode is valid for all opmodes and command source combinations.

**Mode 9**: Reserved.

**Mode 10-Motor Brake**: The output mode produces a high signal if a brake is released (this is when the power is applied to the brake and the motor is free to spin). The output mode produces a low if a brake is applied (this is when power is removed from the brake and the brake is set).

This mode is valid for all opmodes and command source combinations.

**Mode 11-Drive Faults**: The output mode produces a high signal if the drive has a fault.

This mode is valid for all opmodes and command source combinations.

**Mode 12-Absolute velocity greater than x**: The output mode produces a high signal when the absolute value of the velocity is greater than a variable x. Use DOUTx.PARAM to set x.

This mode is valid for all opmodes and command source combinations.

**Mode 13-Absolute velocity less than x**: The output mode produces a high signal when the absolute value of the velocity is less than a variable x.

Use DOUTx.PARAM to set x.

This mode is valid for all opmodes and command source combinations.

**Mode 14-Homing complete**: The output mode produces a high signal when the homing process is completed.

This mode is valid for opmode 2 (position) and command source 0 (service) only.

**Mode 15 - PLS.STATE bits OR connected**: The output mode produces a high signal if at least one of the PLS.STATE bits is high (the PLS is active) and if the corresponding bit in the DOUTx.PARAM parameter also has been set to high. The DOUTx.PARAM command connects the PLS.STATE bits to the digital output itself and thus acts as an enable mask.

In mode 15 DOUTx.PARAM is set from the Digital Outputs section of the Programmable Limit Switches screen. See [Programmable Limit Switch \(pg 104\).](#page-103-0)

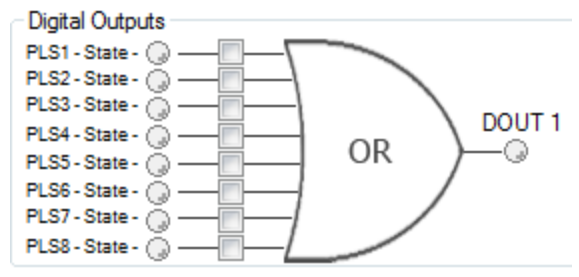

This mode is valid for all opmodes and command source combinations.

#### **Example**

```
|<- Bit 7 to 0 ->|
DOUT1.PARAM = 23 = 0b 0 0 0 1 0 1 1 1 (Binary code)
```
The digital output 1 is active when bit 0 or bit 1 or bit 2 or bit 4 of PLS.STATE is high. All other bits within PLS.STATE are not considered by the digital output mode due to the DOUT1.PARAM setting. Do not use decimal places for the DOUTx.PARAM parameter for this particular digital output mode.

**Mode 16 - Command Buffer Active**: The output mode produces a high signal when the commands in a digital input Command Buffer are being executed.

#### **Mode 17 - Reserved**

**Mode 17 - MT In Position**: This output turns on when the position value reaches a window around target position of the active motion task, which doesn't have any further following motion tasks. The motion task target position window size can be assigned using MT.TPOSWND parameter.

target position area = motion task taget position  $+/-$  MT.TPOSWND

Mode 3 and Mode 17 (MT in Position) are almost identical. Mode 17 will trigger as soon as the load is in the position window, whereas Mode 3 will wait until the trajectory is complete before monitoring the window. Mode 17 may signal faster because of this, and can also potentially bounce out of the window temporarily.

**Mode 19 – Encoder Z pulse**: This is the same signal as the encoder Z signal from encoder emulation (EEO, connect X9). The Z signal from Digital output mode 19 is 24V output and from X9 is RS422 output. EEO will output the position feedback signal when it is used as an output. For detailed descriptions of EEO see Encoder Emulation (pg 1).

**NOTE** DOUTx.STATE always returns 0 in mode 19.

**Mode 20 – Controlled Stop Active**: This output mode produces a high signal if no controlled stop is active. When a controlled stop is executed, the signal goes low and stays low until the controlled stop has finished.

**Mode 21 – Immediate Fault Disable**: This output mode produces a low signal when a fault will disable the power stage immediately, or when the hardware enable input is low. The output stays low as long as the fault is not cleared by the user or the hardware enable signal is low.

**Mode 22 – In Rush Relay State:** This output mode produces a low signal when the in rush relay is open. The mode produces a high signal when the in rush relay is closed.

| <b>DINx.MODE</b> | <b>Mode Description</b>                  | <b>Opmode</b> | <b>Command Source</b> |
|------------------|------------------------------------------|---------------|-----------------------|
| 0                | Off                                      | all           | all                   |
| 1                | <b>Fault Reset</b>                       | all           | all                   |
| 2                | <b>Start Motion Task</b>                 | 2-Position    | 0-Service             |
| 3                | <b>Motion Task Select Bit</b>            | 2-Position    | 0-Service             |
| 4                | Motion Task Start Selected               | 2-Position    | 0-Service             |
| 5                | <b>Start Home</b>                        | 2-Position    | 0-Service             |
| 6                | Start Jog                                | 1-Velocity    | 0-Service             |
|                  |                                          | 2-Position    |                       |
| 8                | Zero Latch                               | all           | all                   |
| 9                | <b>Command Buffer</b>                    | all           | all                   |
| 10               | <b>Control Fault Relay</b>               | all           | all                   |
| 11               | Home Reference                           | 2-Position    | 0-Service             |
| 13               | <b>Controlled Stop</b>                   | all           | all                   |
| 15               | <b>Quick Stop</b>                        | all           | 0-Service             |
| 16               | <b>Activate Electronic Gearing</b>       | 2-Position    | 2-Electronic Gearing  |
| 17               | <b>Electronic Gear Position</b><br>Shift | 2-Position    | 2-Electronic Gearing  |
| 18               | <b>Positive Limit Switch</b>             | all           | all                   |
| 19               | <b>Negative Limit Switch</b>             | all           | all                   |
| 20               | <b>Brake Release</b>                     | all           | all                   |
| 21               | <b>Current Limitation</b>                | all           | all                   |
| 22               | Switch CmdSource/Opmode                  | all           | all                   |
| 23               | Analog In Sign Control                   | all           | 3-Analog              |
| 25               | Controlled Stop without Re-<br>enable    | all           | all                   |
| 26               | <b>Suspend Motion</b>                    | all           | all                   |

**Summary of Opmode and Command Source Dependencies**

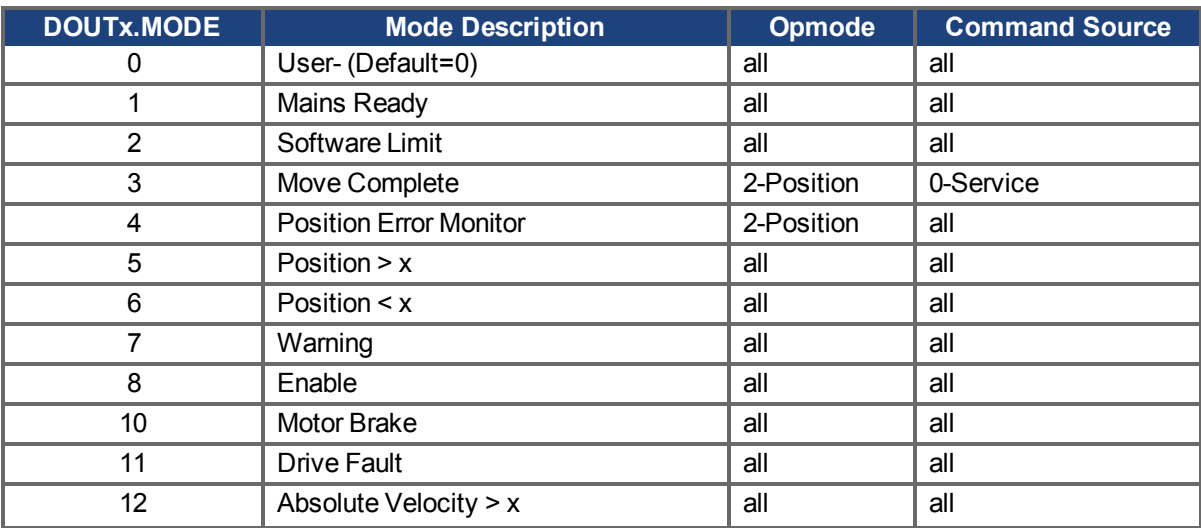

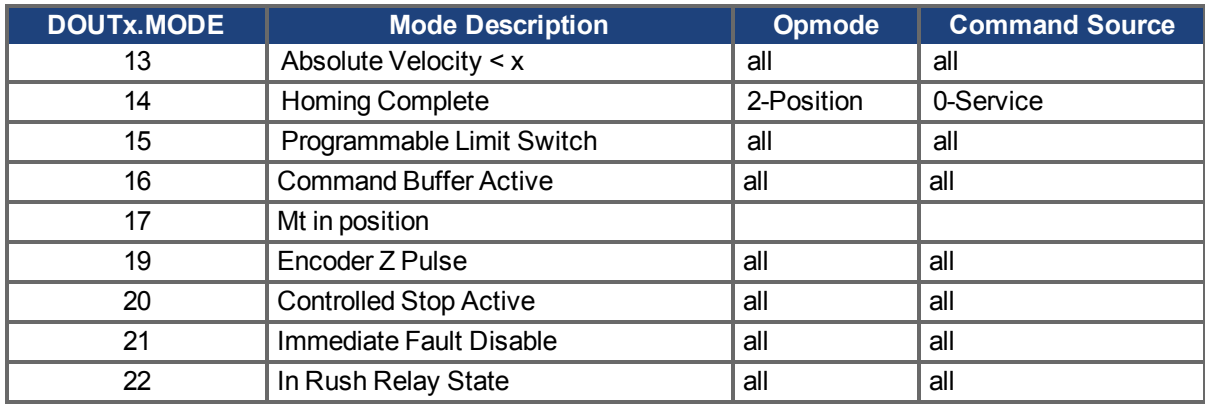

#### <span id="page-99-0"></span>**12.2 Command Buffer**

#### **12.2.1 Overview**

The Command Buffer input mode [\(Digital Inputs and Outputs \(pg 91\)](#page-90-0)) allows you to change values for parameters using a digital input.

The drive has four available buffers. A digital input configured for command buffer mode is linked to one command buffer set. This is determined by the user (see arrow 1). In this case, command buffer 1 is used.

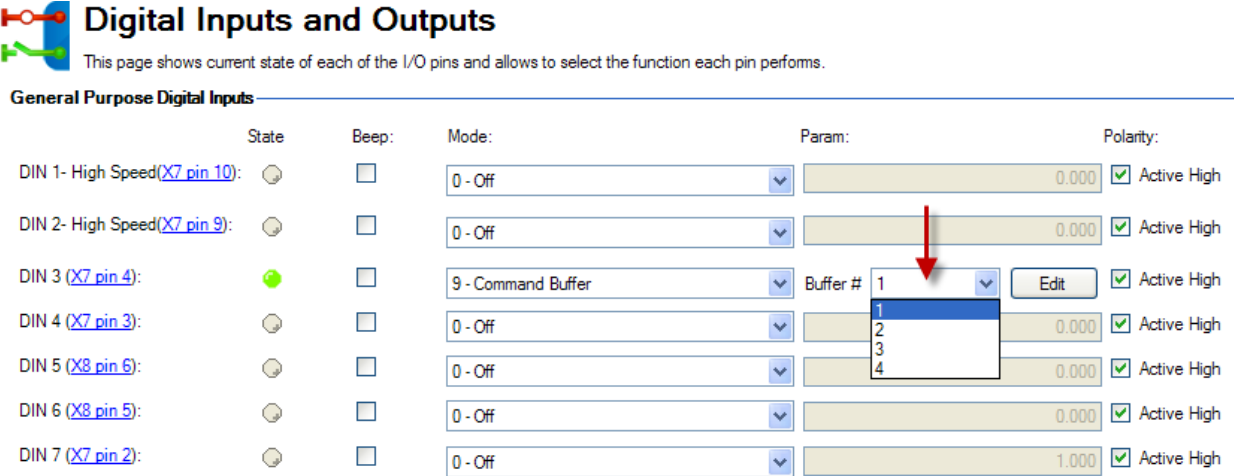

The graphic below explains the architecture of the buffers.

**Available buffers in AKD:**

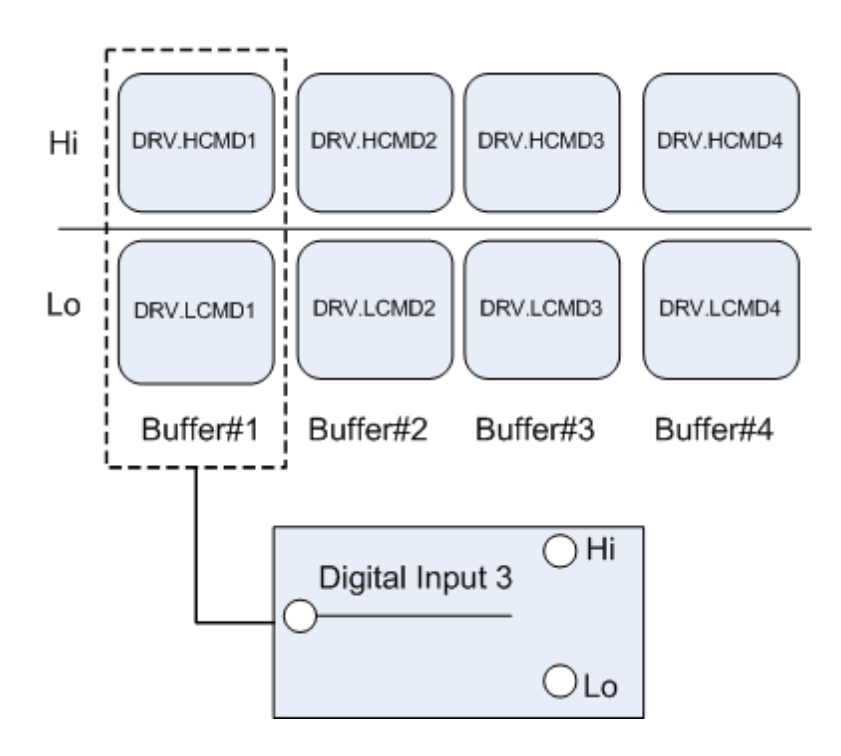

#### **12.2.2 Editing the Command Buffers**

By default, the buffers are empty. Each side of the buffer can contain 128 characters maximum (parameter and value included). You can use the **Command Buffer Editor** to enter the sequence of commands to the digital input buffer. You can enter the sequence of commands into Low command buffer (DIN.LCMDx) or High command buffer (DIN.HCMDx) and save these settings to the drive.

To edit the command buffers, open the **Digital I/O** view and select **Digital input mode** as **9 – Command Buffer**.

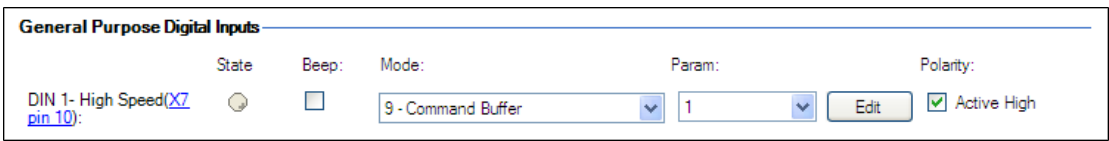

The **Param** box lists the available command buffers. Select desired command buffer number for the DIN. This number sets to the DINx.PARAM keyword. When you mouse over the **Param** box, the Tooltip displays the current content of the High command buffer and Low command buffer in the drive.

To edit the selected command buffer, click **Edit** to display the command buffer editor screen.

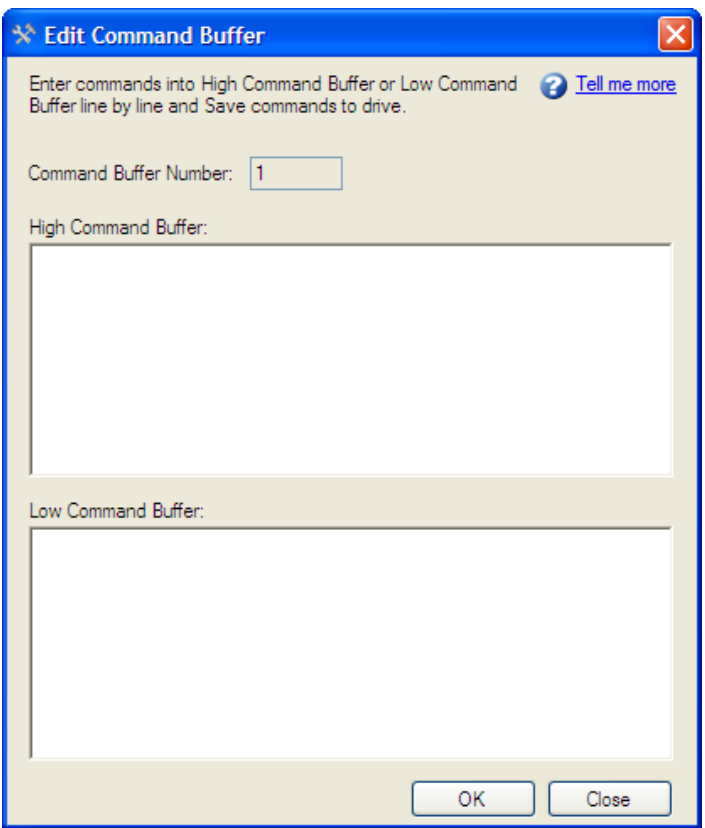

The command buffer editor screen has following properties:

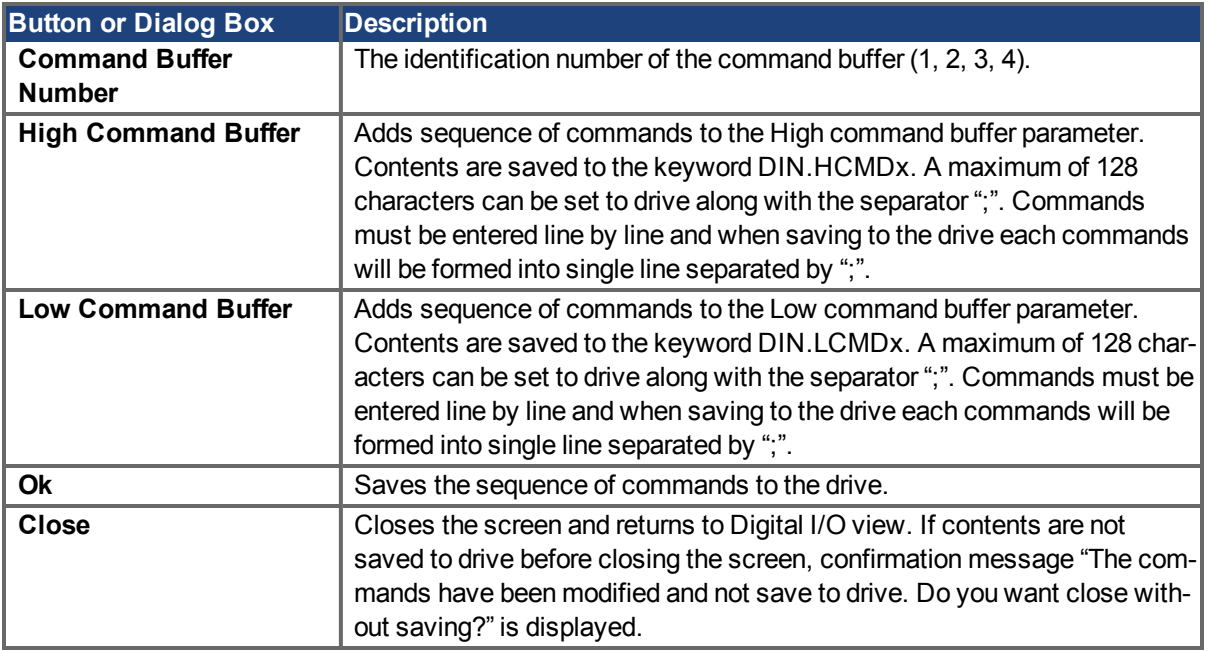

Commands and parameters are entered on separate lines with a space between the parameter and the value.

A semicolon separator is not necessary in the editor, but it is required if the buffers are edited inside the terminal window.

#### **12.2.3 Behavior of the Command Buffer**

Digital inputs have either a high or a low state. The contents of the buffer are executed at the rising edge of the state change. The contents of the buffer are also loaded at drive power up according to the starting state of the digital input. When the command buffer is initially configured, the buffer is not executed until the first digital input state change is detected.

Tip: Once you have the buffer configured and tested, put the digital input in the most common state that it will be in at start up. Save the parameters to the drive. This will synchronize the NVRAM with the buffer, so at start up, values will not have to be changed.

#### **12.2.4 Delays for the Buffer**

There is a delay command that can be used to delay the execution of a command or parameter change (DRV.CMDDELAY). The value can be from 0 ms to 5000 ms.

The following commands may require a delay before the next command in the buffer can be executed:

```
DRV.EN (100 ms min)
```
DRV.DIS (50 ms min)

Example:

```
DRV.EN
DRV.CMDDELAY 100
MT.MOVE
```
The command buffer does not send back warnings when a parameter is invalid or out of range, so make sure the syntax is correct and that the digital input changes during legal drive states for the commands given.

## <span id="page-102-0"></span>**12.3 Limits**

This screen allows you view and modify the various drive limits.

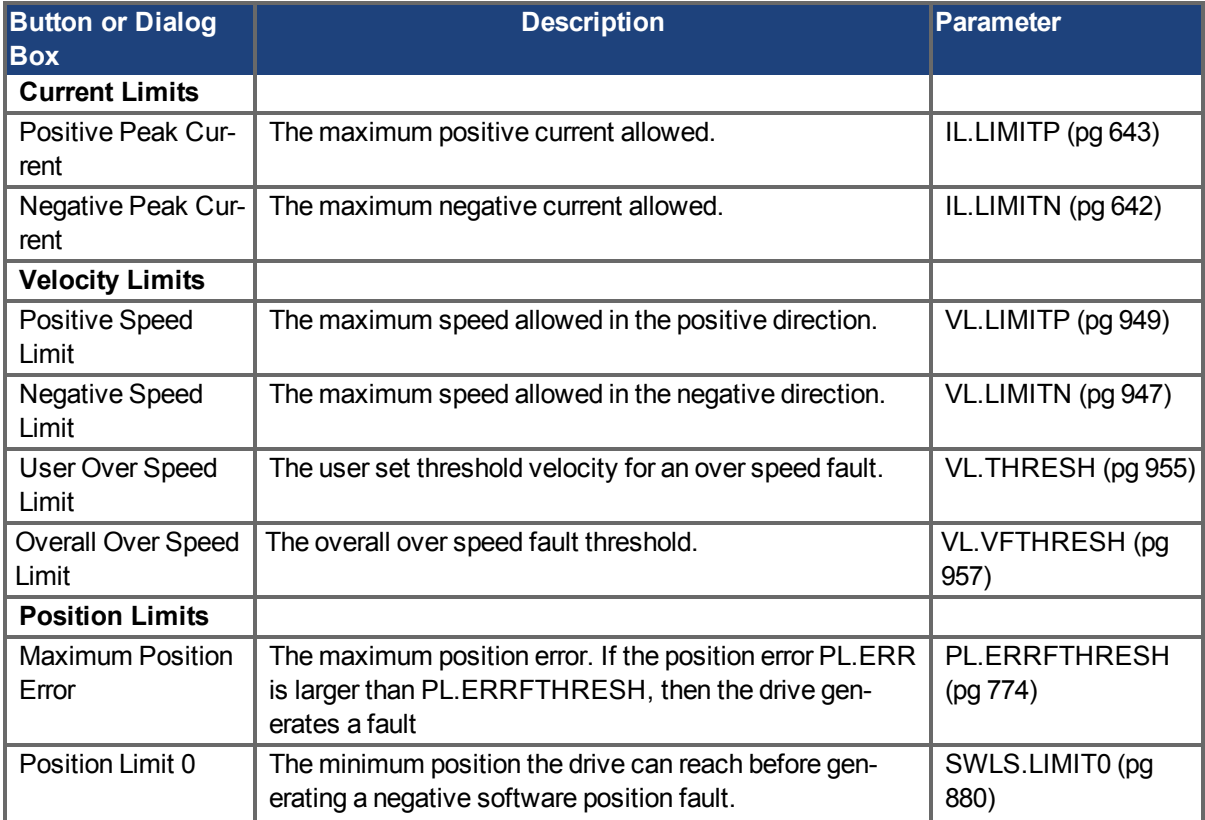

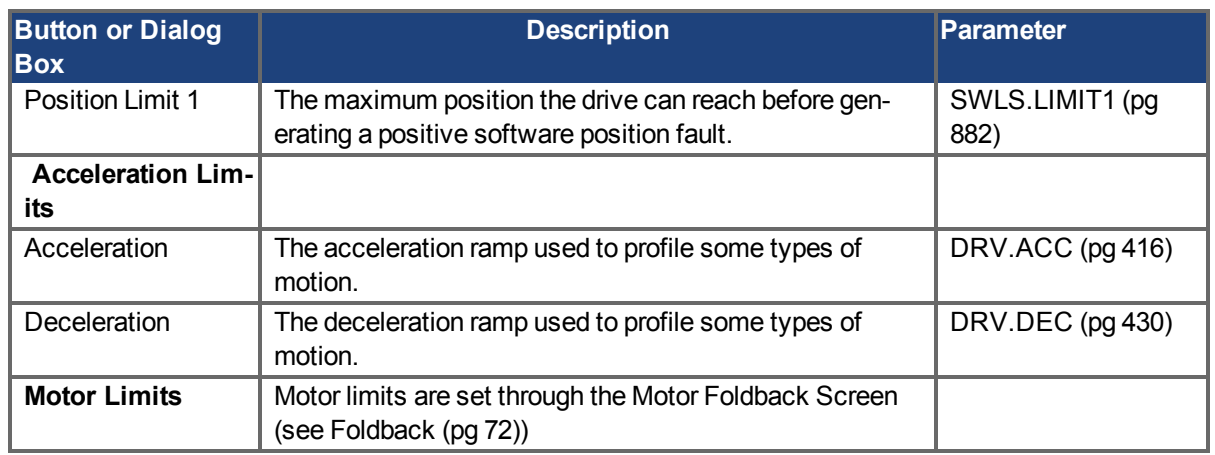

#### **12.3.1 Limits**

The limits screen covers most of the basic system limits, including current, velocity, and position.

- **Current Limits:** The current limits are set based on the drive ratings. You can change these limits to be lower then the default values for the drive, however, this may effect the expected performance of your application.
- **Velocity Limits:** The velocity limits are set based on the motor ratings. You can modify these settings above the ratings of the motor if the application requires some overhead, but be aware the motor has mechanical limitations and may be damaged if run above those limits. It is best to leave these at the default ratings for the motor selected.
- **Position Limits:** The position limits can be set based on your specific machine application requirements. The Maximum Position Error can be set to cause a fault when the position error exceeds the value you insert here. Each limit switch can be either the lower or the upper software limit switch register, depending on the value of SWLS.EN. If only one limit switch is enabled (SWLS.EN = 1 or 2), then SWLS.LIMIT0 is the lower limit, and SWLS.LIMIT1 is the upper limit. If both limit switches are enabled (SWLS.EN = 3), then whichever switch is set to a larger value is the upper limit switch. The other switch becomes the lower limit switch. As the motor reaches the lower limit, the motor will stop and display the warning n107. As the motor reaches the upper limit, the motor will stop and display the warning n108.
- **Acceleration Limits:** This field allows you to raise accelerations to give the system crisp moves. These limits default to a low value, so you may wish to change these after the mechanics and other sections of your system are defined.

## <span id="page-103-0"></span>**12.4 Programmable Limit Switch**

#### **12.4.1 Overview**

Programmable Limit Switches (PLSs) are used to turn on and off drive digital outputs based on the drive's position. Multiple positions can be combined to affect the state of an output when PLSs are combined.

#### **12.4.2 Using Programmable Limit Switches**

To use PLSs, you must first configure a digital output as follows:

- 1. Click on the Digital I/O icon in the the tree view.
- 2. Set the output of your choice to mode fifteen (see 1 below). In this example, digital output 1 is used.

3. Now that the digital output mode is set for PLS, you can click on the **Goto Programmable Limit Switch** link (see 2 below) to open the PLS screen (this screen is also shown in the WorkBench tree view).

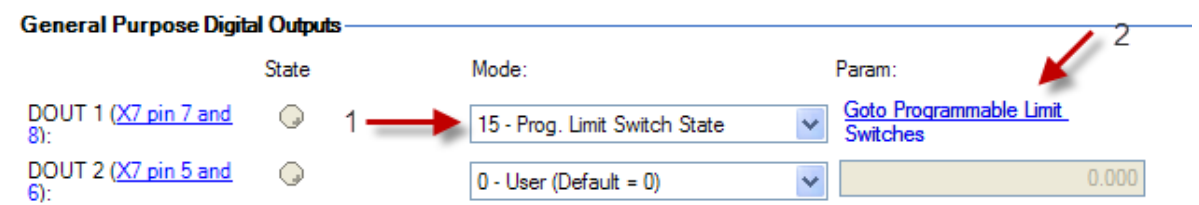

The PLS screen is used to establish the positions for the output(s) to turn on.

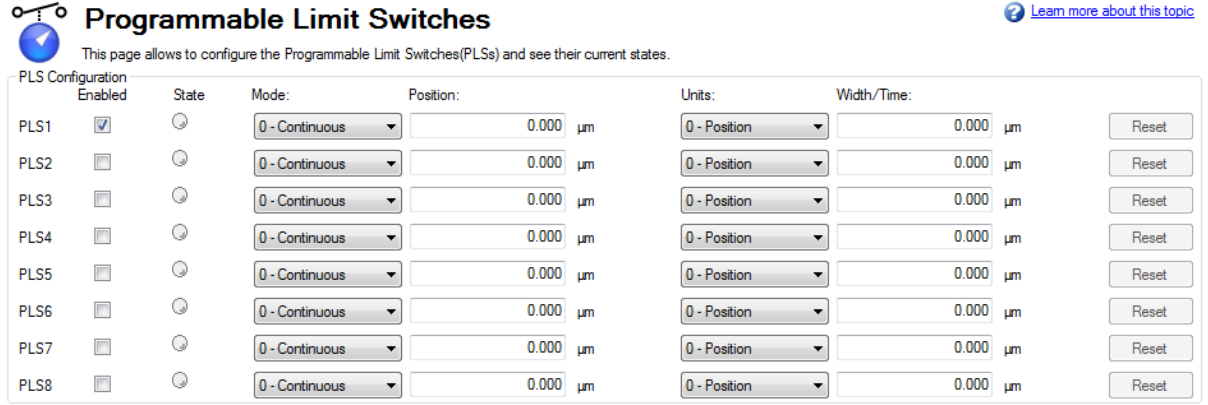

The PLS configuration section of the screen sets the mode and limits of each of the eight PLSs. The PLS is ignored unless it is enabled (see image above). In the screen example, PLS1 is set for continuous operation in position mode. Every time the 360 degree position (PL.FB) is crossed in either direction, the output will turn on for 10 degrees of motor movement.

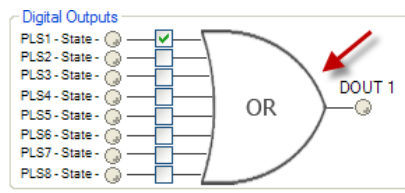

Digital Output 2 is not configured. Configure

The final step is to configure the OR gate for the PLSs on which output is triggered. Digital output mode 15 produces a high signal if at least one of the PLS.STATE bits is high (the PLS is active) and if the corresponding bit in the DOUTx.PARAM parameter also has been set to high. The DOUTx.PARAM command connects the PLS.STATE bits to the digital output itself and thus acts as an enable mask. The gate appears for setup in the screen when a digital output is configured in Mode 15 – Prog Limit Switch State. Since only PLS1 is configured, select PLS 1 (see arrow above).

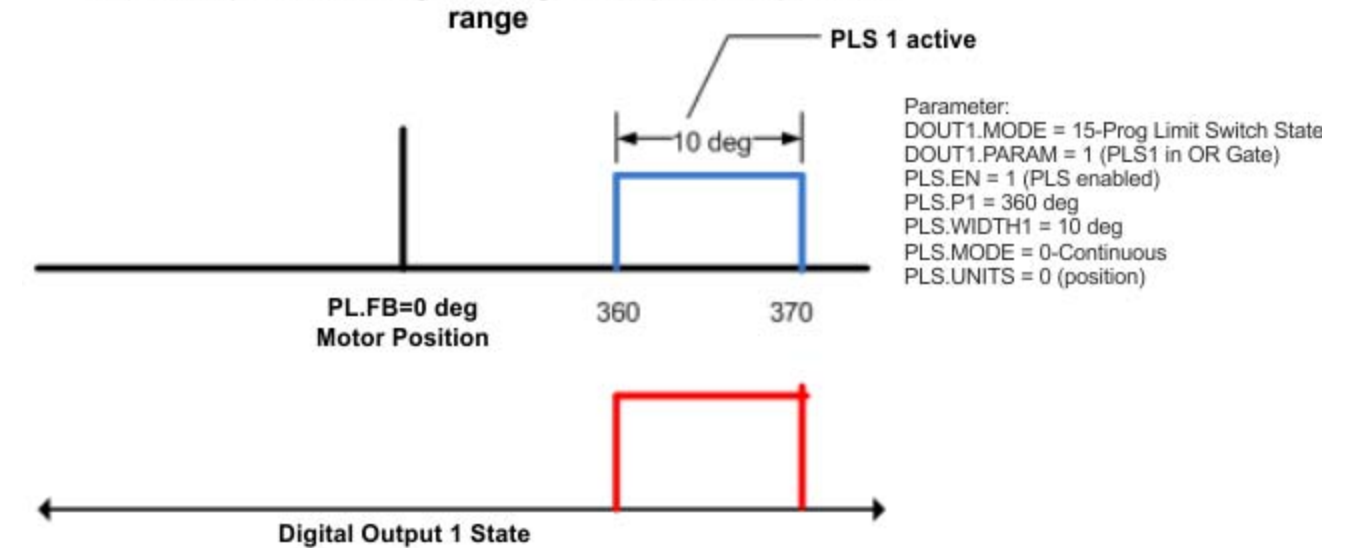

## PLS Example 1 - Turning on a digital output for a position

To setup an output with multiple turn-on points, configure and enable more PLS's and include them in the OR Gate.

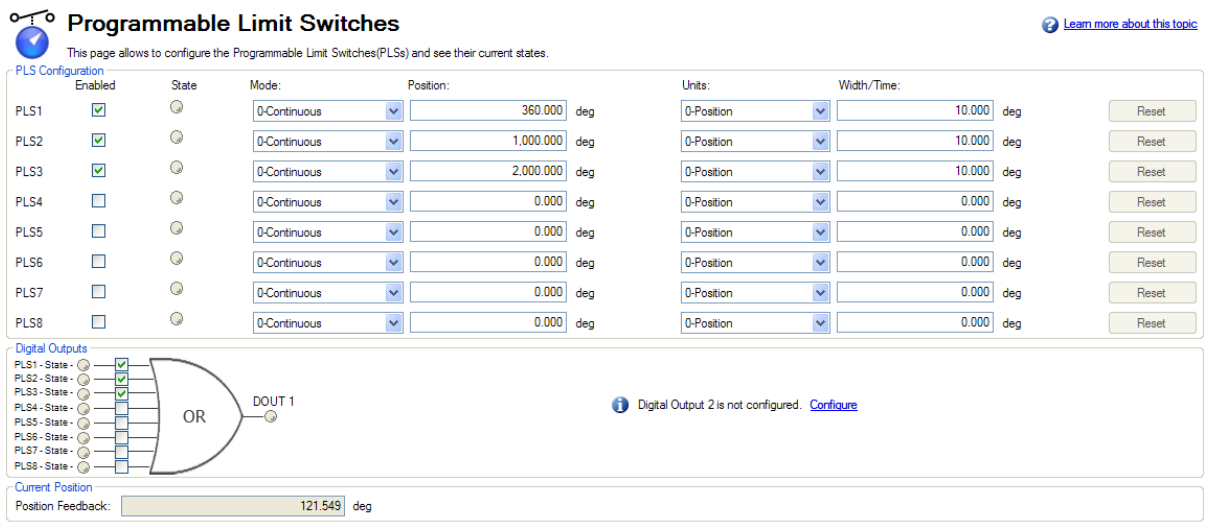

#### **12.4.3 Single Shot Mode**

Single shot mode is a special mode of PLS. Single shot mode (see 1 below) turns on the output until it is reset (see 2 below). Normal operation of this mode usually depends on a machine controller to reset the PLS using the fieldbus object for PLS.RESET.

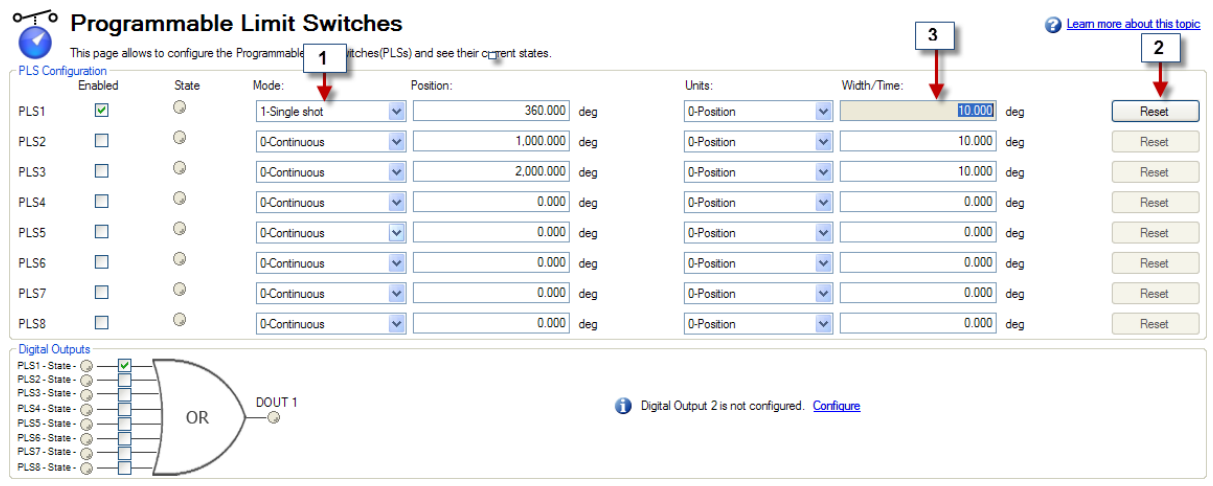

#### Single Shot Example:

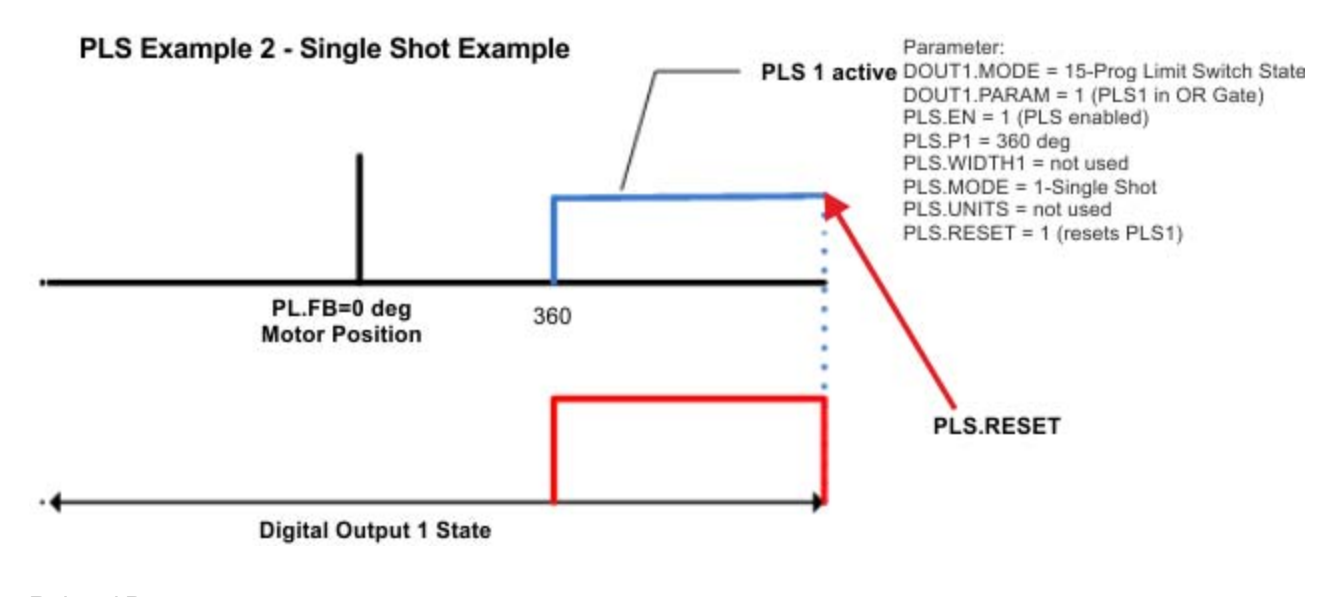

Related Parameters [PLS Parameters \(pg 797\)](#page-795-0) [Digital Inputs and Outputs \(pg 91\)](#page-90-0)

## <span id="page-106-0"></span>**12.5 Enable/Disable**

#### **12.5.1 Enable Modes**

The AKD offers several options for hardware and software enables, as well as safe torque off (STO) to cover a variety of conditions.

#### **Hardware Enable Mode**

The AKD has two methods hardware enable methods. These methods are controlled by DRV.HWE-NMODE. Mode 0 allows for the drive to enable and clear faults on the rising edge of the hardware enable input. Mode 1 will NOT clear any faults on the rising edge of the hardware enable input, allowing you to review any current faults and manually clearing.

#### **Software Enable Default**

In addition, the Software Enable has two methods for enabling the AKD. These are controlled by DRV.E-NDEFAULT. Default 0 leaves the software in the disabled state upon start-up. Default 1 enables the software upon start-up.

### **12.5.2 Disable Modes**

Use DRV.DISMODE to select the method for stopping the drive.

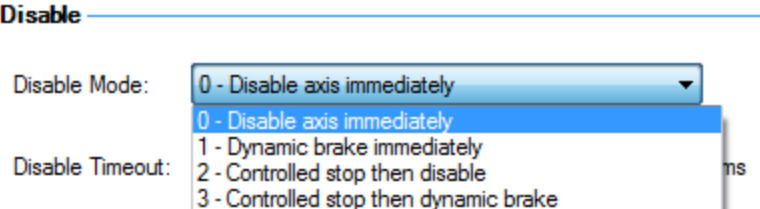

#### **Mode 0: Immediately disable drive.**

With this condition, the drive will immediately disable the power stages and the driven motor will either coast to a stop or in the case of a vertical or overhung load axis, will fall abruptly. If a brake is present, the brake will be applied according to MOTOR.TBRAKEAPP. Using Digital Input mode 13, you can achieve a controlled stop as described in Mode 2.

#### **Mode 1: Dynamic Brake to a stop.**

In this situation, the drive will use the dynamic brake feature and stop motion quickly, and then disable the power stage. In most cases, the driven motor will stop quickly (pending the joules available and load circumstances). In the case of an overhung or vertical load, the driven motor will attempt to stop, but then will continue to allow the load to fall if no measures have been taken to secure the load.

Note: for Modes 2 and 3, you can access the Controlled stop section to set the values of the controlled stop deceleration rate, the velocity threshold, and time in velocity threshold to deactivate the drive.

#### **Mode 2: Controlled stop, then disable.**

In this mode, a controlled stop will take place based on a variety of parameters that you set. First, the driven motor will decelerate at a controlled rate (CS.DEC) until one of two things happens. 1) The motor reaches the velocity limit set (CS.VTHRESH) for a period of time (CS.TO), or 2) The drive emergency time out is reached (DRV.DSTO). Once either of these cases is reached, the power stage will be disabled (and brake applied if present)

#### **Mode 3: Controlled stop, then dynamic brake.**

Similar to Mode 2, the motor will decelerate at a controlled rate (CS.DEC) until CS.VTHRESH is reached for a period of time (CS.TO). The drive will then dynamically brake and disable under the same conditions as described in Mode 2.

The Disable Timeout Setting determines the amount of time the drive will follow the disable mode before it deactivates the drive regardless of method chosen and alerts with an Emergency Timeout Fault.

All disable modes operate based on the type of disable command received. Any critical faults, hardware disable, or STO disable immediately turn off the power stage, and the motor will coast or free fall, depending on how the motor is secured.

#### **12.5.3 Drive Status**

The **Drive Status** area is displayed below the settings area and includes a graphical representation of drive active status with different sets of inputs. If the input or output is enabled, then it is shown in green; if the input or output is disabled, then it is shown in red. The inputs to the OR and & (AND) gates identify which conditions are true (green) or false (red) and follow the normal logic for & (AND) and OR gates. This diagram is useful in finding which input may be preventing the drive from being enabled. Click **More** to see the details of how the control stop is executed displayed both logically and graphically.
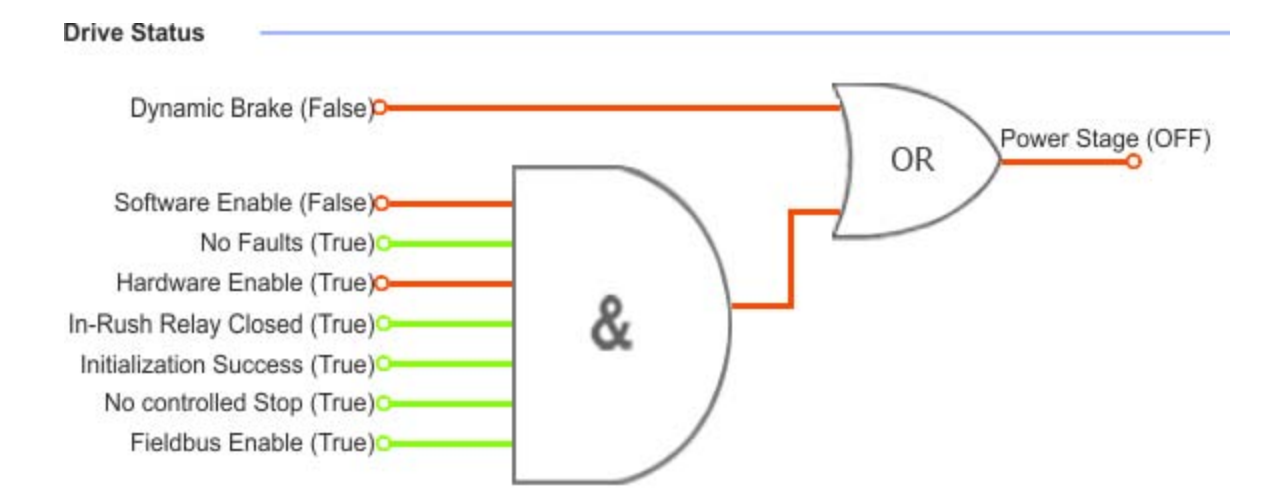

# **12.5.4 Controlled Stop**

The Controlled Stop area displays values for parameters associated with controlled stop.

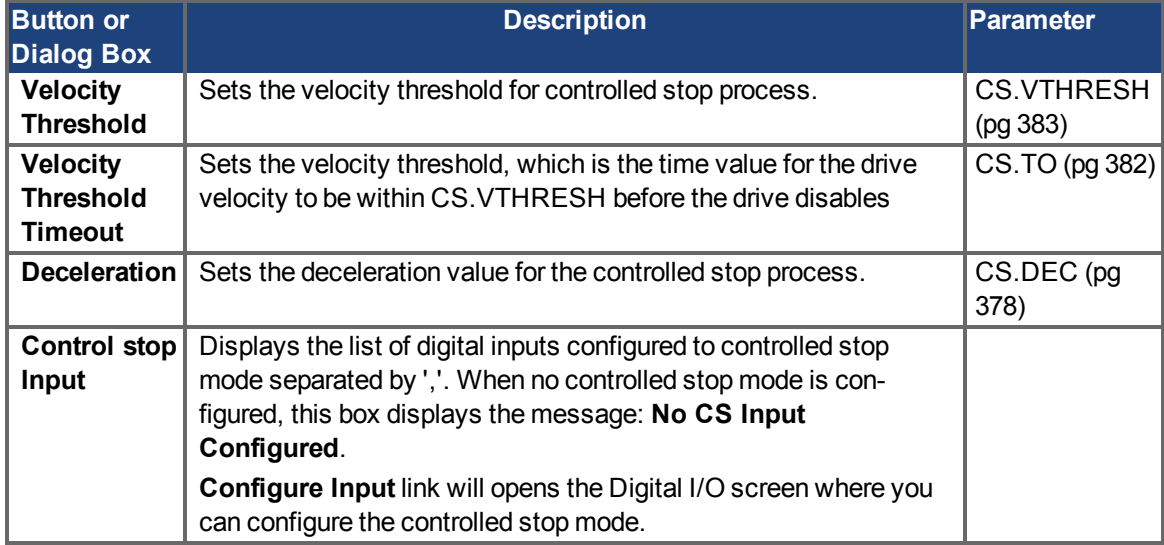

# **12.5.5 More/Less Button**

The **More** button reveals the status diagram for the controlled stop configuration. It also displays the block diagram for the control stop. Two block diagrams available: one for a brake fitted and another for no brake.

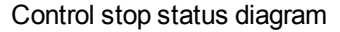

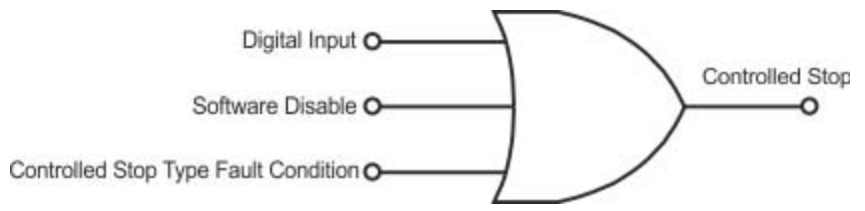

# **Controlled Stop Block Diagram**

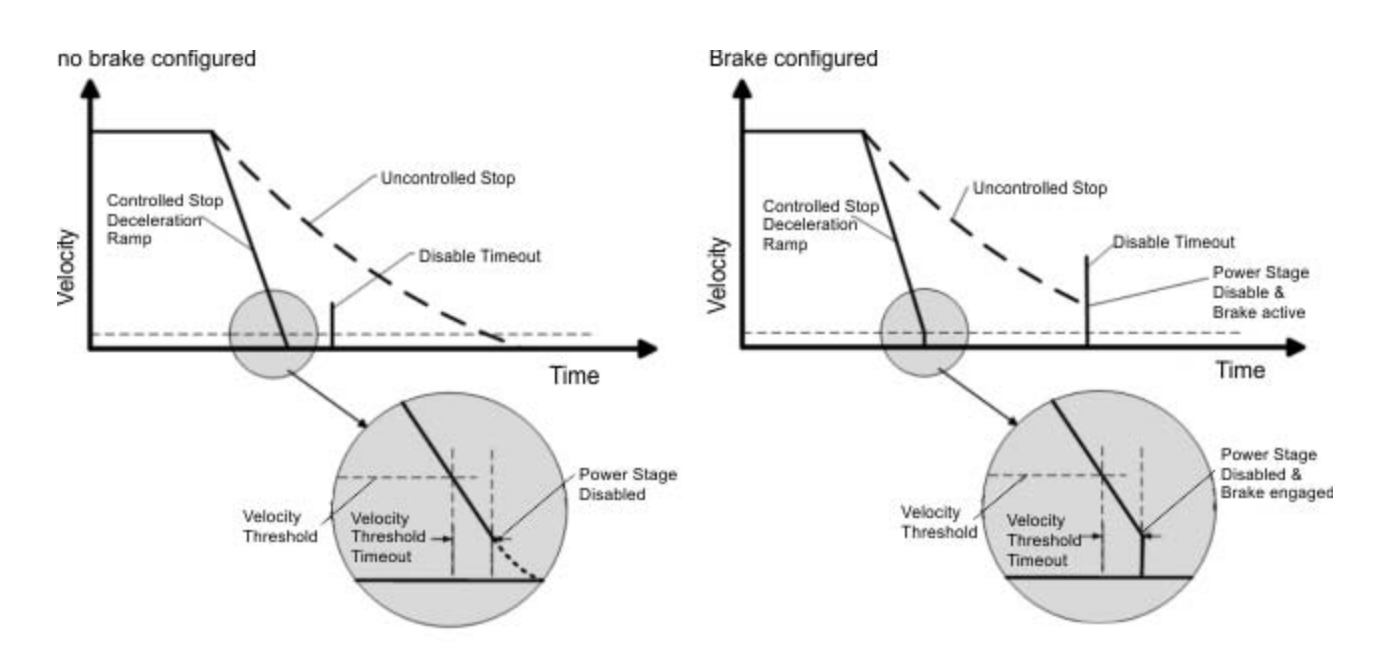

# **12.6 Controlled Stop**

In a controlled stop, drive motion is brought to a standstill in a controlled manner. The drive commands a zero velocity from the motor. The motor decelerates at the prescribed deceleration value([CS.DEC \(pg](#page-376-0) [378\)\)](#page-376-0).

A controlled stop can occur in four three ways:

- The user configures a programmable digital input to mode 13 using DINx.MODE. For example, if [DIN1.MODE](#page-395-0) [13](#page-395-0) is applied, digital input 1 is set to controlled stop.
- Either a controller or the user (through the WorkBench terminal window) initiates a software disable (DRV.DIS) command .
- CANopen PDO is set to 3442.

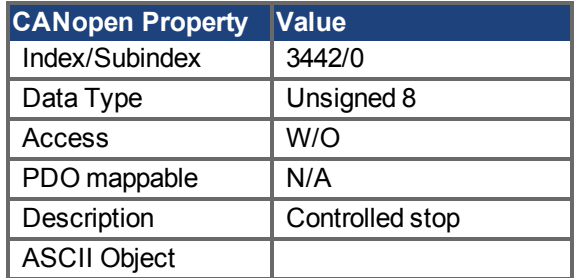

• A fault initiates a controlled stop from the drive. See [Fault and Warning Messages \(pg 236\)](#page-234-0) for the faults which initiate a controlled stop.

The controlled stop mechanism is activated in the following cases:

1. DRV.DISMODE = 2 and user executes DRV.DIS from the terminal or WorkBench disable buttons.

**NOTE** You must disable the drive in order to set DRV.DISMODE.

- 2. DRV.DISMODE = 2 and user executes DRV.DIS from a fieldbus connected to the drive.
- 3. A fault happens for which the reaction evolves controlled stop (CS). After the CS is executed, the drive disables.
- 4. A digital input mode (DINx.MODE) is set to 13. If the digital input state changes (active high or low according to DINx.INV) the CS is executed, and then the drive disables.
- 5. HW limit switch: A digital input is defined as a positive (negative) limit switch (DINx.MODE 18 or 19). When the limit switch is met, the CS mechanism starts running. In this case, the parameter DRV.DISTO is not active.
- 6. SW limit switch: SWLS defines an active SW limit. When the limit is met, the CS mechanism starts running. In this case, the parameter DRV.DISTO is not active.

Use the drive CS parameters to configure a controlled stop as follows:

- 1. CS.DEC: Deceleration ramp that is used for disable.
- 2. CS.VTHRESH: Velocity 0 threshold. The motor shaft is considered as stopped as soon as the actual velocity (filtered through a 10 Hz filter, such as VL.FBFILTER) is within ± CS.VTHRESH.
- 3. CS.TO: Velocity 0 time. The actual velocity must be consecutively within 0 ± CS.VTHRESH for the time CS.TO, before the drive completes the CS process. This value is used since the motor can overshoot out of the VEL0 window depending on the gains, deceleration ramp, motor inertia and so on.
- 4. DRV.DISTO: Disable time out. This parameter sets an overall and independent running check as to whether or not the drive can achieve the disable state. If the VEL0 window set in step 3 is too small, it is possible that the drive may never reach the end of the CS process. The DRV.DISTO parameter and functionality addresses this issue by disabling the drive after the DRV.DISTO time elapses, even if the CS process did not end.

## **Controlled Stop Diagram**

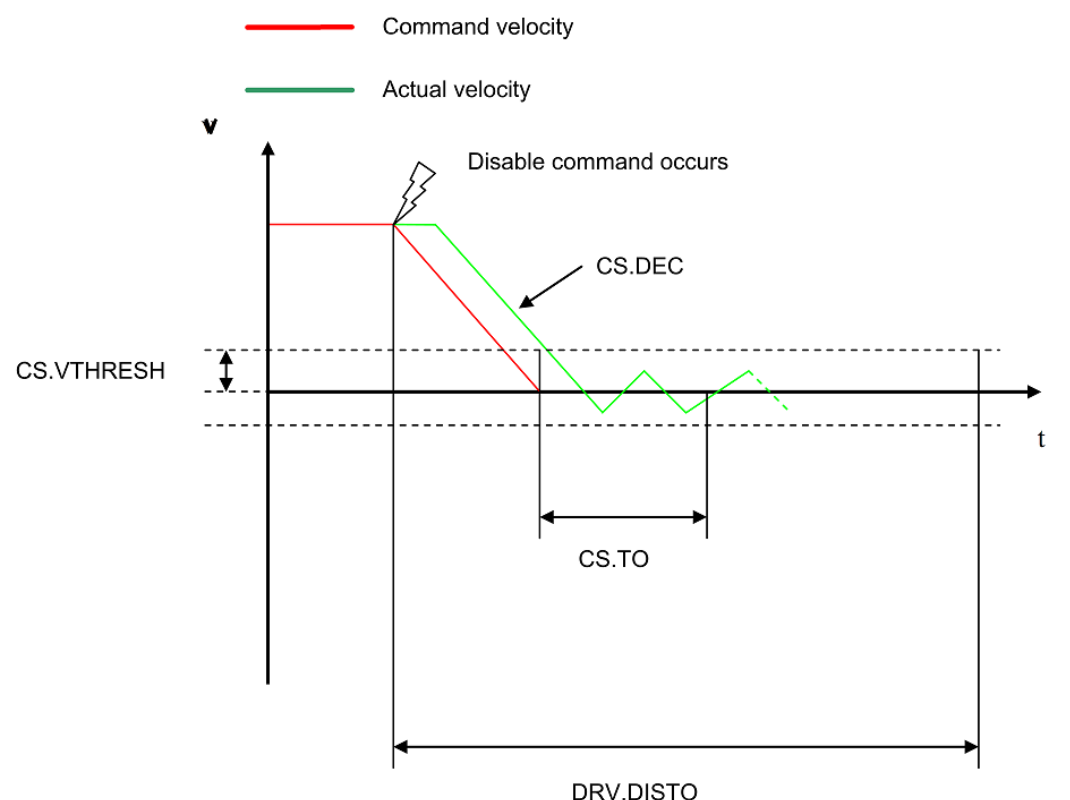

When configuring the controlled stop feature, please note the following:

If the HW limit switch is active and any of the other CS activated, the only difference will be that in this case the DRV.DISTO will limit the time before disabling the drive.

- If the value of DRV.OPMODE of the drive is current mode, the drive will not execute the CS but instead stop immediately.
- Set DRV. DISTO to an appropriate value that will allow the motor to decelerate from any velocity to 0 with DRV.DEC. This value must also allow the motor to afterwards remain within VL.FB for CS.TO consecutively within  $0 \pm CS$ . VTHRESH.

The drive issues a fault [FF703 \(pg 254\)](#page-252-0) in case that the DRV.DISTO counter expires during a controlled stop procedure.

# **Related Parameters and Commands**

[CS Parameters \(pg 377\)](#page-375-0) [CS.STATE \(pg 380\)](#page-378-0): Reads the current state of controlled stop process (0 = controlled stop is not occurring. 1 = controlled stop is occurring).

```
DIN1.MODE TO DIN7.MODE (pg 397)
DRV.DIS (pg 435)
DRV.DISTO (pg 443)
DRV.DISMODE (pg 437)
Related topics:
Emergency Stop (pg 113)
Digital Inputs and Outputs (pg 91)
Fault and Warning Messages (pg 236)
```
# **12.7 Dynamic Braking**

Dynamic braking is a method to slow a servo system by dissipating the mechanical energy in a resistor driven by the motor back EMF. The drive has a built in advanced dynamic braking mode which operates fully in hardware. When activated, the drive shorts the motor terminals in phase with the back EMF (q axis) but continues to operate the non-force producing current loop (d-axis) with 0 current. This action forces all of the dynamic braking current toward stopping the motor current and insures the fastest stopping of motor terminal current.

The drive hardware also limits the maximum dynamic braking motor terminal current via the DRV.DBI-LIMIT parameter to prevent the drive, motor, and customer load from encountering excessive currents/forces. When the current is not being limited, the mechanical energy is dissipated in the motor terminal resistance. When the current is being limited, energy is returned to the drive bus capacitors. When the amount of returned energy raises the bus capacitor voltage enough, the drive activates the regeneration control to start transferring the returned energy to the regen resistor. This resistor could be internal or external to the drive depending on drive model and drive wiring.

Whether and how the drive uses dynamic braking mode depends on the drive disable mode (DRV.DI-SMODE) setting.

## **12.7.1 Drive Regeneration**

When the servo motor is slowing down at a rate faster than friction and motor losses would slow the motor, then mechanical energy can be returned to the drive. This returned energy initially drives the internal bus voltage upwards. When the returned energy is high enough, the regeneration control transfers the excess returned energy into the regeneration power resistor. If the regeneration control cannot fully handle the power returned (for example, because there is not a regen resistor present or its resistance value is too high), then the bus voltage will continue to rise and a bus over voltage fault will happen and disable the drive completely, which allows the motor to freewheel.

#### **AKD-x00306 to AKD-x00606**

These units do not have an internal regeneration resistor. In many applications machine friction, motor losses, and the limited bus capacitor energy absorption handles the application. But, depending on the exact application requirements, an external resistor can be connected.

#### **AKD-x01206 to AKD-x02406 and AKD-xzzz07**

These units have an internal regeneration resistor plus the capability to connect an external resistor if higher power levels are needed.

Related Topics See section *6.14 Dynamic Braking* in the *AKD Installation Manual* for detailed information on dynamic braking. [DRV.DISMODE \(pg 437\)](#page-435-0) [DRV.DBILIMIT \(pg 428\)](#page-426-0)

# <span id="page-112-0"></span>**12.8 Emergency Stop**

## **12.8.1 Stop / Emergency Stop / Emergency Off**

The control functions Stop, Emergency Stop and Emergency Off are defined by IEC 60204. Notes for safety aspects of these functions can be found in ISO 13849 and IEC 62061.

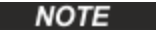

The parameter DRV.DISMODE must be set to 2 to implement the different stop categories. Consult the *AKD User Guide* for configuring the parameter.

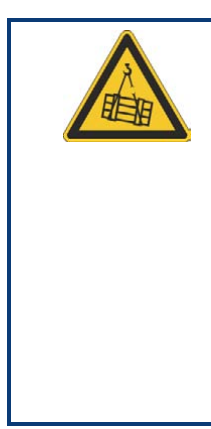

# **A WARNING**

With vertical load the load could fall. Serious injury could result when the load is not properly blocked. Functional safety, e.g. with hanging load (vertical axes), requires an additional mechanical brake which must be safely operated, for example by a safety control.

Set parameter MOTOR.BRAKEIMM to 1 with vertical axes, to apply the motor holding brake immediately after faults or Hardware Disable.

## **12.8.1.1 Stop**

The stop function shuts down the machine in normal operation. The stop function is defined by IEC 60204.

**NOTE** The Stop Category must be determined by a risk evaluation of the machine.

Stop function must have priority over assigned start functions. The following stop categories are defined:

#### **Stop Category 0**

Shut-down by immediate switching-off the energy supply to the drive machinery (this is an uncontrolled shut-down). With the approved safety function STO the drive can be stopped using its internal electronics (IEC 61508 SIL2).

#### **Stop Category 1**

A controlled shut-down, whereby the energy supply to the drive machinery is maintained to perform the shut-down, and the energy supply is only interrupted when the shut-down has been completed.

# **Stop Category 2**

A controlled shut-down, whereby the energy supply to the drive machinery is maintained.

Stop Category 0 and Stop Category 1 stops must be operable independently of the operating mode, whereby a Category 0 stop must have priority.

If necessary, provision must be made for the connection of protective devices and lock-outs. If applicable, the stop function must signal its status to the control logic. A reset of the stop function must not create a hazardous situation.

# **12.8.1.2 Emergency Stop**

The Emergency Stop function is used for the fastest possible shutdown of the machine in a dangerous situation. The Emergency Stop function is defined by IEC 60204. Principles of emergency stop devices and functional aspects are defined in ISO 13850.

The Emergency Stop function will be triggered by the manual actions of a single person. It must be fully functional and available at all times. The user must understand instantly how to operate this mechanism (without consulting references or instructions).

**NOTE** The Stop Category for the Emergency Stop must be determined by a risk evaluation of the machine.

In addition to the requirements for stop, the Emergency Stop must fulfil the following requirements:

- Emergency Stop must have priority over all other functions and controls in all operating modes.
- The energy supply to any drive machinery that could cause dangerous situations must be switched off as fast as possible, without causing any further hazards ( Stop Category 0) or must be controlled in such a way, that any movement that causes danger, is stopped as fast as possible (Stop Category 1).
- The reset must not initiate a restart.

#### **12.8.1.3 Emergency Off**

The Emergency Off function is used to switch-off the electrical power supply of the machine. This is done to prevent users from any risk from electrical energy (for example electrical impact). Functional aspects for Emergency Off are defined in IEC 60364-5-53.

The Emergency Off function will be triggered by the manual actions of a single person.

**NOTE** The result of a risk evaluation of the machine determines the necessity for an Emergency Off function.

Emergency Off is done by switching off the supply energy by electro-mechanical switching devices. This results in a category 0 stop. If this stop category is not possible in the application, then the Emergency Off function must be replaced by other measures (for example by protection against direct touching).

# **12.9 Safe Torque Off (STO)**

Safe torque off (STO) is a restart lock safety feature that prevents a system restart. The STO input provides direct electrical control of the power stage of the AKD drive; it bypasses the processor and will disable the power stage irrespective of software or other hardware signals.

STO is controlled by a digital input on the X1 connector (pin 3) that must have 24V applied to it; otherwise, the drive will not enable.If the STO digital input does not have 24V applied to it and you attempt to enable the drive (using the hardware and software enables) the drive will generate a 602 "Safe Torque Off" fault. If you see this fault you need to apply 24V to the STO input and then clear the fault (DRV.CLRFAULTS) before you can enable the drive. The STO will not generate a fault until you try to enable the drive. You can read the current faults using DRV.FAULTS.

```
-->DRV.FAULTS
602: Safe torque off.
--&>
```
The current state of the STO can be read using the STO.STATE parameter (this returns 1 if 24V is being applied to this input). WorkBench also shows you the state of the STO input in the status bar at the bottom of the window.

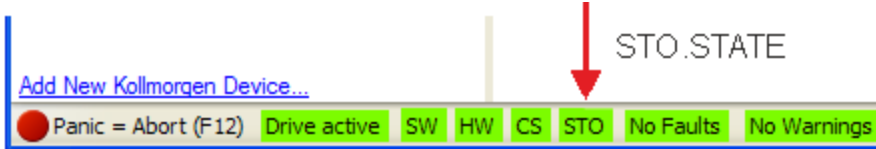

# **12.10 Under Voltage Fault Behavior**

You can adjust the conditions for an under voltage fault using VBUS.UVMODE in the WorkBench [Ter](#page-224-0)[minal \(pg 226\)](#page-224-0) View:

#### **VBUS.UVMODE = 1 (default)**

The drive will not report an under voltage fault unless the drive is enabled and VBUS.VALUE falls below VBUS.UVFTHRESH

#### **VBUS.UVMODE = 0**

The drive will report an under voltage condition any time VBUS.VALUE falls below VBUS.UVFTHRESH.

When an under voltage fault occurs, the drive is disabled and issues the following alerts:

- WorkBench alert: 502 Bus Under Voltage
- Drive LED alert: Left LED displays [F], right LED displays  $[u-V].\$
- Fault relay output turns on.

# **13 Using Command Source and Operating Modes**

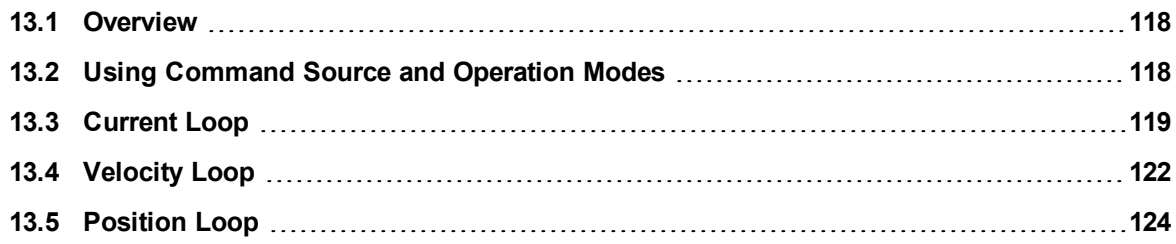

# <span id="page-117-0"></span>**13.1 Overview**

Operation modes (opmodes) allow you to set up your drive to communicate directly over the Ethernet input, a specific fieldbus, or an analog or digital control.

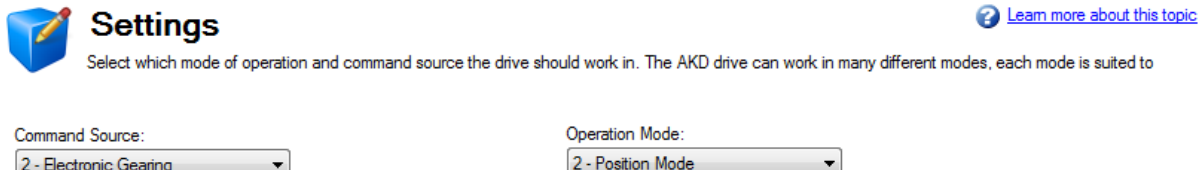

There are two basic components to how you will command the drive and how it will behave. The "Service mode" indicates how the drive will be communicated to. The drive has communication options via Ethernet, a variety of fieldbuses, through an analog input, and through electronic gearing, or digital inputs. The second component ties to which loop you will be controlling (torque, velocity, or position).

# <span id="page-117-1"></span>**13.2 Using Command Source and Operation Modes**

There are two methods to access these two parameters within WorkBench. The first is by selecting the **Settings** screen from the left hand tree. By clicking on the top level of the **Settings** folder, you access the graphical representation of both the Command source and Operation Mode. The drop-down box then allows you to select the desired command type and control loop you wish to activate. Please note that some Command Sources can only be used with certain control loops (as an example, Electronic Gearing can only be used in position loop Operation Mode).

## **13.2.1 Command Source**

The command source sets how you communicate with the drive. Initially, you might be communicating via your PC using the Ethernet connection. Each Command Source is listed below:

# **13.2.1.1 Service**

This is the most common source used when establishing initial communications with the drive to set the system up, and when you may need to "service" the drive. The Service source communicates with your PC via the Ethernet port located on the top of the drive at connector X11.

#### **13.2.1.2 Fieldbus**

When using a fieldbus, such as CANOpen or EtherCAT, the drive is set to this command source. For CANOpen, use the connectors X12 and X13 located on the top of the drive. For EtherCAT, Connectors X5 and X6 located on the front of the drive are used.

#### **13.2.1.3 Electronic Gearing**

If the drive will be used to follow the output of an external encoder, following motion using an electronic gear ratio, then you should use this command source. When using Electronic Gearing, the Operation mode must be set in the Position Loop mode. This is also the mode used for step and direction inputs as well.

#### **13.2.1.4 Analog**

This command source allows the drive to be controlled from an analog source. Typically a +/- 10 VDC signal is attached to connector X8 pins 9 and 10. Varying the analog input will then vary torque, velocity, or position based on the Operation mode selected.

#### **13.2.2 Operation Mode**

The operation mode identifies which servo loop you will be controlling. The drive offers torque, velocity, or position control. From the setting screen page, a graphical representation of the loop is displayed. By

clicking these graphical representations, you can access additional loop information such as gains, filters, and other settings.

# **Related Parameters**

[DRV.CMDSOURCE \(pg 425\)](#page-423-0) [DRV.OPMODE \(pg 480\)](#page-478-0)

# <span id="page-118-0"></span>**13.3 Current Loop**

#### **13.3.1 Overview**

The current loop is active when the drive operates in current torque (current) mode [\(DRV.OPMODE \(pg](#page-478-0) [480\)](#page-478-0) = 0). The parameters that govern the current loop are shown in the Current Loop view. The various types of tuning for the drive adjust these parameters automatically, so you normally do not need to adjust the current loop parameters in the current loop screen. The Current Loop view includes an active block diagram. If you click on a block in the diagram, the appropriate tab opens below.

A more detailed block diagram for the current loop is includedin [Block Diagrams \(pg 268\)](#page-266-0)

#### **13.3.2 Current Loop Gain**

Proportional Gain:

The current loop is tuned based on the inductance of the motor used with the drive. The current loop gain is automatically set so that the idealized current loop crossover frequency is IL.KP/L in rad/sec where L is the motor line-line inductance.

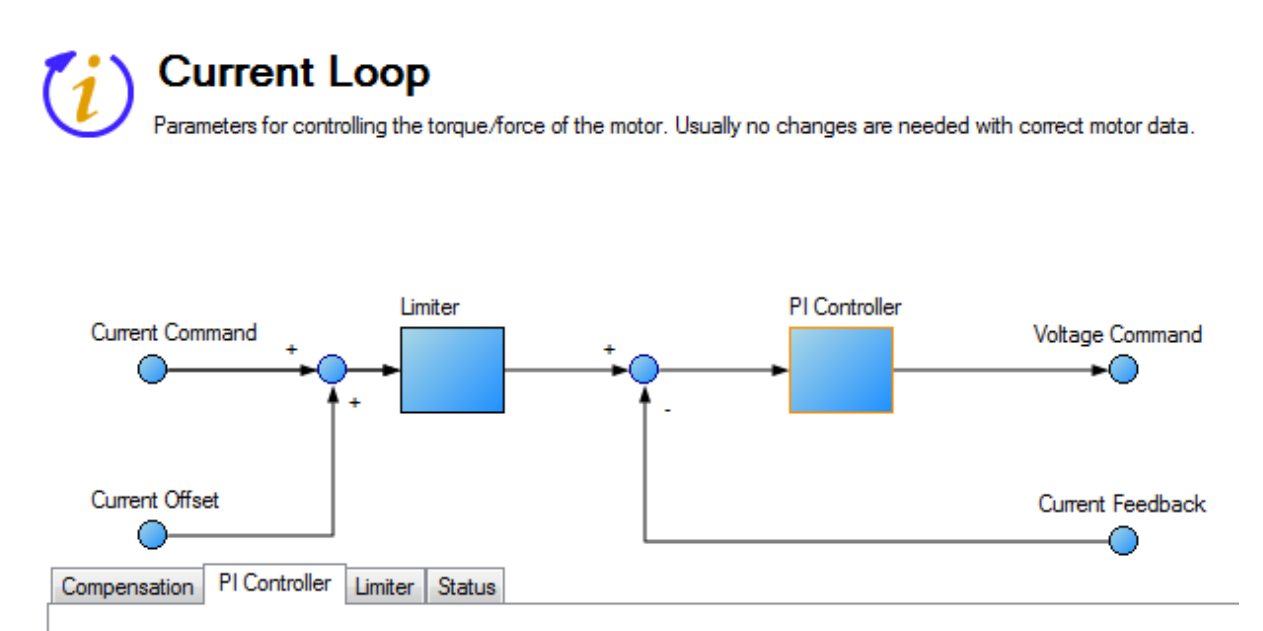

Current loop gain is set automatically by the drive using the following methods:

444.654 V/A

- **Option A**. When a feedback device is automatically identified by the drive and the motor data is automatically populated (Motor Autoset = 1-On) the proportional gain of the current loop (il.kp) is set based on the motor data and is shown as a read-only parameter in the current loop screen.
- **Option B**. When the motor is selected using the motor database or using the custom motor tool, the imported inductance value is used to set the current loop proportional gain.

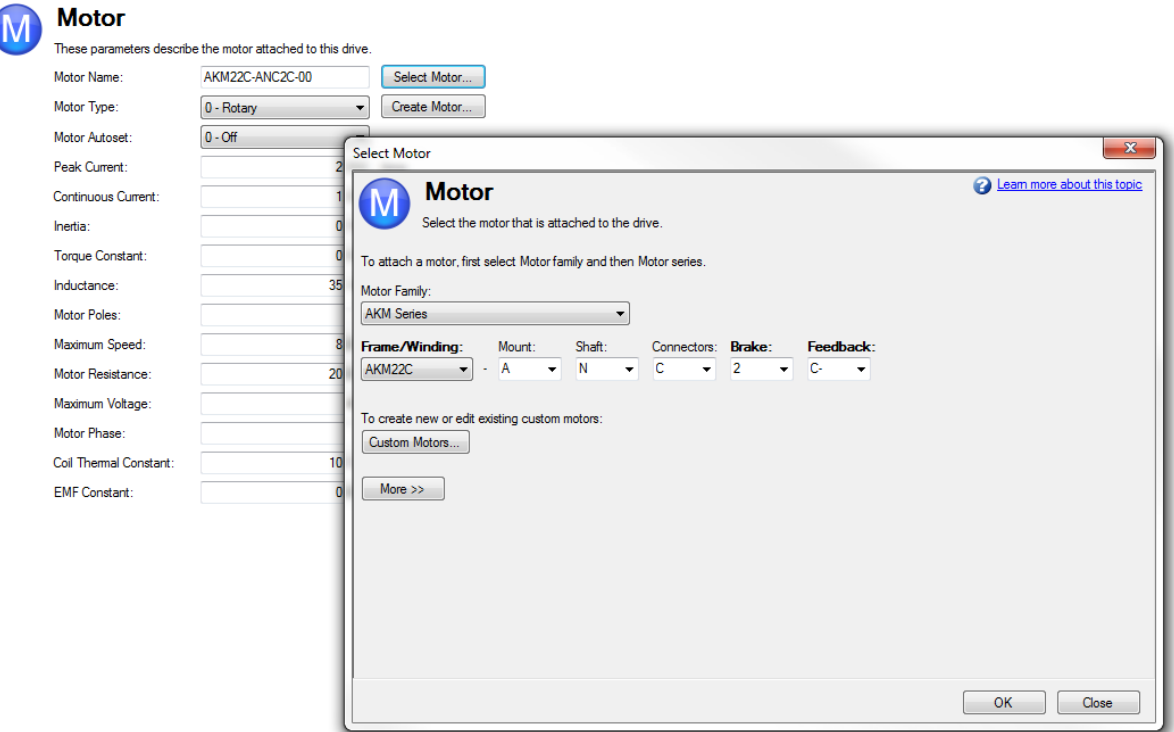

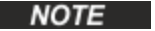

Manual adjustments to the current loop proportional gain parameter are not normally required during the motor tuning procedure. If manual adjustments are made to the current loop proportional gain parameter, repeating the motor setup procedure will overwrite the changes and restore the value to the Kollmorgen calculated value.

# **Related Parameters**

[IL Parameters \(pg 614\)](#page-612-0) [DRV.OPMODE \(pg 480\)](#page-478-0)

## **13.3.3 Current Loop Gain Scheduling**

This feature is needed when the motor inductance is saturated during normal operation. Because the current loop gain is calculated using the motor inductance, if the inductance changes, the current loop is at risk of becoming unstable.

If a motor is being used under high loads, the inductance is probably saturating if one or more of the following occurs:

- Audible chirping occurs.
- Chirping gets louder with higher commanded current.
- Instability occurs under high current loads (at or near [MOTOR.IPEAK \(pg 694\)\)](#page-692-0)

To fix this problem, gain scheduling can be used to change the current loop gain as a function of the measured current, [IL.FB \(pg 623\)](#page-621-0).

## **13.3.3.1 Using the Gain Scheduling View in WorkBench**

To use this feature effectively, you should have either an inductance chart of motor inductance as a function of current, or you must have an idea of how the current loop is performing.

If a chart of motor inductance versus current command is available, it is possible to calculate the required current loop gain values over the range of motor currents.

Current Loop Gain =  $2000 * 2\pi$ \* Motor Inductance (H)

#### **Example**

Motor Inductance is 3.19 mH, current loop gain would be 40.01

Current Loop Gain = 2000 \* 2 π \* 0.00319 = 40.01

Once suitable values have been identified, you can enter these values into WorkBench in the **Gain Scheduling** view. The **Import** and **Export** buttons at the bottom of the view allow you to import and export data as .csv files.

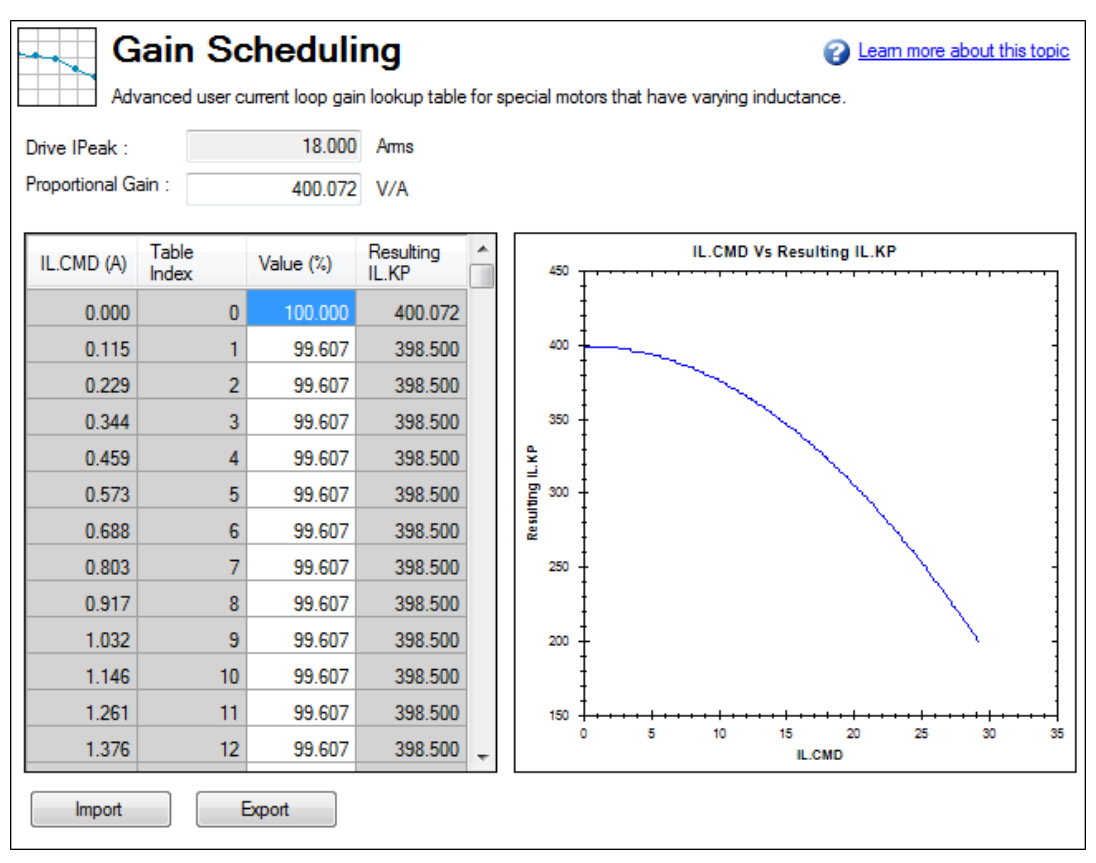

By default, the current loop value will be what is defined in IL.KP across the whole range of currents. To change the value of IL.KP over a range of values, simply enter a scaling term: 0 - 100% of the current value.

## **Example**

If the current loop gain entered on IL.KP was 40.124 (shown above) and a current loop gain of 36 was desired, a scaling term of 90% should be entered for the desired current ranges.  $40.124 * 0.90 = 36.112$ 

## **Using the Terminal View for Gains Scheduling**

You can also use the Terminal to set up the Gains Scheduling Table. If you use the Terminal, then two parameters are required for each lookup table point: [IL.KPLOOKUPINDEX \(pg 637\)](#page-635-0) and [IL.KPLOO-](#page-636-0)[KUPVALUE \(pg 638\).](#page-636-0) IL.KPLOOKUPINDEX specifies the lookup table index (0 – 255), and IL.KPLOO-KUPVALUE specifies the scaling term  $(0 - 100\%)$  to scale IL.KP.

The current to which a lookup index refers can be calculated as follows:

IL.CMD Range = DRV.IPEAK/157 \* IL.KPLOOKUPINDEX

A full list of table values can also be retrieved using [IL.KPLOOKUPVALUES \(pg 640\)](#page-638-0), which returns a comma delimited table as follows:

-->IL.KPLOOKUPVALUES Index Value 0, 100.000 1, 100.000 2, 100.000 3, 100.000 4, 100.000 5, 100.000 6, 100.000 7, 100.000 8, 100.000 9, 100.000 10, 100.000

# <span id="page-121-0"></span>**13.4 Velocity Loop**

#### **13.4.1 Overview**

The velocity loop is active when the drive operates in velocity mode [\(DRV.OPMODE \(pg 480\)](#page-478-0) = 1) or position mode (DRV.OPMODE = 2). The parameters that govern the velocity loop are shown in the Velocity Loop view. This view is only available while in Operation Mode 1 or 2 (set in the Settings view). The various types of tuning for the drive adjust these parameters automatically, so you normally do not need to adjust the velocity loop parameters in the velocity loop screen.

A detailed block diagram for the velocity loop is includedin [Block Diagrams \(pg 268\)](#page-266-0).

#### **13.4.2 Tabs in the Velocity Loop View**

The velocity view includes an active block diagram. If you click on a block in the diagram, the appropriate tab opens below.

- **Ramp limiter** . The ramp limiter consists of the acceleration limits of the drive. These acceleration limits override both motion task and electronic gearing acceleration limits, so they must be set higher than the highest required motion task acceleration or gearing acceleration value. These acceleration and deceleration limits are also shown in the Service Motion view and the Limits view [\(DRV.ACC \(pg 416\)](#page-414-0) and [DRV.DEC \(pg 430\)\)](#page-428-0).
- **Velocity clamp**. The velocity clamp affects the maximum speed of the drive when the command source is service [\(DRV.CMDSOURCE \(pg 425\)](#page-423-0) = 0). This speed limit affects motion commanded in service motion and in motion tasks. These limits are also found in the limit screen on Work-Bench. [\(VL.LIMITP \(pg 949\)](#page-947-0) and [VL.LIMITN \(pg 947\)\)](#page-945-0)
- AR1, AR2, AR3, AR4: These values are the independent bilinear quadratic (bi-quad) filters inside the drive. AR1 and AR2 are in the forward path and AR3 and AR4 are in the feedback path. These bi-quad filters can each be configured in five different modes.

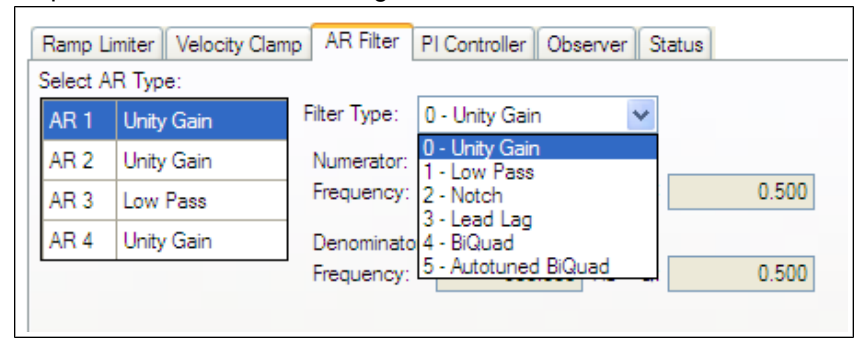

**0–Unity Gain**. The filter is off, and it will not affect the loop.

**1–Low Pass**. In modes 1, 2, and 3, the bi-quad filter is configured for each respective type of filtering. The Edit Parameters field is used to set up the filter. The actual bi-quad filter values are shown to the left:

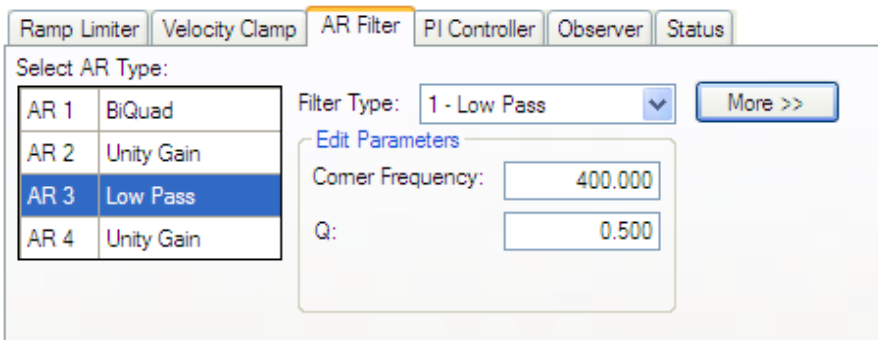

#### **2–Notch**

#### **3–Lead Lag**

**4–Bi-quad** . A manually configured Bi-quad filter. This is an advanced tuning function.

**5–Autotuned Biquad** . When the PST sets a filter after the PST process is complete, the values are input into the Bi-Quad filter and are shown as read only values.

**Status**. The status tab shows parameters that are relevant to the velocity loop performance.

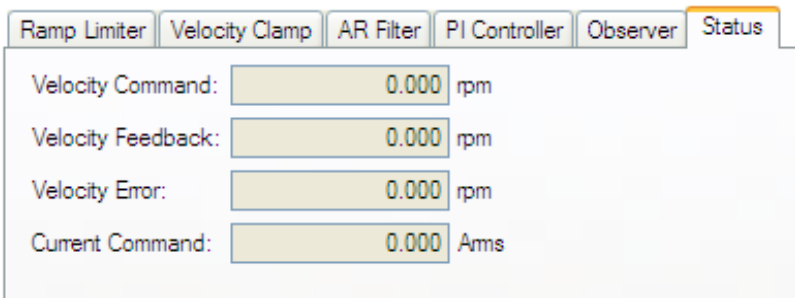

## **13.4.3 Velocity Loop Default Settings and Changes**

By default, a PI loop with a low-pass filter (AR3) is set in the drive.

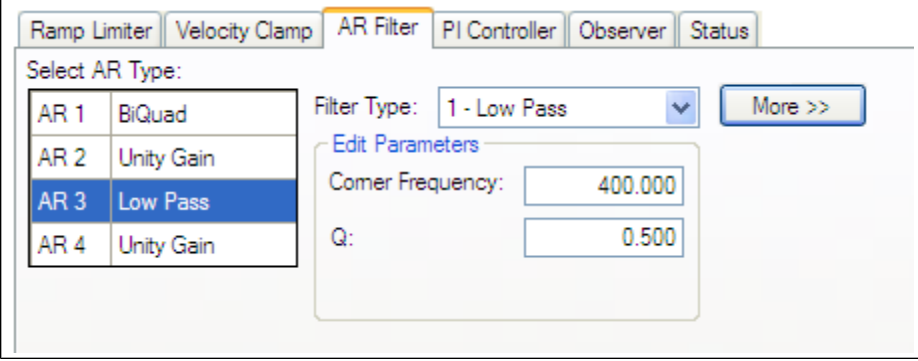

The default value for the low-pass filter is 400 Hz. The low-pass filter is important for disturbance rejection, and it also reduces the audible noise of the system.

#### **Velocity Loop Changes Based on Slider Tuning**

Slider tuning (see [Slider Tuning \(pg 169\)\)](#page-167-0) uses the slider control to adjust the proportional gain and integral gain values of the velocity loop based on the desired bandwidth. If you adjust the bandwidth using the slider tuner and then return to the velocity loop screen, you will see different values inside the proportional gain and integral gain fields. No adjustment is made to the filters automatically by using the slider tuner. Only the proportional and integral terms are adjusted.

## **Velocity Loop Changes Based on PST**

When the PST (see [Using the Performance Servo Tuner \(pg 170\)\)](#page-168-0) is used, changes are made to the proportional gain, integral gain, filters, and other parameters not related to the velocity loop screen directly. The values adjusted are dependent on the drive, motor, load, and the PST settings. The filters that are adjusted by the PST are automatically put into mode **5-Autotuned Bi-quad**.

No adjustments can be made to mode **5- Autotuned BiQuad** filters that are set by the PST. If adjustment to the tuning of the system is desired after the PST process is completed, then these adjustments should be made in the settings of the PST. The PST process can then be repeated.

#### **13.4.4 Biquad Filters**

Filters in the AKD all exist as digital biquad filters in the servo loops. Lowpass, LeadLag, and Resonator filters are derived by the following equations. WorkBench handles all the math involved for the user. Enter the values in the fields for the type of filter desired.

#### **Generate a Biquad as a Lowpass at Frequency F**

Numerator Frequency = 5000 Numerator  $Q = Sqrt(2)/2$  (this is 0.707) Denominator Frequency = **F** Denominator  $Q = Sqrt(2)/2$  (this is 0.707)

#### **Generate a Biquad as a LeadLag at Frequency F, Gain G**

Numerator Frequency = **F** \* 10^(-**G**/80) Numerator  $Q = Sqrt(2)/2$  (this is 0.707) Denominator Frequency = **F** \* 10^(**G**/80) Denominator  $Q = Sqrt(2)/2$  (this is 0.707)

## **Generate a Biquad as a Resonator at Frequency F, Gain G, Bandwidth Q**

Numerator Frequency = **F** Numerator Q = 10^(-**G**/40) \* **Q** Denominator Frequency = **F** Denominator Q = 10^(**G**/40) \* **Q**

# **Related Parameters**

[VL Parameters \(pg 918\)](#page-916-0)| [DRV.ACC \(pg 416\)](#page-414-0)| [DRV.CMDSOURCE \(pg 425\)](#page-423-0)| [DRV.DEC \(pg 430\)](#page-428-0) | [DRV.OPMODE \(pg 480\)](#page-478-0)

# **Related Topics**

[Limits \(pg 103\)](#page-102-0)| [Service Motion \(pg 151\)](#page-149-0)| [Tuning Your System \(pg 168\)](#page-166-0)| [Motion Tasks \(pg 143\)](#page-141-0)

# <span id="page-123-0"></span>**13.5 Position Loop**

#### **13.5.1 Overview**

The position loop is active when the drive operates in position mode [\(DRV.OPMODE \(pg 480\)](#page-478-0) = 2). The parameters that govern the position loop are shown in the Position Loop view. The various types of tuning inside AKD adjust these parameters, so you normally do not need to adjust the position loop parameters in the position loop screen.

A detailed block diagram for the position loop is includedin [Block Diagrams \(pg 268\)](#page-266-0).

#### **13.5.2 Tabs in the Position Loop View**

The position loop view includes an active block diagram. If you click on a block in the diagram, the appropriate tab opens below.

- **Gains**. This tab shows the gains for the position loop.
- **Limiter**. The value in the **Maximum Position Error** box [\(PL.ERRFTHRESH \(pg 774\)\)](#page-772-0) limits the position error [\(PL.ERR \(pg 772\)](#page-770-0)) that can be present. When the maximum position error is exceeded, the drive generates fault [F439 \(pg 246\),](#page-244-0) Following Error. If the maximum position error is set to 0 (default) then the maximum position error is ignored.

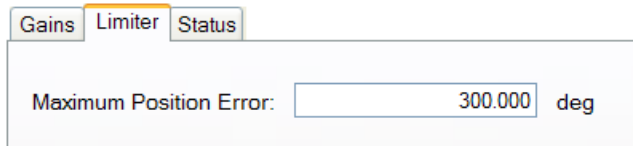

**Status**. This tab shows the present value of commanded position [\(PL.CMD \(pg 771\)\)](#page-769-0), position feedback [\(PL.FB \(pg 780\)](#page-778-0) ), position error [\(PL.ERR \(pg 772\)\)](#page-770-0), and velocity command [\(VL.CMD \(pg](#page-928-0) [930\)\)](#page-928-0).

#### **13.5.3 Position Loop Default Behavior and Changes**

By default, only a proportional gain [\(PL.KP \(pg 788\)\)](#page-786-0) is applied in the position loop.

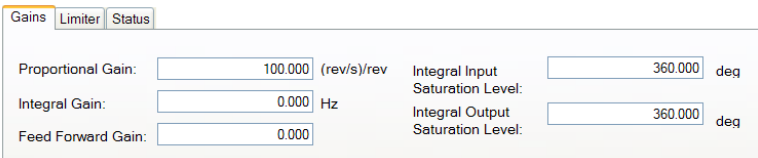

#### **Position Loop Changes Based on Slider Tuning**

Slider Tuning (see [Slider Tuning \(pg 169\)](#page-167-0)) adjusts the proportional gain of the position loop (along with velocity loop view parameters; see [Velocity Loop \(pg 122\)\)](#page-121-0). If you adjust the bandwidth using the slider tuner, then when you return to the position loop screen, you will see a change to the proportional gain only. No adjustment is made to the integral gain or feedforward gain through the slider tuner. The integral saturation levels are not applicable when the integral gain is set to 0. In the **Gains** tab, the boxes for these values may be populated with default values whether or not the integral gain is set to 0.

#### **Position Loop Changes Based on PST**

When the Performance Servo Tuner (PST, see [Using the Performance Servo Tuner \(pg 170\)](#page-168-0)) is used, changes are made to the position loop proportional gain, integral gain, feedforward gain and other parameters not related to the Position Loop view directly. The values adjusted are dependent on the drive, motor, load, and the PST settings.

# **Related Parameters**

[PL Parameters \(pg 770\)](#page-768-0) [DRV.OPMODE \(pg 480\)](#page-478-0) [VL.CMD \(pg 930\)](#page-928-0)

#### **13.5.4 Modulo Position**

Modulo position is a function that simplifies rotational applications such as unidirectional rotating assembly tables. When enabled, the modulo axis feature converts several position-based parameters to fit in a defined modulo range. Once this range is defined, a given position value will roll over at the end of the modulo range and return to the beginning of the modulo range. This behavior affects some drive functions, which work with modulo-scaled position variables when the modulo-feature is enabled.

The following figure describes the progress of the actual position value (PL.FB) for linear scaling and modulo scaling when the motor moves continuously in a positive direction:

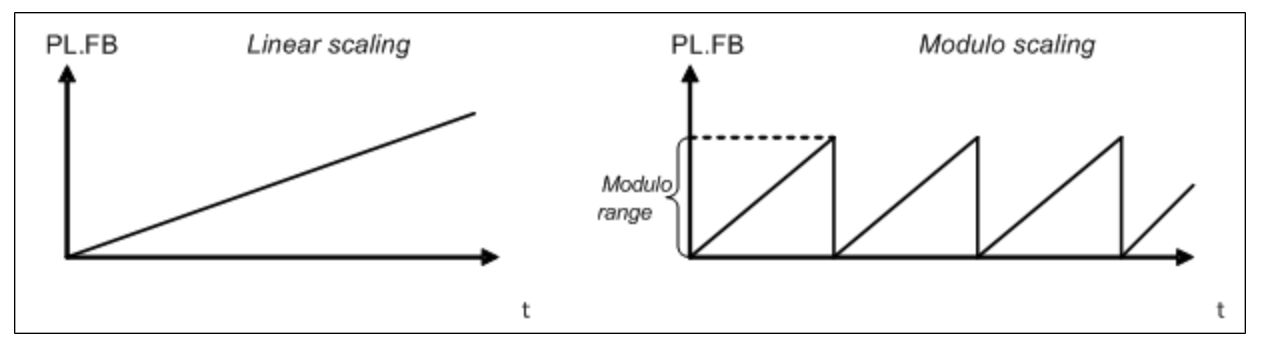

## **13.5.4.1 Setting up the modulo axis in WorkBench**

You can set up the modulo axis from the **Modulo** view in WorkBench.

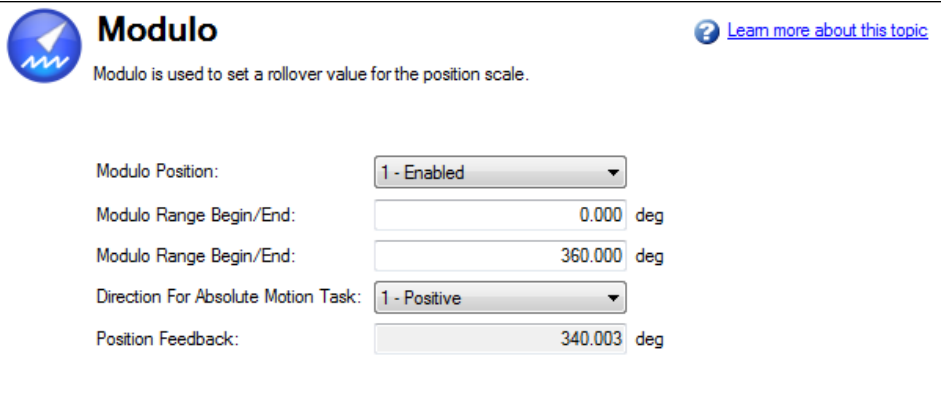

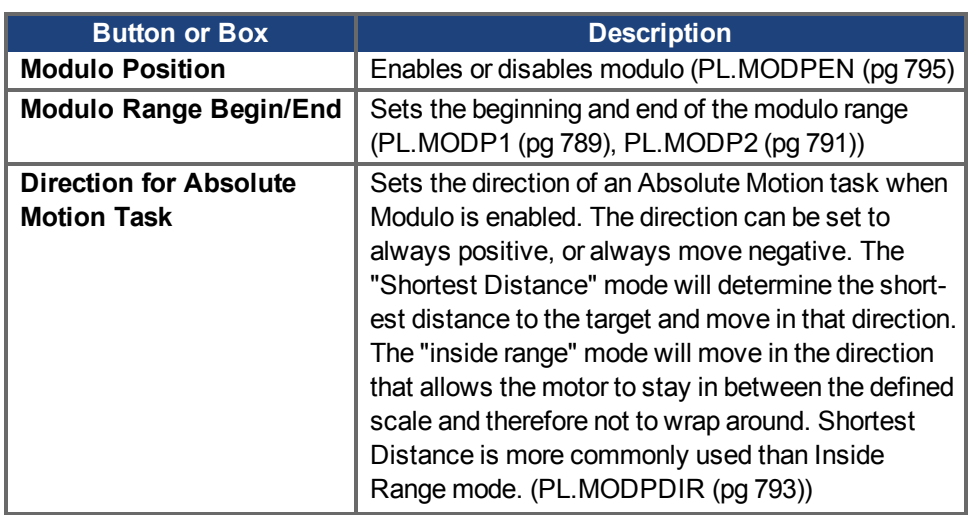

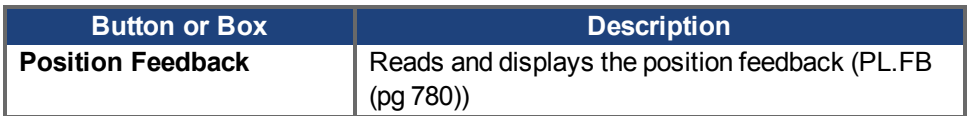

#### **13.5.4.2 Setting up the modulo axis from the Terminal**

You can use the following parameters to configure the modulo-axis feature:

- $\bullet$  [PL.MODPEN \(pg 795\):](#page-793-0) Enables or disables the modulo-axis feature.
- [PL.MODP1 \(pg 789\):](#page-787-0) Defines either the beginning or the end of the modulo range, depending on the PL.MODP2 setting.
- [PL.MODP2 \(pg 791\):](#page-789-0) Defines either the beginning or the end of the modulo range, depending on the PL.MODP1 setting.

## **13.5.4.3 Parameters affected by the modulo axis**

The following parameters are converted into modulo format when the values of these parameters are queried by a user, a fieldbus, or the software oscilloscope.

- [PL.FB \(pg 780\)](#page-778-0): The actual position of the drive is converted into modulo scaling.
- [PL.CMD \(pg 771\):](#page-769-0) The command position of the drive is converted into modulo scaling.
- CAP0.PLFB [\(CAP0.PLFB, CAP1.PLFB \(pg 362\)](#page-360-0)): The actual position of the drive, which has been captured by the capture engine 0, is converted into modulo scaling.
- CAP1.PLFB [\(CAP0.PLFB, CAP1.PLFB \(pg 362\)](#page-360-0)): The actual position of the drive, which has been captured by the capture-engine 1, is converted into modulo scaling.

#### **13.5.4.4 Drive functions affected by modulo axis**

#### **Software limit switch**

The software limit switches in the drive compare the actual position [\(PL.FB \(pg 780\)](#page-778-0)) with threshold values. Motion is stopped when the actual position exceeds the software limits. Since PL.FB is affected by the modulo-axis feature, the software limit switches monitor the modulo-converted PL.FB value. Software limit switches with thresholds outside of the modulo range never limit motion.

#### **Programmable limit switch**

The programmable limit switches compare the actual position [\(PL.FB \(pg 780\)\)](#page-778-0) with selectable thresholds and then status flags are set to "true" when the actual position is currently within these position limits. The programmable limit switches monitor the modulo-converted PL.FB value. Programmable limit switches that are set outside the modulo-range never become active.

#### **Digital output Modes 5 and 6**

The digital output modes 5 and 6 (position greater than x, position less than x) compare the actual position of the drive with thresholds and activate the associated outputs when [PL.FB \(pg 780\)](#page-778-0) is lower or higher than the threshold. The digital output mode functionality monitors the modulo-converted PL.FB value. Position thresholds that are set outside the modulo range continuously activate or deactivate the digital output.

#### **Motion tasking to absolute target positions**

When modulo is enabled, absolute motion tasks assume that the command is modulo converted. Absolute motion tasks to target positions outside of the modulo range generate a warning, [nFault and Warning](#page-234-0) [Messages \(pg 236\)](#page-234-0) (Motion task target position is out of modulo range).

## **13.5.4.5 Using the modulo position feature with multiturn encoders**

A special case exists for the following combinations of events:

- The drive is connected to a multiturn feedback device.
- The modulo axis feature is enabled.
- The selected modulo range does not fit as an integer in the range of the multiturn feedback.
- The application moves further than the total amount of multiturn feedback revolutions. In this case, problems occur because the multiturn feedback position overrun and a modulo range position rollover point does not occur at exactly the same position.

After powerup of the drive, the actual position [\(PL.FB \(pg 780\)](#page-778-0)) will be read from the multiturn feedback device. This position can be considered as a position within the feedback range as described in the figures below.

The following figure illustrates drive behavior when the selected modulo range fits as an integer within the multiturn feedback range. For simplicity, assume that one multiturn feedback range describes four feedback revolutions and the selected modulo range is set to two feedback revolutions.

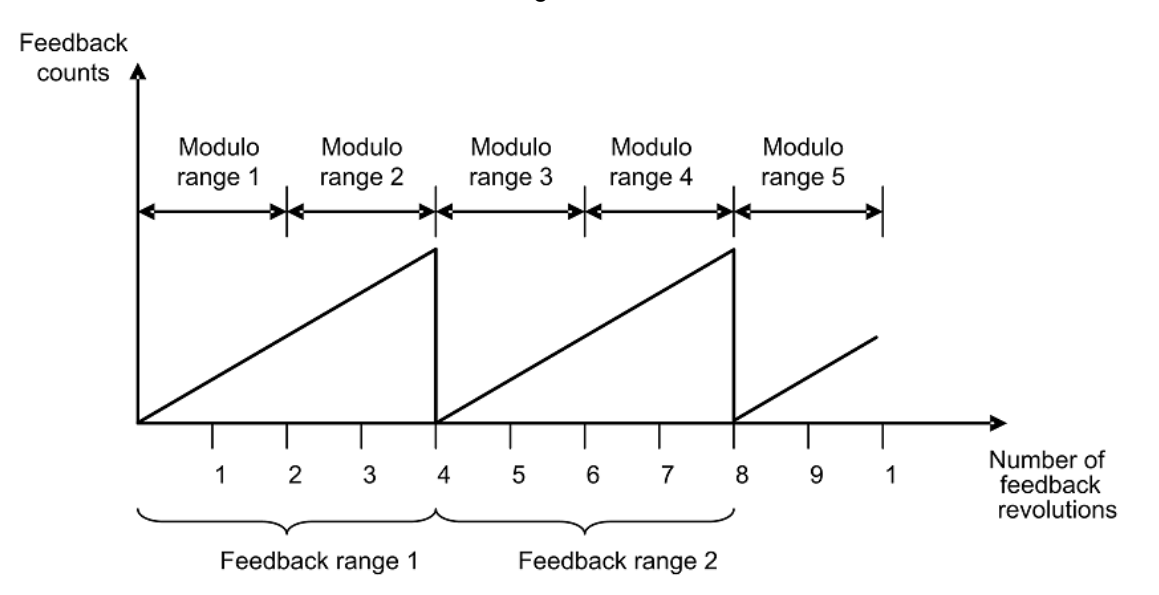

As described in the figure above, the selected modulo range of the drive is repeated exactly at the point where the connected multiturn feedback rolls over (Modulo range 1, 3, 5…). The application can move for several multiturn feedback ranges and the drive can recalculate the modulo position correctly after a power cycle. The positions within the modulo ranges represent the same value in modulo format for each feedback range.

#### **Example**

The modulo-converted position, which represents 5 or 9 feedback revolutions, corresponds to the modulo position, which represents 1 feedback revolution.

The next figure illustrates the drive behavior when the selected modulo range does not fit as an integer within the multiturn feedback range. For simplicity, assume that one multiturn feedback range describes four feedback revolutions and the selected modulo range is set to 2.5 feedback revolutions.

As described in the figure above, the selected modulo range is not repeated exactly at the place where the connected multiturn feedback rolls over. The application can move for several multiturn feedback ranges, but the drive cannot calculate the modulo position correctly after a power cycle.

#### **Example**

The modulo-converted position, which represents five feedback revolutions, does not correspond to the modulo-position, which represents one feedback revolution.

# **14 Creating Motion**

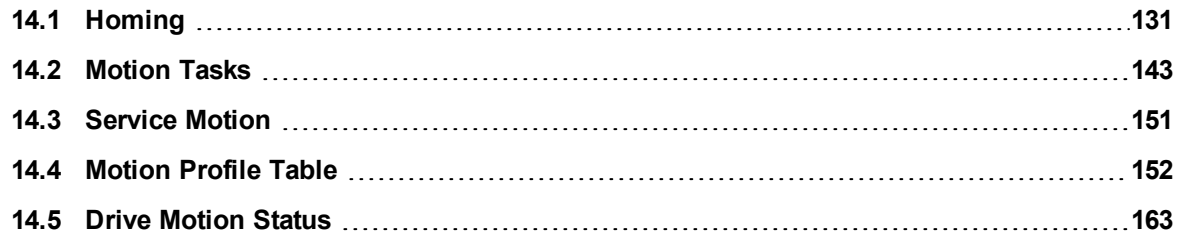

# <span id="page-129-0"></span>**14.1 Homing**

#### **14.1.1 Overview**

Homing is used to mechanically move a motor (connected to a mechanism) to a specific location on the machine, referred to as "home". Motion tasks then use this home as a reference point for movements that must base a known position on this reference point. Motor movement is usually controlled by a variety of limit switches (end of travel) and a home reference switch. Using these reference points with the logic of the drive allows the machine to find and set the home reference point.

## **14.1.2 Using Homing**

The AKD includes a variety of homing methods (set with [HOME.MODE \(pg 603\)\)](#page-601-0) to accommodate your machine needs:

- Home using current position (HOME.MODE 0)
- Find limit input (HOME.MODE 1)
- Find input limit then find zero angle (HOME.MODE 2)
- $\bullet$  Find input limit then find index (HOME.MODE 3)
- Find home input (HOME.MODE 4)
- $\bullet$  Find home input then find zero angle (HOME.MODE 5)
- $\bullet$  Find home input then find index (HOME.MODE 6)
- Find zero angle (HOME.MODE 7)
- Move until position error exceeded (HOME.MODE 8)
- Move until position error exceeded, then find zero angle (HOME.MODE 9)

Each of these homing methods offers a different way to achieve a home reference point based on your particular system mechanics. All homing methods provide the options of adjusting the acceleration, deceleration, and speed for homing moves. In addition, once the homing move is completed, you can either set an offset position or make an offset move as required. Homing modes, guidance for mode selection, and homing examples are includedin [Selecting and Using Homing Modes \(pg 133\)](#page-131-0).

#### NOTE

When using any of the methods that use homing switches and limits, please refer to the Input/Output section for proper wiring techniques.

# **Home Default Window**

The Home window provides a means to select your homing method and configure the homing settings. This window also provides a simple controls to start homing and confirm homing success.

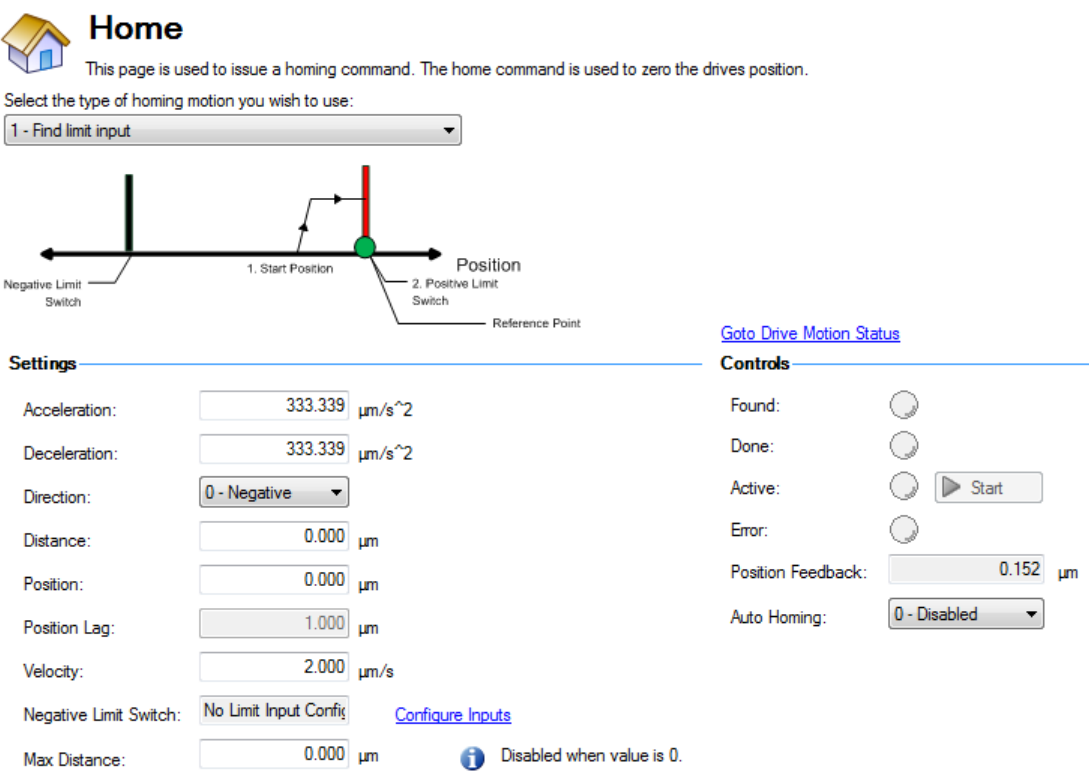

#### **Mode Selection:**

Use this box to select the appropriate homing mode. Homing modes are described below in [Selecting](#page-131-0) [and](#page-131-0) [Using](#page-131-0) [Homing](#page-131-0) [Modes](#page-131-0). The active options in the **Settings** area change depending on the homing mode selected.

#### **Settings:**

- **Acceleration**: Sets the acceleration ramp used during the homing procedure.
- **Deceleration**: Sets the deceleration ramp used during the homing procedure.
- **.** Direction: Sets the start direction for homing movement.
- **Distance**: Sets a prescribed distance you want the motor to move once the home reference point is found. A zero value (default) corresponds to the axis actively returning to the defined position found during the homing process.
- **Position**: Sets the current position to a prescribed value once the home reference point is found.
- **Position Lag**: Sets the position error threshold, which is used for indicating home reference when using the hardstop modes 8 and 9.
- **Velocity**: Sets the initial velocity used for homing moves.
- **Velocity Factor**: In modes where a limit is reached, and direction is reversed, the velocity factor allows you to reduce the velocity as a precentage of the homing velocity.
- **Positive/Negative Limit Switch/Home Reference/Peak Current**: These fields appear based on the mode selected. For homing to limits and home reference, this field will indicate how the digital inputs are configured as well as provide a link to the digital input page. For Homing to a hard stop, the Peak Current field allows you to set the peak current limit desired during homing.

# **Controls:**

- **Found:** When the home reference is found, then this indicator is green.
- **.** Done: When the home move is complete, this indicator is green.
- **Active:** This indicator will be green while the Home move is taking place.
- **Error:** This indicator will be red if something in the homing sequence failed.
- **Position Feedback**: This window reports the current value for PL.PFB.
- Auto Homing: Allows the system to auto-home on power up.
- **Start/Stop**: Click this button to start or stop the selected homing method.

# <span id="page-131-0"></span>**14.1.3 Selecting and Using Homing Modes**

## **Homing Mode 0: Home Using Current Position**

Using the current position is the most basic homing method. This method simply uses the current position of the motor as the home point reference. Two values allow you to further define homing with this method:

- Distance: A value other than zero will cause a movement of the motor the distance entered in counts (or other units based on your units settings). You can use this to establish a home point at some prescribed distance from the initial starting position of the motor. This home will be at the offset distance entered from zero.
- Position: You can use this parameter to set the value of the home position other then zero. This allows you to offset your home reference away from zero. PL.FB will be set to the value you enter when the motor reaches the home reference point (based on the method selected).

The distance and position offsets are available and behave similarly on all of the homing types. The motor will either move an additional distance (distance value) after it finishes the homing method, or set the position to the amount entered in the position value.

## **Homing Mode 0 Example**

Use the current position as home and have the motor end motion 180 degrees from home:

- 1. Select Mode 0 from the drop-down box.
- 2. Enter 180 into the **Distance** box.
- 3. Click **Start**.
- 4. The motor will move 180 degrees from the start position. The **Position Feedback** box (PL.FB) will show 180 (the motor is now sitting 180 degrees from home).

## **Homing Mode 1: Find Limit Input**

The find limit input mode creates a move to a limit input. This method can be used if you have a positive or negative limit switch available that you want to establish as a home reference point.

#### **NOTE**

Limit switches should be set to Active Low (when switch power is lost, no current is flowing, and the drive homes at the point of the loss in power of the limit switch).

The sequence of this homing mode is as follows:

1. The motor starts to move in the positive or negative direction, depending on the value you set in the **Home** screen (in the **Settings** section, **Direction** box).

- 2. The motor stops as soon as the hardware limit switch has been detected and then reverses direction.
- 3. The home position is set when the limit switch is no longer active. The actual and command position of the drive is immediately set to the home position value (HOME.P) and the motor ramps down to zero velocity. The axis is then moved to the position (HOME.P) + distance offset (HOME.DIST).

The values for distance and position can be used as described in homing mode 0.

**ACAUTION** When homing to a limit switch, the limit switch must remain in the triggered state while the motor decelerates to zero and begins to reverse. A very low acceleration rate combined with a high approach velocity may overshoot the switch and cause it to become active. This action will cause a homing error fault.

## **Homing Mode 1 Example**

Use the positive end of travel limit as home reference, and then set this position to be -20 degrees.

1. Select Mode 1 from the drop-down box and enter 20 into the Position box.

2. Set the direction to positive. When Start is selected, the motor will move until it encounters the positive end of travel switch.

3. As soon as the switch is triggered, the motor will reverse direction until the switch is no longer active.

4. As soon as the switch is no longer active, the position will be set to -20 degrees and the motor will ramp to 0. Depending on the velocity you are homing with, and the settings of the acceleration/deceleration ramps, the position feedback will be close to the position you entered.

# **Homing Mode 2: Find Input Limit then Find Zero Angle**

Similar to the Find Input Limit method, the find input limit then find zero angle<sup>1</sup> mode follows the same steps, but upon completion of the move, it continues to move to find the zero angle reference of the motor.

#### **NOTE**

Limit switches should be set to Active Low (when switch power is lost, no current is flowing, and the drive homes at the point of the loss in power of the limit switch).

The specific steps are as follows:

- 1. The motor starts to move according to the direction (HOME.DIR) setting.
- 2. The motor stops as soon as the hardware limit switch has been detected and changes direction of movement.
- 3. The home position has been found as soon as the hardware limit switch is no longer active. The actual and the command position of the drive will immediately be set to the HOME.P value plus distance to the mechanical zero angle of the feedback device according to the current direction.
- 4. The motor moves to the home position (HOME.P) plus the distance move offset is applied (if present), which is located at the mechanical zero-angle of the feedback.

The values for distance and position can be used as described in home mode 0.

**ACAUTION** When homing to a limit switch, the limit switch must remain in the triggered state while the motor decelerates to zero and begins to reverse. A very low acceleration rate combined with a high approach velocity may overshoot the switch and cause it to become active. This action will cause a homing error fault.

## **Homing Mode 2 Example**

<sup>1</sup>Mechanical zero angle of the feedback = 0 degree.

Use the positive end of travel limit as home reference and then move to the zero angle of the motor

- 1. Use the positive end of travel limit as home reference and then move to the zero angle of the motor.
- 2. Select Mode 2 from the drop-down box.
- 3. Set the Direction to Positive.
- 4. When Start is selected, the motor will move until it encounters the positive end of travel switch.
- 5. As soon as the switch is triggered, the motor will reverse direction and move to the zero angle of the motor.

#### **Homing Mode 3: Find Input Limit then Find Index**

Similar to the Find Input Limit method, this follows the same steps, but upon completion of the move, it continues to move to find the index pulse of the motor. This method can only be used with feedback devices that have an index pulse such as incremental encoders and analog sine encoders with an index channel (Feedback selection 10, 11, 20, 21). This method requires that Capture Mode is turned on in the home screen. With Mode 3 selected, a **Set Capture** button appears (see arrow below). Click **Set Capture** to set the Position Capture mechanism correctly for proper homing with an index pulse.

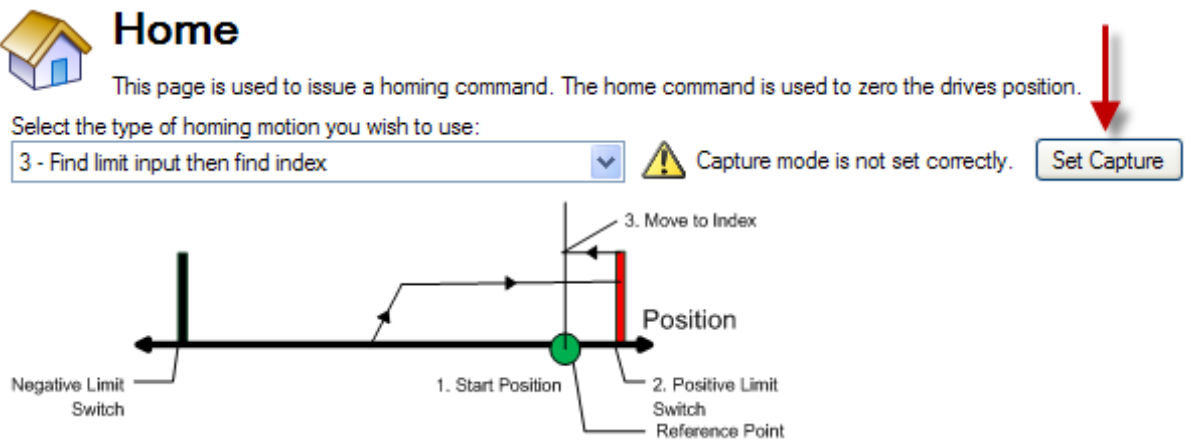

Once homing is triggered, the homing routine is performed as follows:

- 1. The motor starts to move according to the HOME.DIR setting.
- 2. The motor stops as soon as the hardware limit switch has been detected and changes direction of movement.
- 3. The motor ramps down to a reduced velocity as soon as the hardware limit switch is no longer active (please refer also to HOME.FEEDRATE). The drive is searching for the index-signal during this time. The home-position has been found as soon as the index-signal has been detected by the drive.
- 4. The actual and the command position of the drive will be set to the HOME.P value as soon as the index pulse is found. The drive then ramps down to velocity 0. The axis is then moved to the position (home.p) + distance offset (home.dist).

**ACAUTION** When homing to a limit switch, the limit switch must remain in the triggered state while the motor decelerates to zero and begins to reverse. A very low acceleration rate combined with a high approach velocity may overshoot the switch and cause it to become active. This action will cause a homing error fault.

#### **Homing Mode 3 Example**

Use the positive end of travel limit as home reference, and then move to the index reference of the motor

feedback device at 50% of the original home velocity.

- 1. Select Mode 3 from the drop-down box.
- 2. Set the Direction to Positive.
- 3. In the **Home** screen click **Set Capture**.
- 4. Set the velocity factor to 50%.
- 5. When Start is selected, the motor will move until it encounters the positive end of travel switch. As soon as the switch is triggered, the motor will reverse direction, decelerate to a reduced velocity based on the Velocity Factor value, and move until the motor encounters the index pulses of the feedback device.

## **Homing Mode 4: Find Home Input**

Homing Mode 4 establishes the home reference based on an external home switch connected to a drive digital input (DINx.MODE - 11 Home Reference).

The sequence of this homing mode is as follows:

- 1. The motor starts to move according to the direction (HOME.DIR) setting.
- 2. The home position has been found as soon as the home-switch becomes active while traveling in the selected direction of motion (HOME.DIR). The actual and command position of the drive will immediately be set to the position (HOME.P) value and the motor ramps down to velocity 0. The axis is then moved to the position (home.p) + distance offset (home.dist).

If the Home Reference Input is active when told to home, the drive does a reset and then the home sequence. The sequence of the reset:

- 1. The motor moves in the opposite direction of HOME.DIR
- 2. When the home switch is not active, the motor ramps down to zero, and subsequently follows the sequence of the homing mode.

The hardware limit switches are monitored during the homing procedure. The drive behaves as follows in case that a hardware limit switch is active before the home-switch has been activated:

- a. The motor changes the direction until the home switch is crossed.
- b. The motor ramps down to zero velocity and reverses direction again after crossing the homeswitch.
- c. The home-switch will now be activated according to the direction (HOME.DIR) setting and when the home-position has been found. The actual and the command position of the drive will immediately be set to the position (HOME.P) value and the motor ramps down to zero velocity. The axis is then moved to the position (home.p) + distance offset (home.dist).

#### **Homing Mode 4 Example**

Move in the negative direction towards the home reference point and then move 180 degrees from the reference point

- 1. Select Mode 4 from the drop down-box.
- 2. Set the **Direction** to **Negative** and enter 180 for distance.
- 3. Click **Start**.
- 4. The motor moves until it encounters the home reference switch. As soon as the switch is triggered, the motor moves an increment of 180 degrees as desired.

## **Homing Mode 5: Find Home Input then Find Zero Angle**

The sequence of this homing mode is as follows:

- 1. The motor starts to move according to the Direction (HOME.DIR) setting.
- 2. The home position has been found as soon as the home-switch becomes active while traveling in the selected direction of motion (HOME.DIR) and the zero angle of the resolver has been found. The actual and the command position of the drive will immediately be set to the Position (HOME.P) value plus the distance to the mechanical zero angle of the feedback device according to the current direction.
- 3. The motor moves to the home Position (HOME.P) value plus the distance move offset is applied (if present), which is located at the mechanical zero-angle of the feedback.

If the Home Reference Input is active when told to home, the drive does a reset and then the home sequence. The sequence of the reset:

- The motor moves in the opposite direction of HOME.DIR
- When the home switch is not active, the motor ramps down to zero, and subsequently follows the sequence of the homing mode.

The hardware limit switches are monitored during the homing procedure. The drive behaves as follows in case that a hardware limit switch is active before the home-switch has been activated:

- a. The motor changes the direction until the home switch is crossed.
- b. The motor ramps down to zero velocity and changes afterwards the direction again after crossing the home-switch.
- c. The home-switch will now be activated according to the HOME.DIR setting and when the homeposition has been found. The actual and the command position of the drive will immediately be set to the position (HOME.P) value plus distance to the mechanical zero angle of the feedback device according to the current direction.
- d. The motor moves to the home Position (HOME.P) value plus the distance move offset is applied (if present), which is located at the mechanical zero-angle of the motor feedback.

## **Homing Mode 5 Example**

Move in the positive direction towards the home reference point and then move 60 degrees from the zero angle location.

- 1. Select Mode 5 from the drop-down box.
- 2. Set the Direction to Positive and enter 60 for distance.
- 3. When Start is selected, the motor will move until it encounters the Home reference switch. As soon as the switch is triggered, the motor will move to the zero angle location plus an additional 60 degrees as desired.

#### **Homing Mode 6: Find Home Input then Find Index**

Similar to the Home input method, this follows the same logic as the other homing methods, first completing the home to input method, and then finding the index pulse of the motor feedback.

This homing mode starts motion until a digital input, which is assigned to act as a home-switch, has been activated. The motor moves afterwards with a reduced velocity (HOME.FEEDRATE) until the index signal has been detected by the drive.

#### **NOTE**

This method requires that Capture Mode is turned on. This is done in the home screen. With Mode 6 selected, a "Set Capture" button will appear (see arrow below). Pressing the button sets the Position Capture mechanism correctly for proper homing with an

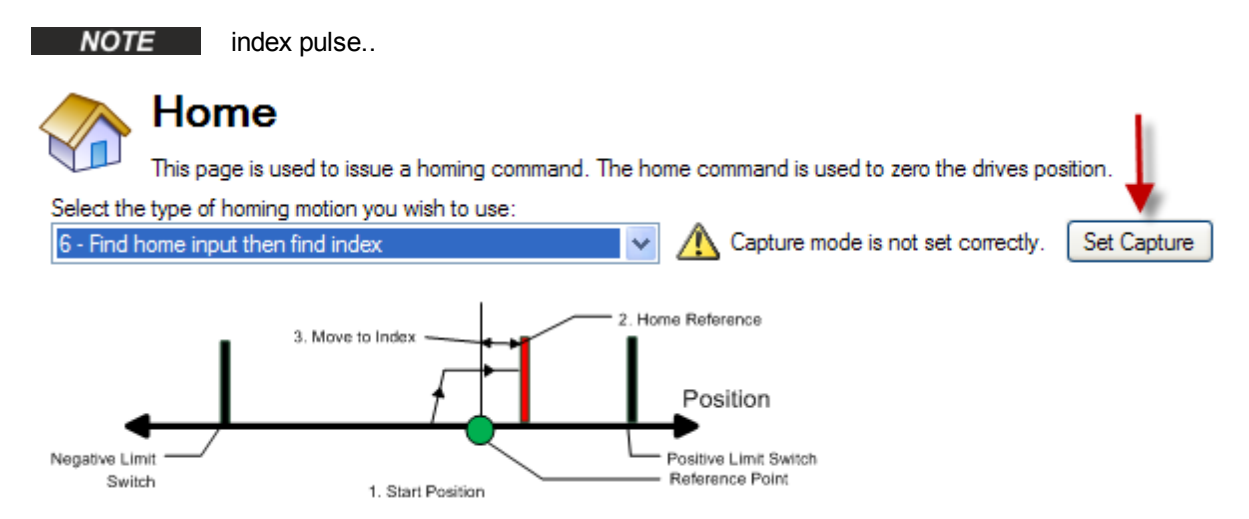

The home-switch must be activated according to the setting of the HOME.DIR setting.

The sequence of this homing mode is as follows:

- 1. The motor starts to move according to the HOME.DIR command.
- 2. The motor decelerates to a reduced velocity according to the HOME.FEEDRATE setting as soon as the home-switch becomes active during a motion in direction of the HOME.DIR setting.
- 3. The actual and the command position of the drive will immediately be set to the HOME.P value as soon as the index-signal has been detected. The motor decelerates until velocity 0 has been reached.

If the Home Reference Input is active when told to home, the drive does a reset and then the home sequence. The sequence of the reset:

- 1. The motor moves in the opposite direction of HOME.DIR
- 2. When the home switch is not active, the motor ramps down to zero, and subsequently follows the sequence of the homing mode.

The hardware limit switches are monitored during the whole homing procedure. The drive behaves as follows in case that a hardware limit switch is active before the home-switch has been activated:

- a. The motor changes the direction until the home-switch is crossed.
- b. The motor ramps down to zero velocity and changes direction again after crossing the homeswitch.
- c. The home-switch will now be activated according to the HOME.DIR command. The motor decelerates to a reduced velocity according to the HOME.FEEDRATE setting as soon as the homeswitch becomes active.
- d. The actual and the command position of the drive will immediately be set to the HOME.P value as soon as the index-signal has been detected. The motor decelerates until zero velocity has been reached. The axis is then moved to the position (HOME.P) + distance offset (HOME.DIST).

## **Homing Mode 7: Find Zero Angle**

The sequence of this homing mode is as follows:

1. The home value is immediately found by the drive and the actual and the command position of the drive will immediately be set to the Position (HOME.P) value plus the distance to the mechanical zero angle of the feedback device according to the current direction.

2. The motor moves to the home Position (HOME.P) value, which is located at the mechanical zeroangle of the feedback.

# **Homing Mode 7 Example**

Move in the positive direction towards the zero angle location.

- 1. Select Mode 7 from the drop-down box.
- 2. Set the direction to Positive.
- 3. When Start is selected, the motor will move to the zero angle location.

## **Homing mode 8: Move Until Position Error Exceeded**

This method is also referred to as move to hard or mechanical stop. The AKD has several options related to this method as well. For this basic method, the motor will move until it encounters a hard stop, causing the position error to exceed a specific threshold you set. Once the threshold is exceeded, the motion stops and home reference is established. You can use the Distance or Position as described initially in this section.

**ACAUTION** Be sure to choose the direction appropriately to move off of the stop if using the distance offset.

The sequence in this homing mode is as follows:

- 1. As this home move is initiated, the motor will move according to the Direction (HOME.DIR) value until the positon error exceeds the Position Lag (HOME.PERRTHRESH) value.
- 2. The motor is now at home position (HOME.P) value.

#### **Homing Mode 8 Example**

Move in the positive direction towards a hard stop and limit the current to 1 amp. Allow 30 degrees of error before considered at the hard stop.

- 1. Select Mode 8 from the drop-down box.
- 2. Set the Direction to Positive, Position Lag to 30 degrees and Peak Current to 1.
- 3. When Start is selected, the motor will move to the hard stop with a peak current of 1 amp.
- 4. As the position error exceeds the 30 degrees, the home Position (HOME.P) is set.

## **Homing Mode 9: Move Until Position Error Exceeded then Find Zero Angle**

The sequence in this homing mode is as follows:

- 1. As this home move is initiated, the motor will move according to the Direction (HOME.DIR) value until the positon error exceeds the Position Lag (HOME.PERRTHRESH) value.
- 2. The home value is immeadiately found by the drive and the actual and the command position of the drive will be set to the Position (HOME.P) value plus the distance to the mechanical zero angle of the feedback device according to the current direction.
- 3. The motor moves to the home Position (HOME.P) plus the distance move offset is applied (if present) value, which is located at the mechanical zero-angle of the feedback.

#### **Homing Mode 9 Example**

Move in the positive direction towards a hard stop and limit the current to 1 amp. Allow 30 degrees of error before considered at the hard stop. Then move to the zero angle of the motor and designate this as the 180 point.

- 1. Select Mode 9 from the drop-down box.
- 2. Set the Direction to Positive, Position to 180, Position Lag to 30 degrees and Peak Current to 1.
- 3. When Start is selected, the motor will move to the hard stop with a peak current of 1 amp. As the position error exceeds the 30 degrees, the home Position (HOME.P) is set and the Position will be set to 180.

#### **Homing Mode 10: Move Until Position Error Exceeded then Find Index**

This method is similar to HOME.MODE 8, but looks for the index pulse after it encounters the hard stop. For this method, the motor will move until it encounters a hard stop, causing the position error to exceed a specific threshold that you set. Once the threshold is exceeded, the motion will reverse and look for an index pulse.

This method can only be used with feedback devices that have an index pulse such as incremental encoders and analog sine encoders with an Index channel (Feedback selection 10, 11, 20, 21). This method requires that Capture Mode is turned on in the home screen. With Mode 10 selected, a **Set Capture** button appears (see arrow below). Click **Set Capture** to set the position capture mechanism correctly for proper homing with an index pulse.

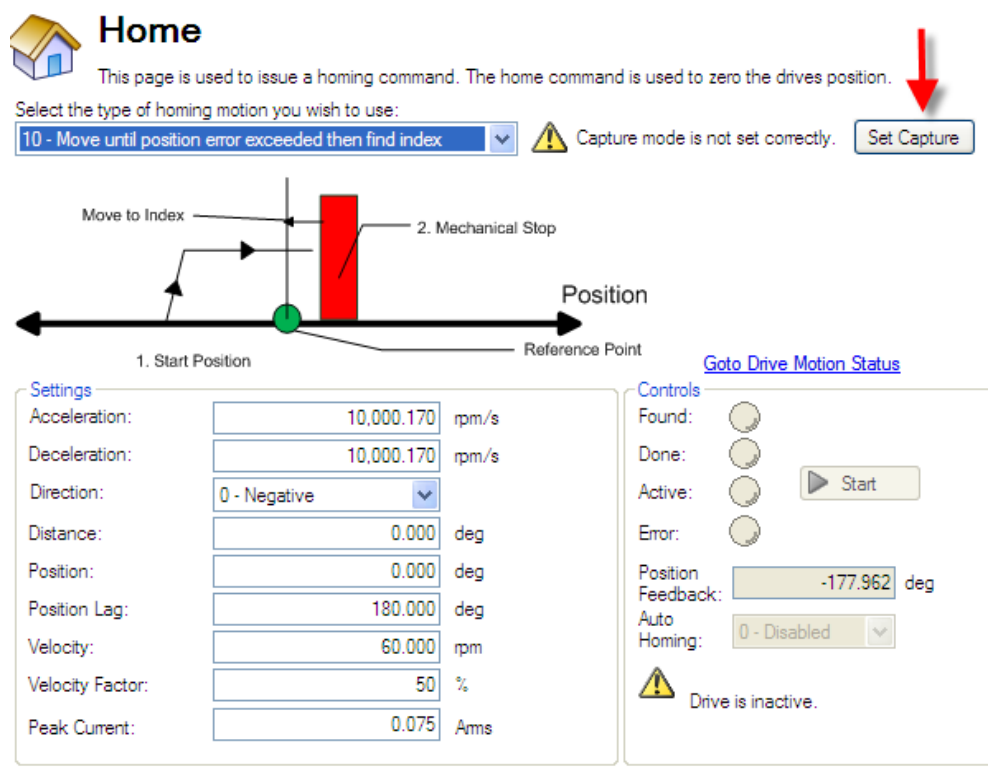

- 1. Motor advances into the mechanical stop and then reverses direction.
- 2. The motor is searching for the index pulse during this time.
- 3. If the motor finds the Index pulse, then the Home-position is found.
- 4. The actual and the command position of the drive will be set to the HOME.P value as soon as the index signal is found. The drive then ramps down to velocity 0.
- 5. If another mechanical stop is found before the Index signal, then the homing sequence will fail and the system needs to be reviewed for proper wiring.

#### **Homing Mode 10 Example: Move Until Position Error Exceeded then Find Index.**

1. Select mode 10 from the drop-down box.

- 2. Set the direction to positive.
- 3. In the home screen click **Set Capture**.
- 4. Set position lag and peak current values based on your application requirements.
- 5. When start is selected, the motor moves in the positive direction until a hard stop is encountered.
- 6. The motor reverses and moves until it encounters the index reference and then it stops.
- 7. If another hard stop is encountered before the index reference, home fails.

Unlike Homing Mode 3, the Home position is set as soon as the index pulse is found, irrespective of the direction of motion.

## **Homing Mode 11: Find Index Signal**

This method can only be used with feedback devices that have an index pulse such as incremental encoders and analog sine encoders with an Index channel (Feedback selection 10, 11, 20, 21). This method requires that Capture Mode is turned on in the home screen. With Mode 11 selected, a **Set Capture** button appears (see arrow below). Click **Set Capture** to set the position capture mechanism correctly for proper homing with an index pulse.

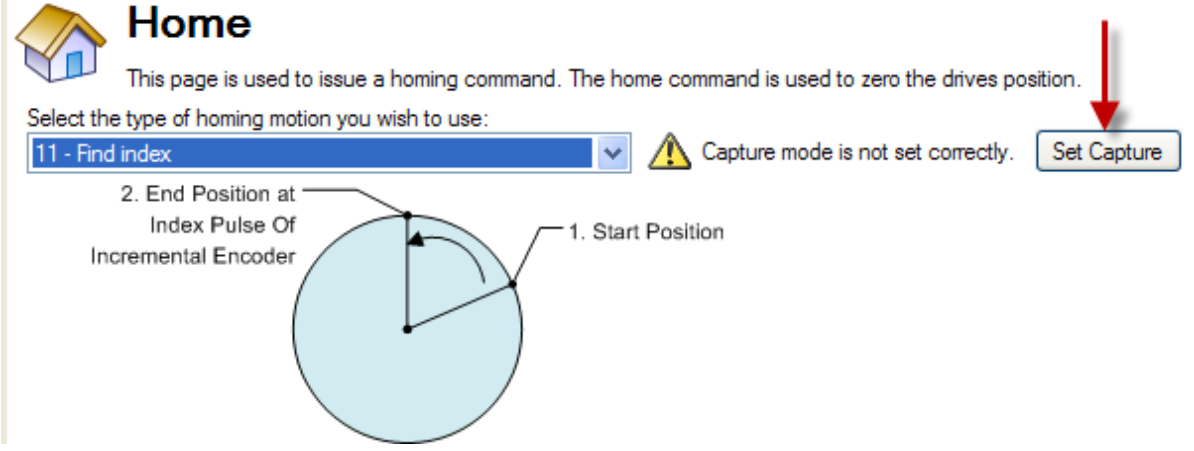

Once homing is triggered, the homing routine is performed as follows:

- 1. The motor starts to move according to the HOME.DIR setting.
- 2. The Motor is searching for the index pulse during this time.
- 3. If the Motor finds the Index pulse, then the Home-position is found.
- 4. The actual and the command position of the Drive will be set to the HOME.P value as soon as the index-signal is found. The Drive then ramps down to velocity 0 and moves back to index position.
- 5. If the Limit switch is active before Index signal, then the Motor changes the direction and then repeats steps 3 and 4.

#### **Homing Mode 11 Example: Find Index Signal.**

- 1. Select Mode 11 from the drop-down box.
- 2. Set the Direction to Positive.
- 3. In the home screen press the "set capture" button.
- 4. When Start is selected, the motor will move until it encounters the index reference and then it stops.
- 5. If Limit switch is encountered before Index reference, the Motor changes direction and searches for Index signal in the opposite direction.

Unlike Homing Mode 3, the Home position is set as soon as the index pulse is found, irrespective of the direction of motion.

#### **Homing Mode 12: Homing to a home-switch, including mechanical stop detection**

This homing mode starts a motion until a digital input, which is assigned to act as a home switch, has been activated. The home switch must be activated according to the setting of the HOME.DIR setting. The home position is found as soon as the home-switch was activated during a motion in direction of the HOME.DIR setting.

The sequence of this homing mode is as follows:

- 1. The motor starts to move according to the HOME.DIR setting.
- 2. The home position has been found as soon as the home-switch becomes active during a motion in direction of the HOME.DIR setting. The actual- and the command position of the Drive will immediately be set to the HOME.P value and the motor ramps down to velocity 0.

This homing mode is similar to the homing mode 4, but checks if the motor hits a mechanical stop instead of the hardware limit switches. A mechanical stop is detected as soon as the absolute value of the position error (PL.ERR) is larger than the position error threshold (HOME.PERRTHRESH) setting. The current command value is limited to the HOME.IPEAK value during the homing process. The motor behaves as follows when a mechanical stop has been detected before the home switch was found:

- 1. The motor changes the direction until the home switch is crossed.
- 2. The motor ramps down to velocity 0 and changes afterwards the direction again after crossing the home switch.
- 3. The home-switch will now be activated according to the HOME.DIR setting and the home-position has been found. The actual and the command position of the drive is immediately set to the HOME.P value and the motor ramps down to velocity 0.

If the Home Reference Input is active when told to home, the drive does a reset and then the home sequence. The sequence of the reset:

- The motor moves in the opposite direction of HOME.DIR
- When the home switch is not active, the motor ramps down to zero, and subsequently follows the sequence of the homing mode.

## **Homing Mode 13: Absolute Mode - Use Feedback Position**

This mode should be selected when using a multi-turn feedback device with AKD. Since the feedback keeps track of its value at all times, the drive takes the value of the feedback at power up. The homing flag is also set. Use auto-home with this mode (HOME.AUTOMOVE). The multi-turn device is initially referenced using FB1.OFFSET. This value is set in the drive using the terminal screen and will need to be saved to the drive. Single-turn absolute devices can also utilize this mode if they are used in applications like a rotary index table where the entire range is within 360 degrees.

## **14.1.4 Using Homing: Advanced**

The various homing methods in the AKD offer several options for setting up your home reference. When using any of the methods that use homing switches and limits, please refer to the Input/Output section for proper wiring techniques.

# **Related Parameters and Commands**

[HOME Parameters \(pg 590\)](#page-588-0) [PL.FB \(pg 780\)](#page-778-0) [CAP0.MODE, CAP1.MODE \(pg 360\)](#page-358-0): Sets index capture method Related Topics [Digital Inputs and Outputs \(pg 91\)](#page-90-0) [DIN Parameters \(pg 385\)](#page-383-0) [DOUT Parameters \(pg 404\)](#page-402-0)

# <span id="page-141-0"></span>**14.2 Motion Tasks**

#### **14.2.1 Overview**

The AKD offers several options for executing moves, which are called "motion tasks" in WorkBench. You can directly link an input to a single motion task, assign inputs as a BCD pointer and execute, command over the Ethernet connection, or automatically execute a motion task as the result of the completion of another move event. Using the Motion Task view, you can also set up a single motion task or a sequence of motion tasks through the Motion Task screen, which is accessed from the Settings view. The Motion Task view allows you to modify a variety of parameters for a given move, including move profile, move type, velocity, distance, and acceleration limits.

**NOTE** Motion Tasking is not supported by AKD SynqNet.

Motion Tasks allow you to specify one or a sequence of predefined moves that can be started by a digital input or a terminal command

#### **14.2.2 Motion Task Input Table**

**Motion Tasks** 

Motion tasks can be easily entered and manipulated using the Motion Task Table. With this table, you can enter specific motion tasks and edit tasks, as well as insert and delete tasks, much like an Excel spreadsheet. The data table you build remains in WorkBench until you load the tasks into the drive. Once the tasks are loaded, you have access to the graphical representation of the moves (as in previous versions of WorkBench).

Start Motion Task Running: Idle Position [counts16bit] Velocity [rpm] Acceleration [rpm/s] Deceleration [rpm/s] Profile Following Task Type  $\overline{0}$  $\ddot{\phantom{0}}$  $\ddot{\phantom{1}}$  $\overline{1}$  $\overline{2}$  $\ddot{\phantom{1}}$  $\ddotmark$  $\ddot{\phantom{1}}$  $\ddotmark$  $\overline{5}$ 6  $\overline{8}$  $\ddotmark$  $\overline{9}$  $10$  $\bar{1}$  $\ddot{\phantom{1}}$  $12$  $13$  $14$  $\overline{\mathbf{v}}$  $15$  $16$  $17$  $\ddotmark$  $-18$ 19 20

#### Save Motion Tasks To Drive | Reload Tasks From Drive

Import From File | Export To File

Learn more about this topic

Enter values in each column for each task that you require. Once you enter an item, that field will change color indicating it has been edited but not yet loaded to the drive. Continue entering your tasks row by row. If you find that you skipped a task, you can easily insert it before or after a row that you highlight, and rightclick to open the menu options. You can also select a task and using the right click access the copy and paste commands.

For delays and motion blends, double click on the line you want to edit and the delay and blend options will be available to adjust. You must load any changes or modifications to the drive before they will be available for use.

#### **14.2.3 Using Motion Tasks**

Use the Motion Task view to create and execute new motion tasks within WorkBench. As you add motion tasks, the new tasks appear as branches. You can use the root Motion Task view to view all tasks at once and execute individual tasks. When you select the Motion Task view, the Motion Task table is opened, as shown below.

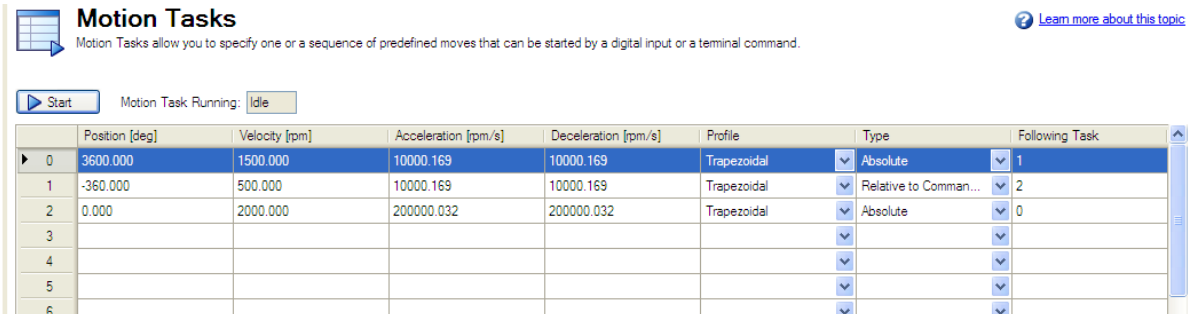

From this view, you can perform the following actions:

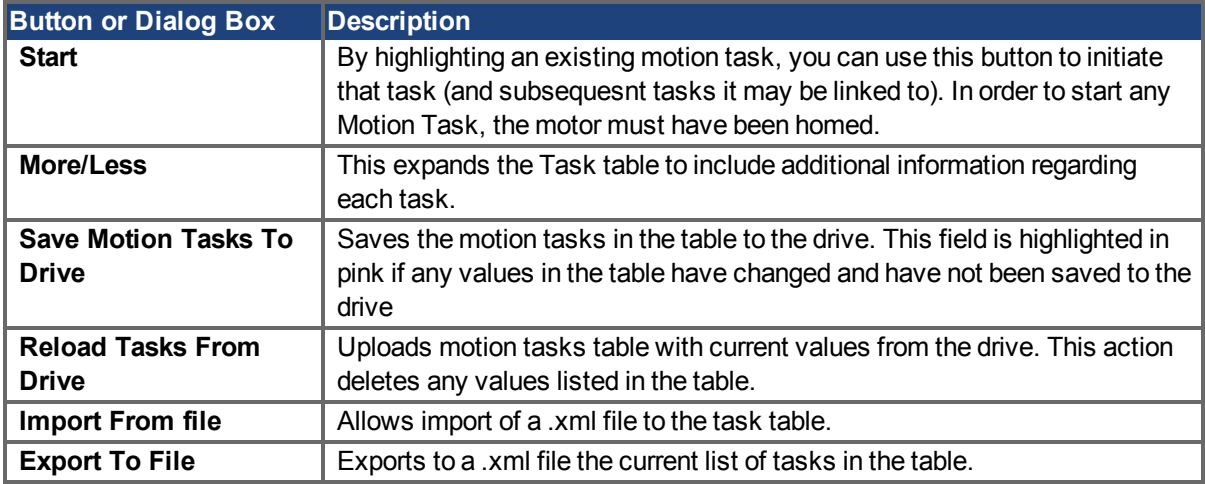

All of the task parameters can be added to the Motion Tasks Table when More is selected. You can also view individual tasks in the Motion Task (Edit Single Task) screen by double-clicking on the task row.

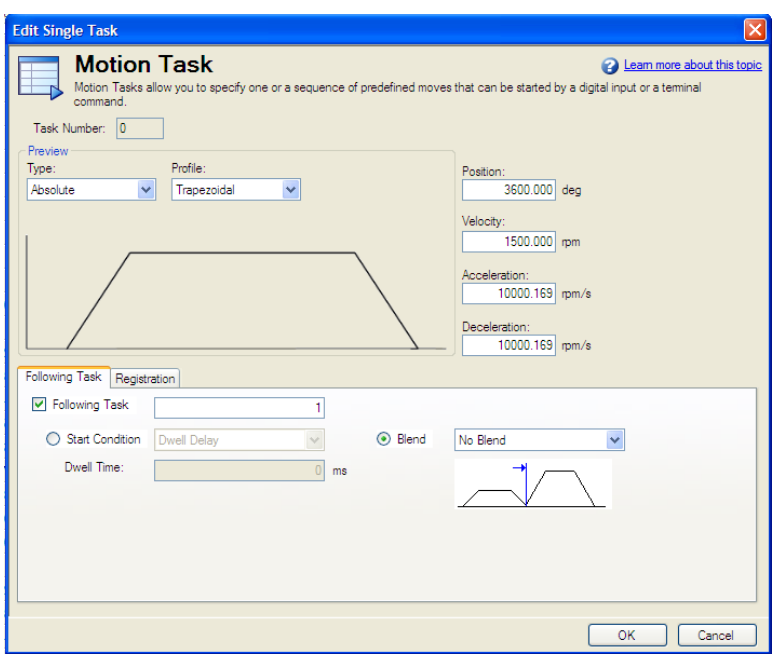

Once in the edit screen, you can adjust move type, position command, velocity and accelerations as well as sequencing options. The editable fields include:

**Type**: Sets the type of move, absolute or incremental type moves.

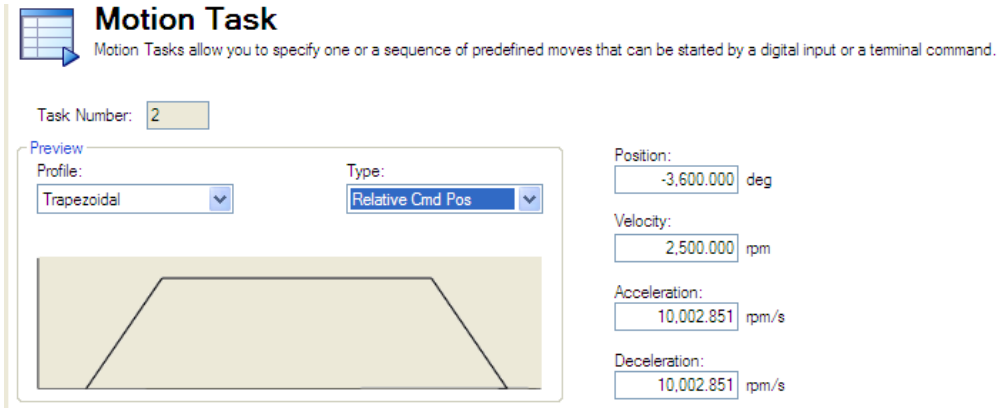

- **Profile** : This area sets the basic shape of the move. The basic move is trapezoidal, but S-curve (1:1) and custom profiles are also available using a "Profile Table".
- **Position**: This is the command position (PL.CMD), based on the type of move selected.
- Velocity: Sets the peak or traverse velocity depending on the move parameters
- **Acceleration**: Sets the profile acceleration ramp (this cannot be set higher then the drive acceleration limit setting - DRV.ACC)
- **Deceleration**: Sets the profile deceleration ramp (this cannot be set higher then the drive deceleration limit setting - DRV.DEC)

In addition to these profile settings, you can set additional parameters on how your next move will be executed. These parameters include:

<sup>l</sup> **Following Task**: By checking this box, you can indicate which task you want to follow the task that you are editing.
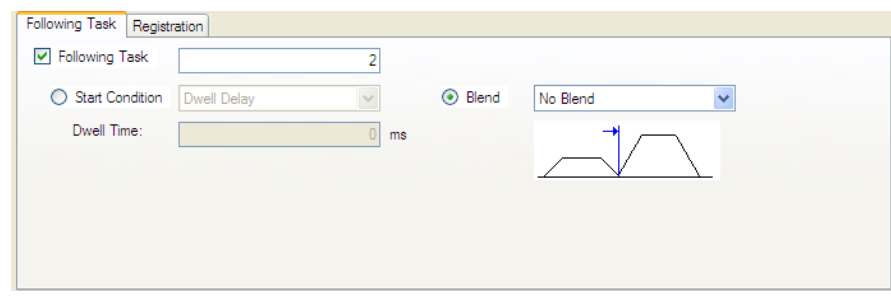

- **Start Condition**: This box allows for different start conditions to initiate the following task. Currently, the only option is a dwell delay. The dwell delay time can be entered in the dwell time box.
- **Blend**: It is possible to blend moves together by using the blend option. This option allows either a blend to velocity, or blend to acceleration.

Once you have entered the data, you can click on the Motion Task root directory to bring the table up to execute your moves. For more advanced motion tasks, specific constraints can be added. Currently, you can have a task that is either an interrupt task, or non-interruptible.

#### **Advanced: Constraints**

- **Interrupt**: This constraint can be used to interrupt a task that has not been finished. In other words, this constraint only will initiate the interrupt task motion if another task with no constraints is underway. This selection is a good option for registration tasks when you only want the move to happen if the current task has not finished.
- **Non-Interruptible**: When this constraint is selected, then the task can not be interrupted by another motion task or task call from inputs.

#### **14.2.4 Motion Profiles**

**Trapezoidal** moves include a fixed ramped acceleration setby [MT.ACC \(pg 733\),](#page-731-0) a traverse period at velocity set by MT.VEL, and a fixed ramped deceleration setby [MT.DEC \(pg 741\).](#page-739-0) The distance traveled during the move is determined by the type of move (absolute or incremental). Position is set using [MT.P](#page-749-0) [\(pg 751\)](#page-749-0). Note that for short moves, the traverse velocity may not ever be reached.

**OneToOne** and **Profile Table** moves use a lookup table (see the sectionon [Motion Profile Table \(pg 152\)\)](#page-150-0) for the acceleration and deceleration profiles. OneToOne profiles use the table throughout the entire move by interpolating the table at each sample to determine the command position of the move. Profile Table moves split the table and use the first half for acceleration and the second half for deceleration with constant velocity (if the move is long enough to reach the maximum velocity) in between. Tables used for One-ToOne moves do not need to be symmetric so they may not work with Profile Table moves which require symmetric tables.

#### **14.2.5 Motion Types**

Motion tasks can use the following motion types:

- $\bullet$  Absolute
- Relative to command position (PL.CMD)
- Relative to previous target position
- Relative to feedback position

Motion types define how the target position will be calculated. These can be either incremental (relative) or absolute. An incremental move is a move that increments a specific distance. The AKD allows the user to increment based on two different beginning positions as described below. Absolute moves move to a specific position based the actual position form an established zero or home point.

#### **Absolute motion task**

An absolute move type will move to the actual position indicated by MT.P. A home move would have been established to provide the reference for actual positions on the machine. In this case, the target position = PL.CMD=MT.P

#### **Example:**

You want to move to a position that is 68 degrees from home reference.

On the Motion Task edit page, Select the Absolute move type, and then enter 68 into the position block (units should be set in degrees). Enter the traverse speed and adjust the acceleration and deceleration parameters as needed. Once you move off the edit screen you can select this task and initiate a start. Regardless of your current position, the motor will now rotate to the absolute position of 68 degrees as referenced from the home position.

#### **Motion task relative to command position (PL.CMD)**

This type is simply an incremental move. The target position is based on the current position represented by [PL.CMD \(pg 771\)](#page-769-0) plus the increment you want to move. Specifically, Target Position = PL.CMD + MT.P.

#### **Example**:

Your current motor position at the time you activate the motion task is 38 degrees. You want to move an increment of 30 degrees.

On the Motion Task edit page, select the **Relative to Command Position** move type, and then enter 30 into the position block (units should be set in degrees). Enter the traverse speed and adjust the acceleration and deceleration parameters as needed. Once you move off the edit screen you can select this task and initiate a start. The motor will move 30 degrees form the current position. After the motion task, the motor will now be at 68 degrees  $(38 + 30 = 68)$ .

#### **Motion task relative to previous target position**

Using the last target position as the start point, this profile will move the increment chosen from that old position. This motion type is recommended in situations where a previous task may have been interrupted, or you want to eliminate any accumulated error. The target position will look at the previous target position and then add the increment you enter for this task. Specifically, Target Position = Previous Target Position + MT.P.

#### **Example**:

You initiated a motion task to increment 360 degrees, but that task was interrupted and the motor was stopped at 175 degrees. You use this method and increment another 360 degrees, the motor will complete the motion at 720 degrees (basically, it finished the first move to 360, and then made the additional distance requested of 360 degrees).

The task would be set up similar to the Relative command position example above. To view this in action, set up 2 tasks, once Relative Command Position and the second, Relative Old Target Position. Use low velocities so you can stop motion before the move is completed. Start the first move and then stop before it finishes. Then select the second move. The motor will stop at the desired end position if the stop had not occured. Try this again, but do not use the Relative Old Target Position and you will see the difference.

#### **14.2.6 Using Motion Tasks: Advanced**

#### **Joining multiple tasks**

Tasks can be joined in sequence using the task setup screen. Dwells can be added to allow the following tasks to wait a specific amount of time before starting. Tasks can also be blended to provide for smoother transitions between multiple moves. AKD allows blending with either acceleration or velocity.

#### **Start Conditions**

AKD currently provides only one alternatives to start a following task at this time (more are planned):

• Dwell Delay. Starts the following task after the dwell time entered (MT.FTIME)

#### **Blending**

As an alternative to dwells, the AKD can blend motion tasks to provide smooth transitions between multiple tasks. This feature extends the life of your machine life by minimizing mechanical wear due to hard move transitions (jerks).

- No blend. No blend, move starts upon completion of the previous task
- Blend into Acceleration. Blends the acceleration of the current task into the following task. As the target position of the first task is reached, the acceleration blends into the second task. This prevents the motor from decelerating to zero before starting the second move. This only works where both accelerations are driving the motor in the same direction.
- Blend into Velocity. Blends the velocity of the current task into the following task. In this method, the target position is reached as the velocity of the second move is reached. The blending begins prior to reaching the target position, and is completed at the target position of the first move, and the traverse velocity of the second move. This only works when both velocities are in the same direction.

# **Related Parameters and Commands**

[MT Parameters and Commands \(pg 732\)](#page-730-0) [DRV.MOTIONSTAT \(pg 472\):](#page-470-0) Bit 0 monitors if motion tasking is active. AIN Parameters AOUT Parameters [DIN Parameters \(pg 385\)](#page-383-0) [DOUT Parameters \(pg 404\)](#page-402-0) [HOME Parameters \(pg 590\)](#page-588-0)

#### <span id="page-146-0"></span>**14.2.7 Registration Moves**

Registration moves are also known as "indexing on the fly." In a registration move, a digital input interrupts a running motion task and starts a new one. The start position of the new motion task is latched at the time the digitial input is activated. The target position of the new motion task is calculated based on the latched position value, for a very accurate target position.

Typical applications for using the registration move are feed-to-length applications, which must guarantee proper positioning with respect to special mark or index. If this mark is reached, an external trigger signal aborts the current move and starts the registration move.

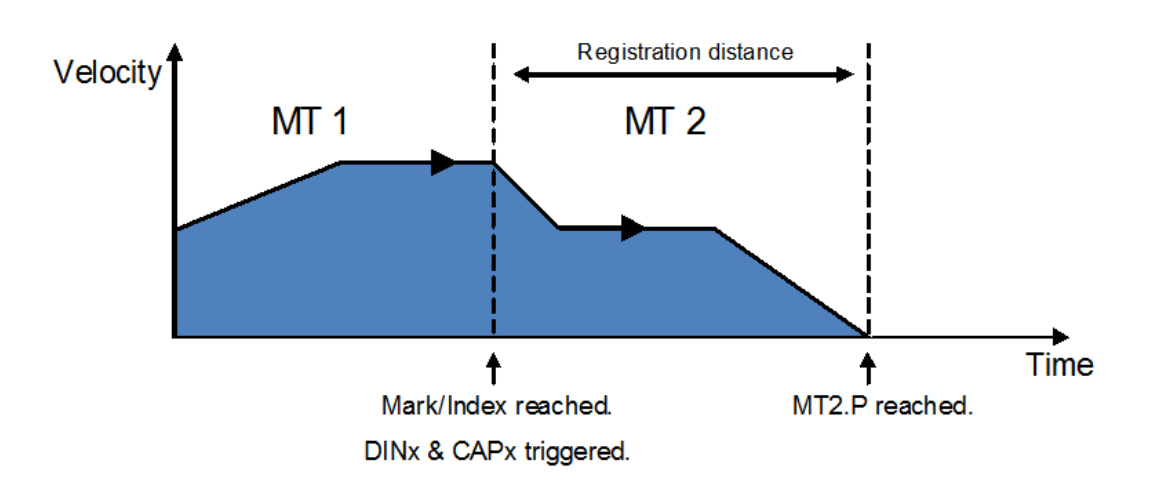

### **14.2.7.1 Configuring Registration Moves in WorkBench**

You can configure registration moves from the Motion Task editor:

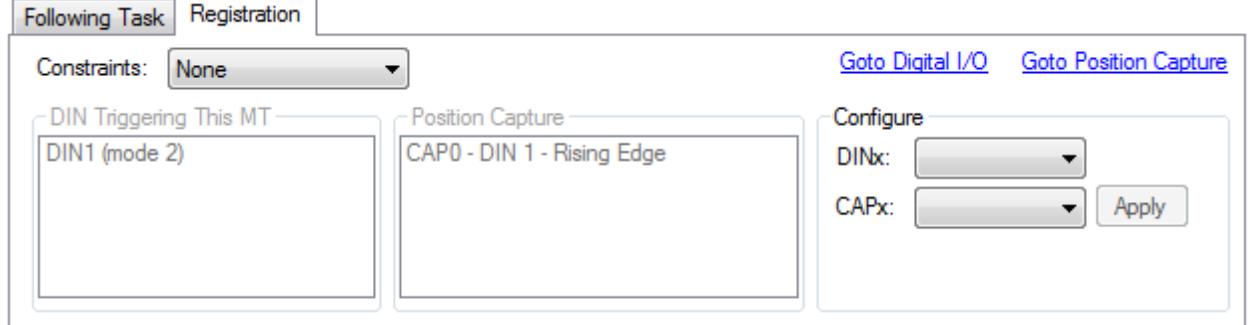

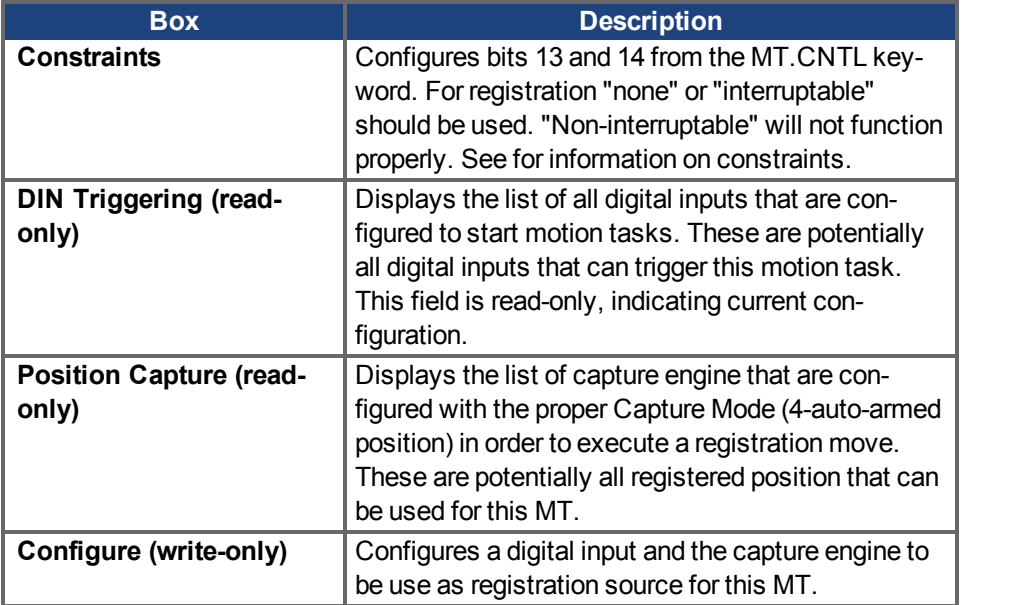

#### **14.2.7.2 Configuring Registration Moves from the Terminal View**

You can also configure registration moves from the terminal view using drive parameters. To configure a registration move, you must configure three sets of parameters.

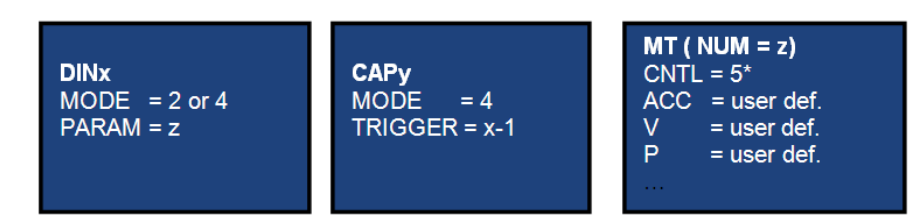

\*other options are possible (Bit 13 & 14); see [Registration Moves \(pg 148\)](#page-146-0) and the [MT.CNTL \(pg 737\)](#page-735-0) parameter description.

- Digital input ( $DINx$ ): Configure  $DINx$  to mode 2 or 4 so that input x will trigger the registration move.
- Capture (CAPy): Either capture engine 0 or 1 may be used to trigger a registration move. Set CAPy.MODE to 4, where "x" indicates the capture engine to be used. CAPy.TRIGGER must be set to x-1, where x is the DIN used above. All other capture parameters can be set as desired (see capture parameter descriptions).
- $\bullet$  Motion tasking (MT): A registration move requires the standard motion task parameters (ACC, DEC, V, P). It also requires that the motion control word be set as follows:

0x0005 - standard registration move (this move can be interrupted and can start regardless of previous velocity)

0x2005 - non-interruptible registration move (move must complete before any other motion task can start)

0x4005 - interruptible registration move but will not start if velocity is 0

0x6005 - non-interrutible registration move that will not start if velocity is 0

After the motion task is configured MT.SET can be used to complete the setup of the motion task.

#### **Example**

Mark triggers digital input 2.

Capture machine 0 is used.

Motion task 3 is the registration move.

Motion task 3 is only activated if a preceeding motion task is active.

Motion task 3 is configured with 1,000 rpm/s<sup>2</sup> acceleration and deceleration, target velocity of 10 rpm and a relative position of 50,000 counts.

#### Commands:

```
DIN2.MODE 2
DIN2.PARAM 3
CAP0.MODE 4
CAP0.TRIGGER 1
MT.NUM 3
MT.CNTL 16389
MT.P 50000
MT.ACC 1000
MT.DEC 1000
MT.V 10
MT.SET
```
The registration move is now active.

## <span id="page-149-0"></span>**14.3 Service Motion**

**Service Motion** allows you to set up simple motion (Command Source must be set to Mode 0 - Service). It is typically used during initial set up to exercise the system. It can be used to help troubleshoot the system, execute tuning, make repetative moves for verification of mechanical set up, or for other general simple motion needs. There are multiple ways to set up motion depending on the desired result in torque, velocity or position modes. In all modes, you can run a momentary pulse, set up reversing motion, or initiate continuous motion.

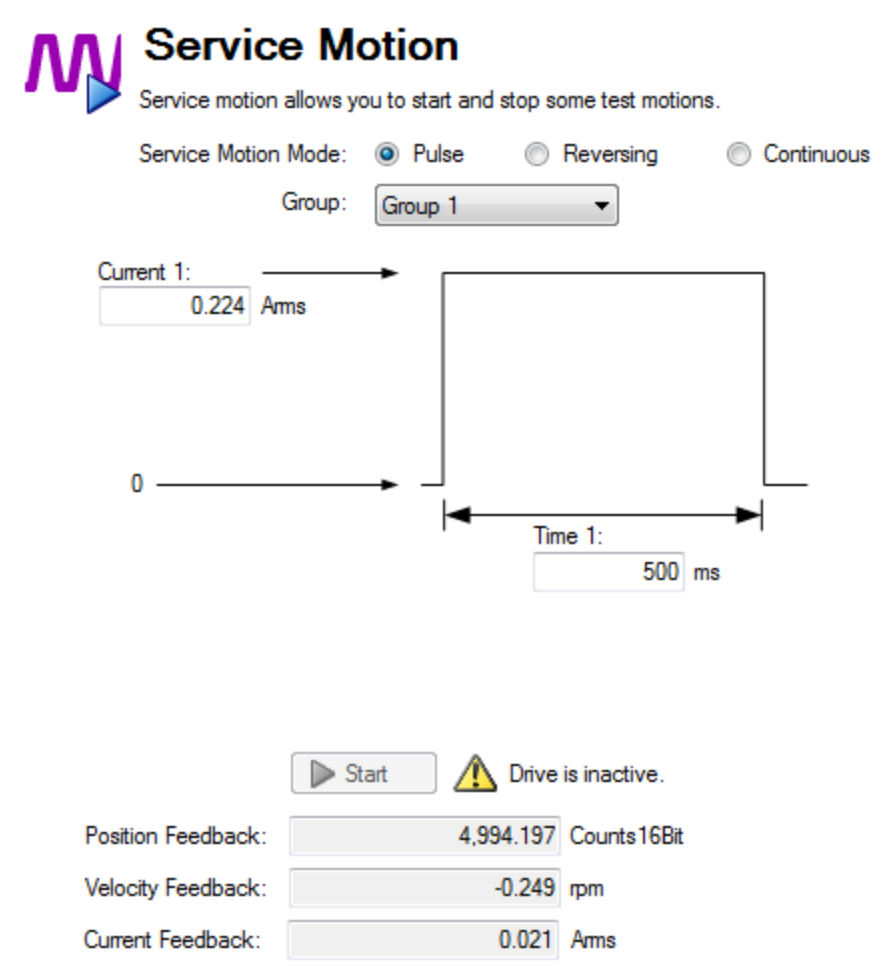

#### The chart below identifies the commands available on the **Sevice Motion** view:

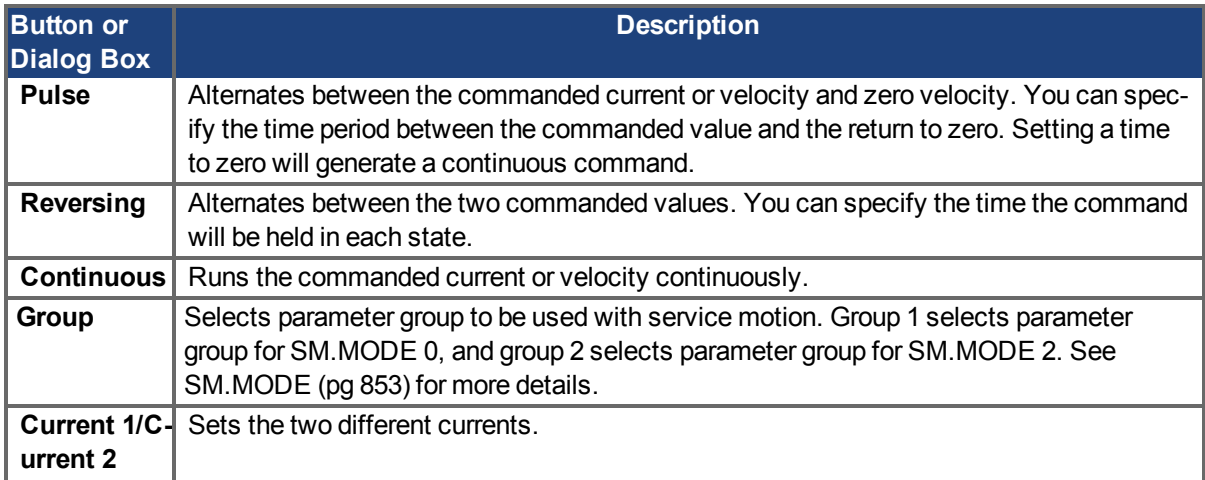

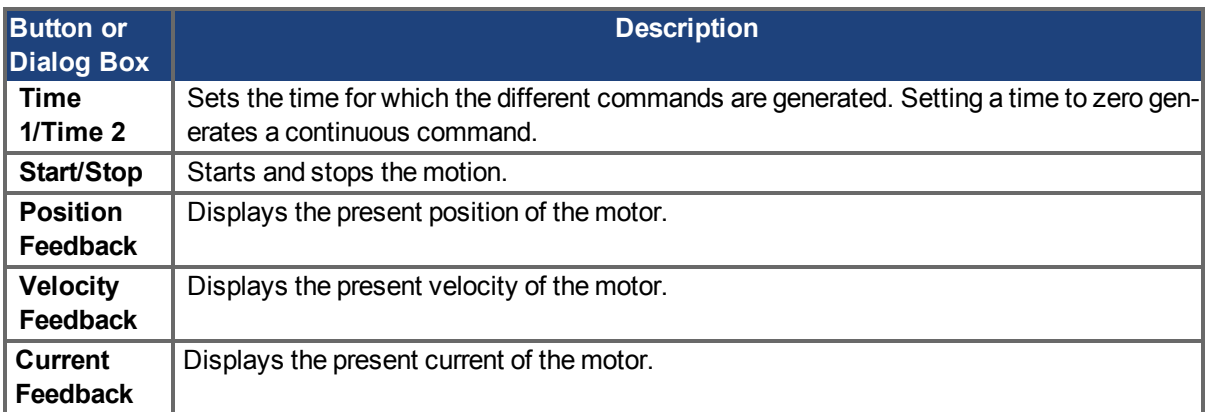

The **Drive Motion Status** view indicates when the drive is performing service motion.

# **Related Topics**

[Drive Motion Status \(pg 163\)](#page-161-0)

# **Related Parameters**

[SM.I1 \(pg 851\)](#page-849-0) [SM.I2 \(pg 852\)](#page-850-0) [SM.I2 \(pg 852\)](#page-850-0) [SM.MOVE \(pg 856\)](#page-854-0) [SM.T1 \(pg 857\)](#page-855-0) [SM.T2 \(pg 858\)](#page-856-0) [SM.V1 \(pg 859\)](#page-857-0) [SM.V2 \(pg 861\)](#page-859-0)

## <span id="page-150-0"></span>**14.4 Motion Profile Table**

Motion Profile Tables allow S-Curve and other customer specified velocity profiles. The tables are interpolated to determine the command position each sample during the move. There are two forms of interpolation, OneToOne and Profile Table that are used to create the profile actually used for motion. OneToOne interpolation uses the table for every sample during the motion. Profile Table interpolation uses the table only for acceleration and deceleration with the insertion of a constant velocity section of the move for longer moves.

There are two default tables (Table 0 and Table 1) pre-loaded on AKD drives. Table 0 is an S-Curve profile that has sinusoidal jerk, acceleration, and velocity profiles. This provides very smooth motion and can be used with either OneToOne or Profile Table interpolation. Table 1 is an asymmetric profile that can only be used with OneToOne interpolation. This has the highest acceleration at low speeds and is an example of a customer table that may decrease overall motion times for systems with high torque at low velocity.

You can define acceleration, velocity, position, and jerk for drive motion tasks using the **Motion Profile Table** view shown below:

**ACAUTION** This is a beta feature. Please note that IL.KACCFF should be set to 0 when using this feature.

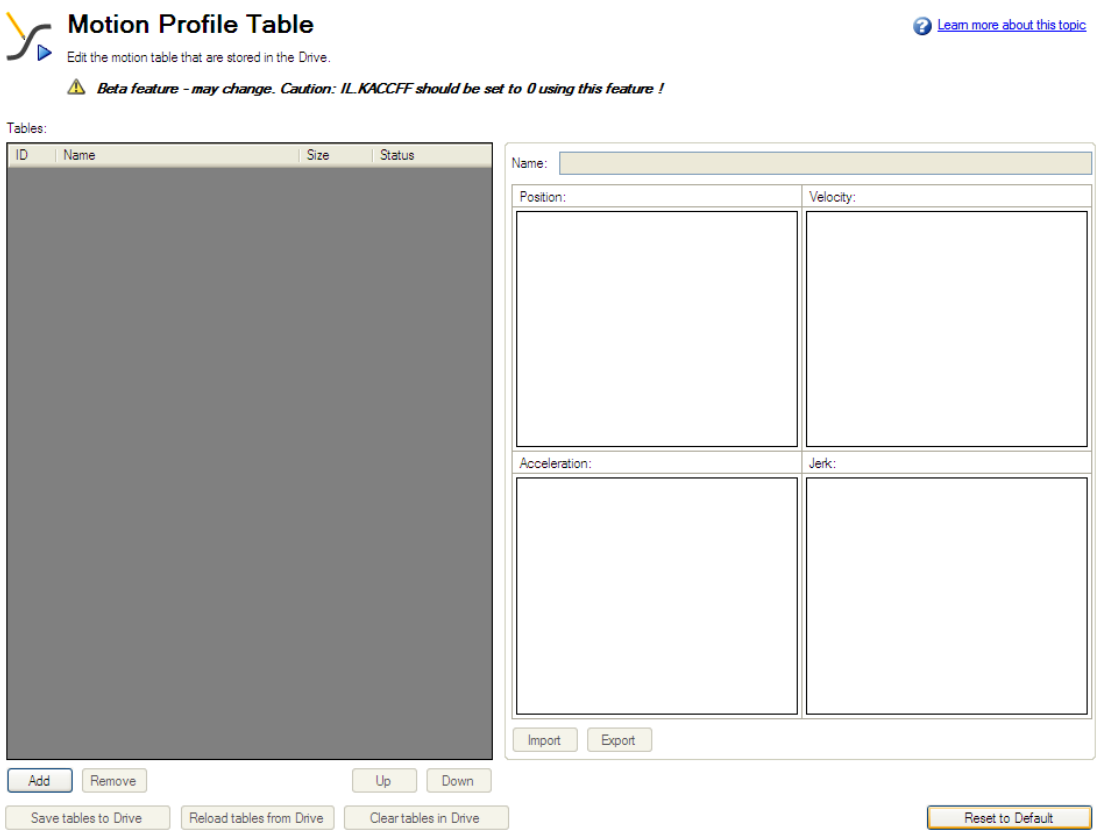

The **Motion Profile Table** view consists of three sections:

- $\bullet$  Grid
- Graphical Representation
- Control Buttons

#### **14.4.1 Grid**

You can modify motion profile table data using the tables grid on the left side of the view and the Name text box on the right. All profile table data is displayed in the tables grid. This data includes:

- $\bullet$  ID: indicates the unique ID number (0 to 7) of the profile table.
- Name: indicates the name of the profile table. By default, a profile table name is 'no\_name'. To edit the profile table name select one of the profile tables from the grid, and then change the profile table name by using the **Name** textbox .
- Size: indicates the total count of the profile table data.
- Status: indicates the current status of the profile table in the grid. Before saving a table into the drive, the status displays "Modified" and after saving the drive, the status displays "Sync". If you change the profile table name, then the status displays "Name Modified".

#### **14.4.2 Graphical Representation**

On the right side of the Motion Profile Table view, you can view graphical representations of acceleration, velocity, position, and jerk of the selected profile table. Graphs are plotted based on the given data of the profile table. See the screenshot below for typical graphical representations:

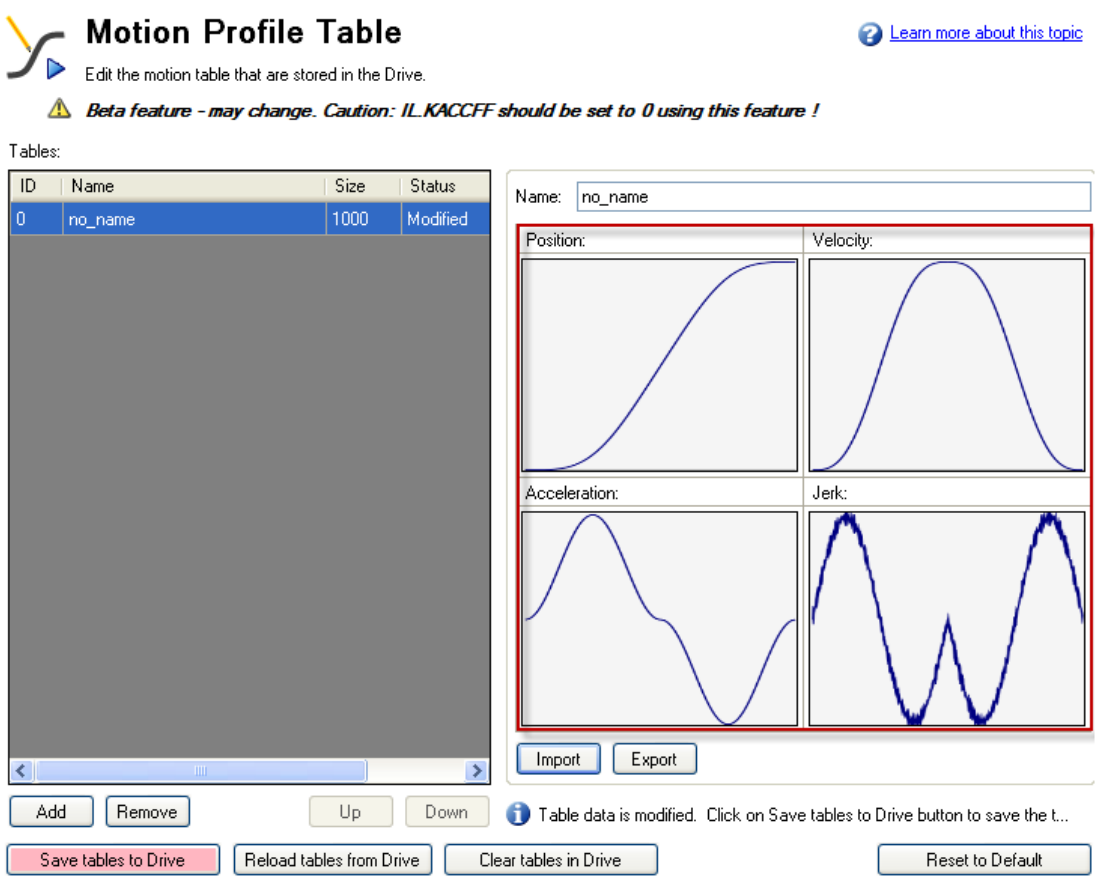

### **14.4.3 Control Buttons**

The control buttons at the bottom of the **Motion Profile Table** view allow you to manipulate motion profile tables and data as follows:

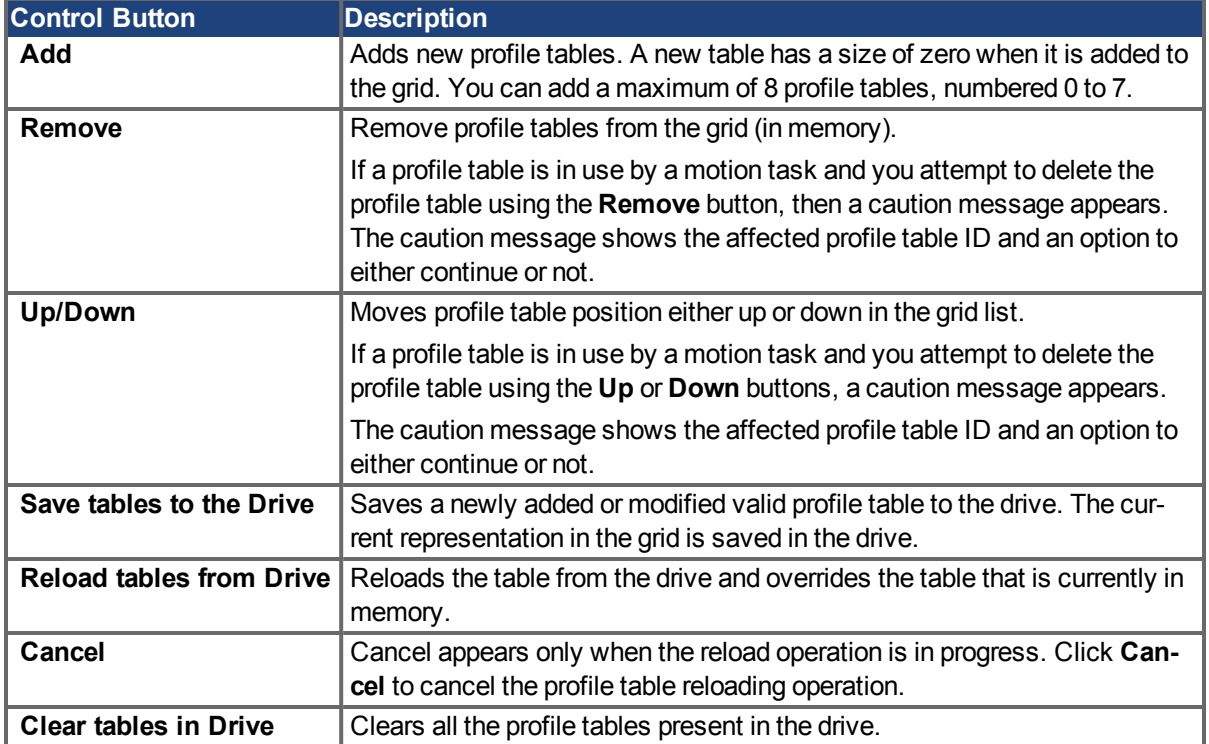

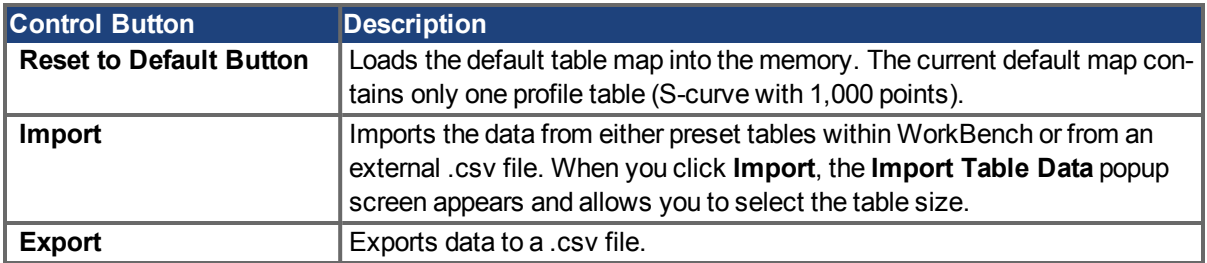

#### **14.4.3.1 Import Table Data**

The **Import** button opens the **Import Table Data** screen shown below:

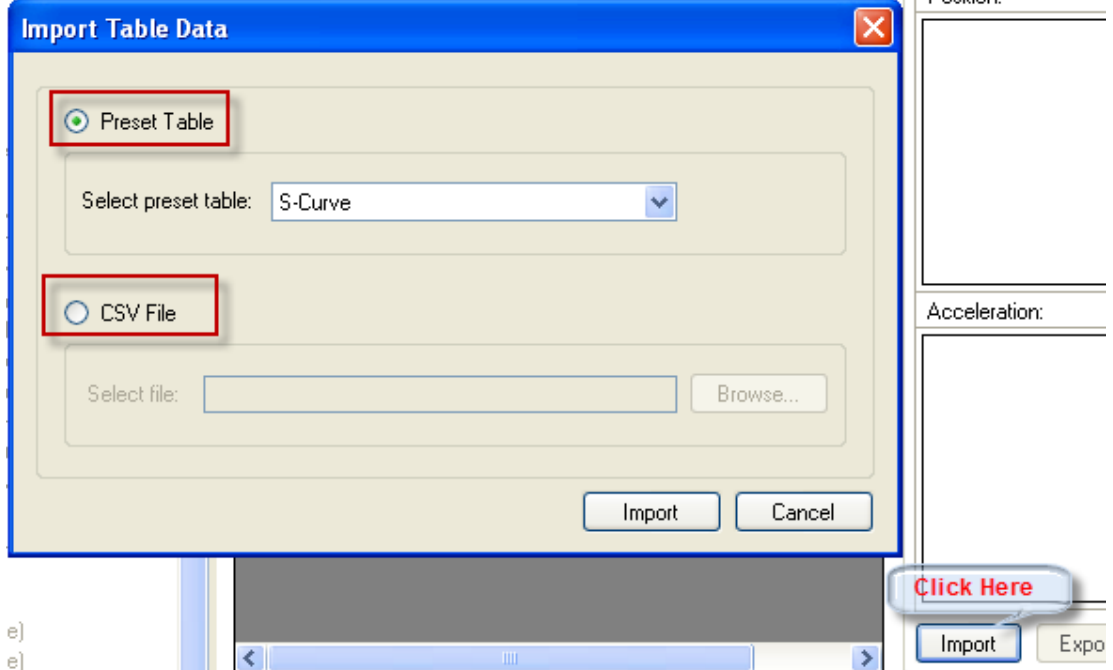

You have two options to provide inputs to the profile table:

- Preset Table
- CSV File

#### **14.4.3.2 Importing data from Preset Table option**

By default, the **Preset table** option is selected. You can select one of the preset tables from the **Select Preset Table**box. After selecting the source, click **Import**to complete the import of the data.

After import, the size of the profile table is shown in the grid and you can view the graphical representation of position, velocity, acceleration, and jerk based on the profile table data now loaded into the grid.

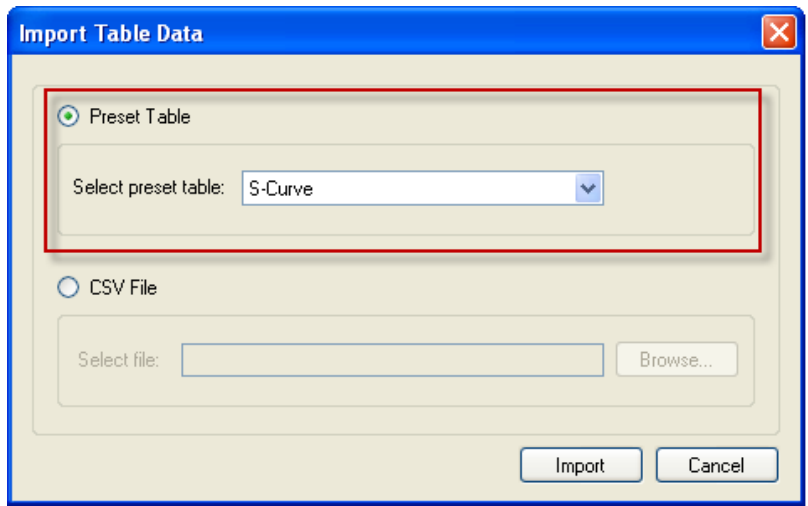

#### **14.4.3.3 Importing data from an external CSV file**

You also use the **CSV File** option to import the profile table data from an external .csv file. Select the **CSV File** option and then select the valid file using the browse button. After selecting the source file, click **Import** to complete the import of the data. A message indicates successful data import. After import, the size of the profile table is shown in the grid and you can view the graphical representation of position, velocity, acceleration, and jerk based on the profile table data now loaded into the grid.

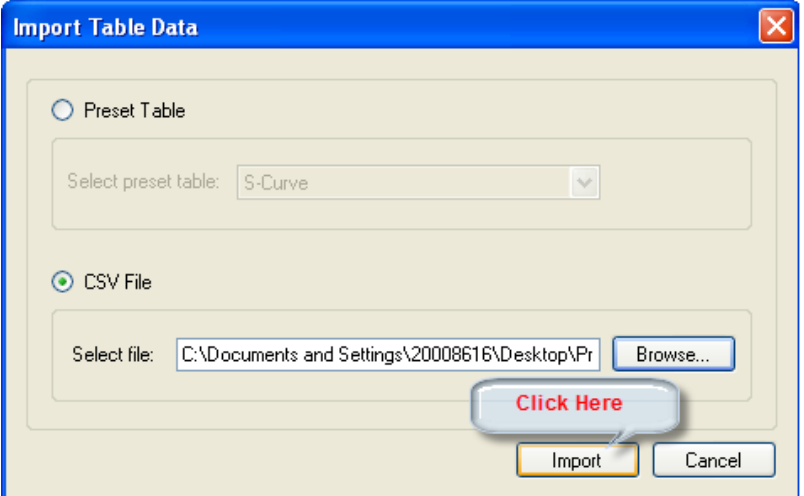

If an invalid source or invalid format is selected, an "Invalid Data Format" message appears.

#### **14.4.4 Creating Motion Profile Tables**

A motion profile table is a table of unit-less position values, which are the integral of the velocity profile during the acceleration and deceleration process of a motion task. A motion profile can be stored in the drive and used in order to accelerate and decelerate with a certain profile shape.

The motion profile table describes the shape of the acceleration process, but does not determine how fast the motion task accelerates or decelerates and which target velocity will be reached.

#### **14.4.4.1 Example of a motion profile table**

An example of a motion profile table is shown below:

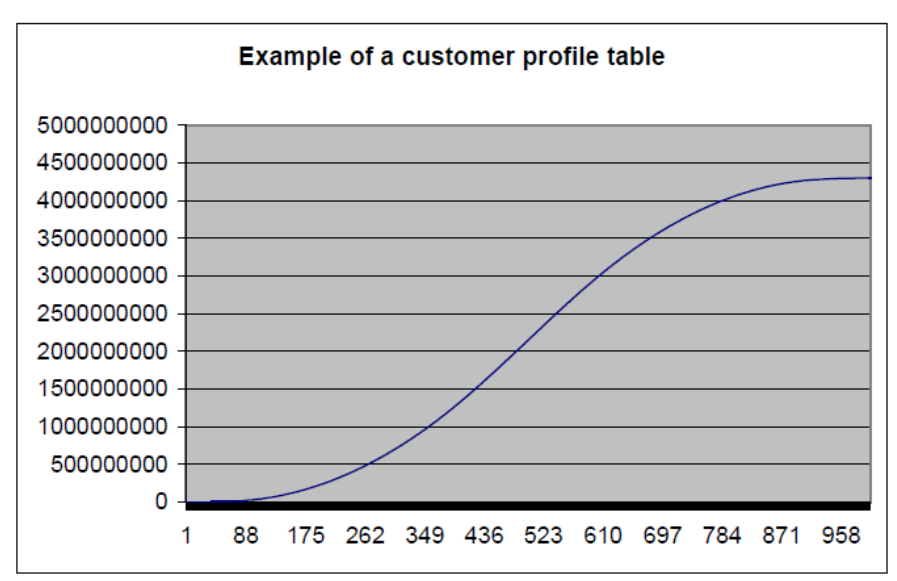

The motion profile table is the integral of the velocity profile. The velocity profile during the acceleration and the deceleration process is shown below:

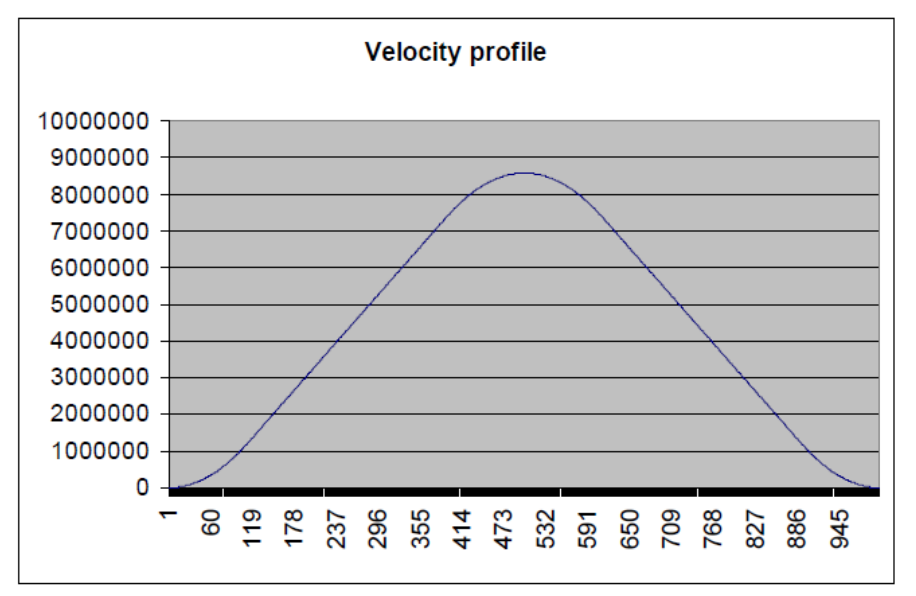

The derivative of the motion profile table is calculated using the following formula: velocity\_profile\_value<sub>n</sub> = customer\_profile\_entry<sub>n+</sub>1 - customer\_profile\_entry<sub>n</sub>

#### <span id="page-155-0"></span>**14.4.4.2 Motion Profile Table Restrictions**

Restrictions for motion profile tables include the following:

- 1. A motion profile table needs a reasonable number of entries (usually between 1,000-4,000 entries, depending on the acceleration and deceleration time of a motion task). If an acceleration or deceleration process takes more position-loop samples than half of the motion profile table entries, then the drive interpolates linearly between the single motion profile table entries.
- 2. The motion profile table should contain an even number of entries. The first point of the customer table starts with the value of 0 and the last point must contain the value of  $2^{32}$ -1.
- 3. The motion profile table contains values in ascending order.
- 4. The following motion profile table entry must contain the value of nearly  $2^{31}$ .

$$
table\_entry = \frac{number\_of\_table\_points}{2} + 1
$$

#### **Example**

Assume that a motion profile table contains 1,000 data points. In this case point 1000/2+1 = 501 must contain the value of  $2^{31}$  = 2,147,483,648.

5. A motion profile table must also be symmetric during the acceleration and the deceleration process when Profile Table interpolation is used.

To illustrate profile symmetry, the derivative of the motion profile table (velocity profile) is shown below. Note the symmetry according to the velocity profile.

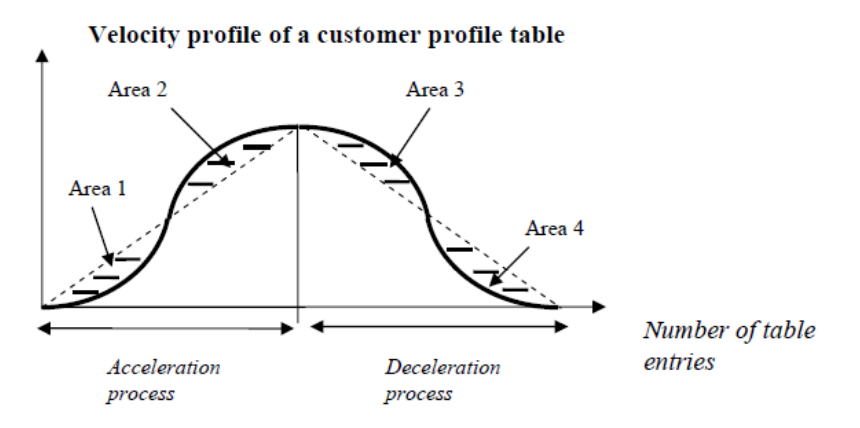

The left half of the curve describes the shape of the acceleration process of the motion task. The right half of the curve describes the shape of the deceleration process of the motion task. A symmetric motion profile table means that Area 1, Area 2, Area 3 and Area 4 have the same size.

#### **14.4.4.3 Different methods of motion table motion tasking**

#### **General motion profile table explanations**

The algorithm for handling the motion profile motion task are the same for both methods, the standard customer table motion task and the OneToOne customer table motion task. The diagram below illustrates a basic table profile algorithm. The figure shows a standard customer table motion task.

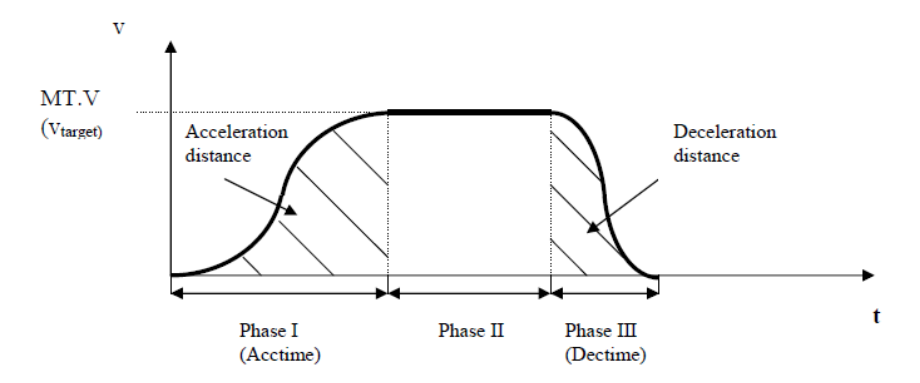

The drive calculates the acceleration time and deceleration time out of the given motion task parameters (see [MT Parameters and Commands \(pg 732\)\)](#page-730-0) with the assumption of a trapezoidal acceleration setting [\(MT.ACC \(pg 733\)](#page-731-0) and [MT.DEC \(pg 741\)\)](#page-739-0). The formulas are:

$$
Acctime = \frac{MT.V}{MT.ACC} \quad ; \quad Dectime = \frac{MT.V}{MT.DEC}
$$

#### **14.4.4.4 Use of IL.KACCFF with Motion Tables**

IL.KACCFF can be used with Profile Table or OneToOne interpolation motion tasks as long as the following criteria is met:

(Acctime + Dectime) < (number\_of\_table\_points/4000)

If this criteria is not met, a current spikes at 4KHz will occur.

#### **14.4.4.5 Profile Table Interpolation Motion Task**

The Profile Table interpolation motion task is displayed in the following figure:

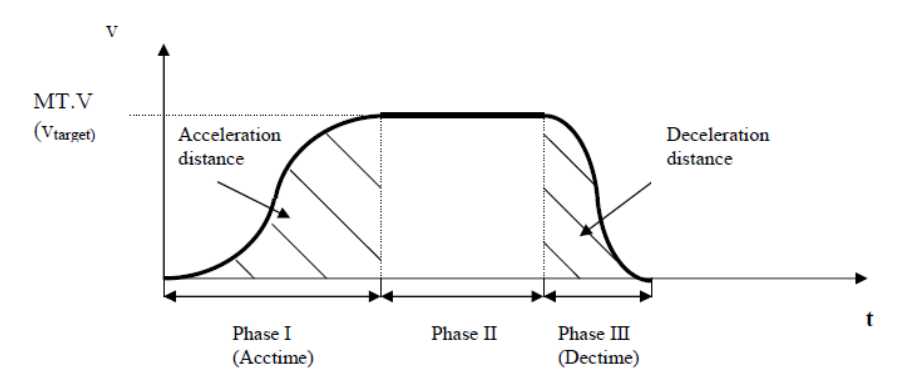

The Profile Table interpolation for a stand-alone motion task (the motion task does not automatically trigger a following motion task) can be separated in three different phases:

- 1. Phase I: The drive steps within a pre-calculated acceleration time through the first half of the motion profile table and reaches finally the requested target velocity of the motion task.
- 2. Phase II: The drive inserts a constant velocity phase and checks continuously if a brake-point has been crossed. The brake-point is naturally the target position minus the deceleration distance.
- 3. Phase III: The drive steps into the second half of the motion profile table and reaches finally the requested target position when the velocity becomes zero. The step into the second half of the motion profile table is a critical point and requires a symmetric table and the value of 231 at entry number\_of\_table\_points/ 2 + 1 as explained in [14.4.4.2 Motion Profile Table Restrictions](#page-155-0) for a customer table.

#### **14.4.4.6 OneToOne interpolation motion task**

The OneToOne interpolation motion task is basically very similar to the Profile Table interpolation motion task handling with just a few small differences.

- 1. The OneToOne customer table motion task does not step out of the table after an acceleration process and inserts a constant profile (Phase II in the section above). The OneToOne handling steps within a pre-calculated time through the whole table in one go and cover the required distance.
- 2. A change-on-the-fly from one motion task to another without finishing the first motion task is not possible for this mode.
- 3. The OneToOne profile does not use different acceleration and deceleration values. The AKD calculates the sum of the acceleration time and deceleration time and uses this total time (total¬= MT.V/DRV.ACC+MT.V/MT.DEC) for the motion task as explained in the following picture. In case that the acceleration + deceleration time is too small for moving a certain distance, which would lead into a too large peak-velocity, the total time will automatically be extended to the required value in order to not exceed the maximum allowed velocity to the minimum of MT.V or VL.LIMITP and VL.LIMITN.

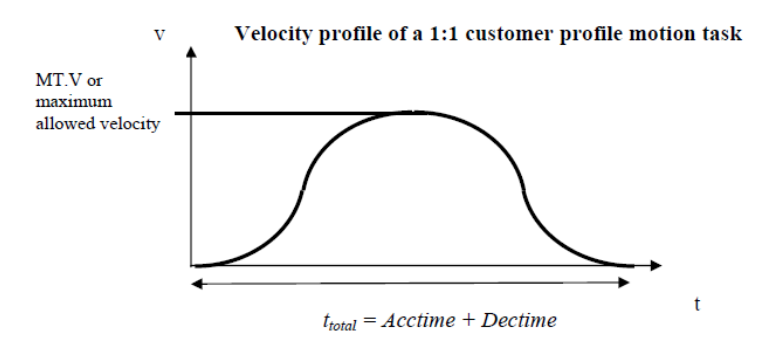

Note that the motion task target velocity is only reached in case of a symmetric table. The velocity will be different when the profile table is non-symmetric.

#### **14.4.4.7 Setting up a motion profile motion task**

It is recommended that motion tasks be set up via the WorkBench software. The S-curve profile or the OneToOne profile may be selected via a drop-down menu.

It is also possible to select to adjust a motion task on a command line level with the help of the MT commands. There are 2 commands which are mentioned within this chapter:

- Trapezoidal, OneToOne, or Profile Table moves are selected using bits 10 and 11 of the [MT.CNTL](#page-735-0) [\(pg 737\)](#page-735-0) command.
- $\bullet$  The [MT.TNUM \(pg 755\)](#page-753-0) selects which of the 8 tables (0 to 7) to use for the profile. The parameter MT.TNUM will be ignored in the case that a trapezoidal motion task has been selected.

#### **14.4.4.8 Drive reaction on impossible motion tasks**

For all motion tasks, which use a motion profile table as the shape for the velocity profile, the motion task properties must be pre-calculated and it must be evaluated in advance, if a motion task can be handled without any problems or if some of the motion task parameters must be re-calculated automatically by the AKD.

An impossible motion task occurs when the user has not specified enough movement in order to accelerate to the motion task target velocity and to decelerate to velocity 0 without exceeding the distance to travel.

#### **OneToOne interpolation limitations**

A OneToOne interpolation motion task cannot be activated while another motion-task isrunning. A One-ToOne interpolation motion task must start from velocity 0.

When using a OneToOne interpolation motion task the AKD pre-calculates the expected peak-velocity and checks if the velocity exceeds the minimum of the [MT.V \(pg 762\),](#page-760-0) [VL.LIMITP \(pg 949\)](#page-947-0) and [VL.LI-](#page-945-0)[MITN \(pg 947\).](#page-945-0)

The expected peak-velocity according to the figure above can be calculated via using the following formula:

$$
v_{\text{PeakExpected}} = \frac{2 \cdot Distance\_to\_travel}{t_{\text{total}}}
$$

The 'distance to travel' is defined in the motion task settings [MT.P \(pg 751\)](#page-749-0) and [MT.CNTL \(pg 737\)](#page-735-0). In case that VPeakExpected exceeds the minimum of the MT.V, VL.LIMITP or VL.LIMITN setting, the AKD re-calculates the total so that VPeakExpected does not exceed the velocity limitations.

The AKD accelerates and decelerates within the same time in case of a OneToOne profile and therefore different settings for [MT.ACC \(pg 733\)](#page-731-0) and [MT.DEC \(pg 741\)](#page-739-0) are not considered.

#### **14.4.4.9 Profile Table interpolation limitations**

#### **Starting from velocity 0 without change-on-the-fly to a following motion task**

If there is not enough 'distance to travel' selected by the user in order to accelerate to the target velocity via the selected acceleration (internally converted to acceleration time) and deceleration (internally converted to deceleration time), the AKD lowers the target velocity automatically to VTargetLimited and accelerates within the selected acceleration time to the limited target velocity and decelerates afterward with the selected deceleration time to velocity 0.

The shape of the velocity profile will look like the following pictures with the assumption, that MT.ACC and MT.DEC have different values.

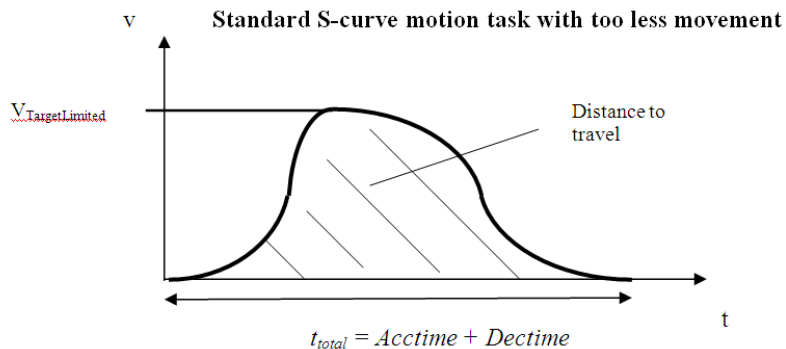

#### **During a change on the fly condition**

There are 2 different kinds of considerations within the AKD firmware for a change-on-the-fly condition.

- A change on the fly in the same direction (the target velocity of the previous and the following motion task have the same algebraic sign).
- A change on the fly in the opposite direction (the target velocity of the previous and the following motion task have a different algebraic sign).

Since the shape of a customer table is unknown to the AKD, the drive verifies in advance the validity of the motion task with the assumption of a symmetric motion profile table.

#### **Movement to the same direction**

The following figure displays a movement in the same direction, in this case in a positive direction.

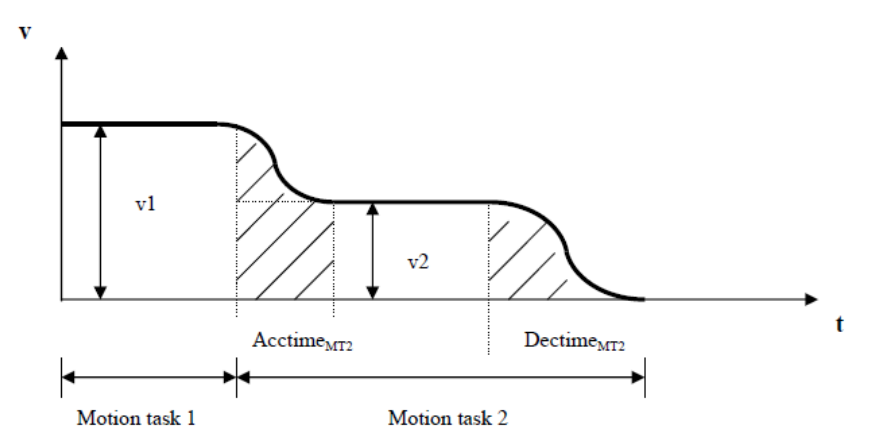

In case that the distance to the target position of the motion task 2 is smaller than distmin, the AKD generates a profile as shown in the next figure.

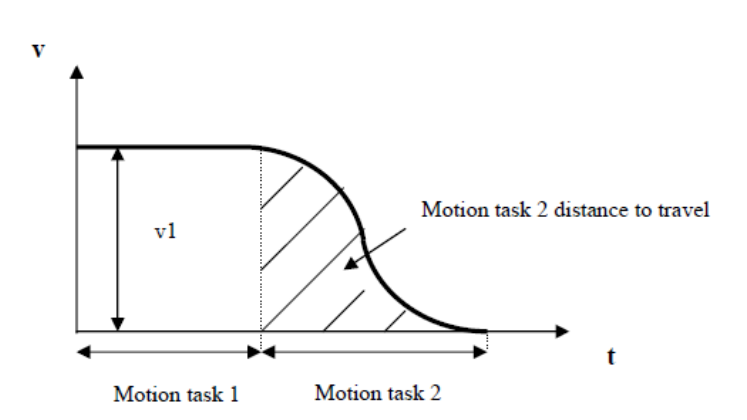

#### **Movement in different directions**

The switch on the fly from a positive velocity to a negative velocity is described in the next figure.

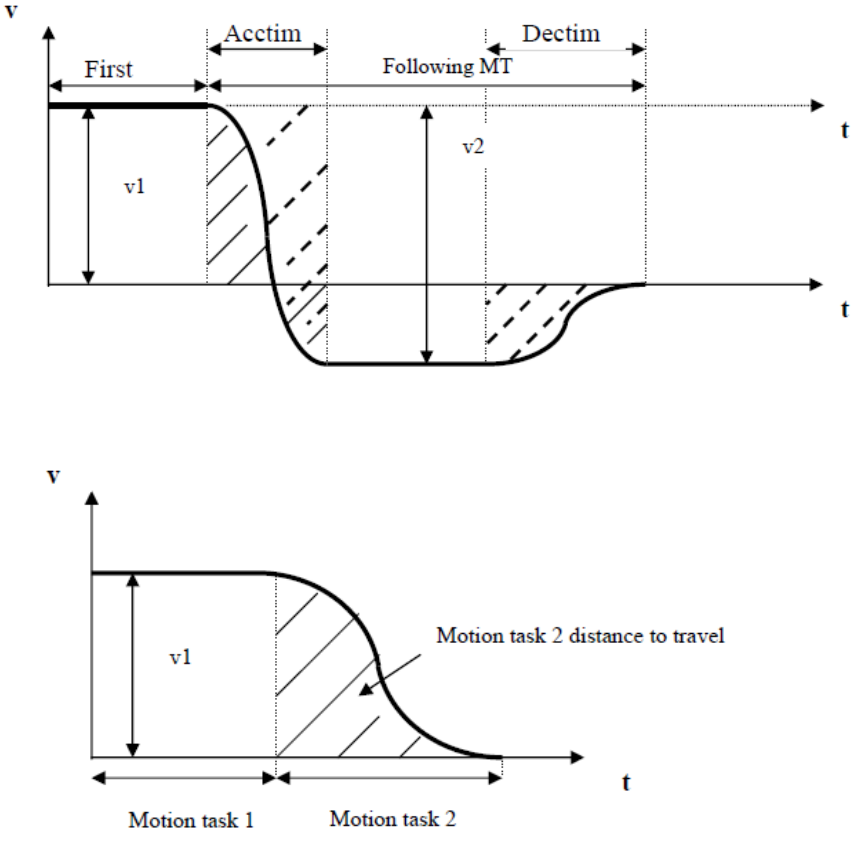

It is not possible to pre-calculate exactly the area, which is marked with solid lines of the following motion task since the shape of the motion profile table is unknown to the drive. This means that it is not possible to identify the movement in positive and negative direction during a change on the fly from v1 to v2. A criterion that a change on the fly will be executed by the drive is, if the total movement in negative direction of the following MT is larger than the area, which is marked with dashed lines. In this case it is ensured, that there will be definitely enough total movement of the MT in negative direction, because the motor moves during the acceleration from v1 to v2 also a bit in positive direction. The magnitude of v2 is in this case the 'target velocity of MT1' + 'target velocity of MT2.'

The drive behaves as follows in case that the hatched area is smaller than the distance to travel negative direction:

- 1. The drives stops the first motion task with the assigned deceleration ramp.
- 2. Afterwards the following motion task is triggered automatically by the drive starting from velocity 0.

#### <span id="page-161-0"></span>**14.5 Drive Motion Status**

**Drive Motion Status** allows you to view the current status of the drive internal motion. An LED indicates the status of various possible motion states (as read by the [DRV.MOTIONSTAT \(pg 472\)](#page-470-0) parameter). The **Drive Motion Status** box displays the [DRV.MOTIONSTAT \(pg 472\)](#page-470-0) output in hexadecimal form. The boxes below **Drive Motion Status** indicate the drive state. When drive motion is activated, a green LED is shown. When error occurs, a red LED is shown as indicated below:

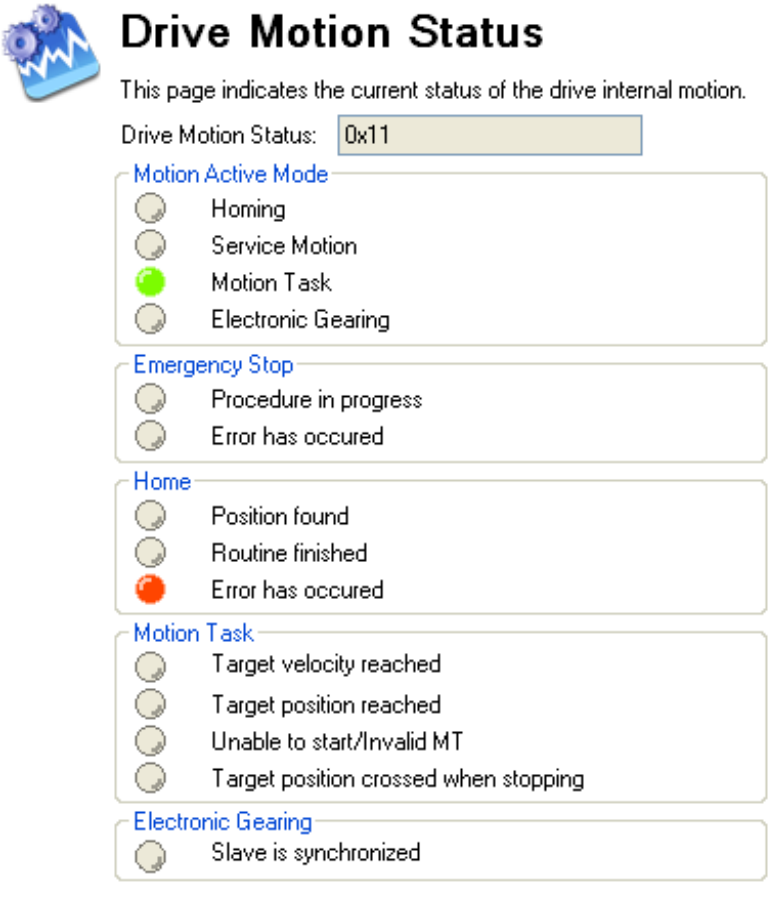

# **Related Topics**

[Service Motion \(pg 151\)](#page-149-0)| [Motion Tasks \(pg 143\)](#page-141-0)| [Emergency Stop \(pg 113\)](#page-112-0)| [DRV.MOTIONSTAT \(pg](#page-470-0) [472\)](#page-470-0)

# **15 Saving Your Drive Configuration**

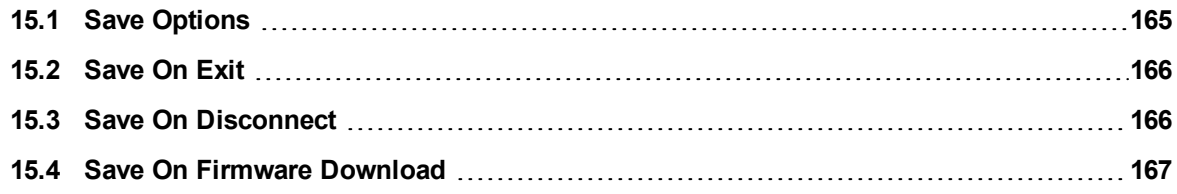

#### <span id="page-163-0"></span>**15.1 Save Options**

WorkBench offers several options for saving your drive configuration. From the WorkBench menu, if you select **Tools** and then **Options**, the following window appears:

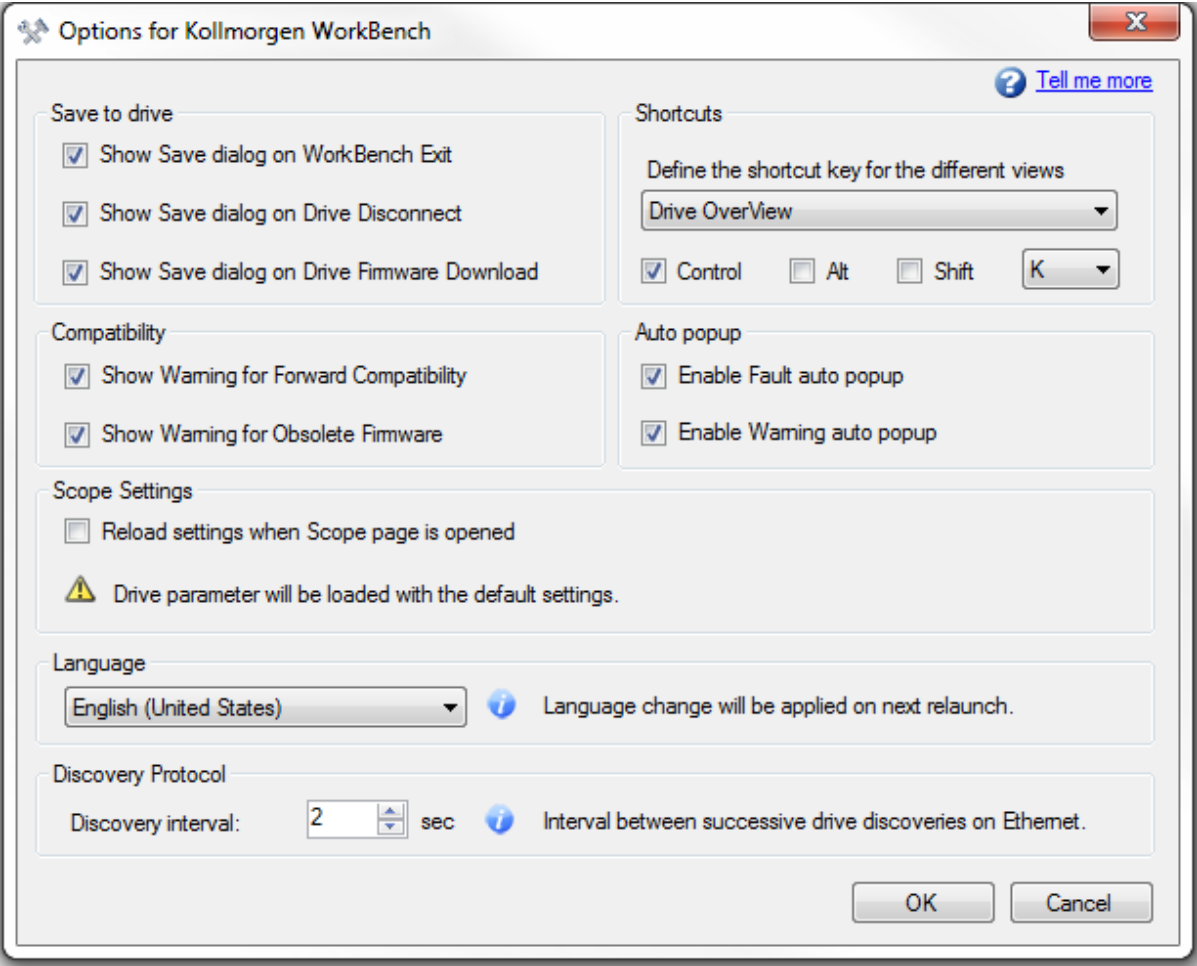

The **Save** options are applied as follows:

| <b>Button or Dialog</b><br><b>Box</b>             | <b>Description</b>                                                                                                    |
|---------------------------------------------------|----------------------------------------------------------------------------------------------------|
| Show Save dialog<br>on WorkBench exit             | If this box is checked, then every time you exit WorkBench a dialog will ask you if<br>you wish to save the drive parameters to nonvolatile memory.                                                                                                    |
|                                                   | If this box is not checked, the dialog will not be shown.                                                                                                    |
| Show Save dialog<br>on Drive Dis-<br>connect      | If this box is checked, then every time you disconnect from a drive a dialog will<br>ask you if you wish to save the drive's parameters to nonvolatile memory.<br>If this box is not checked the dialog will not be shown.                                            |
| Show Save dialog<br>on Drive Firmware<br>Download | If this box is checked and any parameter is changed, then every time you down-<br>load a firmware to a drive, a dialog will ask you if you wish to save the drive's<br>parameters to nonvolatile memory.<br>If this box is not checked, the dialog will not be shown. |

When the **Scope Settings** box is checked the default drive settings will be overwritten with selected Scope setting parameters each time the Scope page is opened. Otherwise, the drive will with default drive settings.

WorkBench is available in German and English. After making a selection from the **Language** drop down menu, click OK, and exit WorkBench. The next time WorkBench is started it will load with the selected language.

#### <span id="page-164-0"></span>**15.2 Save On Exit**

When you exit WorkBench while connected to a drive, the following dialog box appears:

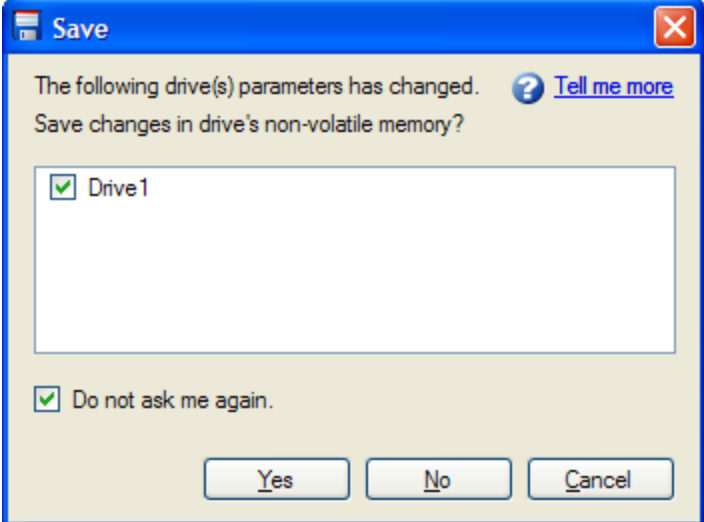

As you are working with a drive, all the changes you make are stored in the volatile memory within the drive. If you power cycle the drive or loose power to the drive then any changes you have made to the drive would be lost. You can save the drive parameters to nonvolatile memory at any time and these saved parameters will be restored when the drive next powers up.

While you are connected to the drive, WorkBench monitors all the changes you make to the drives parameters. An asterisk in the navigation tree shows if a parameter has been changed. If you do not change any drive parameters, this dialog will not be shown.

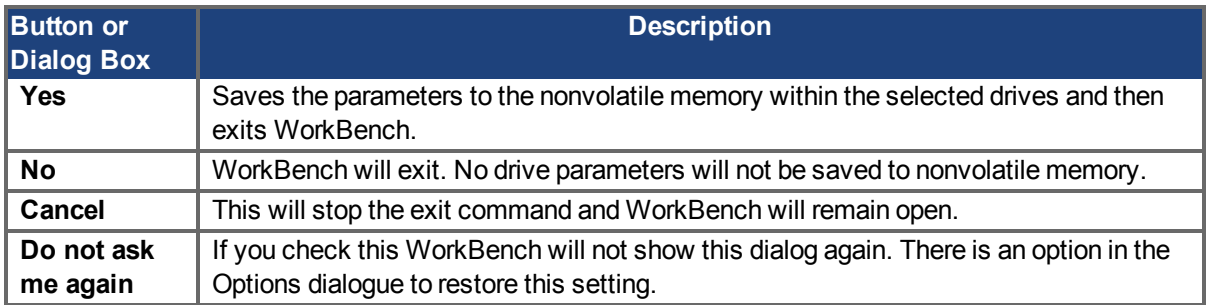

#### <span id="page-164-1"></span>**15.3 Save On Disconnect**

When you disconnect from the drive, you may see this dialog box:

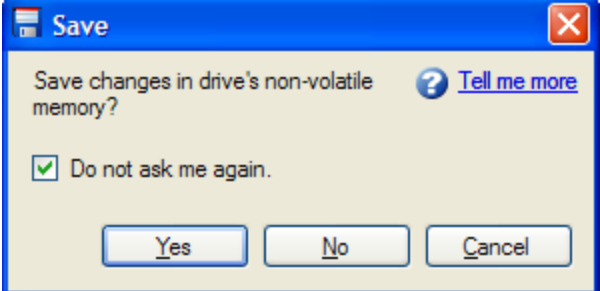

As you work with a drive, all the changes you make are stored in the volatile memory within the drive. If you restart the drive or lose power to the drive, then any changes you made to the drive would be lost. You can save the drive parameters to nonvolatile memory at any time, and these saved parameters will be restored when the drive next powers up.

While you are connected to the drive, WorkBench monitors all the changes you make to the drive parameters. An asterisk in the navigation tree shows if a parameter has been changed. If you do not change any drive parameters, this dialog box will not be shown.

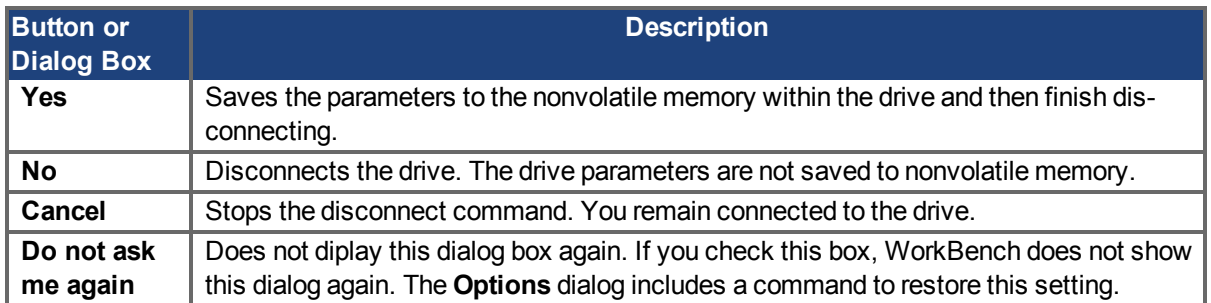

#### <span id="page-165-0"></span>**15.4 Save On Firmware Download**

When you download firmware to the drive, you may see this dialog box:

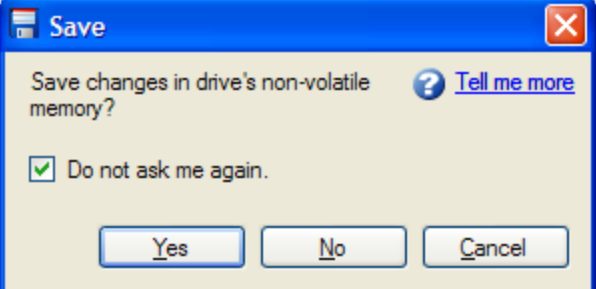

As you work with a drive, all the changes you make are stored in the volatile memory within the drive. If you restart the drive or lose power to the drive, then any changes you made to the drive are lost. To save these changes, you can save the drive parameters to nonvolatile memory at any time. If you save the changes to the nonvolatile memory, these saved changes will be restored when the drive next powers up.

While you are connected to the drive, WorkBench monitors all of the changes that you make to the drive parameters. An asterisk in the navigation tree indicates that a parameter has been changed. If you do not change any drive parameters, this dialog box will not be shown.

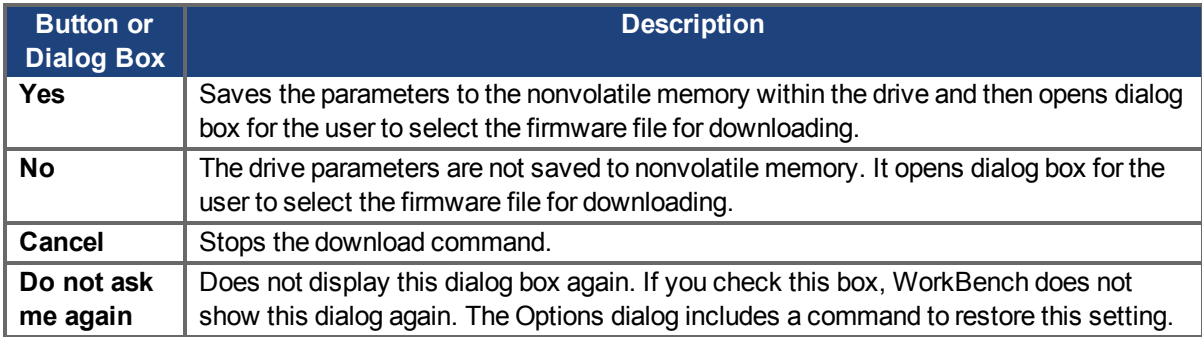

# **16 Tuning Your System**

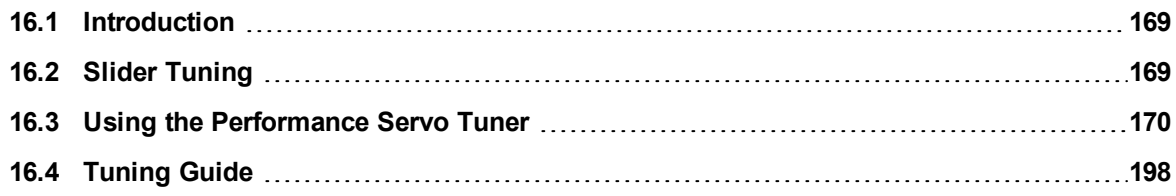

#### <span id="page-167-0"></span>**16.1 Introduction**

Most servo systems require some level of tuning (setting up the desired response of the system usually with the load attached). This can be done through several methods available within WorkBench.

**Slider Tuning** - Slider tuning offers a very simplistic approach to tuning and can get you underway quickly. With this method, just the proportional and integral gains are adjusted based on the desired bandwidth you wish to achieve. You can take into account your load inertia if it is known. None of the Biquad filters are impacted by the slider tuning.

**Performance Servo Tuner** - This is an easy way to get a more sophisticated tuning accomplished. The details of how the PST works are included in the advanced section of this subject. However, the PST approach is a simple one-button solution that lets the system configure all of the tuning parameters for you. The PST is a robust solution to get your sytem tuned and ready to operate in a wide variety of mechanical configurations and loads.

**Manual Tuning** - Certain applications may require manual tuning where you set the gains and filters based on the specific performance you are looking for. You may also need to "tweak" the tuning that was set up in either the slider or the PST section to optimize your application performance.

#### <span id="page-167-1"></span>**16.2 Slider Tuning**

This view allows you to vary the tuning of your drive using the slider.

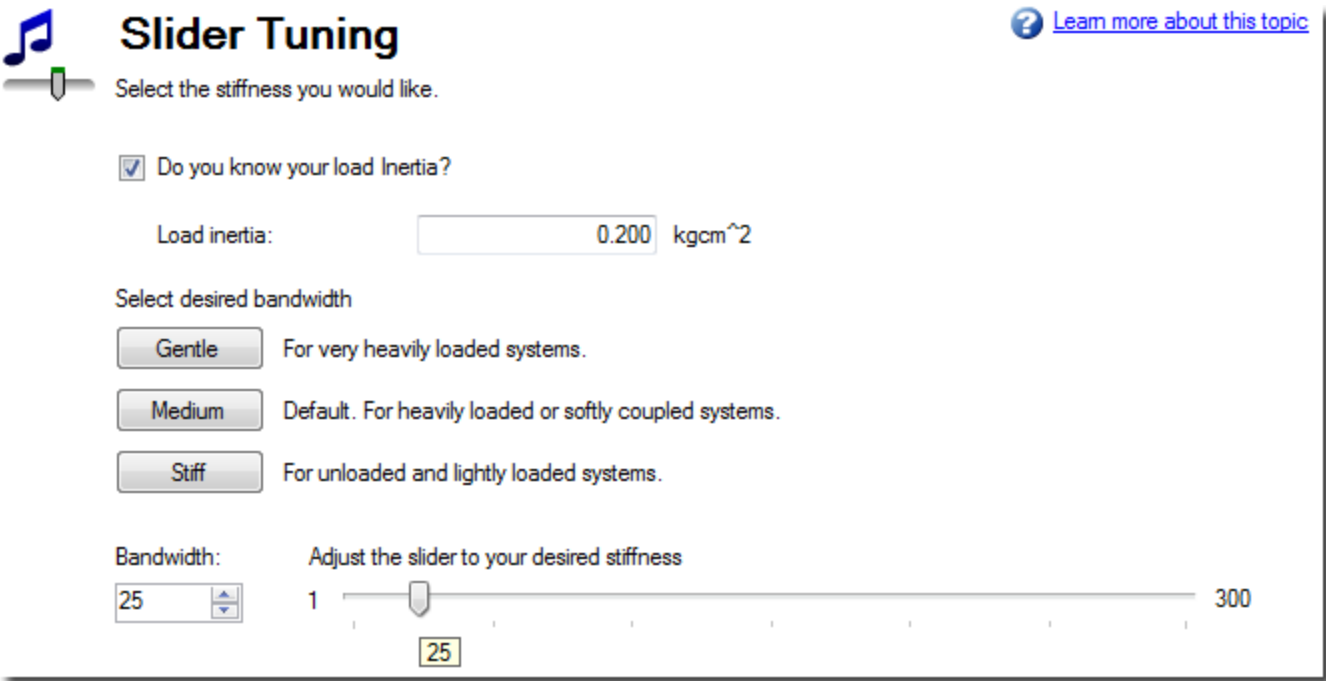

#### **16.2.1 Load Inertia**

If you know your load inertia [\(LOAD.INERTIA \(pg 667\)\)](#page-665-0), enter it in kcgm^2 for rotary motors, and kg for linear motors. If no load inertia is entered, WorkBench will assume a 1:1 ratio between your load inertia and motor inertia.

#### **16.2.2 Gentle, Medium, and Stiff**

These buttons select three of the most common bandwidths:

- Gentle works in all but the most challenging situations.
- Medium is the default and works in most situations.
- Stiff works for unloaded motors.

#### **16.2.3 The Slider**

As you drag the slider to the right, the stiffness increases. In many situations, you cannot drag the slider fully to the right side because the system will become unstable.

#### <span id="page-168-0"></span>**16.3 Using the Performance Servo Tuner**

#### **16.3.0.1 Overview**

The Performance Servo Tuner (PST) tunes your system quickly and easily. The advanced technology in the PST achieves high performance and stability for both simple and complicated loads. The PST can work in a "one button" mode that requires no decisions from the user. It can also be set up in specific modes to control how the PST operates for specific requirements. Finally, the PST collects frequency response data (a Bode plot) that can be used for advanced analysis.

**NOTE** The PST will not work reliably on a vertical axis since the motor may rest against an end stop; in this case, the inertia will not always be correctly identified.

#### **16.3.0.2 Using the PST**

The PST defaults to a "one button" mode, in which the PST is completely automatic after pushing the start button. In the **Settings** select your desired operation mode,navigate to the **Performance Servo Tuner** view, and then tune your system as follows:

- 1. Select whether you would like the drive to be tuned in **1-Velocity** or **2-Position** Mode. If the drive is in torque mode, the PST will tune in position mode by default. This is set by using the tool bar and changing the mode to either velocity or position. The drive must be disabled in order to change the operation mode.
- 2. Click **Start**.

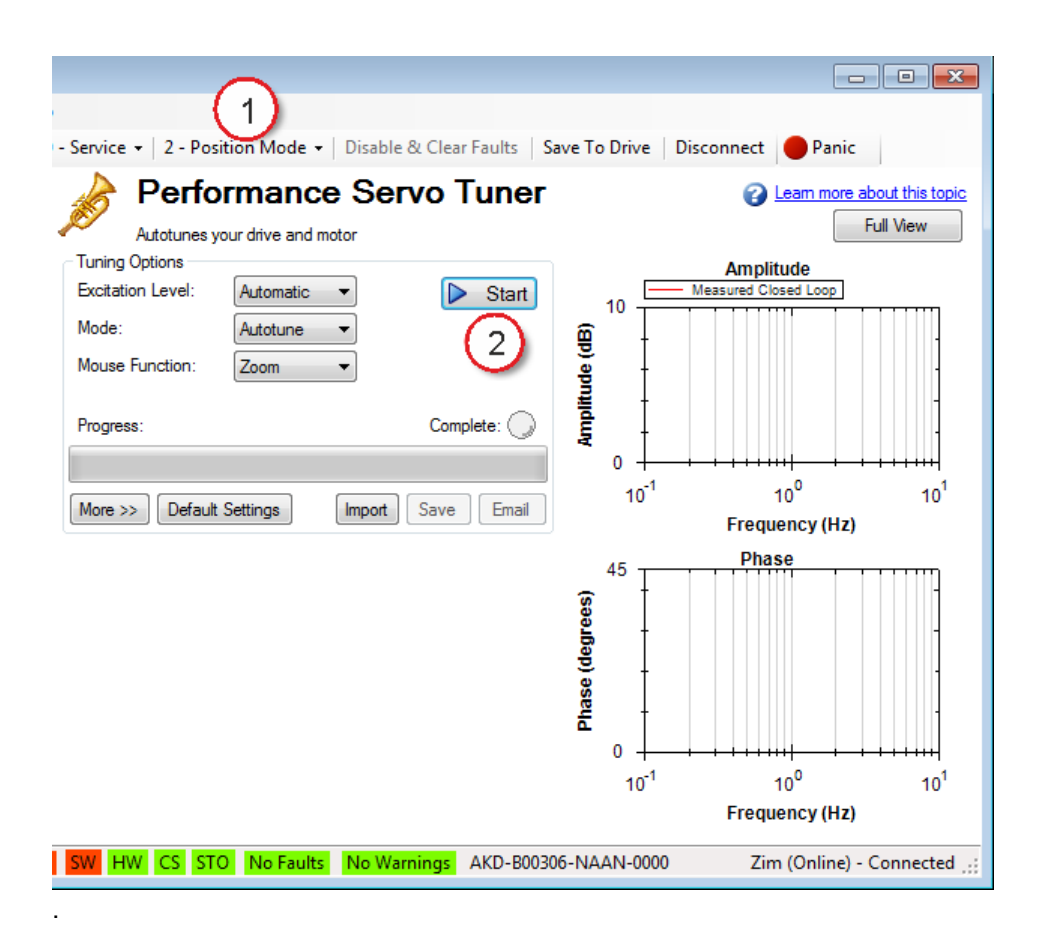

The PST will then perform several tests and display results as shown below. The progress bar (1) shows the relative progress of the PST, so you can estimate when the tuning will be finished. When the tuning is complete, the green **Complete** LED (2) illuminates, and a Bode plot (3) is displayed showing the frequency response of the tuned system.

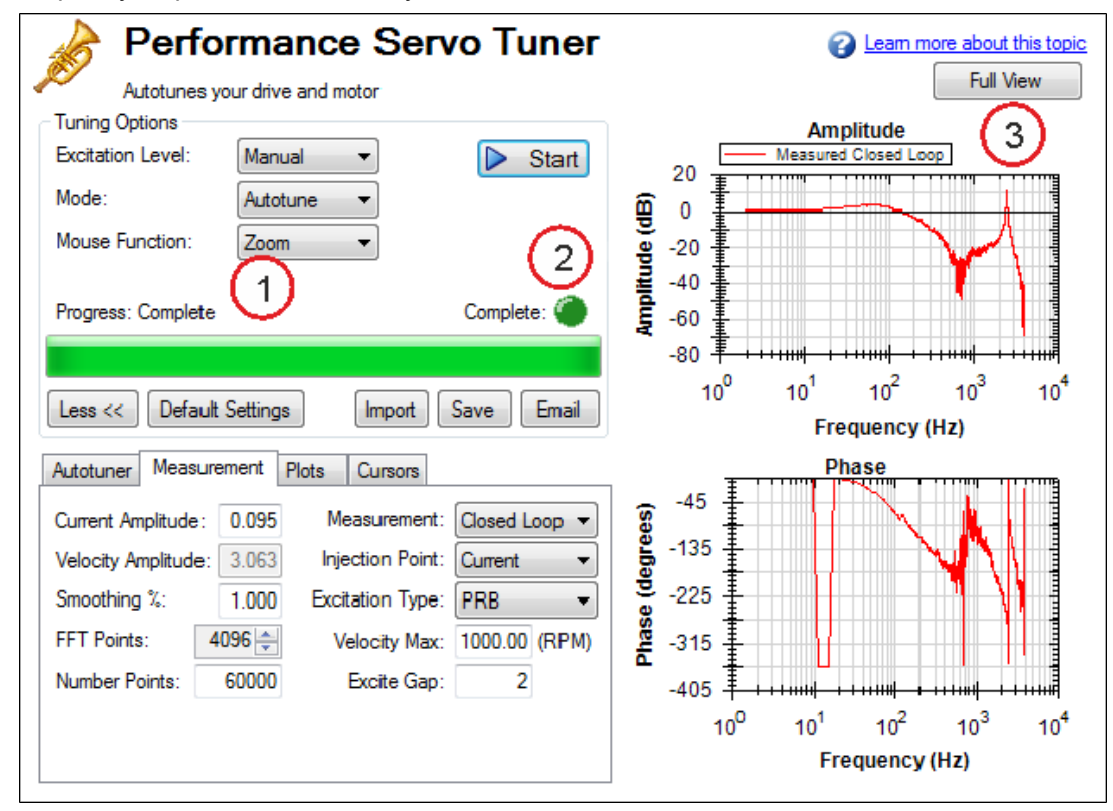

#### **Saving and Emailing Bode Plots**

To save screenshots and raw data of a Bode plot, click on either **Save** (1), or **Email** (2).

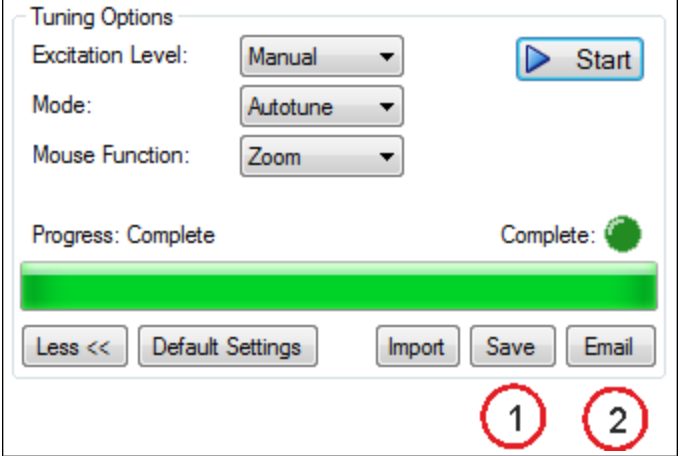

Clicking **Save** opens a prompt to select how to save the screenshot or data. Selecting BMP, JPG, PNG, EMF, or WMF saves the Bode plot as an image. Choosing CSV saves the raw data that is currently plotted as a comma delimited file. Click **Save** to save the file to your hard drive in the desired format.

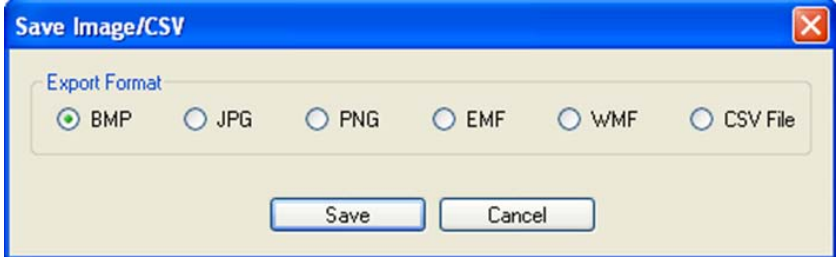

Clicking **Email** opens a similar prompt. Select the file format in which you wish to save the image or raw data, and an email will be created for you with the file automatically attached for your convenience. Click **Email** to create the email with the selected file attachment.

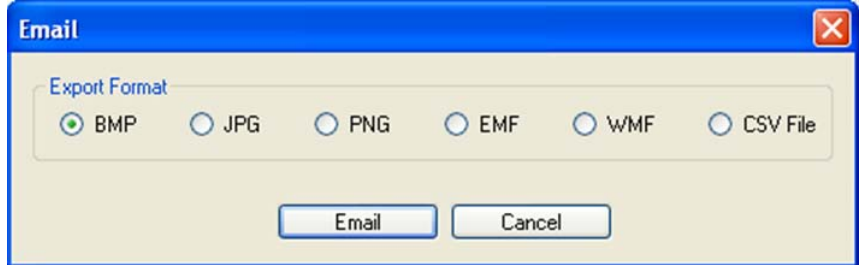

#### **Importing a Frequency Response**

If you have previously saved a frequency response measurement into a CSV file, it can be imported for later viewing. Click the **Import** button, and browse to your saved CSV file. You can import while in offline mode for convenience. Importing a frequency response is useful for off-site developers to analyze a machine tool.

#### **16.3.0.3 Measurement Options**

By default, the PST determines the excitation level automatically and autotunes the drive and motor. The PST also allows you to enter a manual excitation level or to take only Bode measurements (without autotuning the system).

#### **Using Manual Excitation Levels**

By default, the PST is set to use the automatic excitation level. To obtain the automatic excitation level, the PST runs a friction test at the beginning to determine how much excitation is needed to break friction and get an accurate measurement.

To change this excitation level, click on the **Excitation Level** drop-down box (1), and select **Manual**. Then enter a new **Current Amplitude** (2) in amps.

Note: If the **Injection Point** is set to **Current**, then the **Current Amplitude** box will be enabled to enter an excitation level; if the **Injection Point** is set to **Velocity**, the **Velocity Amplitude** box will be enabled to enter an excitation level.

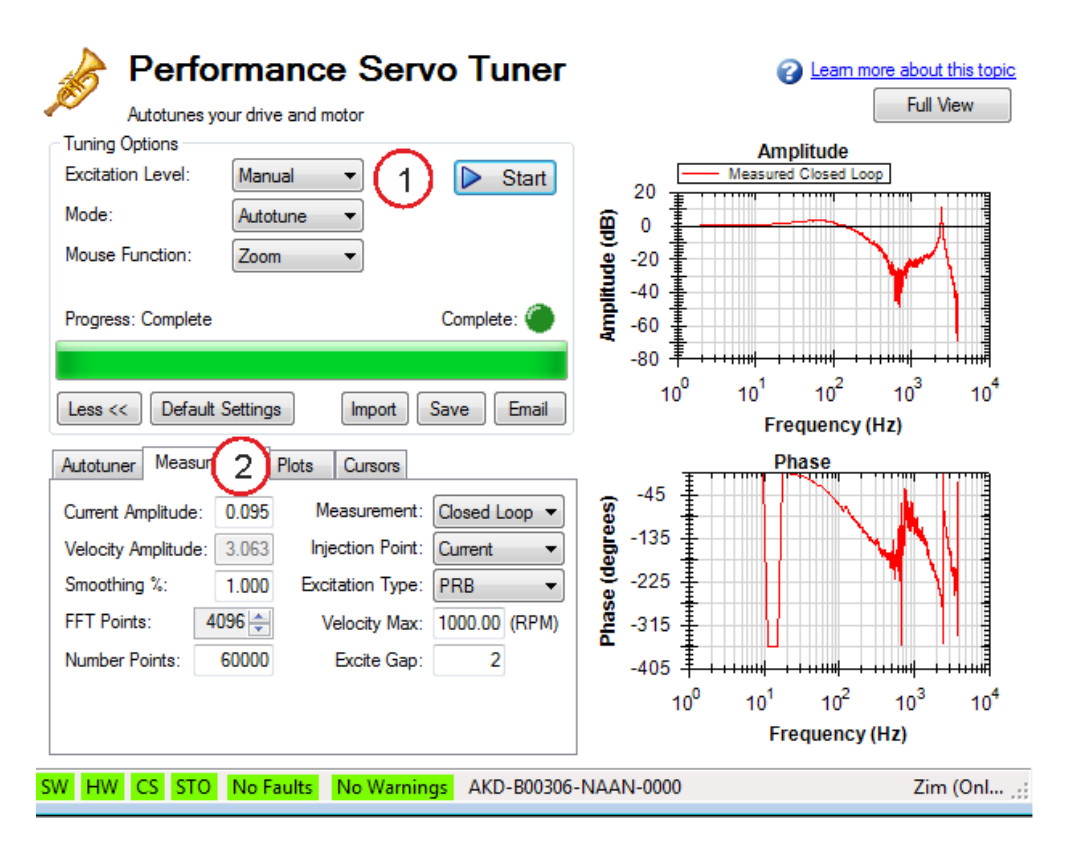

#### **16.3.0.4 Taking a Bode Measurement without the PST**

You may wish to take only the frequency response of a system, rather than using the PST. To take a frequency response measurement without the PST, click on the **Mode** drop-down box (1) and select **Bode Plot**, then click **Start** (2).

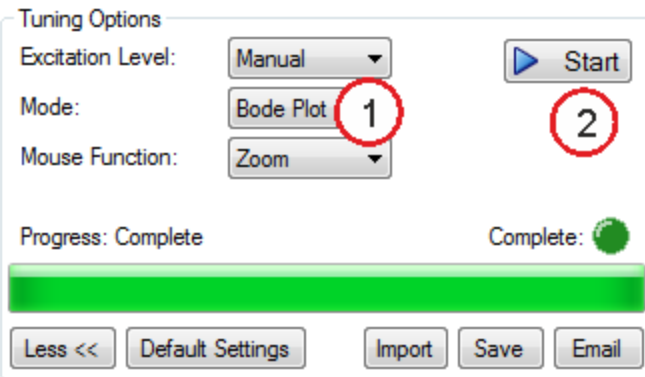

#### **16.3.1 Using the Performance Servo Tuner: Advanced**

The Performance Servo Tuner (PST) can be set up to use specific modes or limits in tuning to provide tuning in ways you can control, while still taking advantage of the PST's ability to make decisions quickly and effectively for you.

To use the advanced modes of the PST, click the **More** button to display the additional features for advanced autotuning:

#### **16.3.1.1 Typical Cases for Advanced PST Use**

#### **Tuning Systems with Low-Frequency Resonances**

Systems with low-frequency resonances are challenging because low frequency data is difficult to measure. While the PST can tune these systems, you can expect lower system performance. If your system has a first anti-resonance of 30 Hz (pictured below), you can expect approximately 15 Hz (half the frequency of the first anti-resonance) of closed loop bandwidth.

In addition, in order to accurately measure the low frequency resonances, the fast Fourier transform (FFT) resolution must be sufficiently fine to accurately measure the low-frequency resonance. A good place to start is to have an FFT resolution of 1/10 of the frequency of the lowest anti-node. In the case shown above, an anti-resonance of 30 Hz is present, so the resolution should be approximately 3 Hz FFT resolution. The PST can function with the resonance if it is accurately measured, as shown below. To adjust the FFT resolution, adjust **FFT Points** in the **Recording Options** tab as needed.

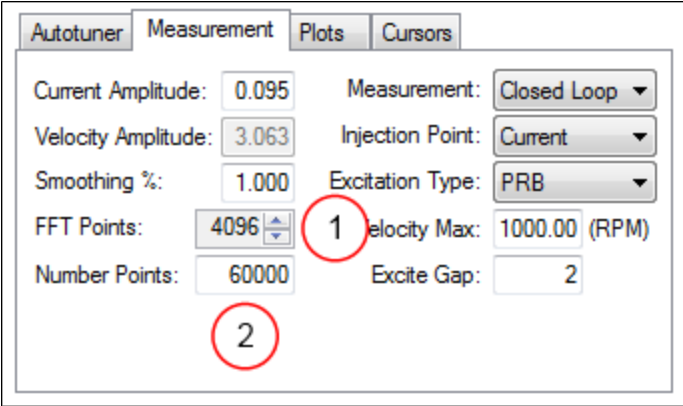

#### **Tuning Systems with High-Frequency Resonances**

Some systems have resonances at very high frequencies (greater than 1 kHz). When the resonance is this large, it can prove a challenge in tuning, because these systems generate high noise levels that are often audible. An example of a large resonance is shown below. This example is from a steel flywheel mounted to an AKM 22E motor. The source of the resonance is the spring mass relationship between the motor rotor, shaft, and flywheel.

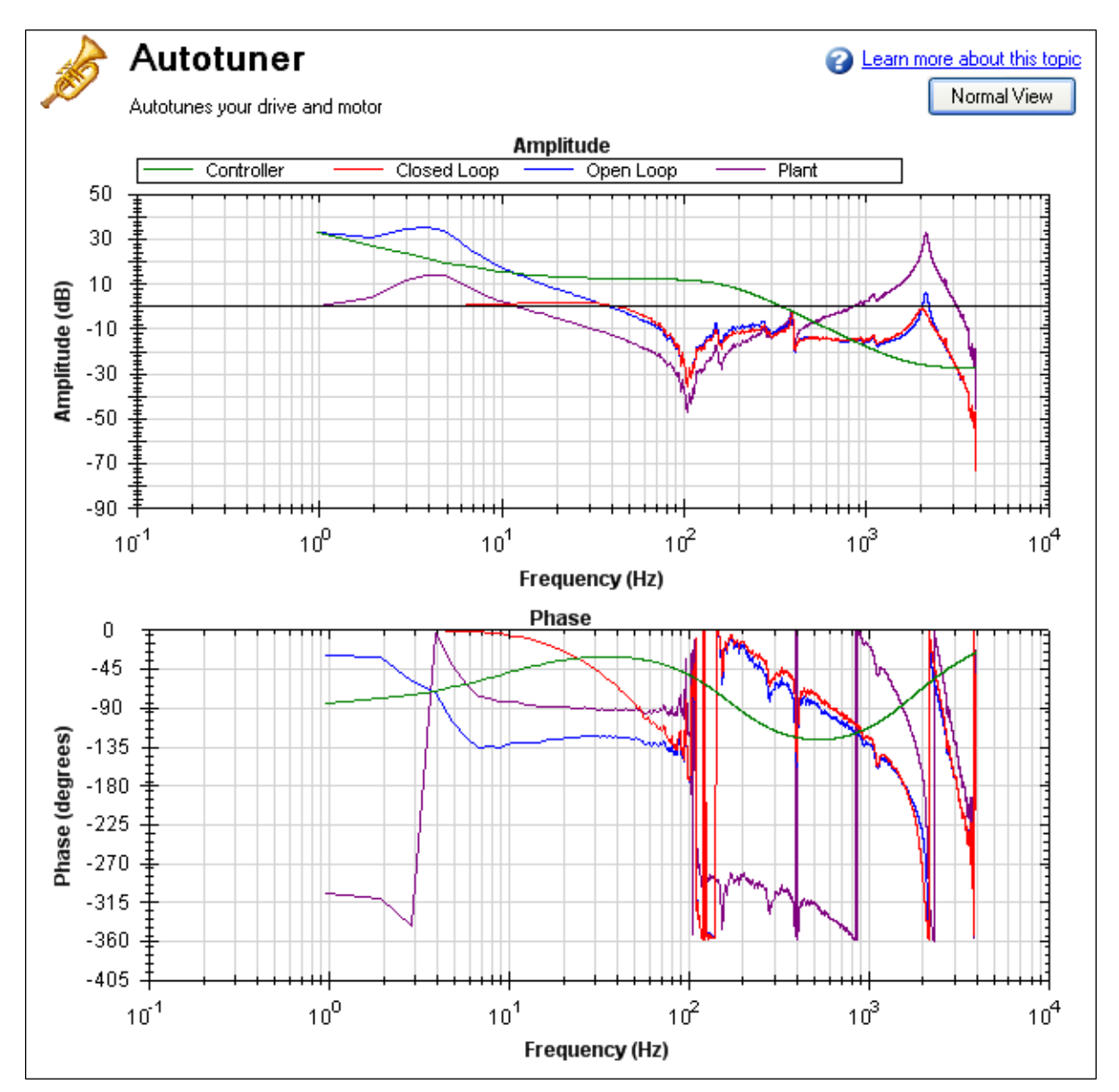

One way to resolve this problem is to use a low-pass filter in the feedback path. To use this filter, simply check the **Enable Lowpass Search** in the PST, which is the default behavior.

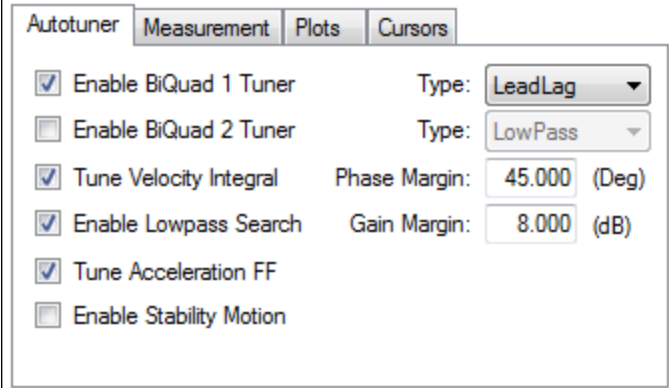

#### **Tuning systems with noisy frequency responses**

When using a motor with a low-resolution incremental encoder or resolver, the high frequency response may be noisy. Below is a Bode plot created after autotuning of an incremental encoder with 8,192 counts per revolution.

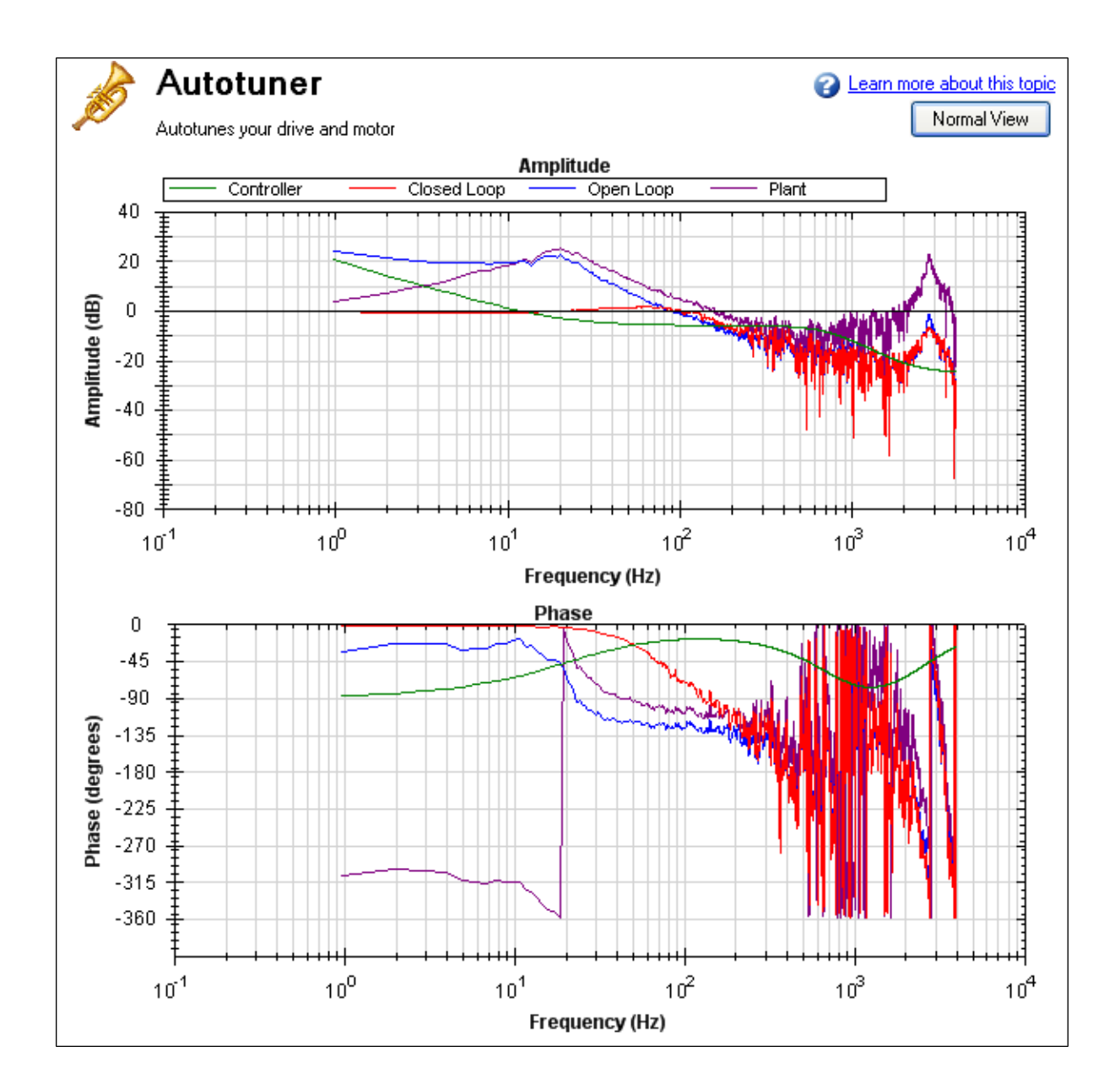

To make the Bode plot easier to read, increase the smoothing factor (1) in the advanced **Measurement Options**.

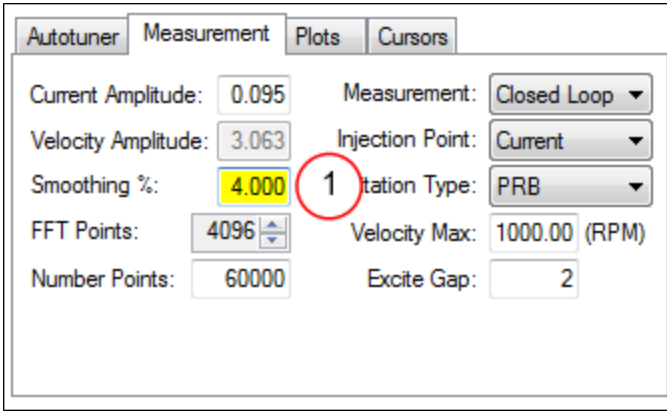

After increasing the smoothing percentage, the Bode plot traces become cleaner and easier to read:

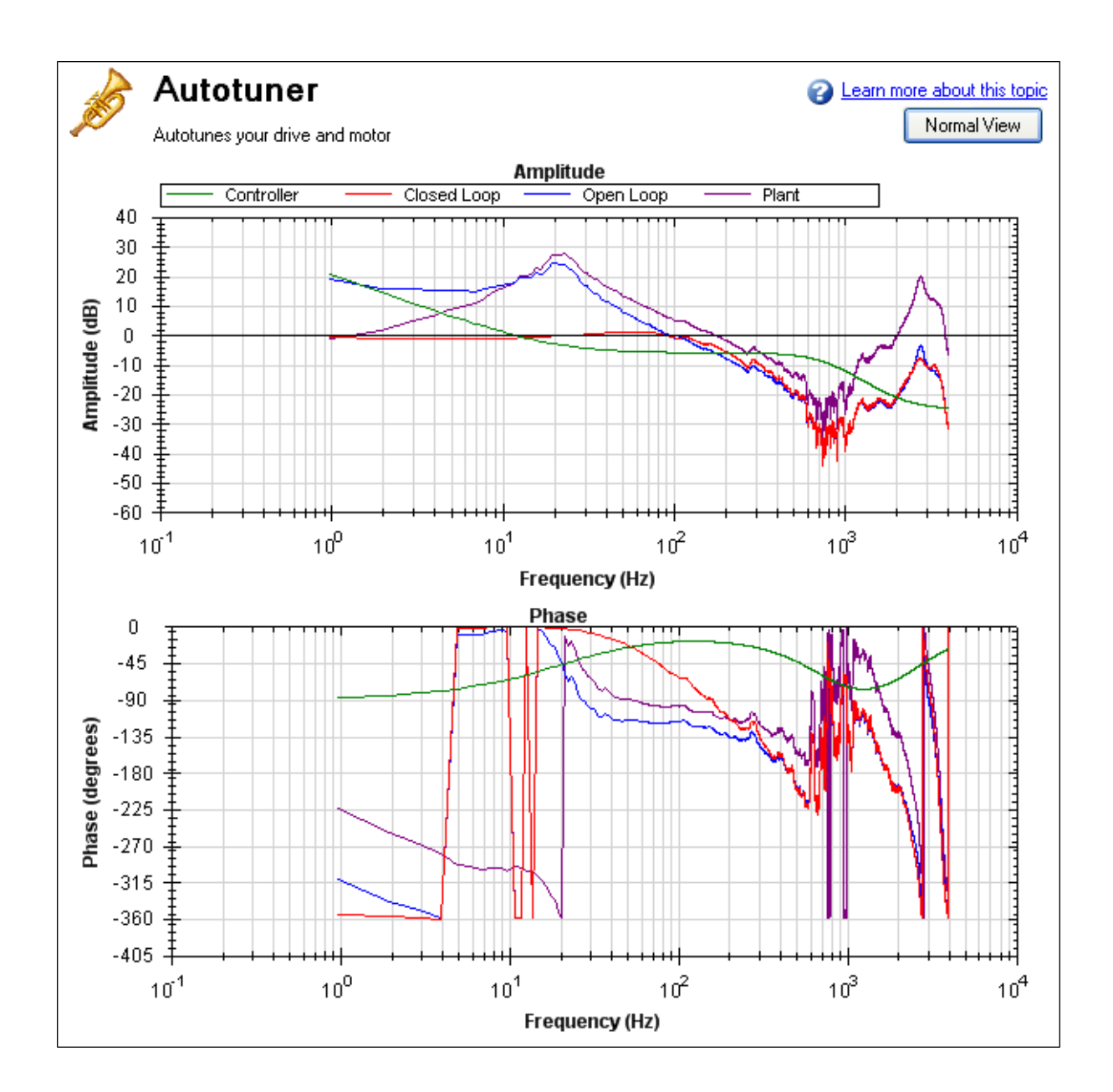

#### **16.3.1.2 PST Options**

When you click **More** in the PST view, the following options are displayed:

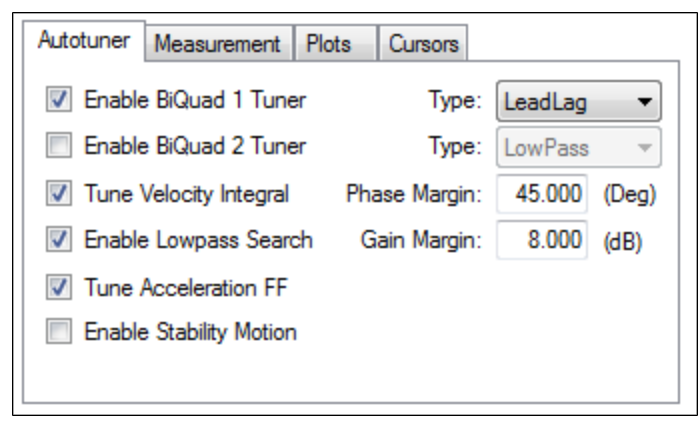

**Enable BiQuad 1 Tuner**

Check this box to use the first anti-resonance filter in the forward path (AR1). You can specify the type of filter to use in the **Type** box to the right of **Enable BiQuad 1 Tuner**.

#### **Enable BiQuad 2 Tuner**

Check this box to use the second anti-resonance filter in the forward path (AR2). You can specify the type of filter to use in the **Type** box to the right of **Enable BiQuad 2 Tuner**. Enabling this option may significantly slow your computer during this operation.

#### **Biquad Type**

For Biquad 1 and 2, you can choose what type of filter to implement. The four options are:

- 1. **LeadLag**: The LeadLag filter is the default, and will work for most servo systems.
- 2. **Lowpass**: A Lowpass filter requires the least amount of processing time. The PST will place the lowpass to get the maximum bandwidth possible.
- 3. **Resonator**: The Resonator filter is like a Notch filter with tunable bandwidth and notch depth. The Resonator takes longer to calculate than the LeadLag filter.
- 4. **Custom**: The Custom filter takes the longest to calculate and does not restrict the PST to a filter shape. This filter type provides excellent results, but may significantly slow your computer while the filter is calculated.

#### **Tune Acceleration FF**

This box turns on and off the acceleration feedforward tuner. If this box is checked, the PST will measure the inertia attached to the motor shaft, and using this measurement, will calculate an appropriate acceleration feedforward and write it to the drive [\(IL.KACCFF \(pg 633\)](#page-631-0))

#### **Enable Stability Motion**

When this checkbox is checked, after the PST has completed, the PST will command a short move in the clockwise direction, then back to its origin and monitor the motor's parameters to determine if the tuning is stable. If an instability is detected, the drive will generate Fault [F133 \(pg 238\)](#page-236-0): Instability during Autotune.

#### **Phase and Gain Margins**

The PST always ensures that the tuning satisfies stability criteria that can be adjusted in units of phase margin (in degrees) and gain margin (in dB). The PST uses default values for phase and gain margin, but you can adjust these values to ensure higher stability or to allow the PST to be more aggressive by using lower gain and phase margins.

#### **Tune Velocity Integral**

Check this box to tune VL.KI (velocity loop integral gain). If this box is unchecked, the PST will set VL.KI to zero.

#### **Enable Low Pass Search**

Check this to tune a fourth-order low pass filter in the feedback path (AR 3 and 4). If this box is unchecked, the PST will not modify the anti-resonance filters in the feedback path.

#### **16.3.1.3 Measurement Options**

The PST screen also provides options for measurements:

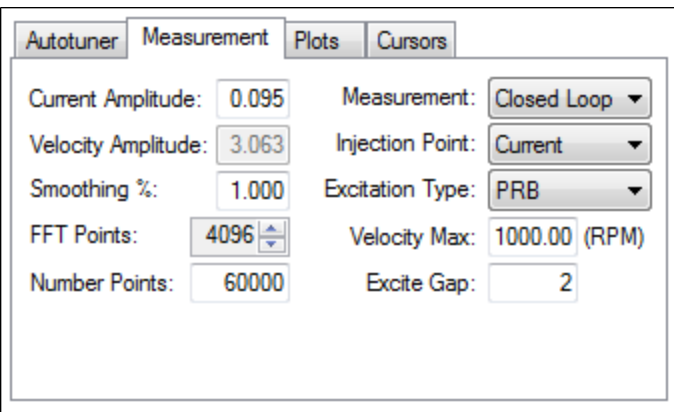

#### **Current Amplitude**

This box sets the amplitude of the current used to excite the system during a current injection mode excitation. This amplitude applies to all excitation types when the **Injection Point** is set to **Current**. The **Current Amplitude** box is disabled if the **Injection Point** is set to anything else.

#### **Velocity Amplitude**

This box sets the amplitude of the velocity used to excite the system during a velocity injection mode excitation. This amplitude applies to all excitation types when the **Injection Point** is set to **Velocity**. The **Velocity Amplitude** box is disabled if the **Injection Point** is set to anything else.

#### **Smooth %**

This value applies a moving average smoothing filter to the frequency response gathered during autotuning. This process reduces noise in the frequency response that can occur when making short frequency response measurements, using low resolution encoders, conducting low amplitude frequency response tests, or for other reasons. The smoothing filter iterates through each frequency on the FFT plot. For each frequency, all frequencies within the **Smooth %** range will have their magnitudes averaged.

For example, if you smooth a Bode plot with 5% smoothing, at 100 Hz, it will average all the values between 95Hz and 105Hz; when the filter gets to 1000 Hz, the filter will average all the values between 950 Hz and 1050 Hz.

As an example, assume a noisy sine sweep signal and use a 5% smoothing factor. Below is a noisy signal with a range of 100 Hz to 1000 Hz.

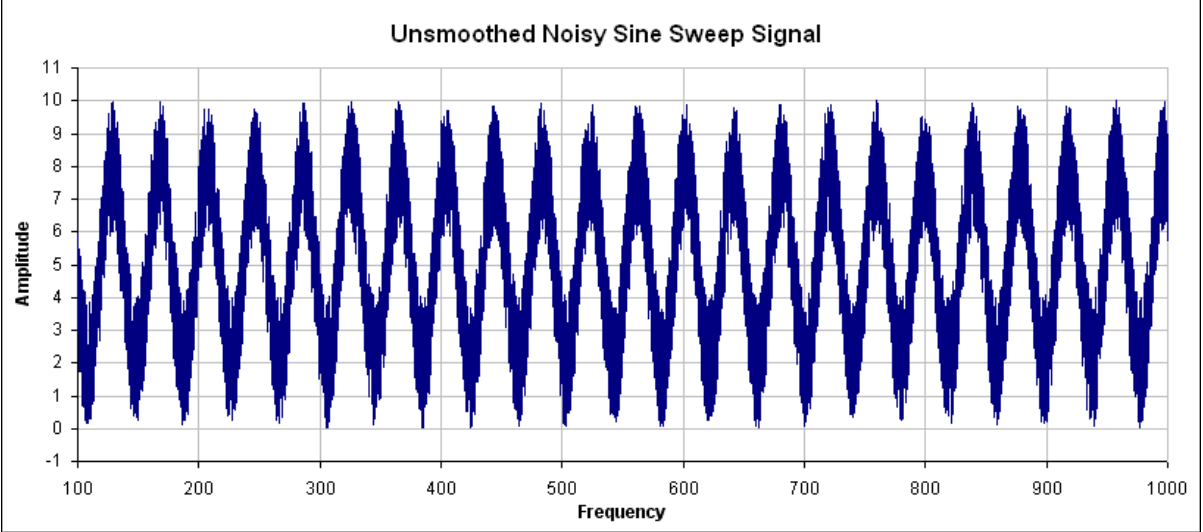

In this example, examing how the smoothing filter affects a single point shows how the smoothing filter works on a full plot. If you zoom in on 200 Hz +/- 5%, this gives a range of 190 Hz – 210Hz. The smoothing filter averages this range of values and puts the average right on 200 Hz. The figure below shows the

zoomed data around 200 Hz and the averaged value of all frequencies +/- 5% (the red box illustrates the range of frequencies being smoothed).

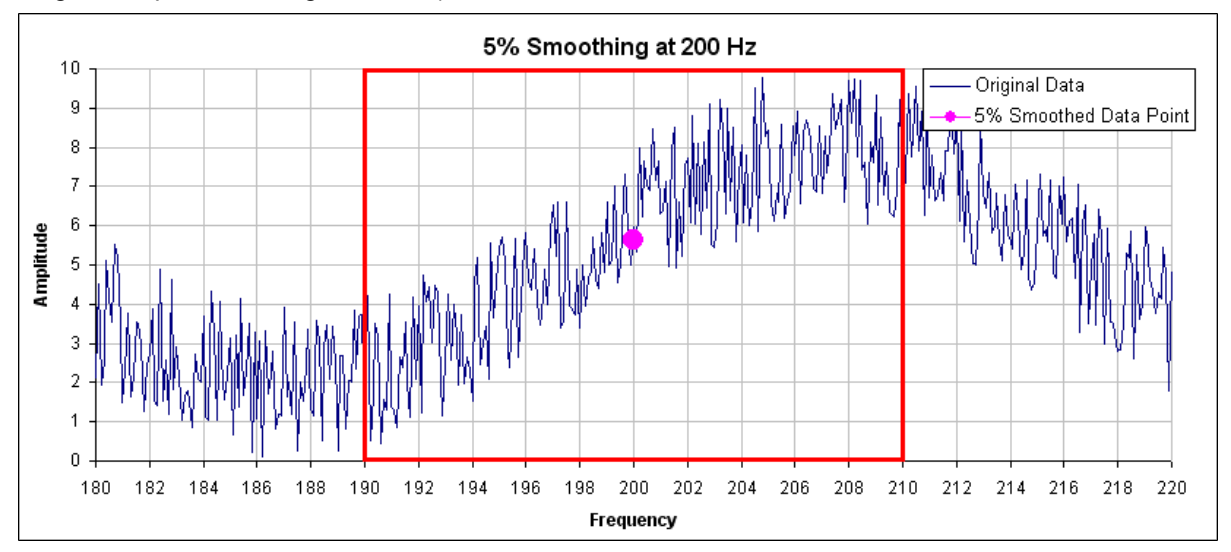

In the PST, the smoothing filter will do this analysis for every frequency point on the Bode plot. If the data is too noisy, then you can increase the smoothing percentage to smooth the noise out and see the underlying data patterns. A comparison of a system with 0.1% smoothing and 8% smoothing is shown below.

#### **0.1% smoothing**
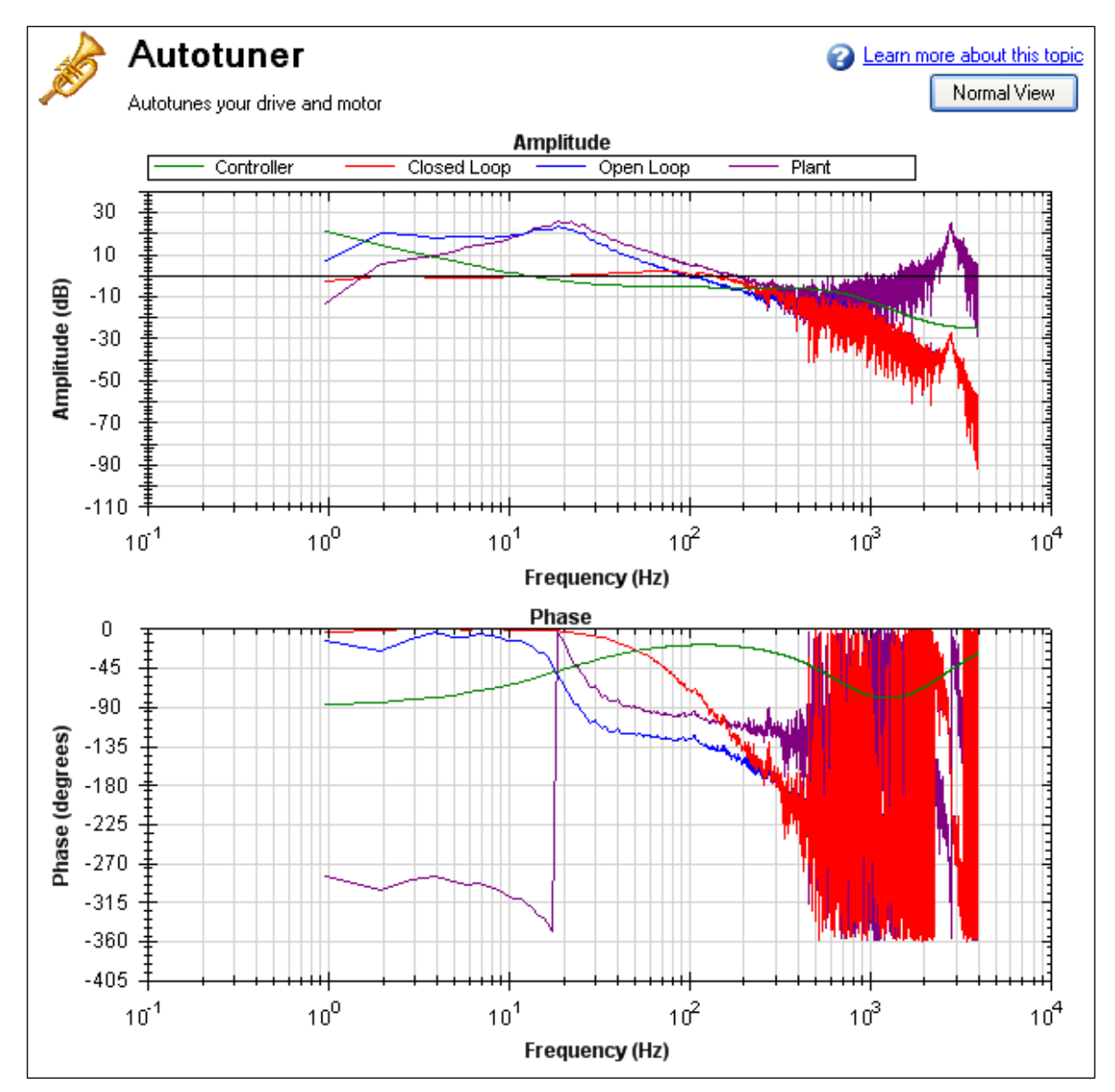

**8% Smoothing**

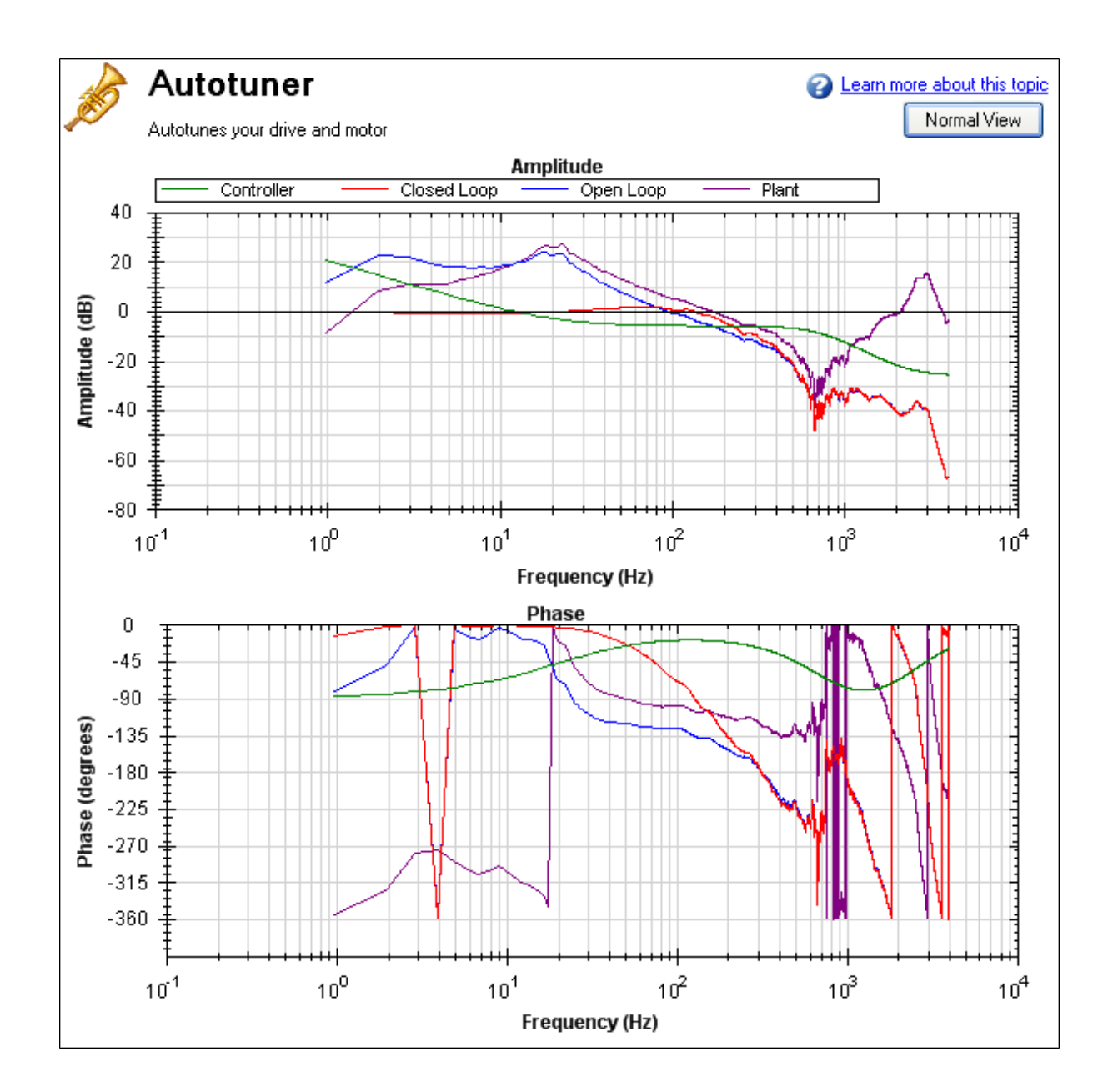

Note: Smoothing decreases the peaks of resonances; if smoothing is too high, a resonance may be completely hidden. If the PST cannot identify a resonance due to high smoothing, the system may become unstable.

# **Measurement**

This box sets the measurement type used during a measurement. The PST functions only if **Plant** measurement is selected; autotune does not function in other measurement modes.

- **Closed Loop** directly measures the closed loop frequency response of the servo.
- **Plant** directly measures the plant, including drive, motor, and mechanics coupled to the motor.
- **Controller** directly measures the controller response, which includes the tuning in the velocity and position loops, and anti-resonance filters 1 & 2.

#### **Injection Point**

The **Injection Point** box sets the source location of the excitation used during autotuning. **Current** mode uses a torque disturbance at the torque output. During current injection point measurements, the excitation will use the **Current Amplitude** value to set the size of the excitation.

**Velocity** mode uses a velocity command to excite the system. During velocity injection point measurements, the excitation will use the **Velocity Amplitude** value to set the size of the excitation.

## **Excitation Type**

The **Excitation Type** box allows you to choose the type of excitation. Noise, pseudo random binary (PRB), and sine are the options available.

**Noise** uses a pseudo random noise signal to excite the system. The signal varies between +/- current or velocity amplitude (depending on injection point). The signal contains a frequency spectrum that goes from a lower limit equal to:

16,000/(Excite Gap \* Number Points) Hz

to a higher limit equal to:

(16,000/Excite Gap) Hz

The richness of the frequency spectrum comes from variance in the amplitude of the noise signal.

 $\bullet$  PRB uses a pseudo random binary signal to excite the system. The signal is either  $+$  or – current or velocity amplitude (depending on the injection point). The signal contains a frequency spectrum that goes from a lower limit equal to the larger of:

(16,000/(2[^BODE.PRBDEPTH \(pg 342\)](#page-340-0) \* Excite Gap)) or 16,000/(Excite Gap \* Number Points) Hz

to a higher limit equal to:

(16,000/Excite Gap) Hz

[BODE.PRBDEPTH \(pg 342\)](#page-340-0) is set to 19 by the PST. The richness of the frequency spectrum comes from variance in the phase of the signal, not the amplitude.

**Sine** requires that you specify the start frequency, end frequency, and frequency step size. The sine sweep takes significantly longer than a noise or PRB measurement, but is often cleaner. Be careful when selecting a step size: too large of a step size may miss important resonances, and too small of a step size increases measurement time.

# **FFT Points**

The **FFT Points** box is only visible and applicable in noise and PRB measurements. **FFT Points** sets the resolution of the FFT's measurement. The frequency resolution is equal to

16,000/(Excite Gap \* FFT Points)

By increasing **FFT Points**, the resolution becomes finer, but noise in the frequency response increases.

#### **Excite Gap**

The **Excite Gap** box is only visible and applicable in noise and PRB measurements. This box sets how frequently the test excitation is updated. The excite gap minimum value is 1; this value is normally set to 2 for autotuning. The excite rate is 16,000/gap. You can limit high frequency excitation by increasing the **Excite Gap** value.

#### **Number Points**

The **Number Points** box is only visible and applicable in noise and PRB measurements. This box sets the length of recording while measuring the frequency response of the system. The measurement length is:

Number Points \* Excite Gap/16,000 seconds

#### **Velocity Max**

The **Velocity Max** box allows the user to specify the maximum velocity the motor should be able to move while performing excitation. This box is not in effect for normal drive operation; it is only visible during the PST excitation phases. This value is implemented as soon as the PST begins, and as soon as the PST is finished, the previous overspeed threshold [\(VL.THRESH \(pg 955\)\)](#page-953-0) is restored.

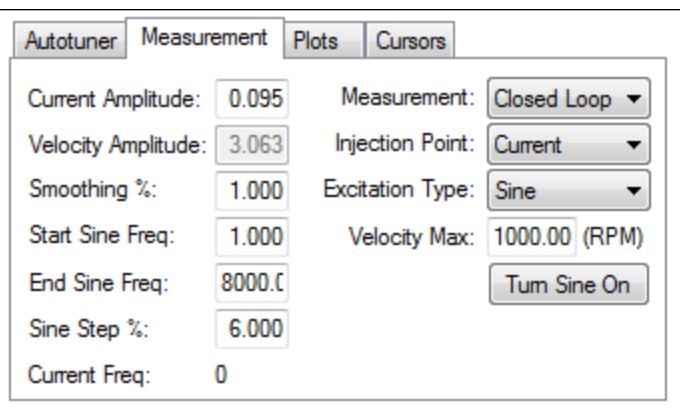

If **Excitation Type** box is set to **Sine**, different configuration options become available.

- **Start Sine Freq**: The Sine sweep test will begin at this frequency. The start frequency must be greater than zero and less than the end sine frequency. **Start Sine Freq** is only visible and applicable to Sine measurements.
- **End Sine Freq**: The Sine sweep test will end at this frequency. The end frequency must be less than or equal to 8,000, and more than the sine start frequency. **End Sine Freq** is only visible and applicable in Sine measurements
- **Sine Step %**: This box sets the sine step size. The sine sweep is discrete, not continuous. Each frequency is a multiple of the previous. For example, if the first frequency was 1 and the step size was 6%, the second frequency would be 1  $*$  1.06 = 1.06 Hz, the third frequency would be 1.06  $*$ 1.06 = 1.12 Hz. This continues until the current frequency exceeds the **End Sine Frequency** value. **Sine Step %** is only visible and applicable in Sine measurements
- <sup>l</sup> **Current Freq**: This field displays the current frequency of the sine sweep . **Current Freq** is only visible and applicable in Sine measurements
- **Turn Sine On**: This button allows the user to excite the system at a single sine frequency. When this button is pressed, it grays out boxes that do not apply. You may change the sine frequency and amplitude. To stop the sine excitation, click **Turn Sine Off**. **Turn Sine On** is only visible and applicable in Sine measurements.

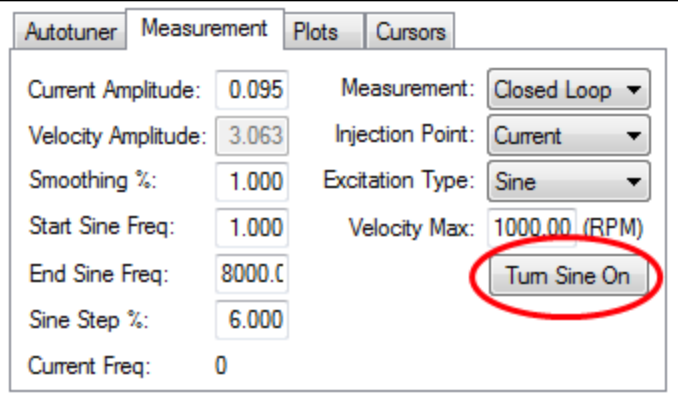

**NOTE** When the sine excitation is used on low resolution encoders, high frequency excitation may cause less than 1 count of encoder movement. If this occurs, no movement is detected on the motor for that excitation frequency. If this occurs, a data point for that frequency will not be plotted, as this results in a calculation of 0dB for gain and -infinity for phase.

#### **16.3.1.4 Plot Options**

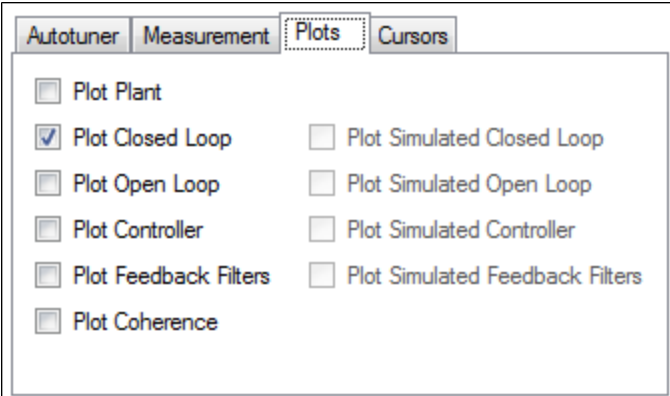

By default, only the measured closed loop plot is selected. You can control which of these responses are displayed on the Bode plot by checking or unchecking the **Plot Plant**, **Plot ClosedLoop**, **Plot Open Loop**, **Plot Controller**, and **Plot Coherence** checkboxes shown. The options **Plot Simulated Closed Loop**, **Plot Simulated Open Loop**, **Plot Simulated Controller**, and **Plot Simulated Feedback Filters** are only available in Bode plot mode, not PST mode.

#### **Coherence**

The coherence option is only available for noise and PRB measurements; it is not available for Sine excitation measurements.

Coherence is an indicator of how accurate your data is. For example, 0 dB (1 in linear numbers) means you have perfect coherence. Another way to think of this concept is that for one unit of input, you get one unit of output. Coherence is calculated as follows:

$$
Coherence = \frac{(Pxy \times Pxy^*)^2}{(Pxx \times Pxx^*) + (Pyy \times Pyy^*)}
$$

where:

Pxx = Power Spectral Density of Input signal

Pyy = Power Spectral Density of Output signal

Pxy = Cross Spectral Density of Input and Output

\* designates complex conjugate

#### **Cursors**

Enabling cursors allows you to note specific points of interest on the Bode plot and create a table of reference points in the summary table. To enable cursors, choose Cursors from the Mouse Function dropdown(1).

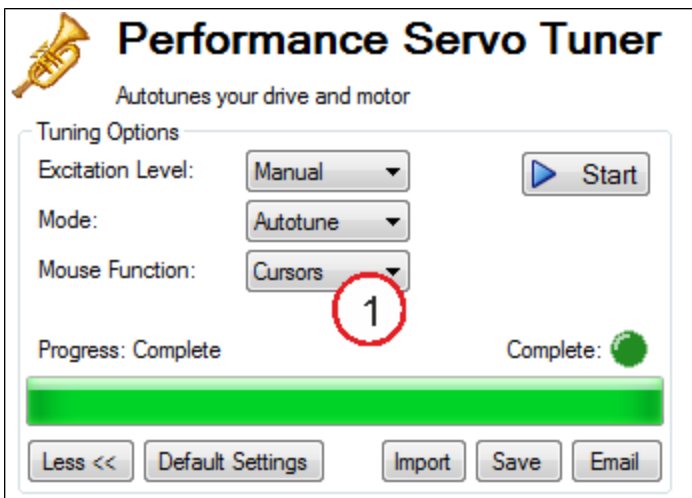

To move the cursor, move your mouse over the cursor in either the Amplitude (1), or Phase (2) plots, click and hold the left mouse button, and drag the cursor to a new location. Notice as you drag the mouse, the Frequency, Gain and Phase change in the summary window (3).

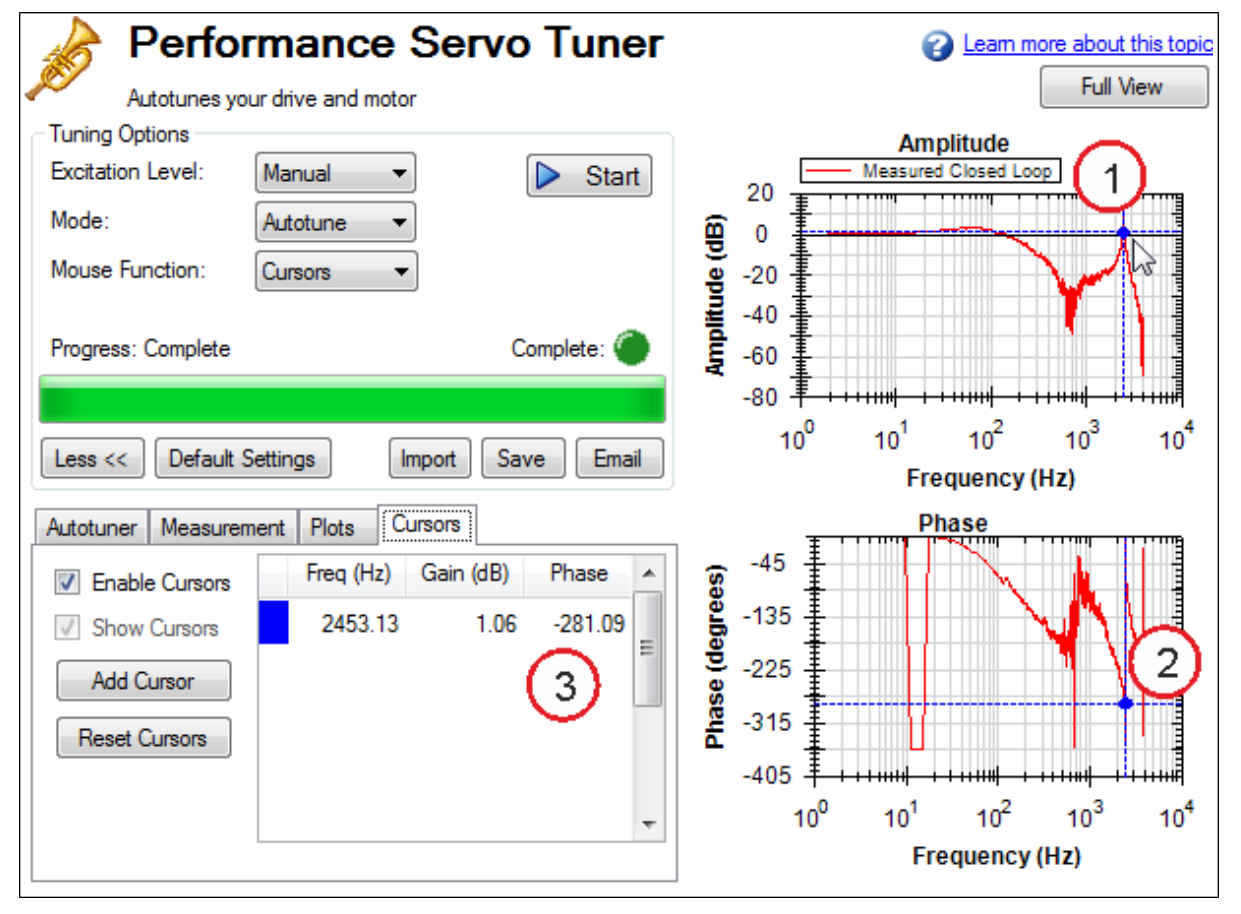

To add more cursors, click **Add Cursor**; you can add 10 cursors to the Bode Plot. When selecting a cursor, the cursor closest to the mouse will be selected. While dragging the cursor, the cursor will snap to the closest trace on the plot.

When cursors are enabled, zoom functions on the graph are disabled. To re-enable zooming, switch the Mouse Function to Zoom.

The dotted crosshair lines are only drawn for the active cursor selected; to remove all cursors from the screen, but retain their position, uncheck **Show Cursors** . To reset all cursors, click **Reset Cursors**.

Note: If a CSV file is saved or emailed after placing a cursor on the Bode plot, a cursor summary is included in the CSV raw data.

### **16.3.1.5 Resizing Bode Plots**

In the PST view, the **Full View** and **Normal View** button (1) in the upper right of the window allows you to see the Bode Plot in greater or less detail. When viewing the Bode Plot in full view, the PST settings are hidden behind the Bode Plot. To access the PST settings, click the **Normal View** button in the upper right of the window.

#### **Simple measurement normal view**

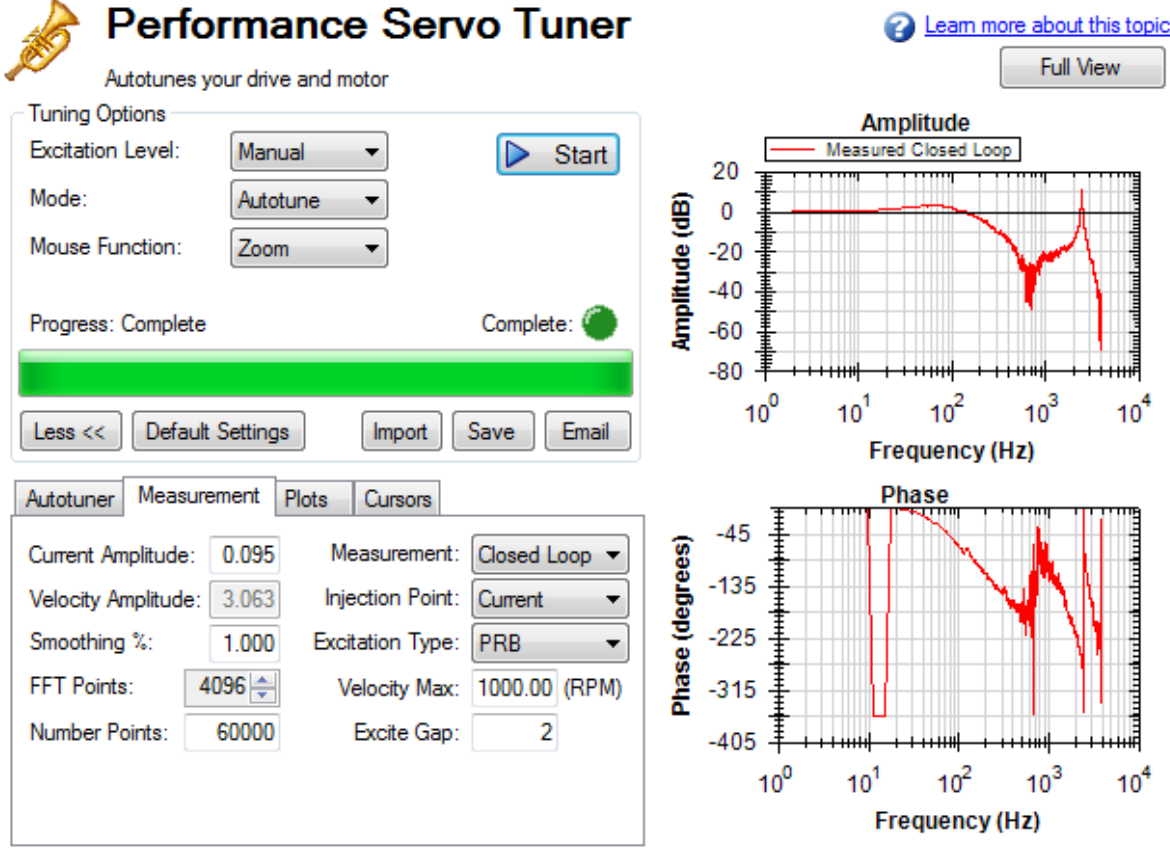

**Simple measurement full view**

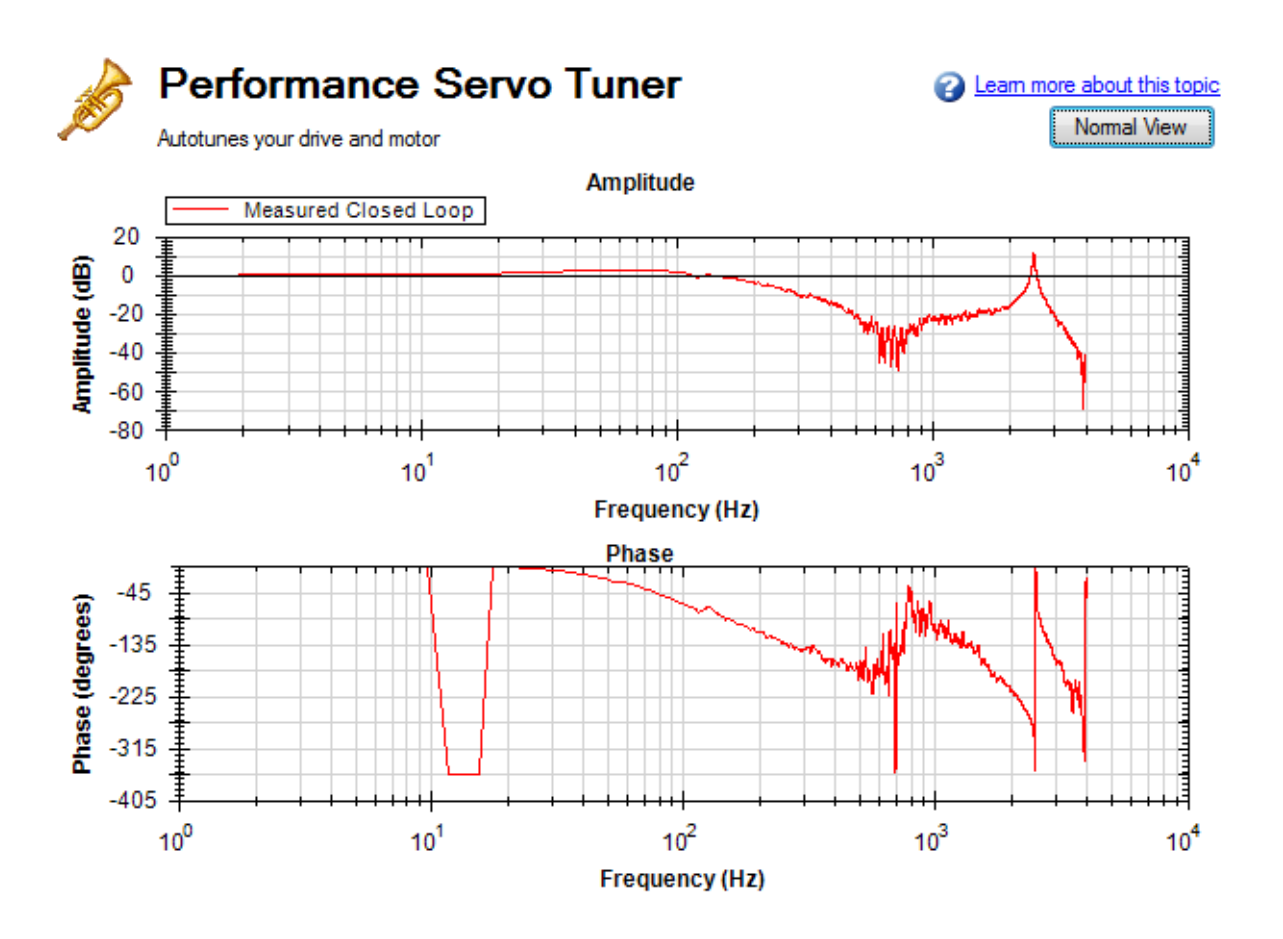

## **Reading and Understanding the Bode Plot**

You can operate the PST without understanding how to read a Bode plot; however, understanding Bode plots will help you to use more advanced tuning techniques, which are covered more in depth in the [Tuning](#page-196-0) [Guide \(pg 198\)](#page-196-0) documentation.

Four Bode plot traces are displayed by default:

- 1. Controller (green): This trace represents the frequency response of the tuning in the velocity loop and position Loop, this trace also includes anti-resonance filter 1 and 2 (also referred to as [C]).
- 2. Closed loop (red): This trace shows the frequency response of  $G/(1+G*H)$  where  $G = C*P$ , and H is the frequency response of anti-resonance filters 3 and 4.
- 3. Open loop (purple): This trace shows the frequency response of G  $*$  H, where G = C  $*$  P, and H is the frequency response of anti-resonance filters 3 and 4.
- 4. Plant: This trace shows the frequency response of the mechanics of the drive and motor (also referred to as [P])

The diagram of the velocity loop on the drive below explains the frequency response that each of these traces represents:[Tuning Guide \(pg 198\)](#page-196-0)

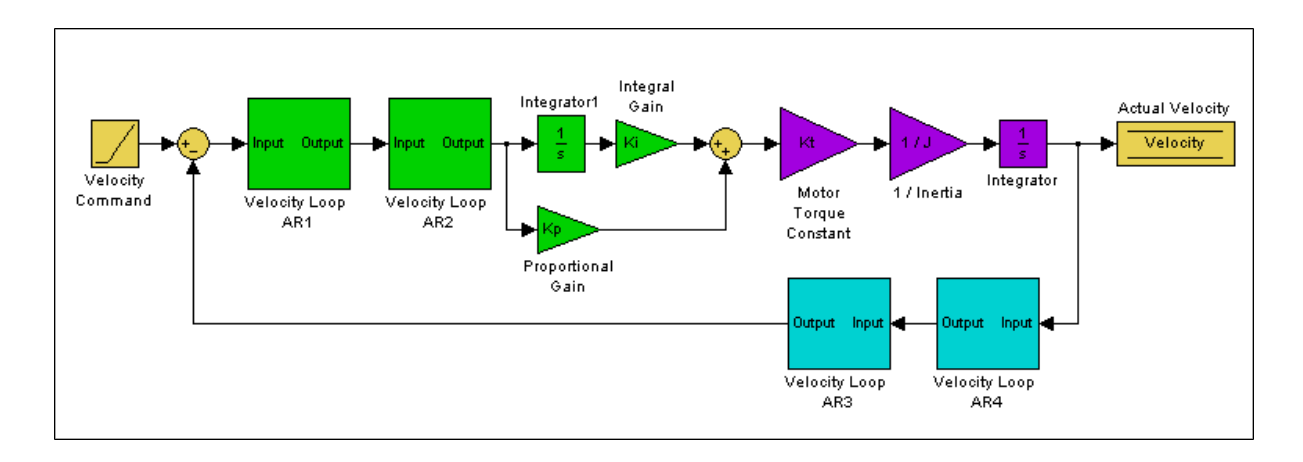

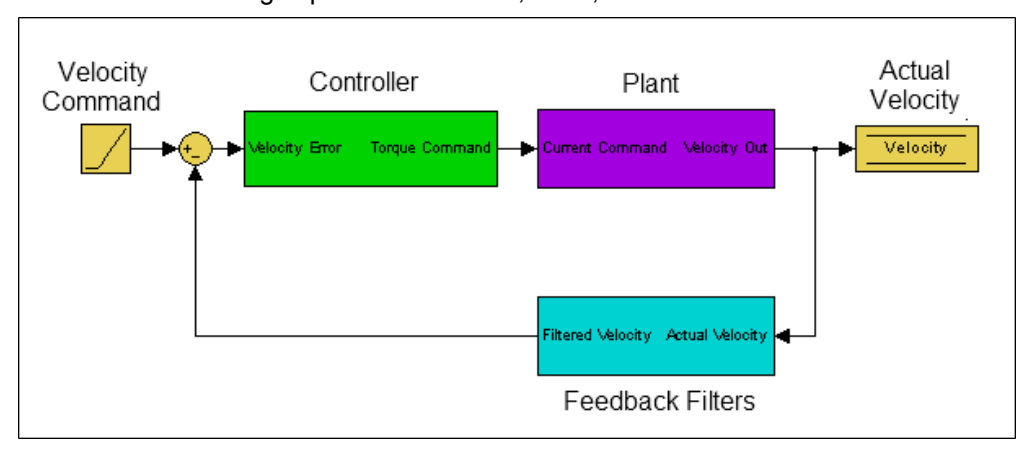

These blocks can be grouped into Controller, Plant, and Feedback sections:

All of the green blocks have been grouped together to create the Controller [C]. The Controller is the portion of the control loop containing all velocity and position loop tuning, including the forward path filters. All of the purple blocks have been combined to make the Plant [P]. The plant represents the mechanical

and electrical properties of the motor, drive and any mechanical bodies attached to the motor.

The two feedback filters have been combined into one block. This value is never measured directly; however it contributes to both the Open Loop [G] and Closed Loop [T] frequency responses.

The definition of the Open Loop [G] frequency response is:

*Open Loop = Controller x Plant x Feedback Filters*

The definition of the Closed Loop [T] frequency response is:

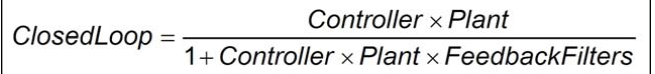

Below is a diagram of measurement points (input and output) for each of these frequency responses. The input and output markers have been color coded with the color they appear in the PST:

# **Current Excitation:**

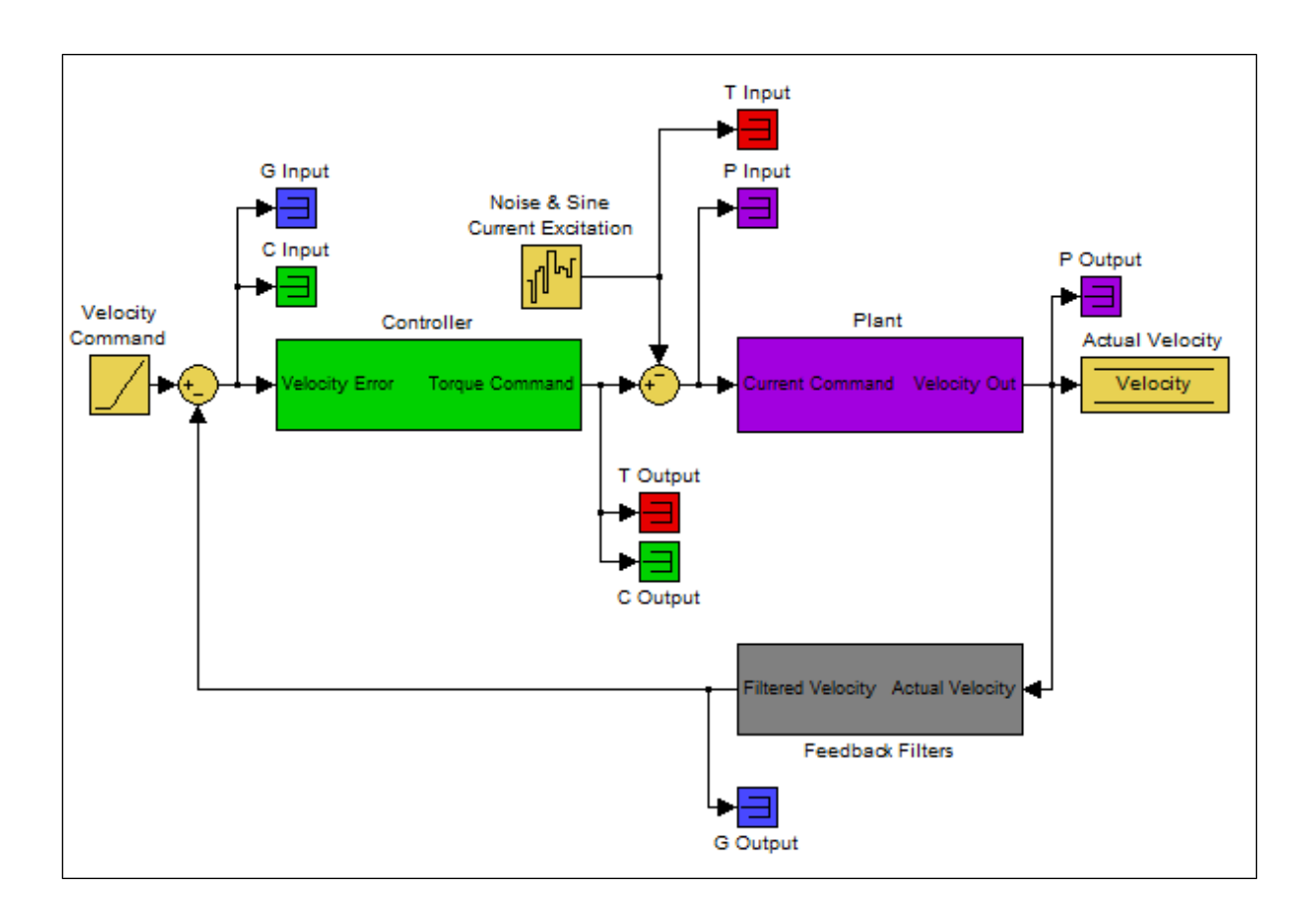

# **Velocity Excitation:**

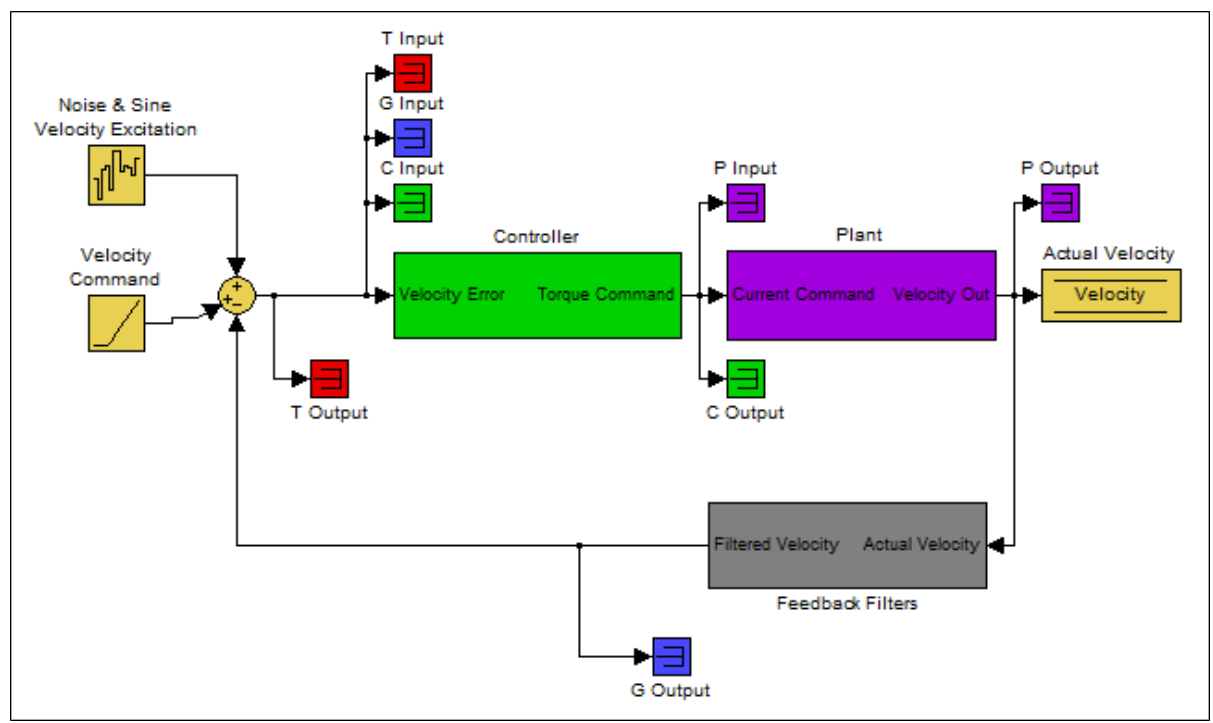

The resulting plots are the frequency response of output/input for each measurement. For more information regarding these traces, please refer to the [Tuning Guide \(pg 198\)](#page-196-0) documentation. Below is a Bode plot of a motor with no load. The top plot is the magnitude plot (1); this plot shows the gain of the system with respect to frequency. This plot is often used to determine the bandwidth of the servo system.

The lower plot is the phase plot (2). This plot is used in conjunction with the magnitude plot to determine stability, and helps you to understand what kind of latencies exist in the servo system, or if latencies are induced by filters in the velocity loop.

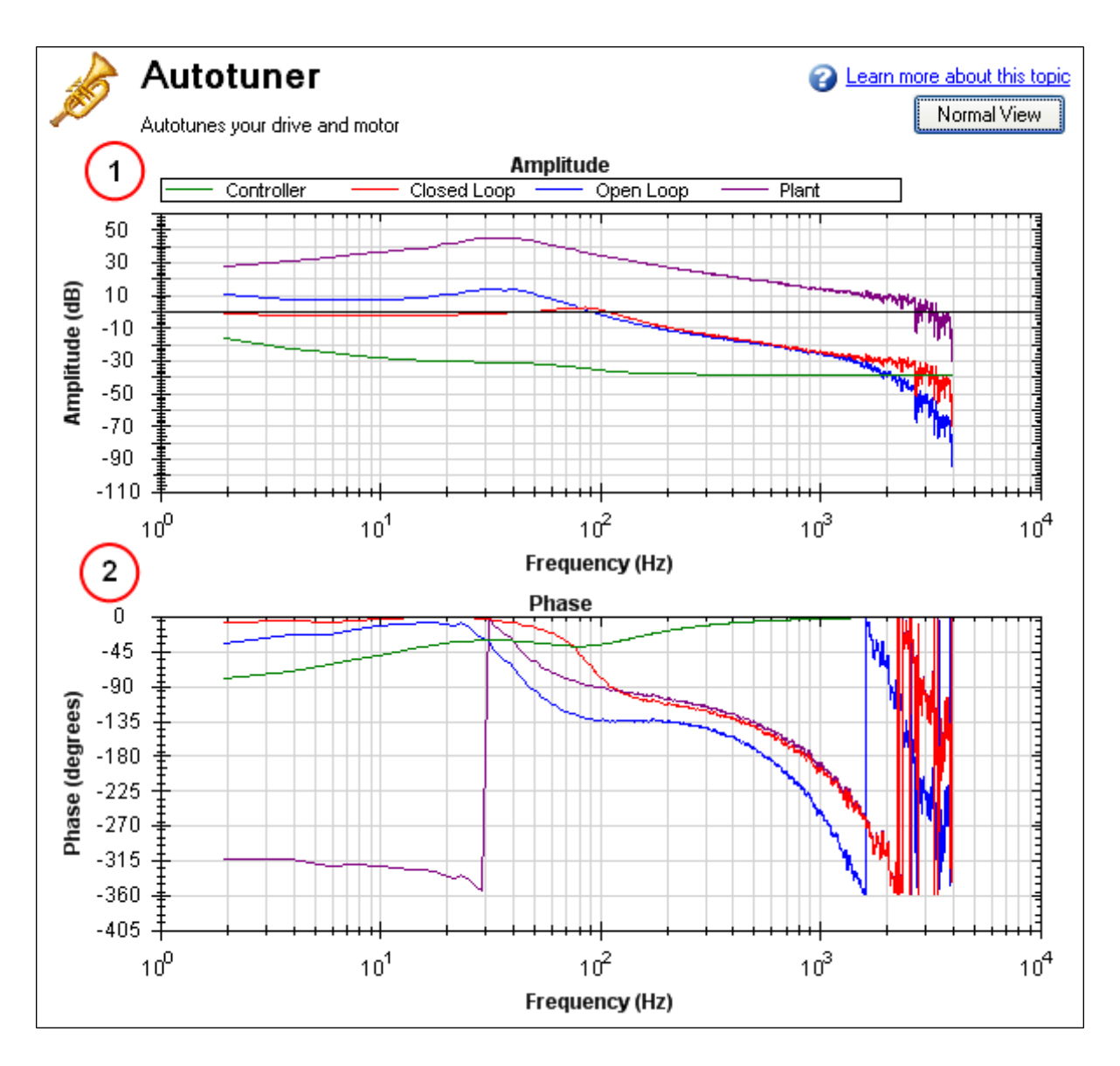

# **Using the Performance Servo Tuner to Manually Tune Systems**

Often, you must manually adjust a control loop in order to obtain optimal machine performance. You can use the Performance Servo Tuner (PST) interface to tune your control loop for best performance. A powerful feature of the manual tuning interface is the ability to simulate the frequency response before it is measured. This feature allows the user to take a base measurement, disable the motor, adjust tuning parameters, and simulate the frequency response of the motor without taking a new measurement. This process saves time and protects equipment from dangerous oscillations.

To begin the manual tuning process, put the Performance Servo Tuner into Bode Plot mode.

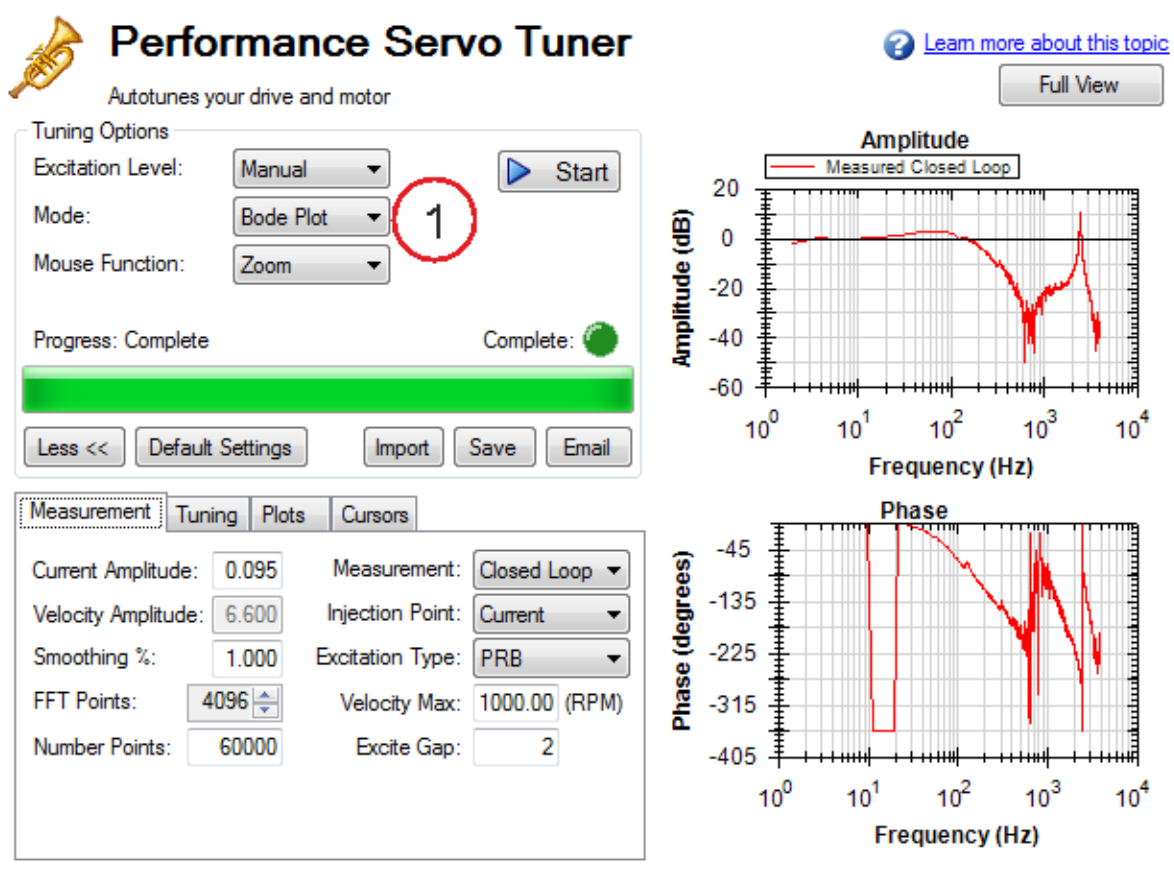

Several differences exist between PST and Bode Plot Interfaces:

- When the PST is put into Bode Plot mode, the **Autotuner** tab is removed from the advanced features, and replaced with a **Tuning** tab.
- The **Plots** tab unlocks simulated traces for closed loop, open loop, controller, and feedback filters.

#### **Using the Tuning Simulation**

To simulate tuning, there must be a valid Plant Plot in the PST (whether measured with a Bode Plot measurement or a full Autotune).

To selecting simulated plot traces, click on the **Plots** tab and check the following boxes:

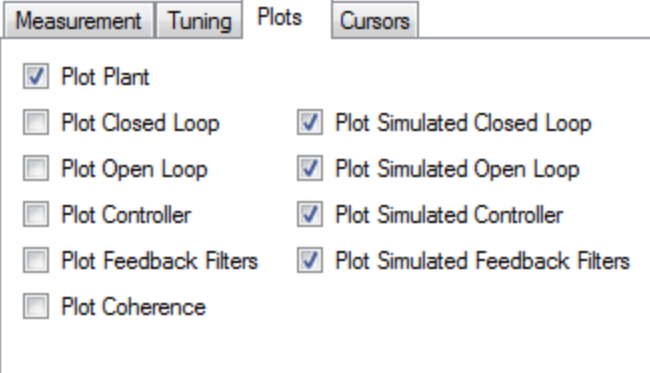

These selected boxes are the most common configuration for tuning; however, simulation will occur regardless of the checkboxes selected .

The boxes on the left plot the existing frequency response of the drive based on the tuning parameters that are loaded. The boxes marked "Simulated" (on the right) use the plant data from the measurement and the

tuning parameters in the PST to simulate the performance of those tuning parameters without loading them to the drive.

#### **Using the Performance Servo Tuner Manual Tuning Interface**

To use the PST manual tuning interface, click on the **Tuning** tab.

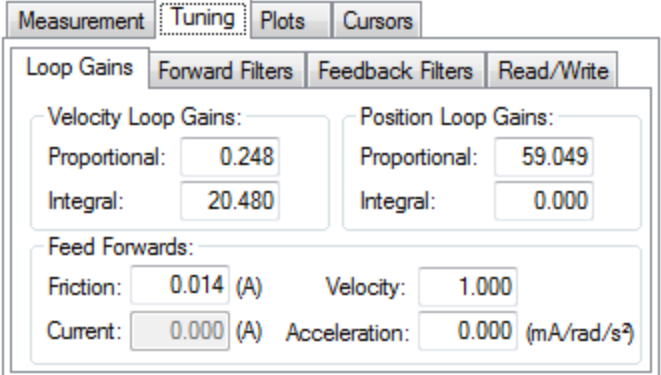

This tuning interface loads the tuning parameters on the drive each time a measurement is taken. Tuning parameters are split up into Loop Gains (Velocity Loop, Position Loop), Forward Path Biquad Filters, and Feedback Path Biquad Filters.

After modifying tuning gains, you must click on the **Read/Write** tab and click the **Write Tuning** button.

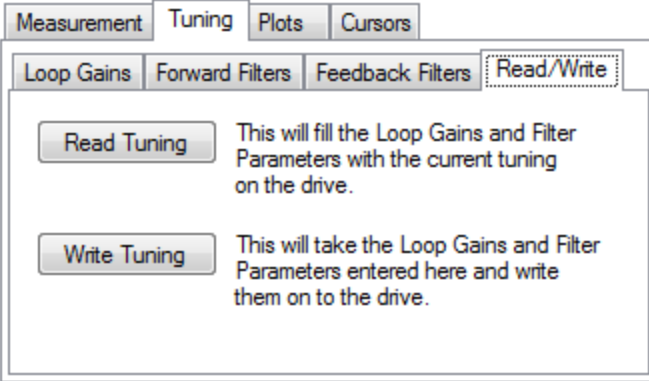

To restore the tuning on the drive to the PST interface, click the **Read Tuning** button.

Note: If tuning gains are modified and a Bode Measurement is made without clicking the **Write Tuning** button, the PST will overwrite the tuning gains in the interface with the tuning parameters on the drive.

#### **Simulating Modified Loop Gains with the Performance Servo Tuner**

Here is the frequency response of a test system after using the PST.

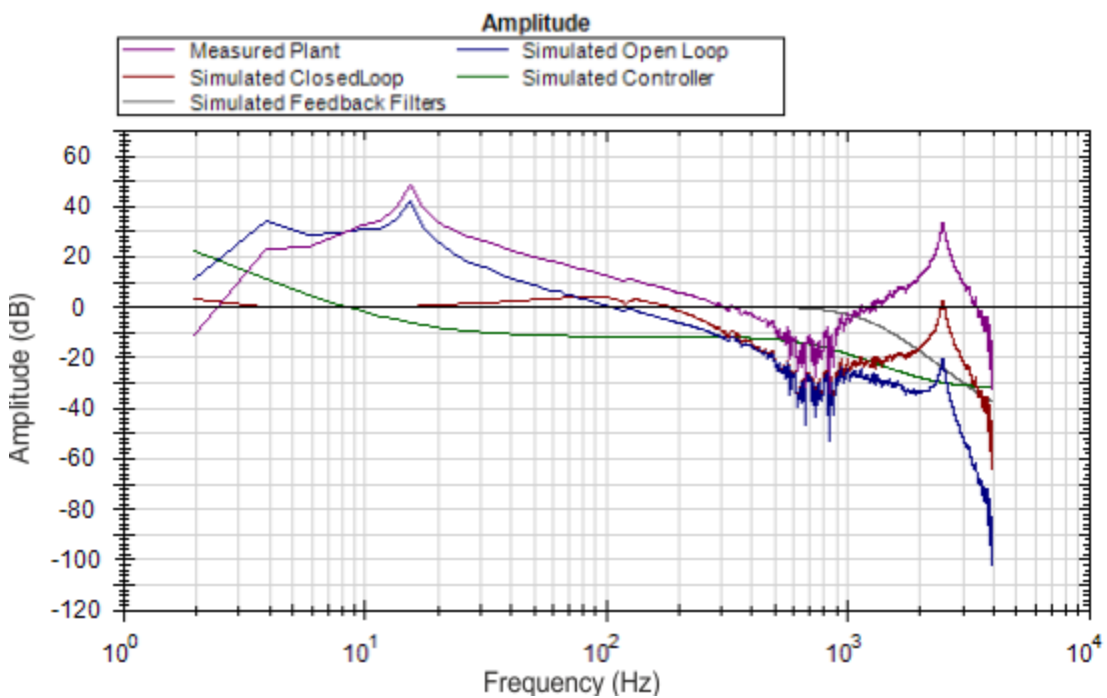

The Velocity Loop Proportional gain here is 0.248. If an application did not need to be tuned as stiff as this, then you could use the PST simulator to detune the motor to the desired bandwidth. A followup Bode Measurement can verify that the simulated response is correct.

Use the boxes in the **Loop Gains** tab to change tuning gains until the desired frequency response is achieved.

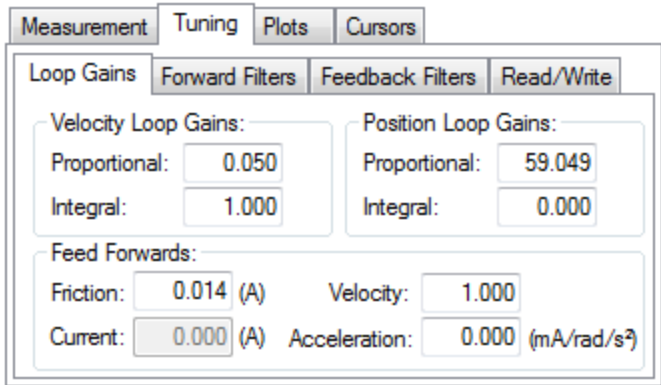

The de-tuning of velocity loop proportional and integral gains simulated that the bandwidth of the servo has been detuned from ~100 Hz to ~30 Hz.

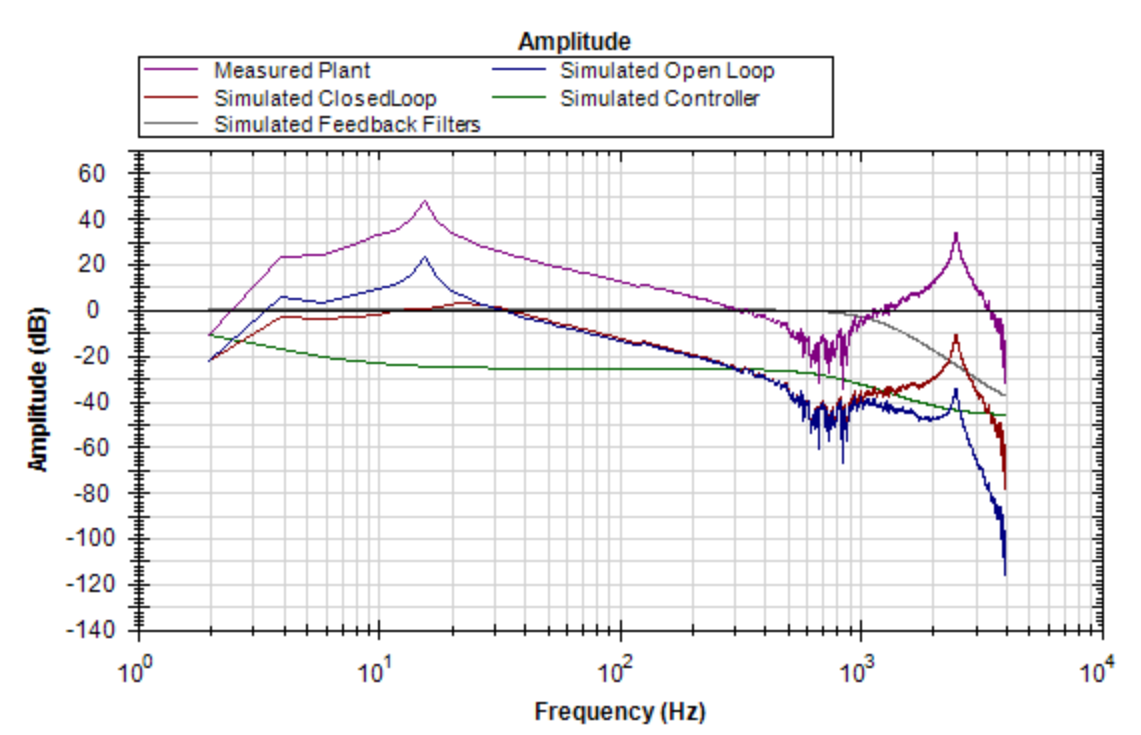

Next, write the tuning parameters to the drive using the **Write Tuning** button on the **Read/Write** tab.

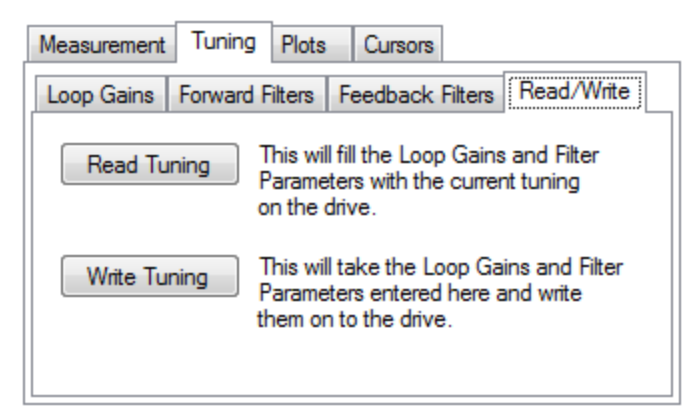

Now, complete a Bode Plot measurement to compare the simulated result with the new measured result.

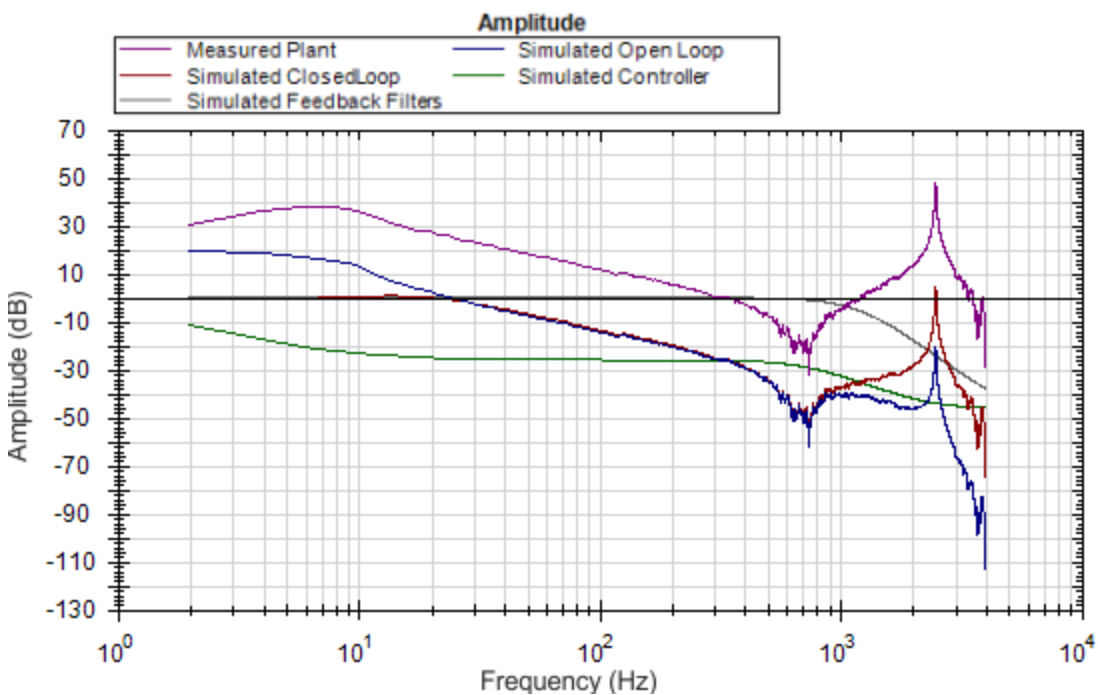

The new measured Bode Plot indicates we achieved slightly lower than 30 Hz bandwidth. The servo is stable, and tuning can be refined until desired performance is reached.

#### **Simulating Filters with the Performance Servo Tuner**

Resonances add many challenges to tuning a servo. Using the correct filter in an application can greatly improve system performance when resonances are present.

The Bode plot in this example shows a sharp, high-magnitude resonance at 2500 Hz. Because this is the only resonance, this is an indicator that a resonator (a tunable notch) filter may increase performance.

Click on the **Forward Filters** tab:

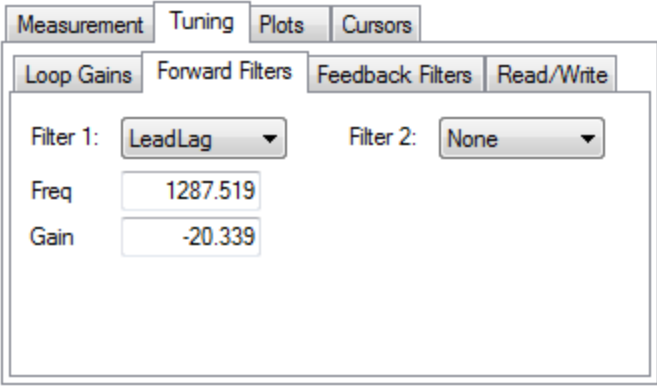

The results of the autotune are still on the drive, and provide adequate tuning. A lead lag filter is the default tuning filter, and is a good general case filter for most servo loops.

Because this test fixture has such a prominent single resonance, we can improve performance (and reduce noise) by placing a notch filter at this resonance.

By tuning a Resonator to best cancel the resonance in the plant, the resonance in the open loop, and therefore the closed loop can be minimized.

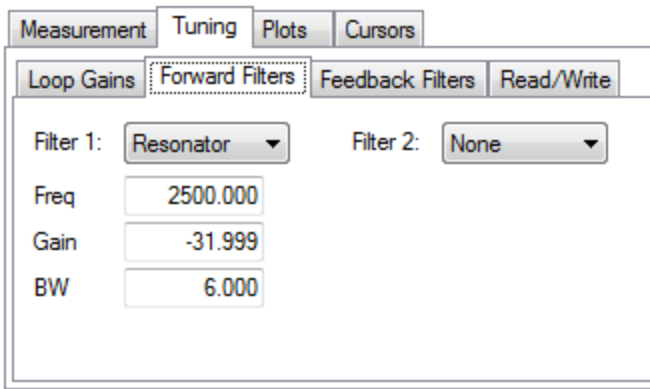

The resulting frequency response using the above resonator configuration is shown below:

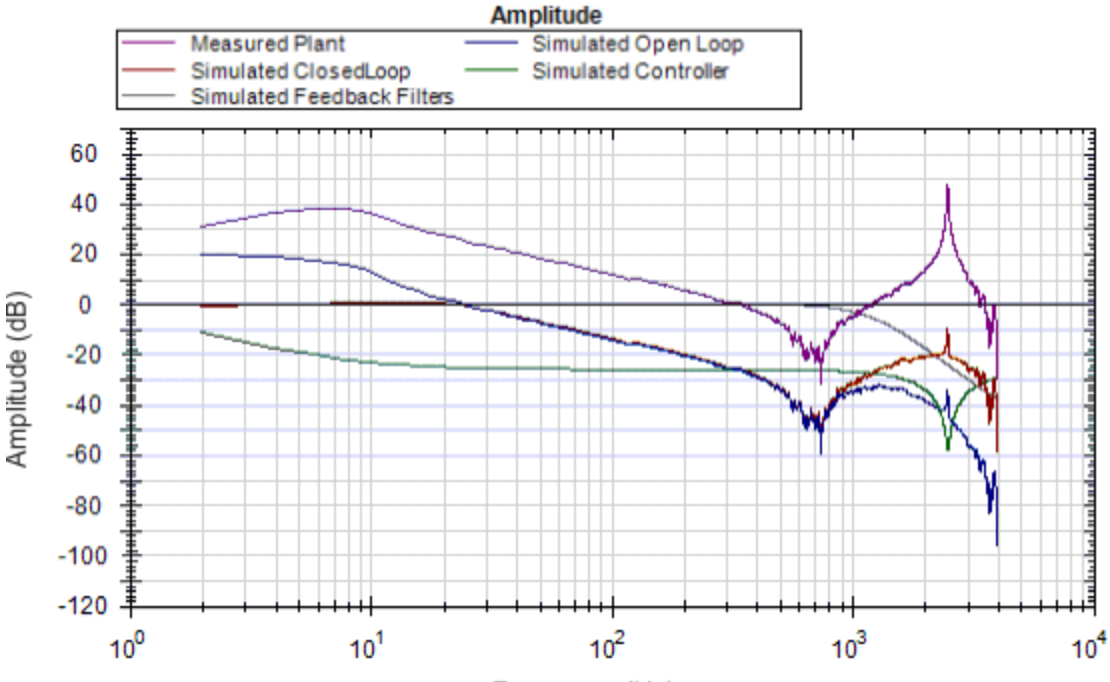

Frequency (Hz)<br>Notice the attenuation of the resonance in the blue and red traces (open loop and closed loop, respectively).

# **Using Filters to Reduce Noise**

To reduce noise, it is best to place filters in the feedback path. This placement attenuates the noise resulting from a noisy encoder being amplified by the current loop. This noise can be filtered by a forward path filter, however if a filter is placed in the forward path that introduces phase lag (like a lowpass), then your motion profile will exhibit that phase lag in the command signal. If the filter is placed in the feedback path, this lag will be avoided.

# <span id="page-196-0"></span>**16.4 Tuning Guide**

# **16.4.1 Overview**

This section covers tuning the velocity and position loops in the AKD. Servo tuning is the process of setting the various drive coefficients that are needed for the drive to optimally control the servo motor for your application. There are different ways to tune, and several are covered here. We will give you guidance on what the different methods of tuning are and when to use them.

The AKD works in three major operation modes: torque, velocity, and position operation mode. No servo loop tuning is required for torque mode. Velocity loop and position loop tuning are covered below.

The AKD has an auto tuner that will provide the tuning that many applications will need. This section describes the tuning process and how to tune the AKD, specifically for cases where the user does not want to use the auto tuner.

Tuning in this section will focus on tuning in the time domain. This means that we will look at the velocity or position response vs. time as the criteria we use to decide how well tuned a control loop is tuned.

# **16.4.2 Determining Tuning Criteria**

Choosing the proper specifications for a machine is a prerequisite for tuning. Unless you have a clear understanding of the type of performance needed to push the machine into production, the tuning process will cause more problems and headaches than it solves. Take time to layout ALL the requirements of the machine—nothing is too trivial to consider.

- Determine what the most important criteria are. The machine was likely designed and developed with a certain performance in mind. Include ALL performance criteria in the specification. Do not concern yourself with whether or not the criteria sound scientific. (i.e. If the motion needs to visibly look smooth, put it in the specification. If it can't have any noise, put it in the specification.) At the end of the development phase, the machine's performance should match the performance previously set in the specification. This will ensure that the machine meets its performance goals and that it is ready for production.
- Test the machine with realistic motion. Do not simply tune the machine to make short linear motion, when it will make long, s-curve motions in the real world. Unless you test the machine with realistic motion, there is no way to determine if it is ready for production.
- Determine some specific, quantitative criteria for identifying unacceptable motion. It's better to be able to tell when a motion is unacceptable than to try and figure out the exact point where acceptable motion becomes unacceptable. Here are some examples of motion criteria:
	- a.  $+/- x$  position error counts during the entire motion.
	- b. Settling within +/- x position error counts, within y milliseconds.
	- c. Velocity tolerance of x% measured over y samples.
- It is important to focus on the things that will get the machine into production with reliable performance, based on a fundamental understanding of the system.

After you have constructed a detailed servo performance specification, you are now ready to start tuning your system.

# **16.4.3 Before You Tune**

In the worst case, if something goes wrong during tuning, the servo can run away violently. You need to make sure that the system is capable of safely dealing with a servo run away. The drive has several features that can make a servo run away safer:

- Make sure that the limit switches turn the drive off when tripped. If a complete run away occurs, the motor can move to a limit switch very quickly.
- Make sure the max motor speed is set accurately. If a complete run away occurs, the motor can reach max speed quickly and the drive will then disable.

# **16.4.4 Closed Loop Tuning Methods**

The closed loop control loop is responsible for the desired position and / or velocity (trajectory) of the motor and commanding the appropriate current to the motor to achieve that trajectory. The challenge in closed loop control loops is to make a system that not only follows the desired trajectory, but also is stable in all conditions and resist external forces, and do all of this at the same time.

When in velocity operation mode, only the velocity loop is tuned. When in position operation mode, both the velocity and position loops must be tuned.

#### **16.4.4.1 Tuning the Velocity Loop**

The velocity loop on the AKD consists of a PI (proportional, integral) in series with two anti-resonance filters (ARF) in the forward path and two-anti resonance filters in series in the feedback path.

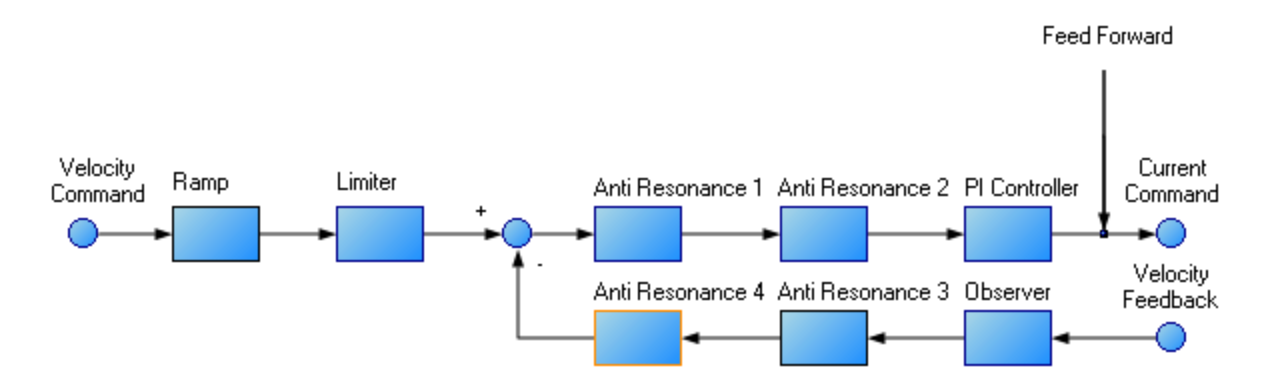

To perform basic tuning of the velocity loop, you can use just the PI block and set ARF1 and ARF2 to unity (no effect) and set the observer to 0 (no effect). Using just the PI block simplifies the process of tuning the velocity loop. To start tuning you can adjust the PI Controller block first. A simplified velocity loop without anti-resonant filters and observer is shown below. This is how you can think of the loop before the anti resonant filters and observer is used.

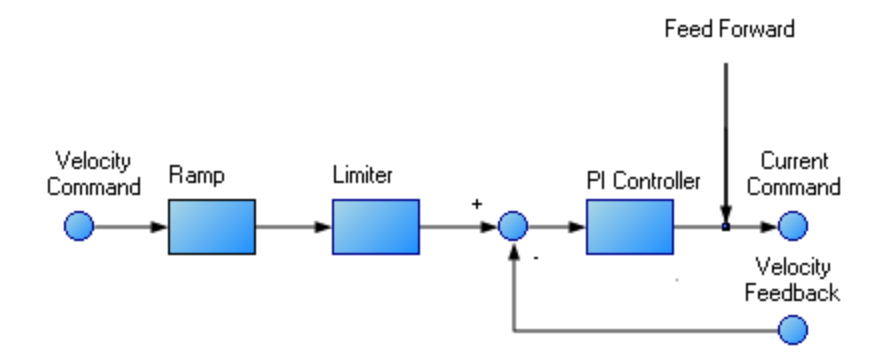

Procedure for simple velocity loop tuning:

- 1. Set DRV.OPMODE to velocity or position, as appropriate for your application. If DRV.OPMODE is set to position, set VL.KVFF to 1.0.
- 2. Set VL.KP to 0.
- 3. Set VL.KI to 0.
- 4. Set service motion to make a motion that is similar to the move speeds that will be used in the real application. Do not set the service motion to a speed higher than ½ of the maximum motor speed, to allow for safe overshoot during tuning. Set acceleration to an appropriate value for your application. Set service motion to reversing. Set time1 and time2 equal to 3 times the expected settling time for the system. 1.0 second is a reasonable value for time1 and time2, if you don't know the expected settling time.
- 5. Enable the drive and start the service motion. You should see no motion, as there are no velocity loop tuning gains at this point.

6. When adjusting VL.KP and VL.KI, below record VL.FB and VL.CMD. These are the traces that are used to determine the performance of the velocit loop.

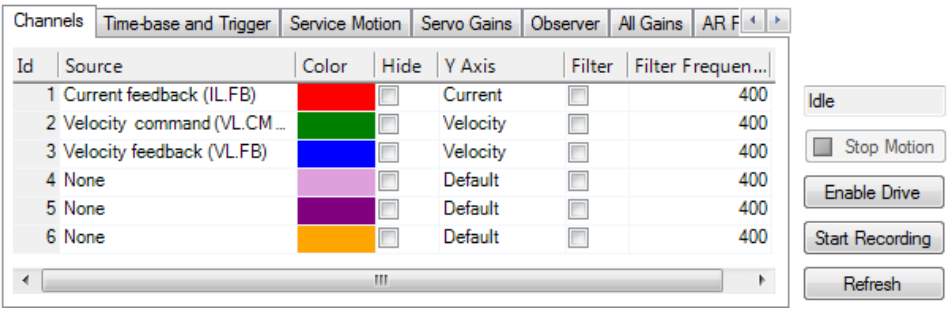

- 7. Adjust VL.KP. Keep increasing VL.KP by a factor of 2 until you either:
- Hear an objectionable noise from the system (buzzing, humming, etc) or
- See velocity overshoot. No velocity overshoot should be present when using only VL.KP.
- When you reach one of the limits above, decrease VL.KP to the value where there were no objectionable noises or overshoot.
- 8. Adjust VL.KI. Increase VL.KI by a factor of 1.5 until you either:
- Hear or see objectionable noise or shuddering from the system
- $\bullet$  See > 15% overshoot
- Here is an example of 15% overshoot. This is zoomed in view of a service motion commanded to 1000 RPM (location 1), where the overshoot peaks at 1150 RPM (location 2).

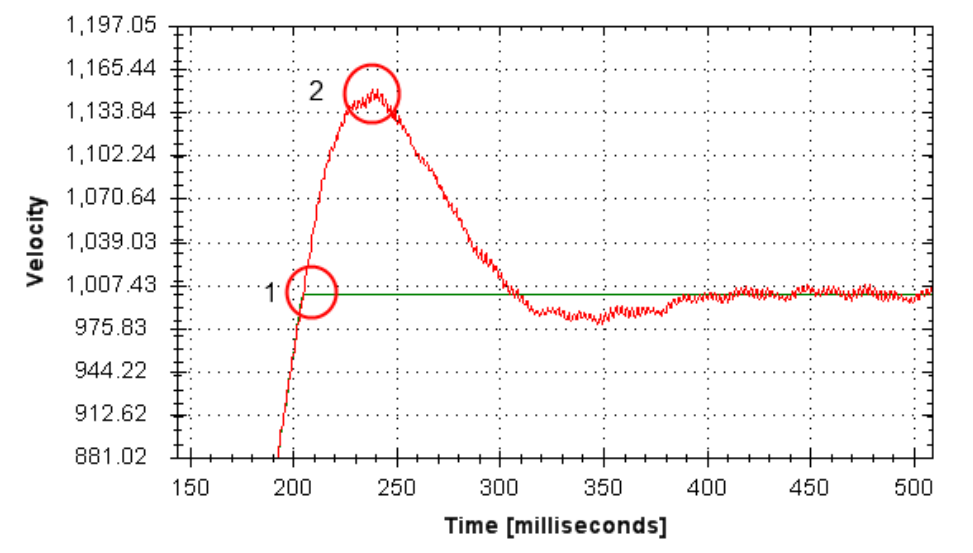

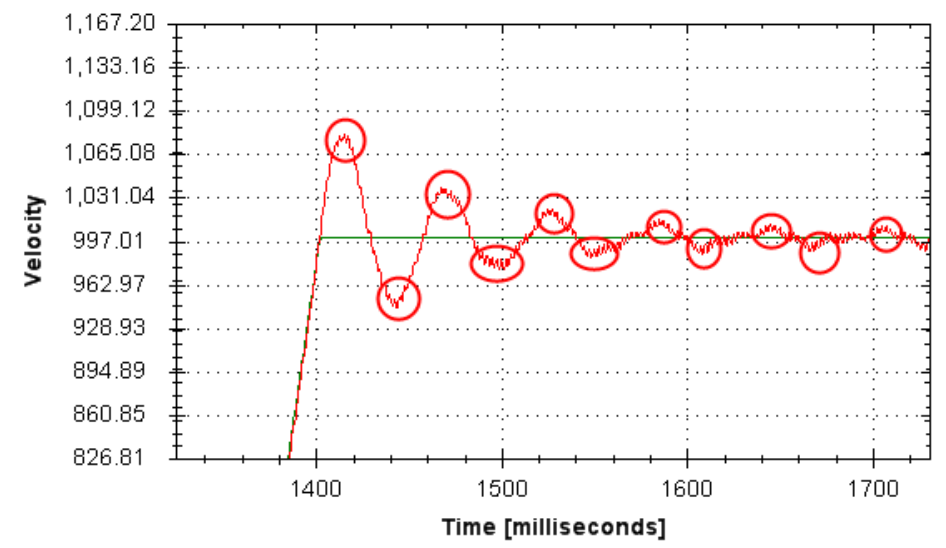

• Here is an example of 11 overshoots. Each overshoot is shown by a red circle.

- When you reach one of the limits above, decrease VL.KI to the value where there were no objectionable noises or overshoot.
- 9. Stop the service motion

# **16.4.4.2 Tuning the Position Loop**

The position loop is a second loop that builds upon a correctly tuned velocity loop to provide accurate control over position. The position loop is a simple element that consists of a PI loop. It is simplest to tune the P and I terms in the velocity loop and use only the P term in the position loop.

At most, use only three non-zero P and I terms from both the velocity loop and the position loop. One combination would be VL.KP, VL.KI, and PL.KP. Another valid combination would be VL.KP, PL.KP, and PL.KI. The VL.KP, VL.KI, and PL.KP combination is shown here.

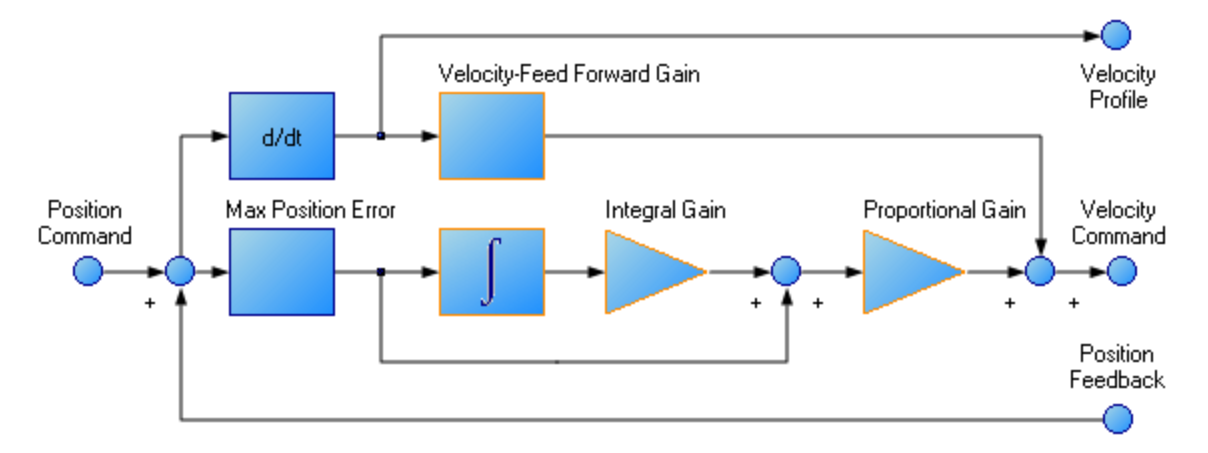

Procedure for tuning position loop:

- 1. Set VL.KVFF to 1
- 2. Increase PL.KP until either:
- You see 25% overshoot, or
- You see > 3 overshoots, or
- You hear objectionable noises from the system.

• When you reach one of the limits above, decrease PL.KP to the value where there were no objectionable noises or overshoot.

#### **16.4.5 Torque Feedforward Tuning Methods**

The torque based feedforward terms on the AKD effectively model the physics of your motor and allow the drive to command the appropriate current, even before the encoder has time to send data back to the drive. Torque based feedforward terms allow you to lower following error with virtually no stability penalty.

#### **16.4.5.1 Shape Based Feedforward Tuning**

To adjust IL.KAFF:

- Tune the VL.KP and VL.KI as shown above in the velocity loop tuning section. Set DRV.OPMODE to velocity (or set PL.KP and PL.KI to 0 and vl.kvff to 1).
- Set up a short, repeating service motion with accelerations that are representative of the moves you will use in your application (exact values for acceleration are not critical).
- Turn up IL.KAFF until the position error (PL.ERR) is proportional to the inverted velocity command. The adjustment of IL.KAFF will focus on removing bumps on acceleration and deceleration. The picture below has an ideal value of IL.KAFF of 1.7.

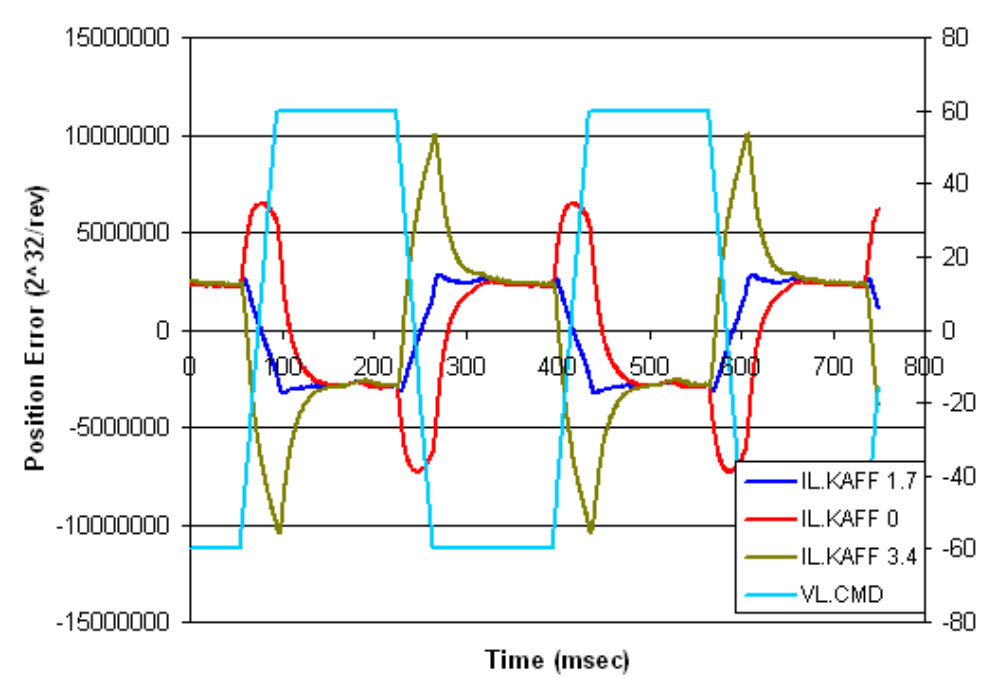

#### **IL.KAFF Position Error Relation**

#### **16.4.6 Using Anti-Resonance Filters**

The AKD has four anti-resonance filters. Two filters are in the forward path and two are in the feedback path.

# **Similarities**

• Both types are typically used to enhance stability and performance of the system.

#### **Differences**

- Forward path filters result in higher phase lag in closed loop system response.
- Forward path filters limit spectrum from reaching the motor / feedback path filters only filter the feedback after it has been to the motor.

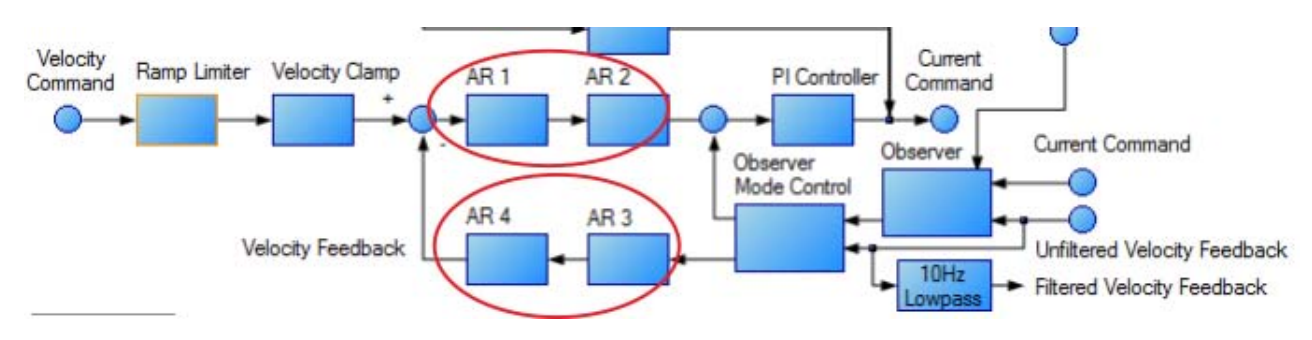

**16.4.6.1 Types of Anti-Resonance Filters**

#### **Low Pass**

A low pass filter allows signals through below a corner frequency and attenuates the signals above the same corner frequency. The behavior at the corner frequency can be specified with the low-spass Q.

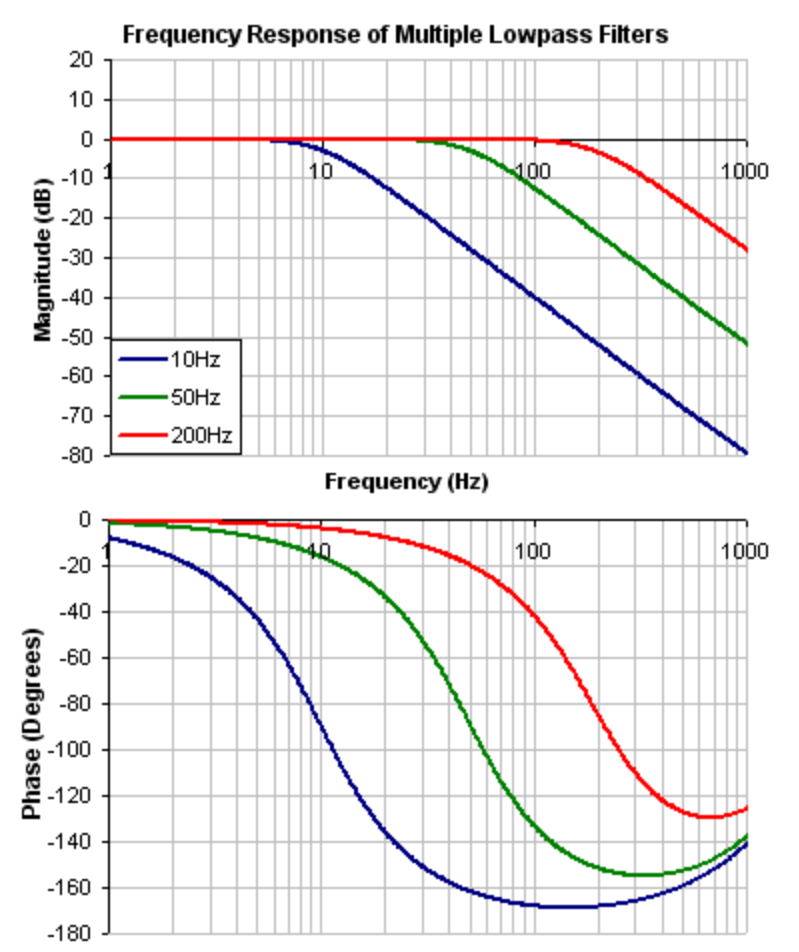

To specify a lowpass filter, you must specify the frequency and Q for both the zero and pole on anti-resonance filter 1. To do this, see the following example using the terminal commands that sets:

- $\bullet$  Filter Type = Biquad
- Zero frequency = 700 Hz (This is the Lowpass cutoff frequency)
- $\triangle$  Zero Q = 0.707
- $\bullet$  Pole frequency = 5000 Hz
- Pole  $Q = 0.707$

VL.ARTYPE1 0

VL.ARZF1 700

VL.ARZQ1 0.707

VL.ARPF1 5000

VL.ARPQ1 0.707

# **Lead Lag**

A lead lag filter is a filter that has 0 dB gain at low frequencies and a gain that you specify at high frequencies. You also specify the frequency that the gain at which the transition occurs.

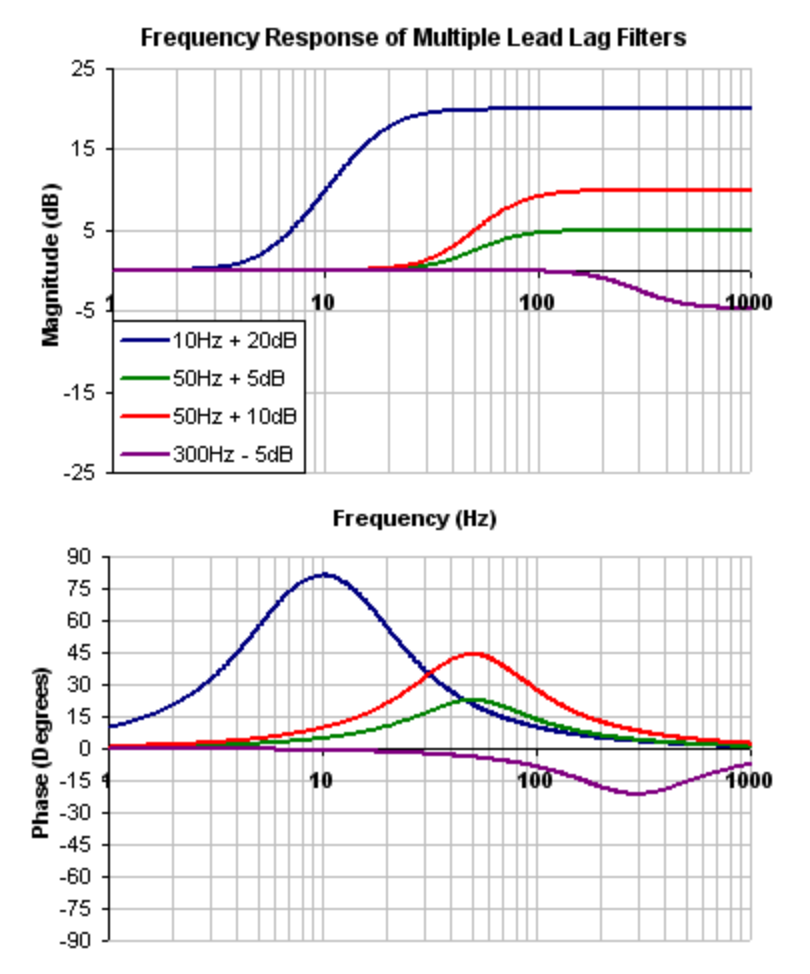

To specify a Lead Lag filter, you must specify the Center Frequency and high frequency Gain (dB). To do this, see the following example by clicking on the Velocity Loop:

Click on Velocity Loop (1), then select the AR1 Tab (2), using the Filter Type drop-down, select Lead Lag (3), lastly, enter the desired Center Frequency and Gain of the Lead Lag filter (4).

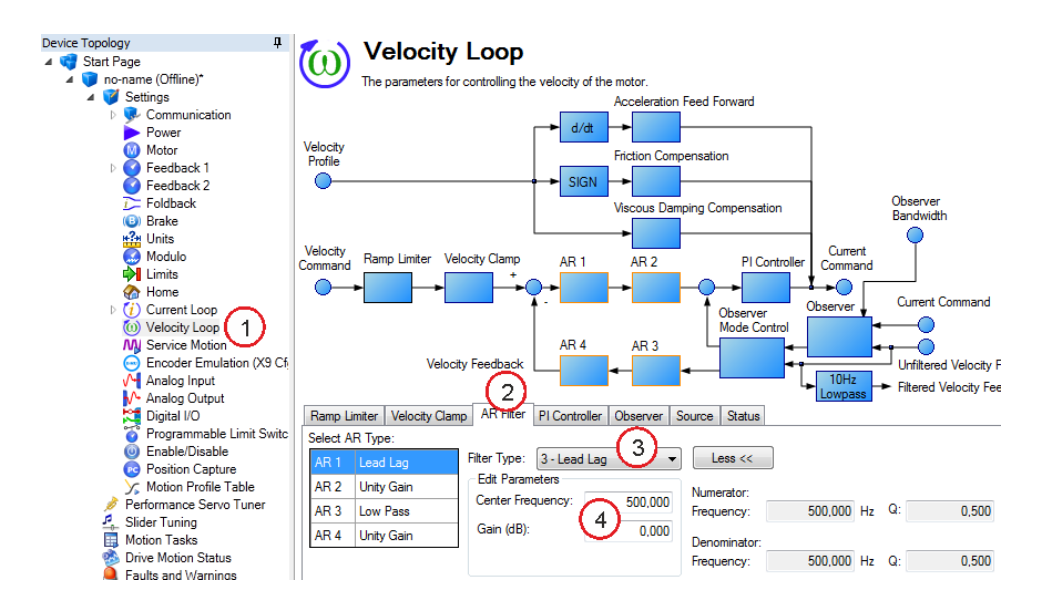

# **Notch**

A notch filter changes gain at a specific frequency. You specify the frequency at which the gain change occurs (Frequency (Hz)), how wide of a frequency range the cut occurs (Q), and how much the gain changes (Notch Depth (dB)).

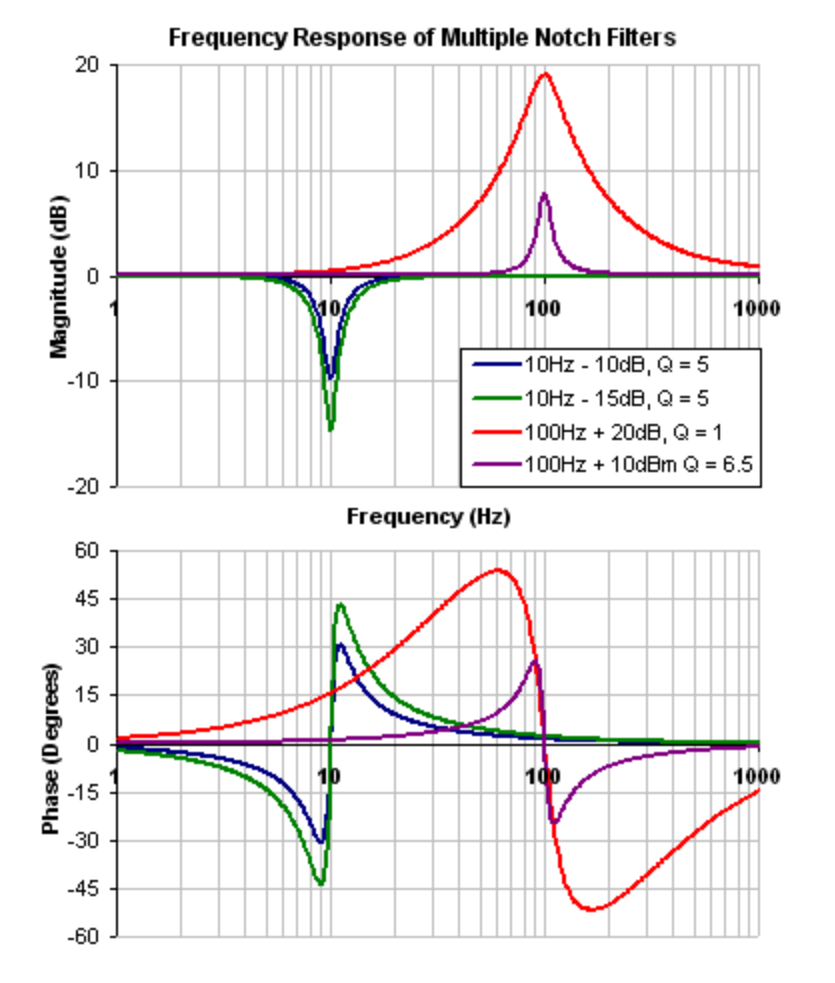

To specify a notch filter, you must specify the Frequency (Hz), Depth (dB) and Width (Q) of the notch. To do this, see the following example by clicking on the Velocity Loop:

Click on Velocity Loop (1), then select the AR1 Tab (2), using the Filter Type drop-down, select Notch (3), lastly, enter the desired Frequency, Depth and Q of the Notch filter (4).

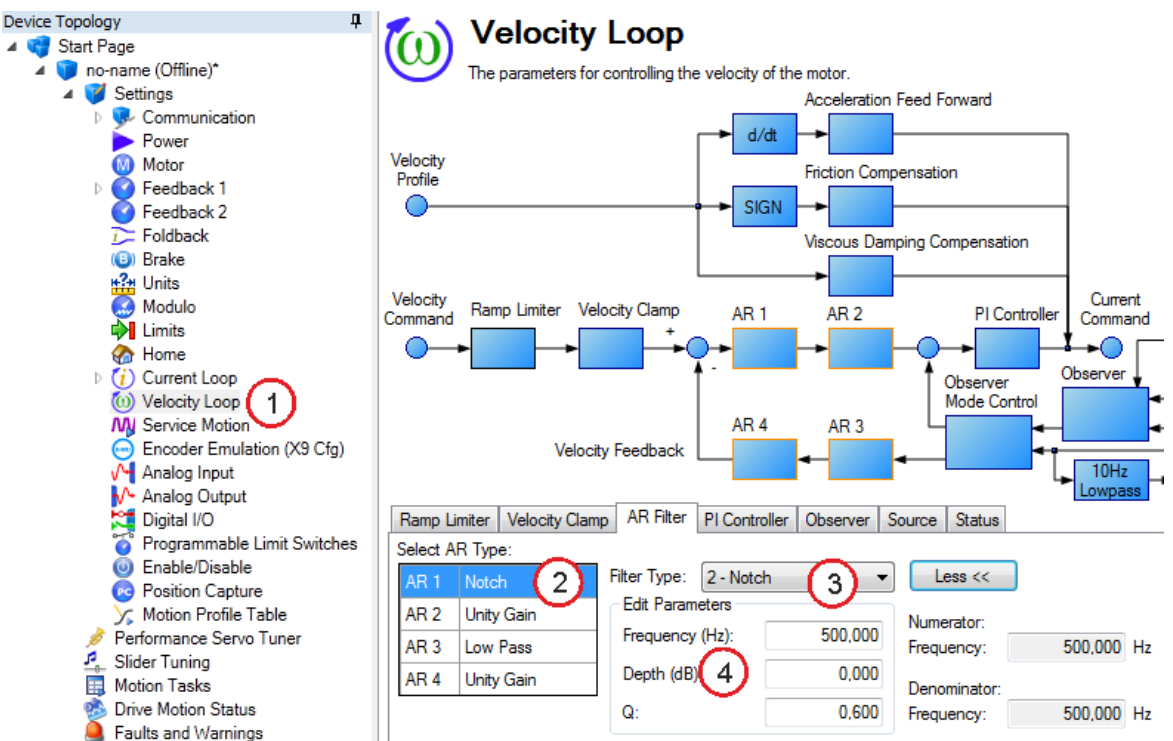

# **Biquad**

A biquad is a flexible filter that can be thought up as being made up of two simpler filters; a zero (numerator) and a pole (denominator). In fact, the pre-defined filters mentioned above are really just special cases of the biquad.

Both the zero (numerator) and the pole (denominator) have a flat frequency response at low frequencies and a rising frequency response at high frequencies. The transition frequency and damping must be specified for both the numerator and denominator.

Analyzing the numerator and denominator, the frequency response calculation is simple:

If the numerator and denominator are plotted in dB, the biquad response is numerator – denominator. Understanding how the numerator and denominator work is crucial in understanding how a biquad frequency response is created.

Below is an example of a biquad filter similar to a Lead Lag filter type. To help understand how to determine the frequency response of the biquad, the numerator and denominator response have been plotted. If the denominator is subtracted from the numerator, the biquad response is the result.

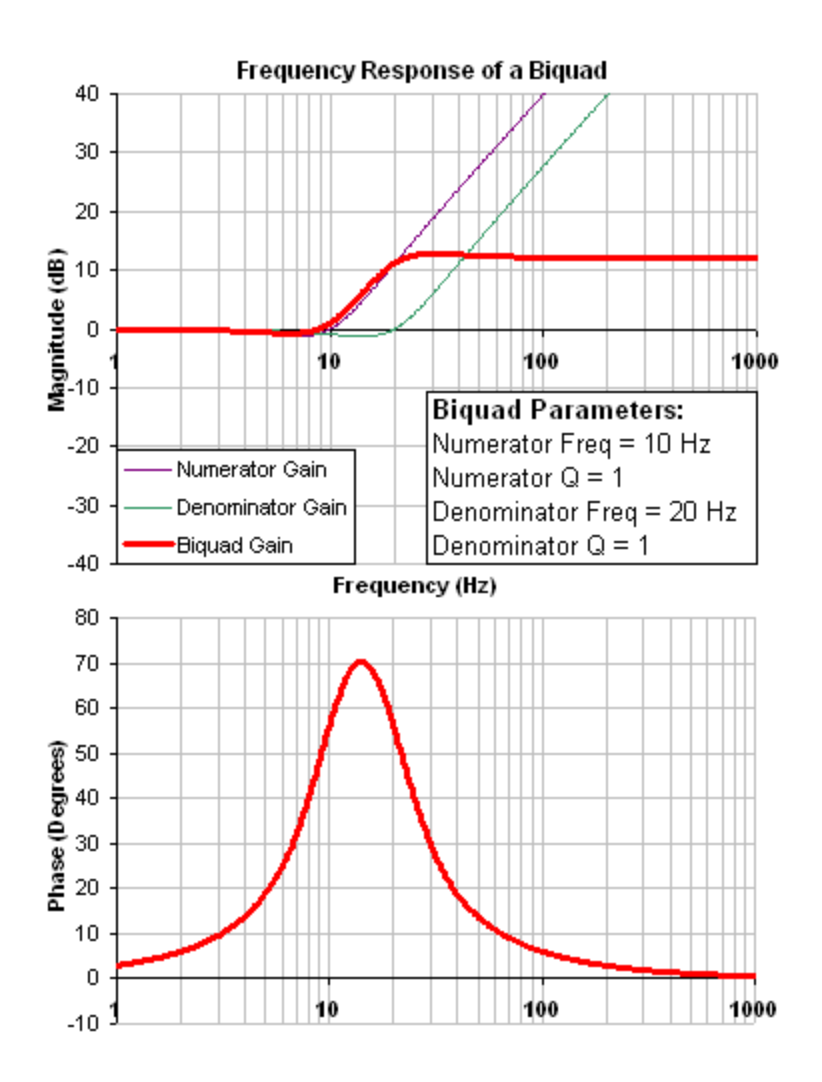

The biquad filter is very flexible, which allows custom filters to be designed. Below is an example of a resonance filter using a biquad. Notice how the high Q values affect the numerator and denominator. This gives a biquad frequency response similar to a mechanical resonance.

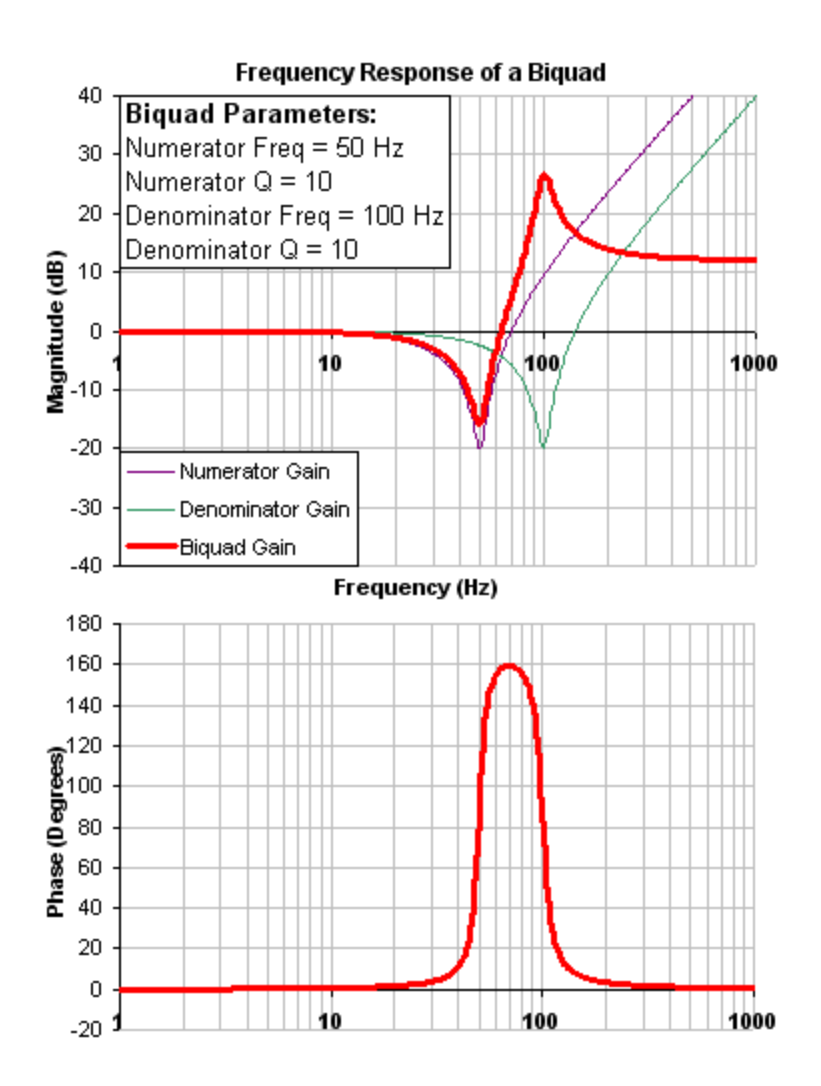

The previous two examples used a numerator frequency lower than the denominator frequency, yielding a positive gain in high frequencies. If the denominator frequency is lower than the numerator frequency, then high frequencies will have a negative gain.

Below is an example where the numerator frequency is higher than the denominator. Notice the high frequencies have a negative gain.

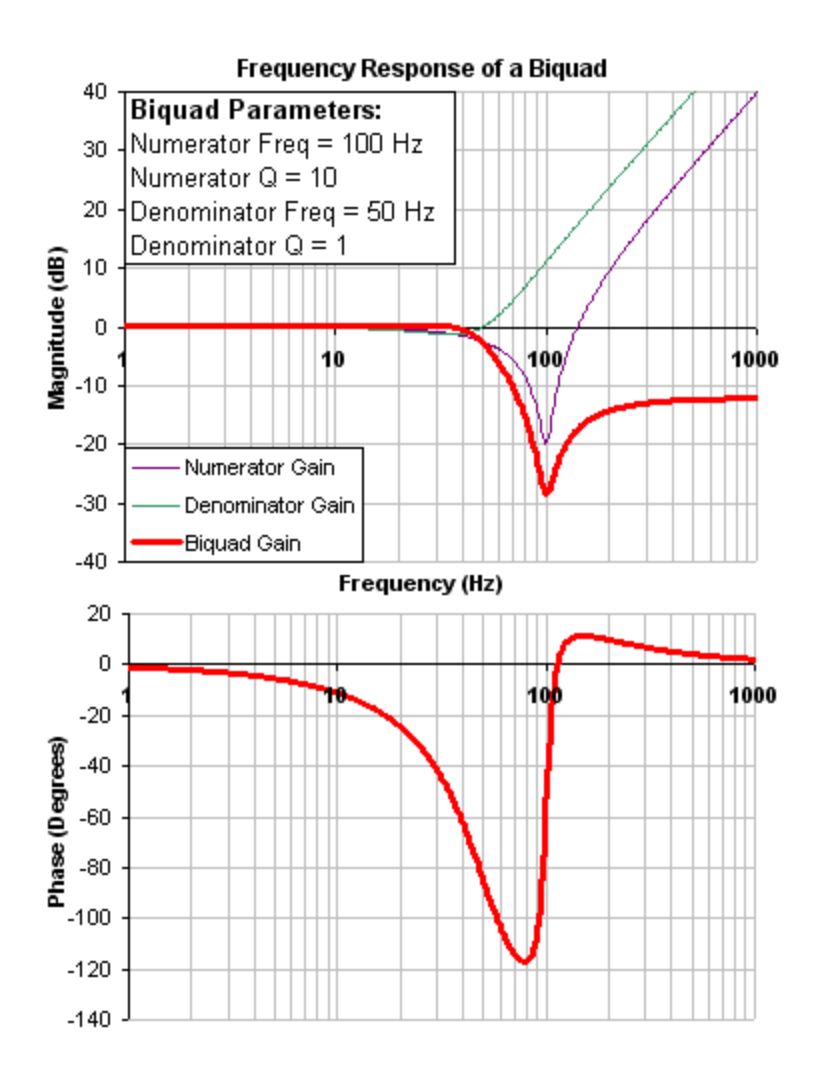

To specify a biquad filter, you must specify the frequency and Q for both the zero and the pole on anti-resonance filter 3. To do this, see the following example using the terminal commands that sets:

- $\bullet$  Filter Type = Biquad
- $\triangleleft$  Zero frequency = 100 Hz
- $\bullet$  Zero Q = 0.7
- $\bullet$  Pole frequency = 1000 Hz
- $\bullet$  Pole Q = 0.8

VL.ARTYPE3 0

VL.ARZF3 100 VL.ARZQ3 0.7 VL.ARPF3 1000

VL.ARPQ3 0.8

# **16.4.6.2 Biquad Calculations**

In the s-domain, the linear biquad response is calculated:

**Biquad Frequency Response =** 

$$
= \frac{S^2 + \frac{\omega_N}{Q_N} S + \omega_N^2}{S^2 + \frac{\omega_D}{Q_D} S + \omega_D^2}
$$

To convert from idealized s-domain behavior to a more realistic z-domain behavior, we convert using a pole / zero transform. To calculate the frequency response for an individual frequency:

$$
t=62.5\,\mu\,\text{sec}
$$

$$
N_{\rm Rad} = 1 - (2Q_{\rm N})^{-2}
$$

$$
N_{\text{2Unscaled}}=1
$$

$$
if(N_{\text{Rad}}>0):N_{\text{1Unscaled}}=-2e^{-2\omega_N\zeta_Nt}\cos(\omega_Nt\sqrt{1-\zeta^2})
$$

$$
if(N_{\text{Rad}} <= 0): N_{\text{1Unscaled}} = -2e^{-2\omega_N \zeta_N t} \cosh(\omega_N t \sqrt{1 - \zeta^2})
$$

$$
N_{\text{0Unscaled}} = e^{-2\omega_{N} \zeta_{N} t}
$$

$$
D_{\rm Rad} = 1 - (2Q_{\rm D})^{-2}
$$

$$
D_{2}=1
$$

$$
if(D_{\scriptscriptstyle{Rad}}>0):D_{\scriptscriptstyle{1}}=-2e^{-2\omega_{D}\zeta_{D}t}\cos(\omega_{D}t\sqrt{1-\zeta^{2}})
$$

$$
if(D_{\scriptscriptstyle \sf Rad}<=0):D_{\scriptscriptstyle 1}=-2e^{-2\omega_D\zeta_D t}\cosh(\omega_D t\sqrt{1-\zeta^2})
$$

$$
D_{\scriptscriptstyle 0} = e^{-2\omega_{D}\zeta_{D}t}
$$

$$
N_{\text{Scale}} = \frac{N_{\text{0Unscaled}} + N_{\text{1Unscaled}} + N_{\text{2Unscaled}}}{D_{\text{o}} + D_{\text{1}} + D_{\text{2}}}
$$

$$
\mathcal{N}_{_2} = \mathcal{N}_{_{2\text{Unscaled}}}\;/\; \mathcal{N}_{_{\text{Scale}}}
$$

$$
N_{\rm 1}=N_{\rm 1Unscaled}/N_{\rm Scale}
$$

$$
N_{\rm o} = N_{\rm oUnscaled} / N_{\rm Scale}
$$

$$
\angle_{_Z}=\omega~t=2\pi~^{\star}~\text{freq}~^{\star}~\textit{t}
$$

$$
Num_{Re} = N_2Cos(2\angle_z) + N_4Cos(\angle_z) + N_0
$$

$$
Num_{\mathsf{Im}} = N_2 \text{Sin}(2\angle_z) + N_3 \text{Sin}(\angle_z)
$$

$$
Den_{\rm Re} = D_2 \text{Cos}(2\angle_z) + D_3 \text{Cos}(\angle_z) + D_0
$$

$$
Den_{\rm lm} = D_{2}Sin(2\angle_{z}) + D_{1}Sin(\angle_{z})
$$

$$
Gain_{\text{dB}} = 20 \log_{10} \left( \frac{\sqrt{Num_{\text{Re}}^2 + Num_{\text{Im}}^2}}{\sqrt{Den_{\text{Re}}^2 + Den_{\text{Im}}^2}} \right)
$$

$$
Phase_{\text{deg}} = \frac{180}{\pi} \left( \tan^{-1} \left( \frac{Num_{\text{Re}}}{Num_{\text{Im}}} \right) - \tan^{-1} \left( \frac{Den_{\text{Re}}}{Den_{\text{Im}}} \right) \right)
$$

# **16.4.6.3 Common Uses Of Anti-Resonance Filters**

Low pass filters in the feedback path. This is a common way to deal with noisy feedback sensors. When used in combination with noisy feedback sensors, significant reduction in audible noise can result.

Lead / lag filters in the forward path. This is a common way to achieve phase lead for control loops without exciting high frequency resonances.

Low pass filters in the forward path. This is a common way to limit high frequency energy from reaching a system that can not productively use energy at these high frequencies. This is also used to lower the effect of system resonances over a wide range of frequencies.

Notch filters are used to cancel system resonances. Notch filters are designed to be the opposite in amplitude of system resonances. Notch filters are applied to very specific frequencies, and therefore you must know your system resonance frequencies accurately to use them effectively.

# **17 Scope**

# **17.1 Overview**

The scope allows you to plot up to six different parameters from the drive. Use **Full View** and **Normal View** to toggle between the scope setup (normal) and a larger view of only the scope output (full). You can configure, save, and restore scope settings from the normal view. The lower right corner of the normal view also includes a box that indicates status and drive and scope control buttons (**Enable Drive**, **Start Recording**, and **Refresh**).

# **17.2 Using the Scope**

You can set up scope plots using the tabs summarized below:

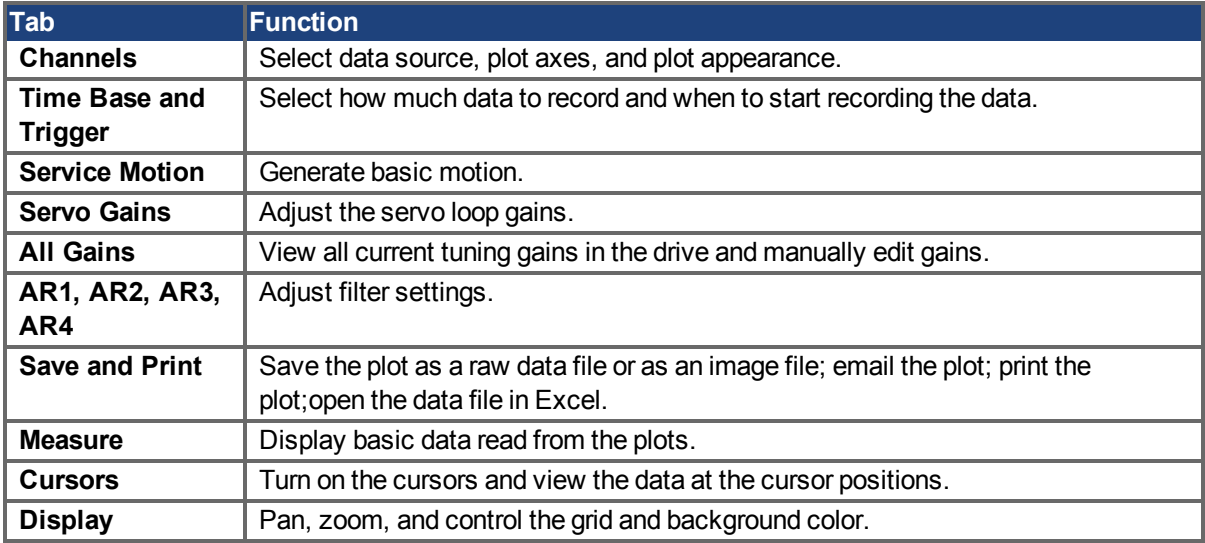

# **17.2.1 Scope Channels Tab**

The **Channels** tab allows you to select and record up to six channels simultaneously. Select the data to record for each channel from the lists in the **Source**, **Color**, **Y-axis**, and **Filter** and **Filter Frequency** columns. Once a recording is shown on the scope screen, you can click **Hide** to remove a channel from the scope display.

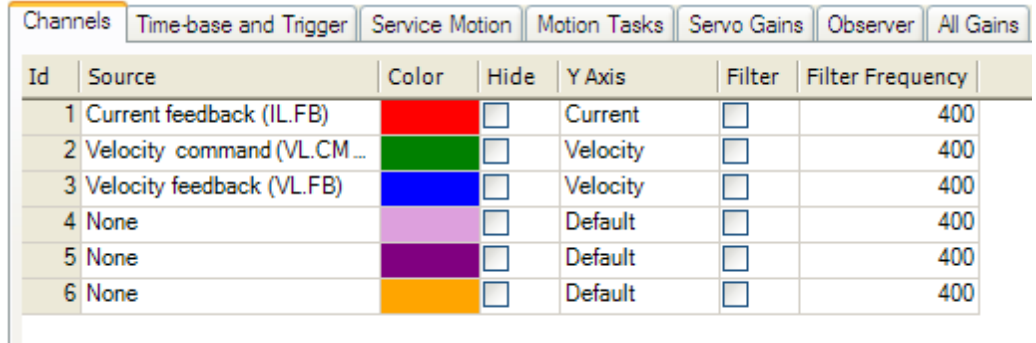

# **17.2.1.1 Source Column**

To set a channel to record, click the source you want to set and choose the appropriate channel. You can choose from None (no data is collected on that channel), preset trace types, or enter a user defined trace. Choosing "<User Defined>" allows you to record data from pre-defined locations. These locations are provided by the factory to collect less common values.

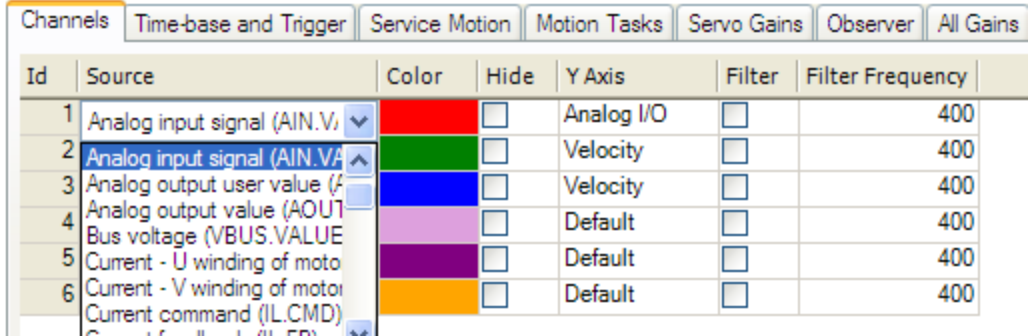

# **17.2.1.2 Color Column**

For valid sources, you can click on the color in the Color tab and choose a different color than the default, or create a custom color.

# **17.2.1.3 Hide Column**

You can check the **Hide** box to hide a given plot trace. This feature can make it easier to focus on specific data as needed.

#### **17.2.1.4 Y-Axis Column**

The Y-axis column allows you to choose on which Y-axis the channel will be displayed. Several predefined Y-axis groups exists. Click on the item in the column to change the label for the trace.

#### **17.2.1.5 Filter and Filter Frequency Column**

Check this box and use the frequency column to apply a low pass filter to the data collected. The filter is applied when the data is collected. It is not applied to data already collected if this is checked after the data is collected.

#### **17.2.2 Measure Tab**

The measure tab displays basic data reads from the plots.

#### **17.2.2.1 AC RMS and True RMS**

In the measure tab, there is a column for AC RMS and a column for True RMS. True or full RMS is the full heating value of a signal and includes any DC terms in the value. AC RMS removes any DC value and gives only the RMS value as a measure of a signal's standard deviation.

True RMS = Sqrt{Sum(x[n]^2)/N} where N is number of points

AC RMS = Sqrt{(True RMS)  $2 - (dc$  or average value)  $2$ }

#### **17.2.3 Scope Time-base and Trigger Tab**

Use the **Time-base and Trigger** tab to select how much data to record and when to start (trigger) recording the data. You can set length of recording in ms and the sampling frequency in Hz. The number of samples is a calculated value displayed for reference.The trigger can be set to trigger immediately when you click **Start Recording** or to trigger when a specified value for a given signal is reached. The default **Timebase and Trigger** view specifies recording time, sampling frequency, and either an immediate trigger or a trigger based on a specified signal. Click the **More** button in this view to specify a given number of samples, sampling frequency, sampling interval, and access additional trigger options.

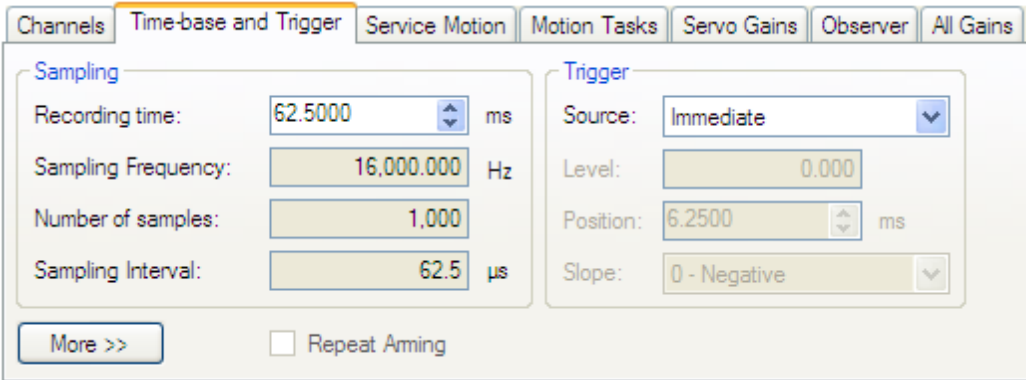

In this tab, you can set length of recording in ms and the sampling frequency in Hz. The number of samples is a calculated value displayed for reference. You can also choose the trigger source to be **Immediate** (triggers as soon as you click the **Start Recording** button) or to be one of many predefined sources. If you choose a source other than **Immediate**, you can set the level, position, and slope for the trigger value.

- Level sets the value of the source that triggers the recording to start.
- Position sets the amount of time that the scope displays before the trigger occurred.
- Slope sets whether the source data must pass the level value in a positive or negative direction.

An example of triggering is shown below:

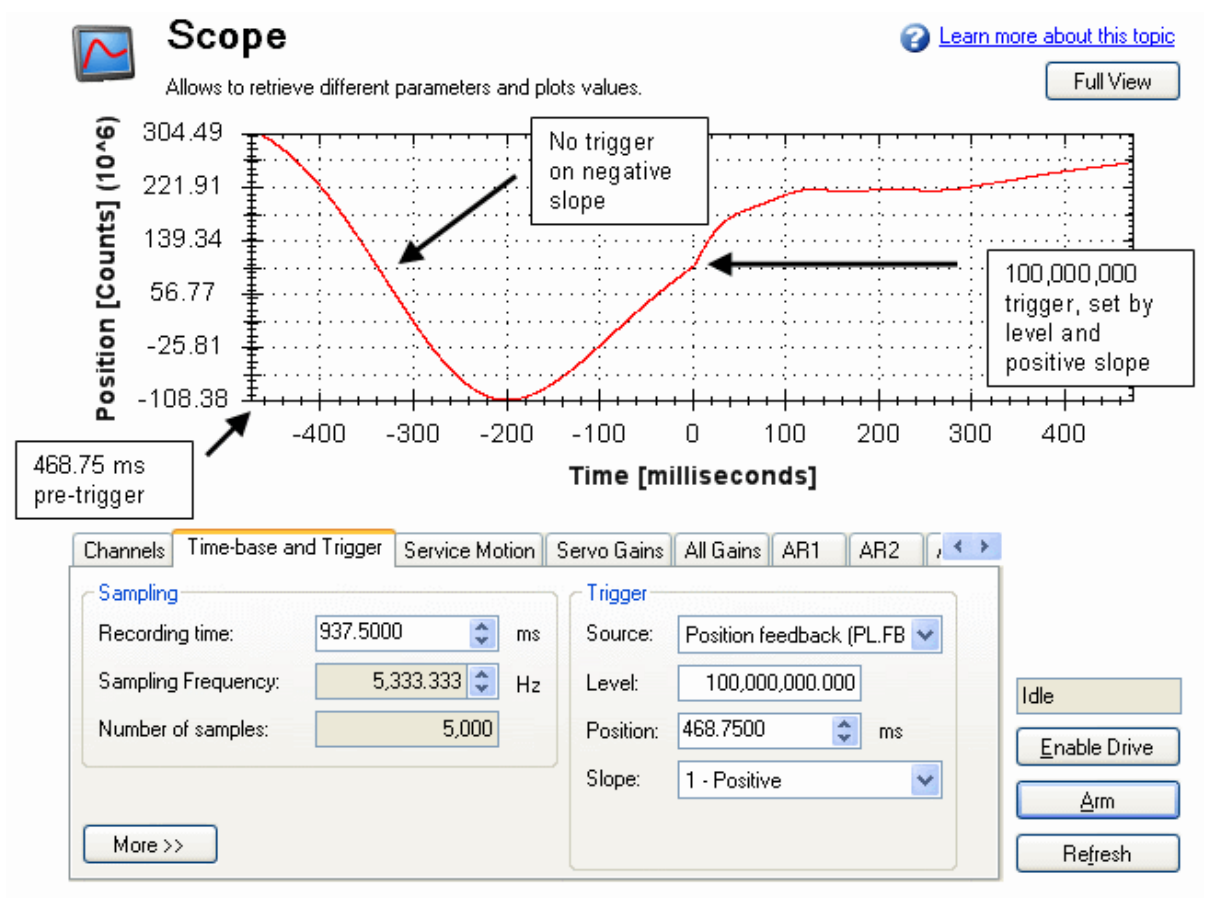

# **17.2.3.1 Scope Time-base and Trigger, More View**

Click **More** to display additional options for configuring the time-base and trigger.

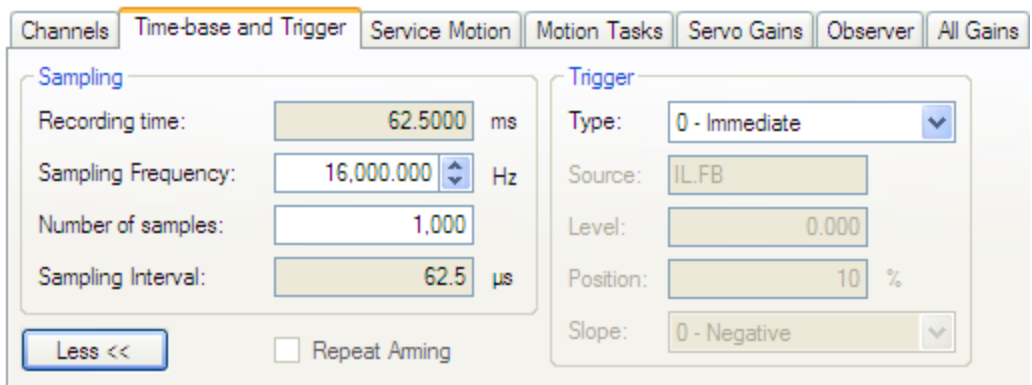

In the **Sampling** area of this view, you can specify the recording length by entering a sampling frequency and a number of samples. Here, the recording time is a calculated value displayed for reference.

#### **What is triggering?**

Triggering allows you to precisely control the start point of data collected in the scope. For example, if you are looking for a large spike, you can set the trigger to start the scope to begin recording when it sees the large spike. This section describes the triggering functionality of the scope.

#### **Test Signal**

As an example, it is useful to examine variations on a record of a test signal that generates a sawtooth signal. The signal starts at 0 and increases by one every drive sample (1/16,000 second) to a maximum of 9, and then returns to 0. This signal continues indefinitely. The record of this signal is shown below.

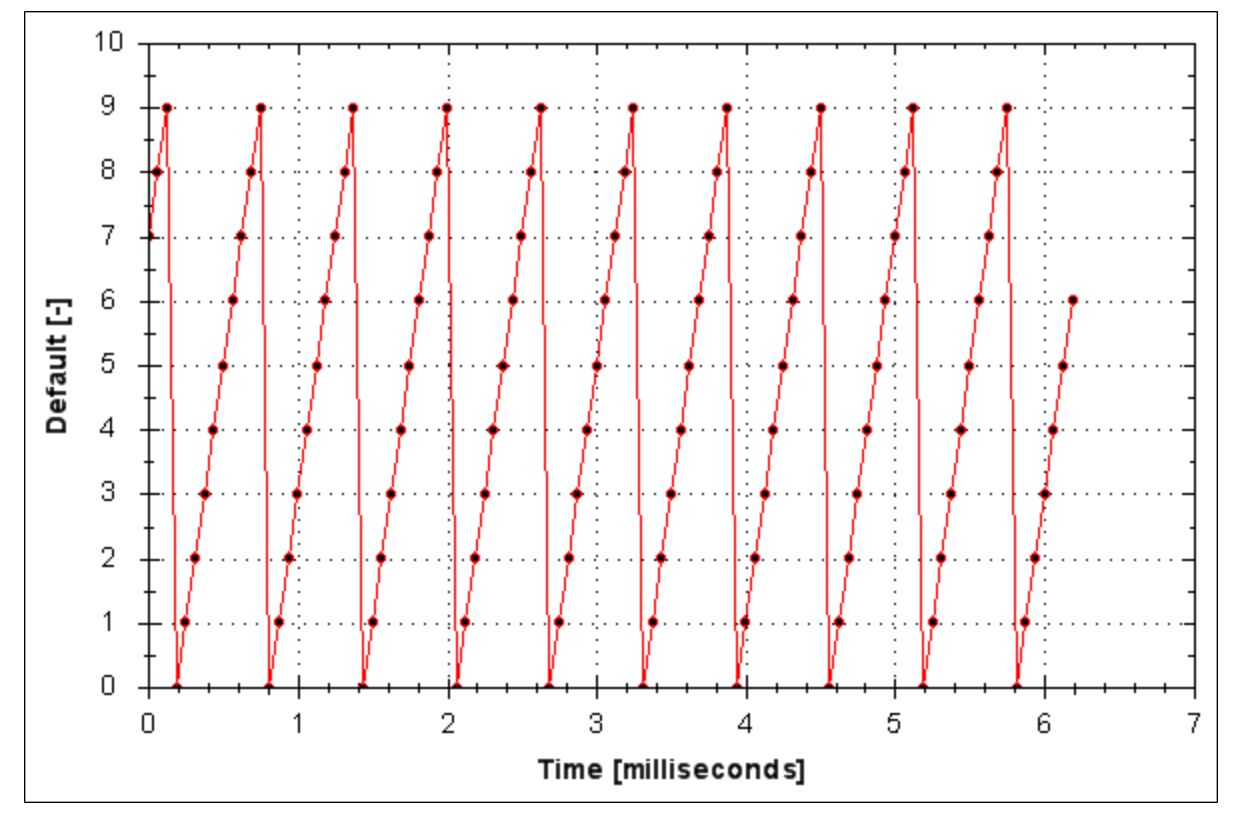

# **17.2.3.2 Trigger Type**

The **Trigger** area in the **More** view offers more flexibility than the default view. You can specify four types of trigger types (REC.TRIGTYPE):
- **Immediate 0**. This mode will start recording as soon as the recording command (REC.TRIG) is received by the drive.
- Command / On Next Command 1. This trigger type lets you specify a trigger on the next telnet command received by the drive. This is useful in a telnet session via Hyperterminal (or a similar program).WorkBench is constantly sending telnet commands, so this is not typically used in a Work-Bench session.
- Parameter / On Source Signal 2. This trigger type lets you specify a trigger source and set of conditions to trigger recording of data. This is very similar to the triggering used on oscilloscopes.
- Boolean 3. This trigger type lets you trigger on a boolean (0 or 1), such as drive active status.

# **17.2.3.3 Trigger Position**

Trigger Position (REC.TRIGPOS) allows you to collect data that occurs before the trigger occurs. If you have a rare condition, you may want to see the conditions that led up to it. Trigger position lets you control how much signal is collected before the trigger condition occurred.

Trigger position is specified in units of percent (%). If you specify a trigger position of X% , X% of the data is before 0 ms in the data time and 100-X% (the rest of the data) is at or greater than 0 ms. In the picture below, trigger position is set to 25% (REC.TRIGPOS 25).

In the WorkBench scope, the 0 time point is clear. When collecting the data via REC.RETRIEVE or similar commands, the time is not returned, so some caution should be used when the trigger point is important to understand.

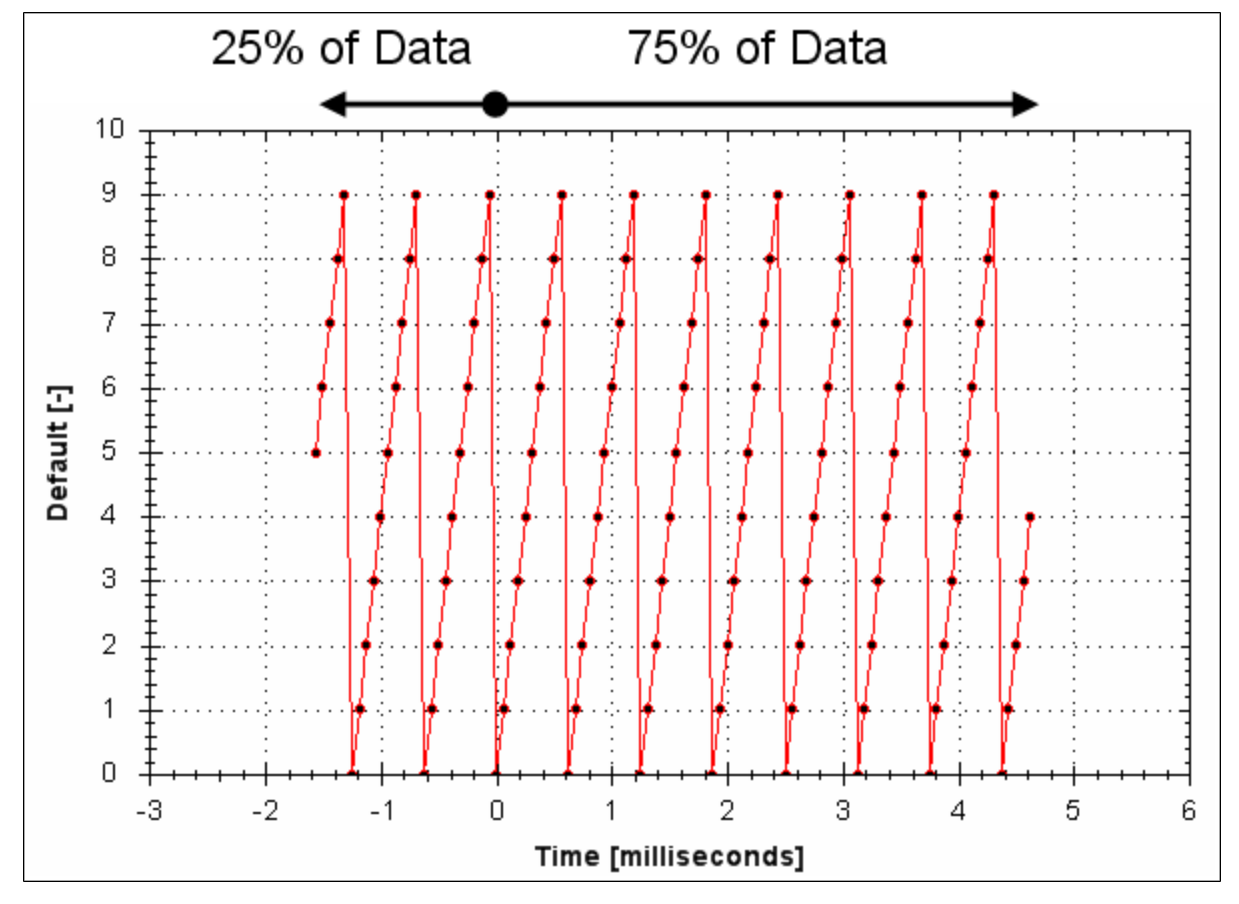

Trigger position is not used in trigger type "Immediate" (TRIGTYPE 0).

### **17.2.3.4 Trigger Value**

The trigger value (REC.TRIGVAL) specifies a target value that should trigger the recording to start. The trigger value is used in trigger type Parameter / On Next Signal only.

The trigger value is not used in the boolean trigger type. Use the trigger slope to set the polarity of the boolean trigger.

When the trigger slope is positive, the trigger value will trigger when:

- The trigger source is less than the trigger value in the previous recording sample
- The trigger source is greater than or equal to the trigger value in the current recording sample

Below is an example showing triggering of trigger value of 3 (REC.TRIGVAL 3) and positive trigger slope (REC.TRIGSLOPE 1). You can see that the recording triggers at time zero when the source reaches the value of 3.

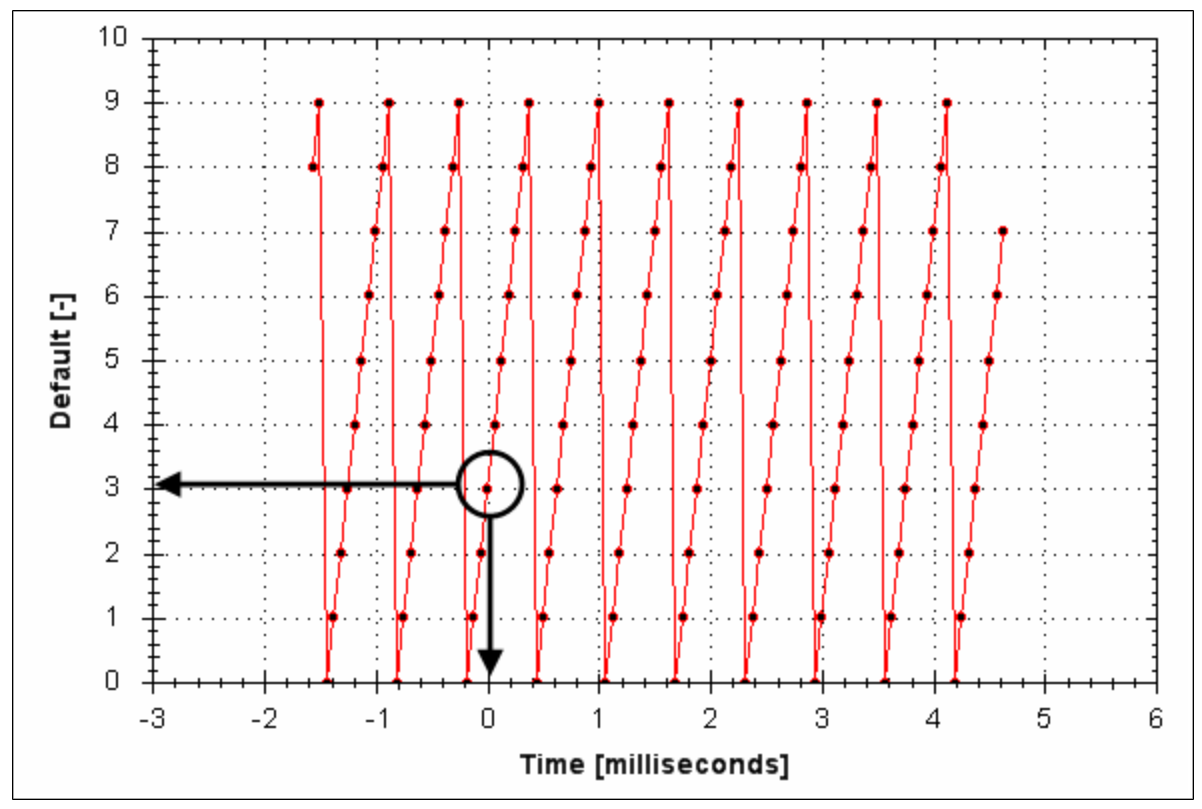

When the trigger slope is negative, the trigger value will trigger when:

- The trigger source is greater than the trigger value in the previous recording sample.
- The trigger source is less than or equal to the trigger value in the current recording sample.

#### **17.2.3.5 Effects of Recorder Gap**

When the recording rate is less than16,000 Hz (REC.GAP > 1), there can be some impact on the triggering of the recorder. When using pretriggering and a recording rate of less than 16,000 Hz, the trigger only evaluates every N samples, where N is the value of REC.GAP. Two effects result from this condition:

1. You cannot be sure of the moment that the recorder is triggered any closer than N samples. An example of this is shown below where the trigger value is set to 3, the trigger slope is positive and the recorder gap is 2. Both examples are the same data, but one instance collected and triggered on the odd data. The other example collected and triggered on the even data.

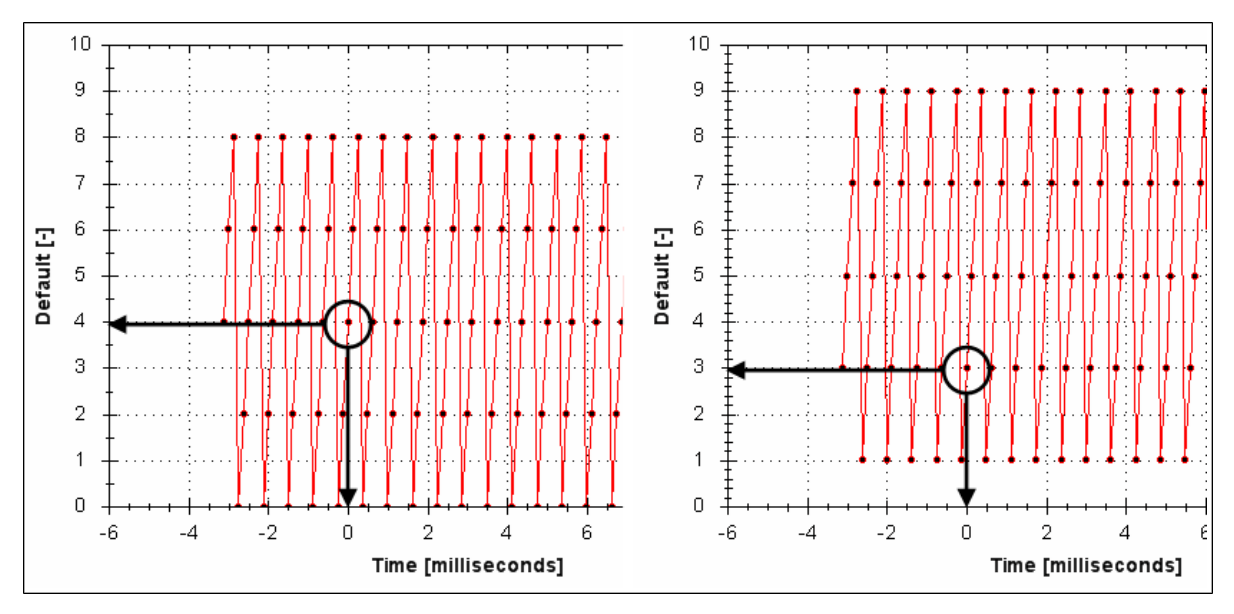

2. You can miss triggers, whose duration is less than N samples, where N is the value of REC.GAP. This is because the trigger is only evaluated every N samples.

A workaround for the above effects is available by setting the recorder trigger position to zero (REC.TRI-GPOS 0). This eliminates conflicts between pretrigger and post-trigger timing and will guarantee trigger evaluation every sample, eliminating the cases above.

### **17.2.3.6 Trigger Slope**

Trigger Slope specifies whether you trigger on a positive or negative change in the trigger source. The effect of the trigger slope is different for trigger type Boolean and On Next Signal modes.

### **Boolean Trigger Type**

When using Boolean type:

- A positive slope will trigger when the trigger source is 1
- $\bullet$  A negative slope will trigger when the trigger source is 0

The boolean trigger type is a state trigger. There is no need to transition from 0 to 1 to trigger with the positive slope. If the trigger source is 1 from the start, the positive slope will immediately trigger.

#### **On Next Signal Trigger Type**

The "On Next Signal" trigger type allows you to specify if the recorder should trigger when the signal crosses the trigger level in the positive or negative direction. The signal only needs to reach the trigger level; it does not need to pass the trigger level.

In the examples below, the trigger value is set to 3 (REC.TRIGVAL 3.000). You can see that with positive slope, the trigger occurs exactly when the signal transitions from 2 to 3, because it reached 3. The negative slope case triggers when the signal transitions from 9 to 0, because it crossed 3 on the way.

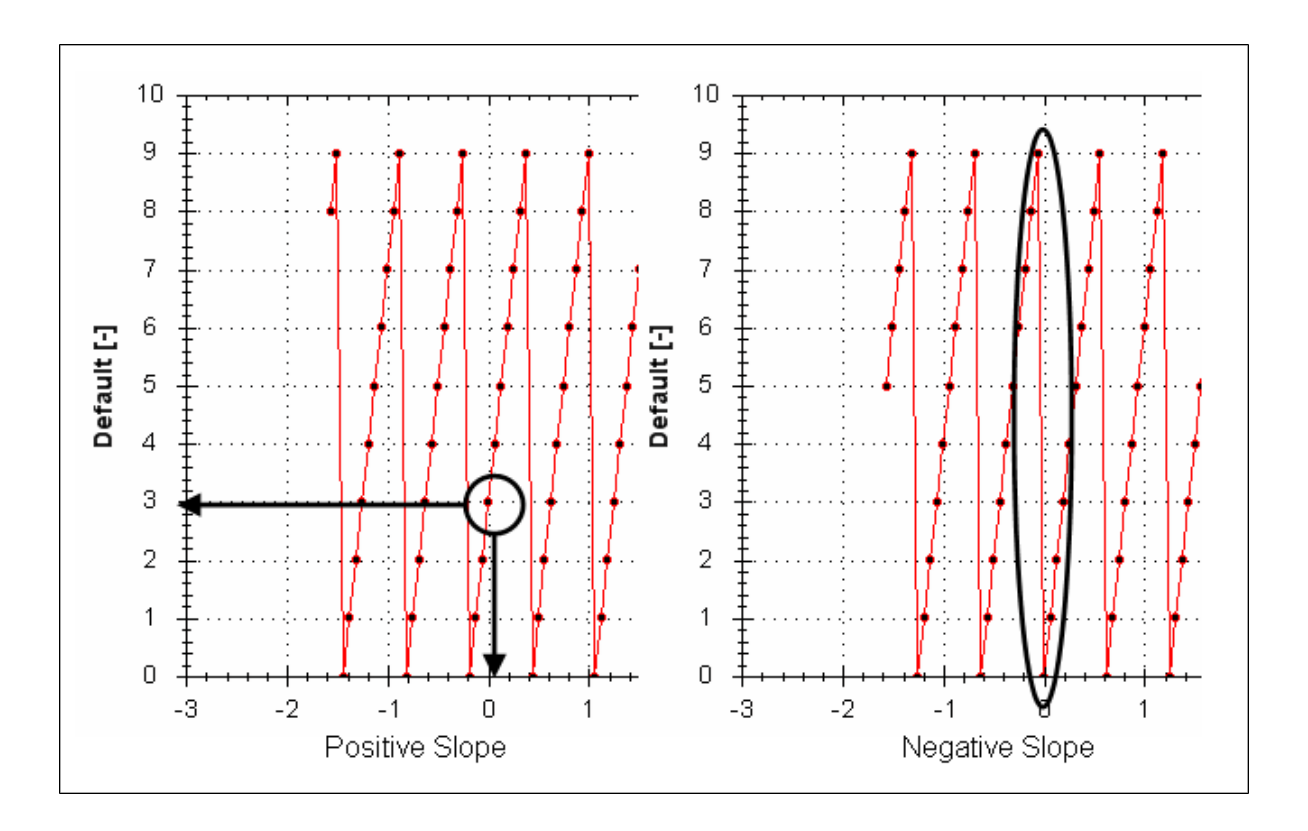

# **17.3 Scope Settings**

Scope settings are used to store and retrieve the scope parameters.You can save multiple settings, called "presets", under different names. You can save, delete, import, or export the presets. The settings are stored in WorkBench project file (default.wbproj) and settings are common to all the drives in WorkBench.

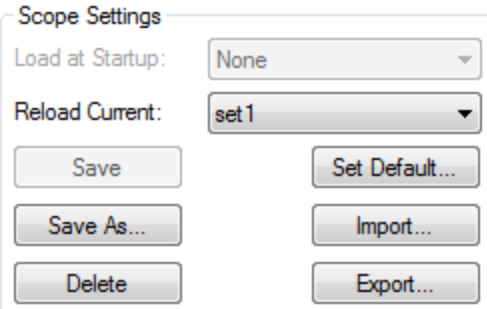

### **17.3.1 Load a setting (preset) to Scope screen**

In Scope Settings section, the existing presets are listed in the **Select Setting** box. To load a setting to the scope screen, select the desired preset from the **Select Setting** list.

### **17.3.2 Create a new preset**

- 1. Modify any scope parameters.
- 2. Select the **Settings** tab.
- 3. Click **Save As**. The following dialog is displayed:

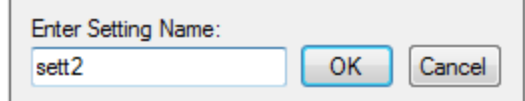

4. Enter the setting name and click **OK**. The current settings are saved as a preset with the given name and displayed in the list.

#### **17.3.3 Save or delete preset**

**Save** saves any modification to the open preset. **Delete** deletes the open preset.

#### **17.3.4 Import preset**

Import the presets contained in the selected settings file as follows:

1. Click on Import button and the following dialog will be displayed.

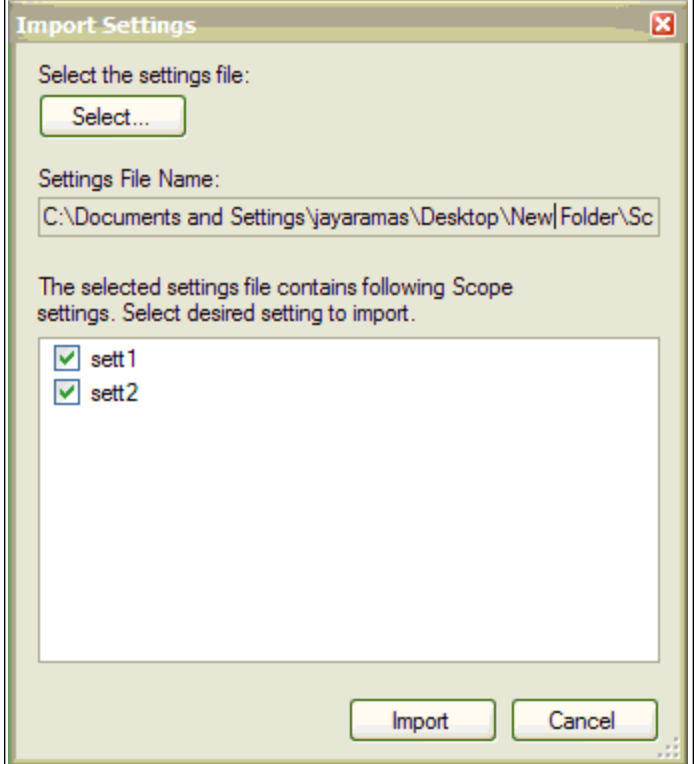

- 2. Select the settings file by clicking "Select…" button.
- 3. All the scope presets will be displayed contained in the selected settings file.
- 4. Select/Deselect the presets and then click on Import.
- 5. If preset name already exists in application the confirmation message will be shown to user to replace it or to ignore.

### **17.3.5 Export preset**

Export a preset to a file as follows:

1. Click **Export** and the following dialog is displayed:

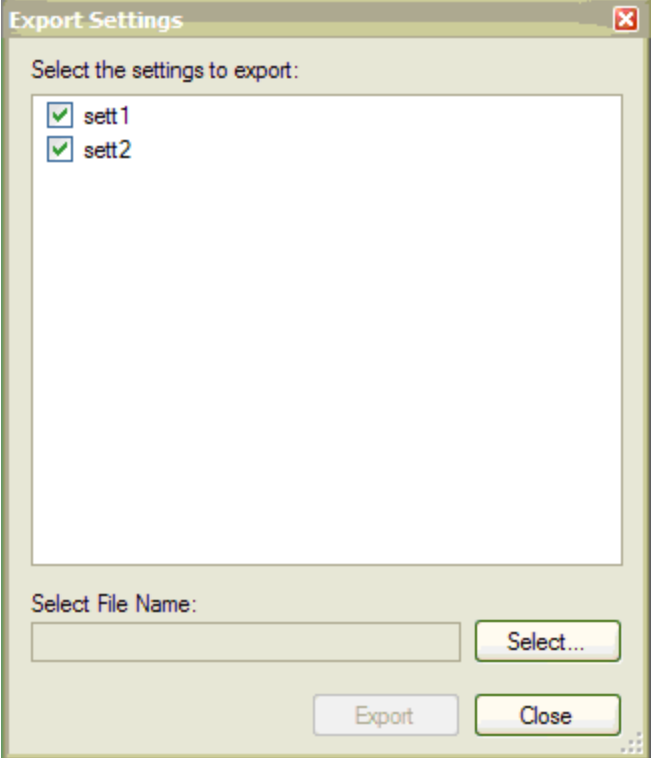

- 2. The existing presets are displayed and user can select/deselect the preset to export.
- 3. Select the file name to export.
- 4. Click **Export** to export the selected presets to a file.

#### **17.3.6 Scope axis scaling and zooming**

The scope provides two mechanisms for determining how you view the data:

- Scaling: you can choose the scale for the different axes.
- Zooming: you can choose a particular portion of the scope that you want to observe more in details, and then come back to previous scaling.

Two different scaling modes are provided on each axis:

- $\bullet$  Manual: you can determine the minimum and maximum value of the axis (X or Y axis).
- Scale to fit: the program will compute a scale for this axis that will display all the curves bound to it (X or Y axis).

These functionalities are accessible through the contextual menu when right-clicking in the axis zone. A simple left-click in the axis zone will provide the manual range functionality. A supplementary functionality allows you to perform a scale to fit on all axes is also available, which allows a good overview.

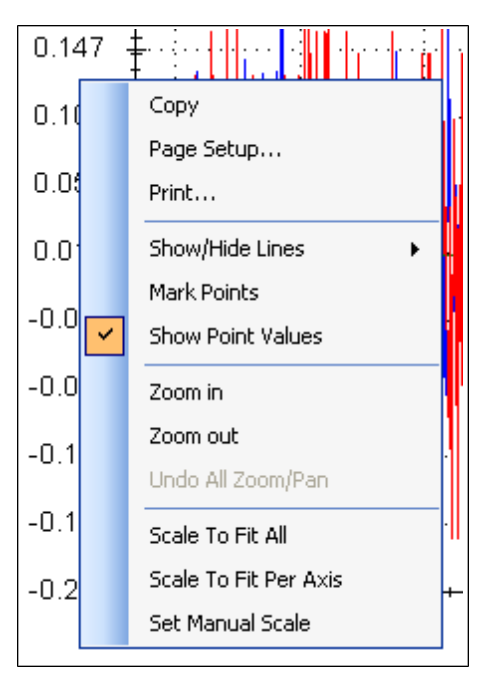

The zoom functionality allows you to navigate in a portion of the graphic. When you reset the zoom, the initial scales are shown.

In the display tab, when "Remember Axis Scale" is set, the scales of the axes are kept between two sequential recordings. You can fine tune the scale to visualize a particular behavior and record a second time and see the same behaviour without having to redo all the tuning. When not checked, a scale to fit all will be performed after each record. This setting is reseted when exiting WorkBench and should be explicitly set at next startup.

### **17.3.7 Manual range per axis**

After recording data, right click anywhere on the y-axis and select **Set Manual Scale** to open a dialog box to set the range for the axis. Enter the Y-axis minimum value and Y-axis maximum value. Click **OK** to reset the Y-axis to new range.

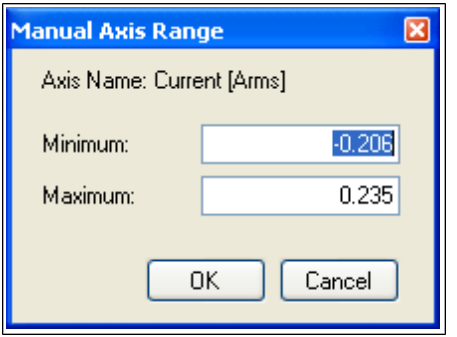

#### **17.3.8 Unit display on Y axis**

The unit on the Y-axis is displayed if all scope signals units are identical for that Y-axis. If different units apply to different signals, the units are displayed as [-]. For example, if the velocity Y-axis has signals VL.FB and IL.CMD, then the unit displayed is [-], since the units for these parameters are different. If IL.CMD is hidden, then the correct unit for VL.FB, rpm, is displayed.

#### **Related Parameters:**

[BODE Parameters \(pg 322\)](#page-320-0)

# **18 Using Parameters and the Terminal Screen**

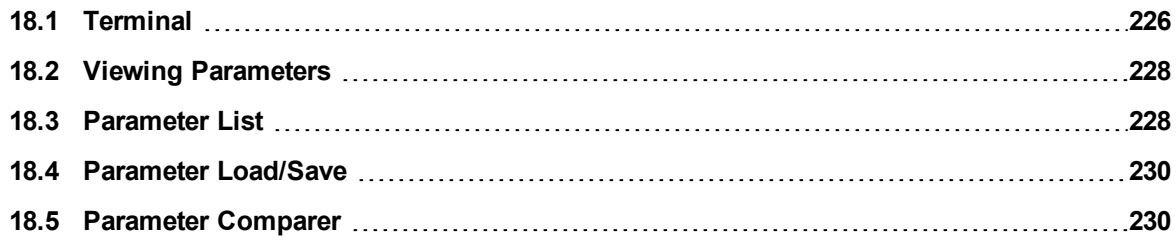

# <span id="page-224-0"></span>**18.1 Terminal**

#### **18.1.1 Overview**

The terminal mode provides a quick and easy way to issue commands to the drive directly. Typically used by "power users" who are familiar with the command set, the terminal mode can help in setup, troubleshooting, and other diagnostic actions. When using the terminal mode, WorkBench shows the parameter and command set in a popup view and uses an autocomplete tool to help you select the proper parameter or command. Right-click in the command entry area to open a popup menu for editing commands and for clearing the screen. The terminal also provides a macro editor that allows a series of commands to be executed via a single command (called a macro). Macros are useful when you must frequently execute a sequence of commands.

### **18.1.2 Using the Terminal**

Click Terminal in the navigation tree to issue parameters and commands in the terminal mode. You can enter parameters and commands at the prompt as shown in this example:

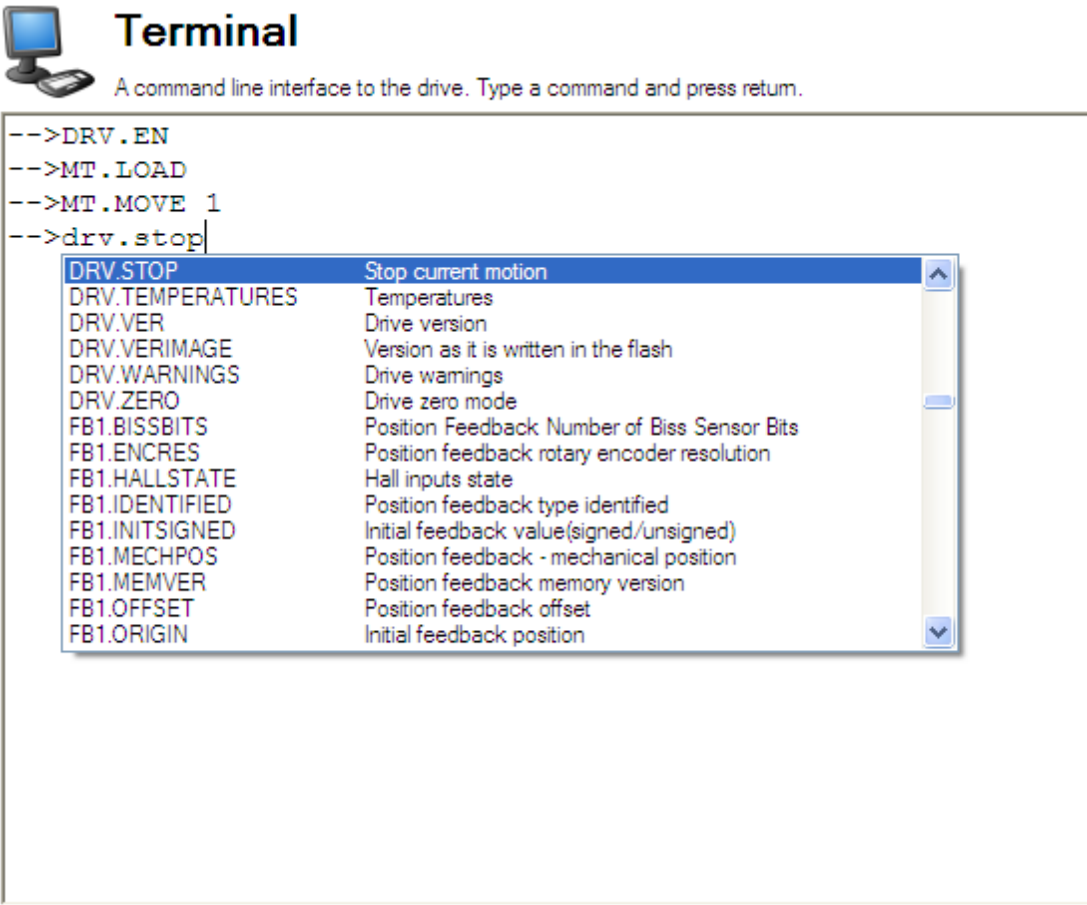

Macro 3 The terminal supports the following keyboard shortcuts:

Macro 4

Macro 2

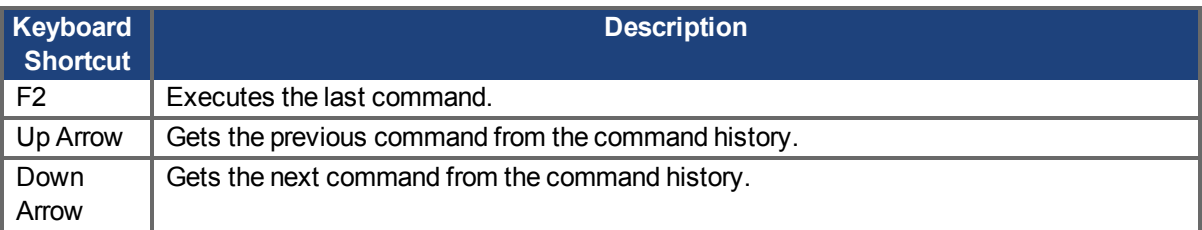

Edit Macros...

Macro 5

Macro 1

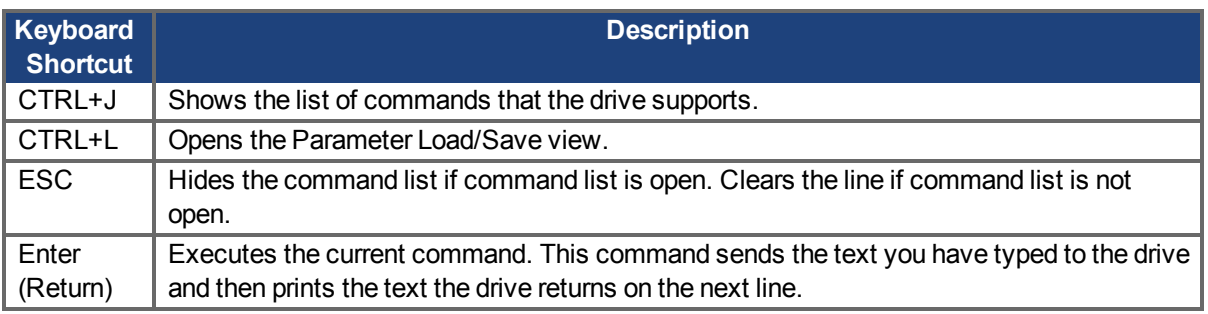

#### **18.1.3 Macros**

Macros are a short sequence of instructions that can be sent to the drive using a single button. You can create up to five macros within the terminal mode using the macro editor. Each of the macros can be given a name and will appear as a button below the Terminal screen area. When you select the button, the command set tied to that macro will appear in the Terminal area and the commands will be executed. If there are commands which are not entered correctly, the terminal screen area will indicate the errors.

You can access macros and the macro editor from the buttons are located at the bottom of the terminal screen. Click a macro button to execute the associated macro. The **Edit Macros** button opens the macro editor used to create and edit macros. You can also assign custom names to the macro buttons with this editor.

#### **Creating a Macro from Terminal commands**

You can create a macro from a sequence of terminal commands as follows:

1. Enter the sequence of commands.

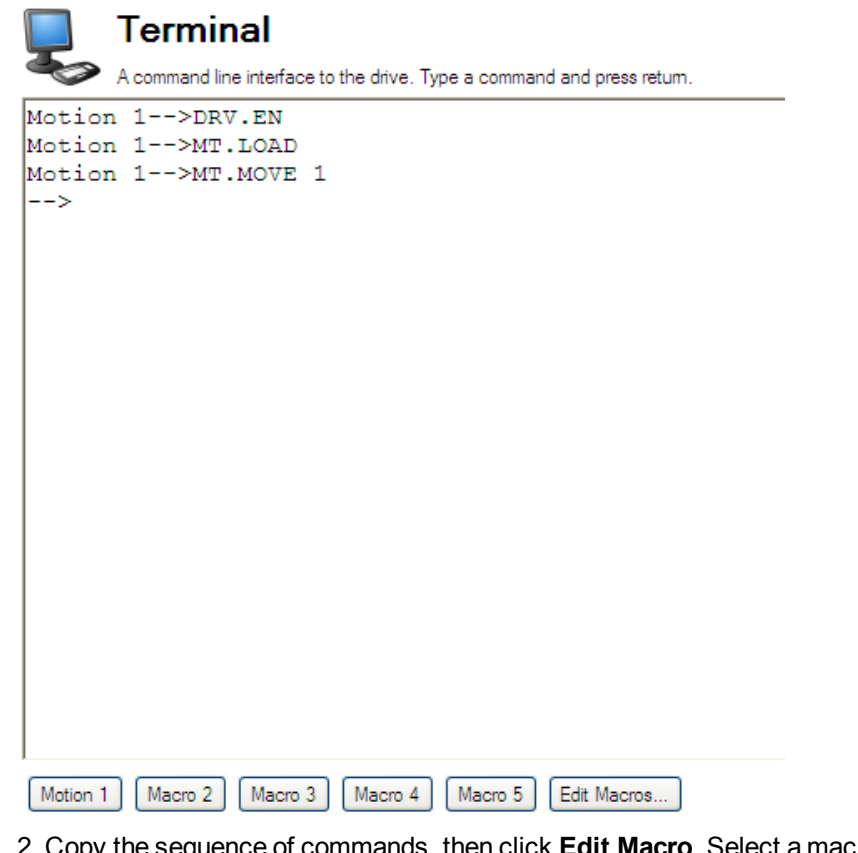

2. Copy the sequence of commands, then click **Edit Macro**. Select a macro from the tree on the left, then paste the sequence of commands into the Commands area of the Edit Macros window.

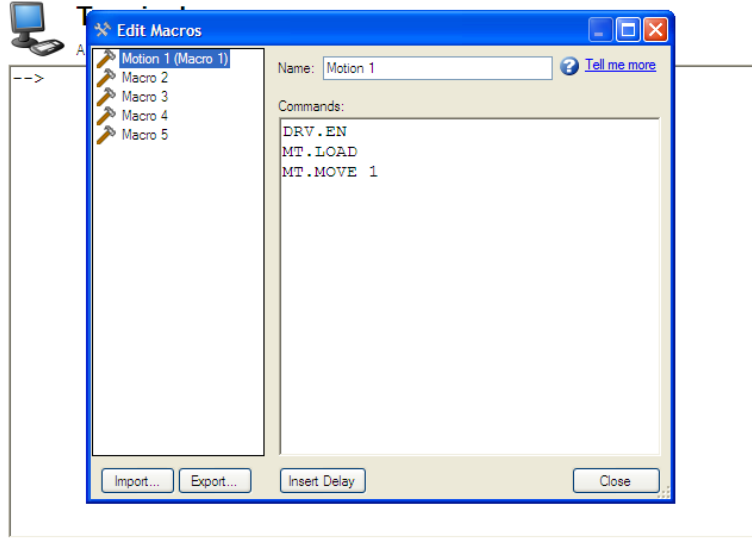

Motion 1 Macro 2 Macro 3 Macro 4 Macro 5 Edit Macros...

3. Select **Save** to save your macro.

#### **Macro Editor**

The macro editor allows you to create and modify up to five macros.WorkBench automatically saves the macros that you create. If you exit WorkBench and then start WorkBench again, the macros you defined will still be available.

To create or edit a macro from the editor, open the **Terminal** screen and click on **Edit Macros** (located at the bottom of the screen). Select the macro you wish to edit from the tree on the left, then use the features described below to build the macro. You can add comments in the macro after the ";" symbol.

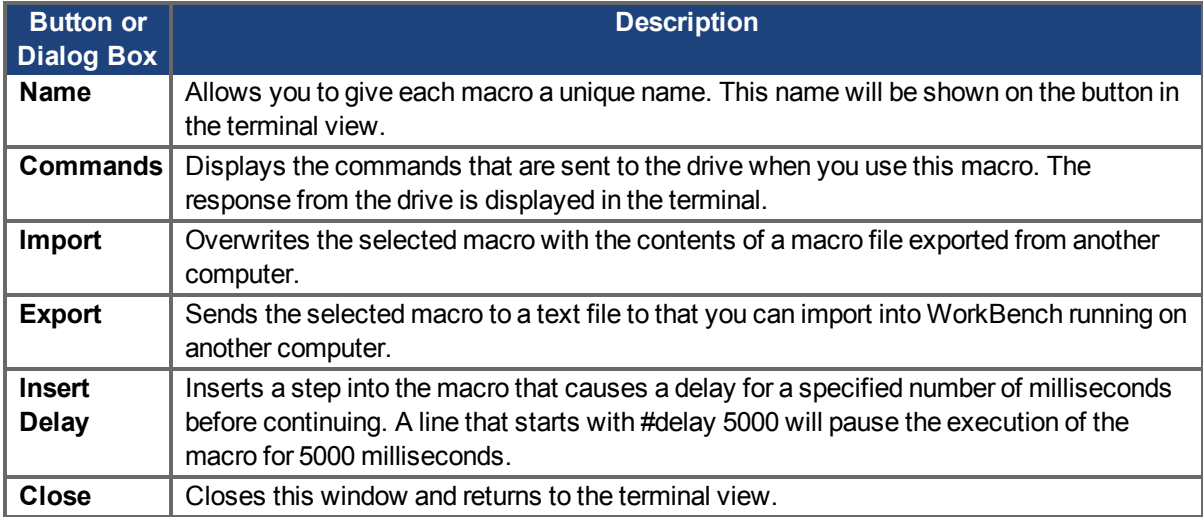

### <span id="page-226-0"></span>**18.2 Viewing Parameters**

You can view and edit parameters in the **Parameters** screen. You can view and write parameters in the **Terminal** screen.

### <span id="page-226-1"></span>**18.3 Parameter List**

This screen displays a list of the current values of all the parameters that the drive supports. You can sort some of the rows by clicking the column headers.

# **Parameters**

This page lists all the current values of all the drive parameters on the drive.

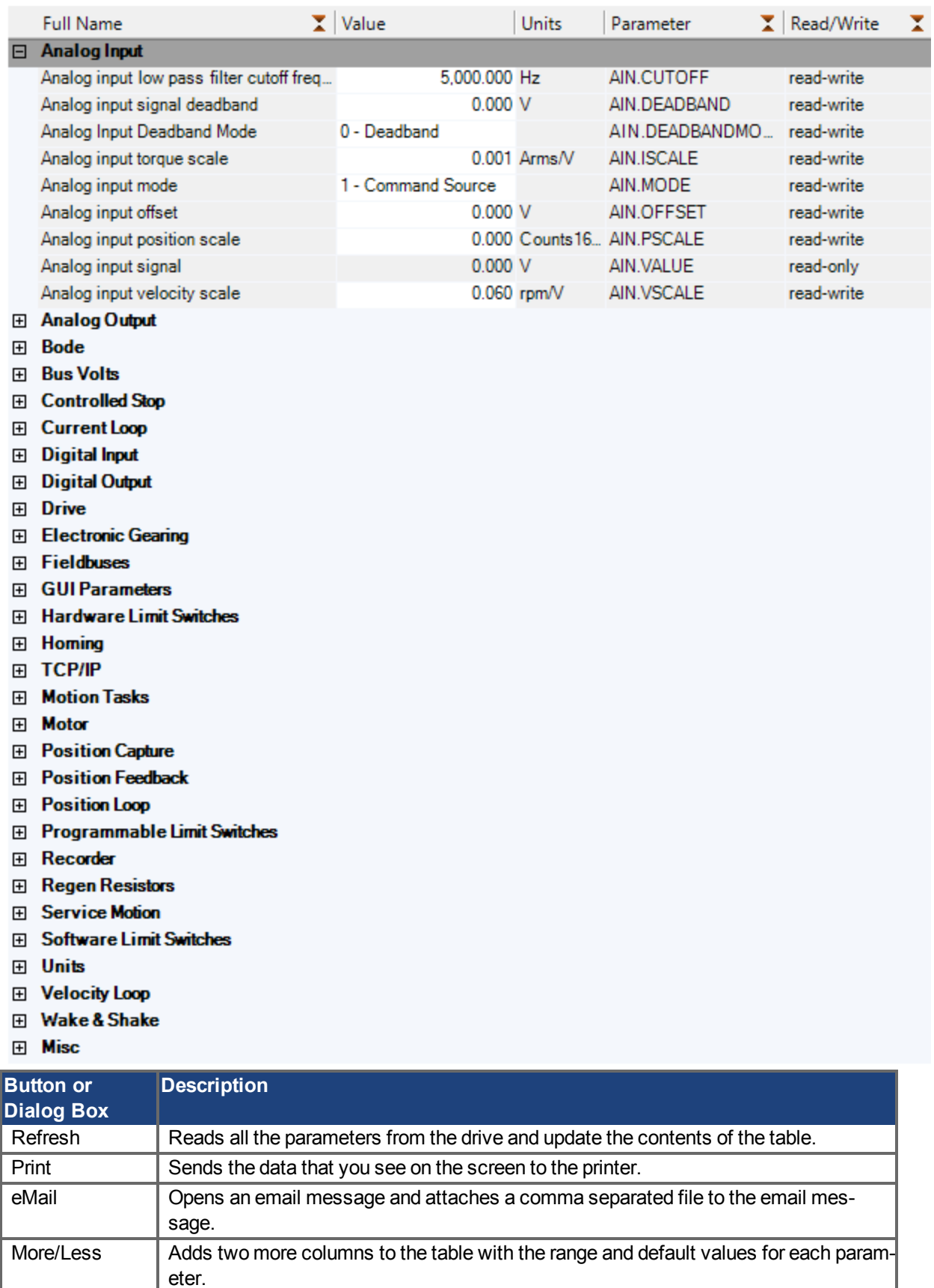

# <span id="page-228-0"></span>**18.4 Parameter Load/Save**

To copy a configuration (all the device parameters that are stored in the device's nonvolatile memory) from one device to another, click the **Save to File** button on the first device and then use the **Load from File** on the second device. If you wish the second device to keep these new parameters after the deviceis turned off, then you can save the parameters to the nonvolatile memory with **Save To Device**.

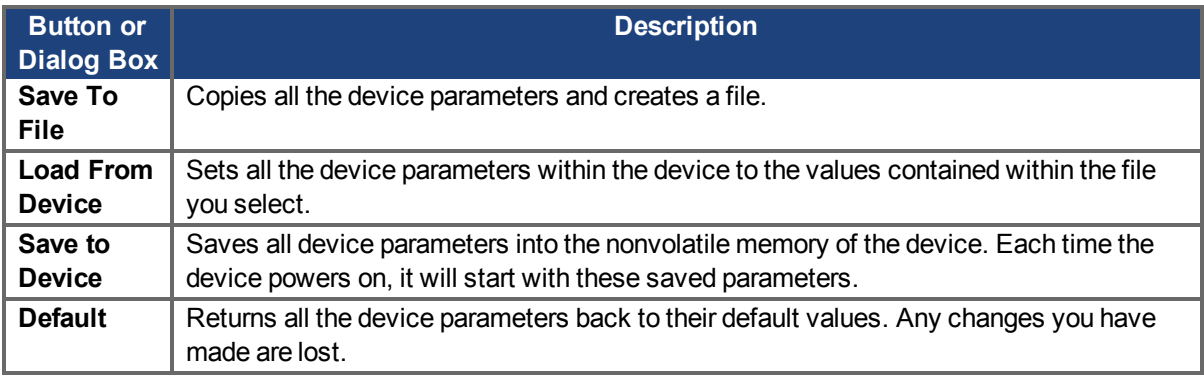

# **18.4.1 Loading an Incompatible File**

If the parameter file from a different model type is loaded to an AKD or AKD-N, a warning will display notifying the user, but the load can still be performed.

If the parameter file from a different model type is loaded to an AKD-C, the load will be blocked by Work-Bench. Only AKD-C parameter files can be loaded to an AKD-C.

# <span id="page-228-1"></span>**18.5 Parameter Comparer**

The **Parameter Comparer** tool is used to compare parameters from different drives and to compare motion tasks of different drives. You can select this tool from the menu bar, **Tools**> **Parameter Comparer**.

Parameters can be compared between the following:

- Drives (Online / Offline)
- Drives and Files
- $\bullet$  File and Drives
- $\bullet$  File and Files

The **Parameter Comparer** screen includes the three sections shown below:

- Reference Parameter Selection
- Target Parameter Selection
- Display Comparison

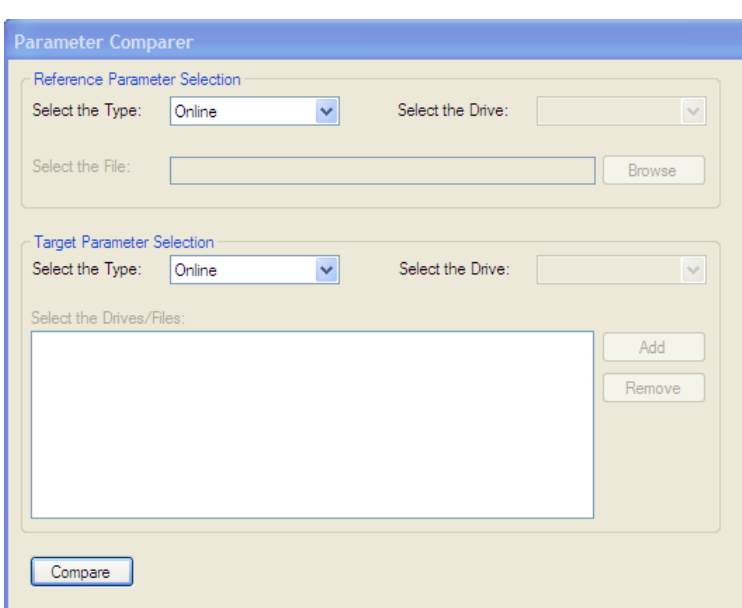

#### **18.5.1 Reference Parameter Selection**

You can select the drive type (Online/Offline) and file to compare in the Reference Parameter Selection area.

When a drive type (Online/Offline) is selected , the drives connected to the WorkBench are displayed in the **Select the drive** box. By default, the first drive is selected. If no drives are connected, then the **Select the drive**box will be in disabled state.

If **File Selection** is chosen from the **Select the Type** box, then the Select the drive box is disabled and the **Select the File** box and **Browse** button become enabled for the user to browse the parameter file (\*.AKD).

A warning message is displayed if you select an incorrect file, as shown below:

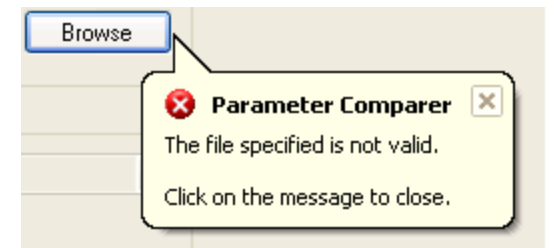

### **18.5.2 Target Parameter Selection**

**Target Parameter Selection** includes the following:

- $\bullet$  Select the Type box to select the type (drive (online/offline) and File).
- **Select the Drive** box to select the drives connected to the WorkBench.
- **Select the Drives/Files** box to load files or drives which are to be compared.
- **Add** button to add Drives/Files selected to the list box.
- **Remove** button to remove the selected item from the list box.

Many target drives/files parameters can be compared with one reference drive/file parameters as shown below.

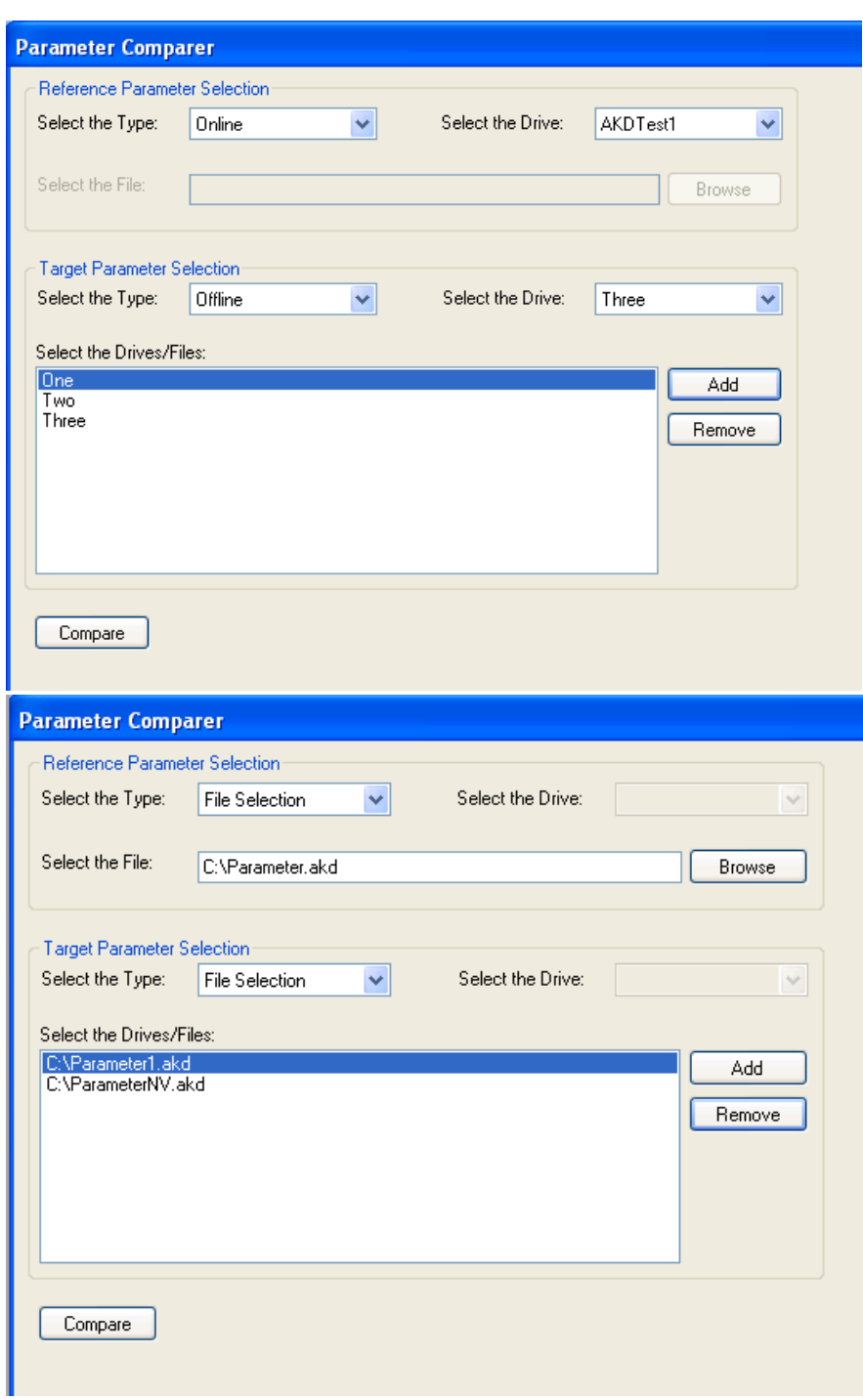

# **18.5.3 Display the comparison**

Clicking **Compare** displays the comparison shown below:

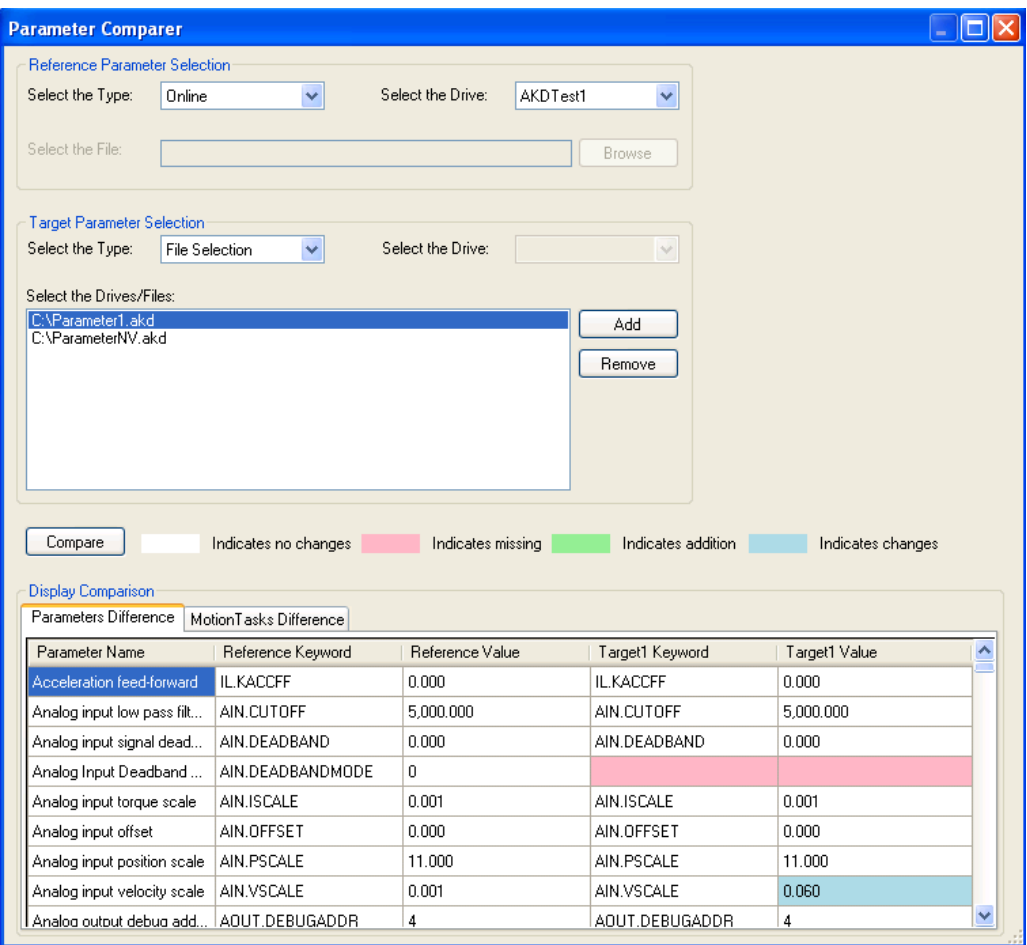

# **Display Comparison** contains two sections:

- Parameters Difference
- Motion Tasks Difference

Each of these sections displays:

- Parameter name
- $\bullet$  Reference keyword
- $\bullet$  Reference value
- Target keyword
- Target value

# **18.5.4 Motion Task Comparison**

**Motion Task Comparison** is displayed as shown below:

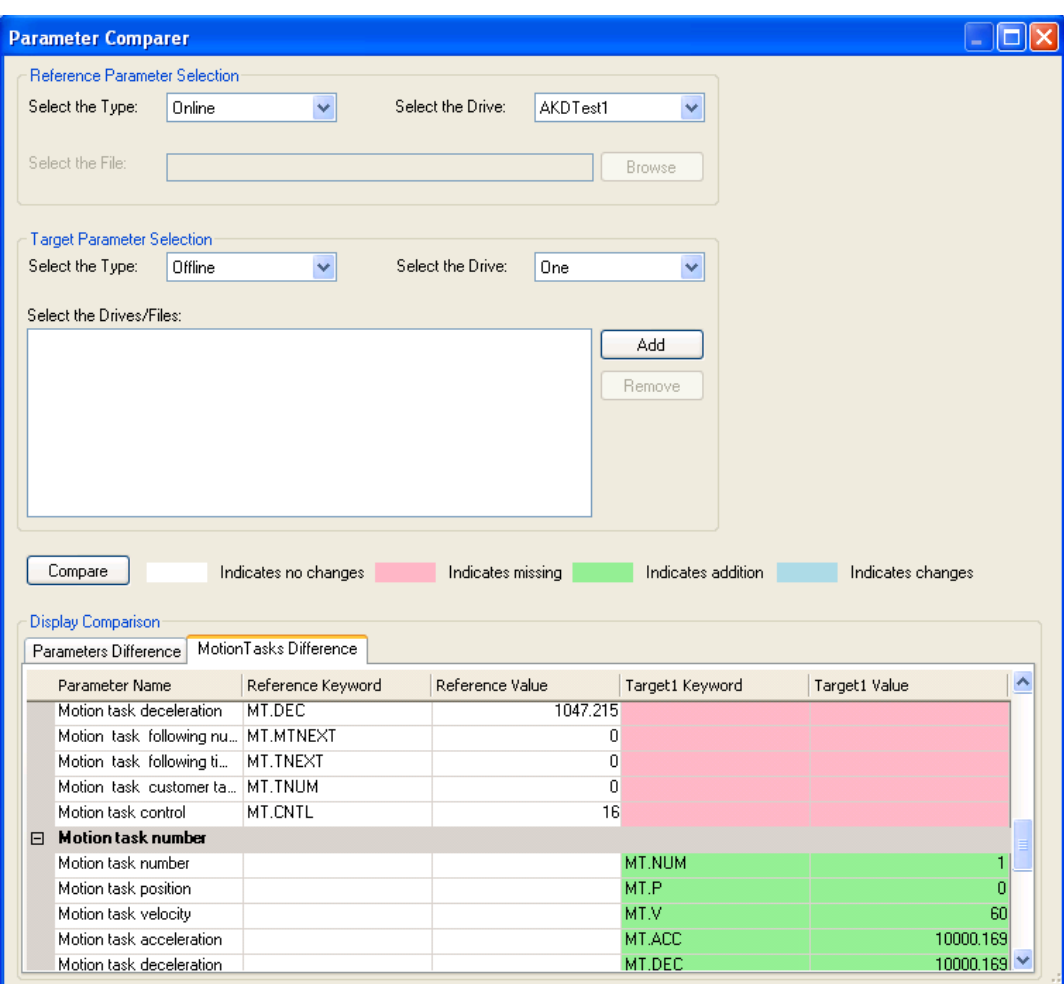

A separate section is shown for each motion task.

**Motion Tasks Difference** and **Parameters Difference**are color coded as shown in the table below.

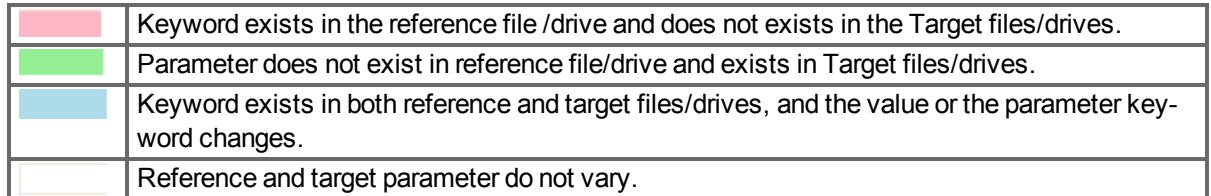

If you click the **Compare** button without selecting the drive or file, you will receive a message prompting you to make a selection.

# **19 Faults and Warnings**

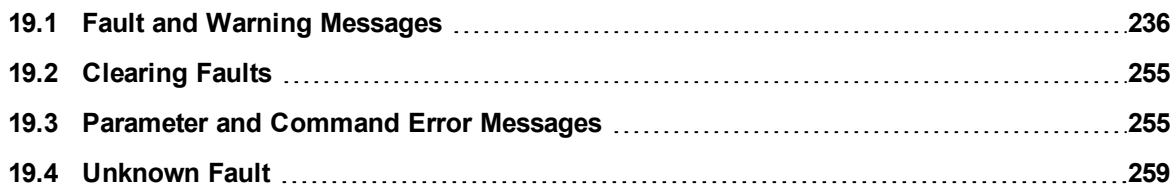

# <span id="page-234-0"></span>**19.1 Fault and Warning Messages**

When a fault occurs, the drive fault relay is opened, the output stage is switched off (motor loses all torque), or the load is dynamically braked. The specific drive behavior depends on the type of fault. The LED display on the front panel of the drive shows the number of the fault that occurred. If a warning is issued prior to the fault, the warning is shown on the LED and has the same number as the associated fault. Warnings do not trip the power stage of the drive or fault relay output.

The left side of the LED displays F for a fault or n for a warning. The right side displays the fault or warning number as follows: 1-0-1-[break]. The highest priority fault is displayed on the LED. Multiple faults may be present when a fault condition is occurring. Check theAKDWorkBench Fault Screen or read the status of DRV.FAULTS through the controller or HMI for the entire list of faults.

Once the fault cause is remedied, you can clear the fault using any one of the following methods: For more detailed information on clearing drive faults, see Clearing Faults.

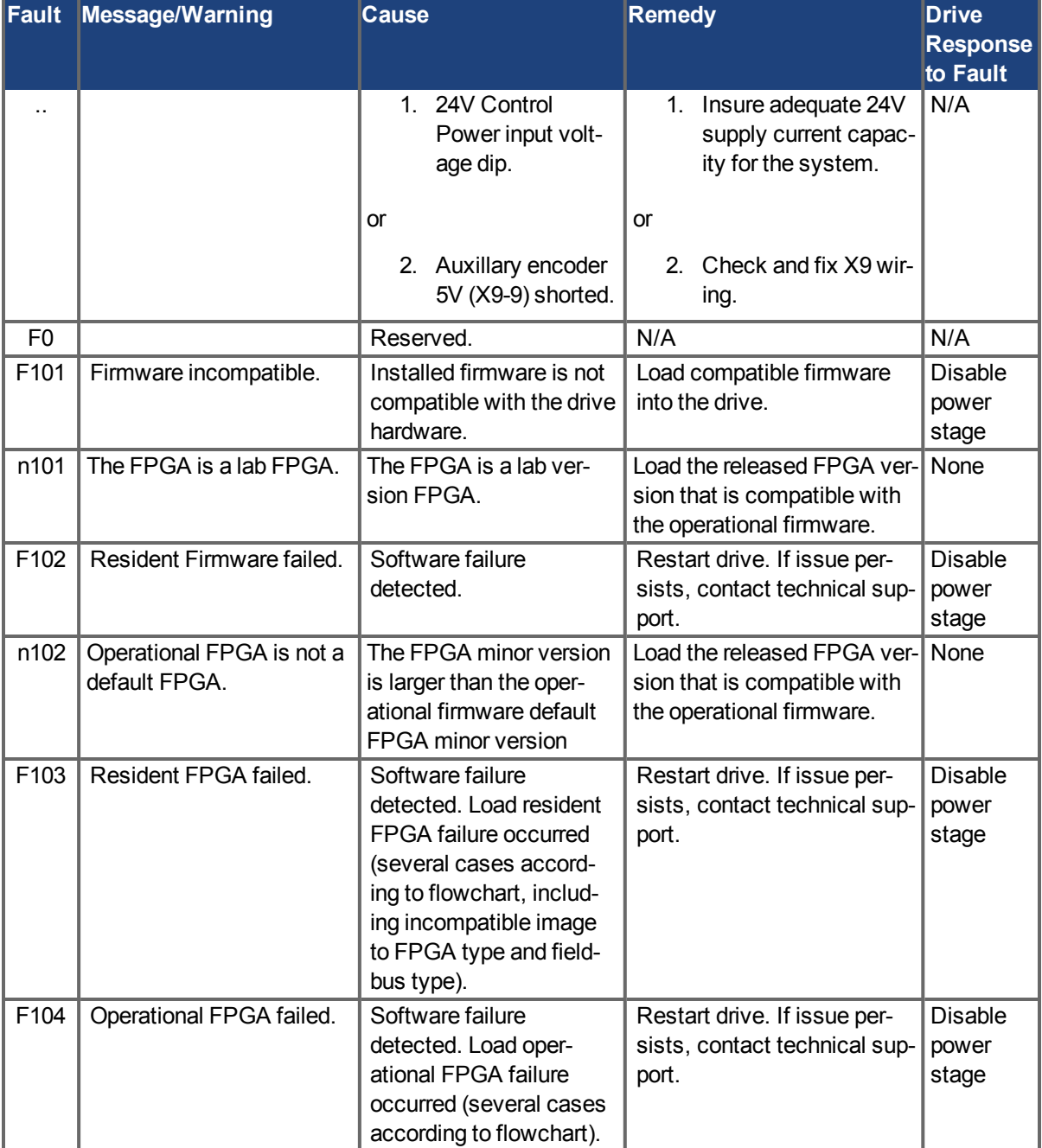

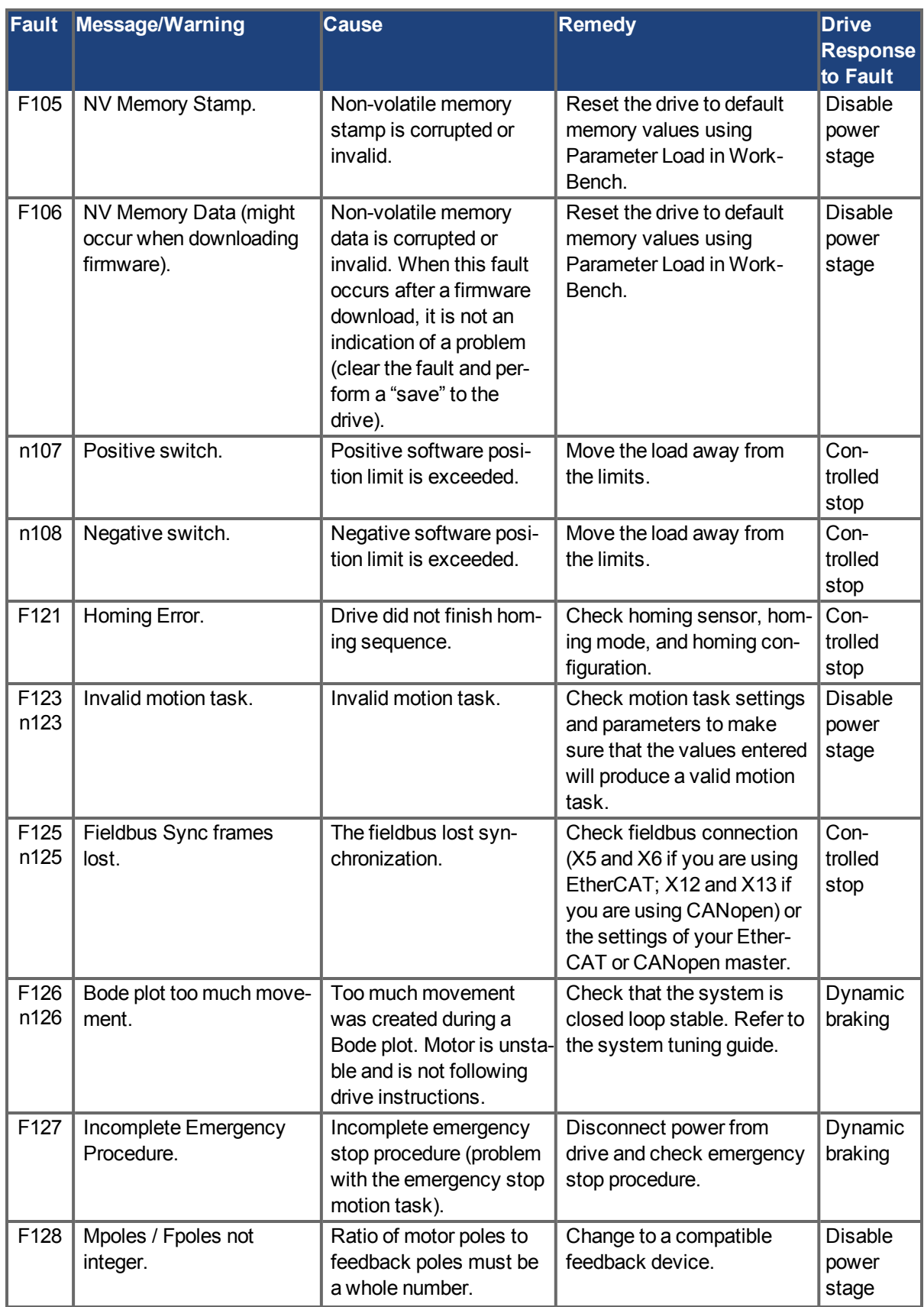

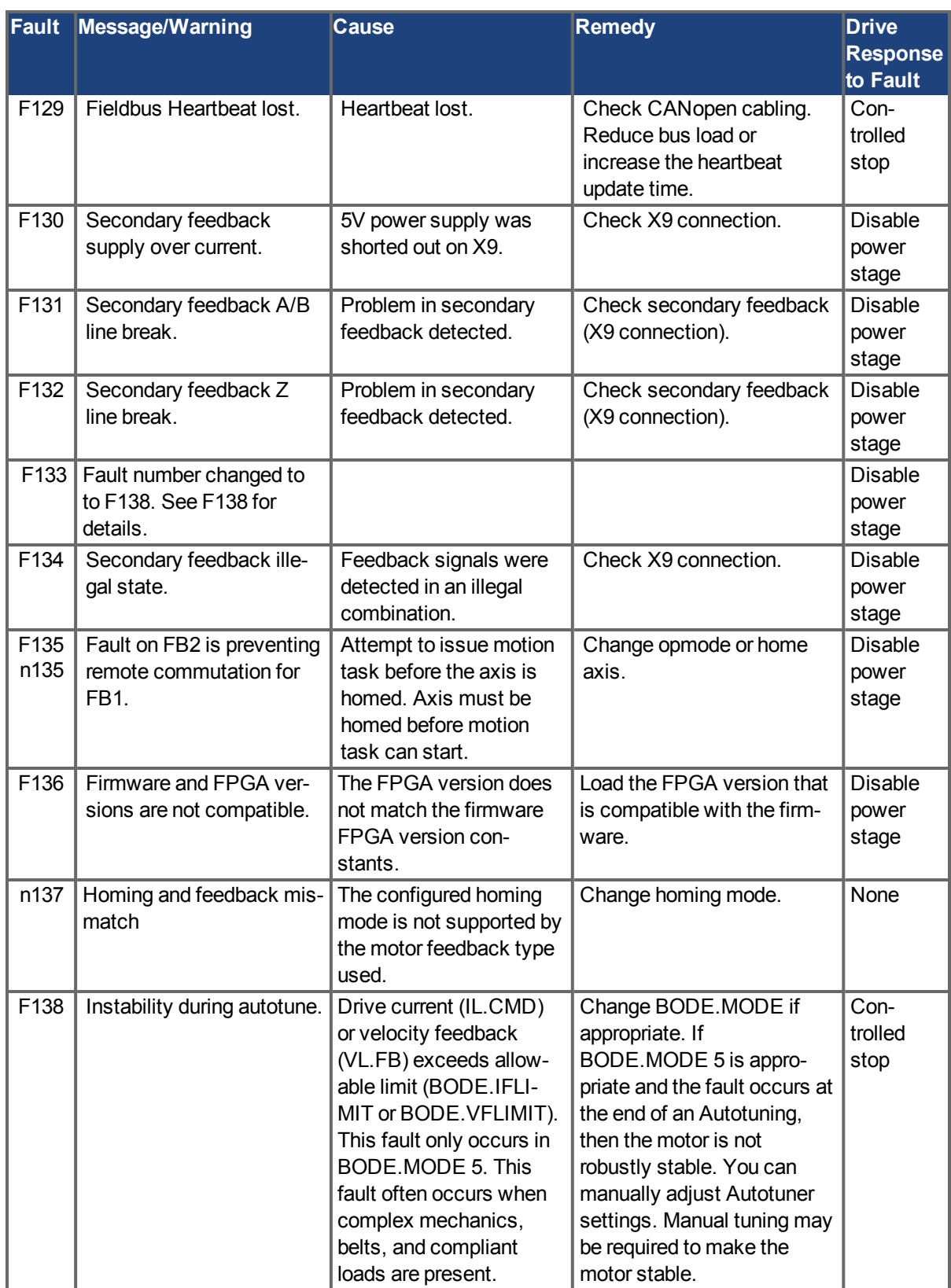

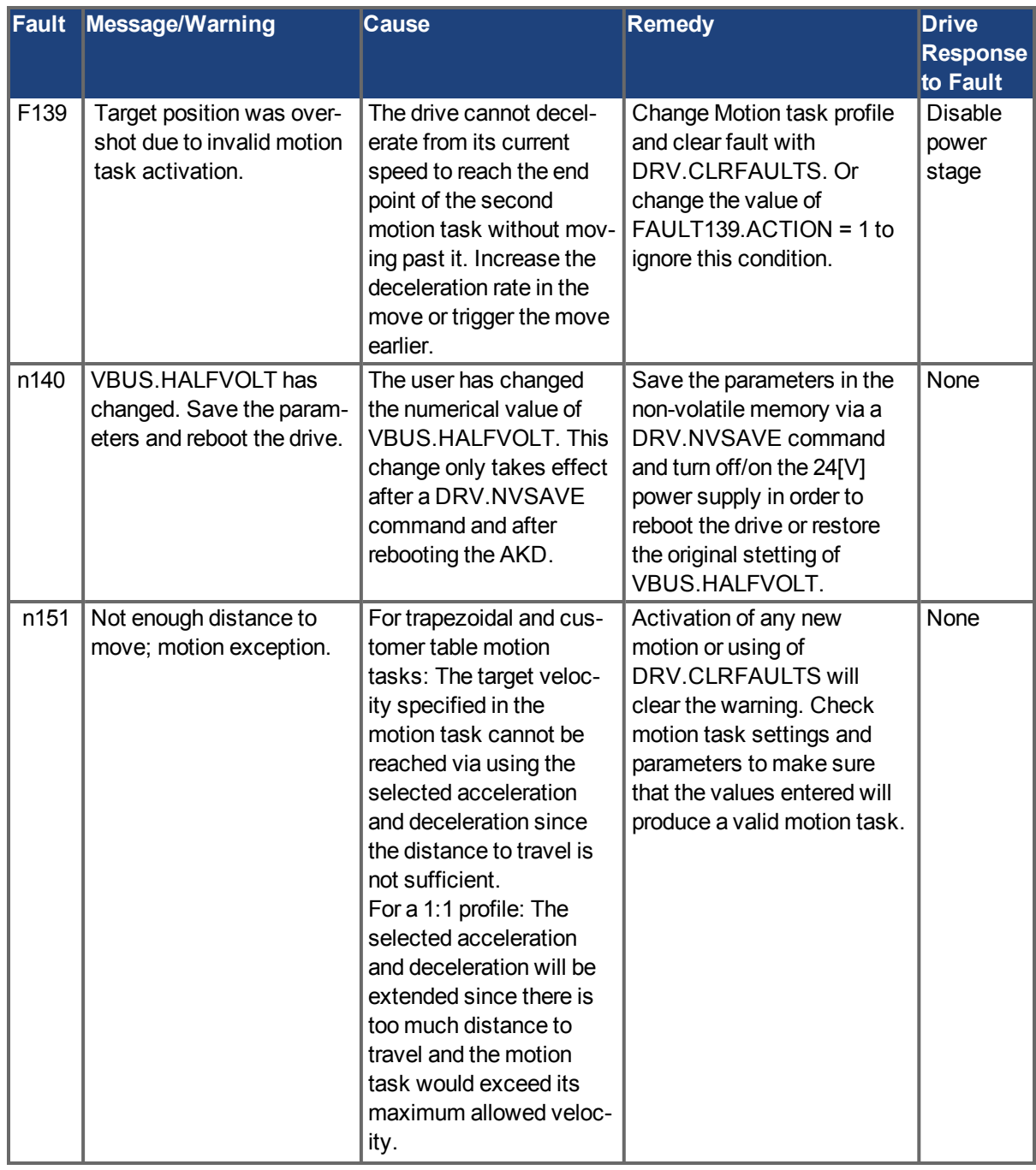

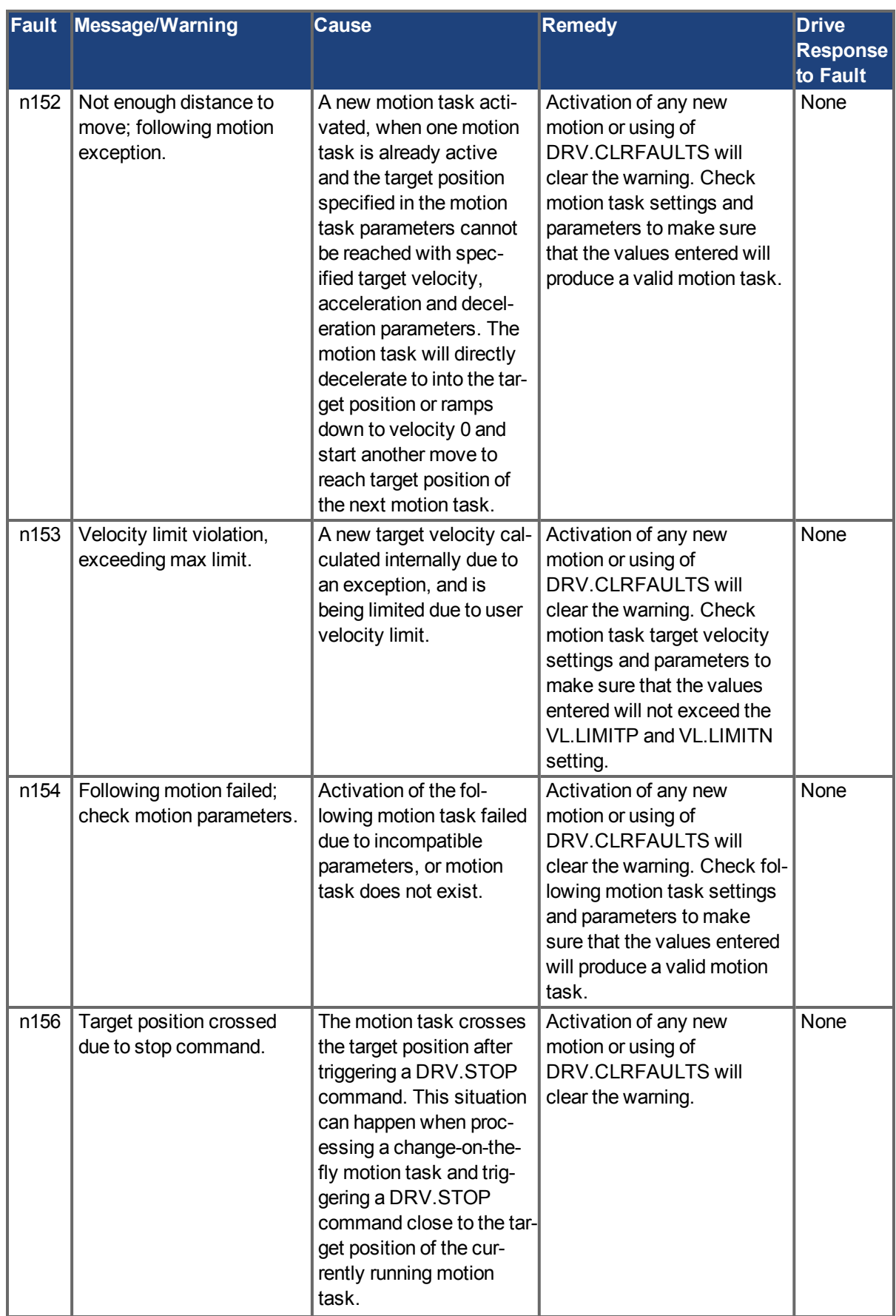

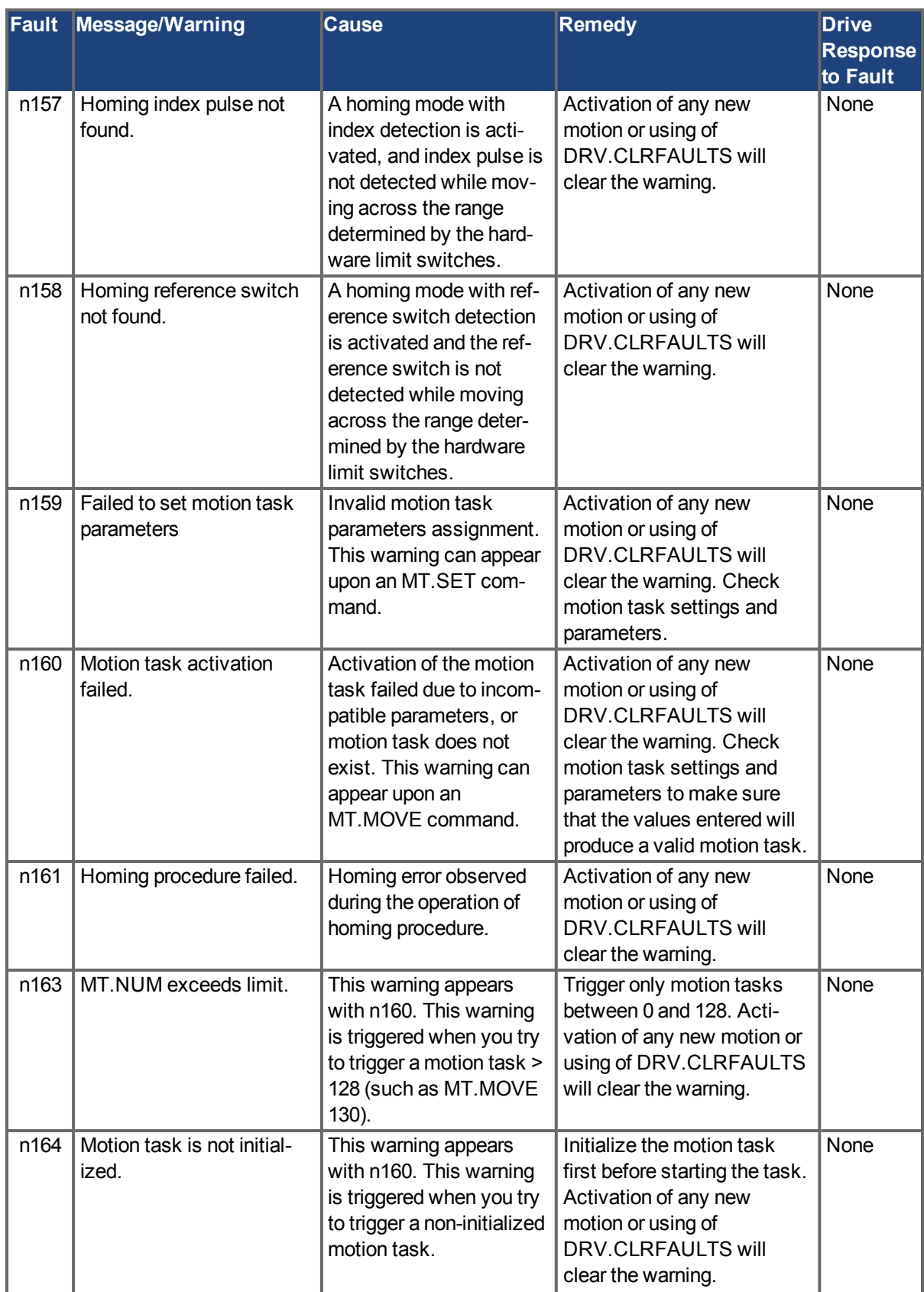

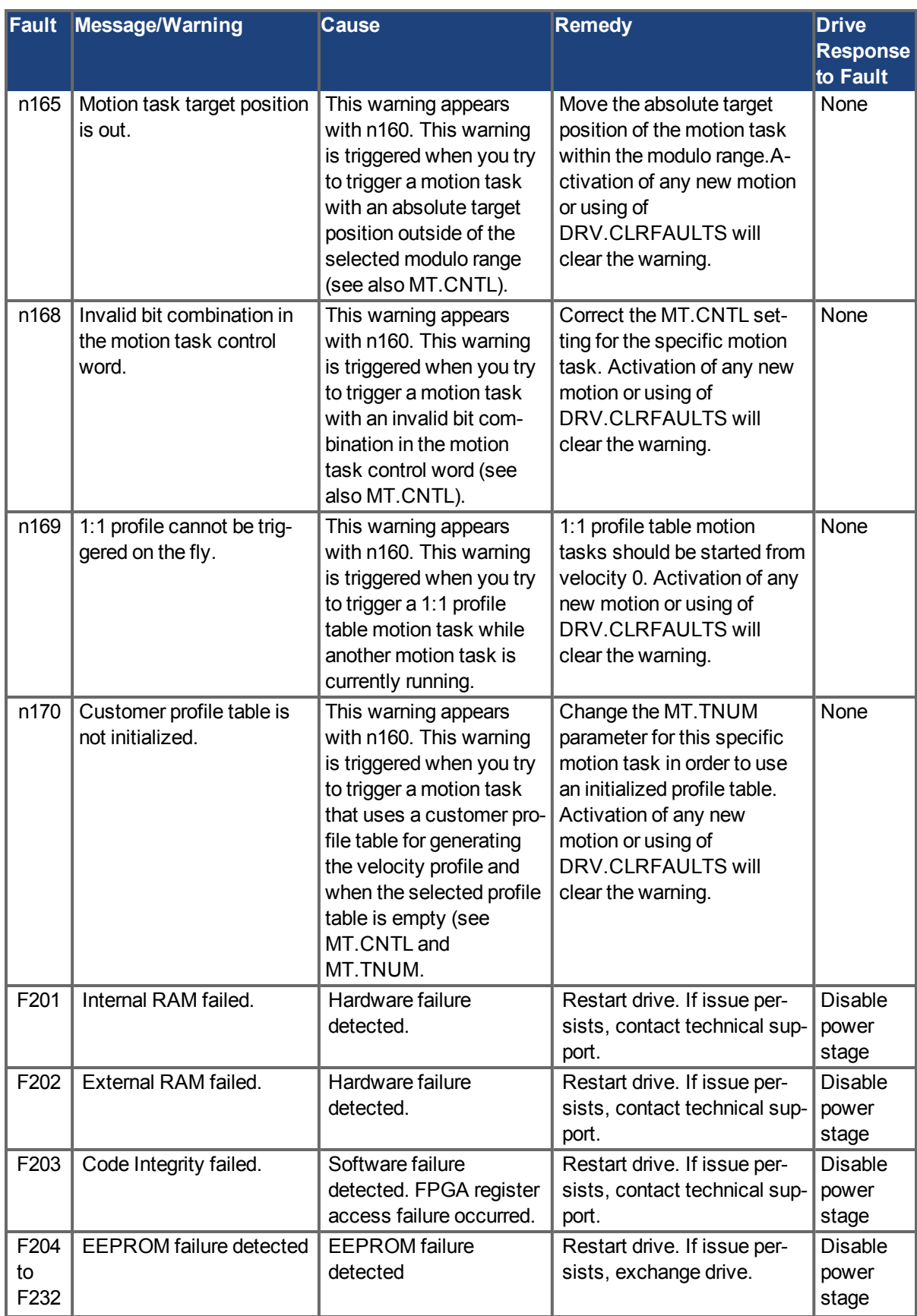

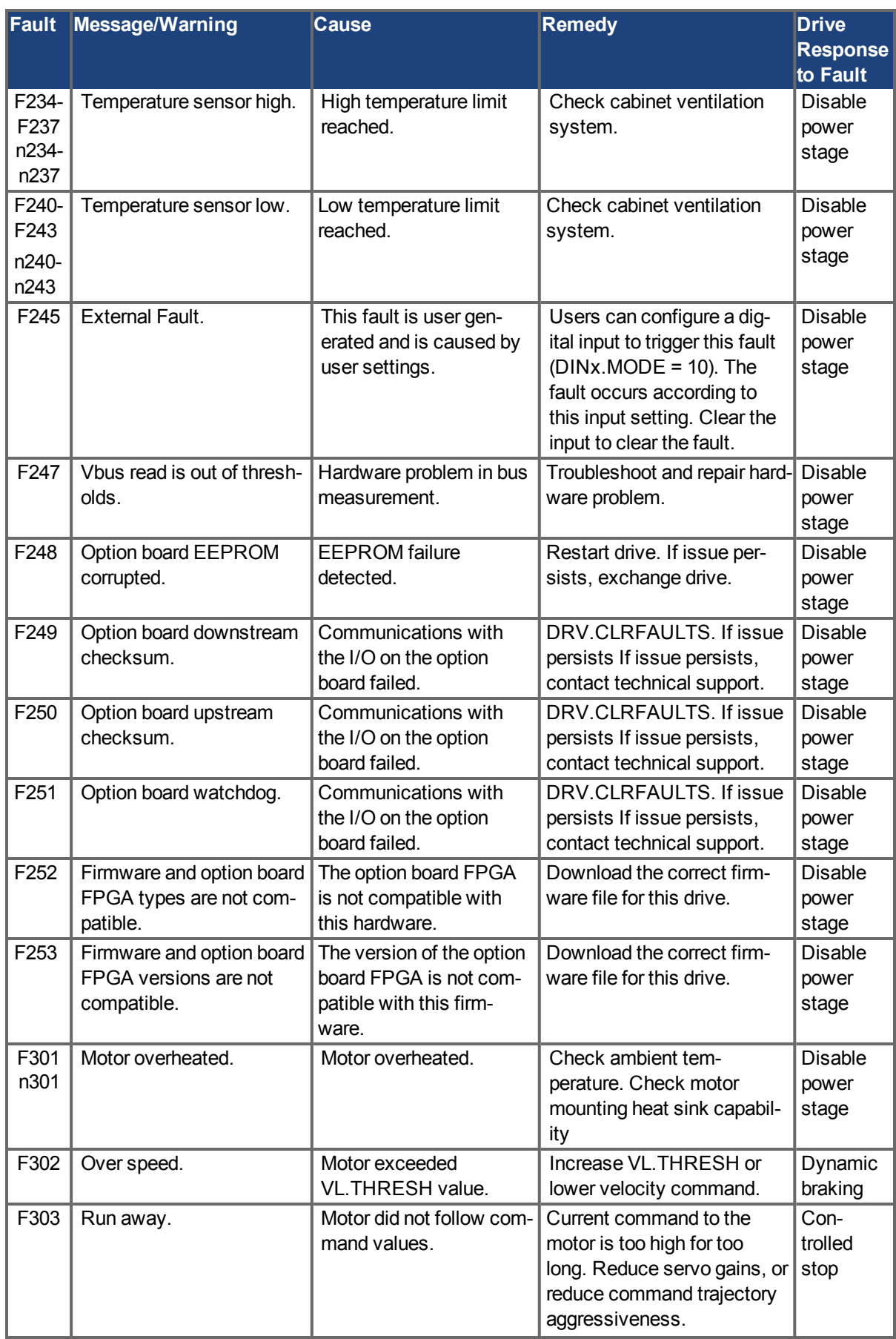

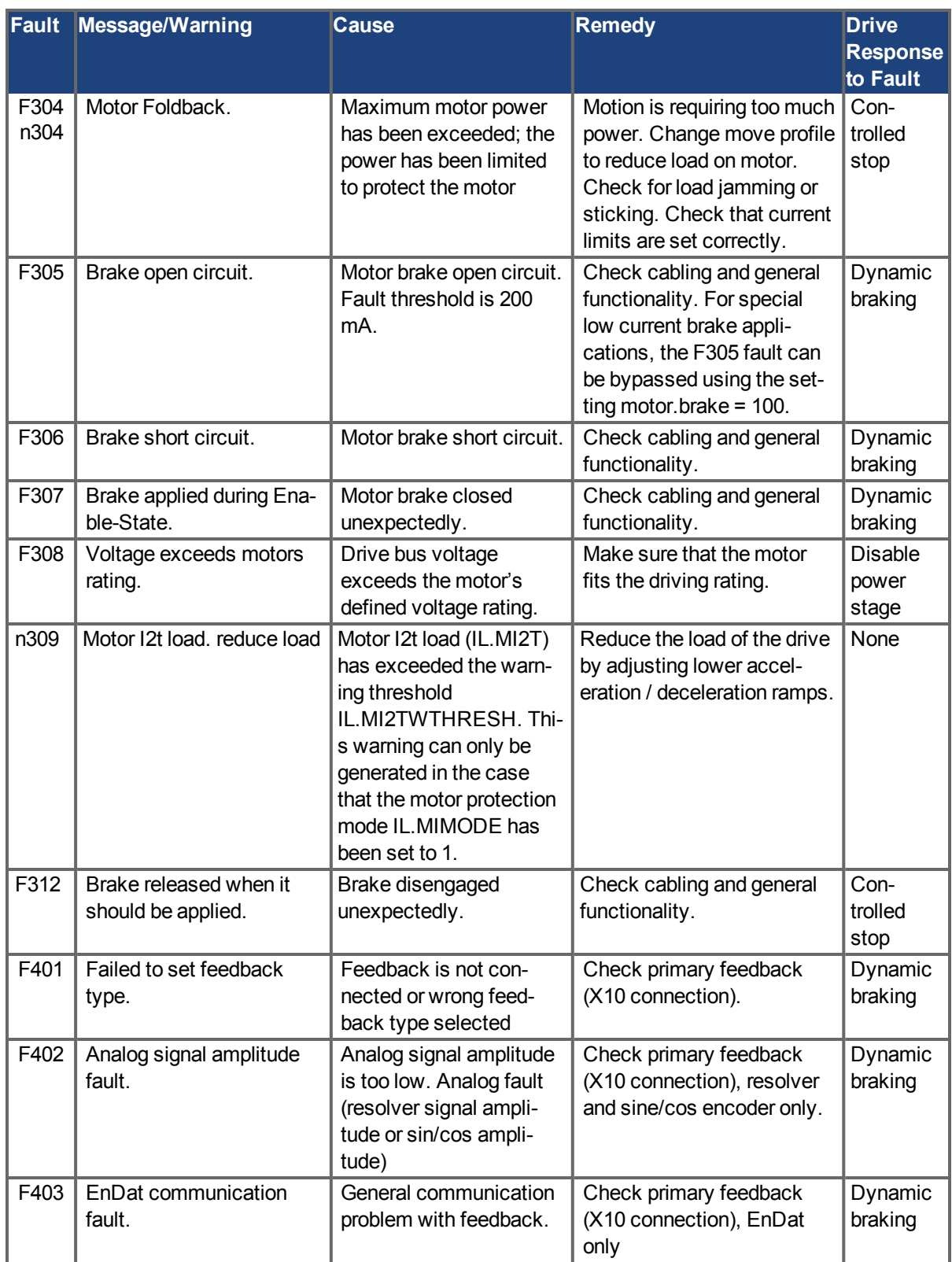

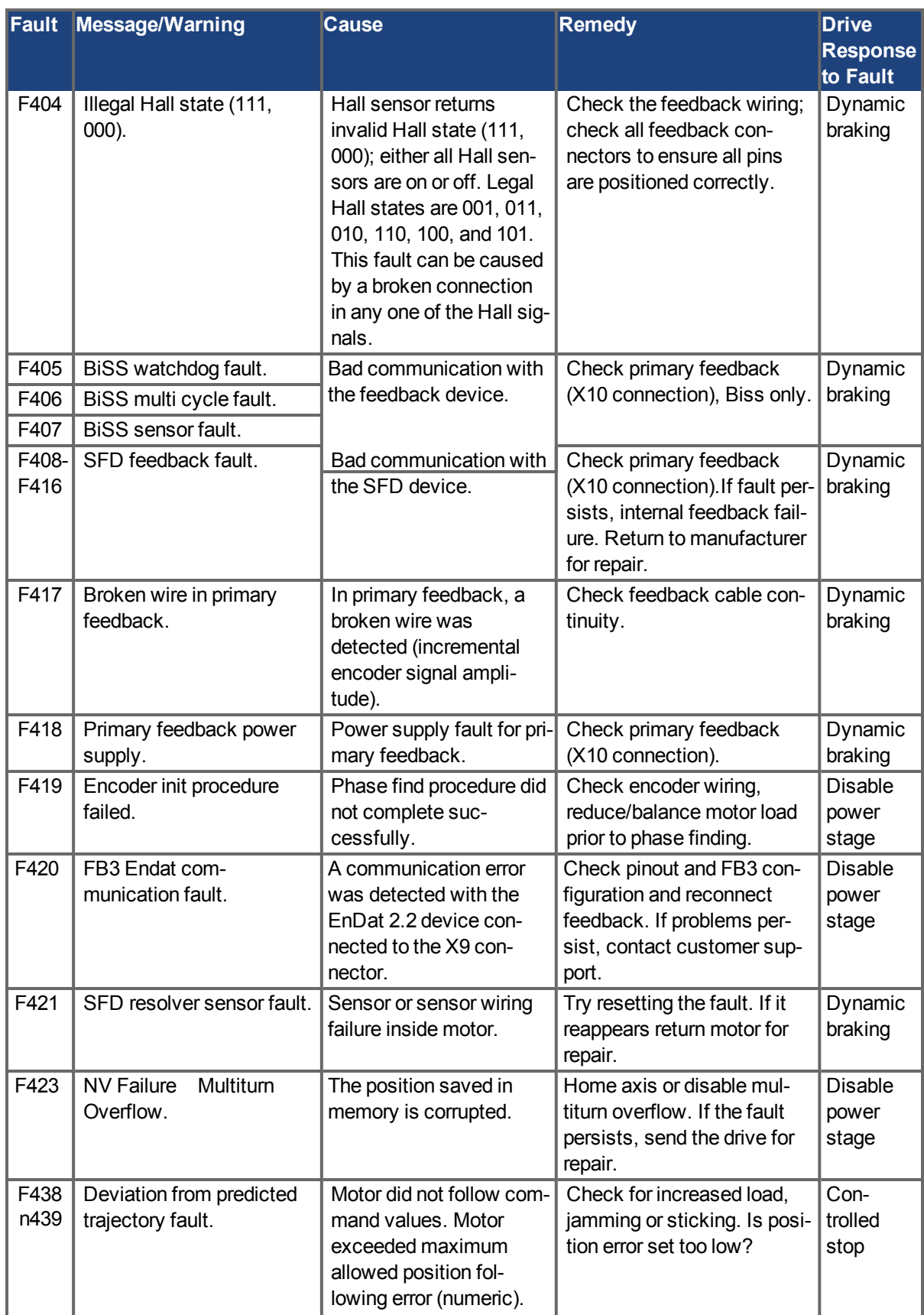

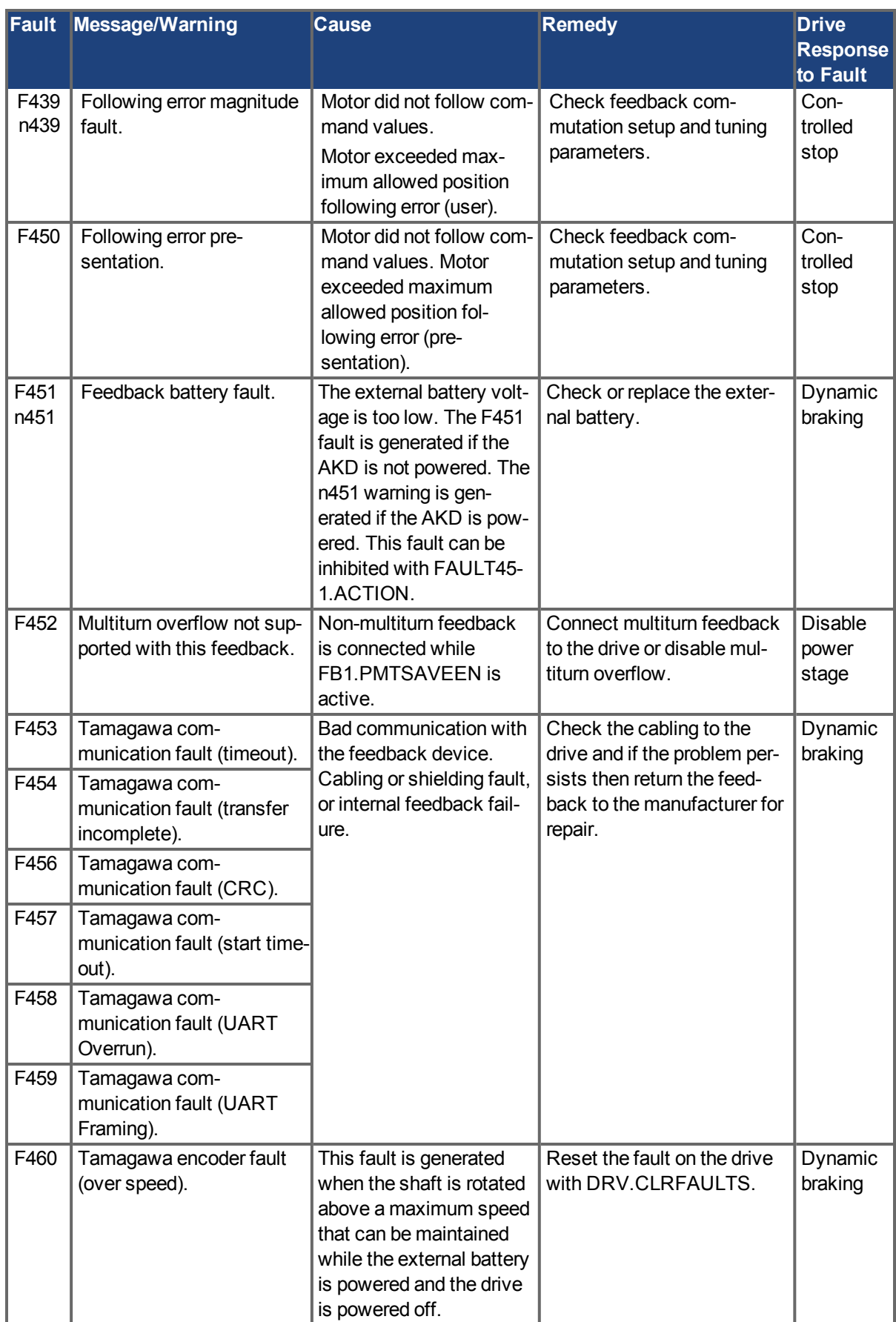

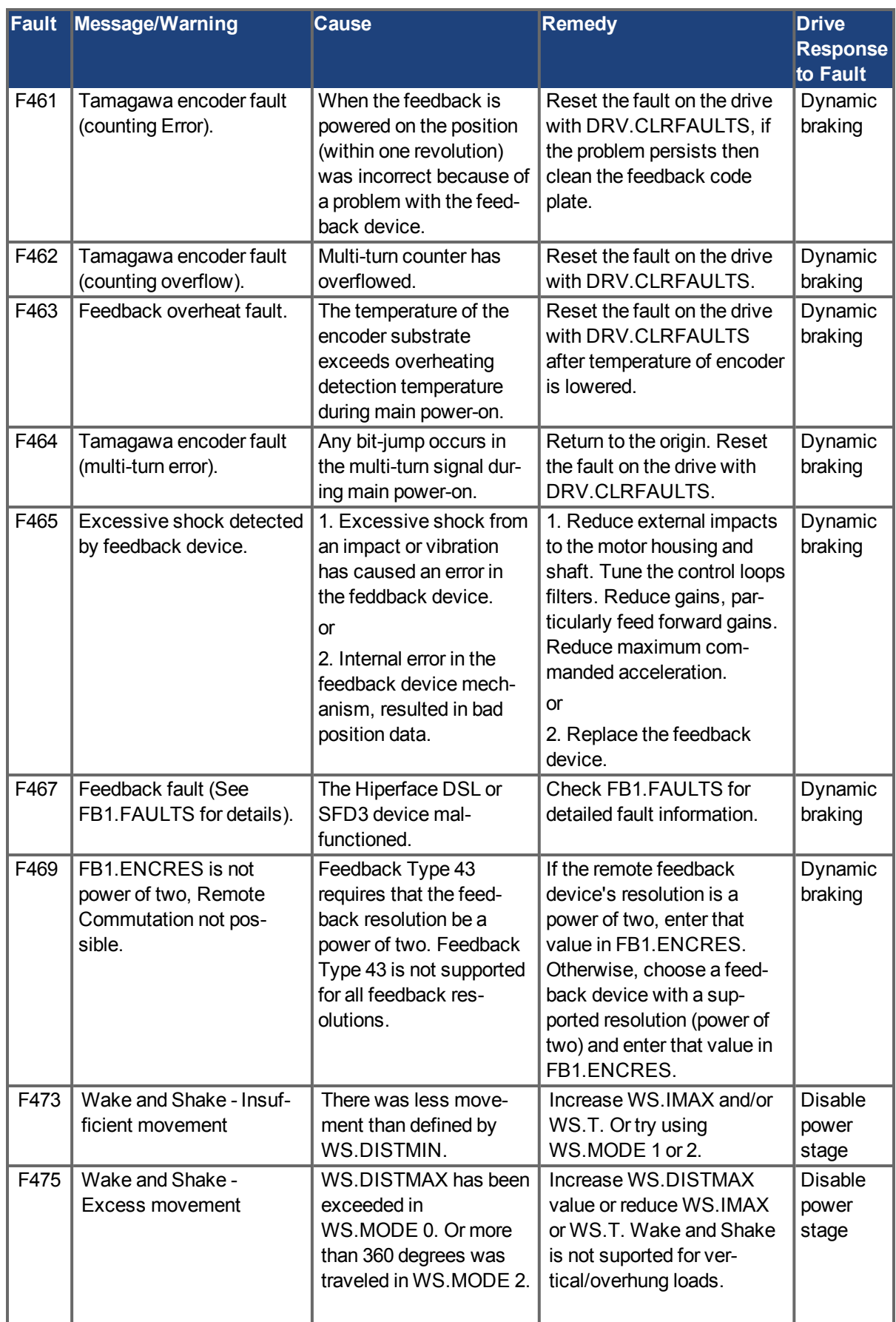

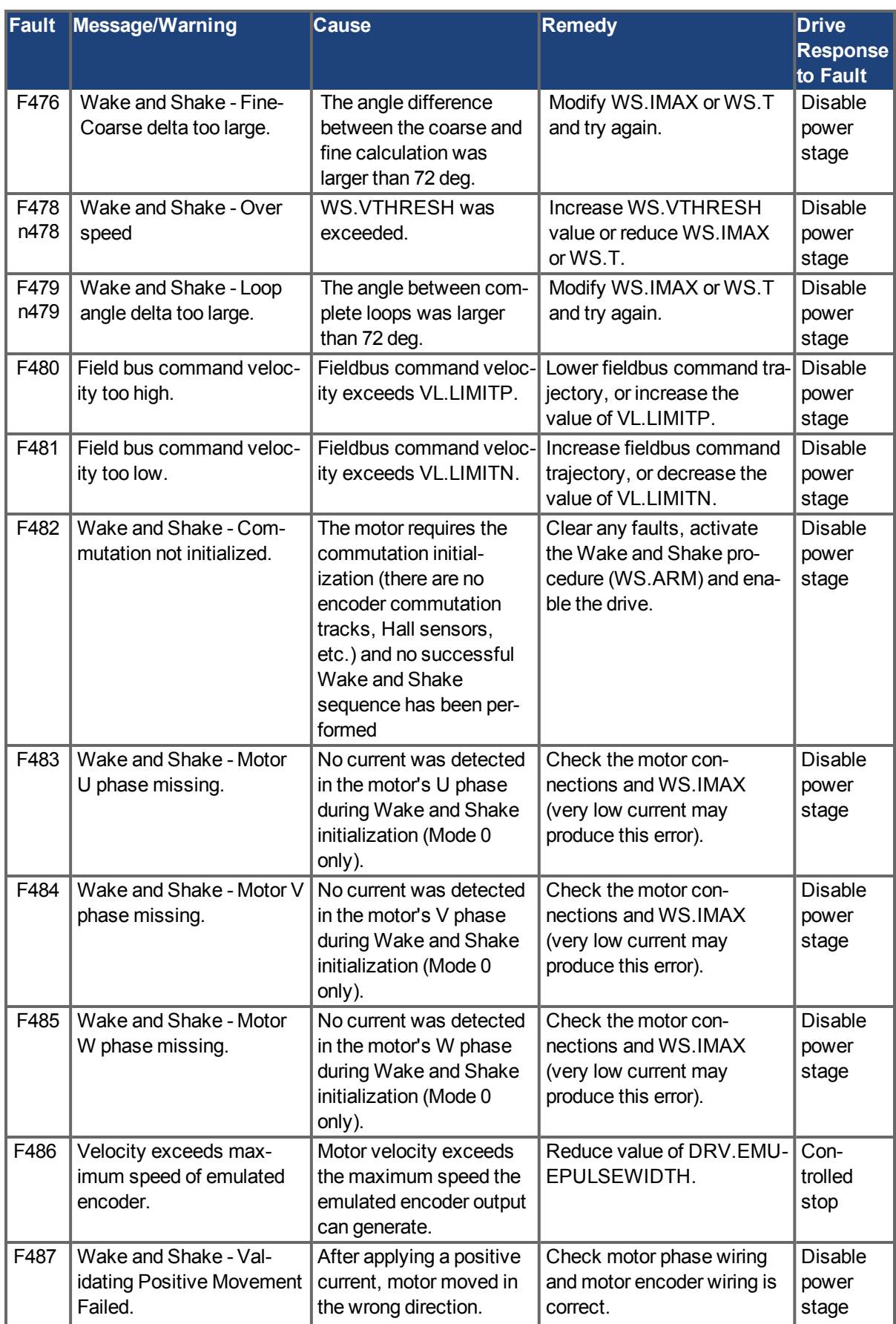

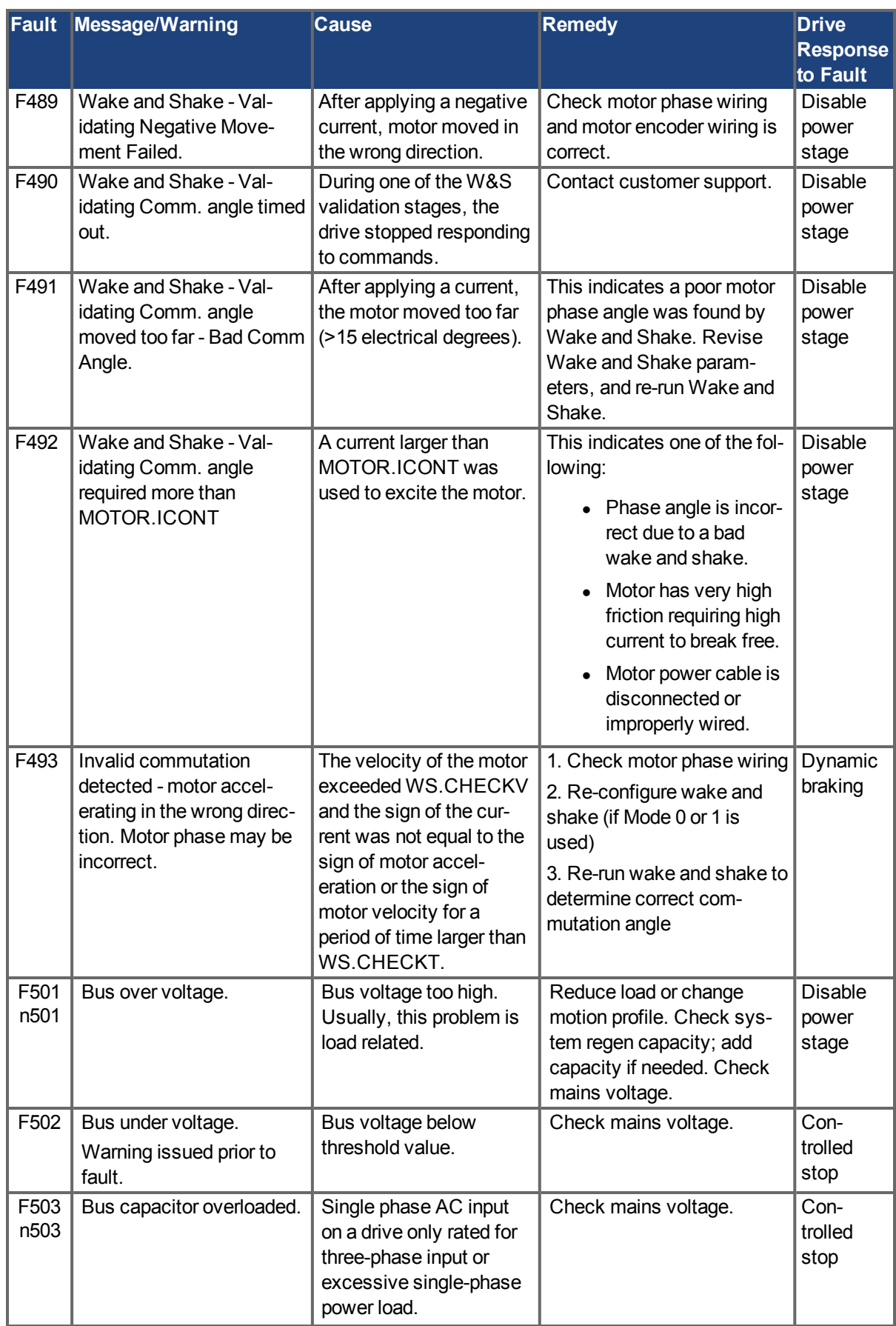

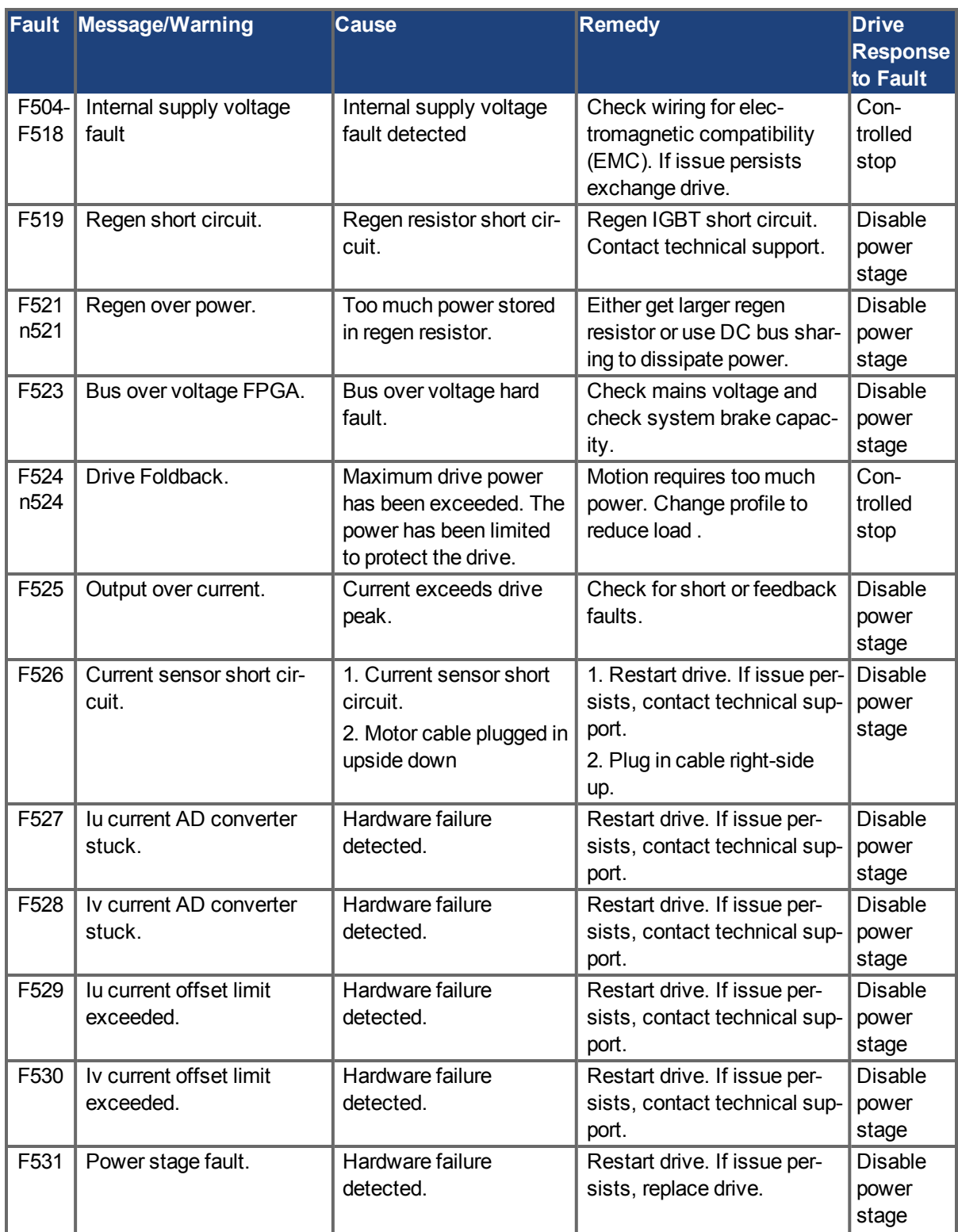

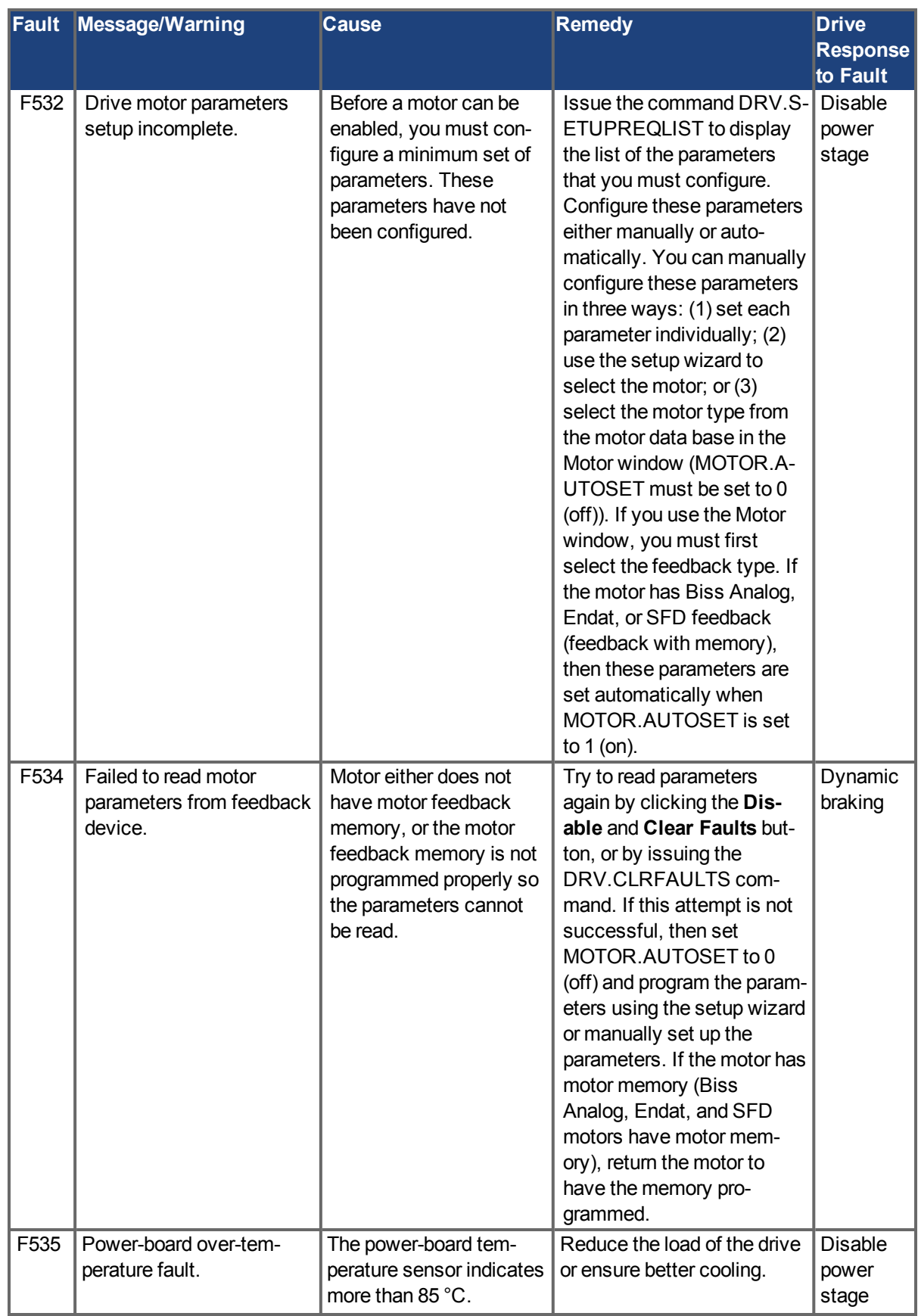

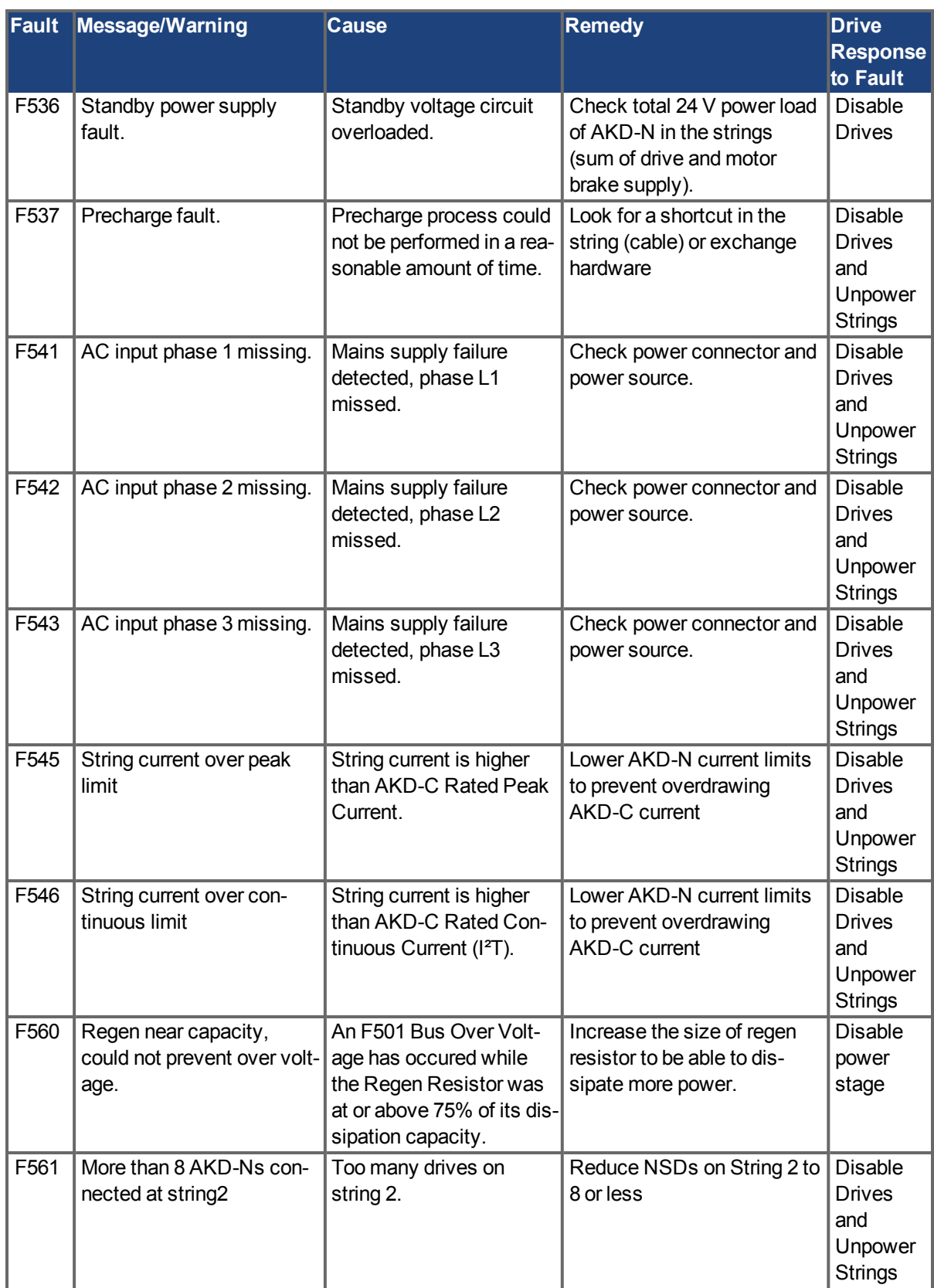

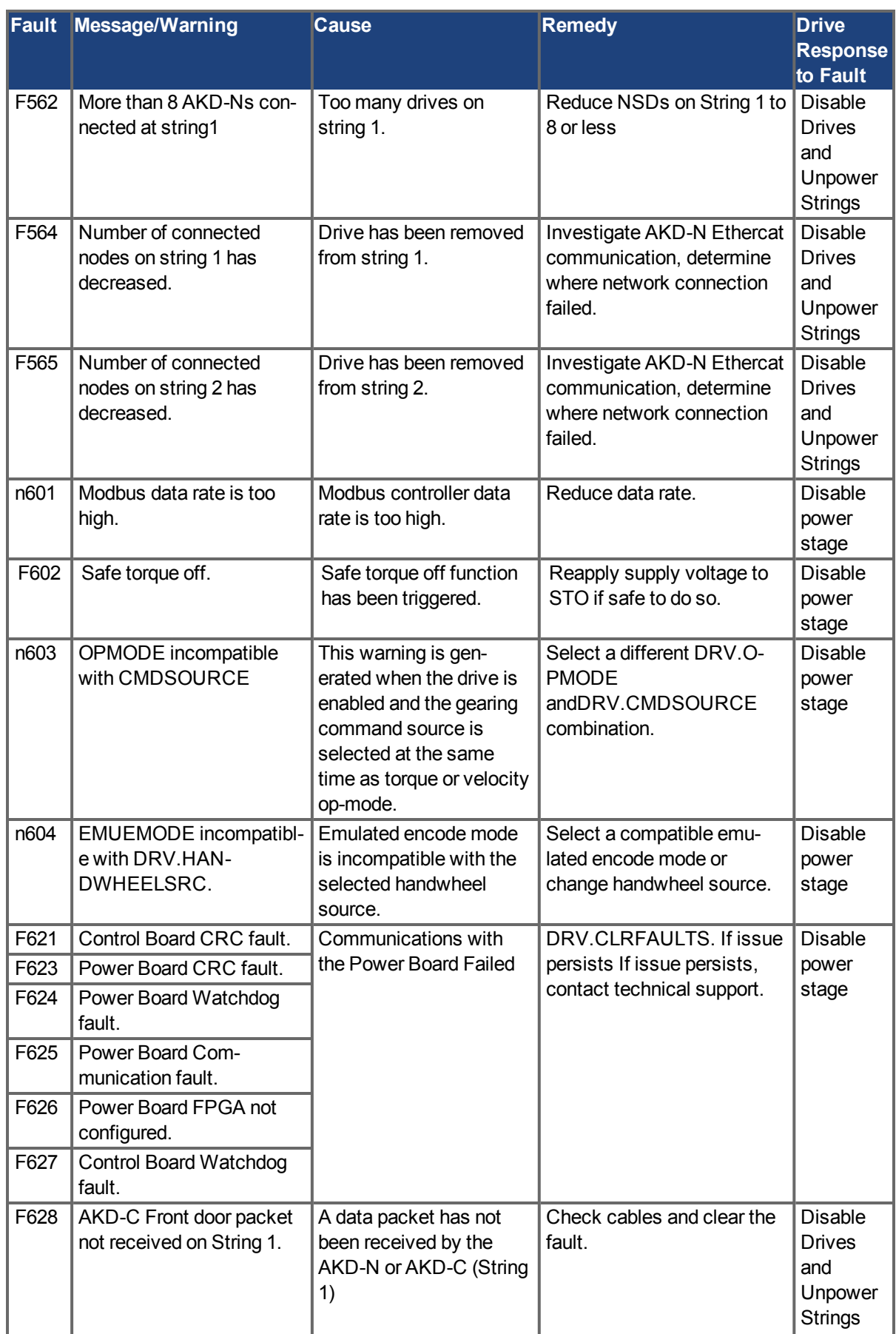
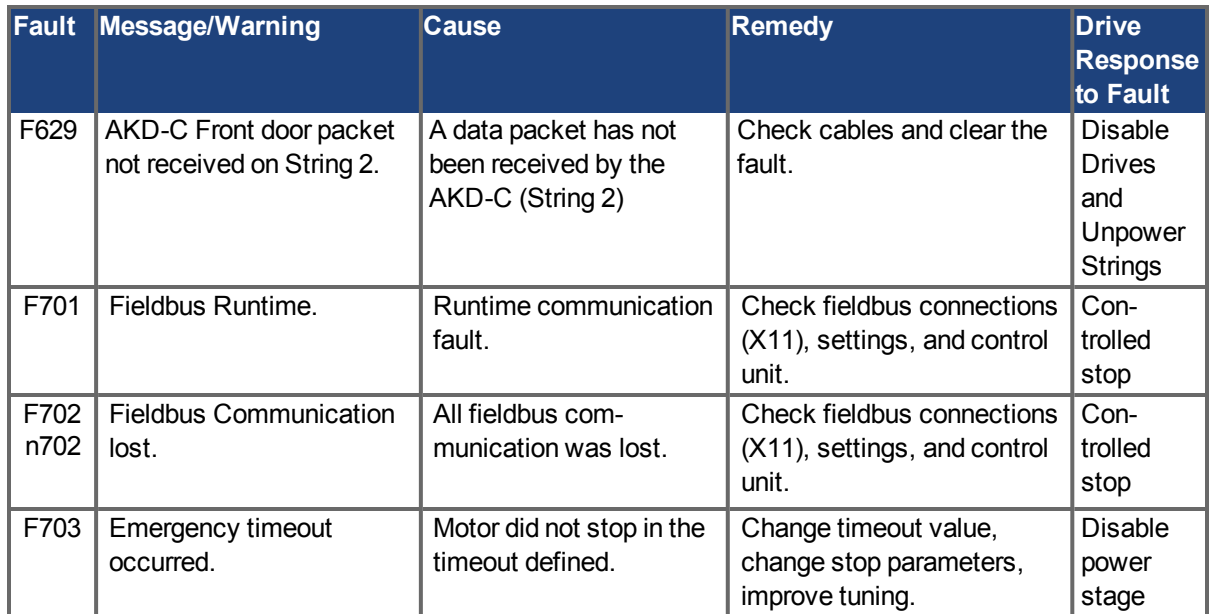

# **19.2 Clearing Faults**

You can clear drive faults in several ways:

- 1. using the WorkBench toolbar
- 2. using the WorkBench terminal screen
- 3. using the CANopen interface
- 4. using an external digital signal

In the first three methods, clearing the fault automatically disables the drive (by issuing the DRV.DIS command). After the fault is cleared, you must then enable the drive again (by issuing the DRV.EN command). In the fourth method, clearing the fault does not automatically disable the drive. Once the fault is cleared, the drive will immediately become enabled again when no fault conditions exist.

The external digital signal method is useful when the application does not require a field bus, therefore the controller cannot issue fieldbus commands (for example, DRV.EN). The fault clearing function is simpler in this case. The controller can clear a fault condition with a single output and no fieldbus command is required. The hardware enable input is still utilized for safety. Many machines are set to disable when a fault occurs, therefore, the enable circuit is connected only after the fault clear circuit is toggled.

1. Using the WorkBench toolbar. Click the **Clear Fault** button to clear the fault, then click the **Enable** button to enable the drive again.

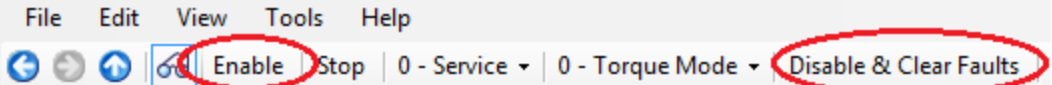

- 2. Using an ASCII command. In WorkBench terminal screen, enter DRV.CLRFAULTS, then enter DRV.EN to enable the drive.
- 3. Using the CANopen interface (Object 6040h: Controlword DS402). The ASCII control commands are built up from the logical combination of the bits in the control word and external signals (enable output stage). You can configure the **Reset Fault** bits in the control word to clear the fault. See 1 Object 6040h: Control word (DS402) in the CANopen manual for details on clearing faults using this method. After the fault is cleared, you must enable the drive.
- 4. Using an external digital signal. First, provide a disable command to the drive, since this command is not automatically issued when the fault is cleared using an external digital signal. You must provide this disable command after the drive has disabled itself and before the clear fault command is issued in order for the clear fault command to be accepted.

Digital input mode 1 clears a fault condition. In the WorkBench terminal screen, enter DINx.MODE 1, with x set to the corresponding digital input number. See the Installation Manual (1 Digital Inputs (X7/X8) for digital input numbers and corresponding pin connections.

Example:

DIN2.MODE 1 sets digital input 2 (pin 9 on connector X7) to perform the clear fault function. Any free digital input shown in Table x can be set to mode 1 (Reset faults).

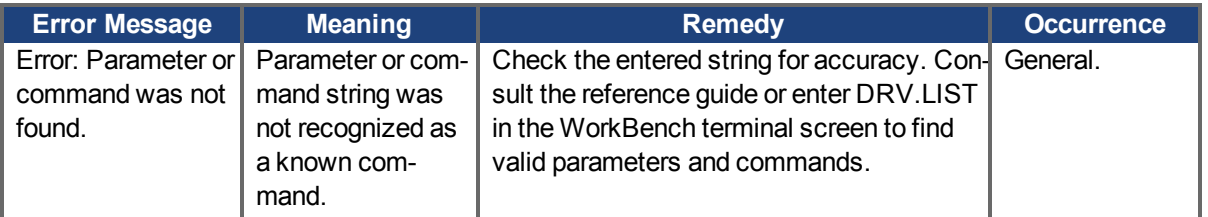

#### **19.3 Parameter and Command Error Messages**

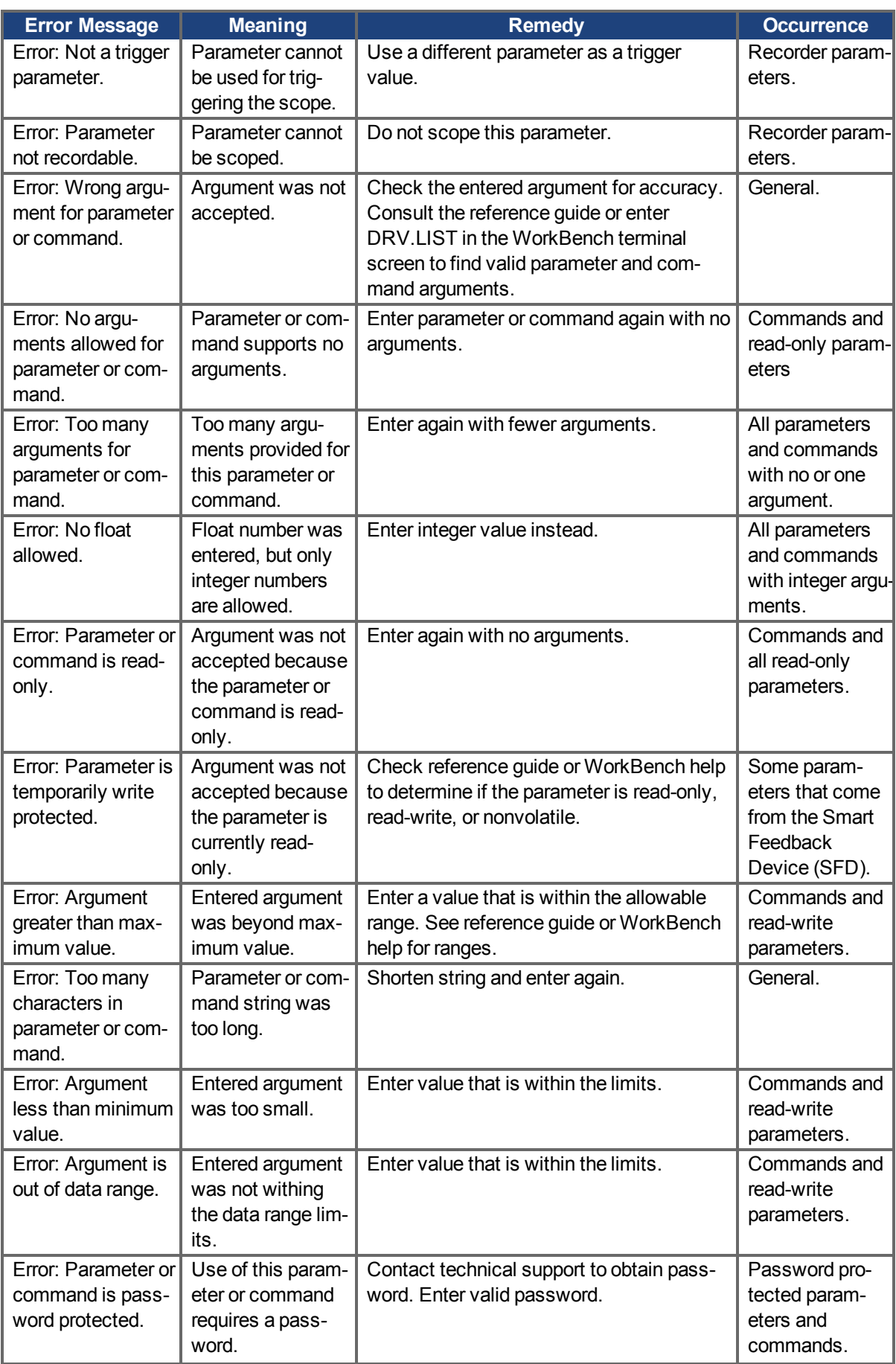

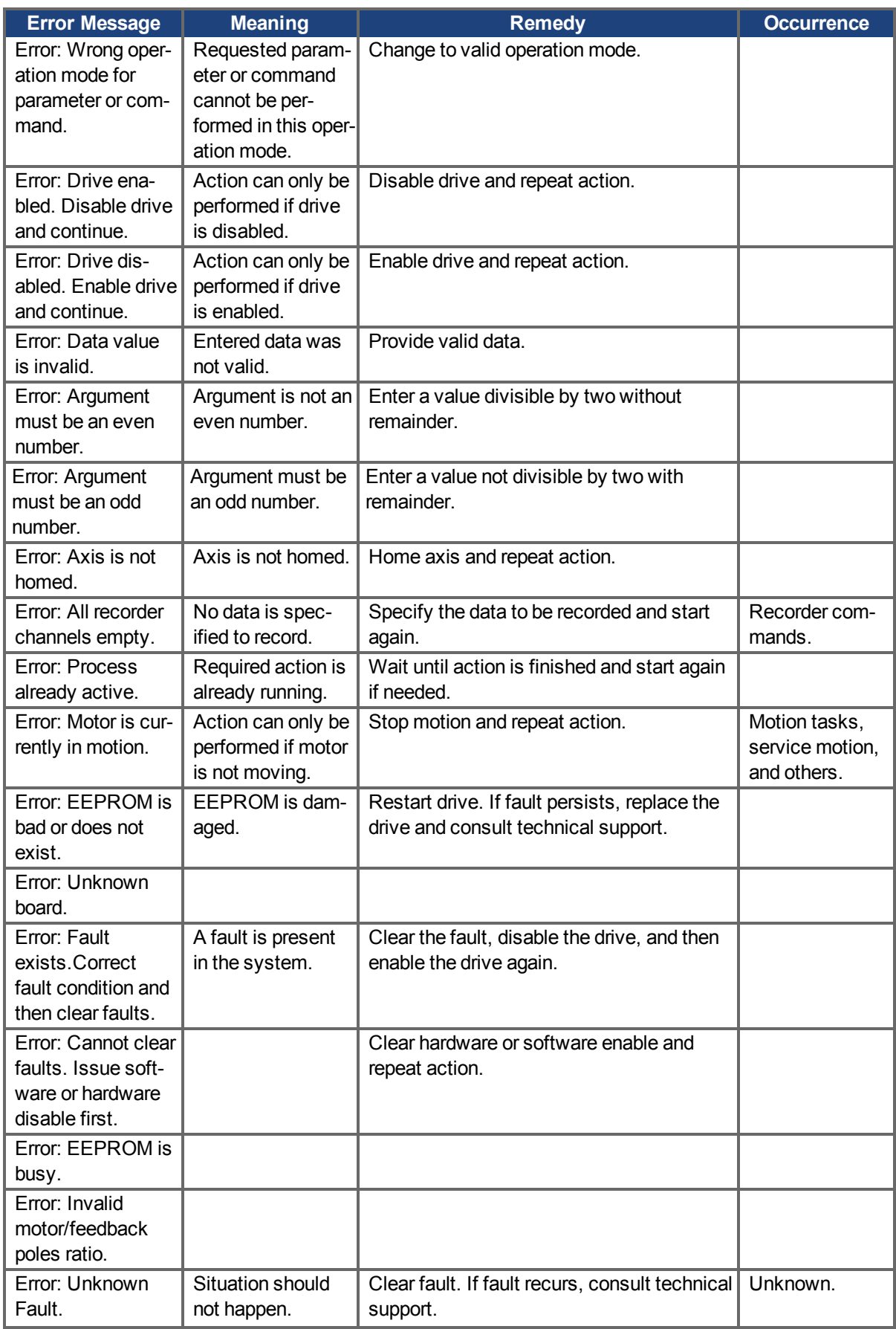

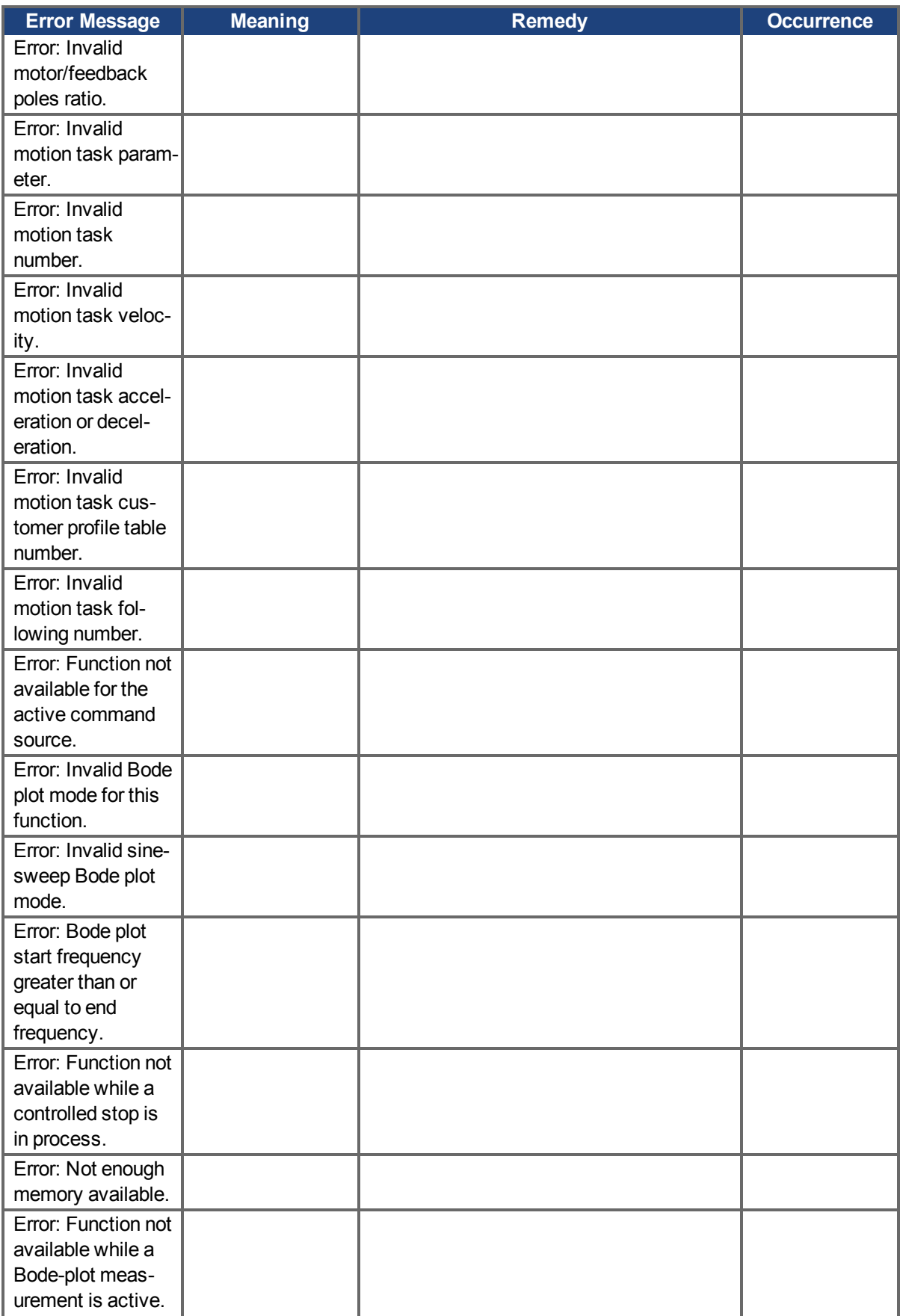

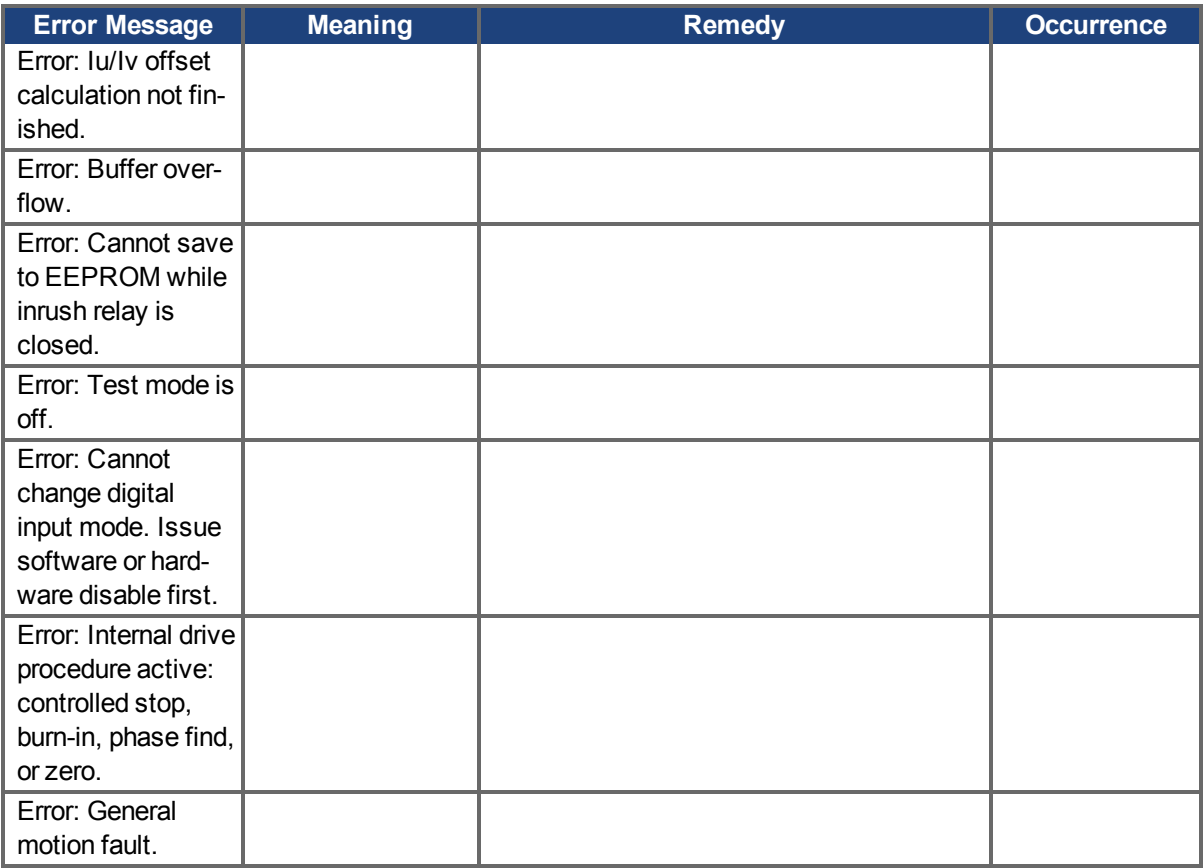

# **19.4 Unknown Fault**

This fault message occurs when an undefined fault condition is encountered.

### **19.4.1 Remedies**

1. Click **Clear Fault**.

This page intentionally left blank.

# **20 Troubleshooting the AKD**

Drive problems occur for a variety of reasons, depending on the conditions in your installation. The causes of faults in multi-axis systems can be especially complex. If you cannot resolve a fault or other issue using the troubleshooting guidance presented below, customer support can give you further assistance.

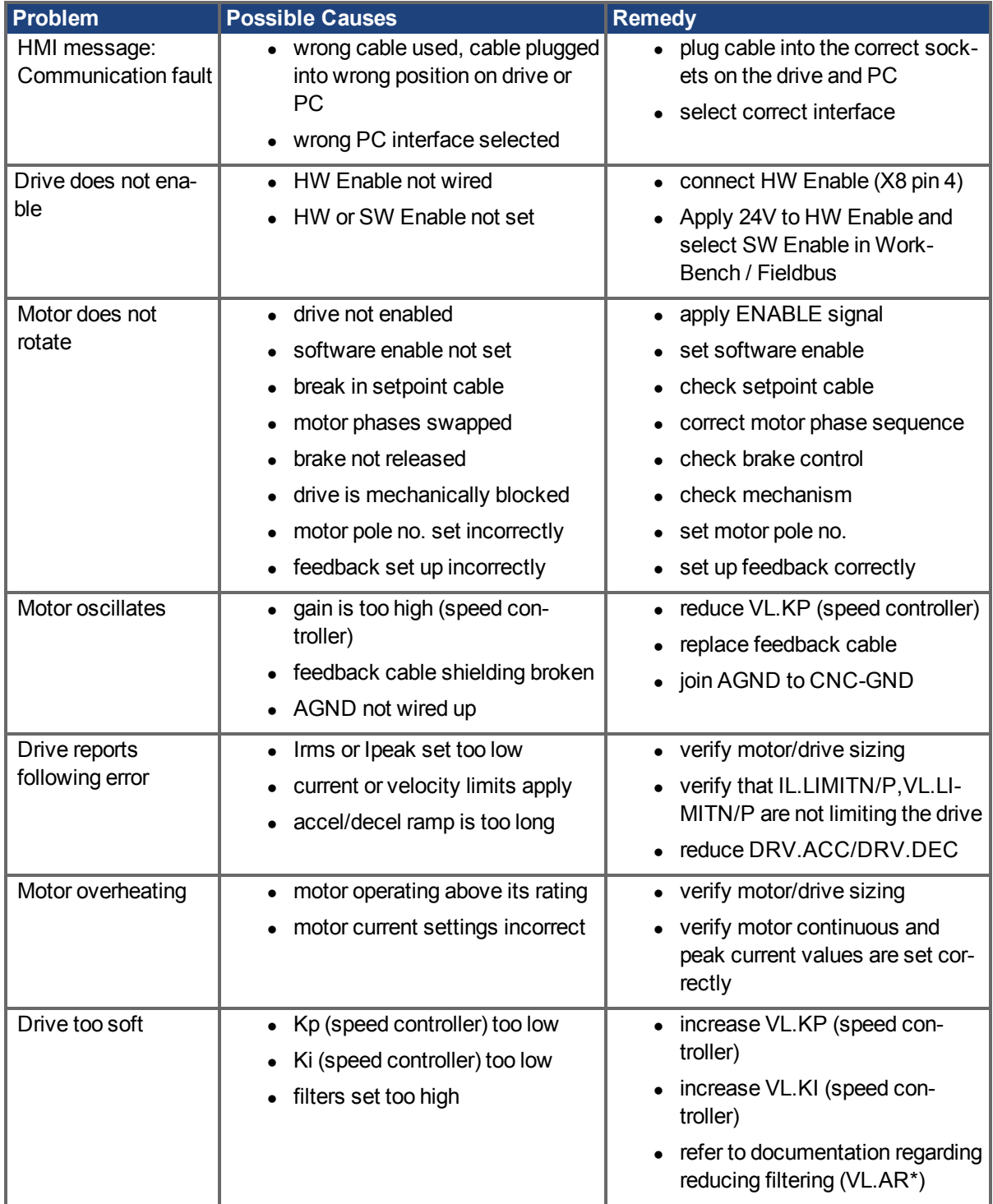

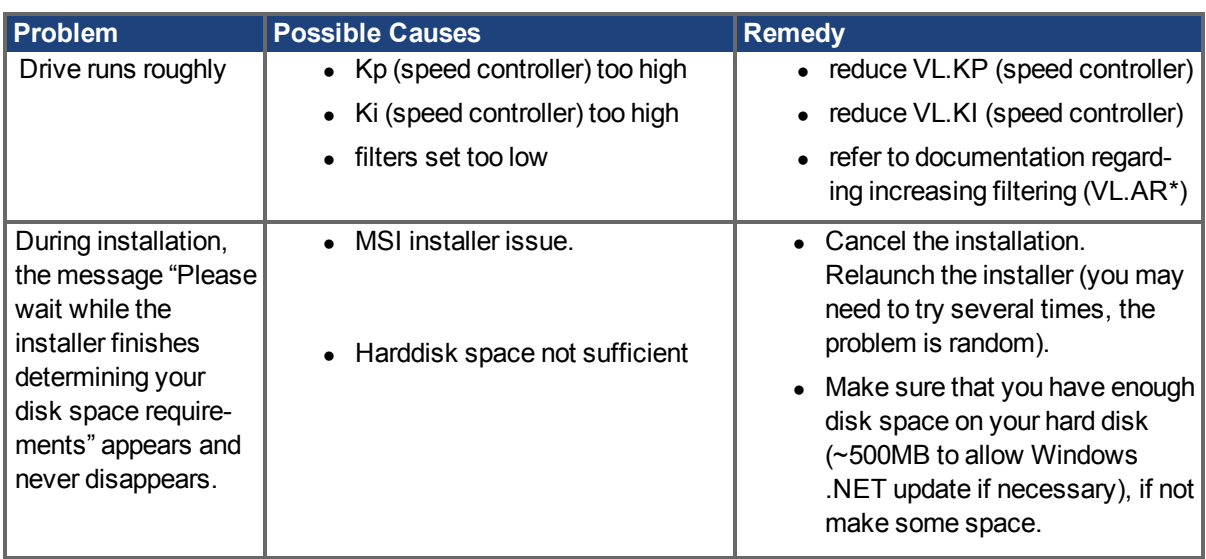

# **21 Firmware and Firmware Updates**

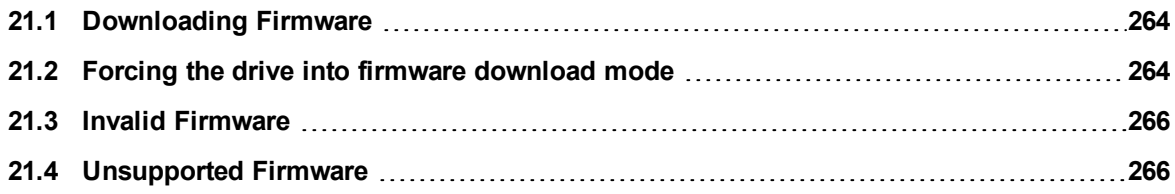

# <span id="page-262-0"></span>**21.1 Downloading Firmware**

To download firmware, click **More** on the **AKD Overview** screen (see [Device Overview \(pg 44\)](#page-43-0)). The information displayed includes the current firmware version. Click **Download** to display the **Download Firmware** view and update the firmware.

When you download the firmware, you may see a **Save** dialog box; see [Save On Firmware Download \(pg](#page-165-0) [167\)](#page-165-0) for more information about saving your drive configuration prior to a firmware download.

During the download , you cannot perform any actions with the drive.

**ACAUTION** While WorkBench is downloading firmware to your drive, do not remove the 24 V logic power. If you remove the 24 V logic power during a firmware download, a severe drive crash can occur. If a crash occurs, the drive will restart in a special mode and Work-Bench will prompt you to reload the firmware.

During the firmware download, the Download Firmware view displays a progress bar and the following messages as the download proceeds:

- 1. **Reading the firmware file**. This step duration depends on where the file is physically stored.
- 2. **Resetting the drive**. This step takes about 10 seconds.
- 3. **Erasing the old firmware**. This step takes about 20 seconds.
- 4. **Downloading the new firmware to the drive**. The drive downloads the new firmware and then programs the new firmware into the nonvolatile memory of the drive. This step takes about 20 seconds.
- 5. **Resetting the drive**. This step takes about 10 seconds.

During the download process, the drive LED displays [dL]. Additional codes may appear during the download; see 0.1 Display Codes for a description of display codes related to a firmware download.

#### **21.1.1 AKD-C and AKD-N Firmware Download**

A firmware download to an AKD-C will automatically disable the AKD-Ns on string 1 and 2.

When one or more AKD-Ns are performing a firmware download, the AKD-C enters download mode and all AKD-Ns on its strings are disabled. After all the drives have finished downloading, the AKD-C will return to its previous mode.

#### **21.1.2 WorkBench and Firmware Compatibility**

WorkBench is compatible with all previous drive firmware versions. WorkBench forward compatibility, however, cannot be ensured. When a behavior in the firmware changes, an older WorkBench version may not function correctly with the new firmware. Kollmorgen recommends that you update WorkBench when you install new firmware.

Please check for latest version of WorkBench on the Kollmorgen website:

[http://www.kollmorgen.com/akd\\_](http://www.kollmorgen.com/akd_software)

### <span id="page-262-1"></span>**21.2 Forcing the drive into firmware download mode**

#### **21.2.0.1 Forced download of AKD firmware.**

In most cases, you can download firmware using the WorkBench without setting the hardware into a specific download state. If you are unable to connect to WorkBench for some reason, the following "forced firmware download" procedure is needed.

Power the AKD unit down then:

- Depress the B1 button (display of IP Address Button) while powering up the drive. Continue to depress the button until the drive display shows "d3 " (5-10 sec).
- Once the display on the drive shows "d3", have the EtherNet cable connected to the drive Point to Point.
- The drive can now be connected to WorkBench in download mode.
- **.** Select the firmware to be downloaded; click **Open** to start the process.

WorkBenchwill display the **Disconnected** view. See the screenshots below for the download connection sequence.

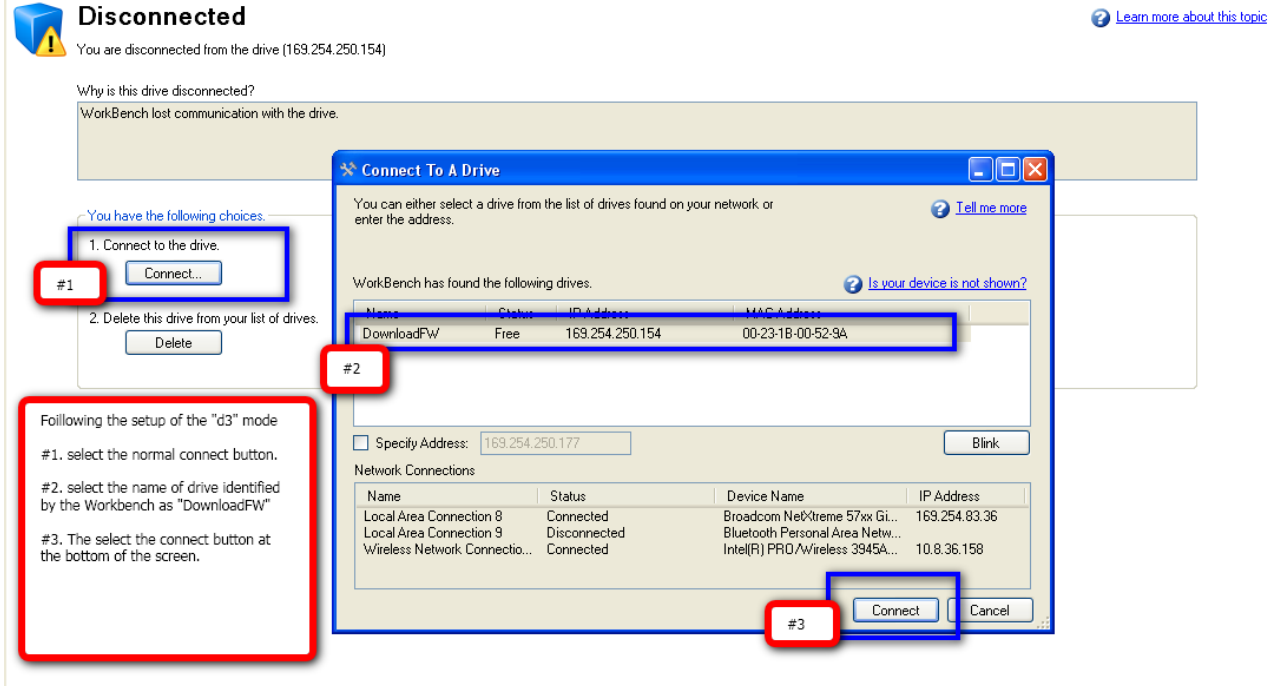

The **Firmware Download** view appears next. See the screenshot below for the firmware selection and download sequence.

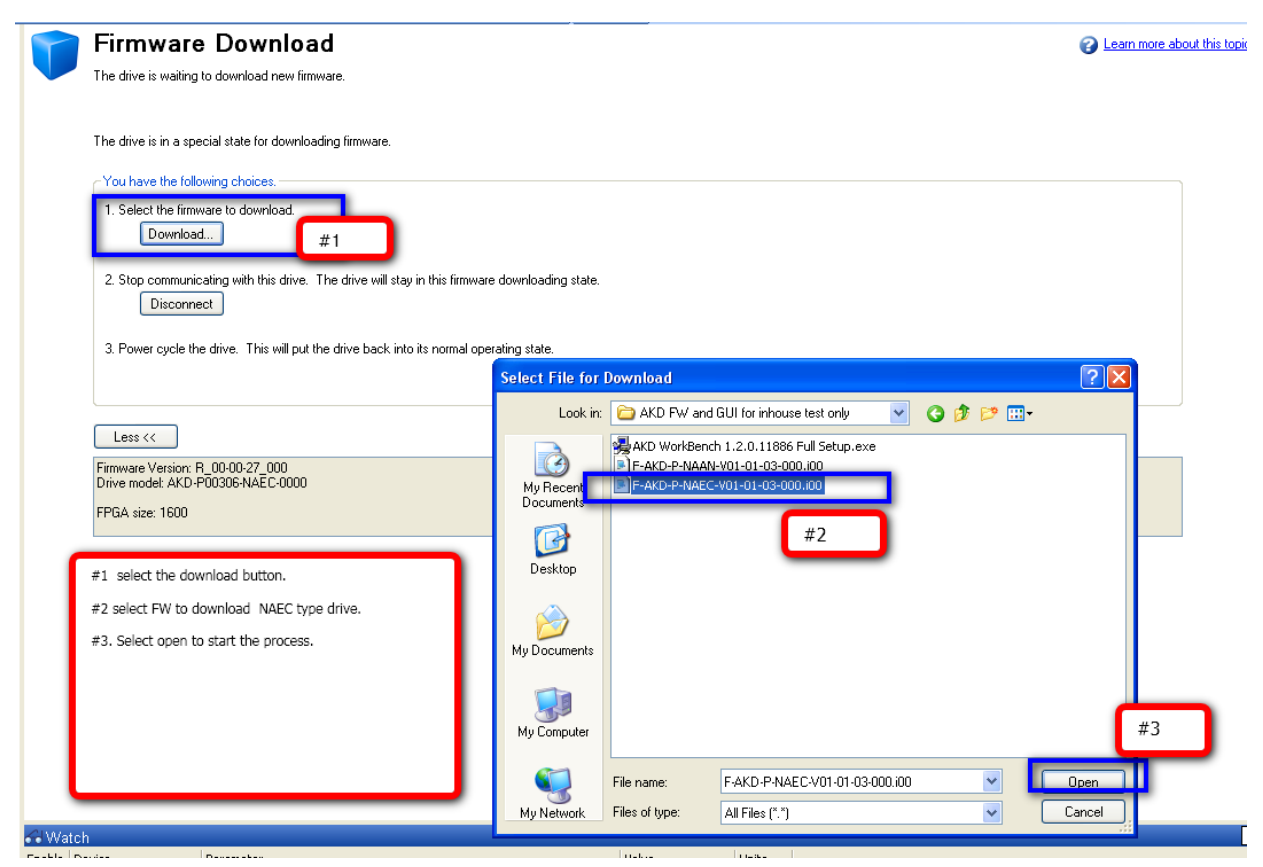

- **.** Next, the **Downloading Firmware** view appears and the progress bar displays the firmware download progress.
- <sup>l</sup> Once the download is complete, open the **AKD Overview** screen. The **Firmware Version** box displays the new firmware version, which confirms your successful download.

#### <span id="page-264-0"></span>**21.3 Invalid Firmware**

When WorkBench connects to a drive, it checks to make sure that the drive is executing a valid version of the drive firmware. If the drive is executing firmware earlier than version 1-01-00-000, then WorkBench cannot operate correctly and shows these options.

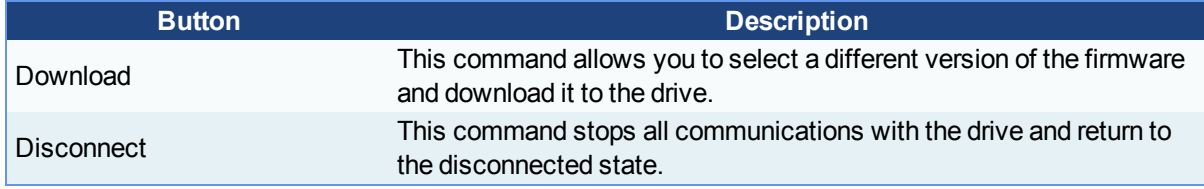

# **See Also**

[Unsupported Firmware \(pg 266\)](#page-264-1) | Incompatible Firmware (pg 1)

### <span id="page-264-1"></span>**21.4 Unsupported Firmware**

When WorkBench connects to a drive, it checks to make sure that the drive is executing a supported version of the drive firmware. If the firmware version is newer thanWorkBench can recognize, the following warning is displayed.

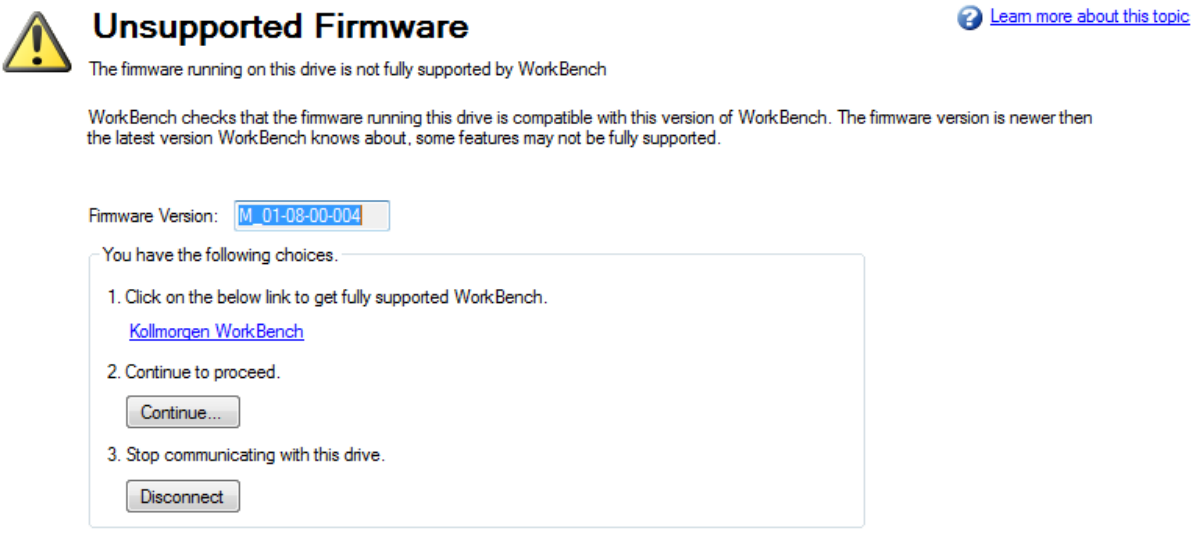

#### Do not wam me again

Some features available in your firmware may not be fully supported by your WorkBench version. Choose one of the three options available on the warning screen:

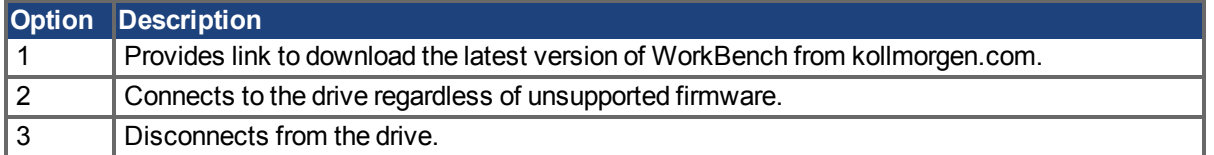

# **See Also**

[Invalid Firmware \(pg 266\)](#page-264-0) | Incompatible Firmware (pg 1)

# **22 Block Diagrams**

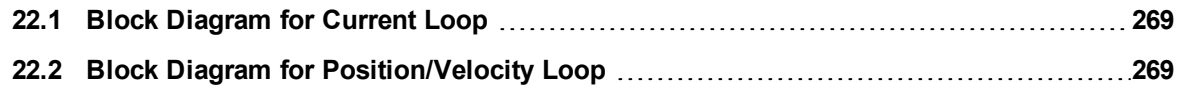

<span id="page-267-0"></span>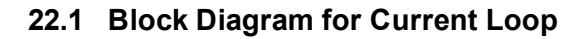

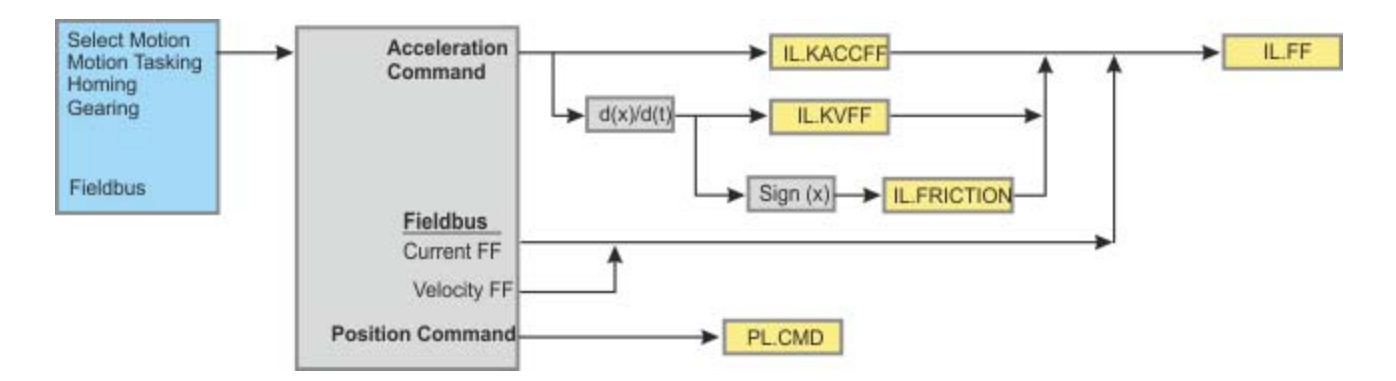

# <span id="page-267-1"></span>**22.2 Block Diagram for Position/Velocity Loop**

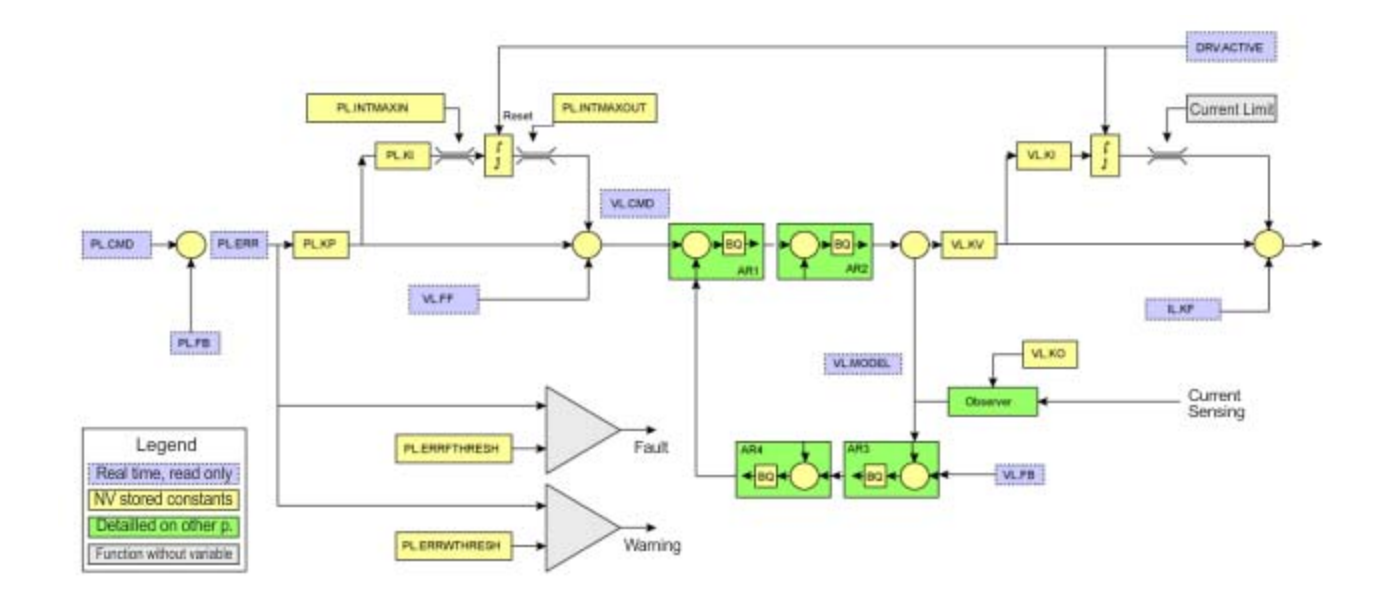

# **23 Fieldbus Manuals**

This chapter contains links to the fieldbus manuals for AKD drives.

#### **23.0.1 FieldBus Manuals**

The fieldbus manuals describe the different options for connecting and communicating with the AKD drive. Links to these manuals are listed below

## **23.0.1.1 AKD Modbus Communication**

This manual describes Modbus communication, a simple communication protocol used for reporting data from an industrial device to an HMI or PLC. This manual can be found here: [Modbus \(pg 271\)](#page-269-0)

### **23.0.1.2 AKD EtherCAT Communication**

This manual describes the installation, setup, range of functions, and software protocol for the EtherCAT AKD product series. The manual can be found online at: [Kollmorgen.com](http://www.kollmorgen.com/en-us/products/drives/servo/akd#tab3) A pdf format is also available on the disk included with the drive.

### **23.0.1.3 AKD CANopen Communication**

This manual describes the installation, setup, range of functions, and software protocol for the CANopen AKD product series. The manual can be found online at: [Kollmorgen.com](http://www.kollmorgen.com/en-us/products/drives/servo/akd#tab3) A pdf format is also available on the disk included with the drive.

### **23.0.1.4 AKD PROFINET**

This manual describes the installation, setup, range of functions, and software protocol for the PRO-FINET AKD product series. The manual can be found online at: [Kollmorgen.com](http://www.kollmorgen.com/en-us/products/drives/servo/akd#tab3) A pdf format is also available on the disk included with the drive.

#### **23.0.1.5 AKD SynqNet Communication**

This manual describes the installation, setup, range of functions, and software protocol for the SynqNet AKD product series. The manual can be found online at: [Kollmorgen.com](http://www.kollmorgen.com/en-us/products/drives/servo/akd#tab3) A pdf format is also available on the disk included with the drive.

#### **23.0.1.6 AKD EtherNet/IP Communication**

This manual describes the installation, setup, range of functions, and software protocol for the EtherNet/IP AKD product series. The manual can be found online at: [Kollmorgen.com](http://www.kollmorgen.com/en-us/products/drives/servo/akd#tab3)

A pdf format is also available on the disk included with the drive.

#### <span id="page-269-0"></span>**23.0.1.7 Modbus**

#### **Overview**

Modbus is a simple communication protocol often used for reporting data from an industrial device to an HMI (see [HMI](http://www.kollmorgen.com/en-us/products/drives/ac_servo_drives/akd/) [Modbus](http://www.kollmorgen.com/en-us/products/drives/ac_servo_drives/akd/) [Communication](http://www.kollmorgen.com/en-us/products/drives/ac_servo_drives/akd/) [with](http://www.kollmorgen.com/en-us/products/drives/ac_servo_drives/akd/) [AKD\)](http://www.kollmorgen.com/en-us/products/drives/ac_servo_drives/akd/)or PLC. Modbus TCP extends the protocol to TCP/IP networks by embedding the same Protocol Data Unit within TCP/IP packets. The AKD supports a Modbus TCP service channel for connections with up to three masters.

Most drive parameters are supported over Modbus TCP (see [Modbus Parameter Table](#page-277-0)) with the exception of commands which output character strings. For information about the Modbus protocol, please see: [http://www.Modbus.org/specs.php](http://www.modbus.org/specs.php).

#### **Modbus Installation and Setup**

Modbus TCP is provided over the service port on the top of the drive (X11 connector, the connector used for WorkBench). Connect the drive and a device such as an HMI to a working Ethernet network. For ease of testing and configuration, connect a PC running WorkBench to the same network.

After booting, the drive will flash its Ethernet IP address on the front display. The drive can be accessed at this address for Modbus on port 502. WorkBench uses the same address, but a different port number.

Once the devices are connected, the connected device can open a connection to the AKD using these settings:

- IP Address: read from drive display or Workbench connect screen
- $\bullet$  Port: 502
- Add Modbus CRC code: No

#### **Overview of Messaging**

All parameters with an internal data width of 32-bit and lower are mapped to Modbus as 32-bit (2 register) values. The contents of both registers must be read or written in the same message, by setting the Starting Address to the lowest index of the parameter and the Quantity of Registers to two.

All parameters with an internal data width of 64-bit are mapped to Modbus as 64-bit (4 register) values. The contents of all four registers must be read or written in the same message by setting the Starting Address to the lowest index of the parameter and the Quantity of Registers to four.

Parameters are scaled as in the Terminal window of WorkBench, but note that floating point values are scaled by an additional factor of 1,000 to retain precision.

**NOTE** A read attempt of command or write-only parameters will return a value of zero.

#### **Supported Functions**

Two Modbus functions are currently supported:

- Read Holding Registers. Function code =  $0x03(3)$ .
- Write Multiple Registers. Function code =  $0x10(16)$ .

To allow only 32-bit and 64-bit access, the quantity of registers is limited to two registers for 32-bit variables and four registers for 64-bit variables. You can also read/write to a single register for certain parameters. Other quantities return an exception response.

#### **Read Holding Registers (0x03)**

This function code is used to read all registers of one drive parameter.

#### **Request**

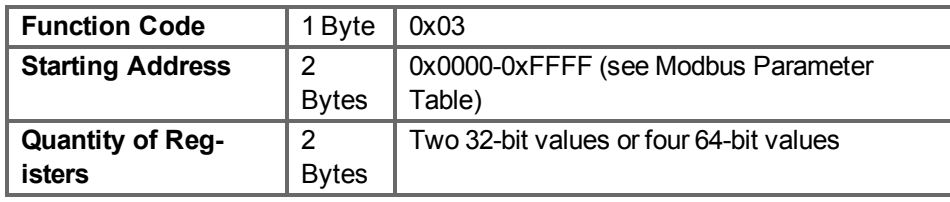

#### **Normal Response**

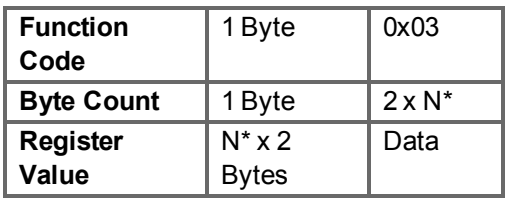

\*N = Quantity of Registers

### **Error Response**

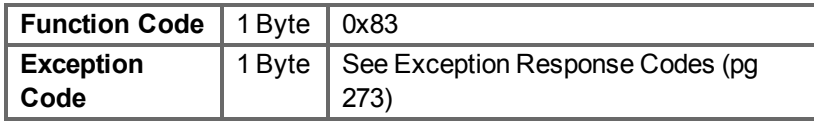

Following is an example of reading the position loop feedback PL.FB at index 588 (0x024C), with an actual value of 0x1 2A05 F200.

### **Request**

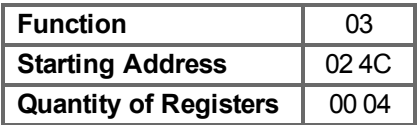

#### **Response**

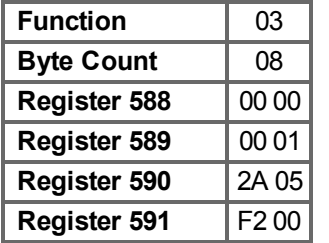

#### **Write Multiple Registers (0x10)**

This function code is used to write all registers of one drive parameter.

#### **Request**

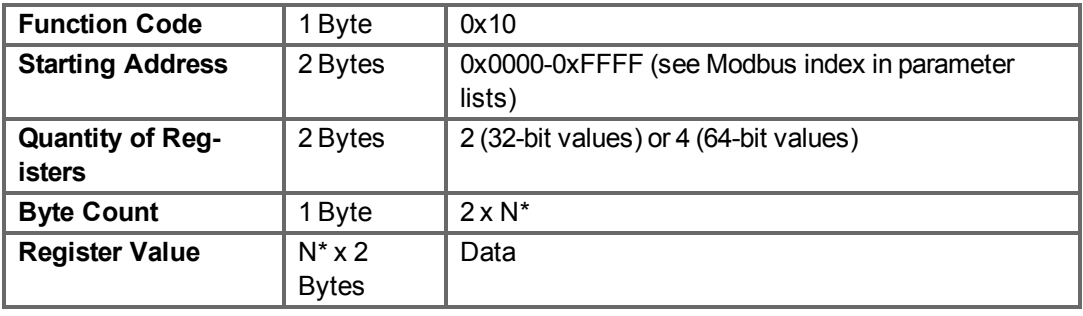

\*N = Quantity of Registers

#### **Normal Response**

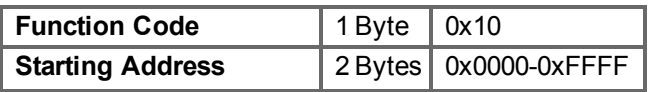

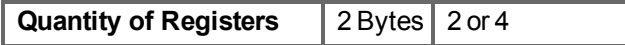

#### **Error Response**

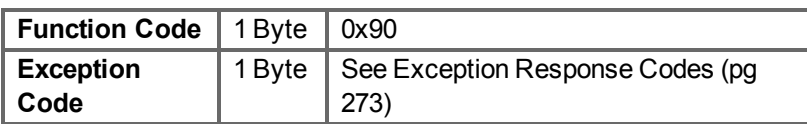

Following is an example of setting the mode of digital input 1 (DIN1.MODE) at index 122 (0x007A) to a value of 3.

#### **Request**

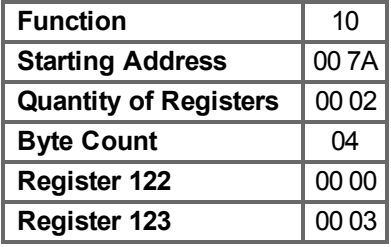

#### **Response**

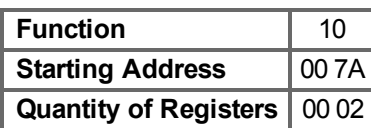

#### <span id="page-271-0"></span>**Exception Response Codes**

#### **Standard Codes**

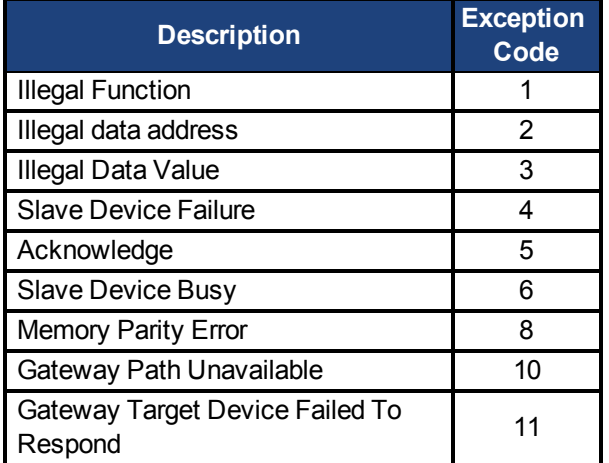

#### **Manufacturer Codes**

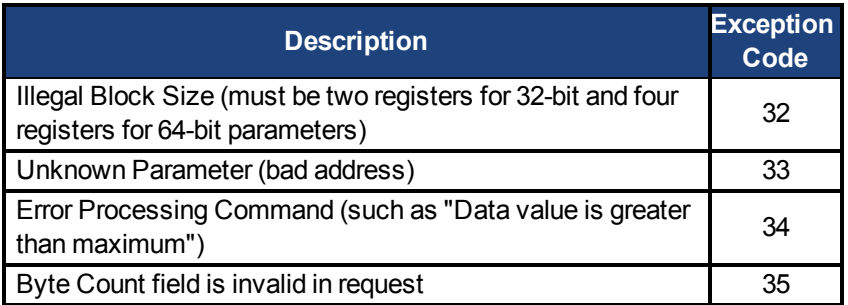

#### **Reading Product Serial Numbers Over Modbus**

The following register addresses are used to read a serial number over Modbus.

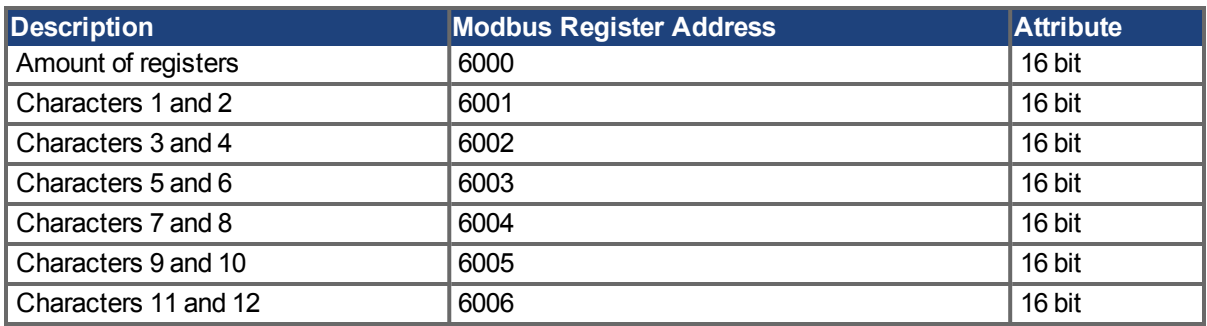

For example, the product serial number "R-6789-12345" can be read as follows.

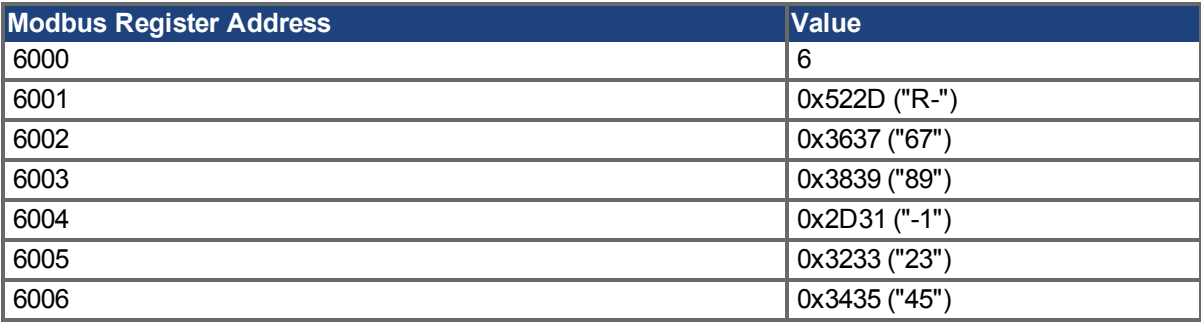

#### **Modbus Dynamic Mapping**

Modbus dynamic mapping allows you to map any of the fixed register addresses to a new register address. By re-ordering the sequence block, read/write access of the re-mapped parameters becomes possible.

In general, all parameters are mapped as 32-bit values and occupy at least two Modbus registers. Parameters with a 64-bit data width occupy four Modbus registers. All 64-bit parameters are also mapped as 32 bit value (two registers) starting at register address 2000 (see [Modbus 64-bit Parameters to 32-bit Map](#page-293-0)[ping \(pg 295\)](#page-293-0)).

#### **Configuring Dynamic Mapping**

The start address for dynamically mapped registers is 8192 (0x2000).

Mapping works as follows:

- 1. Enable dynamic mapping by writing a 1 (as a 32-bit value) to register address 4096 (0x1000). Writing a 1 enables the configuration mode of dynamic mapping. Writing a zero puts it into "run" mode, in which you can use the mapped parameter.
- 2. The mapping is now register oriented. Next, write the valid fixed register address of the parameter you would like to map to an address starting at 8192. To map a 32-bit parameter, you must map the corresponding two registers.

Example

AOUT.VSCALE

Write 36 (hi-word) to address 8192 and 37 (lo-word) to address 8193.

The register oriented mapping allows you to optimize the data width for block transfers. To map a parameter with a data width of 16-bit, only the lo-word register needs to be mapped.

#### 3. **Example**

MODBUS.DIO

Write 941 to address 8194

MODBUS.DIO fixed addresses are 940 (hi-word) and 941 (lo-word). Only the lo-word is of interest (16-bit value), because only the lo-word contains the actual value.

4. Disable dynamic mapping by writing a 0 (as a 32-bit value) to register address 4096 (0x1000). Disabling dynamic mapping puts it in a mode where you can now access the value of the mapped parameter and use the mapped register.

The fixed mapping starting at address 0 is still valid.

An example of the entire mapping process is included below:

#### **Example**

To re-map MODBUS.DIO (16-bit), MODBUS.DRVSTAT (16-bit), and DRV.MOTIONSTAT (32-bit):

- 1. Enable dynamic mapping.
- 2. Block write transfer to address 0x2000 (8192). Values: 941, 945, 268, 269
- 3. Modbus telegram:

Function: 0x10; Address: 0x20, 0x00; Number of Registers: 0x00, 0x04; Data Length in Byte: 0x08; Data: 0x03, 0xAD, 0x03, 0xB1, 0x01, 0x0C, 0x01, 0x0d

- 4. Disable dynamic mapping.
- 5. Execute DRV.NVSAVE to store the mapping table non-volatile.
- 6. The re-mapped addresses are: 0x2000 : MODBUS.DIO 0x2001 : MODBUS.DRVSTAT 0x2002 : DRV.MOTIONSTAT (hi-word) 0x2003 : DRV.MOTIONSTAT (lo-word)

#### **Saving and Resetting Dynamic Mapping**

Use the following parameters to save and reset dynamic mapping:

- DRV.NVSAVE. Save parameters AND the dynamic mapping table non-volatile.
- DRV.RSTVAR. Set parameters to default value AND clear the dynamic mapping table.

#### **Modbus Dynamic mapping through WorkBench Terminal**

WorkBench provides an interface for configuring dynamic mapping. This allows you to save the dynamic mapping table in the WorkBench parameter file.

#### **23.0.2 Modbus Overview**

A value is identified through a register address and each register is a 16 bit word. To guarantee backwards compatability, each AKD parameter must have a fixed register address. However, the amount of registers needed to access a parameter depends on the parameter's data type. So if a parameter's data type is changed, the number of registers may change as well, which will result in different register addresses for all the following parameters. To avoid these register shifts, all parameters are mapped as either 32 bit words (2 registers) or 64 bit words (4 registers).

Modbus data is specified as big endian. A lower register address holds a higher rank of significance.

#### **32 bit example:**

Register address  $0 \rightarrow$  high 16 bit word Register address  $1 \rightarrow$  low 16 bit word

#### **23.0.3 Dynamic Mapping via Telnet**

The following parameters can be set for dynamic mapping in WorkBench.

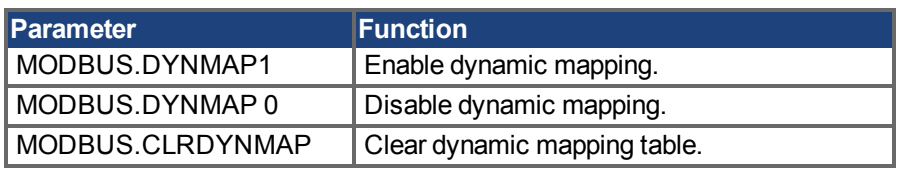

Map a complete parameter using register address. Map all registers from high to low.

#### **Example:**

PL.CMD (register address 570)

```
MODBUS.DYNMAP 1
MODBUS.CLRDYNMAP (optional)
MODBUS.ADDR8192 570
MODBUS.ADDR8193 571
MODBUS.ADDR8194 572
MODBUS.ADDR8195 573
...
MODBUS.DYNMAP 0
```
Map only the significant register from an 8 bit parameter. CAP0.EVENT, register address 58, is mapped as a 32 bit value. 58 is the high 16 bit word, and 59 is the low 16 bit word containing the parameter value. Only register 59 needs to be mapped:

MODBUS.ADDR8196 59

#### **Scaling Parameters**

You can scale parameters accessed through Modbus. This scaling is independent from the units of UNIT.PIN and UNIT.POUT. Instead, the user units are defined by MODBUS parameters:

- $\bullet$  MODBUS.PIN (default = 1)
- $\bullet$  MODBUS.POUT (default = 1)
- $\bullet$  MODBUS.PSCALE (default = 20)

With the default settings shown above, the units are as follows:

- Position [counts (PSCALE bit per rev)]
- Velocity [counts/sec]
- Acceleration / Deceleration [counts/sec2]
- Current (Torque) [mA]

#### **23.0.4 Modbus scaling example**

If MODBUS.PSCALE = 20 then all position information is 20 bits.

```
POSITION = 2^20 COUNTS/REV
VELOCITY = 2^20 COUNTS/SECACC/DEC = 2^20/SEC^2
```
This means that there will be 2^20 or 1,048,576 position units per rev. This affects all parameters (velocity is in position units/sec, accel and decel are in position units/sec^2)

#### **NOTE**

With 20 bits per rev, and 32 bits of data available, you can have 32 bits-20 bits = 12 bits of revs (4096 revs) before the 32 bit data is full and goes negative.

The other scaling factors in Modbus are MODBUS.PIN and MODBUS.POUT.

MODBUS.PIN and MODBUS.POUT are the scaling ratio to help relate the Modbus position resolution to the drive position units resolution (or simply scale Modbus User Units). It allows you to work in user units through Modbus.

For example, if you set up the drive user units to be 10,000 counts/rev:

UNIT.PIN = 10,000 UNIT.POUT = 1

Then to have Modbus reflect the same units, set up the Modbus units:

```
MODBUS.PIN = 2^MMODBUS.PSCALE = 1,048,576
MODBUS.POUT = UNIT.PIN/UNIT.POUT * 1,000 = 10,000,000
'use this also to account for the lack of a decimal point in Modbus
data
```
#### Then in Modbus:

```
Counts/rev = 10,000' In Modbus you would read 10,000,000 but the data represents 10,
000.000 since Modbus shows only integers.
```
#### **Modbus specific registers (Parameters)**

The following parameters provide a shortcut to digital I/O, status information, and commands.

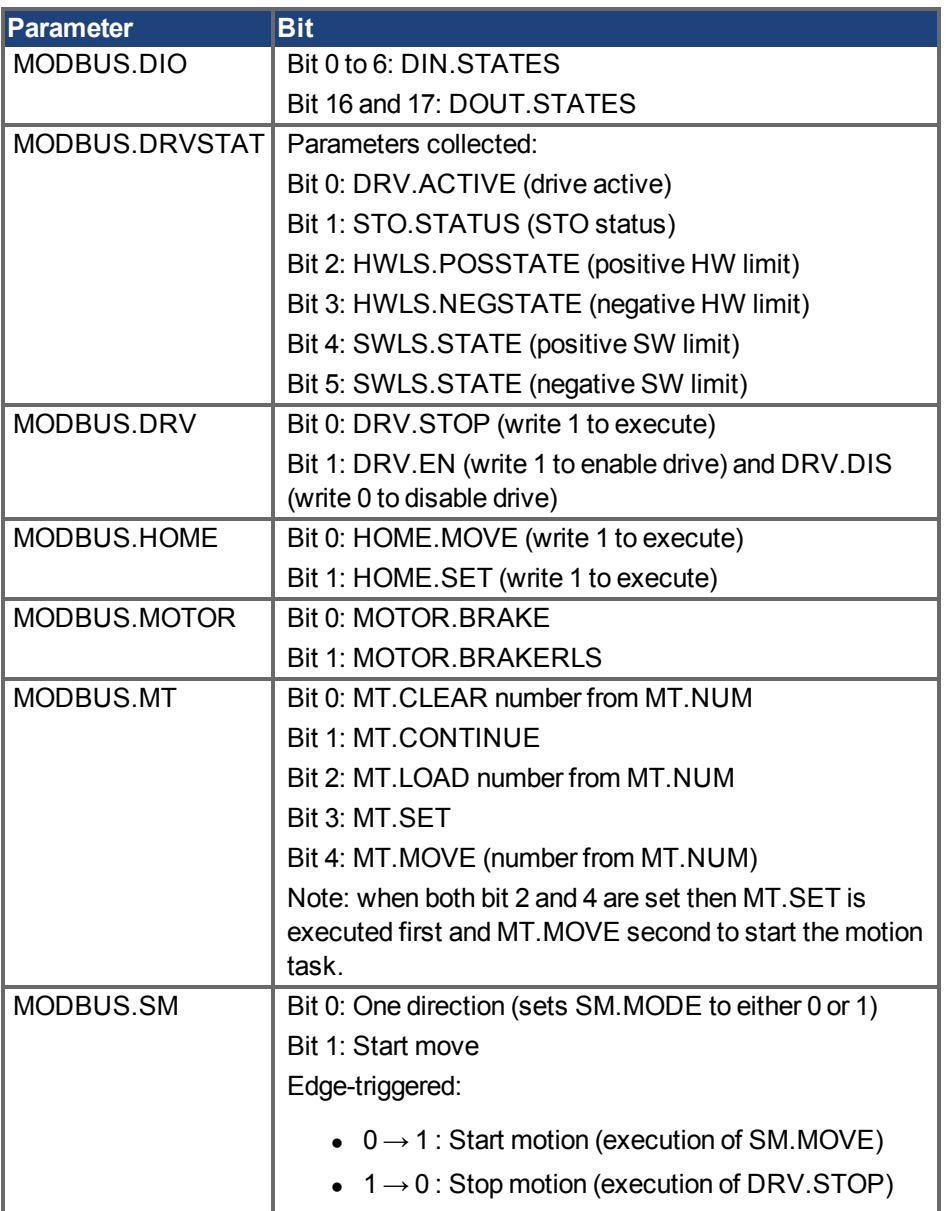

#### **32-bit versus 16-bit Values**

Modbus mirrors all parameters either as 32-bit or 64-bit values. The minimum data width of 32-bit supports backward compatibility, which means that if the internal data width changes, this change has no effect on the register address of consecutive parameters. Dynamic mapping allows you to map only the registers that are relevant to the application and thus reduces communication overhead.

#### **Mapping of 64-bit Parameters to 32-bit Parameters**

All 64-bit parameters are mapped as 32-bit parameters starting at register address 2000. Only the 32-bit lo-word is mapped with the same scaling as the 64-bit parameter. Chapter 7 contains the general mapping table (chapter 7.2) and the 64-bit to 32-bit mapping table (chapter 7.3).

#### **Fault Registers**

Fault registers MODBUS.FAULT1 (register address 954) to MODBUS.FAULT10 (register address 972) contain the fault state of the drive.

You can obtain the current fault state as follows:

- 1. Read MODBUS.FAULT1.
- 2. If MODBUS.FAULT1 is zero, then the drive is fault free.
- 3. A nonzero value of MODBUS.FAULT1 is a fault number.
- 4. If MODBUS.FAULT1 is nonzero, the following fault registers (MODBUS.FAULT2 to MOD-BUS.FAULT10) contain possible further fault numbers.
- 5. A value of zero indicates no further faults

#### **Mapping Table**

The tables below show Modbus addresses and attributes. The attributes are described as follows:

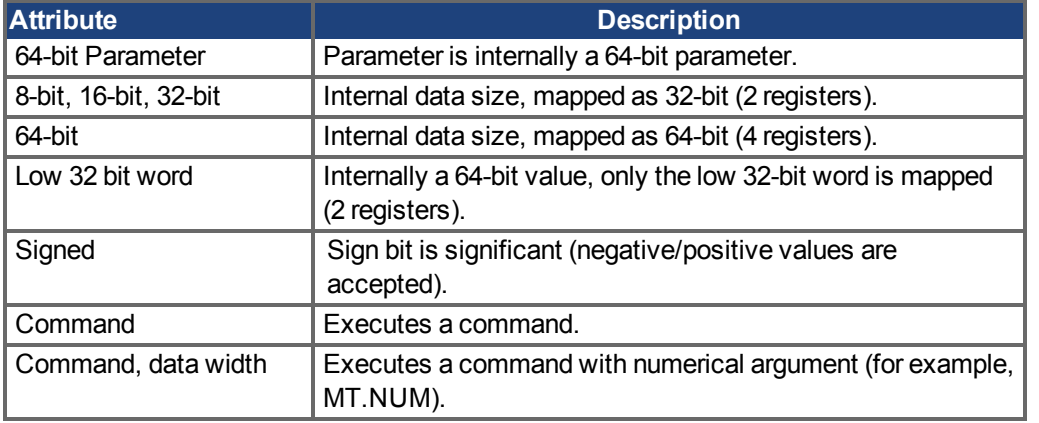

## <span id="page-277-0"></span>**Modbus Parameter Table**

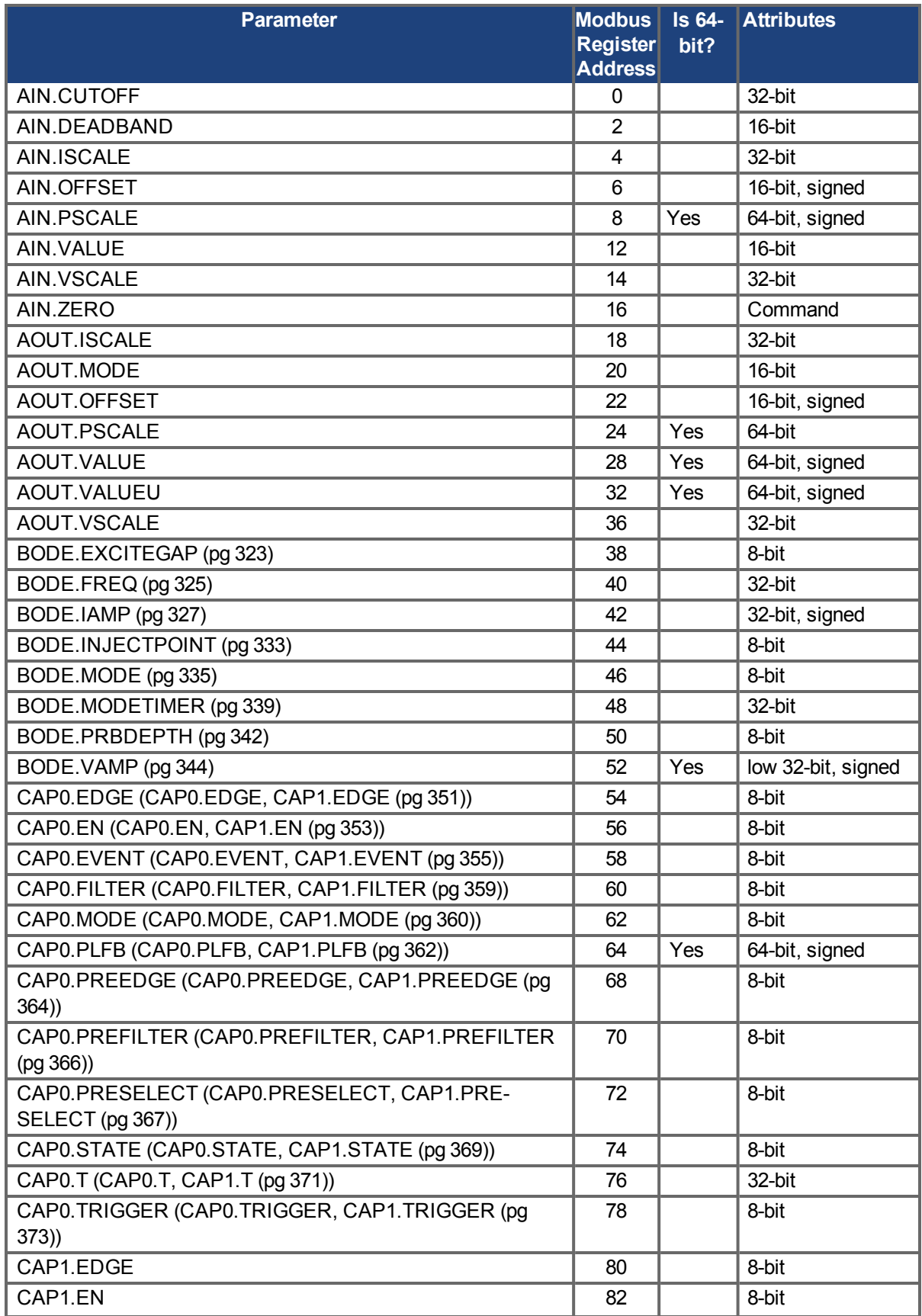

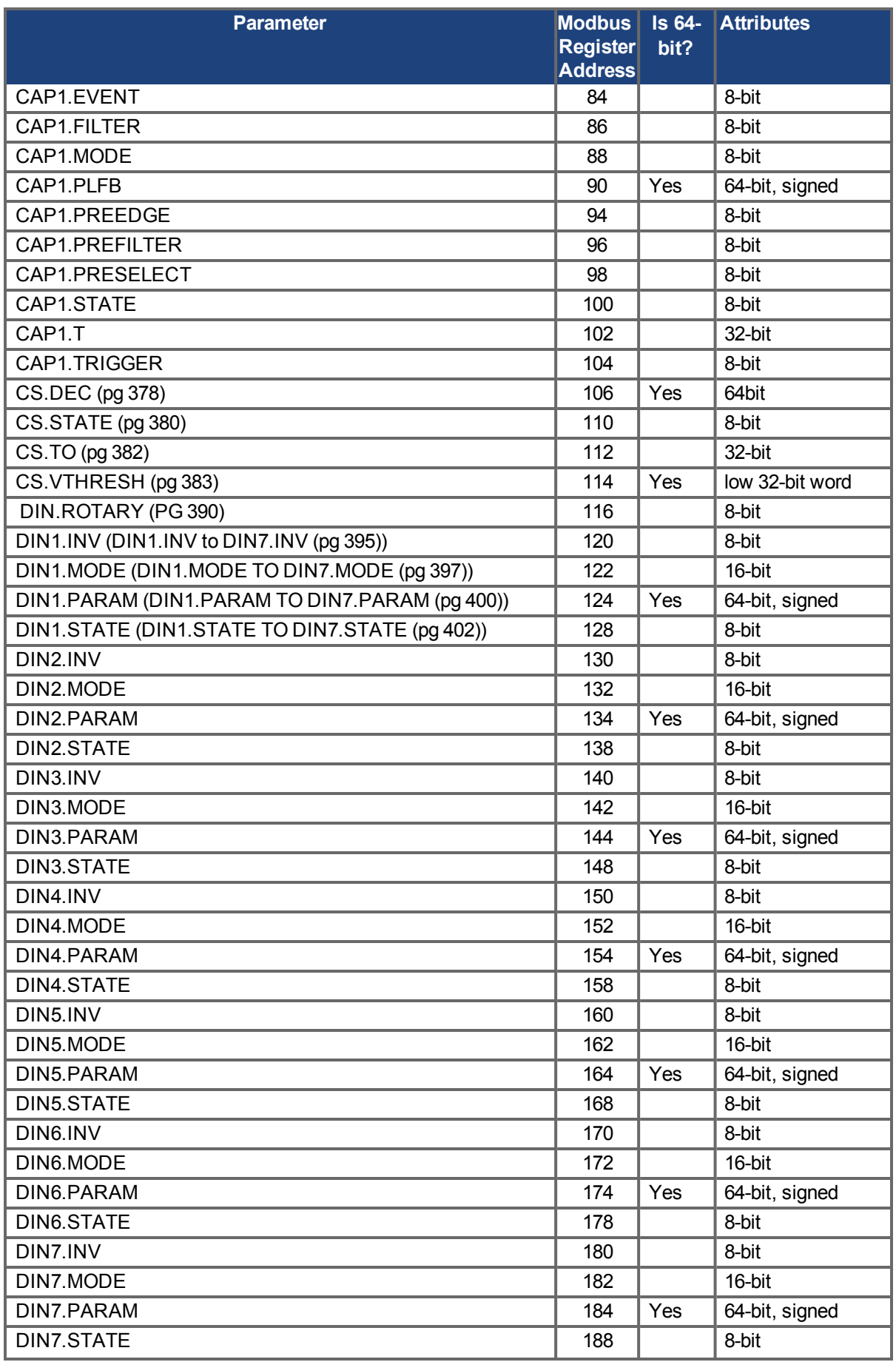

ı

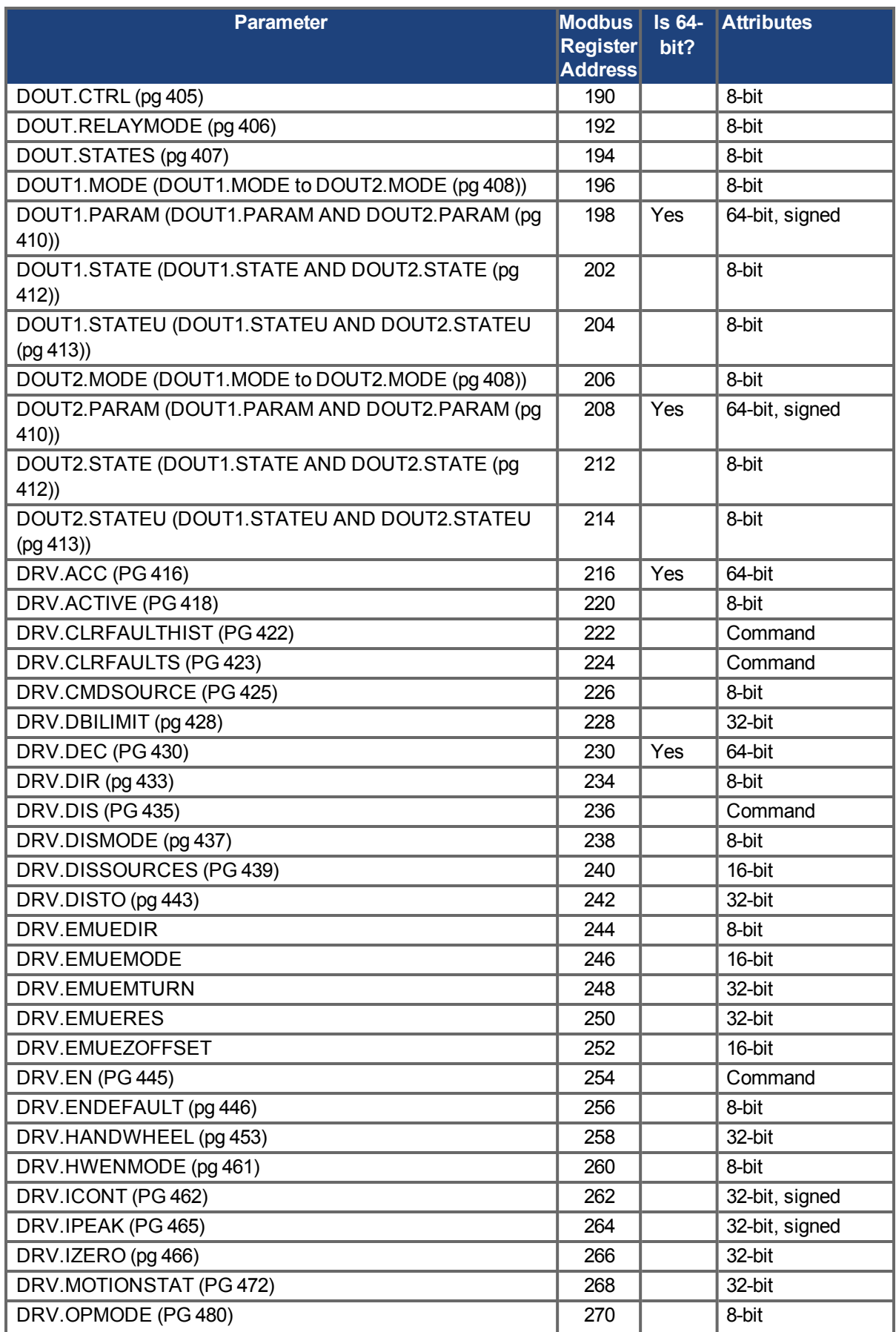

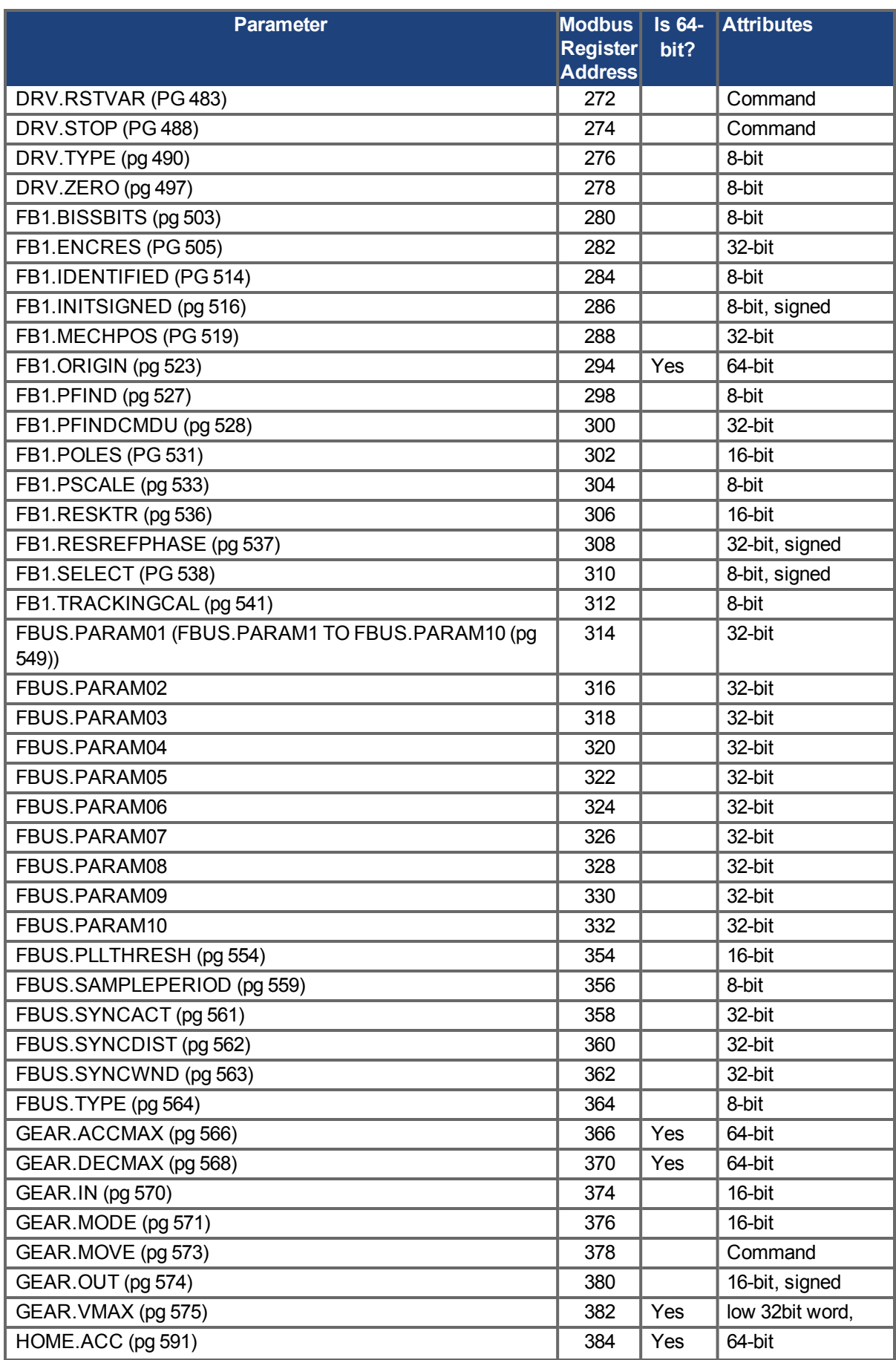

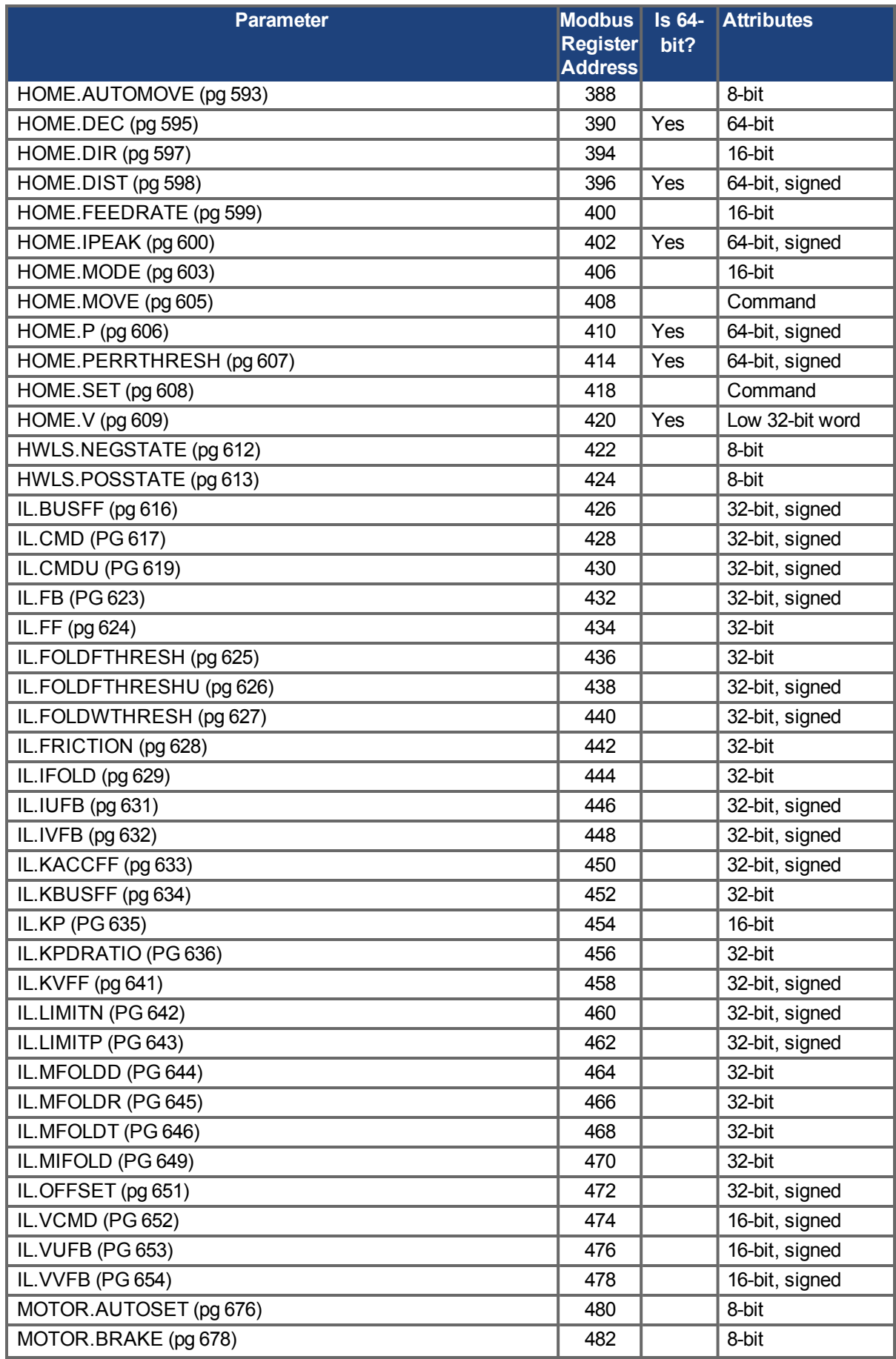

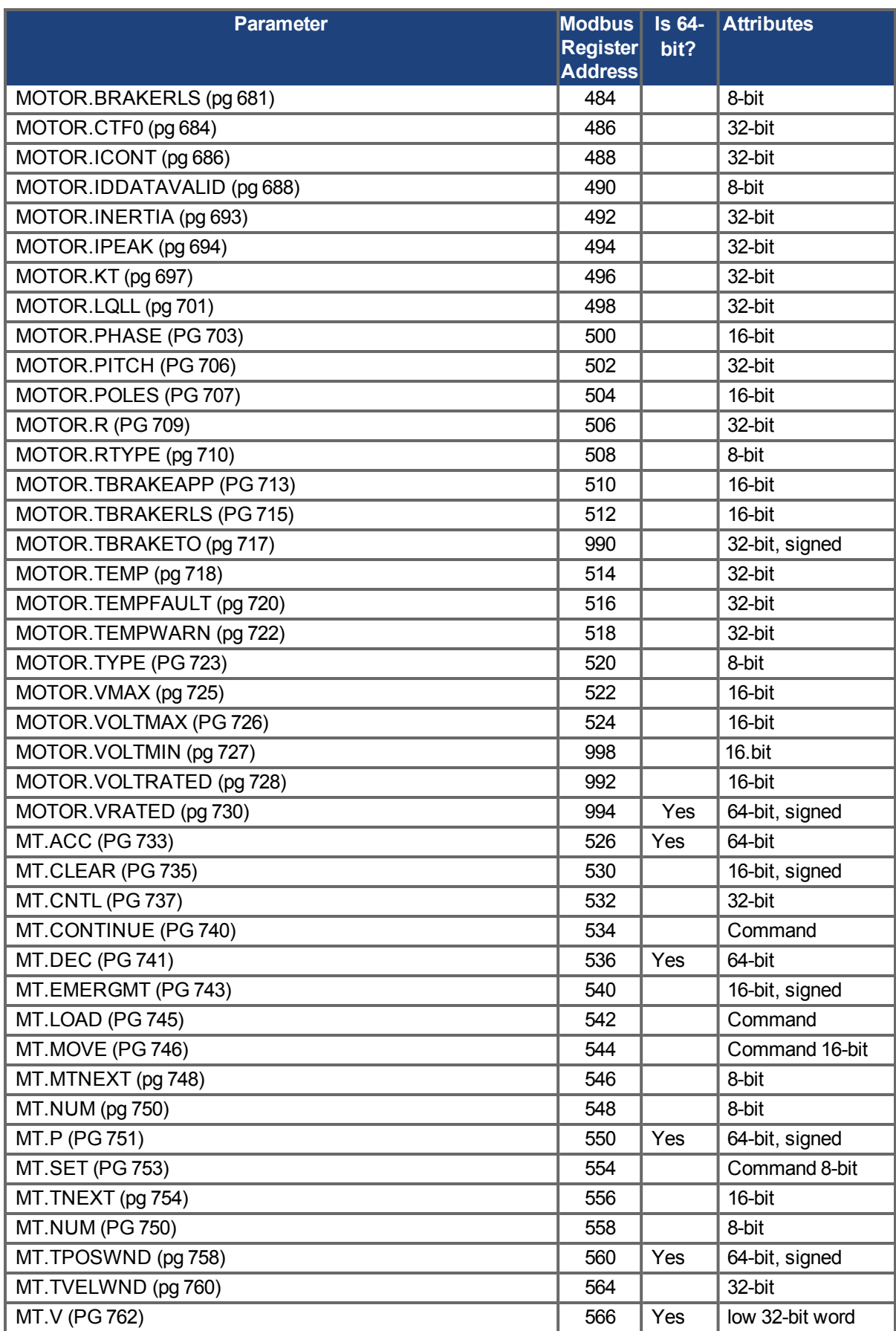

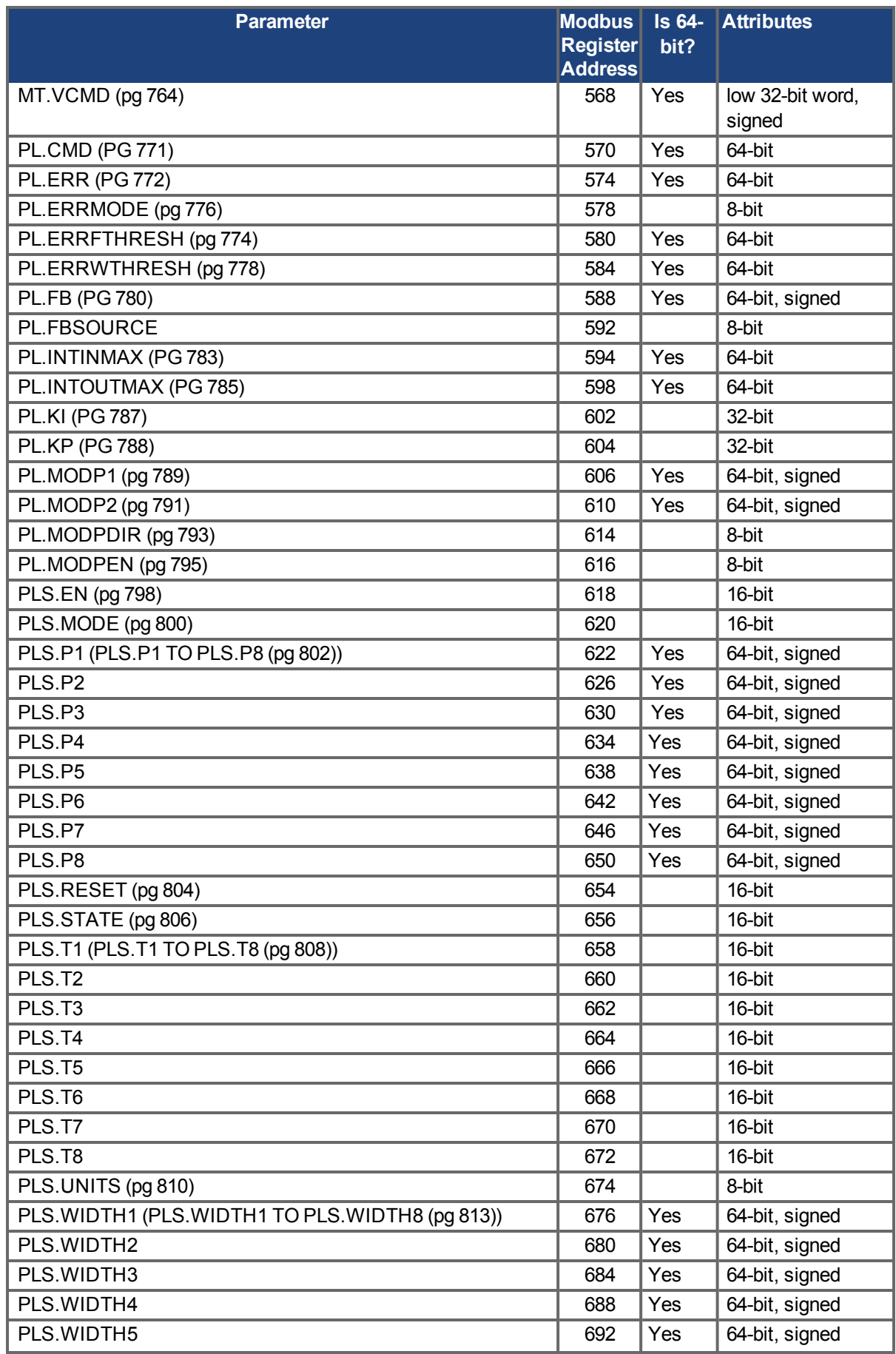

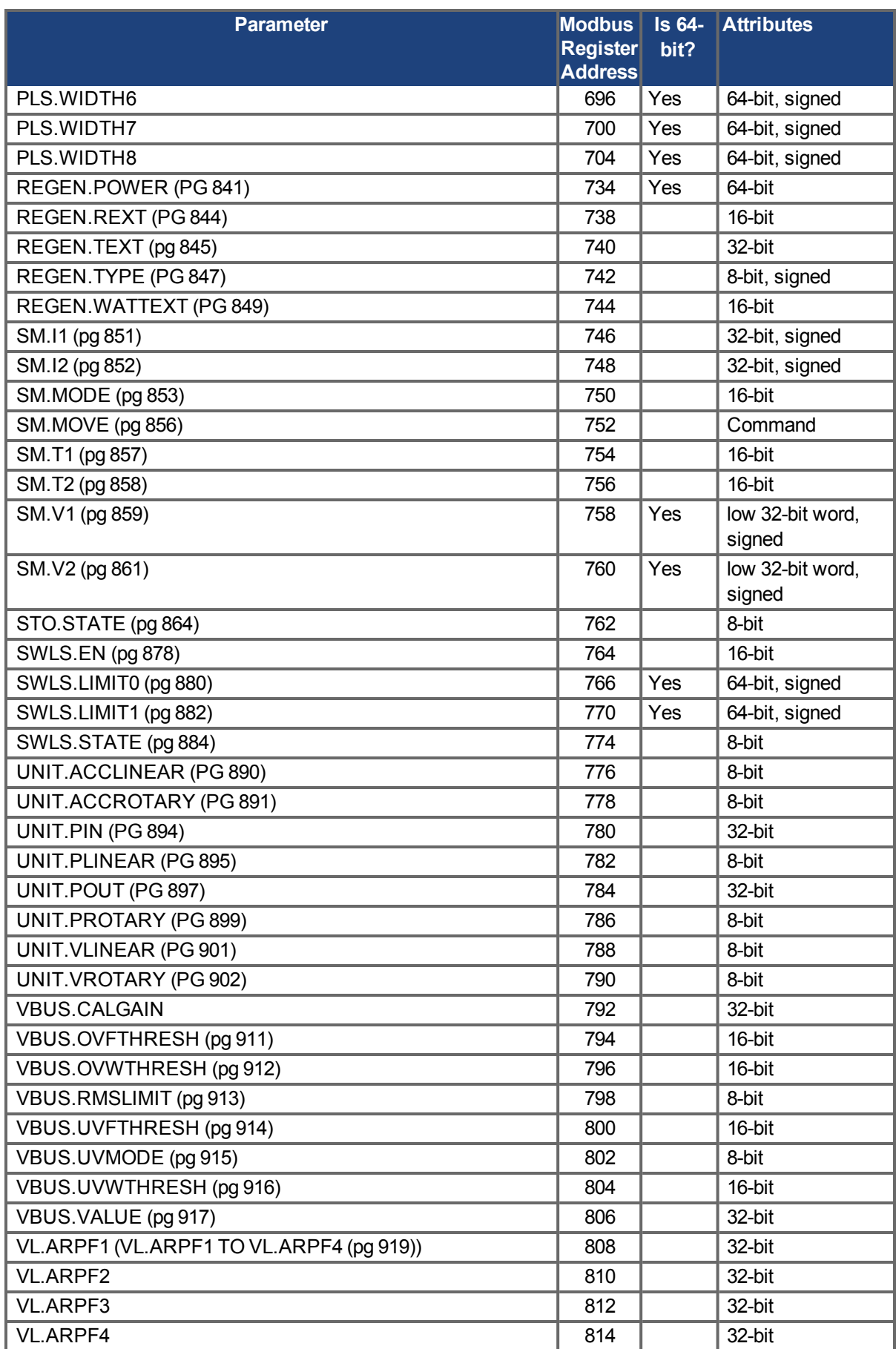

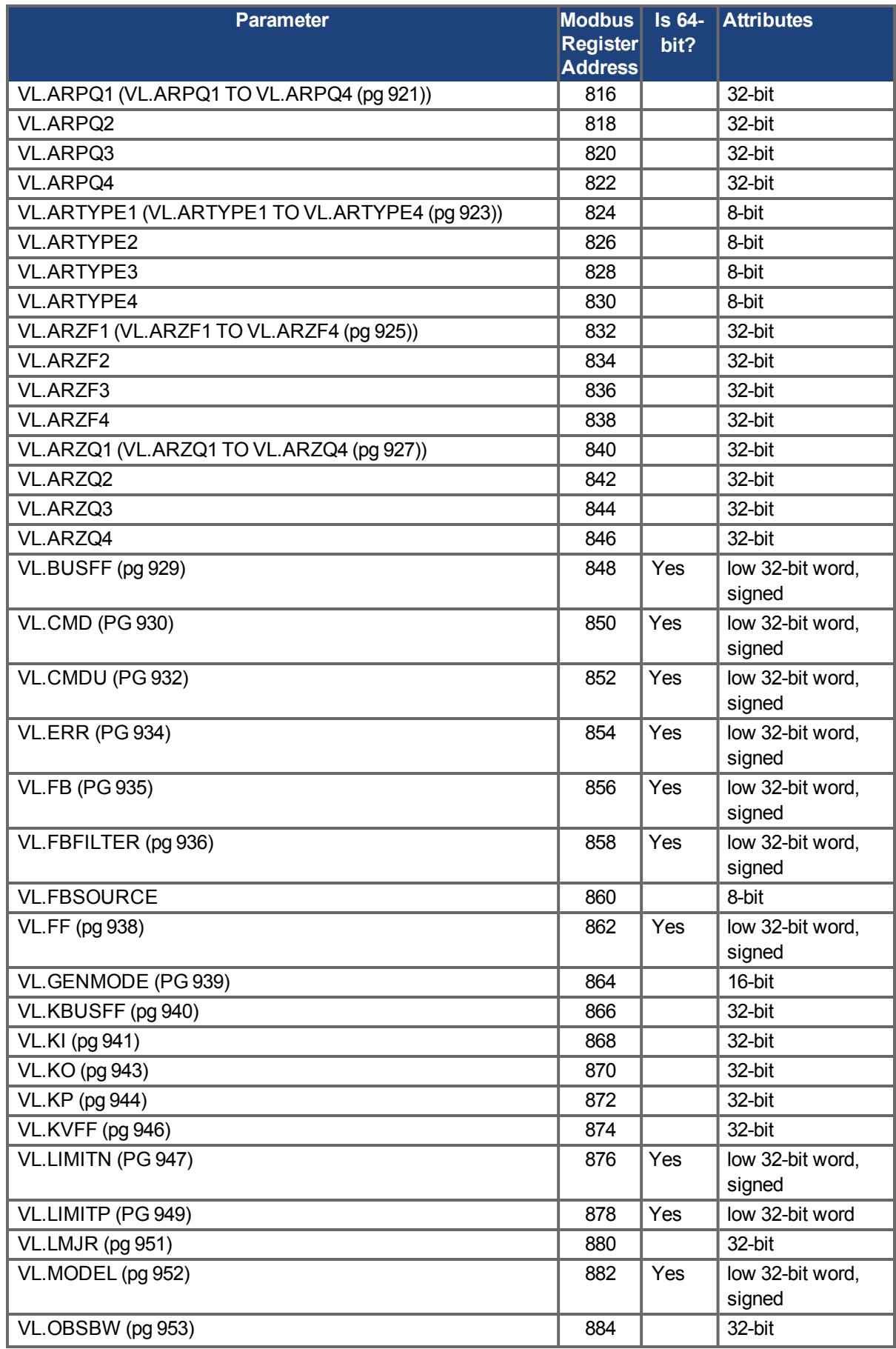

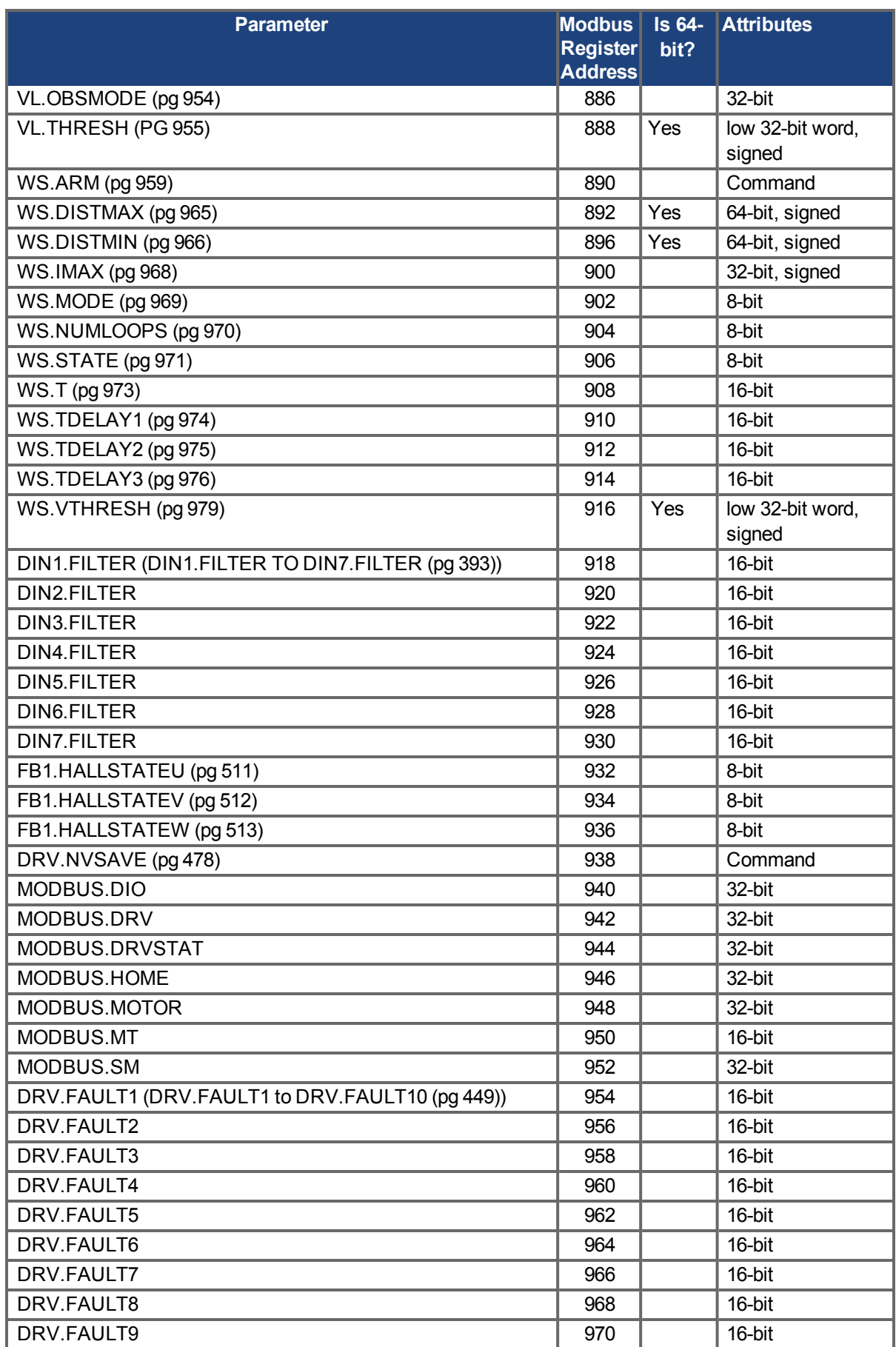

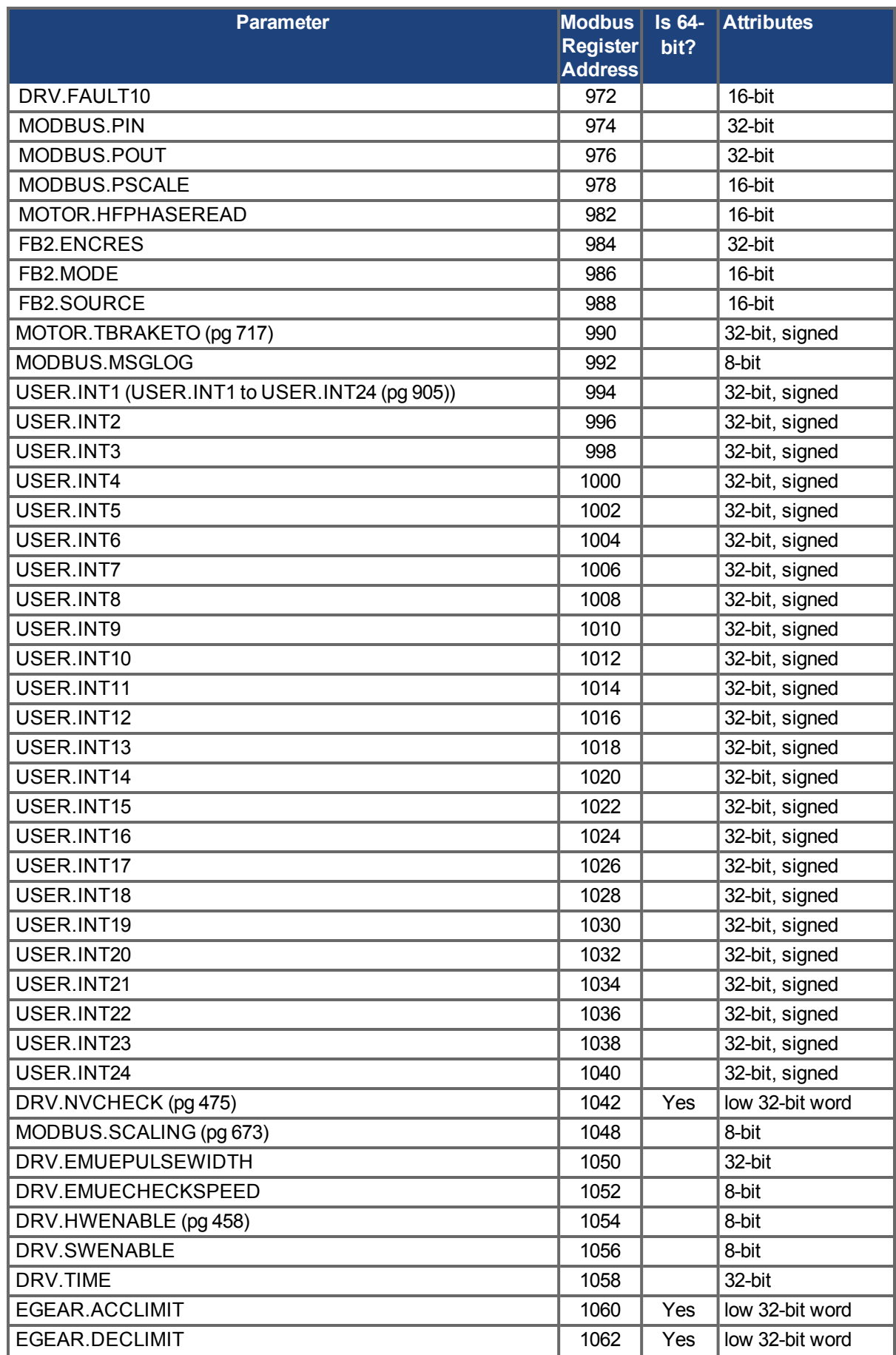
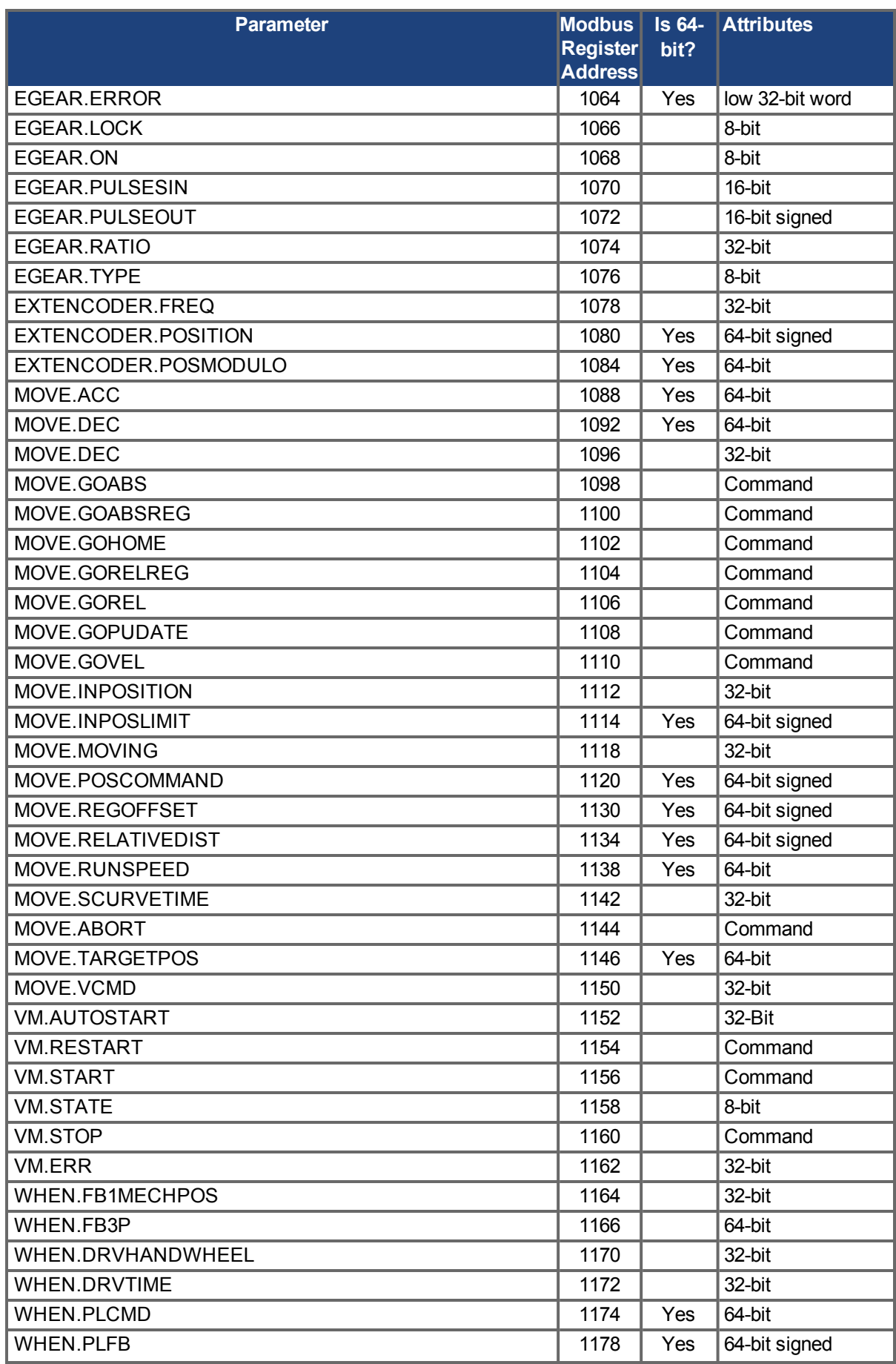

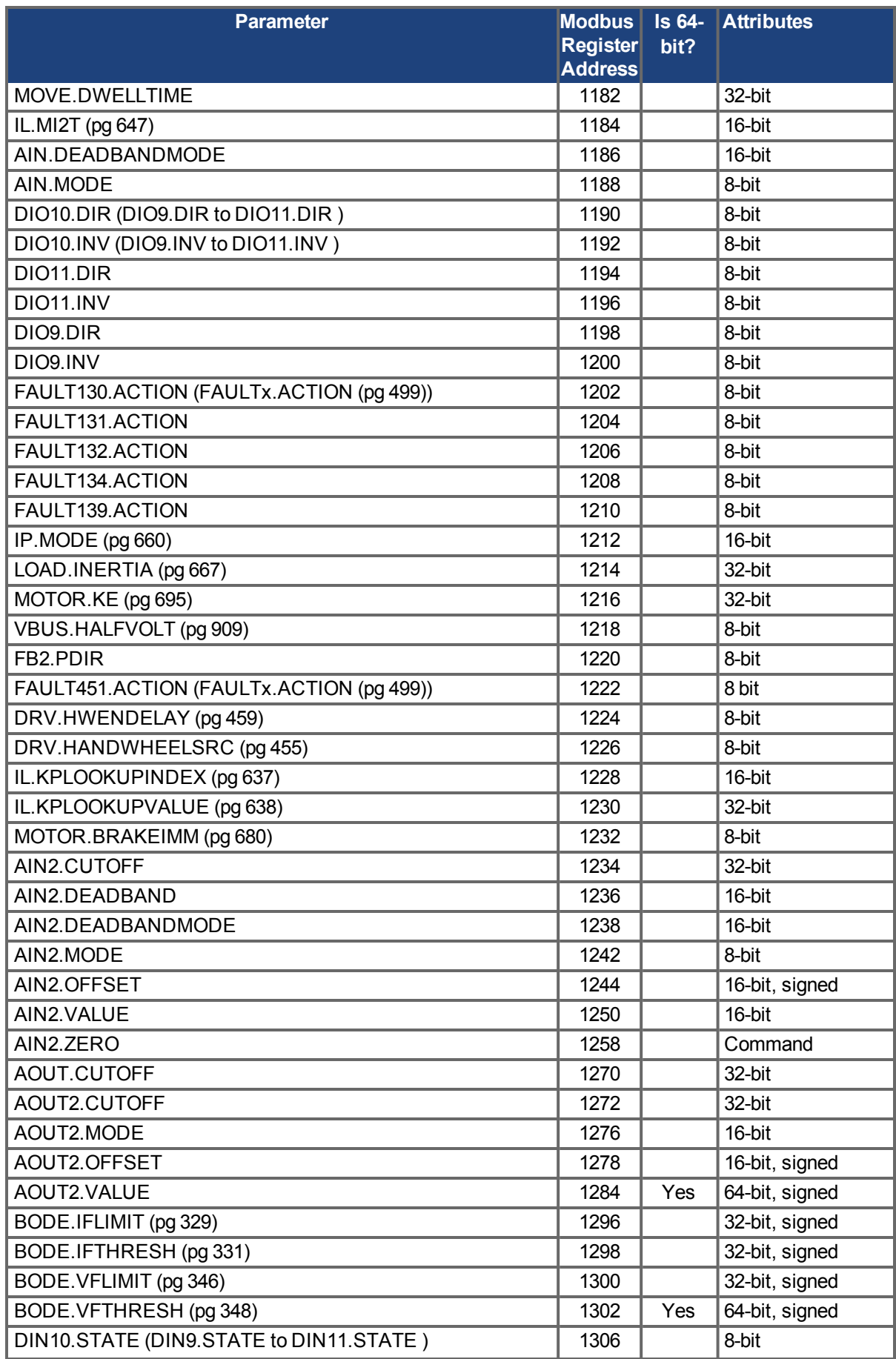

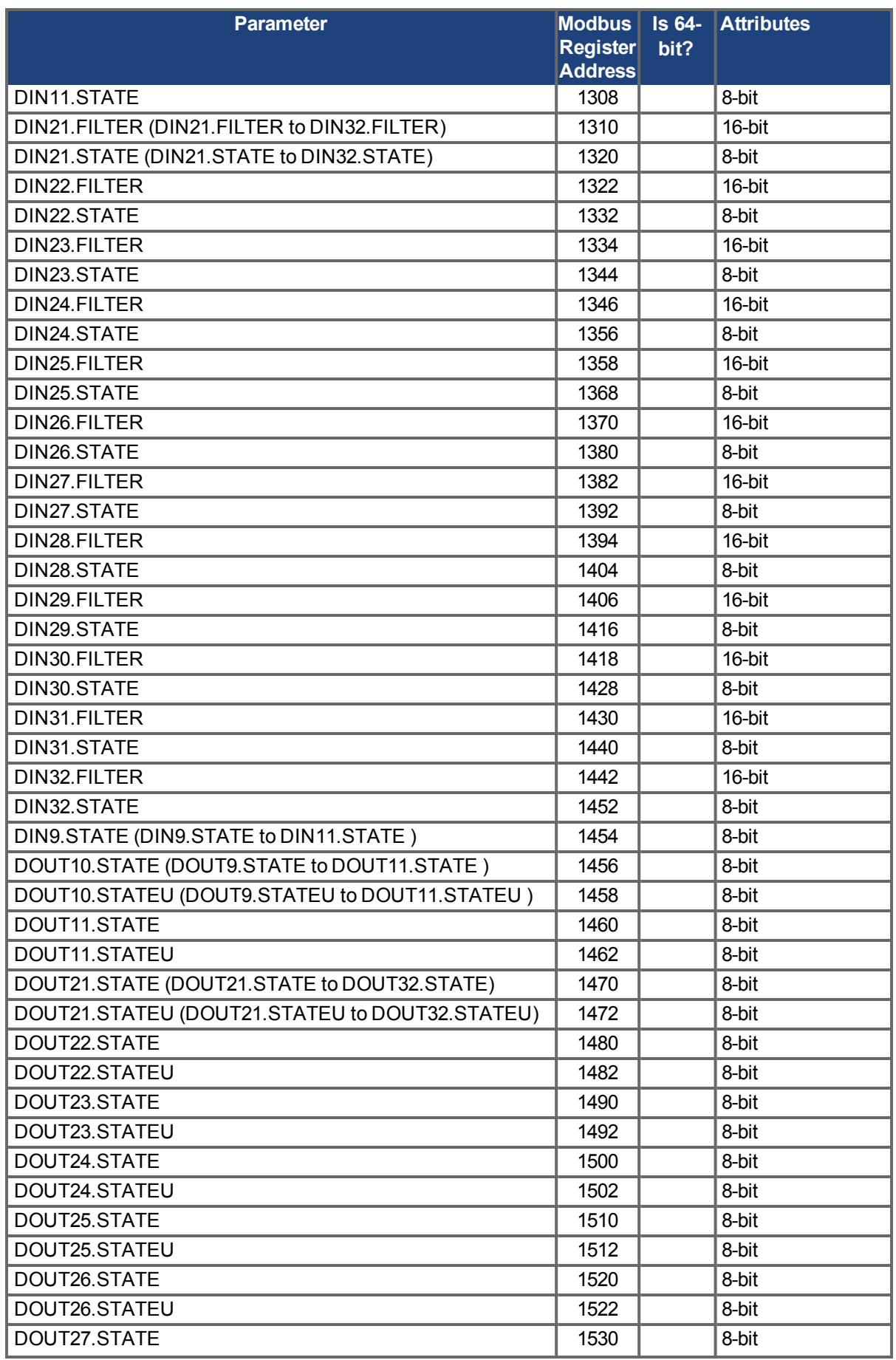

ı

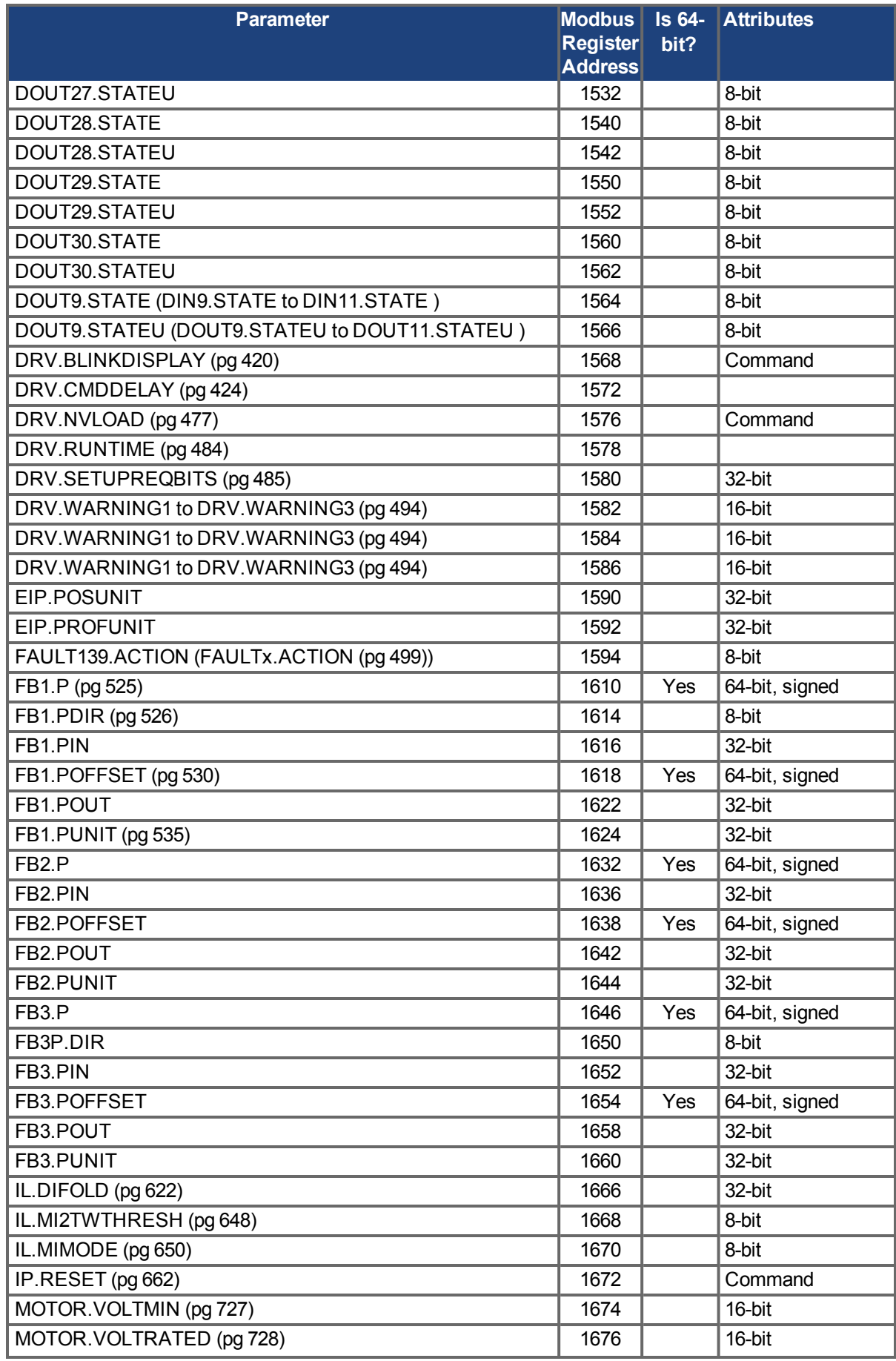

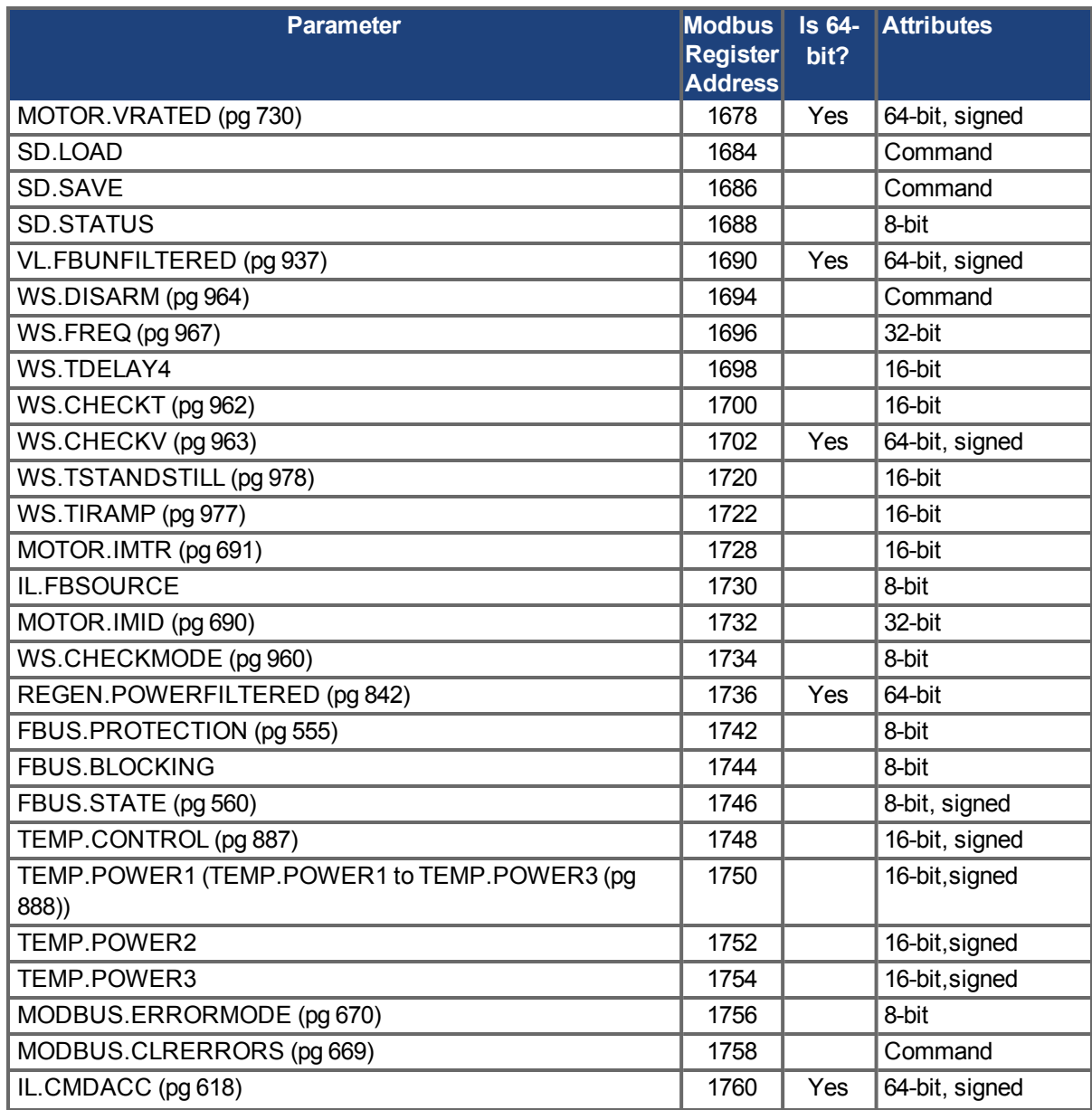

## **Modbus 64-bit Parameters to 32-bit Mapping**

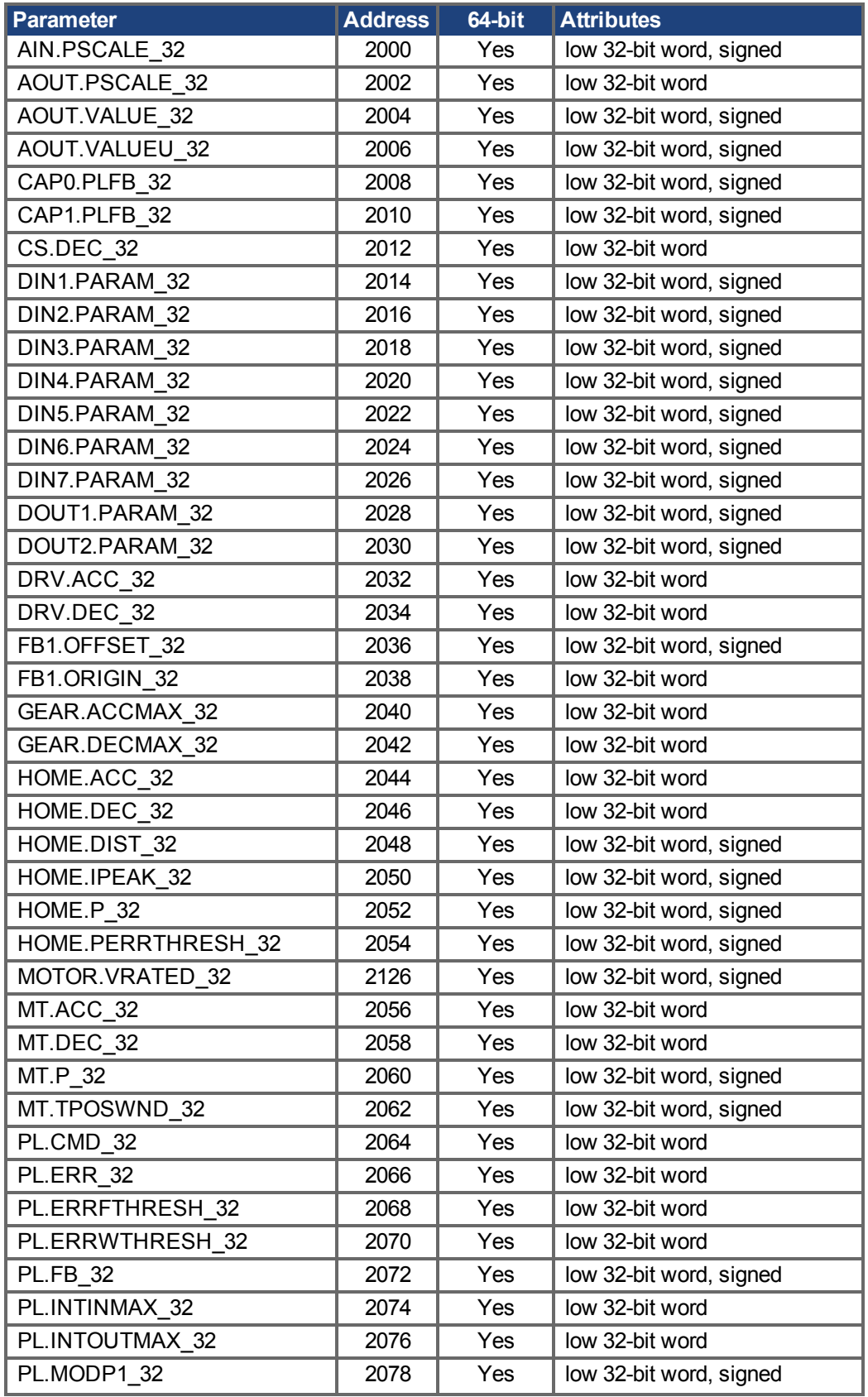

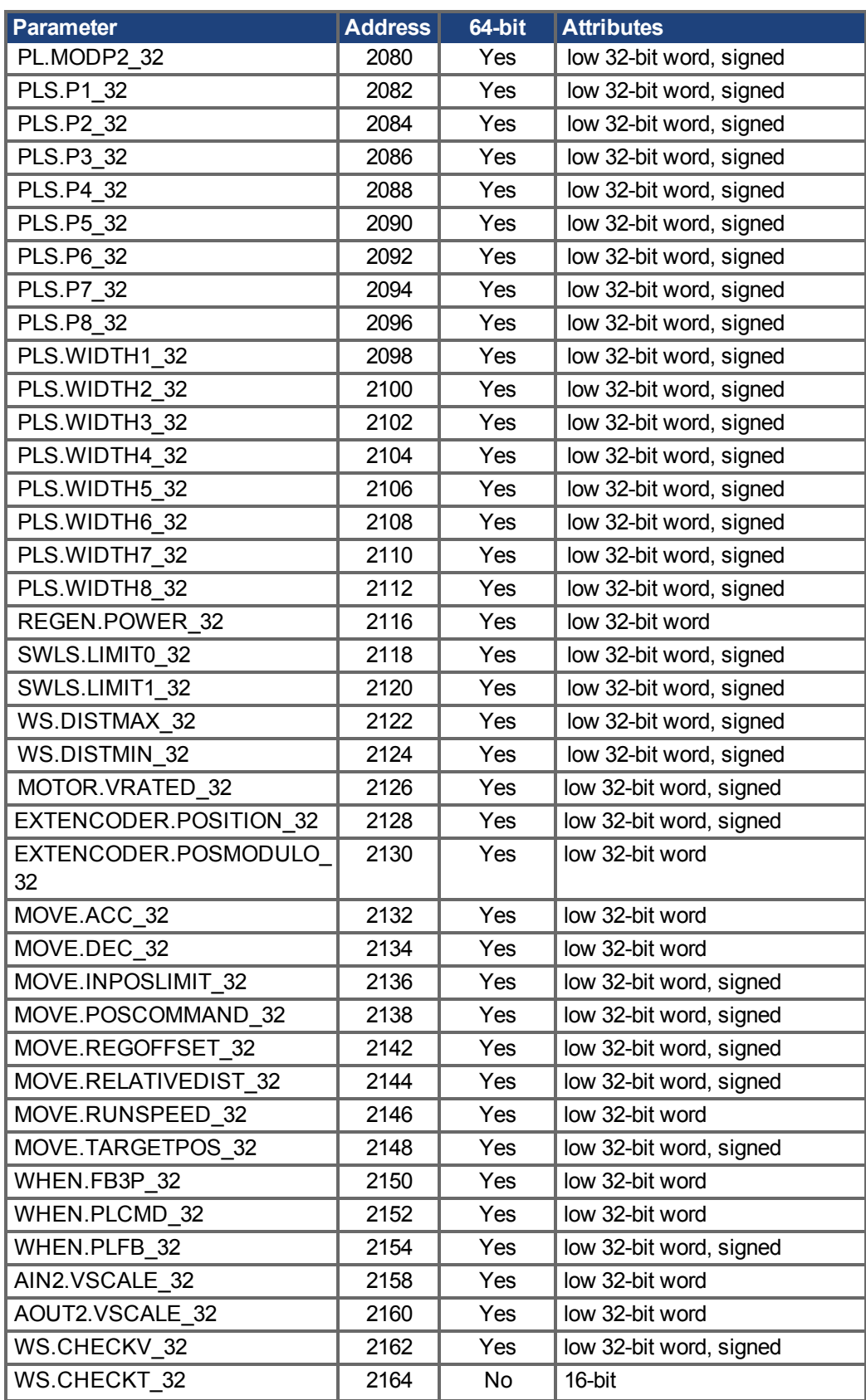

### **Modbus Errors**

#### **General Functionality**

Up to 125 modbus access errors are stored in the modbus error list [\(MODBUS.ERRORS \(pg 671\)\)](#page-669-0). If more errors occur, the oldest error is dropped and the new error is stored at the end of this list. All modbus errors are stored regardless of the state of the error mode [\(MODBUS.ERRORMODE \(pg 670\)\)](#page-668-0).

A block read/write request will always be fully executed. If a register access causes an error, the error will be added to the error list and processing will continue with the next register.

If MODBUS.ERRORMODE is set to 1, the drive will not return an error response. Check MODBUS.ERRORS to verify that the last request was successfully completed. If it returns 0, the request was successful.

The recommended procedure for working in MODBUS.ERRORMODE = 1 is:

- 1. Clear the error list [\(MODBUS.CLRERRORS \(pg 669\)\)](#page-667-0)
- 2. Send the request
- 3. Check MODBUS.ERRORS. If 0, the request was successful. If non-zero, handle the recorded errors.
- 4. Repeat from step 1 as necessary.

#### **Parameter Descriptions**

### **23.0.5 MODBUS.ERRORMODE**

Enables or disables error response messages.

- 0: Send error response messages (default)
- 1: Do not send error response messages

See full descriptionat [MODBUS.ERRORMODE \(pg 670\)](#page-668-0).

### **23.0.6 MODBUS.ERRORS**

Lists up to 125 Modbus errors. Each entry contains the Modbus address and the error code of the failed Modbus request.

See full descriptionat [MODBUS.ERRORS \(pg 671\).](#page-669-0)

### **23.0.7 MODBUS.CLRERRORS**

Clears all errors stored in MODBUS.ERRORS. See full descriptionat [MODBUS.CLRERRORS \(pg 669\)](#page-667-0).

#### **Access Through Telnet**

Telnet or the WorkBench terminal will display the entire list:

```
-->MODBUS.ERRORS
Error count: 2
[00384] 6 : Argument lower than minimum.
[00390] 109 : Invalid Register address.
```
### **Access Through Modbus**

In Modbus the error list starts at register address 0x1102 (4354).

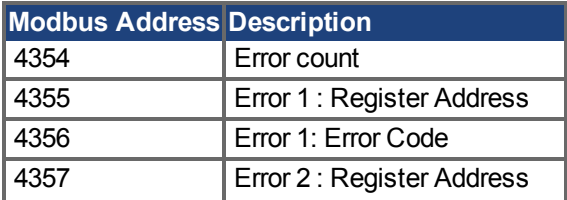

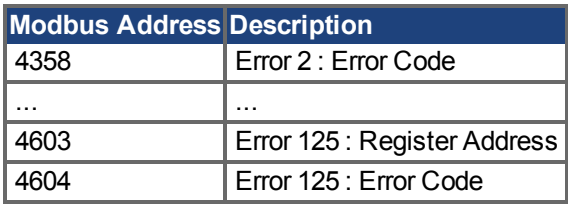

#### **Modbus Error Descriptions**

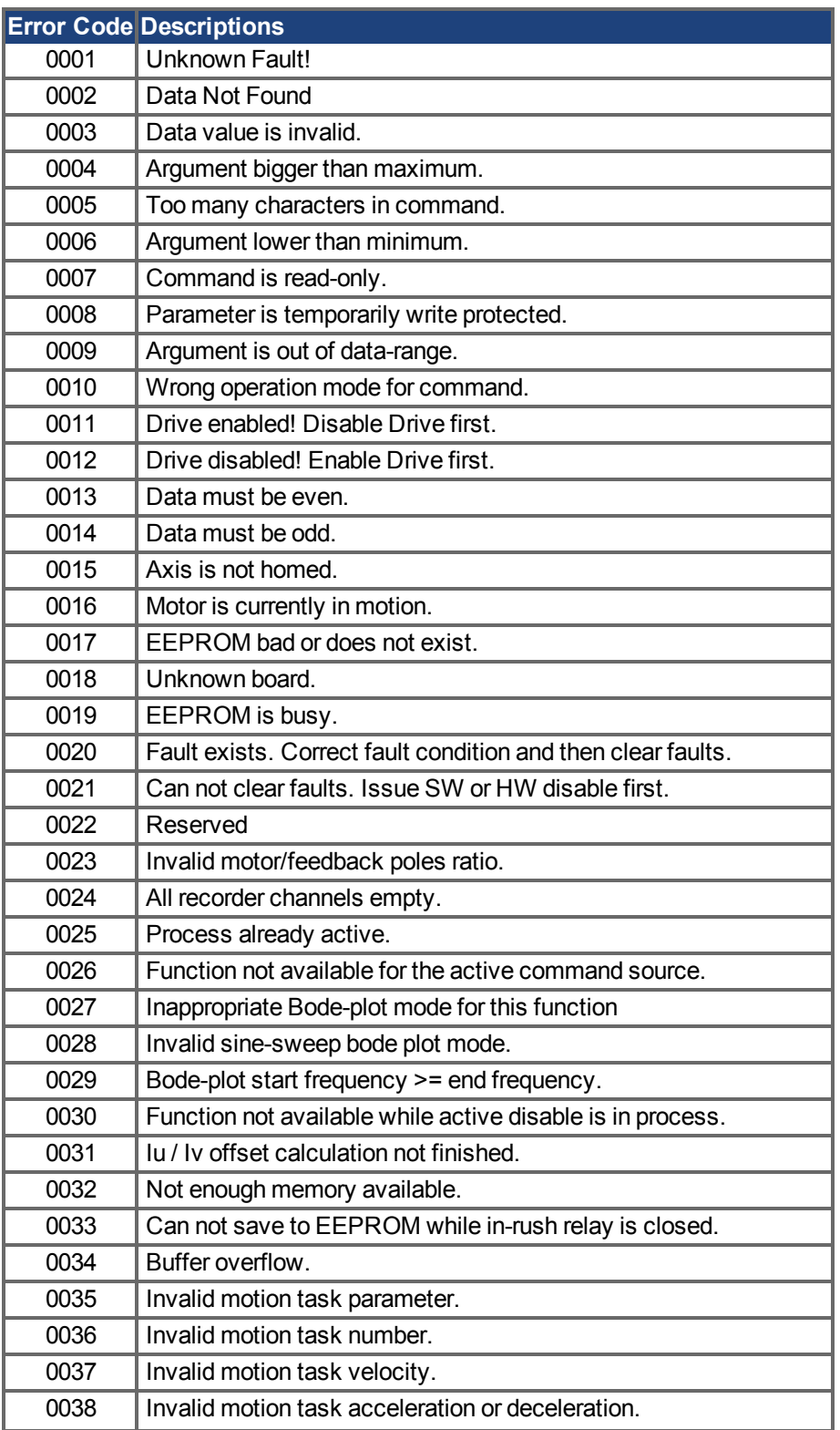

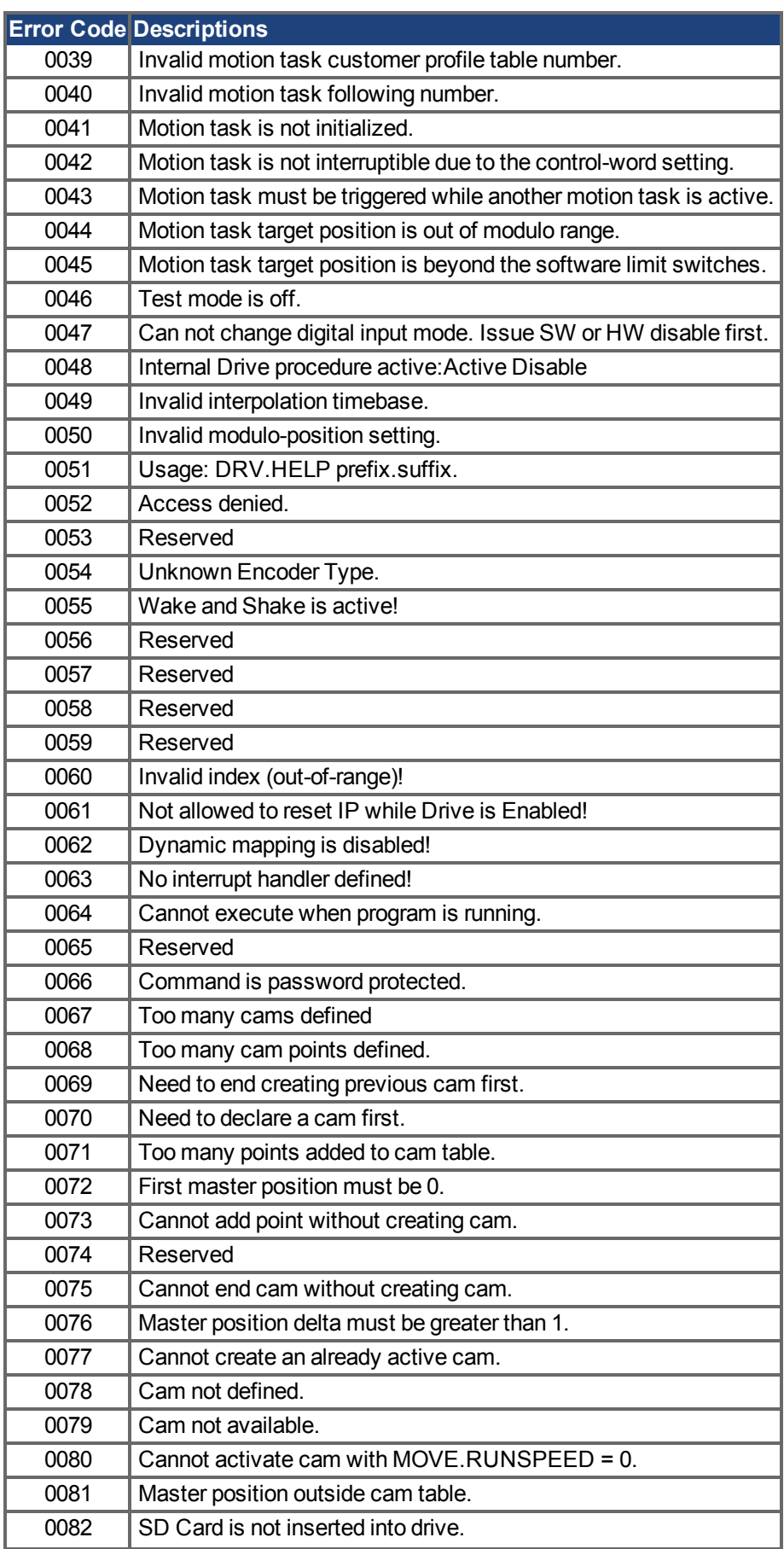

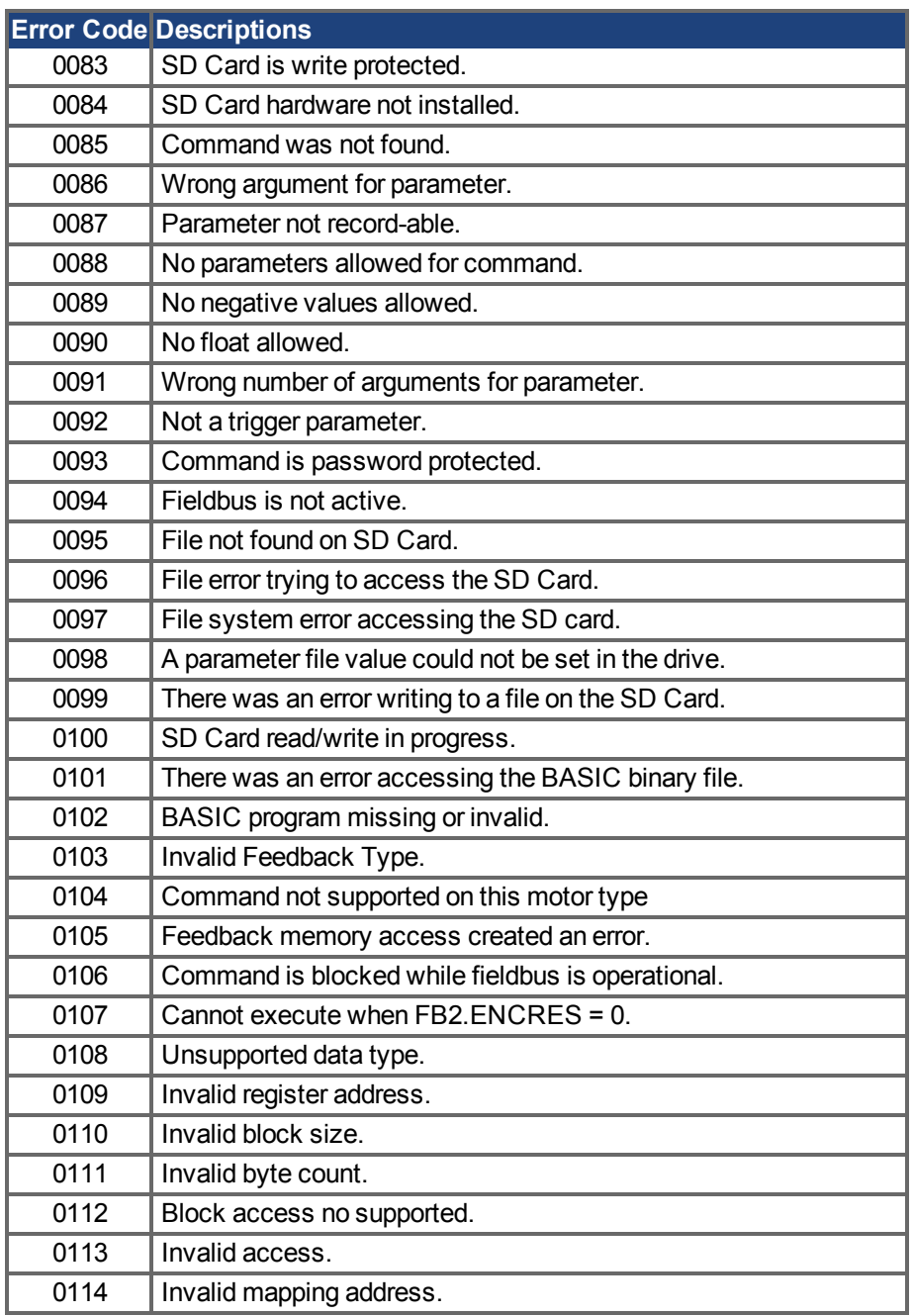

# **24 Appendix A - Parameter and Command Reference Guide**

### **24.1 About the Parameter and Command Reference Guide**

This reference guide provides descriptive information about each parameter and command used in the drive firmware. Parameters and commands are used to configure the drive or to return status information from the drive using the WorkBench terminal screen. The use of these parameters and commands to perform various drive functions is detailed in related sections of the AKD User Guide.

Drive parameter and command categories include the following:

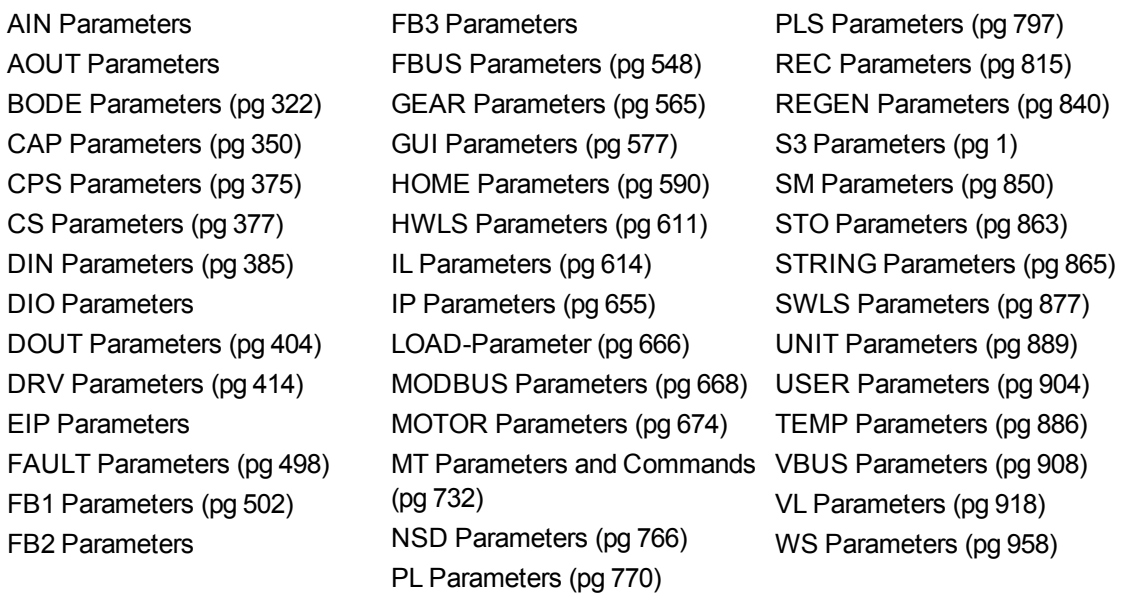

A summary table of information for all parameters and commands is also available:

### [Summary](#page-302-0) [of](#page-302-0) [Parameters](#page-302-0) [and](#page-302-0) [Commands](#page-302-0)

For each parameter or command, this reference guide presents the following tables of information, followed by a description of the command, examples, and links to related information in the User Guide, as appropriate.

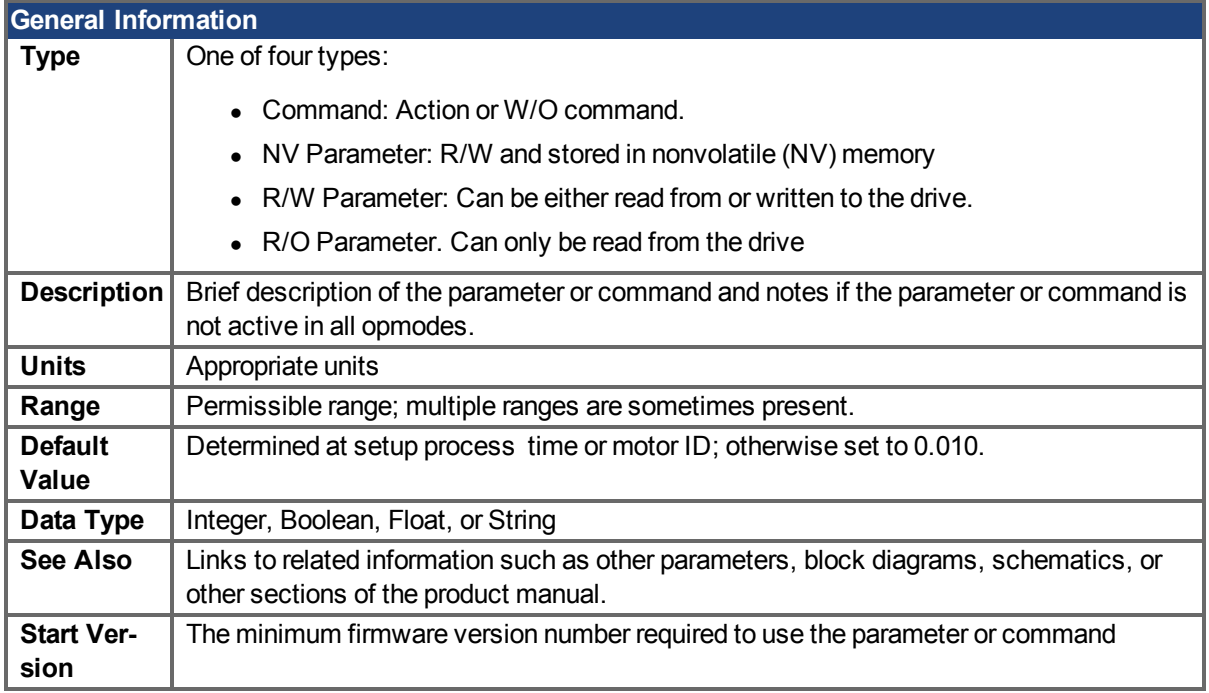

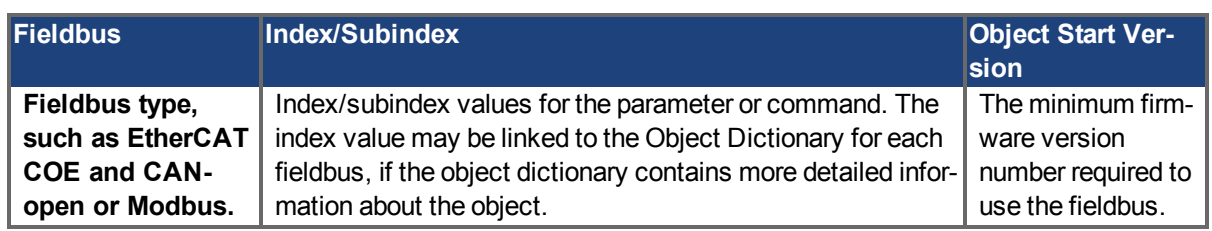

Additional data types may include the following:

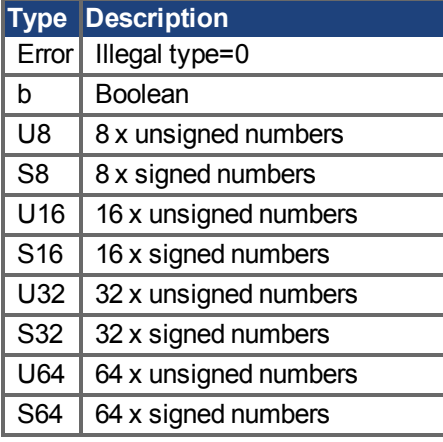

### **24.1.1 Parameter and Command Naming Conventions**

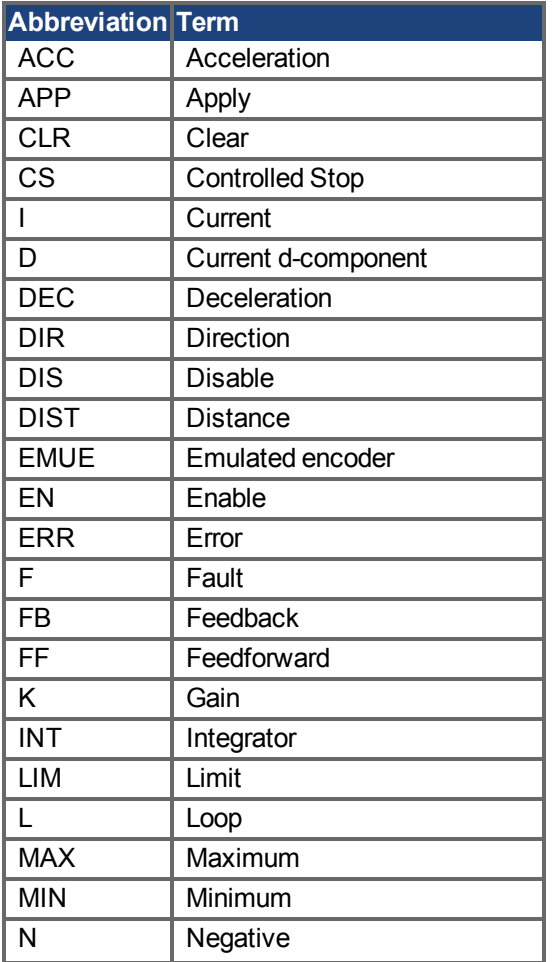

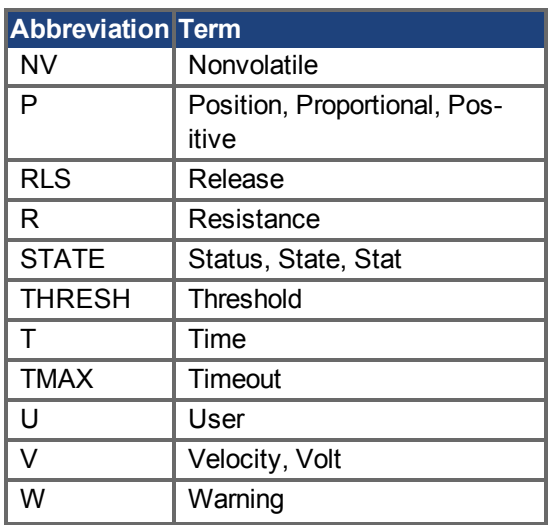

### <span id="page-302-0"></span>**24.1.2 Summary of Parameters and Commands**

This table contains an alphabetical list of parameters and commands, with a brief description for each. The parameter name and description are linked to the parameter tables. Generally speaking, all parameters and commands are active in all opmodes, with the following exceptions:

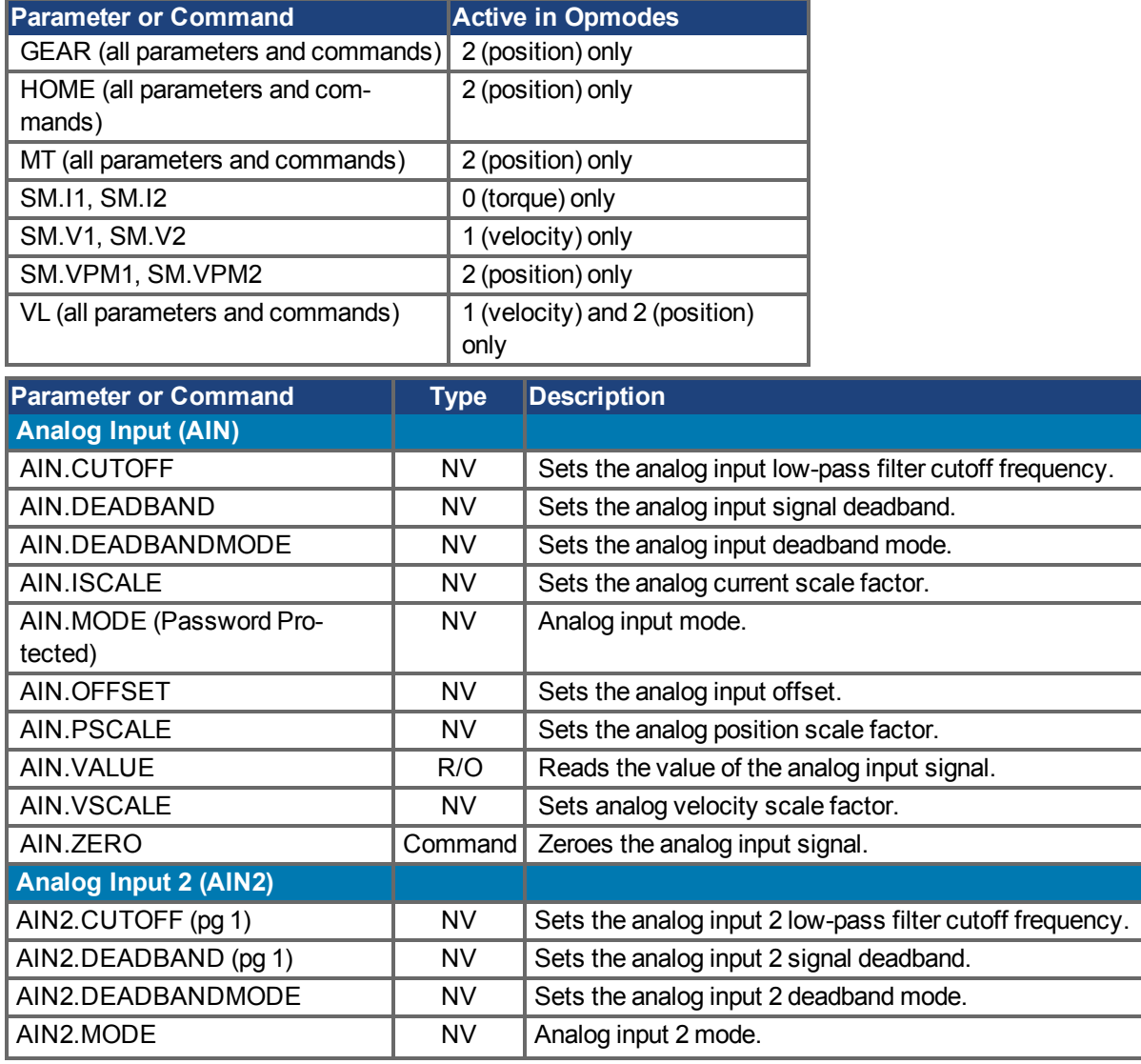

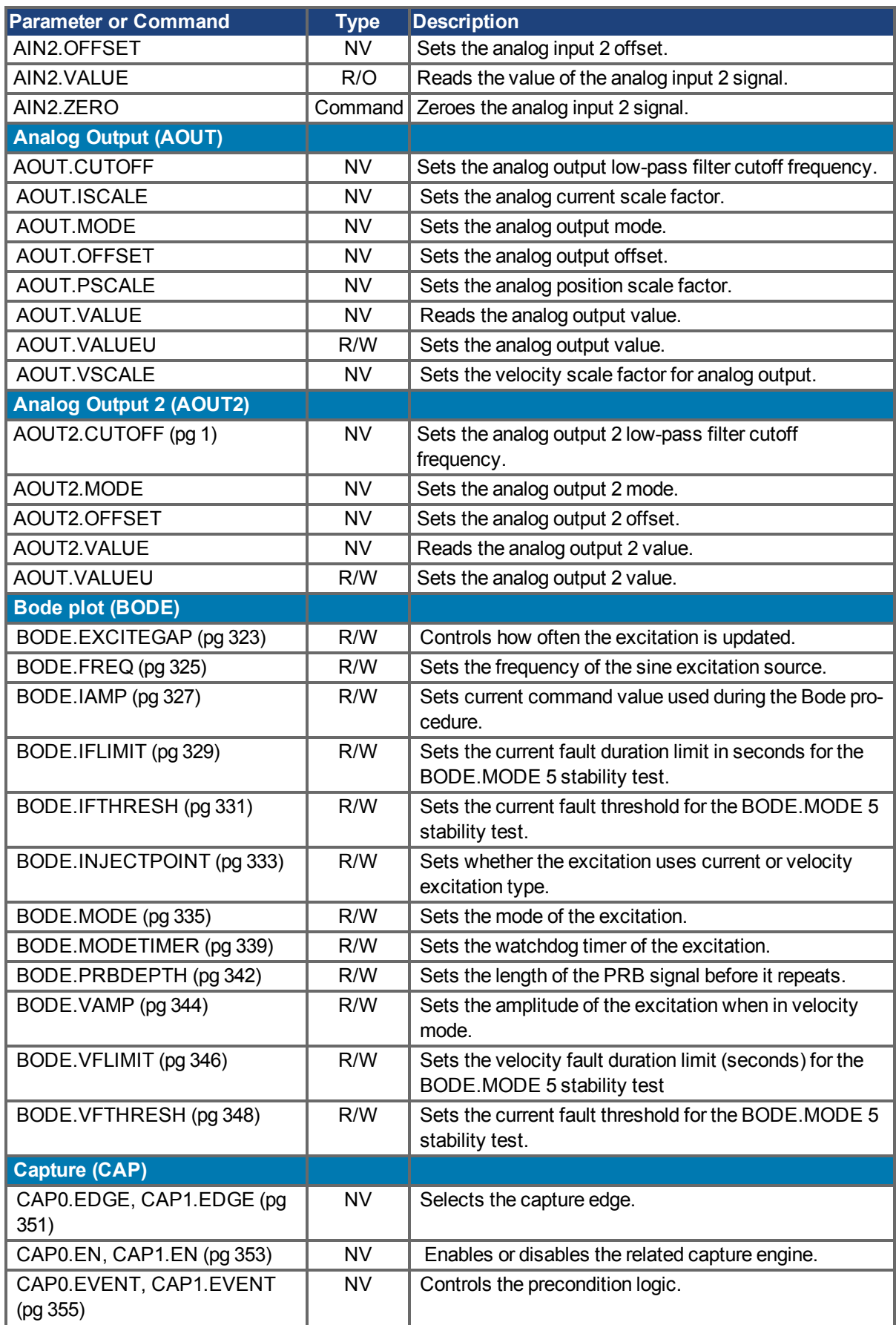

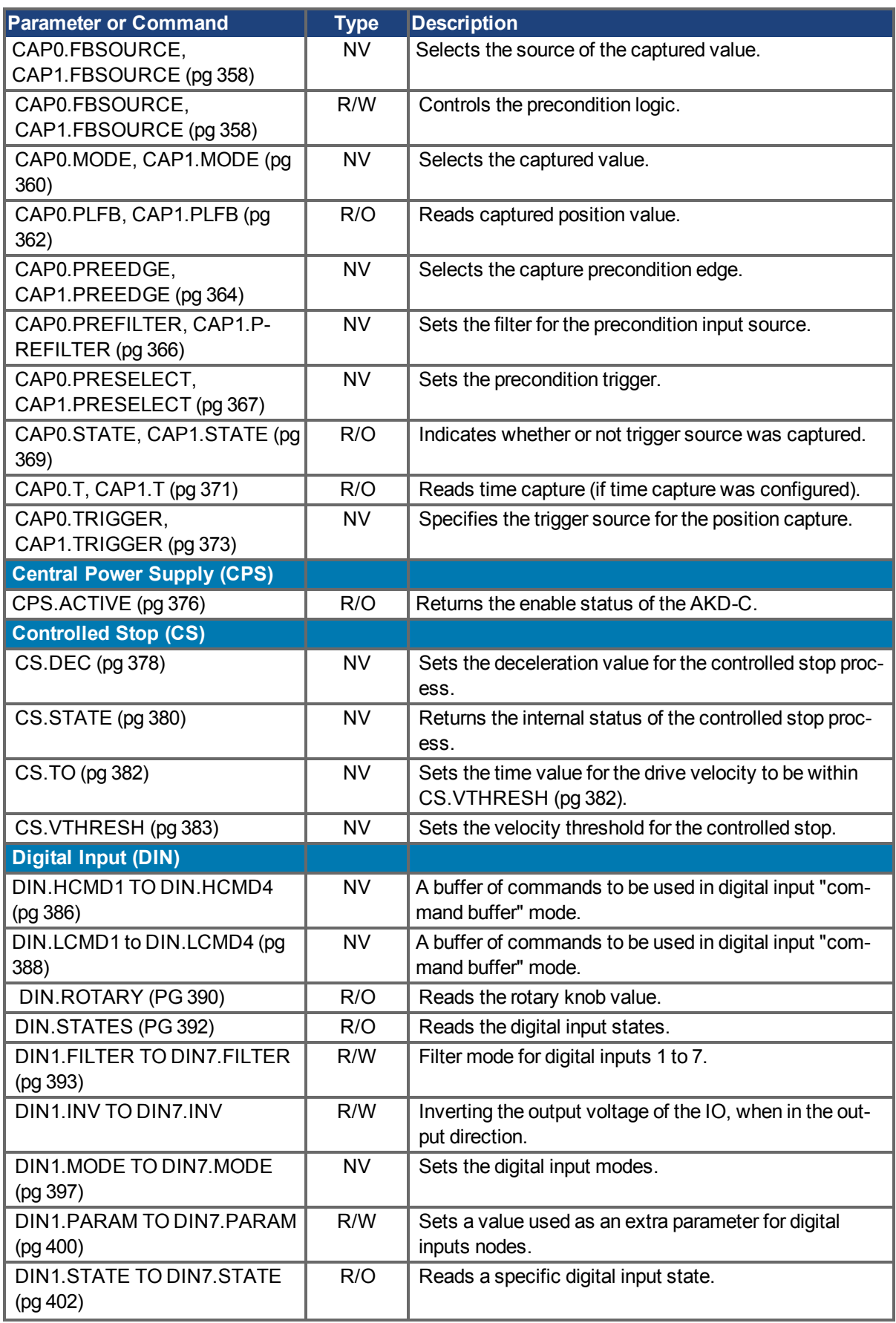

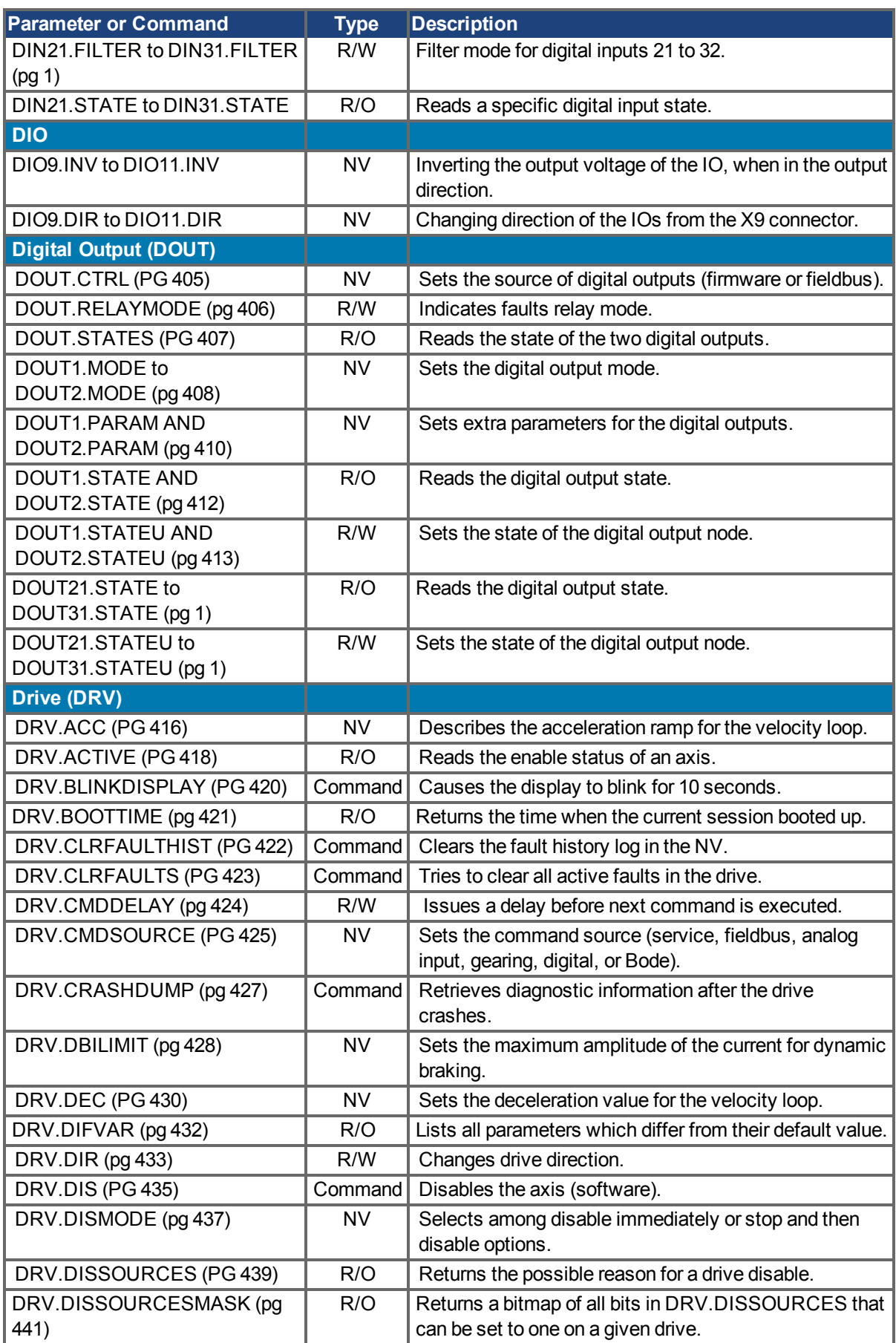

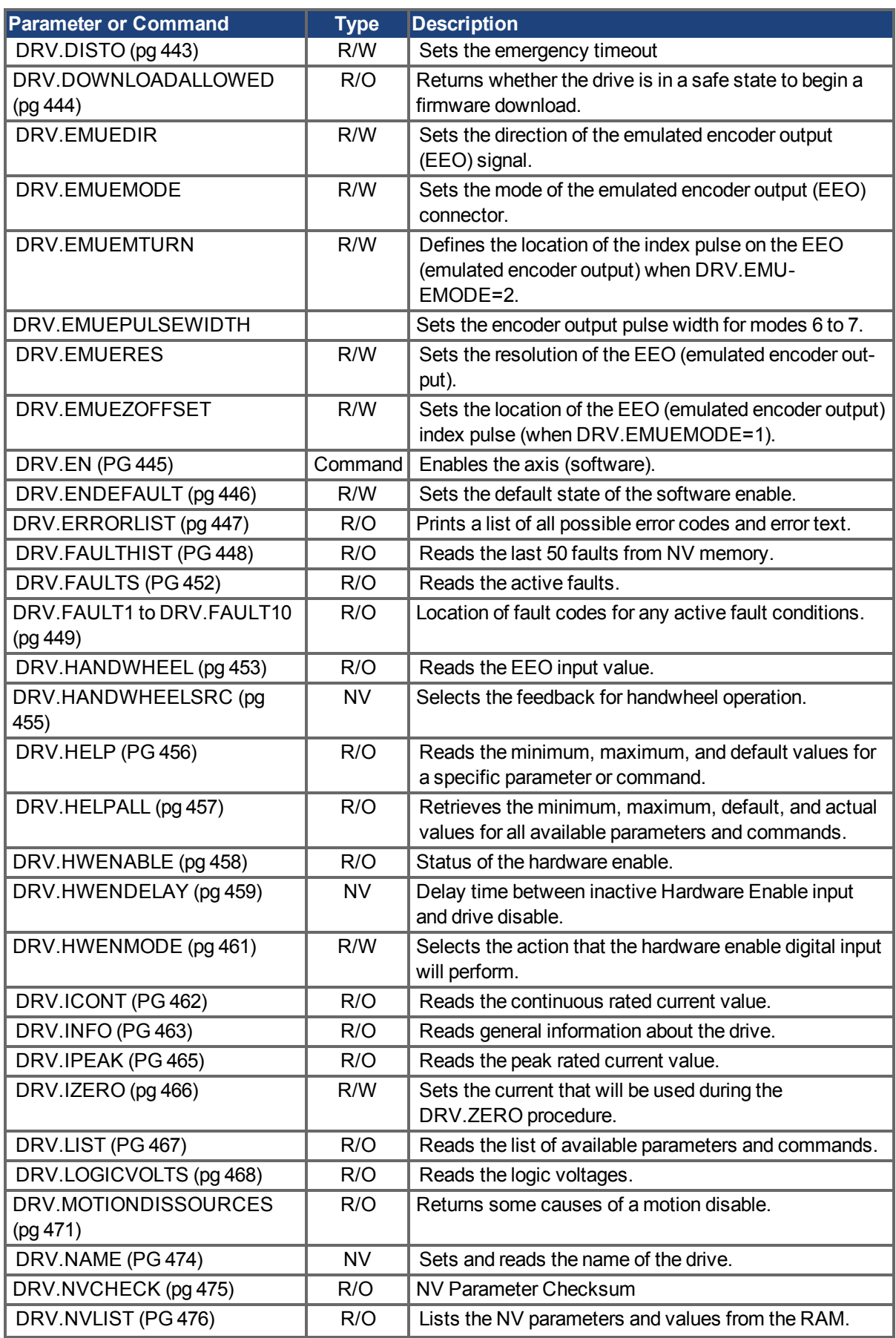

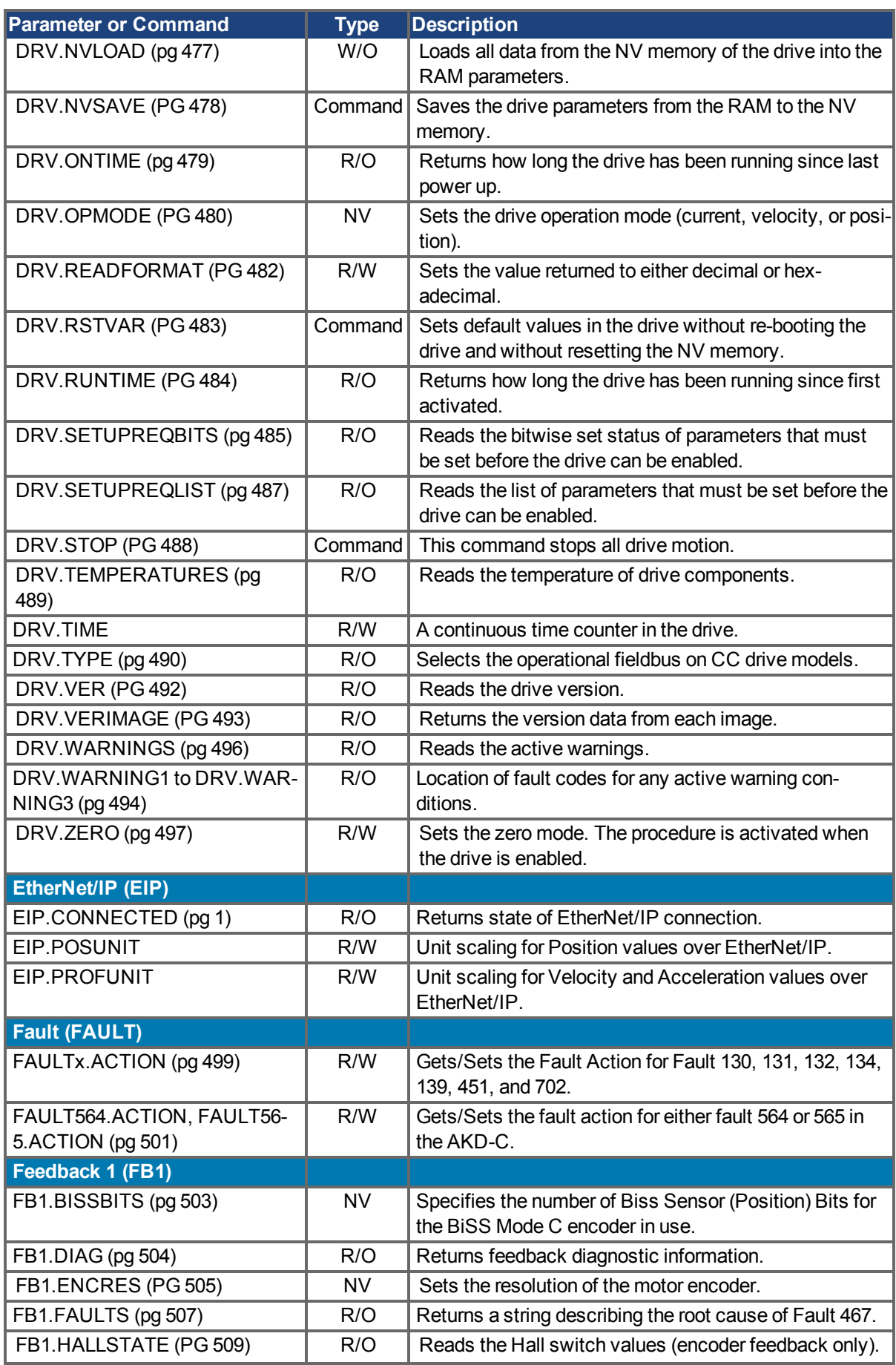

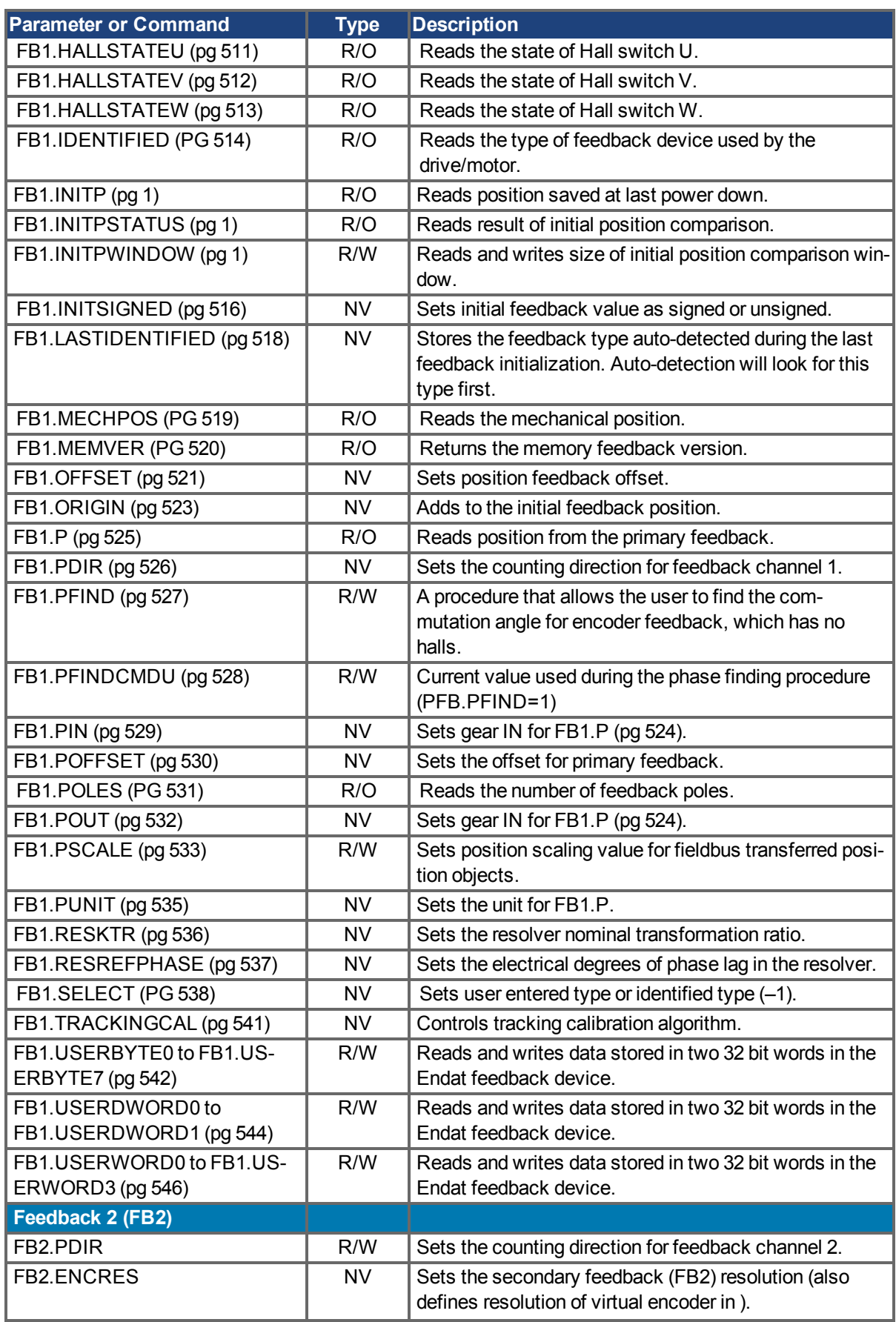

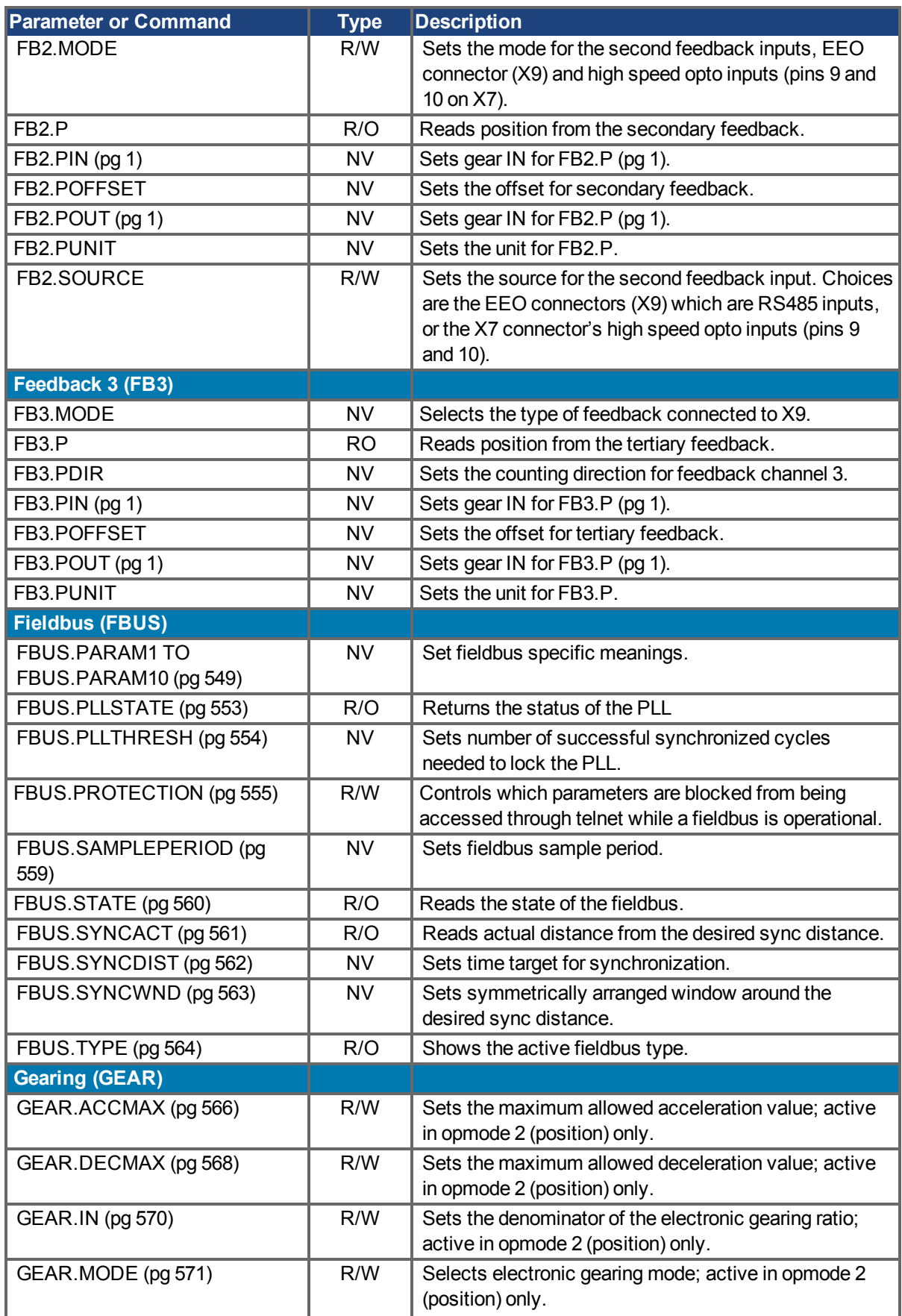

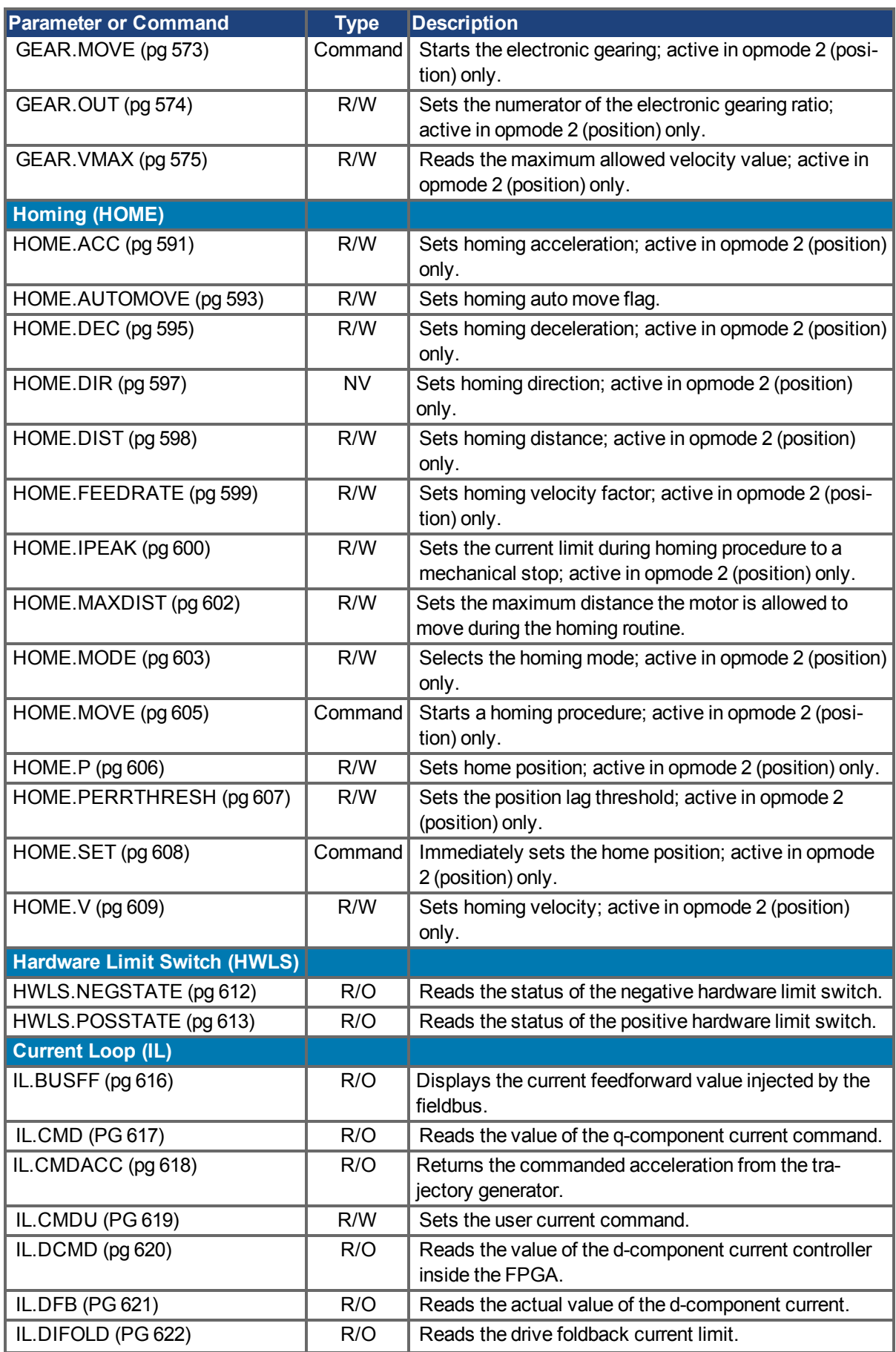

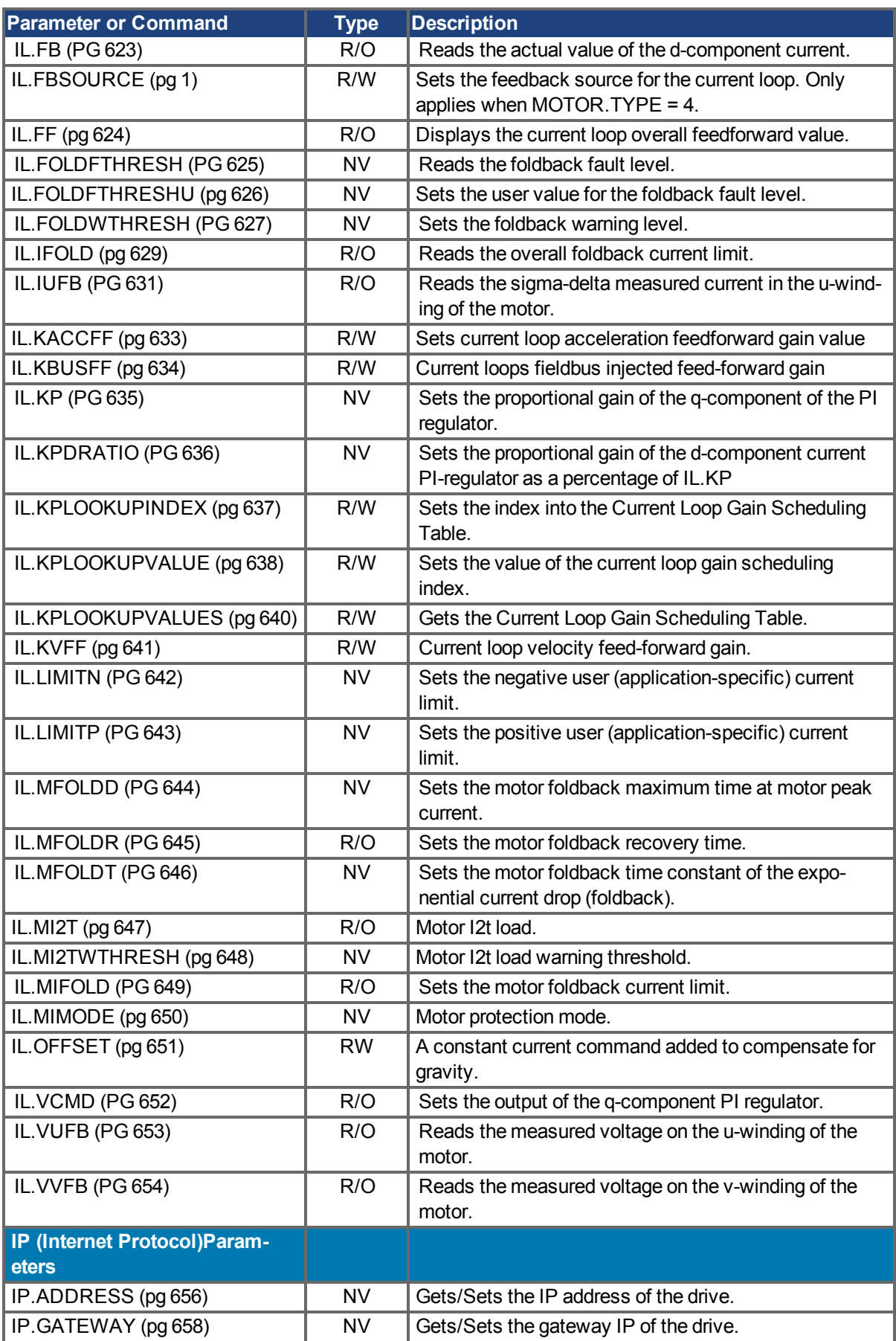

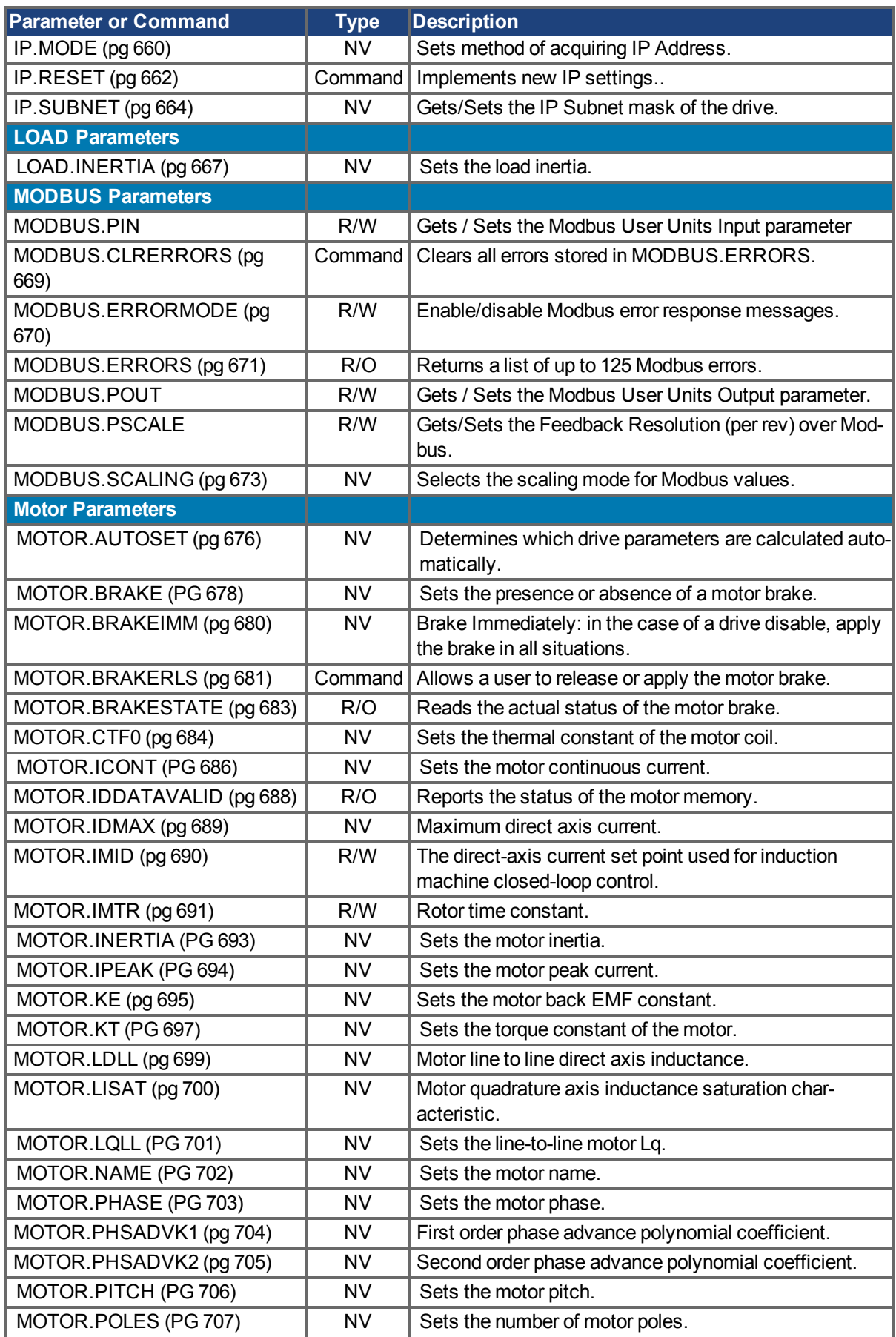

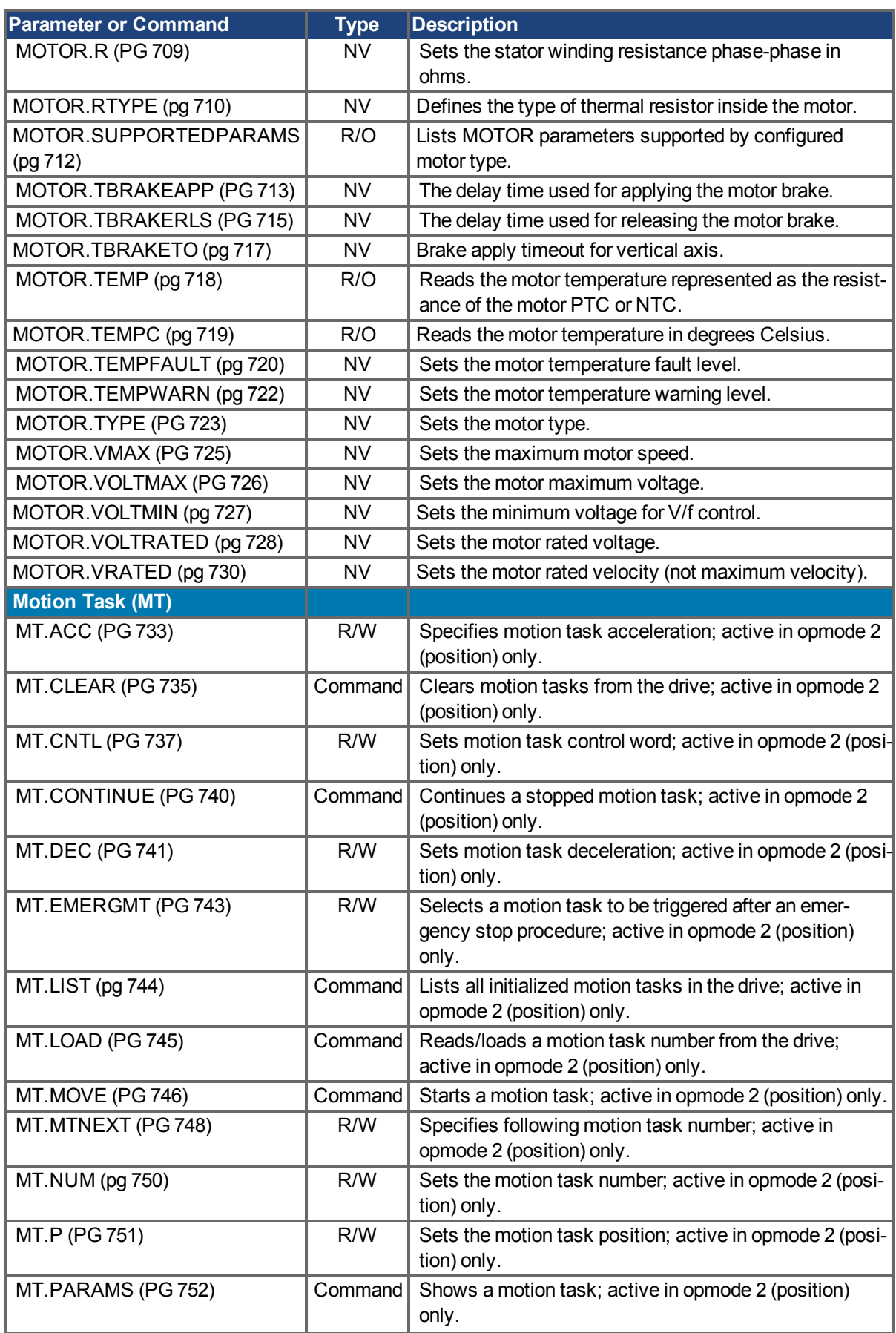

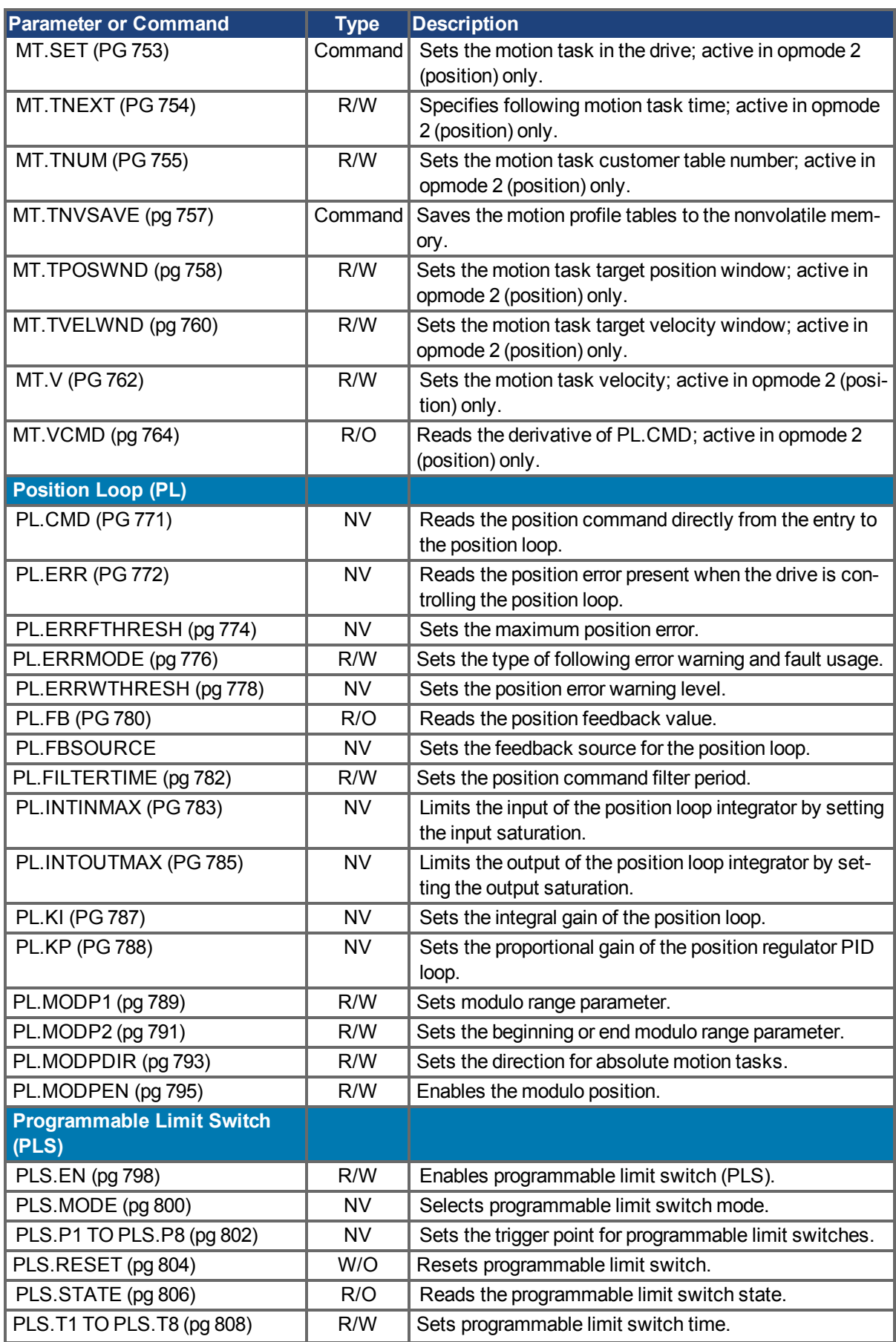

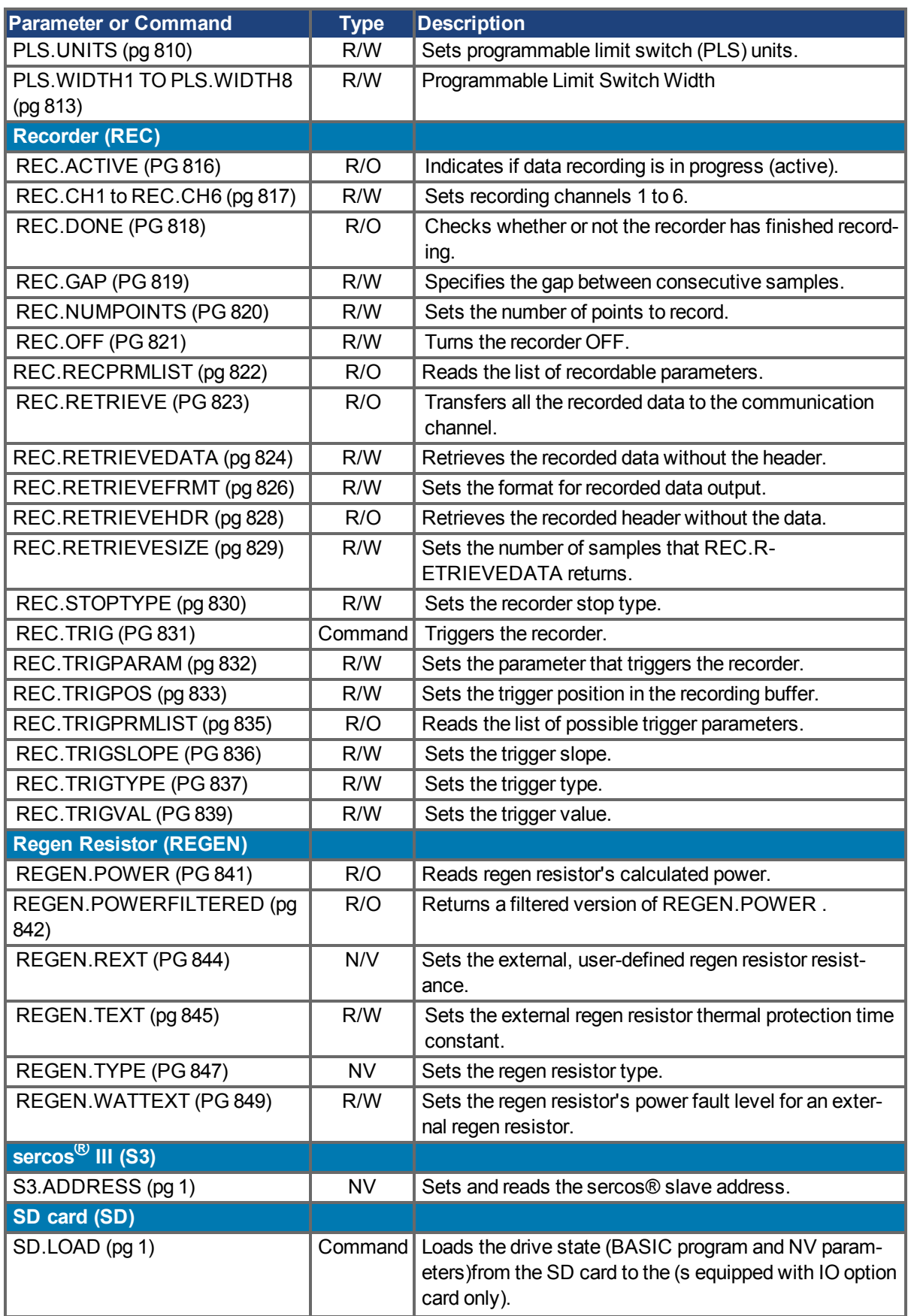

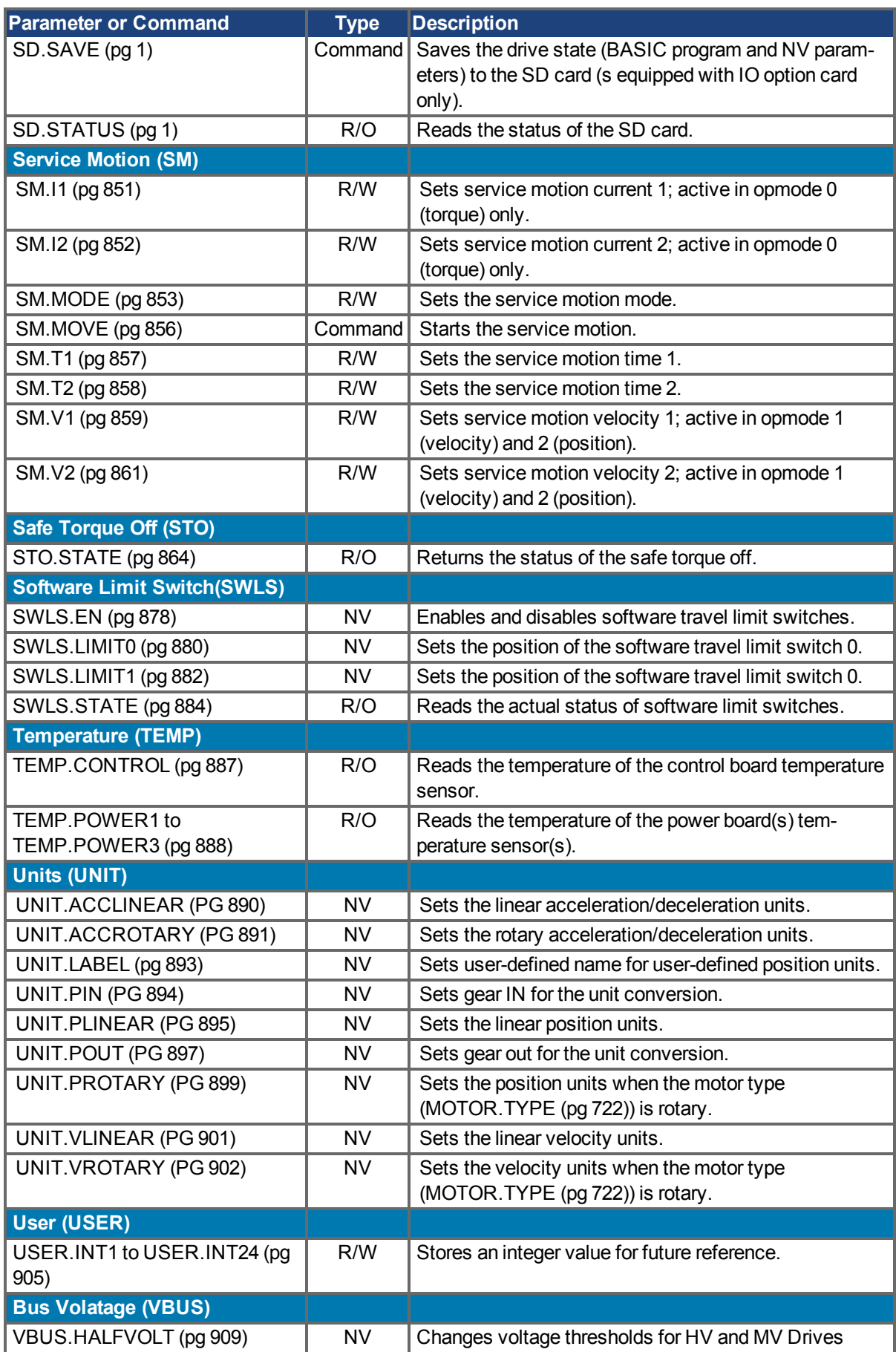

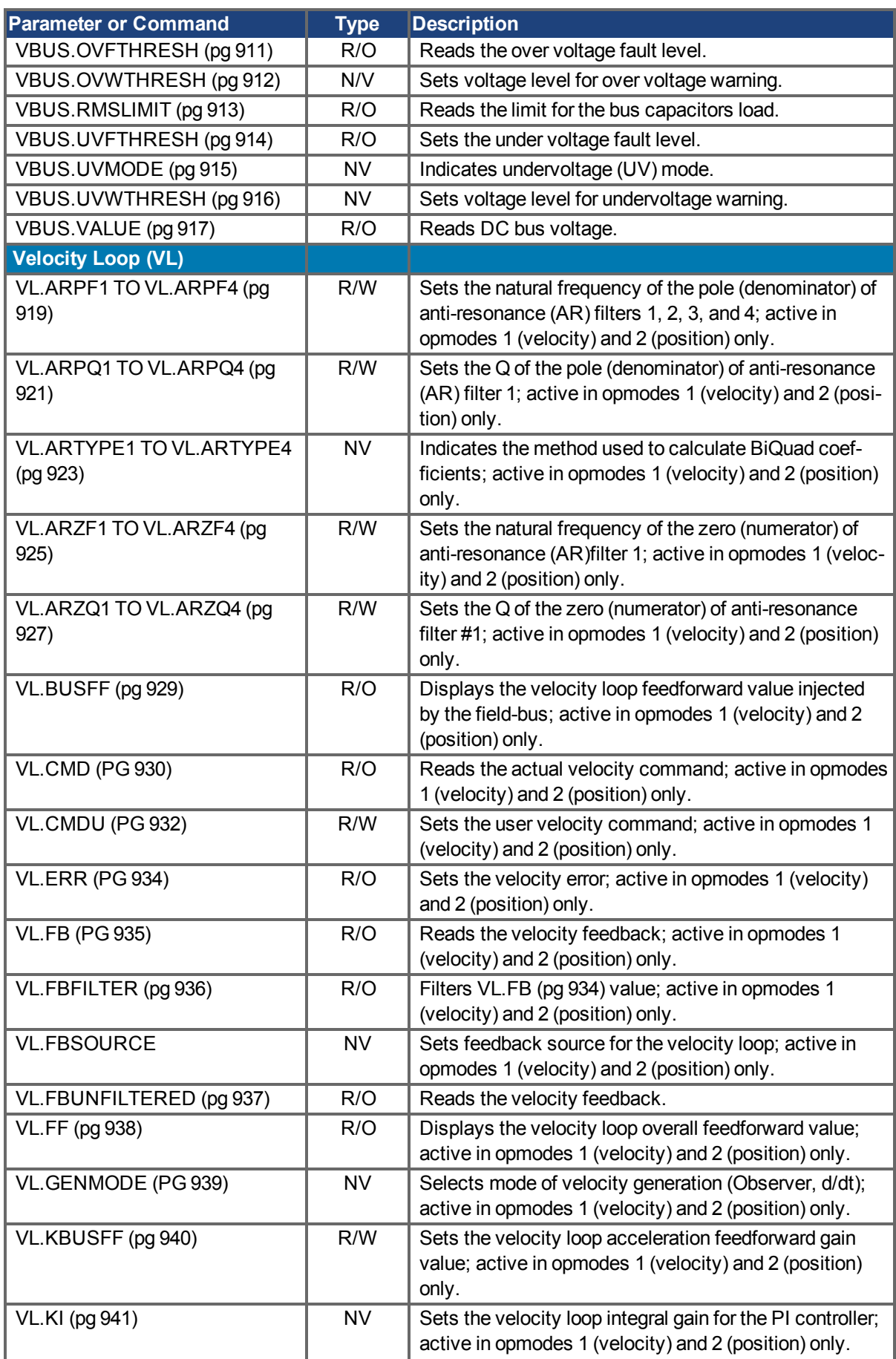

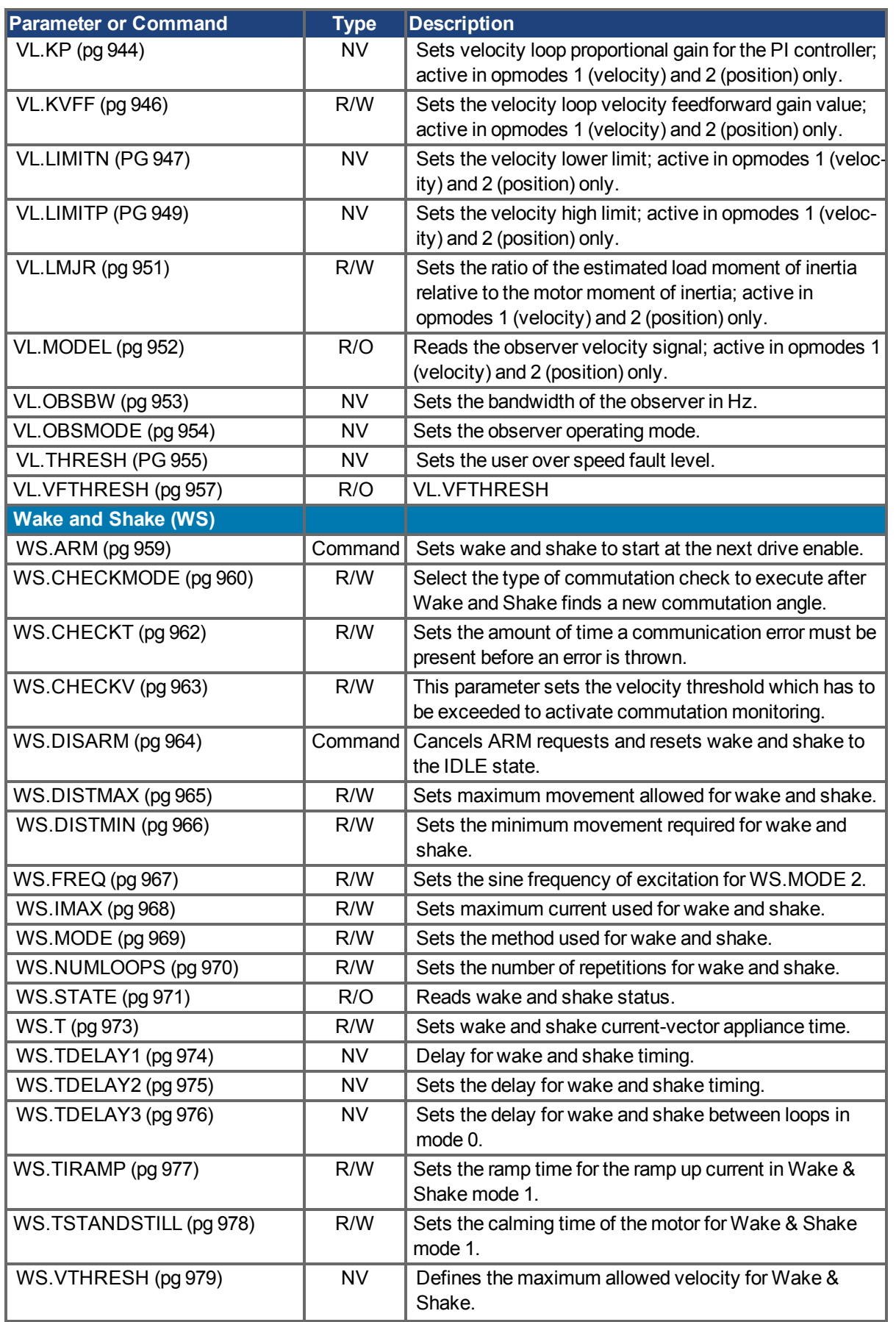

This page intentionally left blank.

# <span id="page-320-0"></span>**24.2 BODE Parameters**

This section describes the BODE parameters.

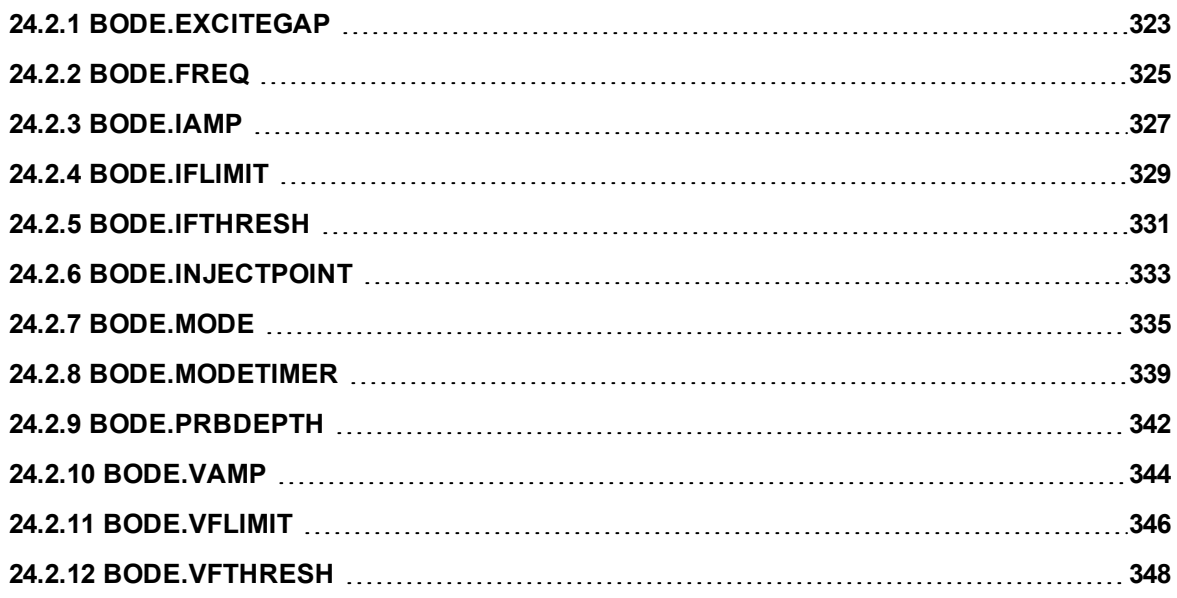

# <span id="page-321-0"></span>**24.2.1 BODE.EXCITEGAP**

<span id="page-321-1"></span>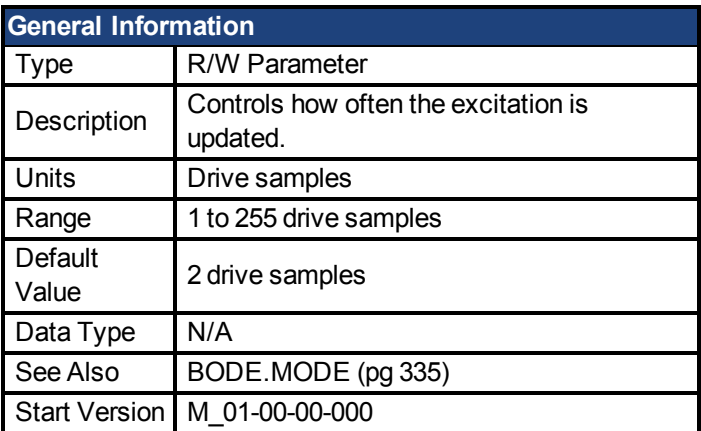

# **Variants Supported**

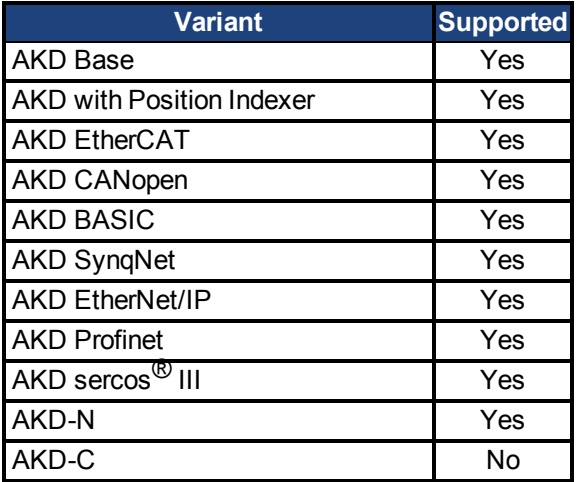

## **Fieldbus Information**

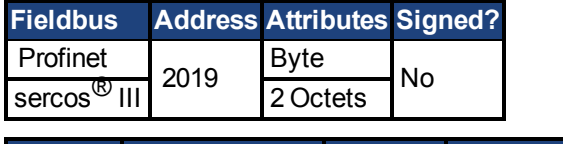

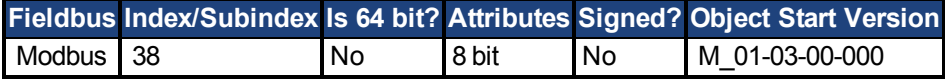

## **Description**

BODE.EXCITEGAP controls how often the excitation is updated. The excitation is updated every n drive samples, where n is BODE.EXCITEGAP. For example, if BODE.EXCITEGAP = 2, then the excitation is updated every  $2/(16,000 \text{ Hz}) = 1/8,000 \text{ Hz} = 0.000125 \text{ sec}$ . When measuring a system, update the excitation only as often as the data is recorded.

# **Example**

Set excitation update rate to 8,000 Hz:

-->BODE.EXCITEGAP 2

Set excitation update rate to 4,000 Hz:

-->BODE.EXCITEGAP 4

Get excitation update rate (already set to 8000 Hz):

-->BODE.EXCITEGAP 2

## **Related Topics**

[Using the Performance Servo Tuner \(pg 170\)](#page-168-0)| [Using the Performance Servo Tuner: Advanced \(pg 174\)](#page-172-0) [Scope \(pg 214\)](#page-212-0) [Settings \(pg 46\)](#page-45-0) [F126 \(pg 237\)](#page-235-0)

[Error: Invalid Bode plot mode for this function. \(pg 258\)](#page-256-0) and other errors)

# <span id="page-323-0"></span>**24.2.2 BODE.FREQ**

<span id="page-323-1"></span>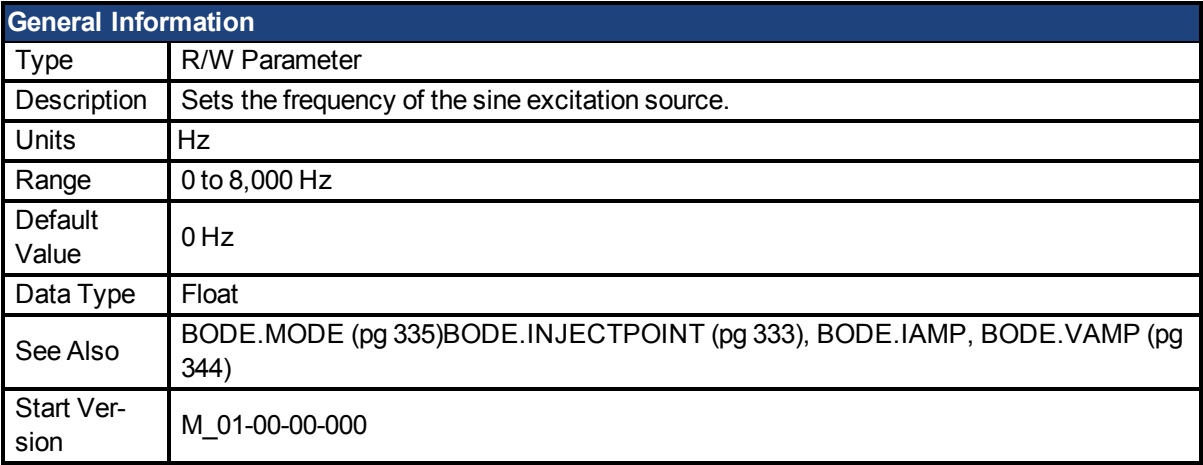

## **Variants Supported**

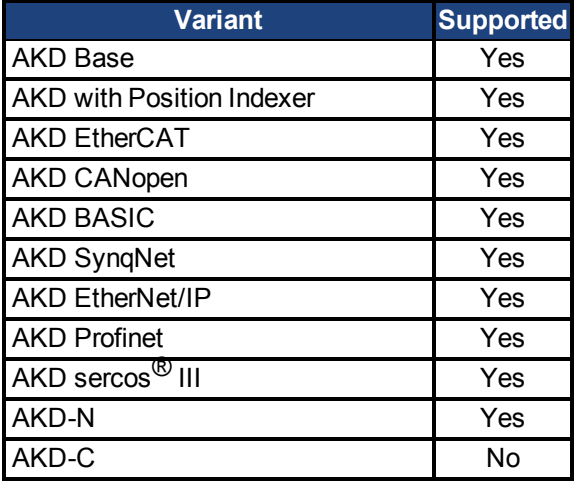

## **Fieldbus Information**

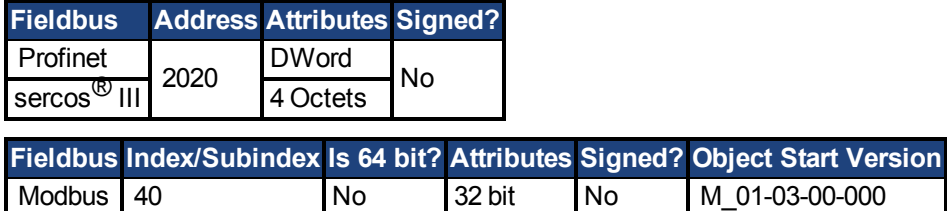

## **Description**

BODE.FREQ sets the frequency of the sine excitation source in Hz. The sine excitation source is used to take frequency response measurements of a system.

## **Example**

Setting up a sine excitation source of 0.2 A at 50 Hz:

```
-->BODE.INJECTPOINT 1
-->BODE.IAMP 0.2
-->BODE.FREQ 50.0
-->BODE.MODE 2
```
## **Related Topics**
[Using the Performance Servo Tuner \(pg 170\)](#page-168-0) [Using the Performance Servo Tuner: Advanced \(pg 174\)](#page-172-0) [Scope \(pg 214\)](#page-212-0) [Settings \(pg 46\)](#page-45-0) [F126 \(pg 237\)](#page-235-0) [Error: Invalid Bode plot mode for this function. \(pg 258\)](#page-256-0) (and others)

# <span id="page-325-0"></span>**24.2.3 BODE.IAMP**

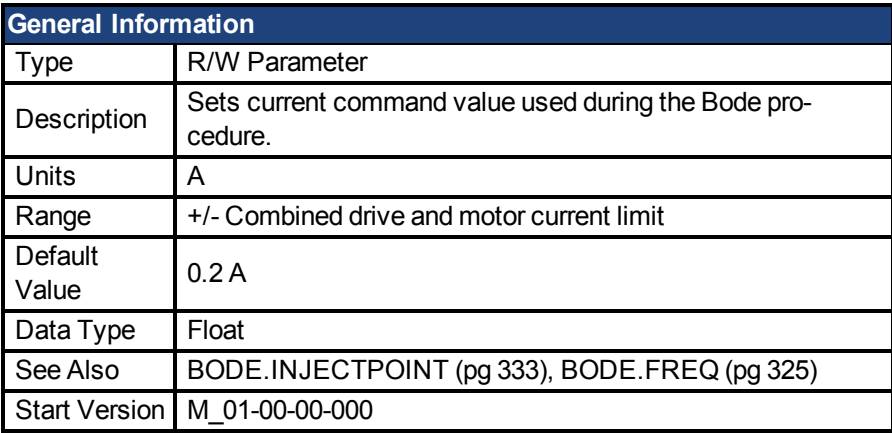

## **Variants Supported**

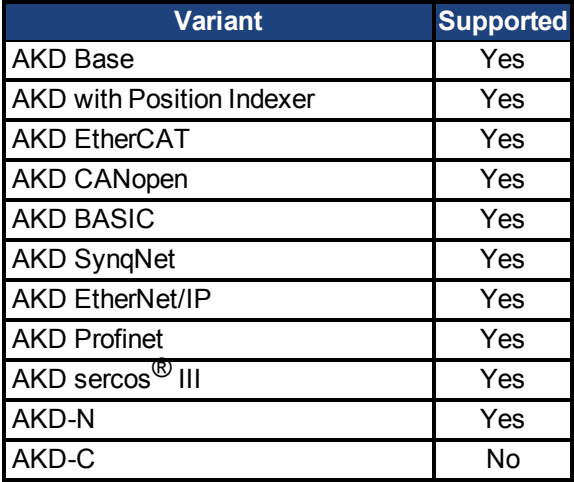

# **Fieldbus Information**

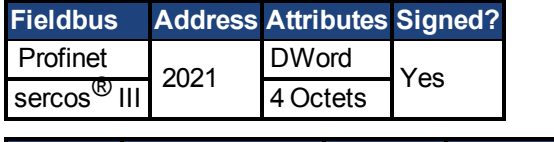

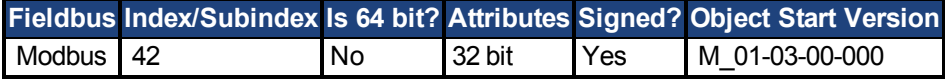

### **Description**

BODE.IAMP sets the amplitude of the excitation when in current mode as set in BODE.INJECTPOINT. When using [BODE.MODE \(pg 335\)](#page-333-0) = 1 and [BODE.INJECTPOINT \(pg 333\)](#page-331-0) = 1, this parameter will determine the level of noise injected to commanded current value.

### **Example**

Set the excitation current to 0.2 A:

-->BODE.IAMP 0.2

Get the excitation current (already set to 0.2 A):

-->BODE.IAMP 0.200 [A]

## **Related Topics**

[Using the Performance Servo Tuner \(pg 170\)](#page-168-0) [Using the Performance Servo Tuner: Advanced \(pg 174\)](#page-172-0) [Scope \(pg 214\)](#page-212-0) [Settings \(pg 46\)](#page-45-0) [F126 \(pg 237\)](#page-235-0) [Error: Invalid Bode plot mode for this function. \(pg 258\)](#page-256-0) (and others)

# <span id="page-327-0"></span>**24.2.4 BODE.IFLIMIT**

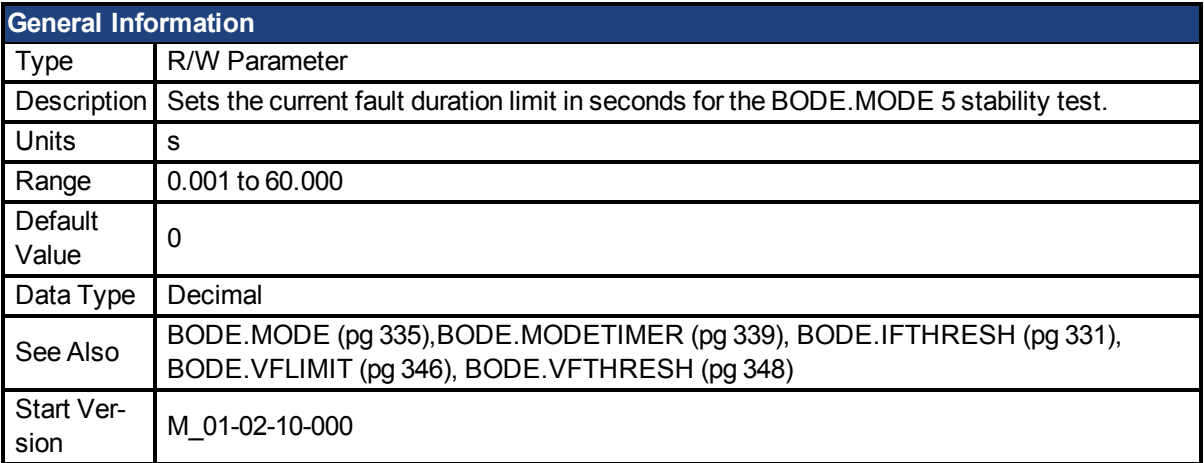

### **Variants Supported**

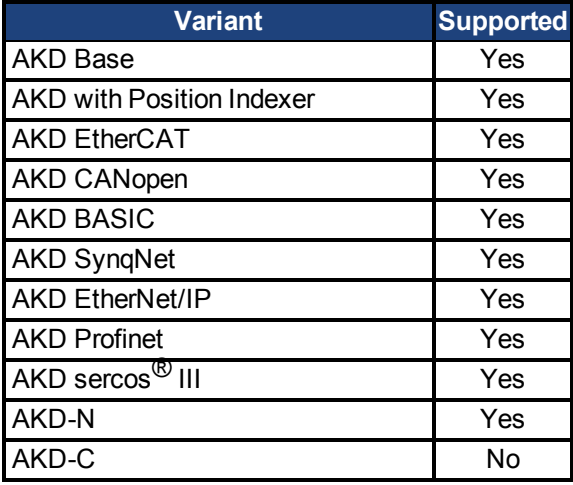

### **Fieldbus Information**

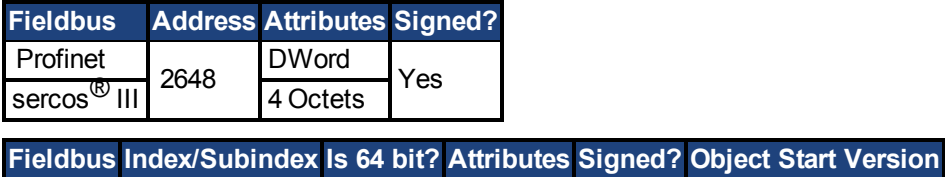

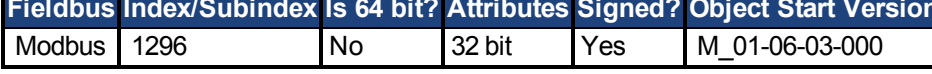

### **Description**

When BODE.MODE is set to 5, the firmware monitors the drive current([IL.CMD \(pg 617\)\)](#page-615-0). When IL.CMD goes above [BODE.IFTHRESH \(pg 331\),](#page-329-0) an internal counter records the length of time IL.CMD was above BODE.IFTHRESH. If the internal counter reaches BODE.IFLIMIT, Fault 133 – Instability during Autotune will be generated.

The smaller BODE.IFLIMIT, the quicker Fault 133 will be generated when IL.CMD exceeds BODE.IFLI-MIT.

### **Example**

Set BODE.IFTHRESH to 6 Amps:

-->BODE.IFTHRESH 6

Set BODE.IFLIMIT to 0.500 seconds:

-->BODE.IFLIMIT 0.5 Set BODE.MODE to 5 to enable stability detection: BODE.MODE 5

### **Related Topics**

[Using the Performance Servo Tuner \(pg 170\)](#page-168-0) [Using the Performance Servo Tuner: Advanced \(pg 174\)](#page-172-0) [F133 \(pg 238\)](#page-236-0)

# <span id="page-329-0"></span>**24.2.5 BODE.IFTHRESH**

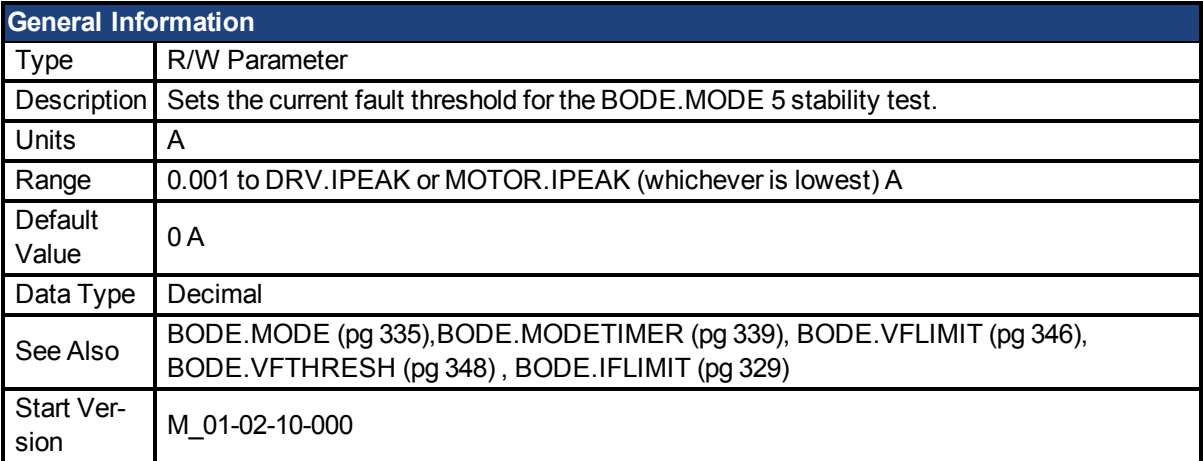

### **Variants Supported**

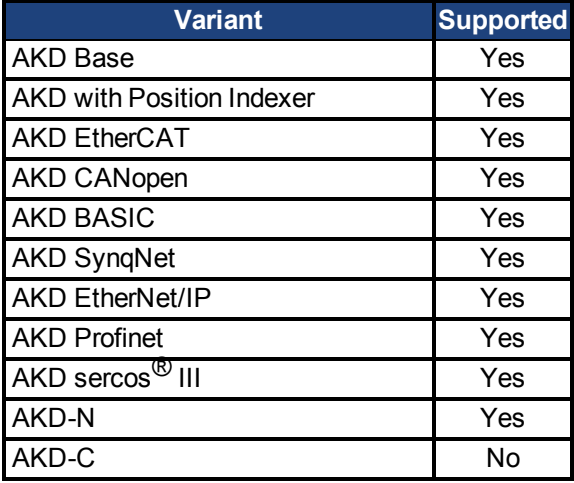

#### **Fieldbus Information**

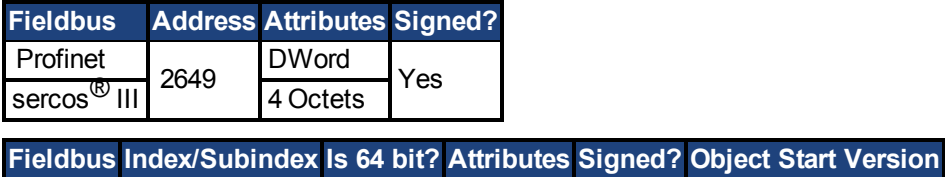

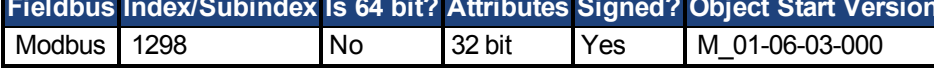

### **Description**

When [BODE.MODE \(pg 335\)](#page-333-0) is set to 5, the firmware monitors the drive current [\(IL.CMD \(pg 617\)\)](#page-615-0). When IL.CMD goes above BODE.IFTHRESH, an internal counter records the length of time IL.CMD was above BODE.IFTHRESH. If the internal counter reaches [BODE.IFLIMIT \(pg 329\),](#page-327-0) Fault 133 (Instability during Autotune) is generated.

Example

Set BODE.IFTHRESH to 6 Amps:

-->BODE.IFTHRESH 6

Set BODE.IFLIMIT to 0.500 seconds:

-->BODE.IFLIMIT 0.5

Set BODE.MODE to 5 to enable stability detection:

BODE.MODE 5

### **Related Topics**

[Using the Performance Servo Tuner \(pg 170\)](#page-168-0) [Using the Performance Servo Tuner: Advanced \(pg 174\)](#page-172-0) [F133 \(pg 238\)](#page-236-0)

# <span id="page-331-0"></span>**24.2.6 BODE.INJECTPOINT**

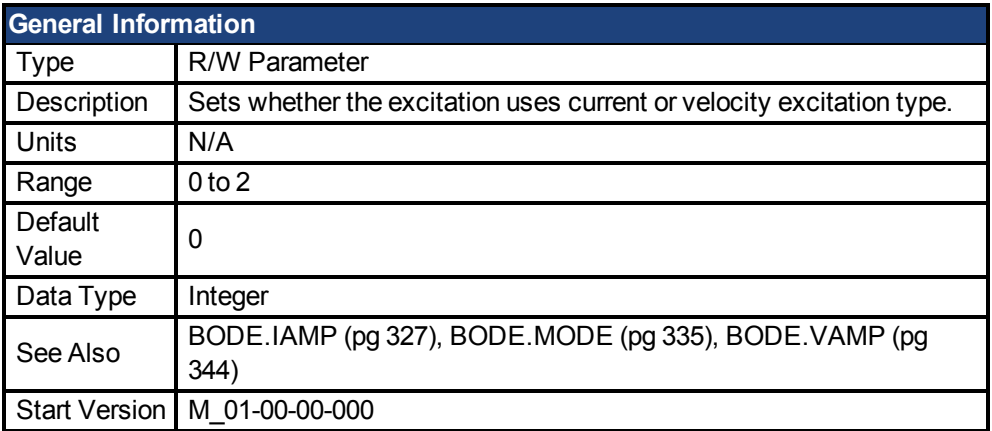

### **Variants Supported**

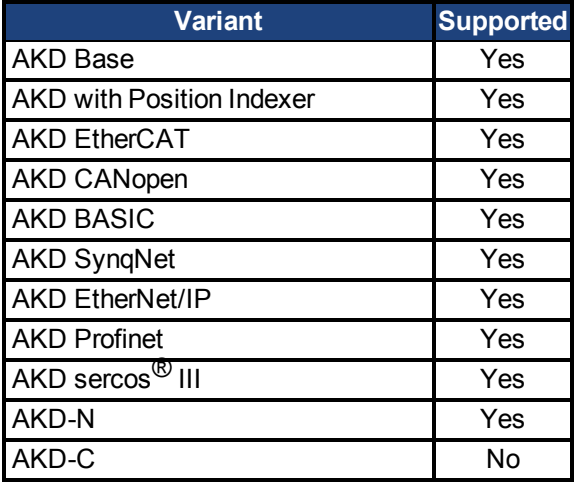

# **Fieldbus Information**

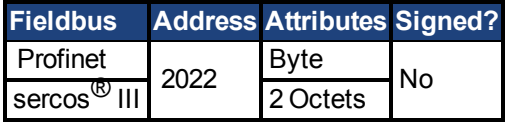

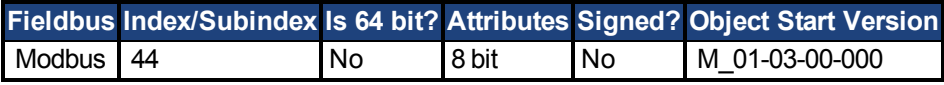

### **Description**

BODE.INJECTPOINT sets whether the excitation uses current or velocity excitation type.

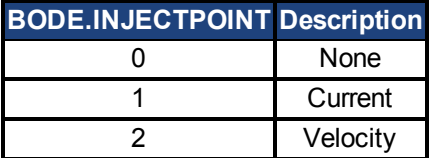

### **Example**

Set BODE.INJECTPOINT to current:

-->BODE.INJECTPOINT 1

#### Get BODE.INJECTPOINT (already set to current):

-->BODE.INJECTPOINT 1

### **Related Topics**

[Using the Performance Servo Tuner \(pg 170\)](#page-168-0) [Using the Performance Servo Tuner: Advanced \(pg 174\)](#page-172-0) [Scope \(pg 214\)](#page-212-0) [Settings \(pg 46\)](#page-45-0) [F126 \(pg 237\)](#page-235-0) [Error: Invalid Bode plot mode for this function. \(pg 258\)](#page-256-0) and others)

# <span id="page-333-0"></span>**24.2.7 BODE.MODE**

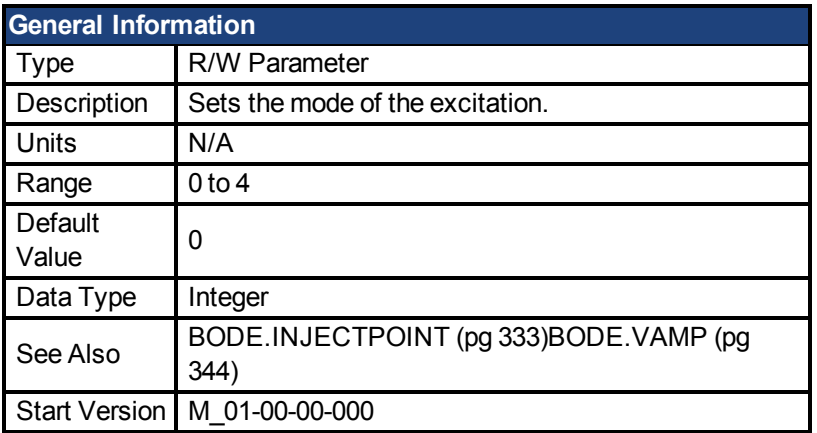

## **Variants Supported**

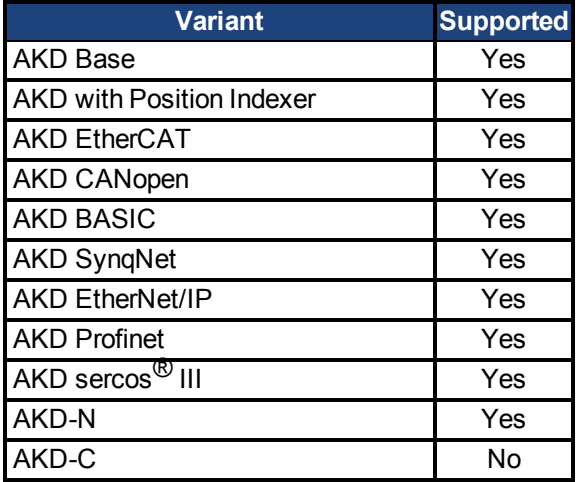

### **Fieldbus Information**

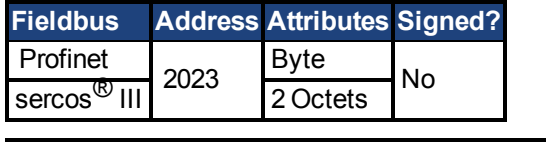

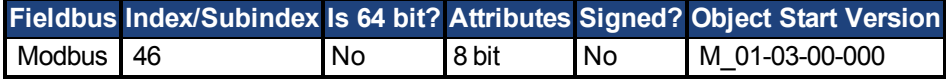

### **Description**

BODE.MODE sets the mode of the excitation. The excitation can be set to the modes shown in the table below. BODE.MODE is always set to **None** when Ethernet communication is disconnected. The peak amplitude of the excitation is set by either BODE.IAMP or BODE.VAMP (depending on BODE.I-NJECTPOINT).

BODE.MODE is subject to a watchdog timer (BODE.MODETIMER) as follows:

- If BODE.MODETIMER is 0, then BODE.MODE is not affected.
- If BODE.MODETIMER is set to a value greater than 0, then BODE.MODE will be set to 0 (None) after the BODE.MODETIMER time milliseconds.

• If BODE.MODE is a nonzero value, and you reset BODE.MODE to another nonzero value, you will reset the watchdog timer. This mechanism is intended to turn off the excitation signal if you lose communication with the drive.

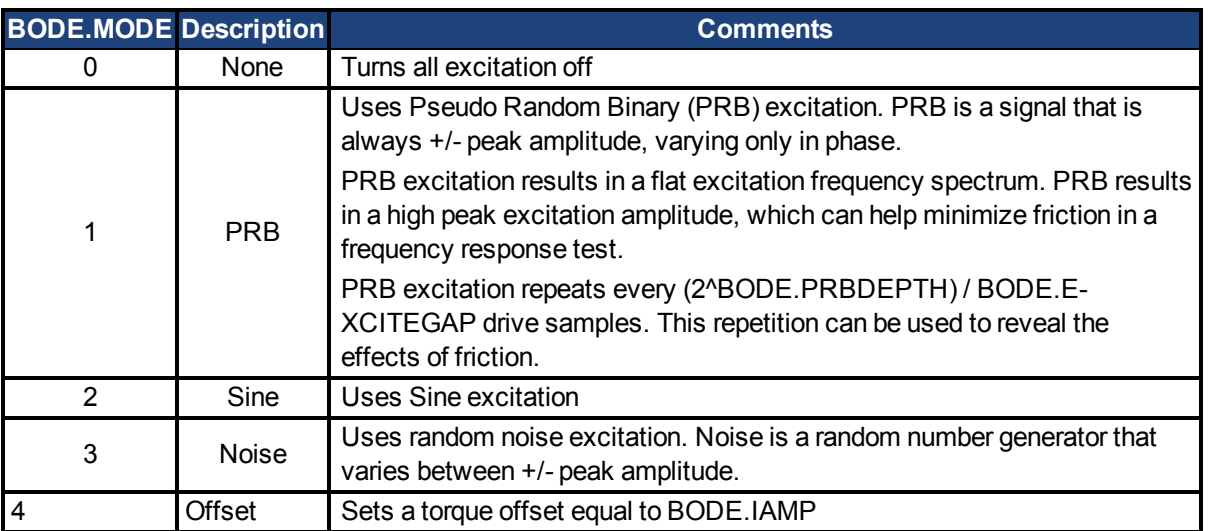

### **Example**

Set BODE.MODE to PRB:

-->BODE.MODE 1

Get BODE.MODE (already set to PRB):

-->BODE.MODE 1

#### **PRB excitation:**

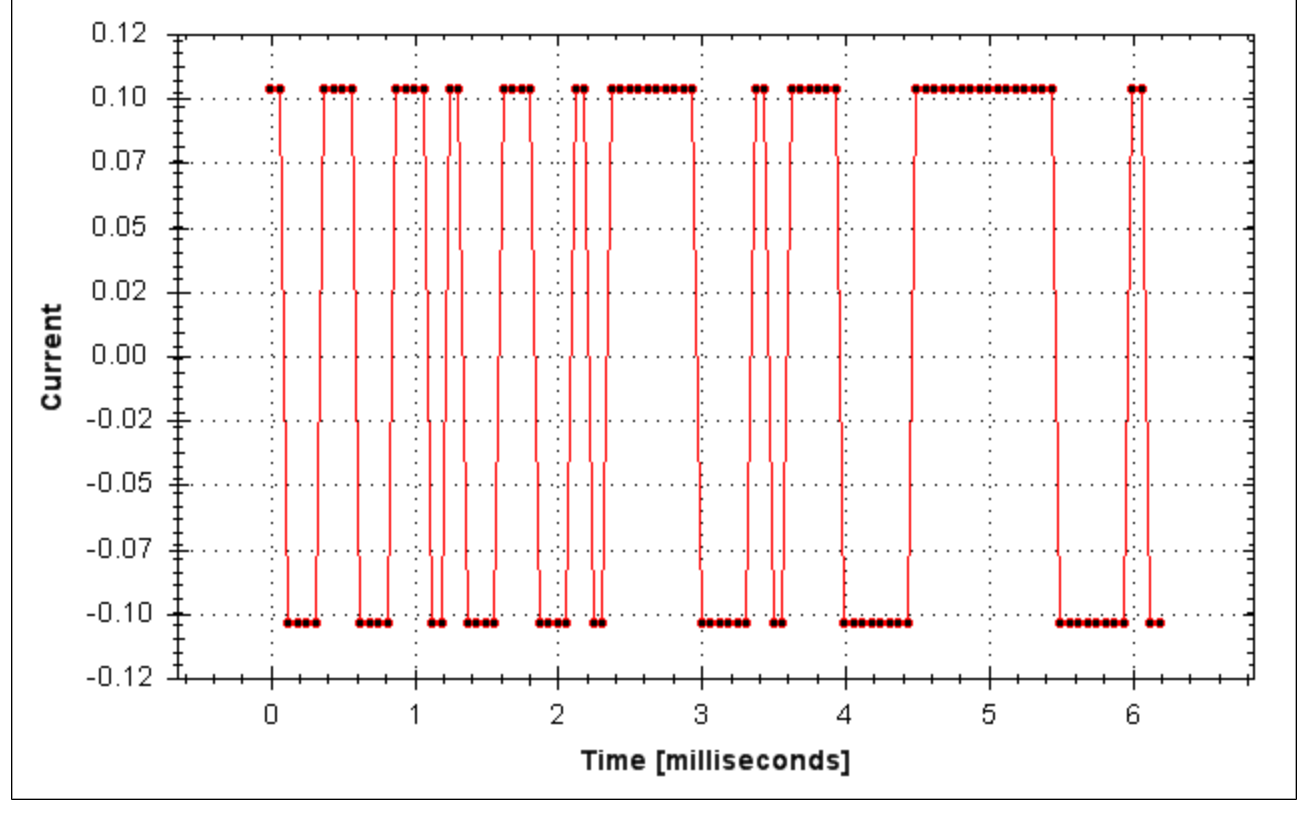

**Sine excitation:**

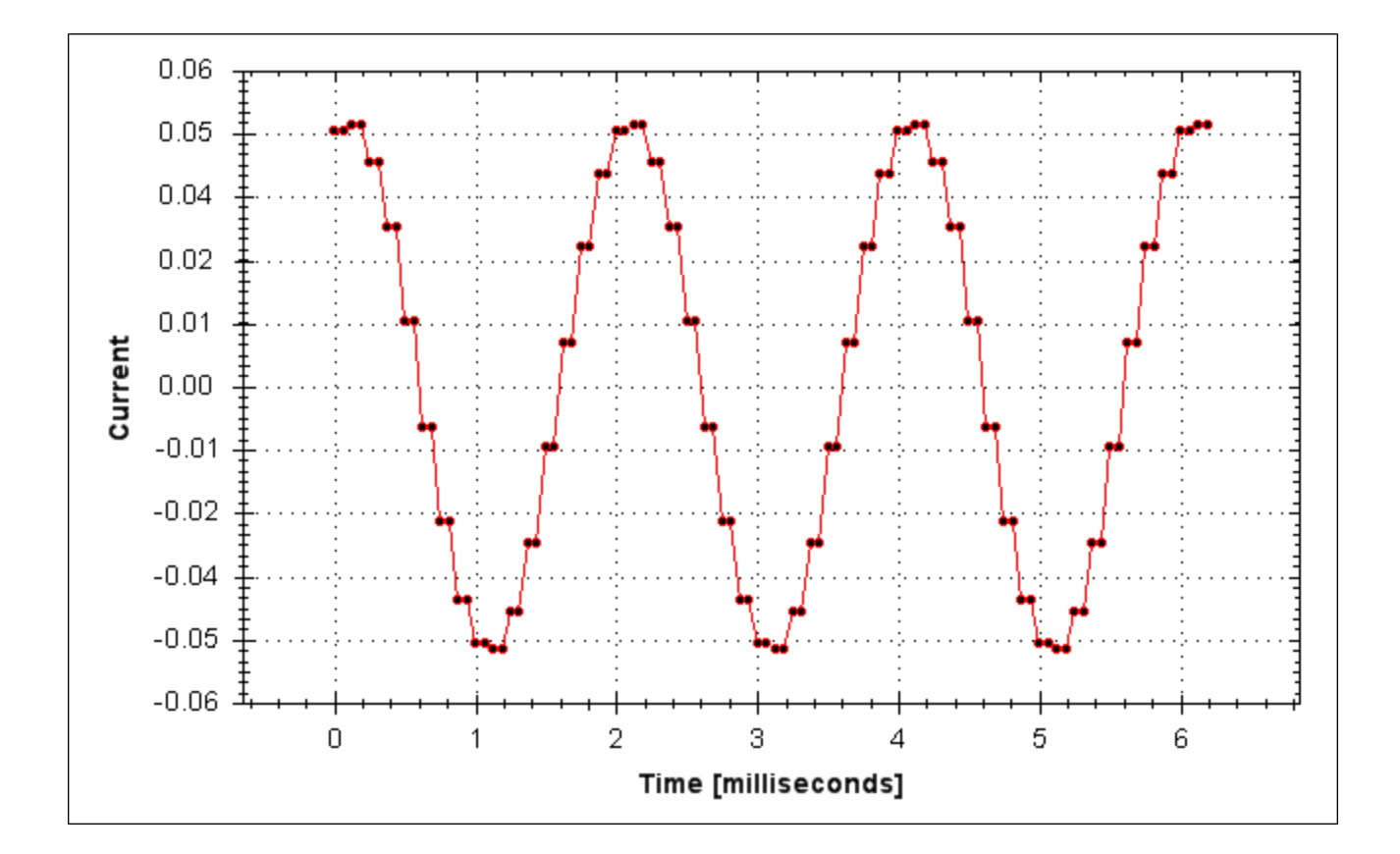

#### **Noise excitation:**

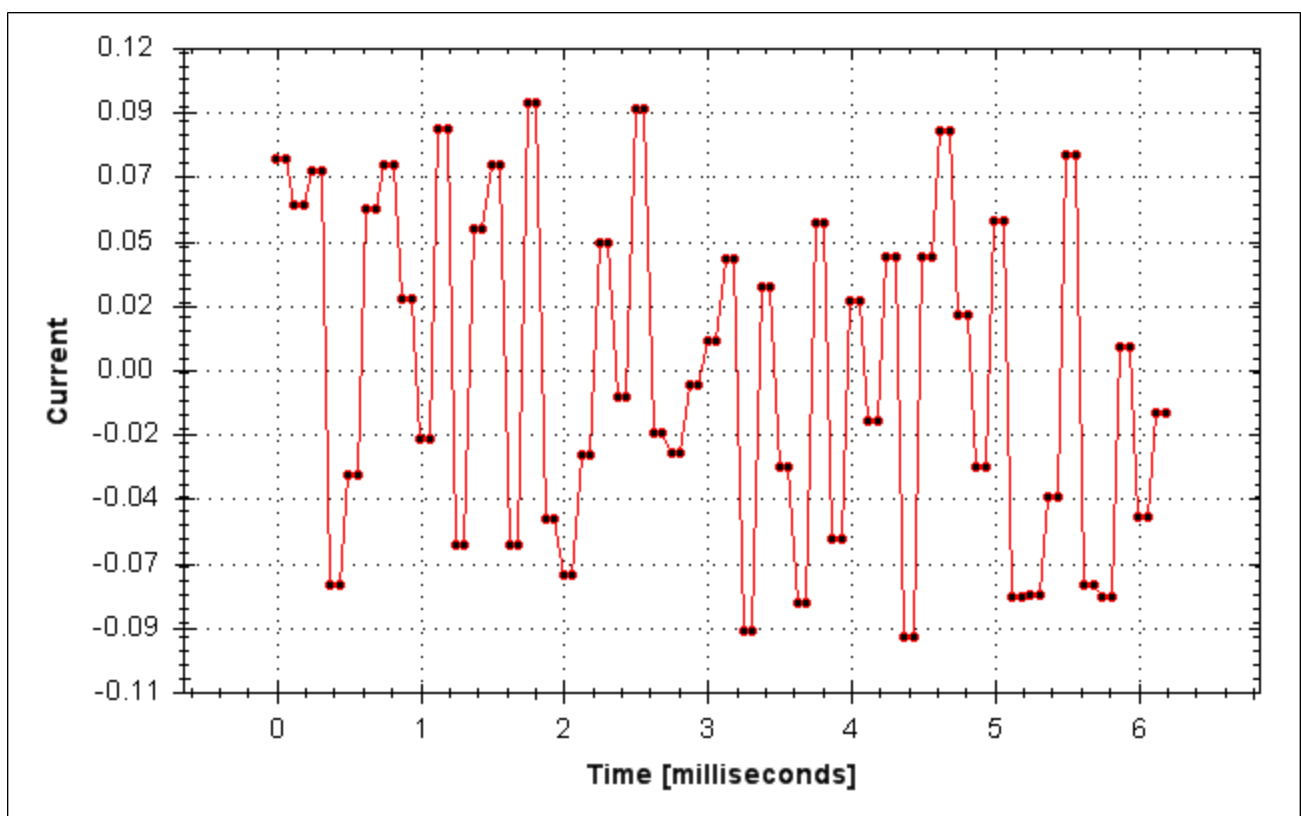

### **Related Topics**

[Using the Performance Servo Tuner \(pg 170\)](#page-168-0) [Using the Performance Servo Tuner: Advanced \(pg 174\)](#page-172-0) [Scope \(pg 214\)](#page-212-0) [Settings \(pg 46\)](#page-45-0) [F126 \(pg 237\)](#page-235-0) [Error: Invalid Bode plot mode for this function. \(pg 258\)](#page-256-0) and others)

# <span id="page-337-0"></span>**24.2.8 BODE.MODETIMER**

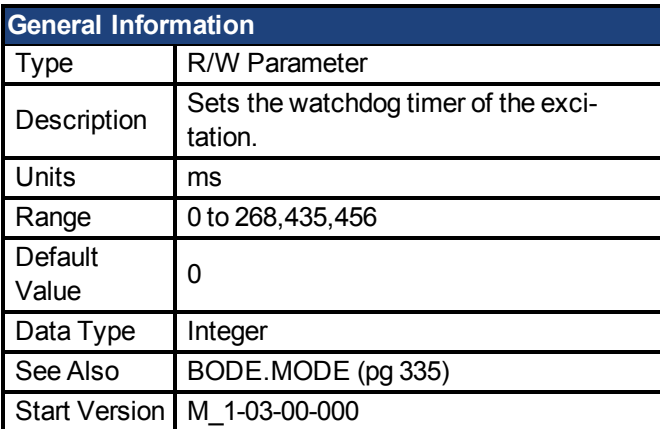

## **Variants Supported**

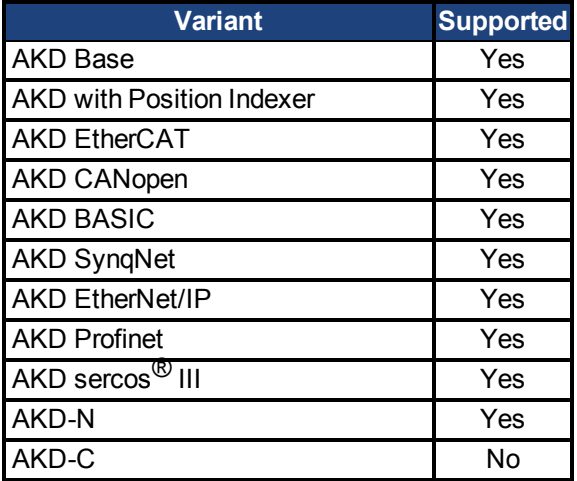

### **Fieldbus Information**

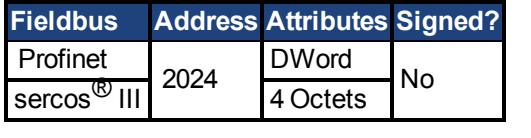

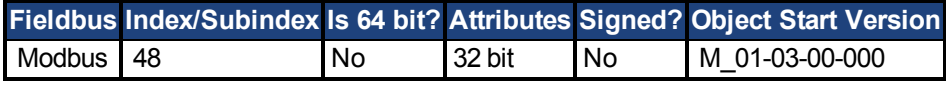

### **Description**

BODE.MODETIMER sets the watchdog timer for the excitation. This watchdog is used to automatically turn off the excitation of the system if communication is lost. It is highly recommended that you use the watchdog for any excitation measurements. The WorkBench Performance Servo Tuner and Bode tool automatically use these values, requiring no action from you.

If the BODE.MODETIMER is a nonzero value, the Bode watchdog is enabled. BODE.MODE will be set to 0 (None) after the BODE.MODETIMER value elapses. To reset the watchdog timer, reset BODE.MODE to a nonzero value.

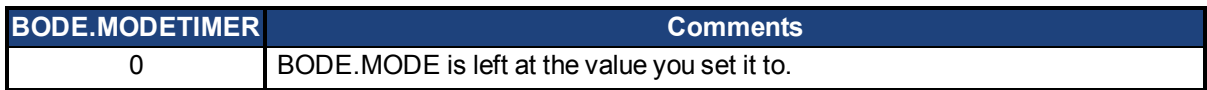

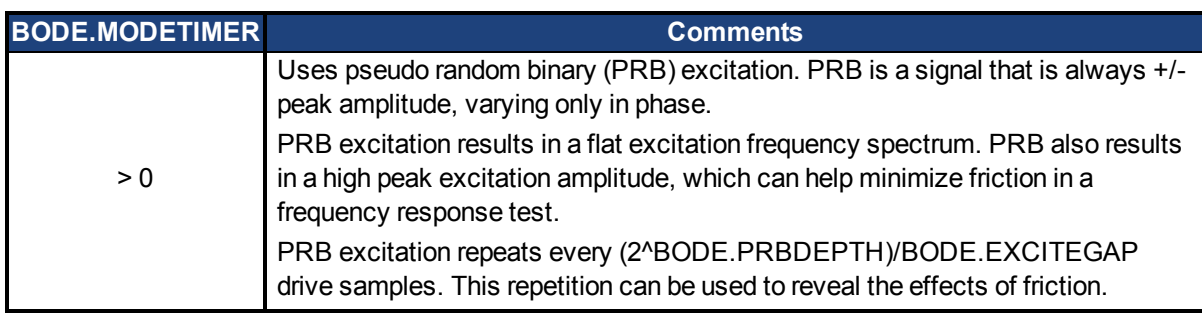

### **Example**

```
Disable BODE.MODETIMER:
-->BODE.MODETIMER //
Set to 0 to disable the watchdog
0
-->BODE.MODE // Observe starting state of the Bode mode
\Omega-->BODE.MODE 1 // Set Bode mode to PRB
->BODE.MODE // Observe Bode mode state is the same after 0.5 seconds
1
-->BODE.MODE // Observe Bode mode state is the same after 10 seconds
1
Enable BODE.MODETIMER:
-->BODE.MODETIMER 1000 // Set watchdog to 1 second
-->BODE.MODE 1 // Set Bode mode to PRB
```
-->BODE.MODE // Observe Bode mode state is the same after 0.5 seconds

1

-->BODE.MODE // Observe Bode mode state has been set to zero after 1.0 seconds

 $\Omega$ 

Enable and reenable BODE.MODETIMER:

-->BODE.MODETIMER 2500 // Set watchdog to 2.5 seconds

-->BODE.MODE 1 // Set Bode mode to PRB

-->BODE.MODE // Observe Bode mode state is the same after 1.5 seconds

1

-->BODE.MODE 1 // Set Bode mode to PRB, resetting the watchdog timer to the original 2.5 second value

set above.

-->BODE.MODE // Observe Bode mode state is the same after 3.0 seconds after the original enabling of BODE.MODE 1

-->BODE.MODE // Observe Bode mode state has been set to zero after 4.0 seconds after the original enabling

of BODE.MODE

 $\Omega$ 

### **Related Topics**

[Using the Performance Servo Tuner \(pg 170\)](#page-168-0) [Using the Performance Servo Tuner: Advanced \(pg 174\)](#page-172-0) [Scope \(pg 214\)](#page-212-0) [Settings \(pg 46\)](#page-45-0) [F126 \(pg 237\)](#page-235-0) [Error: Invalid Bode plot mode for this function. \(pg 258\)](#page-256-0) and others)

# **24.2.9 BODE.PRBDEPTH**

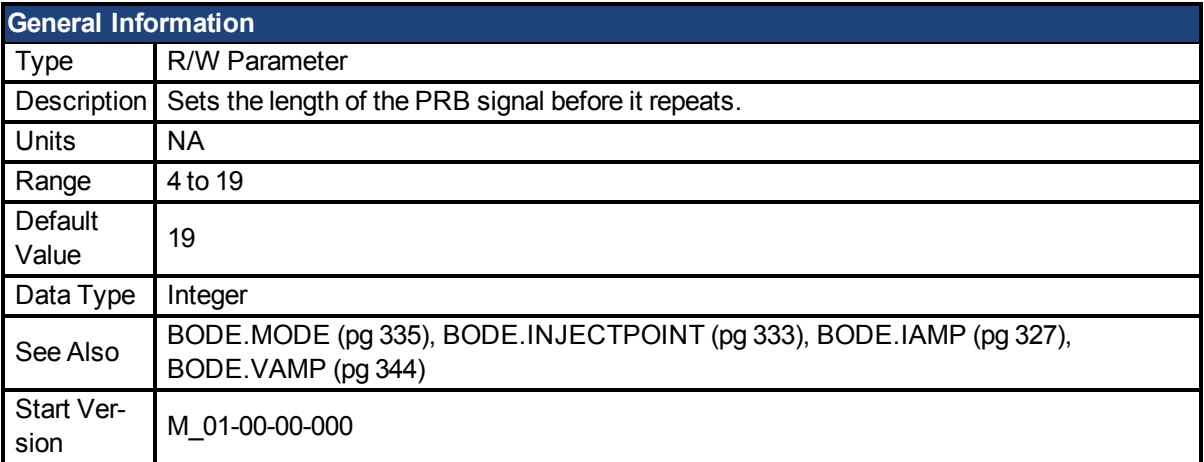

### **Variants Supported**

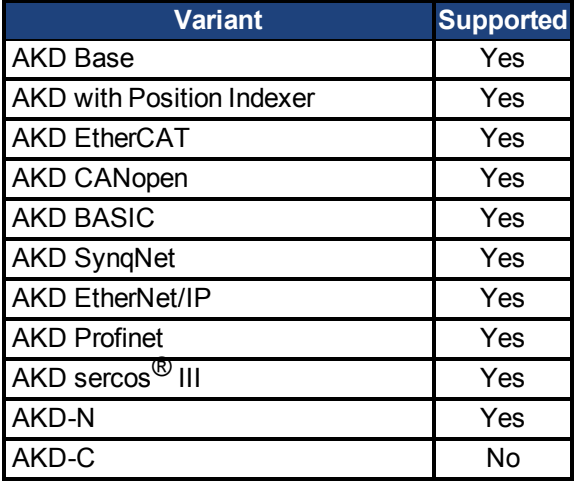

### **Fieldbus Information**

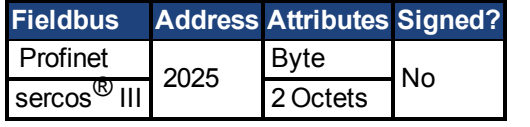

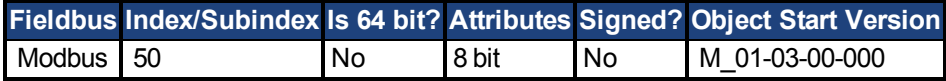

#### **Description**

BODE.PRBDEPTH sets the length of the PRB signal before it repeats. This applies only when BODE.MODE = PRB. The PRB excitation will repeat after (2^BODE.PRBDEPTH) / BODE.E-XCITEGAP drive samples.

### **Example**

Set BODE.PRBDEPTH to 19:

-->BODE.PRBDEPTH 19

Get BODE.PRBDEPTH (already set to 19):

-->BODE.PRBDEPTH 19

### **Related Topics**

[Using the Performance Servo Tuner \(pg 170\)](#page-168-0) [Using the Performance Servo Tuner: Advanced \(pg 174\)](#page-172-0) [Scope \(pg 214\)](#page-212-0) [Settings \(pg 46\)](#page-45-0) [F126 \(pg 237\)](#page-235-0) [Error: Invalid Bode plot mode for this function. \(pg 258\)](#page-256-0) and others)

# <span id="page-342-0"></span>**24.2.10 BODE.VAMP**

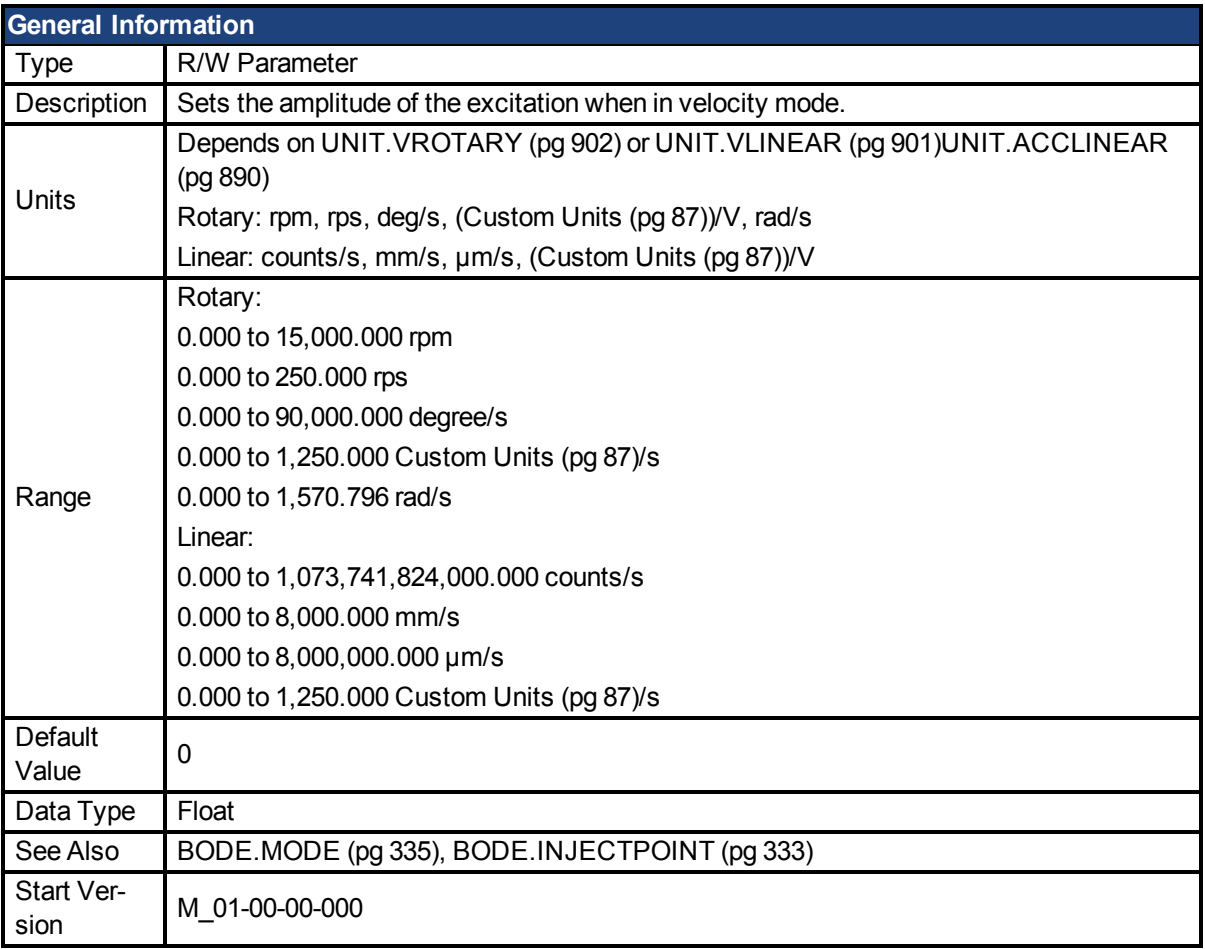

# **Variants Supported**

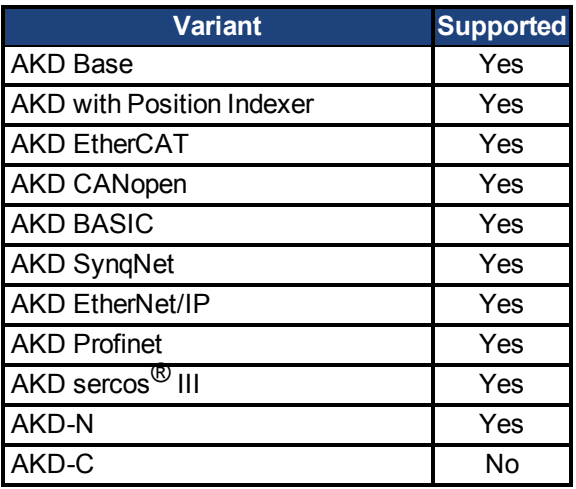

# **Fieldbus Information**

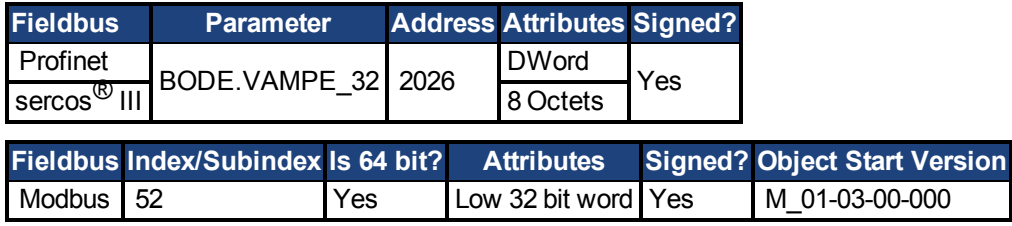

### **Description**

BODE.VAMP sets the amplitude of the excitation when in velocity mode as set in BODE.INJECTPOINT.

### **Example**

Set the excitation velocity to 100 RPM -->BODE.VAMP 100 Get the excitation velocity(already set to 100 RPM) -->BODE.VAMP 100.000 [rpm]

# **Related Topics**

[Using the Performance Servo Tuner \(pg 170\)](#page-168-0) [Using the Performance Servo Tuner: Advanced \(pg 174\)](#page-172-0) [Scope \(pg 214\)](#page-212-0) [Settings \(pg 46\)](#page-45-0) [F126 \(pg 237\)](#page-235-0) [Error: Invalid Bode plot mode for this function. \(pg 258\)](#page-256-0) and others)

# <span id="page-344-0"></span>**24.2.11 BODE.VFLIMIT**

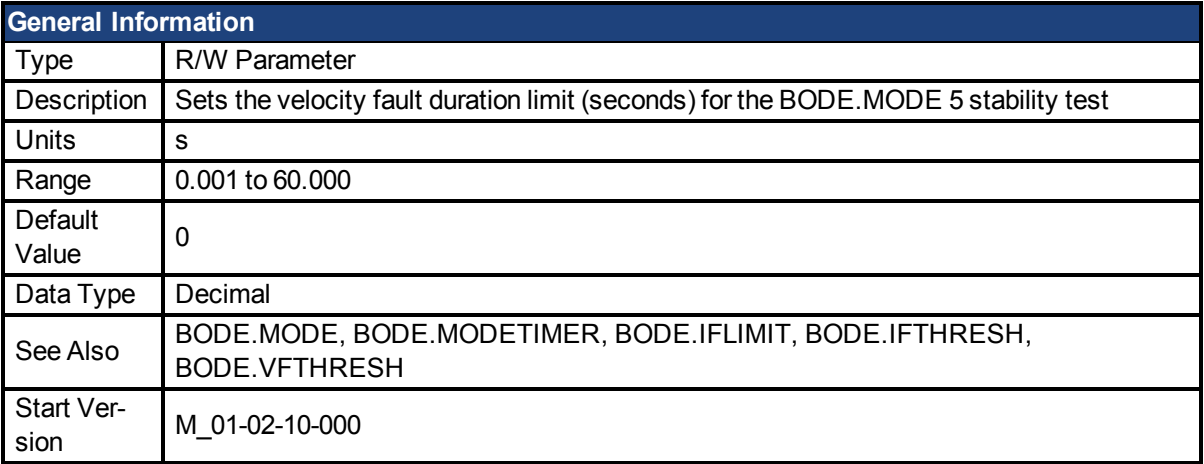

### **Variants Supported**

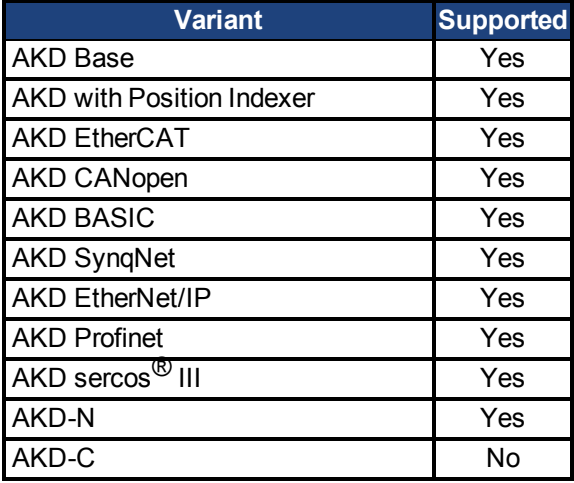

### **Fieldbus Information**

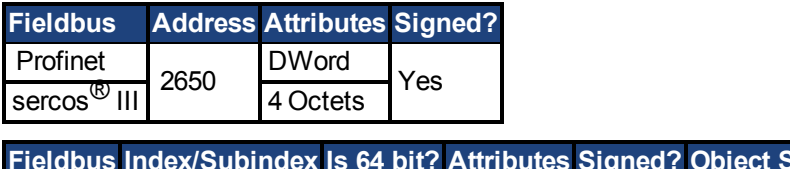

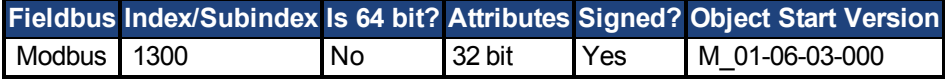

### **Description**

When BODE.MODE is set to 5, the firmware monitors the drive feedback velocity VL.FB. When VL.FB goes above BODE.VFTHRESH, an internal counter records the length of time VL.FB was above BODE.VFTHRESH. If the internal counter reaches BODE.VFLIMIT, Fault 133 – Instability during Autotune will be generated.

The smaller BODE.VFLIMIT, the quicker Fault 133 will be generated when VL.FB exceeds BODE.VFLI-MIT.

### **Example**

Set BODE.VFTHRESH to 10 RPM:

-->BODE.VFTHRESH 10

Set BODE.VFLIMIT to 0.500 seconds

-->BODE.VFLIMIT 0.5 Set BODE.MODE to 5 to enable stability detection -->BODE.MODE 5

# **Related Topics**

[Using the Performance Servo Tuner \(pg 170\)](#page-168-0) [Using the Performance Servo Tuner: Advanced \(pg 174\)](#page-172-0) [F133 \(pg 238\)](#page-236-0)

# <span id="page-346-0"></span>**24.2.12 BODE.VFTHRESH**

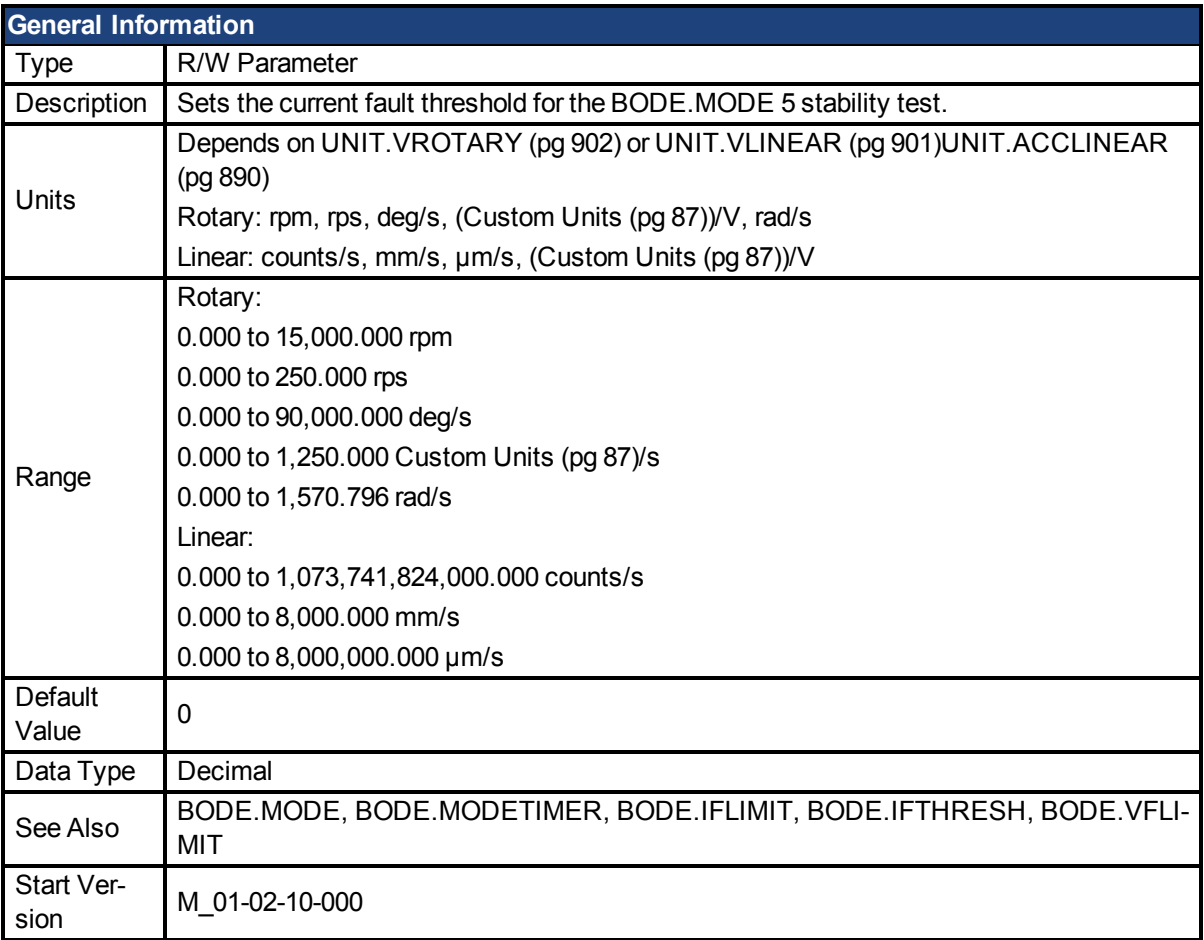

# **Variants Supported**

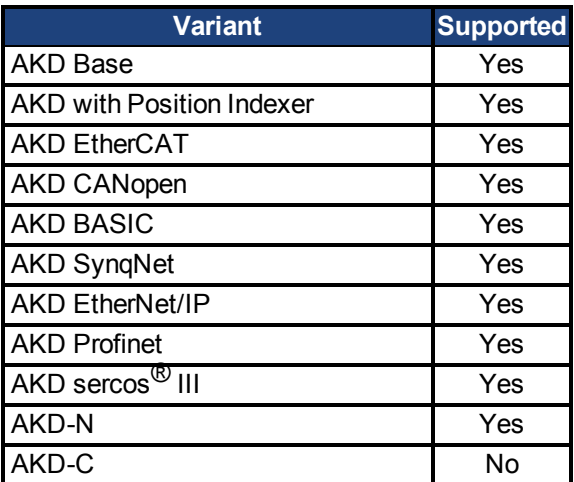

## **Fieldbus Information**

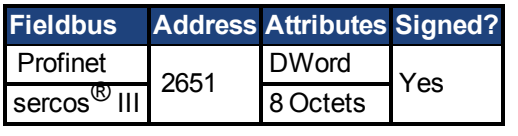

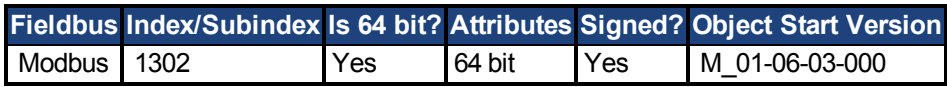

### **Description**

When BODE.MODE is set to 5, the firmware monitors the drive feedback velocity VL.FB. When VL.FB goes above BODE.VFTHRESH, an internal counter records the length of time VL.FB was above BODE.VFTHRESH. If the internal counter reaches BODE.VFLIMIT, Fault 133 – Instability during Autotune will be generated.

The smaller BODE.VFLIMIT, the quicker Fault 133 will be generated when VL.FB exceeds BODE.VFLI-MIT.

### **Example**

Set BODE.VFTHRESH to 10 RPM:

-->BODE.VFTHRESH 10

Set BODE.VFLIMIT to 0.500 seconds:

-->BODE.VFLIMIT 0.5

Set BODE.MODE to 5 to enable stability detection:

-->BODE.MODE 5

### **Related Topics**

[Using the Performance Servo Tuner \(pg 170\)](#page-168-0) [Using the Performance Servo Tuner: Advanced \(pg 174\)](#page-172-0) [F133 \(pg 238\)](#page-236-0)

# **24.3 CAP Parameters**

This section describes the CAP parameters.

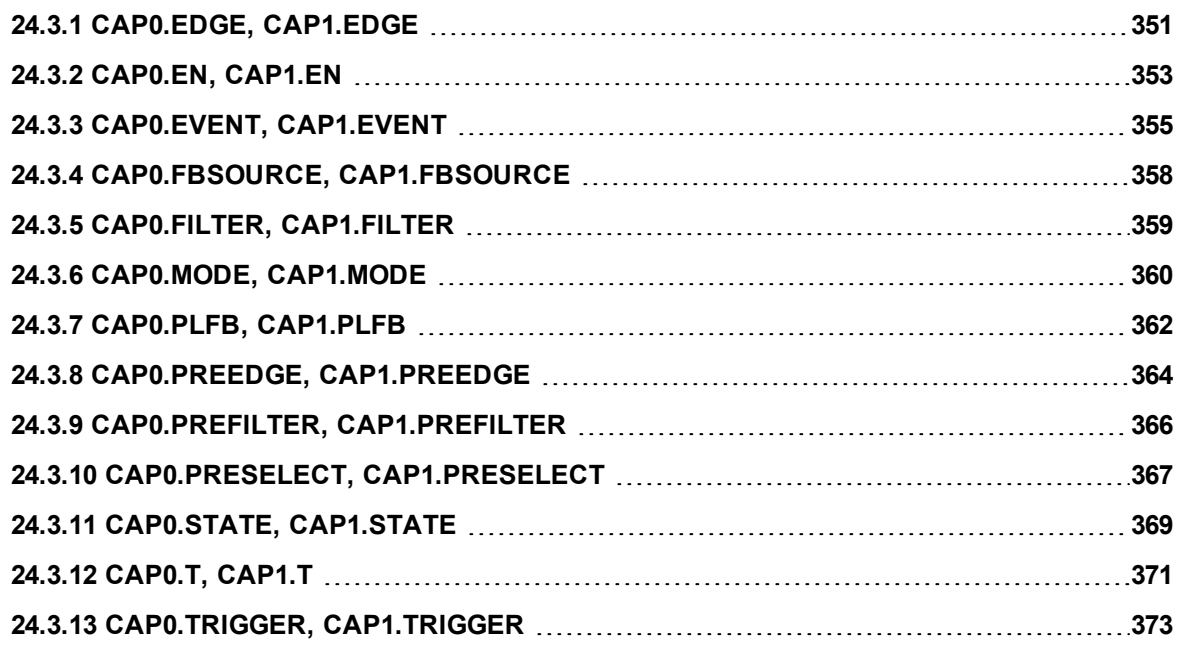

# <span id="page-349-0"></span>**24.3.1 CAP0.EDGE, CAP1.EDGE**

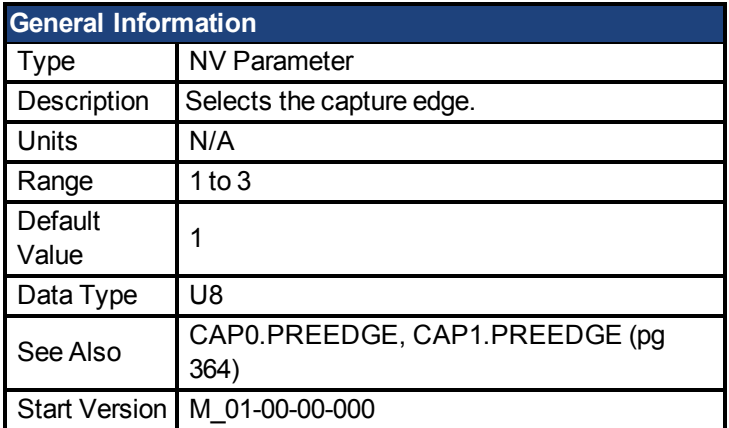

### **Variants Supported**

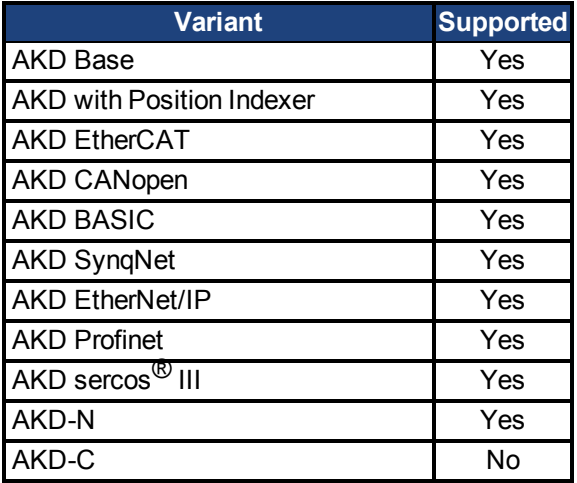

# **Fieldbus Information**

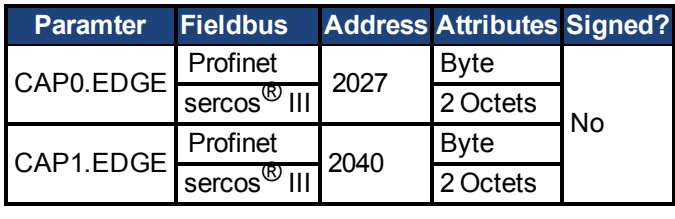

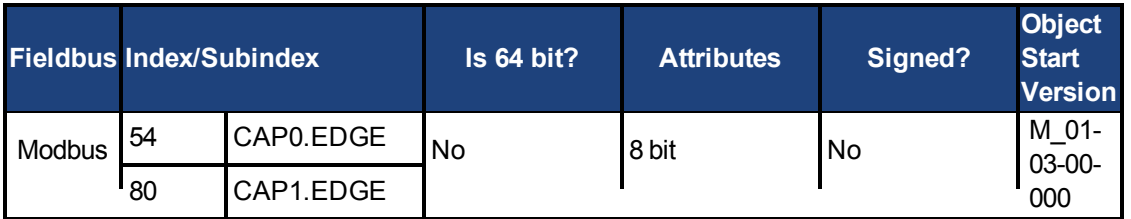

### **Description**

The filtered trigger source is monitored for rising edge, falling edge, or both edges. The event mode logic may ignore the precondition edge detection; however, the trigger always uses edge detection. The precondition logic has an identical feature controlledby [CAP0.PREEDGE, CAP1.PREEDGE \(pg](#page-362-0) [364\).](#page-362-0)

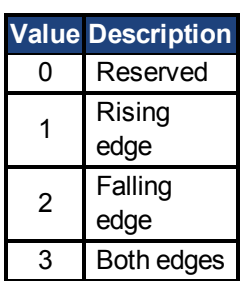

# **Related Topics**

[Using Position Capture \(pg 77\)](#page-76-0)

# <span id="page-351-0"></span>**24.3.2 CAP0.EN, CAP1.EN**

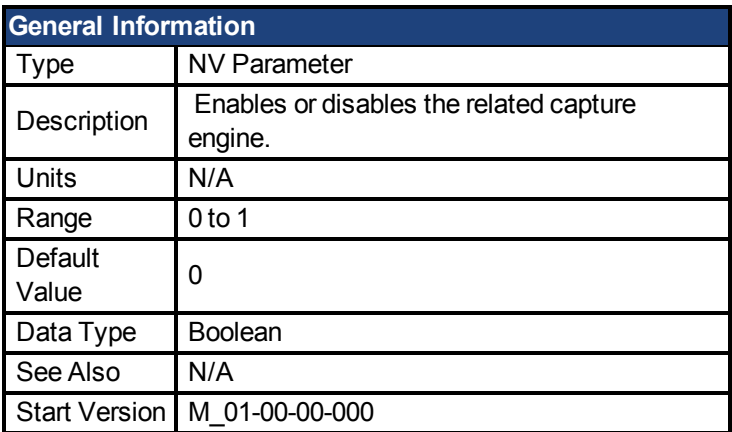

## **Variants Supported**

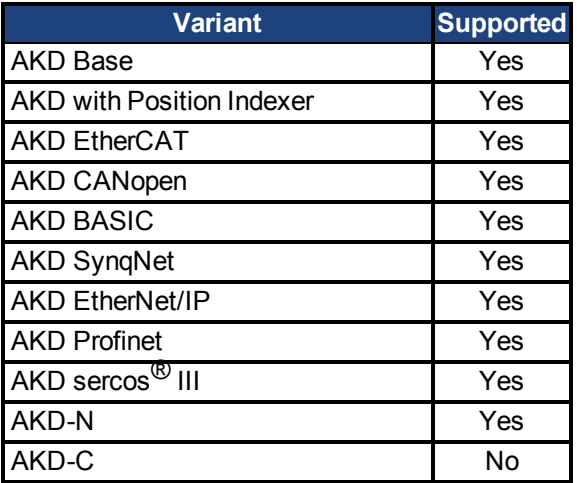

# **Fieldbus Information**

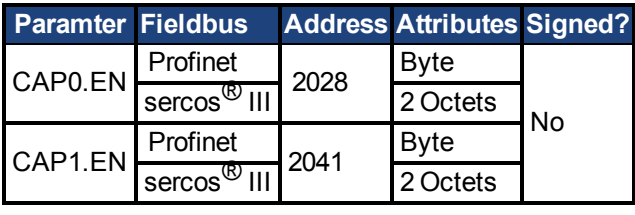

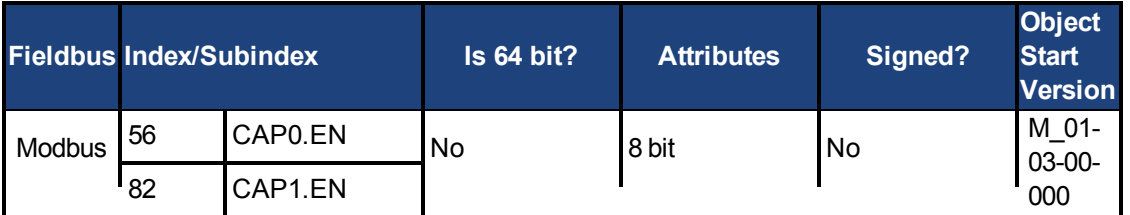

### **Description**

This parameter enables or disables the related capture engine. After each successful capture event, this parameter is reset to 0 and must be activated again for the next capture. Also note that [CAP0.PLFB,](#page-360-0) [CAP1.PLFB \(pg 362\)](#page-360-0) is set to 0 when this parameter is set to 1.

 $0 = Disable$ 

 $1$  = Enable

AKD-C User Guide | 24.3.2 CAP0.EN, CAP1.EN

# **Related Topics**

[Using Position Capture \(pg 77\)](#page-76-0)

# <span id="page-353-0"></span>**24.3.3 CAP0.EVENT, CAP1.EVENT**

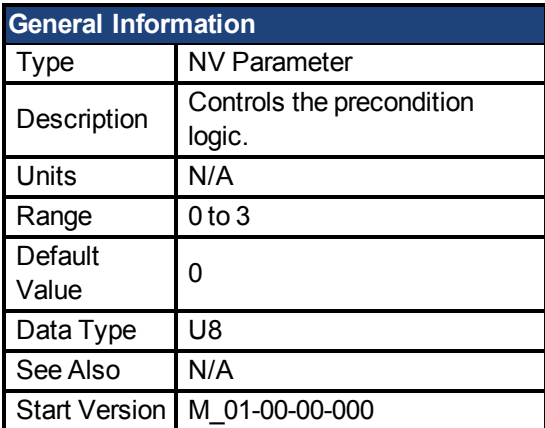

### **Variants Supported**

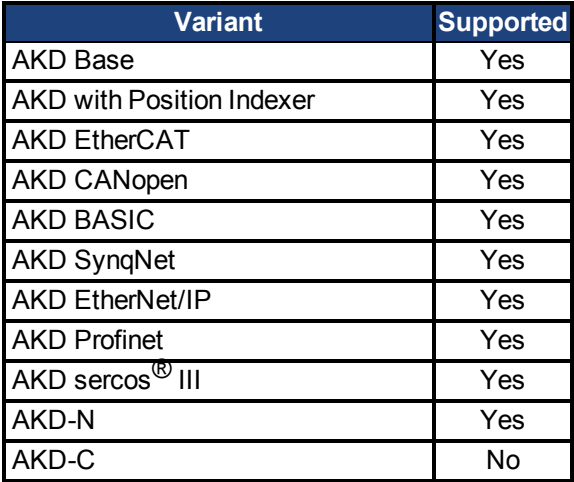

### **Fieldbus Information**

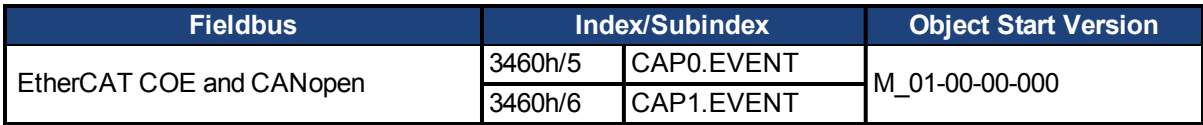

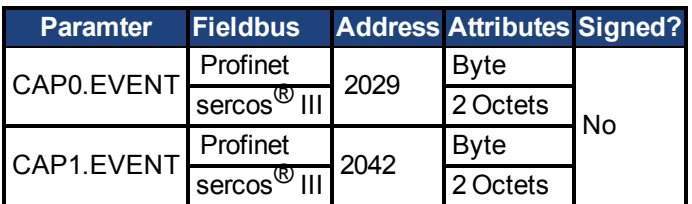

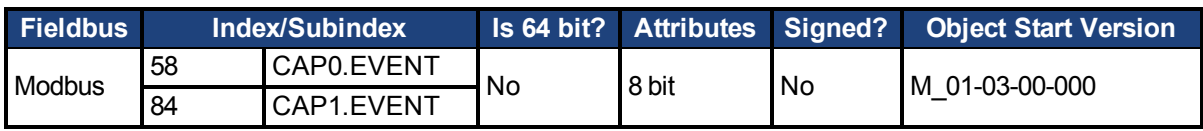

### **Description**

The event mode controls use of the precondition logic. If this field is not 0, then the precondition input is selected by CAPx.TRIGGER. If this field is 1, then the precondition edge is selected by the CAPx.PREEDGE. The four event modes are listed below.

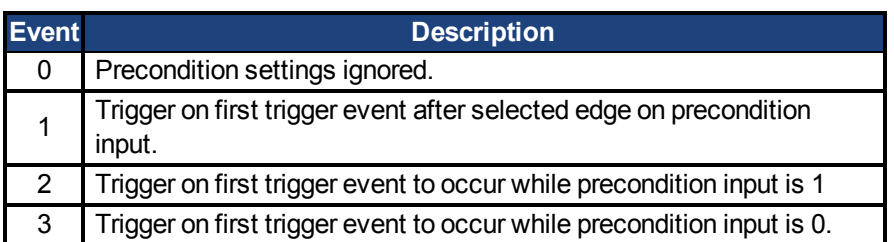

#### **Example**

#### **Event 0**

The following diagram shows an example of Event = 0 (trigger on edge, trigger edge = rising). In this mode, the precondition logic is ignored.

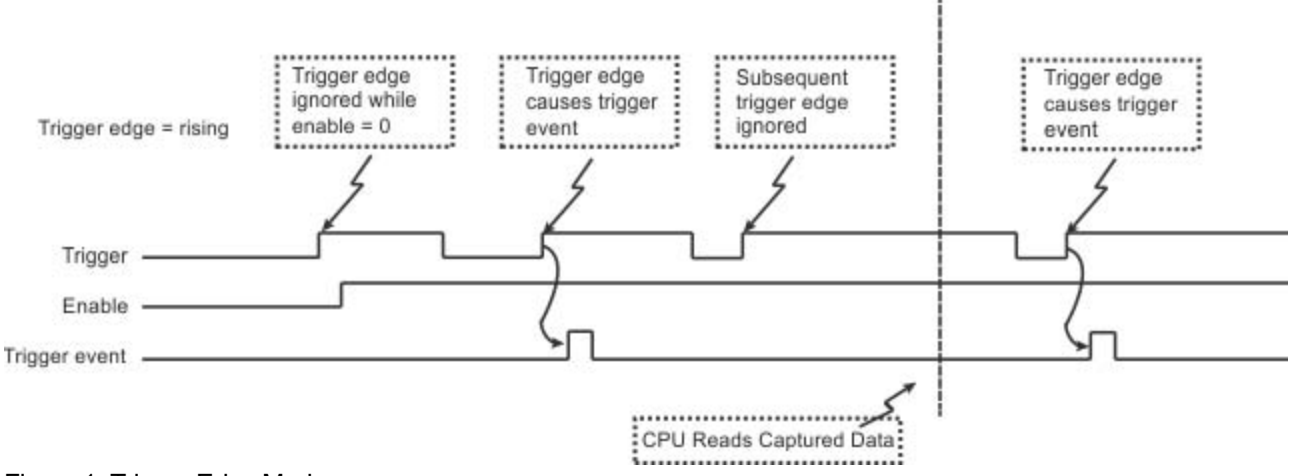

#### Figure 1: Trigger Edge Mode

#### **Events 2 and 3 (Trigger edge while precondition = 0 or 1)**

In these events, the precondition logic samples the current (post-filter) state of the selected precondition source input. The capture engine looks for a trigger edge while the precondition input is at a "1" or "0" state.

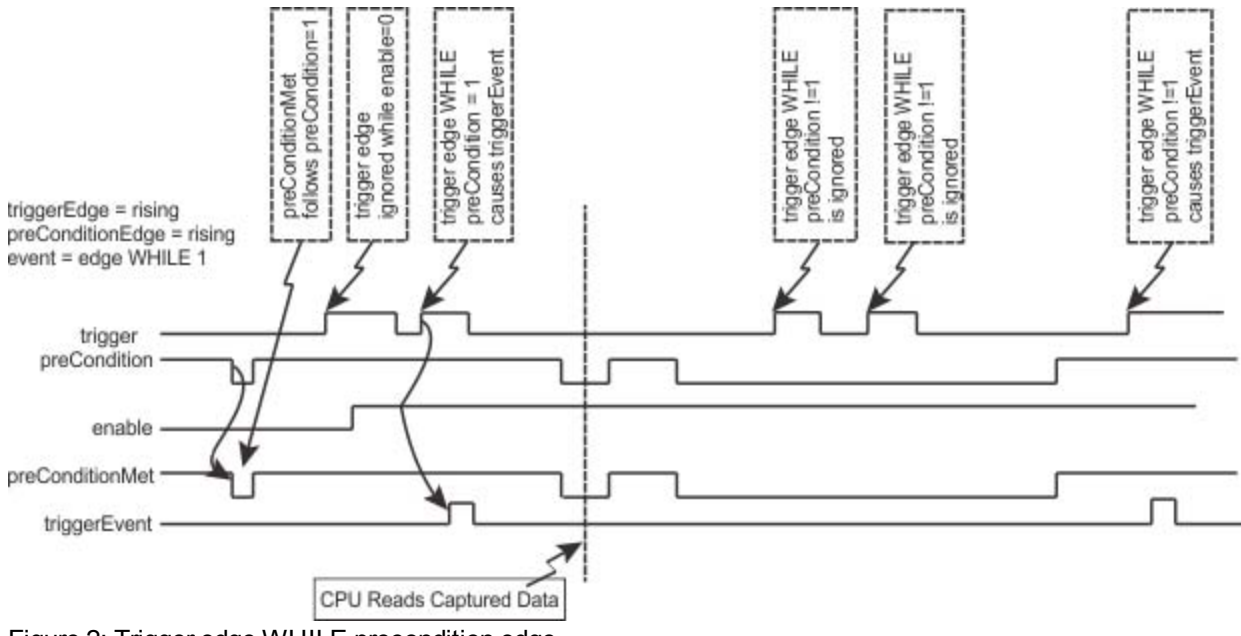

Figure 2: Trigger edge WHILE precondition edge

**Event 1 (Trigger edge after precondition)**

In this event, each trigger event requires Enable=1, a new precondition edge, followed by a new trigger edge. The sequence requirements are shown in the figure below.

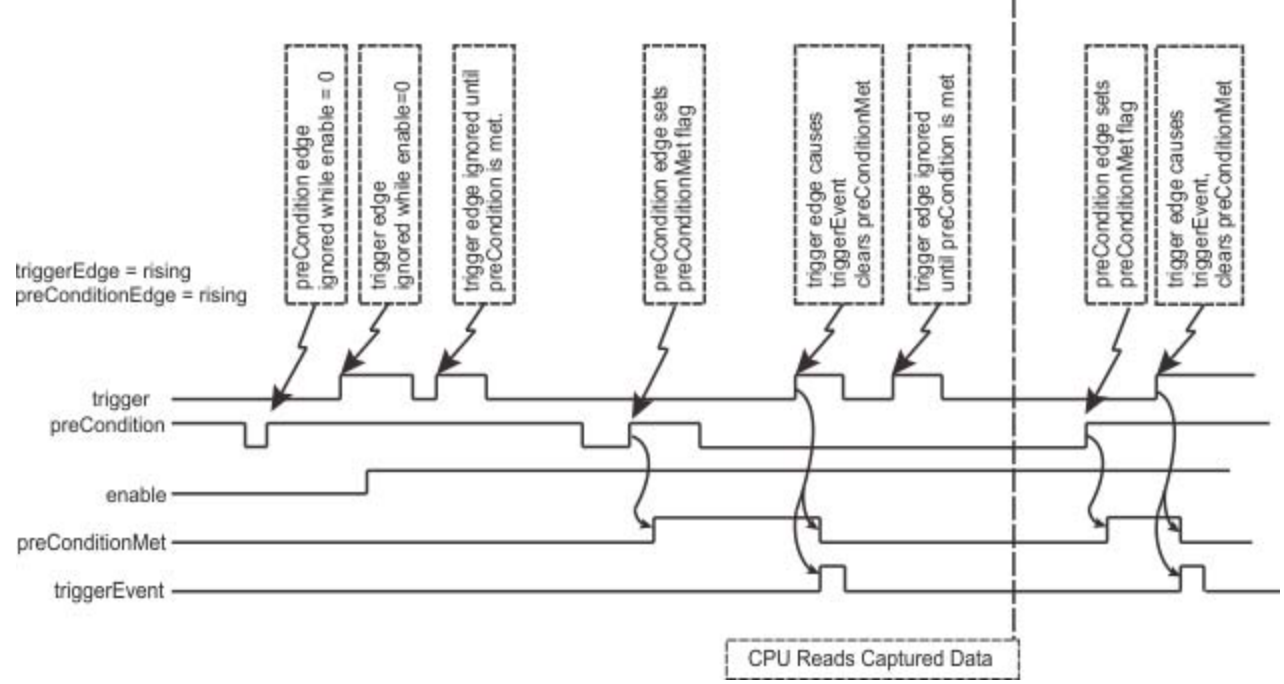

#### **Figure 3: Trigger edge after precondition edge**

Note: If the precondition and trigger edges occur at the same time, it is not a valid trigger event. A subsequent trigger edge must occur after the precondition edge. The same time resolves to a single 40 ns clock tick in the trigger event logic (after the optional filter function as well as any sensor, cable, or noise delays).

#### **Related Topics**

[Using Position Capture \(pg 77\)](#page-76-0)

# <span id="page-356-0"></span>**24.3.4 CAP0.FBSOURCE, CAP1.FBSOURCE**

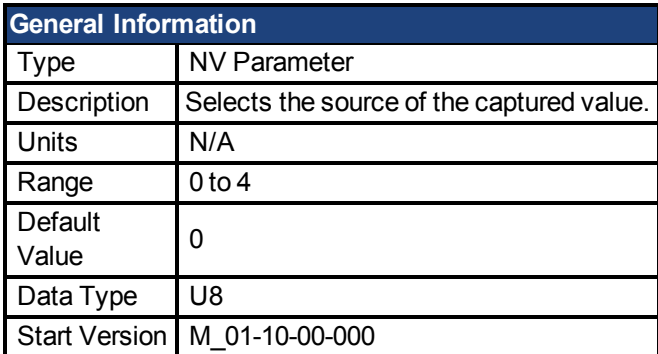

# **Variants Supported**

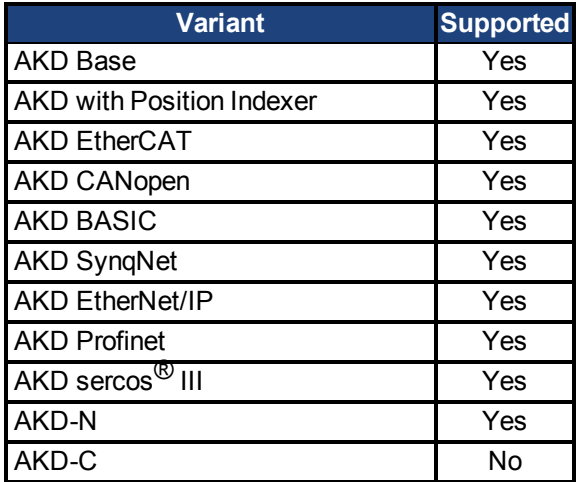

### **Fieldbus Information**

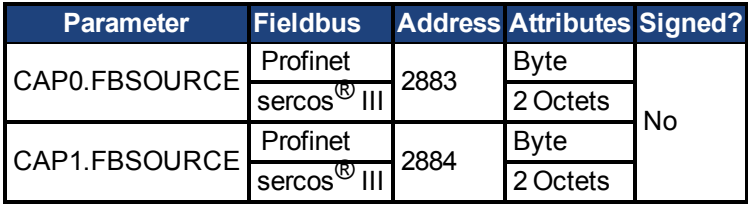

## **Description**

CAP0.FBSOURCE and CAP1.FBSOURCE select the source of the captured value. Data for all source values is retrieved with [CAP0.PLFB, CAP1.PLFB \(pg 362\)](#page-360-0).

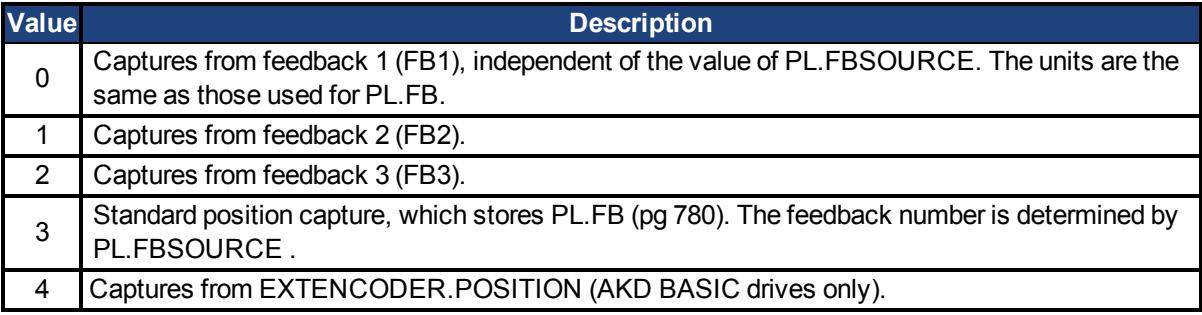

## **Related Topics**

[Using Position Capture \(pg 77\)](#page-76-0)

# <span id="page-357-0"></span>**24.3.5 CAP0.FILTER, CAP1.FILTER**

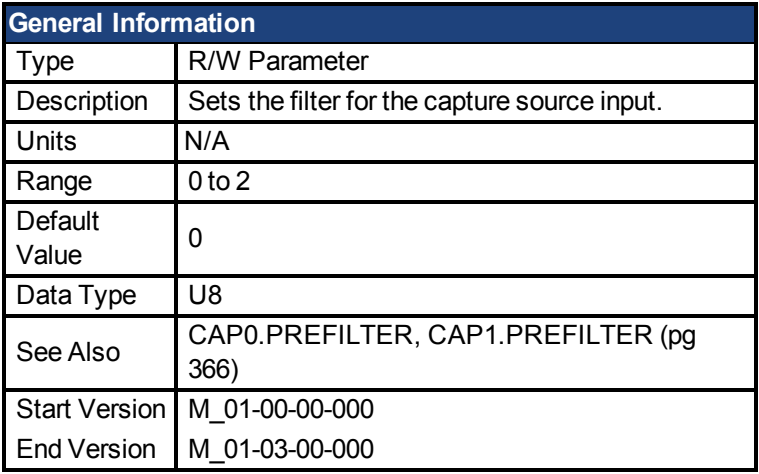

### **Variants Supported**

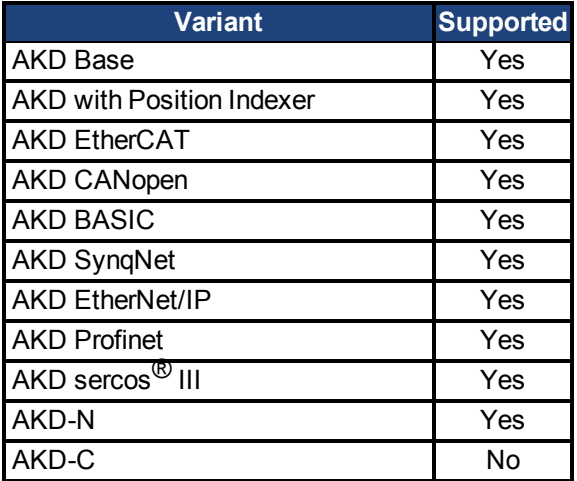

# **Fieldbus Information**

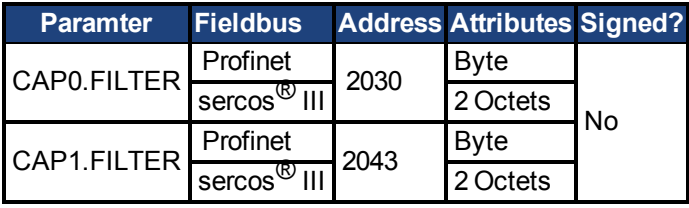

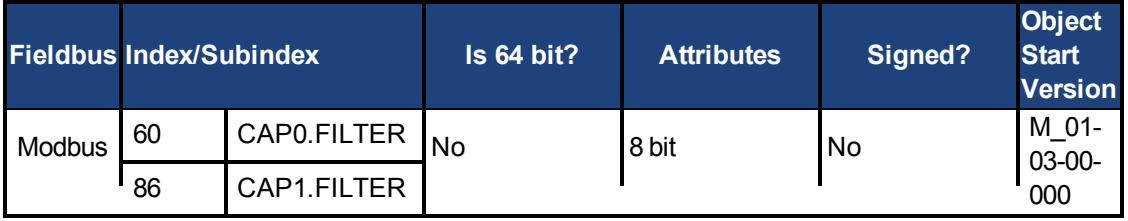

### **Description**

These parameters are not functional in M\_01-03-00-000. In future releases, you can use DINx.FILTER to select a filter on the input channel.

# **Related Topics**

[DIN1.FILTER TO DIN7.FILTER \(pg 393\)](#page-391-0)

# <span id="page-358-0"></span>**24.3.6 CAP0.MODE, CAP1.MODE**

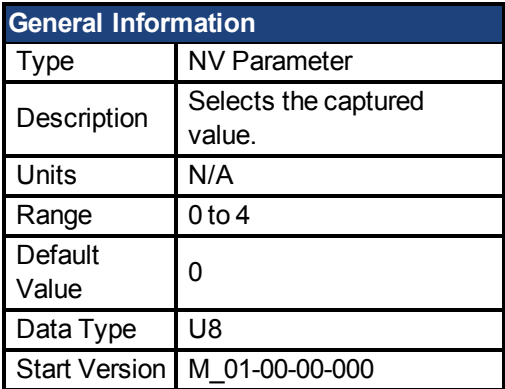

### **Variants Supported**

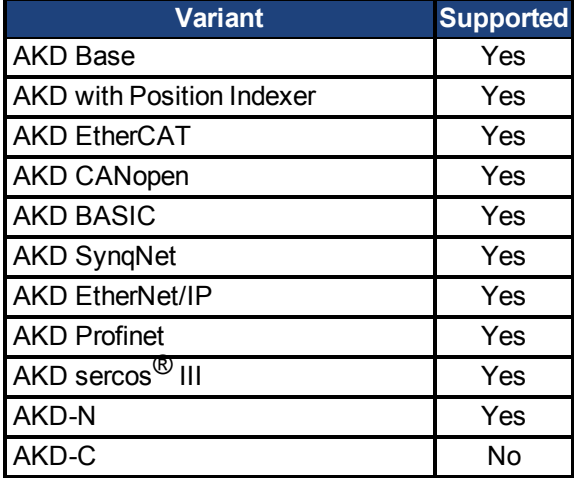

### **Fieldbus Information**

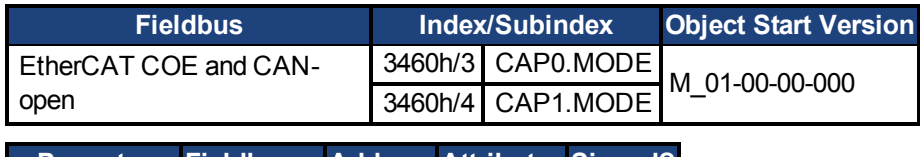

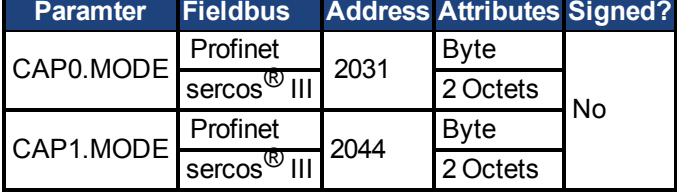

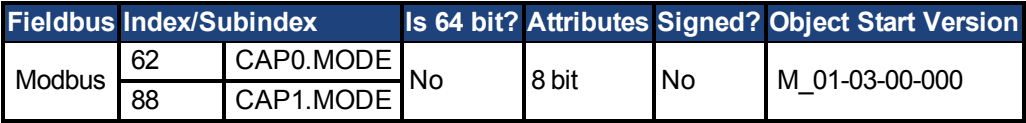

### **Description**

#### **Mode 0: Standard Position**

Mode 0 is the standard position capture. The source of the captured position is determined by [CAP0.FBSOURCE, CAP1.FBSOURCE \(pg 358\).](#page-356-0) Data can be retrieved with [CAP0.PLFB, CAP1.PLFB](#page-360-0) [\(pg 362\)](#page-360-0).

#### **Mode 1: Drive Internal Time**

Mode 1 is the drive internal time capture. Data can be retrieved with [CAP0.T, CAP1.T \(pg 371\)](#page-369-0).

#### **Mode 2: Distributed Clock Time**

Mode 2 is the KAS EtherCAT distributed clock time (DCT) capture. Instead of using a position value, the DCT is calculated. There is no user parameter to retrieve the captured DCT. Attempting to set Mode = 2 with anything other than an EtherCAT system will result in an invalid parameter error.

#### **Mode 3: Primary Encoder Signal**

Mode 3 is the capture of the primary encoder signal. This mode is used to home onto a feedback index. This mode sets the other parameters needed for this mode. These parameters can be changed later, but this is not recommended unless the input source of the index signal varies. Parameters set in this mode are:

- CAPx.TRIGGER 10: index mark of primary encoder
- CAPx.EDGE 1: rising edge
- CAPx.EVENT 0: ignore precondition

Also the capture engine is immediately enabled and is continuously triggered again.

#### **Mode 4: Auto-Armed Position**

Mode 4 is similar to Mode 0 (standard position capture), except that the re-enabling of the capture is done automatically. This mode can be used for the registration move.

#### **Related Topics**

[Using Position Capture \(pg 77\)](#page-76-0)
# **24.3.7 CAP0.PLFB, CAP1.PLFB**

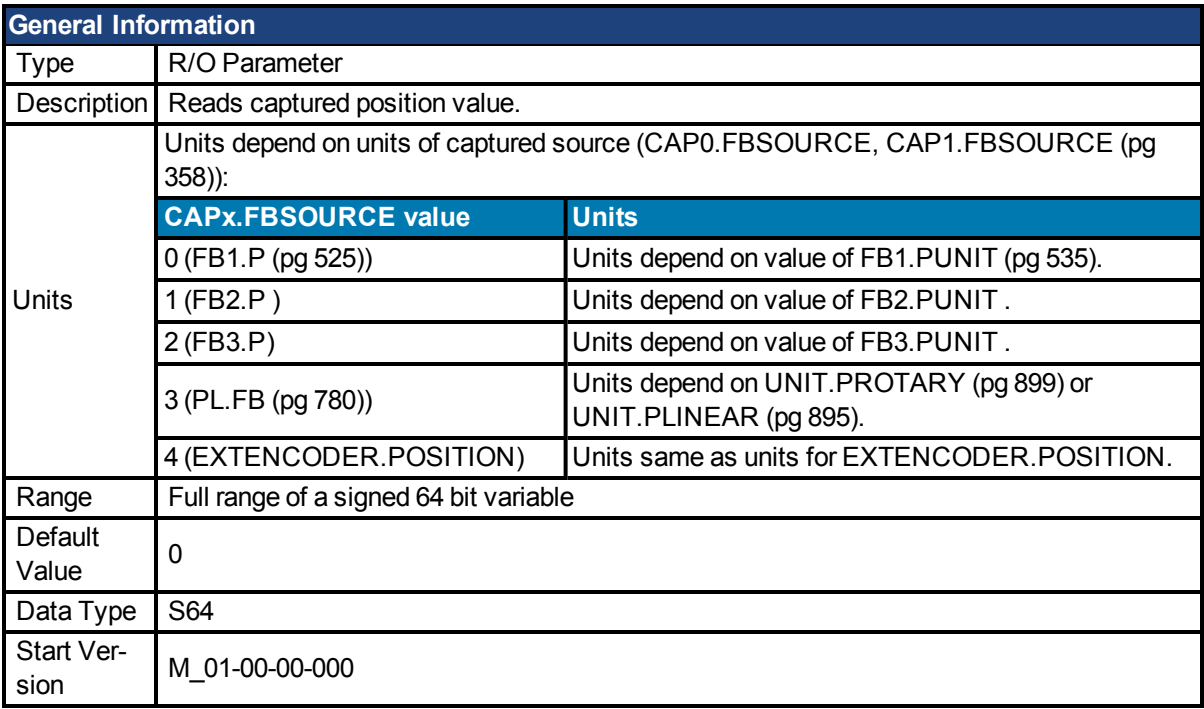

## **Variants Supported**

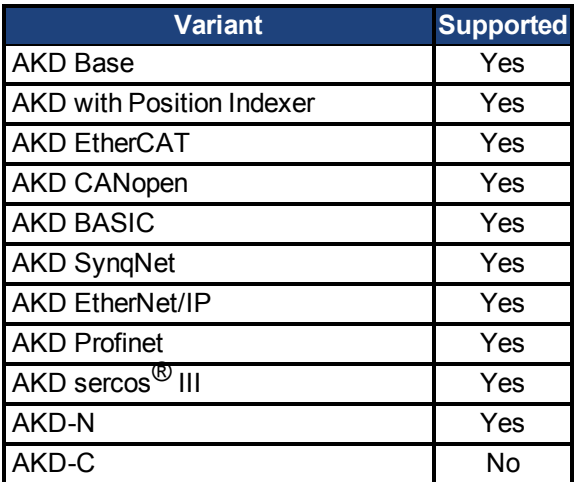

## **Fieldbus Information**

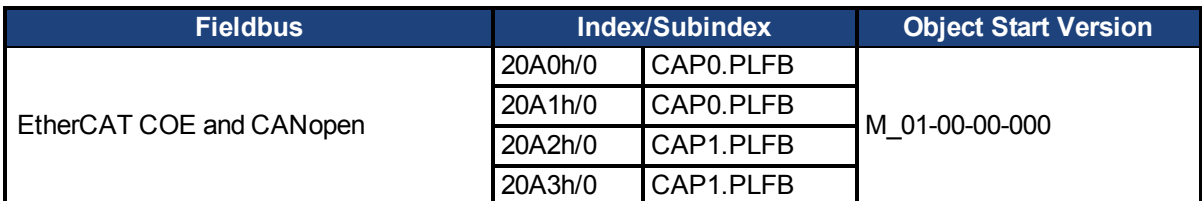

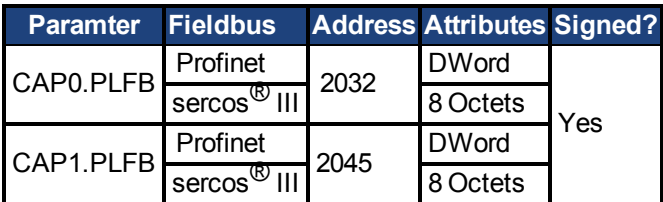

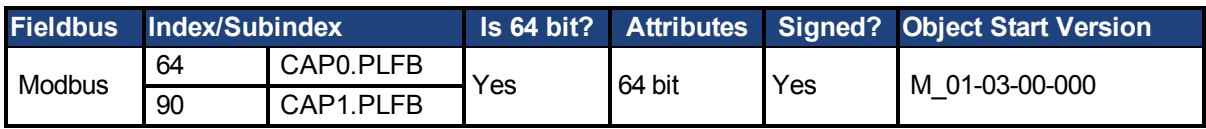

#### **Description**

This parameter reads the captured position value scaled to actual set units.

#### **Related Topics**

[Using Position Capture \(pg 77\)](#page-76-0)

# **24.3.8 CAP0.PREEDGE, CAP1.PREEDGE**

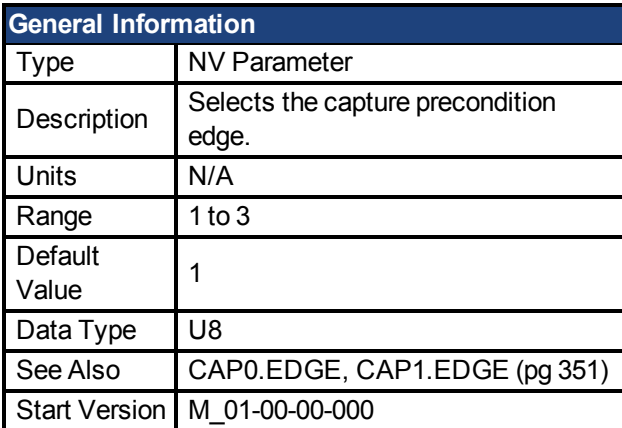

## **Variants Supported**

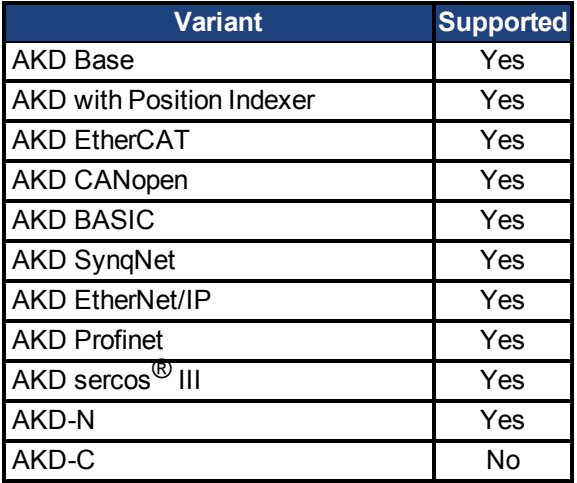

## **Fieldbus Information**

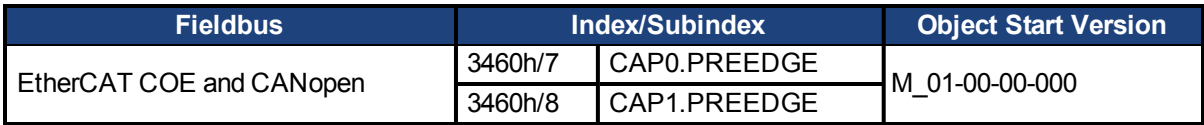

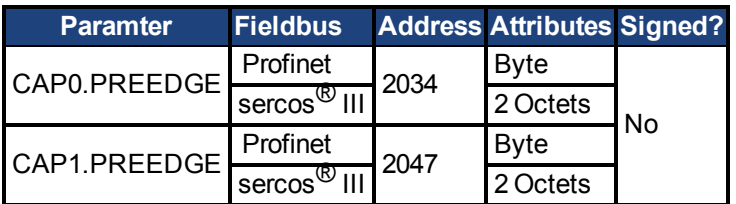

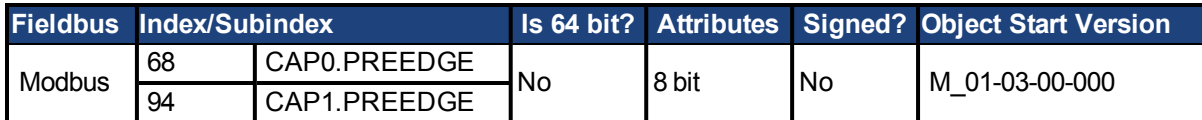

## **Description**

The precondition edge is monitored for rising edge, falling edge, or both. The event mode logic may ignore the precondition edge detection (trigger always uses edge detection).

The filtered trigger source has an identical feature controlledby [CAP0.EDGE, CAP1.EDGE \(pg 351\).](#page-349-0)

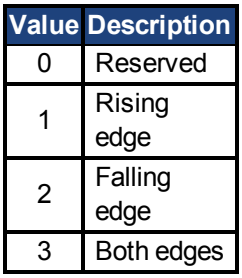

#### **Related Topics**

[Using Position Capture \(pg 77\)](#page-76-0)

# **24.3.9 CAP0.PREFILTER, CAP1.PREFILTER**

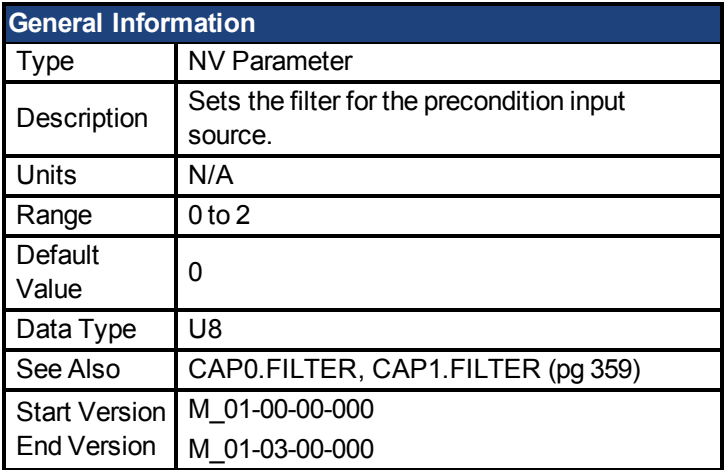

#### **Variants Supported**

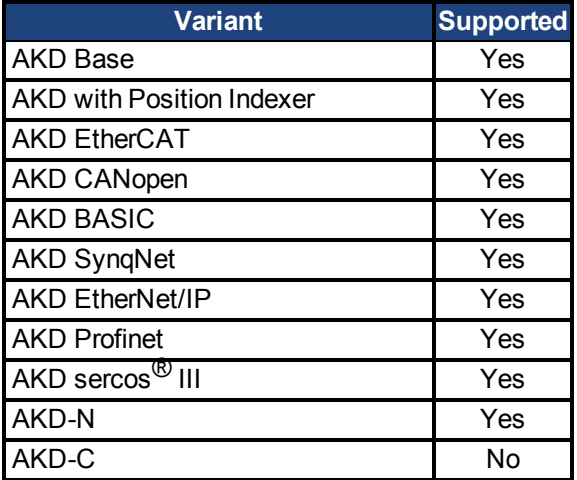

## **Fieldbus Information**

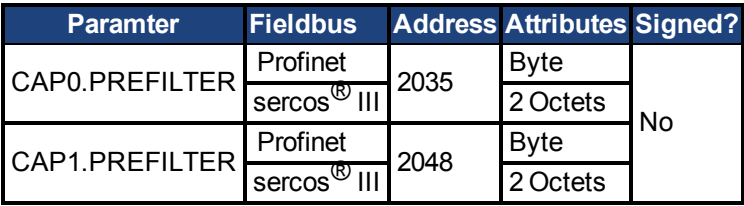

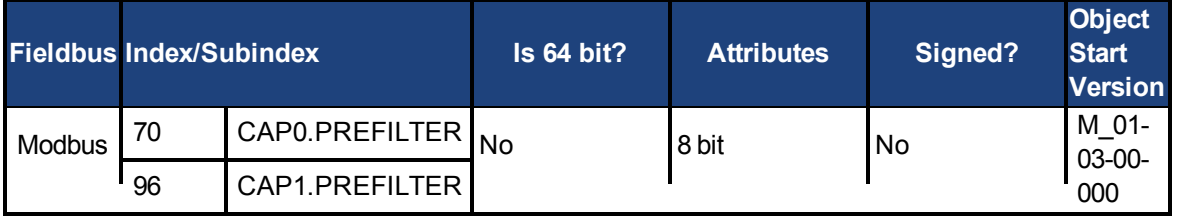

#### **Description**

These parameters are not functional in M\_01-03-00-000. In future releases, you can use DINx.FILTER to select a filter on the input channel.

## **Related Topics**

[DIN1.FILTER TO DIN7.FILTER \(pg 393\)](#page-391-0)

# <span id="page-365-0"></span>**24.3.10 CAP0.PRESELECT, CAP1.PRESELECT**

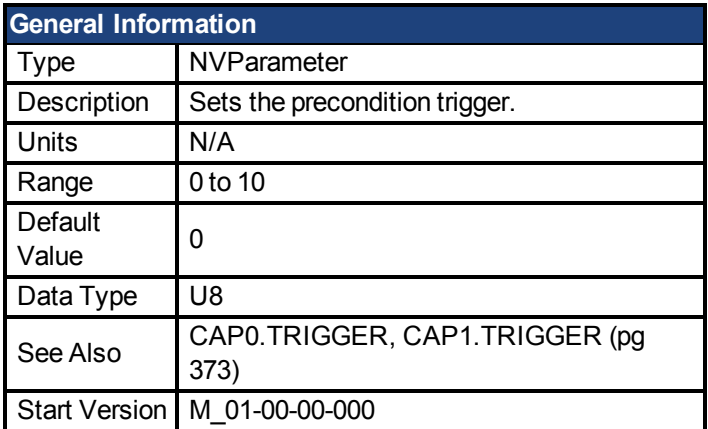

#### **Variants Supported**

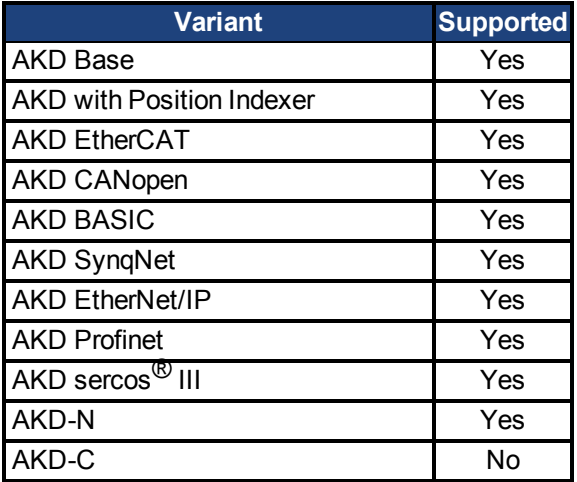

#### **Fieldbus Information**

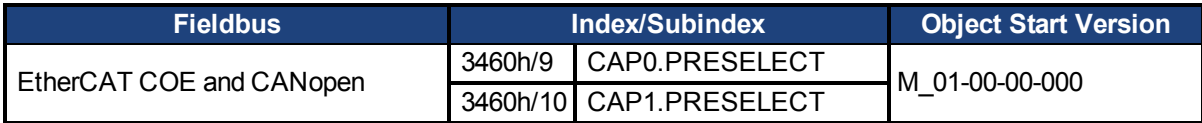

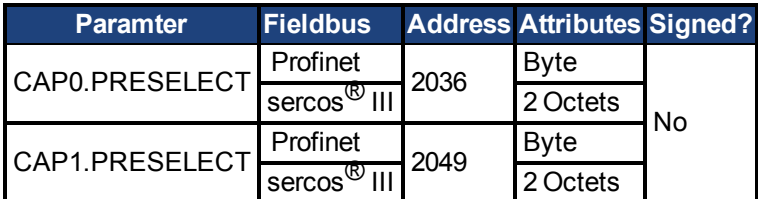

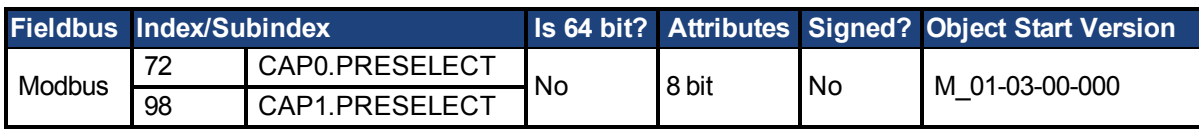

#### **Description**

This parameter specifies the input signal for the precondition trigger.

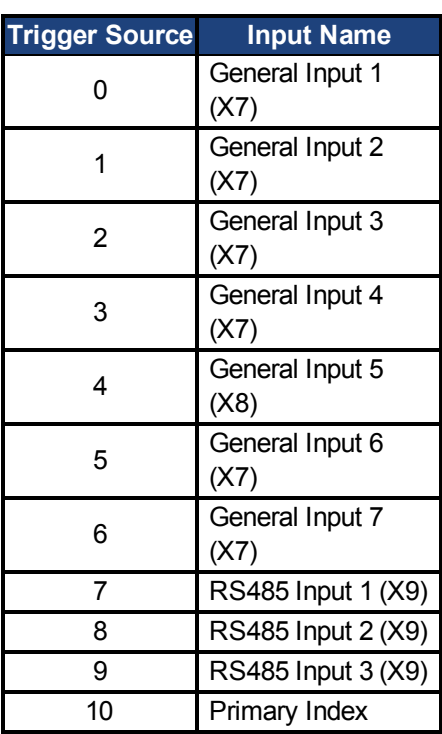

## **Related Topics**

[Using Position Capture \(pg 77\)](#page-76-0)

# **24.3.11 CAP0.STATE, CAP1.STATE**

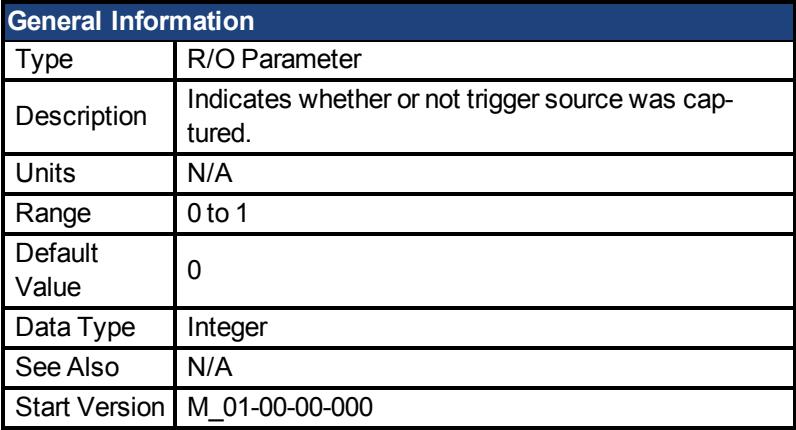

### **Variants Supported**

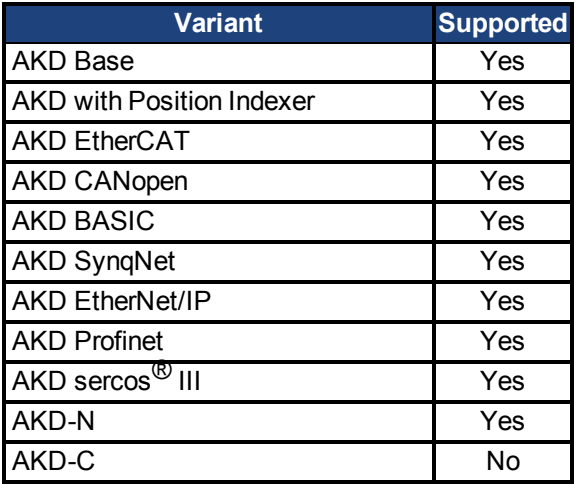

## **Fieldbus Information**

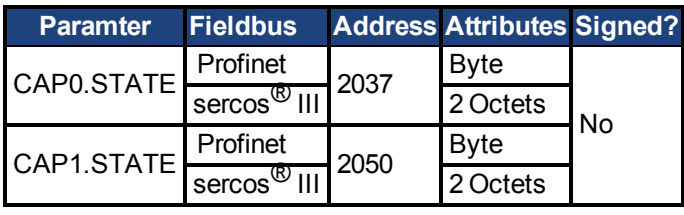

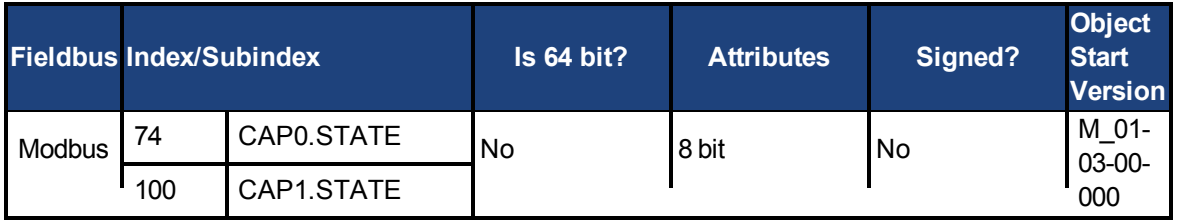

#### **Description**

When enabling the capture [\(CAP0.EN, CAP1.EN \(pg 353\)](#page-351-0)), this parameter is set to 0 until the next event is captured.

0 = Not captured or Capture Disabled

1 = Captured

## **Related Topics**

[Using Position Capture \(pg 77\)](#page-76-0)

## **24.3.12 CAP0.T, CAP1.T**

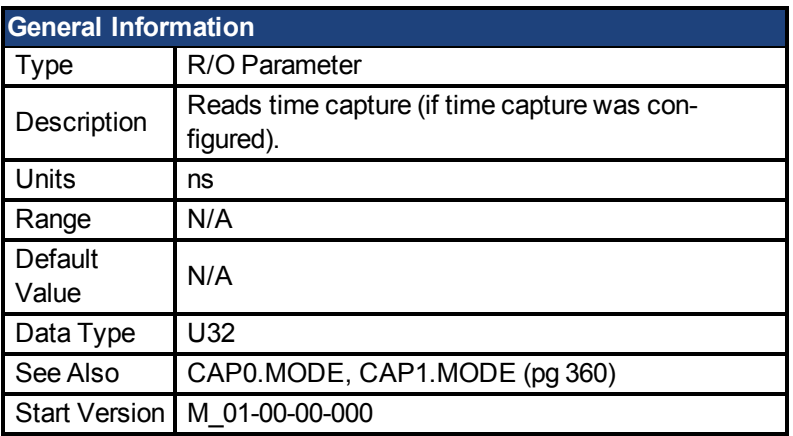

## **Variants Supported**

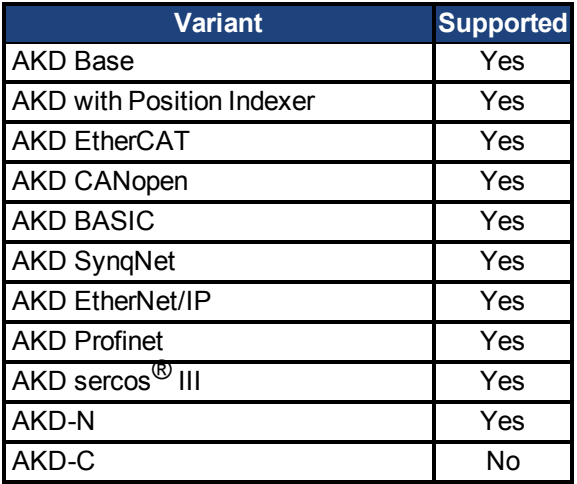

## **Fieldbus Information**

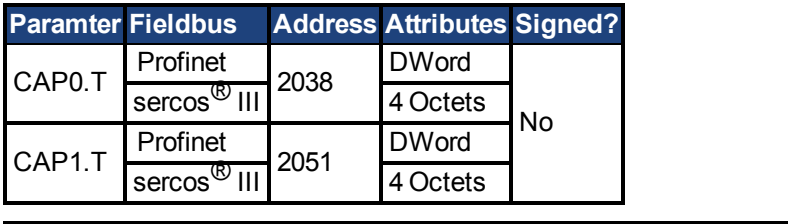

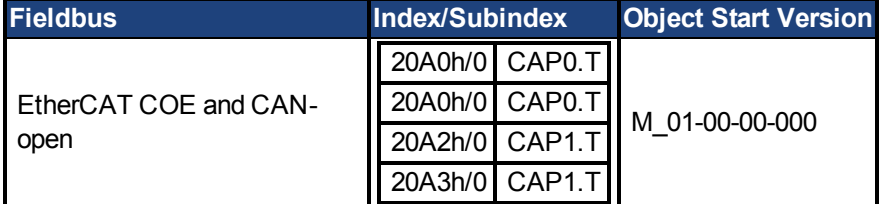

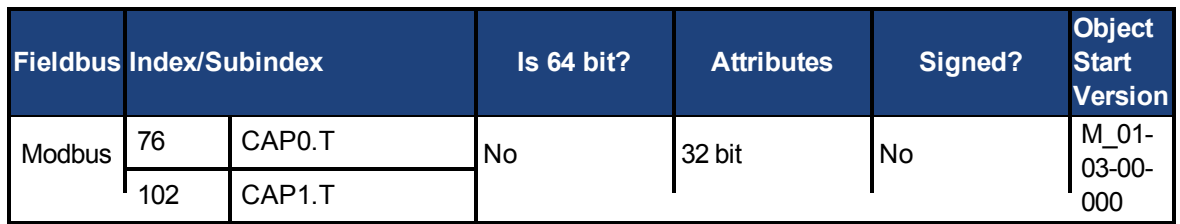

## **Description**

If time capture was configured, the captured time is stored in this parameter. The reference time is the occurrence of the last MTS signal (recurring every 62.5 µs), so this is a purely drive internal time.

#### **Related Topics**

[Using Position Capture \(pg 77\)](#page-76-0)

# <span id="page-371-0"></span>**24.3.13 CAP0.TRIGGER, CAP1.TRIGGER**

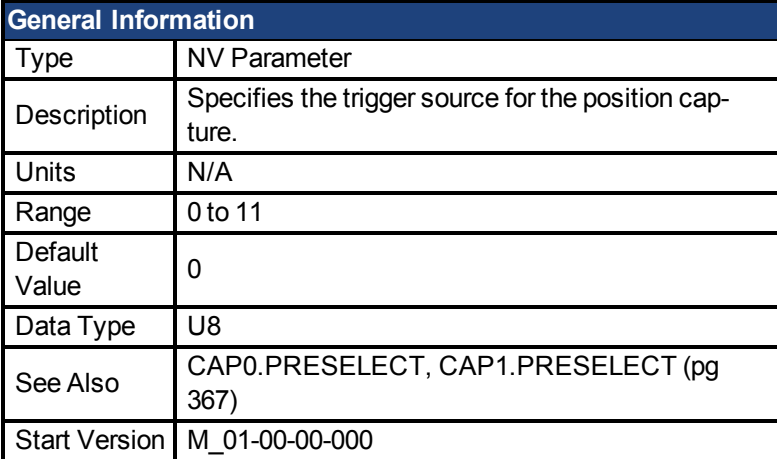

#### **Variants Supported**

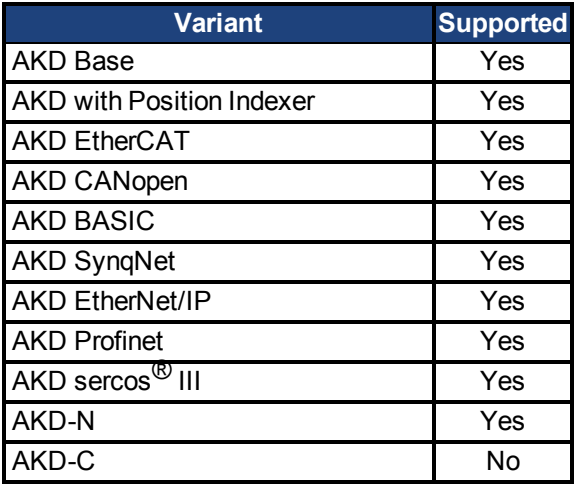

## **Fieldbus Information**

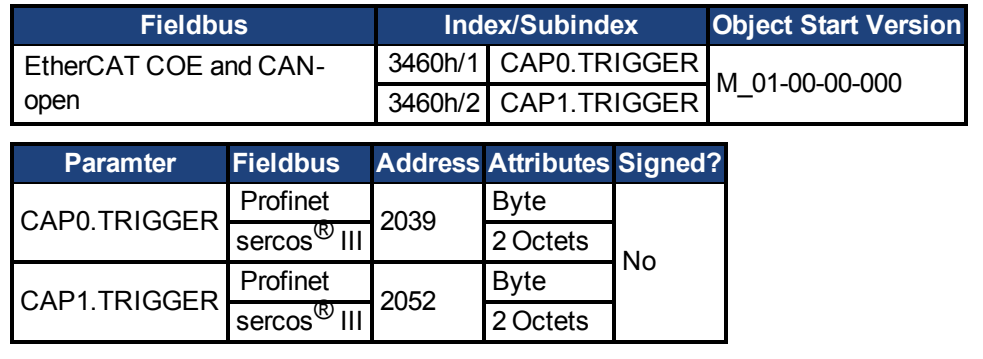

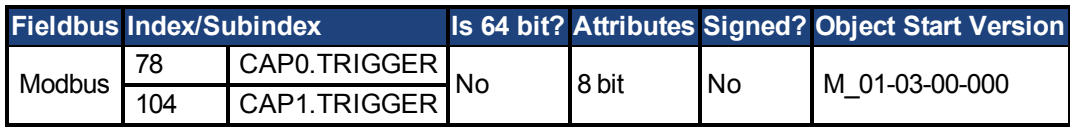

#### **Description**

This parameter specifies the trigger source (capture input signal).

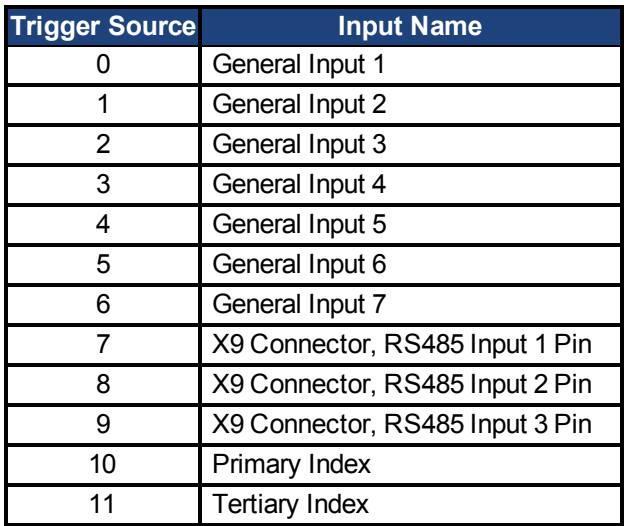

## **Related Topics**

[Using Position Capture \(pg 77\)](#page-76-0)

## **24.4 CPS Parameters**

This section describes the CPS parameters.

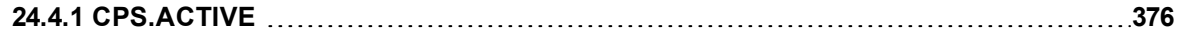

## <span id="page-374-0"></span>**24.4.1 CPS.ACTIVE**

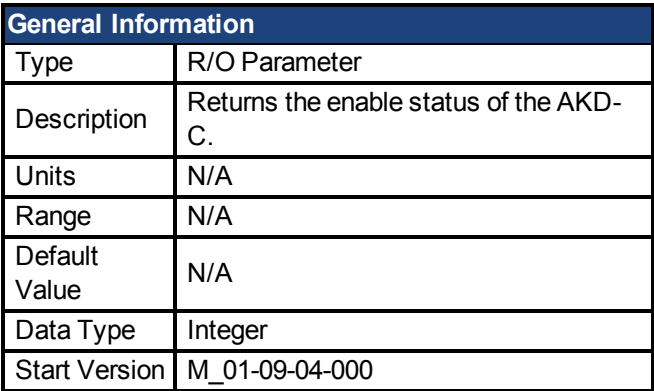

## **Variants Supported**

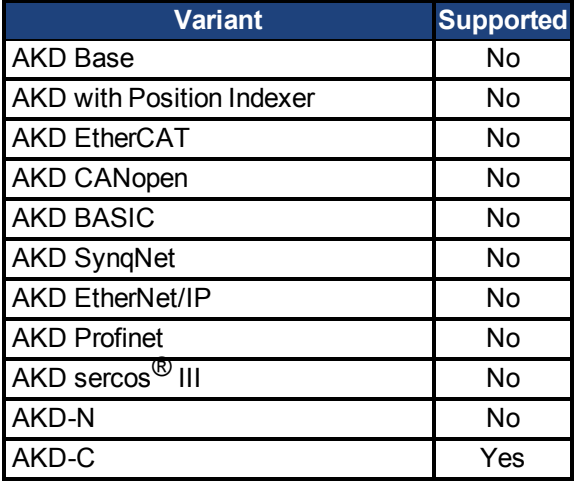

## **Description**

CPS.ACTIVE reads the enable status of the AKD-C:

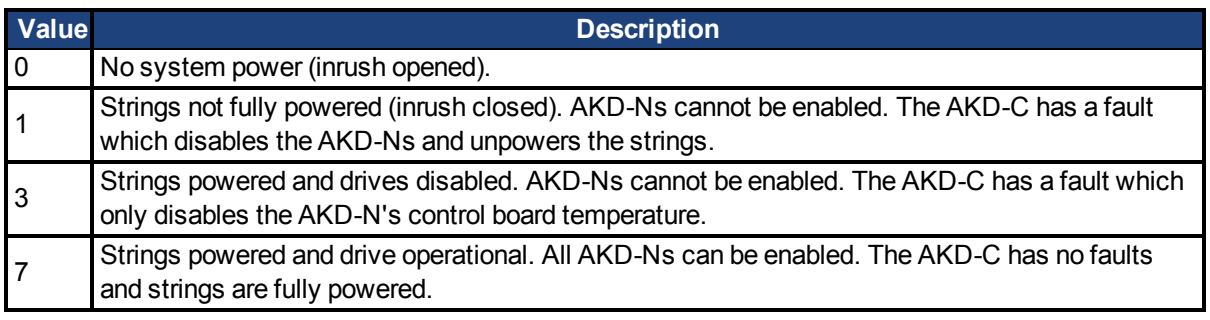

## **24.5 CS Parameters**

Controlled stop (CS) parameters set the values for the controlled stop process.

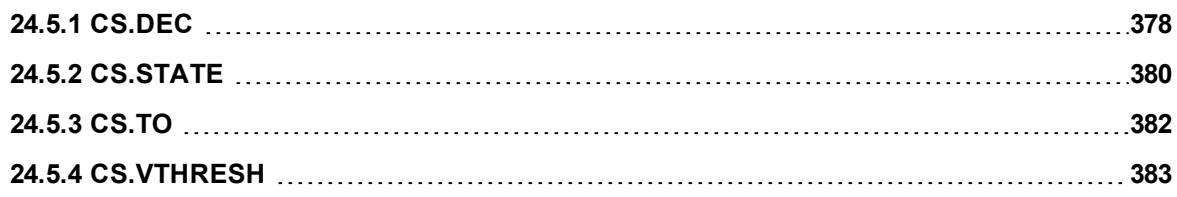

# <span id="page-376-0"></span>**24.5.1 CS.DEC**

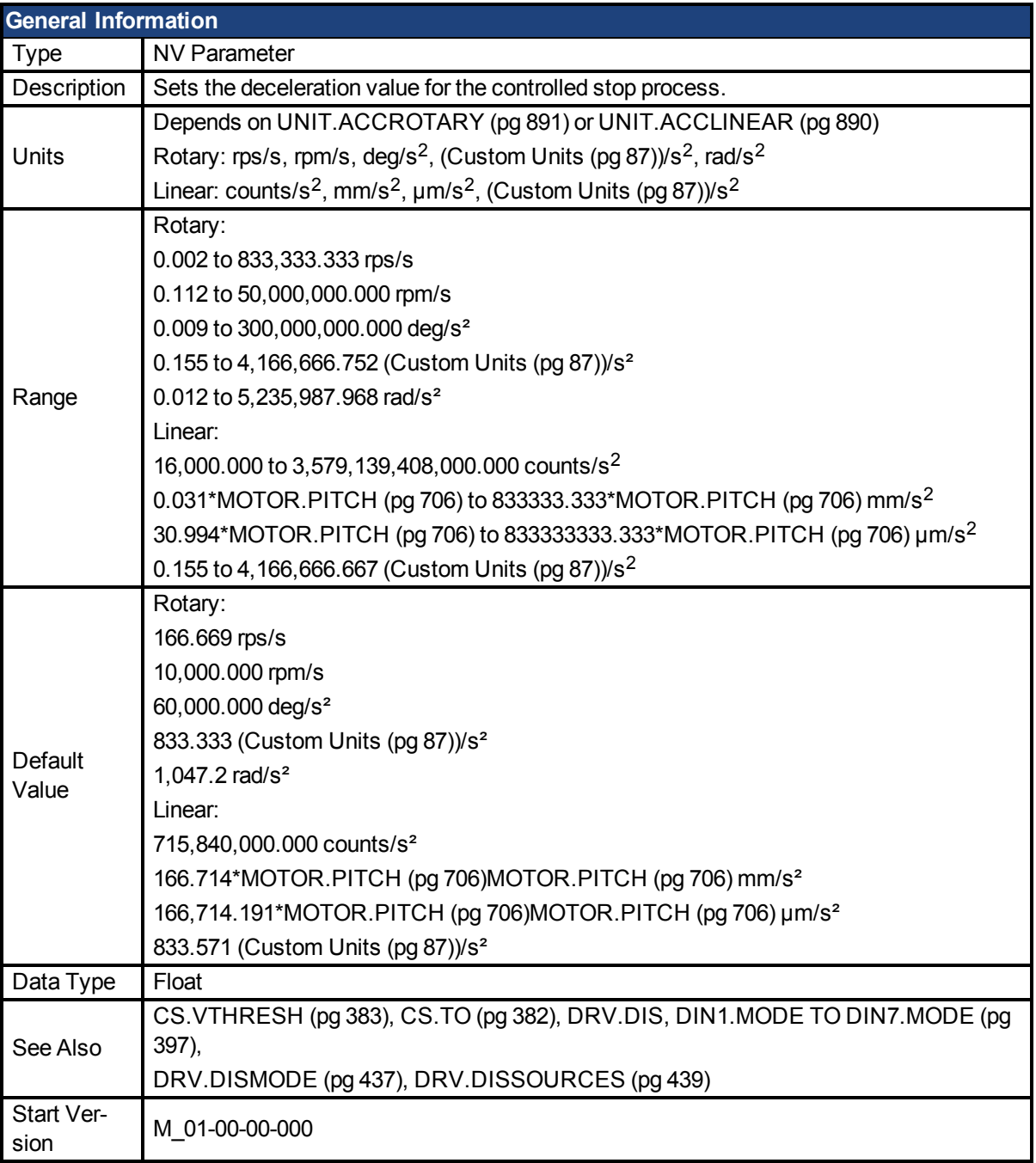

## **Variants Supported**

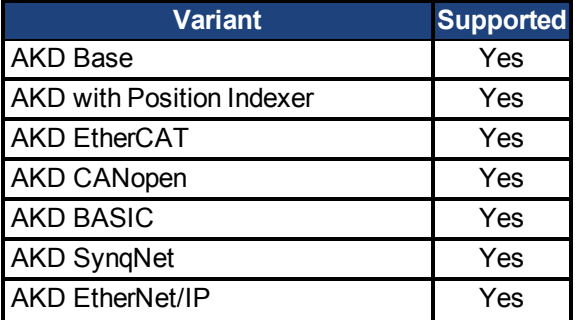

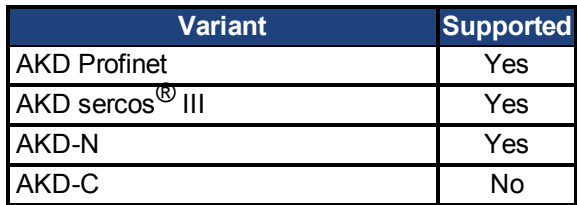

#### **Fieldbus Information**

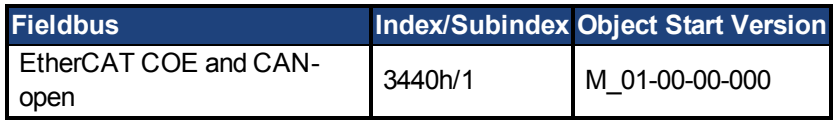

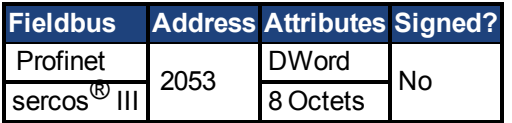

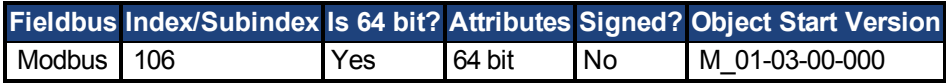

#### **Description**

This parameter sets the deceleration value for the controlled stop process.

#### **Related Topics**

[Controlled Stop \(pg 110\)](#page-109-0)

[Digital Inputs and Outputs \(pg 91\)](#page-90-0)

[Fault and Warning Messages \(pg 236\)](#page-234-0) (this table indicates faults for which a controlled stop occurs)

# <span id="page-378-0"></span>**24.5.2 CS.STATE**

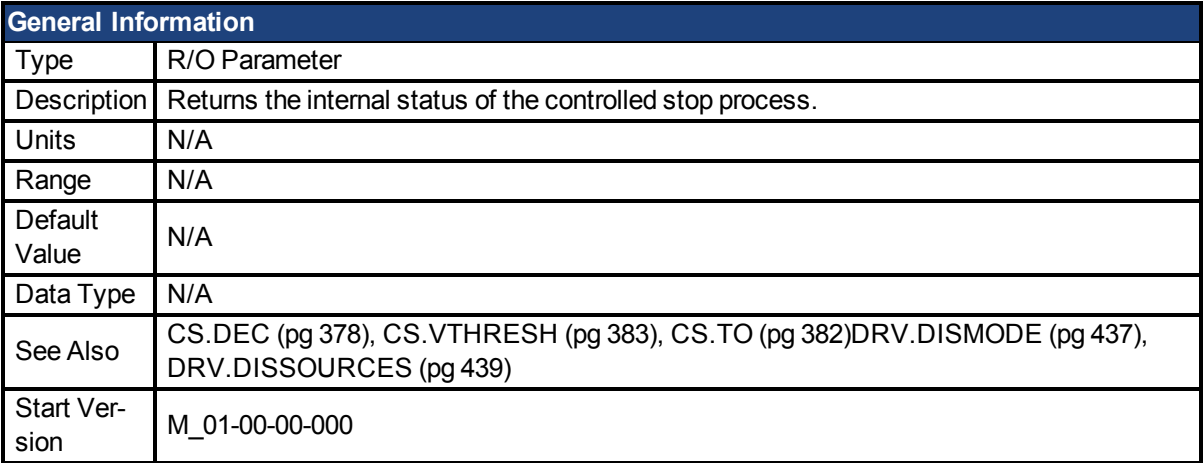

#### **Variants Supported**

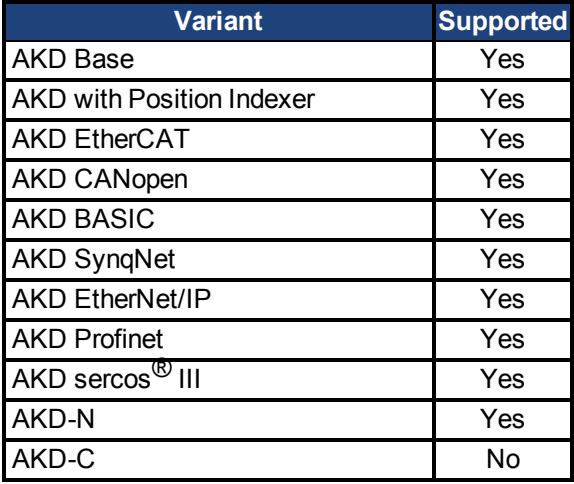

## **Fieldbus Information**

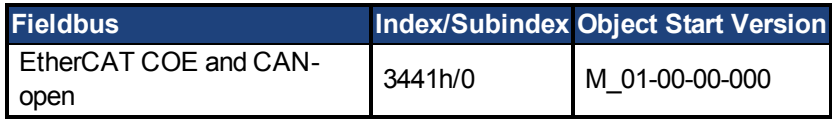

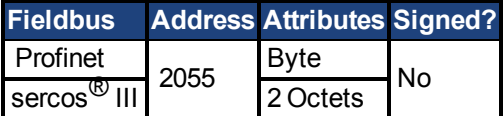

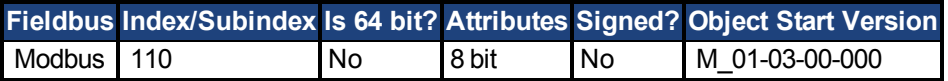

#### **Description**

CS.STATE returns the internal state machine value of the controlled stop.

0 = controlled stop is not occurring.

1 = controlled stop is occurring

#### **Related Topics**

[Controlled Stop \(pg 110\)](#page-109-0) [Digital Inputs and Outputs \(pg 91\)](#page-90-0) [Fault and Warning Messages \(pg 236\)](#page-234-0) (this table indicates faults for which a controlled stop occurs)

## <span id="page-380-0"></span>**24.5.3 CS.TO**

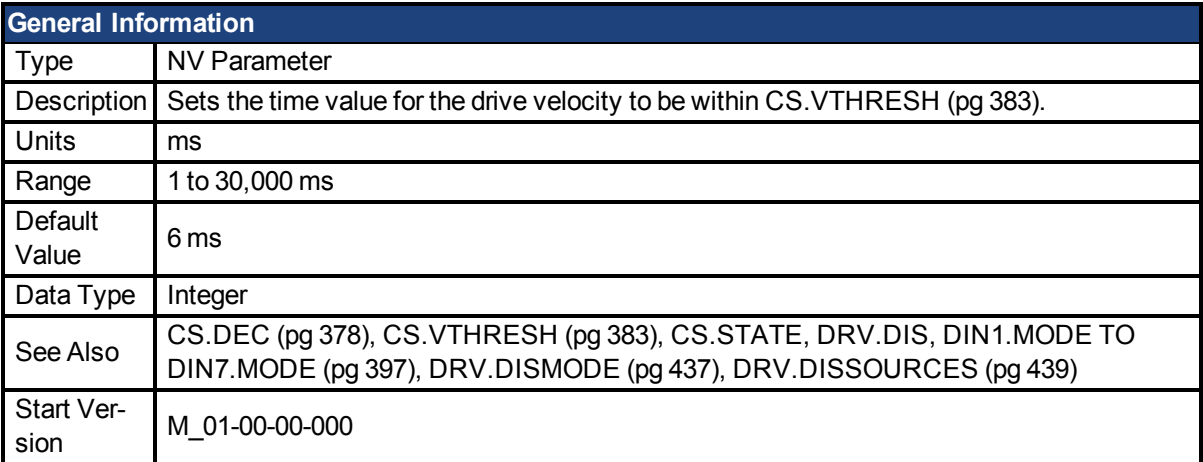

#### **Variants Supported**

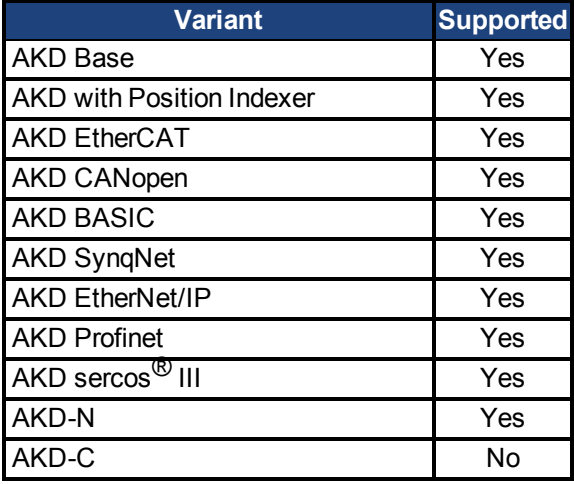

## **Fieldbus Information**

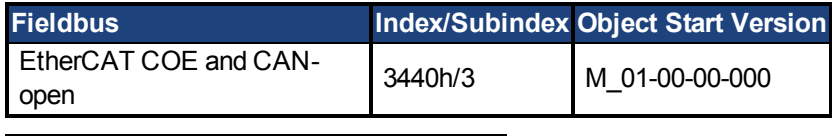

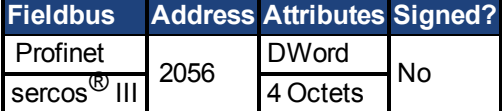

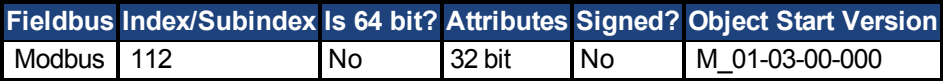

#### **Description**

CS.TO is the time value for the drive velocity to be within [CS.VTHRESH \(pg 383\)](#page-381-0) before the drive disables.

#### **Example**

Set time value to 100 ms:

 $-->CS.TO 100$ 

#### **Related Topics**

[Controlled Stop \(pg 110\)](#page-109-0)

[Digital Inputs and Outputs \(pg 91\)](#page-90-0)

<span id="page-381-0"></span>[Fault and Warning Messages \(pg 236\)](#page-234-0) (this table indicates faults for which a controlled stop occurs)

## **24.5.4 CS.VTHRESH**

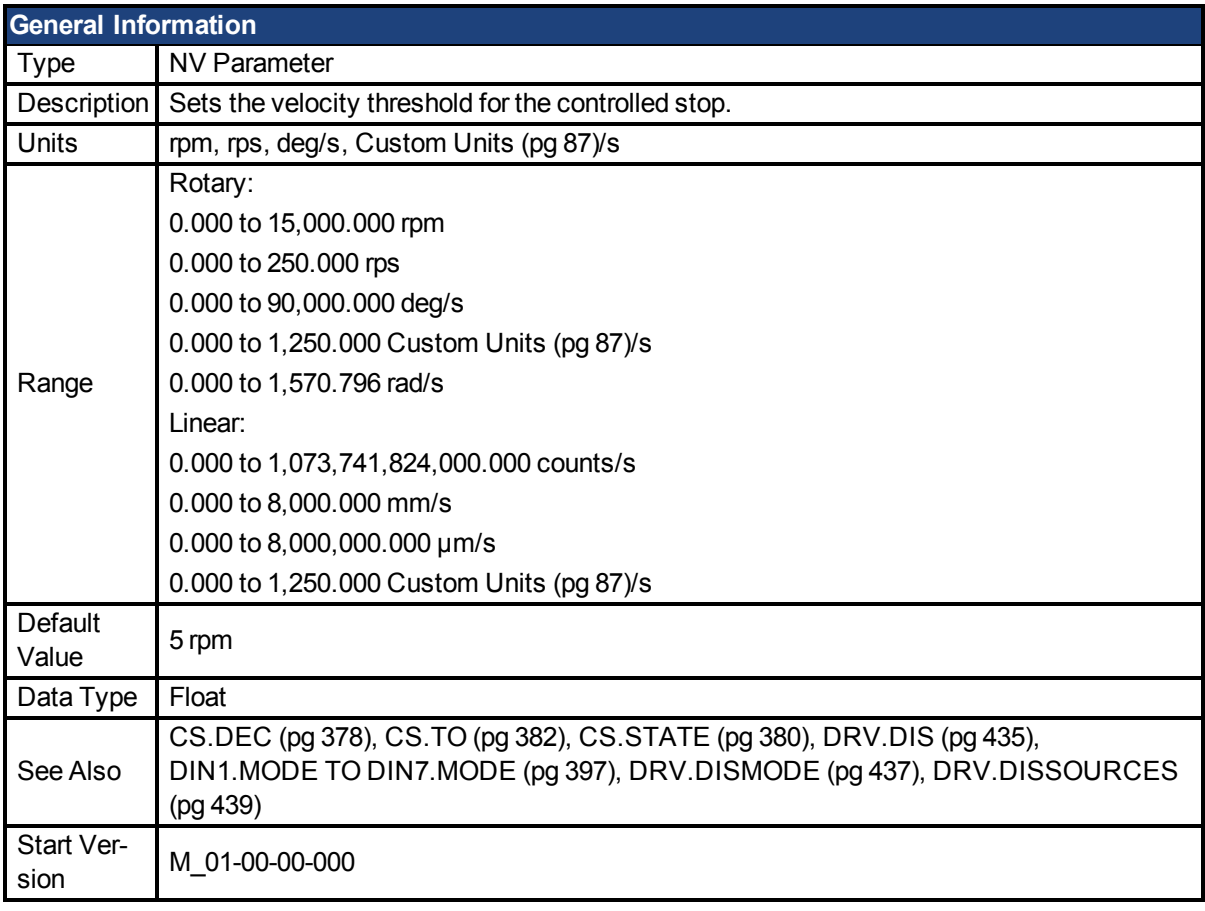

## **Variants Supported**

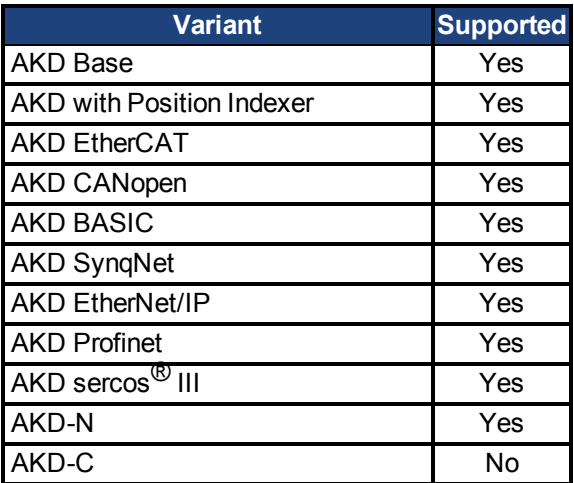

## **Fieldbus Information**

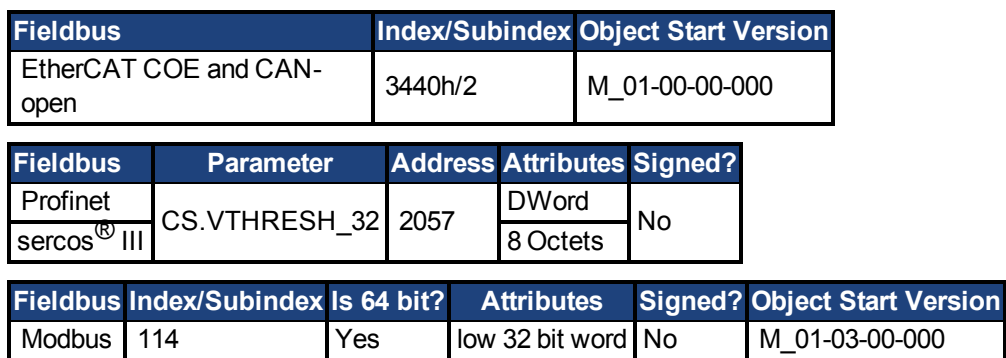

#### **Description**

CS.VTHRESH is the velocity threshold for the controlled stop algorithm.

#### **Example**

Set velocity threshold for controlled stop at 100 rpm:

-->CS.VTHRESH 100

#### **Related Topics**

[Controlled Stop \(pg 110\)](#page-109-0)

[Digital Inputs and Outputs \(pg 91\)](#page-90-0)

[Fault and Warning Messages \(pg 236\)](#page-234-0) (this table indicates faults for which a controlled stop occurs)

## **24.6 DIN Parameters**

This section describes the DIN parameters.

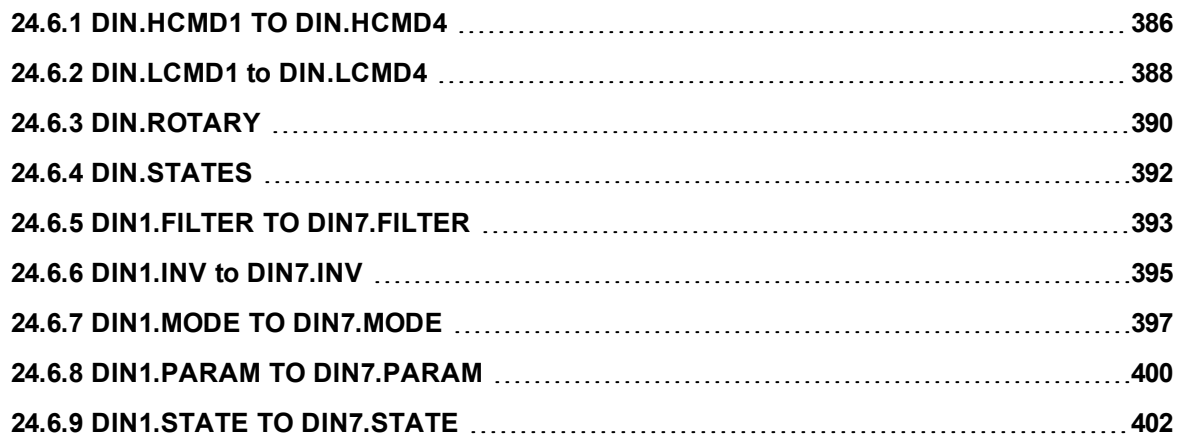

## <span id="page-384-0"></span>**24.6.1 DIN.HCMD1 TO DIN.HCMD4**

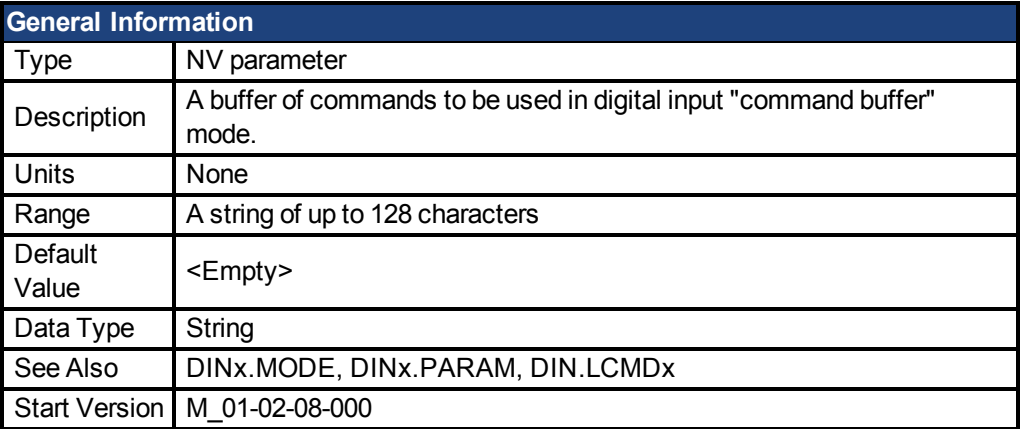

#### **Variants Supported**

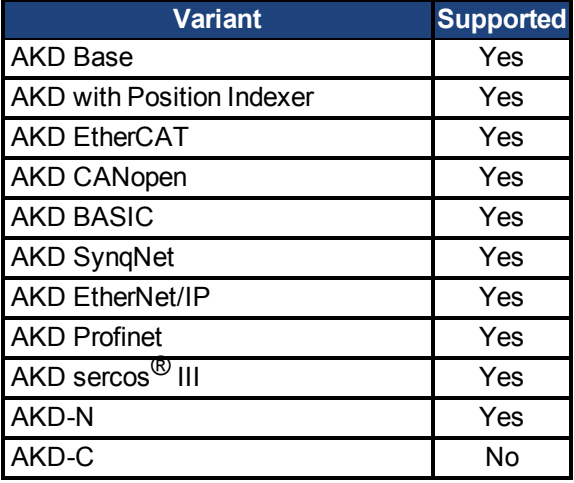

#### **Description**

DIN.HCMDx sets the string of commands to be used in the digital input mode command buffer. Digital input mode **9-Command buffer** can execute four different sets of command buffers.

Each set of command buffers contains two buffers:

- High buffer: Executes upon a rising edge of a digital input.
- Low buffer: Executes upon a falling edge of a digital input.

DIN.HCMDx sets the string for the four high buffers (depending on x).

#### **Example**

Set the command buffer mode to digital input 1:

DIN1.MODE 9

Set the first sets of buffers to digital input 1:

DIN1.PARAM 1

Set the command DRV.OPMODE 0 to the high buffer:

DIN.HCMD1 DRV.OPMODE 1

Now, upon a rising edge in digital input 1, the drive mode is 1.

#### **Related Topics**

[Command Buffer \(pg 100\)](#page-99-0)

[Digital Inputs and Outputs \(pg 91\)](#page-90-0)

# <span id="page-386-0"></span>**24.6.2 DIN.LCMD1 to DIN.LCMD4**

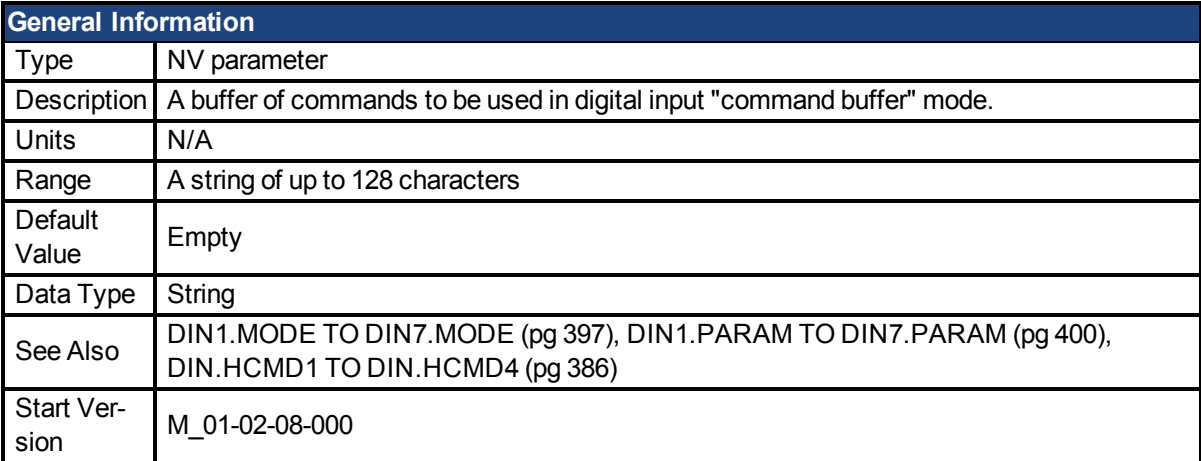

#### **Variants Supported**

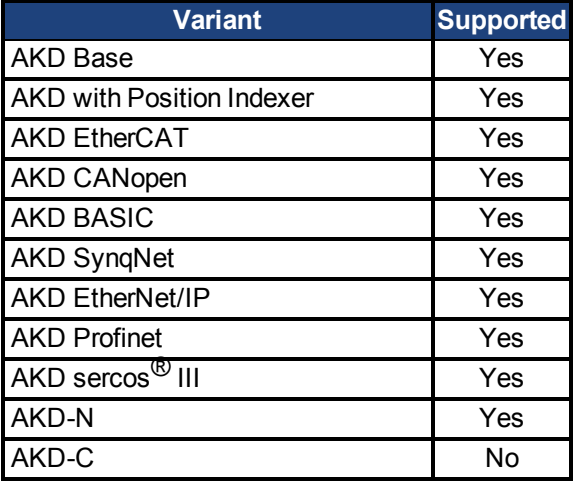

#### **Description**

DIN.LCMDx sets the string of commands to be used in the digital input mode command buffer. Digital input mode **9-Command buffer** can execute four different sets of command buffers.

Each set of command buffers contains two buffers:

- High buffer: Executes upon a rising edge of a digital input.
- Low buffer: Executes upon a falling edge of a digital input.

DIN.LCMDx sets the string for the four "low" buffers, depending on x.

#### **Example**

Set the command buffer mode to digital input 1:

DIN1.MODE 9

Set the first sets of buffers to digital input 1:

DIN1.PARAM 1

Set the command DRV.OPMODE 0 to the "low buffer":

DIN.LCMD1 DRV.OPMODE 0

Now, upon a falling edge in digital input 1, the drive mode is 0.

#### **Related Topics**

[Command Buffer \(pg 100\)](#page-99-0) [Digital Inputs and Outputs \(pg 91\)](#page-90-0)

## <span id="page-388-0"></span>**24.6.3 DIN.ROTARY**

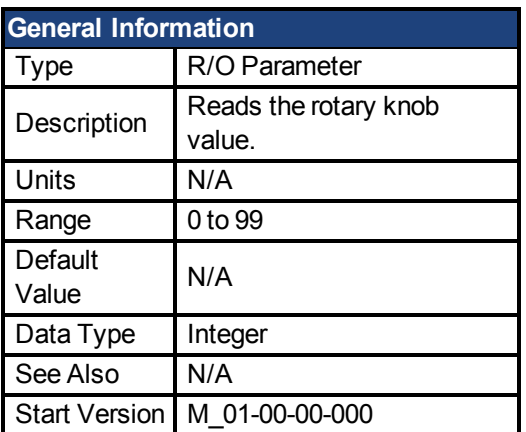

## **Variants Supported**

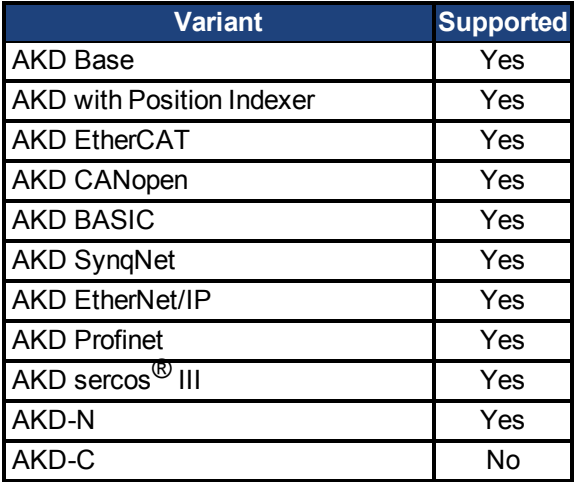

## **Fieldbus Information**

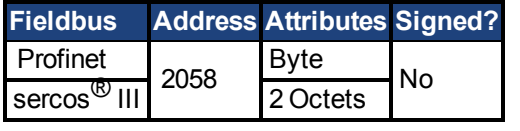

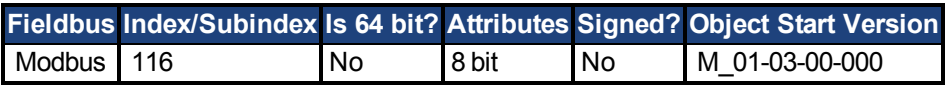

#### **Description**

DIN.ROTARY reads the rotary knob value.

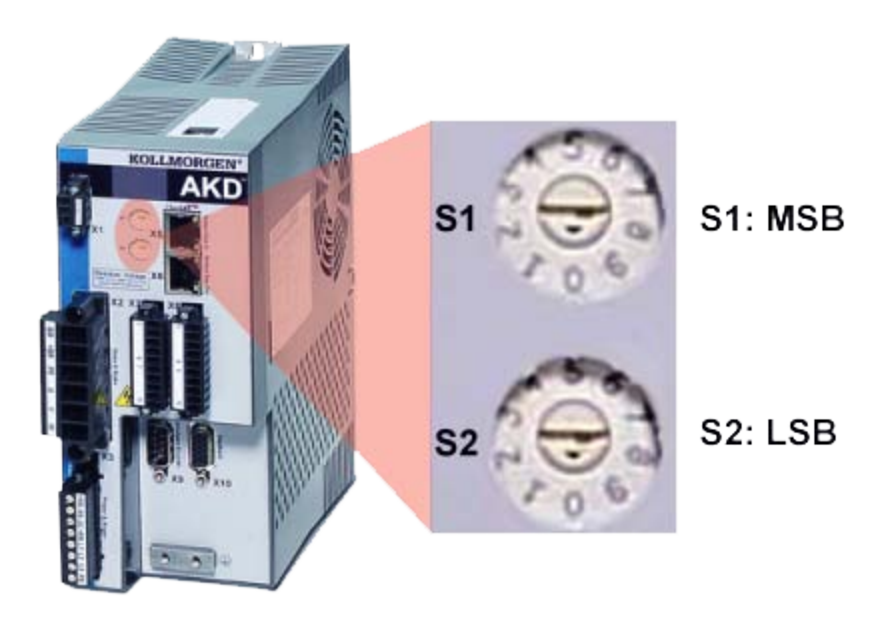

**Related Topics** [Digital Inputs and Outputs \(pg 91\)](#page-90-0)

# <span id="page-390-0"></span>**24.6.4 DIN.STATES**

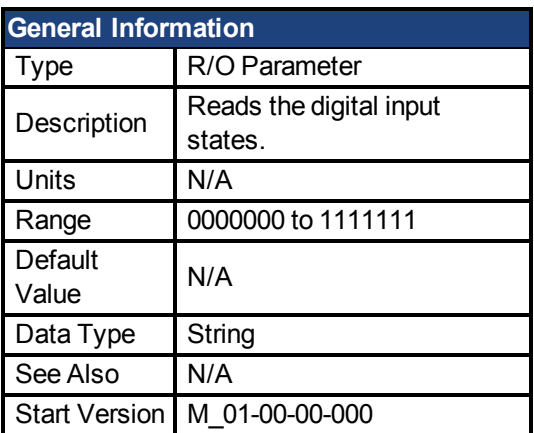

#### **Variants Supported**

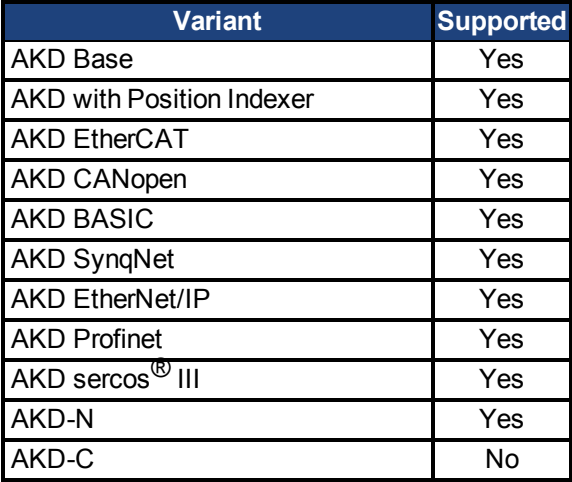

#### **Description**

DIN.STATES reads the states of the seven digital inputs. The leftmost bit represents digital input 1 (DIN1) and the rightmost bit represents digital input 7 (DIN7).

#### **Related Topics**

[Digital Inputs and Outputs \(pg 91\)](#page-90-0)

# <span id="page-391-0"></span>**24.6.5 DIN1.FILTER TO DIN7.FILTER**

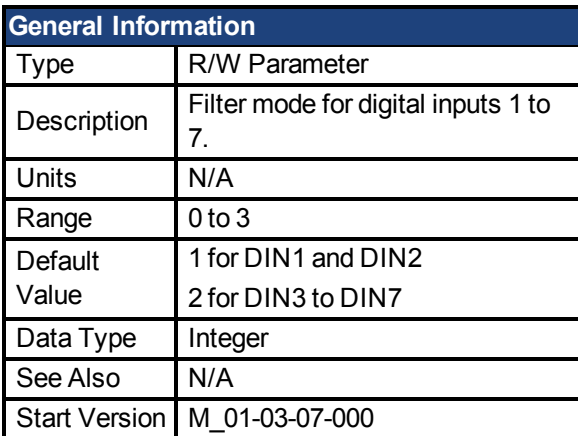

## **Variants Supported**

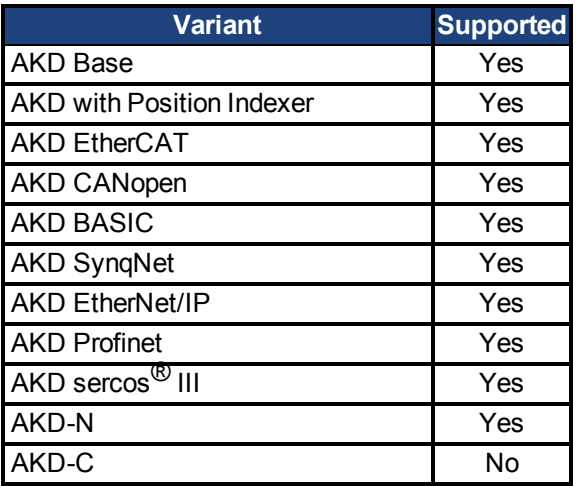

#### **Fieldbus Information**

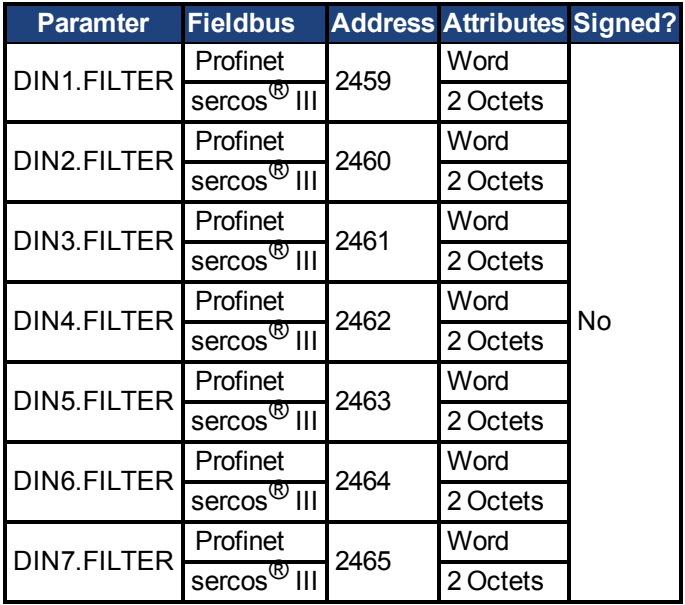

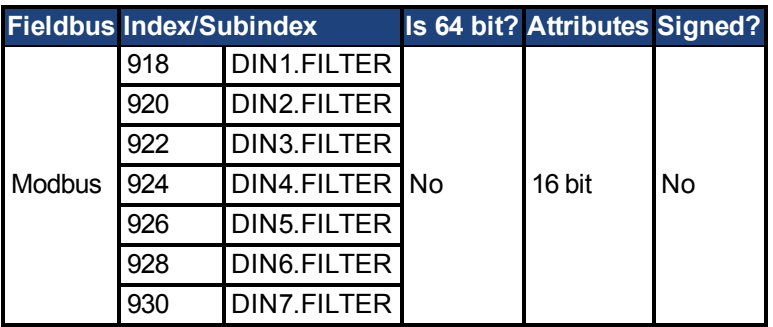

#### **Description**

This parameter sets the digital input filter configuration for channel x when followed with the values defined below. DINx.FILTER retrieves this information when not followed by data.

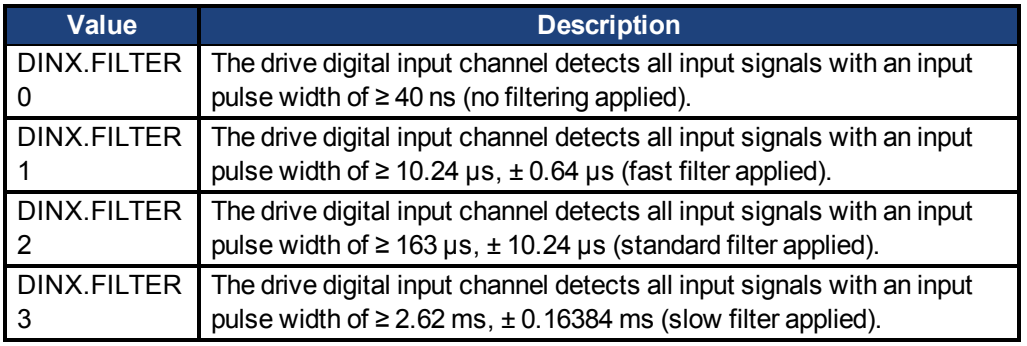

### **Related Topics**

[Digital Inputs and Outputs \(pg 91\)](#page-90-0)

## <span id="page-393-0"></span>**24.6.6 DIN1.INV to DIN7.INV**

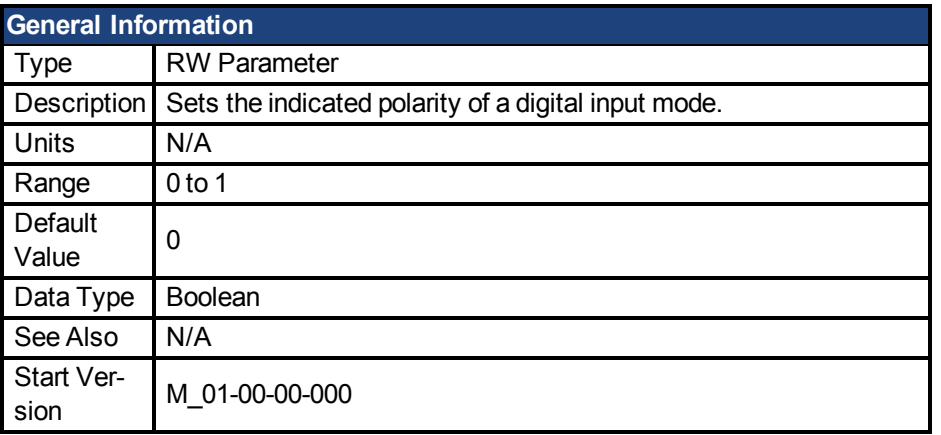

## **Variants Supported**

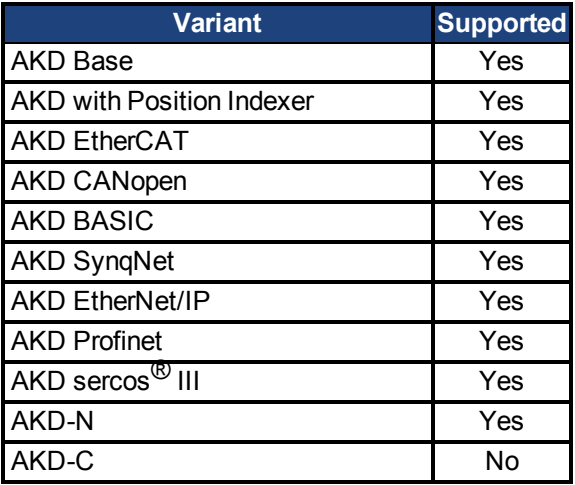

## **Fieldbus Information**

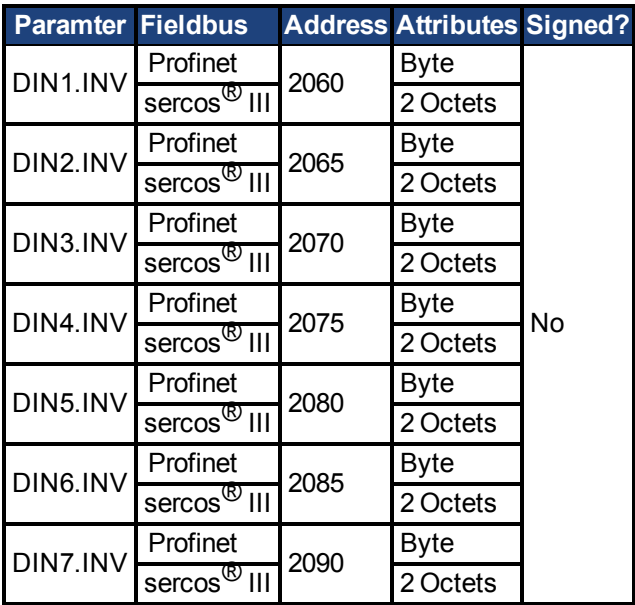

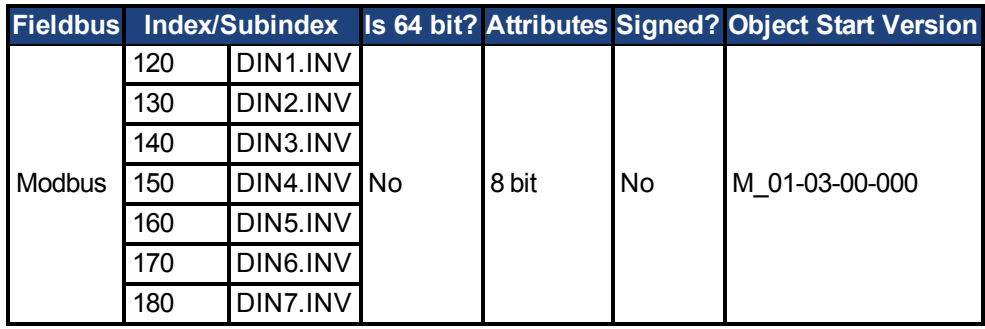

#### **Description**

Sets the indicated polarity of a digital input mode.

#### **Example**

```
DIN1.INV = 0 : Input is active high.
DIN1.INV = 1 : Input is active low.
```
#### **Related Topics**

[Digital Inputs and Outputs \(pg 91\)](#page-90-0)

# <span id="page-395-0"></span>**24.6.7 DIN1.MODE TO DIN7.MODE**

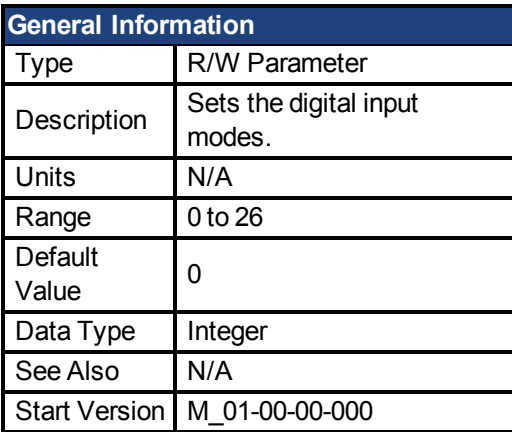

**AKD SynqNet Information** Range 0

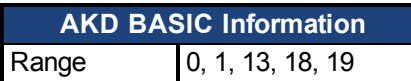

## **Variants Supported**

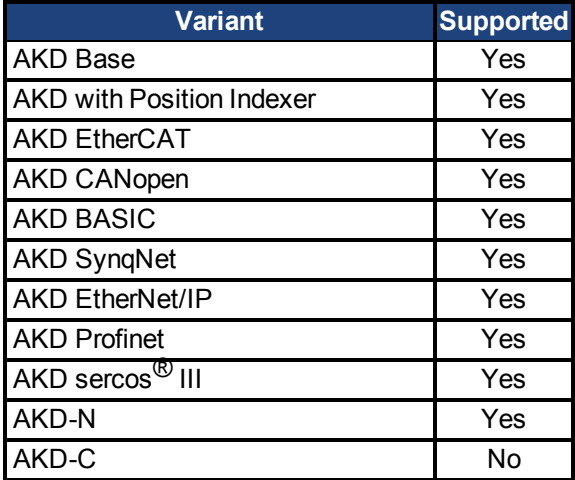

#### **Fieldbus Information**

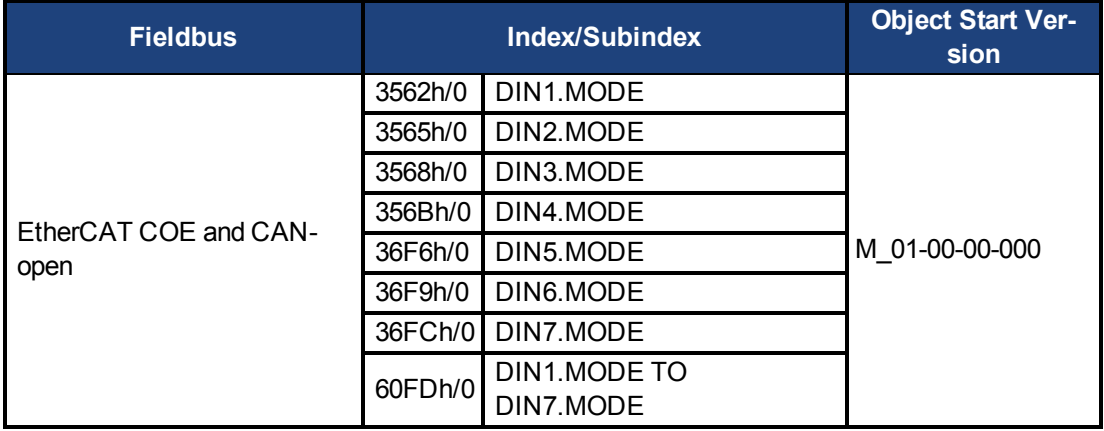
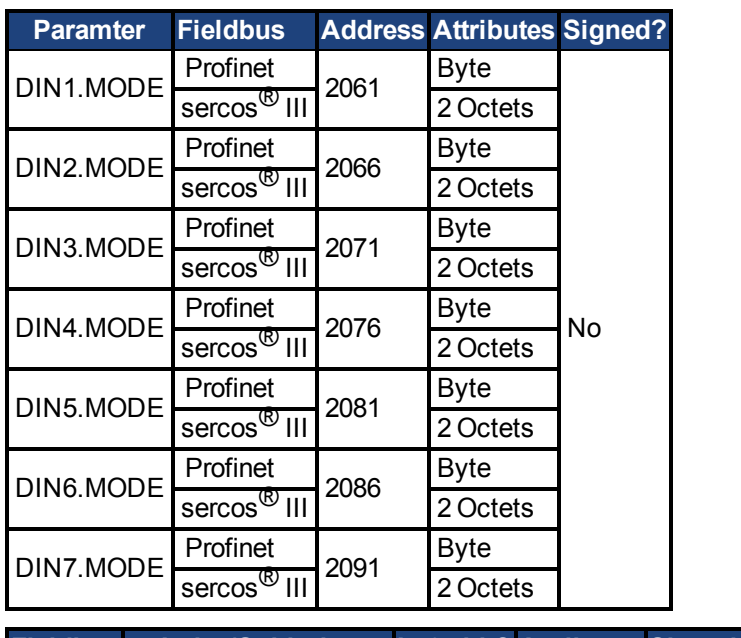

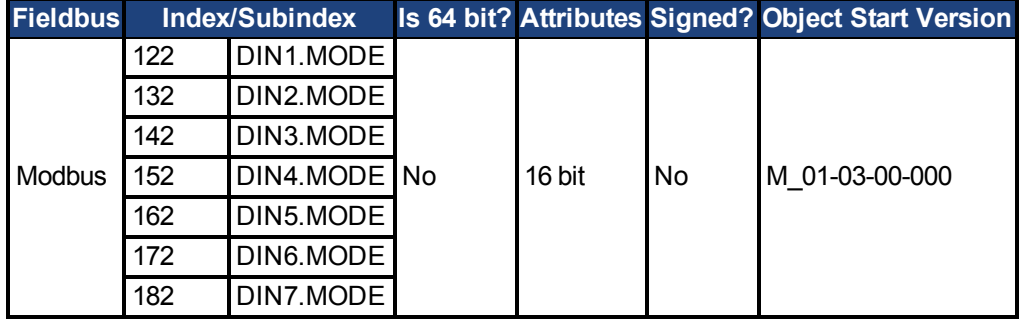

#### **Description**

This parameter sets the functionality of the digital inputs 1 through 7. Digital inputs and corresponding X7 and X8 pin connectors are described in the *AKD Installation Manual*, section 8.16.4, Digital Inputs. The table below summarizes the digital input modes; for detailed descriptions of each mode, see [Digital Inputs](#page-90-0) [and Outputs \(pg 91\).](#page-90-0)

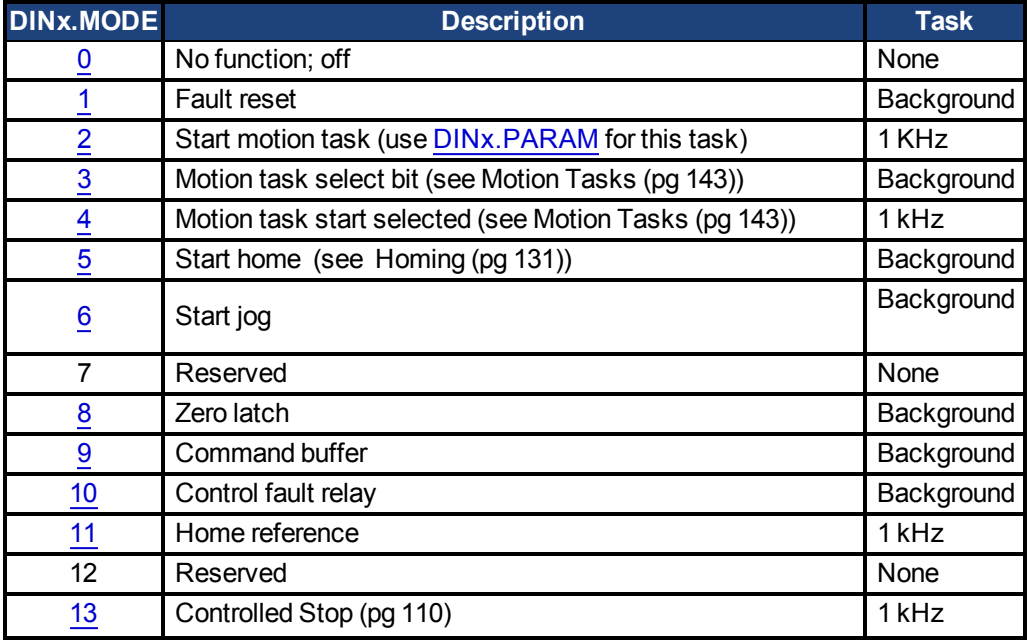

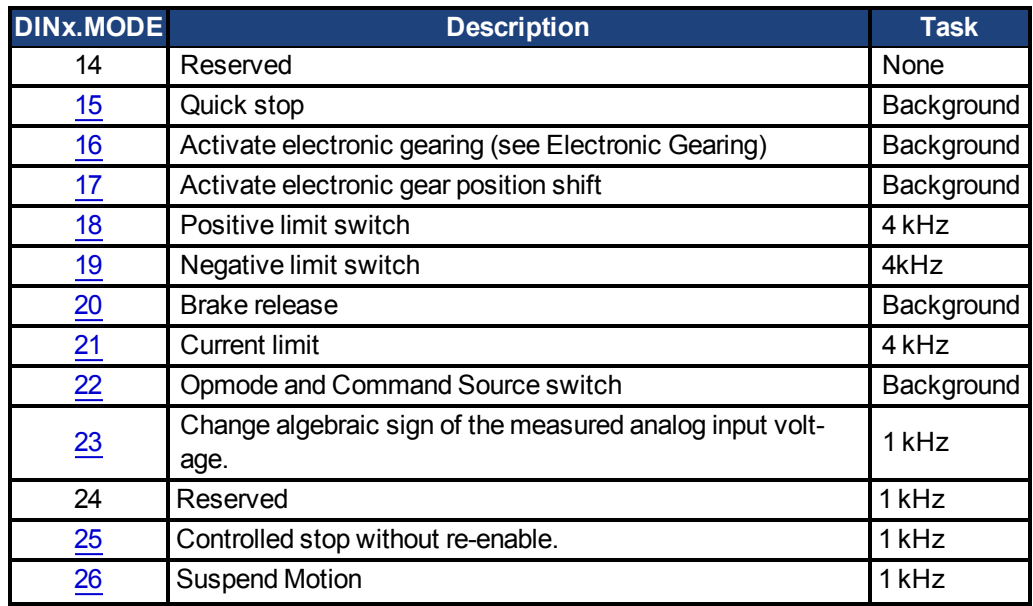

### **Related Topics**

[Command Buffer \(pg 100\)](#page-99-0) [Digital Inputs \(pg 91\)](#page-90-5) [Controlled Stop \(pg 110\)](#page-109-0) [Homing \(pg 131\)](#page-129-0) [Motion Tasks \(pg 143\)](#page-141-0) Electronic Gearing (pg 1) [Clearing Faults \(pg 255\)](#page-253-0) [F245 \(pg 243\)](#page-241-0) [CS Parameters \(pg 377\)](#page-375-0)

# <span id="page-398-0"></span>**24.6.8 DIN1.PARAM TO DIN7.PARAM**

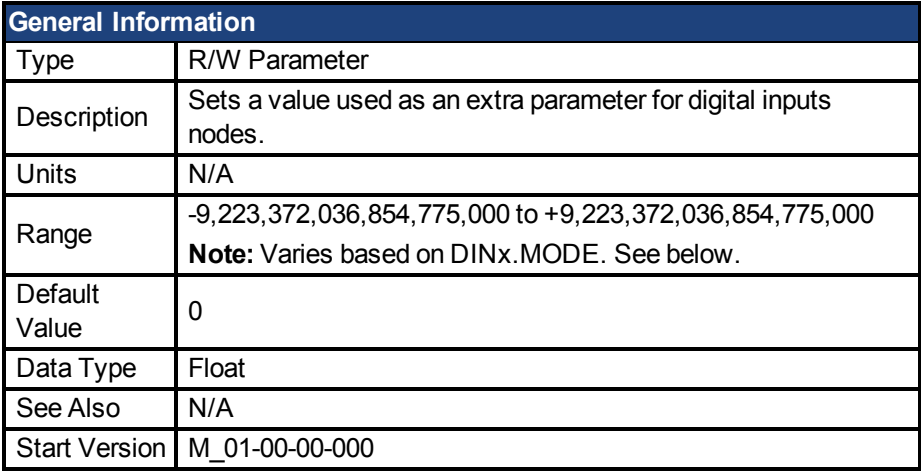

# **Variants Supported**

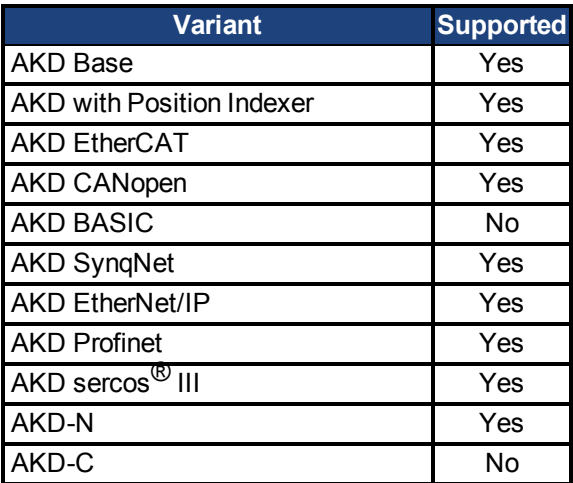

# **Fieldbus Information**

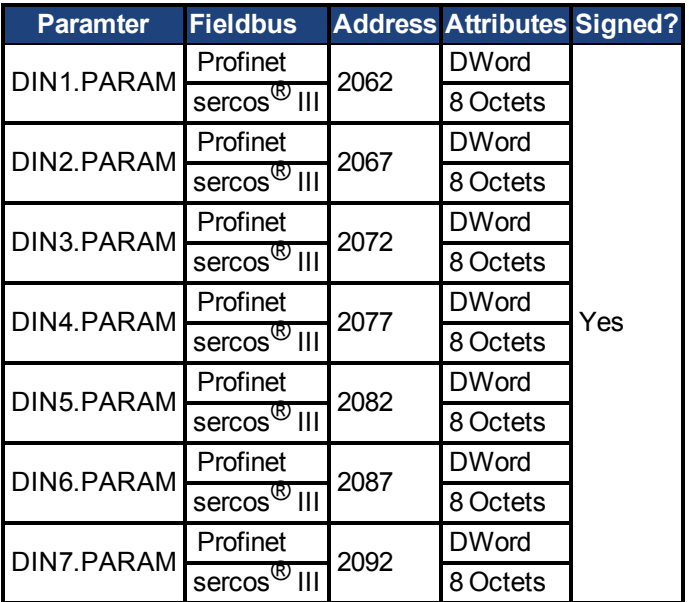

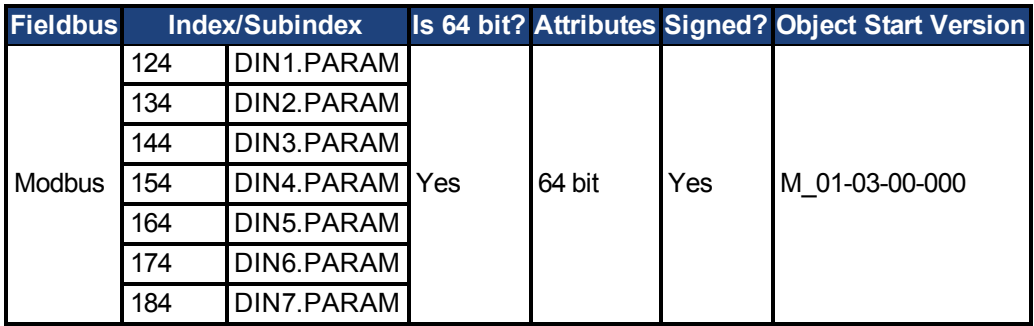

#### **Description**

This parameter sets a value that is used as an extra parameter for digital inputs nodes.

#### **Example**

The digital input mode "Start motion task" is used to start a motion task. This mode uses an extra parameter as the ID of the motion task to be started.

#### **Range**

DINx.PARAM is used for various Digital Input modes. This causes the parameter's range to change based on the current Digital Input mode selected with the corresponding DINx.MODE

Listed below are the possible ranges for each Digital input mode.

If an input mode is not listed, then the default range above is used.

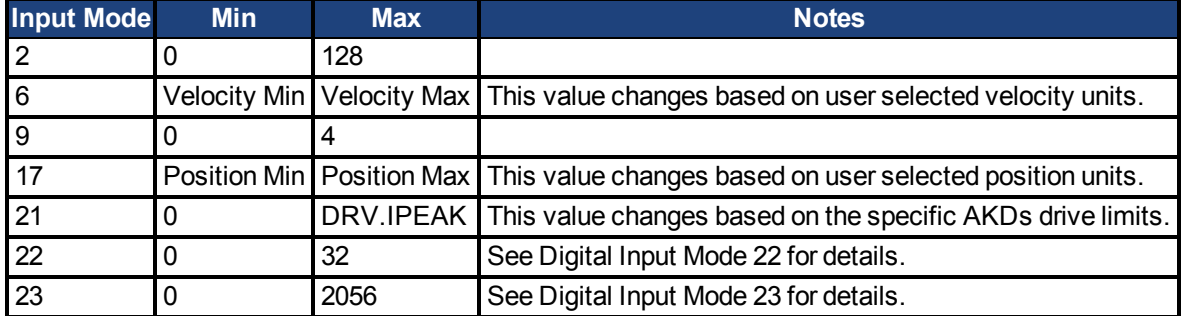

### **Dependency on DINx.MODE**

Typically, the user can set DINx.PARAM before the corresponding DINx.MODE is set. However, if DINx.PARAM is set before DINx.MODE is set, and the value of DINx.PARAM is outside the new DINx.MODE's range, then DINx.PARAM will be set to zero.

#### **Example:**

DIN1.MODE is set to 0 by default

DIN1.PARAM is set to 200

DIN1.MODE is changed to 2 (execute motion taks)

200 is larger than the maximum for DIN1.MODE 2, so DIN1.PARAM will be set to 0 to prevent errors.

# **Related Topics**

[Digital Inputs and Outputs \(pg 91\)](#page-90-0)

# **24.6.9 DIN1.STATE TO DIN7.STATE**

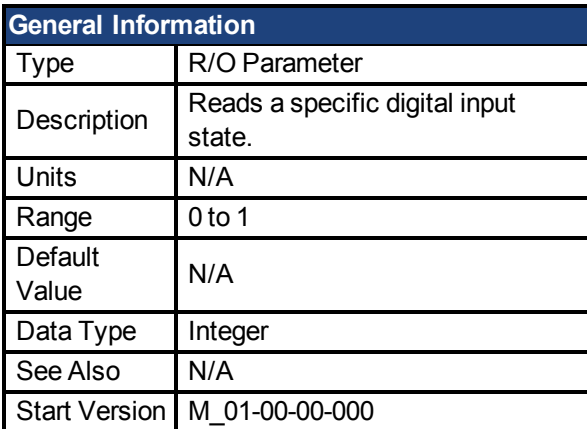

# **Variants Supported**

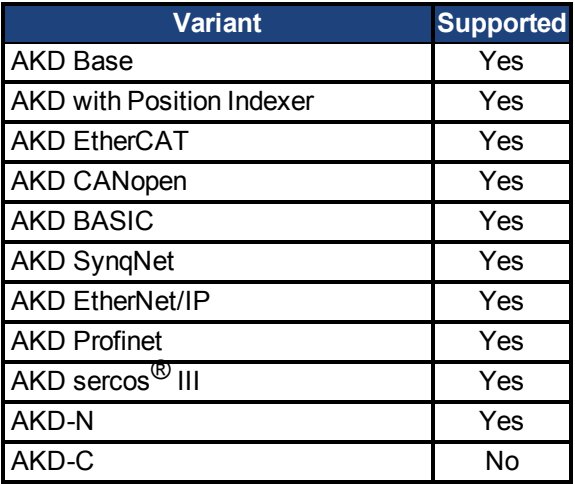

# **Fieldbus Information**

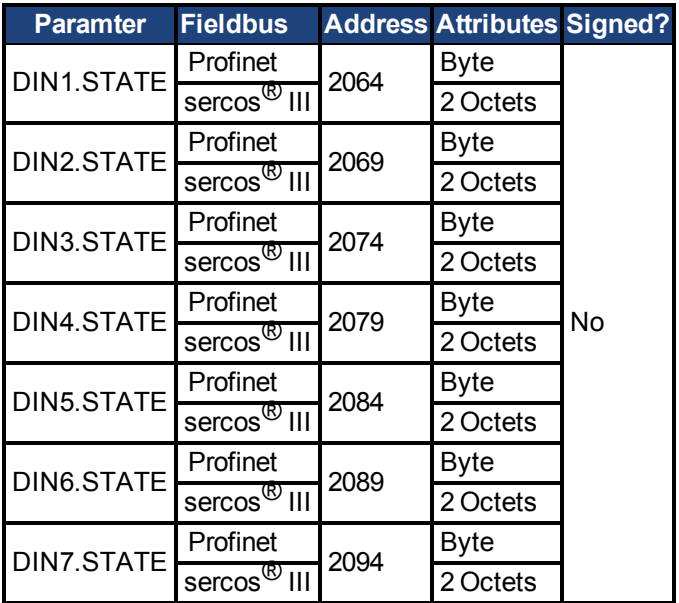

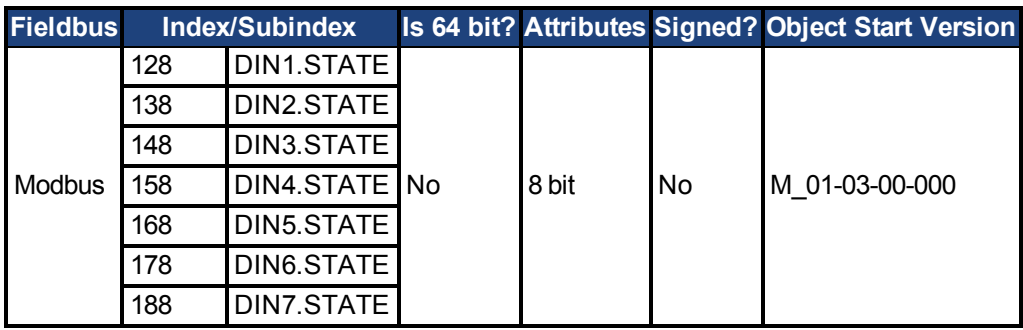

# **Description**

DIN1.STATE to DIN7.STATE reads the state of one digital input according to the number identified in the command.

#### **Related Topics**

[Digital Inputs and Outputs \(pg 91\)](#page-90-0)

# **24.7 DOUT Parameters**

This section describes the DOUT parameters.

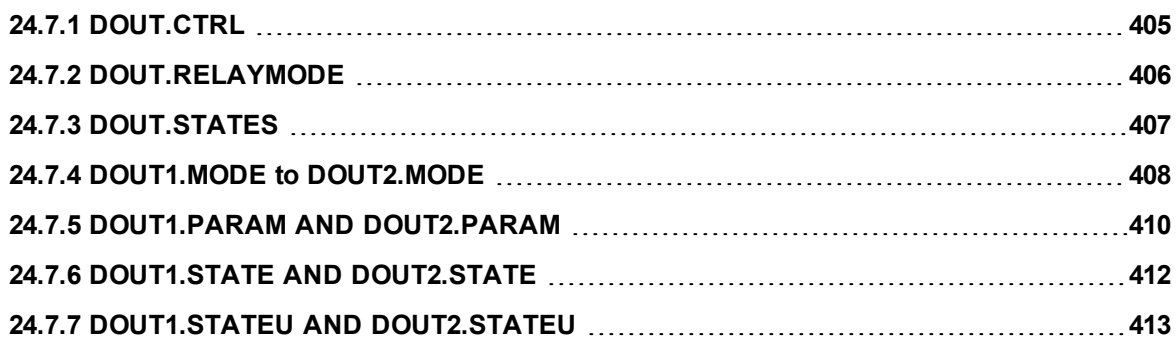

# <span id="page-403-0"></span>**24.7.1 DOUT.CTRL**

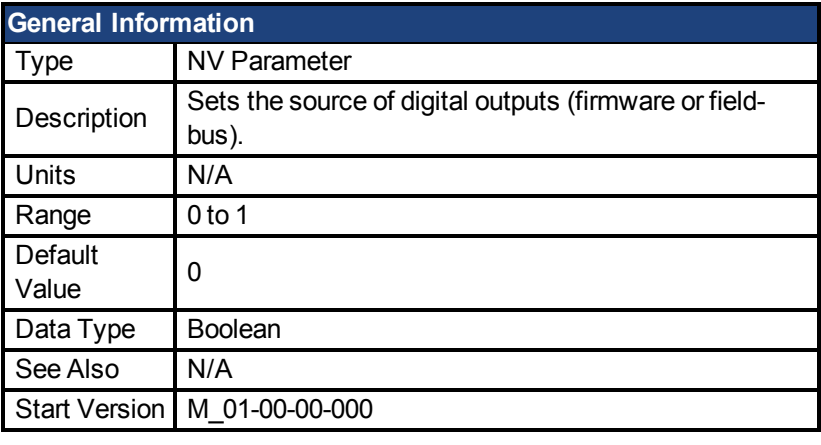

**SynqNet Information** Range 1

# **Variants Supported**

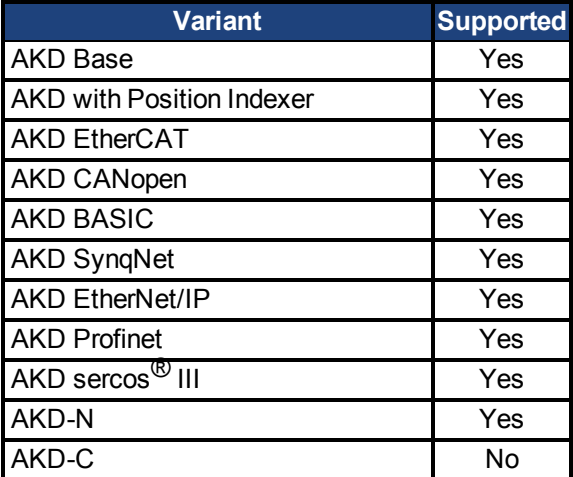

### **Fieldbus Information**

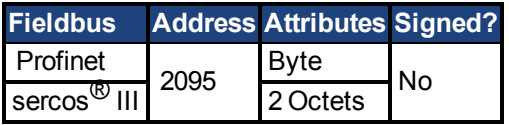

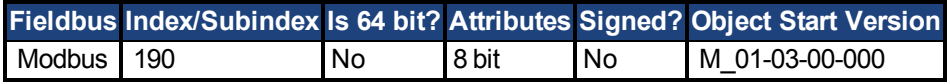

### **Description**

DOUT.CTRL sets the source of the digital outputs:

0 = Firmware controlled

1 = Fieldbus controlled

### **Related Topics**

# <span id="page-404-0"></span>**24.7.2 DOUT.RELAYMODE**

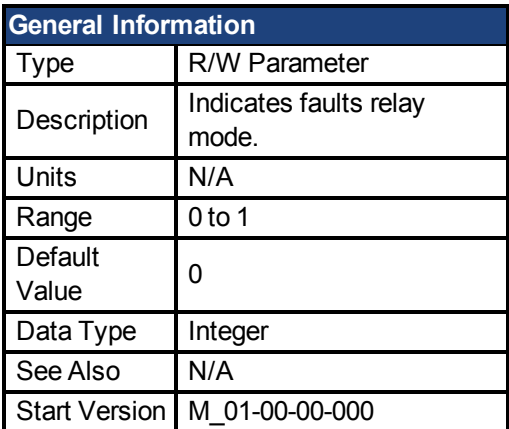

### **Variants Supported**

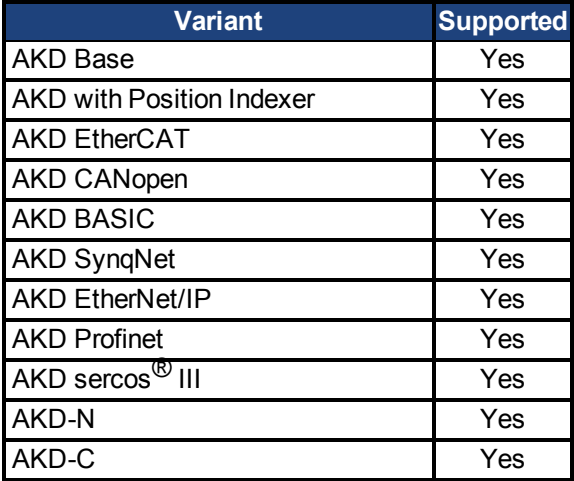

### **Fieldbus Information**

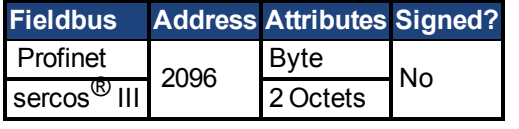

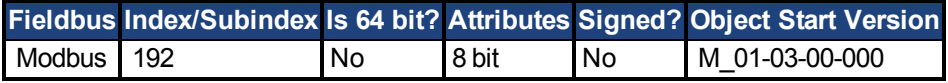

#### **Description**

DOUT.RELAYMODE indicates the faults relay mode as follows:

If DOUT.RELAYMODE= 0 and faults exist, then the relay is open.

If DOUT.RELAYMODE= 0 and faults do not exist, then the relay is closed.

If DOUT.RELAYMODE = 1 and the drive is disabled, then the relay is open. If DOUT.RELAYMODE = 1 and the drive is enabled, then the relay is closed.

#### **Related Topics**

# <span id="page-405-0"></span>**24.7.3 DOUT.STATES**

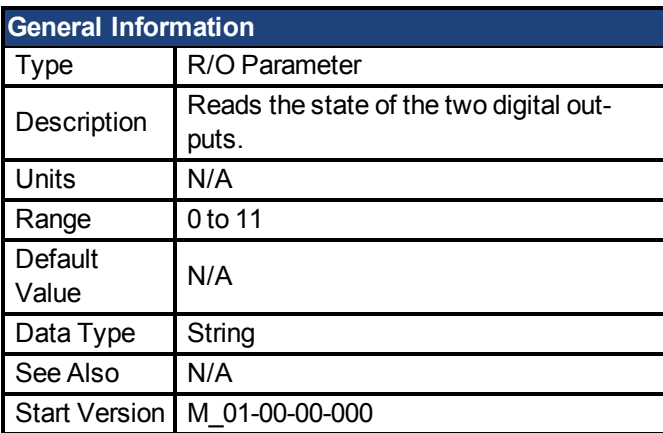

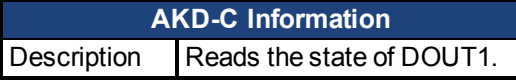

**AKD BASIC Information** Data Type | Integer

# **Variants Supported**

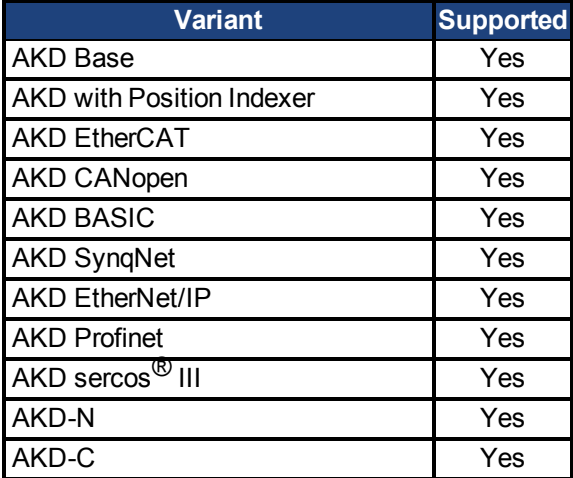

#### **Fieldbus Information**

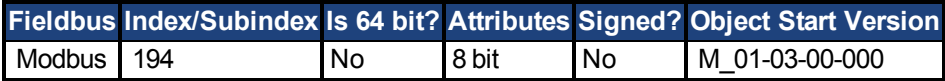

#### **Description**

DOUT.STATES reads the states of the two digital outputs. The rightmost bit represents DOUT2 and the leftmost bit represents DOUT1.

**NOTE** AKD-C only reads the state of DOUT1.

### **Related Topics**

# <span id="page-406-0"></span>**24.7.4 DOUT1.MODE to DOUT2.MODE**

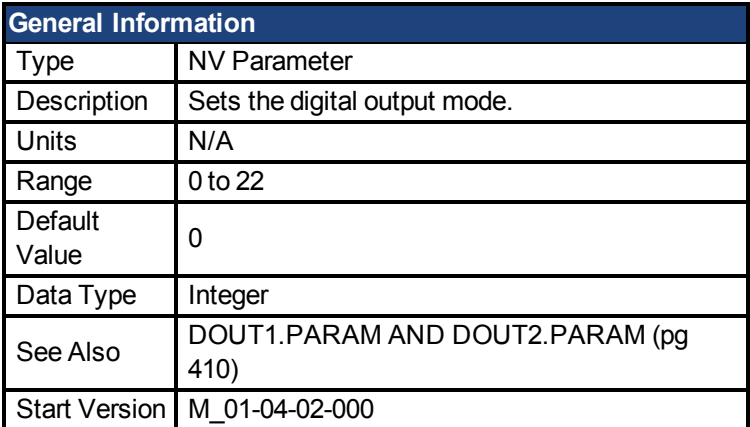

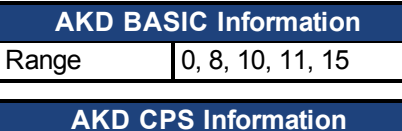

Range **0, 1, 7, 11, 16** 

**AKD EtherNet/IP Information** Range  $0 to 2$ 

### **Variants Supported**

AKD SynqNet disables digital output modes when SynqNet goes cyclic.

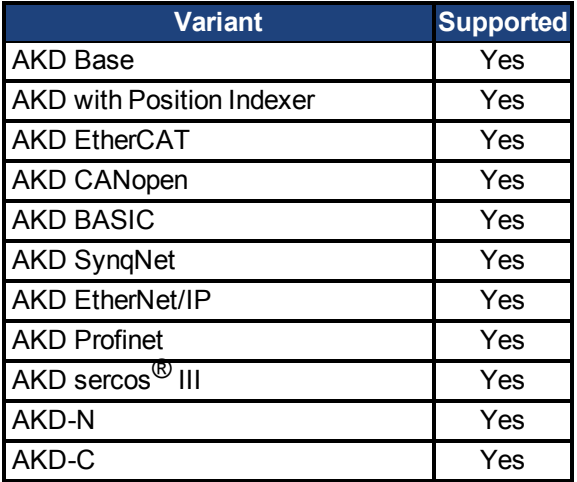

### **Fieldbus Information**

 $\overline{206}$ 

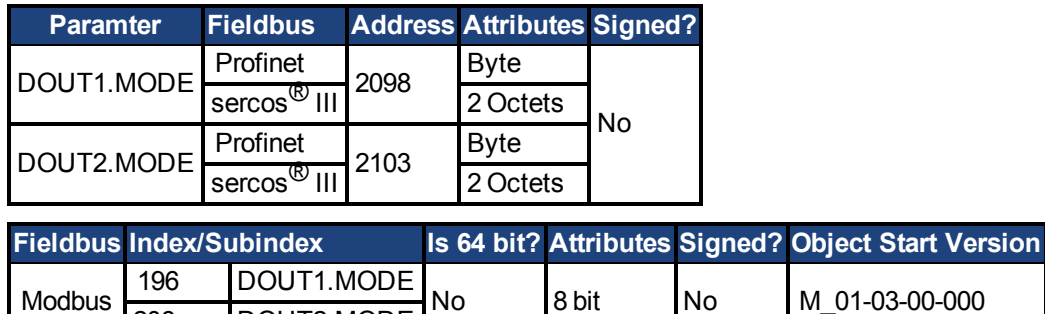

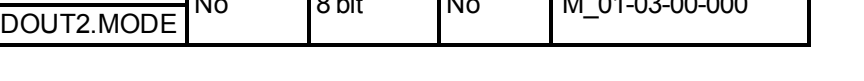

### **Description**

DOUTx.MODE sets the functionality of the digital outputs. The table below summarizes the digital output modes; for detailed descriptions of each mode, see [Digital Inputs and Outputs \(pg 91\).](#page-90-0)

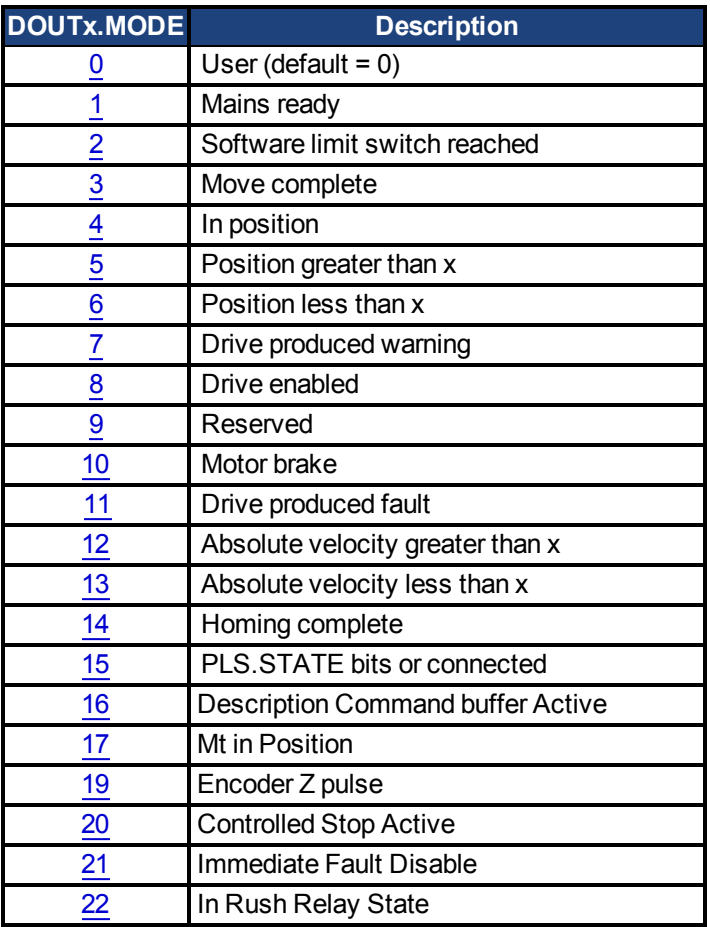

# **Related Topics**

# <span id="page-408-0"></span>**24.7.5 DOUT1.PARAM AND DOUT2.PARAM**

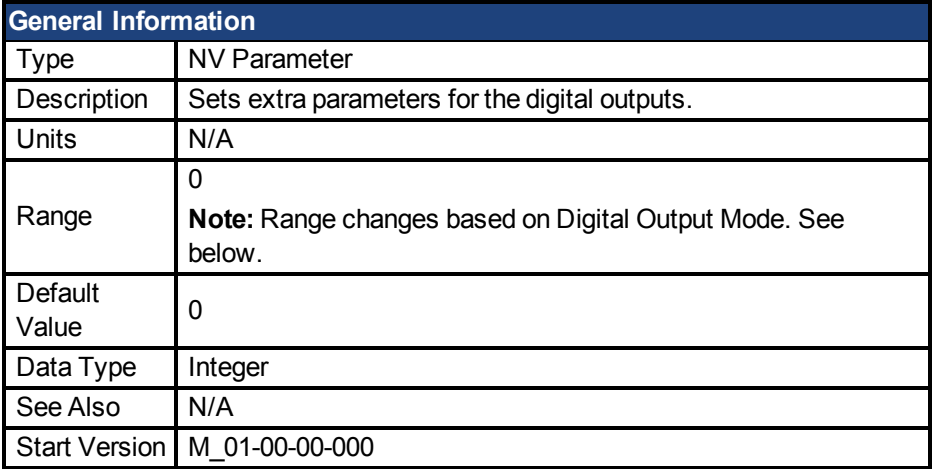

### **Variants Supported**

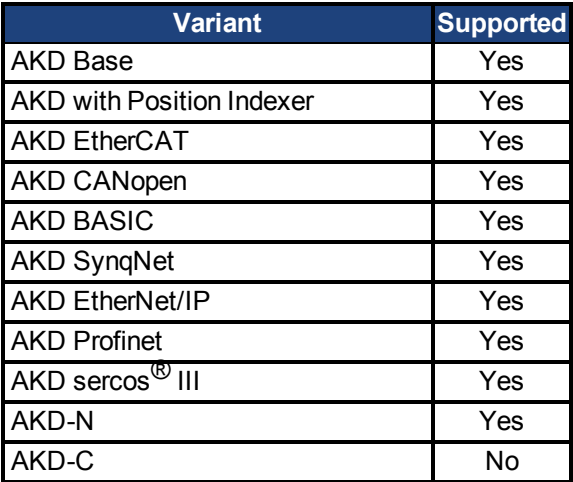

# **Fieldbus Information**

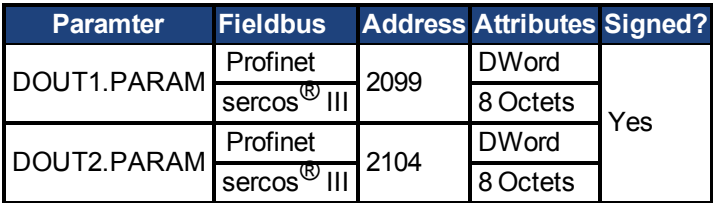

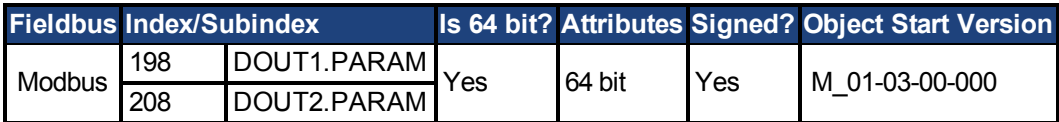

### **Description**

DOUT1.PARAM and DOUT2.PARAM set the extra parameter needed for the digital outputs calculations, respectively.

### **Range**

DOUTx.PARAM is used for various Digital Output modes. This causes the parameter's range to change based on the current Digital Output mode selected with the corresponding DOUTx.MODE.

Below is a list of the possible range for each Digital Output Mode.

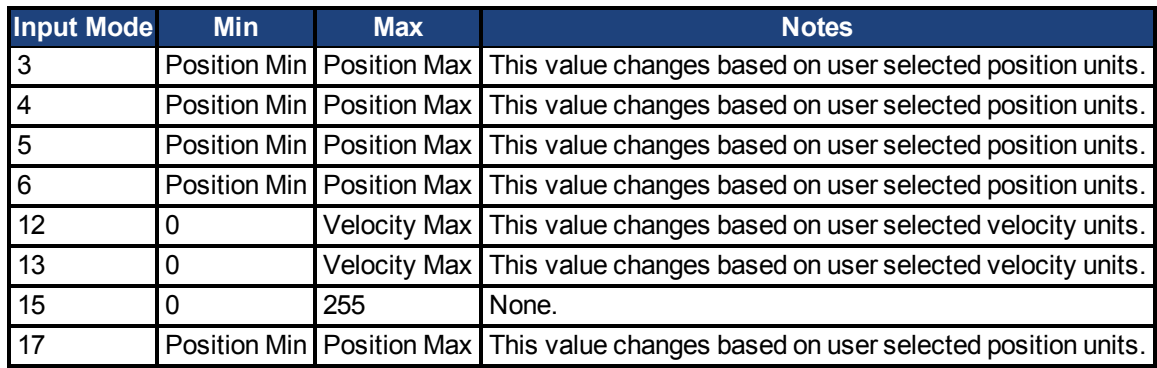

If an output mode is not listed, then the default range of 0 is used.

#### **Dependency on DOUTx.MODE**

Since the default range of DOUTx.PARAM does not allow a user to enter a value, DOUTx.MODE must be set to a mode which uses DOUTx.PARAM before a value can be set.

Each time DOUTx.MODE is changed, DOUTx.PARAM is automatically set to zero to prevent unintended interactions.

#### **Digital Output Mode 15: PLS.STATE bits OR connected**

The output mode produces a high signal if at least one of the PLS.STATE bits is high (the PLS is active) and if the corresponding bit in the DOUTx.PARAM parameter also has been set to high. The DOUTx.PARAM command connects the PLS.STATE bits to the digital output itself and thus acts as an enable mask.

In mode 15 DOUTx.PARAM is set from the Digital Outputs section of the Programmable Limit Switches screen.

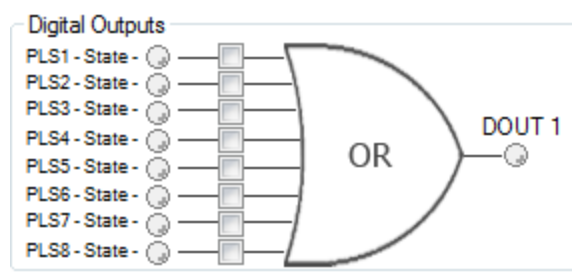

This mode is valid for all opmodes and command source combinations.

#### **Example**

```
|<- Bit 7 to 0 ->|
DOUT1.PARM = 23 = 0b 0 0 0 1 0 1 1 1 (Binary code)
```
The digital output 1 is active when bit 0 or bit 1 or bit 2 or bit 4 of PLS.STATE is high. All other bits within PLS.STATE are not considered by the digital output mode due to the DOUT1.PARAM setting. Do not use decimal places for the DOUTx.PARAM parameter for this particular digital output mode.

### **Related Topics**

# <span id="page-410-0"></span>**24.7.6 DOUT1.STATE AND DOUT2.STATE**

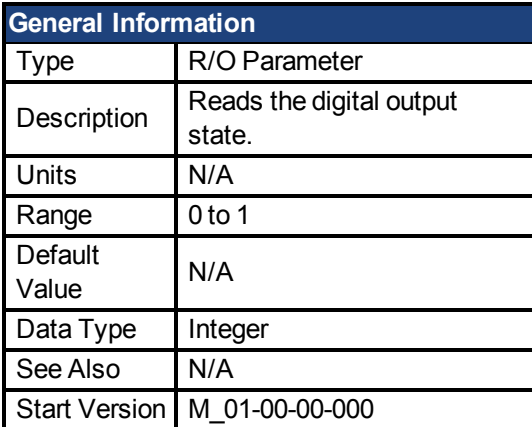

### **Variants Supported**

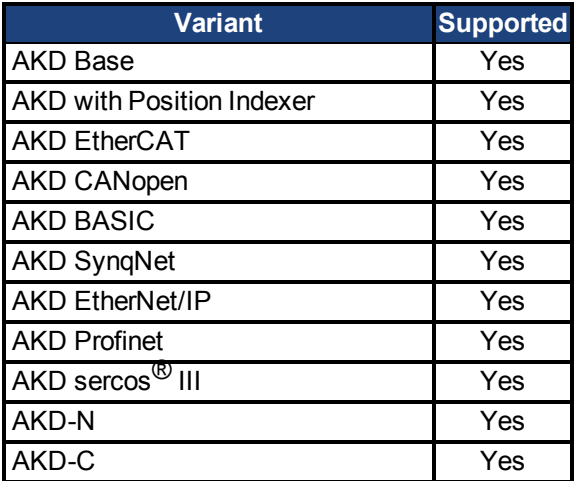

# **Fieldbus Information**

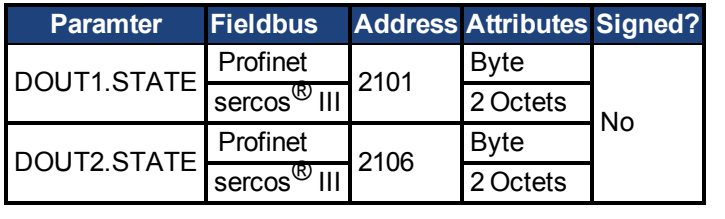

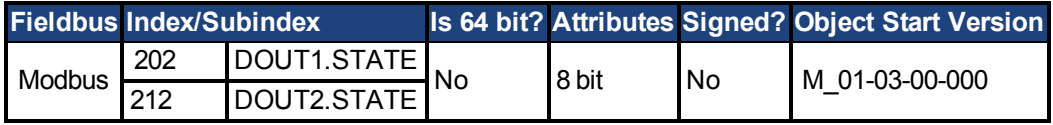

# **Description**

DOUT1.STATE and DOUT2.STATE read the state of one digital output according to the value stated in the command.

# **Related Topics**

# <span id="page-411-0"></span>**24.7.7 DOUT1.STATEU AND DOUT2.STATEU**

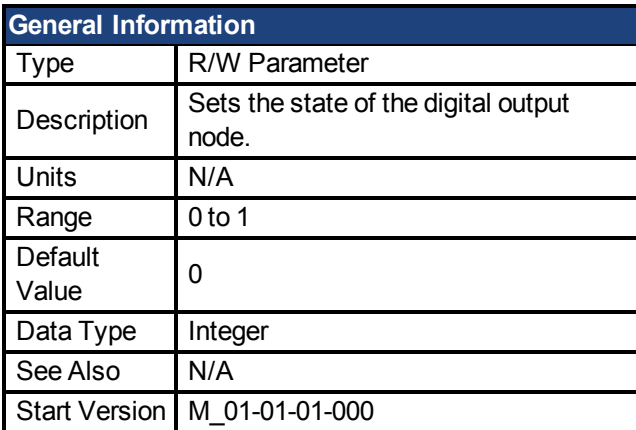

# **Variants Supported**

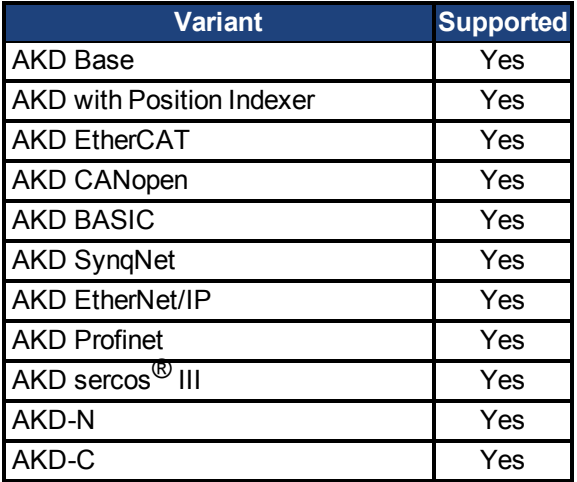

# **Fieldbus Information**

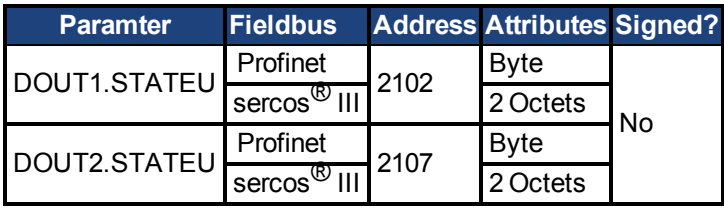

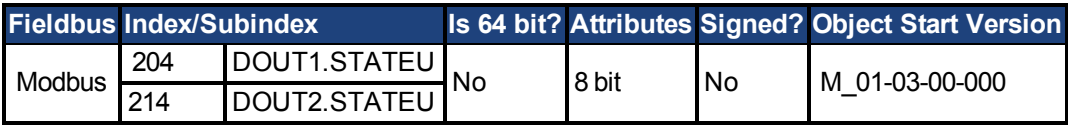

# **Description**

DOUT1.STATEU and DOUT2.STATEU set the state of the digital output node as follows:

 $0 =$  deactivated

1 = activated

DOUT1.STATEU and DOUT2.STATEU are used when [DOUT1.MODE to DOUT2.MODE \(pg 408\)](#page-406-0) = 0 (user mode).

# **Related Topics**

# **24.8 DRV Parameters**

This section describes the DRV parameters.

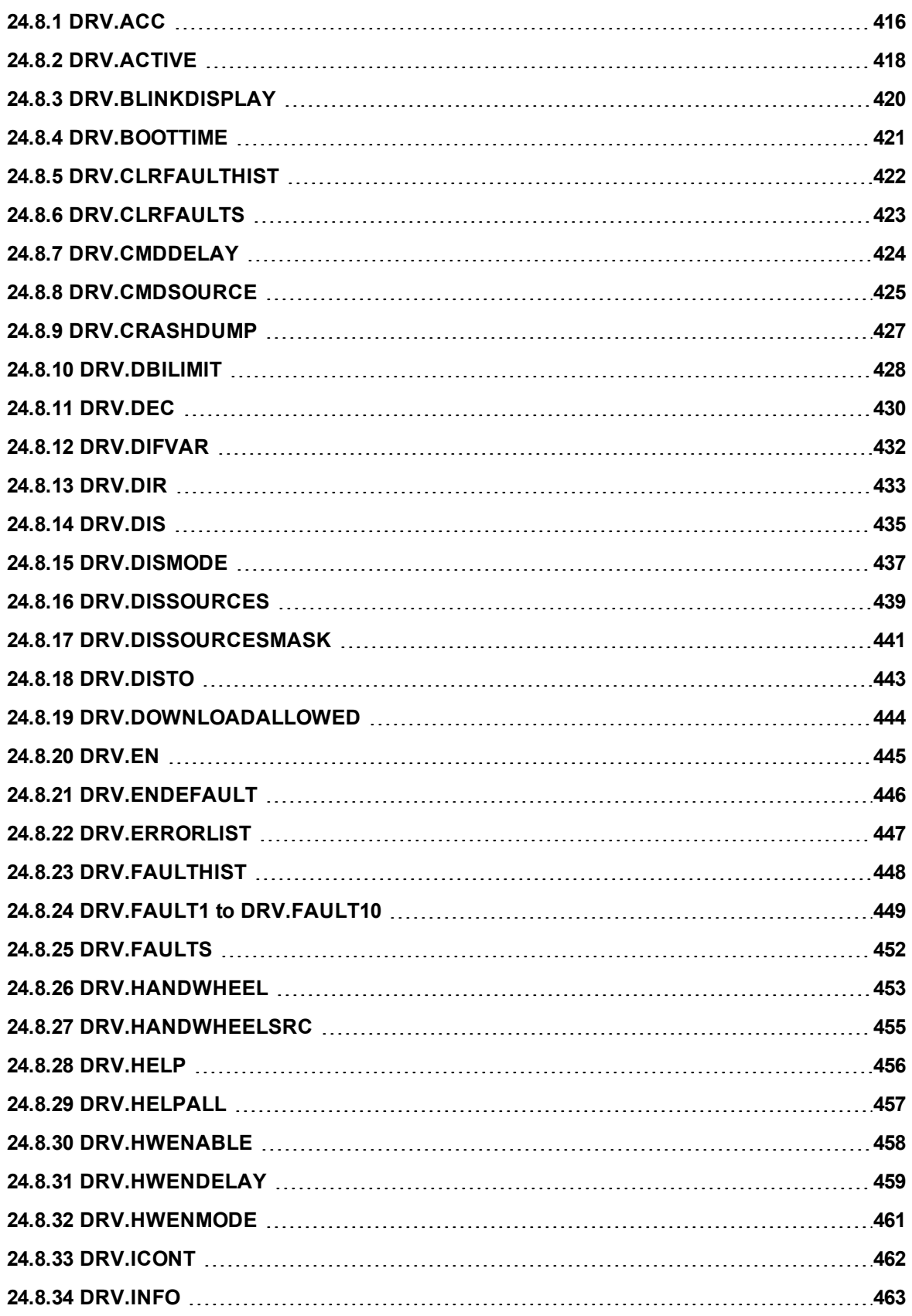

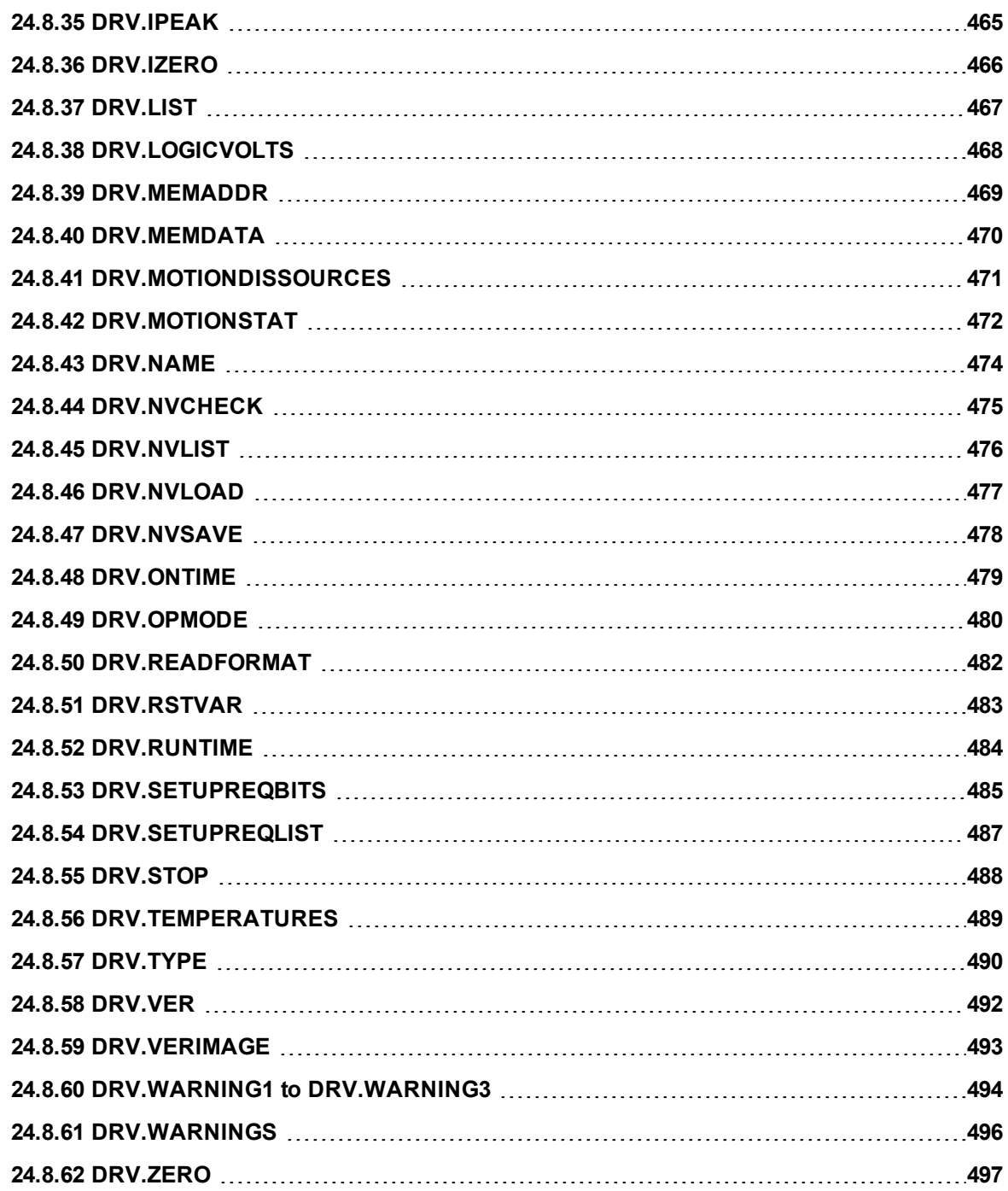

# <span id="page-414-0"></span>**24.8.1 DRV.ACC**

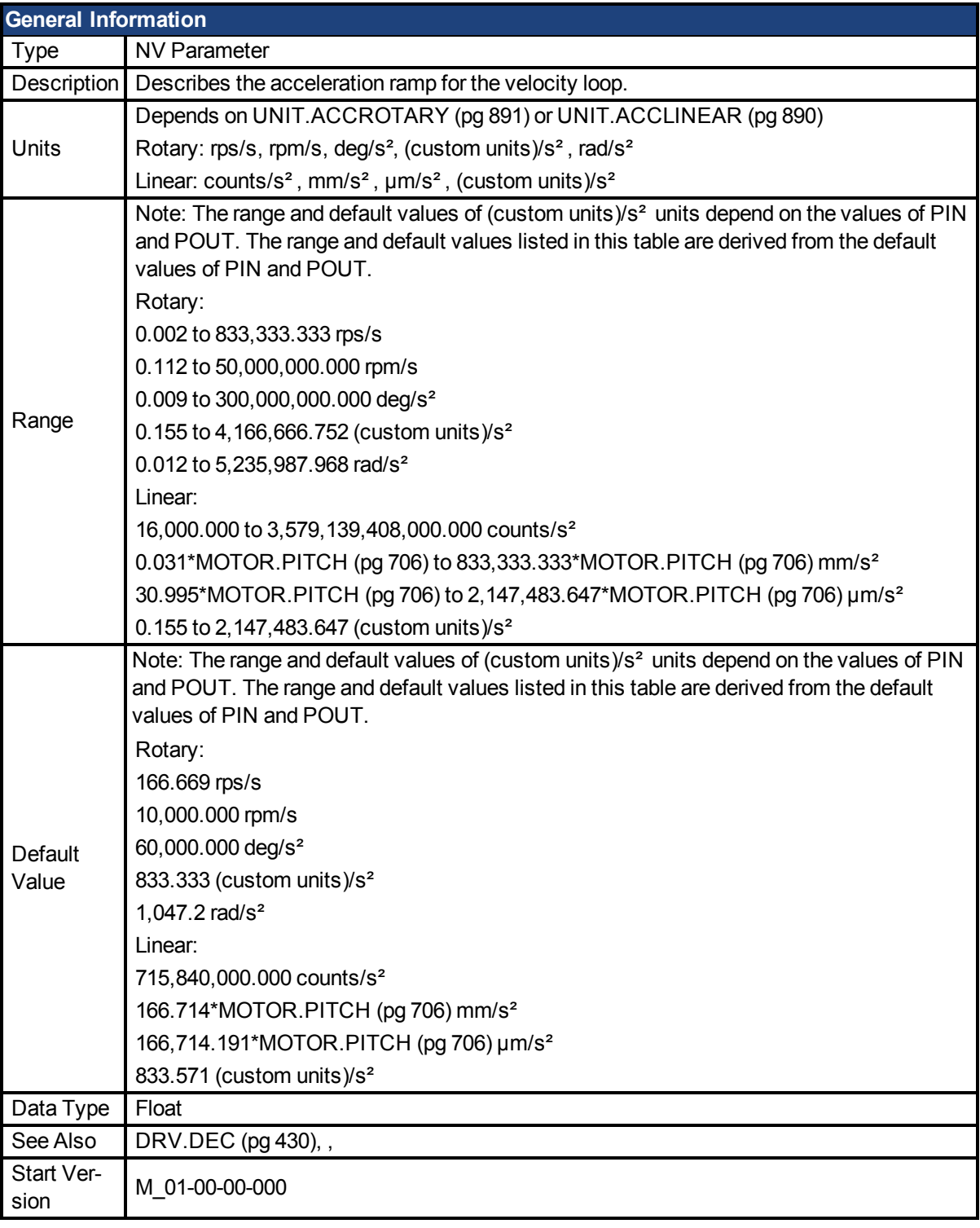

# **Variants Supported**

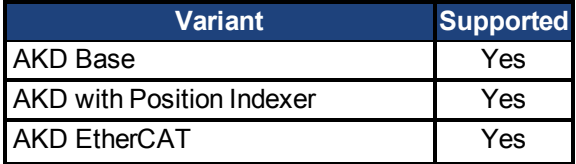

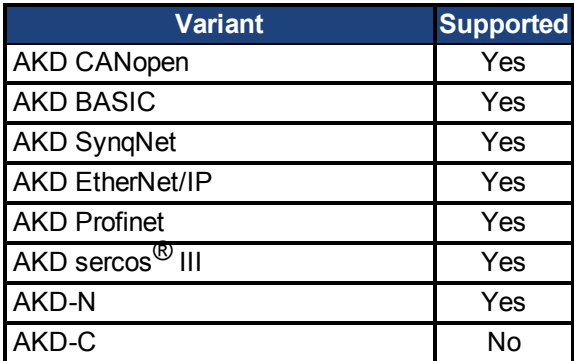

### **Fieldbus Information**

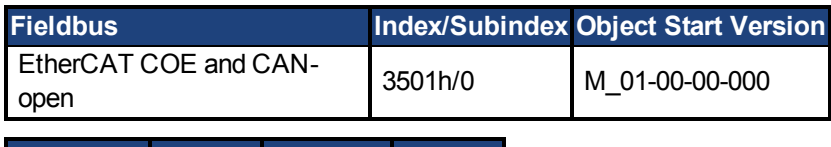

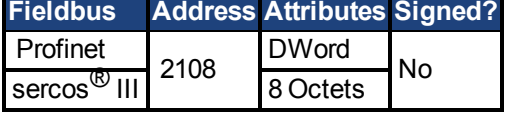

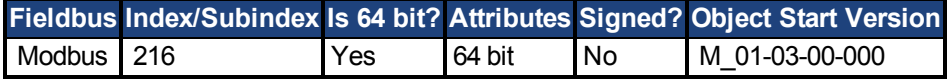

# **Description**

Describes the acceleration ramp for the velocity central loop.

### **Related Topics**

[12.3 Limits](#page-102-0)

# <span id="page-416-0"></span>**24.8.2 DRV.ACTIVE**

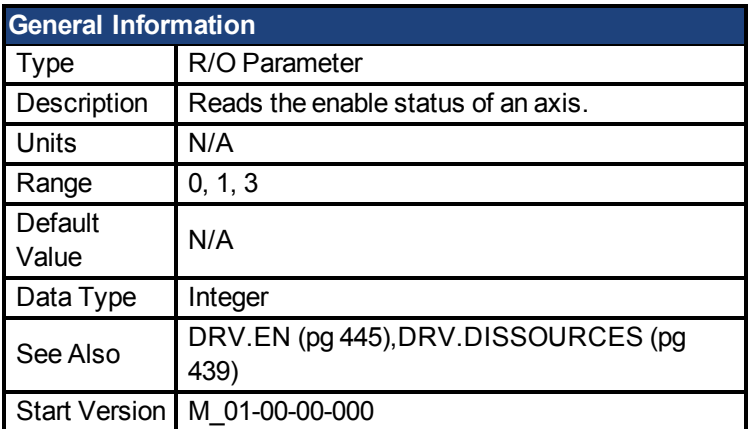

# **Variants Supported**

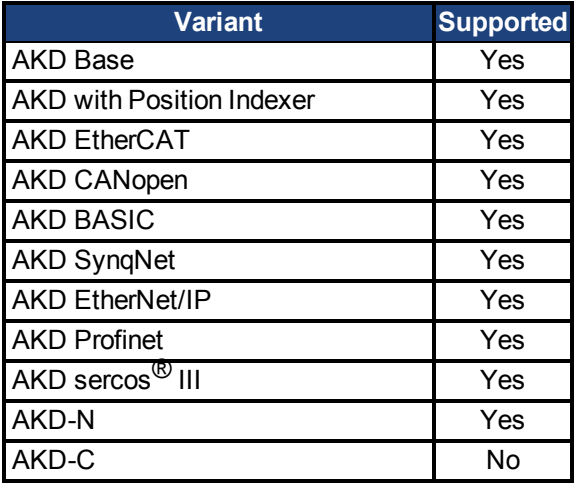

# **Fieldbus Information**

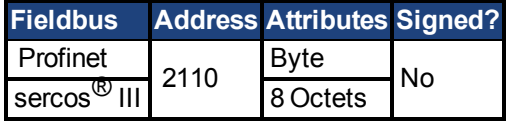

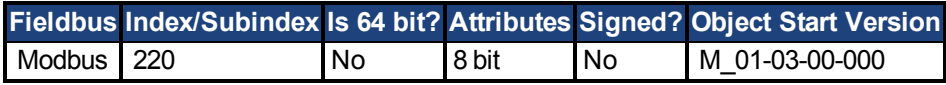

### **Description**

DRV.ACTIVE reads the enable status of an axis as follows:

- $\bullet$  DRV.ACTIVE = 0 drive disabled
- $\bullet$  DRV.ACTIVE = 1 drive enabled
- $\bullet$  DRV.ACTIVE = 3 drive enabled and in dynamic brake mode

There is no state 2.

When the drive is in state 3, the drive display shows a blinking decimal point. Additionally, if the drive is in state 3 the Parameter Load/Save view does not allow you to download a parameter file.

If an axis is not enabled (DRV.ACTIVE is 0), but [DRV.EN \(pg 445\)](#page-443-0) is 1 and the hardware enable is high, read the valueof [DRV.DISSOURCES \(pg 439\)](#page-437-0) to query the reason that the drive is not enabled.

# **Related Topics**

#### [12.5 Enable/Disable](#page-106-0)

# <span id="page-418-0"></span>**24.8.3 DRV.BLINKDISPLAY**

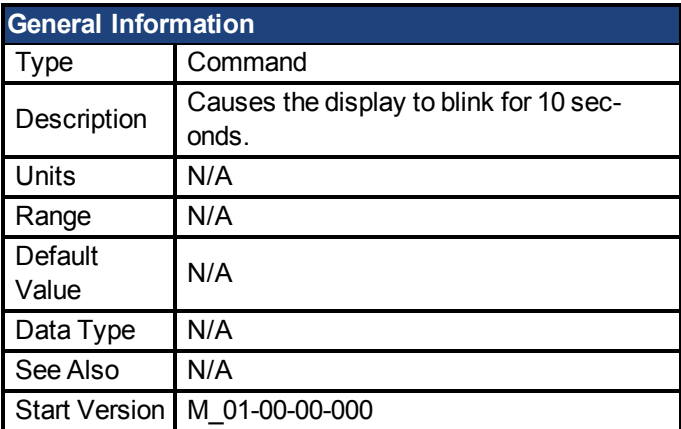

### **Variants Supported**

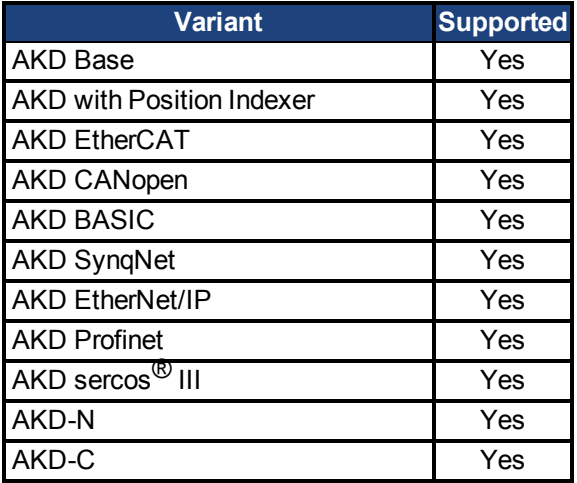

# **Fieldbus Information**

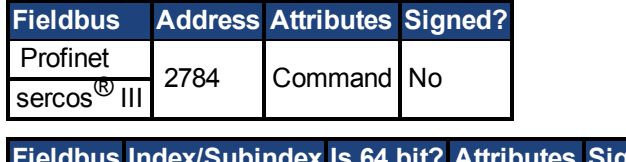

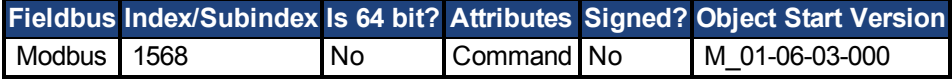

### **Description**

DRV.BLINKDISPLAY causes the drive display located on the front of the drive to blink for 10 seconds. This command allows the user to identify the drive that is currently communicating with WorkBench.

# <span id="page-419-0"></span>**24.8.4 DRV.BOOTTIME**

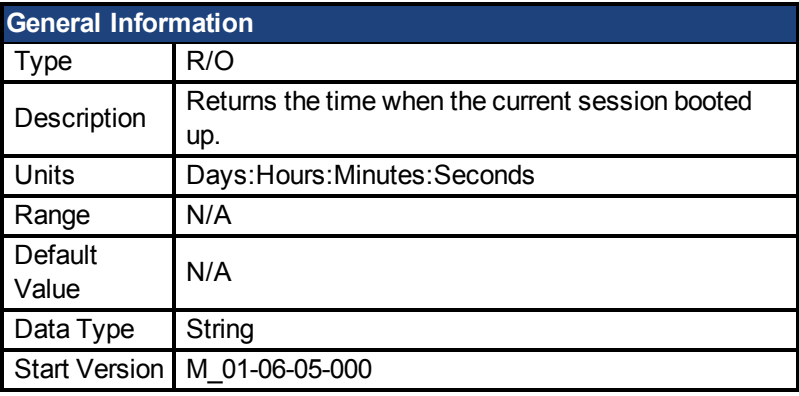

### **Variants Supported**

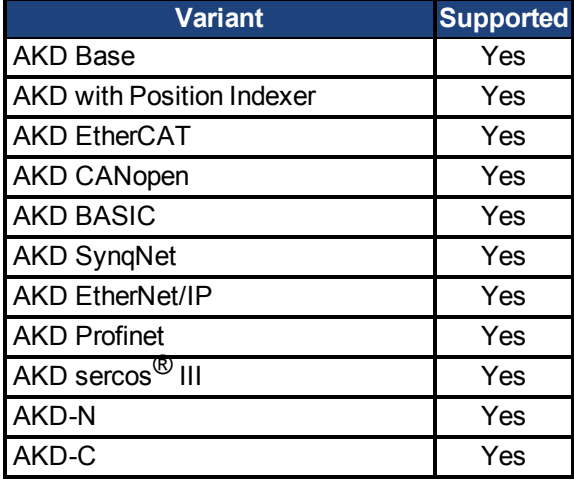

### **Description**

DRV.BOOTTIME returns the time that the current session started running.This time includes total amount of time from all previous sessions.

This keyword can be used with DRV.RUNTIME to determine the length of time the drive has been running since it was last power cycled.

Session Time = DRV.RUNTIME – DRV.BOOTTIME

### **Related Topics**

[DRV.RUNTIME \(pg 484\)](#page-482-0)

# <span id="page-420-0"></span>**24.8.5 DRV.CLRFAULTHIST**

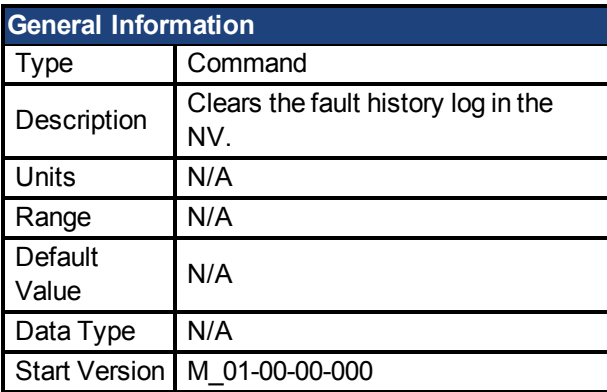

# **Variants Supported**

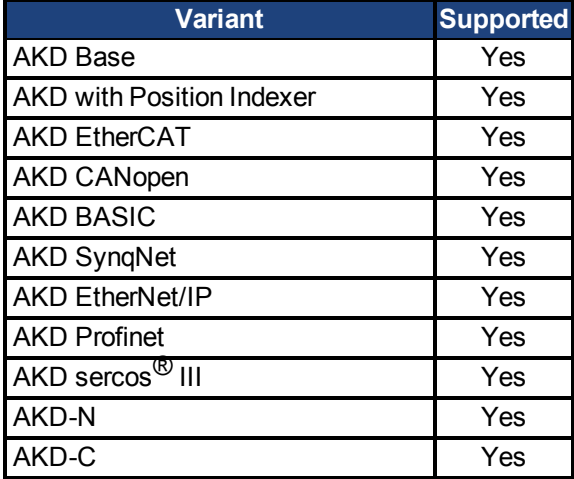

# **Fieldbus Information**

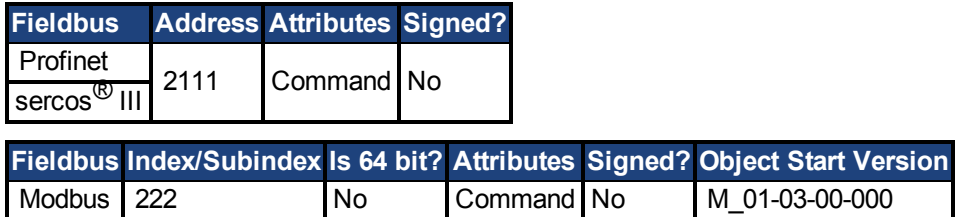

# **Description**

DRV.CLRFAULTHIST clears the fault history from the nonvolatile memory of the drive. This command erases all faults returnedby [DRV.FAULTHIST \(pg 448\)](#page-446-0).

# <span id="page-421-0"></span>**24.8.6 DRV.CLRFAULTS**

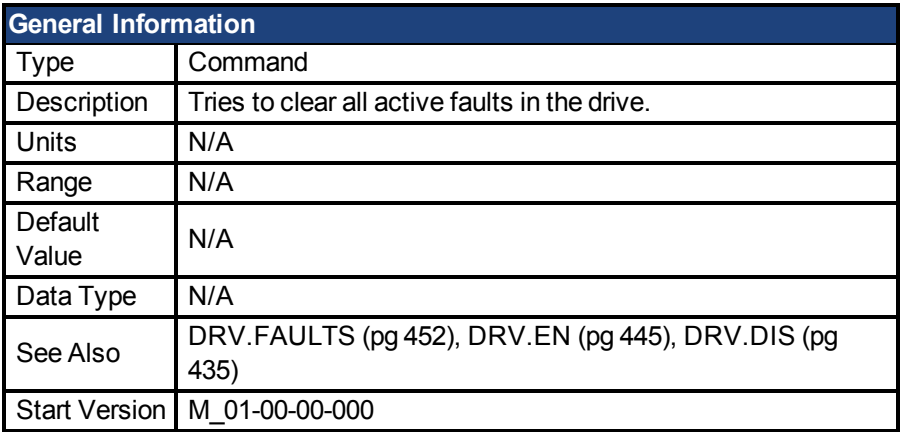

### **Variants Supported**

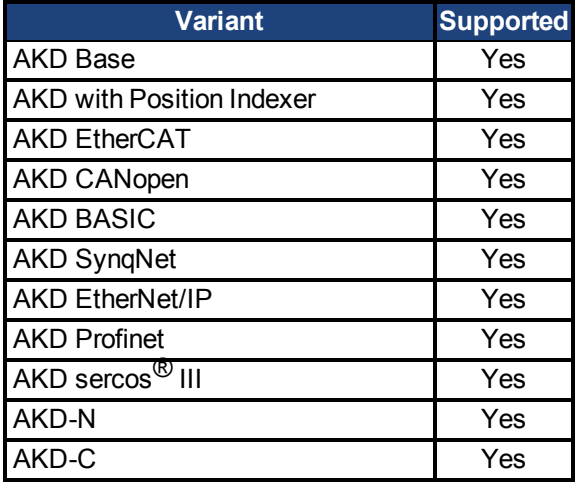

### **Fieldbus Information**

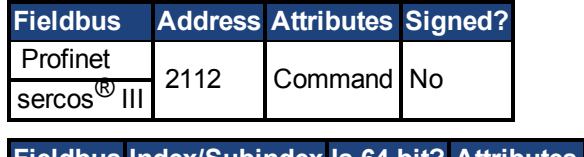

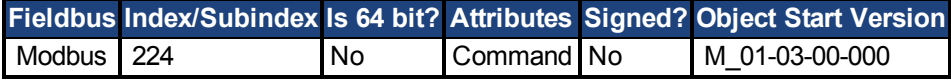

### **Description**

When DRV.CLRFAULTS is sent, the drive will try to clear all active faults. When a fault occurs, the fault is registered in the drive fault handler. DRV.CLRFAULTS clears the fault from the drive fault handler. However, if the fault still exists in the system, DRV.CLRFAULTS fails and the fault is re-registered in the fault handler.

If the DRV.CLRFAULTS succeeds, then the reply to DRV.FAULTS states that no faults exist. If the condition that triggered the fault is still present, the fault condition will remain.

See [Fault and Warning Messages \(pg 236\)](#page-234-0) for details regarding the behavior of individual faults.

Note that executing a drive disable [\(DRV.DIS \(pg 435\)\)](#page-433-0) followed by a drive enable [\(DRV.EN \(pg 445\)](#page-443-0)) has the same effect as executing DRV.CLRFAULTS.

# **Related Topics**

[Clearing Faults \(pg 255\)](#page-253-0)

# <span id="page-422-0"></span>**24.8.7 DRV.CMDDELAY**

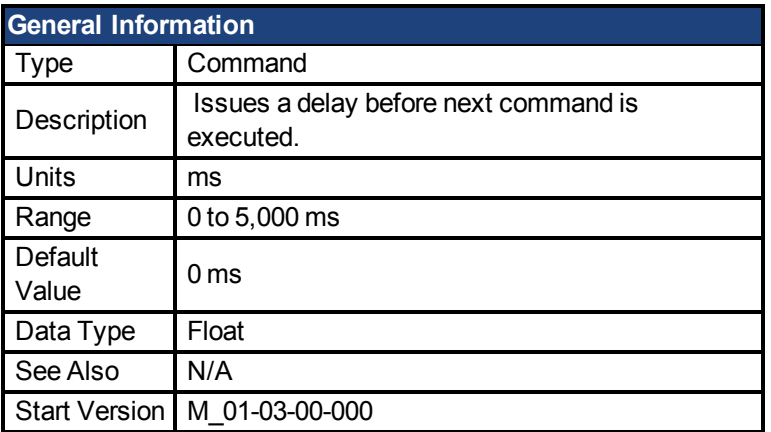

### **Variants Supported**

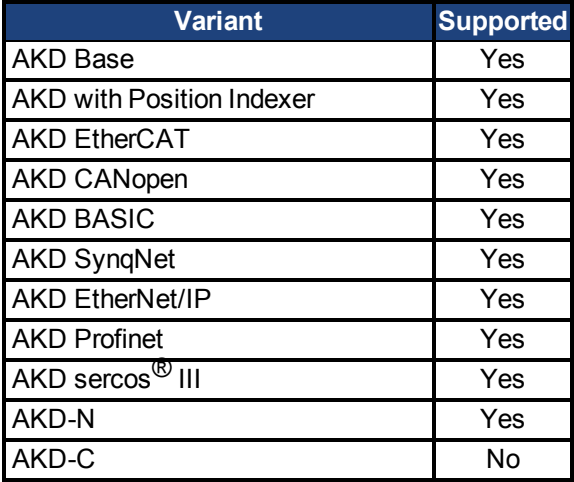

### **Fieldbus Information**

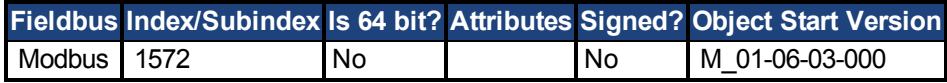

#### **Description**

This parameter is used when drive commands are used in a script and a delay is needed between the execution of two consecutive commands. DRV.CMDDELAY creates a delay in the execution of drive commands. In the period of time specified, no commands are executed. This feature is especially useful for command buffers.t

# **Example**

If the script is:

DRV.EN IL.CMDU 0.1

then DRV.CMDDELAY is used between the two entries to delay execution 5 ms until the drive is enabled:

```
DRV.EN
DRV.CMDDELAY 5
IL.CMDU 0.1
```
# <span id="page-423-0"></span>**24.8.8 DRV.CMDSOURCE**

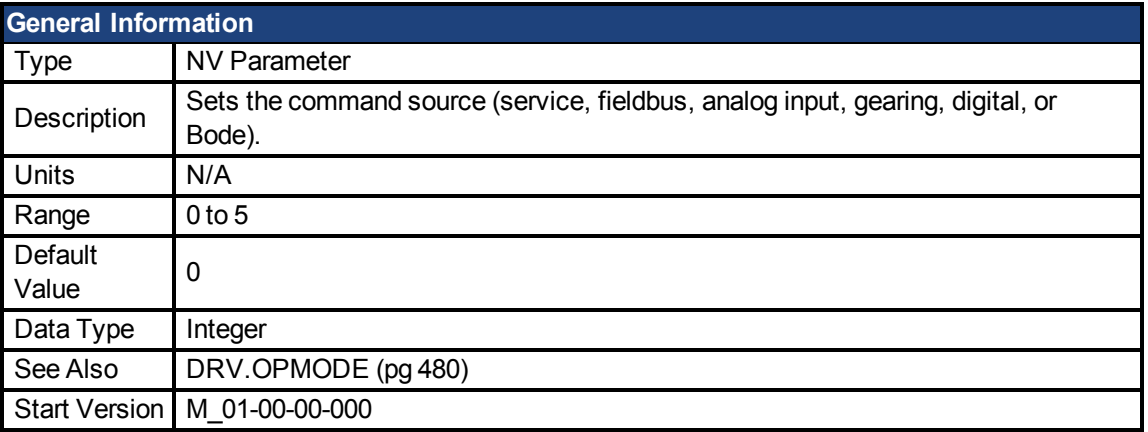

**AKD SynqNet Information** Range 0

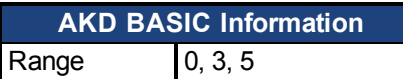

#### **Variants Supported**

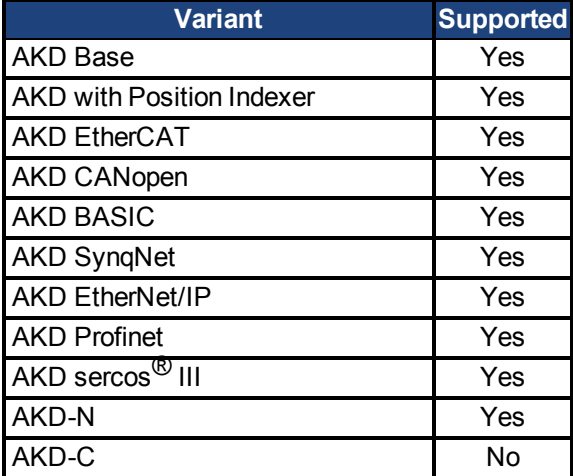

#### **Fieldbus Information**

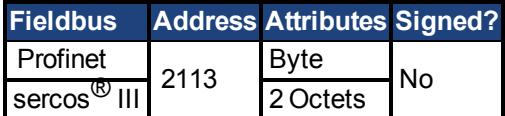

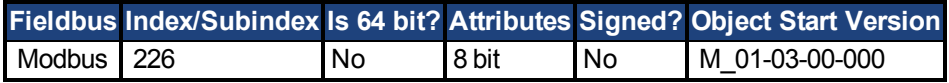

#### **Description**

DRV.CMDSOURCE specifies the source of the command to the drive. [DRV.OPMODE \(pg 480\)](#page-478-0) sets the operation mode to the relevant control loop.

DRV.CMDSOURCE values can be set as follows:

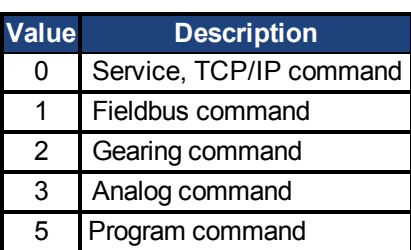

If DRV.CMDSOURCE is set to 5 then DRV.OPMODE must be set to 3.

DRV.CMDSOURCE can be changed while the drive is enabled or disabled. If you use the terminal to change the operation mode, then it is recommended that you disable the drive before changing the command source.

**AWARNING** If you change DRV.CMDSOURCE from the terminal while the drive is enabled, the system may experience a step change in command.

#### **Example**

To set the command source to the TCP/IP channel and the operation mode to velocity:

-->DRV.CMDSOURCE 0 -->DRV.OPMODE 1

#### **Related Topics**

# <span id="page-425-0"></span>**24.8.9 DRV.CRASHDUMP**

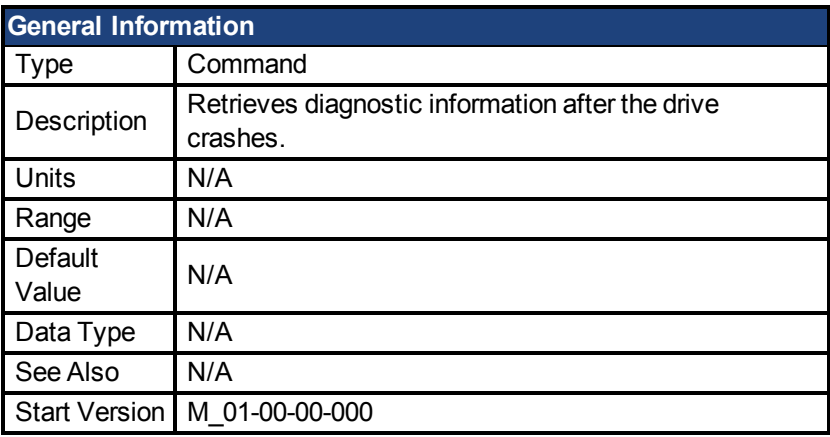

# **Variants Supported**

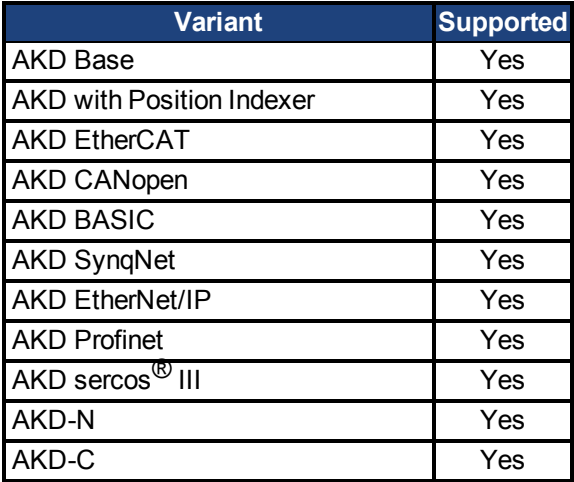

# **Description**

Drives rarely crash, but if a crash occurs, information that can help diagnose the cause of a crash is saved to the nonvolatile (NV) memory within the drive. After the drive is restarted, you can use the DRV.CRAS-HDUMP command to retrieve this diagnostic information, which can be emailed to Kollmorgen for further support.

If the drive crashes (display flashes an F and three bars), it saves the diagnostic information to a specific block of the drive NV memory. The DRV.CRASHDUMP command then prints the diagnostic information from this NV memory block. Subsequent crash conditions will overwrite the NV memory block. Since the NV memory block is overwritten, but never erased, the DRV.CRASHDUMP command always shows the diagnostic information for the most recent crash.

# <span id="page-426-0"></span>**24.8.10 DRV.DBILIMIT**

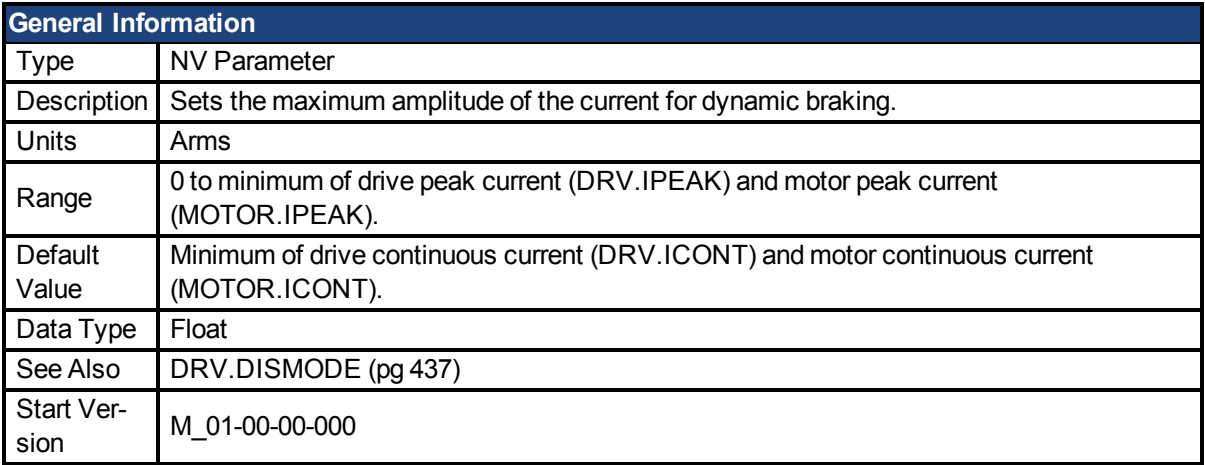

# **Variants Supported**

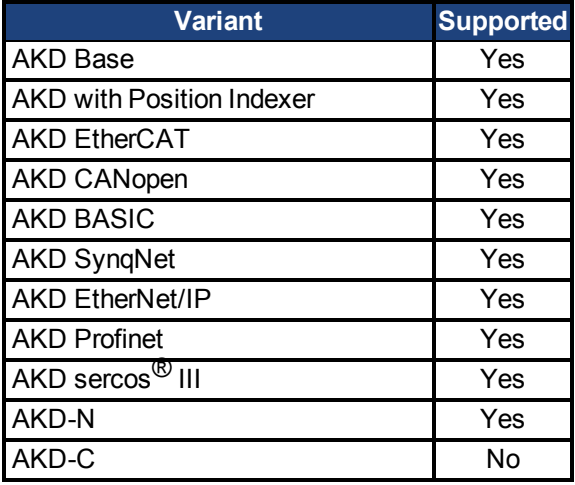

# **Fieldbus Information**

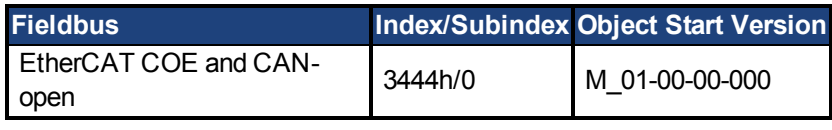

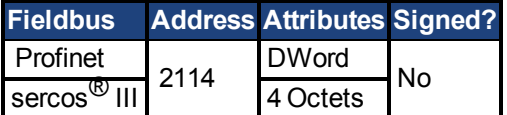

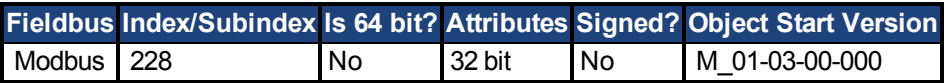

### **Description**

This parameter sets the maximum amplitude of the current for dynamic braking.

### **Example**

Setting DRV.DBILIMIT to 2 limits the dynamic brake current to 2 Arms.

# **Related Topics**

[12.6 Controlled Stop](#page-109-0)

- [24.5 CS Parameters](#page-375-0)
- [12.7 Dynamic Braking](#page-111-0)

# <span id="page-428-0"></span>**24.8.11 DRV.DEC**

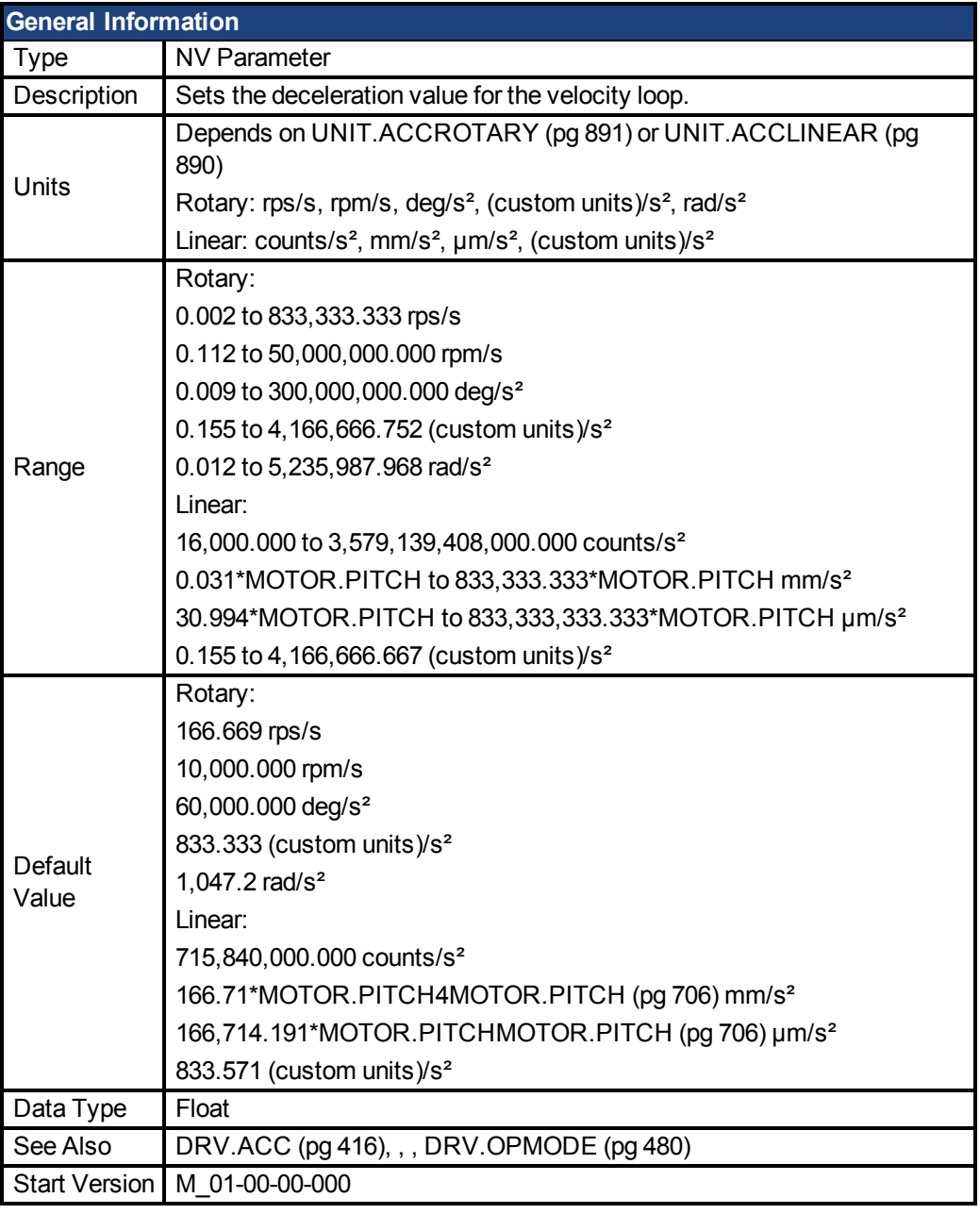

# **Variants Supported**

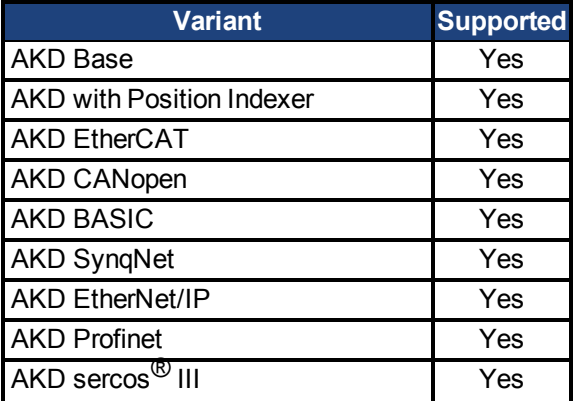

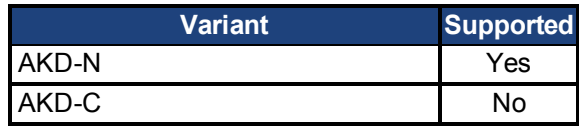

#### **Fieldbus Information**

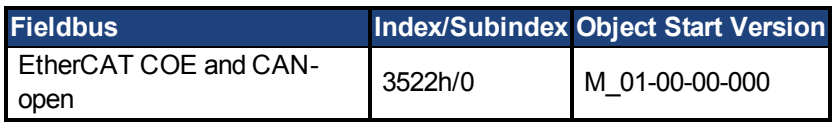

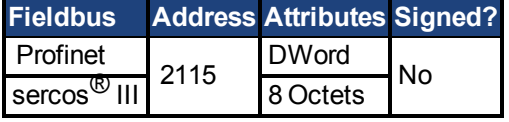

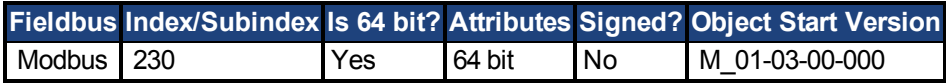

### **Description**

DRV.DEC sets the deceleration value for the velocity loop command [\(VL.CMDU \(pg 932\)\)](#page-930-0) and for the analog

velocity command (). The operation mode [\(DRV.OPMODE \(pg 480\)\)](#page-478-0) must be set to velocity mode for this command to function.

# **Related Topics**

[12.6 Controlled Stop](#page-109-0)

[12.3 Limits](#page-102-0)

# <span id="page-430-0"></span>**24.8.12 DRV.DIFVAR**

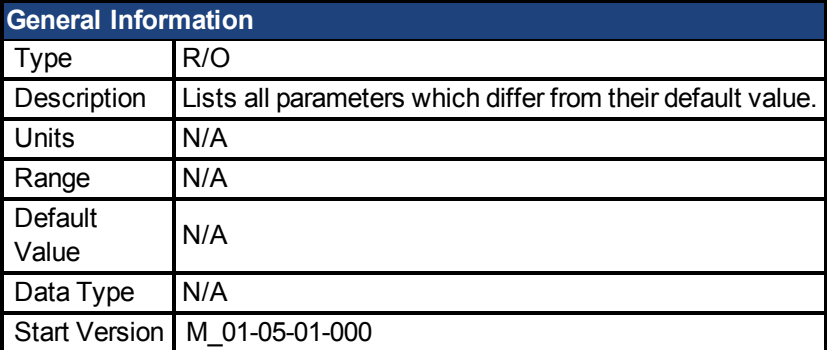

#### **Variants Supported**

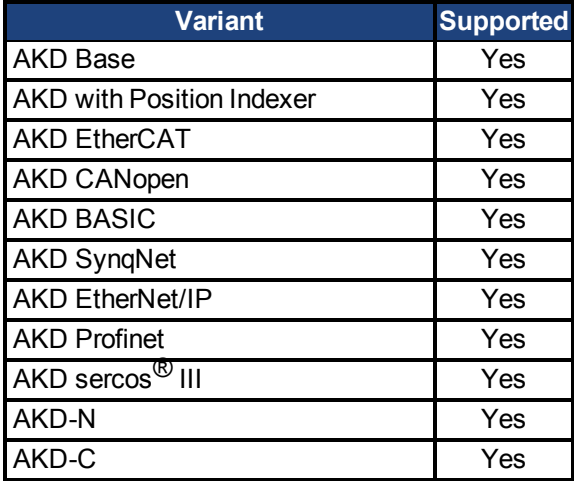

#### **Description**

This parameter displays all parameters which have different values than their default setting. The actual value of each parameter is directly shown after the command name and the corresponding default value is then shown in brackets.

This command also shows differences in parameters which hold a string, such as DRV.NAME.

#### **Example**

```
-->DRV.DIFVAR
DRV.EMUEMODE 10 (0)
DRV.NAME MyDrive(no-name)
FB1.ENCRES 0(1024)
IL.KP 50.009(24.811)
PL.KP 99.998(49.999)
VL.KP 0.108(0.000)
```
# <span id="page-431-0"></span>**24.8.13 DRV.DIR**

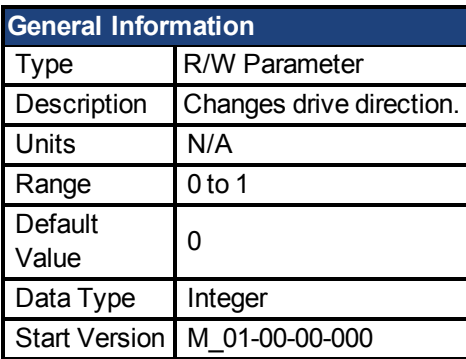

### **Variants Supported**

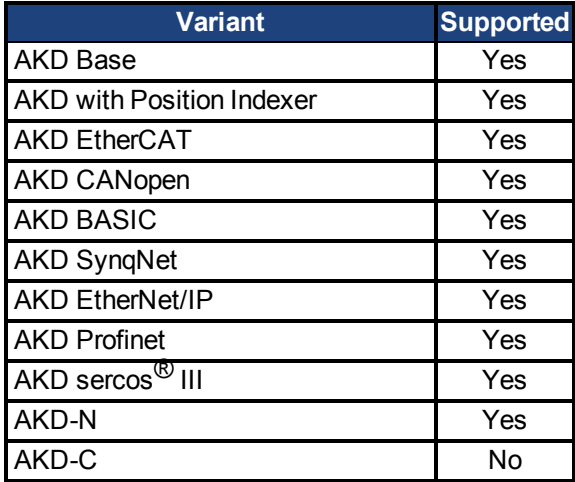

# **Fieldbus Information**

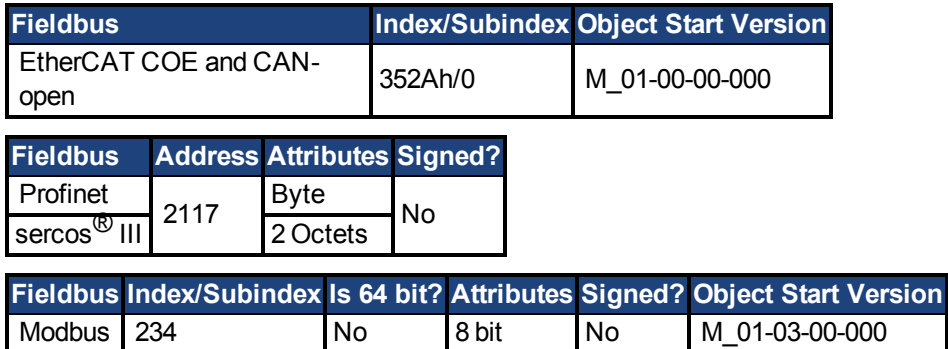

# **Description**

DRV.DIR changes the direction of the motor by changing the algebraic sign of the current command and position feedback value according to the figure below.

Note the following when using DRV.DIR:

- You can only change the DRV.DIR command when the drive is disabled.
- The drive status changes to "Axis not homed" as soon as the DRV.DIR parameter changes value (see [DRV.MOTIONSTAT \(pg 472\)](#page-470-0)).
• You must verify the settings of the hardware limit switches. If necessary, switch the positive and negative hardware limit switches by swapping the wires at the digital inputs.

# <span id="page-433-0"></span>**24.8.14 DRV.DIS**

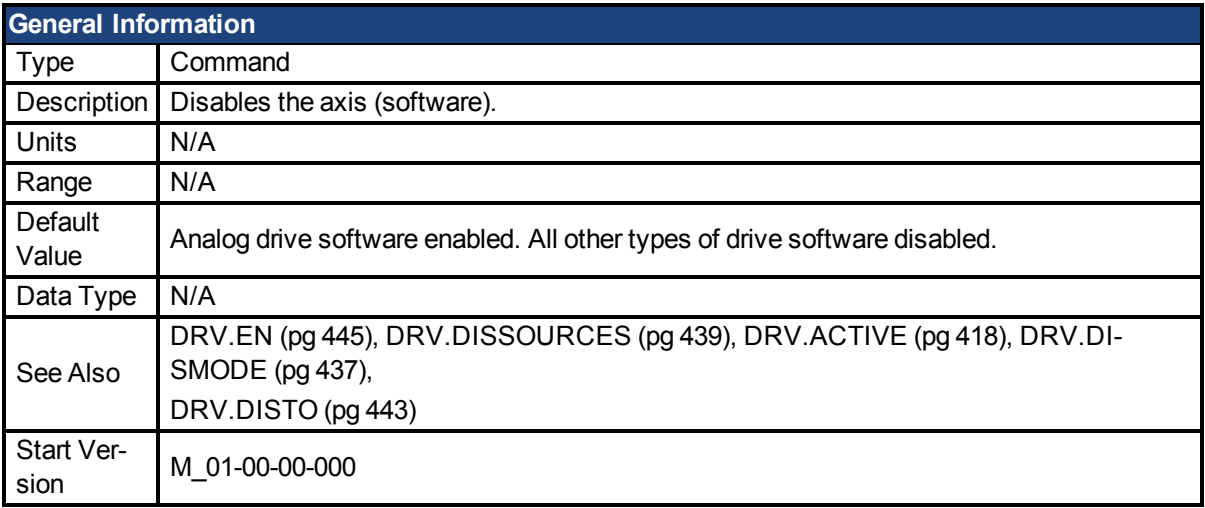

### **Variants Supported**

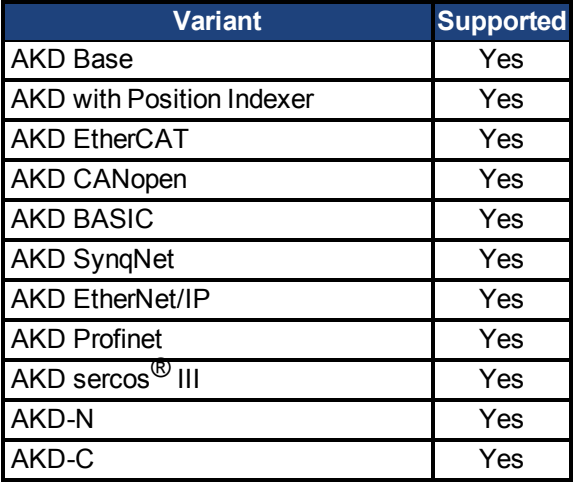

#### **Fieldbus Information**

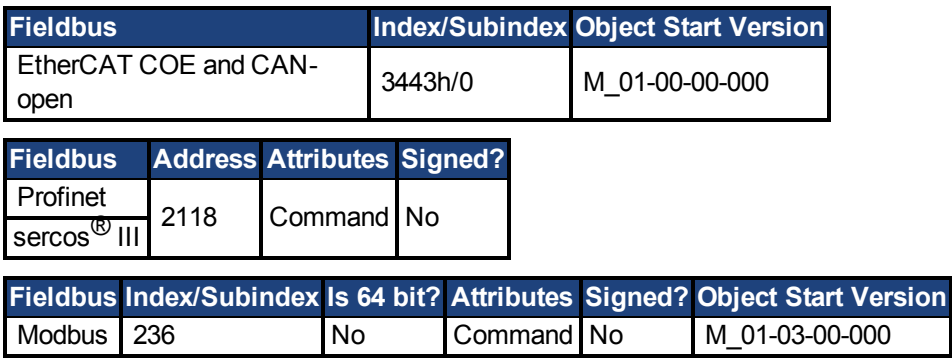

## **Description**

DRV.DIS issues a software disable to the drive. The method by which the drive will be disabled (either immediately or with a ramp down first) is controlledby [DRV.DISMODE \(pg 437\).](#page-435-0)

By querying the valueof [DRV.ACTIVE \(pg 418\)](#page-416-0), you can check whether the drive is currently enabled or disabled.

By querying the valueof [DRV.DISSOURCES \(pg 439\),](#page-437-0) you can check whether the software enable bit is high (software enabled was issued by executing DRV.EN) or the software enable bit is low (software disable was issued by executing DRV.DIS).

If DRV.DIS is commanded the emergency timeout is started. If the drive does not disable or activate dynamic brake within [DRV.DISTO \(pg 443\)](#page-441-0), fault ["F703" \(](#page-252-0)→ [p. 254\)](#page-252-0) is reported.

#### **Related Topics**

[19.2 Clearing Faults](#page-253-0)

[12.6 Controlled Stop](#page-109-0)

## <span id="page-435-0"></span>**24.8.15 DRV.DISMODE**

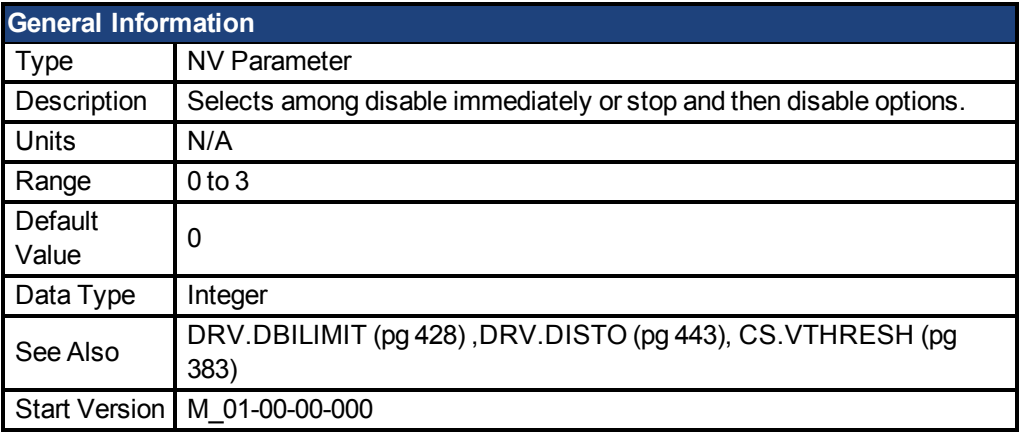

**SynqNet Information** Range 0 to 2

## **Variants Supported**

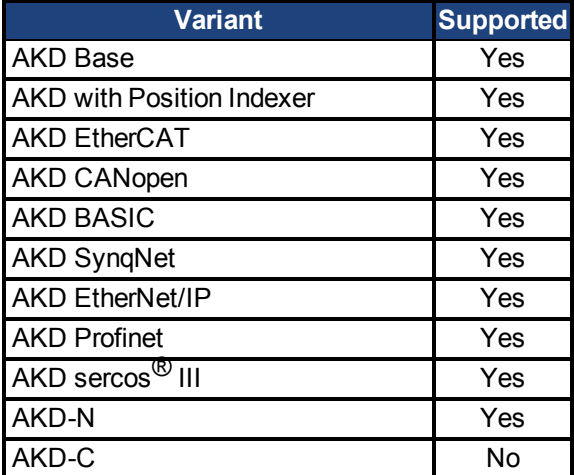

### **Fieldbus Information**

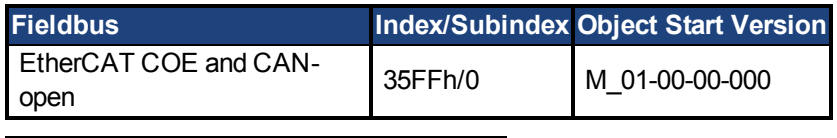

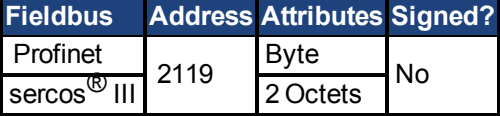

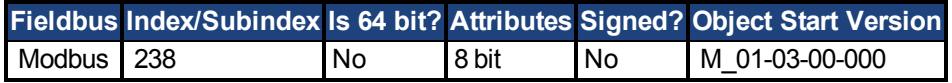

## **Description**

DRV.DISMODE sets the drive reaction toa [DRV.DIS \(pg 435\)](#page-433-0) command.

**NOTE** You must disable the drive in order to set DRV.DISMODE.

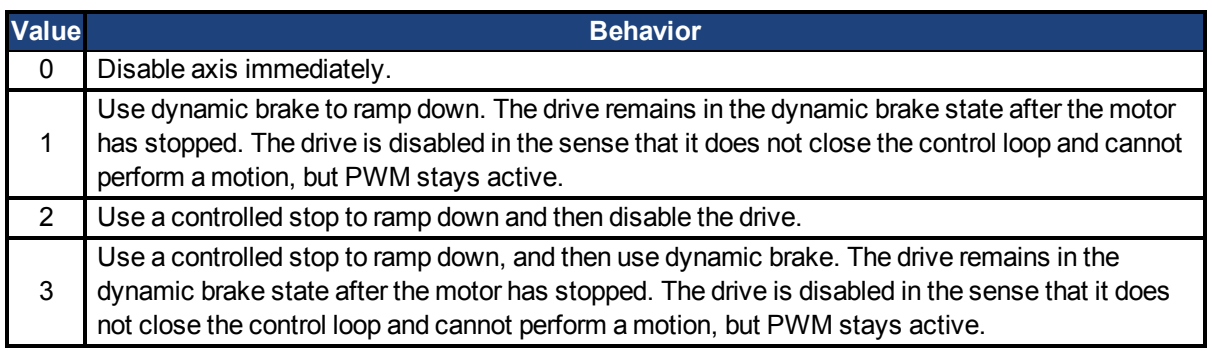

In all cases described above, if a brake is configured [\(MOTOR.BRAKE \(pg 678\)\)](#page-676-0), the brake closes if [VL.FB \(pg 935\)](#page-933-0) drops below [CS.VTHRESH \(pg 383\).](#page-381-0)

**AWARNING** Be careful with vertical loads when modifying this parameter. Coordinate this parameter's correct setting properly with the drive brake settings. If these settings are not coordinated, then vertical loads may have no stopping or holding force when the drive is disabled and the load could fall.

### **Related Topics**

- [12.6 Controlled Stop](#page-109-0)
- [24.5 CS Parameters](#page-375-0)
- [12.7 Dynamic Braking](#page-111-0)

## <span id="page-437-0"></span>**24.8.16 DRV.DISSOURCES**

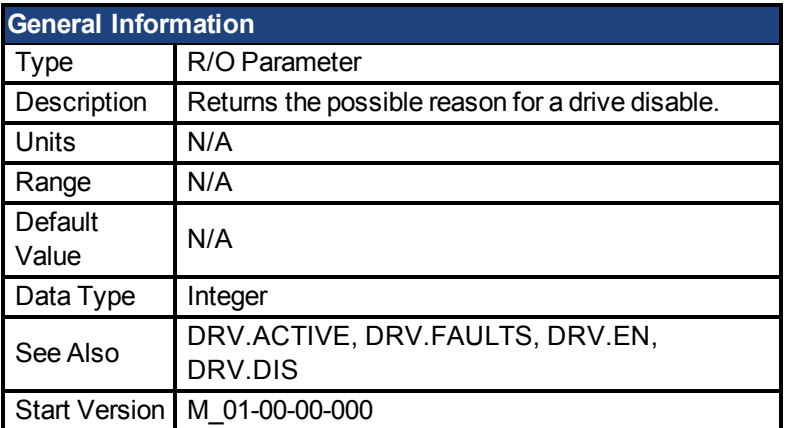

#### **Variants Supported**

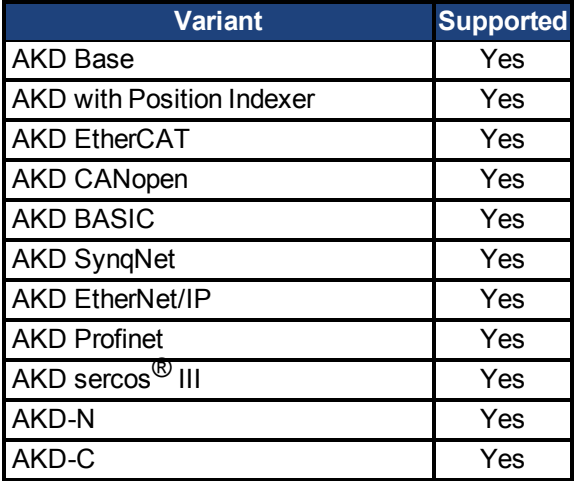

## **Fieldbus Information**

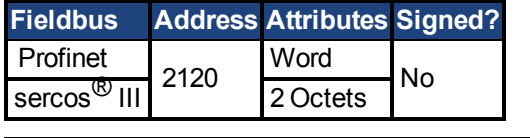

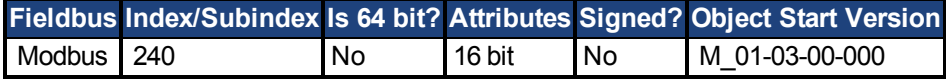

### **Description**

DRV.DISSOURCES is a bitwise parameter that returns the status of possible causes of a drive disable. If this parameter is 0, then the drive is enabled.

The return value specific bits are as follows:

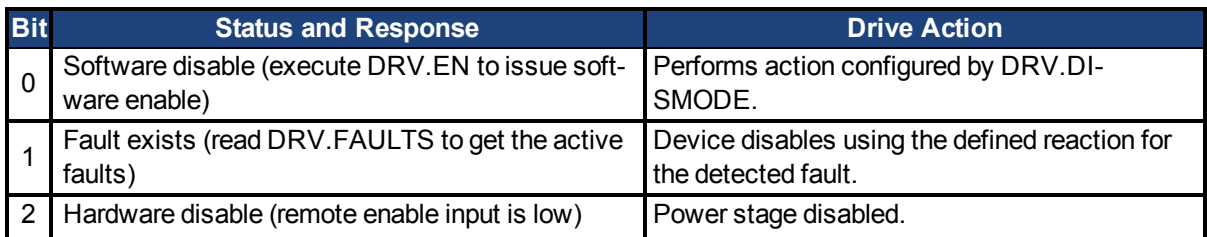

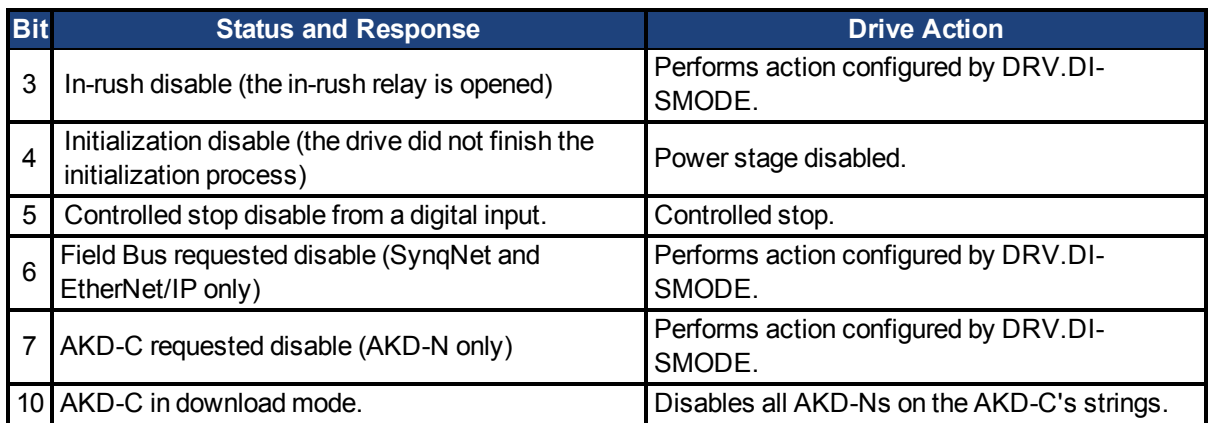

## **Related Topics**

[Controlled Stop \(pg 110\)](#page-109-0)

## **24.8.17 DRV.DISSOURCESMASK**

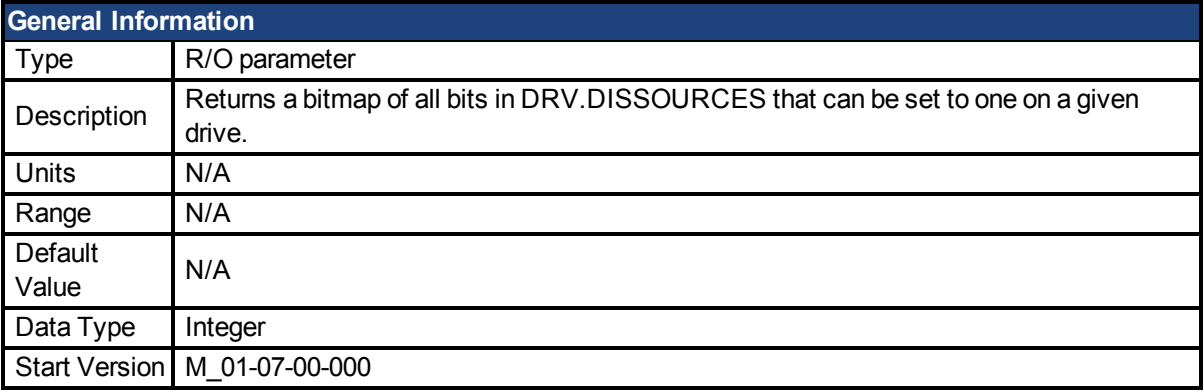

#### **Variants Supported**

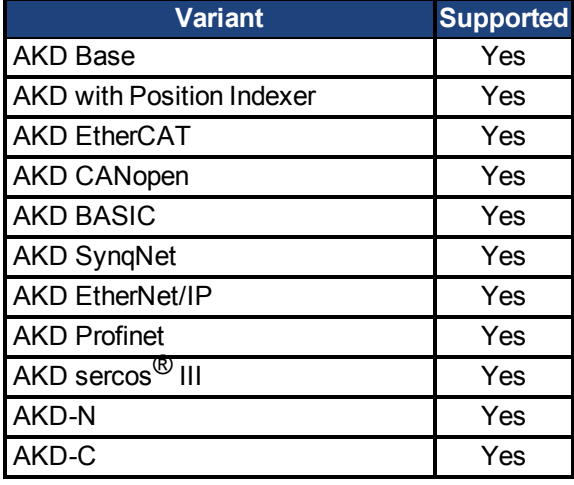

#### **Description**

DRV.DISSOURCESMASK is a bitwise parameter that returns all possible causes of a drive disable. If a bit is set, the drive can be disabled for this reason.

The return value specific bits are as follows:

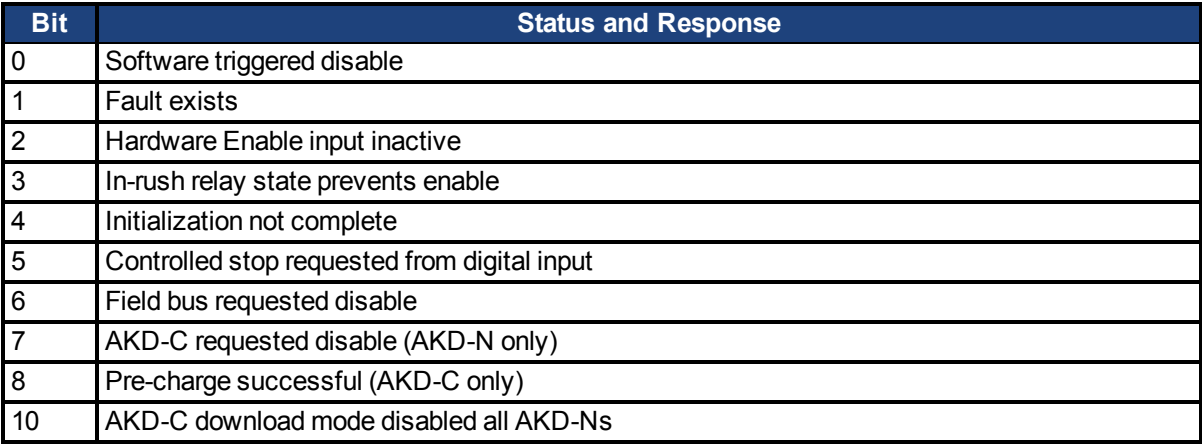

For most AKD models, this parameter will return the value 63. For EtherNet/IP and SynqNet version of the drive, the parameter will return the value 127.

For AKD-N, this parameter will return the value 179. For AKD-C, this parameter will return the value 286.

#### **Related Topics**

[DRV.DISSOURCES \(pg 439\)](#page-437-0)

# <span id="page-441-0"></span>**24.8.18 DRV.DISTO**

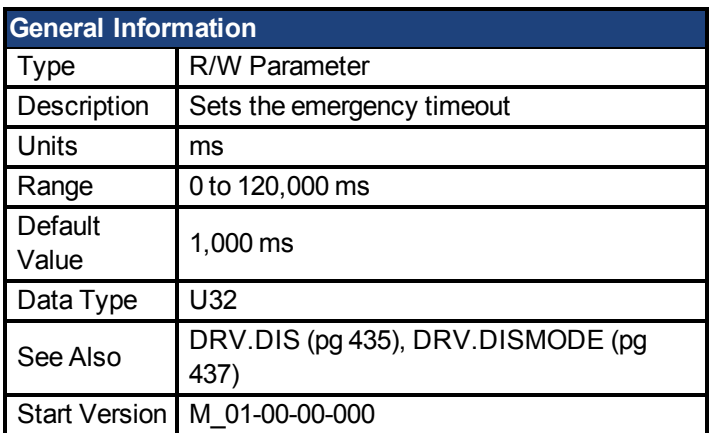

## **Variants Supported**

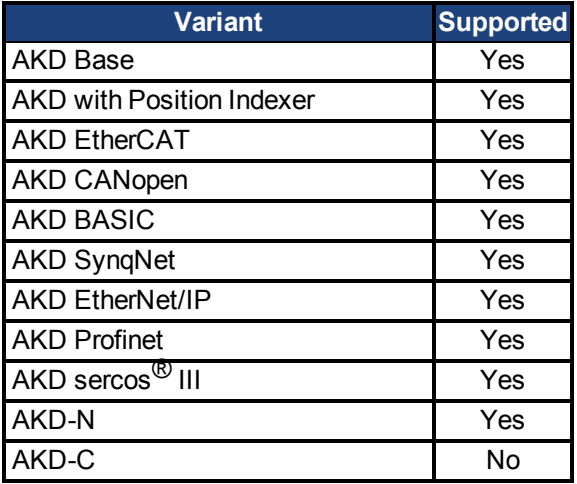

## **Fieldbus Information**

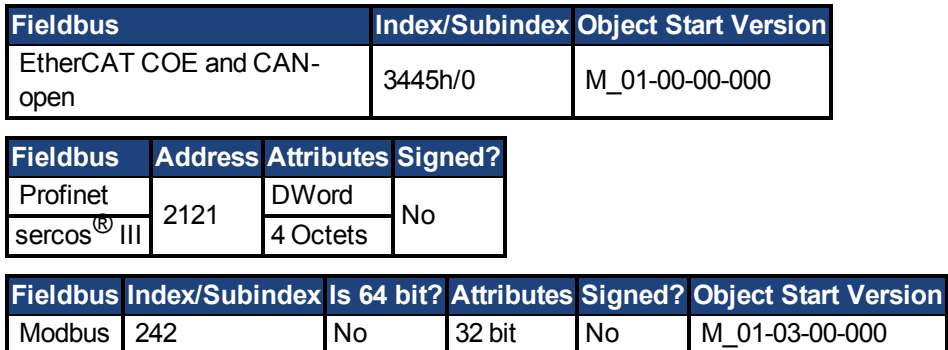

## **Description**

This timer starts when [DRV.DIS \(pg 435\)](#page-433-0) is issued (regardless of the [DRV.DIS \(pg 435\)](#page-433-0) origin). After this timeout elapses, the actual state of the drive is compared to the [DRV.DISMODE \(pg 437\)](#page-435-0) setting. If the actual state does not match the [DRV.DISMODE \(pg 437\)](#page-435-0) setting, a fault is reported and the hardware immediately executes the DRV.DISMODE setting (for instance, disable or activate dynamic brake). Setting DRV.DISTO to 0 will disable the timeout.

## **Related Topics**

[12.6 Controlled Stop](#page-109-0)

## **24.8.19 DRV.DOWNLOADALLOWED**

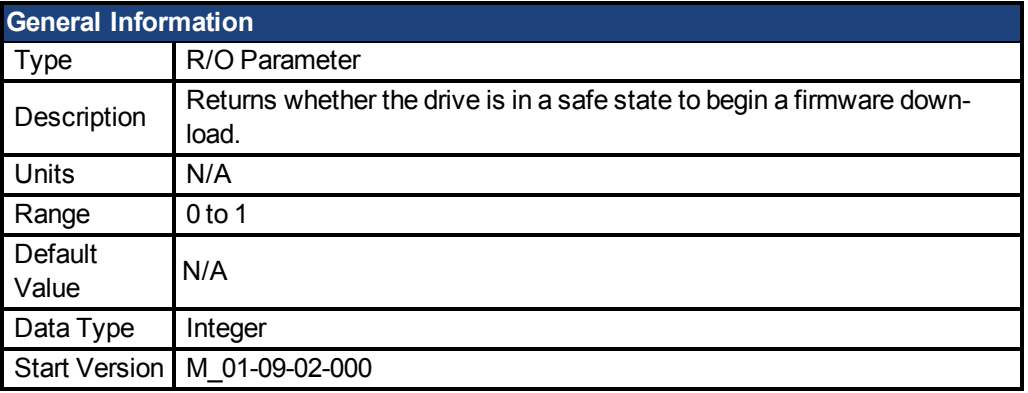

#### **Variants Supported**

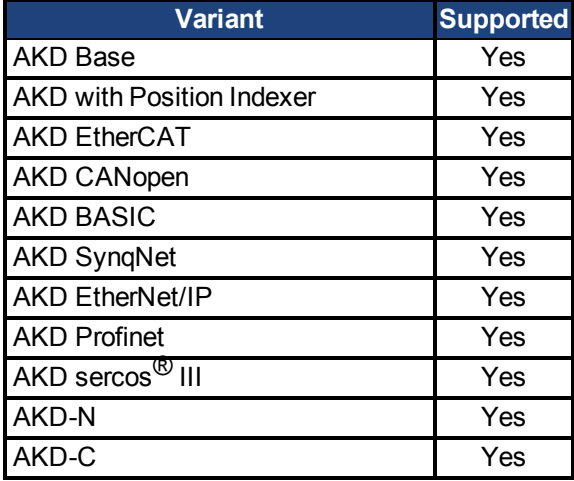

#### **Fieldbus Information**

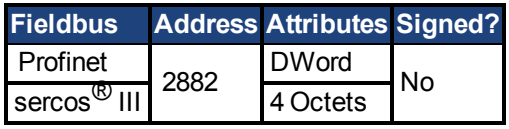

#### **Description**

This parameter returns whether the drive is in a safe state to begin a firmware download. A download can only be performed if the value is one. If the value is zero, WorkBench will block the download.

For an AKD or NSD, the value depends on the drive enable status. For a CPS, the value depends on the enable states of the NSDs on its string. If one more more NSDs are enabled on a string, download to the CPS will be blocked.

## **Related Topics**

[12.3 Limits](#page-102-0)

# <span id="page-443-0"></span>**24.8.20 DRV.EN**

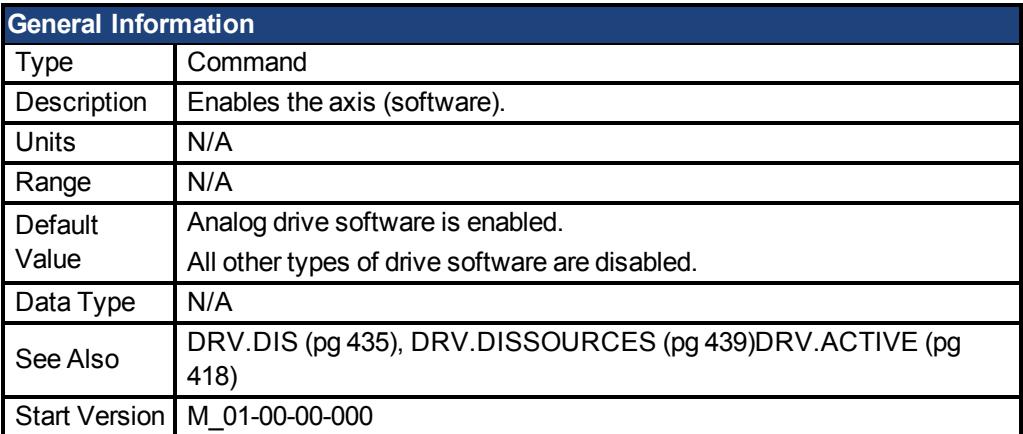

#### **Variants Supported**

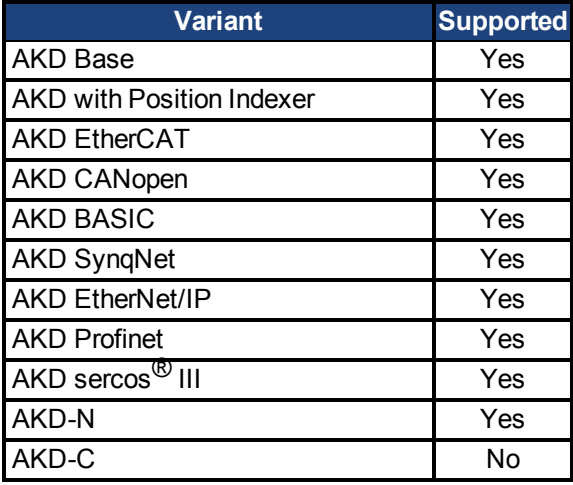

#### **Fieldbus Information**

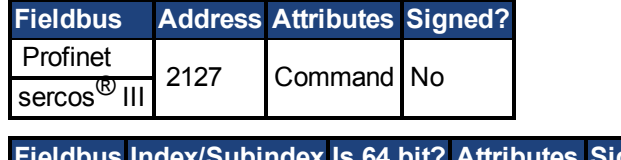

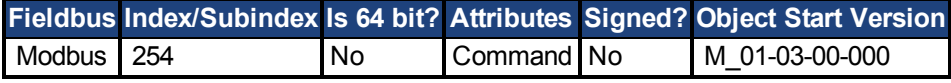

#### **Description**

DRV.EN issues a software enable to the drive. You can query the valueof [DRV.ACTIVE \(pg 418\)](#page-416-0) to check whether the drive is currently enabled or disabled.

You can also query the valueof [DRV.DISSOURCES \(pg 439\)](#page-437-0) to check whether the software enable bit is high (software enabled was issued by executing DRV.EN) or the software enable bit is low (software disable was issued by executing DRV.DIS). If the drive software enable bit is low and DRV.EN is executed, then drive faults are automatically cleared during the software enable process.

## **Related Topics**

[19.2 Clearing Faults](#page-253-0)

[12.5 Enable/Disable](#page-106-0)

## **24.8.21 DRV.ENDEFAULT**

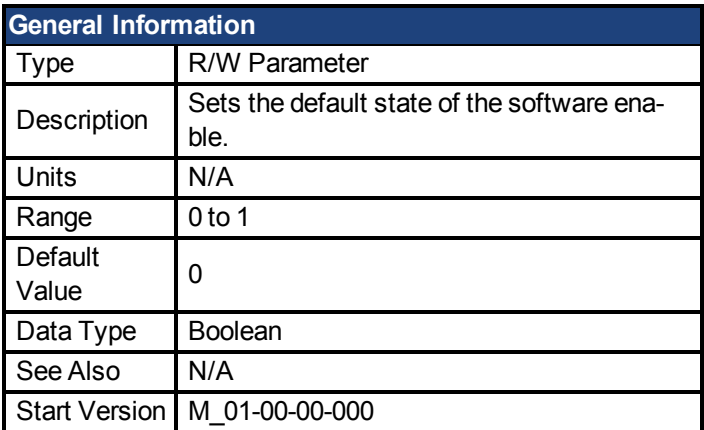

## **Variants Supported**

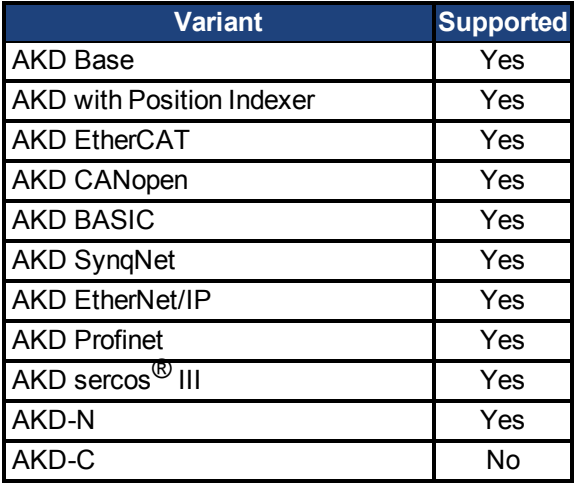

#### **Fieldbus Information**

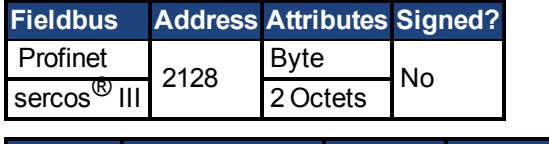

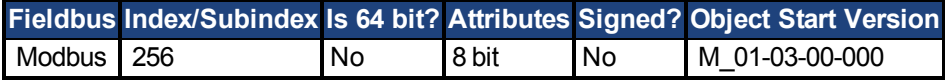

#### **Description**

DRV. ENDEFAULT sets the default state of the software enable on power up for drives without fieldbuses (DRV.CMDSOURCE other than 1).

**INOTE** It is recommended to not use this parameter with a BASIC program (keep DRV.E-NDEFAULT = 0 / default value). Instead set DRV.SWENABLE = 1 at the beginning of the BASIC program.

#### **Related Topics**

[Enable/Disable \(pg 107\)](#page-106-0)

## **24.8.22 DRV.ERRORLIST**

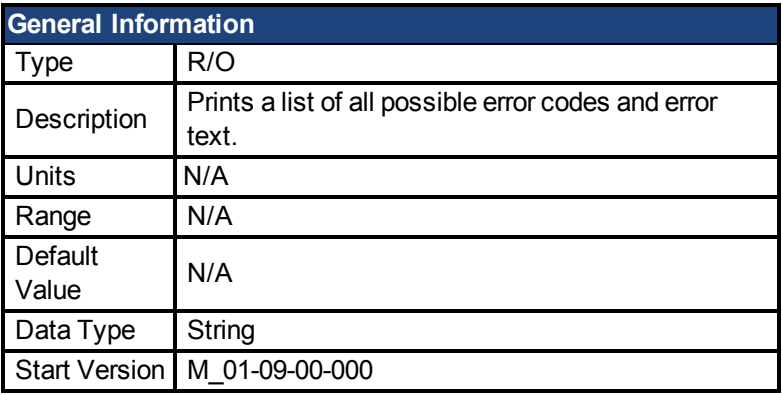

### **Variants Supported**

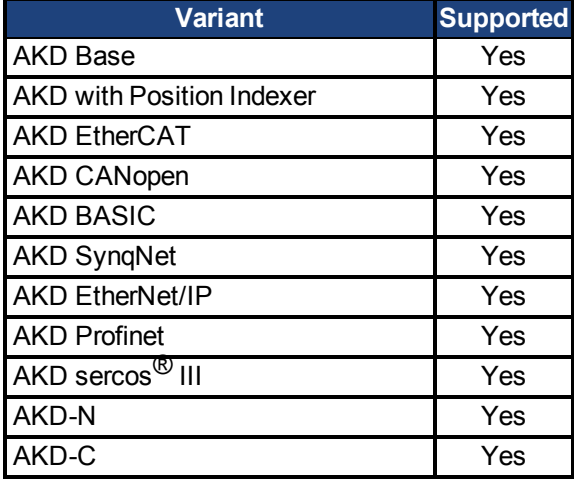

#### **Description**

AKD commands and parameters reports an error code when a command cannot be executed. Use DRV.ERRORLIST to print a list of all possible error codes and their descriptions.

## <span id="page-446-0"></span>**24.8.23 DRV.FAULTHIST**

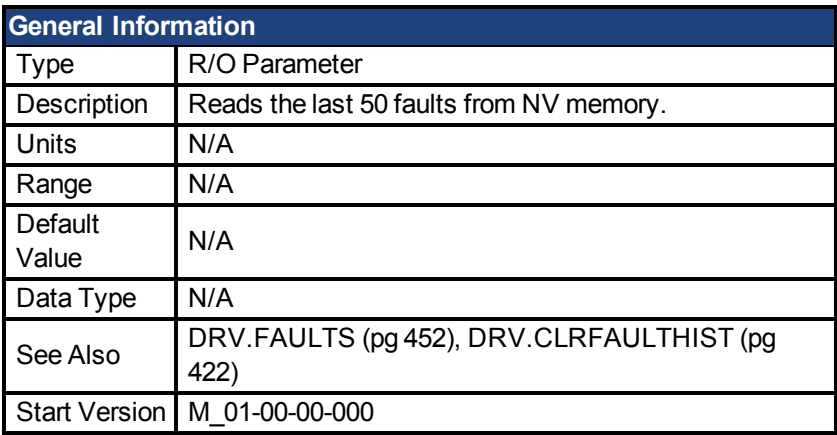

#### **Variants Supported**

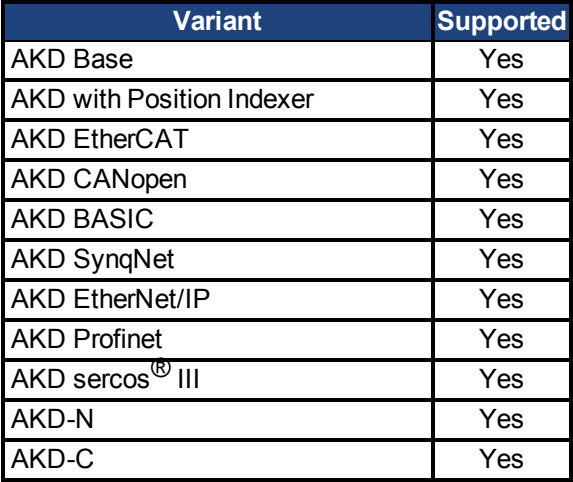

#### **Description**

DRV.FAULTHIST returns the last 50 faults that occurred in the drive. The faults are shown with their fault number (which matches the one displayed on the drive display) and a time stamp that indicates when they last occurred.

Issuea [DRV.CLRFAULTHIST \(pg 422\)](#page-420-0) to clear this fault log.

# **24.8.24 DRV.FAULT1 to DRV.FAULT10**

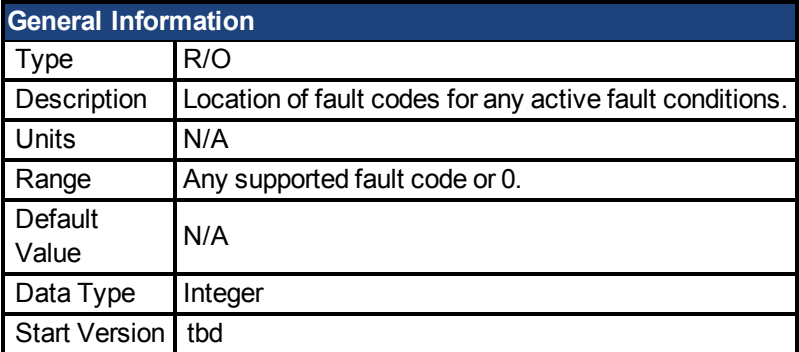

## **Variants Supported**

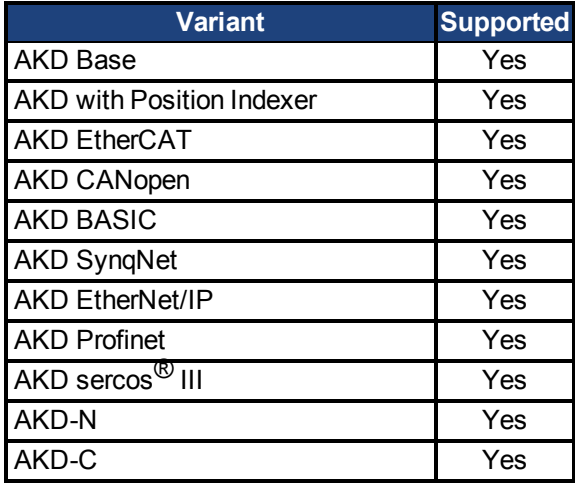

## **Fieldbus Information**

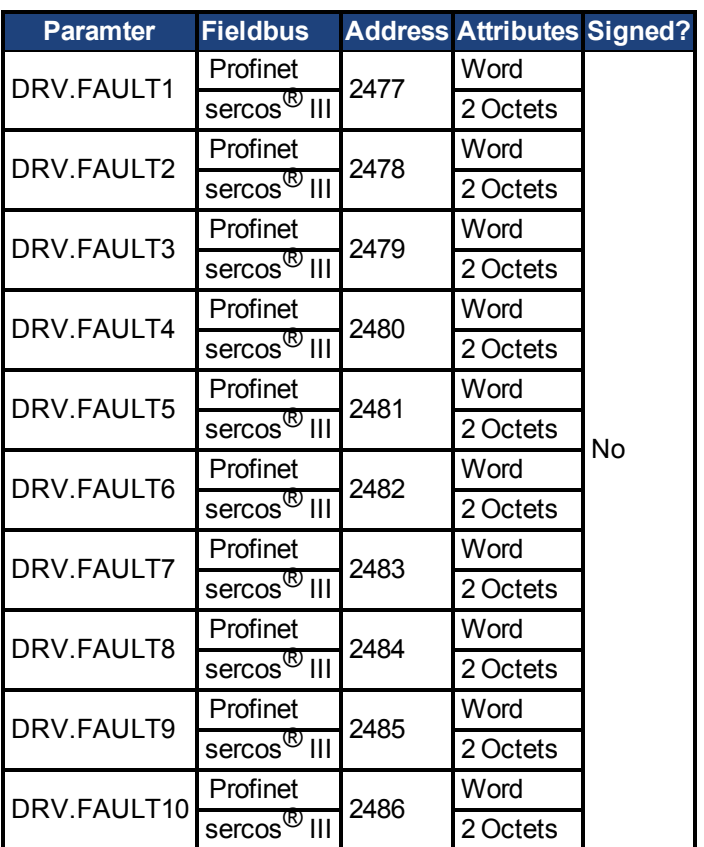

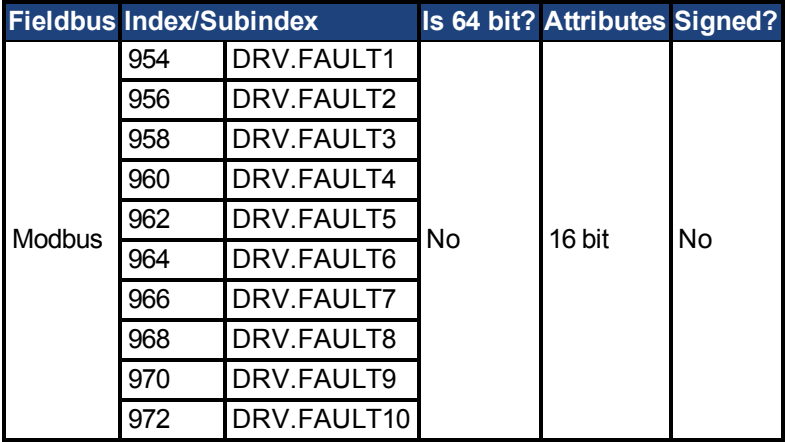

#### **Description**

These parameters are holding registers where any active faults will be kept. A value of zero represents that no fault is present. Non-zero values correspond to specific fault codes in the drive (see fault and warning messages). The registers are populated in the order of when the fault occurs (DRV.FAULT1, DRV.FAULT2, DRV.FAULT3, and so on).

**Notes:**

- If DRV.FAULT1 value is 0, then the drive does not have any faults.
- Only active faults are shown. This is not a fault history.
- These registers are an alternative to the string type parameter [DRV.FAULTS \(pg 452\),](#page-450-0) so that fieldbusses and AKD BASIC users have easier access to the details of the faults in the drive.
- Warnings are not shown in the registers, only faults.

## **Related Topics**

#### [Modbus \(pg 271\)](#page-269-0) [|DRV.ACTIVE \(pg 418\)](#page-416-0)| [DRV.WARNING1 to DRV.WARNING3 \(pg 494\)](#page-492-0)

## <span id="page-450-0"></span>**24.8.25 DRV.FAULTS**

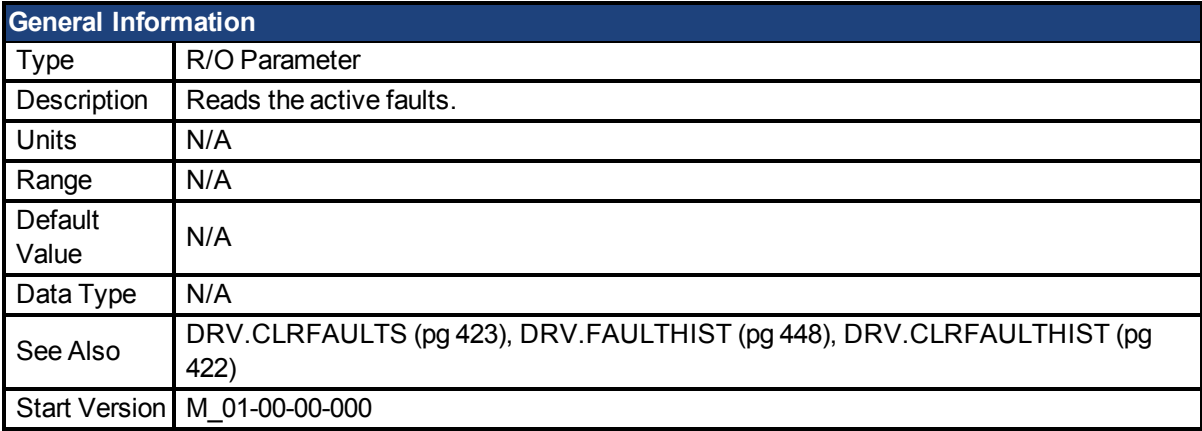

#### **Variants Supported**

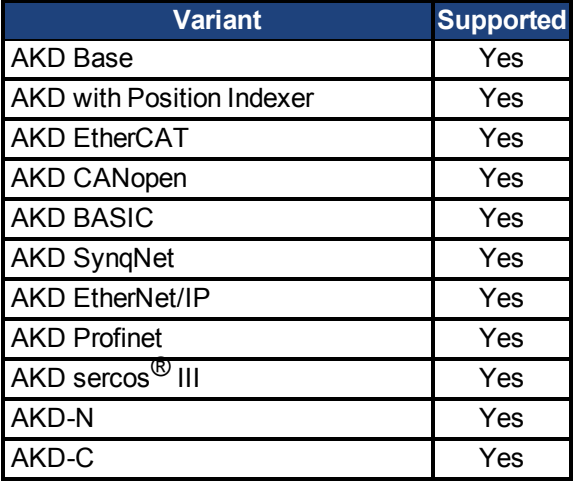

#### **Description**

DRV.FAULTS returns a list of all currently active faults in the system, preceded by their fault number which matches the number displayed on the drive display.

To clear the faults, either issue a DRV.CLRFAULTS or issue a DRV.DIS followed by DRV.EN.

If no active faults are in the system, then after executing DRV.CLRFAULTS the value read by DRV.FAULTS is "No faults active".

#### **Example**

```
-->DRV.FAULTS
502: Bus under voltage.
-->
```
# **24.8.26 DRV.HANDWHEEL**

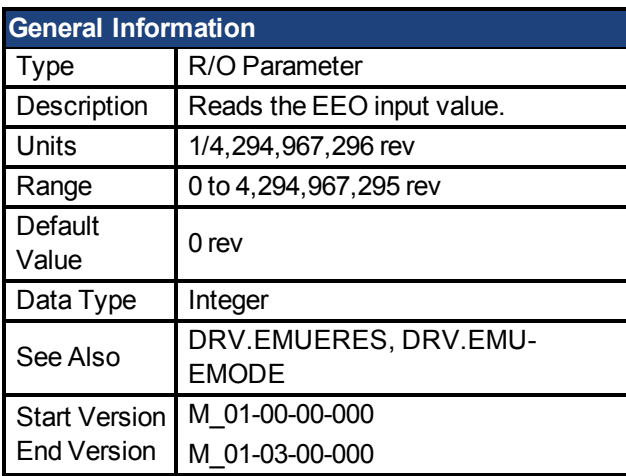

### **Variants Supported**

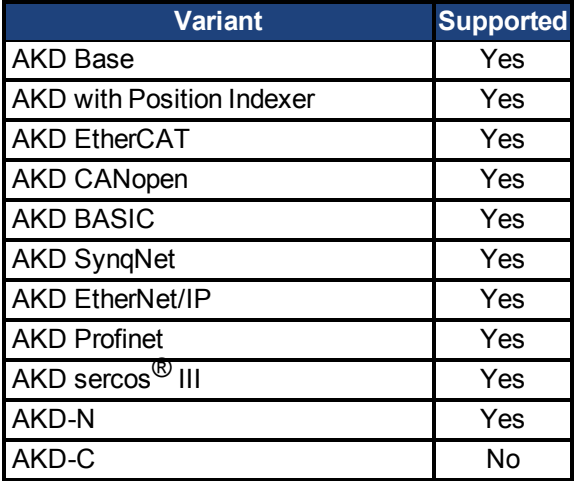

## **Fieldbus Information**

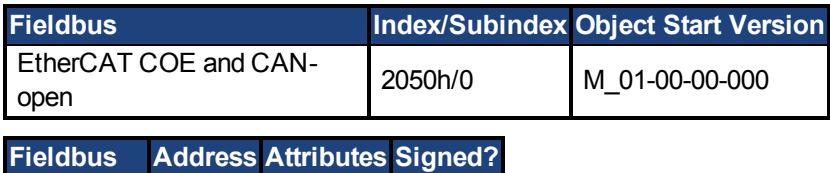

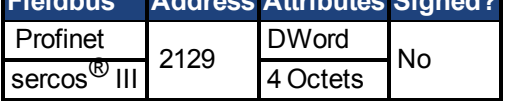

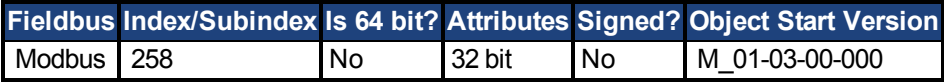

## **Description**

When the EEO is selected as an input (DRV.EMUEMODE=3,4,5), this parameter reads the EEO value (where 4,294,967,296 is a full revolution, then the value rolls over). DRV.EMUERES defines the how many counts constitute a revolution on the EEO. This parameter represents the feedback 2 positions when feedback 2 is configured to be active.

When secondary feedback is selected (DRV.EMUEMODE is 0 and FB2.SOURCE = 1 (X9), or FB2.SOURCE = 2 (X7)), this parameter represents the secondary feedback position (where 4,294,967, 296 is a full revolution, then the value rolls over). FB2.ENCRES defines how many counts define a revolution for the secondary feedback.

### **Related Topics**

# **24.8.27 DRV.HANDWHEELSRC**

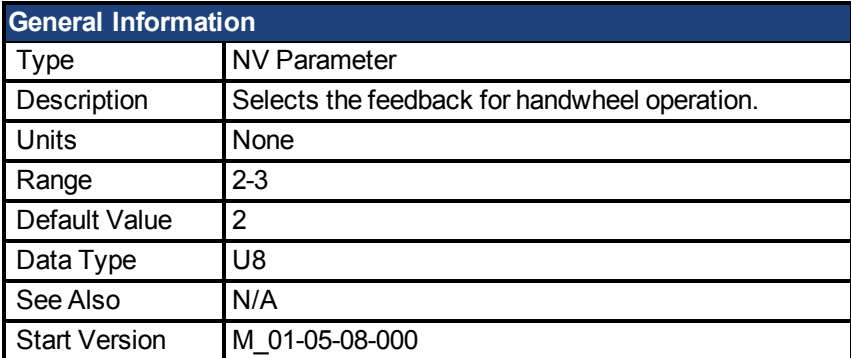

## **Variants Supported**

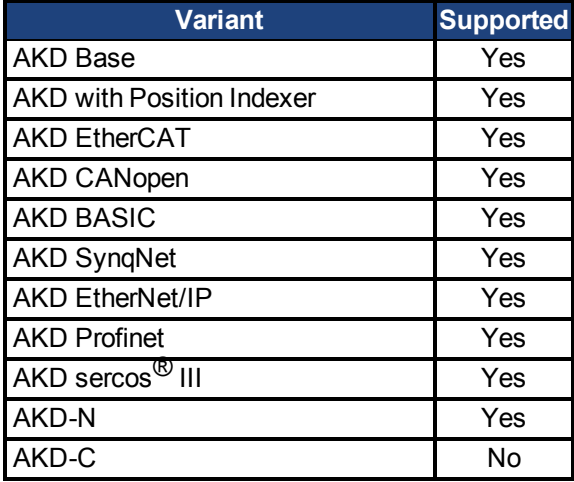

## **Fieldbus Information**

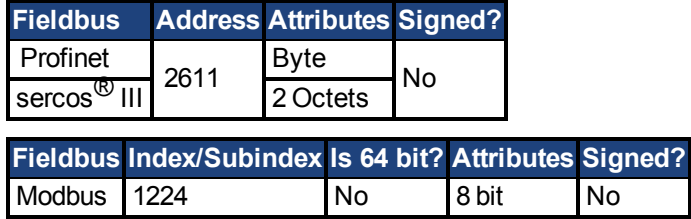

## **Description**

This command sets the feedback which will be used as the handwheel source. If the selected Feedback is incompatible with the selected emulated encoder mode, a warning will be displayed.

Feedback 3 is only supported on drives with model numbers similar to AKD-x-xxxxx-NBxx-xxxx and will only work with Endat 2.2 multiturn encoder.

## **24.8.28 DRV.HELP**

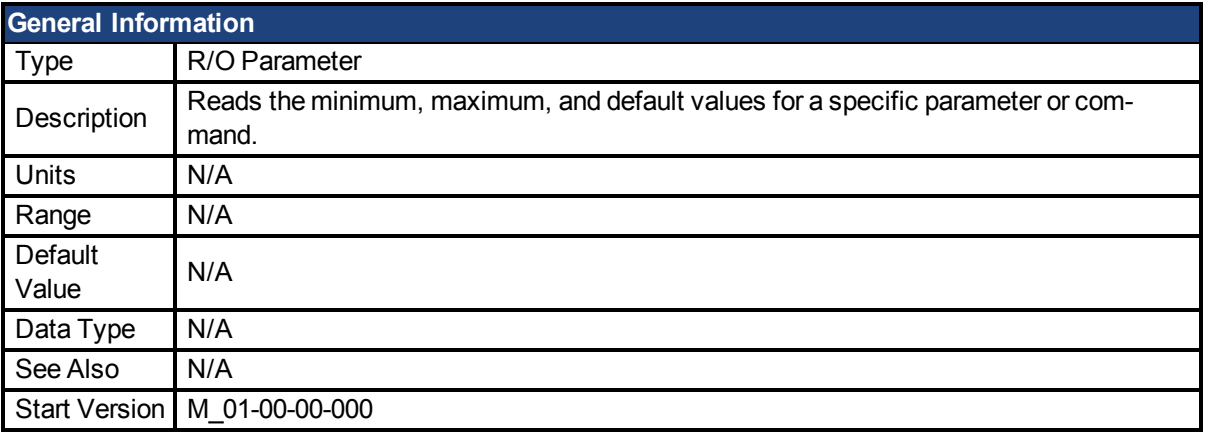

#### **Variants Supported**

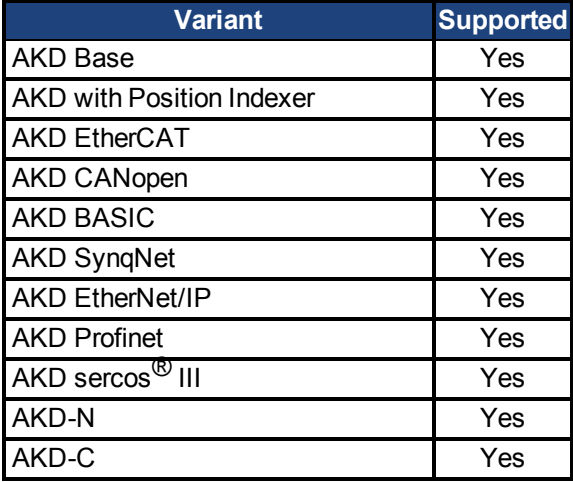

#### **Description**

This parameter returns more information about a specific parameter or command.

In most cases, except special parameters, this command tells you the minimum, maximum, default, and actual value of a parameter. Exceptions are commands that do not have these values (suchas [DRV.EN](#page-443-0) [\(pg 445\)](#page-443-0)) or information commands (suchas [DRV.VER \(pg 492\)](#page-490-0)).

## **Related Topics**

[Terminal \(pg 226\)](#page-224-0)

## **24.8.29 DRV.HELPALL**

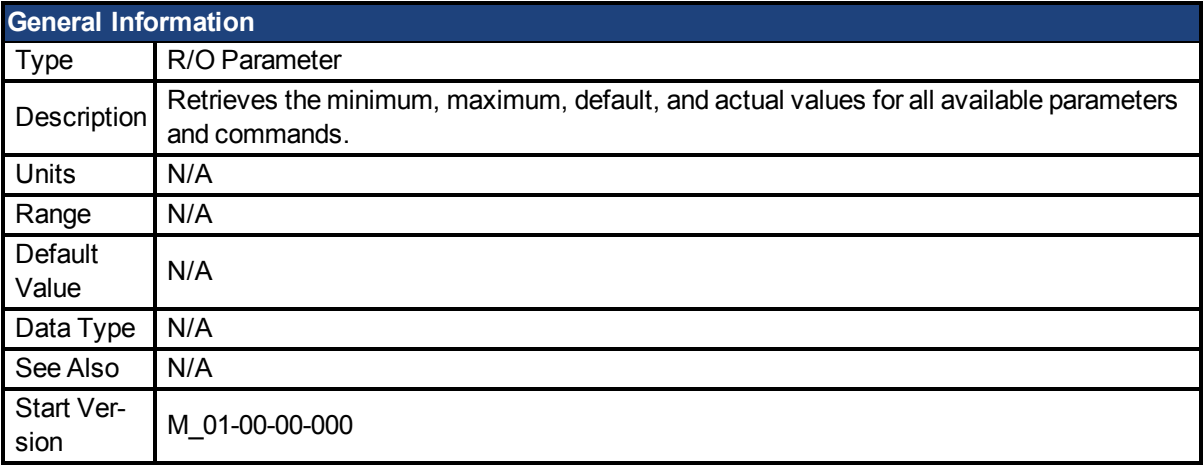

### **Variants Supported**

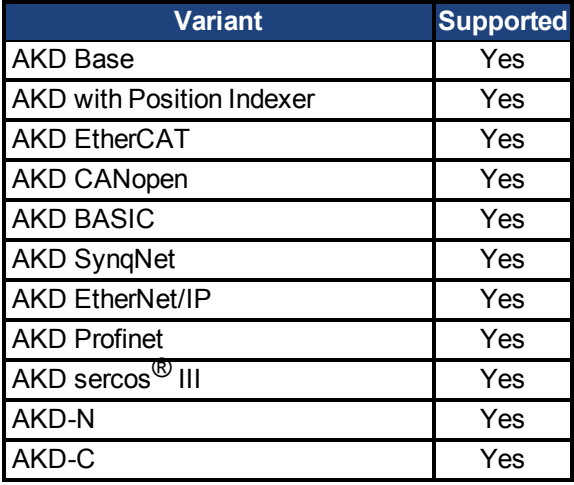

## **Description**

This parameter retrieves all information about all parameters and commands in the firmware. In most cases, DRV.HELPALL returns the minimum, maximum, default, and actual value for each parameter and command. Exceptions include parameters and commands that do not have these values (such as [DRV.EN \(pg 445\)\)](#page-443-0) or pure INFO commands (suchas [DRV.VER \(pg 492\)](#page-490-0)).

## **Related Topics**

[Terminal \(pg 226\)](#page-224-0)

## **24.8.30 DRV.HWENABLE**

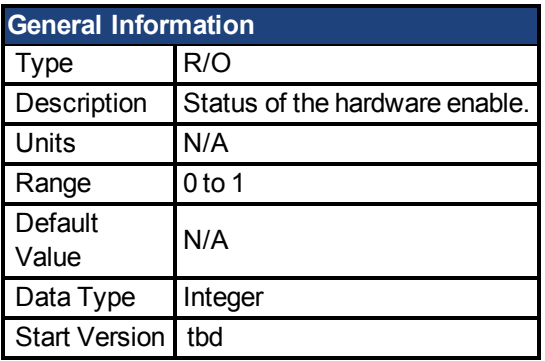

### **Variants Supported**

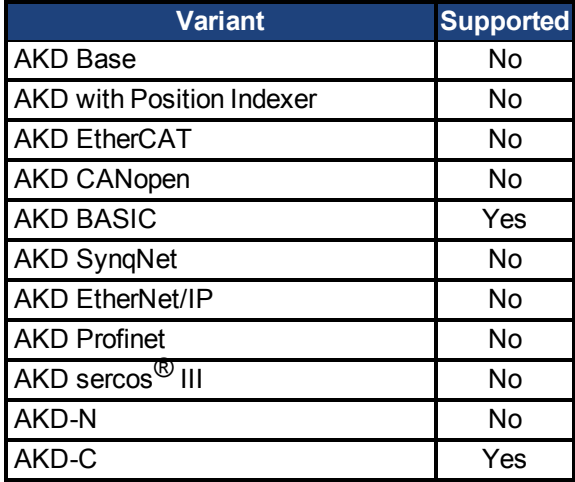

#### **Fieldbus Information**

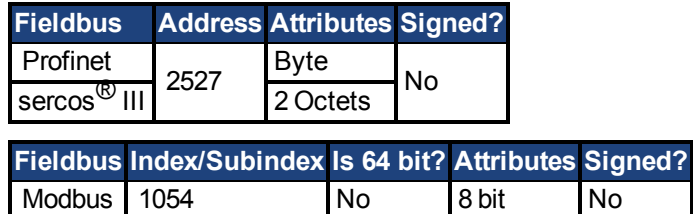

#### **Description**

Status of the Hardware Enable.

- 0 not enabled
- 1 enabled

**Notes:** This parameter reflects the status of the hardware enable only, not if the status of the power stage. The status of the power stage enable is determined by DRV.ACITVE.

#### **Related Topics**

[DRV.DISSOURCES \(pg 439\)](#page-437-0) | DRV.ACTIVE

# **24.8.31 DRV.HWENDELAY**

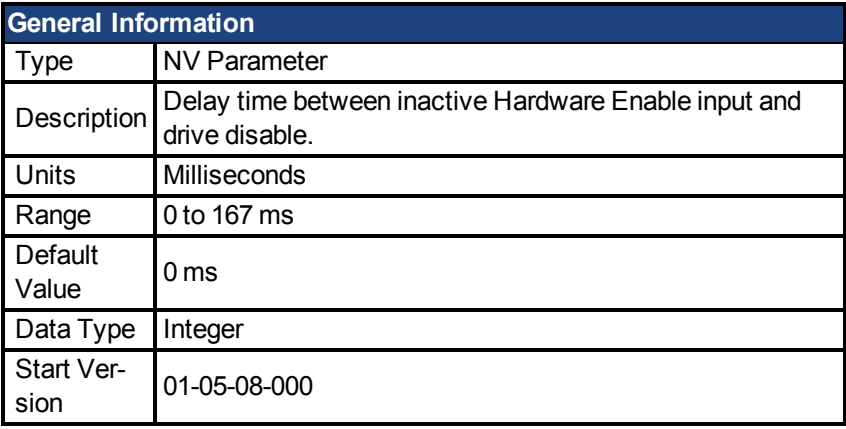

#### **Variants Supported**

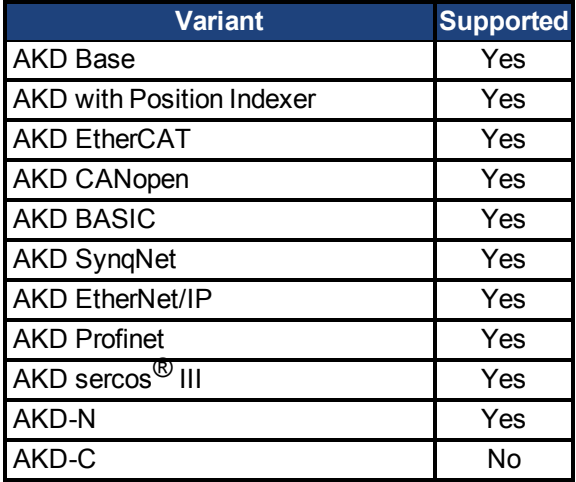

#### **Fieldbus Information**

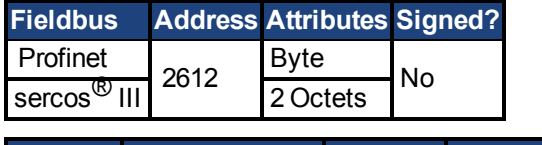

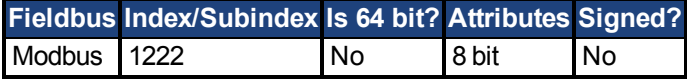

#### **Description**

By default, when the Hardware Disable input deactivates, the drive is immediately disabled. However, on a vertical axis this may allow the load to drop slightly before the brake is applied.

To ensure that the brake is applied before the power stage is disabled, set DRV.HWENDELAY to a value which allows the brake to apply fully.

While the brake is applying, the drive will also attempt to decelerate the motor using the standard drive disable settings such as DRV.DISMODE, CS.DEC, CS.VTHRESH and CS.TO.

**NOTE** Prior to version 01-05-08-000, the brake would only apply when velocity dropped below CS.VTHRESH or MOTOR.TBRAKETO expired. Starting with 01-05-08-000, the brake will now apply immediately when the Hardware Enable Input line is deactivated.

#### **Related Topics**

[DRV.DISMODE \(pg 437\)](#page-435-0)| [CS.DEC \(pg 378\)](#page-376-0)| [CS.VTHRESH \(pg 383\)](#page-381-0)| [CS.TO \(pg 382\)](#page-380-0)| [MOTOR.TBR-](#page-711-0)[AKEAPP \(pg 713\)](#page-711-0)

# **24.8.32 DRV.HWENMODE**

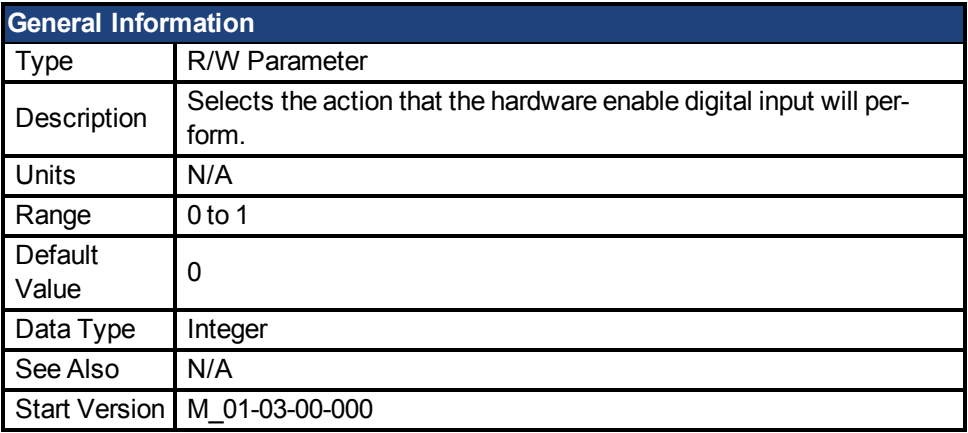

## **Variants Supported**

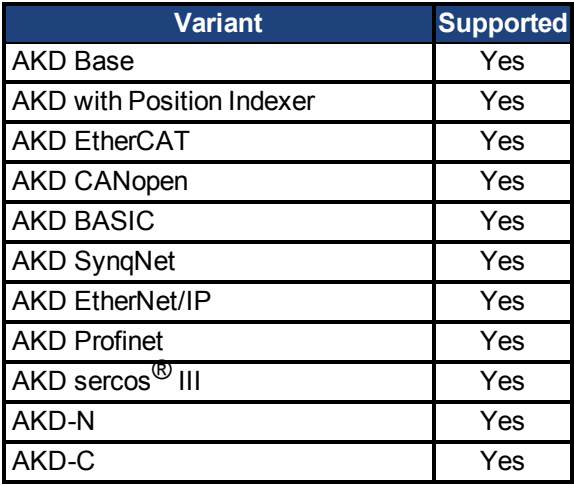

#### **Fieldbus Information**

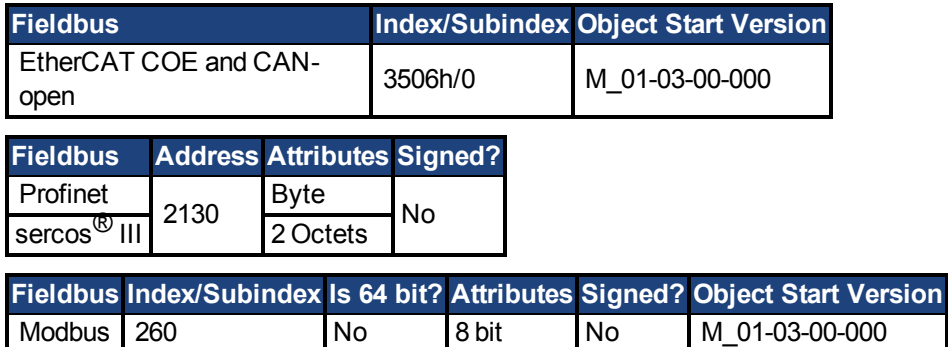

## **Description**

This parameter selects the action that the hardware enable digital input will perform.

0 = The rising edge of the hardware enable will clear the drive faults.

1 = The rising edge of the hardware enable will not clear the drive faults.

The high/low state of the hardware enable is always used to control the active enable state of the drive.

## **Related Topics**

[12.5 Enable/Disable](#page-106-0)

# <span id="page-460-0"></span>**24.8.33 DRV.ICONT**

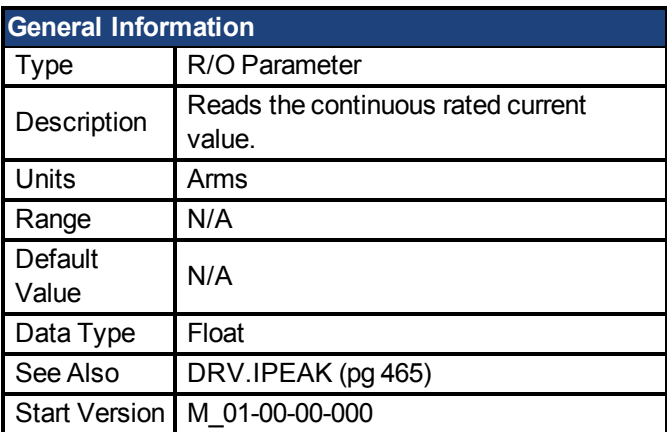

## **Variants Supported**

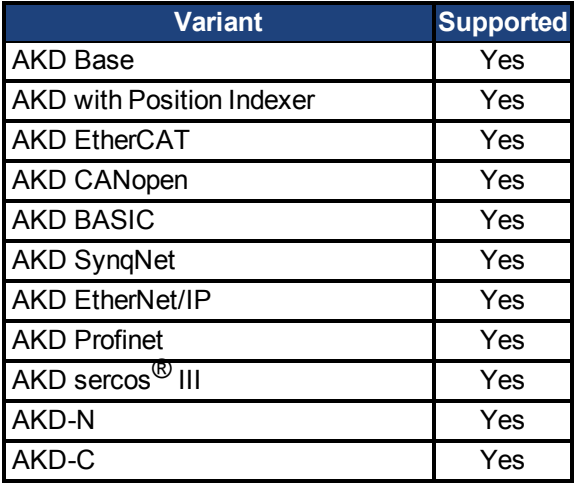

## **Fieldbus Information**

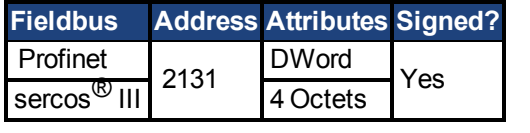

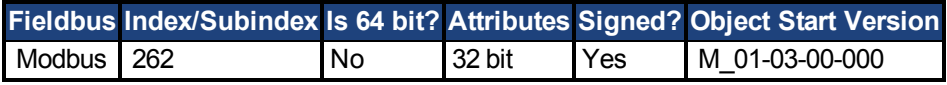

## **Description**

DRV.ICONT returns the drive continuous rated current in Arms.

## **24.8.34 DRV.INFO**

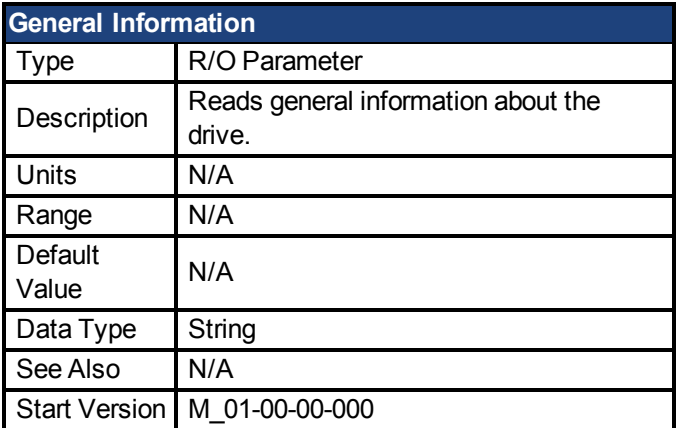

### **Variants Supported**

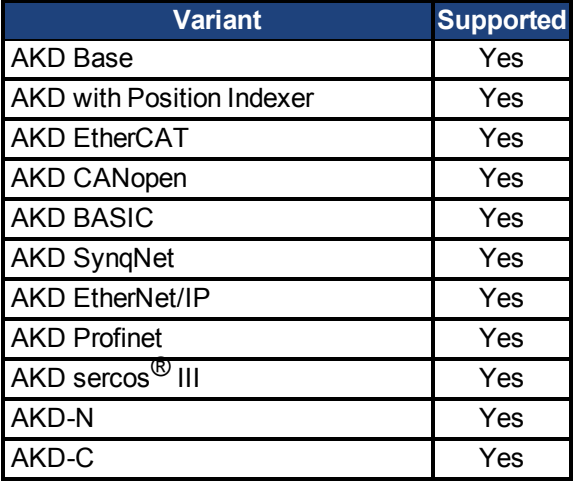

#### **Description**

DRV.INFO returns general information about the drive.

#### **Example**

```
Advanced Kollmorgen Drive
-------------------------------------------------------------------
---
Drive model : AKD-P00306-NACC-0000
Drive type : Position Indexer
Continuous current : 3.000 Arms
Peak current: 9.000 Arms
Voltage : 120/240 VAC
Option Board : Not applicable
Connectivity : EtherCAT
Product serial number: R-0939-00048
Hardware version : --
Mac address: 00-23-1B-00-50-F1
Processor ID: 0xE5040003
Firmware version: M_01-04-16-000_Z_2011-09-12_14-03-45_AP
```
Operational image : M\_01-04-16-000\_Z\_2011-09-12\_14-03-45\_AP Resident image : R\_00-00-28-000 Revision : 19074 Source Location: local FPGA Version: FP0003\_0103\_00\_00 Operational image : FP0003\_0103\_00\_00 Resident image : FPB003\_0100\_00\_00 Size: 1600 Control board serial number : 4-0921-00196 Part number : 0 Revision : 7 Board ID : Standard Power board serial number : 4-0922-00156 Part number : 0 TCP/IP IP address : 169.254.250.241 Subnet mask : 255.255.0.0 Default gateway : 0.0.0.0 DHCP server : 0.0.0.0 Temporary fieldbus type : EtherCAT FPGA size : 1600

## <span id="page-463-0"></span>**24.8.35 DRV.IPEAK**

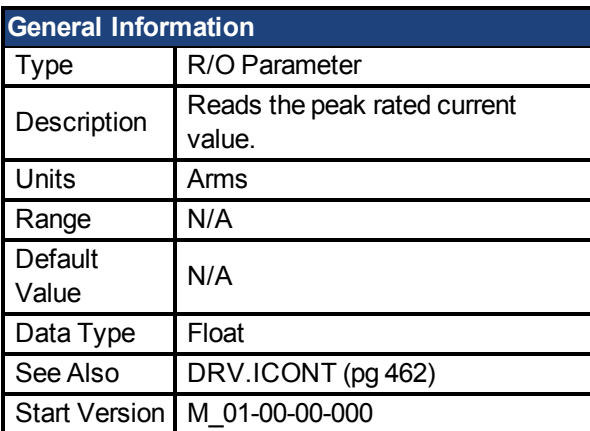

## **Variants Supported**

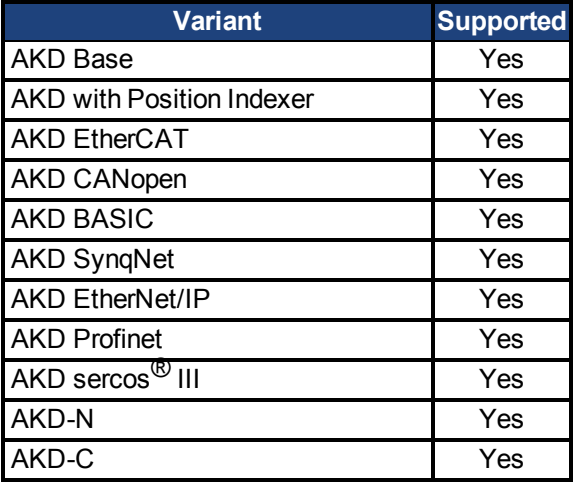

## **Fieldbus Information**

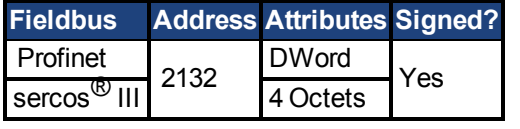

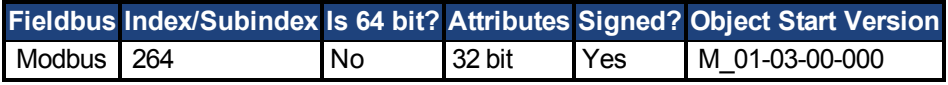

### **Description**

DRV.IPEAK returns the drive peak rated current in Arms.

## **Related Topics**

[8.4 Foldback](#page-71-0)

## **24.8.36 DRV.IZERO**

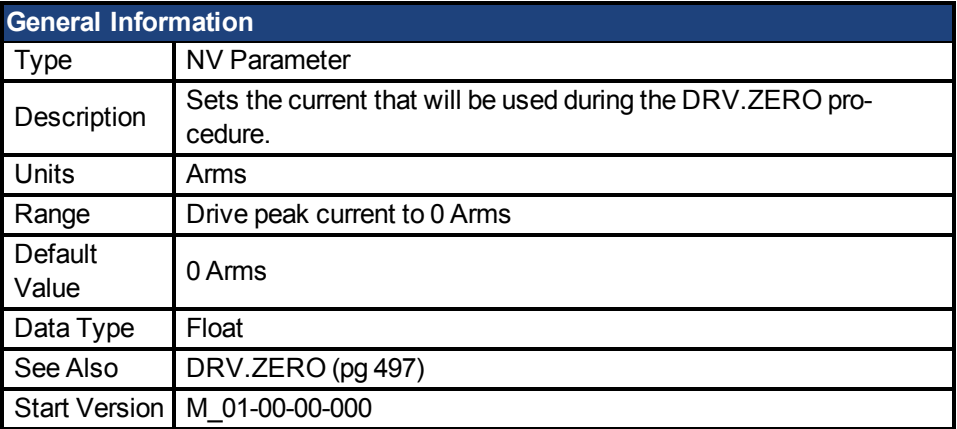

## **Variants Supported**

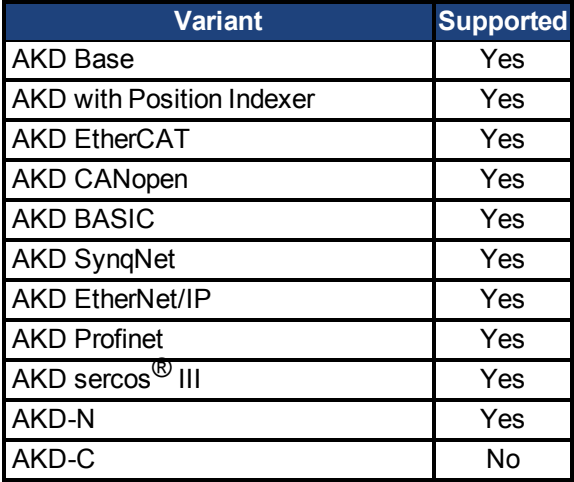

## **Fieldbus Information**

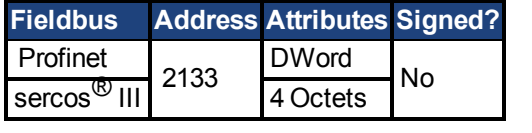

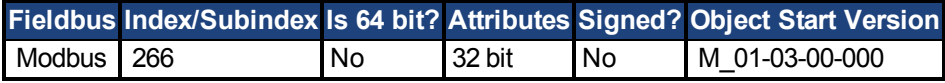

## **Description**

This parameter sets the current that is used during the [DRV.ZERO \(pg 497\)](#page-495-0) procedure.

# **24.8.37 DRV.LIST**

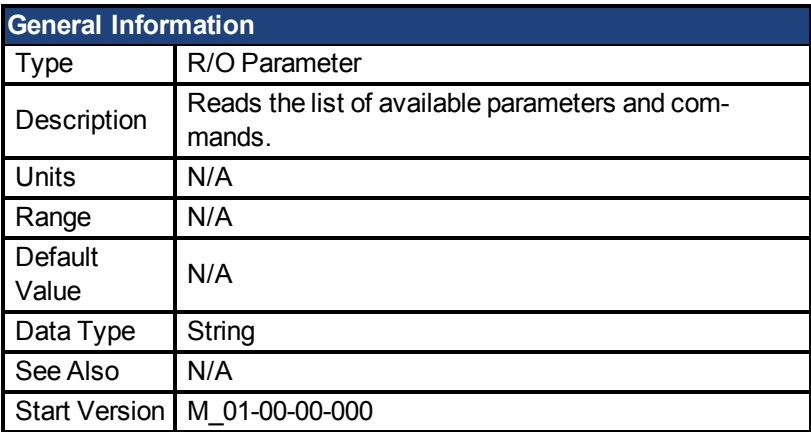

## **Variants Supported**

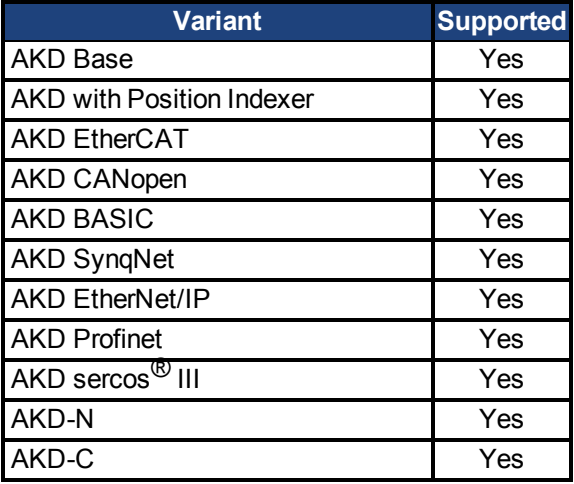

## **Description**

DRV.LIST reads the list of available commands and parameters from the drive.

To filter this list, enter DRV.LIST followed by the prefix of the commands and parameters that you wish to display.

#### **Example**

Return a list of all available commands in the system:

-->DRV.LIST

Return all commands with the prefix DRV:

-->DRV.LIST DRV

## **24.8.38 DRV.LOGICVOLTS**

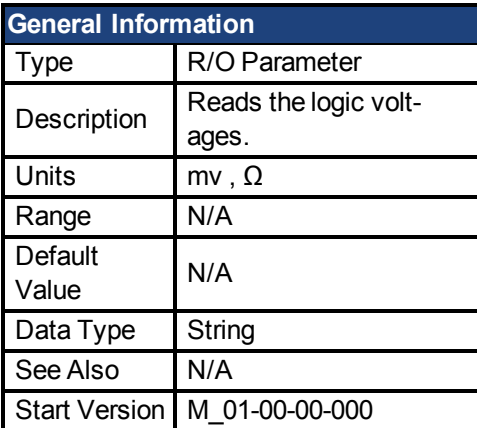

## **Variants Supported**

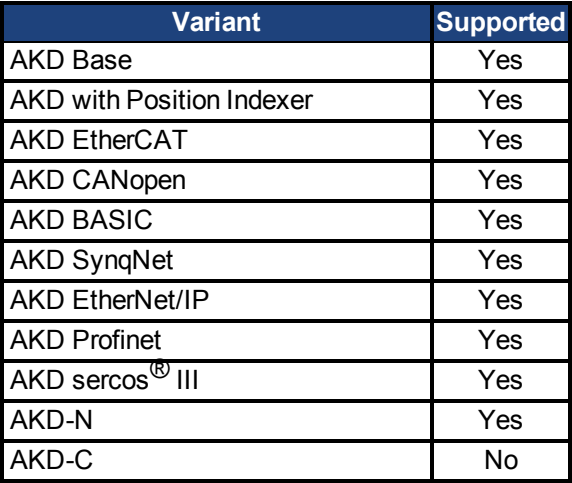

## **Description**

DRV.LOGICVOLTS reads the logic voltages data of 1.2 V, 2.5 V, 3.3 V, 5 V, 12 V, –12 V, and 3.3 AV.

### **Example**

Below is an example of the output for this command:

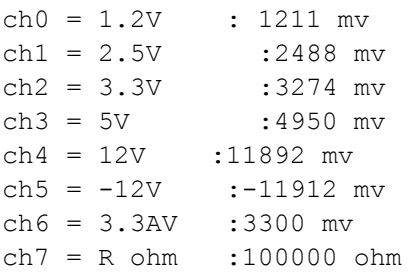

## **24.8.39 DRV.MEMADDR**

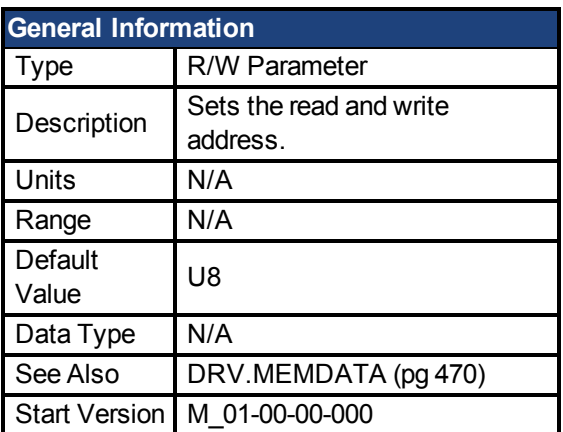

## **Variants Supported**

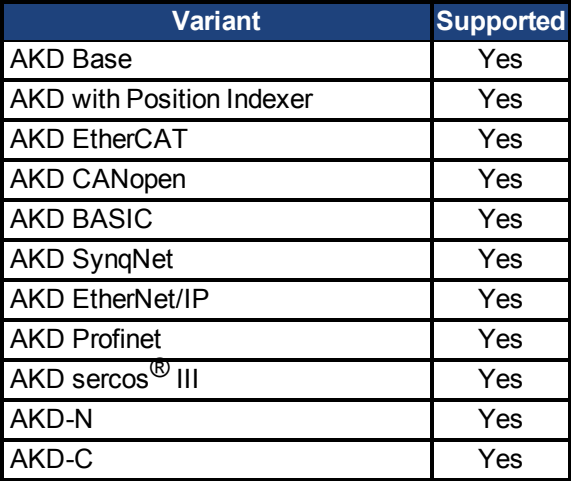

## **Description**

DRV.MEMADDR sets the address that is used by DRV.MEMDATA. The input can be either an internal parameter of the drive or any direct address from the DSP address space (SDRAM, internal RAM, or asynchronous memory). The input value can be either decimal or hexadecimal with 0x prefix.

Type extension can be one of the following:

U8,S8,U16,S16,U32,S32,U64,S64.

## **Examples**

Setting to an internal parameter:

-->DRV.MEMADDR CCommandHandler.Debug1

Setting to an internal address:

-->DRV.MEMADDR 0xffabcde.u16
### **24.8.40 DRV.MEMDATA**

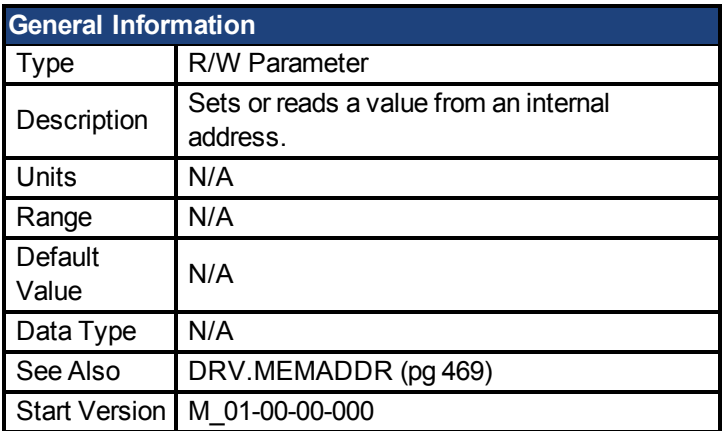

### **Variants Supported**

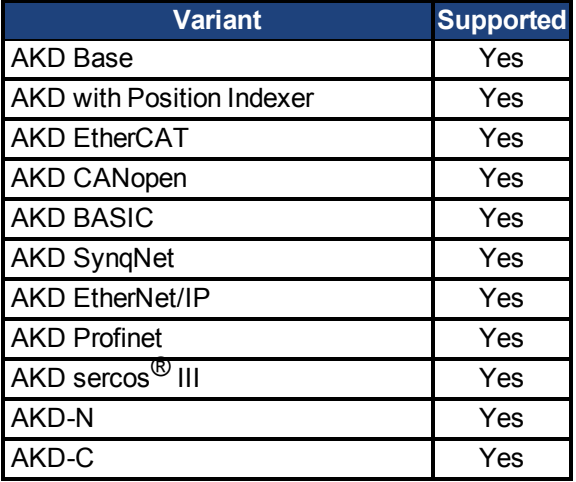

### **Description**

DRV.MEMDATA reads a value from the address that was setby [DRV.MEMADDR \(pg 469\)](#page-467-0) or writes a value to this address. The input value can be either decimal or hexadecimal with 0x prefix.

### **Examples**

Read a value from internal address:

-->DRV.MEMDATA 01

Write a hexadecimal value to an internal address:

-->DRV.MEMADDR 0x01

# **24.8.41 DRV.MOTIONDISSOURCES**

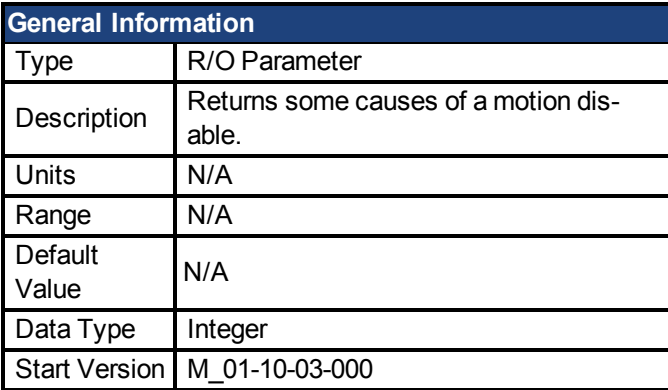

### **Variants Supported**

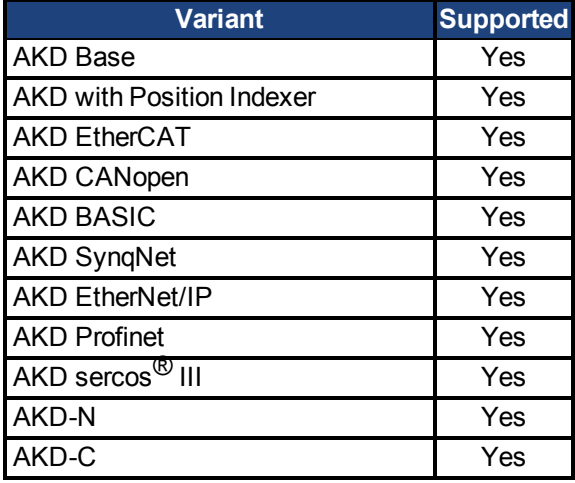

### **Description**

This parameter reports some of the reasons that motion may not be allowed on the axis. There are additional reasons why the drive cannot accept a motion command that are not reported by this command (for example, fieldbus control bits or fault status).

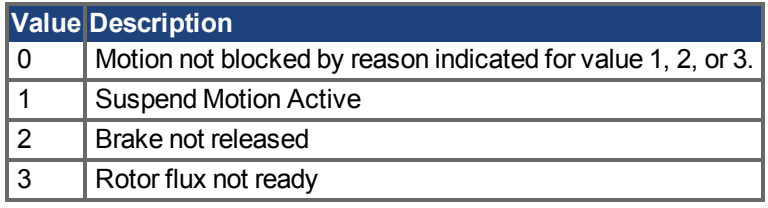

### **Related Topics**

[Digital Inputs and Outputs \(pg 91\)](#page-90-0)

# **24.8.42 DRV.MOTIONSTAT**

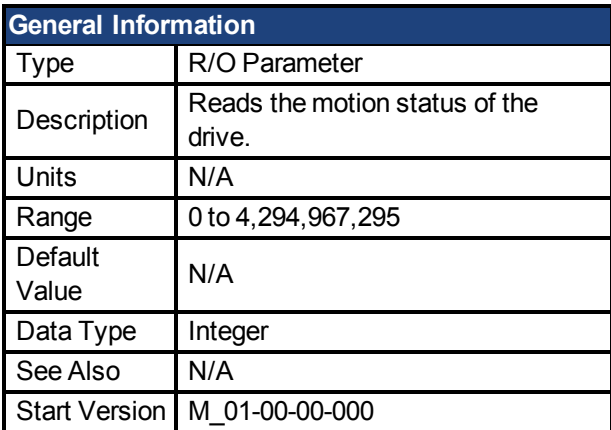

### **Variants Supported**

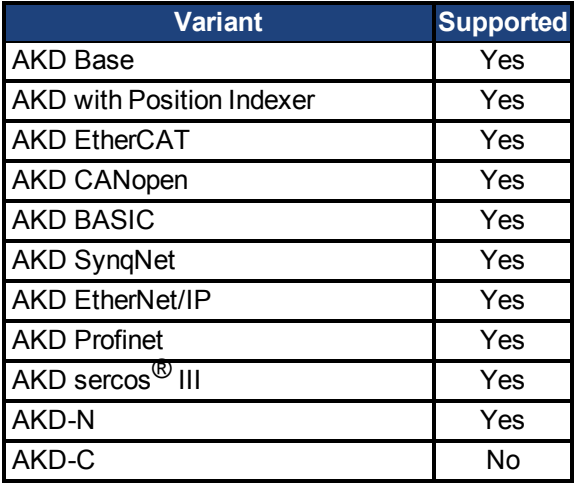

### **Fieldbus Information**

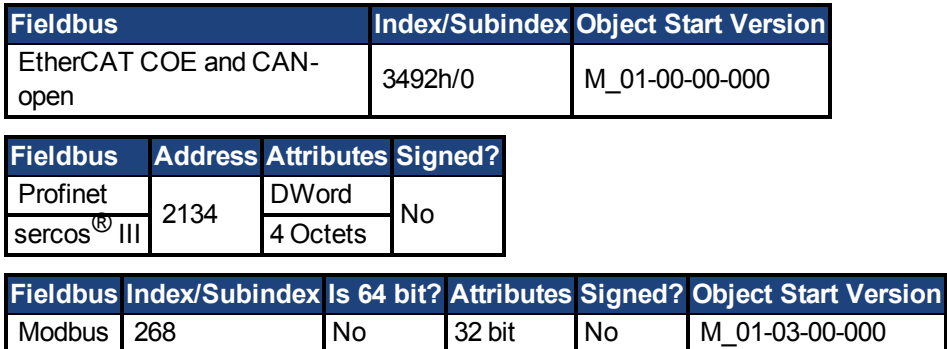

### **Description**

This command indicates the current status of the drive internal motion (see table below).

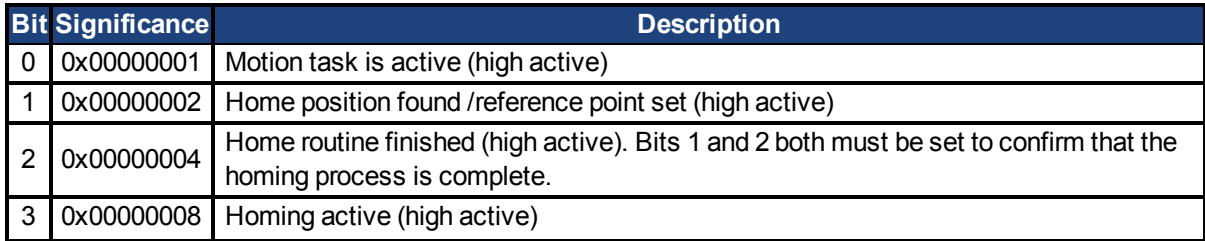

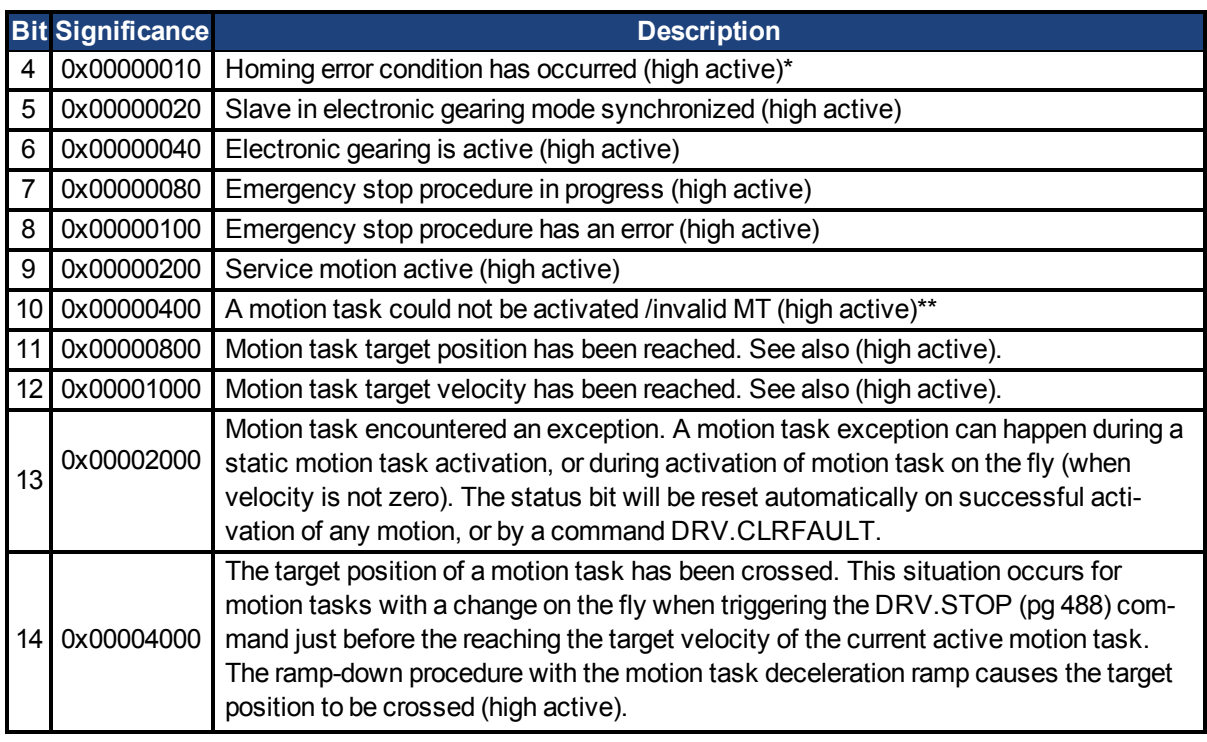

\* A possible error condition for homing to a reference switch could be that no reference switch was found between two hardware limit switches.

\*\* A possible error condition for an invalid motion task could be that a motion task tried to trigger automatically following motion task that has never been initialized (called an "empty motion" task).

### **24.8.43 DRV.NAME**

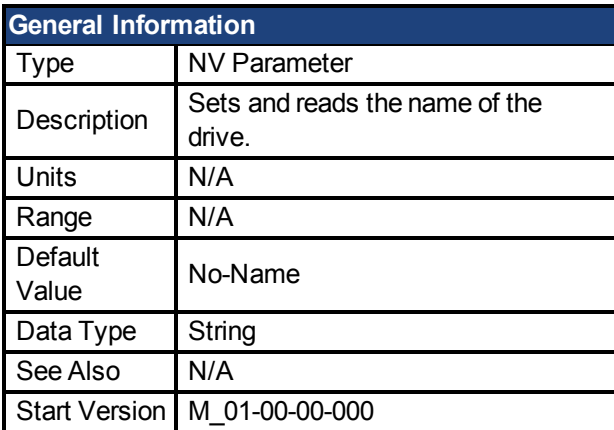

### **Variants Supported**

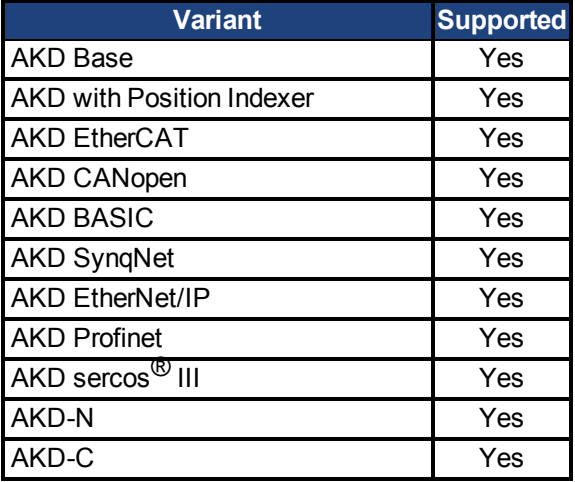

### **Description**

You can assign a unique name to any drive under the following conditions:

- Only use ASCII characters
- Max length of 10 characters
- $\bullet$  No spaces in name

This name is one way to identify the drive in a multiple drive network (for instance, in a TCP/IP network on which multiple drives reside).

From the terminal screen, DRV.NAME returns the name of the drive as ASCII characters.

### **24.8.44 DRV.NVCHECK**

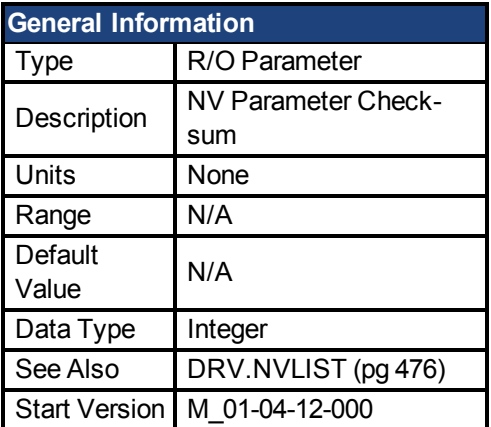

### **Variants Supported**

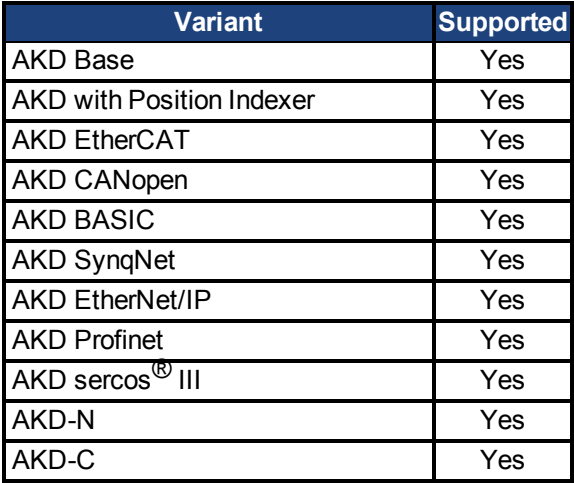

### **Fieldbus Information**

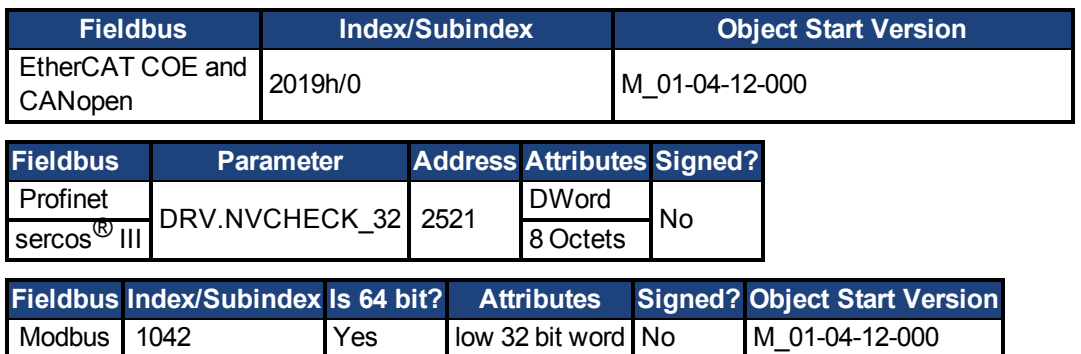

### **Description**

DRV.NVCHECK returns a checksum of all the drives NV parameters. This parameter can be used to detect changes in parameters.

In some applications a master device needs to confirm the AKD drive contains an expected set of drive parameters. Reading and checking all the drive parameters individually is viable but this would be a long process involving many reads over the network. DRV.NVCHECK is a checksum on all the NV parameters and this parameter can be read in a single transaction. DRV.NVCHECK will return the same number if all the drive parameters match. If any of the drive parameters are changed then DRV.NVCHECK will return a different value.

### <span id="page-474-0"></span>**24.8.45 DRV.NVLIST**

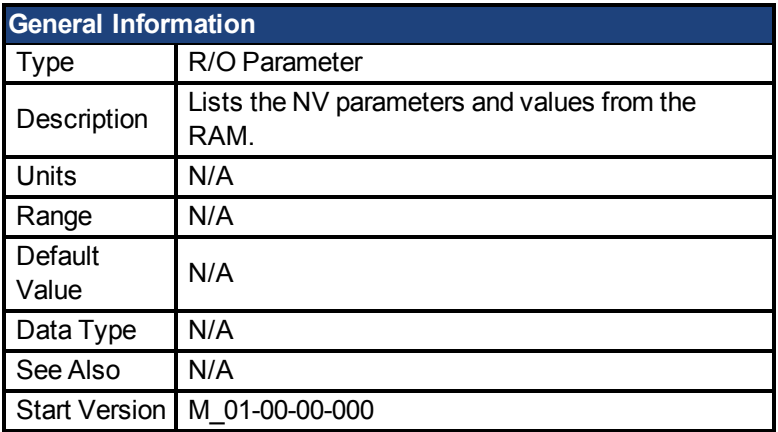

### **Variants Supported**

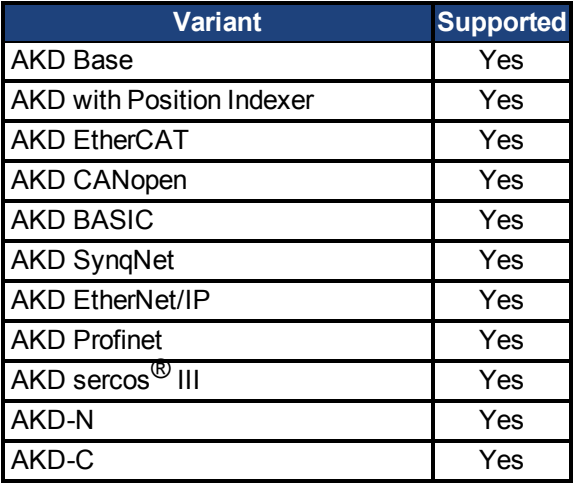

### **Description**

DRV.NVLIST lists all the drive parameters that reside in NV memory.

The list includes each parameter name, followed by its current value from the RAM.

### **24.8.46 DRV.NVLOAD**

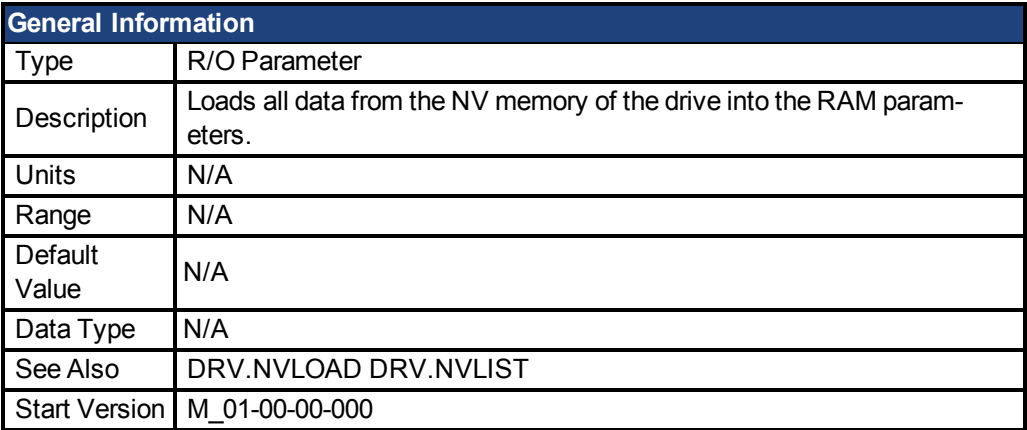

### **Variants Supported**

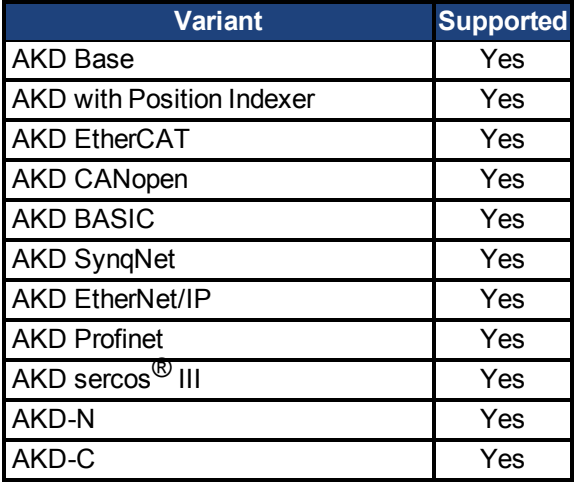

### **Fieldbus Information**

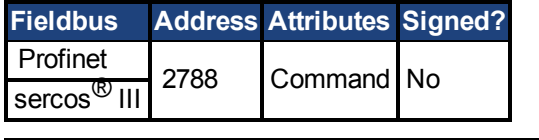

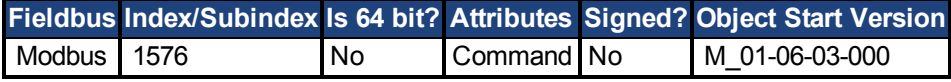

### **Description**

DRV.NVLOAD loads all data from the NV memory of the drive into the RAM parameters.

### **24.8.47 DRV.NVSAVE**

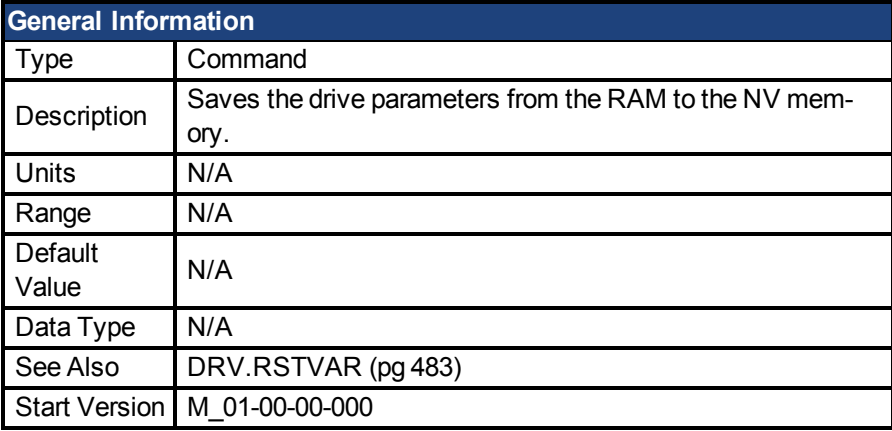

### **Variants Supported**

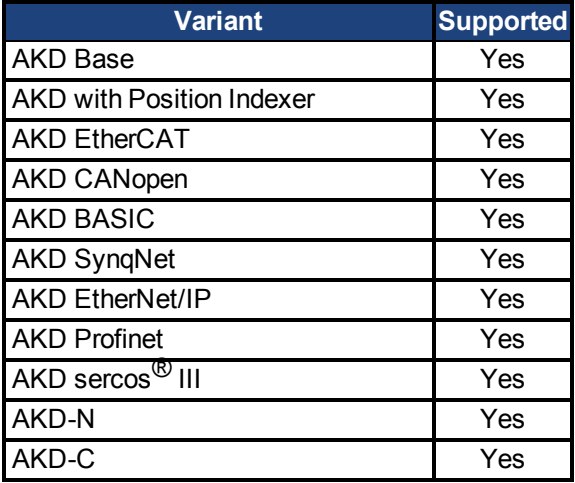

### **Fieldbus Information**

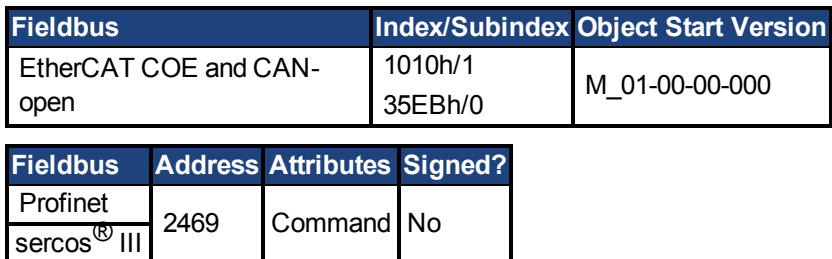

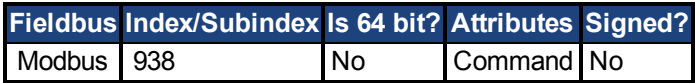

### **Description**

DRV.NVSAVE saves the current drive parameter values from the RAM to the NV memory.

The drive parameters that were saved to the NV are read from the NV on the next drive boot, causing the values to be automatically set to the saved values on every drive boot.

Executing DRV.RSTVAR does not modify the values of the NV, but instead sets the drive values in RAM to their defaults.

# **24.8.48 DRV.ONTIME**

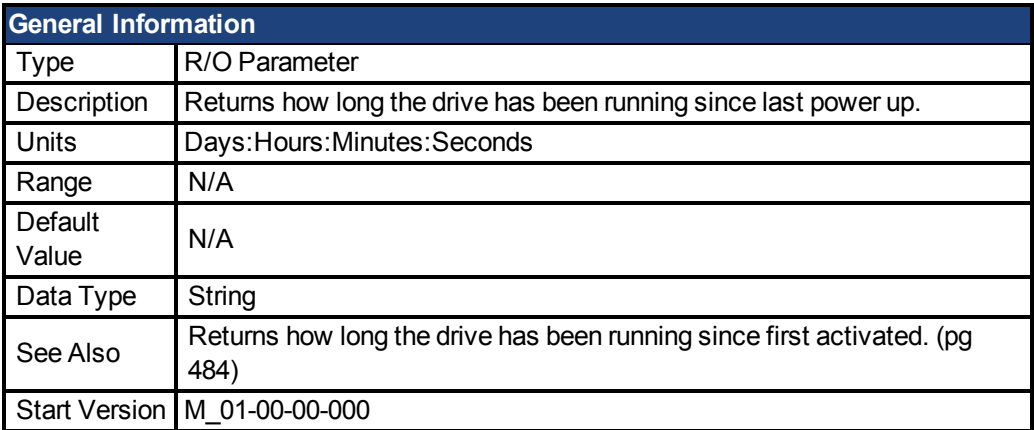

### **Variants Supported**

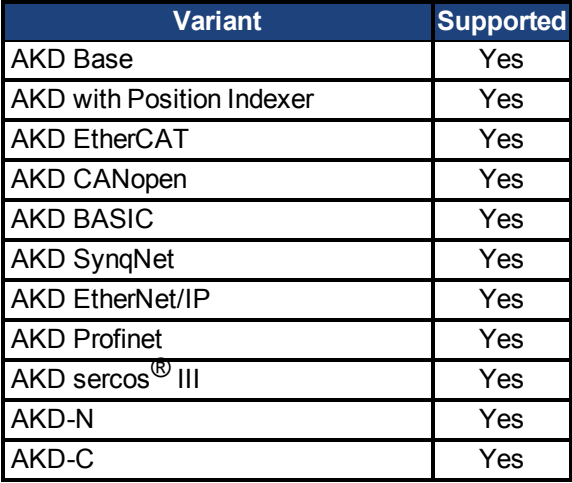

### **Description**

This parameter returns the length of time that the drive has been running for the current session (since the last power up).

### **24.8.49 DRV.OPMODE**

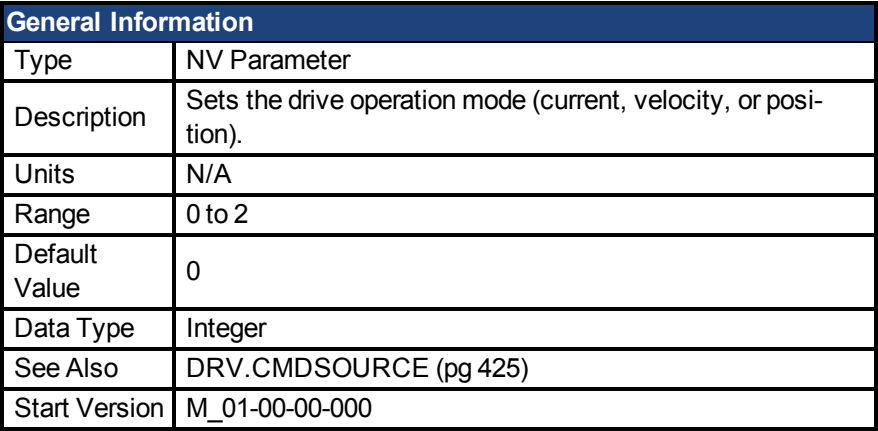

### **Variants Supported**

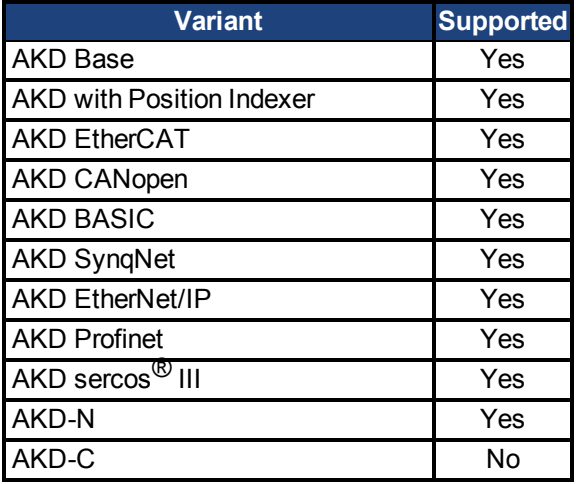

### **Fieldbus Information**

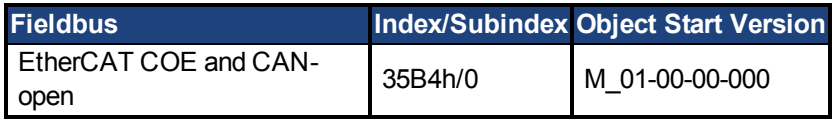

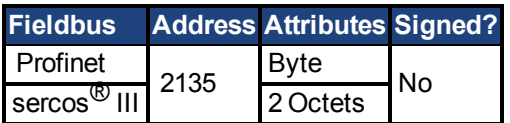

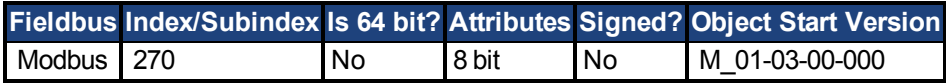

### **Description**

DRV.OPMODE specifies the operation mode of the drive. You must also use DRV.CMDSOURCE to set the source of the command to the drive.

The operation mode values can be set as follows:

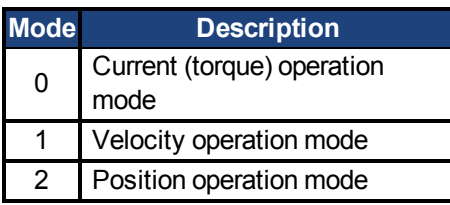

DRV.OPMODE can be changed while the drive is enabled or disabled. If you are using the terminal to change the operation mode, then it is recommended that you disable the drive before changing the operation mode. If you change the operation mode from the terminal while the drive is enabled, the system may experience a step change in demand.

### **Example**

Set the source of the command to a TCP/IP channel and the desired operation mode to velocity:

```
-->DRV.CMDSOURCE 0
-->DRV.OPMODE 1
```
### **Related Topics**

- [12.6 Controlled Stop](#page-109-0)
- [13.3 Current Loop](#page-118-0)
- [13.4 Velocity Loop](#page-121-0)
- [13.5 Position Loop](#page-123-0)

### **24.8.50 DRV.READFORMAT**

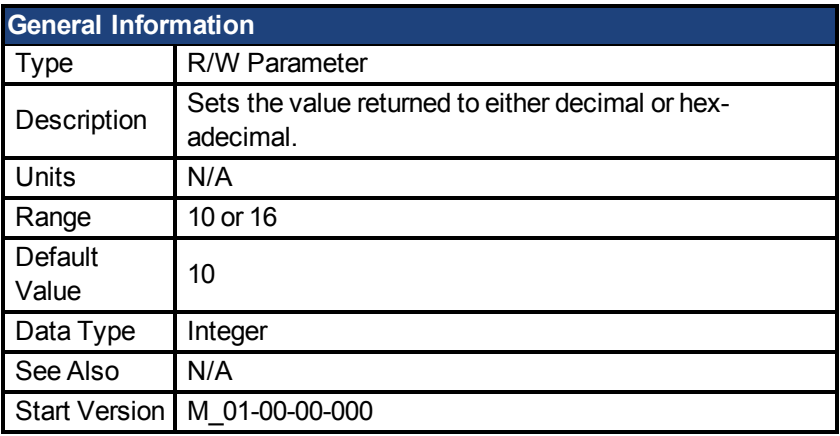

### **Variants Supported**

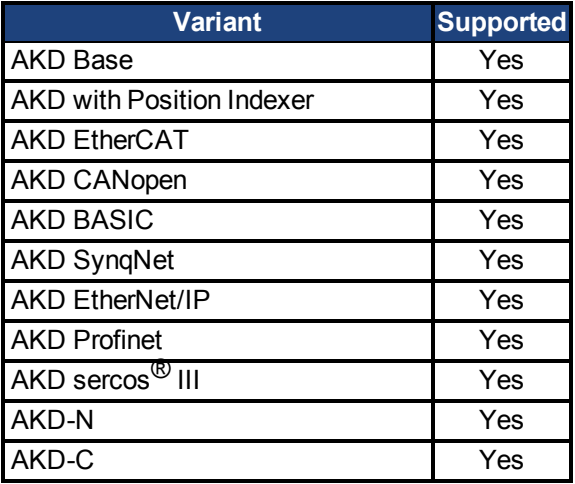

### **Fieldbus Information**

#### **Description**

DRV.READFORMAT sets the return values type to either decimal or hexadecimal.

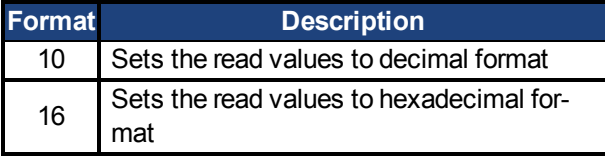

### <span id="page-481-0"></span>**24.8.51 DRV.RSTVAR**

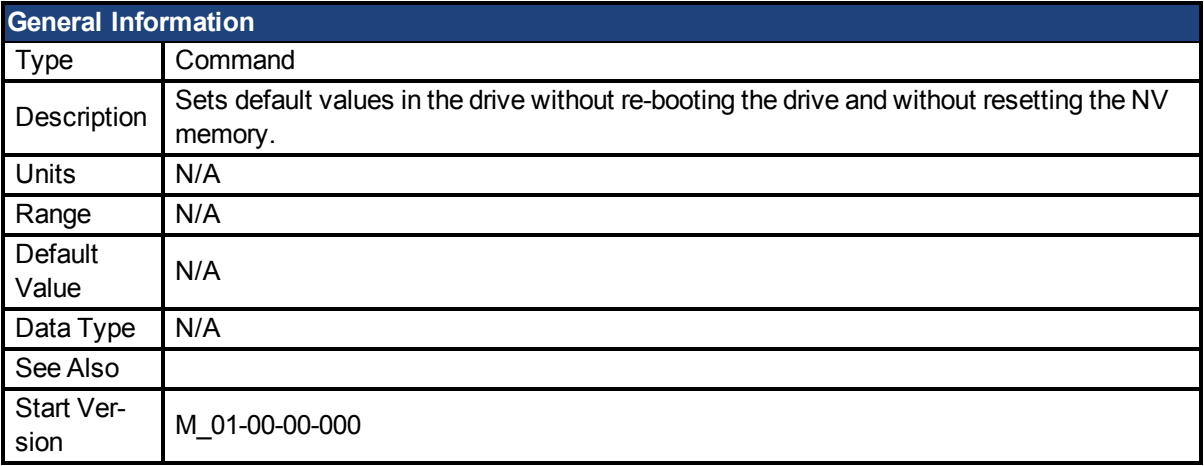

### **Variants Supported**

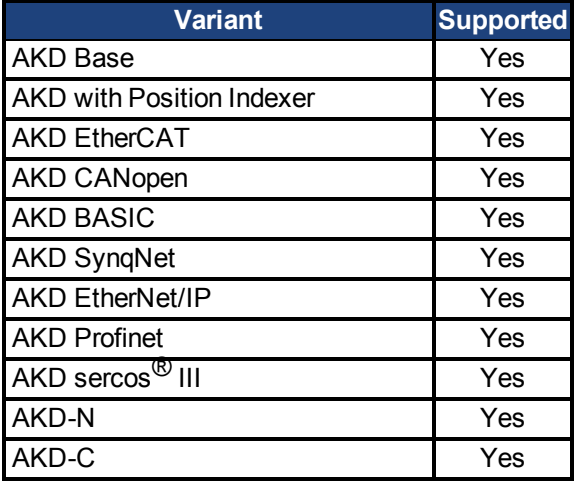

### **Fieldbus Information**

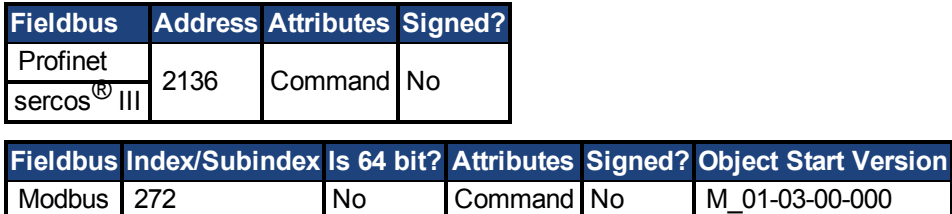

### **Description**

DRV.RSTVAR causes the drive to return to the default values without the need to re-boot the drive first and without resetting the NV memory. Use DRV.RSTVAR to return to the default settings and recover a working drive.

### **24.8.52 DRV.RUNTIME**

<span id="page-482-0"></span>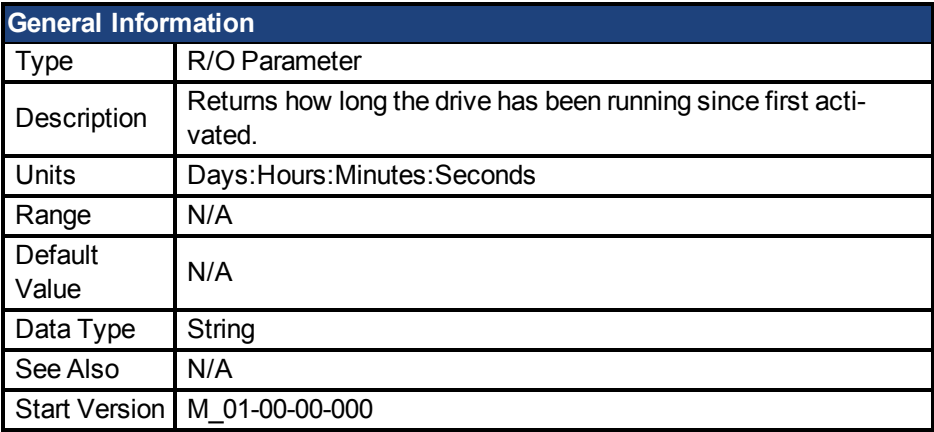

### **Variants Supported**

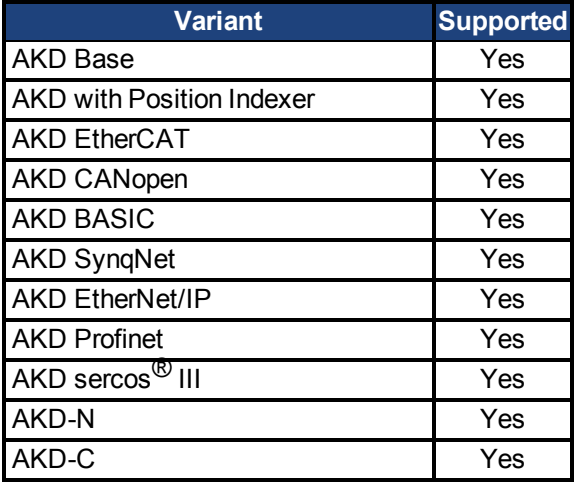

### **Fieldbus Information**

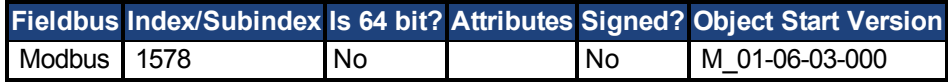

#### **Description**

DRV.RUNTIME returns the length of time that the drive has been running since it was first activated. This time includes the current session and the total amount of time from all previous sessions.

# <span id="page-483-0"></span>**24.8.53 DRV.SETUPREQBITS**

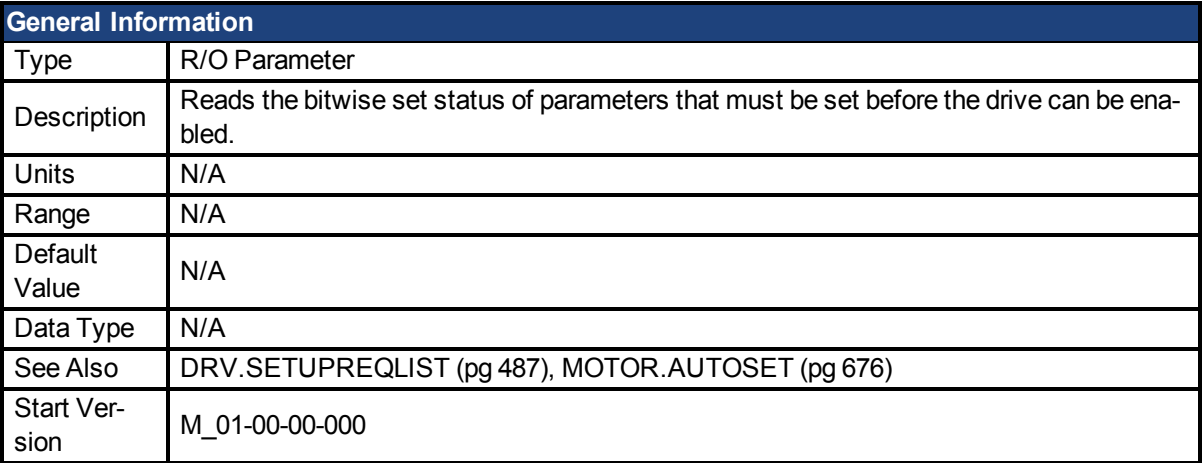

### **Variants Supported**

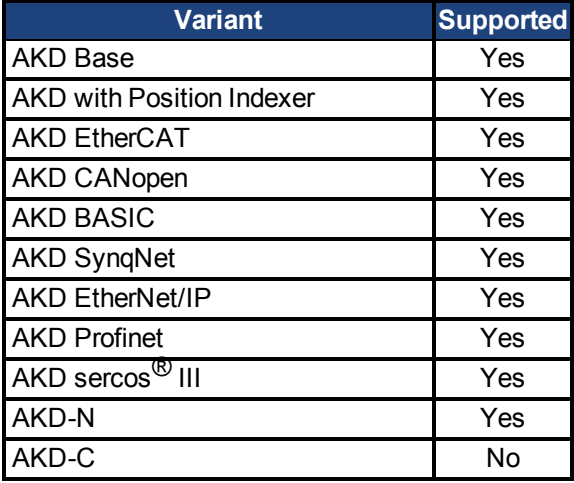

### **Fieldbus Information**

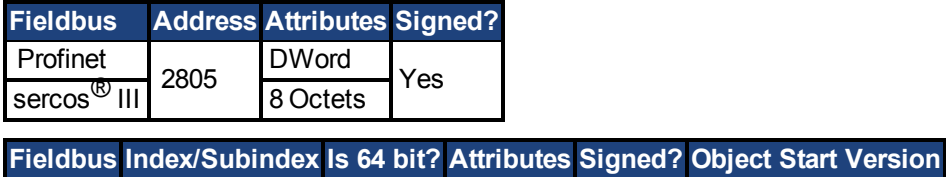

Modbus 1580 No 32-bits No M\_01-06-03-000

### **Description**

This parameter returns the bitwise set status of parameters that needs to be set up before the drive can be enabled. The drive can only be enabled when this parameter returns 0.

**NOTE** 

If [MOTOR.AUTOSET \(pg 676\)](#page-674-0) is set to 1 (parameters automatically calculated from motor ID data), then all values in the list will be initialized from the feedback device. Otherwise, the parameters must be set manually.

The following table lists the parameters which require setup for each motor type.

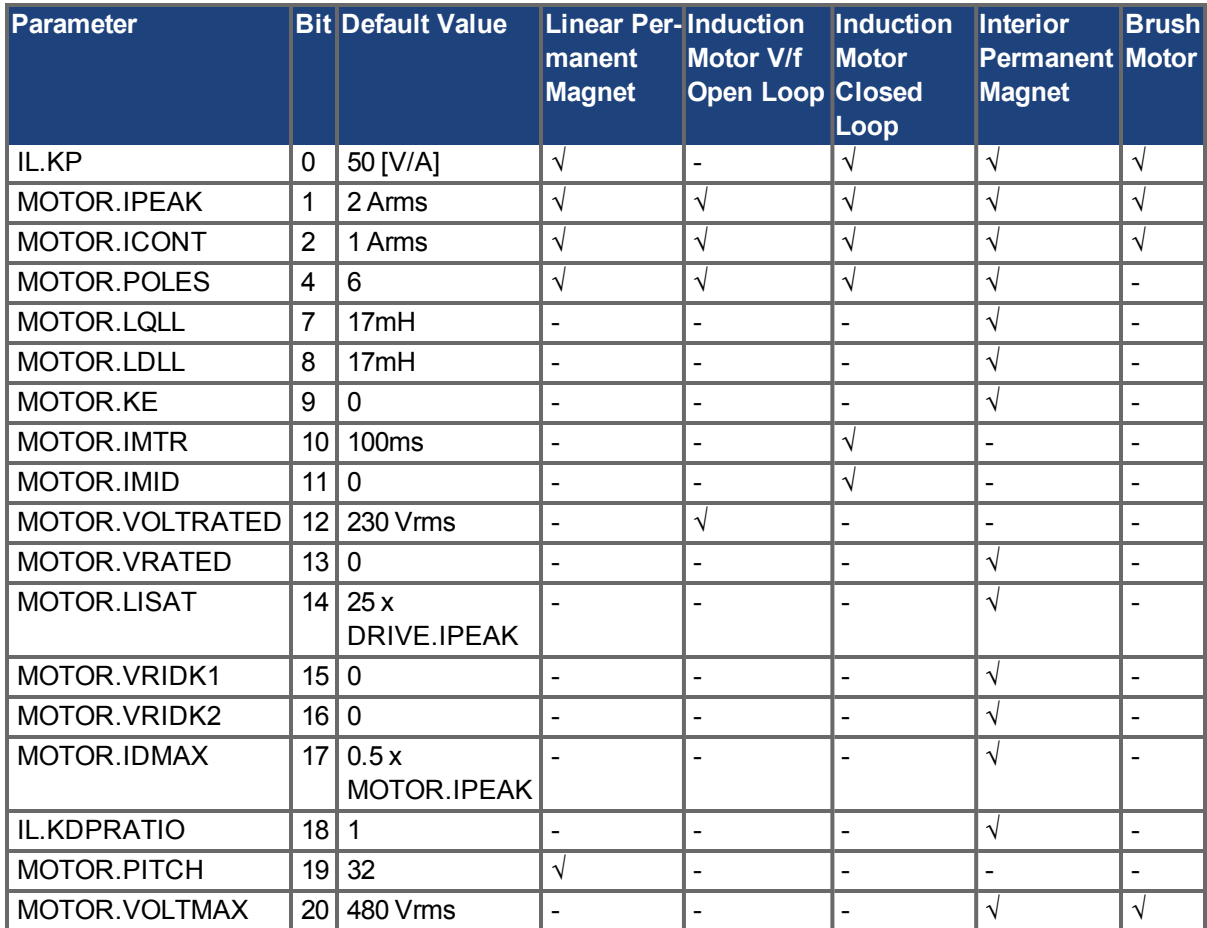

### <span id="page-485-0"></span>**24.8.54 DRV.SETUPREQLIST**

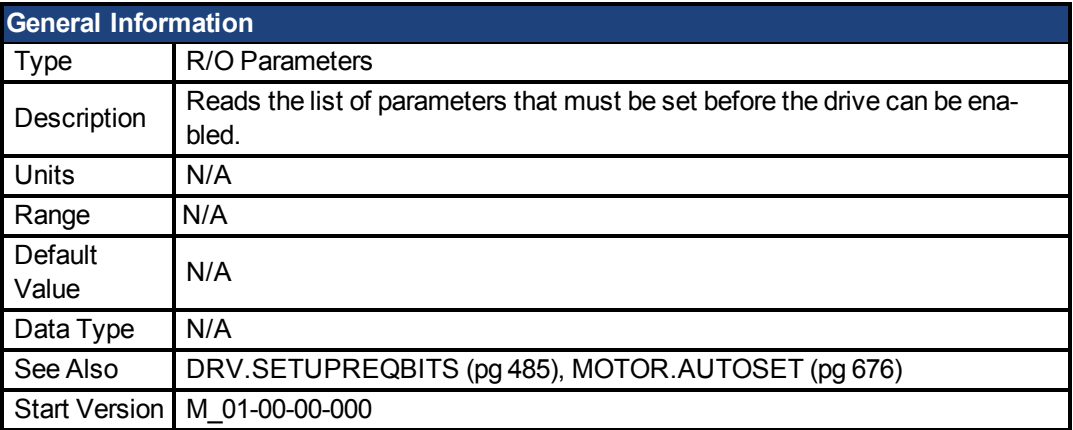

### **Variants Supported**

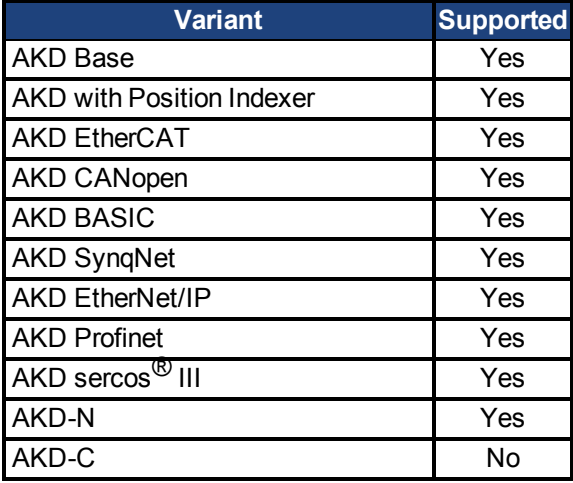

### **Description**

This parameter returns the list of parameters that must be set before the drive can be enabled and also whether or not each one of those parameters is set. This list of parameters will vary depending on the value MOTOR.TYPE. The drive can only be enabled when all commands have a value of 0.

#### **NOTE**

If [MOTOR.AUTOSET \(pg 676\)](#page-674-0) is set to 1 (parameters automatically calculated from motor ID data), then all values in the list will be initialized from the feedback device. Otherwise, the parameters must be set manually.

#### **Example**

```
-->DRV.SETUPREQLIST
IL.KP 0
MOTOR.ICONT 0
MOTOR.IPEAK 0
MOTOR.POLES 0
--&
```
### <span id="page-486-0"></span>**24.8.55 DRV.STOP**

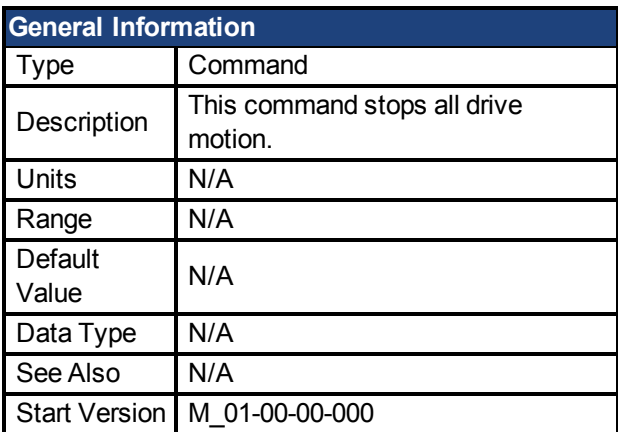

### **Variants Supported**

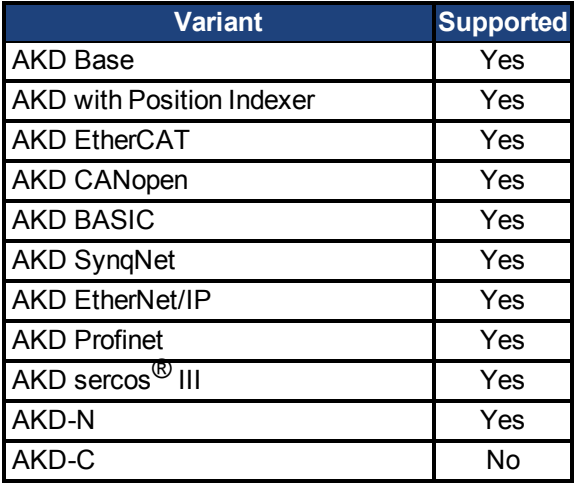

### **Fieldbus Information**

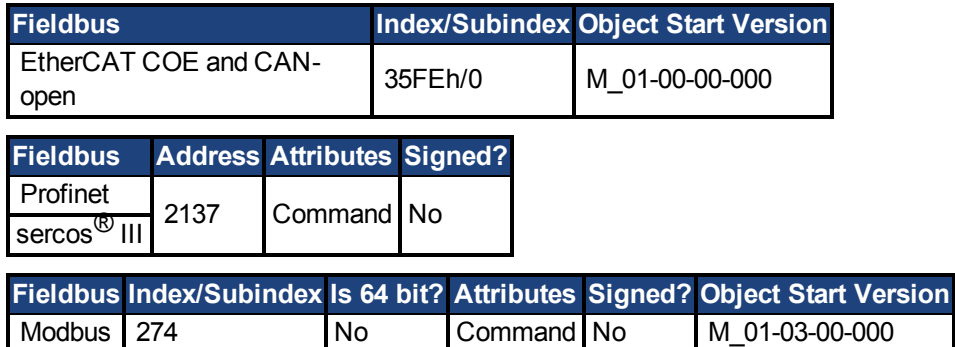

### **Description**

This command stops drive motion. In torque and velocity modes, the command value will immediately be set to 0. In position mode, the axis will decelerate to a full stop. If the position command is from a gearing master, the drive will cancel gearing and decelerate to a stop. This command has no effect if the command source is an analog input (Analog Position, Analog Velocity, or Analog Torque).

If the command values are coming from a fieldbus master, the stop may be immediately overwritten by a new fieldbus command. Use a controlled stop input or disable command to ensure a stop.

### **24.8.56 DRV.TEMPERATURES**

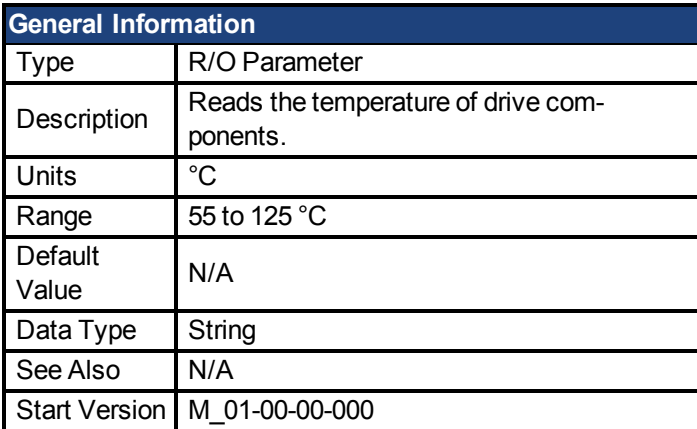

### **Variants Supported**

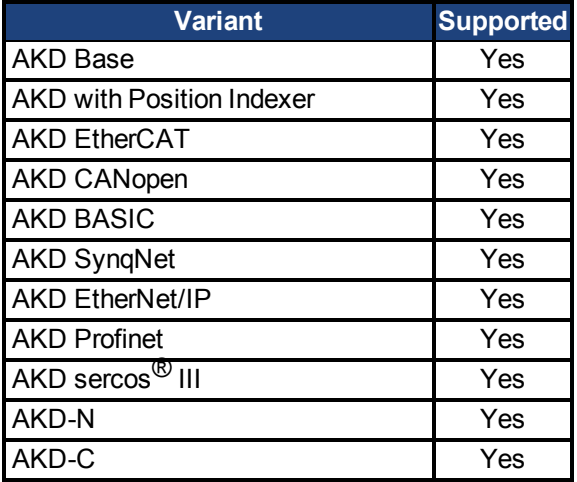

### **Fieldbus Information**

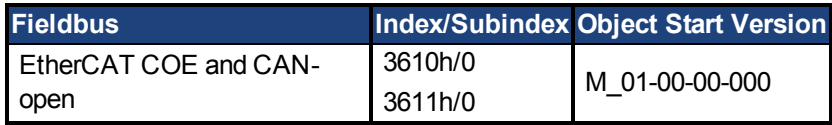

### **Description**

DRV.TEMPERATURES reads the temperature in different parts of the drive (power and control boards). The temperature is read from temperature sensors located in the drive.

### **Example**

Below is an example of the output for this command :

```
Control Temperature: 39 °C
Power1  Temperature: 31 °C
Power2  Temperature: Sensor does not exist.
Power3  Temperature: Sensor does not exist.
```
# **24.8.57 DRV.TYPE**

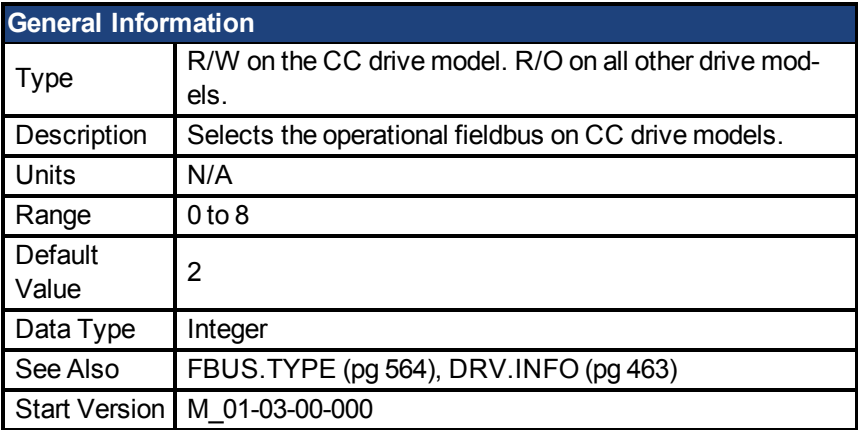

### **Variants Supported**

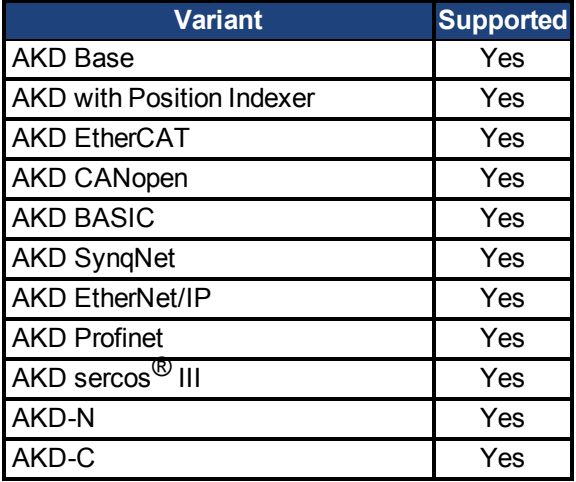

### **Fieldbus Information**

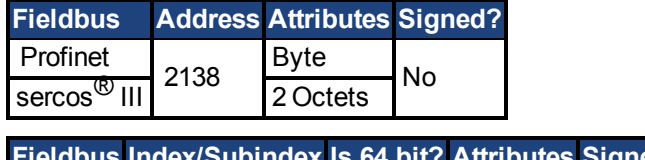

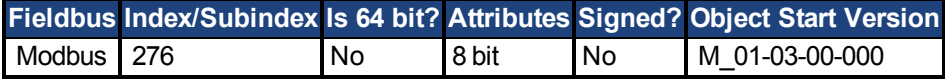

### **Description**

DRV. TYPE allows you to select the operational fieldbus for your drive. This parameter is read-write on the CC drive models and read-only on all other drive models. To change the operational fieldbus of your drive:

- 1. Set DRV.TYPE to one of the following values. Only values 0 to 3 are selectable. All other values are read only.
	- 0 = Analog (no EtherCAT or CANopen) with no position indexer functionality.
	- 1 = Analog (no EtherCAT or CANopen) with position indexer functionality.
	- 2 = EtherCAT
	- 3 = CANopen
	- 4 = SynqNet
	- 5 = EtherNet/IP

6 = BASIC Langauge (not fieldbus) 7 = Profinet  $8 = \text{sercos}^{\circledR}$  III

- 2. Save the parameters to the NV memory on the drive by issuing the DRV.NVSAVE command
- 3. Power cycle the 24 V supply to the drive. When the drive has finished powering up, it will be working with the new selection.

Changing DRV.TYPE does not immediately change the type of the drive fieldbus selection. You must power cycle the drive to start the drive with the selected functionality.

You cannot use EtherCAT and CANopen at the same time. Use FBUS.TYPE or DRV.INFO to identify the fieldbus currently in use.

DRV.TYPE does not change if you use DRV.RSTVAR.

#### **Related Topics**

[AKD Models \(pg 25\)](#page-24-0)

### **24.8.58 DRV.VER**

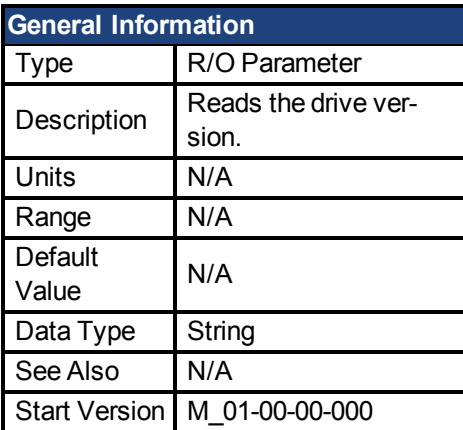

### **Variants Supported**

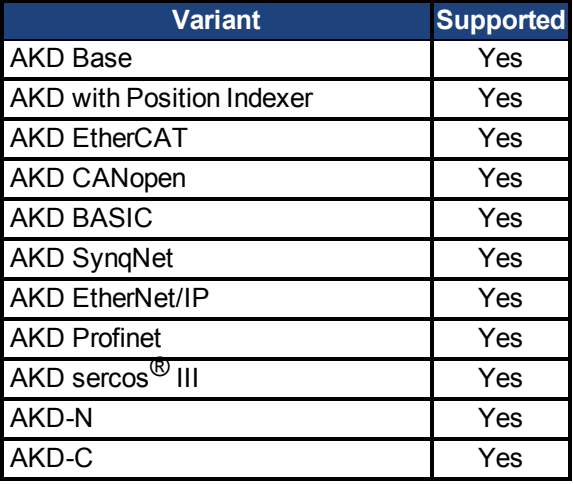

### **Description**

DRV.VER reads both FPGA and firmware versions. The version data presented is hard coded in the firmware code.

### **Example**

Below is an example of the output for this command:

Danaher Motion - Digital Servo Drive ------------------------------------- FPGA version : FP0004\_0001\_00\_07 Firmware Version : M\_0-0-15\_T\_2009-01-19\_10-36-28\_IR

### **24.8.59 DRV.VERIMAGE**

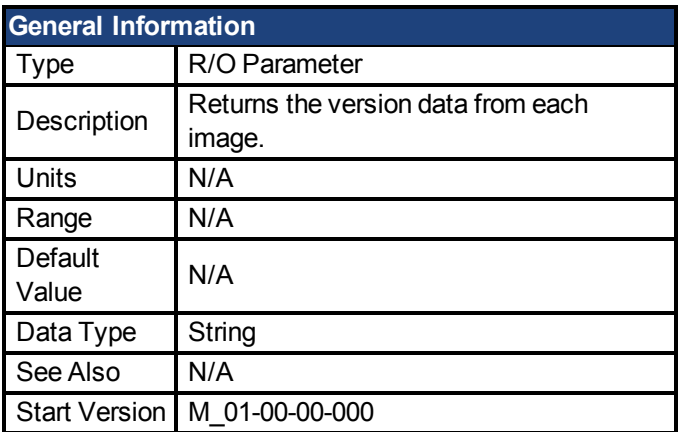

### **Variants Supported**

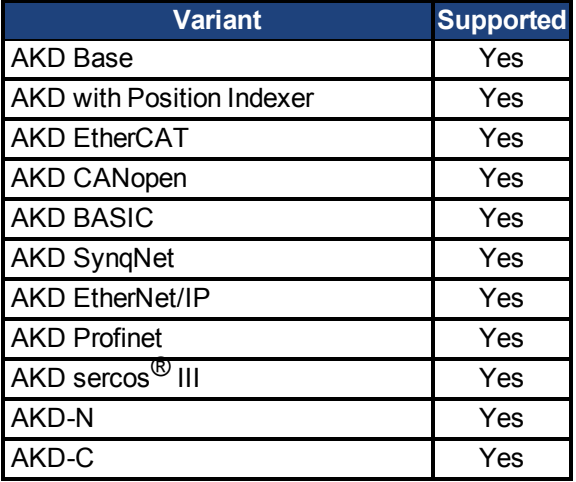

### **Description**

DRV.VERIMAGE reads the versions of the different images in the drive. This parameter returns the version data from each image .i00 file.

### **Example**

Below is an example of the output for this parameter:

```
Danaher Motion - Digital Servo Drive
------------------------------------
Resident Firmware: R_0-0-11
Operational Firmware: M_0-0-15
Resident FPGA: FPB004_0001_00_07
Operational FPGA : FP0004 0001 00 07
```
### **24.8.60 DRV.WARNING1 to DRV.WARNING3**

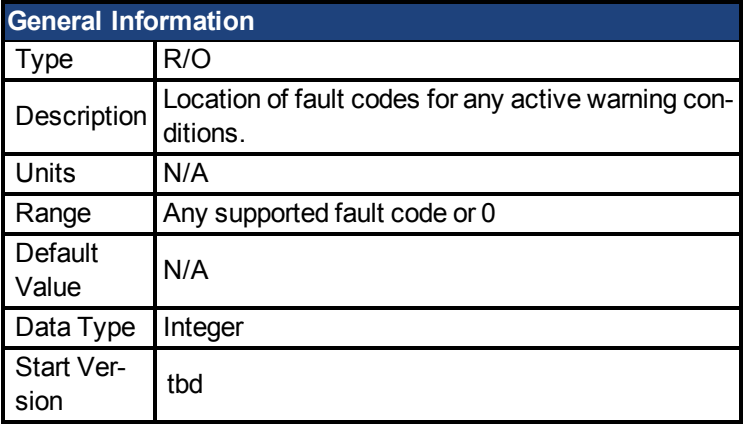

### **Variants Supported**

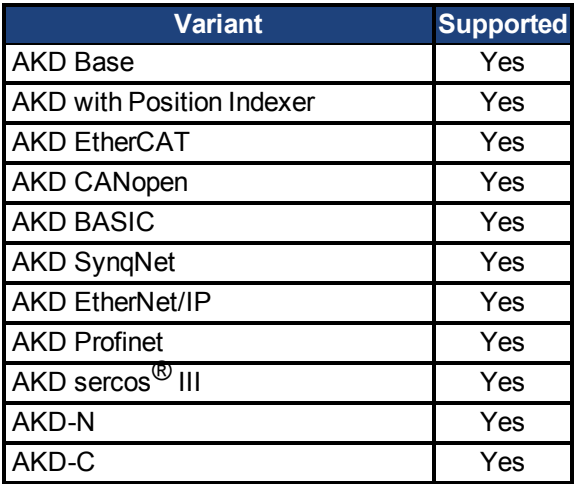

### **Fieldbus Information**

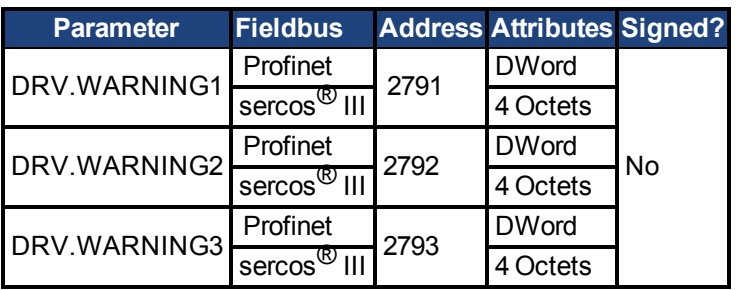

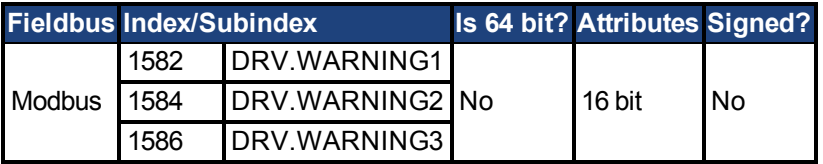

### **Description**

These parameters are holding registers where any active warnings will be displayed. A value of zero represents that no warning is present. Non-zero values correspond to specific warning codes in the drive (see fault and warning messages). The registers are populated in the order of when the warning occurs (DRV.WARNING1, DRV.WARNING2, DRV.WARNING3, and so on).

#### **Notes:**

- If DRV.WARNING1 value is 0, then the drive does not have any faults.
- Only active warnings are shown. This is not a warning history.
- These registers are an alternative to the string type parameter DRV.WARNINGS so that fieldbuses and AKD BASIC user programs have integer-type parameters to access to the details of the warnings in the drive.
- Faults are not shown in the registers, only warnings.

### **Related Topics**

[DRV.FAULT1 to DRV.FAULT10 \(pg 449\)|](#page-447-0) [Modbus \(pg 271\)](#page-269-0)

### **24.8.61 DRV.WARNINGS**

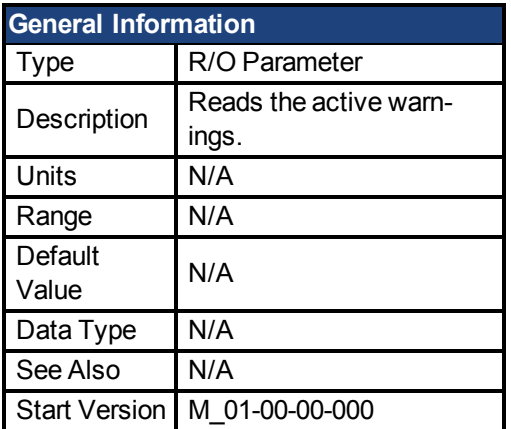

### **Variants Supported**

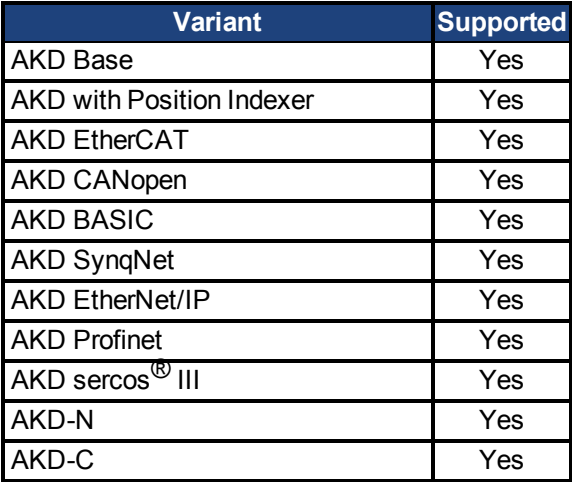

### **Description**

DRV.WARNINGS returns a list of all currently active warnings in the system.

# **24.8.62 DRV.ZERO**

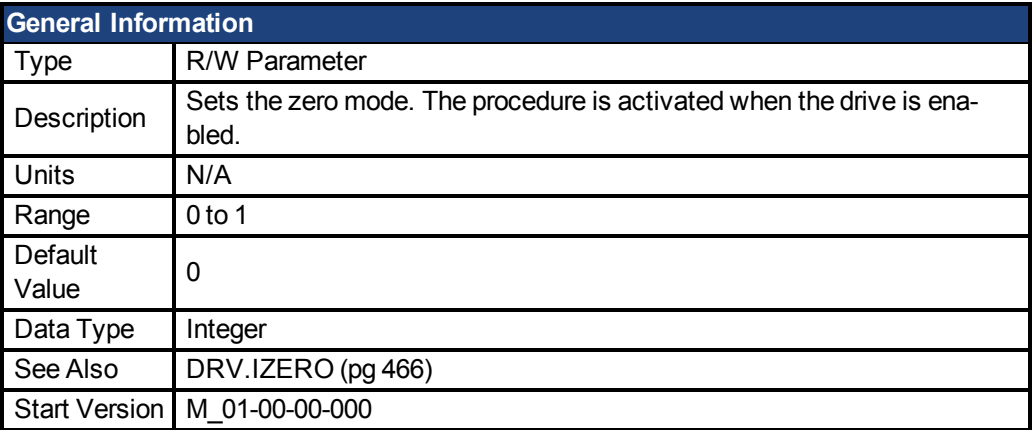

### **Variants Supported**

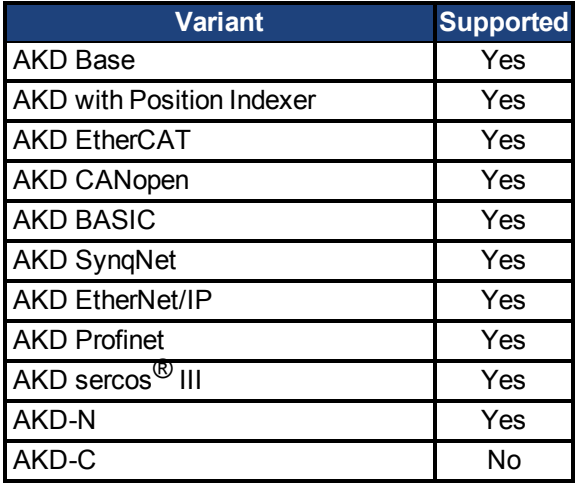

### **Fieldbus Information**

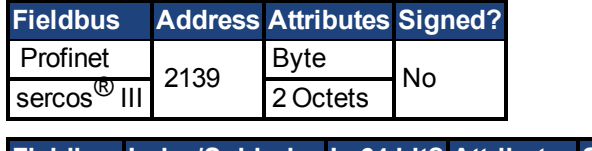

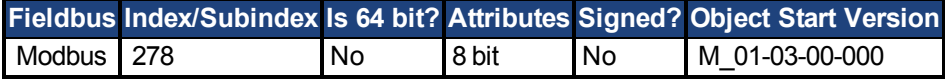

### **Description**

The zero procedure is a sequence in which phase commutation is initialized. During this procedure, the motor is held at a certain known electrical position (by applying a current definedby [DRV.IZERO \(pg](#page-464-0) [466\)\)](#page-464-0). After the motor rests at this position, the commutation angle is calculated and set automatically.

### **24.9 FAULT Parameters**

This section describes the FAULT parameters.

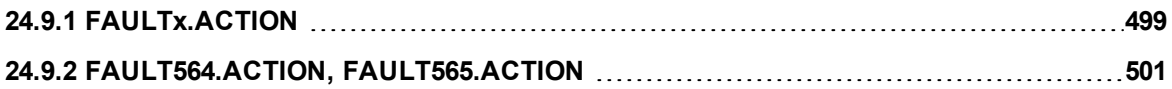

### <span id="page-497-0"></span>**24.9.1 FAULTx.ACTION**

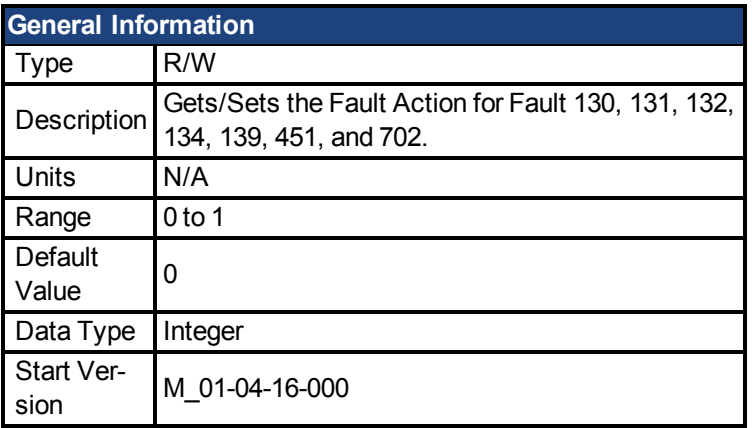

### **Variants Supported**

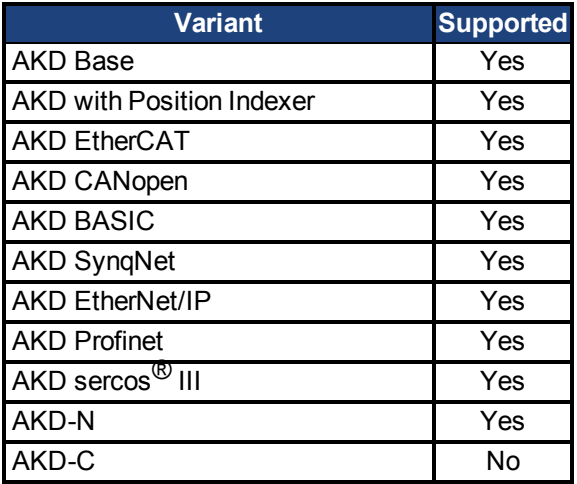

### **Fieldbus Information**

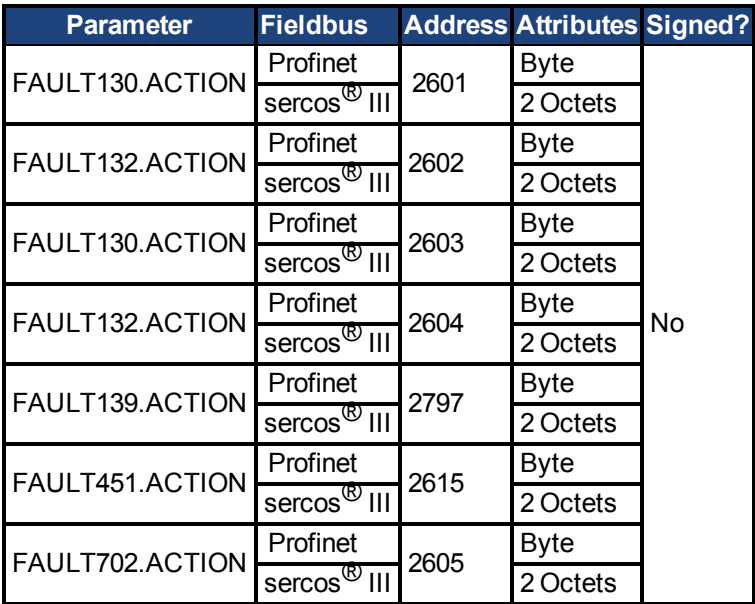

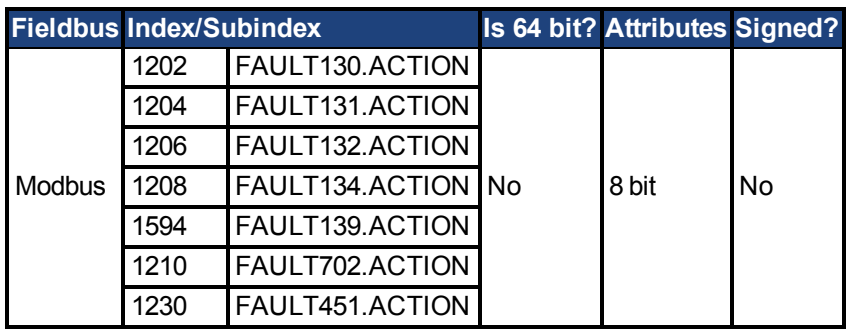

### **Description**

This Parameter determines the action the drive should take when Fault 130, 131, 132, 134, 139, 451, or 702 occurs.

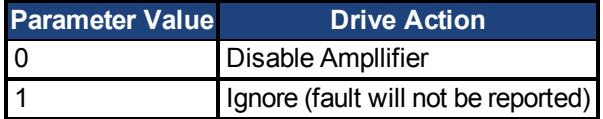

# <span id="page-499-0"></span>**24.9.2 FAULT564.ACTION, FAULT565.ACTION**

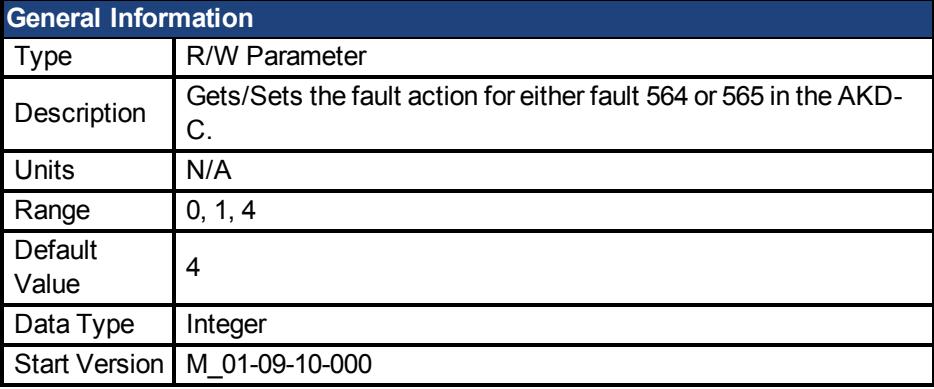

### **Variants Supported**

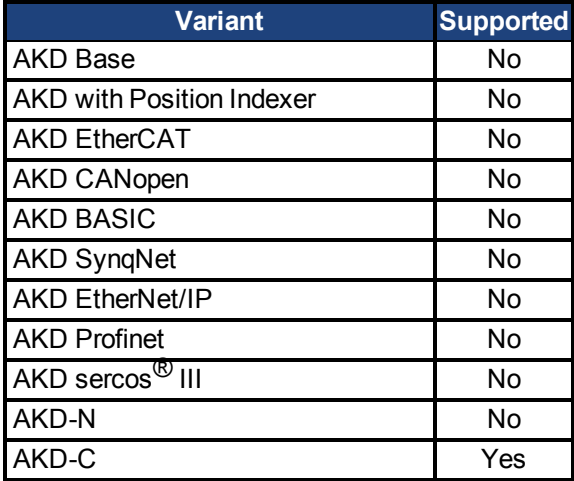

### **Fieldbus Information**

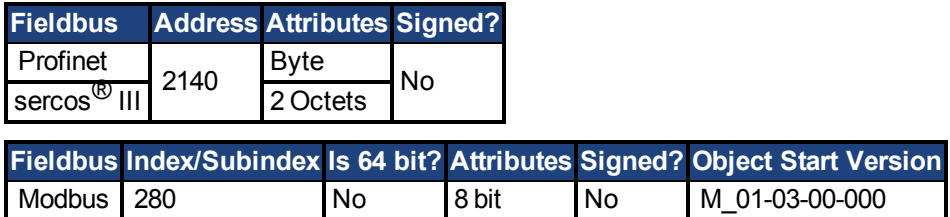

### **Description**

These parameters set the action the AKD-C uses when the node count on string 1 (F564) or string 2 (F565) decreases. The supervision of nodes begins as soon as the nodes are powered [\(CPS.ACTIVE](#page-374-0) >= 3).

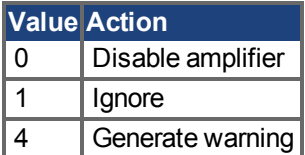

### **24.10 FB1 Parameters**

This section describes the FB1 parameters.

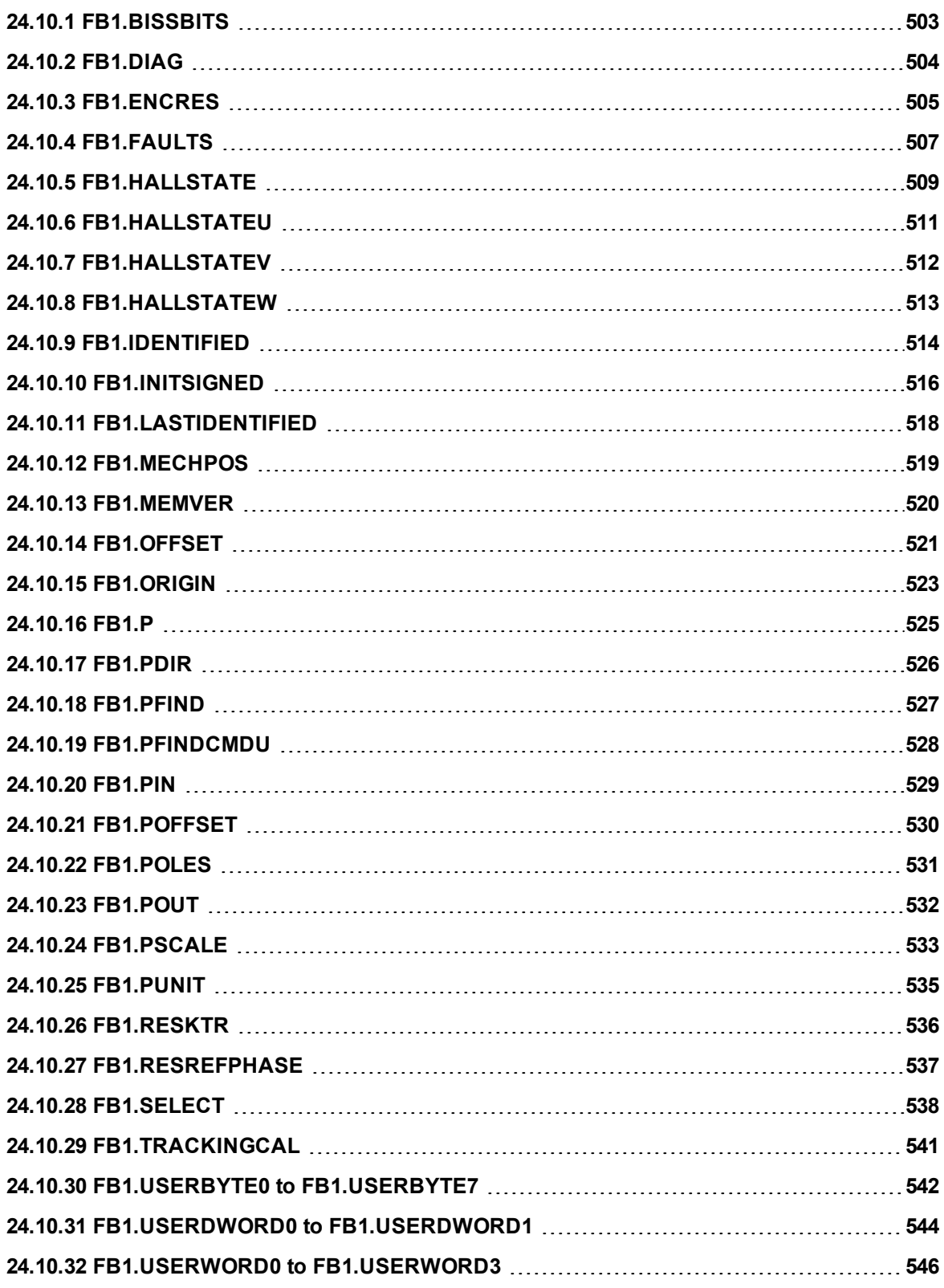

### <span id="page-501-0"></span>**24.10.1 FB1.BISSBITS**

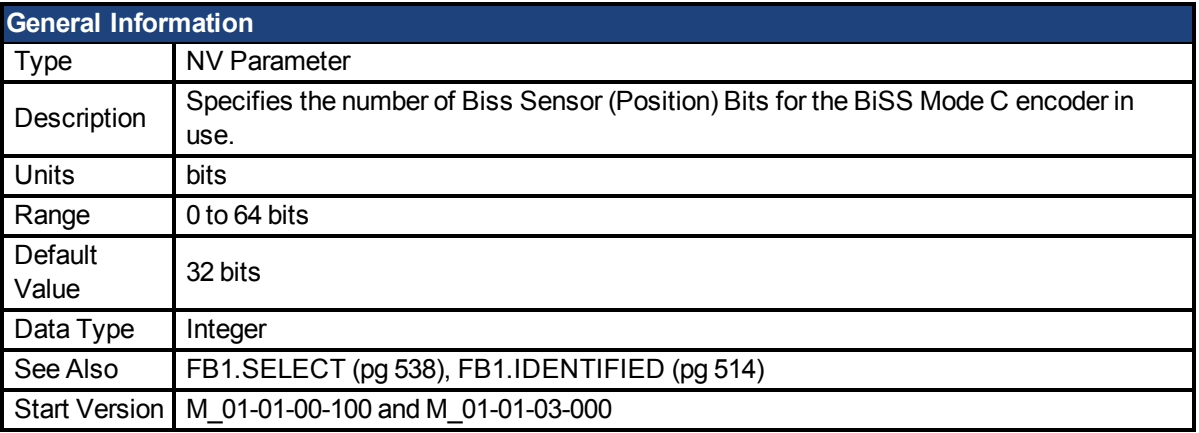

### **Variants Supported**

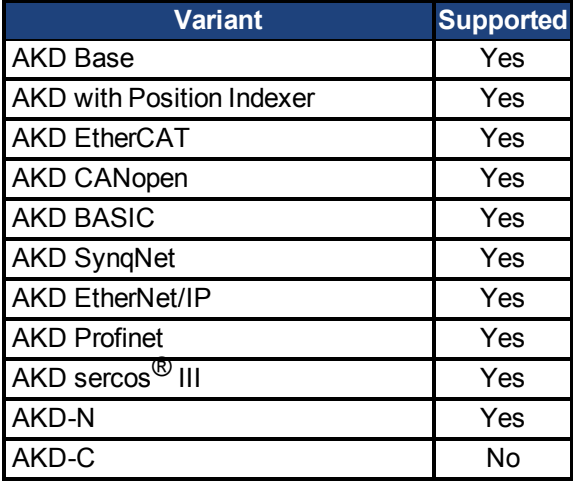

### **Fieldbus Information**

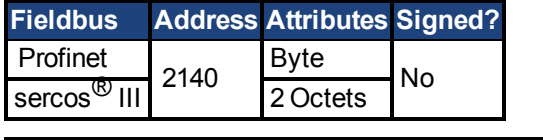

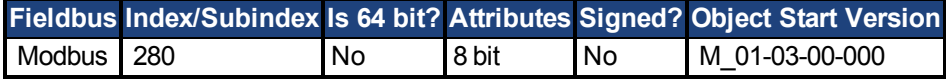

### **Description**

FB1.BISSBITS specifies the number of BiSS sensor (position) bits for the BiSS Mode C encoder in use. Typically the value is either 26 or 32 for a BiSS Mode C Renishaw encoder. The required value for this parameter is provided by the feedback device manufacturer for the particular device being used.

### **Related Topics**

[Feedback 1 \(pg 62\)](#page-61-0)

### <span id="page-502-0"></span>**24.10.2 FB1.DIAG**

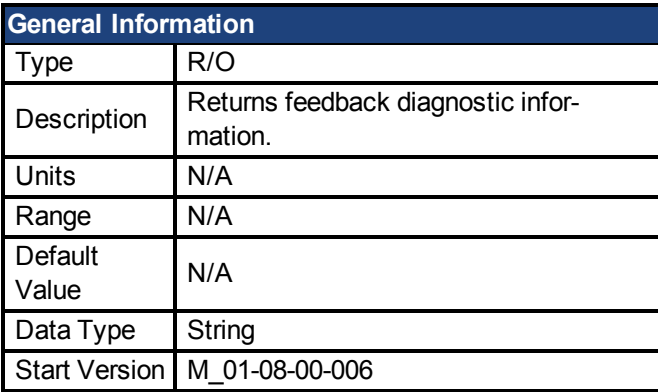

### **Variants Supported**

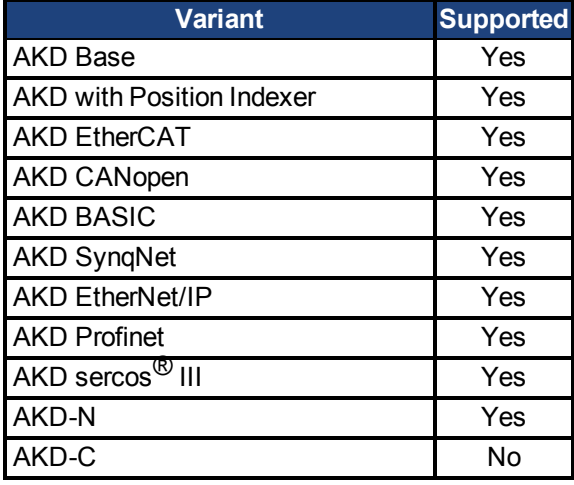

#### **Description**

Some fault documentation may reference this keyword to collect additional information. The results of this keyword vary for each situation.

If you have been directed to use this keyword, please collect the results and contact Kollmorgen support for the next steps in resolving your problem.

### **Related Topics**

[FB1.FAULTS \(pg 507\)](#page-505-0)

### <span id="page-503-0"></span>**24.10.3 FB1.ENCRES**

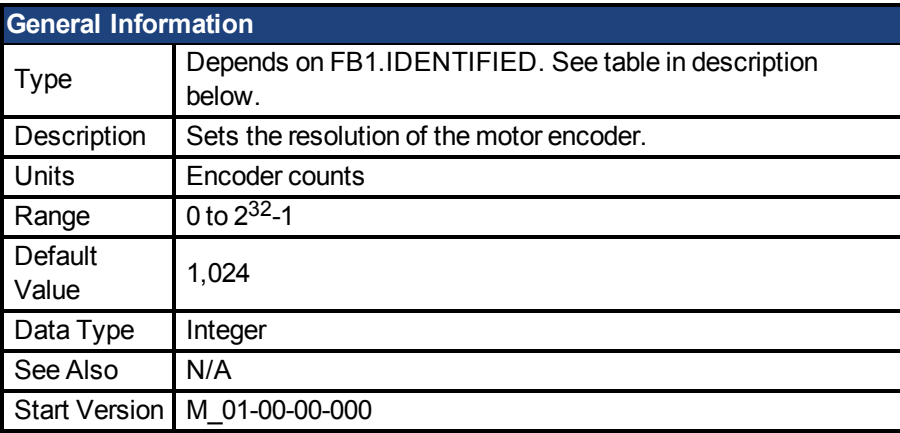

### **Variants Supported**

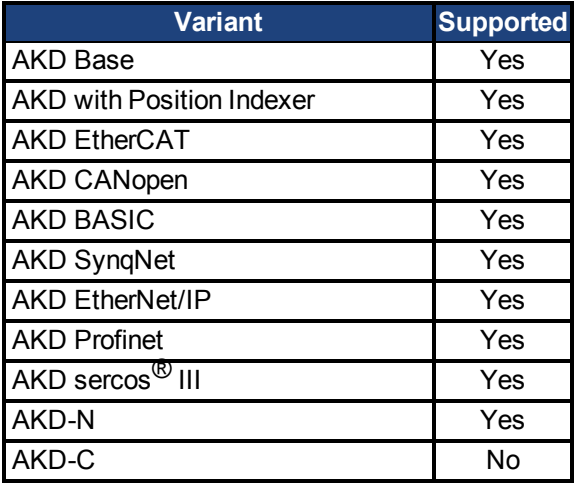

### **Fieldbus Information**

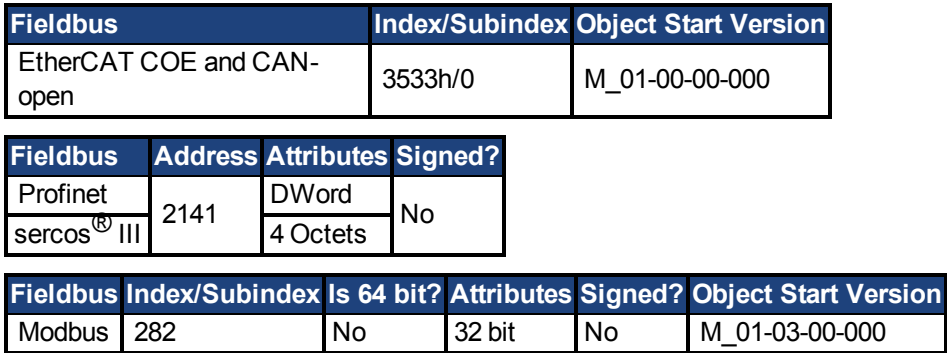

### **Description**

This parameter sets or gets the resolution of the motor encoder (encoder feedback systems only) in number of counts per revolution for a rotary motor and the number of encoder pitches per motor pole pitch for a linear motor. The number of encoder counts per revolution is obtained by multiplying the motor catalog resolution in units of PPR by four. For example, for a 1024 PPR resolution motor, the number of encoder counts per revolution is 1024\*4 = 4096. For this motor FB1.ENCRES must be set to 4096.

For linear motors, the value of FB1.ENCRES is set to the number of encoder pitches per motor pole pitch. For a motor with 32 mm pole pitch, and a 40 µm encoder pitch, the value for FB1.ENCRES should be set to 32 mm/40 µm = 800.
Depending on the value of FB1.IDENTIFIED, FB1.ENCRES changes between read-only and read-write. The following table lists the FB1.IDENTIFIED values and FB1.ENCRES's corresponding type.

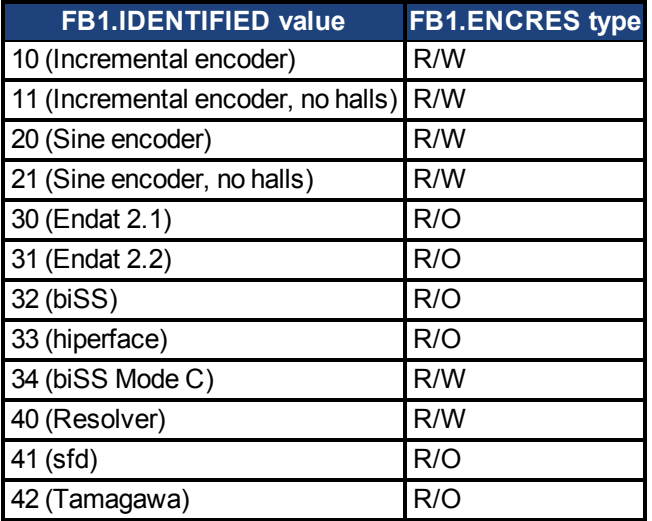

## **Related Topics**

[8.2 Feedback 1](#page-61-0)

## **24.10.4 FB1.FAULTS**

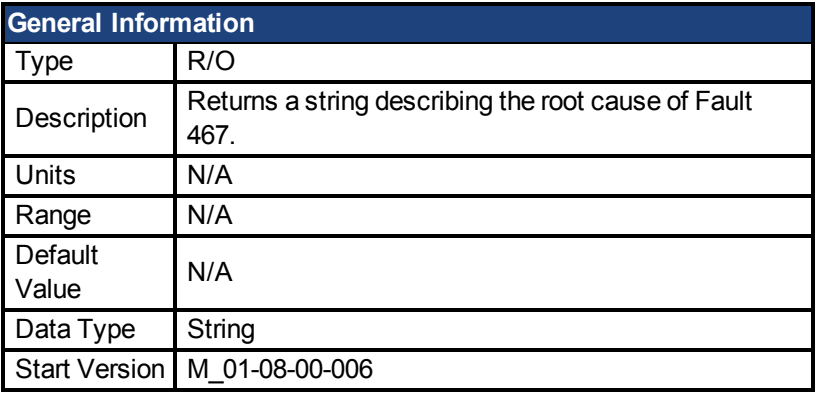

#### **Variants Supported**

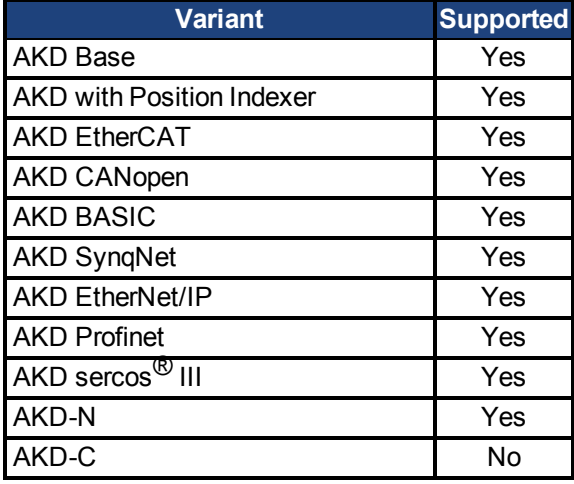

#### **Description**

Use this parameter to determine the root cause of feedback fault 467. This parameter can currently be used to diagnose faults on Hiperface DSL or SFD3 feedback types. FB1.FAULTS will return one of the following strings as a root cause for fault 467.

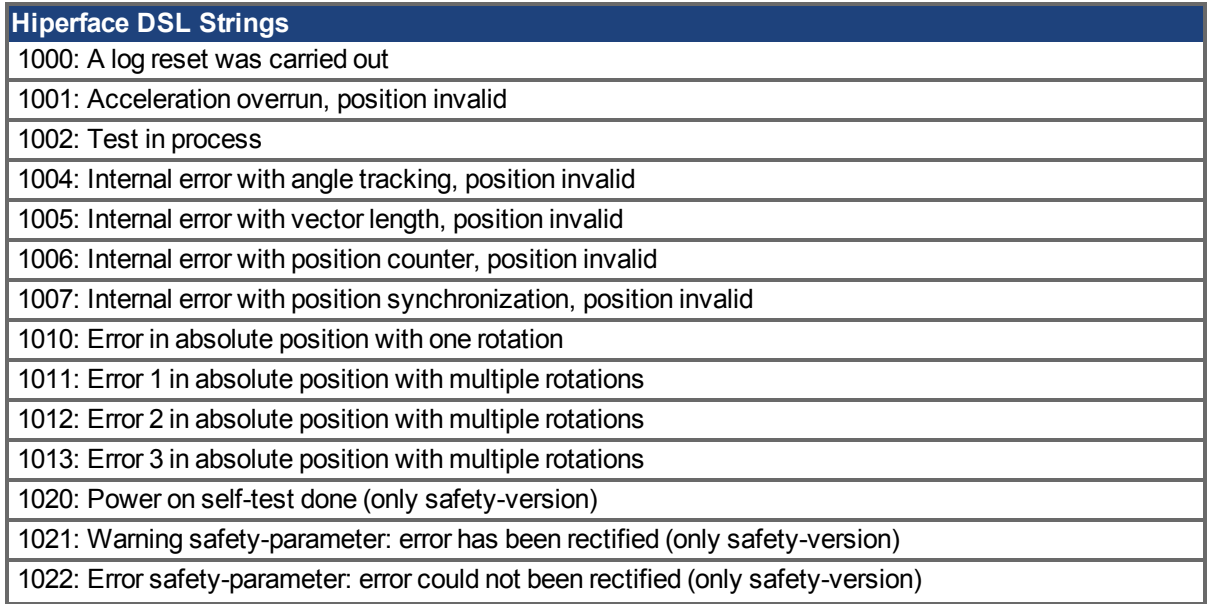

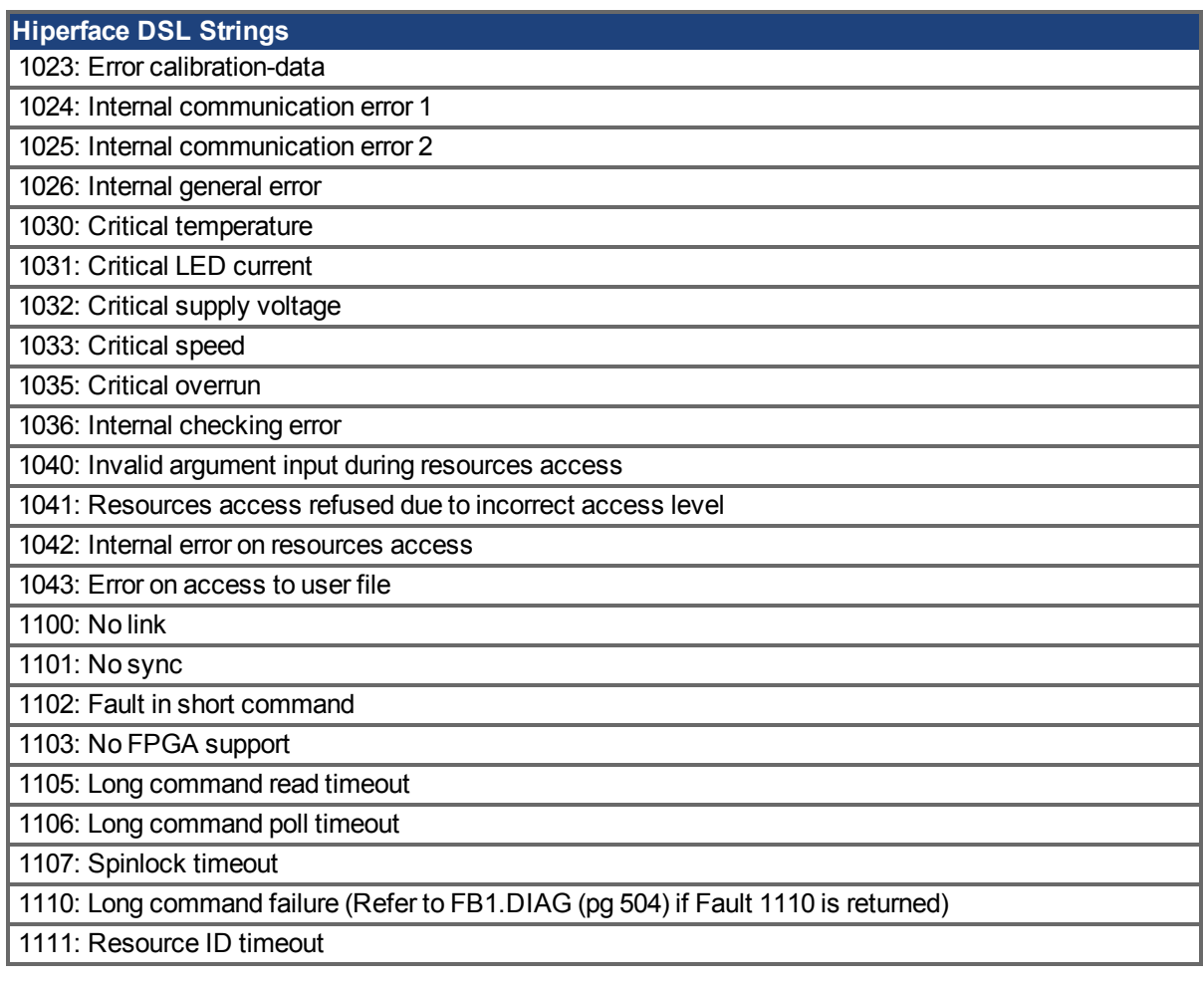

#### **SFD3 Strings**

2100: Receive CRC Fault

2102: Communications Fault

## **Related Topics**

[FB1.DIAG \(pg 504\)](#page-502-0)

## <span id="page-507-0"></span>**24.10.5 FB1.HALLSTATE**

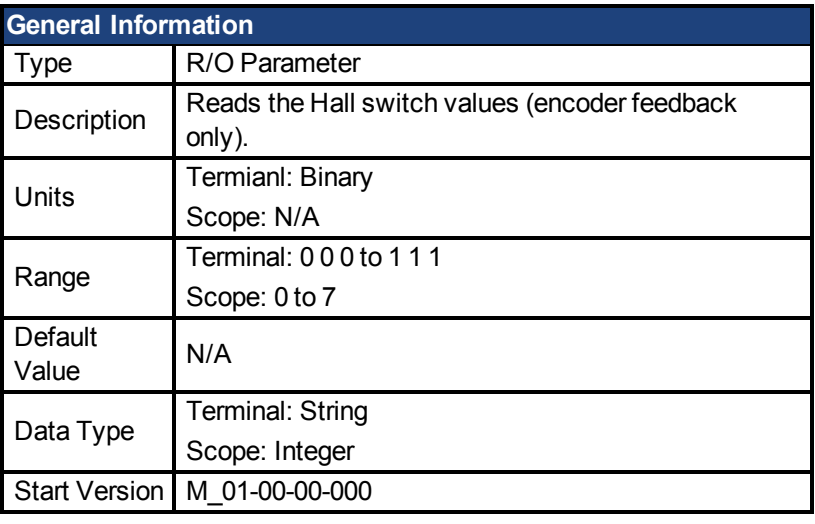

**AKD BASIC Information** Data Type | Integer

#### **Variants Supported**

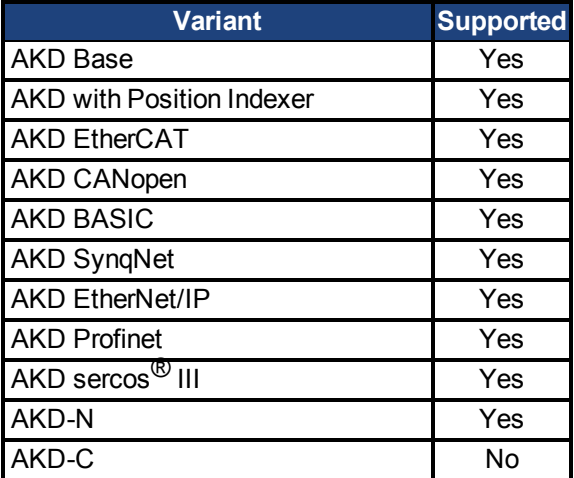

#### **Description**

FB1.HALLSTATE reads the Hall switch values (encoder feedback only).

#### **Terminal:**

When called from the terminal, FB1.HALLSTATE will return three numbers from 0 0 0 to 1 1 1, where:

- $\bullet$  Hall U = Digit 1
- $\bullet$  Hall V = Digit 2
- $\bullet$  Hall W = Digit 3

0 is a low voltage state, and 1 is a high voltage state on the hall effect.

#### **Scope:**

When viewing FB1.HALLSTATE from the scope screen, the result is a single integer. This integer is the sum of the three hall bit states, where FB1.HALLSTATE = Hall U + Hall V + Hall W. If the hall is not active, it will return 0. When a hall is active, each hall will contribute the following value to the sum:

- $\bullet$  Hall U = 1
- $\bullet$  Hall V = 2
- $\bullet$  Hall W = 4

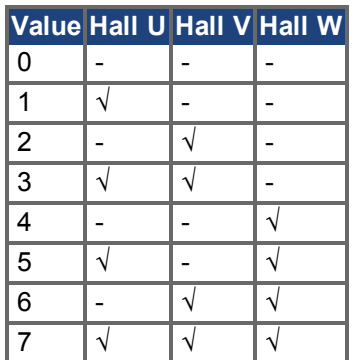

## **Related Topics**

# **24.10.6 FB1.HALLSTATEU**

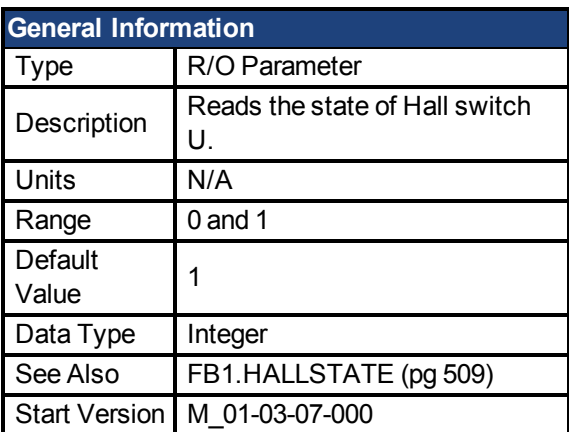

## **Variants Supported**

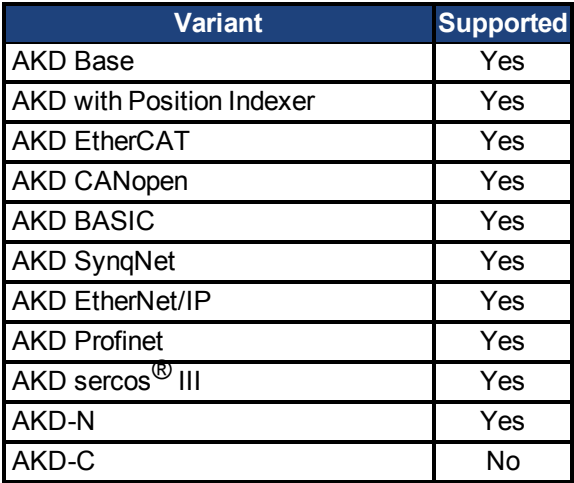

## **Fieldbus Information**

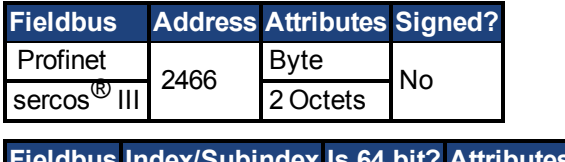

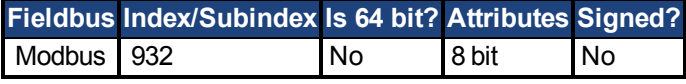

#### **Description**

FB1.HALLSTATEU reads the state of Hall switch U.

## **Related Topics**

# **24.10.7 FB1.HALLSTATEV**

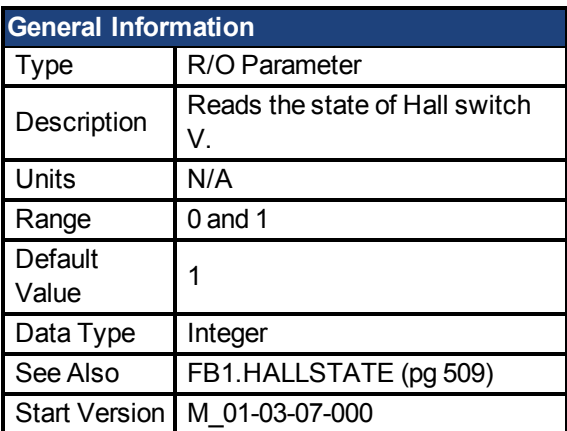

### **Variants Supported**

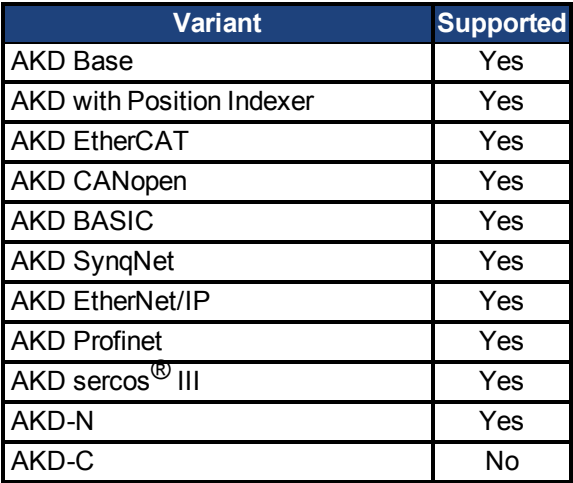

## **Fieldbus Information**

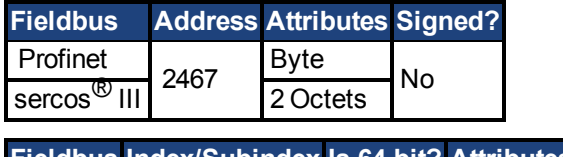

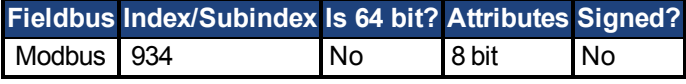

#### **Description**

FB1.HALLSTATEV reads the state of Hall switch V.

## **Related Topics**

## **24.10.8 FB1.HALLSTATEW**

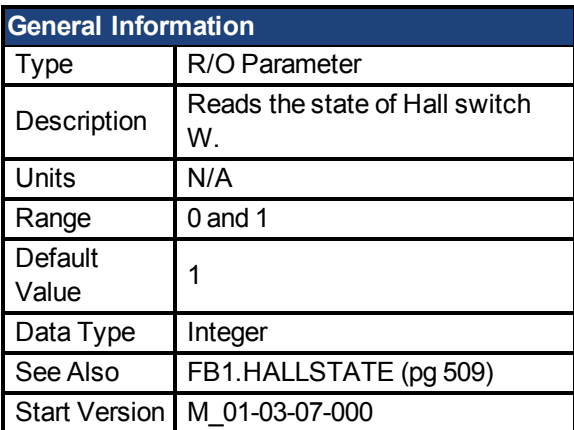

### **Variants Supported**

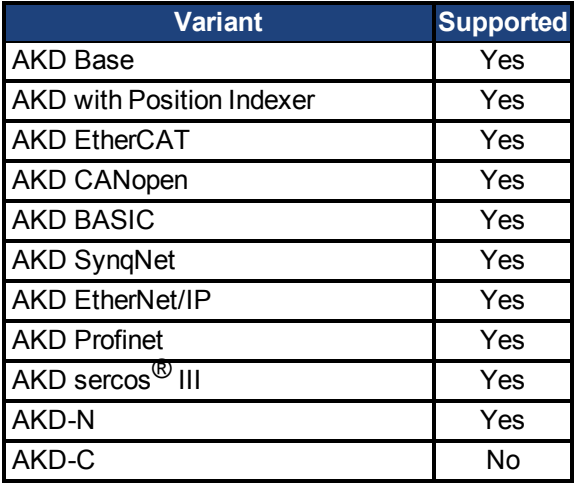

## **Fieldbus Information**

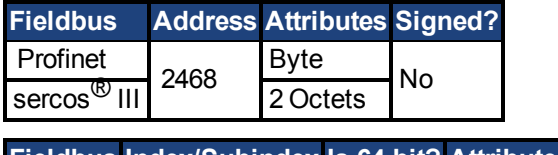

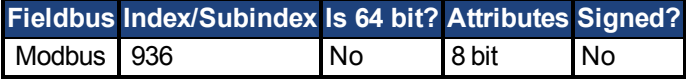

#### **Description**

FB1.HALLSTATEW reads the state of Hall switch W.

## **Related Topics**

## <span id="page-512-0"></span>**24.10.9 FB1.IDENTIFIED**

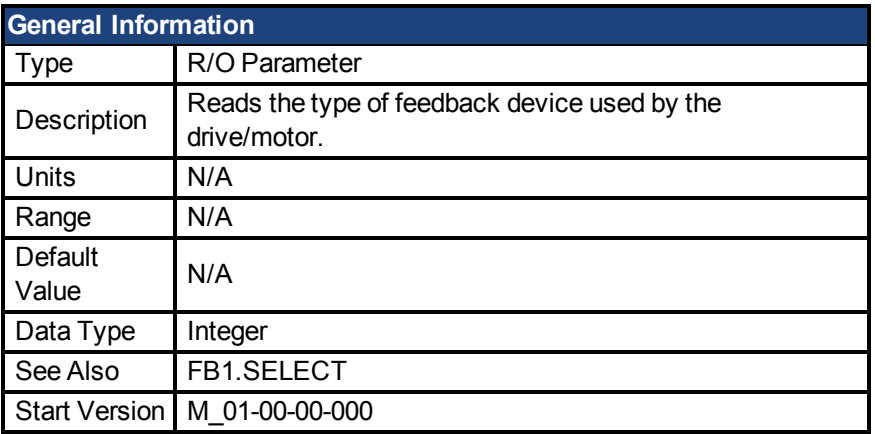

#### **Variants Supported**

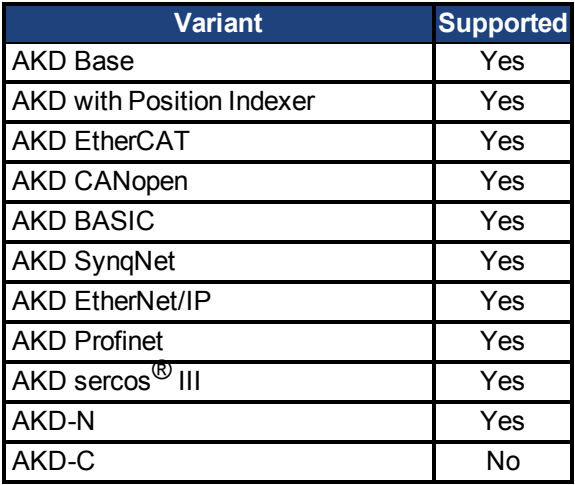

### **Fieldbus Information**

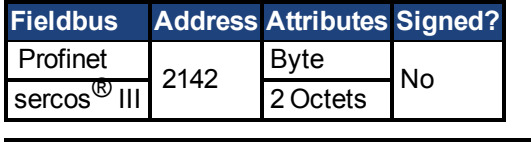

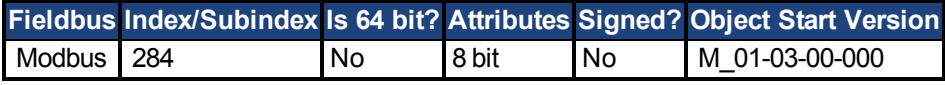

#### **Description**

This parameter is set according to FB1.SELECT on drive power up if FB1.SELECT is not –1; otherwise the parameter value is read from the drive memory.

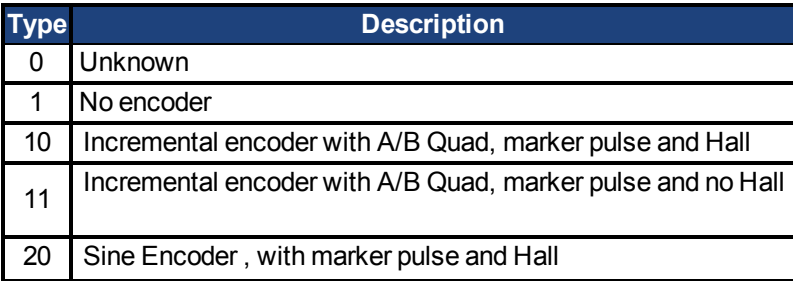

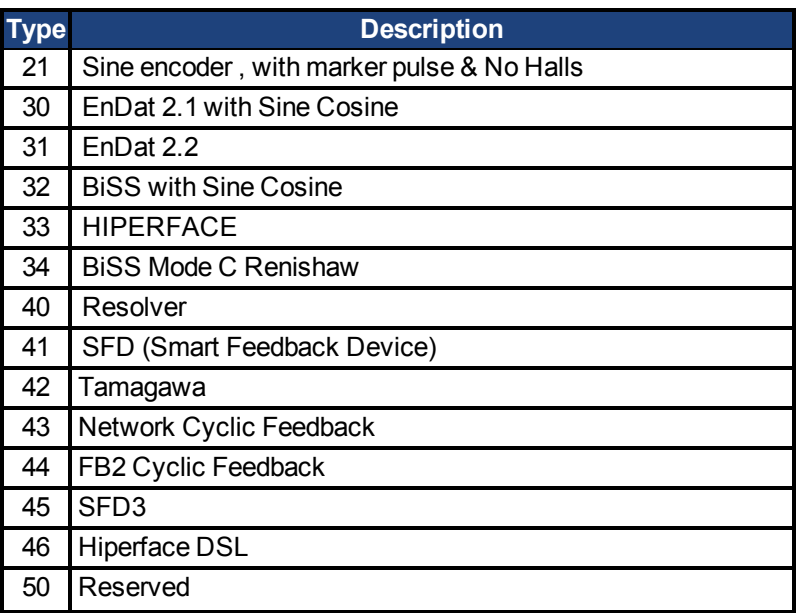

## **Related Topics**

## <span id="page-514-0"></span>**24.10.10 FB1.INITSIGNED**

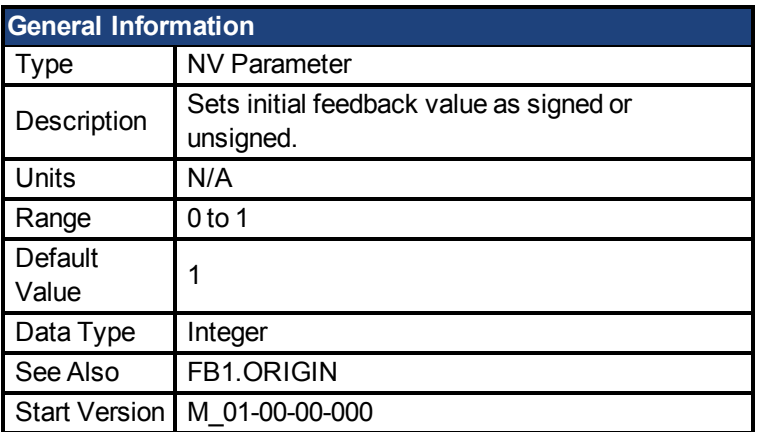

#### **Variants Supported**

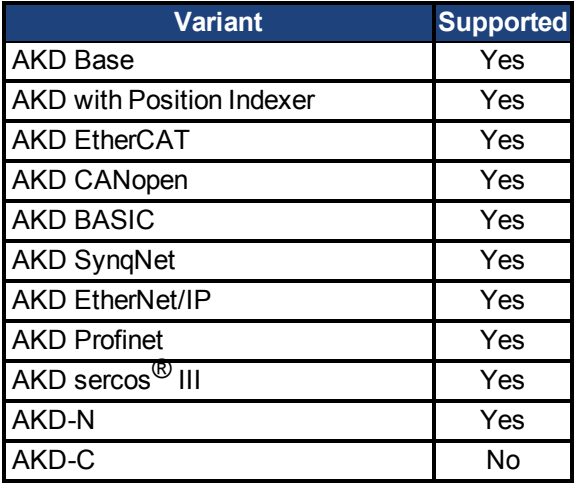

#### **Fieldbus Information**

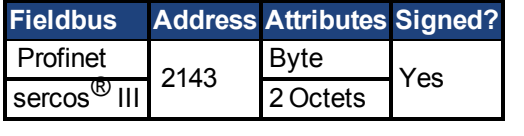

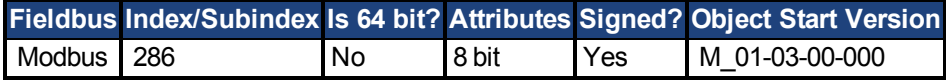

#### **Description**

This parameter sets whether the initial value of the feedback read from the feedback device will be set as a signed or as an unsigned value.

0 = Unsigned

 $1 =$  Signed

The drive internal process for the feedback initialization is as follows:

- 1. Reads the position feedback.
- 2. Adds the origin to the feedback.
- 3. Determines modulo from Step 2 by the actual feedback bits.
- 4. Sets the position feedback sign according to FB1.INITSIGNED.

#### **Related Topics**

# **24.10.11 FB1.LASTIDENTIFIED**

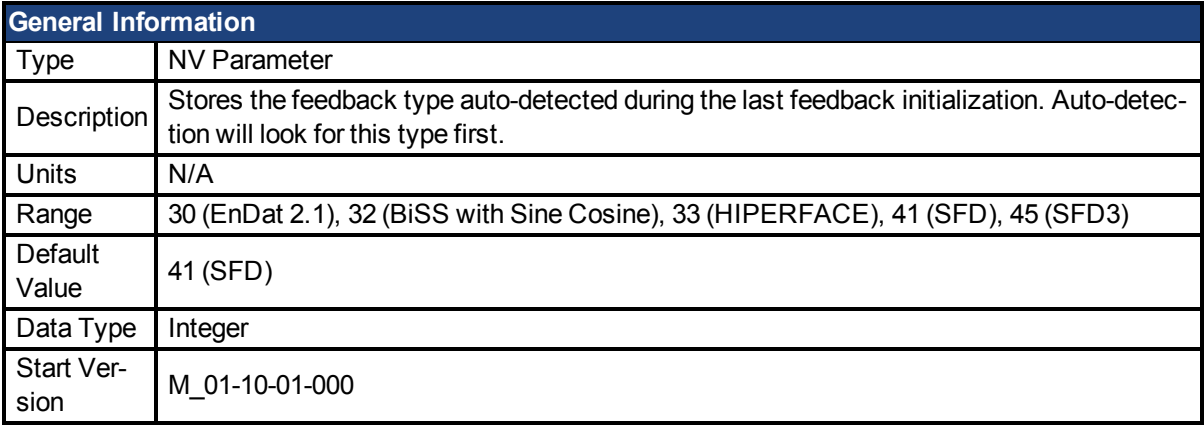

#### **Variants Supported**

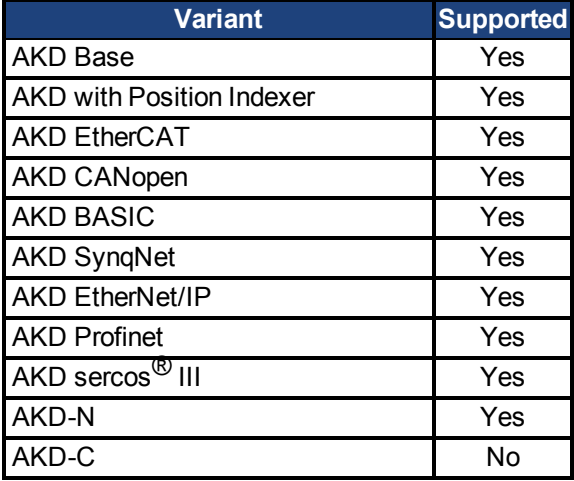

### **Description**

If [FB1.SELECT \(pg 538\)](#page-536-0) is set to -1, AKD automatically detects the feedback device. When auto-detection is successful, the identified feedback type is stored in FB1.LASTIDENTIFIED. On the next feedback initialization, the auto-detection algorithm will first look for the last identified type, speeding up feedback initialization and shortening drive boot time.

The time to automatically identify the device is shortened when FB1.LASTIDENTIFIED is already set to the correct feedback type.

Note that this parameter must be saved to non-volatile memory with [DRV.NVSAVE \(pg 478\)](#page-476-0) in order to take effect each time the drive powers up.

## **Related Topics**

[Feedback 1 \(pg 62\)](#page-61-0)| [FB1.SELECT \(pg 538\)](#page-536-0)| [FB1.IDENTIFIED \(pg 514\)](#page-512-0)

## **24.10.12 FB1.MECHPOS**

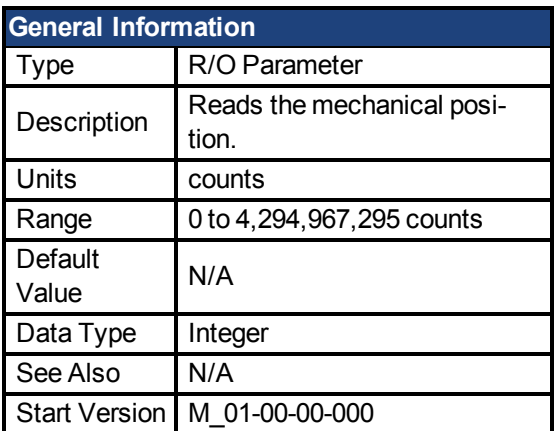

### **Variants Supported**

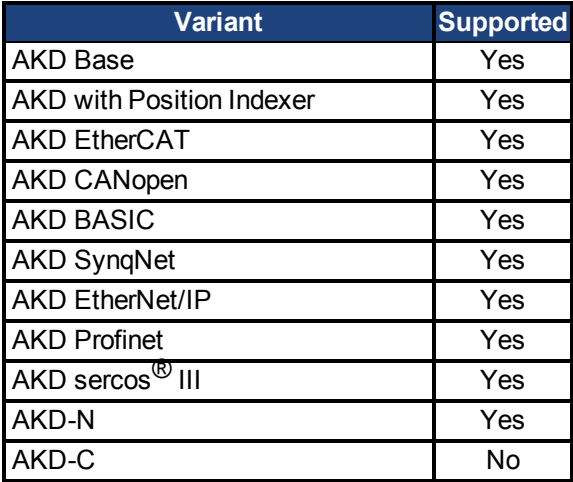

## **Fieldbus Information**

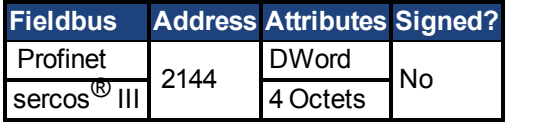

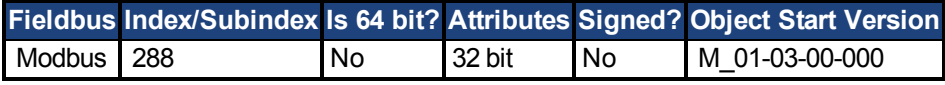

#### **Description**

FB1.MECHPOS reads the mechanical angle which is equal to the lower 32 bits in the 64-bit position feedback word.

## **Related Topics**

## **24.10.13 FB1.MEMVER**

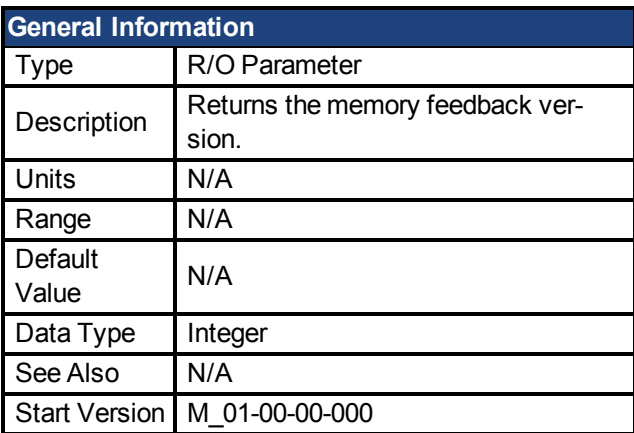

### **Variants Supported**

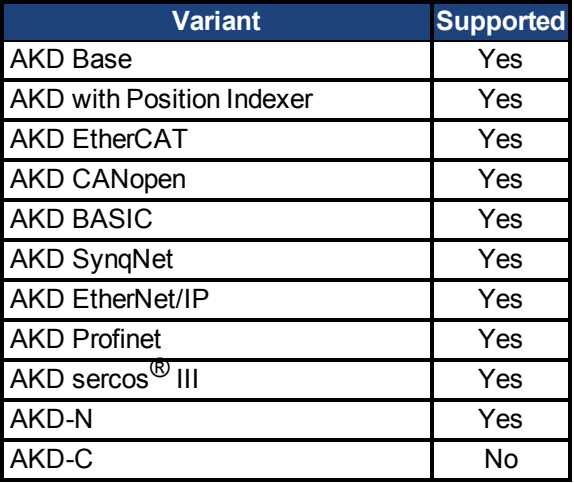

### **Description**

FB1.MEMVER returns the memory feedback version (only applicable for feedbacks with memory).

### **Related Topics**

## **24.10.14 FB1.OFFSET**

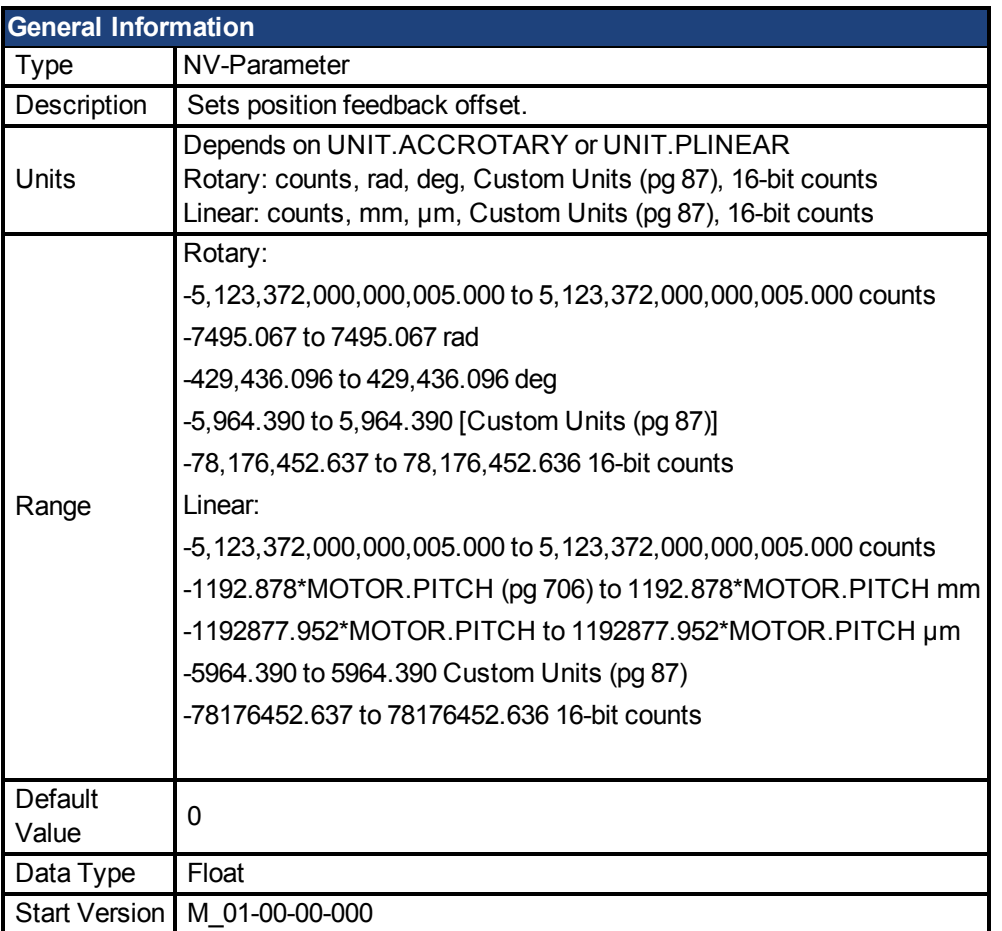

## **Variants Supported**

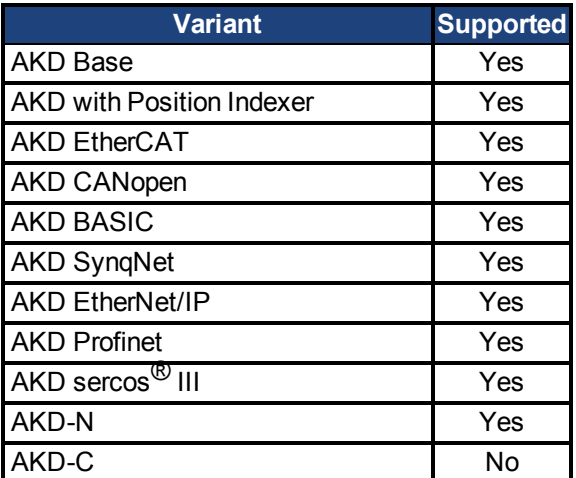

### **Fieldbus Information**

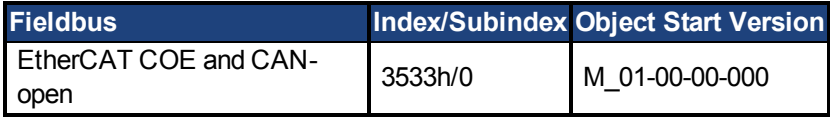

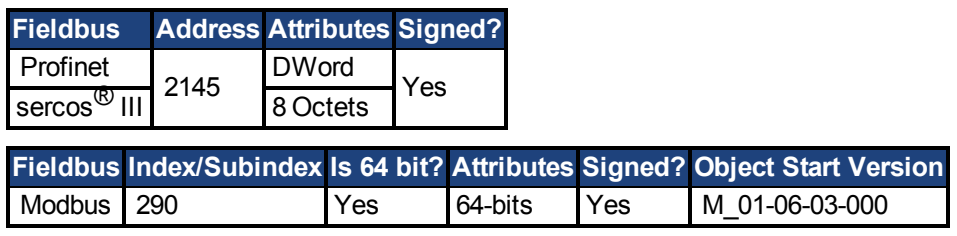

#### **Description**

FB1.OFFSET is a value added to the position feedback [\(PL.FB \(pg 780\)](#page-778-0)).

#### **Example**

If PL.FB is 10 deg and FB1.OFFSET is set to –10 deg, then the next read of PL.FB will return ~0 deg.

#### **Related Topics**

[Feedback 1 \(pg 62\)|](#page-61-0) [PL.FB \(pg 780\)](#page-778-0)

## **24.10.15 FB1.ORIGIN**

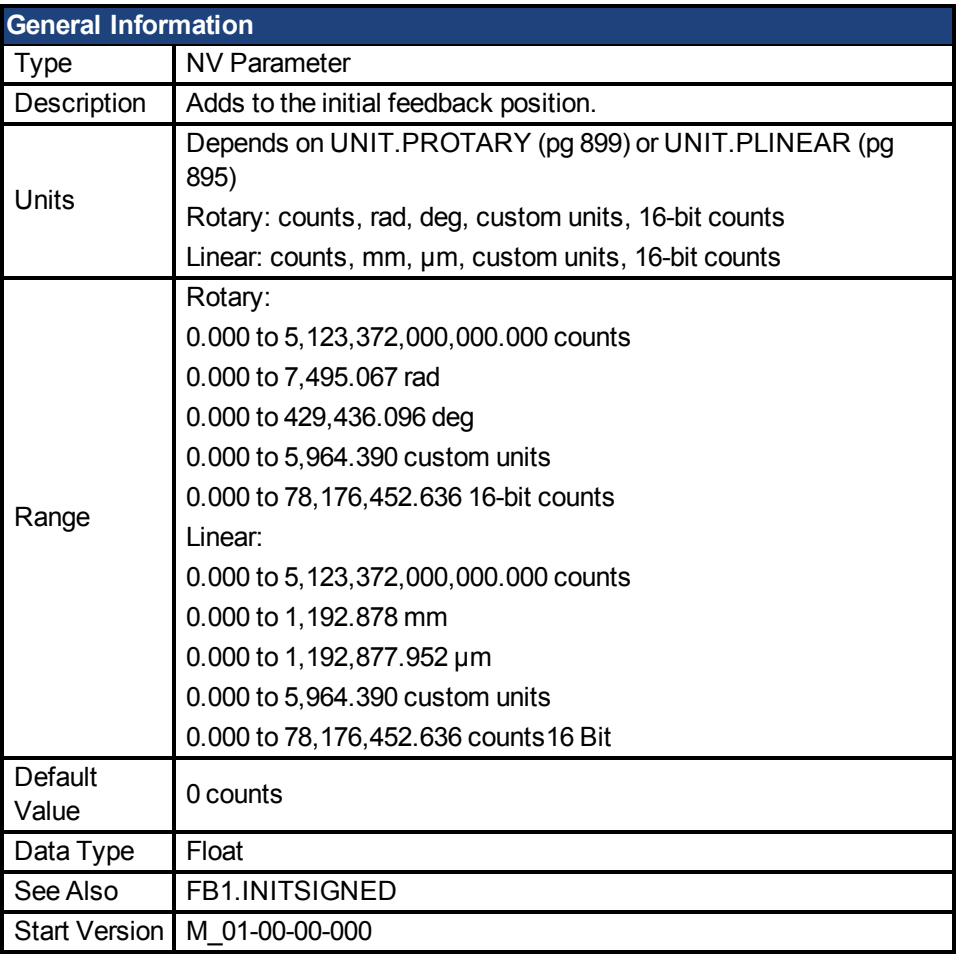

#### **Variants Supported**

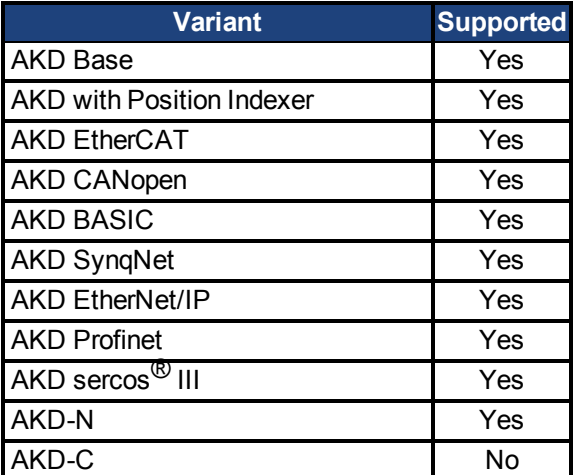

### **Fieldbus Information**

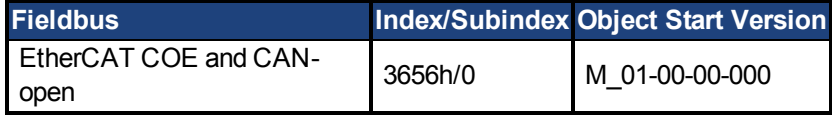

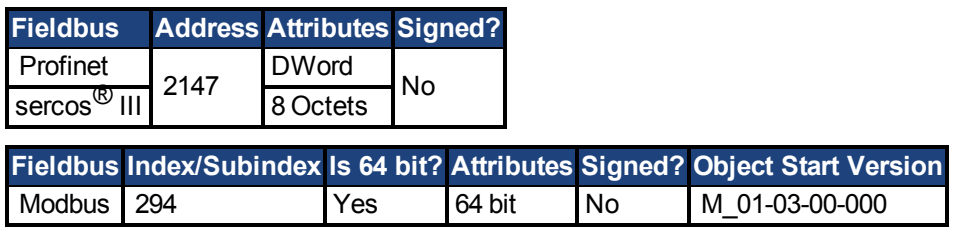

#### **Description**

FB1.ORIGIN is a value that is added to the feedback device position.

If the modulo is disabled [\(PL.MODPEN \(pg 795\)](#page-793-0) is set to disabled), then the origin is added to the position feedback.

Initial position value = ( <feedback from device> + FB1.ORIGIN )

However, if modulo is enabled (PL.MODPEN is set to enabled) then the modulo is applied to both the feedback device position and the origin value.

The modulo value is definedby [PL.MODP1 \(pg 789\)](#page-787-0) and [PL.MODP2 \(pg 791\)](#page-789-0)

Initial position value = ( <feedback from device> + FB1.ORIGIN ) modulo

The drive internal process for the feedback initialization is as follows:

- 1. Reads the position feedback.
- 2. Adds the origin to the feedback.
- 3. Determines modulo from Step 2 by the actual feedback bits.
- 4. Sets the position feedback sign accordingto [FB1.INITSIGNED \(pg 516\).](#page-514-0)

#### **Example**

This example assumes that the drive is connected to a single turn feedback device with memory.

FB1.ORIGIN is set to 22 degrees and saved into NV memory.

Drive boots and reads from feedback device position 340 degrees. According to the description section above, calculation will be:

#### **With PL.MODPEN disabled:**

Initial feed back will be set to 366 degrees.

 $(340 + 22) = 366$  degrees.

#### **With PL.MODPEN enabled:**

Initial feedback will be set to 2 degrees.

 $PL.MODP1 = 0$ 

PL.MODP2 = 360

 $(340 + 22)$  modulo  $360 = 2$  degrees.

#### **Related Topics**

[8.2 Feedback 1](#page-61-0)

## <span id="page-523-0"></span>**24.10.16 FB1.P**

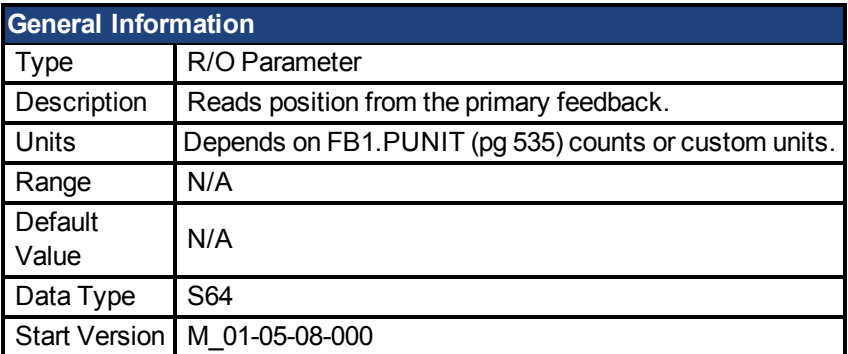

#### **Variants Supported**

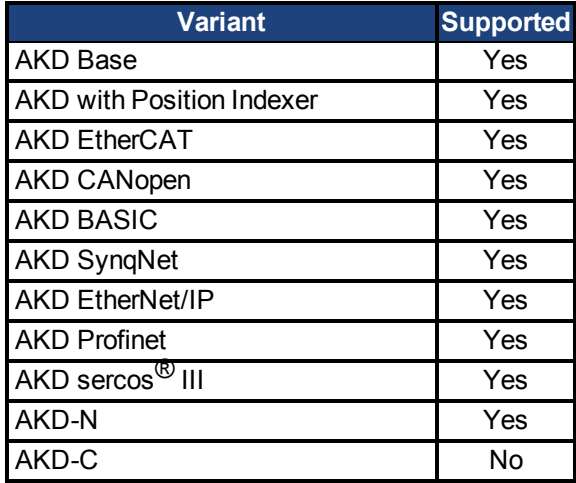

#### **Fieldbus Information**

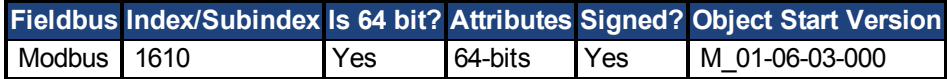

#### **Description**

This parameter reads the position of the primary feedback device connected to X10. The position can be read as counts or in custom units. This is the raw position read back from the device. The output format is 32:32, the upper 32 bits represent the multi-turns and the lower 32 bits represent the position of the feedback.

### **Related Topics**

[Feedback 1 \(pg 62\)](#page-61-0)| [FB1.PUNIT \(pg 535\)](#page-533-0) | FB1.PIN | FB1.POUT

# **24.10.17 FB1.PDIR**

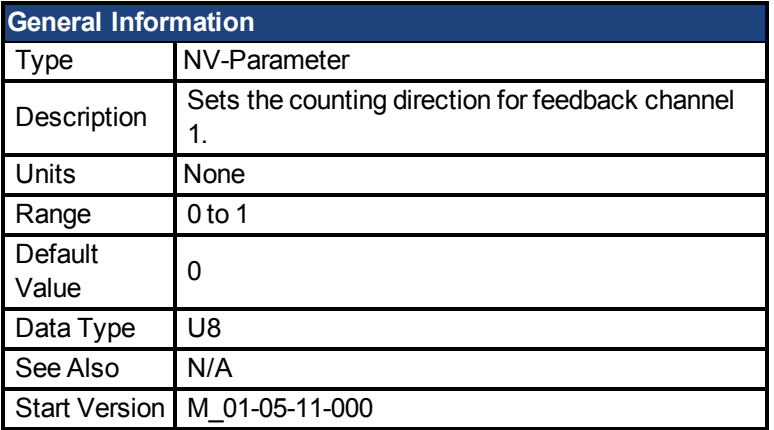

#### **Variants Supported**

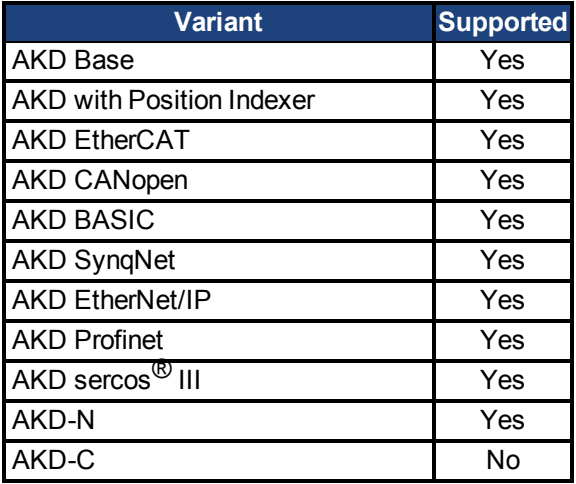

### **Fieldbus Information**

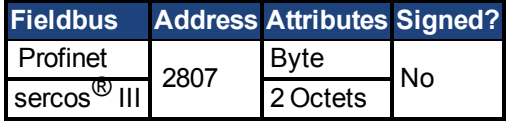

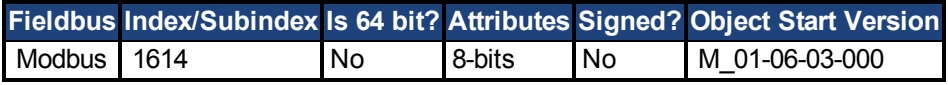

#### **Description**

FB1.PDIR will change the sign and with it the direction of feedback channel 1.

### **Example**

If position feedback = 35,185.932 counts and you set:

 $-$ >FB1.PDIR1

then position feedback =  $-35,185.932$  counts

## **24.10.18 FB1.PFIND**

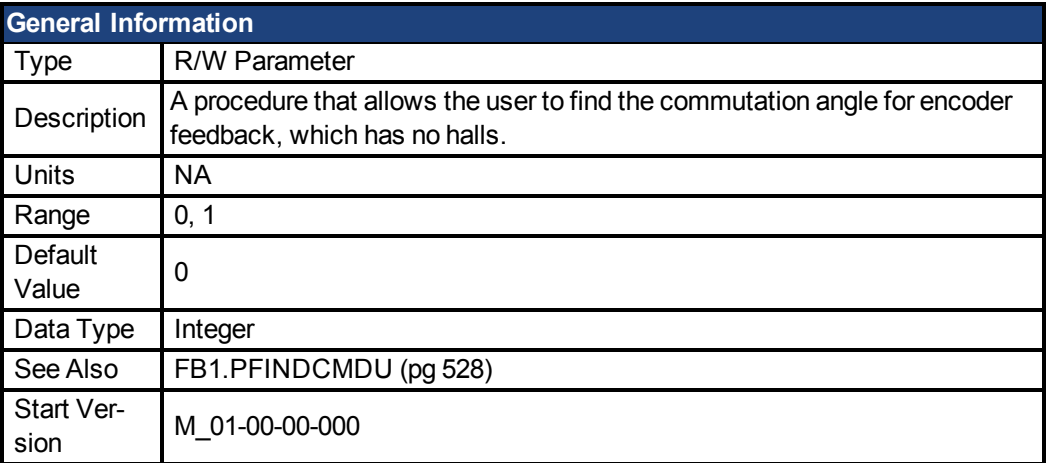

#### **Variants Supported**

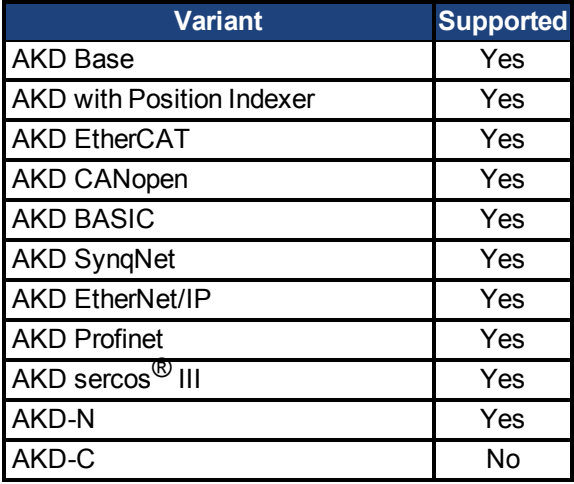

### **Fieldbus Information**

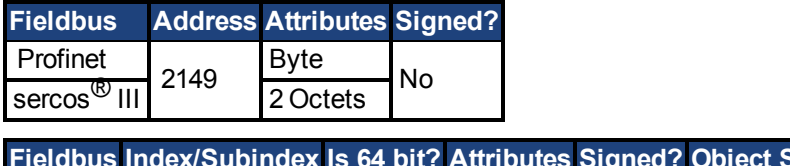

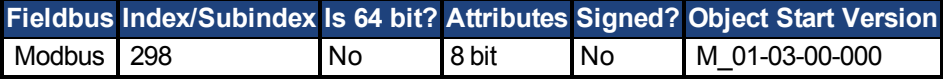

#### **Description**

A procedure that allows the user to find the commutation angle for encoder feedback (which has no Halls).

## **Related Topics**

## <span id="page-526-0"></span>**24.10.19 FB1.PFINDCMDU**

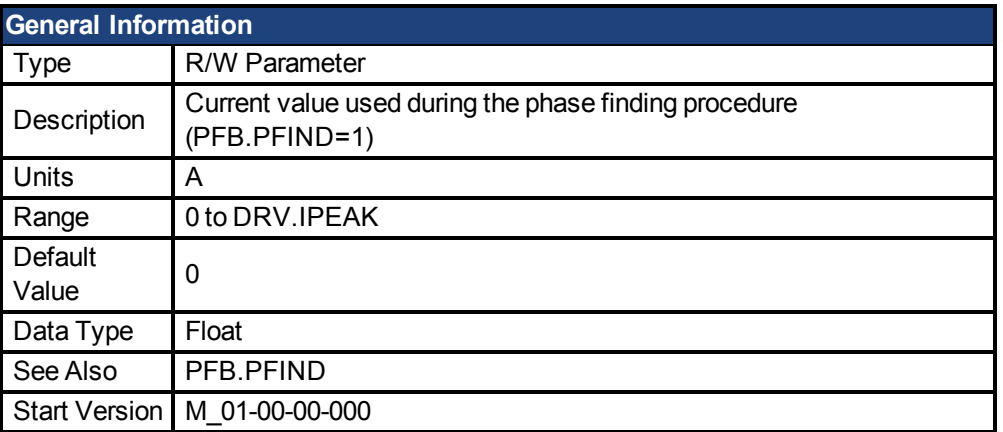

#### **Variants Supported**

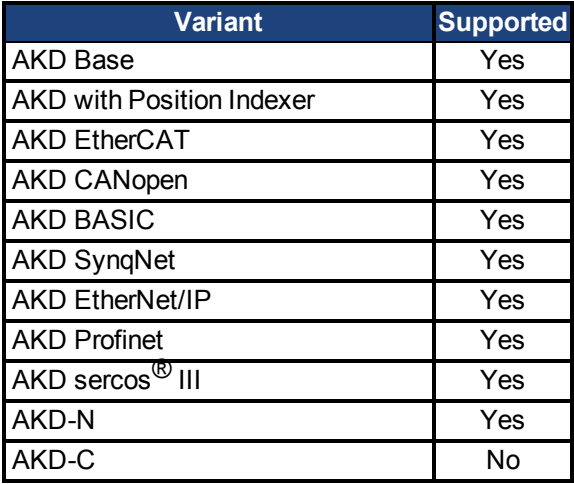

### **Fieldbus Information**

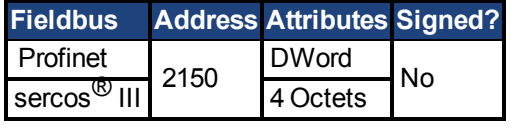

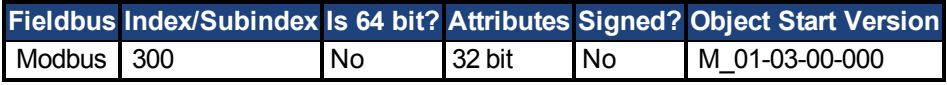

#### **Description**

FB1.PFINDCMDU sets the current value used during the phase finding procedure.

### **Related Topics**

# <span id="page-527-0"></span>**24.10.20 FB1.PIN**

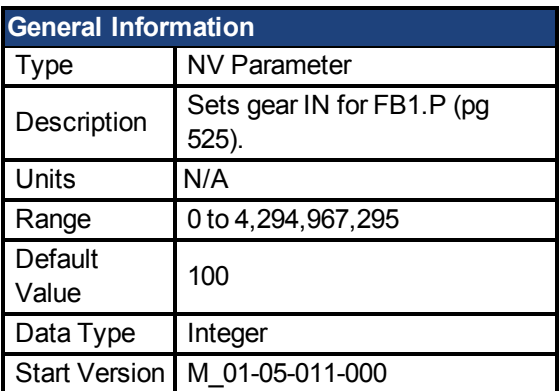

## **Variants Supported**

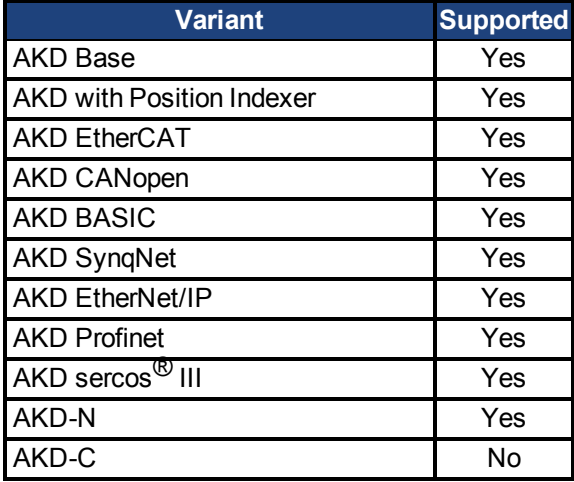

### **Fieldbus Information**

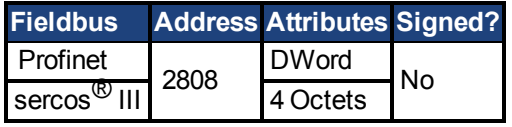

#### **Description**

Use FB1.PIN with [FB1.POUT \(pg 532\)](#page-530-0) to set the user unitsfor [FB1.P \(pg 525\).](#page-523-0)

## **Related Topics**

[Feedback 1 \(pg 62\)](#page-61-0)| [FB1.PUNIT \(pg 535\)](#page-533-0)| [FB1.P \(pg 525\)](#page-523-0)| [FB1.POUT \(pg 532\)](#page-530-0)

## **24.10.21 FB1.POFFSET**

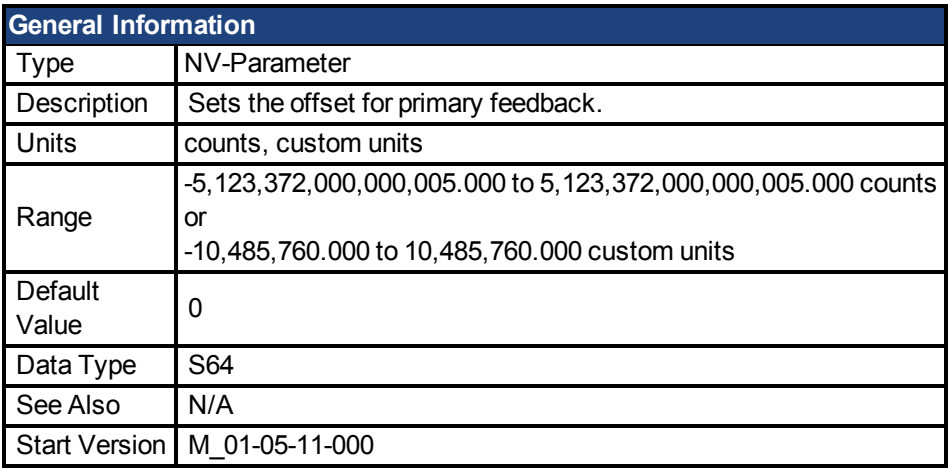

#### **Variants Supported**

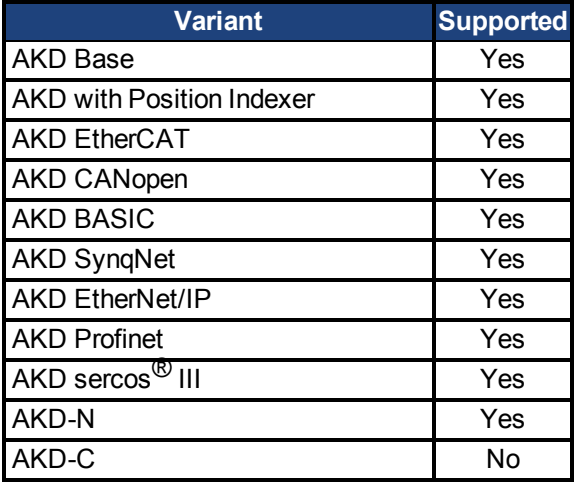

### **Fieldbus Information**

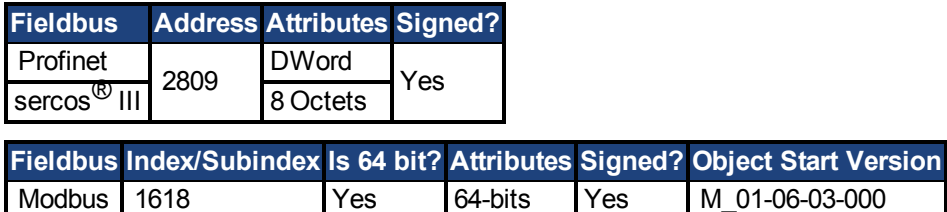

#### **Description**

FB1.POFFSET is the value added to the primary feedback position [\(FB1.P \(pg 525\)\)](#page-523-0).

#### **Example**

If FB1.P is 10000 counts and FB1.POFFSET is set to –10000 counts, then the next read of FB1.P will return ~0 counts.

## **24.10.22 FB1.POLES**

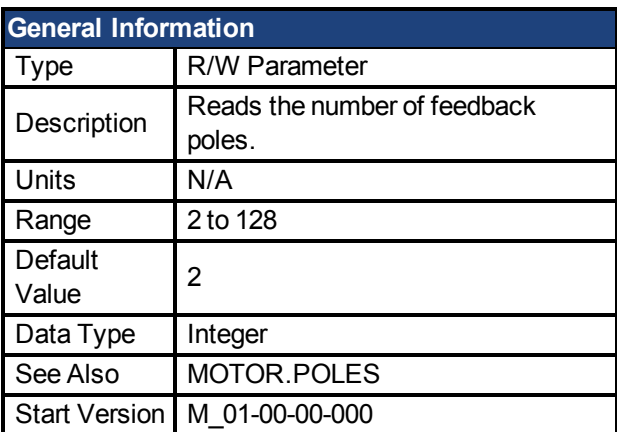

### **Variants Supported**

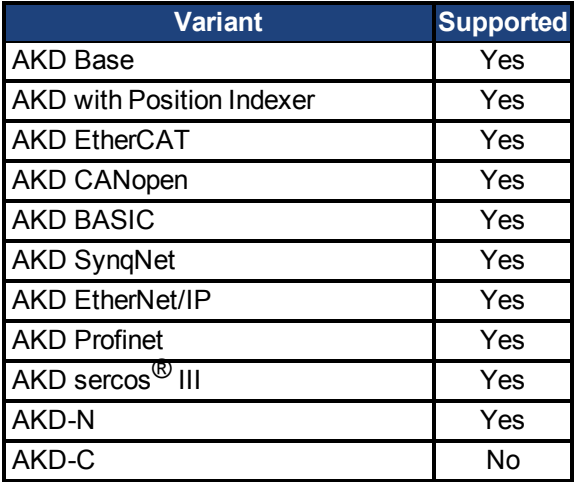

### **Fieldbus Information**

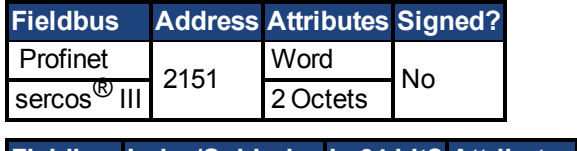

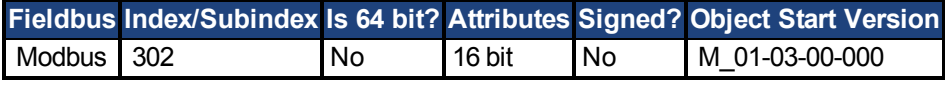

#### **Description**

FB1.POLES sets the number of individual poles in the feedback device. This variable is used for the commutation function, as well as for velocity feedback scaling, and represents the number of individual poles (not pole pairs). The division value of motor poles (MOTOR.POLES) and feedback poles (FB1.POLES) must be an integer when moving drive to enable, otherwise a fault is issued.

## **Related Topics**

# <span id="page-530-0"></span>**24.10.23 FB1.POUT**

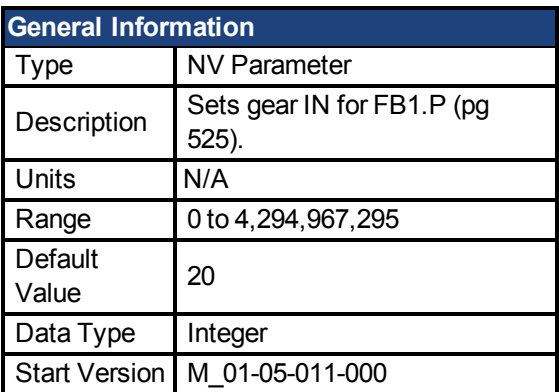

## **Variants Supported**

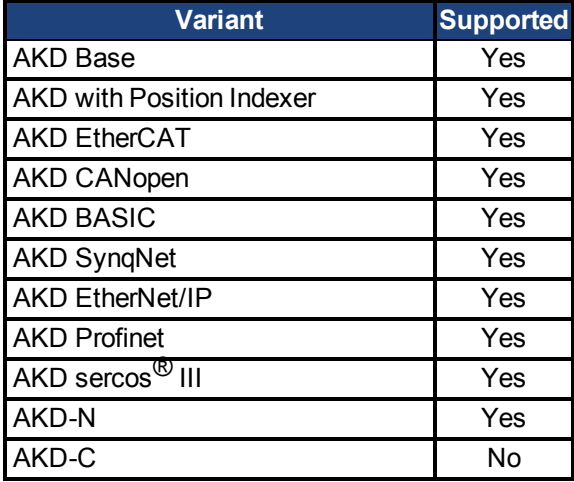

### **Fieldbus Information**

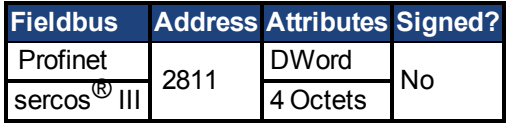

#### **Description**

Use FB1.POUT with [FB1.PIN \(pg 529\)](#page-527-0) to set the user unitsfor [FB1.P \(pg 525\).](#page-523-0)

### **Related Topics**

[Feedback 1 \(pg 62\)](#page-61-0)| [FB1.PUNIT \(pg 535\)](#page-533-0)| [FB1.P \(pg 525\)](#page-523-0)| [FB1.PIN \(pg 529\)](#page-527-0)

## **24.10.24 FB1.PSCALE**

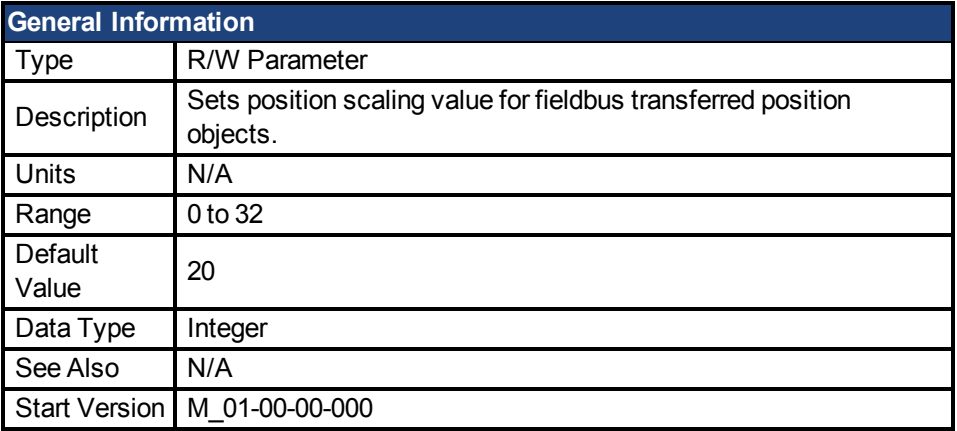

### **Variants Supported**

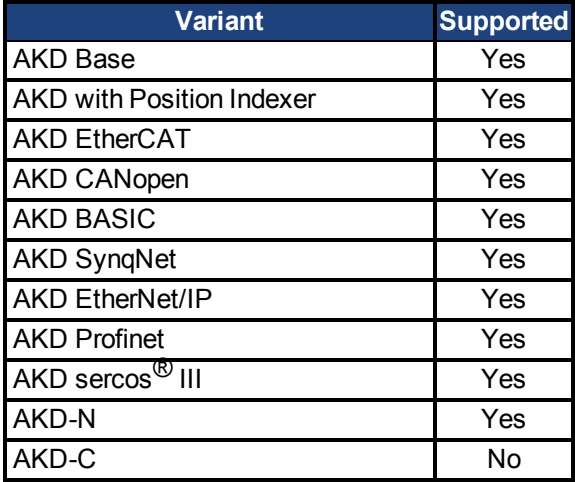

#### **Fieldbus Information**

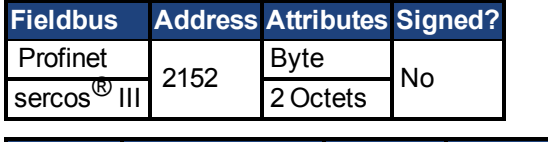

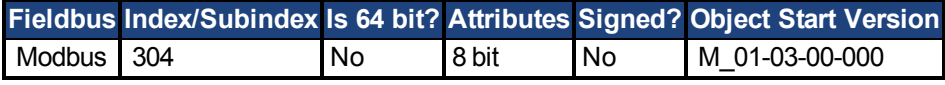

#### **Description**

Position values transfered over fieldbus are converted from native 64-bit values to a maximum 32-bit position value. This parameter sets the resolution/revolution of position values back to the controller.

FB1.PSCALE determines the counts per revolution of position values delivered by fieldbus. The default value is 20, which yields 2^20 counts/revolution. This scaling is used for CAN PDOs 6064 (Position Actual Value) and 60F4 (Following Error Actual Value).

#### **Example**

The drive always works internally with 64-bit position values. The drive internal 64-bit actual position should contain the following value:

0x0000.0023.1234.ABCD

The lower 32 bits represent the mechanical angle of the feedback. The upper 32 bits represent the number of turns.

FB1.PSCALE = 20 The 32-bit position is: 0x0231234A

FB1.PSCALE = 16 The 32-bit position is: 0x00231234

#### **Related Topics**

## <span id="page-533-0"></span>**24.10.25 FB1.PUNIT**

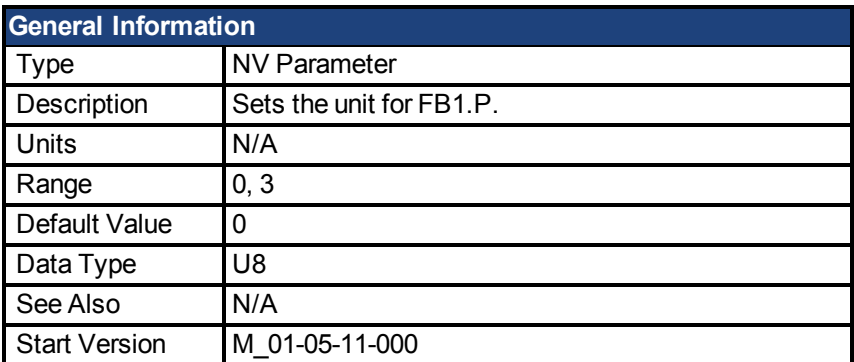

## **Variants Supported**

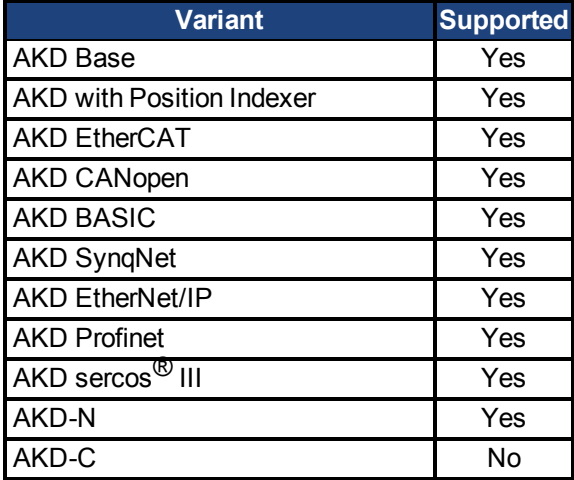

### **Fieldbus Information**

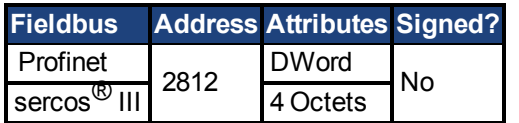

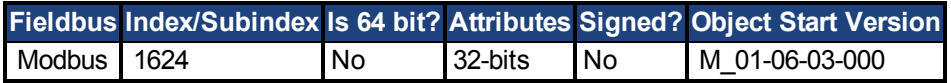

### **Description**

FB1.PUNIT sets the position unit for FB1.P.

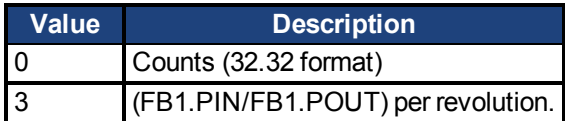

#### **Related Topics**

[FB1.P \(pg 525\)](#page-523-0)

## **24.10.26 FB1.RESKTR**

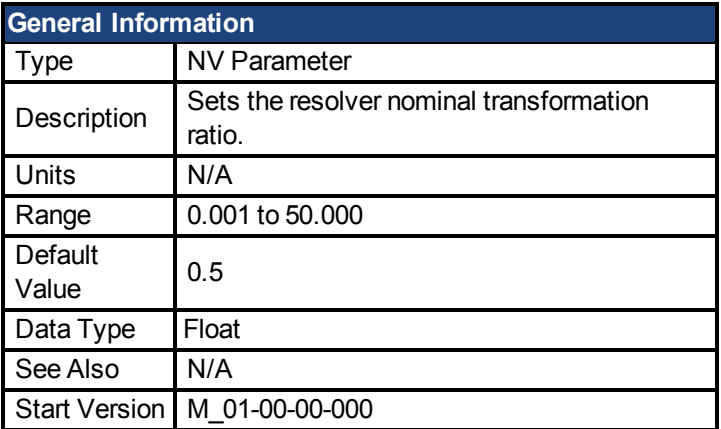

#### **Variants Supported**

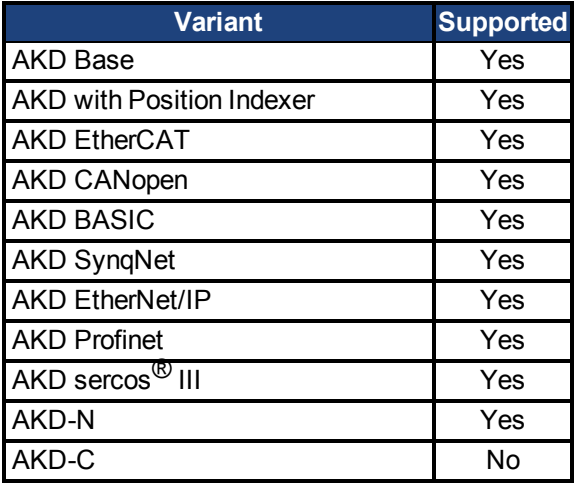

### **Fieldbus Information**

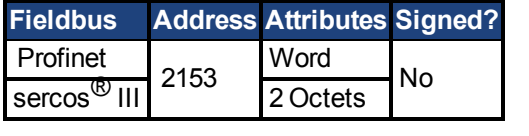

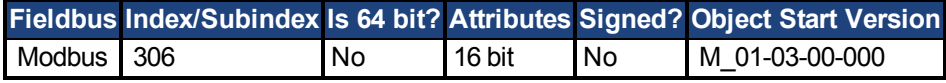

#### **Description**

This parameter sets the resolver nominal transformation ratio. It affects the resolver excitation output amplitude.

The value can be obtained from the resolver data sheet.

### **Related Topics**

# **24.10.27 FB1.RESREFPHASE**

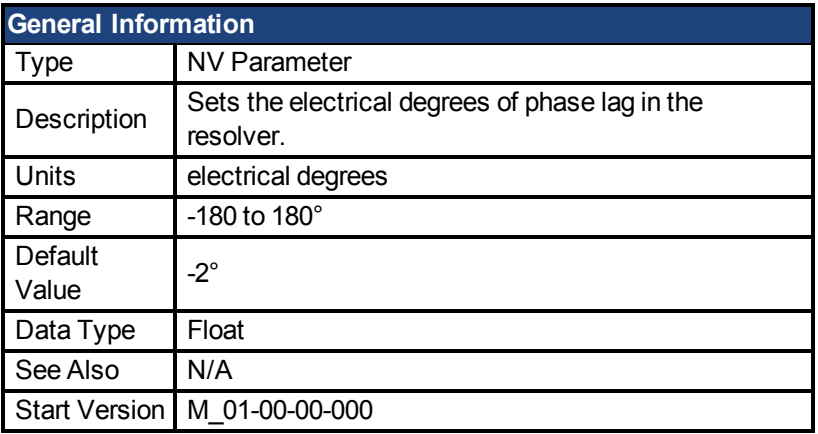

### **Variants Supported**

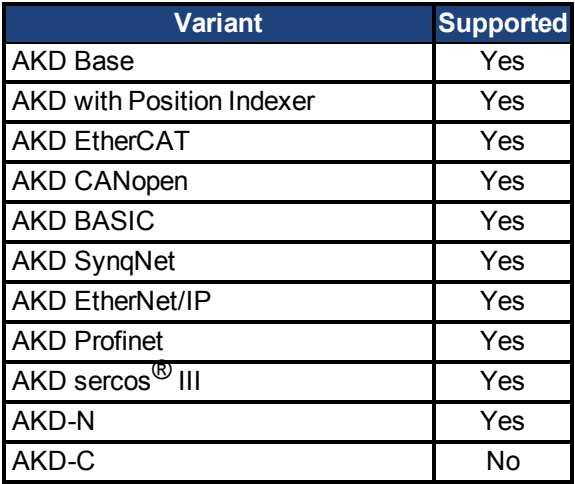

### **Fieldbus Information**

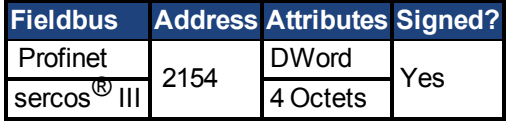

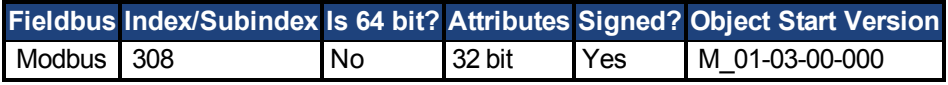

#### **Description**

This parameter sets the electrical degrees of phase lag in the resolver.

See the motor resolver datasheet for the value for this parameter .

## **Related Topics**

## <span id="page-536-0"></span>**24.10.28 FB1.SELECT**

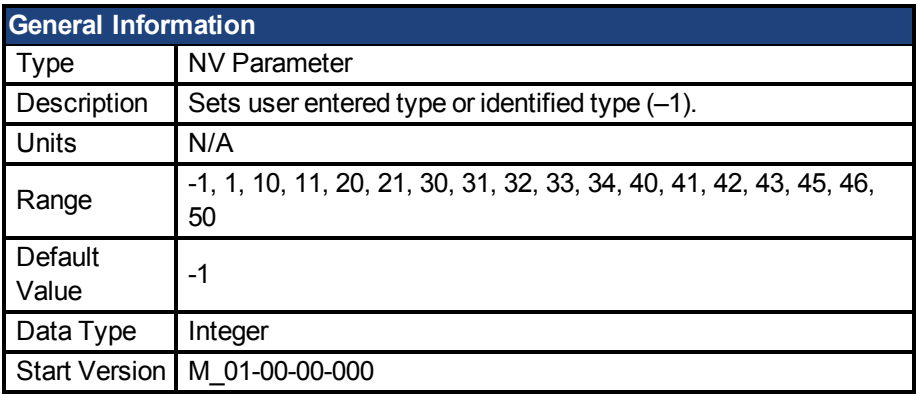

#### **Variants Supported**

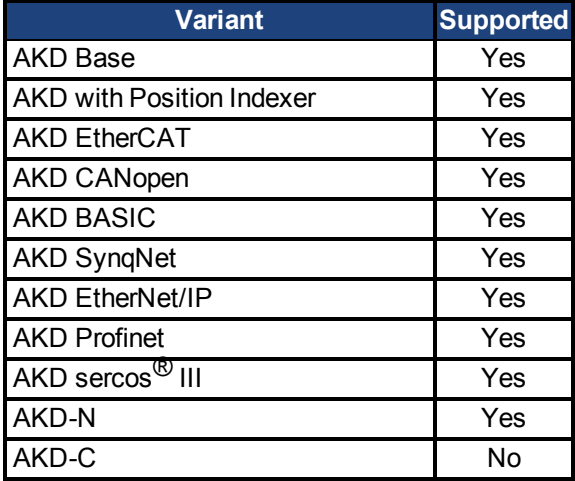

#### **Fieldbus Information**

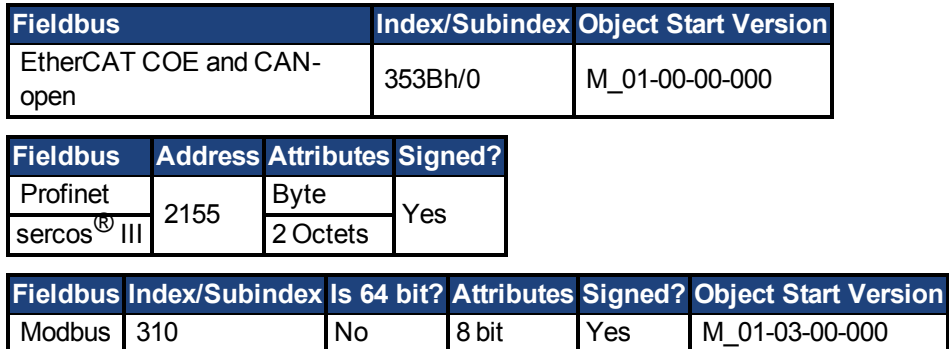

### **Description**

FB1.SELECT sets the feedback type manually (see FB1.IDENTIFIED) or allows the drive to automatically identify the feedback type on power up.

#### **FB1 5V Power Supply Notes:**

If FB1.SELECT = -1, the 5V power supply will only turn on during the initialization phase. If the feedback type cannot be automatically detected, the 5V power supply will be turned off, and remain off until a DRV.CLRFAULTS is issued (which will re-start the FB1 initialization), or FB1.SELECT is manually set to a specific feedback type.

When FB1.SELECT is manually set to a specific feedback type, the FB1 5V power supply will remain on, unless a short is detected. This is useful for encoder types that may require calibration.

#### **FB1.SELECT Input Values**

Changing these input values will manually set the valueof [FB1.IDENTIFIED \(pg 514\).](#page-512-0)

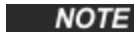

If the feedback setting fails, FB1.IDENTIFIED is automatically set to 0 (no feedback identified).

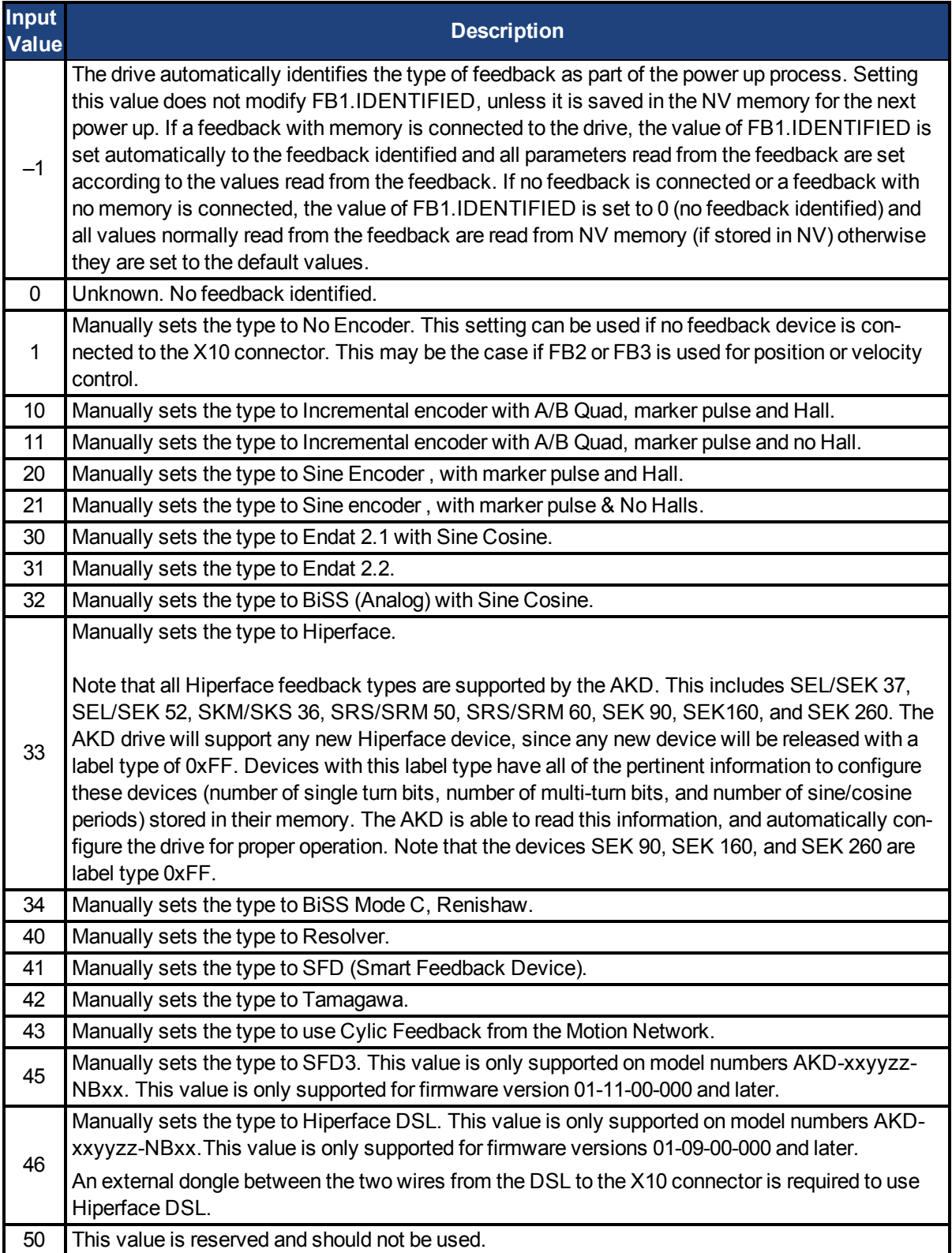

## **Related Topics**

[8.2 Feedback 1](#page-61-0)| [FB1.IDENTIFIED \(pg 514\)](#page-512-0)

# **24.10.29 FB1.TRACKINGCAL**

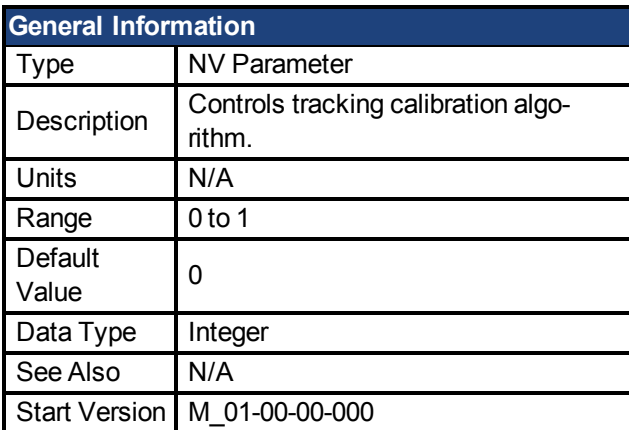

### **Variants Supported**

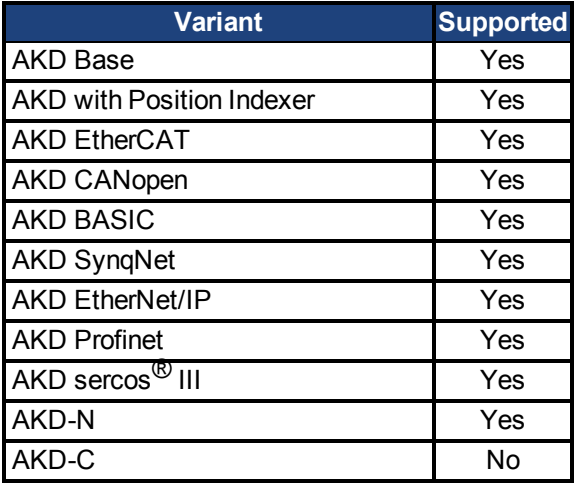

### **Fieldbus Information**

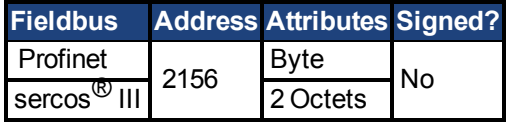

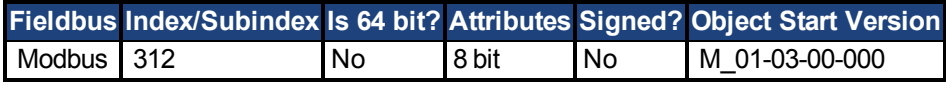

#### **Description**

This parameter turns the tracking calibration algorithm on or off for sine-cosine or resolver.

- 0 = Tracking calibration is off.
- 1 = Tracking calibration is on.

## **Related Topics**
# <span id="page-540-0"></span>**24.10.30 FB1.USERBYTE0 to FB1.USERBYTE7**

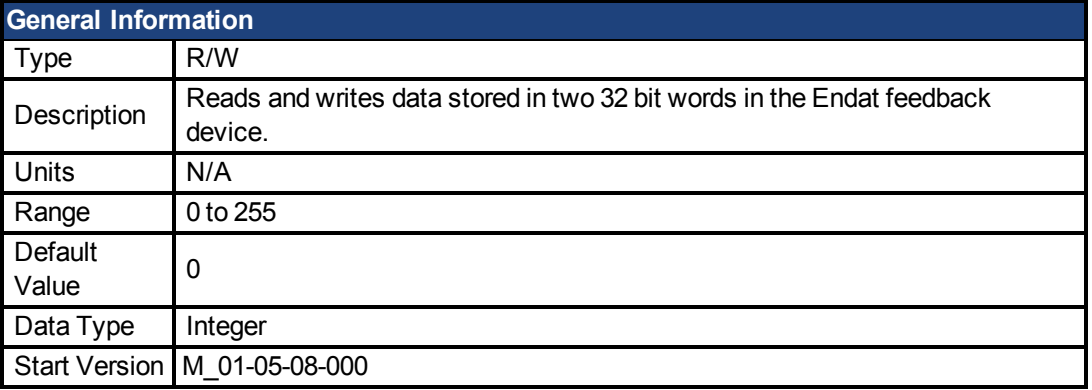

#### **Variants Supported**

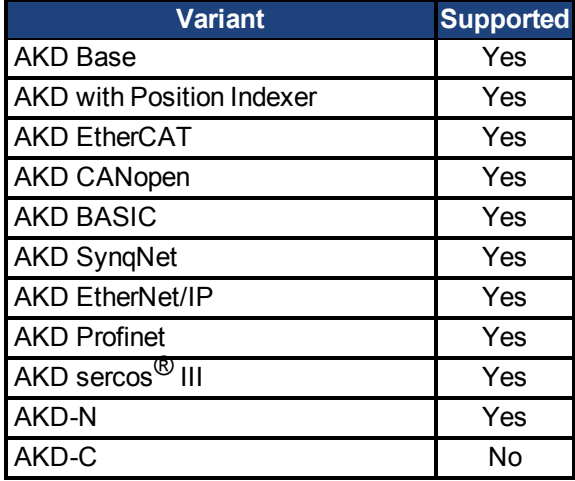

#### **Fieldbus Information**

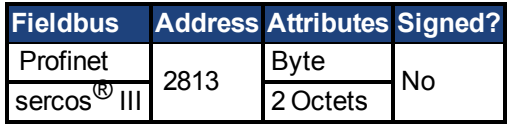

#### **Description**

FB1.USERBYTE, FB1.USERWORD, and FB1.USERDWORD share two 32bit words in the Endat feedback device. These three parameters offer different ways to store and access the data stored in these two 32bit words. The table below defines each parameters function. The values are automatically stored nonvolatile in the feedback device.

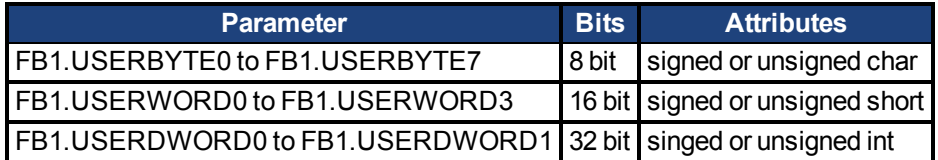

The parameters overlap each other in the following way:

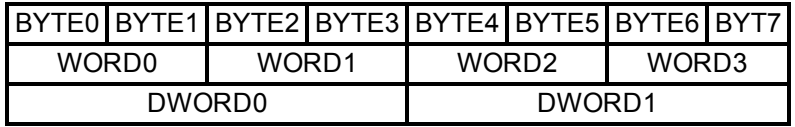

For example, if BYTE1 is modified, WORD0 and DWORD0 are modified as well.

#### **Example**

```
-->FB1.USERDWORD1 65536
-->FB1.USERBYTE1
0
-->FB1.USERBYTE2
1
-->FB1.USERBYTE3
0
-->FB1.USERBYTE3 1 (write to the highest byte of FB1.USERDWORD0)
-->FB1.USERDWORD0
16842752
-->FB1.USERWORD0
0
-->FB1.USERWORD1
257
```
#### **Related Topics**

[Feedback 1 \(pg 62\)](#page-61-0)| [FB1.USERWORD0 to FB1.USERWORD3 \(pg 546\)](#page-544-0)| [FB1.USERDWORD0 to](#page-542-0) [FB1.USERDWORD1 \(pg 544\)](#page-542-0)

# <span id="page-542-0"></span>**24.10.31 FB1.USERDWORD0 to FB1.USERDWORD1**

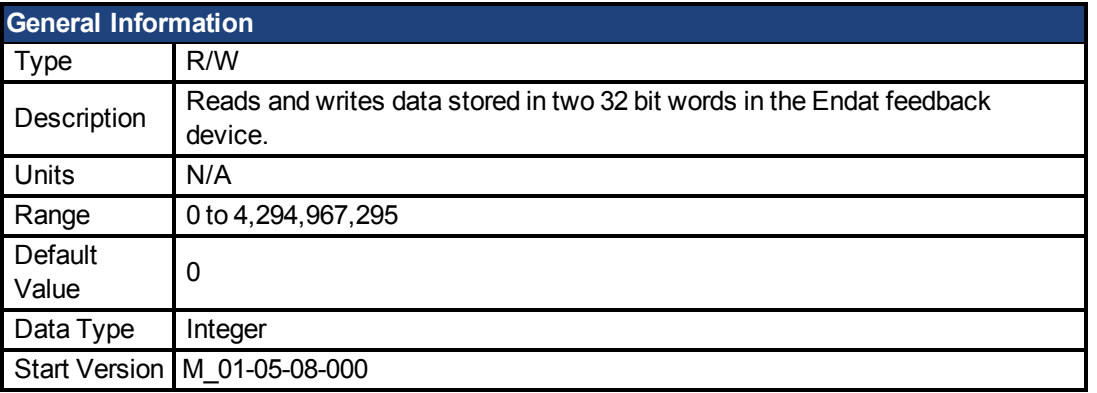

#### **Variants Supported**

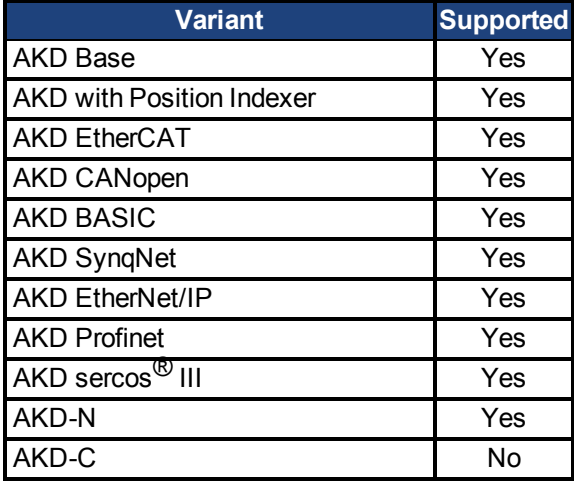

#### **Fieldbus Information**

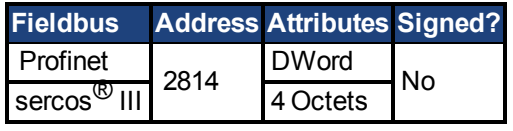

#### **Description**

FB1.USERBYTE, FB1.USERWORD, and FB1.USERDWORD share two 32bit words in the Endat feedback device. These three parameters offer different ways to store and access the data stored in these two 32bit words. The table below defines each parameters function. The values are automatically stored nonvolatile in the feedback device.

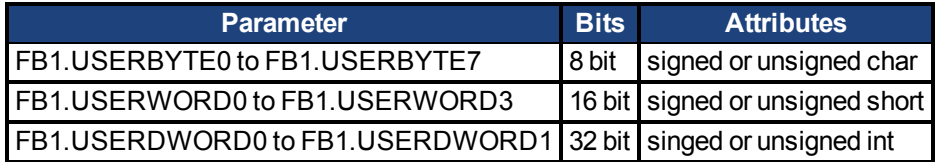

The parameters overlap each other in the following way:

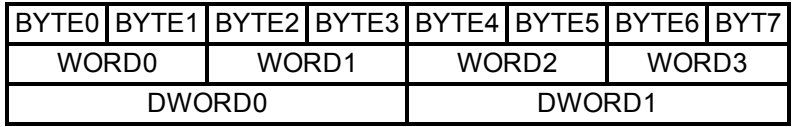

For example, if BYTE1 is modified, WORD0 and DWORD0 are modified as well.

#### **Example**

```
-->FB1.USERDWORD1 65536
-->FB1.USERBYTE1
0
-->FB1.USERBYTE2
1
-->FB1.USERBYTE3
0
-->FB1.USERBYTE3 1 (write to the highest byte of FB1.USERDWORD0)
-->FB1.USERDWORD0
16842752
-->FB1.USERWORD0
0
-->FB1.USERWORD1
257
```
#### **Related Topics**

[Feedback 1 \(pg 62\)](#page-61-0)| [FB1.USERBYTE0 to FB1.USERBYTE7 \(pg 542\)](#page-540-0)| [FB1.USERWORD0 to FB1.US-](#page-544-0)[ERWORD3 \(pg 546\)](#page-544-0)

# <span id="page-544-0"></span>**24.10.32 FB1.USERWORD0 to FB1.USERWORD3**

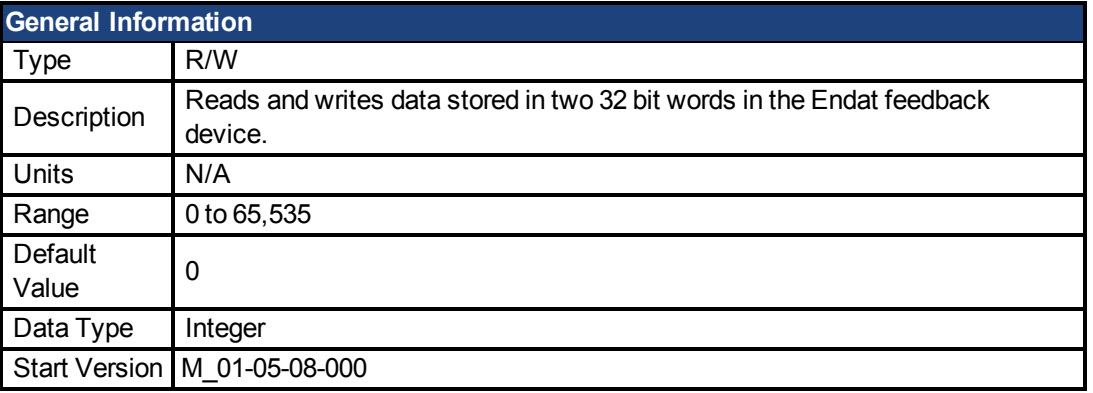

#### **Variants Supported**

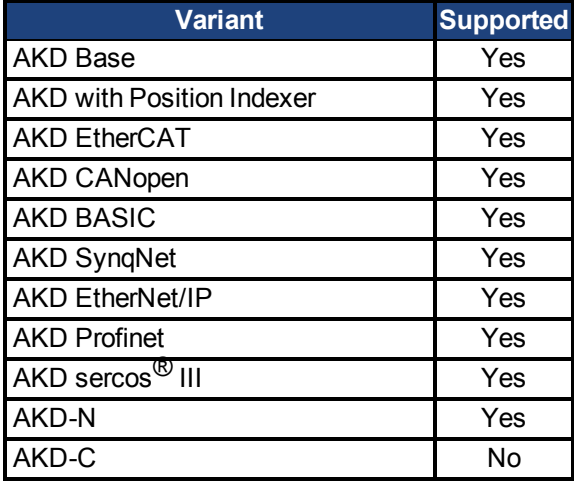

#### **Fieldbus Information**

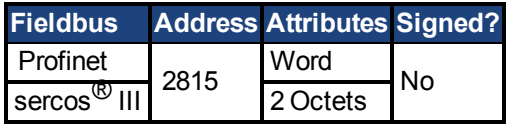

#### **Description**

FB1.USERBYTE, FB1.USERWORD, and FB1.USERDWORD share two 32bit words in the Endat feedback device. These three parameters offer different ways to store and access the data stored in these two 32bit words. The table below defines each parameters function. The values are automatically stored nonvolatile in the feedback device.

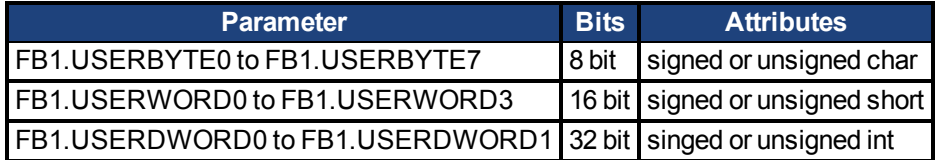

The parameters overlap each other in the following way:

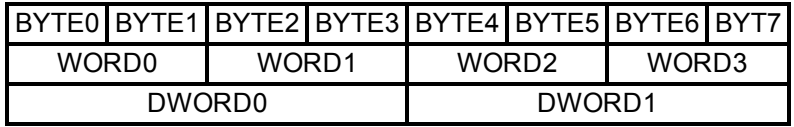

For example, if BYTE1 is modified, WORD0 and DWORD0 are modified as well.

#### **Example**

```
-->FB1.USERDWORD1 65536
-->FB1.USERBYTE1
0
-->FB1.USERBYTE2
1
-->FB1.USERBYTE3
0
-->FB1.USERBYTE3 1 (write to the highest byte of FB1.USERDWORD0)
-->FB1.USERDWORD0
16842752
-->FB1.USERWORD0
0
-->FB1.USERWORD1
257
```
#### **Related Topics**

[Feedback 1 \(pg 62\)](#page-61-0)| [FB1.USERBYTE0 to FB1.USERBYTE7 \(pg 542\)](#page-540-0)| [FB1.USERDWORD0 to](#page-542-0) [FB1.USERDWORD1 \(pg 544\)](#page-542-0)

# **24.11 FBUS Parameters**

This section describes the FBUS parameters.

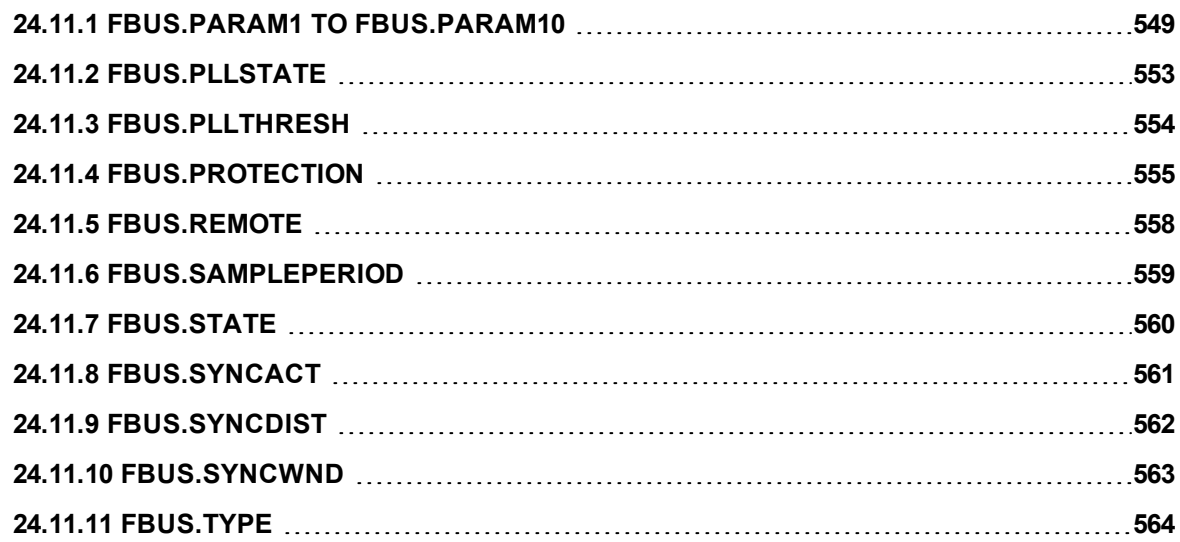

# <span id="page-547-0"></span>**24.11.1 FBUS.PARAM1 TO FBUS.PARAM10**

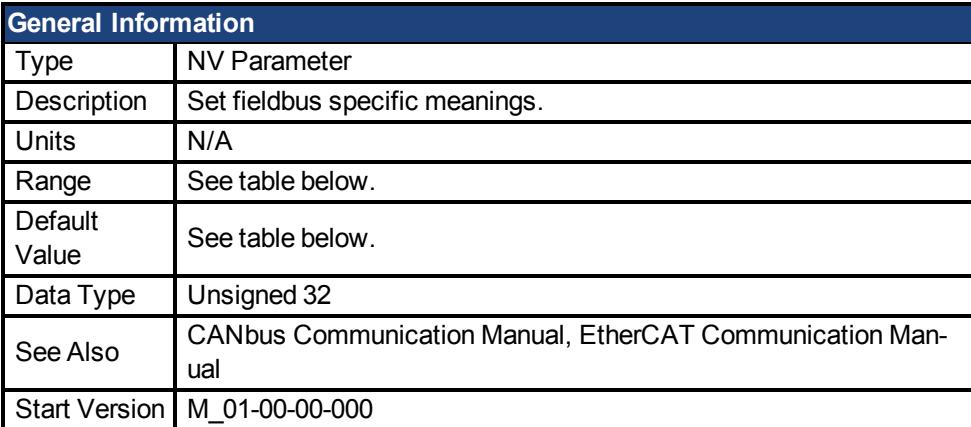

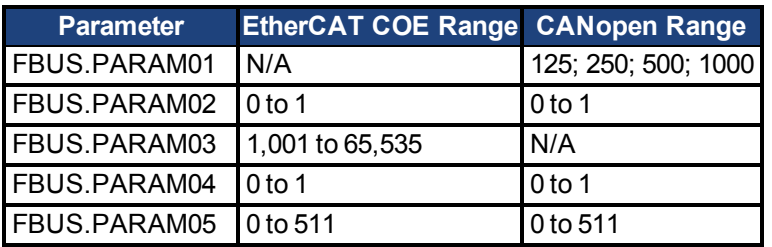

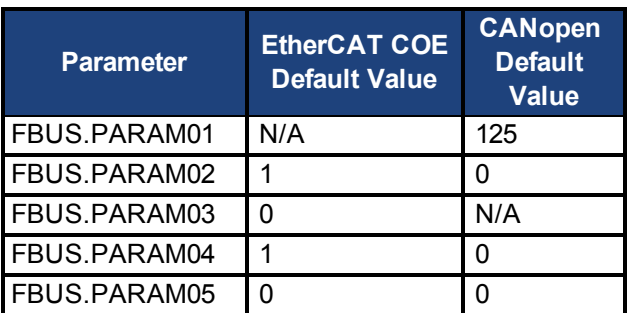

### **Variants Supported**

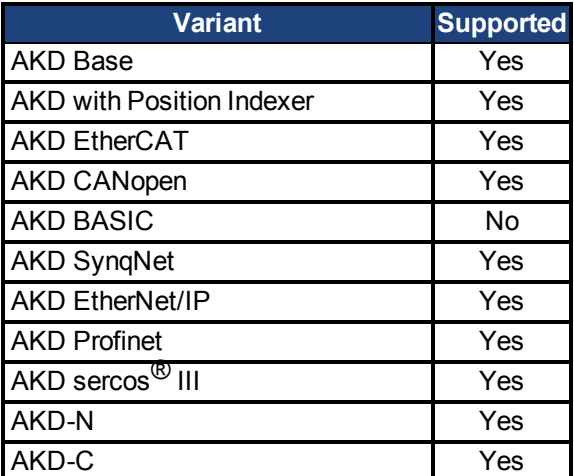

### **Fieldbus Information**

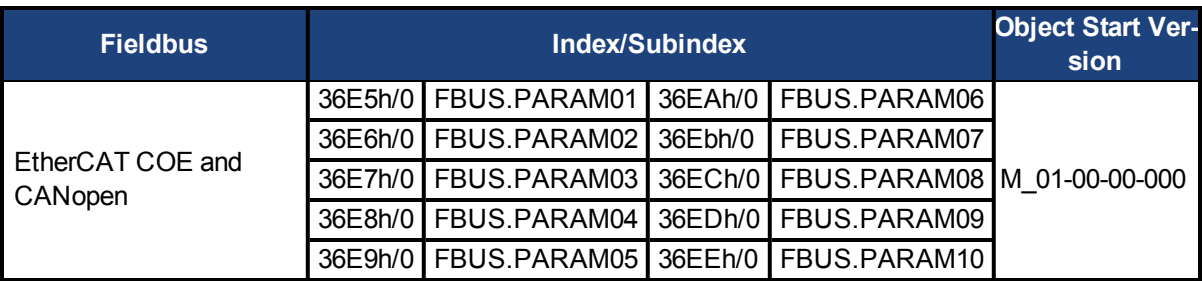

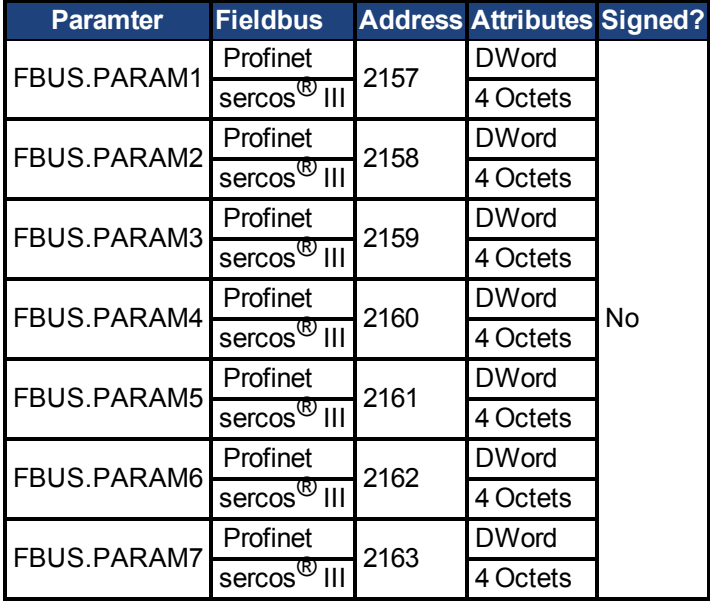

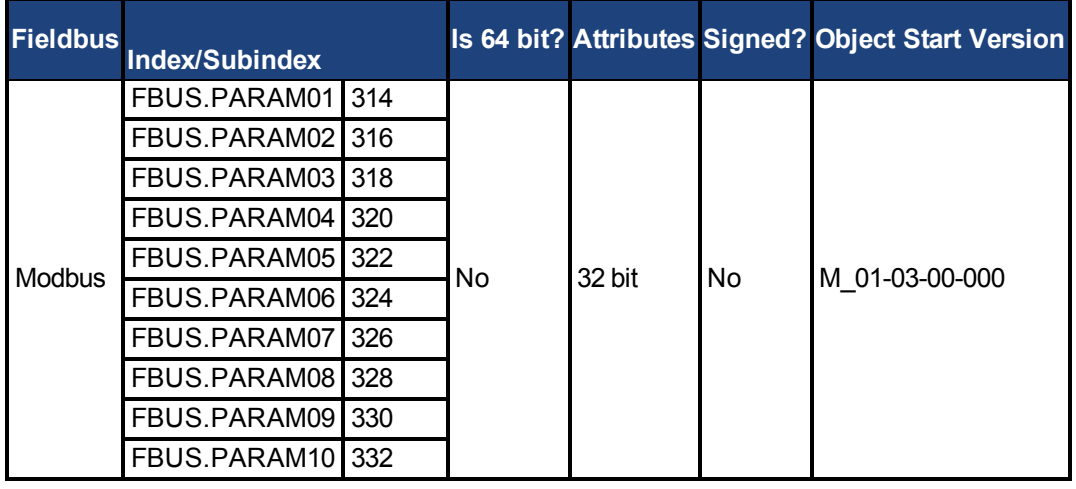

#### **Description**

FBUS.PARAM01 sets the baud rate for the CANbus. Supported baud rates are 125, 250, 500 and 1000 kBaud.

FBUS.PARAM02 switches the phase locked loop (PLL) for synchronized use: 0 = OFF, 1 = ON.

FBUS.PARAM02 only works when FBUS.TYPE = 3 (CANopen).

FBUS.PARAM03 sets the configured station alias for EtherCAT.

FBUS.PARAM04 switches the surveillance of SYNC-signals: 0 = OFF, 1 = ON

FBUS.PARAM05 is used to configure some special behaviors of the DS402.

FBUS.PARAM06 - FBUS.PARAM10 are reserved.

#### **FBUS.PARAM04 Additional Notes**

FBUS.PARAM04 enables (1) or disables(0) the synchronization supervision of the CAN or EtherCAT fieldbus.

Default values:

- $\bullet$  CAN: disabled (0)
- $\bullet$  EtherCAT: enabled (1)

The synchronization supervision is active when:

- $\bullet$  FBUS.PARAM04 = 1
- The first CANopen Sync message or first EtherCAT frame was received.

When more than three CANopen sync messages or seven EtherCAT frames have not been received, and the drive is enabled, fault [F125 \(pg 237\)](#page-235-0), "Synchronization lost", occurs.

#### **FBUS.PARAM05 Additional Notes**

Bit 0 configures the behavior of DS402 state machine in case of fault resets.

- **Bit 0 = 1**: Faults can only be reset using DS402 control word bit 7.
- **Bit 0 = 0**: The reset can also be done via telnet or digital input and the DS402 state machine reflects this condition.
- Bit 1 = 1: The state of the hardware enable does not change the state machine state Operation Enable.
- **Bit 1 = 0**: If the state Operation Enable or Switched on is active it falls back to the state switched On Disabled, if the Hardware enable goes to  $0$
- **Bit 2 = 1**: Workbench/Telnet can software enable the drive when CANopen/EtherCAT are operational.
- **Bit 2 = 0**: Workbench/Telnet can switch the DS402-state machine to the state "Switched On" (enable the power stage), if the former state was "Switched on Disabled." This requires the hardware enable to be set to 1.
- **Bit 3 = 1**: DS402-state machine is not influenced, if the software-enable is taken away via Telnet.
- Bit  $3 = 0$ : DS402-state machine is influenced, if the software-enable is taken away via Telnet.
- Bit 4 = 1: Position scaling for DS402-parameters is done dependent on DS402-scaling parameters via objects 6091 / 6092. Velocity scaling via 204c.
- Bit 4 = 0: Position scaling for DS402-parameters is done dependent on UNIT.PIN.
- **Bit 5 = 1**: EtherCAT: The setting of the rotary switches define the station alias address, if FBUS. PARAM03 is on 0 else FBUS.PARAM03 is used to store the station alias address.
- **Bit 5 = 0**: EtherCAT: The setting of the rotary switches define the station alias address. If the setting is 0, FBUS.PARAM03 can be used.
- **Bit 6 = 1**: Bit 0 of the parameter MT.CNTL (object 35D9 sub 0) can be accessed.
- **Bit 6 = 0**: Bit 0 of the parameter MT.CNTL (object 35D9 sub 0) is exclusively used for DS402 control word.
- **Bit 7: Reserved**
- Bit 8 = 1: DS402-state switched on, power stage disabled.
- **Bit 8 = 0**: DS402-state switched on, power stage enabled.

# <span id="page-551-0"></span>**24.11.2 FBUS.PLLSTATE**

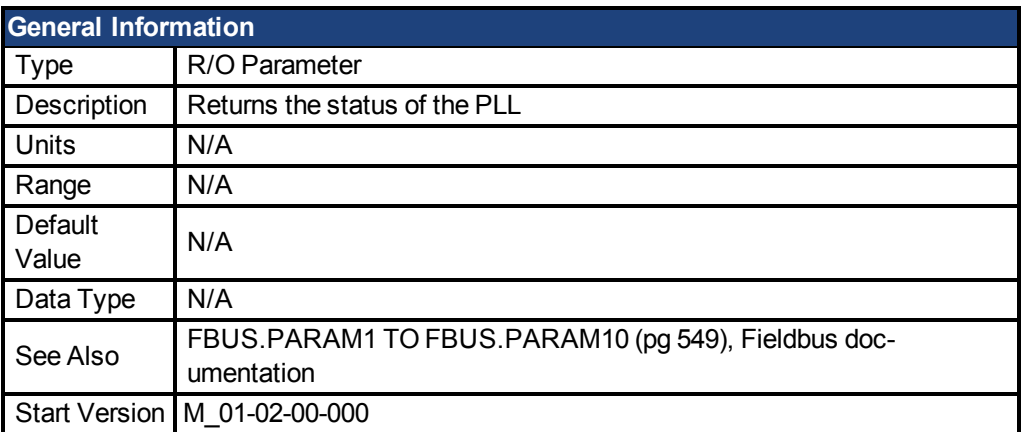

#### **Variants Supported**

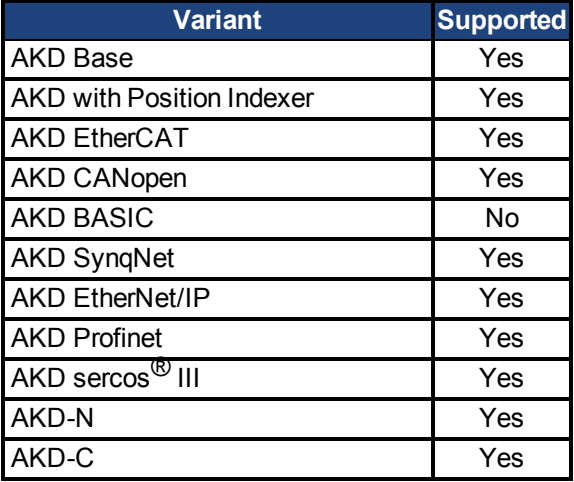

#### **Description**

FBUS.PLLSTATE returns the status of the phase locked loop (PLL). The PLL states are as follows:

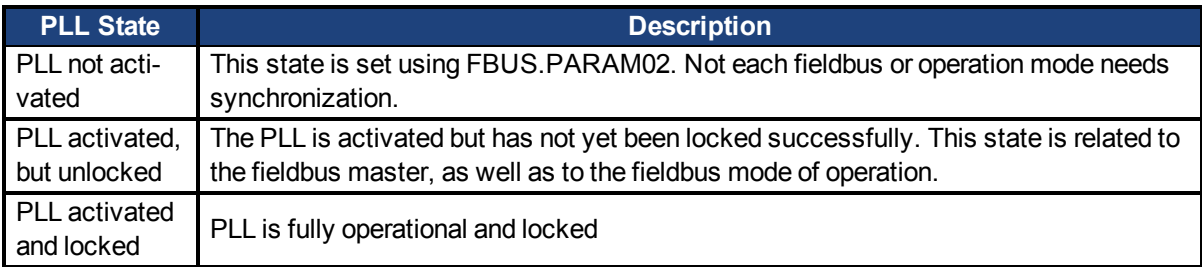

For more information, see the *AKD CANopen Manual*, Phase Locked Loop.

# <span id="page-552-0"></span>**24.11.3 FBUS.PLLTHRESH**

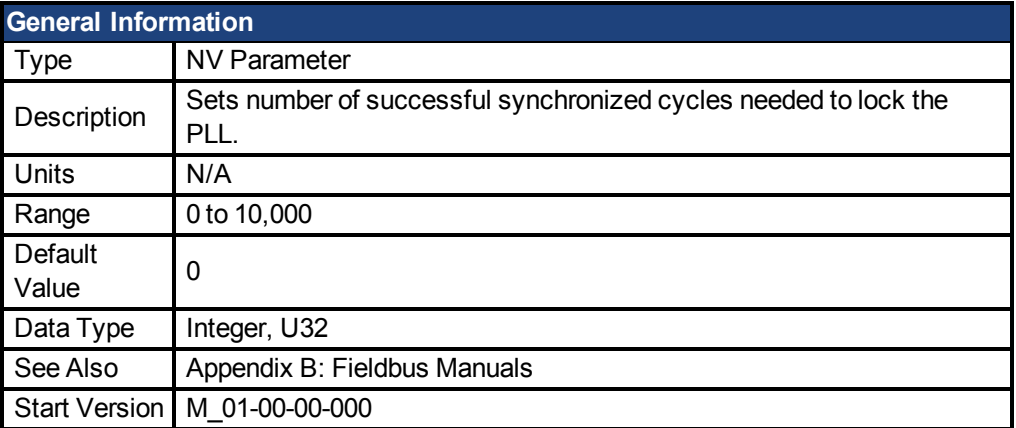

#### **Variants Supported**

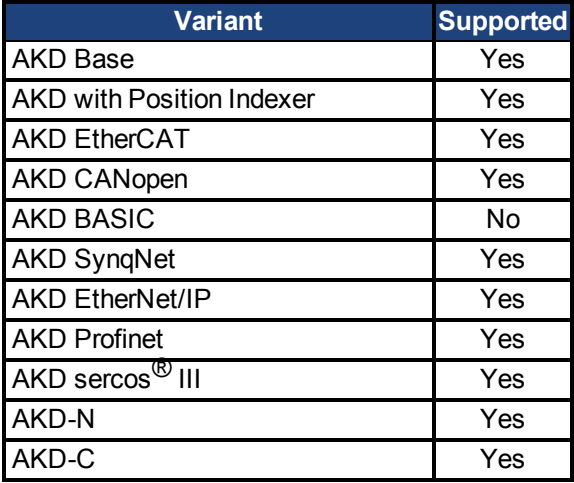

### **Fieldbus Information**

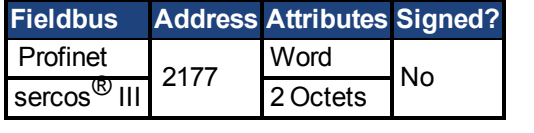

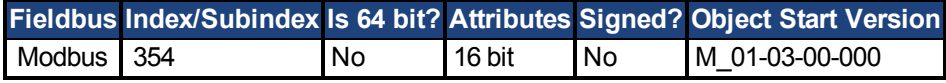

#### **Description**

This parameter sets number of successful synchronized cycles needed to lock the PLL.

# <span id="page-553-0"></span>**24.11.4 FBUS.PROTECTION**

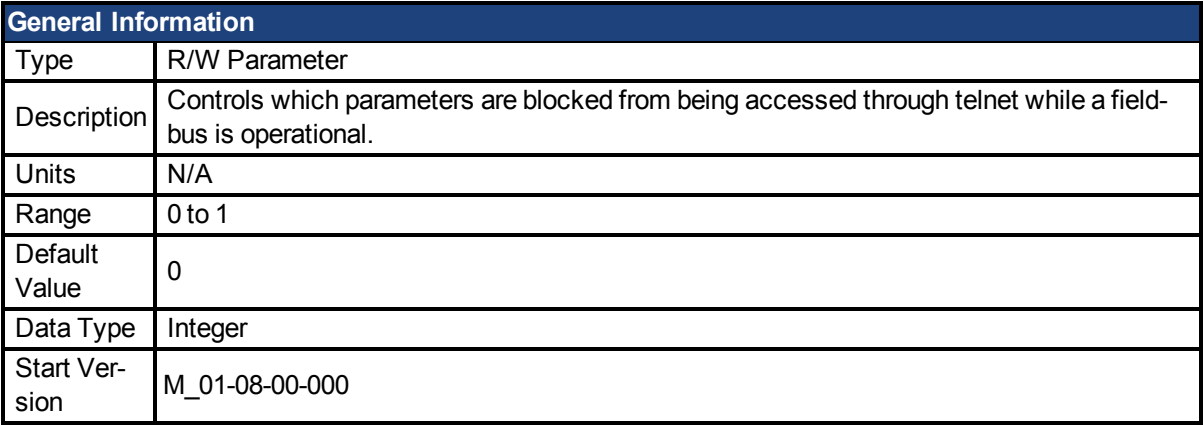

#### **Variants Supported**

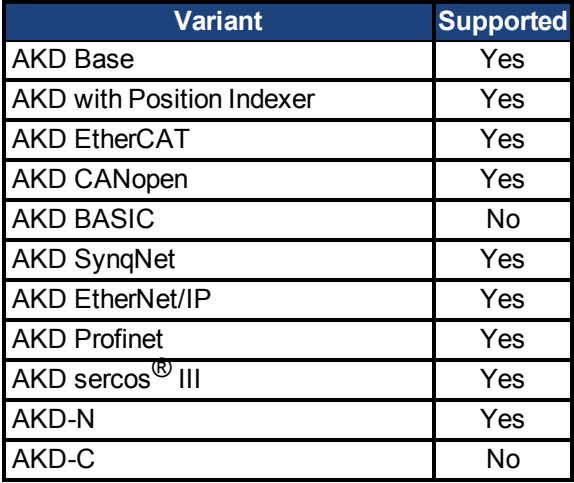

#### **Fieldbus Information**

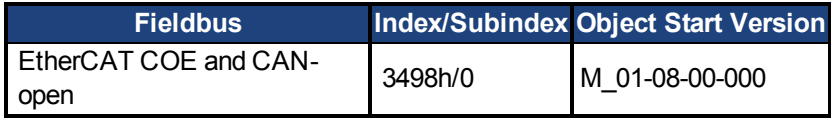

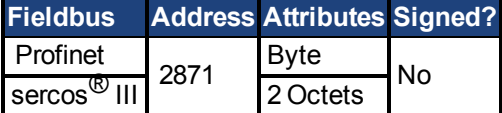

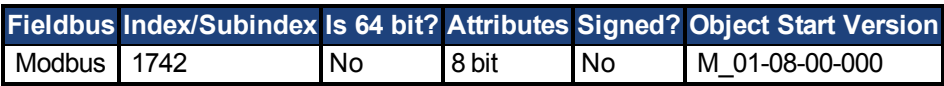

#### **Description**

When an AKD is a slave node on a fieldbus (for example an AKD is connected to an EtherCAT master) and WorkBench is simultaneously connected to an AKD via a service channel, then you have several options on how you would like the AKD to respond to commands from each of the channels.

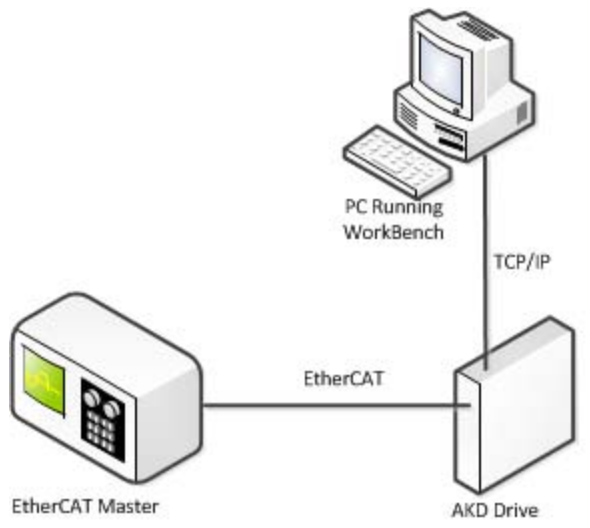

When the fieldbus is operational the AKD uses the FBUS.PROTECTION parameter to allow the user to select how commands from WorkBench, or any other device sending commands to the drive through a service channel, should be handled. WorkBench can use either of two service channels: Telnet or ASCII SDO. Both service channels are affected identically by FBUS.PROTECTION.

The following table shows the available options. If the fieldbus is not connected or not started, then parameters executed through a service channel will not be blocked.

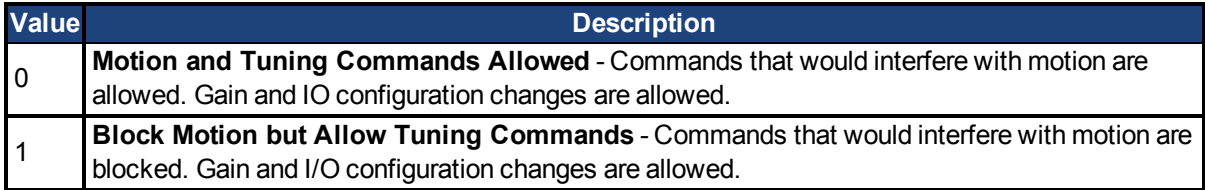

DRV.HELP will include the [Blocked] attribute to indicate whether a parameter is being blocked. For example, if FBUS.PROTECTION is 0 and the network is operational, the following help will be shown.

```
-->DRV.HELP DRV.EN
Help for: DRV.EN [ActionCommand] [Blocked]
--
```
If you attempt to execute a blocked parameter the following error would display.

```
-->DRV.EN
Error: [0008] Command blocked.
```
All write or command functions of a parameter will be blocked by FBUS.PROTECTION. FBUS.PROTECTION will not block the read function of any parameter.

When the fieldbus is operational, FBUS.PROTECTION is always blocked, but can be edited through the fieldbus. This ensures that the protection level can only be modified by the fieldbus when it is in control.

If a parameter is blocked through telnet, it will be accessible through the fieldbus. For example, SDO's in the case of CANopen or EtherCAT.

#### **Parameters Affected by FBUS.PROTECTION**

This table shows how the blocked attribute affects the following parameters in each state of FBUS.PR-OTECTION. This table is true only if FBUS.STATE = 5 (operational).

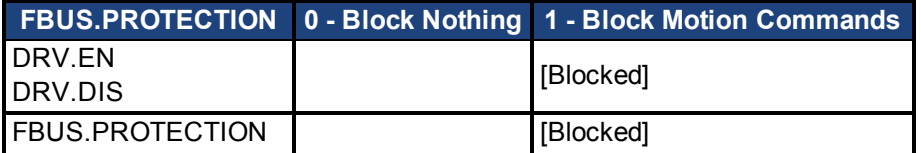

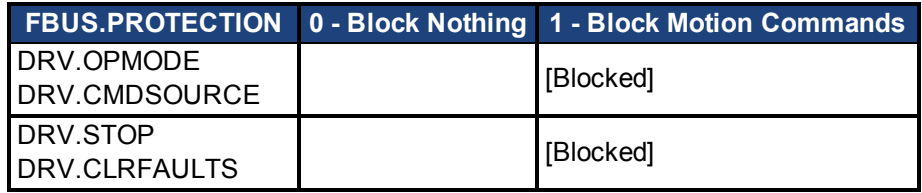

## **Related Topics**

FBUS.STATE

# <span id="page-556-0"></span>**24.11.5 FBUS.REMOTE**

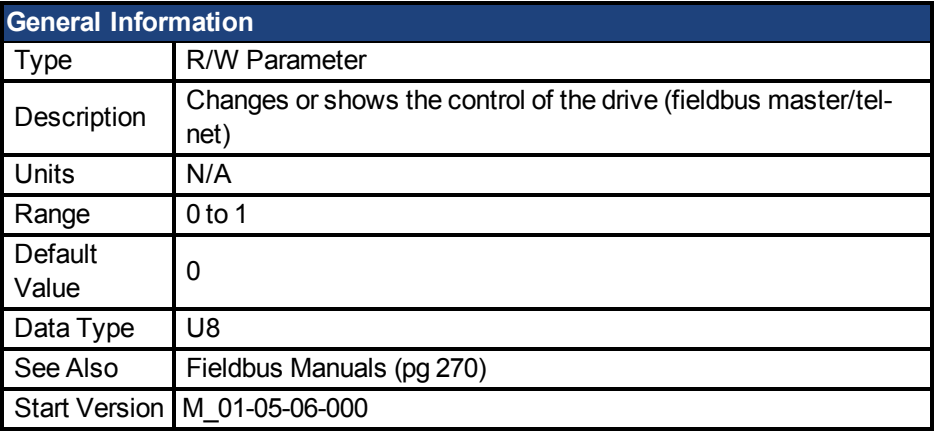

#### **Variants Supported**

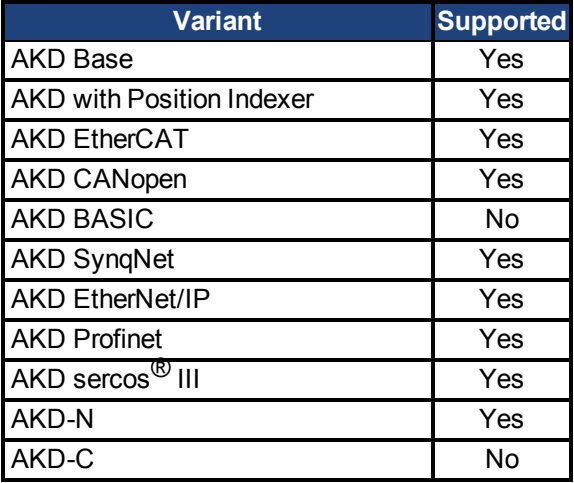

### **Description**

DS402 (CAN/EtherCAT):

With this parameter the bit 9 (remote) of the DS402-status word can be set directly via Telnet to show the DS402-master-system that the control is removed. The master has to react on that.

# <span id="page-557-0"></span>**24.11.6 FBUS.SAMPLEPERIOD**

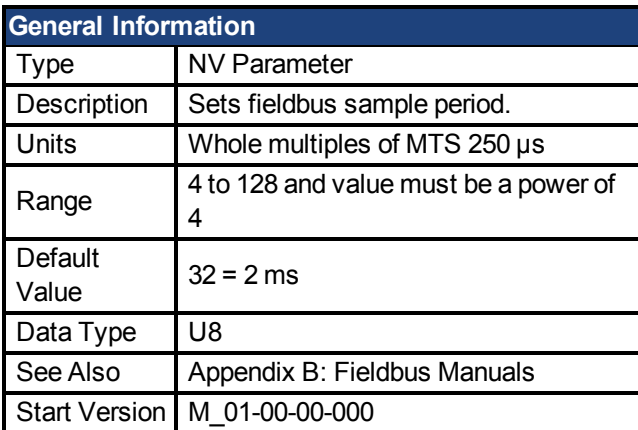

### **Variants Supported**

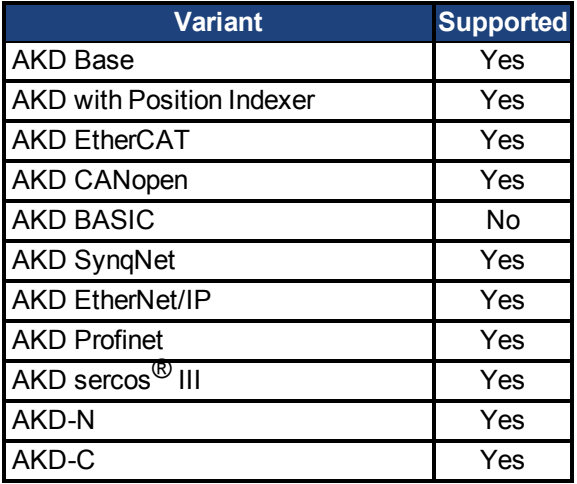

### **Fieldbus Information**

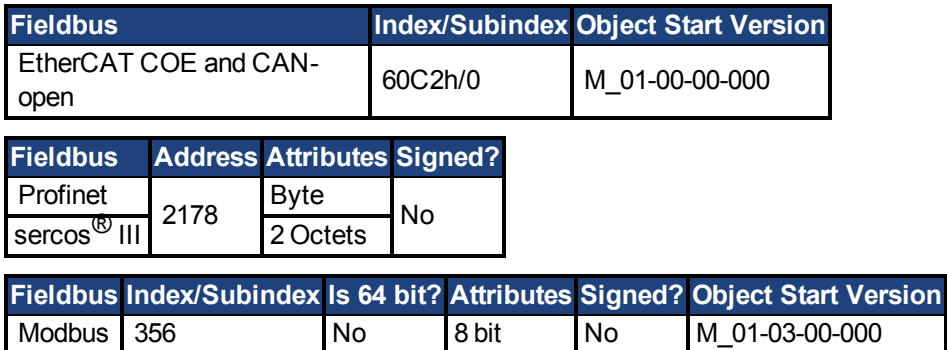

### **Description**

This parameter sets the fieldbus cycle time. It is normally written in the startup phase of the field busses via the object 60C2 subindex 1 (interpolation time units) and 2 (interpolation time index), where the index stands for a power of 10 seconds (for instance, -3 stands for milliseconds) and the units are the counts of these units. Kollmorgen recommends the following standard cycle rates, 250 us (4), 500 us (8), 1 ms (16), 2 ms (32), 4 ms (64).

# <span id="page-558-0"></span>**24.11.7 FBUS.STATE**

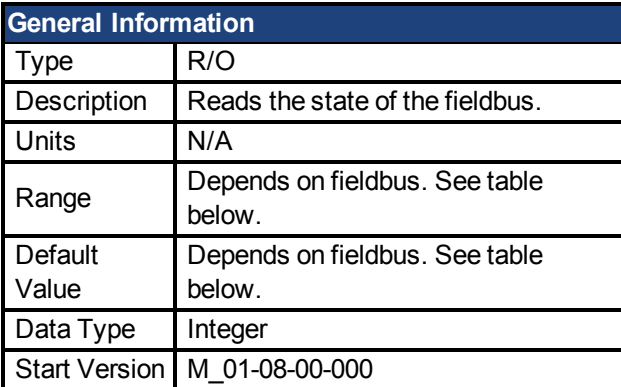

### **Variants Supported**

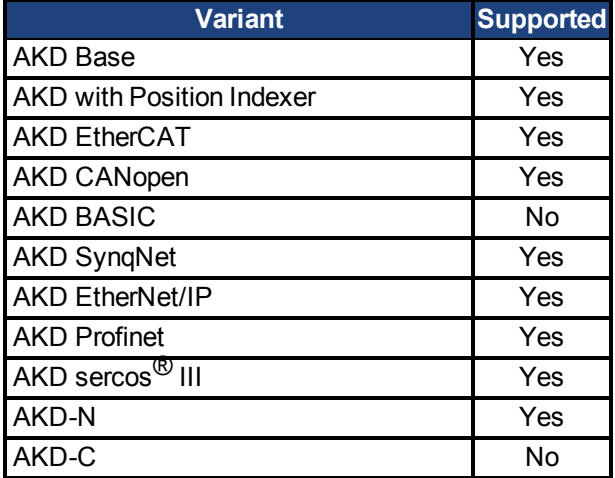

#### **Fieldbus Information**

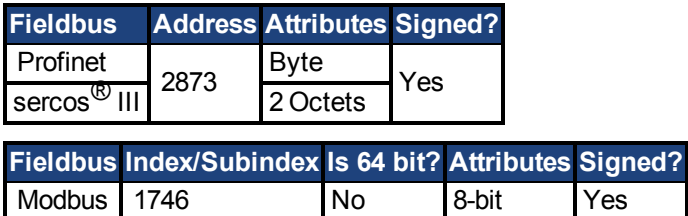

### **Description**

FBUS.STATE returns the current state of the fieldbus. The value returned is dependent upon the fieldbus being used.

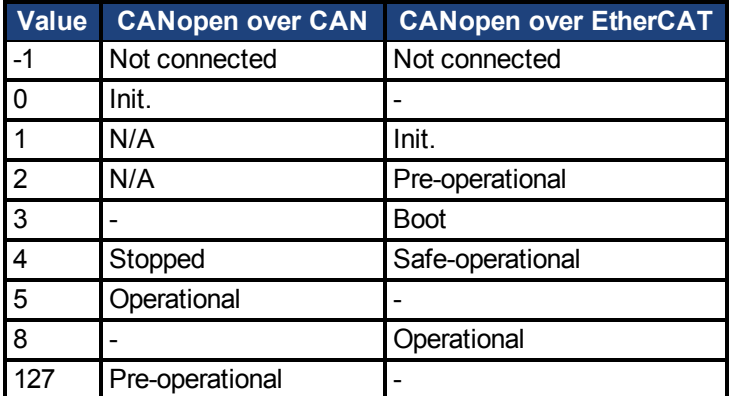

# <span id="page-559-0"></span>**24.11.8 FBUS.SYNCACT**

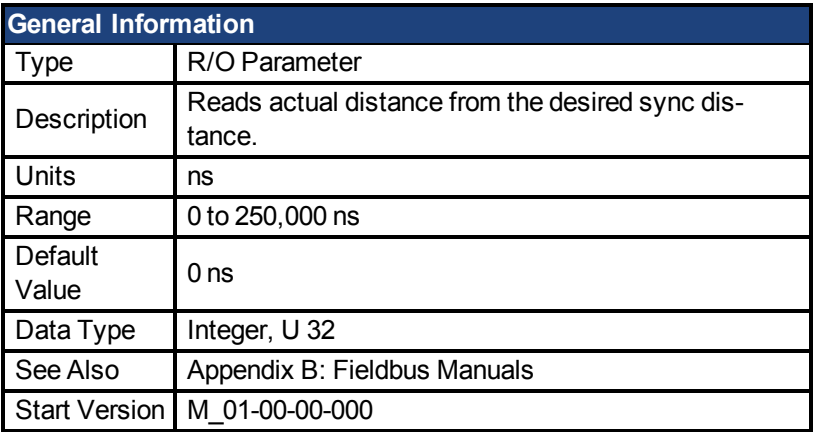

### **Variants Supported**

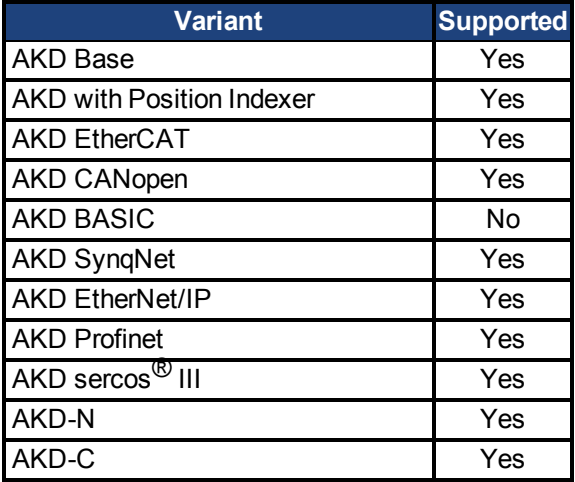

### **Fieldbus Information**

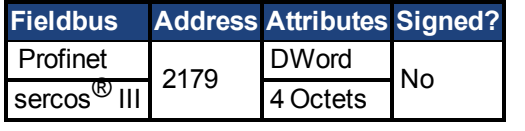

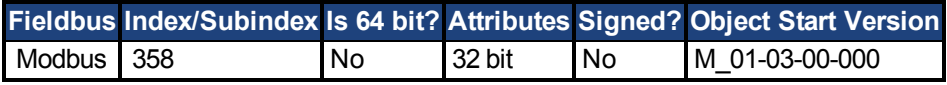

#### **Description**

This parameter reads actual distance from the desired sync distance.

# <span id="page-560-0"></span>**24.11.9 FBUS.SYNCDIST**

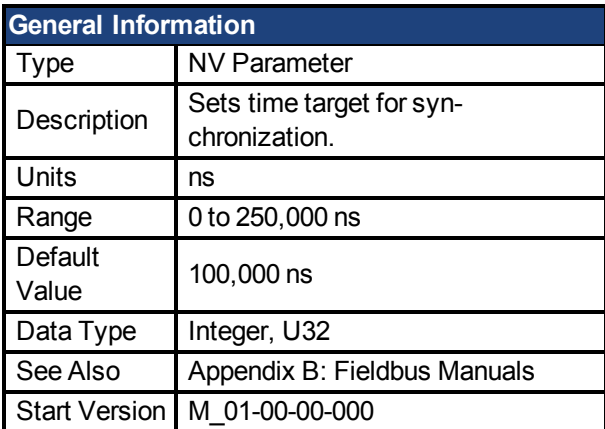

### **Variants Supported**

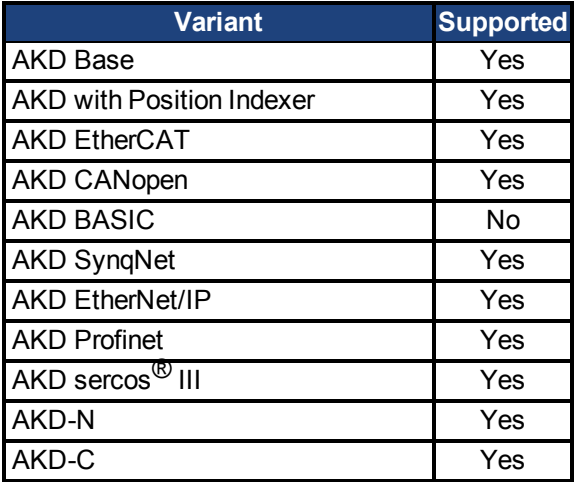

### **Fieldbus Information**

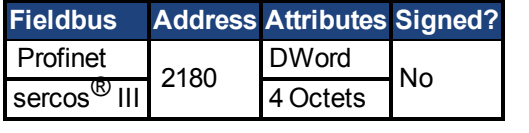

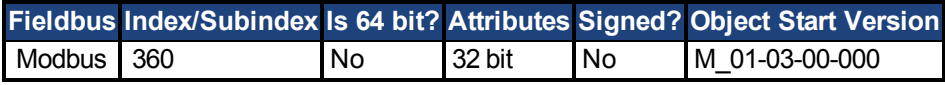

#### **Description**

This parameter sets time target for synchronization.

# <span id="page-561-0"></span>**24.11.10 FBUS.SYNCWND**

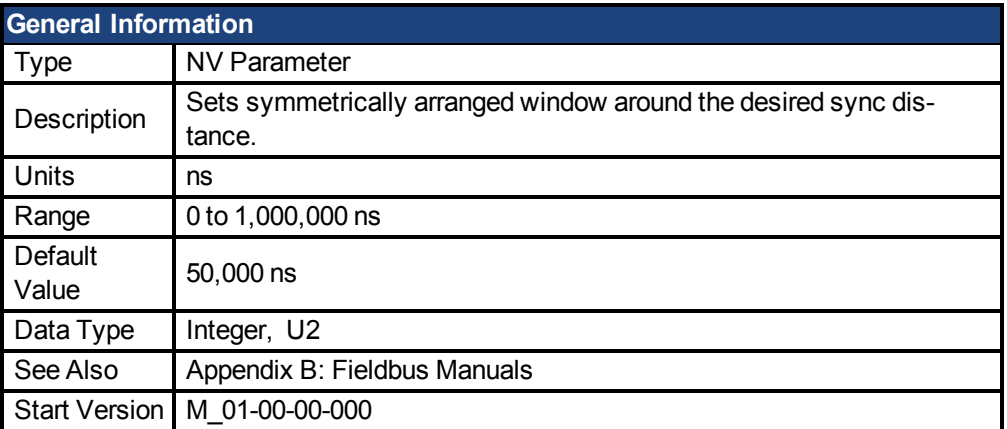

### **Variants Supported**

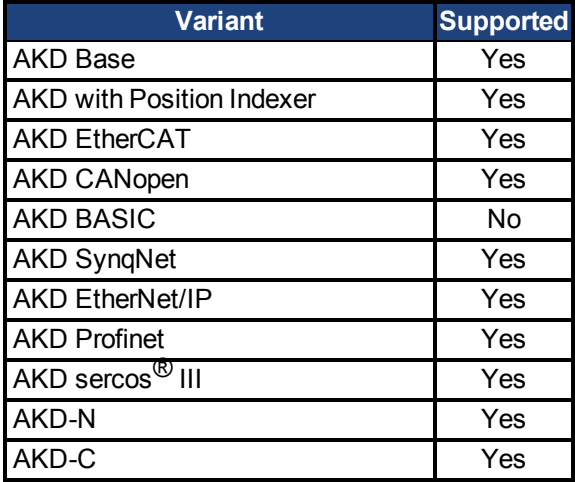

### **Fieldbus Information**

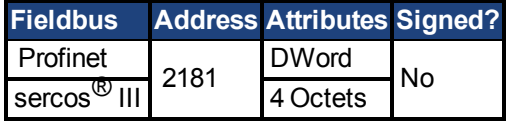

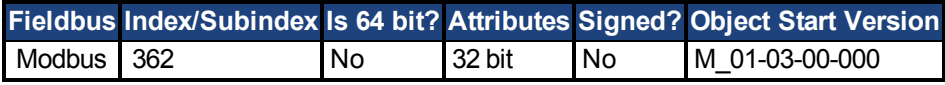

#### **Description**

This parameter sets symmetrically arranged window around the desired sync distance.

# <span id="page-562-0"></span>**24.11.11 FBUS.TYPE**

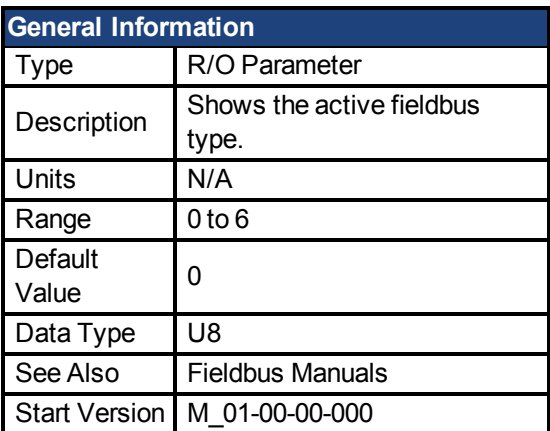

### **Variants Supported**

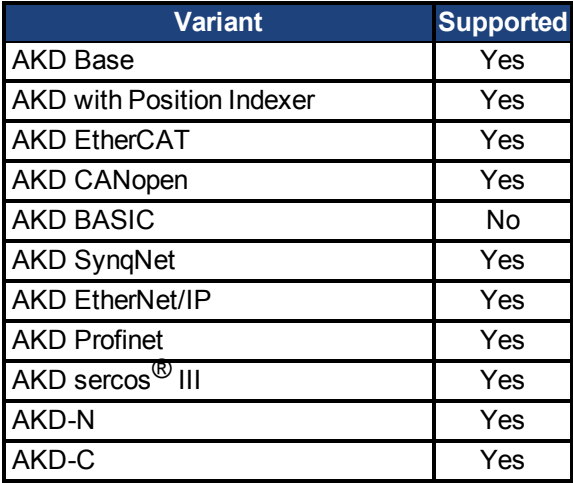

### **Fieldbus Information**

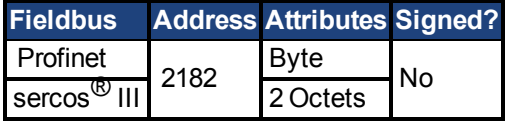

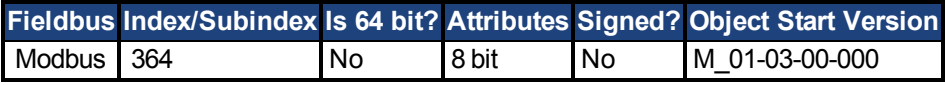

#### **Description**

FBUS.TYPE shows the active fieldbus type.

- $0 =$  Analog
- 1 = SynqNet
- 2 = EtherCAT
- 3 = CANopen
- 4 = EthernetIP
- 5 = Profinet

 $6 = \text{sercos}^{\circledR}$  III

# **24.12 GEAR Parameters**

This section describes the GEAR parameters.

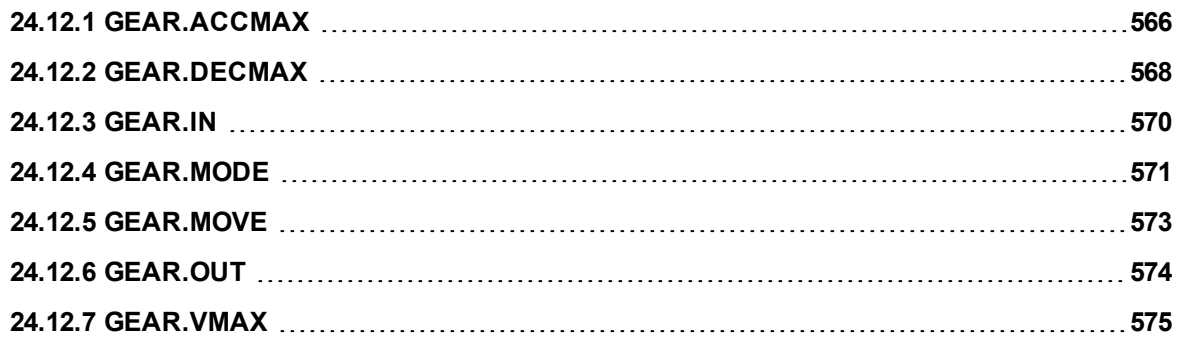

# <span id="page-564-0"></span>**24.12.1 GEAR.ACCMAX**

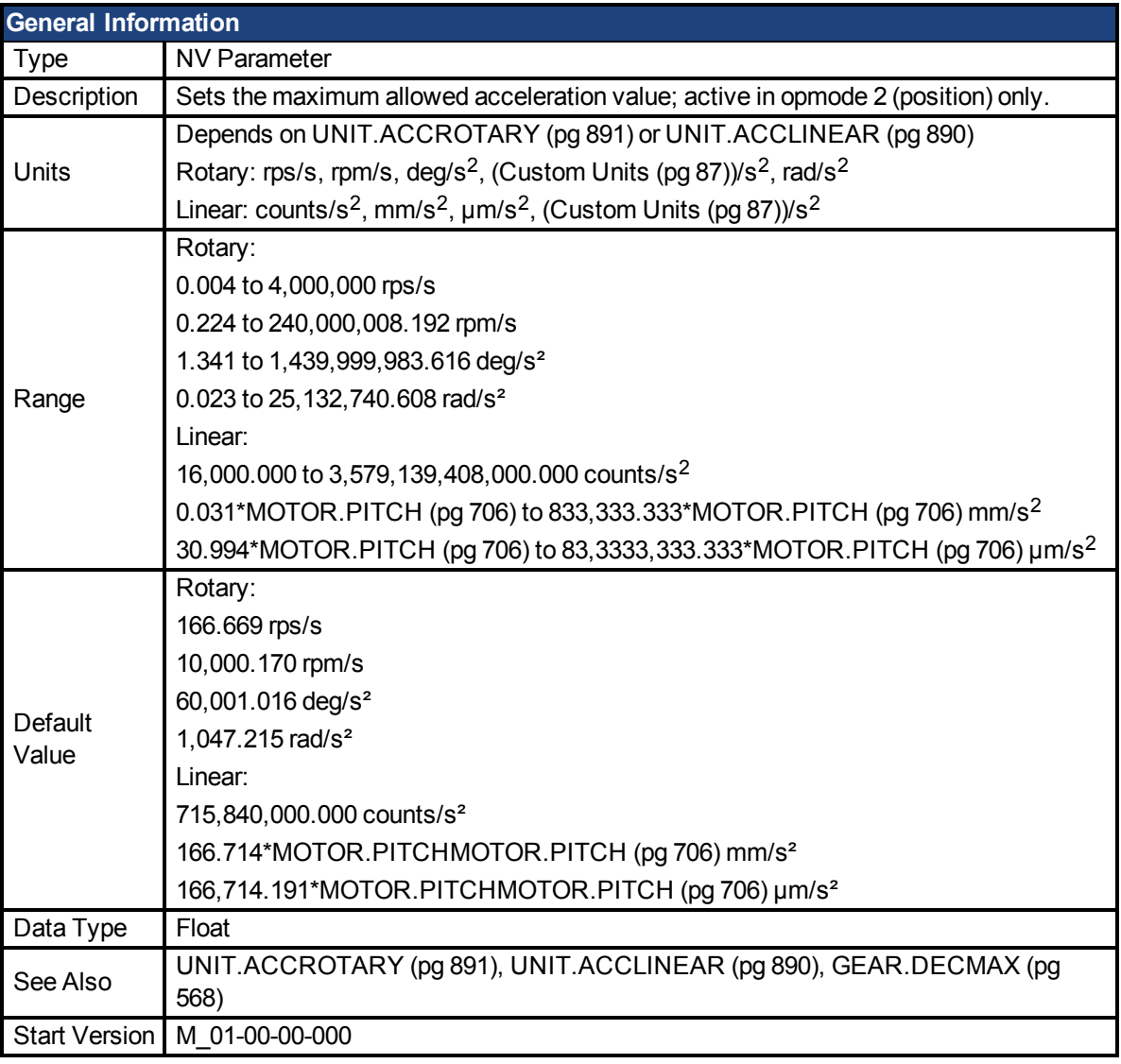

### **Variants Supported**

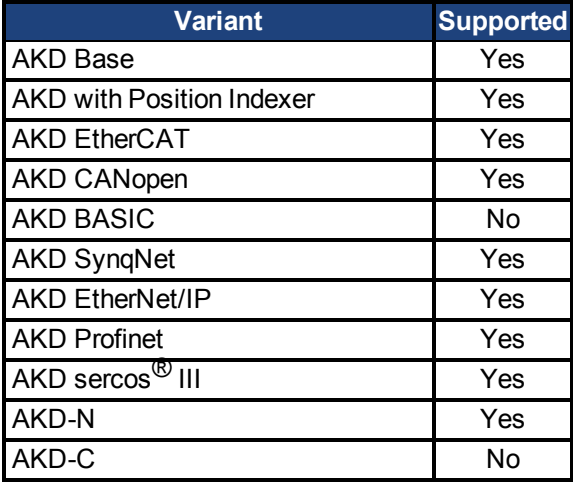

### **Fieldbus Information**

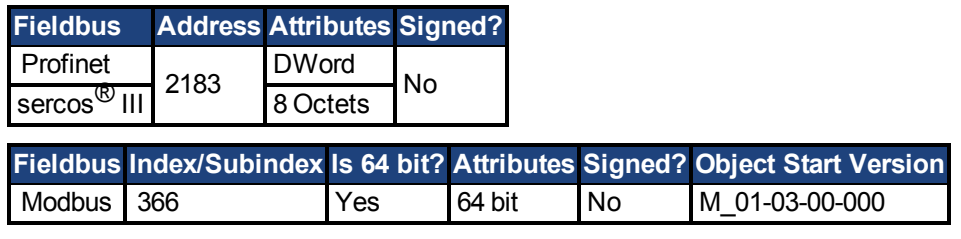

### **Description**

This parameter limits the acceleration of the slave to a numerical higher value.

### **Related Topics**

# <span id="page-566-0"></span>**24.12.2 GEAR.DECMAX**

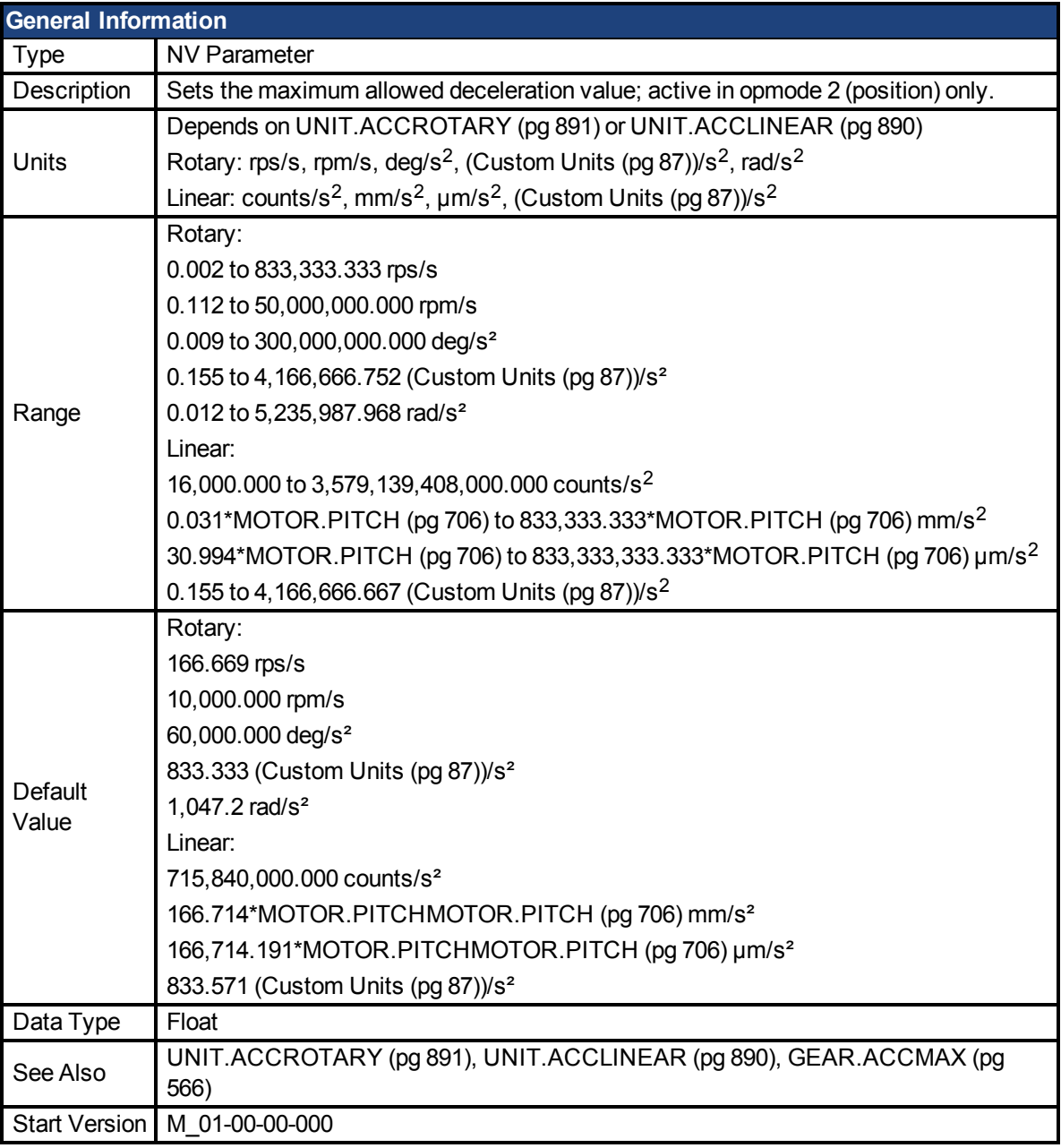

### **Variants Supported**

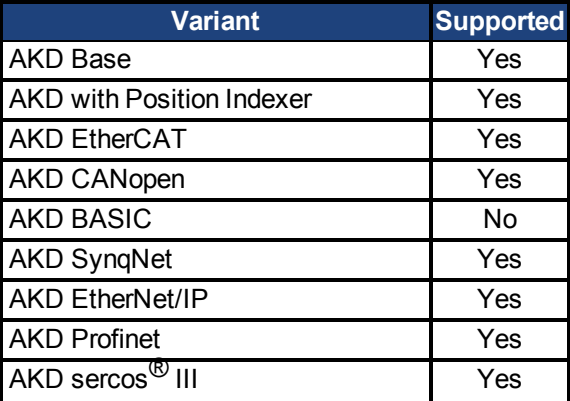

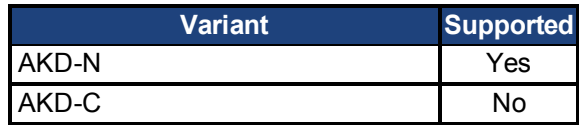

#### **Fieldbus Information**

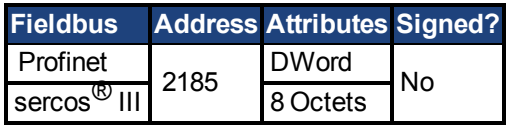

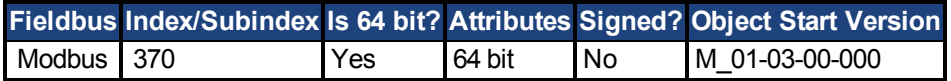

### **Description**

This parameter limits the deceleration of the slave to a numerical higher value.

#### **Related Topics**

# <span id="page-568-0"></span>**24.12.3 GEAR.IN**

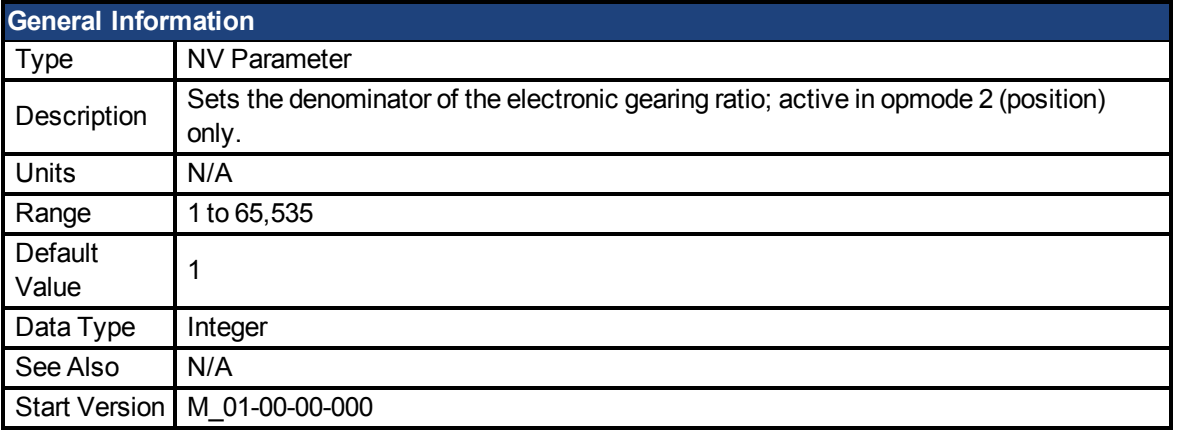

#### **Variants Supported**

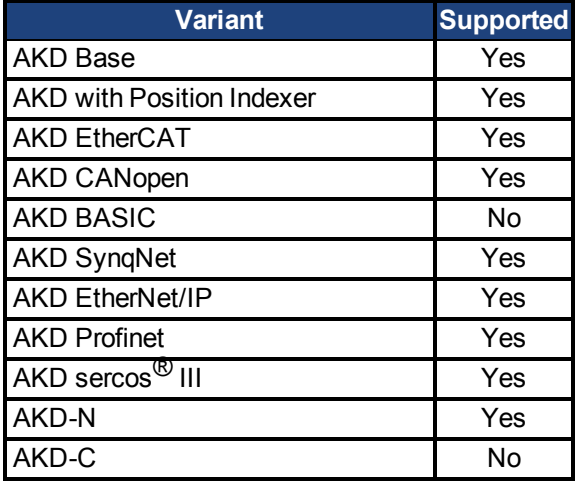

#### **Fieldbus Information**

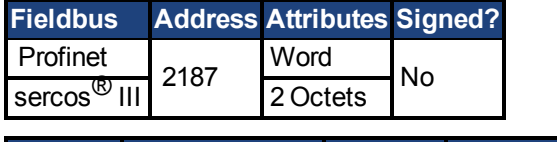

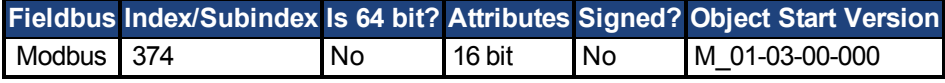

#### **Description**

This parameter sets the denominator of the gear ratio for the electronic gearing mode. The gear ratio is used in order to increase and decrease the slave velocity. The slave velocity can be calculated by the following formula:

Slave velocity = Master velocity\* [GEAR.OUT \(pg 574\)/](#page-572-0)GEAR.IN

Be sure that you set the external master source number of signals per revolution correctly. Also, select the gear ratio so that the maximum electronic gearing velocity [\(GEAR.VMAX \(pg 575\)\)](#page-573-0) is not exceeded. Master velocitymax\* [GEAR.OUT \(pg 574\)](#page-572-0)/GEAR.IN< [GEAR.VMAX \(pg 575\)](#page-573-0)

### **Related Topics**

# <span id="page-569-0"></span>**24.12.4 GEAR.MODE**

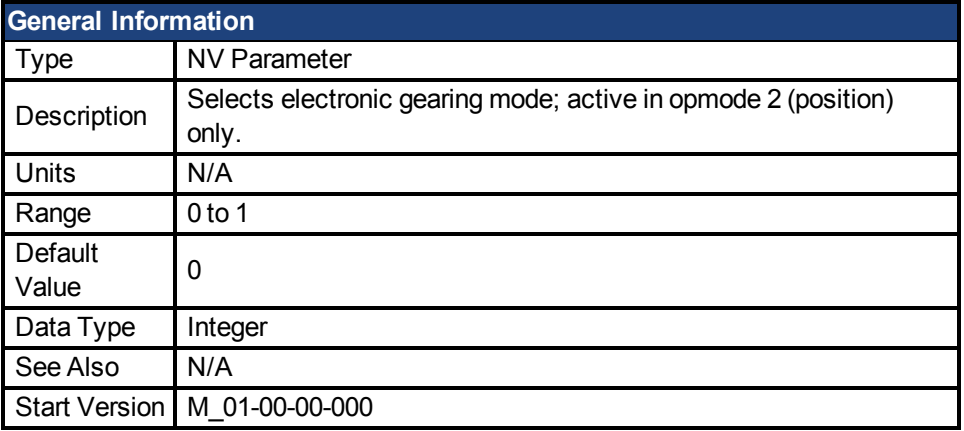

#### **Variants Supported**

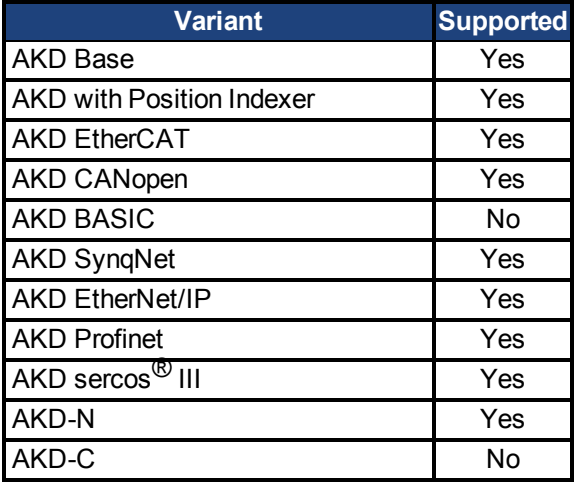

#### **Fieldbus Information**

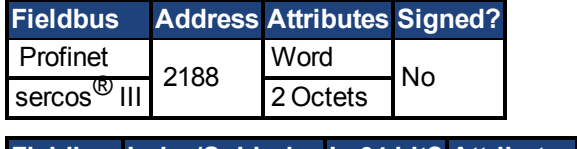

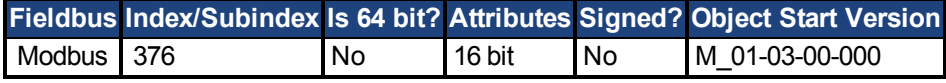

#### **Description**

This parameter selects the electronic gearing mode at the beginning of the electronic gearing procedure. The gearing mode determines drive synchronization. In the context of electronic gearing, synchronization means that the slave follows the master pulses without losing counts due to acceleration or velocity limitations.

- Mode 0: The slave is not immediately synchronized after a GEAR.MOVE command. The slave accelerates until the master velocity (velocity after the gearing) has been reached. The drive is synchronized as soon as the velocity of the master has been reached.
- Mode 1: The slave is immediately synchronized after a GEAR.MOVE command.

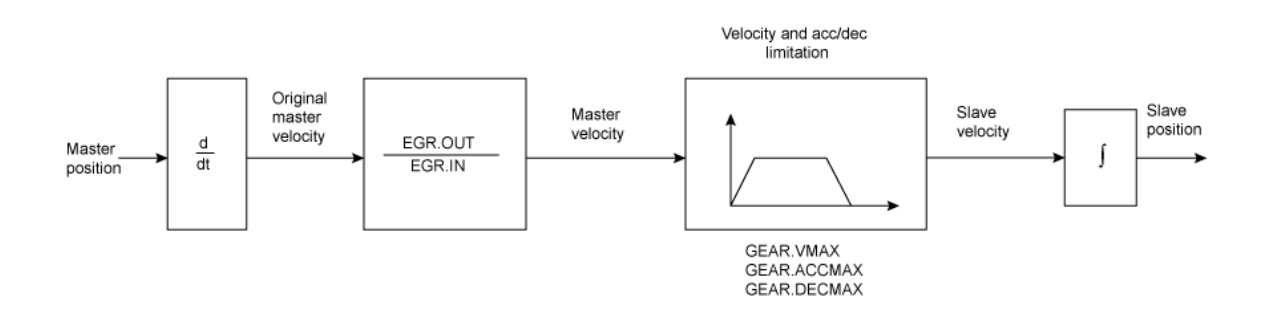

#### **Block diagram of the electronic gearing feature**

The slave position is forwarded to the position loop. Ensure that DRV.OPMODE has been set to 2 and DRV.CMDSOURCE has been set to 2. The slave is able to reach the master velocity according to the GEAR.VMAX setting. GEAR.VMAX does not limit the slave velocity.

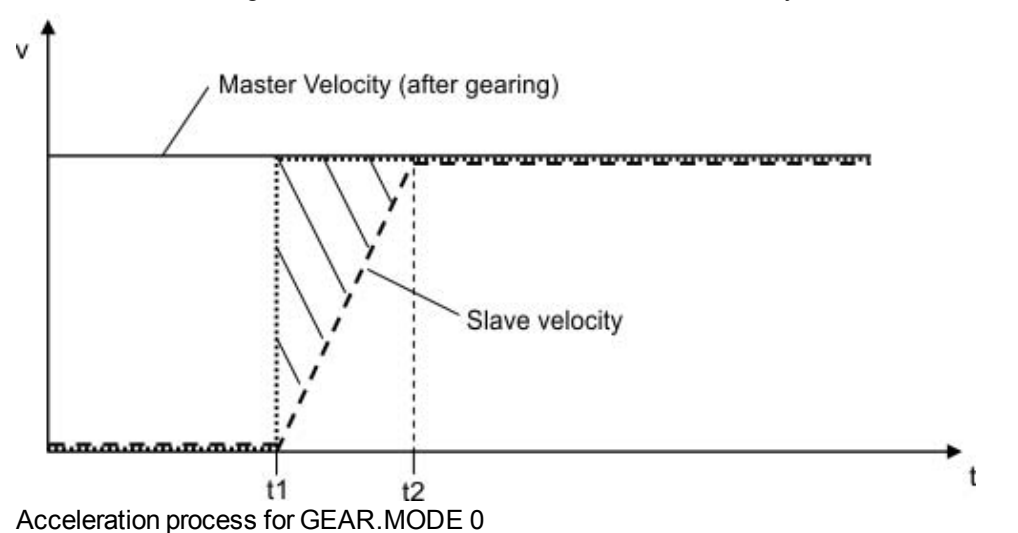

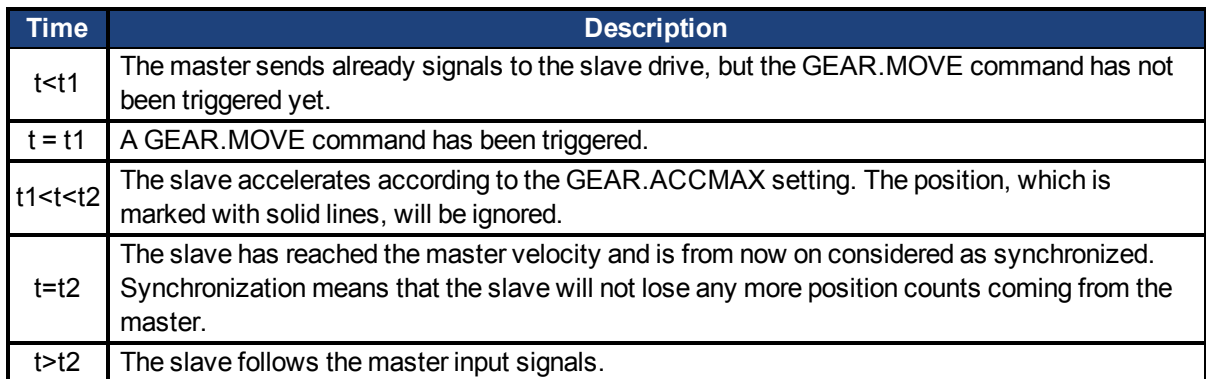

### **Related Topics**

# <span id="page-571-0"></span>**24.12.5 GEAR.MOVE**

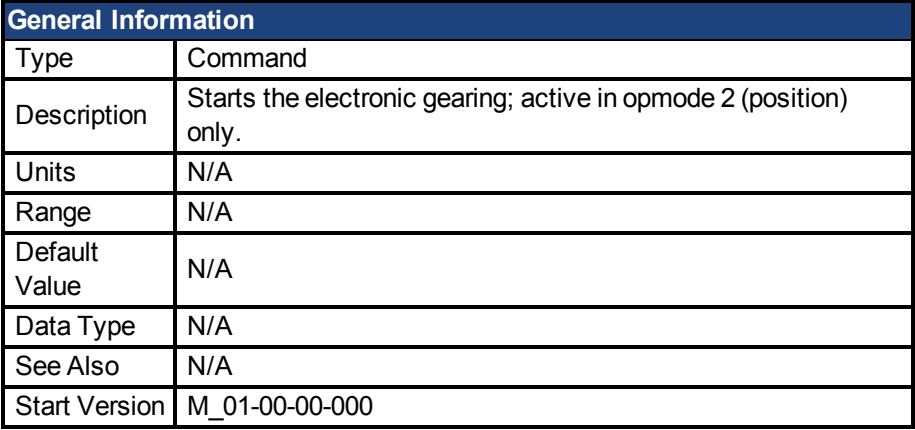

#### **Variants Supported**

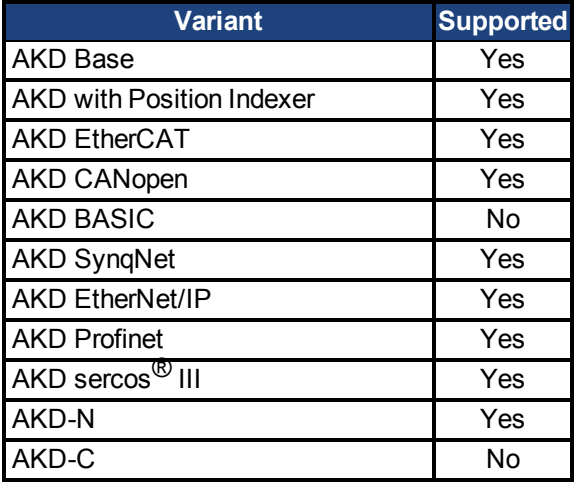

### **Fieldbus Information**

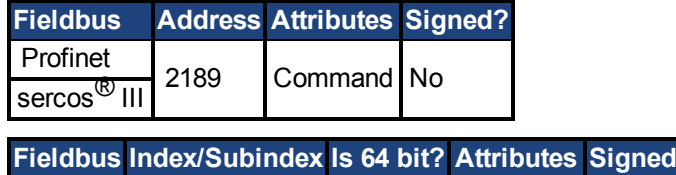

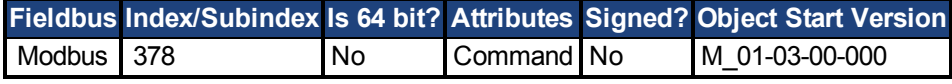

#### **Description**

The command GEAR.MOVE starts the electronic gearing procedure according to the selected electronic gearing mode. The electronic gearing process can be stopped using the [DRV.STOP \(pg 488\)](#page-486-0) command.

### **Related Topics**

# <span id="page-572-0"></span>**24.12.6 GEAR.OUT**

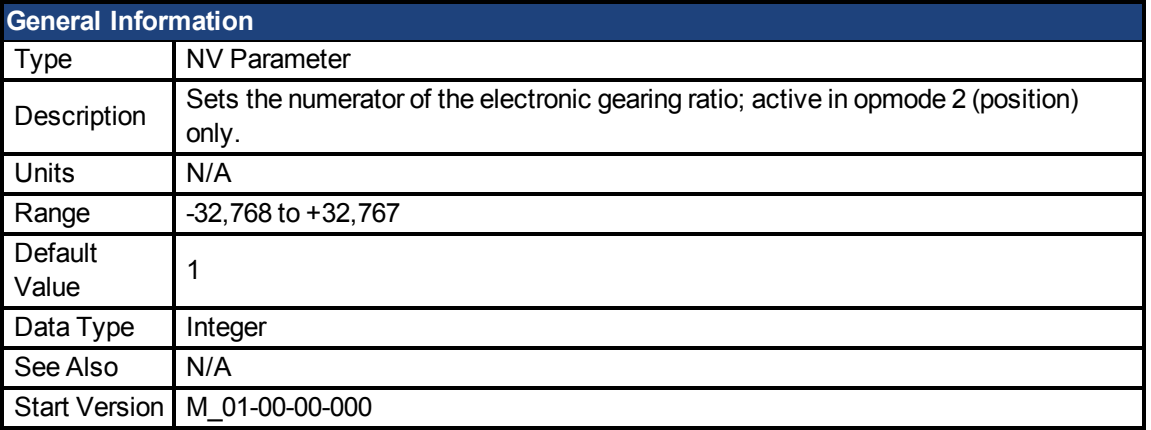

#### **Variants Supported**

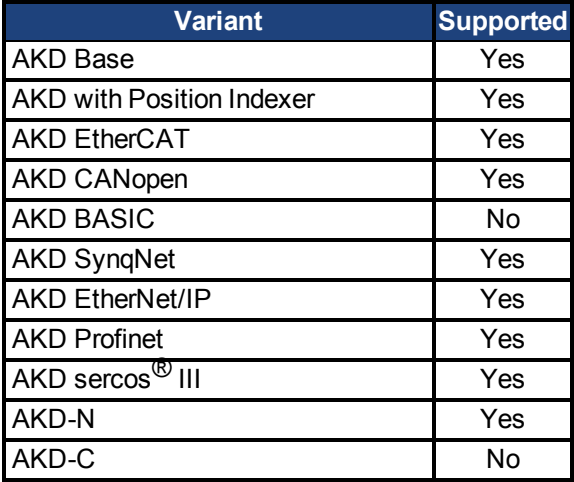

#### **Fieldbus Information**

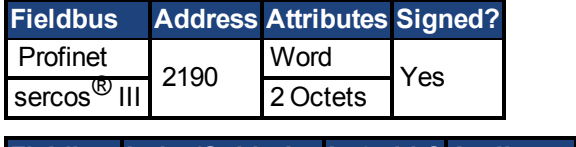

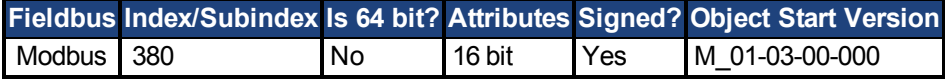

#### **Description**

This parameter is the numerator of the gear ratio for the electronic gearing mode. The gear ratio is used in order to increase/decrease the slave velocity. The slave velocity can be calculated by the following formula:

Slave velocity = Master velocity \* GEAR.OUT/[GEAR.IN \(pg 570\)](#page-568-0)

Make sure that the external master source has been set properly. Also, be certain to select a gear ratio such that the maximum electronic gearing velocity [\(GEAR.VMAX \(pg 575\)](#page-573-0)) will not be exceeded. Master velocitymax \* GEAR.OUT[/GEAR.IN \(pg 570\)](#page-568-0)< [GEAR.VMAX \(pg 575\)](#page-573-0)

#### **Related Topics**

# <span id="page-573-0"></span>**24.12.7 GEAR.VMAX**

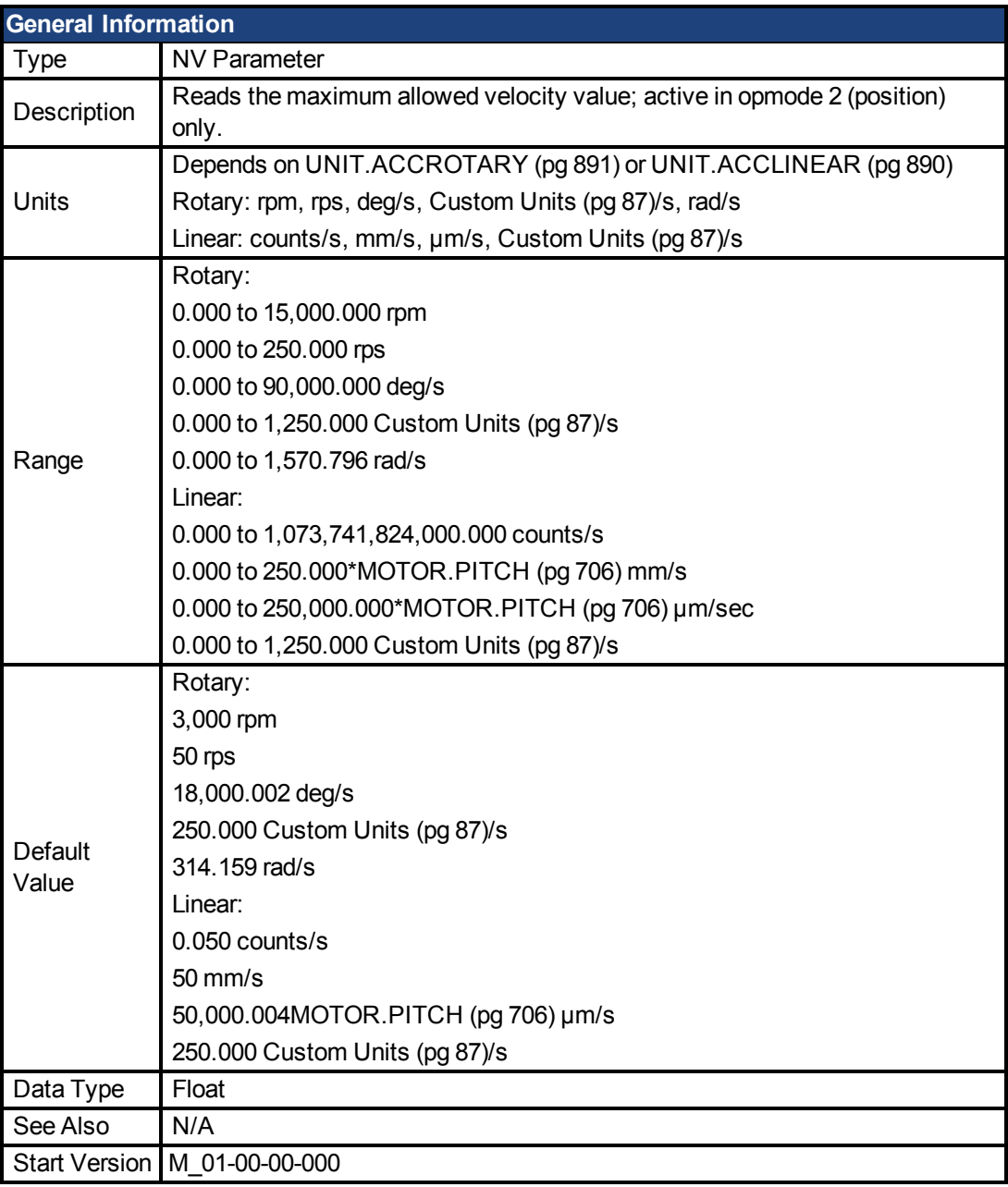

### **Variants Supported**

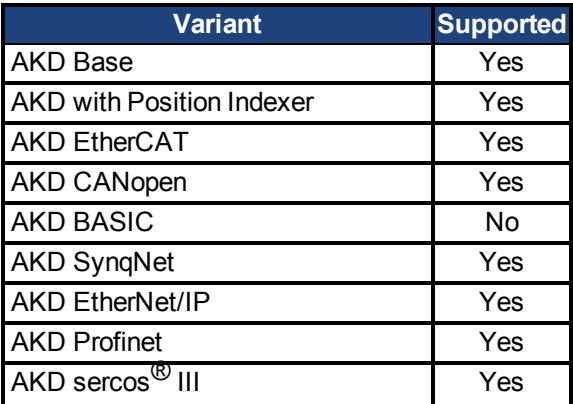

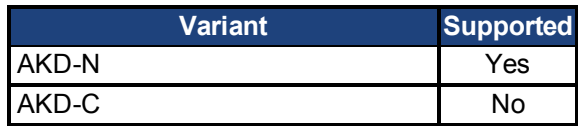

#### **Fieldbus Information**

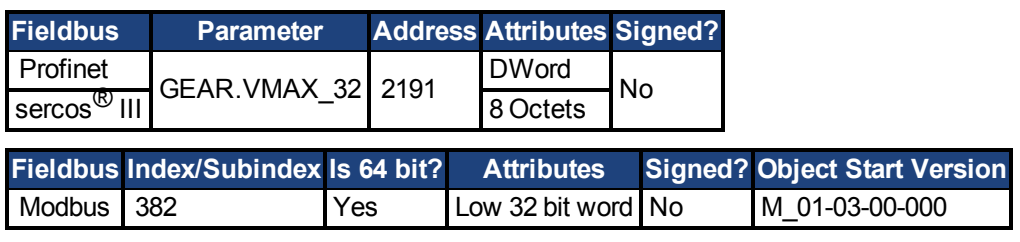

### **Description**

This parameter limits the maximum velocity of the slave drive.

### **Related Topics**

# **24.13 GUI Parameters**

GUI parameters are used within WorkBenchfor data reporting and data storage.

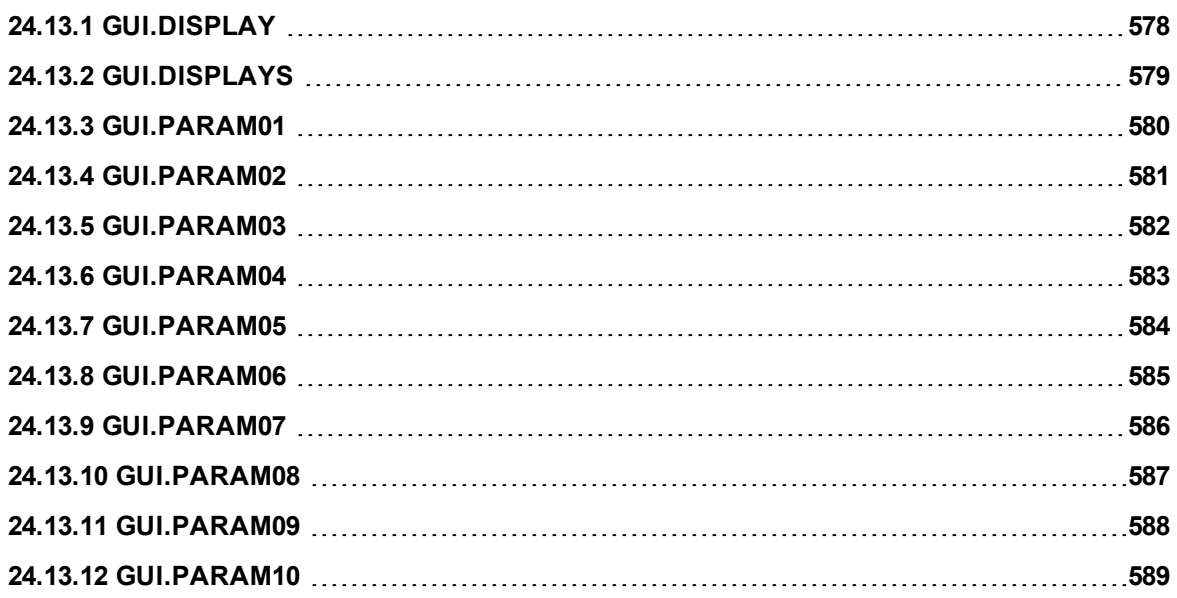
# **24.13.1 GUI.DISPLAY**

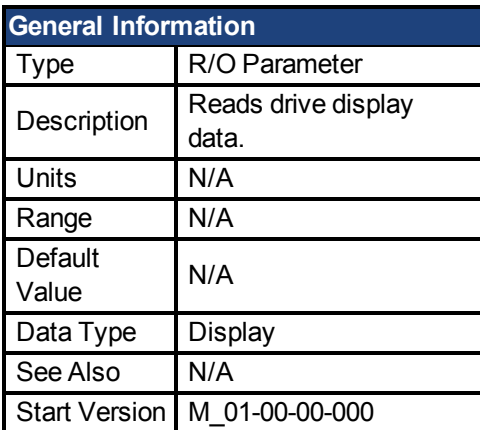

# **Variants Supported**

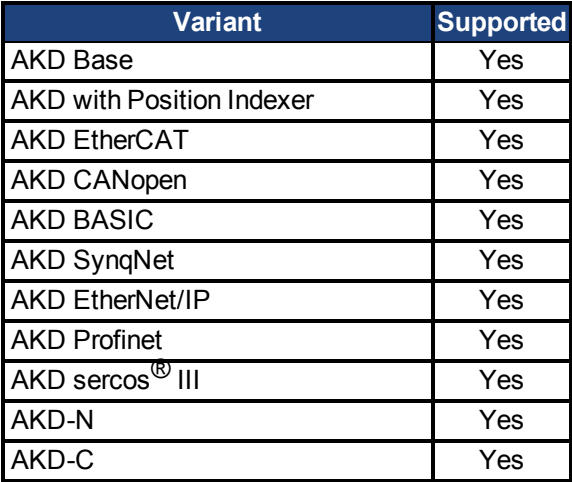

# **Description**

This parameter reports to the GUI what the drive currently is displaying. For all GUI commands, the data is compressed and formatted for the GUI, not for the user.

# **24.13.2 GUI.DISPLAYS**

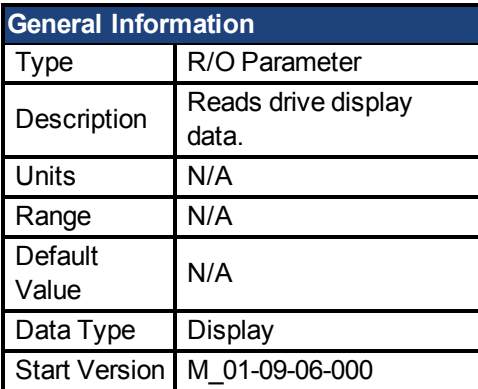

# **Variants Supported**

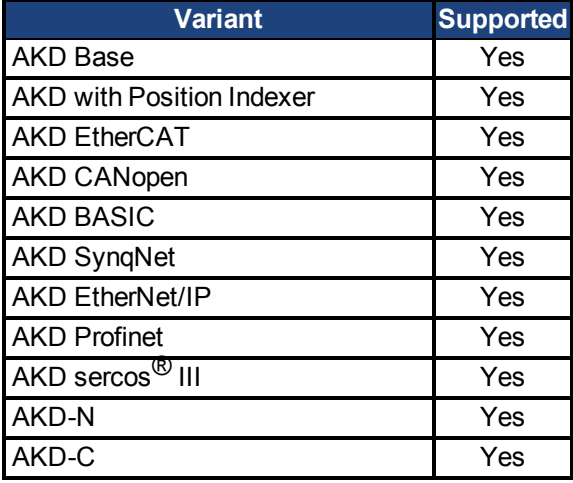

#### **Description**

This parameter reports to the GUI what the drive currently is displaying. For all GUI commands, the data is compressed and formatted for the GUI, not for the user.

# **24.13.3 GUI.PARAM01**

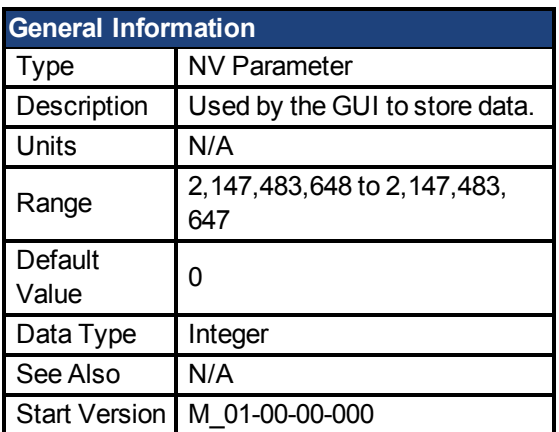

# **Variants Supported**

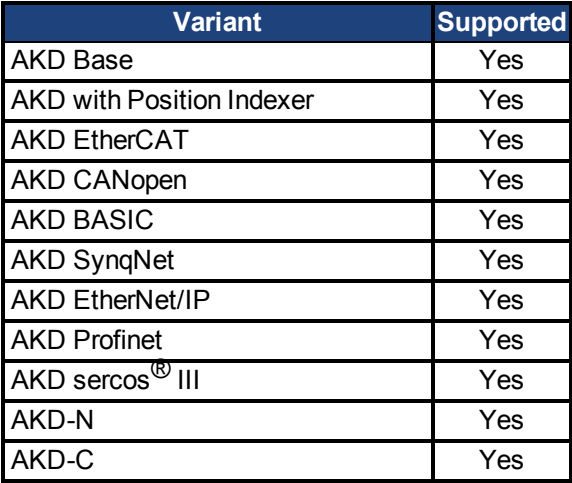

# **Description**

# **24.13.4 GUI.PARAM02**

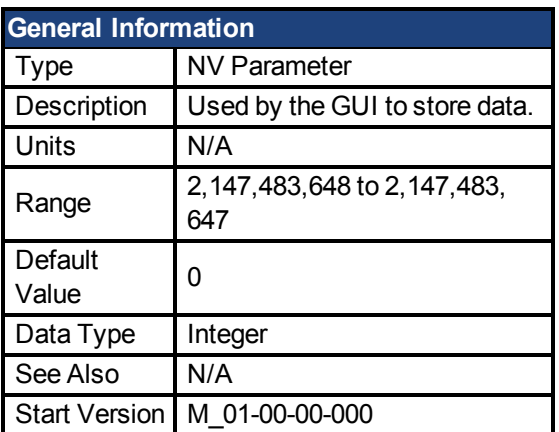

# **Variants Supported**

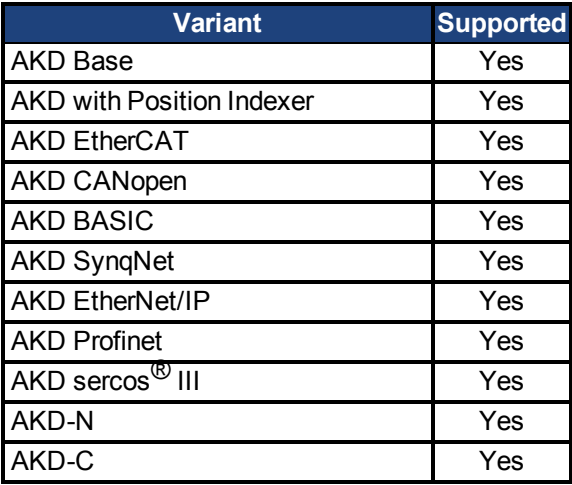

# **Description**

# **24.13.5 GUI.PARAM03**

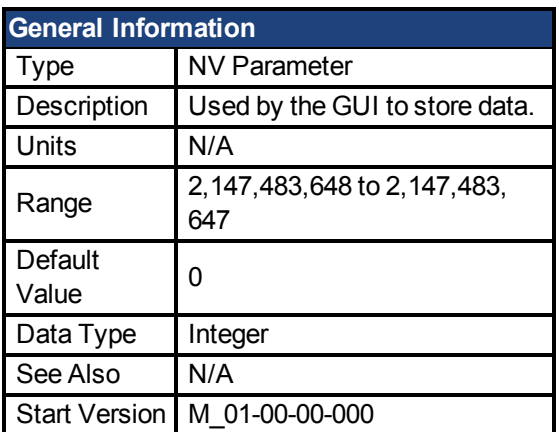

# **Variants Supported**

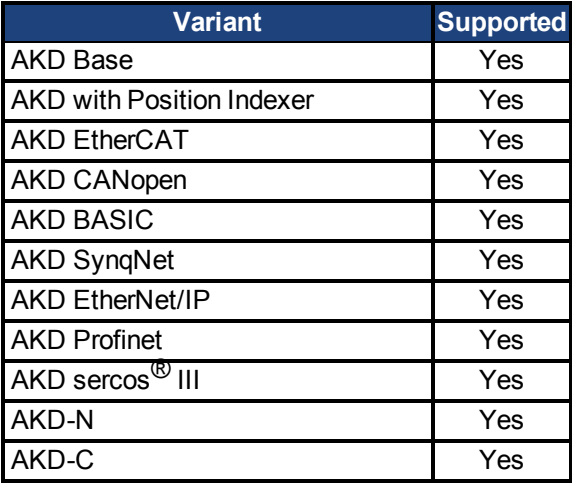

# **Description**

# **24.13.6 GUI.PARAM04**

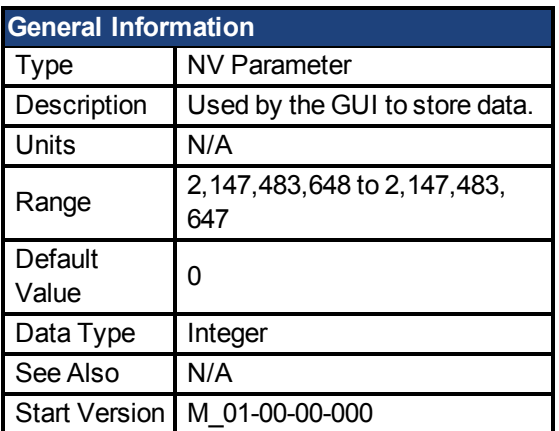

# **Variants Supported**

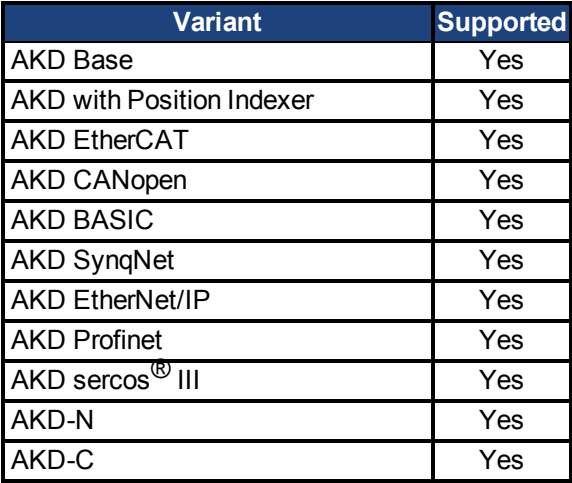

# **Description**

# **24.13.7 GUI.PARAM05**

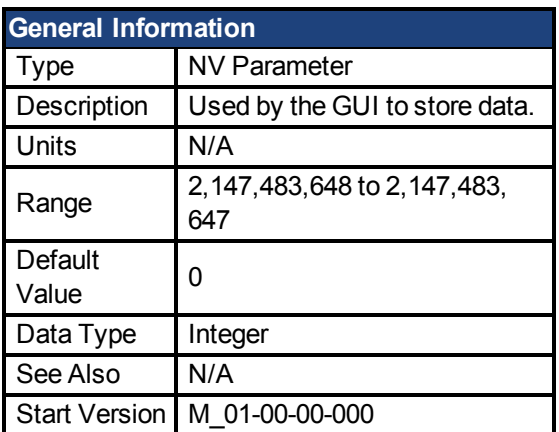

# **Variants Supported**

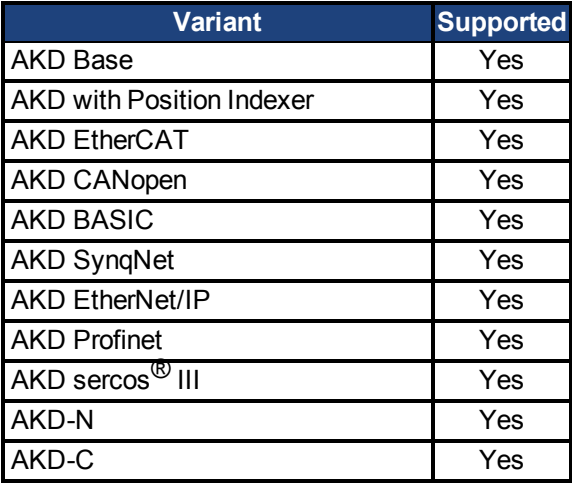

# **Description**

# **24.13.8 GUI.PARAM06**

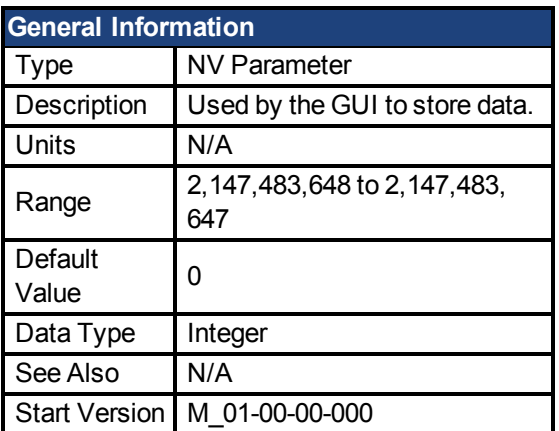

# **Variants Supported**

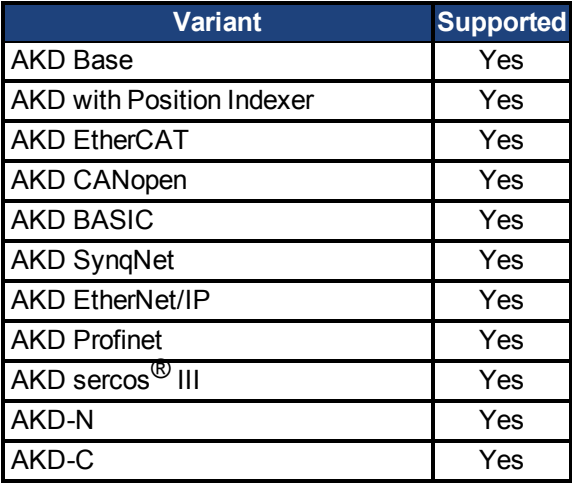

# **Description**

# **24.13.9 GUI.PARAM07**

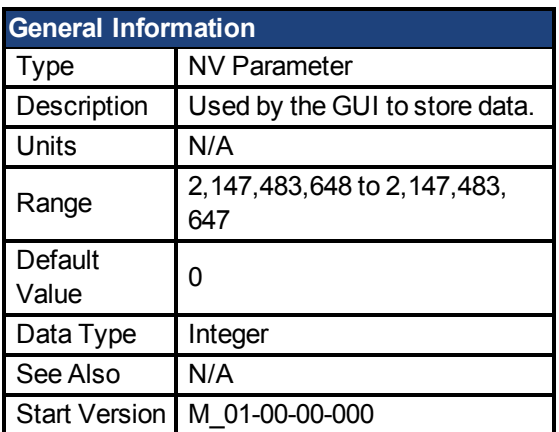

# **Variants Supported**

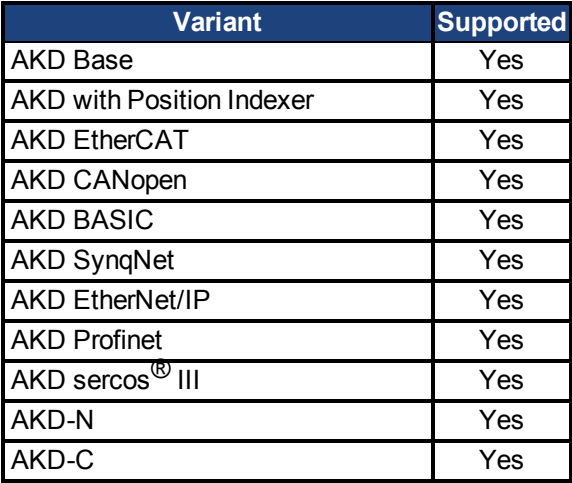

# **Description**

# **24.13.10 GUI.PARAM08**

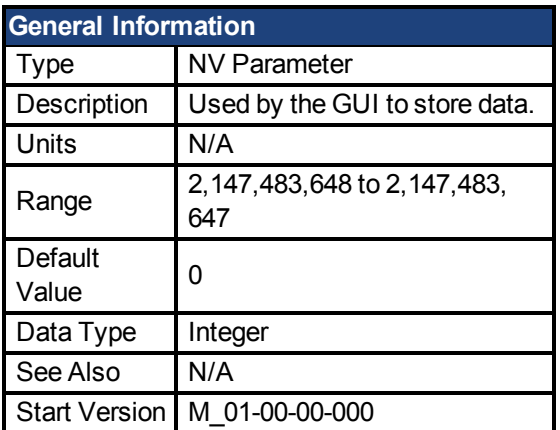

# **Variants Supported**

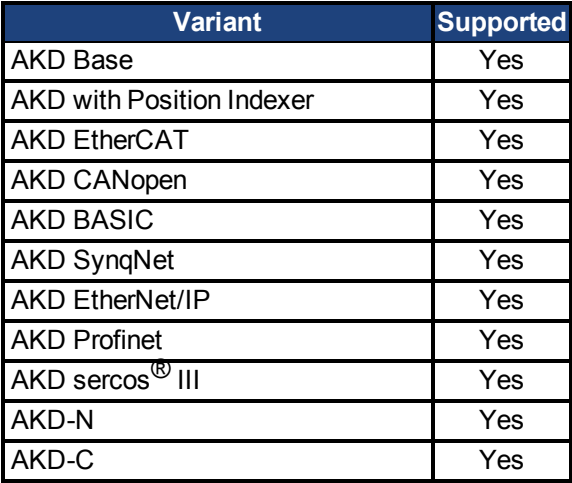

# **Description**

# **24.13.11 GUI.PARAM09**

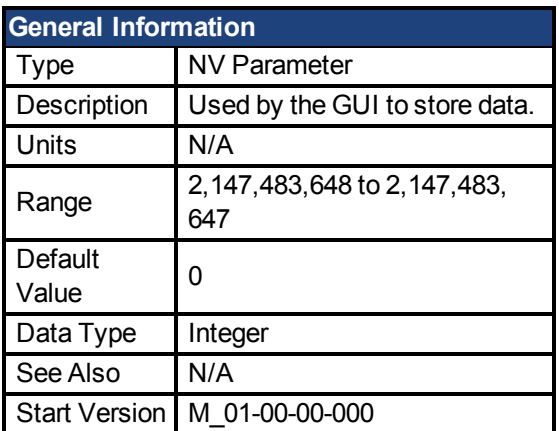

# **Variants Supported**

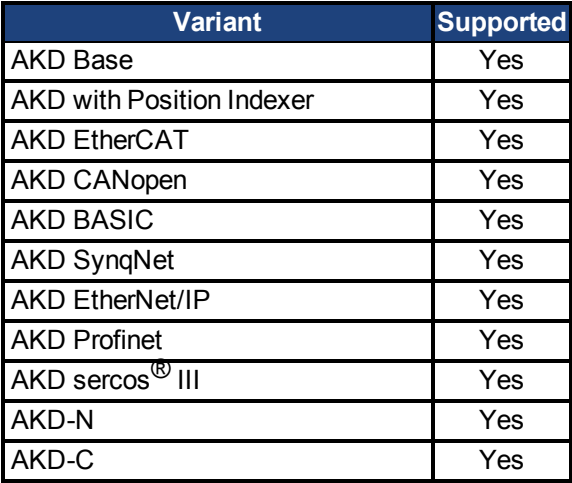

# **Description**

# **24.13.12 GUI.PARAM10**

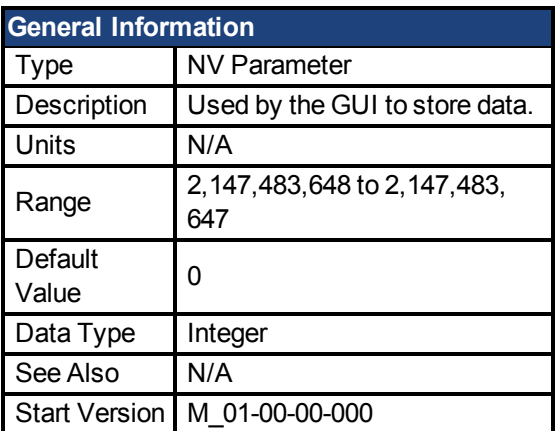

# **Variants Supported**

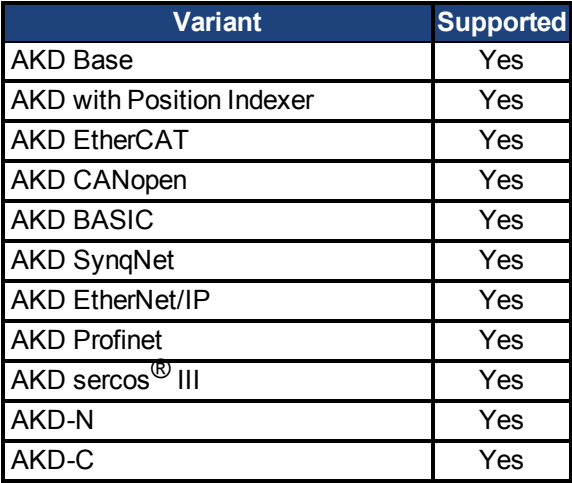

# **Description**

# **24.14 HOME Parameters**

This section describes the HOME parameters.

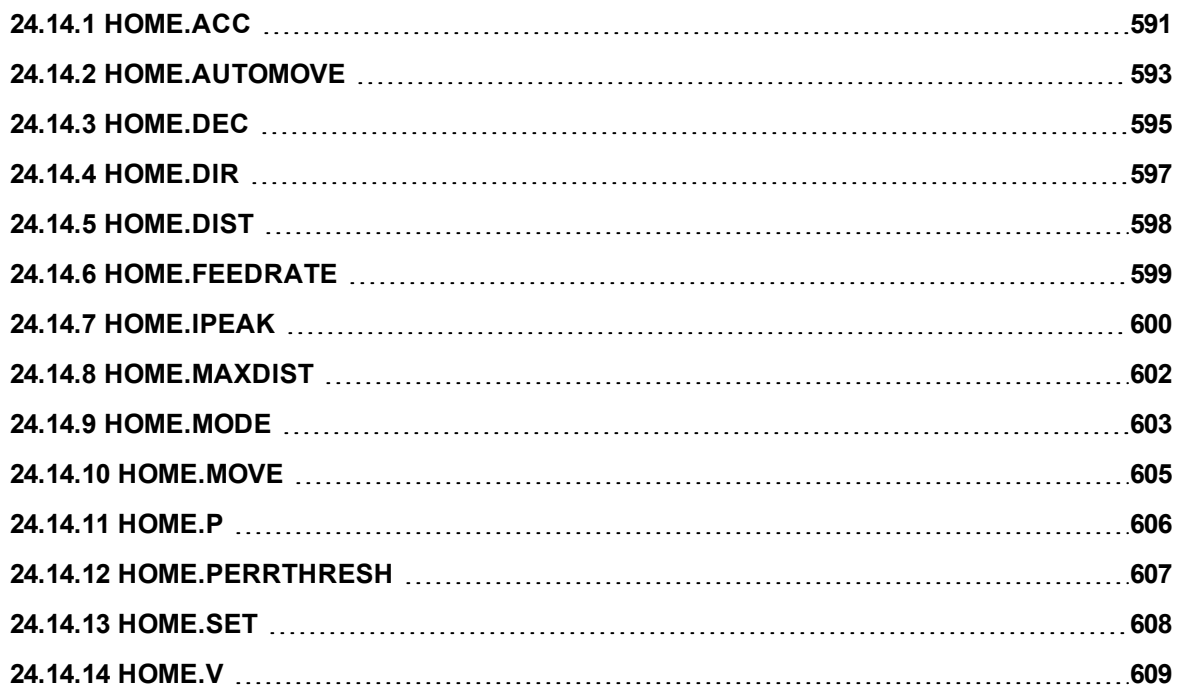

# <span id="page-589-0"></span>**24.14.1 HOME.ACC**

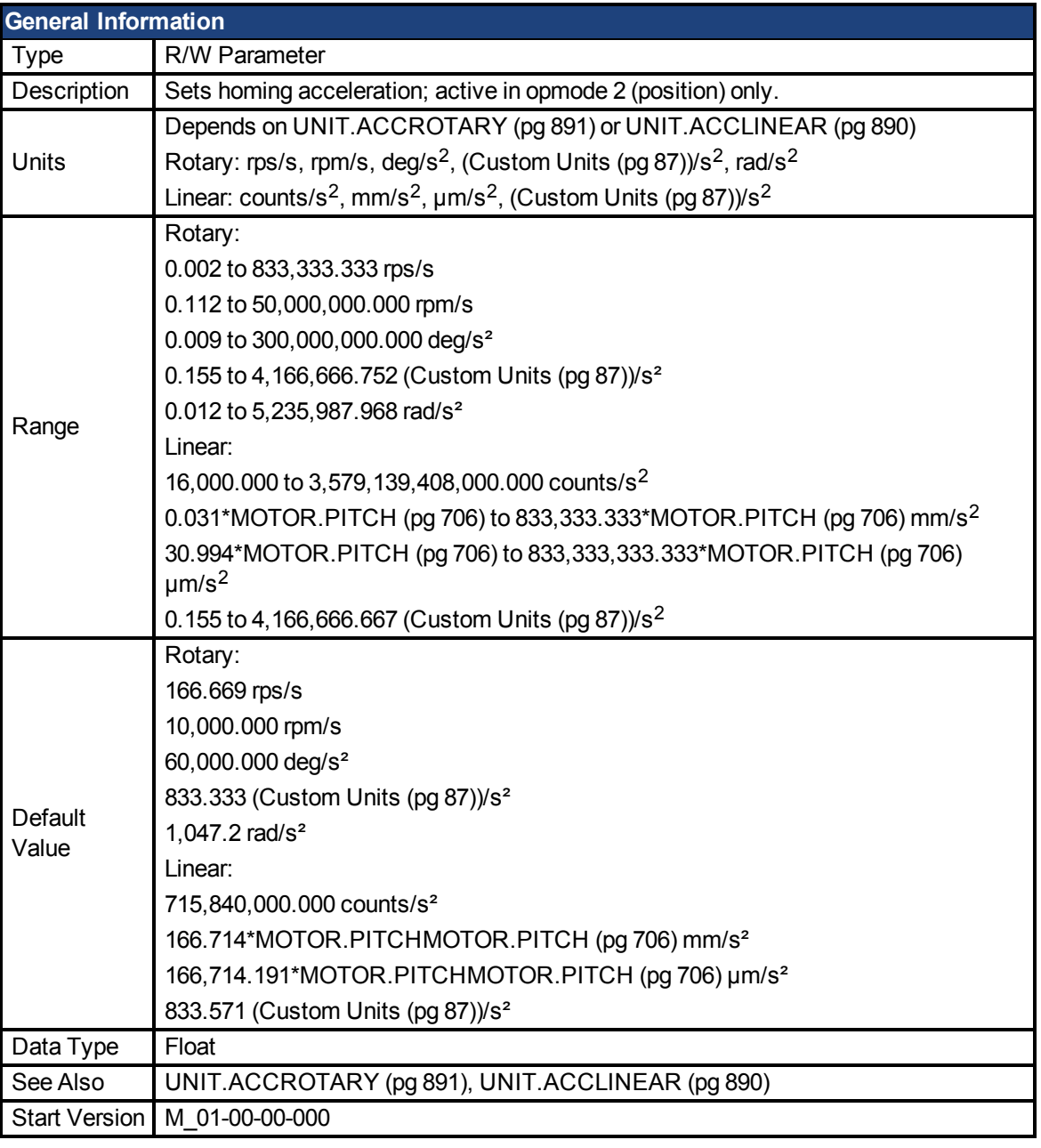

# **Variants Supported**

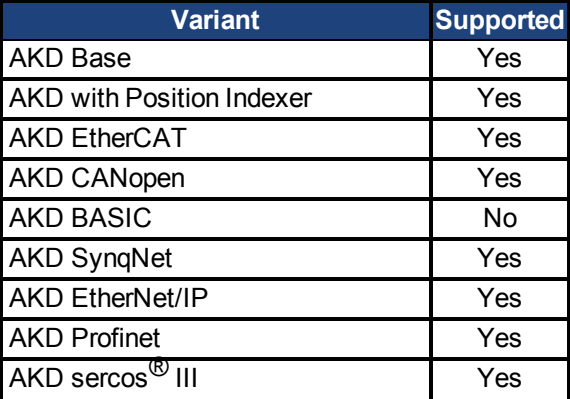

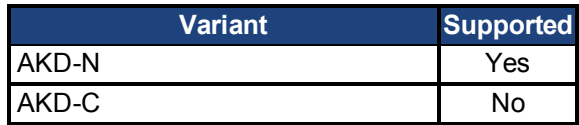

#### **Fieldbus Information**

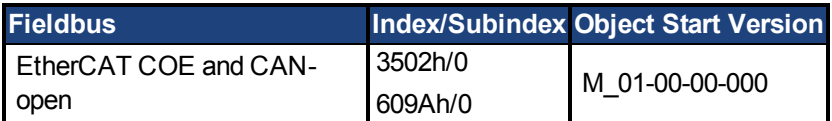

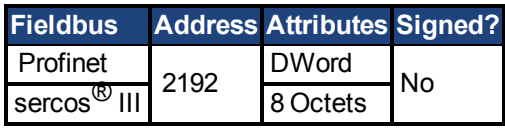

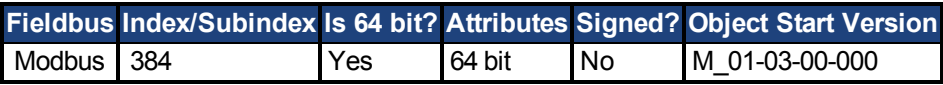

# **Description**

This parameter determines the acceleration of the motor during the homing procedure.

# **Related Topics**

# <span id="page-591-0"></span>**24.14.2 HOME.AUTOMOVE**

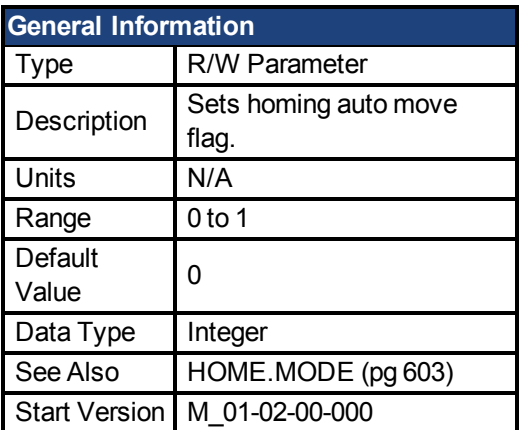

### **Variants Supported**

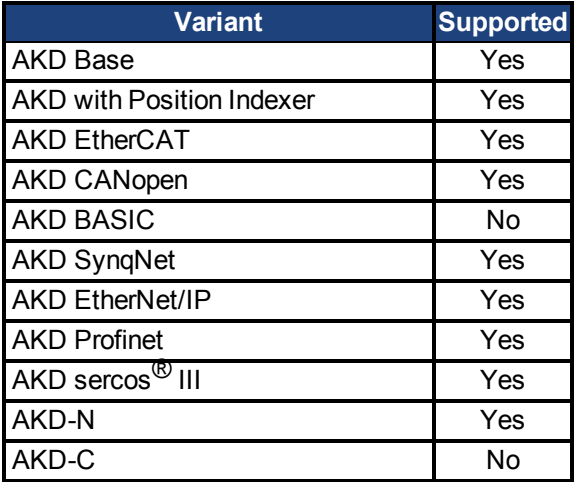

#### **Fieldbus Information**

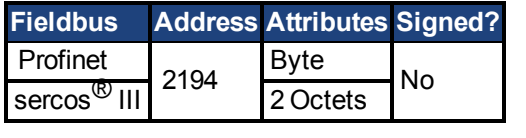

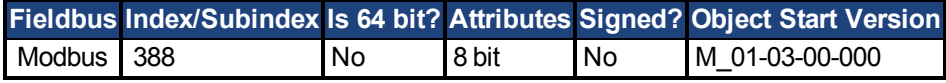

#### **Description**

HOME.AUTOMOVE allows the drive to start a homing procedure after enabling the drive.

HOME.AUTOMOVE = 0: The drive is not allowed to start automatically a homing procedure after the enable command.

HOME.AUTOMOVE = 1: The drive automatically starts a homing procedure after the enable command. When HOME.AUTOMOVE is set to 1, the drive continuously checks the following conditions:

- 1. Is the drive enabled [\(DRV.ACTIVE \(pg 418\)](#page-416-0) = 1)?
- 2. Is the drivein [DRV.OPMODE \(pg 480\)](#page-478-0) = 2?
- 3. Has the command source been adjusted to0 [\(DRV.CMDSOURCE \(pg 425\)](#page-423-0) = 0)?
- 4. Is no other motion currently active (see [DRV.MOTIONSTAT \(pg 472\)\)](#page-470-0)?

As soon as all of the conditions above are true, the drive activates the homing procedure, which has been selected via the [HOME.MODE \(pg 603\)](#page-601-0) setting. The automatic homing procedure is finished as soon as the homing procedure has been successfully triggered by the drive. The drive will not attempt to trigger any additional homing procedure until the drive has been power cycled.

HOME.AUTOMOVE is not functional in release M\_01-03-00-000 for homing procedures which require an external index signal (HOME.MODE 3, 6, 10, and 11).

#### **Related Topics:**

# <span id="page-593-0"></span>**24.14.3 HOME.DEC**

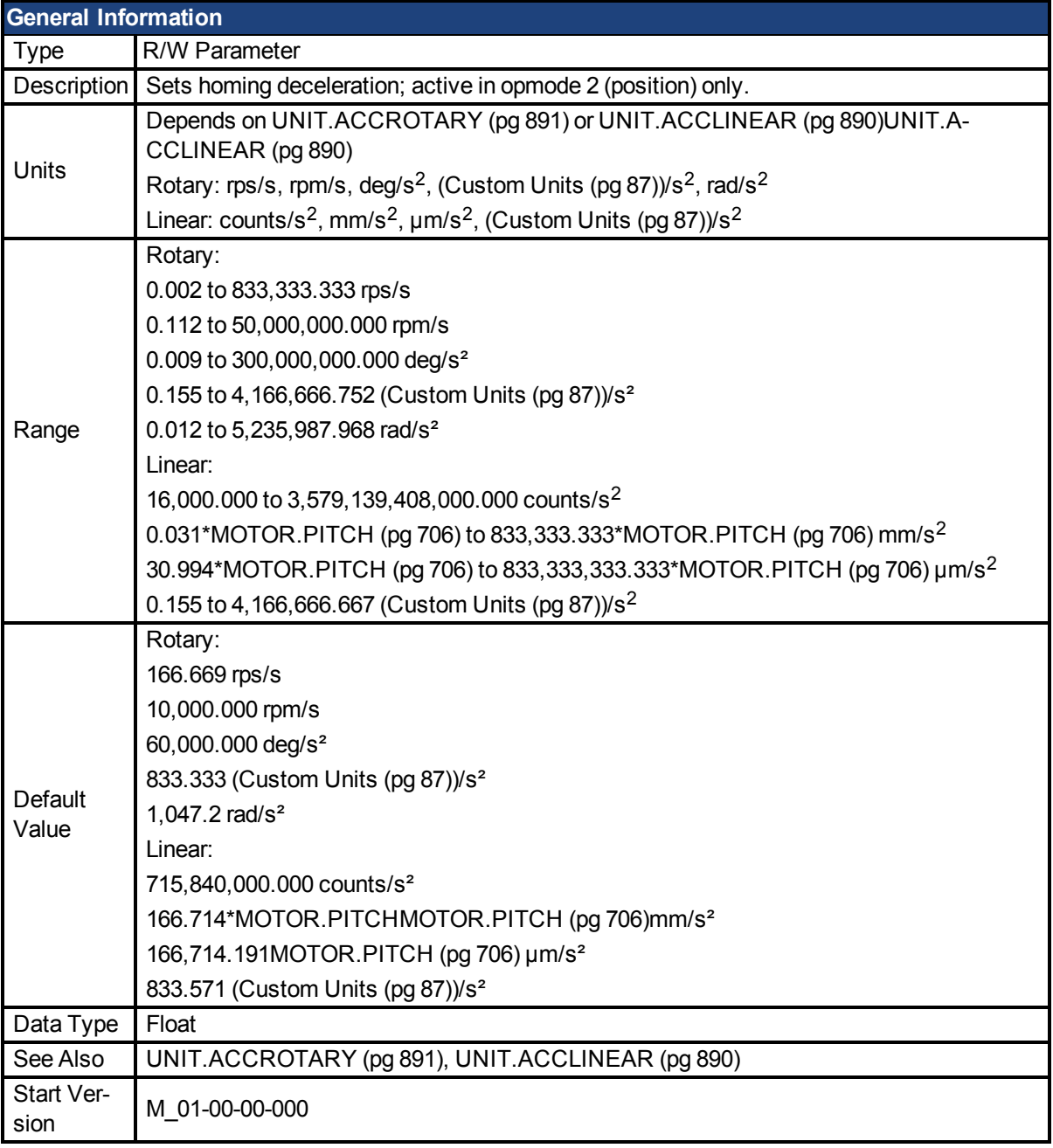

# **Variants Supported**

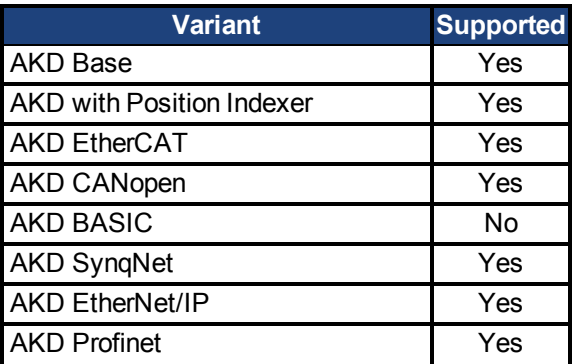

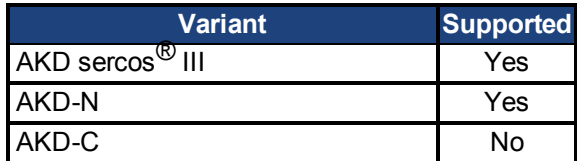

### **Fieldbus Information**

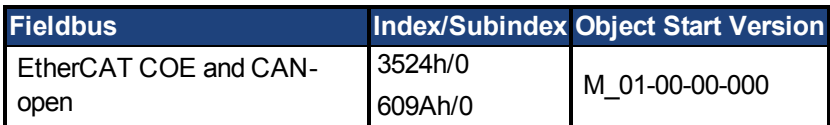

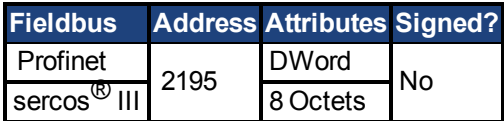

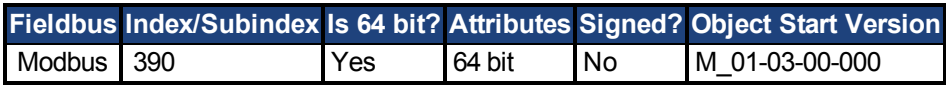

# **Description**

This parameter sets the deceleration of the motor during the homing procedure.

### **Related Topics:**

# <span id="page-595-0"></span>**24.14.4 HOME.DIR**

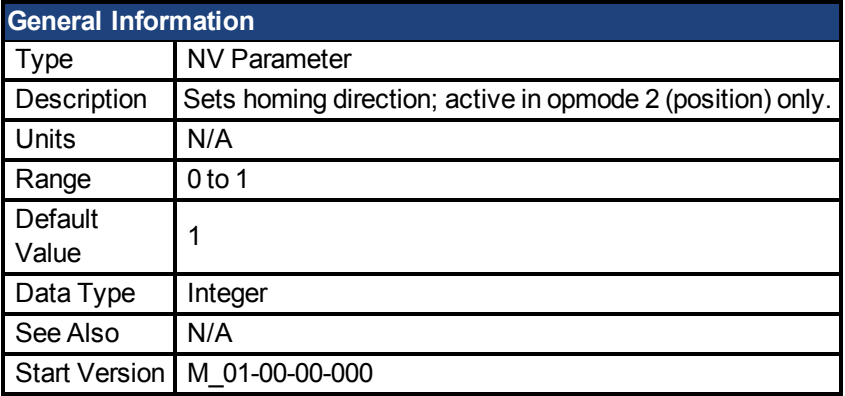

### **Variants Supported**

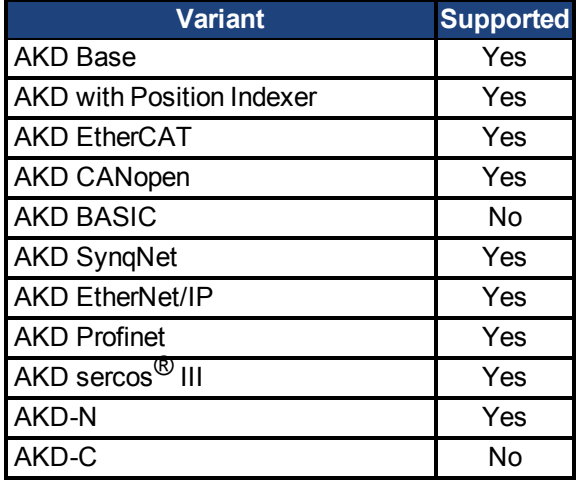

#### **Fieldbus Information**

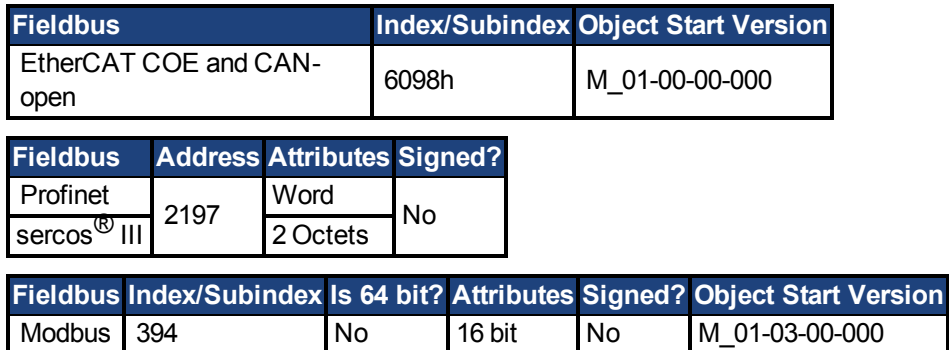

#### **Description**

This parameter determines the direction in which the motor should start to move during a homing procedure.

0 = Movement in negative direction.

1 = Movement in positive direction.

### **Related Topics**

# <span id="page-596-0"></span>**24.14.5 HOME.DIST**

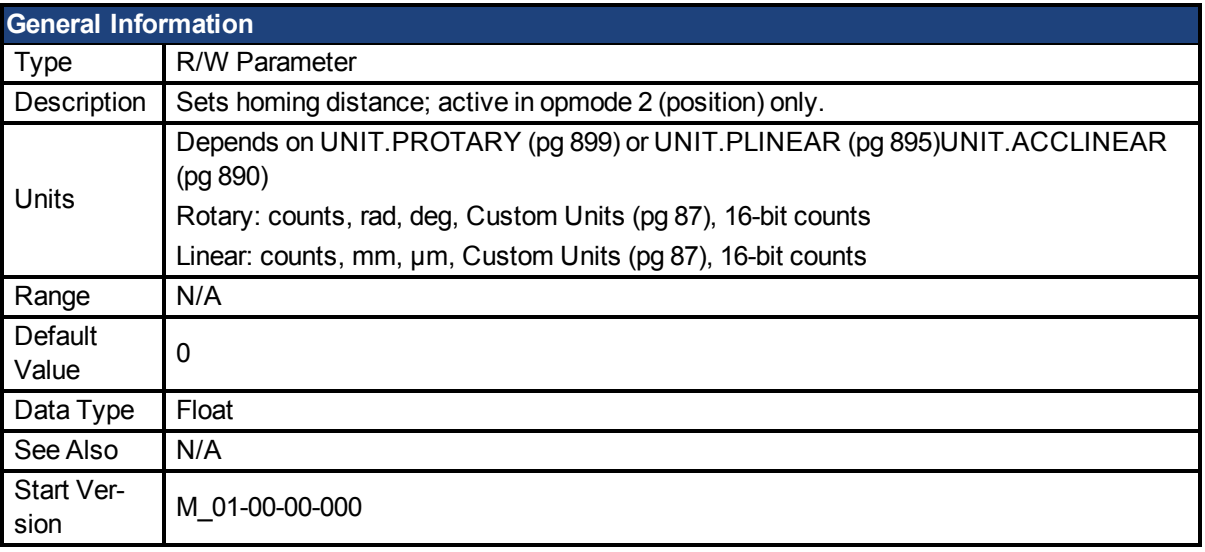

#### **Variants Supported**

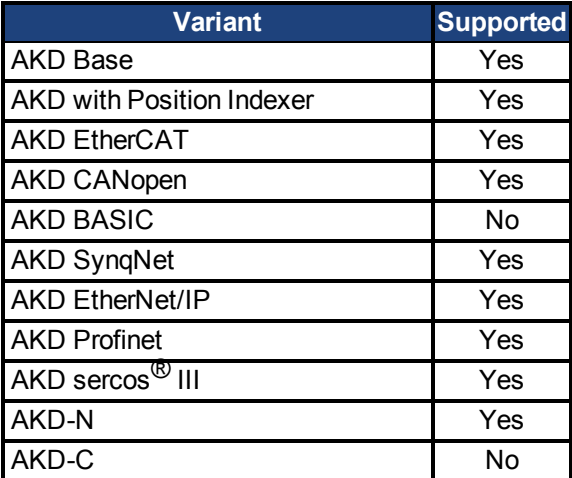

#### **Fieldbus Information**

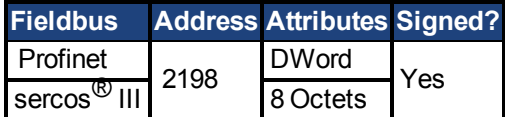

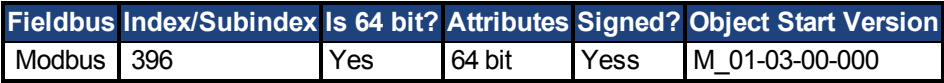

### **Description**

This parameter takes effect only after the homing procedure is complete (see the [HOME.MODE \(pg 603\)](#page-601-0) description). HOME.DIST specifies an additional movement after the homing procedure is complete. The drive uses the homing acceleration, deceleration, and velocity parameters for this movement. This parameter can be used to let the motor move away from the home position by the value of HOME.DIST.

A value not equal to 0 triggers an additional movement of the selected homing distance after the general homing procedure. A value of 0 for HOME.DIST causes no additional movement.

### **Related Topics**

# <span id="page-597-0"></span>**24.14.6 HOME.FEEDRATE**

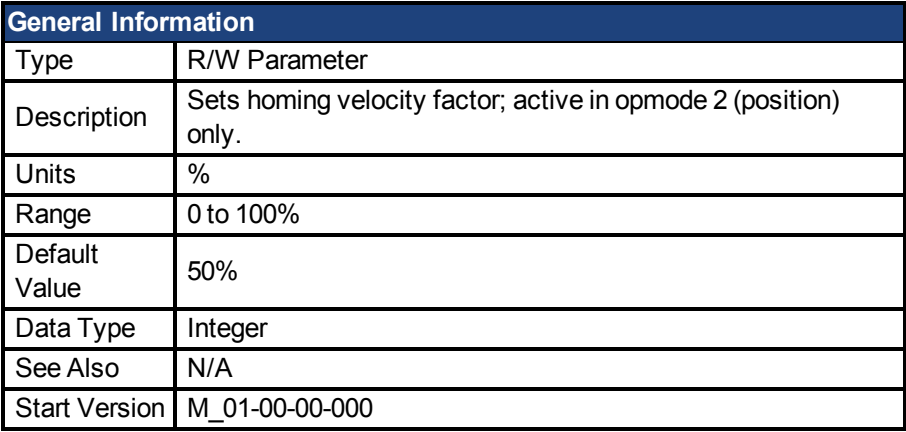

### **Variants Supported**

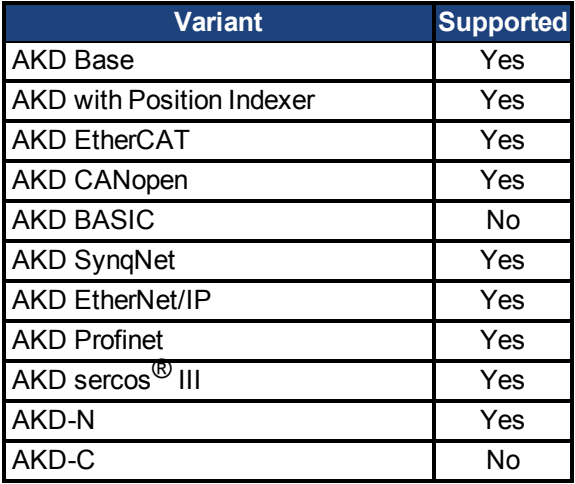

#### **Fieldbus Information**

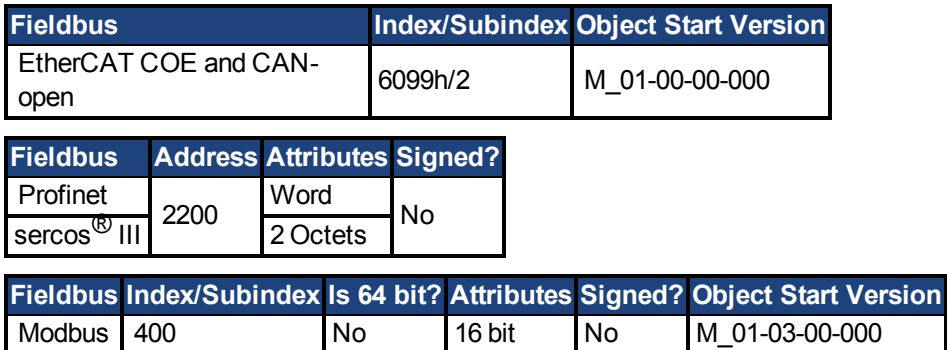

#### **Description**

This parameter is used in order to reduce the velocity during the index search (index = zero-pulse of a feedback device). This parameter determines the percentage of the homing velocity [\(HOME.V \(pg 609\)](#page-607-0)) that should be used during the index-search.

### **Related Topics**

# <span id="page-598-0"></span>**24.14.7 HOME.IPEAK**

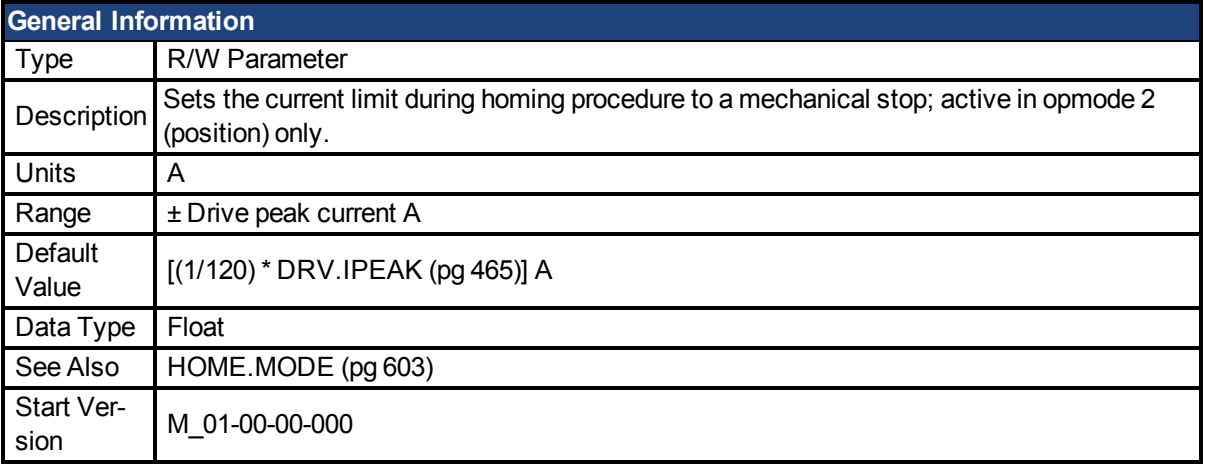

#### **Variants Supported**

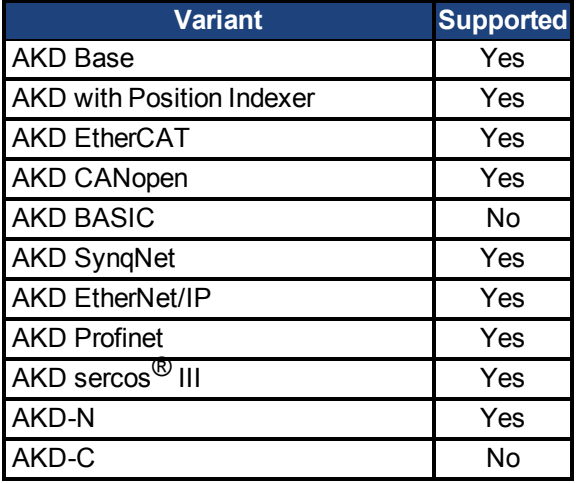

#### **Fieldbus Information**

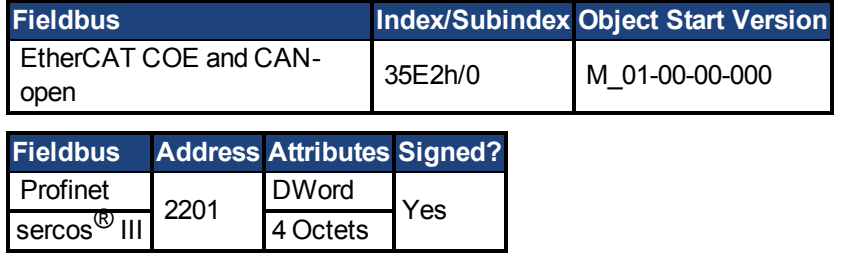

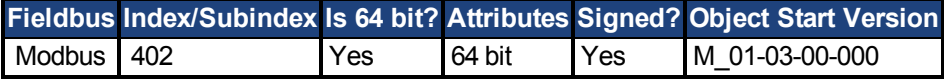

#### **Description**

This parameter sets the intermediate current limit during a homing procedure to a mechanical stop [\(HOME.MODE \(pg 603\)](#page-601-0) 8 and 9). The current-controller limit [\(IL.LIMITP \(pg 643\)](#page-641-0) and [IL.LIMITN \(pg 642\)](#page-640-0)) is set to ±HOME.IPEAK while the homing procedures are active.

HOME.IPEAK is active as soon as the homing procedure starts and remains active until the home position is found. Previous current limit settings are re-activated before the motor covers the homing distance  $(HOME.DIST (pg 598) \neq 0).$  $(HOME.DIST (pg 598) \neq 0).$ 

#### **Related Topics**

AKD-C User Guide | 24.14.7 HOME.IPEAK

[Homing \(pg 131\)](#page-129-0)[Homing mode 8: Move Until Position Error Exceeded \(pg 139\)](#page-137-0)

# <span id="page-600-0"></span>**24.14.8 HOME.MAXDIST**

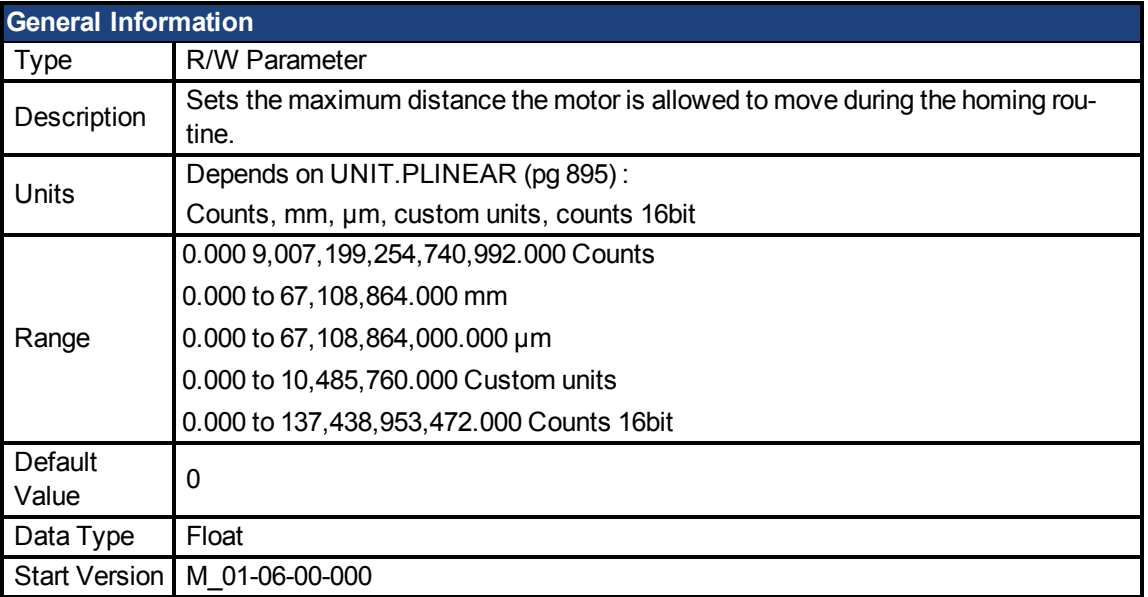

#### **Variants Supported**

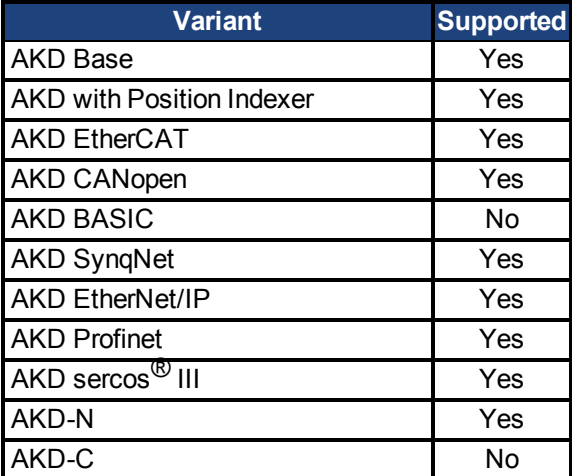

#### **Fieldbus Information**

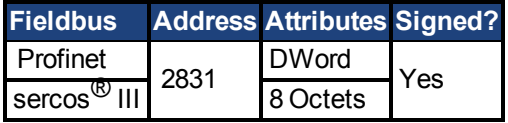

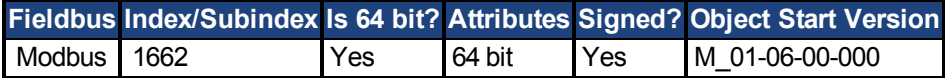

#### **Description**

HOME.MAXDIST sets the maximum distance the motor is allowed to move during the homing routine. If the motor moves this distance before reaching the homing trigger, then the drive generates warning 174 and the motor decelerates to a stop at a rateof [HOME.DEC \(pg 595\).](#page-593-0)

# **Related Topics**

# <span id="page-601-0"></span>**24.14.9 HOME.MODE**

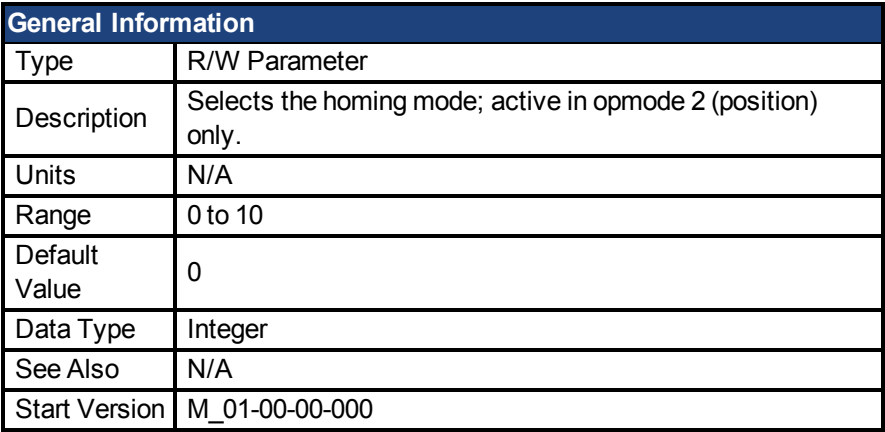

#### **Variants Supported**

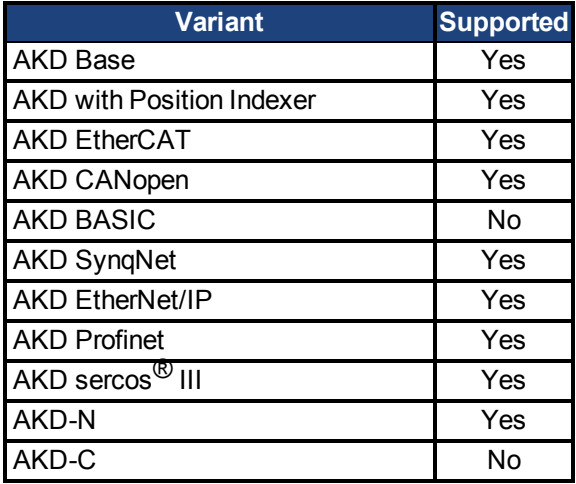

### **Fieldbus Information**

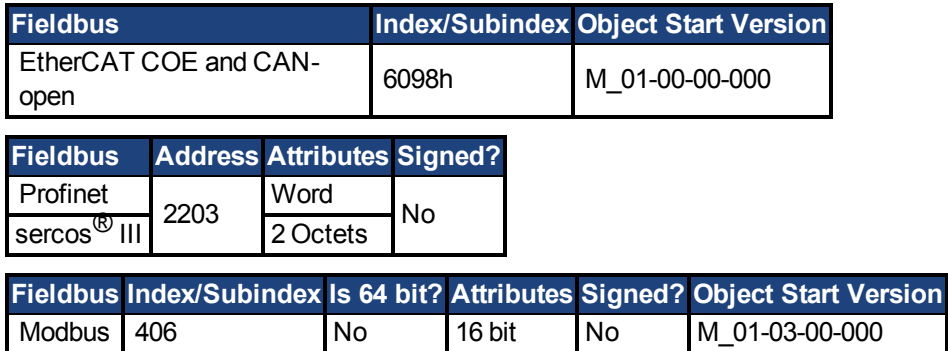

#### **Description**

HOME.MODE specifies the homing procedure of the drive. The homing modes available in the drive are summarized in the following table; see [Homing \(pg 131\)](#page-129-0) for a detailed discussion and examples for each mode:

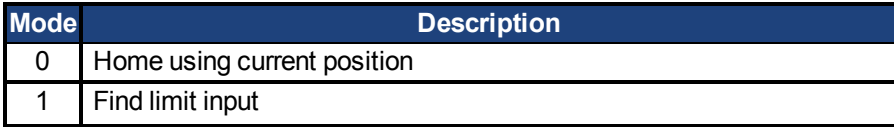

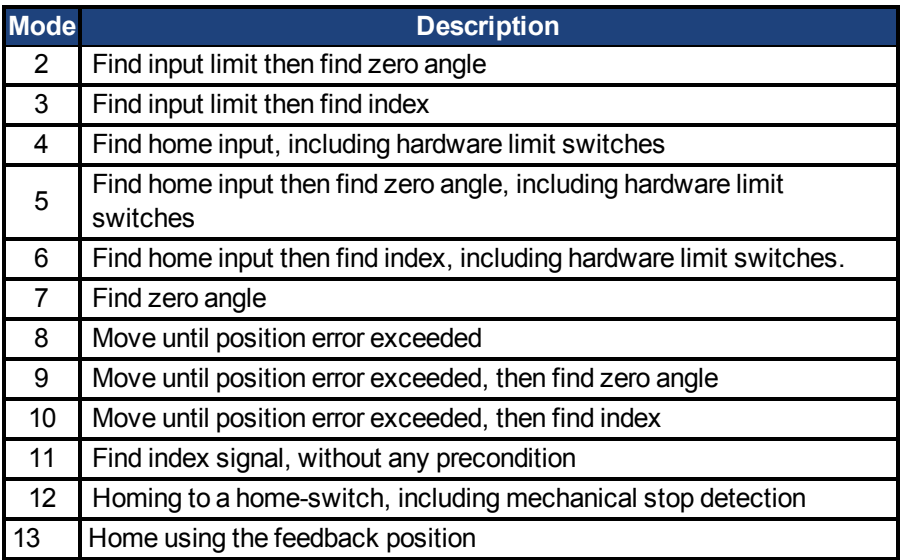

# **Related Topics**

# <span id="page-603-0"></span>**24.14.10 HOME.MOVE**

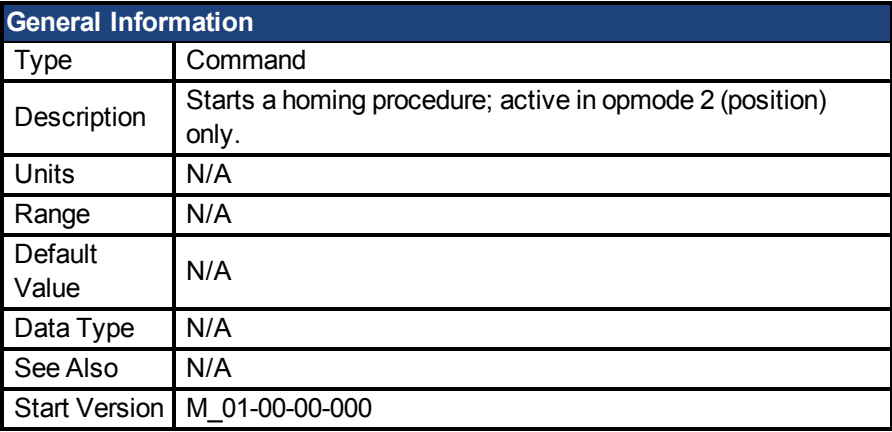

#### **Variants Supported**

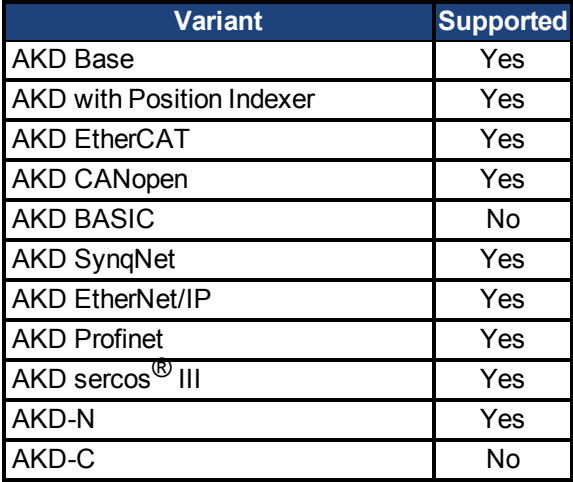

### **Fieldbus Information**

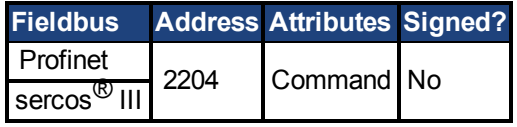

#### **Description**

The HOME.MOVE command starts a homing procedure. The [DRV.OPMODE \(pg 480\)](#page-478-0) must be set to 2 (closed position loop) and DRV.CMDSOURCE must be set to 0 (TCP/IP command).

#### **Related Topics**

# <span id="page-604-0"></span>**24.14.11 HOME.P**

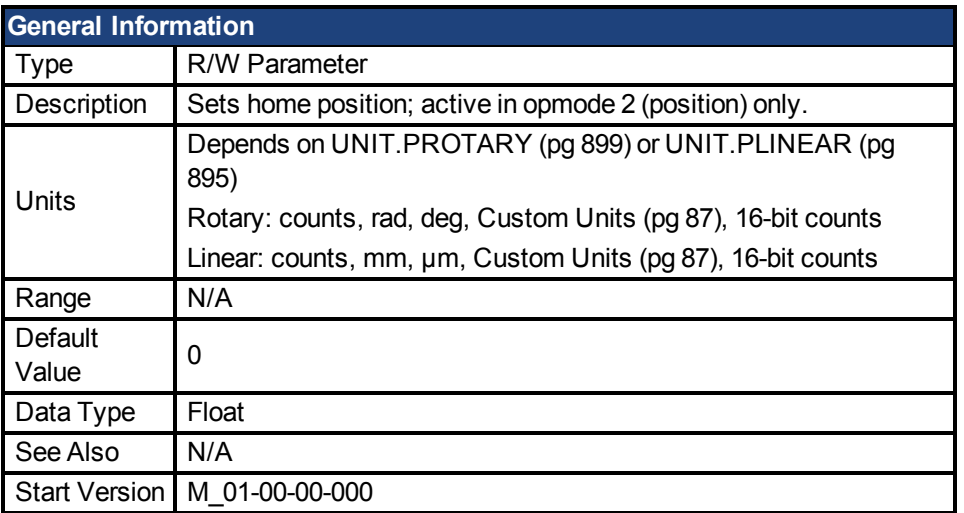

### **Variants Supported**

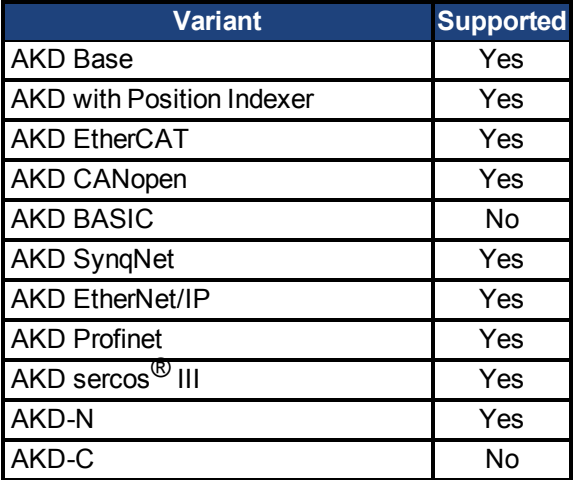

### **Fieldbus Information**

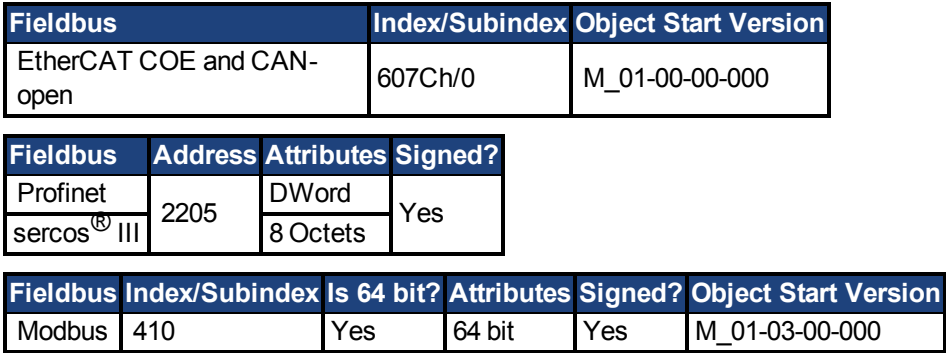

### **Description**

This parameter sets the home position. The command and actual position of the drive will be set to this value as soon as a homing event occurs. The homing events differ in each homing mode.

### **Related Topics**

# <span id="page-605-0"></span>**24.14.12 HOME.PERRTHRESH**

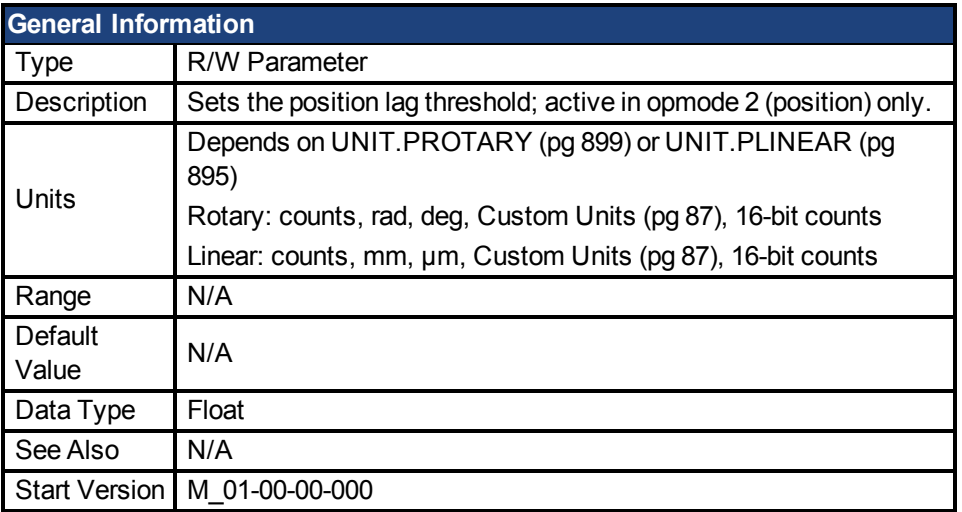

### **Variants Supported**

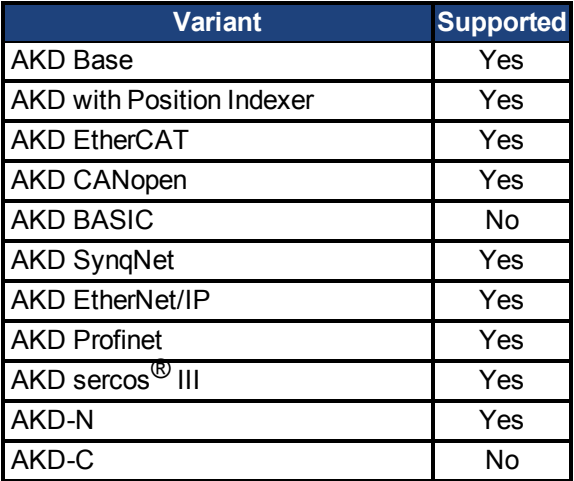

### **Fieldbus Information**

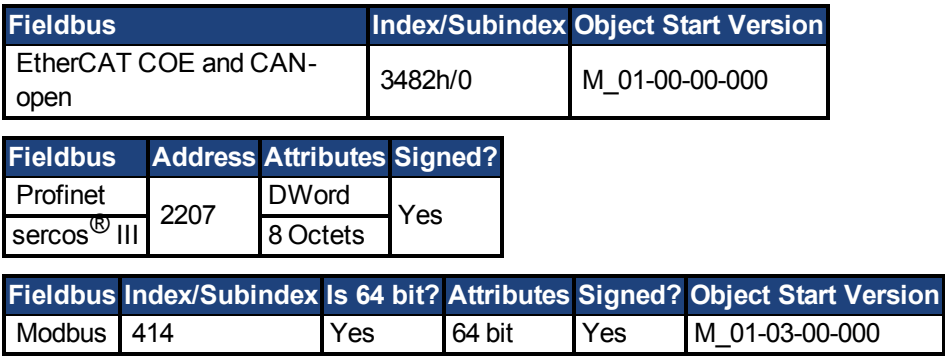

### **Description**

This parameter is used for the homing modes against a mechanical stop [\(HOME.MODE \(pg 603\)](#page-601-0) = 8 and 9). The absolute value of the following error [\(PL.ERR \(pg 772\)\)](#page-770-0) is compared with HOME.PERRTHRESH in order to detect a mechanical stop.

### **Related Topics**

[Homing mode 8: Move Until Position Error Exceeded \(pg 139\)](#page-137-0)

# <span id="page-606-0"></span>**24.14.13 HOME.SET**

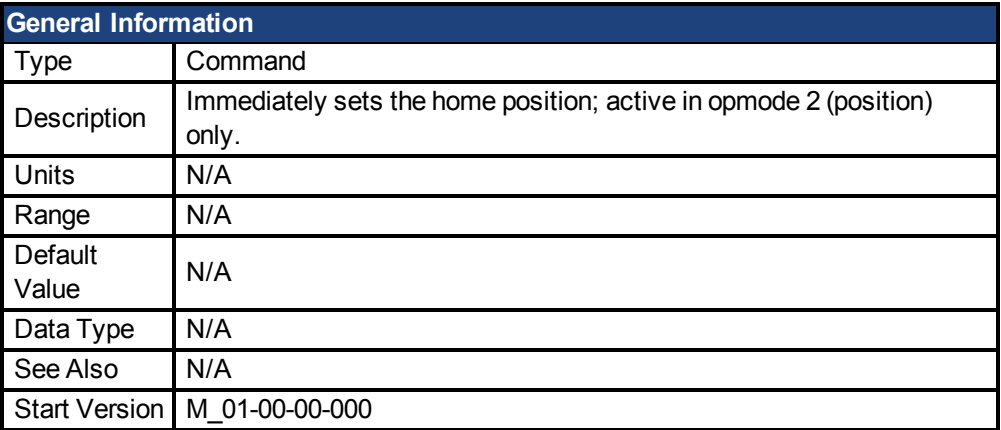

#### **Variants Supported**

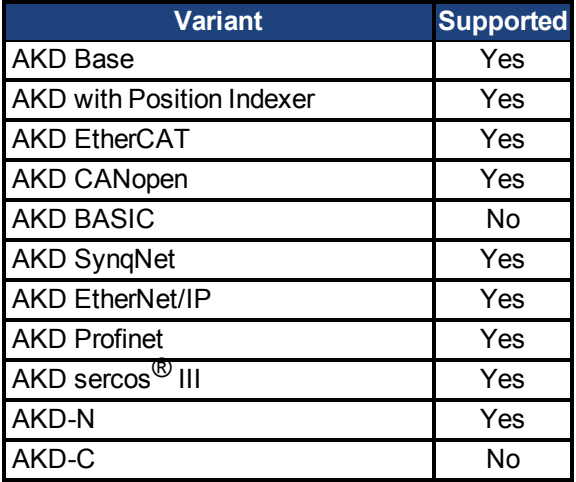

#### **Fieldbus Information**

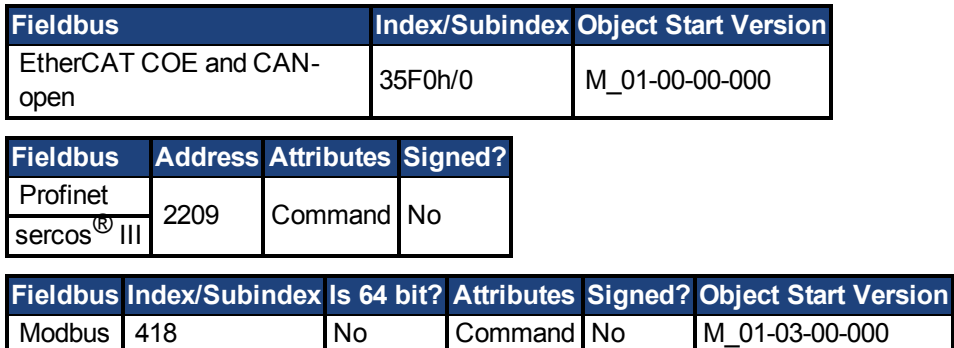

#### **Description**

The HOME.SET command immediately homes the drive. The drive can be homed in an enabled or disabled state. Motion in the current mode of operation([DRV.OPMODE \(pg 480\)](#page-478-0)=0) or velocity mode of operation [\(DRV.OPMODE \(pg 480\)=](#page-478-0)1) is not affected by the HOME.SET command. Motion in the position mode of operation [\(DRV.OPMODE \(pg 480\)=](#page-478-0)2) is immediately aborted when the HOME.SET command is issued.

#### **Related Topics**

# <span id="page-607-0"></span>**24.14.14 HOME.V**

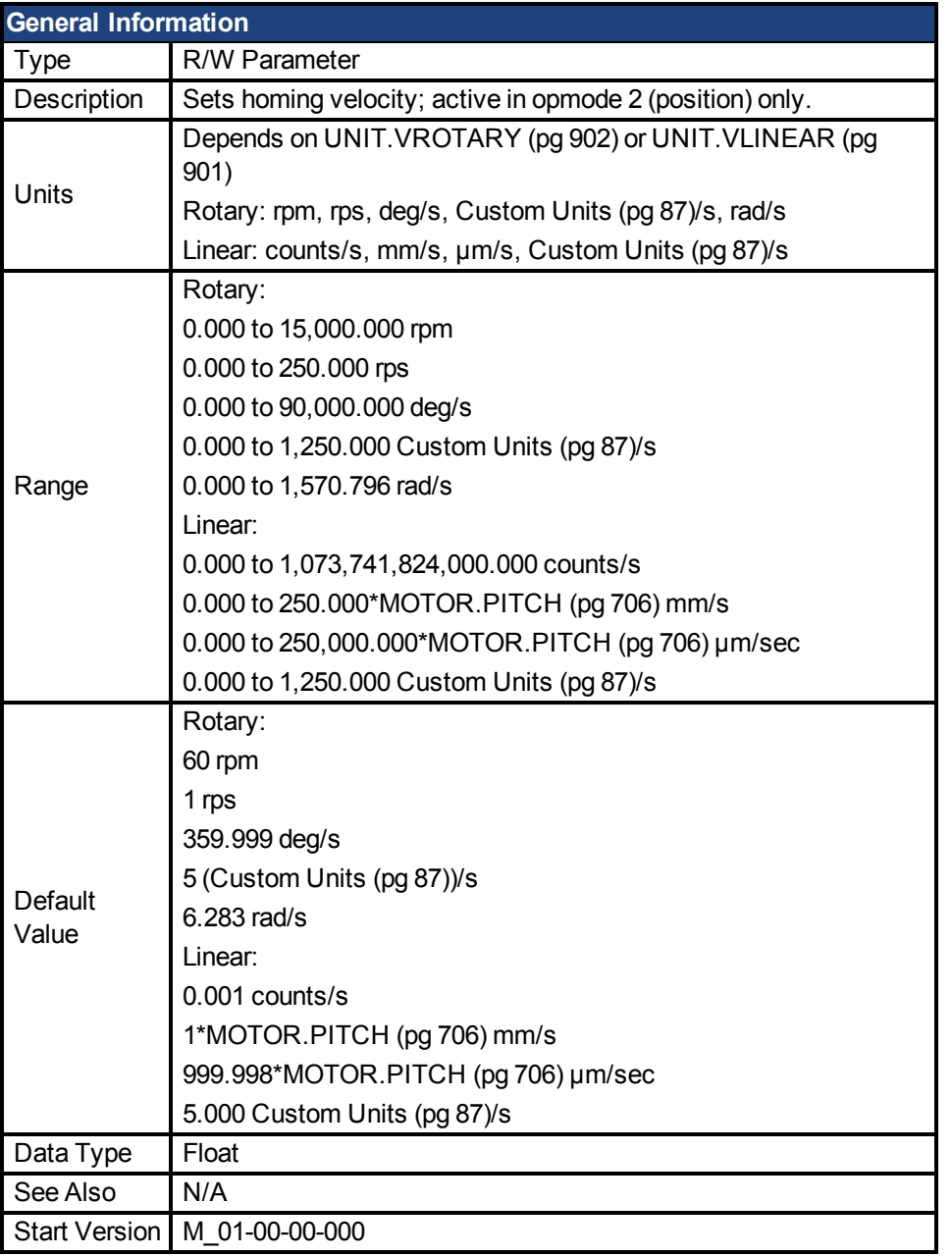

# **Variants Supported**

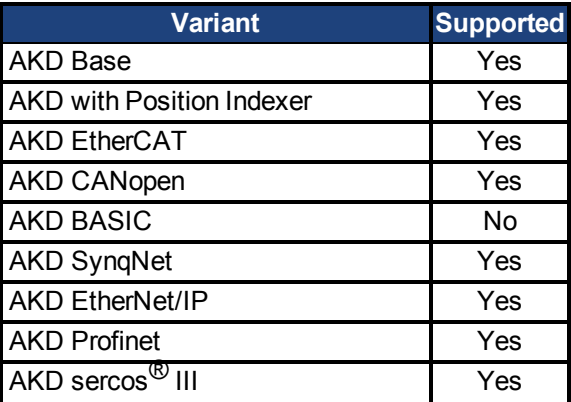

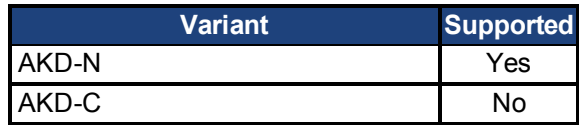

#### **Fieldbus Information**

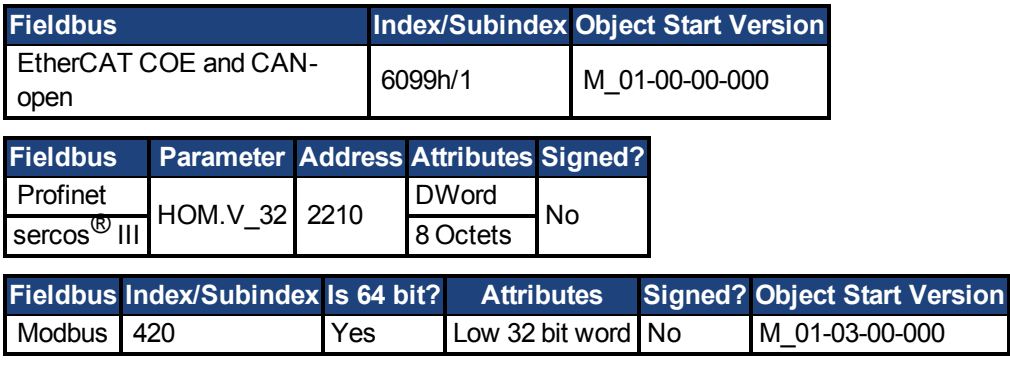

#### **Description**

This parameter sets the velocity of the motor during the homing procedure.

# **Related Topics**

# **24.15 HWLS Parameters**

This section describes the HWLS parameters.

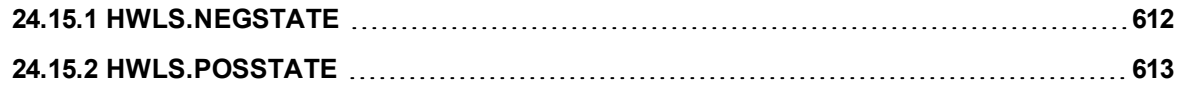

# <span id="page-610-0"></span>**24.15.1 HWLS.NEGSTATE**

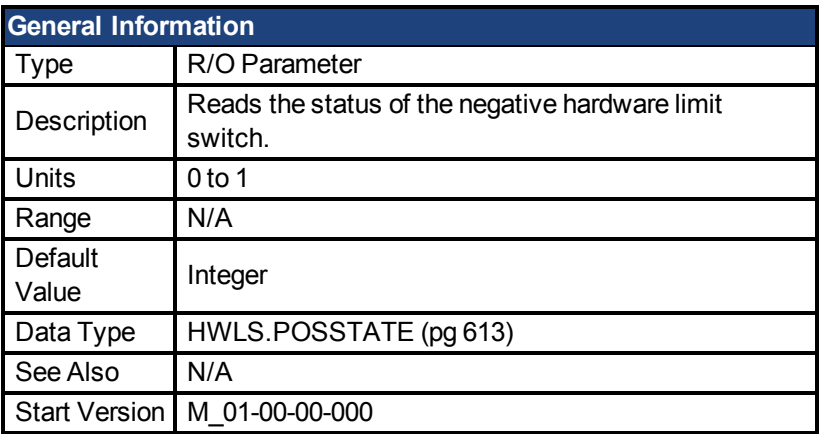

### **Variants Supported**

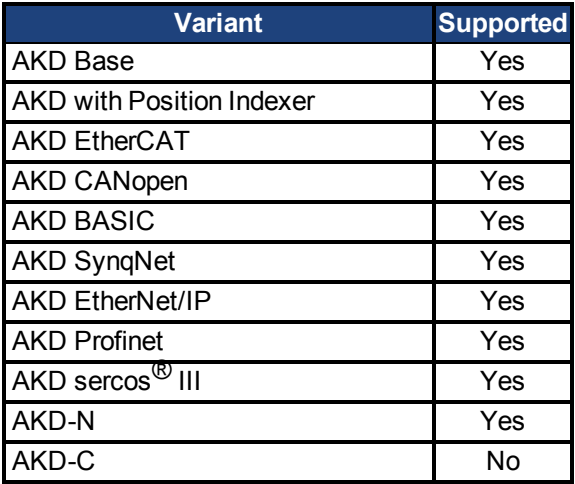

### **Fieldbus Information**

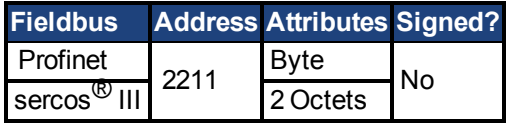

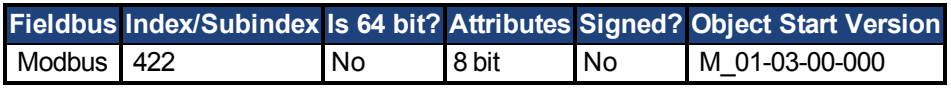

### **Description**

HWLS.NEGSTATE reads the status of the negative HW limit switch as follows:

 $0 = Low$ 

 $1 = High$ 

### **Related Topics**

# <span id="page-611-0"></span>**24.15.2 HWLS.POSSTATE**

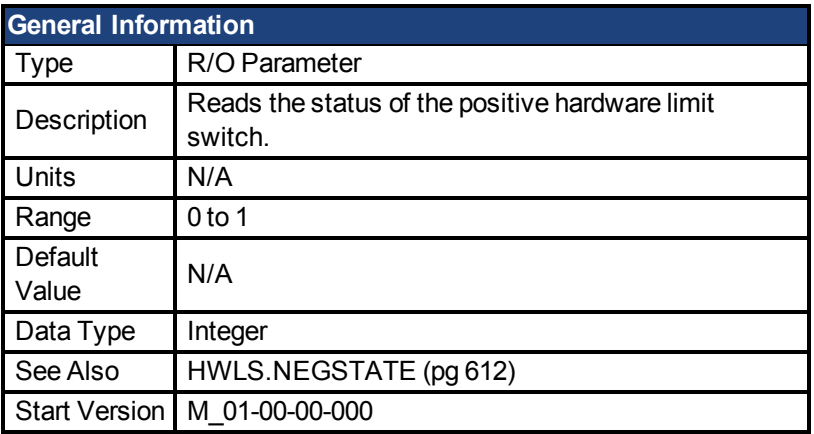

### **Variants Supported**

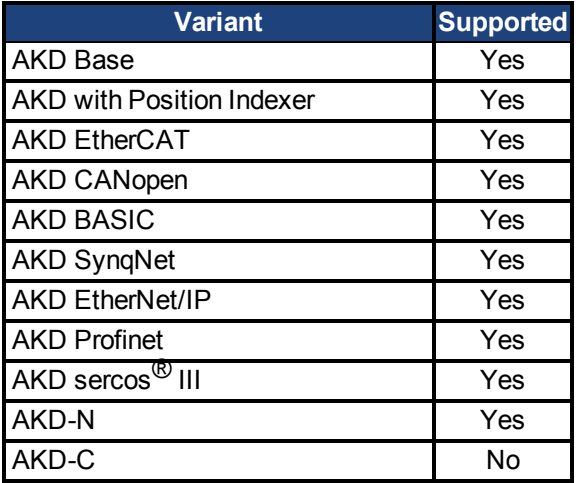

### **Fieldbus Information**

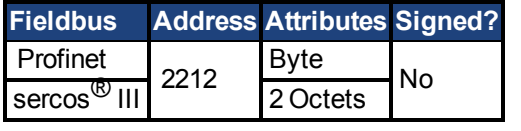

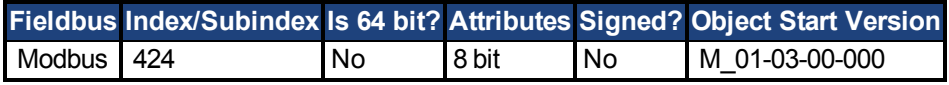

#### **Description**

HWLS.POSSTATE reads the status of the positive hardware limit switch as follows:

 $0 = Low$ 

 $1 = High$ 

# **Related Topics**
# **24.16 IL Parameters**

This section describes the IL parameters.

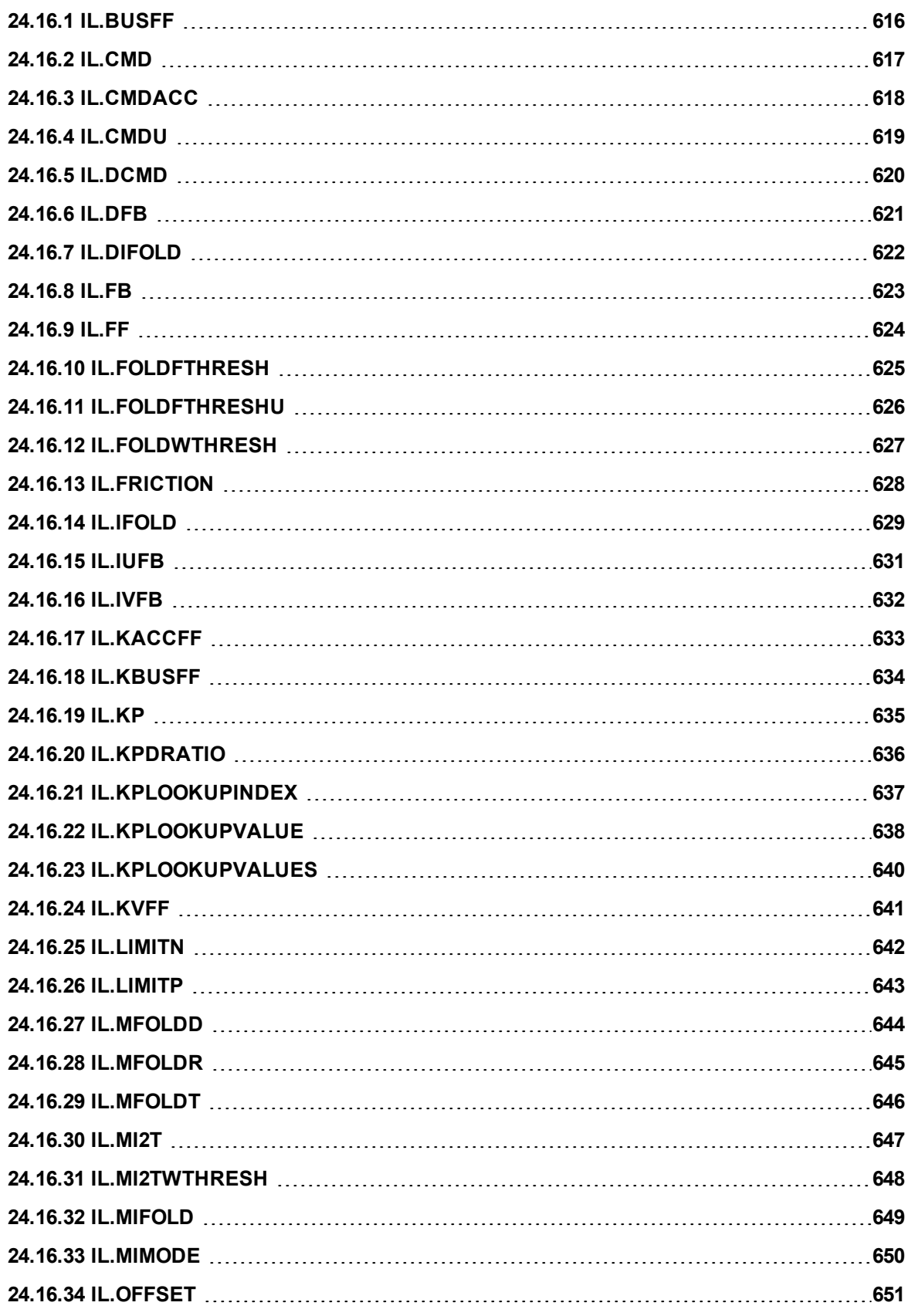

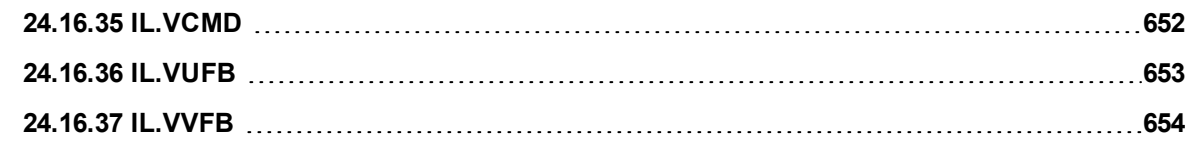

# <span id="page-614-0"></span>**24.16.1 IL.BUSFF**

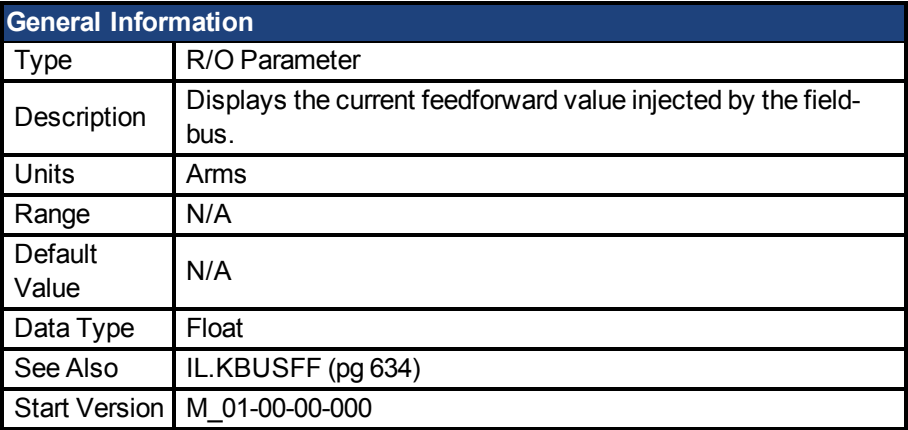

## **Variants Supported**

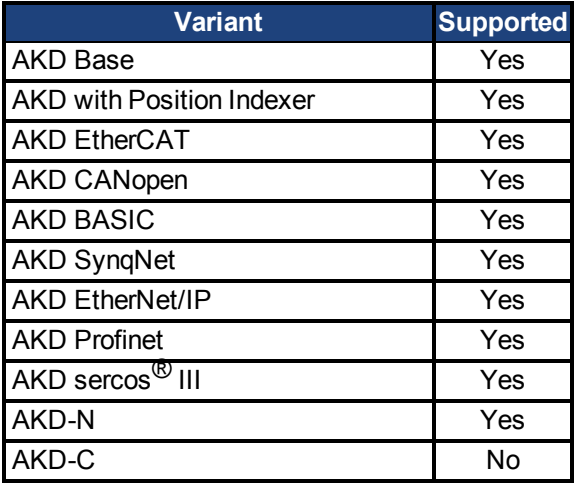

# **Fieldbus Information**

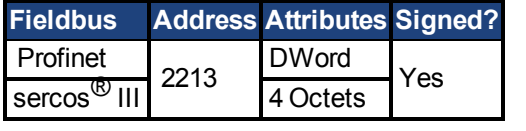

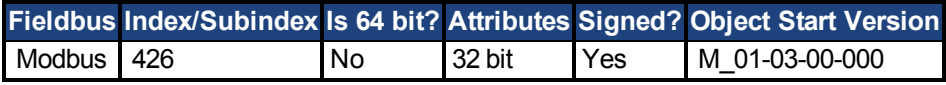

#### **Description**

This parameter displays the current feedforward value injected by the fieldbus.

# **Related Topics**

# <span id="page-615-0"></span>**24.16.2 IL.CMD**

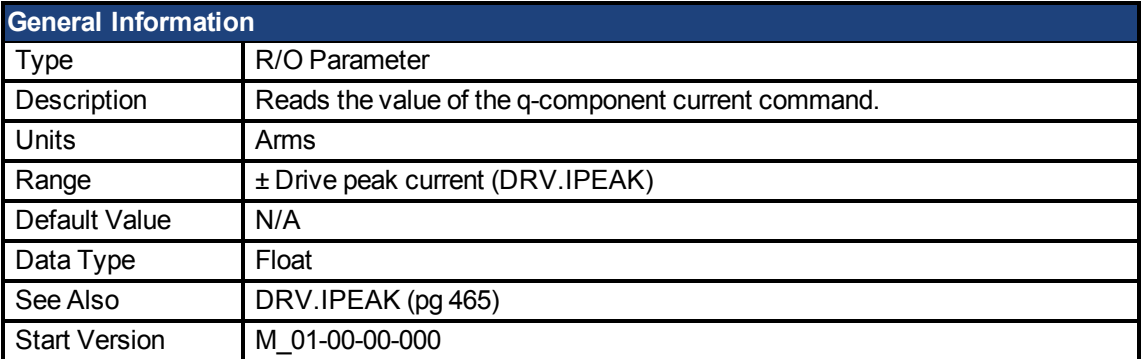

# **Variants Supported**

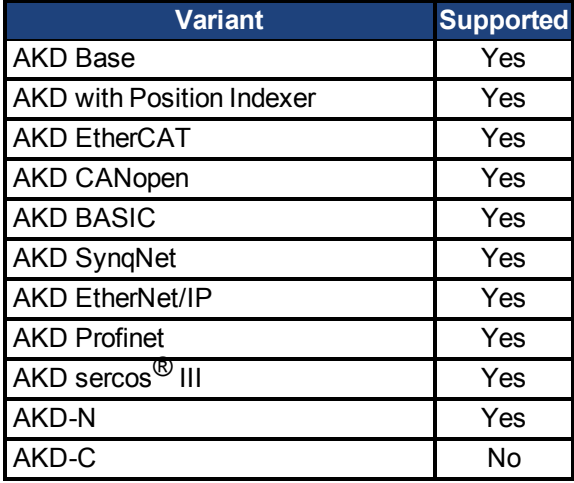

# **Fieldbus Information**

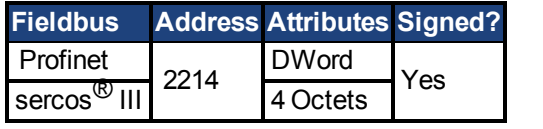

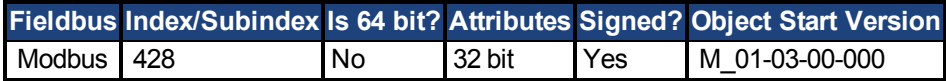

## **Description**

IL.CMD displays the q-component current command value of the current loop after any limitation (such as a parameter setting or  $1<sup>2</sup>$ t calculation).

IL.CMD is limited also by motor peak current, [IL.LIMITN \(pg 642\)](#page-640-0) and [IL.LIMITP \(pg 643\)](#page-641-0).

## **Related Topics**

# <span id="page-616-0"></span>**24.16.3 IL.CMDACC**

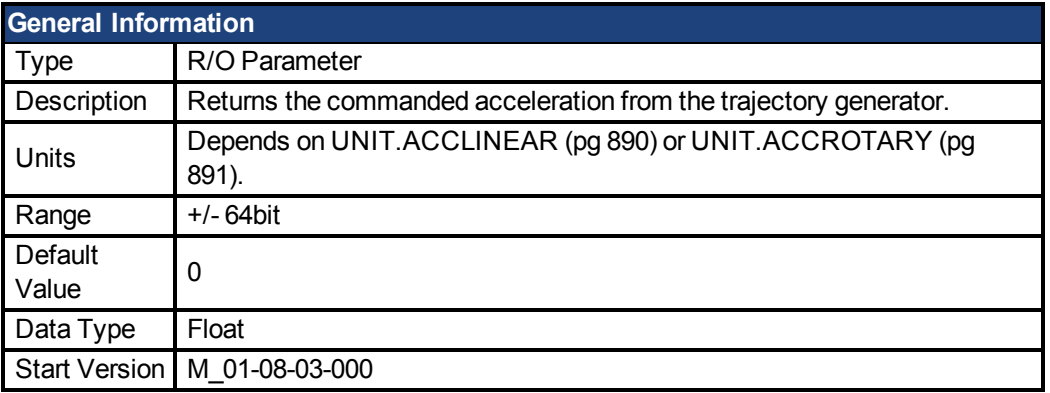

# **Variants Supported**

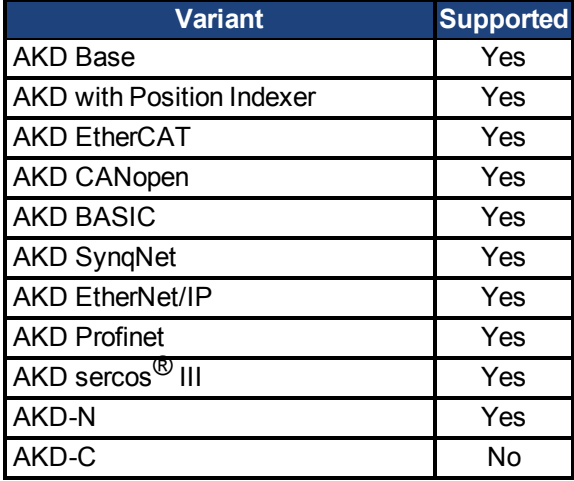

## **Fieldbus Information**

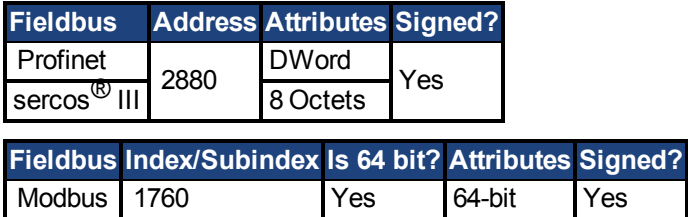

## **Description**

Use IL.CMDACC to monitor the commanded acceleration for a given motion. This keyword is useful for tuning acceleration feedforward([IL.KACCFF](#page-631-0)).

## **Related Topics**

[IL.KACCFF \(pg 633\)](#page-631-0)| [Tuning Guide \(pg 198\)](#page-196-0)

# <span id="page-617-0"></span>**24.16.4 IL.CMDU**

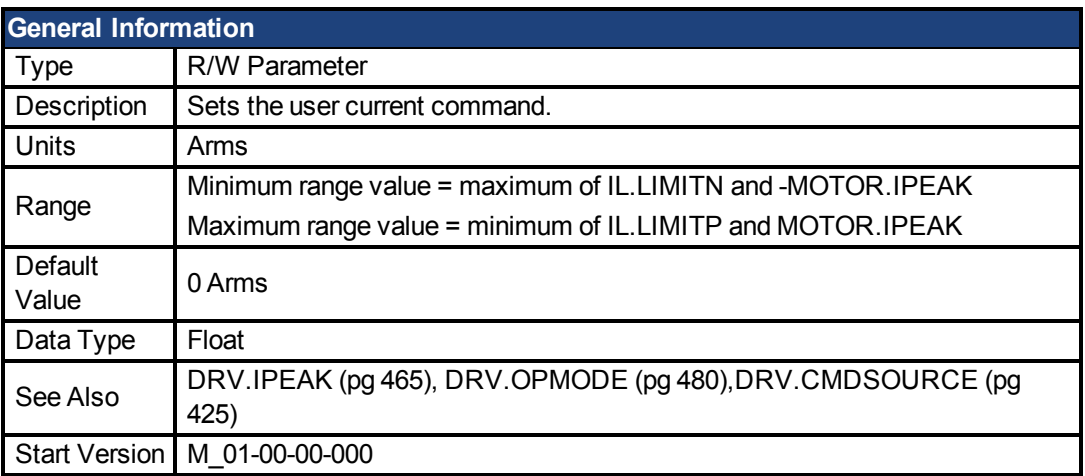

## **Variants Supported**

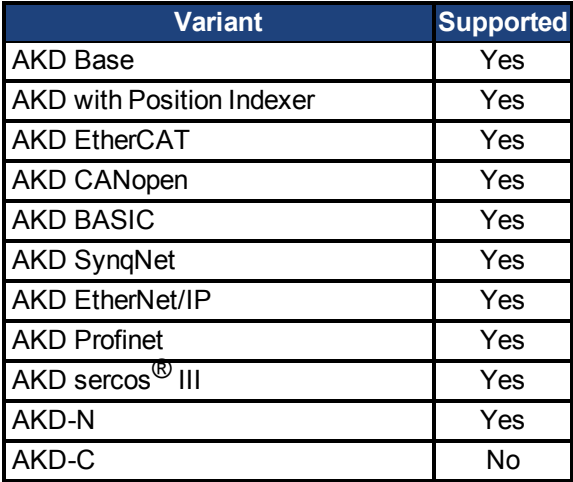

## **Fieldbus Information**

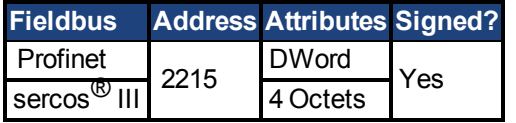

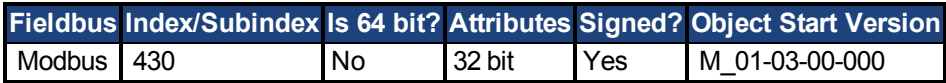

## **Description**

This parameter sets the user current command value.

The current command value, which is provided to the current loop (IL.CMD), can be limited further using a parameter setting or  $1^2$ t calculation. IL.CMDU is limited also by motor peak current, [IL.LIMITN \(pg 642\)](#page-640-0) and [IL.LIMITP \(pg 643\)](#page-641-0).

For IPM motors (MOTOR.TYPE = 6), IL.CMDU is decomposed into d-component and q-component current values, as both are used for closed loop current control. The d-component value is used to set [IL.DCMD \(pg 620\),](#page-618-0) and the q-component value is used to set [IL.CMD \(pg 617\)](#page-615-0).

## **Related Topics**

# <span id="page-618-0"></span>**24.16.5 IL.DCMD**

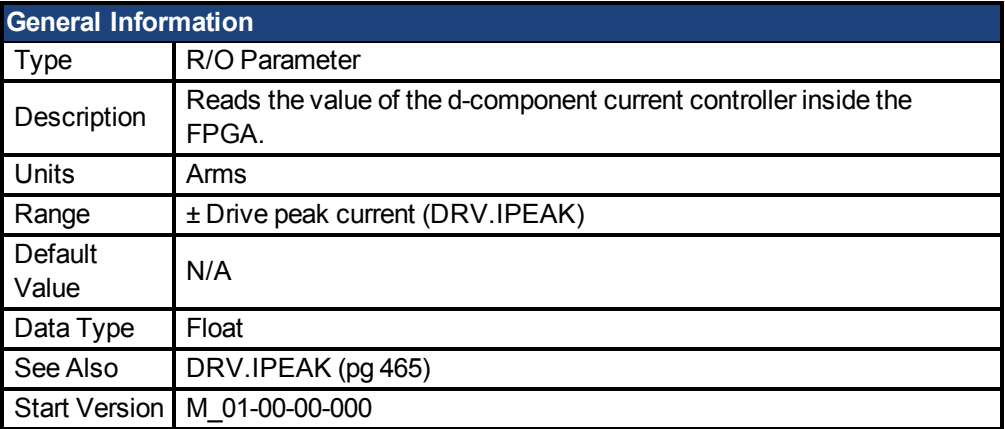

## **Variants Supported**

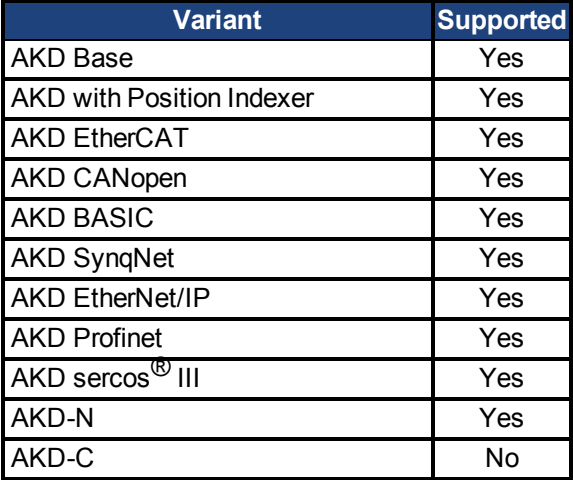

## **Description**

This command displays the d-component current command value of the current loop. This parameter is commonly used with IPM motors (MOTOR.TYPE = 6), where the d-component current is controlled for closed loop current regulation.

# <span id="page-619-0"></span>**24.16.6 IL.DFB**

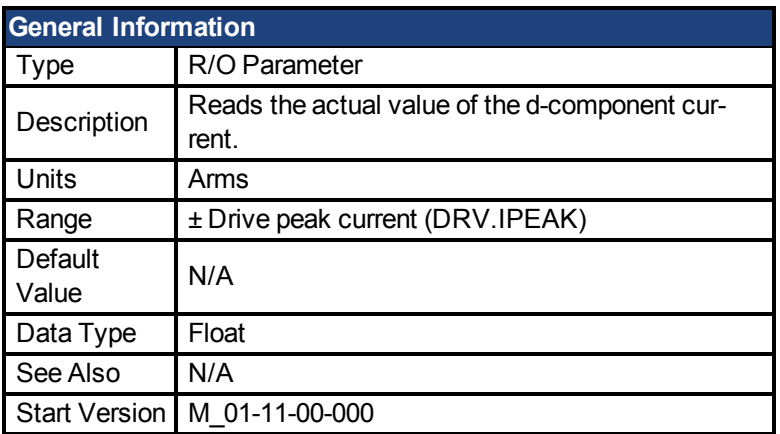

## **Variants Supported**

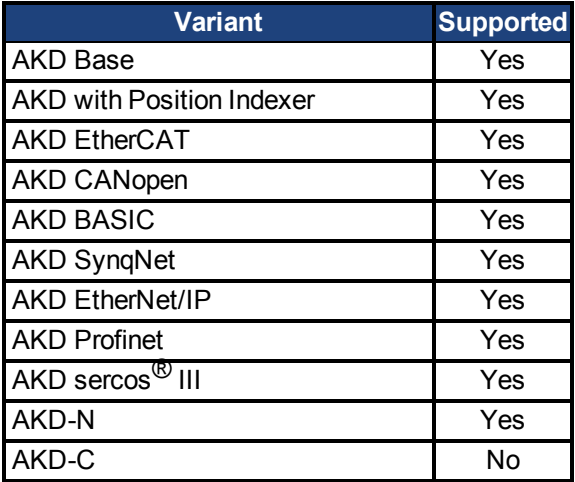

## **Description**

This parameter displays the measured, de-rotated d-component current value of the motor. This parameter is commonly used with IPM motors (MOTOR.TYPE = 6), where the d-component current is controlled for closed loop current regulation.

# <span id="page-620-0"></span>**24.16.7 IL.DIFOLD**

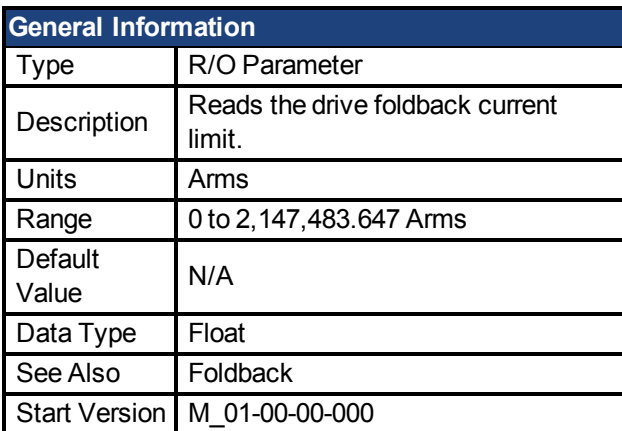

# **Variants Supported**

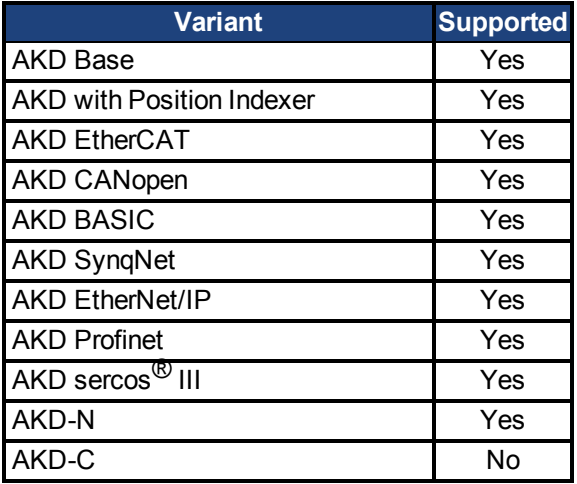

## **Fieldbus Information**

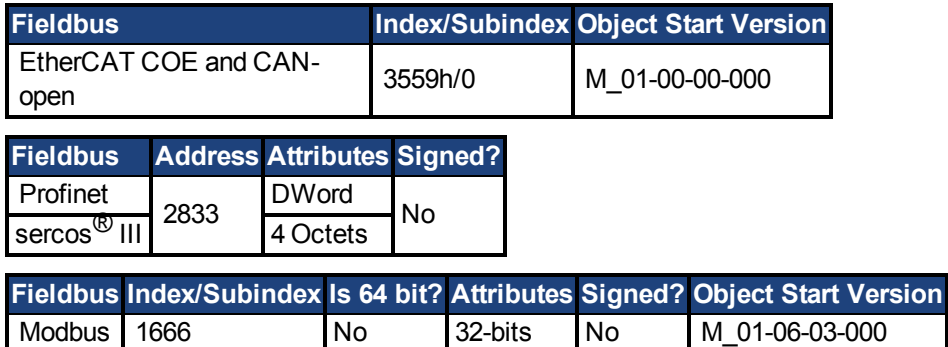

## **Description**

IL.DIFOLD is the output of the drive foldback algorithm. It is an artificial current, which can be higher or lower than the drive peak current (DRV.IPEAK). When IL.DIFOLD is lower than the existing current limit (suchas [IL.LIMITP \(pg 643\)](#page-641-0)), it becomes the active current limit.

IL.DIFOLD decreases when the actual current is higher than drive continuous current and increases (up to a certain level) when the actual current is lower than drive continuous current.

# **Related Topics**

# <span id="page-621-0"></span>**24.16.8 IL.FB**

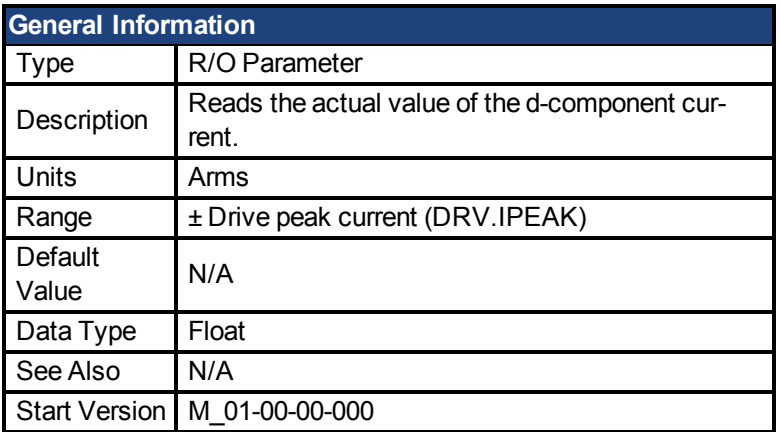

## **Variants Supported**

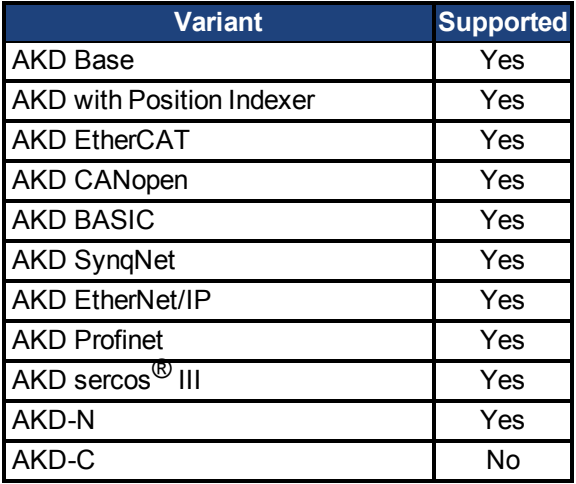

## **Fieldbus Information**

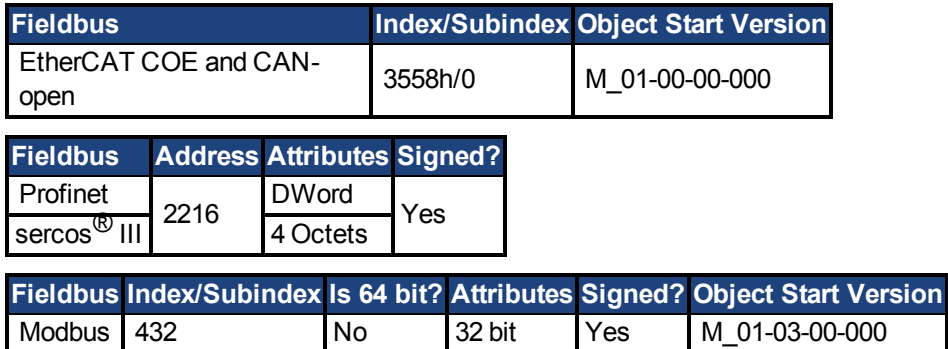

## **Description**

This parameter reads the measured, de-rotated actual current value of the motor.

Note: Internally the resolution of the current scale is 20130 increments. For an AKD with a peak current of 9 amps, the current resolution applied is 9/20130 = .447 mA. For a 48 amp peak current drive, the resolution is 48/20130 = 2.38 mA. The current scaling is hard coded and cannot be changed by decreasing the peak current settings in the drive.

# **Related Topics**

# <span id="page-622-0"></span>**24.16.9 IL.FF**

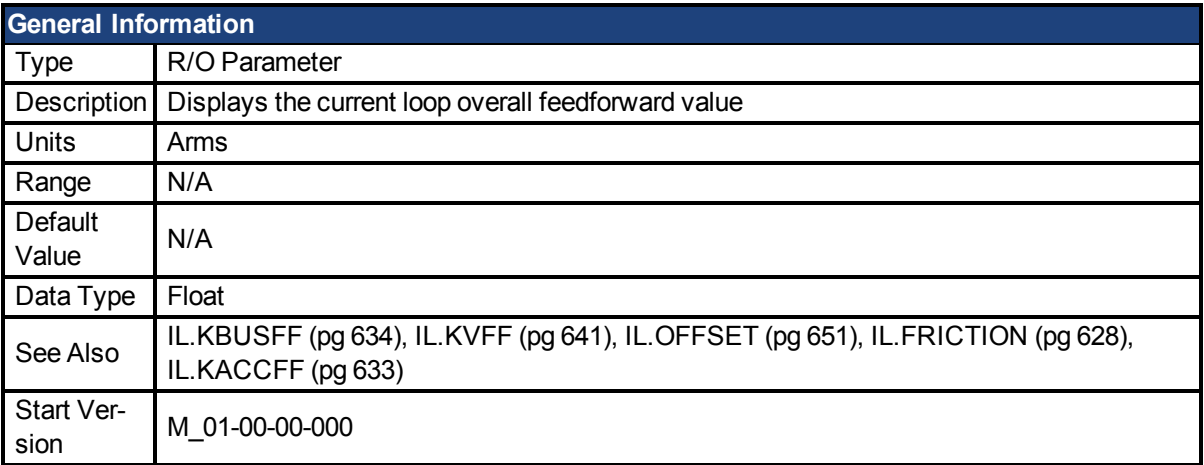

## **Variants Supported**

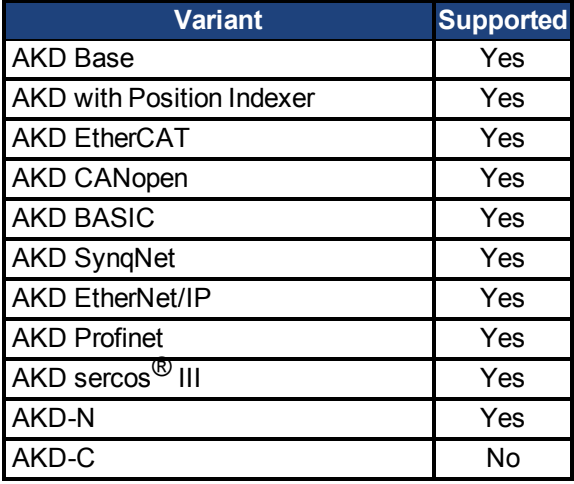

# **Fieldbus Information**

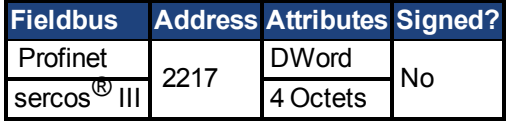

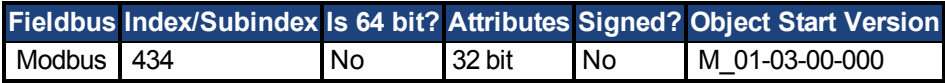

## **Description**

This parameter displays the current loop overall feedforward value.

## **Related Topics**

# <span id="page-623-0"></span>**24.16.10 IL.FOLDFTHRESH**

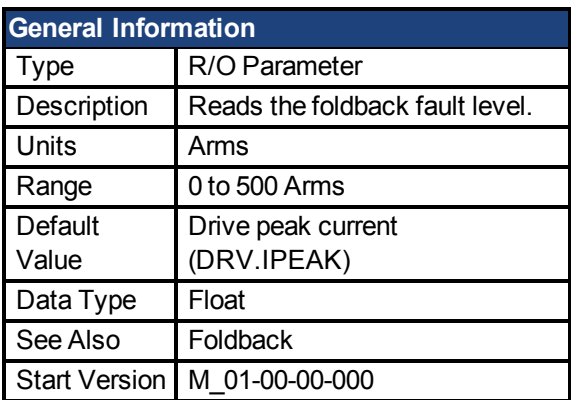

# **Variants Supported**

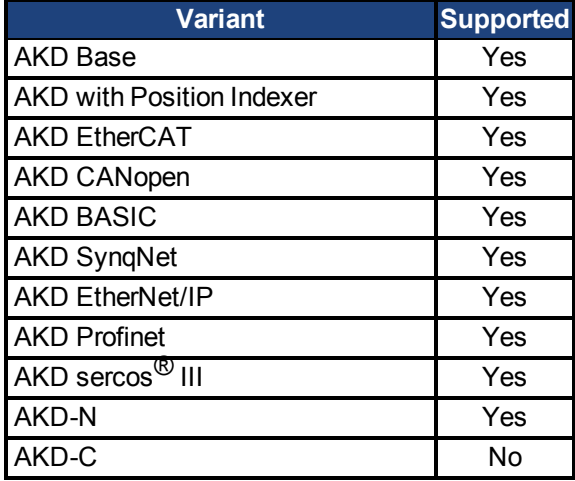

## **Fieldbus Information**

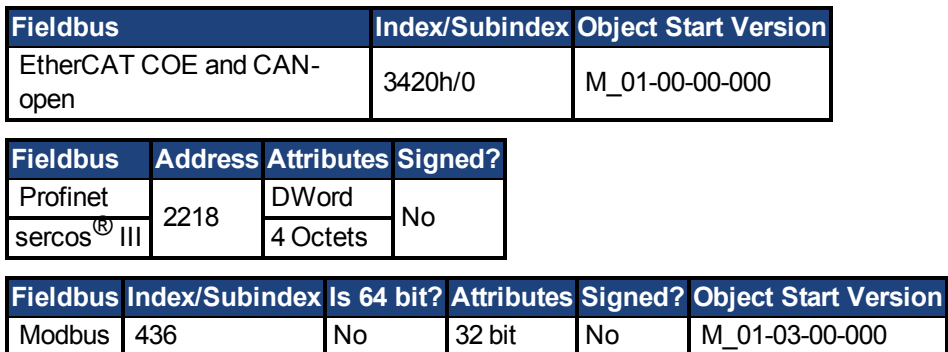

## **Description**

IL.FOLDFTHRESH is the fault level of the current foldback algorithm.If [IL.IFOLD \(pg 629\)](#page-627-0) drops below the value for IL.FOLDFTHRESH, then a fault is generated and the drive is disabled.

To avoid reaching the current foldback fault level, set IL.FOLDFTHRESHU well below the continuous current value for both the drive and the motor or set the IL.FOLDFTHRESHU value to zero.

## **Related Topics**

# <span id="page-624-0"></span>**24.16.11 IL.FOLDFTHRESHU**

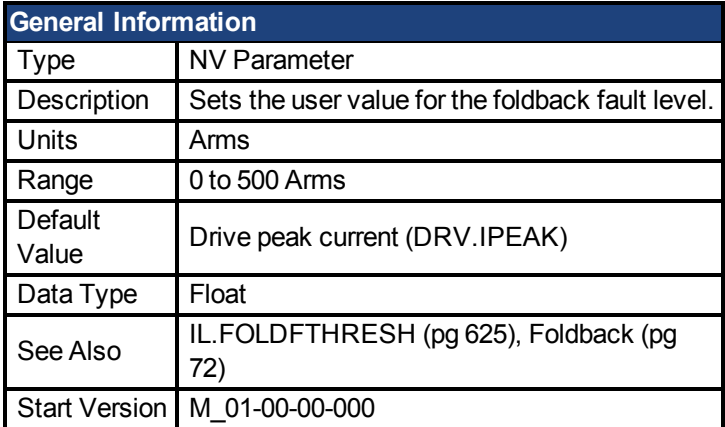

## **Variants Supported**

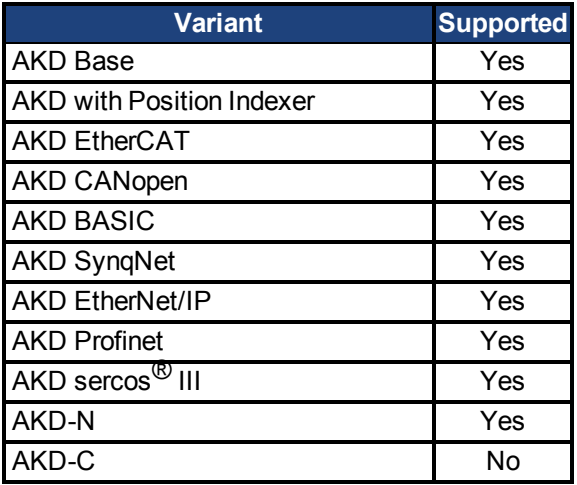

# **Fieldbus Information**

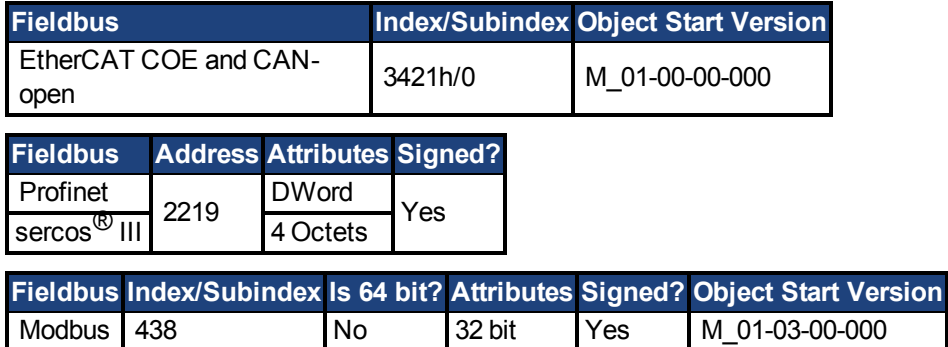

## **Description**

IL.FOLDFTHRESHU is the fault level of the current foldback algorithm. The value of IL.FOLDFTHRESH is the minimumof [DRV.IPEAK \(pg 465\),](#page-463-0) [MOTOR.IPEAK \(pg 694\)](#page-692-0), and IL.FOLDFTHRESHU.

## **Related Topics**

# <span id="page-625-0"></span>**24.16.12 IL.FOLDWTHRESH**

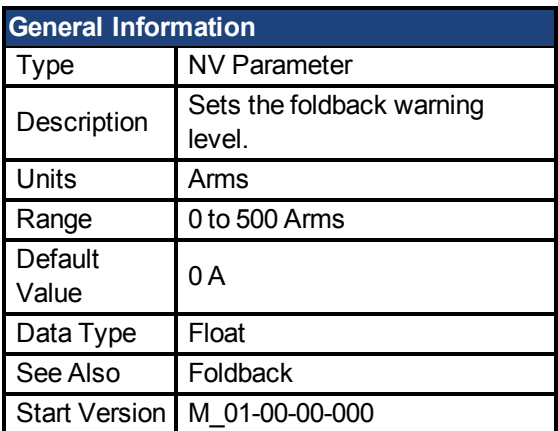

## **Variants Supported**

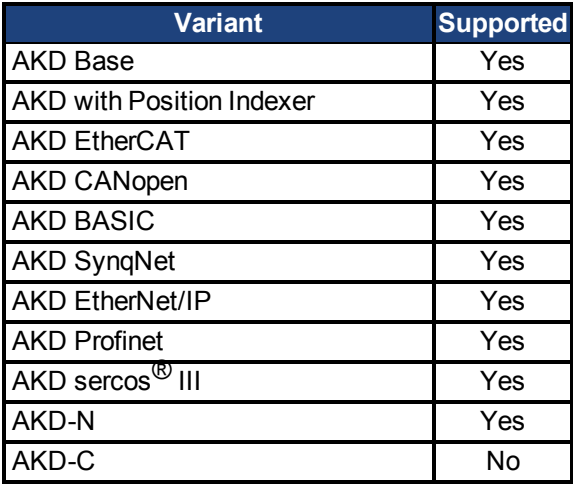

## **Fieldbus Information**

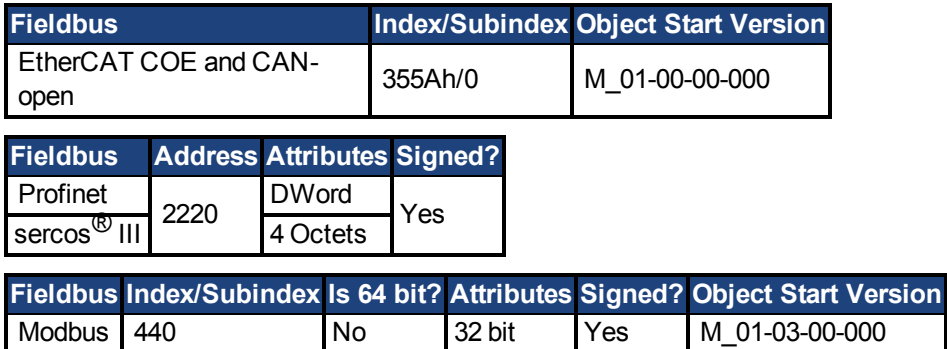

## **Description**

IL.FOLDWTHRESH is the warning level of the current foldback algorithm. When [IL.IFOLD \(pg 629\)](#page-627-0) drops **below** IL.FOLDWTHRESH a warning is generated.

To ensure that the current foldback warning level is never reached, IL.FOLDWTHRESH should be set well below the continuous current value for both the drive and the motor. You can also set the [IL.FOLDFTHRESH \(pg 625\)](#page-623-0) value to zero.

## **Related Topics**

# <span id="page-626-0"></span>**24.16.13 IL.FRICTION**

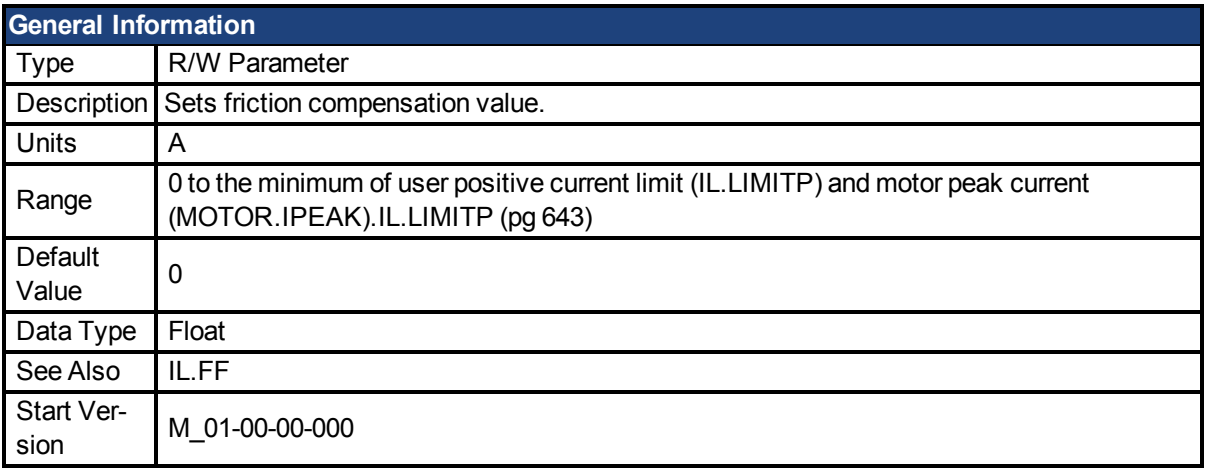

## **Variants Supported**

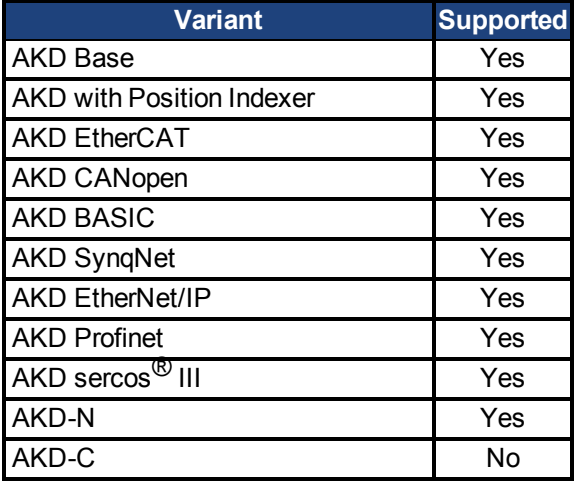

# **Fieldbus Information**

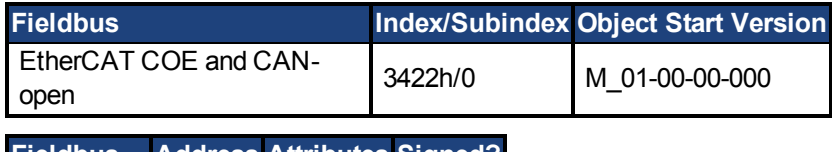

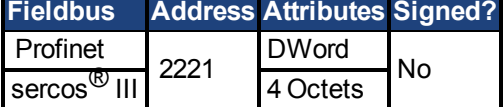

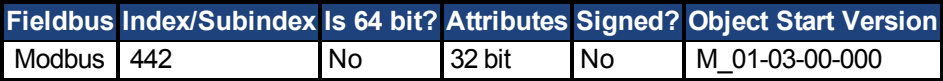

## **Description**

Position command derivative sign is multiplied by this value to be injected to the current command.

**IL.FRICTION is active in Position and Velocity modes (DRV.OPMODE = 1, 2), but not** active in Torque mode (DRV.OPMODE = 0).

## **Related Topics**

# <span id="page-627-0"></span>**24.16.14 IL.IFOLD**

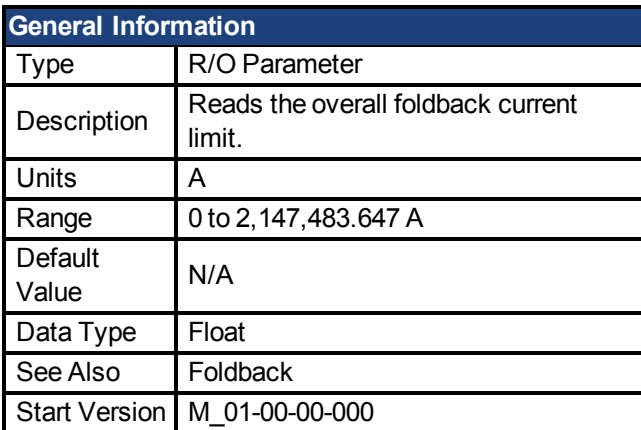

## **Variants Supported**

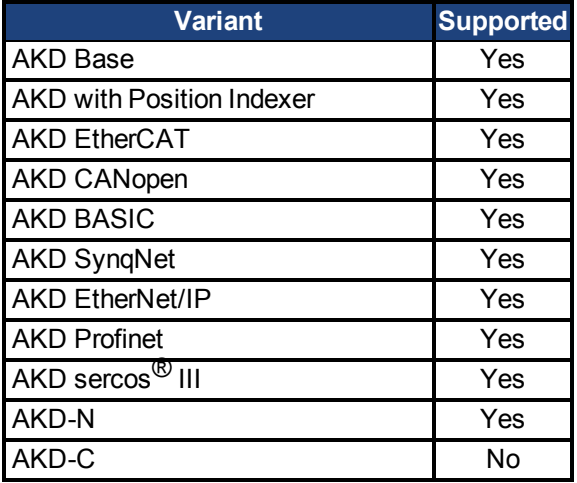

## **Fieldbus Information**

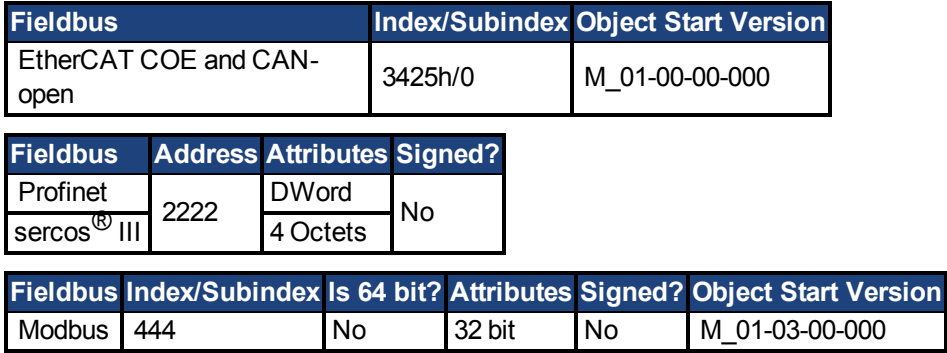

## **Description**

Two current foldback algorithms run in parallel in the drive: the drive foldback algorithm and the motor foldback algorithm. Each algorithm uses different sets of parameters.

Each algorithm has its own foldback current limit, IL.DIFOLD and IL.MIFOLD. The overall foldback current limit is the minimum of the two at any given moment.

IL.IFOLD = min (IL.DIFOLD, IL.MIFOLD).

IL.DIFOLD is an artificial current, which can be higher or lower than the drive or motor peak current. When IL.IFOLD becomes lower than the existing current limit (suchas [IL.LIMITP \(pg 643\)\)](#page-641-0), it becomes the active current limit.

## **Related Topics**

# <span id="page-629-0"></span>**24.16.15 IL.IUFB**

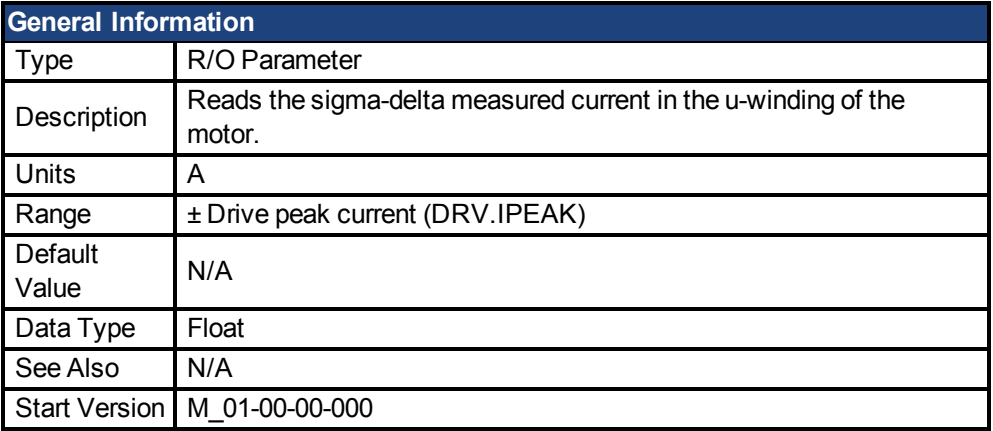

## **Variants Supported**

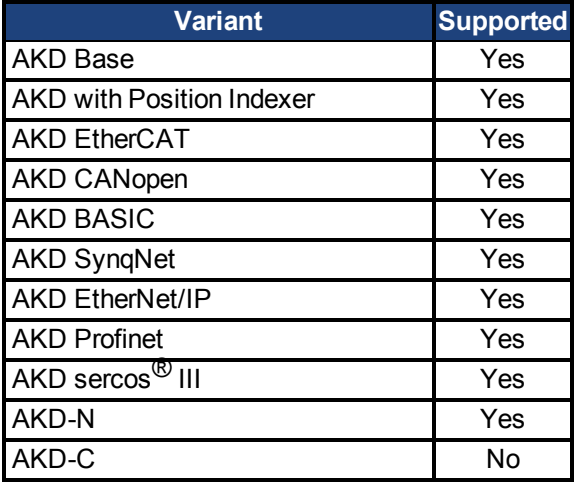

# **Fieldbus Information**

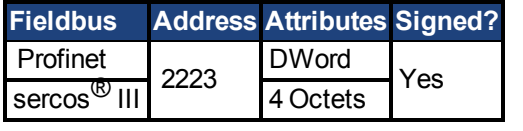

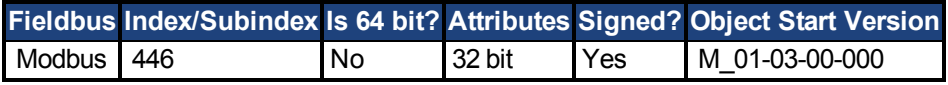

#### **Description**

This parameter displays the measured current in the u-winding of the motor.

# **Related Topics**

# <span id="page-630-0"></span>**24.16.16 IL.IVFB**

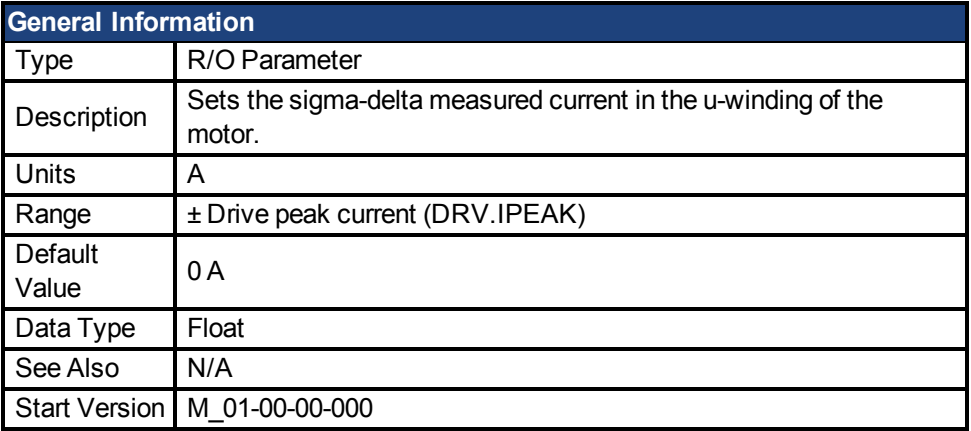

## **Variants Supported**

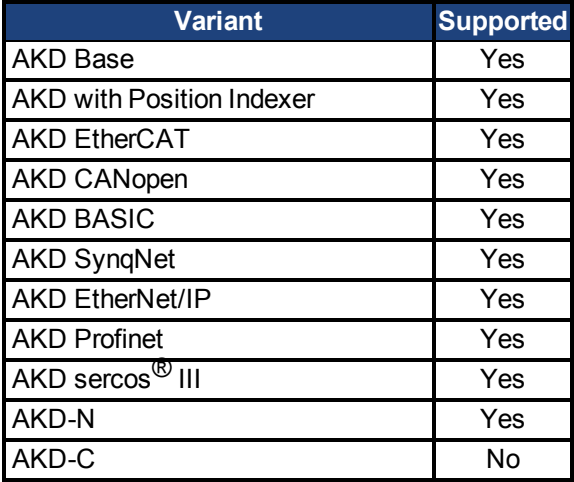

## **Fieldbus Information**

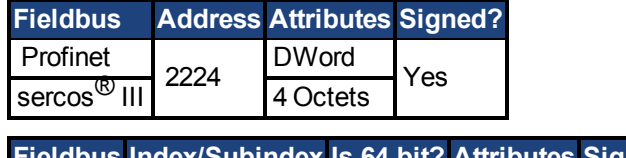

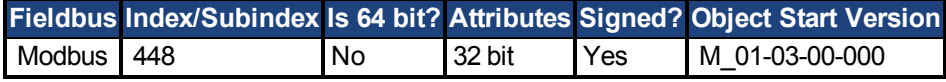

#### **Description**

IL.IVFB is an offset value that is added to the measured current in the u-winding of the motor. This value is used for compensating for an error in the current measurement. The drive measures 256 times the current in the u-winding when powering-up the drive. Afterwards, the drive calculates the average value of the measured current and uses this value for the offset value.

## **Related Topics**

# <span id="page-631-0"></span>**24.16.17 IL.KACCFF**

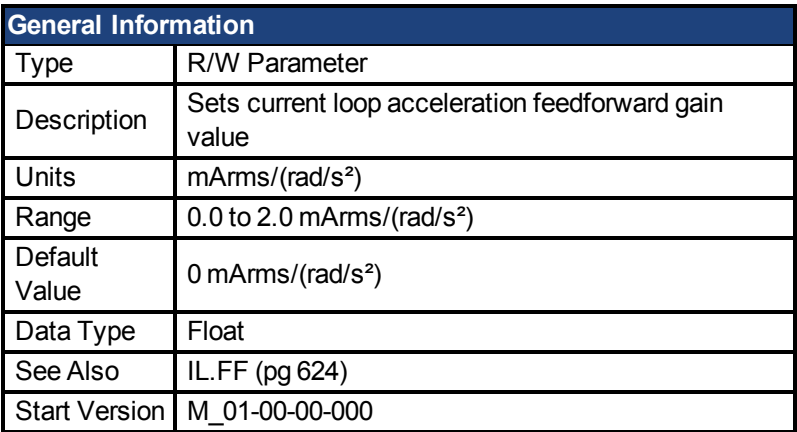

## **Variants Supported**

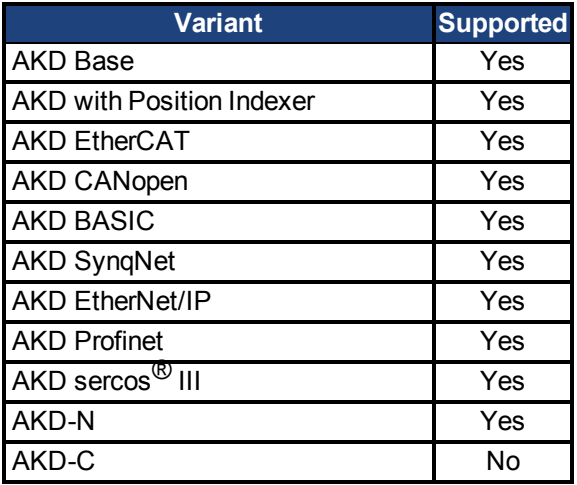

## **Fieldbus Information**

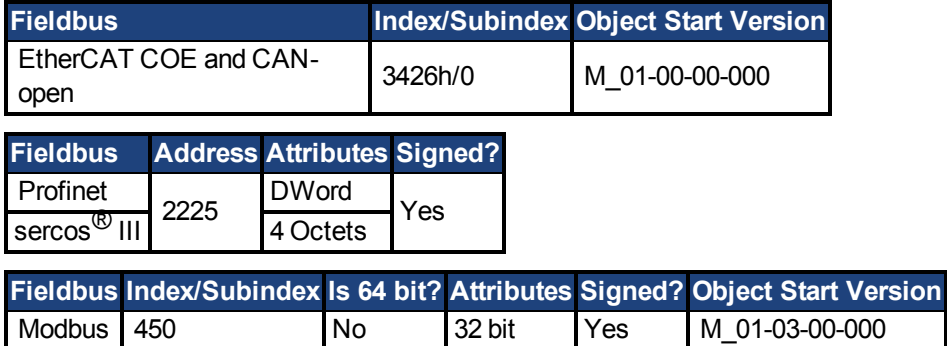

## **Description**

This value sets the gain for the acceleration feedforward (a scaled second derivative of the position command is added to the current command value) .

This parameter is valid only in the position mode (DRV.OPMODE = 2).

## **Related Topics**

# <span id="page-632-0"></span>**24.16.18 IL.KBUSFF**

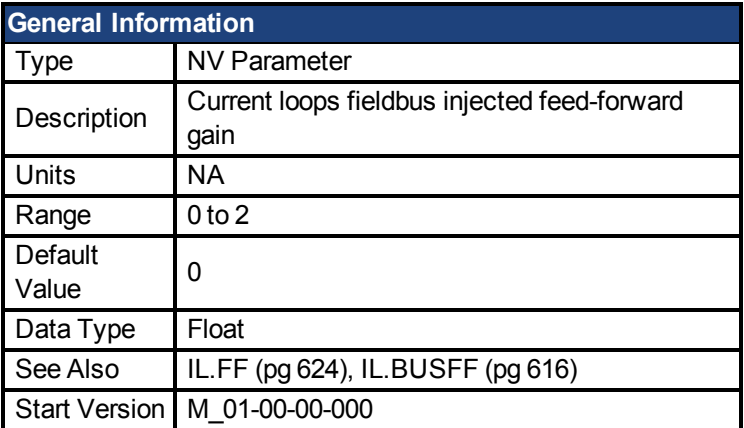

## **Variants Supported**

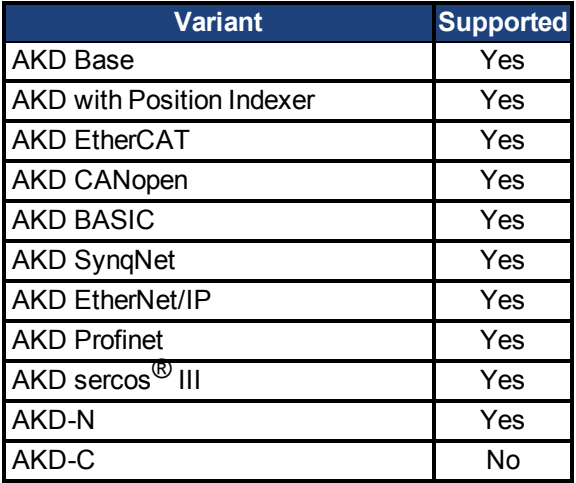

## **Fieldbus Information**

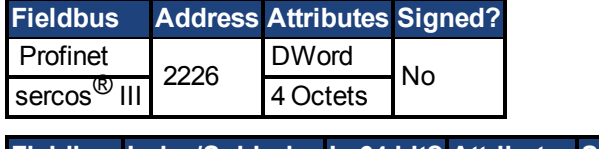

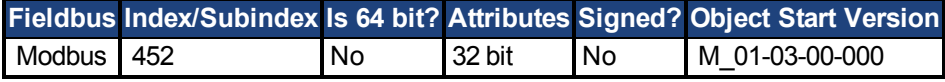

#### **Description**

This parameter scales the feedforward term added by the fieldbus to the current command. The nominal feedforward value can be multiplied by this gain value.

This parameter is only used in the position mode (DRV.OPMODE = 2).

## **Related Topics**

# <span id="page-633-0"></span>**24.16.19 IL.KP**

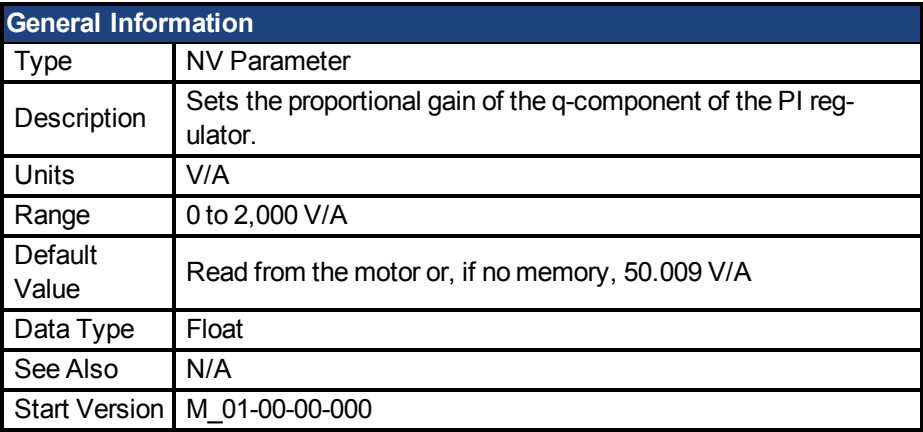

## **Variants Supported**

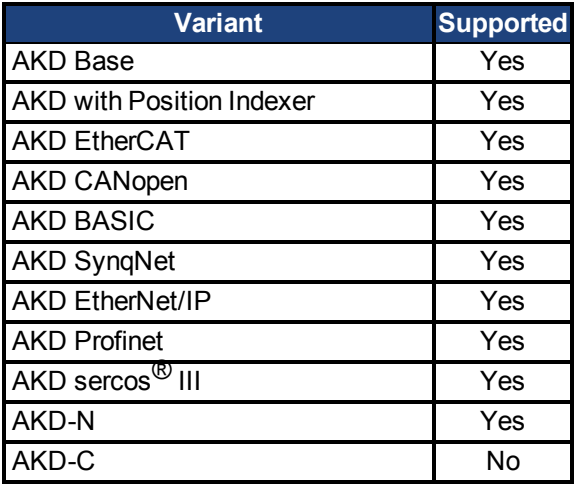

# **Fieldbus Information**

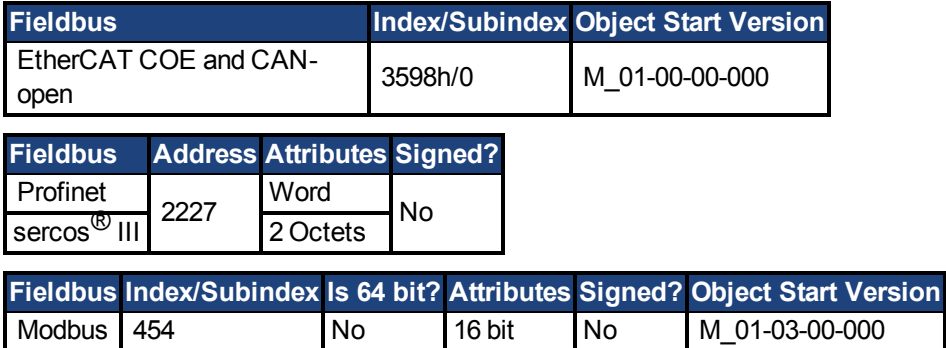

## **Description**

IL.KP is used to modify the proportional gain of the PI-loop that controls the q-component of the current.

## **Related Topics**

# <span id="page-634-0"></span>**24.16.20 IL.KPDRATIO**

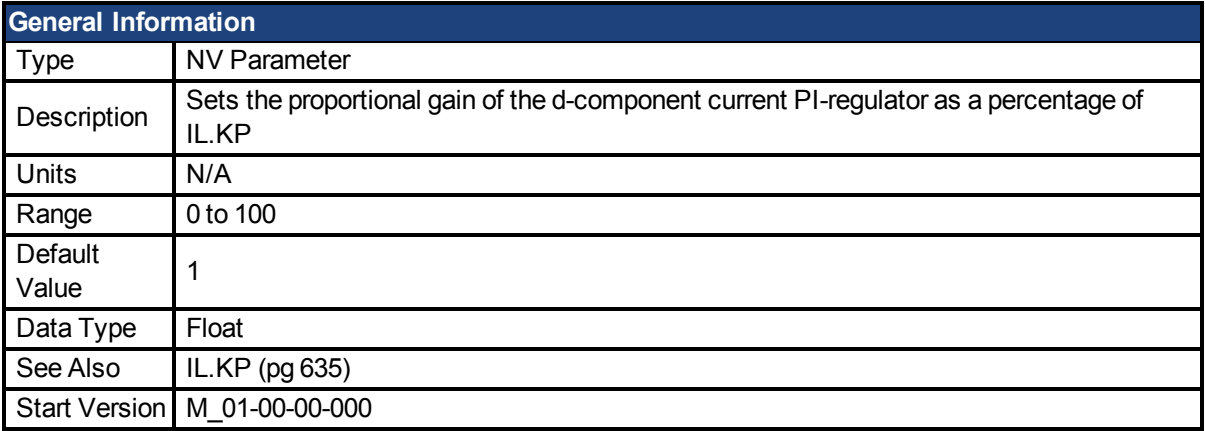

## **Variants Supported**

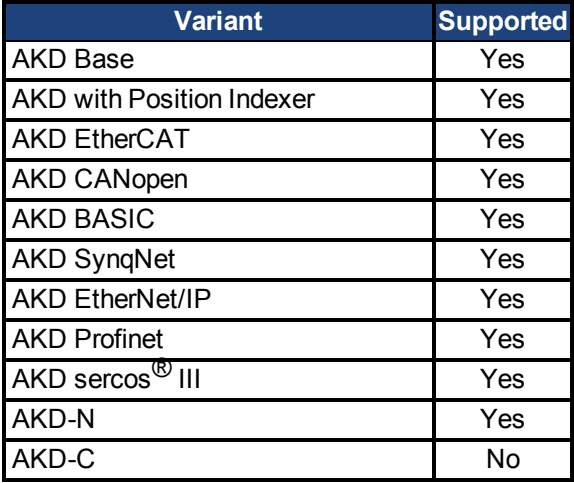

## **Fieldbus Information**

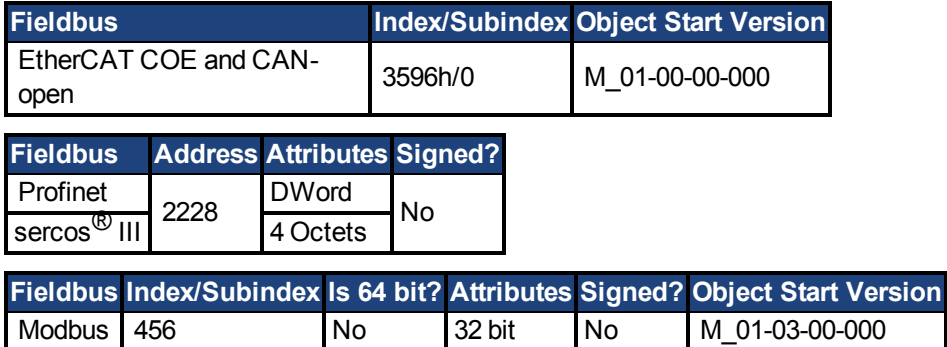

## **Description**

This parameter modifies the proportional gain of the PI-loop, which controls the d-component of the current.

# **Related Topics**

# <span id="page-635-0"></span>**24.16.21 IL.KPLOOKUPINDEX**

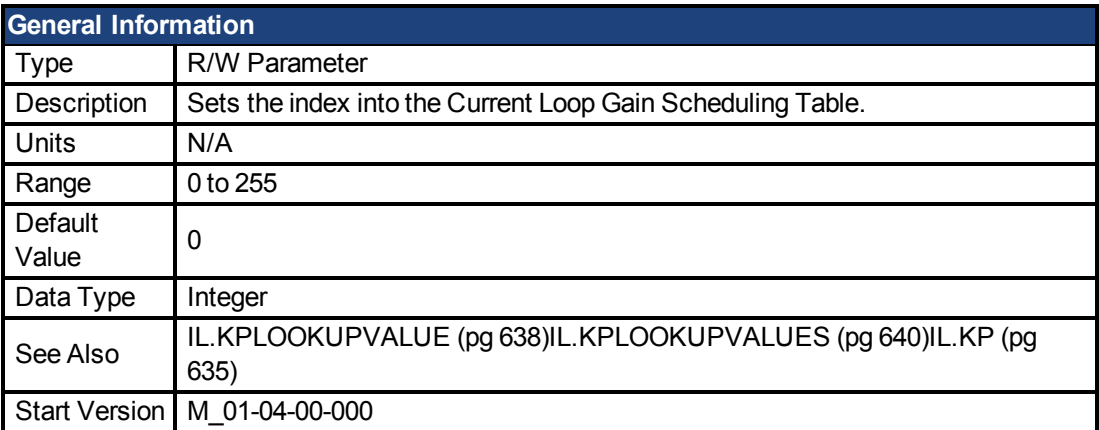

## **Variants Supported**

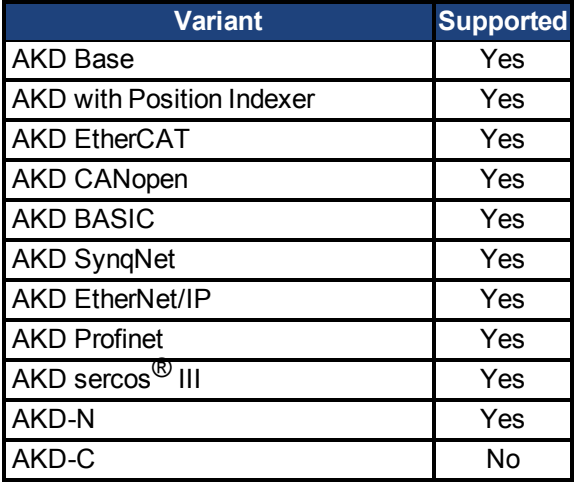

## **Fieldbus Information**

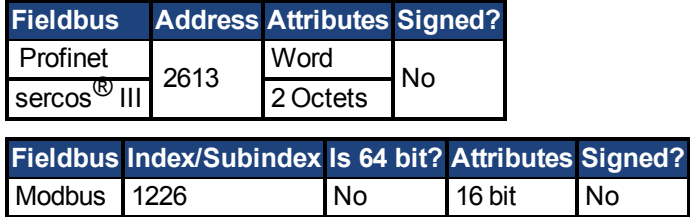

#### **Description**

This parameter sets the index into the Current Loop Gain Scheduling Table. The table is 256 records long, spanning 0 A to 1.62 \* DRV.IPEAK.

To determine the level of current that corresponds to a table index, use the following equation:

IL.CMD = (Table Index /157) \* DRV.IPEAK

## **Related Topics**

# <span id="page-636-0"></span>**24.16.22 IL.KPLOOKUPVALUE**

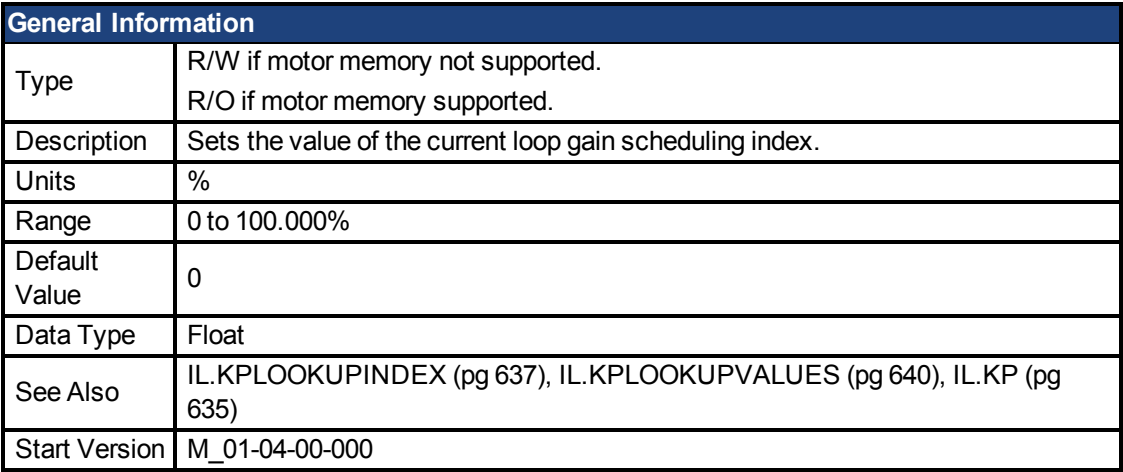

#### **Variants Supported**

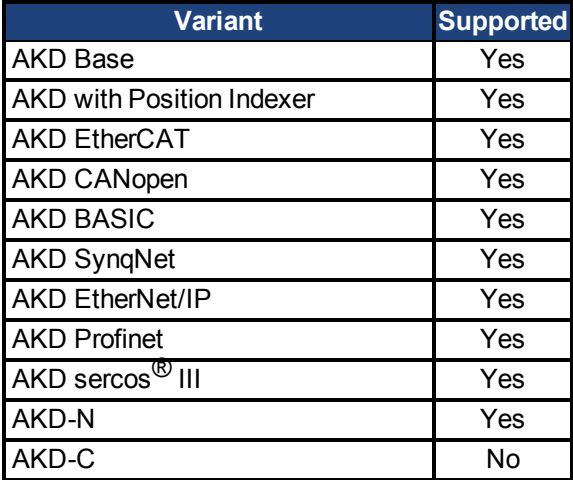

## **Fieldbus Information**

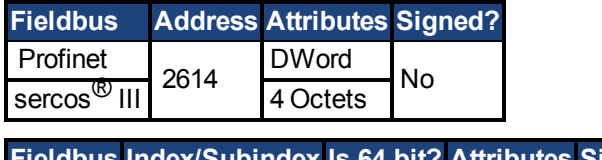

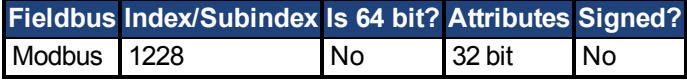

## **Description**

This parameter sets the value at the current index into the Current Loop Gain Scheduling Table. The table is 256 records long, spanning 0 A to 1.62 \* DRV.IPEAK. The value can range from 0% to 100% and determines what percentage of IL.KP will be applied to the current loop.

If the feedback device supports motor memory (FB1.MEMVER >= 0.03 and MOTOR.AUTOSET = 1) this parameter is read only. Each index value is automatically calculated and set. This calculation depends on the valueof [MOTOR.LISAT \(pg 700\).](#page-698-0)

If the feedback device does not support motor memory, this parameter is read/write. Each index value must be entered manually. Use the following equation to determine what level of current corresponds to a table index:

IL.CMD = (Table Index/157) \* DRV.IPEAK

# **Example**

Assume: DRV.IPEAK = 9 A IL.KPLOOKUPINDEX = 100 IL.KPLOOKUPVALUE = 50 IL.KP = 240 When IL.CMD = 100/157 \* 9 = 5.73 A, IL.KP will not be 240, but will be 50% \* 240 = 120.

## **Related Topics**

# <span id="page-638-0"></span>**24.16.23 IL.KPLOOKUPVALUES**

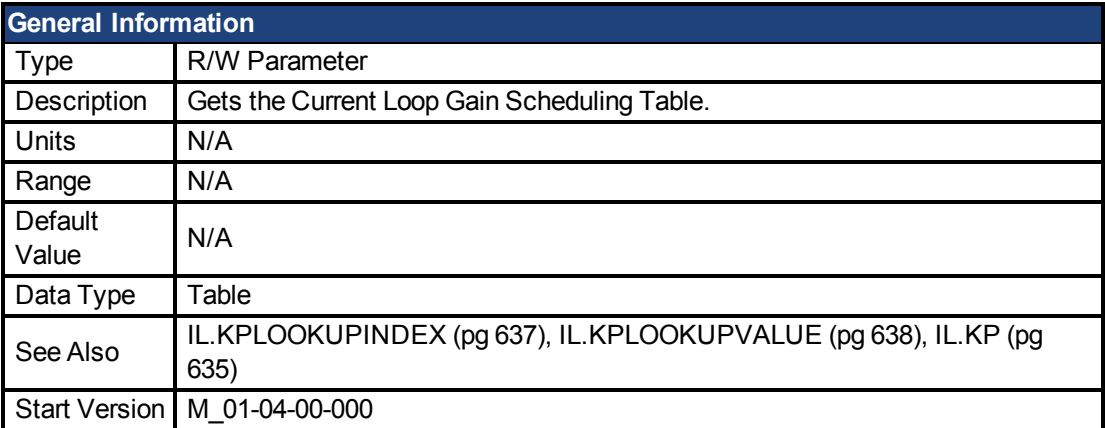

## **Variants Supported**

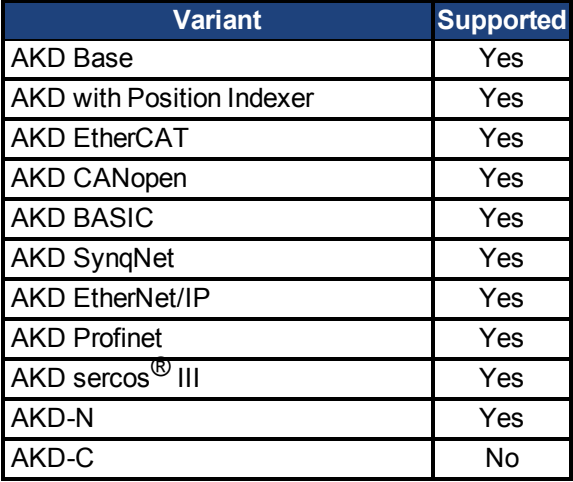

## **Description**

Retrieves the Current Loop Gain Scheduling Table in a comma delimited table.

This table is 256 records long, and the table will return values in the following format:

```
-->IL.KPLOOKUPVALUES
Index Value
0, 100.000
1, 100.000
2, 100.000
3, 100.000
4, 100.000
5, 100.000
6, 100.000
7, 100.000
8, 100.000
9, 100.000
10, 100.000
```
#### **Related Topics**

# <span id="page-639-0"></span>**24.16.24 IL.KVFF**

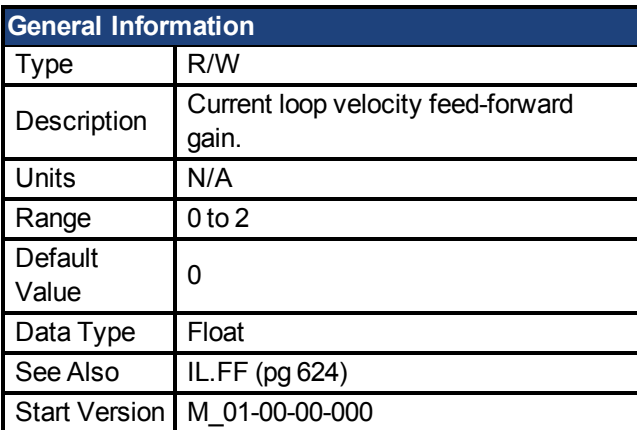

## **Variants Supported**

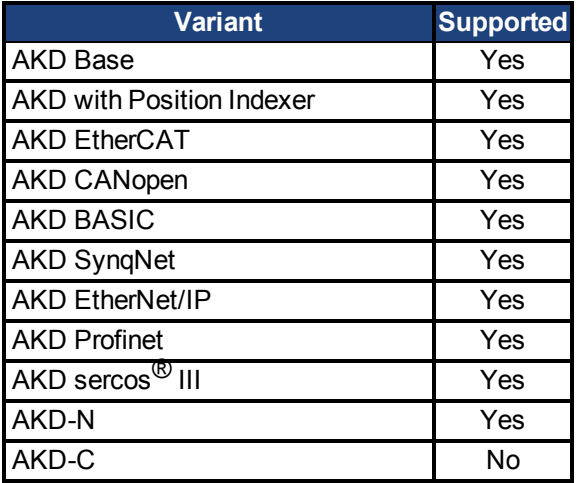

# **Fieldbus Information**

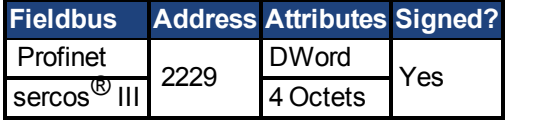

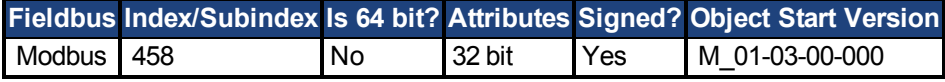

#### **Description**

This parameter sets the gain for the velocity loop feedforward. The nominal feedforward value can be multiplied by this gain value.

This parameter is only used in position mode [\(DRV.OPMODE \(pg 480\)](#page-478-0) = 2).

## **Related Topics**

# <span id="page-640-0"></span>**24.16.25 IL.LIMITN**

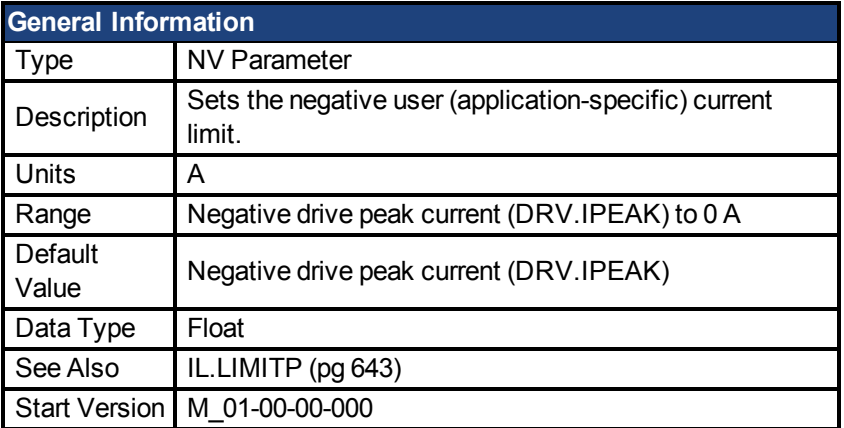

## **Variants Supported**

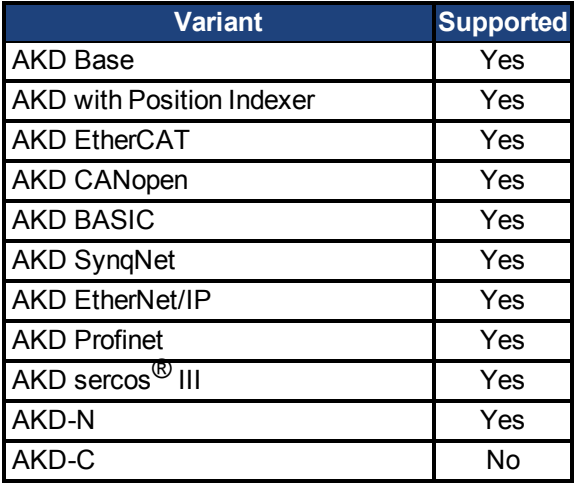

## **Fieldbus Information**

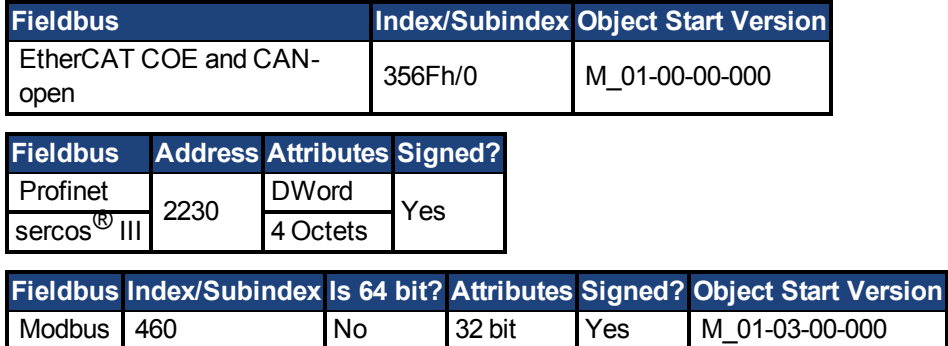

## **Description**

This parameter sets the negative user limit clamp value of the torqueproducing q-component current command [\(IL.CMD \(pg 617\)](#page-615-0)). The current command is additionally limited by the motor peak current setting [\(MOTOR.IPEAK \(pg 694\)\)](#page-692-0) and by the present value of the foldback I²t peak motor current protection.

## **Related Topics**

# <span id="page-641-0"></span>**24.16.26 IL.LIMITP**

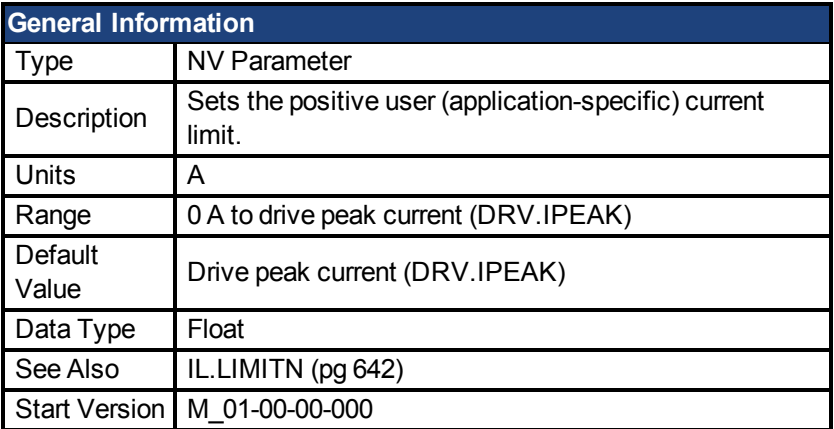

## **Variants Supported**

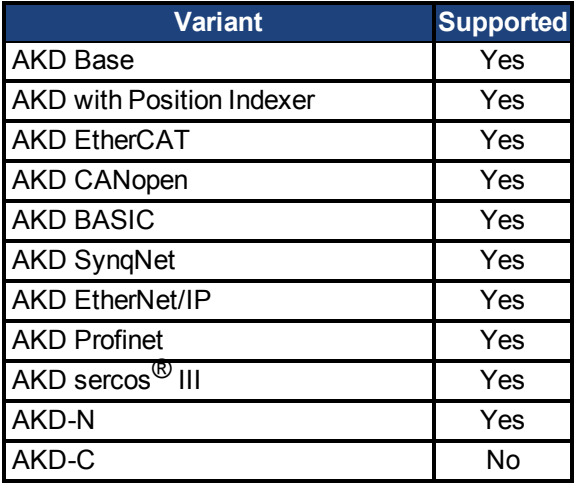

## **Fieldbus Information**

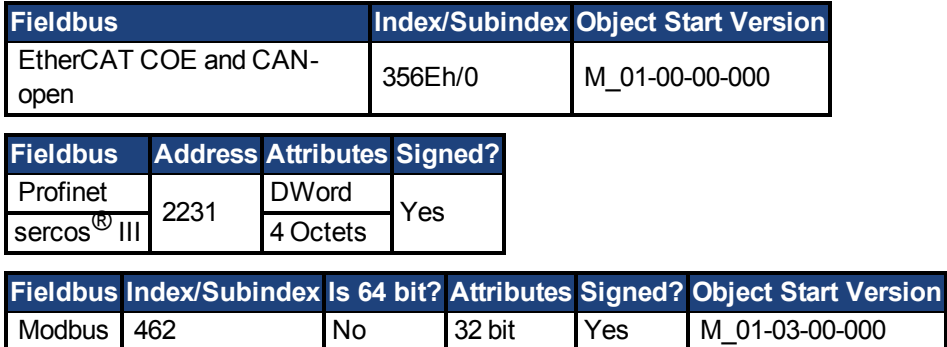

## **Description**

This parameter sets the positive user limit clamp value of the torque-producing q-component current command [\(IL.CMD \(pg 617\)](#page-615-0)). The current command is additionally limited by the motor peak current setting [\(MOTOR.IPEAK \(pg 694\)\)](#page-692-0) and by the present value of the foldback I²t peak motor current protection.

## **Related Topics**

# <span id="page-642-0"></span>**24.16.27 IL.MFOLDD**

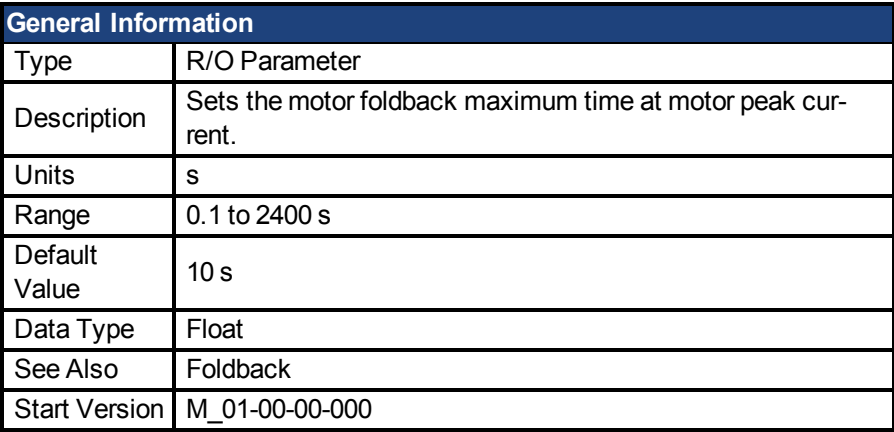

## **Variants Supported**

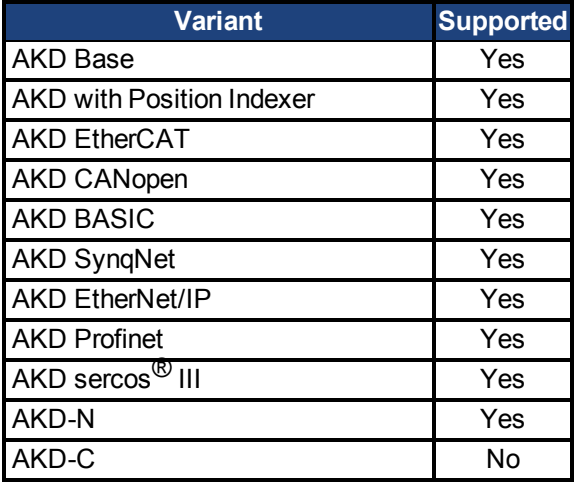

# **Fieldbus Information**

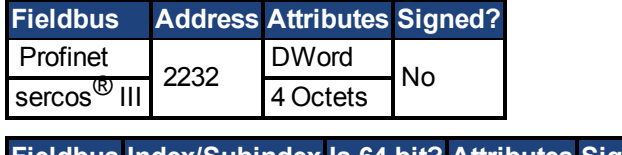

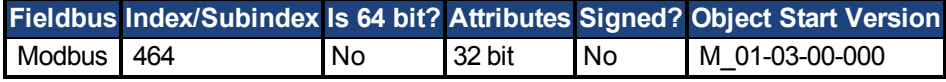

#### **Description**

IL.MFOLDD sets the maximum time allowed for the motor to remain at peak current before starting to fold towards the motor continuous current. When at motor peak current, IL.MFOLDD is the amount of time before the foldback algorithm starts to reduce the current.

## **Related Topics**

# <span id="page-643-0"></span>**24.16.28 IL.MFOLDR**

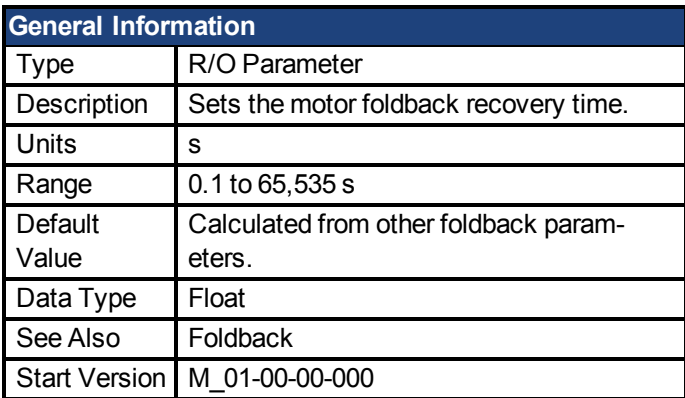

# **Variants Supported**

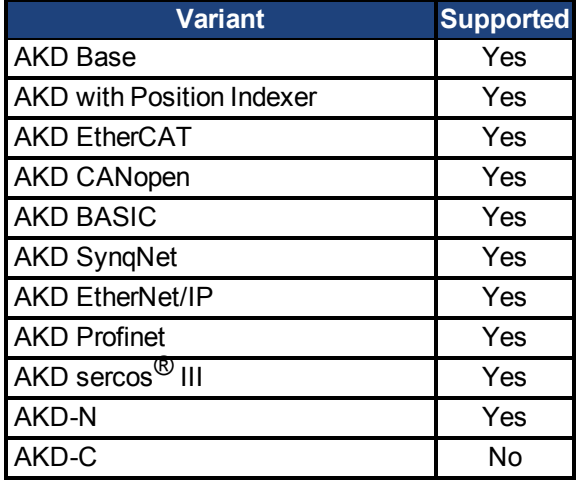

## **Fieldbus Information**

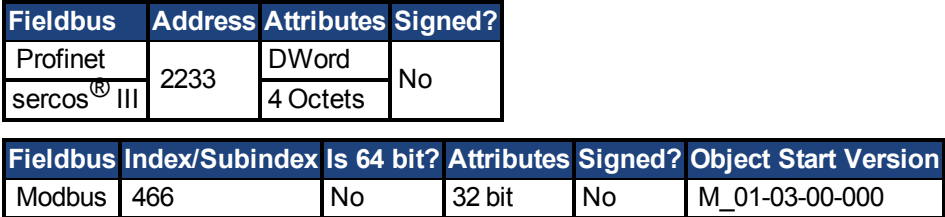

## **Description**

IL.MFOLDR sets the recovery time for the motor foldback algorithm. If 0 current is applied for at least the recovery time duration, it is possible to apply motor peak current for the duration of IL.MFOLDD time.

The IL.MFOLDR value is automatically calculated from other foldback parameters.

# **Related Topics**

# <span id="page-644-0"></span>**24.16.29 IL.MFOLDT**

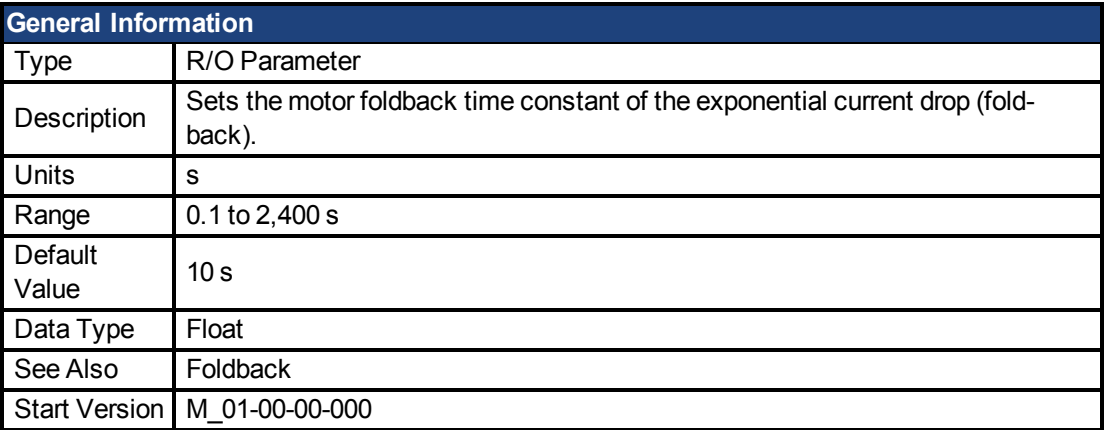

## **Variants Supported**

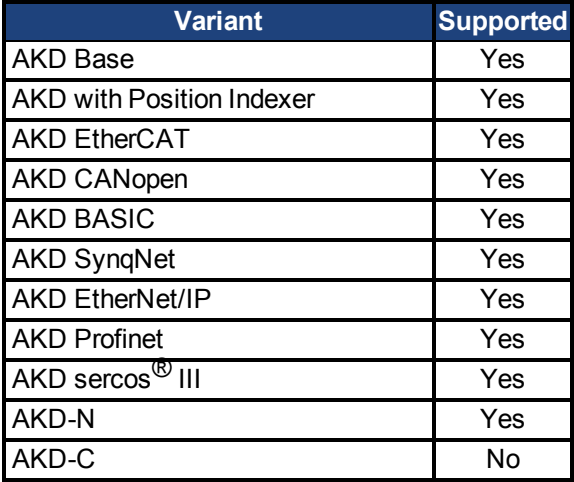

# **Fieldbus Information**

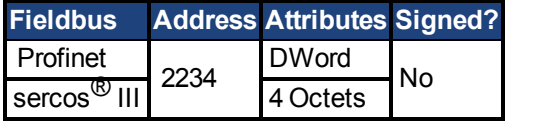

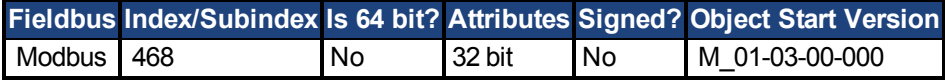

## **Description**

IL.MFOLDT sets the time constant of the exponential drop (foldback) of the current towards motor continuous current.

## **Related Topics**

# <span id="page-645-0"></span>**24.16.30 IL.MI2T**

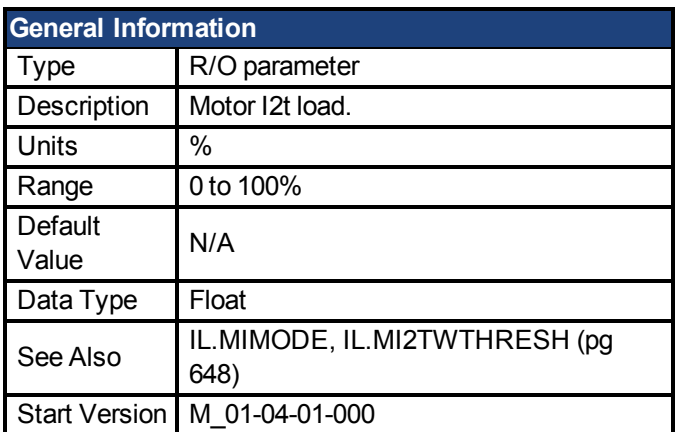

## **Variants Supported**

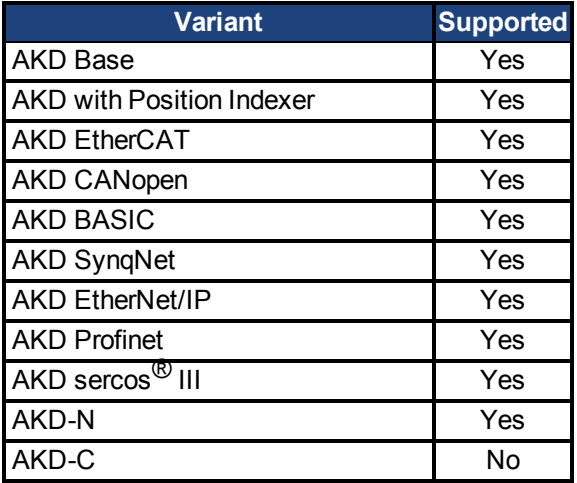

# **Fieldbus Information**

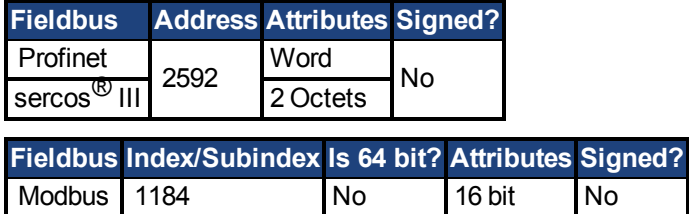

## **Description**

This parameter returns the motor I2t load in percent. The supplied current will be limited by IL.MIFOLD to MOTOR.ICONT case that the load reaches a value of 100%. The current limit IL.MIFOLD will be restored to MOTOR.IPEAK in case that the load falls under 95%.

# <span id="page-646-0"></span>**24.16.31 IL.MI2TWTHRESH**

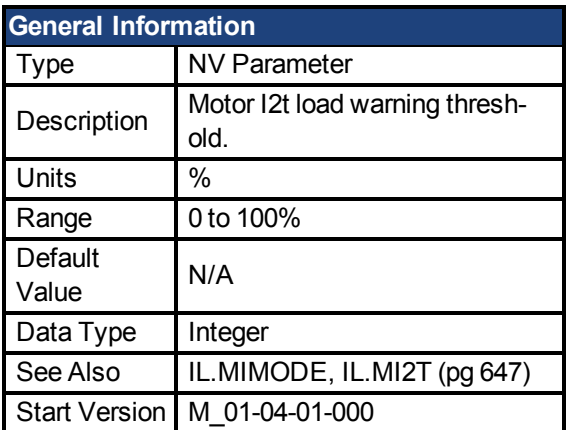

## **Variants Supported**

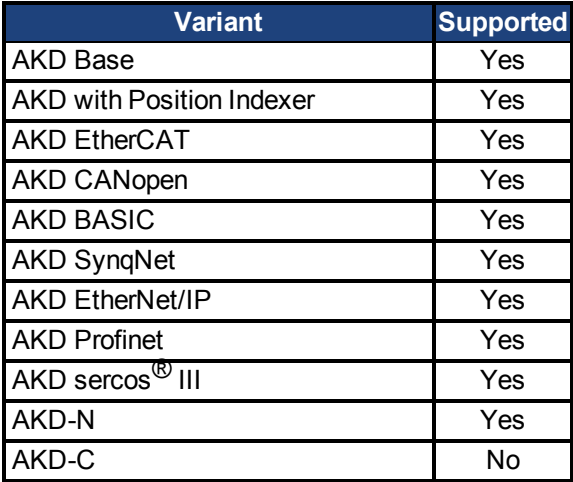

# **Fieldbus Information**

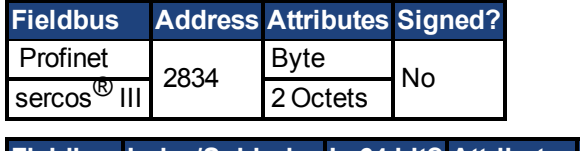

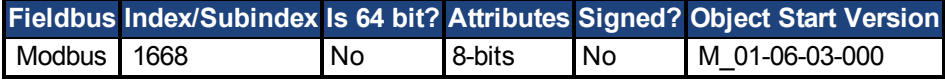

## **Description**

This parameter defines a warning threshold for the IL.MI2T value. A warning n309 will be generated as soon as the IL.MI2T exceeds the IL.MI2TWTHRESH value. The warning n309 will be cleared as soon as IL.MI2T falls below the threshold.

## **Related Topics**

[Foldback \(pg 72\)](#page-71-0)

# <span id="page-647-0"></span>**24.16.32 IL.MIFOLD**

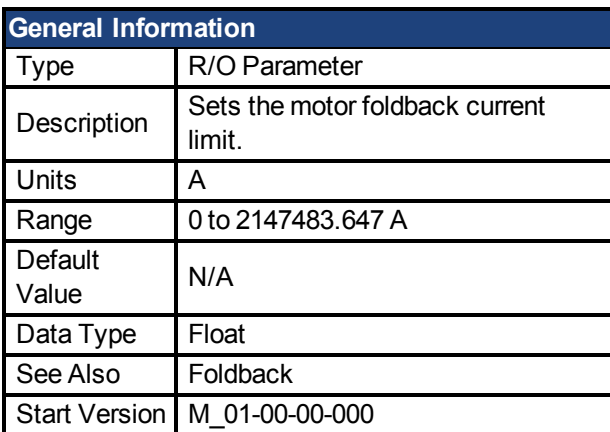

## **Variants Supported**

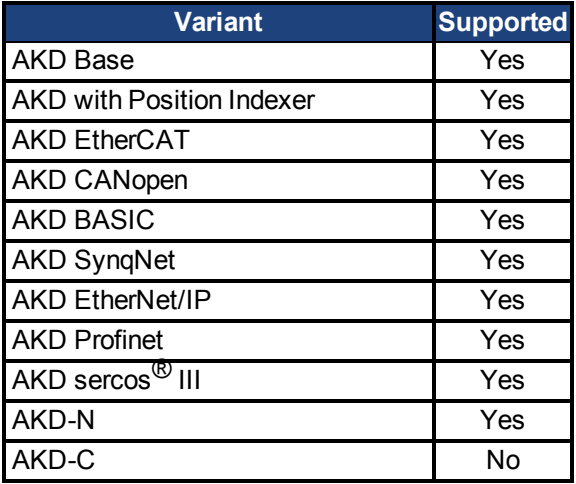

## **Fieldbus Information**

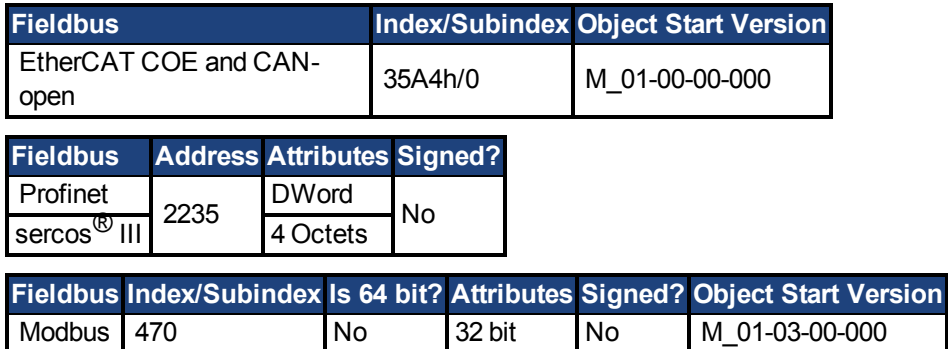

## **Description**

IL.MIFOLD sets the output of the motor foldback algorithm. It is an artificial current, which can be higher or lower than the motor peak current. When IL.MIFOLD becomes lower than the existing current limit [\(IL.LIMITP \(pg 643\)](#page-641-0)) it becomes the active current limit.

IL.MIFOLD decreases when the actual current is higher than motor continuous current and increases (up to a certain level) when the actual current is lower than the motor continuous current.

# **Related Topics**
### **24.16.33 IL.MIMODE**

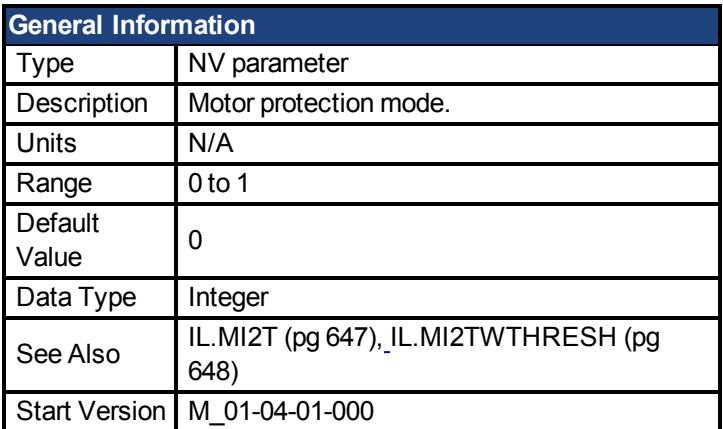

#### **Variants Supported**

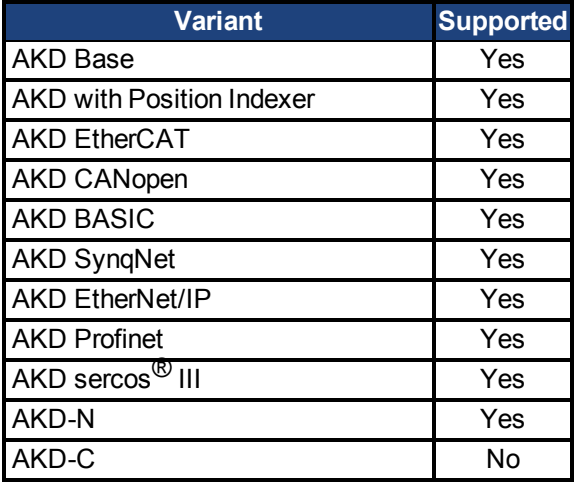

#### **Fieldbus Information**

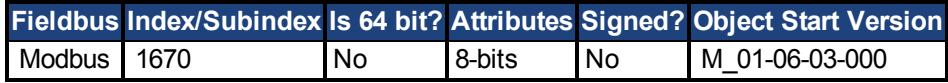

#### **Description**

This parameter determines the method of the motor protection.

0 – The motor foldback mechanism is responsible for protecting the motor from overload.

1 – The motor I2t mechanism is responsible for protecting the motor from overload.

#### **Related Topics**

[Foldback \(pg 72\)](#page-71-0)

### **24.16.34 IL.OFFSET**

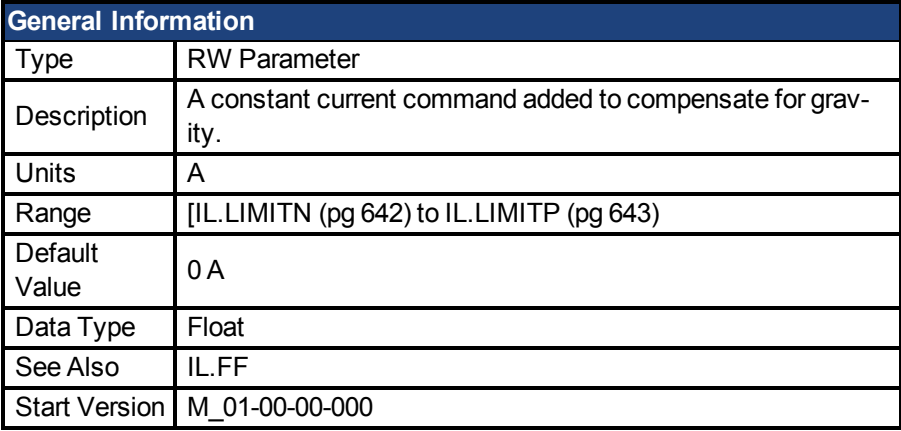

#### **Variants Supported**

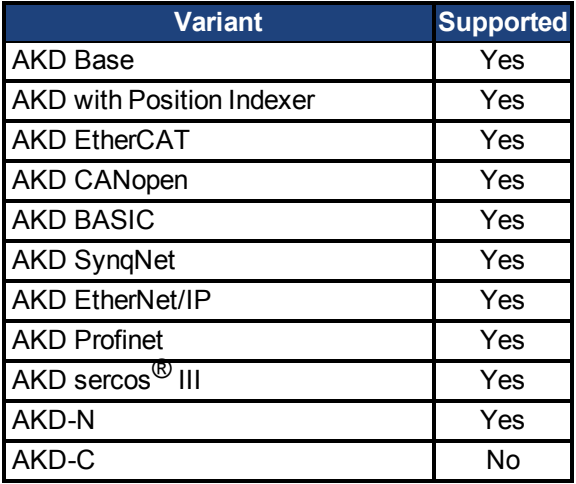

### **Fieldbus Information**

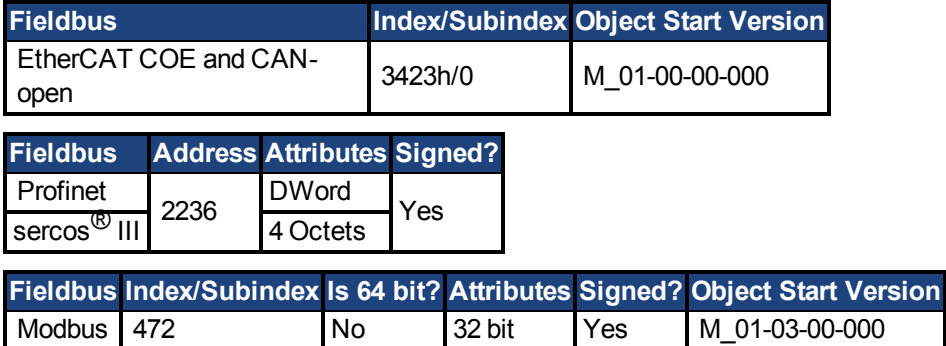

### **Description**

This value is added to the overall current loop feedforward value.

#### **Related Topics**

[13.3 Current Loop](#page-118-0)

# **24.16.35 IL.VCMD**

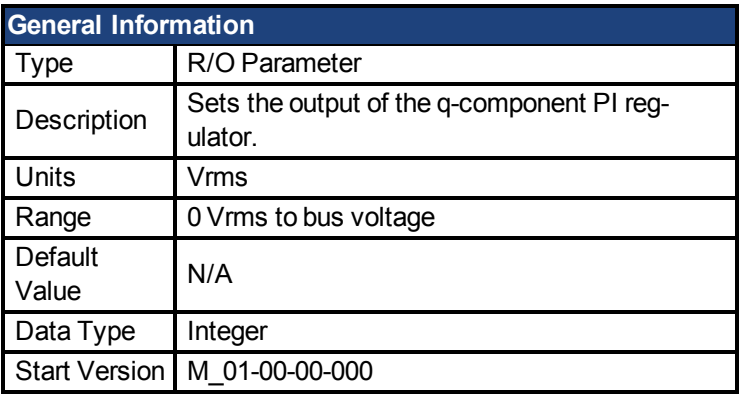

### **Variants Supported**

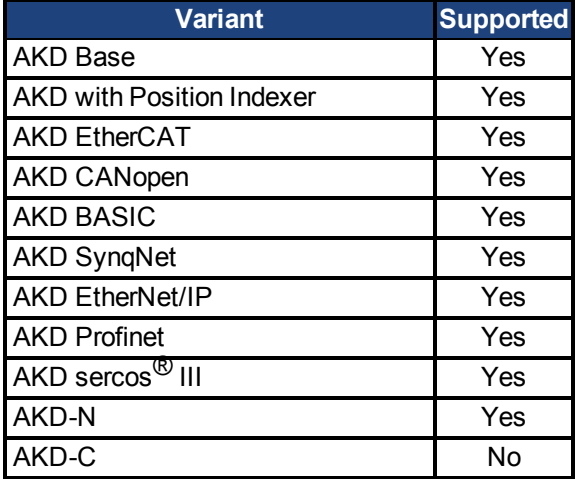

#### **Fieldbus Information**

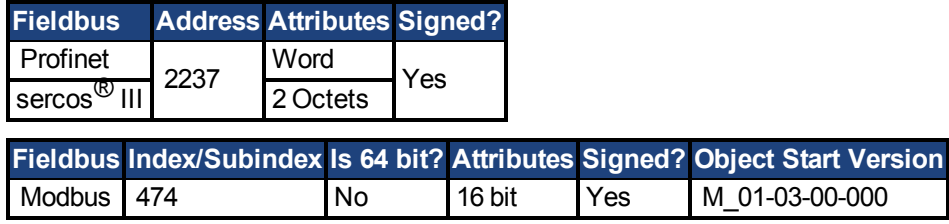

#### **Description**

Sets the output of the current loop that controls the q-component of the current.

#### **Related Topics**

[Current Loop \(pg 119\)](#page-118-0)

# <span id="page-651-0"></span>**24.16.36 IL.VUFB**

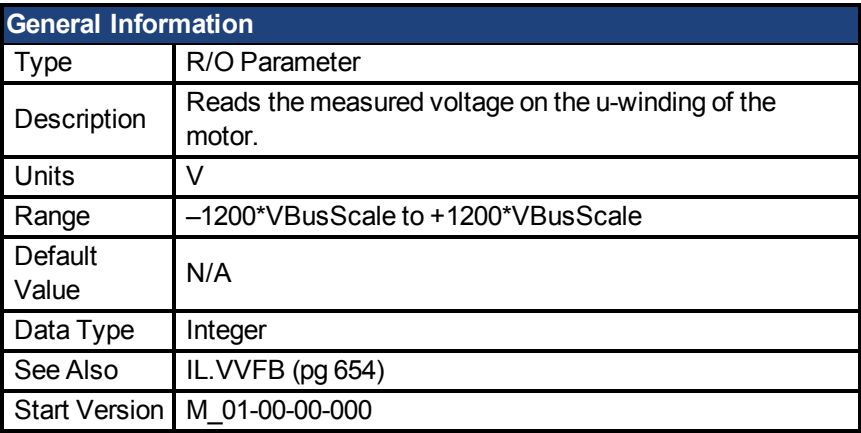

#### **Variants Supported**

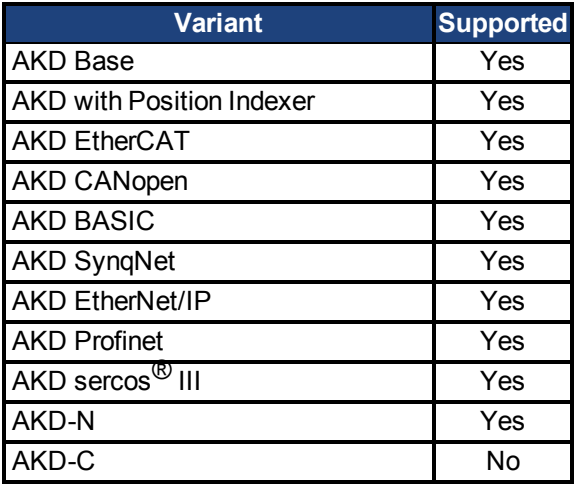

#### **Fieldbus Information**

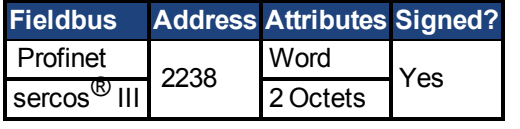

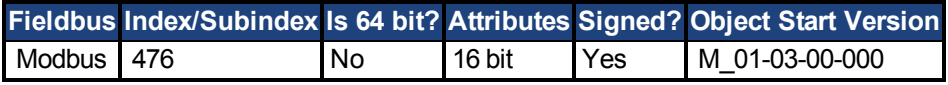

#### **Description**

Reads the measured voltage on the u-winding of the motor.

### **Related Topics**

[Current Loop \(pg 119\)](#page-118-0)

# <span id="page-652-0"></span>**24.16.37 IL.VVFB**

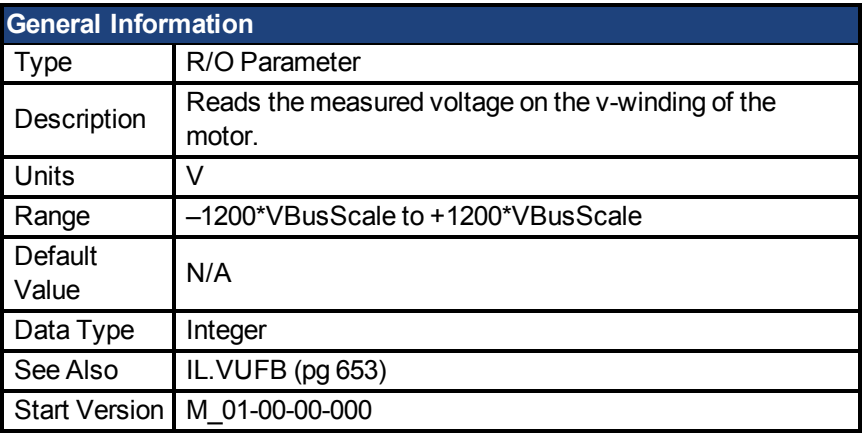

#### **Variants Supported**

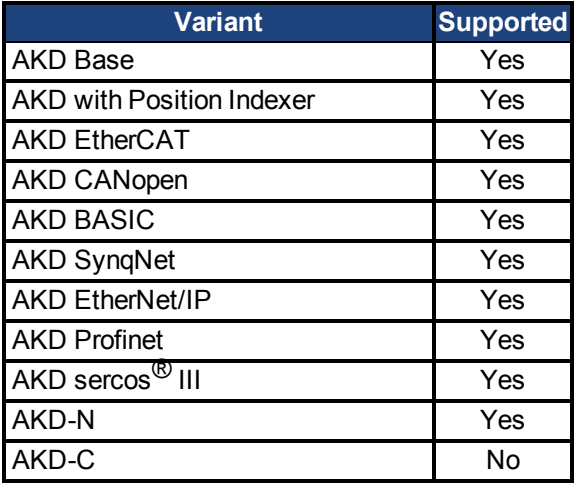

#### **Fieldbus Information**

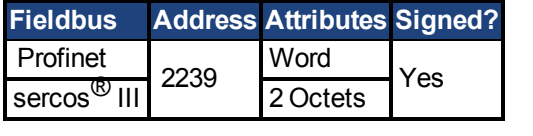

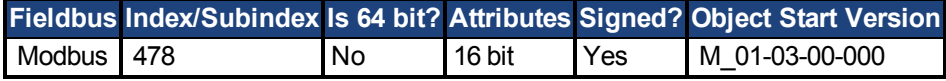

#### **Description**

The range for this parameter depends on whether the drive model is an MV/240 VAC or an HV/480 VAC.

The VBusScale parameter sets the drive model:

MV/240 VAC: VBusScale = 1

HV/480 VAC: VBusScale = 2

VBusScale is used for multiple parameter ranges that are model dependent, such as IL.KP.

#### **Related Topics**

[Current Loop \(pg 119\)](#page-118-0)

# **24.17 IP Parameters**

This section describes the IP parameters.

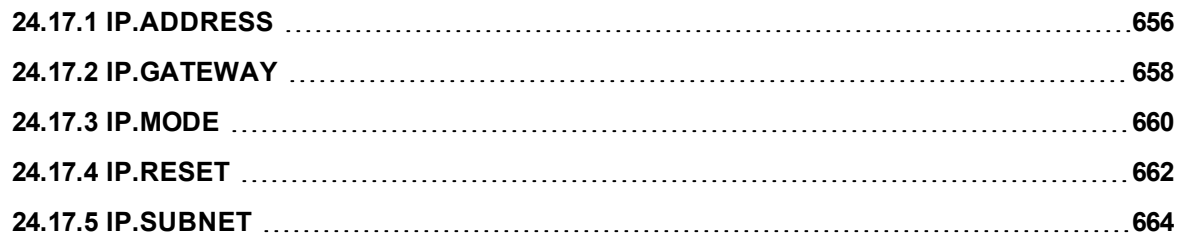

# <span id="page-654-0"></span>**24.17.1 IP.ADDRESS**

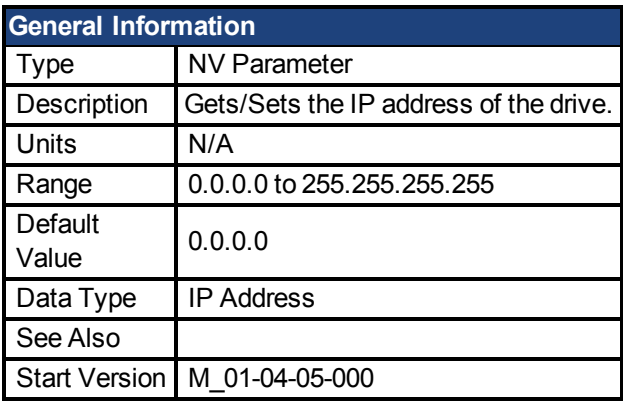

#### **Variants Supported**

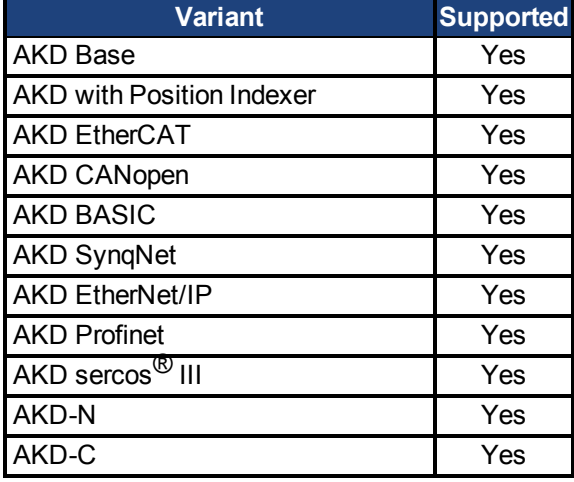

#### **Description**

This Parameter sets the IP address of the drive. If this parameter has not been set by the user, it will return 0.0.0.0.

By default, DHCP is active, and the drive will acquire an IP Address on its own. When the drive is in DHCP mode, IP.ADDRESS will return 0.0.0.0.

**Notes:**

- Even when the drive is in DHCP, the actual IP Address will not be returned using this command. The value the user has stored will be returned.
- $\bullet$  IP.ADDRESS will only be used by the drive when IP.MODE = 1

If manually setting the IP.ADDRESS, the [IP.SUBNET](#page-662-0) and [IP.GATEWAYm](#page-656-0)ust be set up. After the [IP.RESET](#page-660-0) command is issued, the new IP settings will be active onlyif [IP.MODE](#page-658-0) has been set to 1.

#### **Recovering communications with a drive on an un-reachable IP address**

Sometimes a drive may be configured for an IP Address, and the drive needs to be taken off-line, and bench tested, or otherwise used outside of its saved IP Settings. If IP.MODE has been set to 1 (using software defined static IP) the drive will boot up on an IP Address that may be unreachable with the host computer's settings.

If the IP address prevents communication the IP settings can be reset to default by the following procedure:

- $\bullet$  Set both rotary switches to 0
- Hold down button B1 (top-side of drive) for 5 seconds.

The display will flash 0.0.0.0 and then attempt to discover an address by DHCP. Without removing logic power from the drive, use Workbench to connect to the drive, reconfigure the IP address settings as desired, and store the values to non-volatile memory.

#### **Related Topics**

[IP.GATEWAY](#page-656-0)| [IP.RESET](#page-660-0)| [IP.SUBNET](#page-662-0)| [IP.MODE](#page-658-0)

# <span id="page-656-0"></span>**24.17.2 IP.GATEWAY**

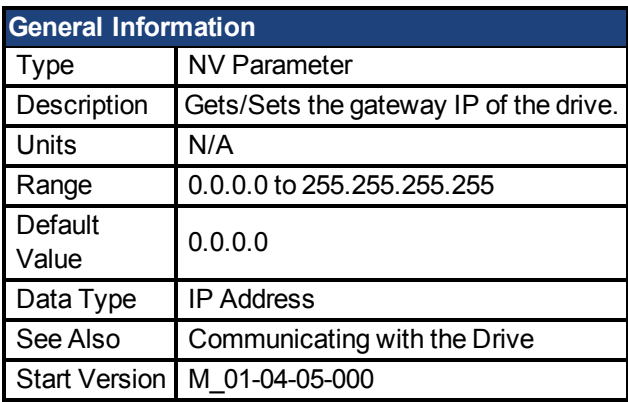

#### **Variants Supported**

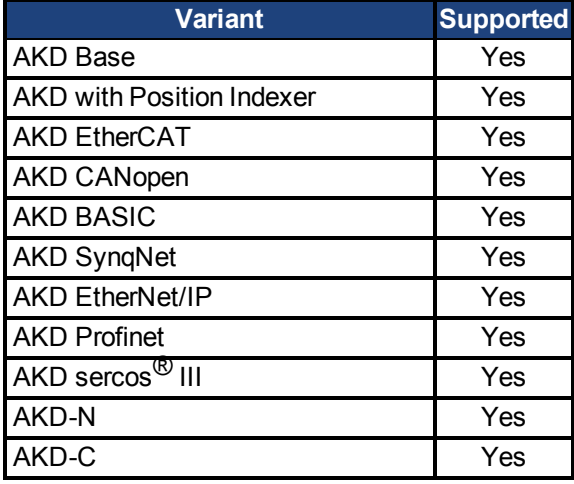

#### **Description**

This Parameter sets the Gateway IP of the drive. This parameter determines what IP the drive can communicate with outside of its current subnet.

By default, DHCP is active, and the drive will acquire an IP Address on its own. When the drive is in DHCP mode, IP.GATEWAY will return 0.0.0.0.

#### **Notes:**

- When the drive is in DHCP, the actual IP GATEWAY will not be returned using this command. The value the user has stored will be returned.
- $\bullet$  IP.GATEWAY will only be used by the drive when IP.MODE = 1

If manually setting the [IP.ADDRESS \(pg 656\),](#page-654-0) the [IP.SUBNET \(pg 664\)](#page-662-0) and IP.GATEWAY must be set up. After the [IP.RESET \(pg 662\)](#page-660-0) command is issued, the new IP settings will be active onlyif [IP.MODE](#page-658-0) [\(pg 660\)](#page-658-0) has been set to 1.

#### **Recovering communications with a drive on an un-reachable IP address**

Sometimes a drive may be configured for an IP Address, and the drive needs to be taken off-line, and bench tested, or otherwise used outside of its saved IP Settings. If IP.MODE has been set to 1 (using software defined static IP) the drive will boot up on an IP Address that may be unreachable with the host computer's settings.

If the IP address prevents communication the IP settings can be reset to default by the following procedure:

- $\bullet$  Set both rotary switches to 0
- Hold down button B1 (top-side of drive) for 5 seconds.

The display will flash 0.0.0.0 and then attempt to discover an address by DHCP. Without removing logic power from the drive, use Workbench to connect to the drive, reconfigure the IP address settings as desired, and store the values to non-volatile memory.

#### **Related Topics**

[IP.ADDRESS \(pg 656\)](#page-654-0)| [IP.RESET \(pg 662\)](#page-660-0)| [IP.SUBNET \(pg 664\)](#page-662-0)| [IP.MODE \(pg 660\)](#page-658-0)

# <span id="page-658-0"></span>**24.17.3 IP.MODE**

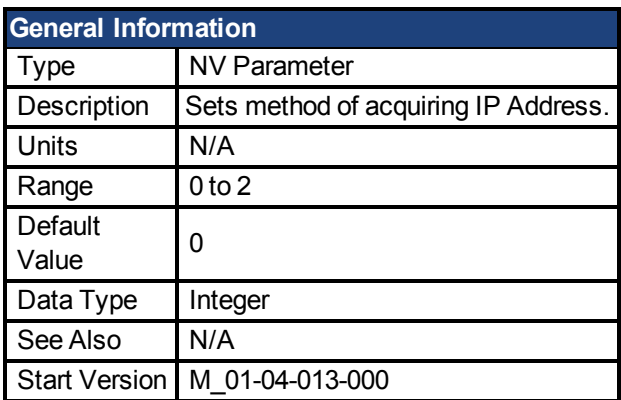

### **Variants Supported**

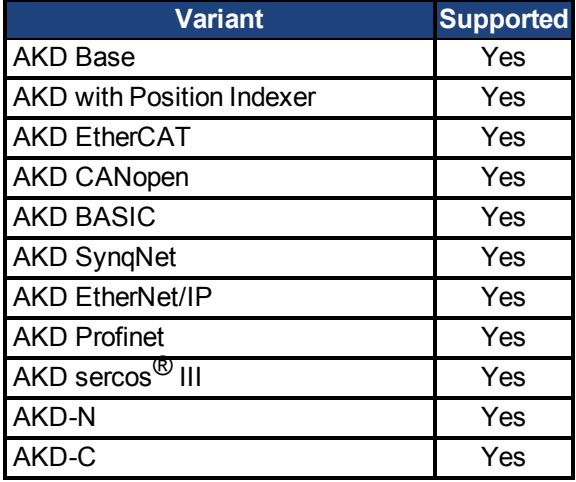

### **Fieldbus Information**

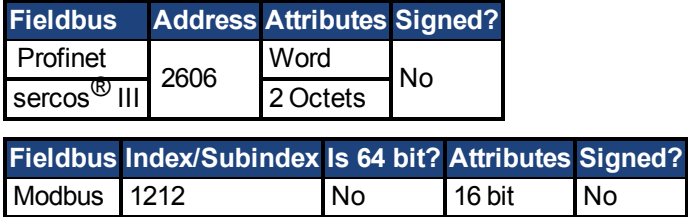

#### **Description**

This command determines which method of acquiring an IP Address the drive will take.

**NOTE** Mode 0 and Mode 1 contain multiple methods of acquiring an IP Address. In these modes each method will be implemented in the order they are listed below until an IP Address is acquired

The drive will attempt to acquire a new IP Address as soon as the [IP.RESET \(pg 662\)](#page-660-0) command is issued.

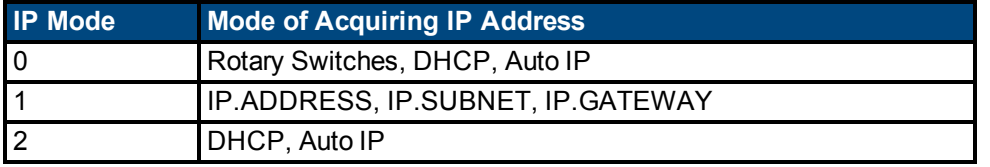

**Recovering communications with a drive on an un-reachable IP address**

Sometimes a drive may be configured for an IP Address, and the drive needs to be taken off-line, and bench tested, or otherwise used outside of its saved IP Settings. If IP.MODE has been set to 1 (using software defined static IP), the drive will boot up on an IP Address that may be unreachable with the host computer's settings.

If the IP address prevents communication the IP settings can be reset to default by the following procedure:

- $\bullet$  Set both rotary switches to 0
- Hold down button B1 (top-side of drive) for 5 seconds.

The display will flash 0.0.0.0 and then attempt to discover an address by DHCP. Without removing logic power from the drive, use Workbench to connect to the drive, reconfigure the IP address settings as desired, and store the values to non-volatile memory.

#### **Related Topics**

[IP.ADDRESS \(pg 656\)](#page-654-0) [IP.GATEWAY \(pg 658\)](#page-656-0) [IP.RESET \(pg 662\)](#page-660-0) [IP.SUBNET \(pg 664\)](#page-662-0)

# <span id="page-660-0"></span>**24.17.4 IP.RESET**

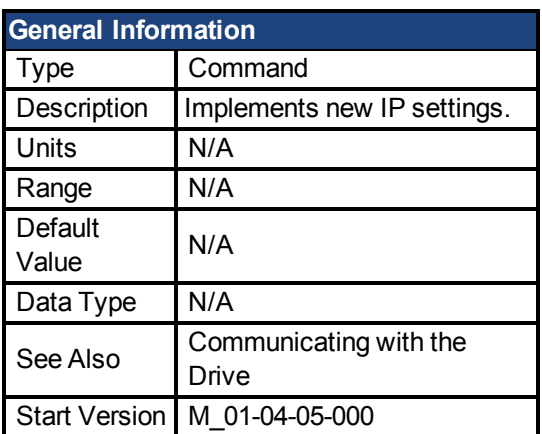

#### **Variants Supported**

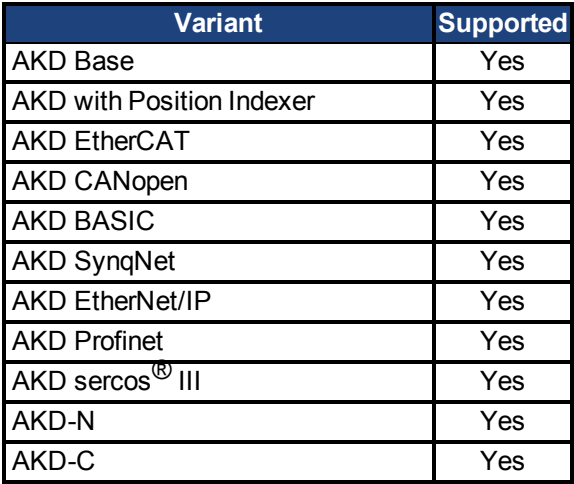

#### **Fieldbus Information**

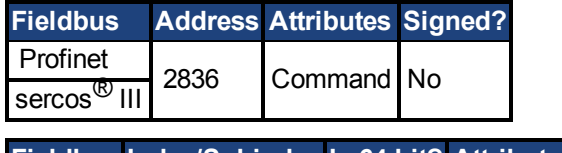

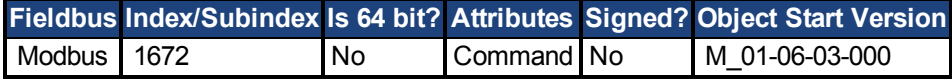

#### **Description**

When this command is issued a new IP will be acquired using [IP.MODE \(pg 660\)](#page-658-0) to select what method is used.

**Notes:**

- When issuing this command, it is likely the connection to the drive will be severed, and a new connection will need to be made.
- IP.RESET will return an error if issued while the drive is enabled. IP.RESET is allowed when drive is disabled, or in dynamic braking mode.
- •Ensure all values of [IP.ADDRESS \(pg 656\)](#page-654-0), [IP.SUBNET \(pg 664\)](#page-662-0), and [IP.GATEWAY \(pg 658\)](#page-656-0) are configured if using IP.MODE 1

#### **Recovering communications with a drive on an un-reachable IP address**

Sometimes a drive may be configured for an IP Address, and the drive needs to be taken off-line, and bench tested, or otherwise used outside of its saved IP Settings. If IP.MODE has been set to 1 (using software defined static IP), the drive will boot up on an IP Address that may be unreachable with the host computer's settings.

If the IP address prevents communication the IP settings can be reset to default by the following procedure:

- $\bullet$  Set both rotary switches to 0
- Hold down button B1 (top-side of drive) for 5 seconds.

The display will flash 0.0.0.0 and then attempt to discover an address by DHCP. Without removing logic power from the drive, use Workbench to connect to the drive, reconfigure the IP address settings as desired, and store the values to non-volatile memory.

#### **Related Topics**

[IP.ADDRESS \(pg 656\)](#page-654-0)| [IP.GATEWAY \(pg 658\)](#page-656-0)| [IP.SUBNET \(pg 664\)](#page-662-0) | IP.MODE

# <span id="page-662-0"></span>**24.17.5 IP.SUBNET**

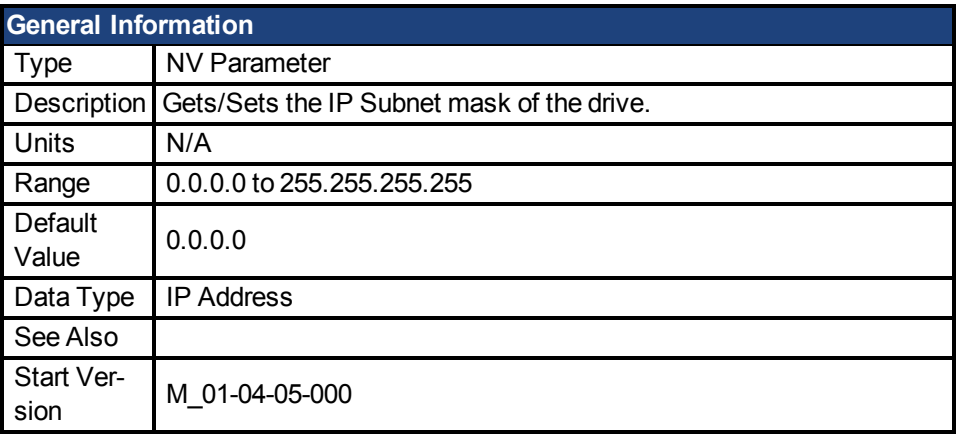

#### **Variants Supported**

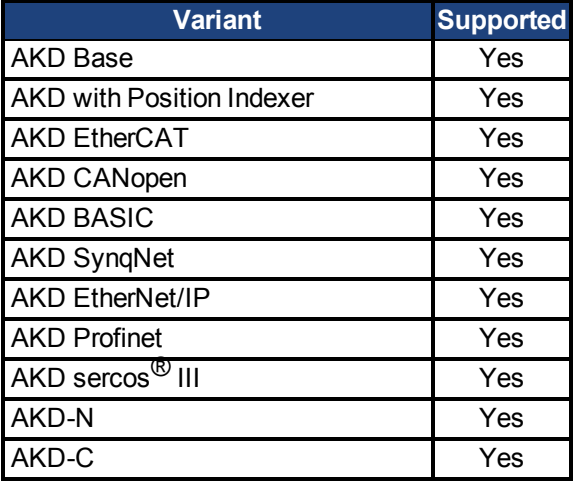

#### **Description**

This Parameter sets the IP Subnet mask of the drive. This parameter determines what IP addresses the drive will be allowed to communicate with.

By default, DHCP is active, and the drive will acquire an IP Address on its own. When the drive is in DHCP mode, IP.SUBNET will return 0.0.0.0.

#### **Notes:**

- When the drive is in DHCP, the actual IP Subnet mask will not be returned using this command. The value the user has stored will be returned.
- $\bullet$  IP.SUBNET will only be used by the drive when IP.MODE = 1

If manually setting the [IP.ADDRESS](#page-654-0), the IP.SUBNET and [IP.GATEWAYm](#page-656-0)ust be set up. After the [IP.RESET](#page-660-0) command is issued, the new IP settings will be active onlyif [IP.MODE](#page-658-0) has been set to 1.

#### **Recovering communications with a drive on an un-reachable IP address**

Sometimes a drive may be configured for an IP Address, and the drive needs to be taken off-line, and bench tested, or otherwise used outside of its saved IP Settings. If IP.MODE has been set to 1 (using software defined static IP) the drive will boot up on an IP Address that may be unreachable with the host computer's settings.

If the IP address prevents communication the IP settings can be reset to default by the following procedure:

- $\bullet$  Set both rotary switches to 0
- Hold down button B1 (top-side of drive) for 5 seconds.

The display will flash 0.0.0.0 and then attempt to discover an address by DHCP. Without removing logic power from the drive, use Workbench to connect to the drive, reconfigure the IP address settings as desired, and store the values to non-volatile memory.

#### **Related Topics**

[IP.ADDRESS](#page-654-0)| [IP.GATEWAY](#page-656-0)| [IP.RESET](#page-660-0)| [24.17.3 IP.MODE](#page-658-0)

### **24.18 LOAD-Parameter**

This section describes the LOAD parameters.

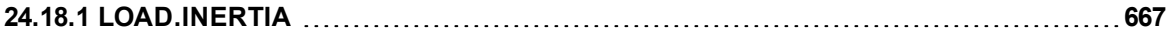

### <span id="page-665-0"></span>**24.18.1 LOAD.INERTIA**

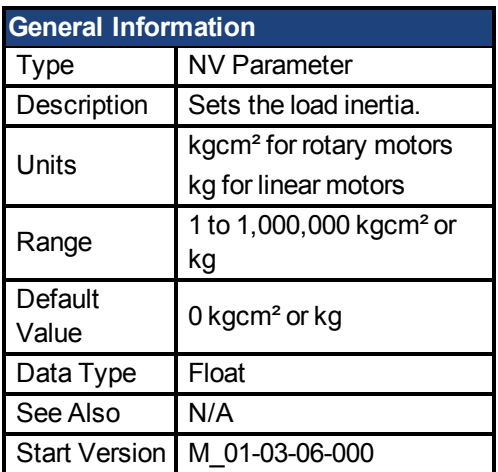

### **Variants Supported**

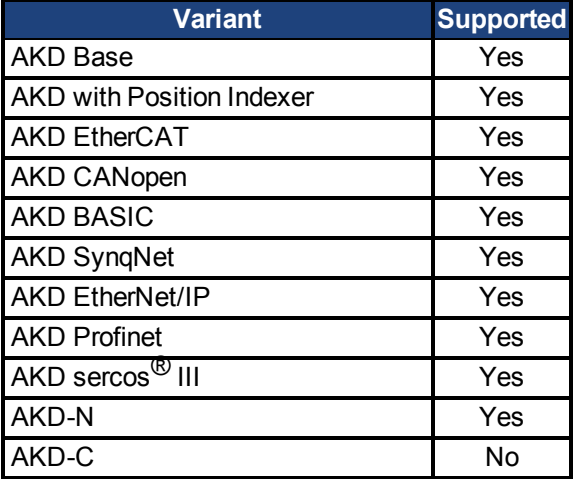

### **Fieldbus Information**

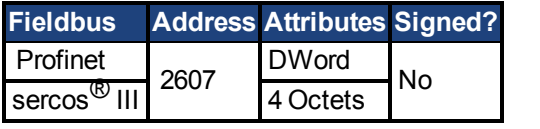

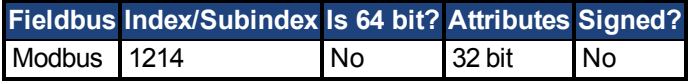

#### **Description**

LOAD.INERTIA sets the load inertia.

#### **Related Topics**

[Motor \(pg 58\)](#page-57-0)

### **24.19 MODBUS Parameters**

This section describes the MODBUS parameters.

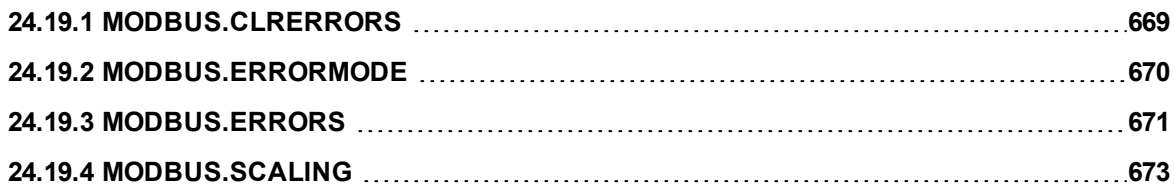

# <span id="page-667-0"></span>**24.19.1 MODBUS.CLRERRORS**

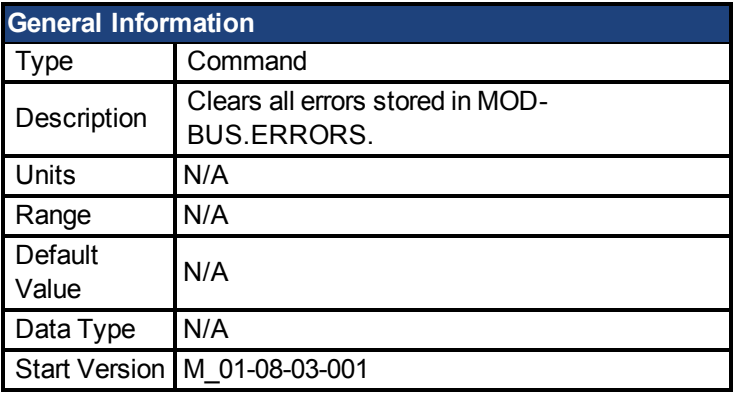

### **Variants Supported**

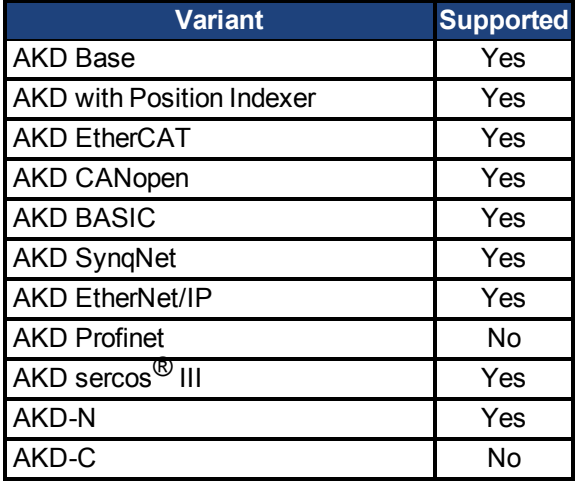

#### **Fieldbus Information**

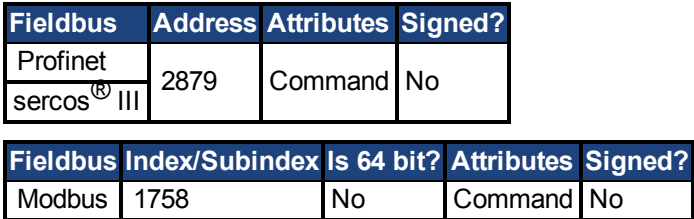

#### **Description**

Clears all errors stored in MODBUS.ERRORS. Error count is set to 0.

#### **Related Topics**

[MODBUS.ERRORS \(pg 671\)](#page-669-0)| [MODBUS.ERRORMODE \(pg 670\)](#page-668-0)

### <span id="page-668-0"></span>**24.19.2 MODBUS.ERRORMODE**

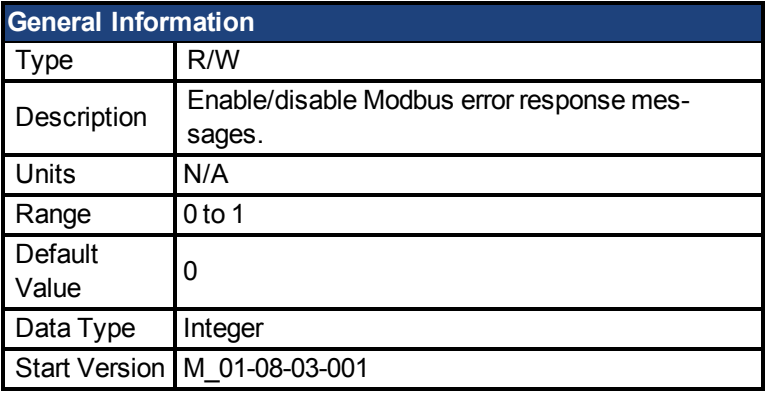

### **Variants Supported**

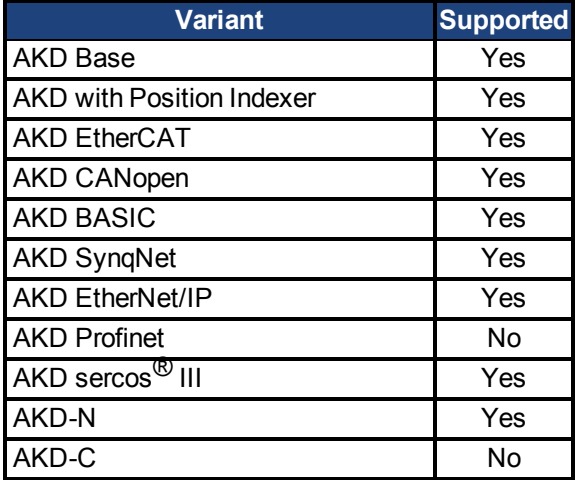

#### **Fieldbus Information**

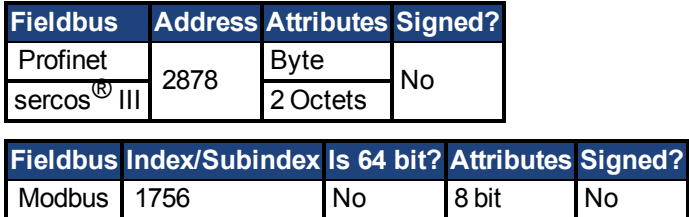

#### **Description**

Enables or disables error response messages.

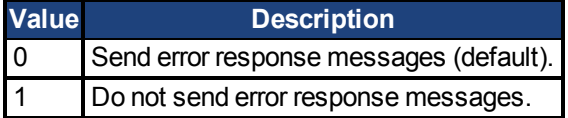

#### **Related Topics**

[MODBUS.CLRERRORS \(pg 669\)](#page-667-0)| [MODBUS.ERRORS \(pg 671\)](#page-669-0)

### <span id="page-669-0"></span>**24.19.3 MODBUS.ERRORS**

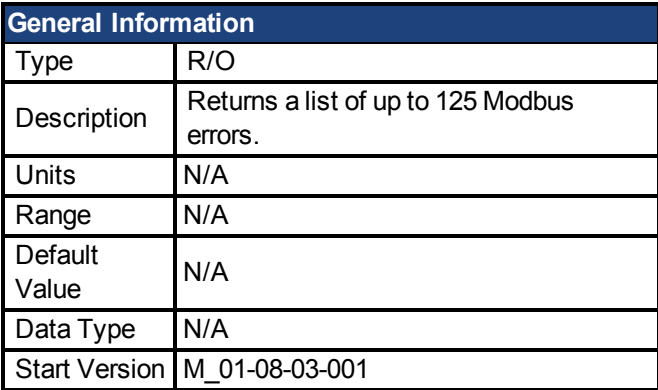

#### **Variants Supported**

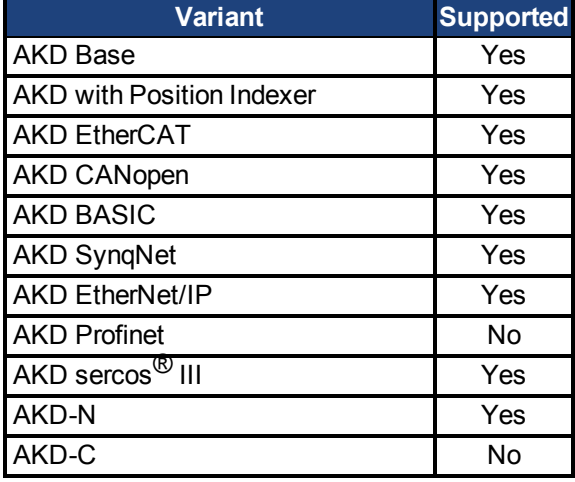

#### **Description**

Lists up to 125 Modbus errors. Each entry contains the Modbus address and the error code of the failed Modbus request.

If more than 125 errors occur, the oldest error is dropped and the new error is stored at the end of this list. All modbus errors are stored regardless of the state of the error mode (MODBUS.ERRORMODE).

#### **Access Through Telnet**

Telnet or the WorkBench terminal will display the entire list:

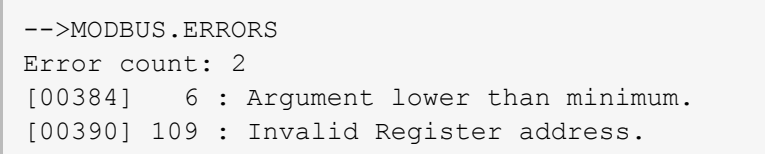

#### **Access Through Modbus**

In Modbus the error list starts at register address 0x1102 (4354).

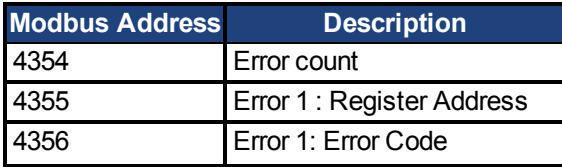

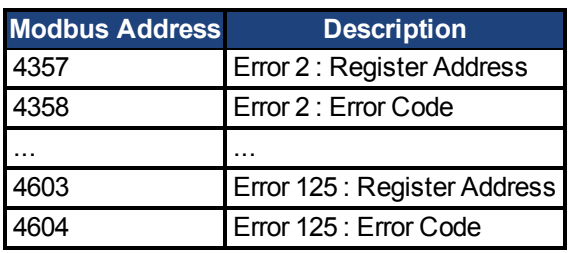

### **Related Topics**

[MODBUS.ERRORMODE \(pg 670\)](#page-668-0)| [MODBUS.CLRERRORS \(pg 669\)](#page-667-0)

### <span id="page-671-0"></span>**24.19.4 MODBUS.SCALING**

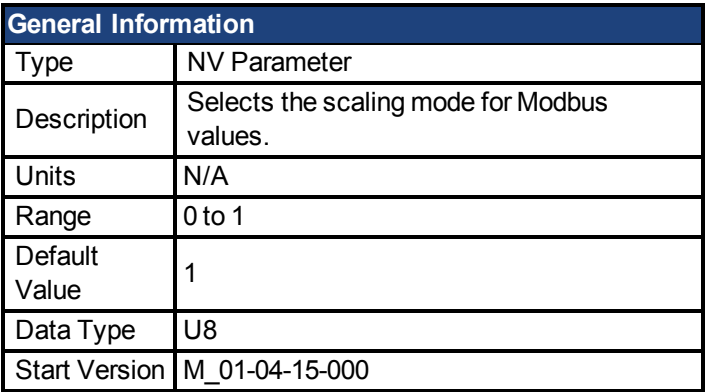

#### **Variants Supported**

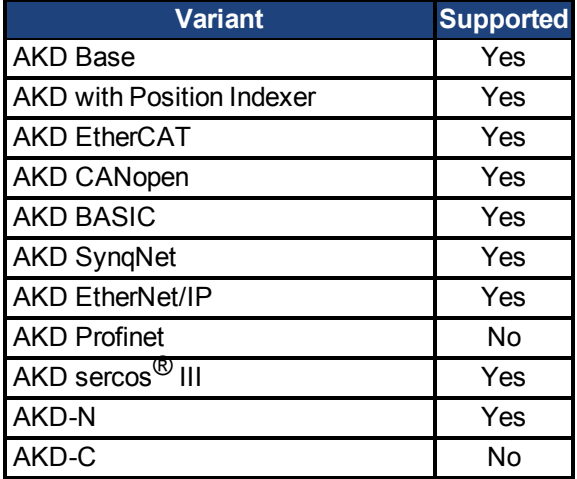

#### **Fieldbus Information**

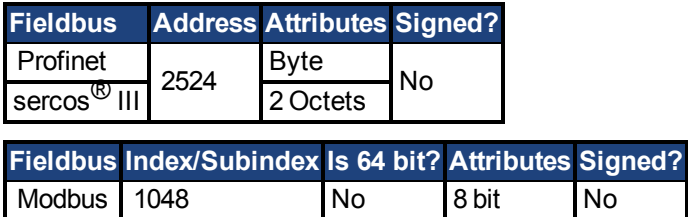

#### **Description**

Modbus has its own scaling algorithms. For some simple HMI's, it is desirable to use Workbench units instead of these Modbus-specific units. The parameter MODBUS.SCALING allows users to disable Modbus scaling and enable WB (Telnet) scaling.

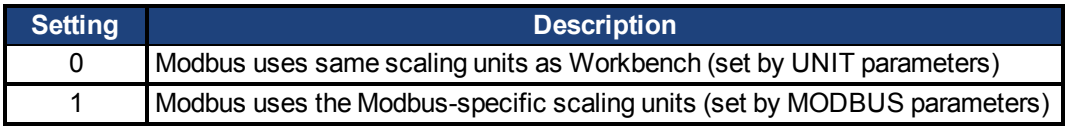

#### **Related Topics**

[UNIT Parameters \(pg 889\)](#page-887-0)

# **24.20 MOTOR Parameters**

This section describes the MOTOR parameters.

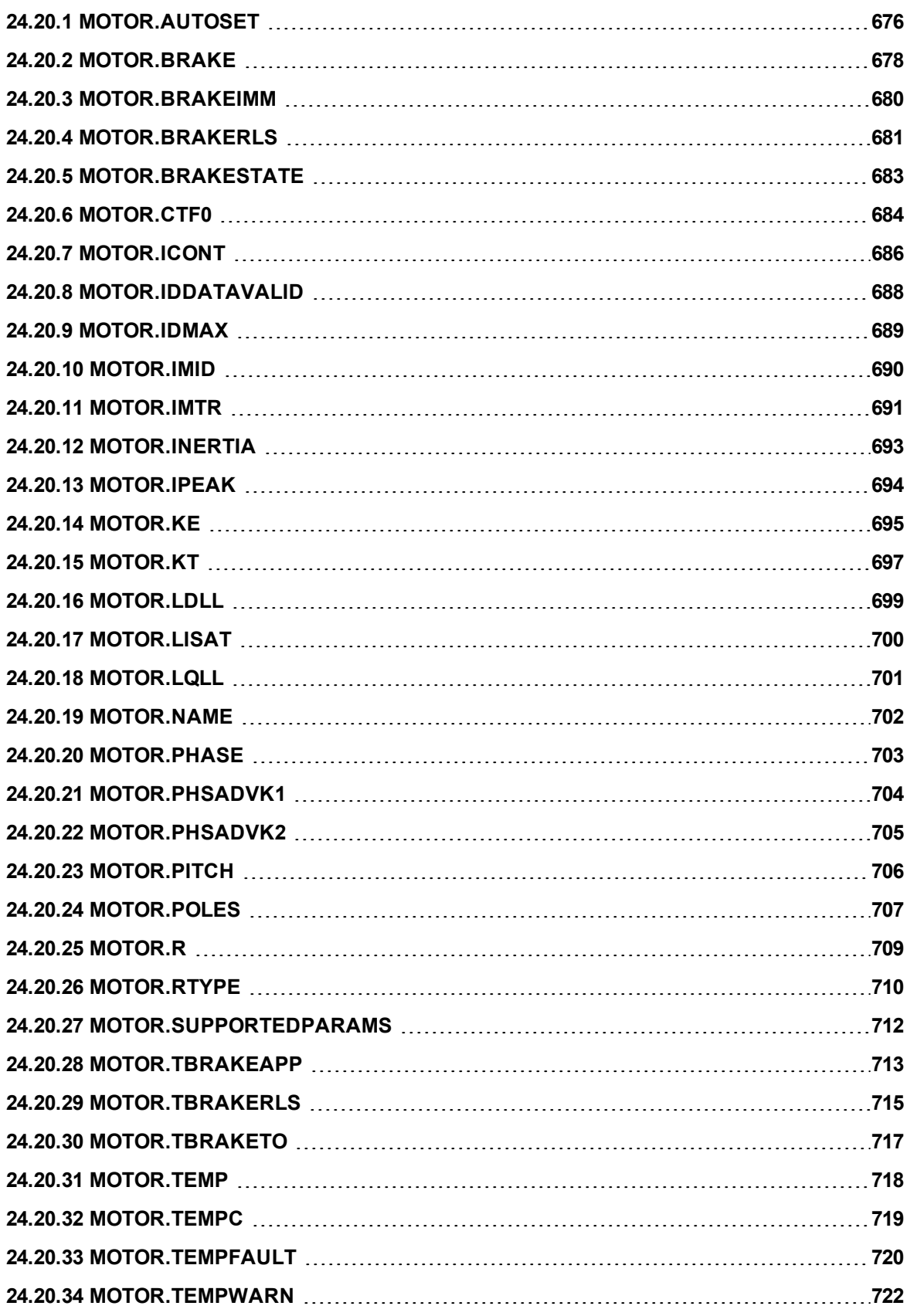

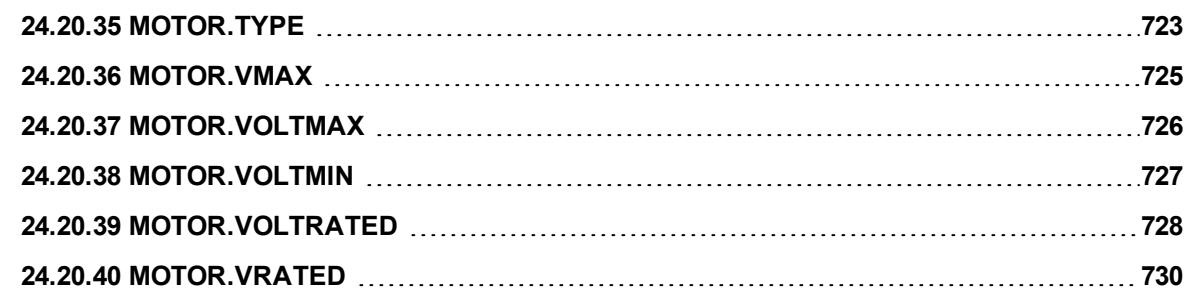

# <span id="page-674-0"></span>**24.20.1 MOTOR.AUTOSET**

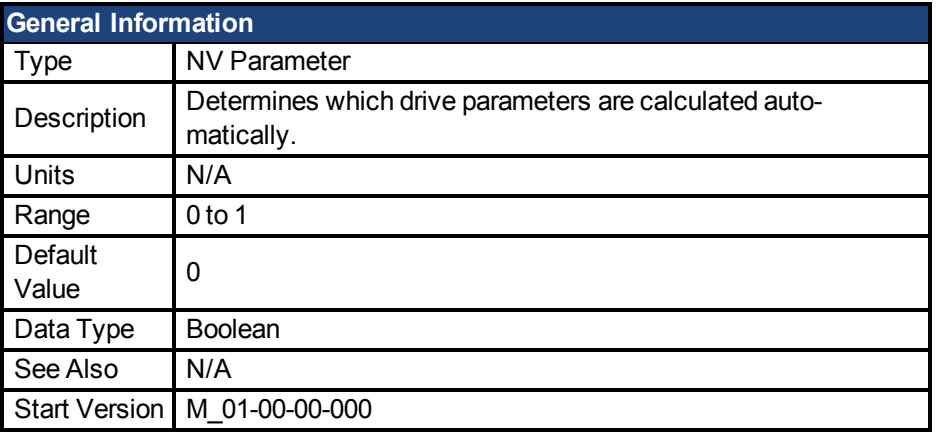

#### **Variants Supported**

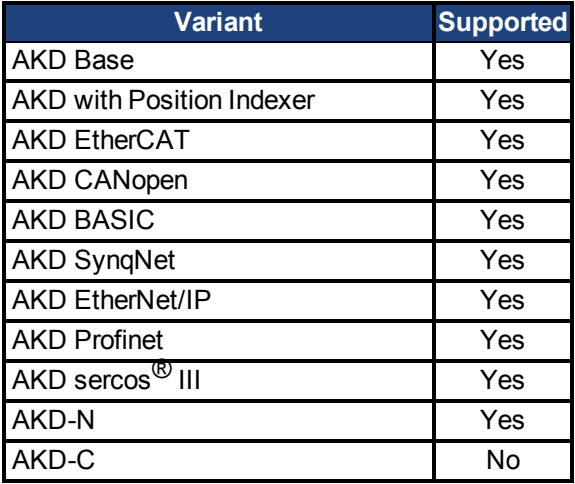

#### **Fieldbus Information**

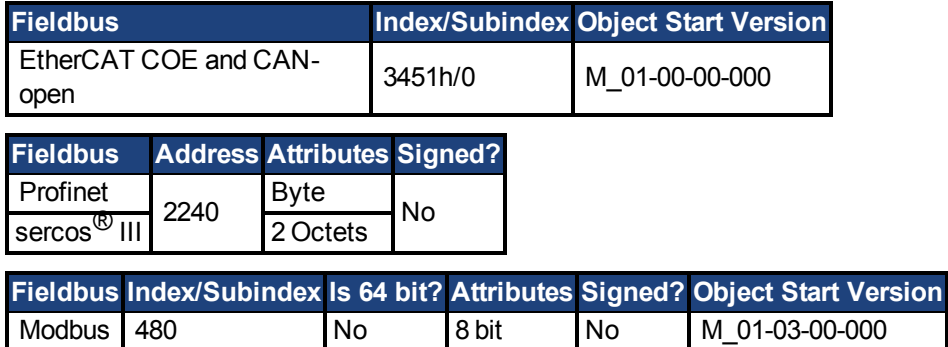

#### **Description**

This parameter determines whether or not certain drive parameters (see lists below) are calculated automatically. When MOTOR.AUTOSET = 1 these parameters are automatically calculated from the motor ID data (read from memory-supporting feedback devices). Parameters loaded from motor memory are then read-only and cannot be modified as long as MOTOR.AUTOSET = 1. If MOTOR.AUTOSET = 0, parameters are not loaded from motor memory and must be configured by the user. Parameters which are not loaded from motor memory are always read-write.

Three conditions determine which parameters are calculated automatically by MOTOR.AUTOSET = 1. See the lists below to determine which parameters will automatically be configured from the motor ID data.

The following parameters may be configured automatically when MOTOR.AUTOSET = 1:

- [MOTOR.BRAKE \(pg 678\)](#page-676-0)
- $\bullet$  [MOTOR.CTF0 \(pg 684\)](#page-682-0)
- [MOTOR.ICONT \(pg 686\)](#page-684-0)
- $\bullet$  [MOTOR.INERTIA \(pg 693\)](#page-691-0)
- [MOTOR.IPEAK \(pg 694\)](#page-692-0)
- $\bullet$  [MOTOR.KE \(pg 695\)](#page-693-0)
- $\bullet$  [MOTOR.KT \(pg 697\)](#page-695-0)
- [MOTOR.LQLL \(pg 701\)](#page-699-0)
- [MOTOR.NAME \(pg 702\)](#page-700-0)
- [MOTOR.POLES \(pg 707\)](#page-705-0)
- $\bullet$  [MOTOR.R \(pg 709\)](#page-707-0)

If the motor's FB1.MEMVER > 0.01, AKD will also configure:

- [MOTOR.PHASE \(pg 703\)](#page-701-0)
- [MOTOR.TBRAKEAPP \(pg 713\)](#page-711-0)
- [MOTOR.PHASE \(pg 703\)](#page-701-0)
- [MOTOR.VRATED \(pg 730\)](#page-728-0)
- [MOTOR.VOLTRATED \(pg 728\)](#page-726-0)

For firmware versions 01-09-00-000 and later, AKD will also configure:

- [MOTOR.RTYPE \(pg 710\)](#page-708-0)
- [MOTOR.TEMPFAULT \(pg 720\)](#page-718-0)

#### **Related Topics**

[8.1 Motor](#page-57-0)

### <span id="page-676-0"></span>**24.20.2 MOTOR.BRAKE**

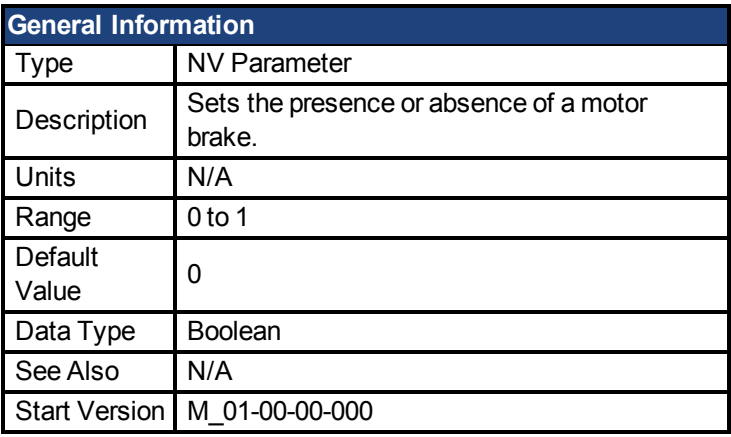

**AKD BASIC Information** Data Type | Integer

#### **Variants Supported**

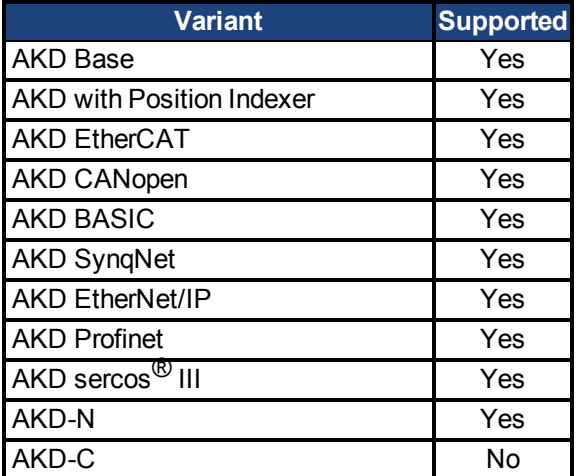

#### **Fieldbus Information**

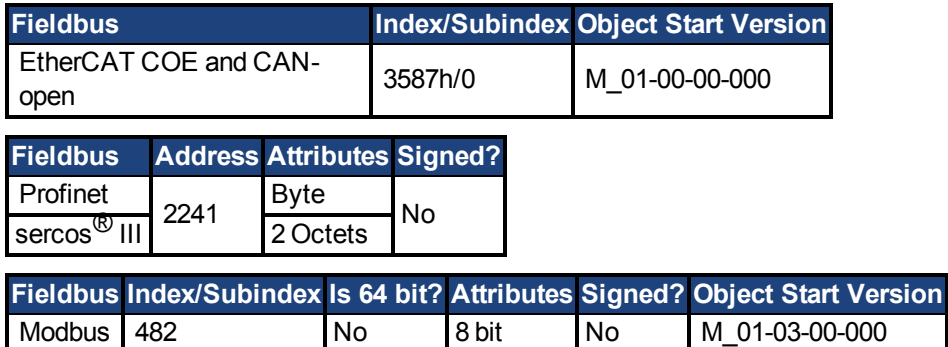

#### **Description**

The MOTOR.BRAKE parameter notifies the firmware whether a brake exists or not. It does not apply or release the brake. If a brake is found to be present, the firmware considers hardware indications regarding the brake circuits (such as open circuit or short circuit). If a brake does not exist, then the firmware ignores the hardware indications since they are irrelevant.

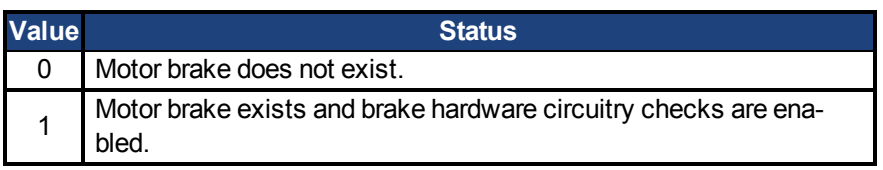

Enabling the MOTOR.BRAKE (value set to 1) when no motor brake exists creates a fault.

The motor brake is polled every 16 ms.

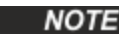

**NOTE** This parameter is automatically configured for Kollmorgen motors when MOTOR.A-UTOSET=1.

#### **Related Topics**

[8.1 Motor](#page-57-0)

### <span id="page-678-0"></span>**24.20.3 MOTOR.BRAKEIMM**

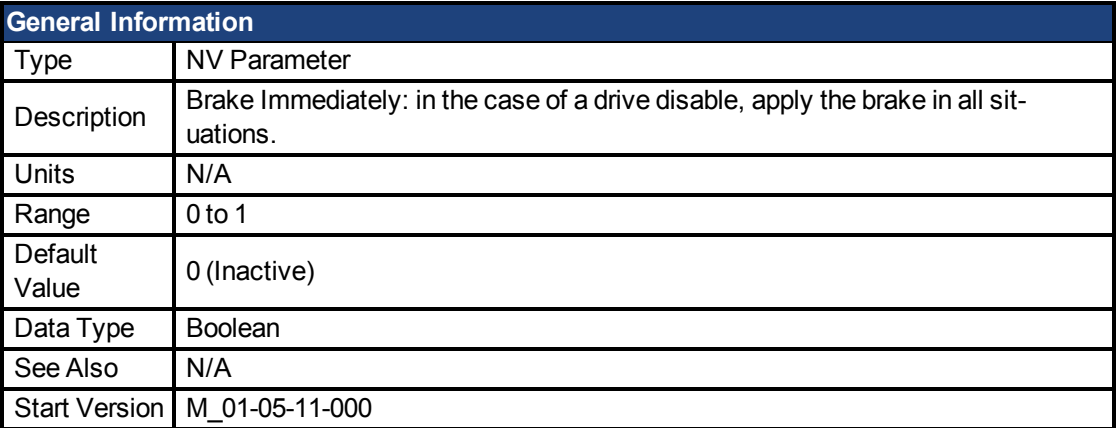

#### **Variants Supported**

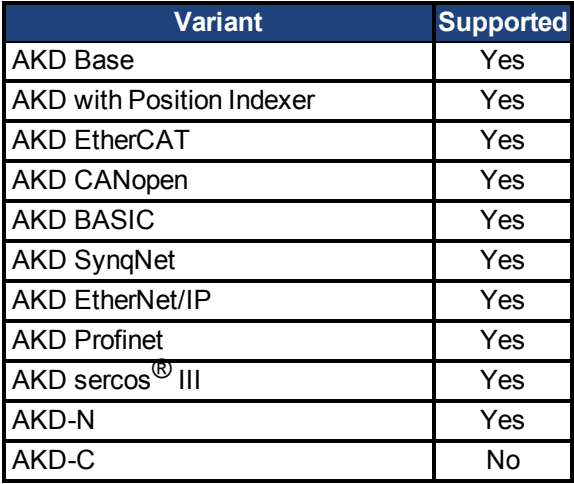

#### **Fieldbus Information**

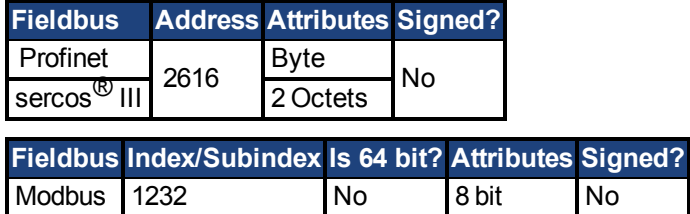

#### **Description**

With the standard configuration, when the drive disables, the brake will not apply until velocity falls below CS.VTHRESH for CS.TO milliseconds. However, in some machines (such as a vertical axis) the brake should be applied immediately whenever the drive disables.

To ensure that the brake is applied immediately after any disable (due to fault, disable command, etc), set MOTOR.BRAKEIMM = 1.

#### **Related Topics**

[Motor \(pg 58\)](#page-57-0)| [CS.VTHRESH \(pg 383\)](#page-381-0) | [CS.TO \(pg 382\)](#page-380-0)| [MOTOR.TBRAKETO \(pg 717\)](#page-715-0)| [DRV.DISTO](#page-441-0) [\(pg 443\)](#page-441-0)

# <span id="page-679-0"></span>**24.20.4 MOTOR.BRAKERLS**

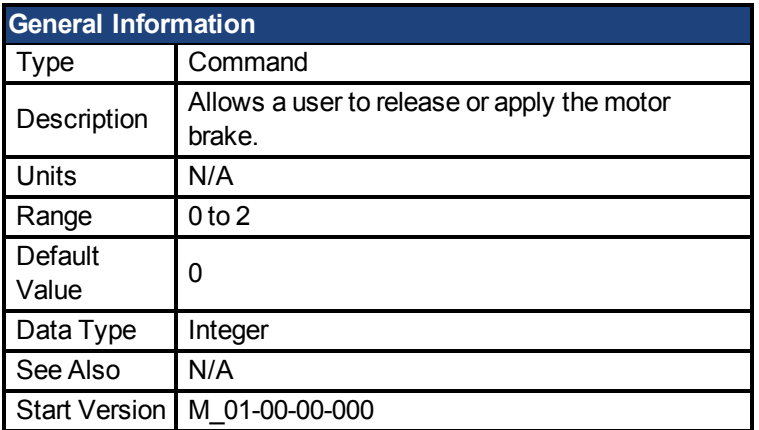

#### **Variants Supported**

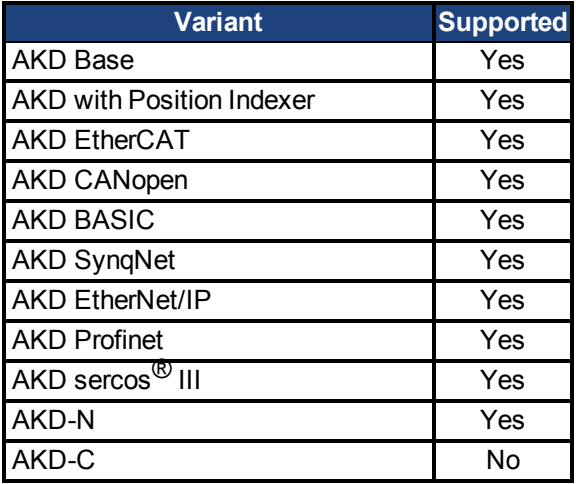

#### **Fieldbus Information**

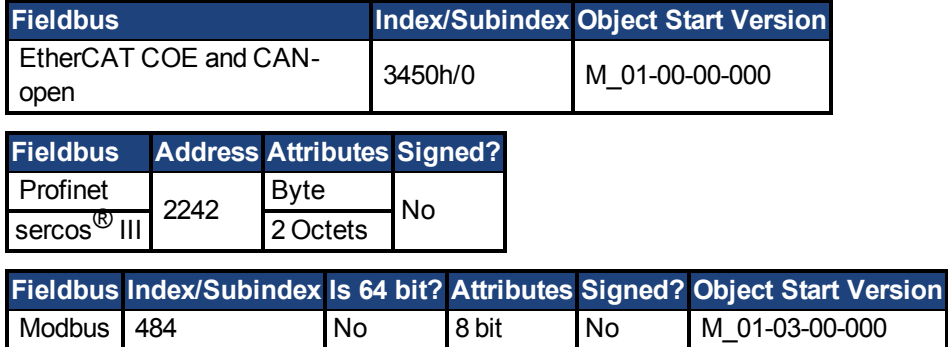

#### **Description**

This command allows a user to release or apply the motor brake.

- 0 = Drive controls the brake.
- 1 = Brake is released.
- 2 = Brake is applied.
- **NOTE**

A digital input mode is also used for the same purpose. The two mechanisms are independent.

**NOTE** The CANopen-object 0x345A sub 1/2 can be used to control the brake state. See [CAN](http://www.kollmorgen.com/en-us/products/drives/servo/akd/#tab3)[open](http://www.kollmorgen.com/en-us/products/drives/servo/akd/#tab3) [manual](http://www.kollmorgen.com/en-us/products/drives/servo/akd/#tab3) on kollmorgen.com. (Functionality starts with firmware 1.7.4.0)

#### **Related Topics**

[Motor \(pg 58\)](#page-57-0)

# <span id="page-681-0"></span>**24.20.5 MOTOR.BRAKESTATE**

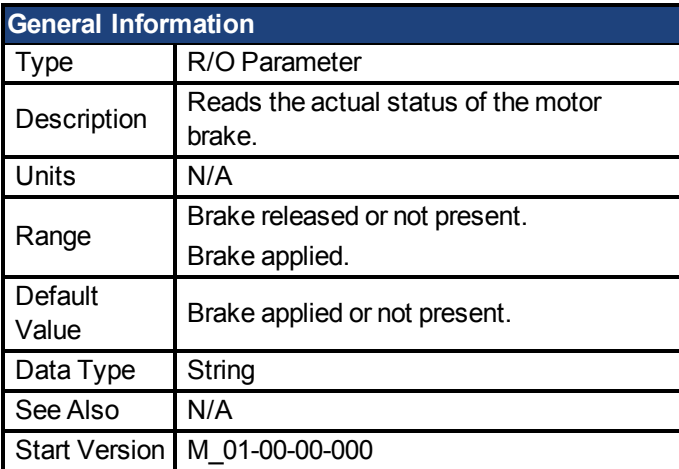

#### **Variants Supported**

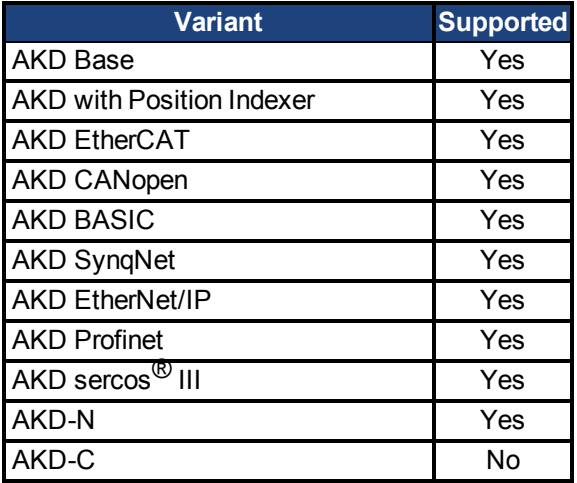

#### **Description**

This parameter reads the actual status of the motor brake and can only show two states:

1 = Brake released or not present

2 = Brake applied

#### **Related Topics**

[Motor \(pg 58\)](#page-57-0)

### <span id="page-682-0"></span>**24.20.6 MOTOR.CTF0**

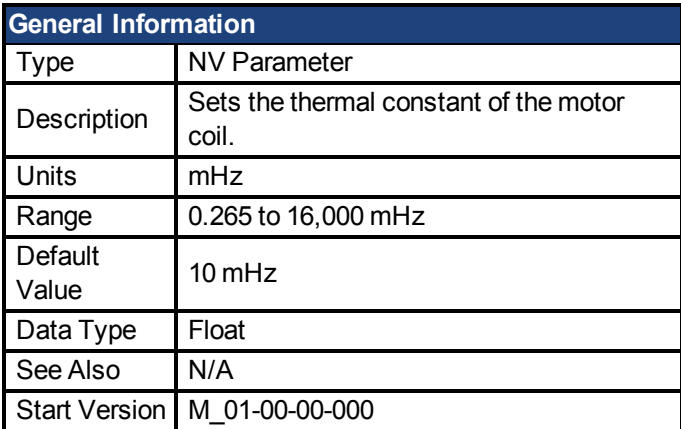

#### **Variants Supported**

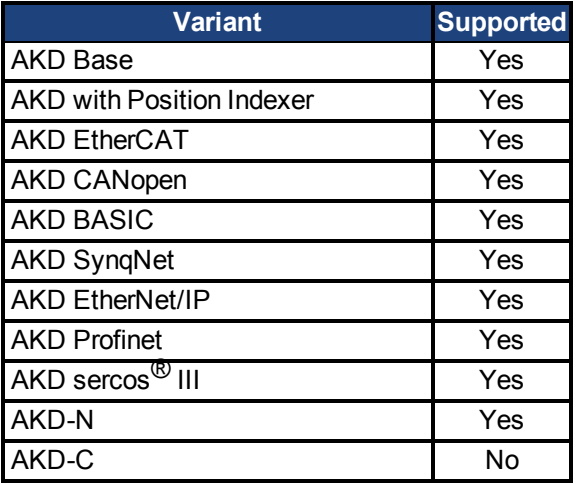

#### **Fieldbus Information**

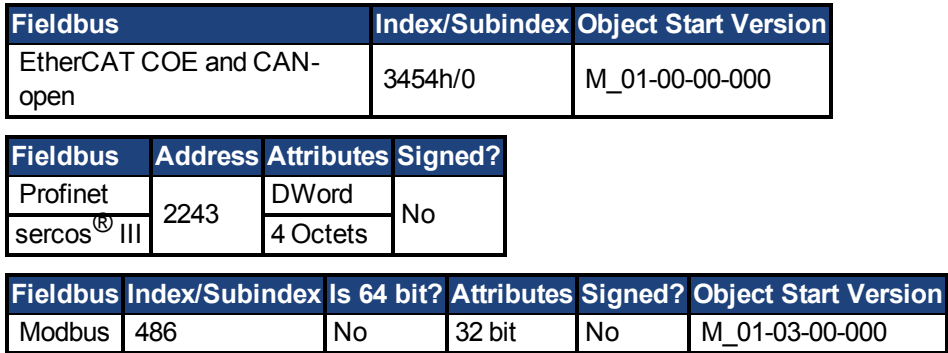

#### **Description**

This parameter is used to configure the thermal constant of the motor coil, which is the break frequency of a single-pole low-pass filter model of the thermal dynamics of the motor coil.

This parameter, together with [MOTOR.IPEAK \(pg 694\)](#page-692-0) and [MOTOR.ICONT \(pg 686\)](#page-684-0), determine the motor foldback parameters [IL.MFOLDD \(pg 644\),](#page-642-0) [IL.MFOLDT \(pg 646\)](#page-644-0), and [IL.MFOLDR \(pg 645\).](#page-643-0)

#### **Calculating MOTOR.CTF0**

Given a motor coil/winding thermal time constant T in seconds, then:

MOTOR.CTF0 =  $1/(2\pi T)$ 

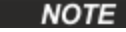

**NOTE** This parameter is automatically configured for Kollmorgen motors when MOTOR.A-UTOSET=1.

#### **Related Topics**

[8.1 Motor](#page-57-0)
# **24.20.7 MOTOR.ICONT**

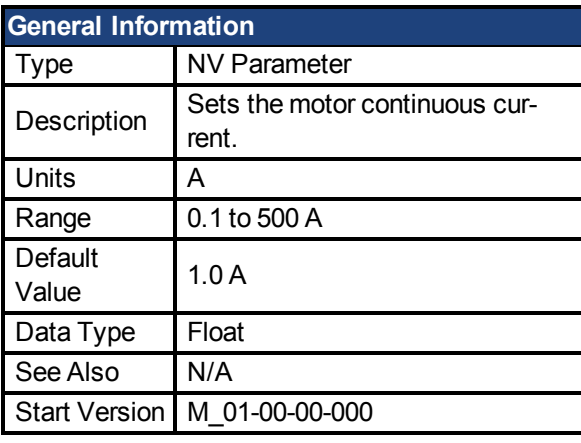

**AKD BASIC Information** Type R/W

# **Variants Supported**

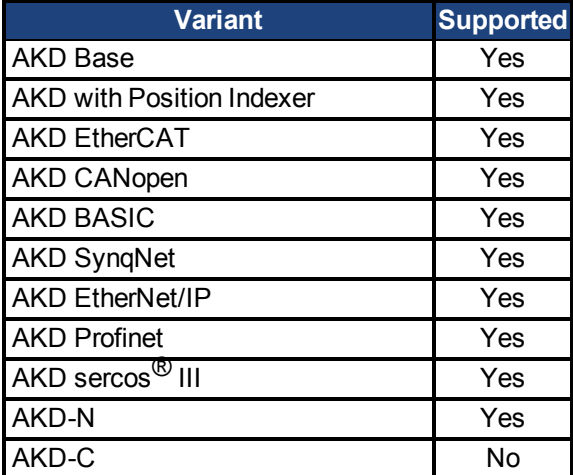

# **Fieldbus Information**

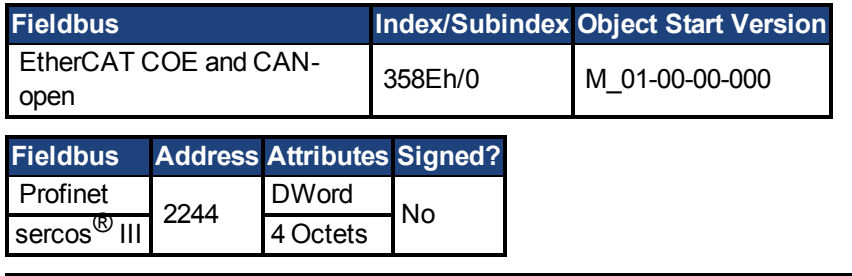

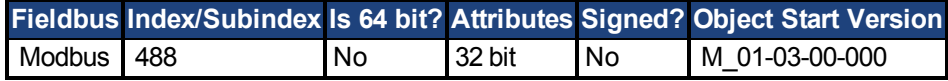

#### **Description**

This parameter is used to configure the motor continuous current.

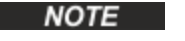

This parameter is automatically configured for Kollmorgen motors when MOTOR.A-UTOSET=1.

#### **Related Topics**

AKD-C User Guide | 24.20.7 MOTOR.ICONT

# **24.20.8 MOTOR.IDDATAVALID**

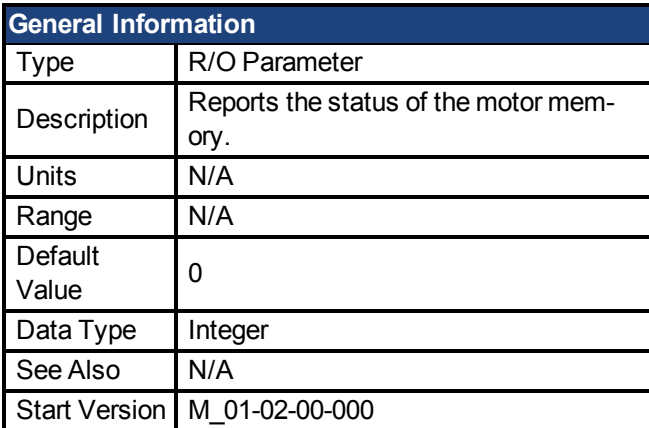

# **Variants Supported**

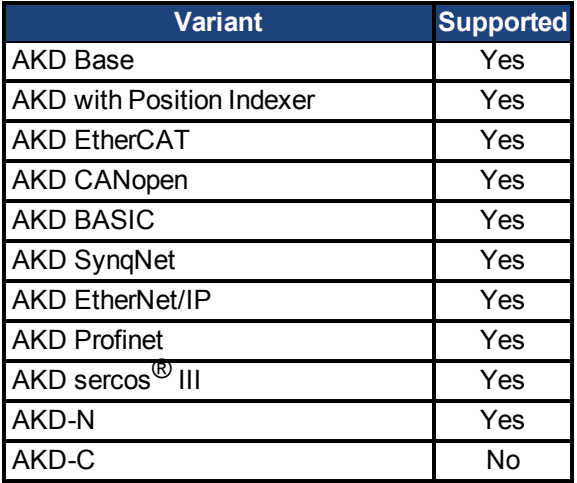

# **Fieldbus Information**

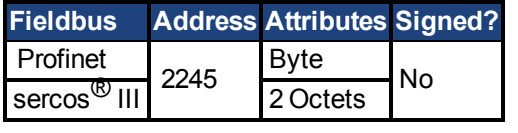

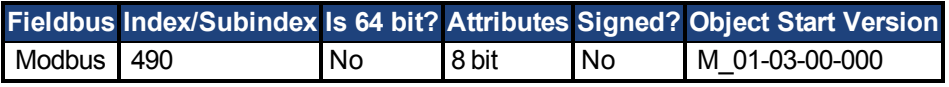

### **Description**

MOTOR.IDDATAVALID reports the status of the motor memory status.

The valid values for this keyword are the following:

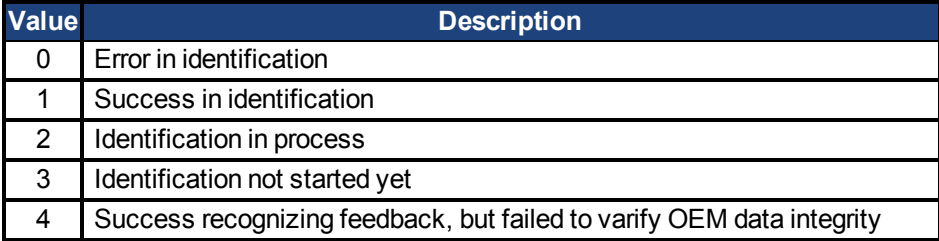

# **Related Topics**

[Motor \(pg 58\)](#page-57-0)

# **24.20.9 MOTOR.IDMAX**

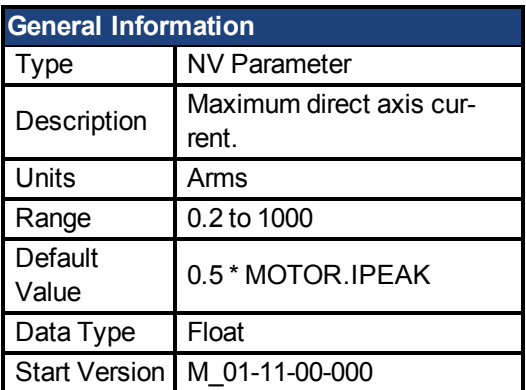

# **Variants Supported**

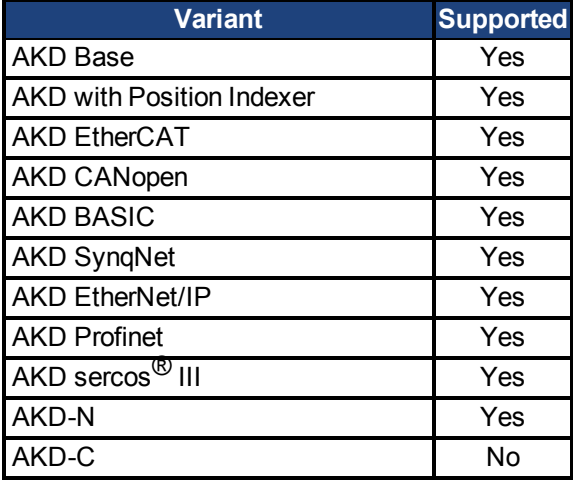

#### **Description**

This parameter is supported for IPM motors (MOTOR.TYPE = 6). MOTOR.IDMAX is the maximum motor winding current in the direct (non-torque producing) axis.

**NOTE** 

This parameter is automatically configured for Kollmorgen motors when MOTOR.A-UTOSET = 1.

# **Related Topics**

[8.1 Motor](#page-57-0)| [MOTOR.IPEAK \(pg 694\)](#page-692-0)

# <span id="page-688-0"></span>**24.20.10 MOTOR.IMID**

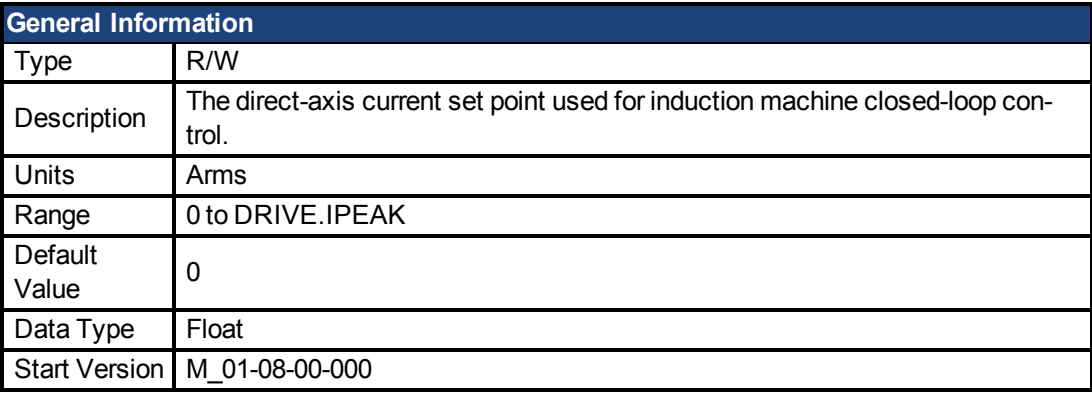

# **Variants Supported**

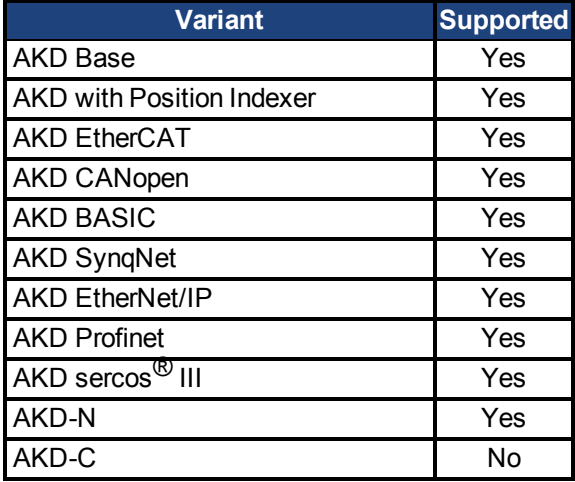

# **Fieldbus Information**

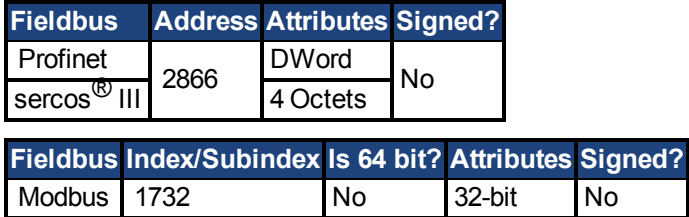

#### **Description**

The value of IL.IMID can be estimated using the motor name plate information.

The following rule should generally be used:

$$
I_{d,rms} \cong I_R * \sqrt{1 - (\cos \varphi)^2 * 0.8}
$$

In which **I<sub>d</sub>** is the value for IL.IMID, the preset rotor flux building current, **I**<sub>I</sub> is the name plate phase cur-<br>rest again the name plate power forter of rated and againing and 0.8 is an appricial factor (against rent, **cosϕ** is the name plate power factor at rated and operation, and **0.8** is an empirical factor (accounts for the angle error due to voltage drop on the leakage induction).

# **Related Topics**

[Motor \(pg 58\)](#page-57-0)

# **24.20.11 MOTOR.IMTR**

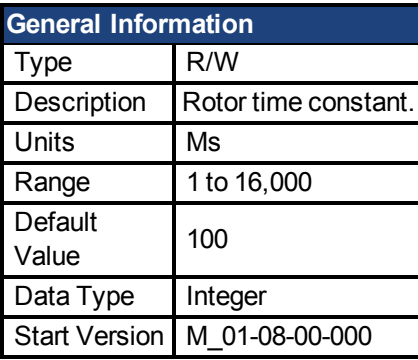

# **Variants Supported**

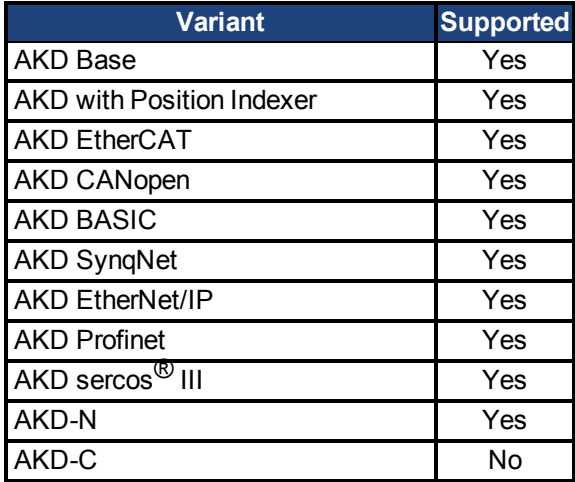

# **Fieldbus Information**

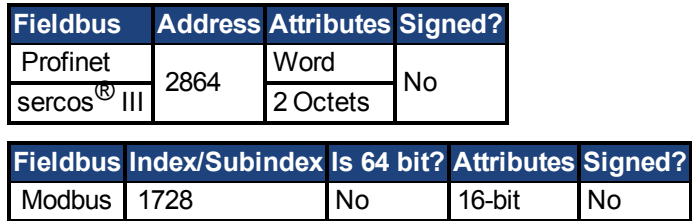

# **Description**

The rotor time constant is calculated as the ratio between rotor magnetizing inductance  $L_m$  and rotor resistance R<sub>r</sub> from the following equivalent circuit of an induction machine.

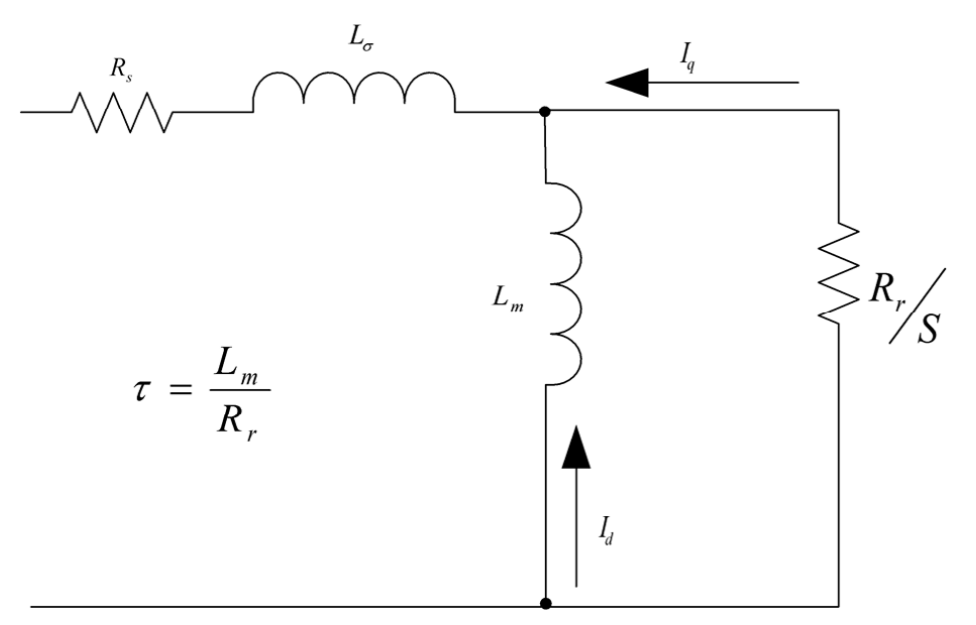

Alternatively, the rotor time constant can be estimated from the rated current, magnetizing current [\(MOTOR.IMID \(pg 690\)](#page-688-0)) and rated slip frequency as follows:

$$
\tau = \frac{\sqrt{I_{s,rms}^2 - I_{d,rms}^2^2}}{I_{d,rms} * \omega_{slip}}
$$

where I<sub>S, rms</sub> is the rated current, I<sub>d,rms</sub> is the rated magnetizing current, and ω<sub>slip</sub> is the rated slip frequency in rad/s.

**NOTE** 

τ is in seconds for the above formulas. It needs to converted to ms for the MOTOR.IMTR setting: MOTOR.IMTR(ms) = τ\*1000

#### **Related Topics**

[Motor \(pg 58\)](#page-57-0)

# **24.20.12 MOTOR.INERTIA**

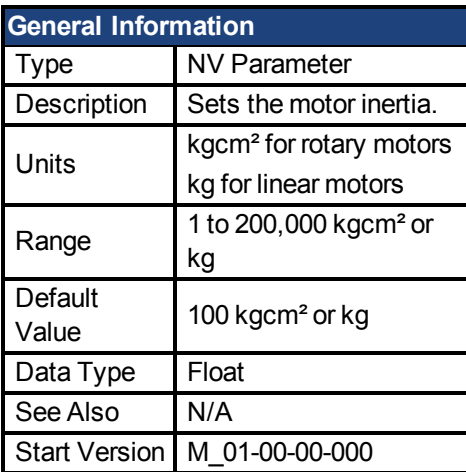

### **Variants Supported**

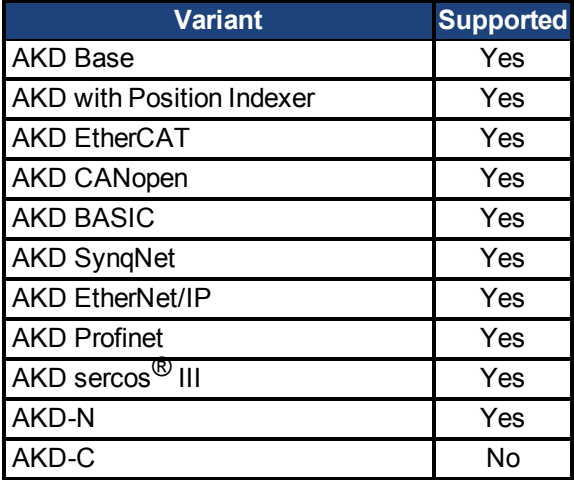

# **Fieldbus Information**

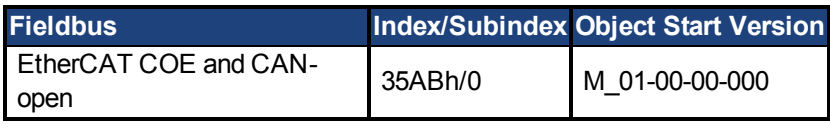

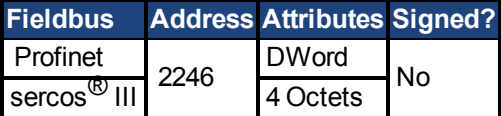

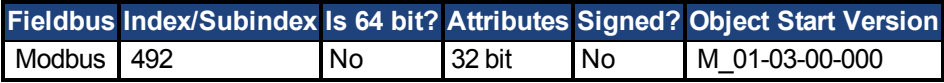

#### **Description**

This parameter sets the motor inertia.

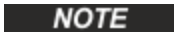

This parameter is automatically configured for Kollmorgen motors when MOTOR.A-UTOSET=1.

#### **Related Topics**

# <span id="page-692-0"></span>**24.20.13 MOTOR.IPEAK**

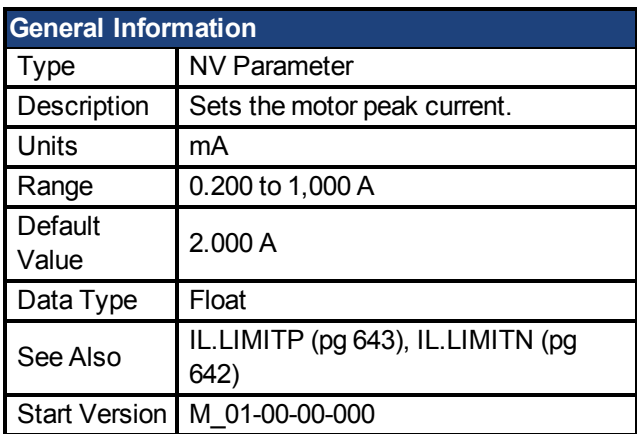

# **Variants Supported**

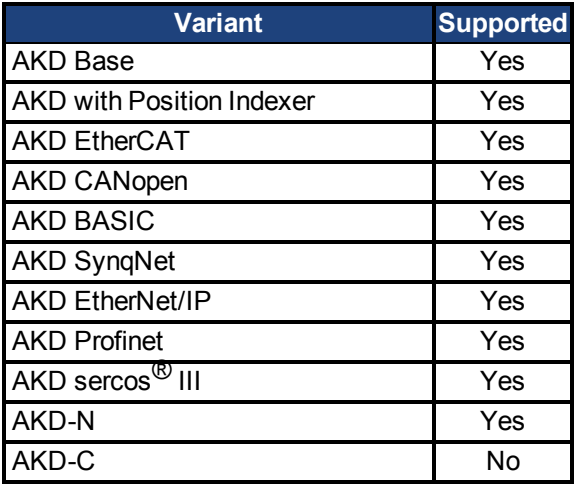

### **Fieldbus Information**

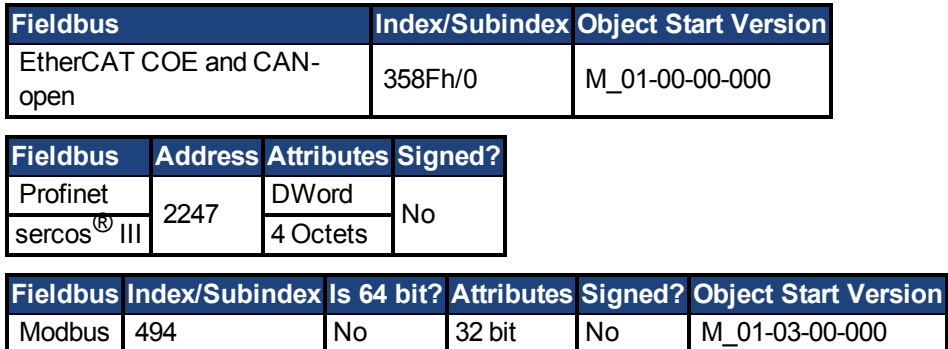

#### **Description**

This parameter configures the drive for the motor's peak, instantaneous-rated current. MOTOR.IPEAK is used to limit clamp the magnitude of the torque producing q-component current command [\(IL.CMD \(pg](#page-615-0) [617\)\)](#page-615-0).

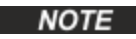

**NOTE** This parameter is automatically configured for Kollmorgen motors when MOTOR.A-UTOSET=1.

#### **Related Topics**

# **24.20.14 MOTOR.KE**

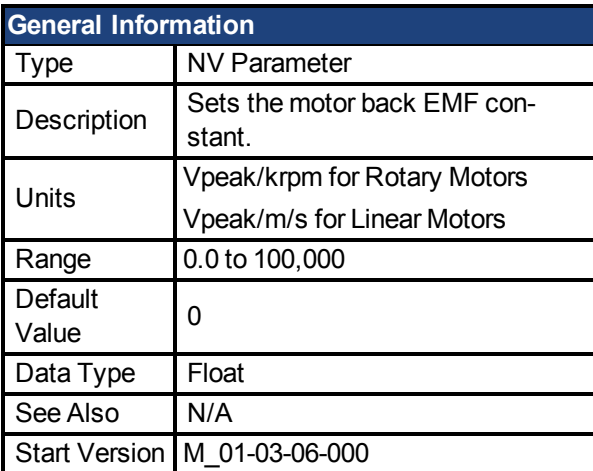

#### **Variants Supported**

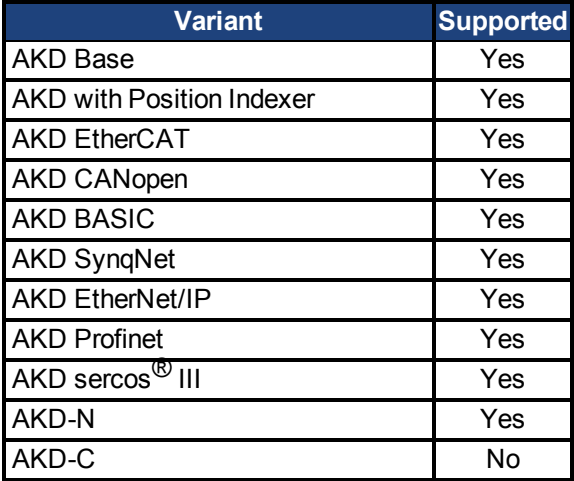

#### **Fieldbus Information**

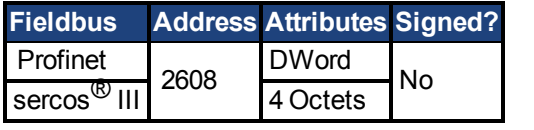

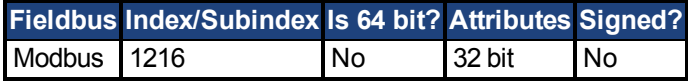

#### **Description**

MOTOR.KE defines the back EMF constant for the motor. The back EMF constant defines how much voltage is generated at the motors coils. The relationship between MOTOR.KE and speed is described by the following equation:

Coil Voltage = MOTOR.KE \* VL.FB

VL.FB is in units of krpm for rotary motors and in units of m/s for linear motors.

The maximum speed for interior permanent magnet motors (IPM) is determined by MOTOR.KE and VBUS.VALUE. An overspeed fault is generated if MOTOR.TYPE is set to 6 (IPM) and VL.FB \* MOTOR.KE exceeds VBUS.VALUE.

**NOTE** This parameter is automatically configured for Kollmorgen motors when

**NOTE** MOTOR.AUTOSET=1.

#### **Related Topics**

[Motor \(pg 58\)](#page-57-0)| [VL.FB \(pg 935\)](#page-933-0)| [VBUS.VALUE \(pg 917\)](#page-915-0)

# **24.20.15 MOTOR.KT**

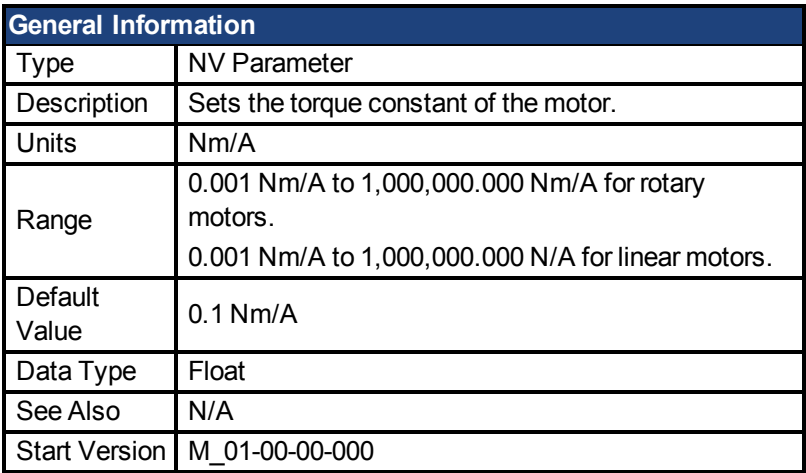

#### **Variants Supported**

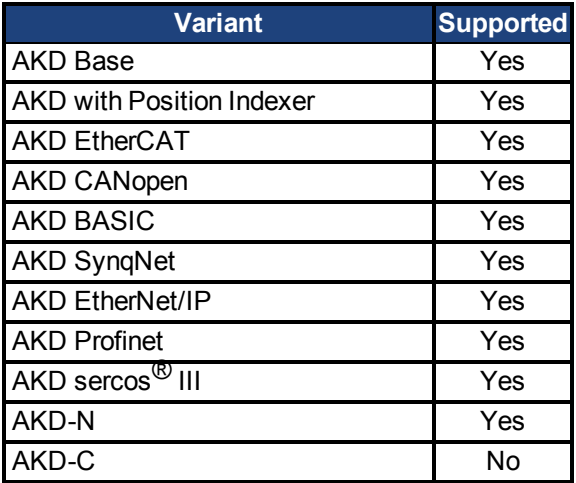

# **Fieldbus Information**

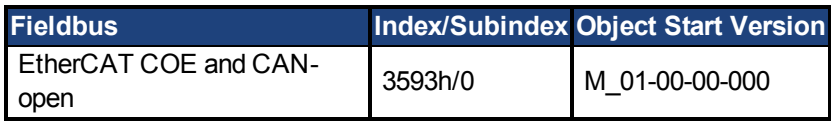

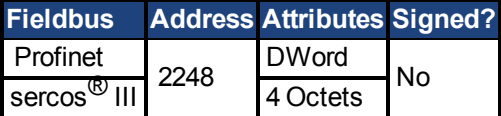

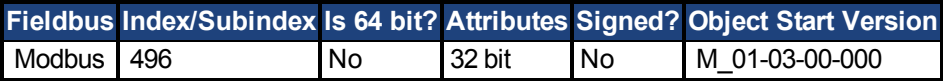

#### **Description**

This parameter is the torque constant of the motor in Nm/A.The value can be online checked according to the following equation:

Kt = 60 \* $\sqrt{3}$  \* Ui/( 2 \* π\* n)

Where:

Ui = induced voltage of the motor n = actual rotor velocity

**NOTE** This parameter is automatically configured for Kollmorgen motors when MOTOR.A-UTOSET=1.

#### **Related Topics**

# **24.20.16 MOTOR.LDLL**

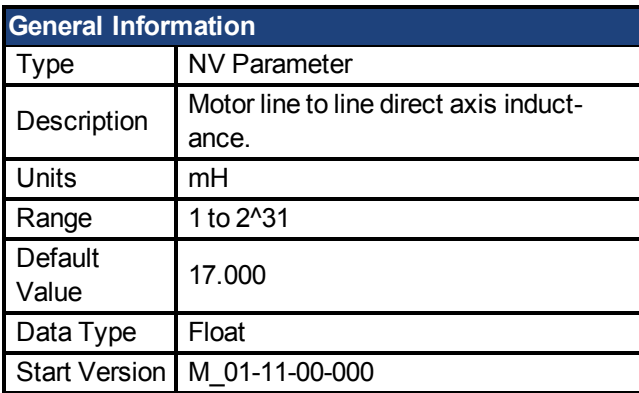

### **Variants Supported**

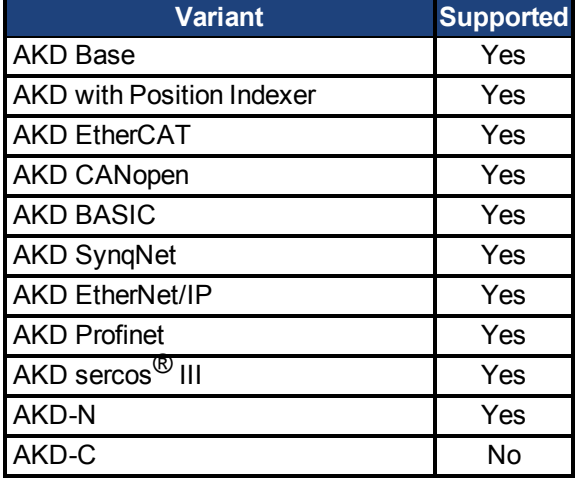

#### **Descriptio**

This parameter is the motor line to line direct axis inductance. It is supported for the IPM motor type  $(MOTOR.TYPE = 6)$ .

**NOTE** 

This parameter is automatically configured for Kollmorgen motors when MOTOR.A-UTOSET = 1.

#### **Related Topics**

[8.1 Motor](#page-57-0)| [MOTOR.LQLL \(pg 701\)](#page-699-0)| [IL.KPDRATIO \(pg 636\)](#page-634-0)

# **24.20.17 MOTOR.LISAT**

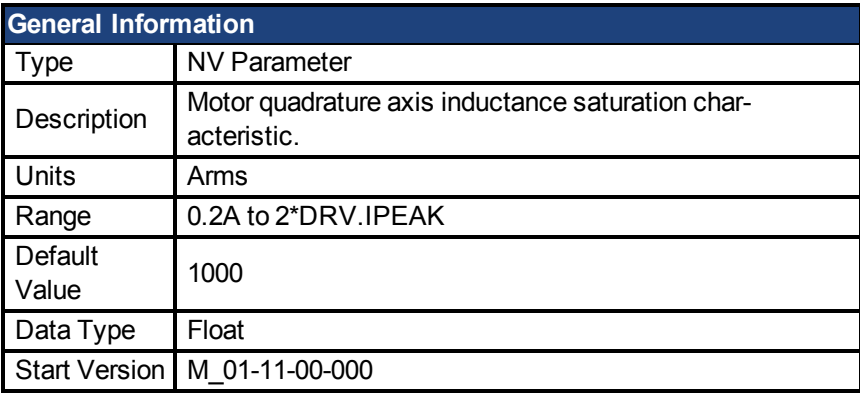

#### **Variants Supported**

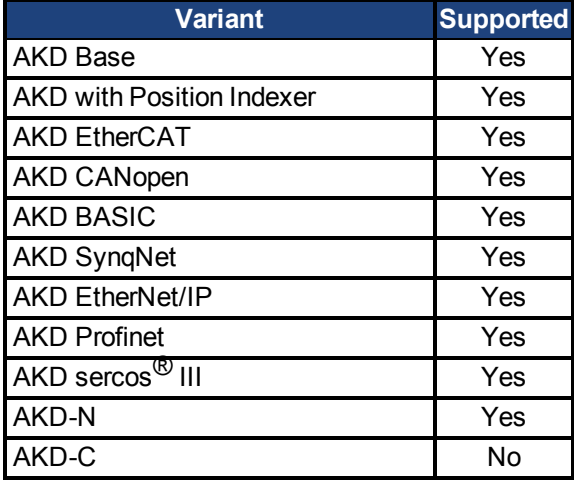

#### **Descriptio**

This parameter is the quadrature axis inductance (Lqll) saturation characteristic as a function of quadrature current (Iq). It is used for q-axis current loop gain scheduling to maintain bandwidth and stability during q-axis inductance saturation. This value can also be used for q-axis flux estimation during field weakening, especially for IPM motors (MOTOR.TYPE = 6).

**NOTE** 

This parameter is automatically configured for Kollmorgen motors when MOTOR.A-UTOSET = 1.

# **Related Topics**

[8.1 Motor](#page-57-0)| [MOTOR.LQLL \(pg 701\)](#page-699-0)

# <span id="page-699-0"></span>**24.20.18 MOTOR.LQLL**

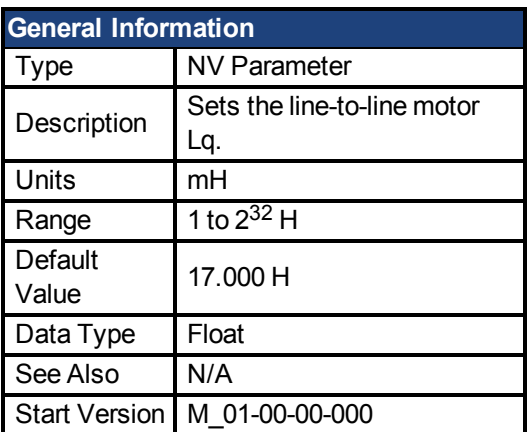

# **Variants Supported**

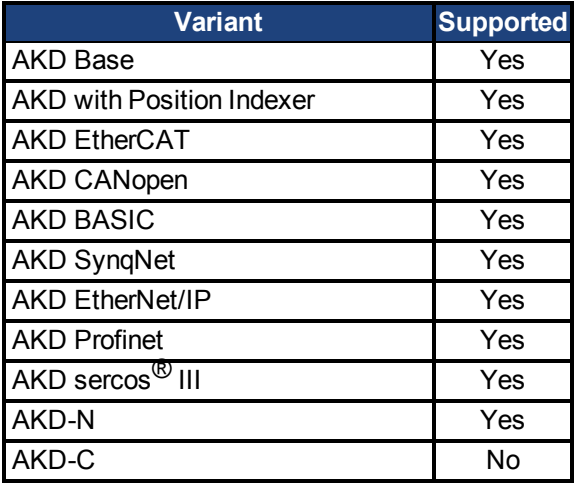

### **Fieldbus Information**

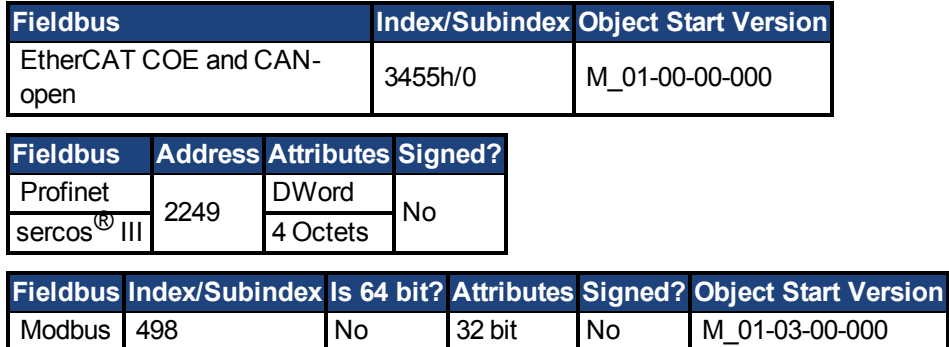

#### **Description**

This parameter is used to configure the motor line-to-line inductance.

**NOTE** This parameter is automatically configured for Kollmorgen motors when MOTOR.A-UTOSET=1.

# **Related Topics**

# **24.20.19 MOTOR.NAME**

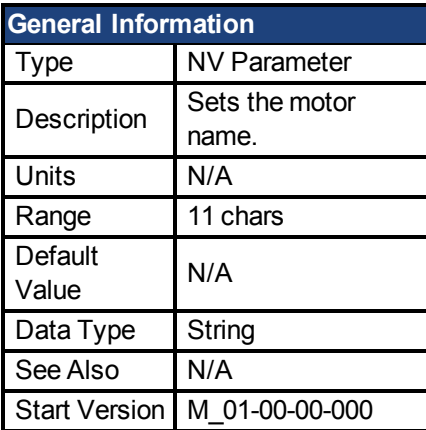

# **Variants Supported**

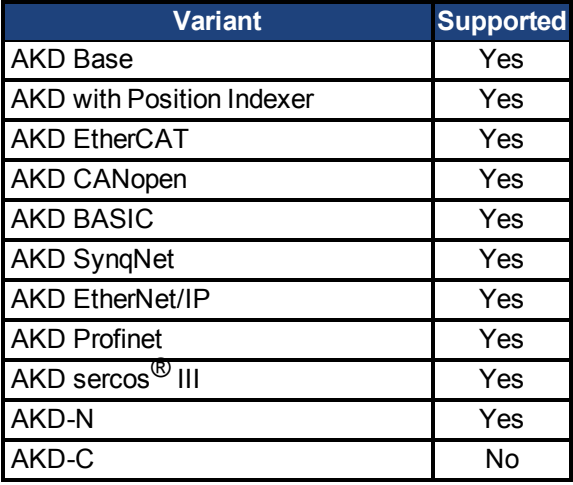

## **Description**

This parameter is used to set the motor name.

**NOTE** This parameter is automatically configured for Kollmorgen motors when MOTOR.A-UTOSET=1.

### **Related Topics**

[Motor \(pg 58\)](#page-57-0)

# **24.20.20 MOTOR.PHASE**

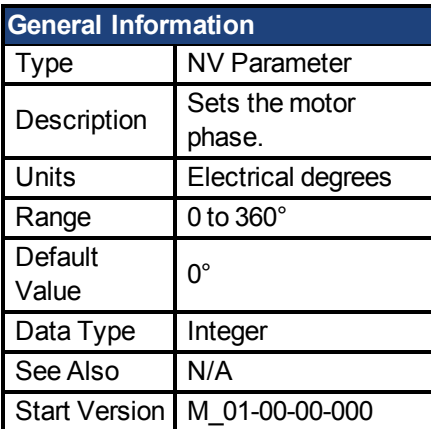

### **Variants Supported**

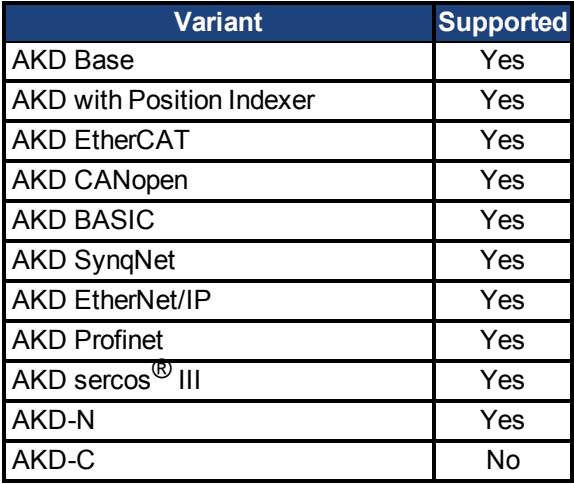

# **Fieldbus Information**

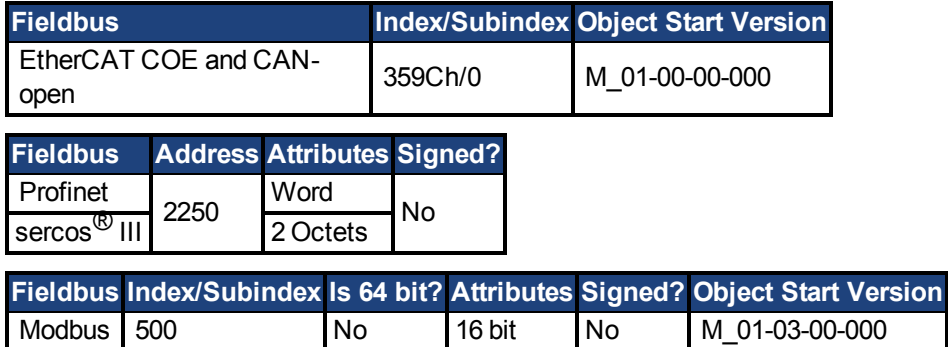

#### **Description**

This parameter sets the motor phase.

**IF MOTOR.** If MOTOR. AUTOSET = 1 and FB1.MEMVER  $> 0.01$ , this parameter will be automatically configured for Kollmorgen motors.

# **Related Topics**

# <span id="page-702-0"></span>**24.20.21 MOTOR.PHSADVK1**

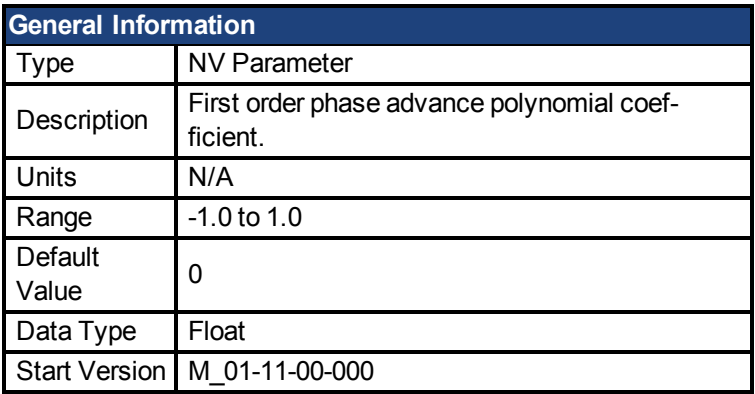

### **Variants Supported**

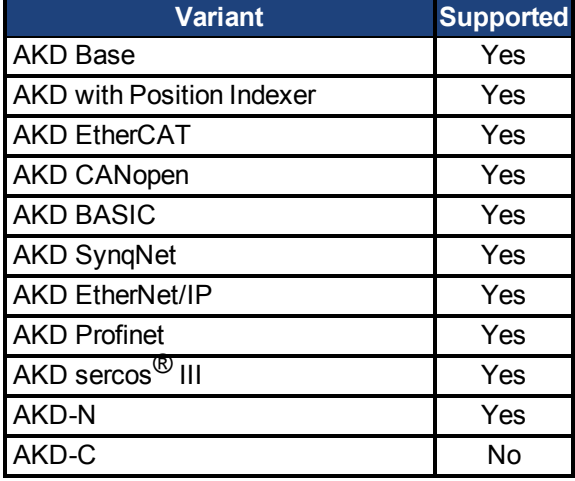

#### **Description**

This parameter is supported for IPM motors (MOTOR.TYPE = 6). MOTOR.PHSADVK1 is the first order polynomial coefficient used to determine the direct axis current command for commutation phase advance, according to the equation:

 $IdCmd(Tp) = PHSADVK2 * Tp^2 + PHSADVK1 * Tp$ 

where Ip is the magnitude of the motor phase current:

 $Ip = sqrt(Id^2 + Iq^2)$ 

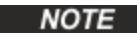

**NOTE** This parameter is automatically configured for Kollmorgen motors when MOTOR.A-UTOSET=1.

#### **Related Topics**

[8.1 Motor](#page-57-0)| [MOTOR.PHSADVK2 \(pg 705\)](#page-703-0)

# <span id="page-703-0"></span>**24.20.22 MOTOR.PHSADVK2**

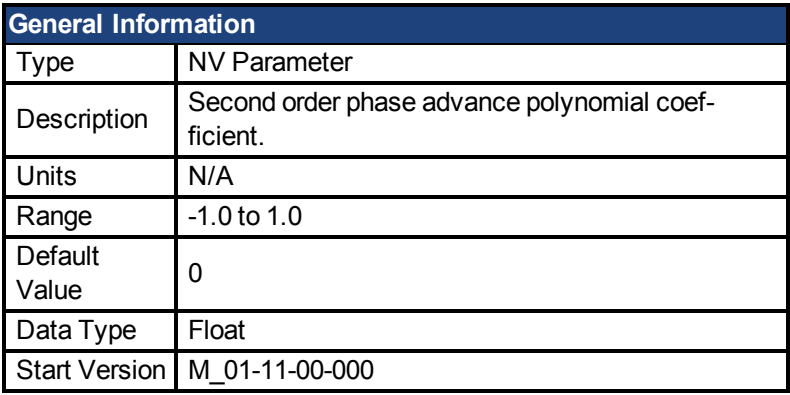

### **Variants Supported**

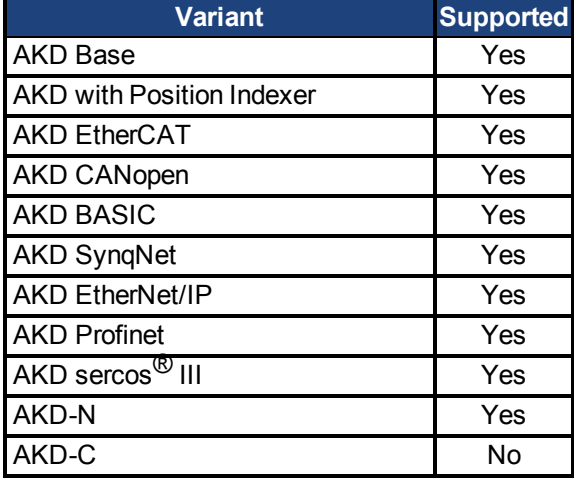

#### **Description**

This parameter is supported for IPM motors (MOTOR.TYPE = 6). MOTOR.PHSADVK2 is the second order polynomial coefficient used to determine the direct axis current command for commutation phase advance, according to the equation:

 $IdCmd(Tp) = PHSADVK2 * Tp^2 + PHSADVK1 * Tp$ 

where Ip is the magnitude of the motor phase current:

 $Ip = sqrt(Id^2 + Iq^2)$ 

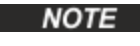

**NOTE** This parameter is automatically configured for Kollmorgen motors when MOTOR.A-UTOSET=1.

#### **Related Topics**

[8.1 Motor](#page-57-0)| [MOTOR.PHSADVK1 \(pg 704\)](#page-702-0)

# **24.20.23 MOTOR.PITCH**

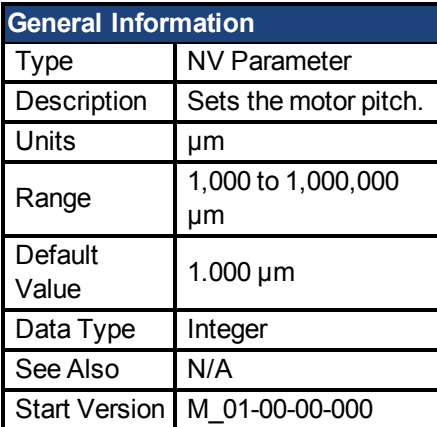

# **Variants Supported**

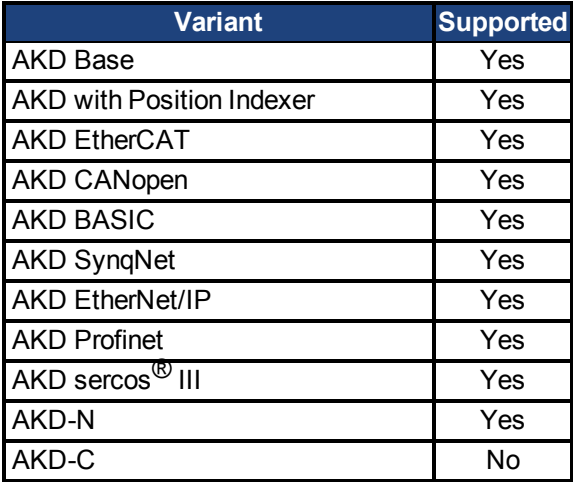

# **Fieldbus Information**

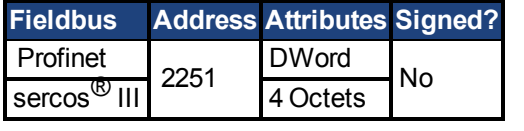

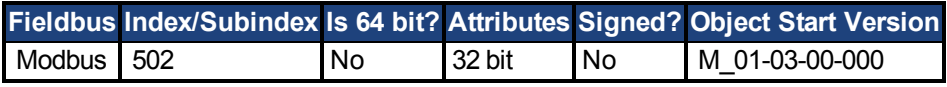

#### **Description**

This parameter defines the pole-to-pair pitch for the linear motor in micrometers.

# **Related Topics**

[Motor \(pg 58\)](#page-57-0)

# **24.20.24 MOTOR.POLES**

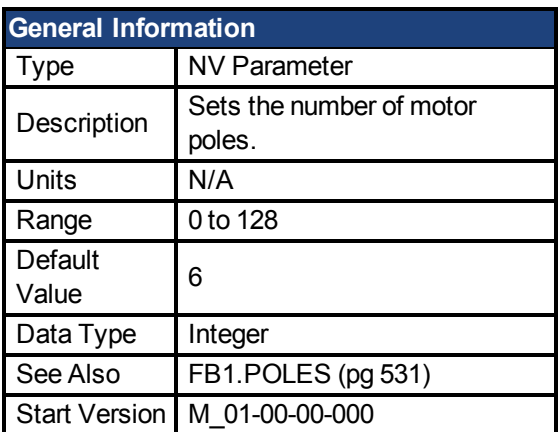

# **Variants Supported**

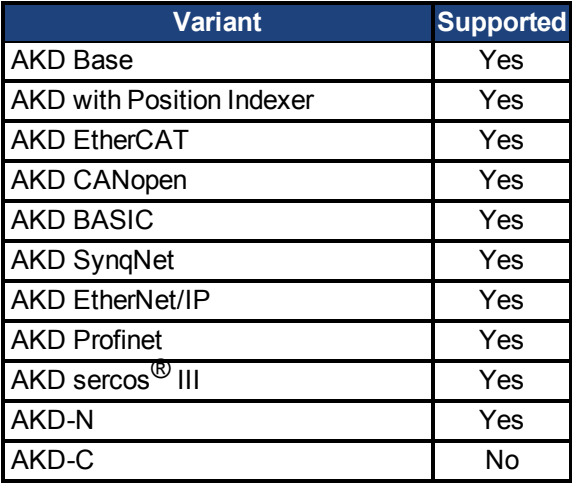

#### **Fieldbus Information**

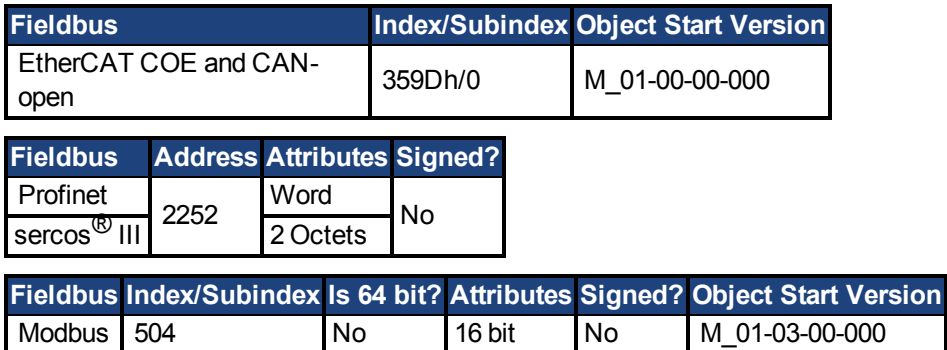

# **Description**

MOTOR.POLES sets the number of motor poles. This command is used for commutation control and represents the number of individual magnetic poles of the motor (not pole pairs). The division value of motor poles (MOTOR.POLES) and feedback poles (FB1.POLES) must be an integer when setting drive to enable, otherwise a fault is issued.

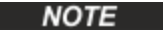

This parameter is automatically configured for Kollmorgen motors when MOTOR.A-UTOSET=1.

# **Related Topics**

# **24.20.25 MOTOR.R**

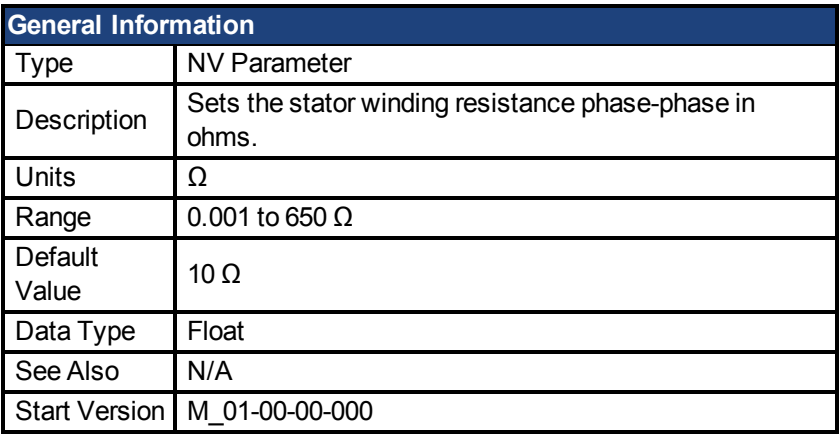

# **Variants Supported**

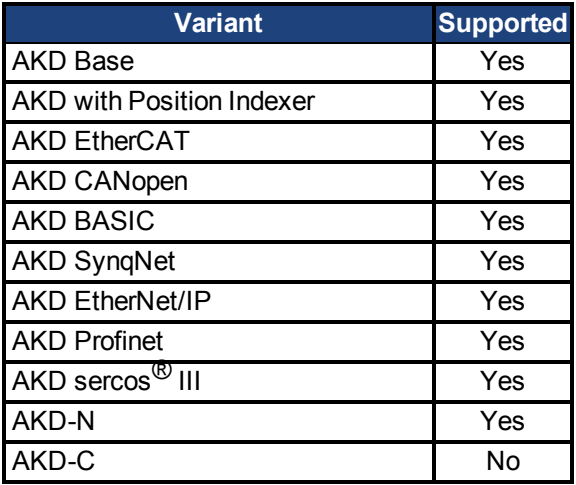

# **Fieldbus Information**

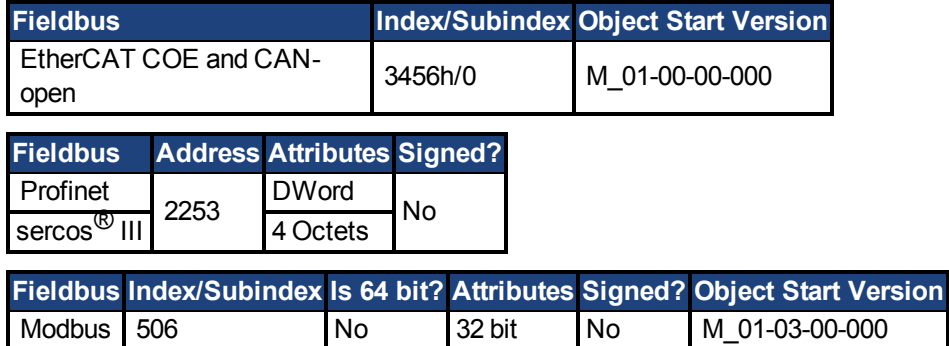

#### **Description**

MOTOR.R sets the stator winding resistance phase-to-phase in ohms.

**NOTE** This parameter is automatically configured for Kollmorgen motors when MOTOR.A-UTOSET=1.

#### **Related Topics**

# <span id="page-708-0"></span>**24.20.26 MOTOR.RTYPE**

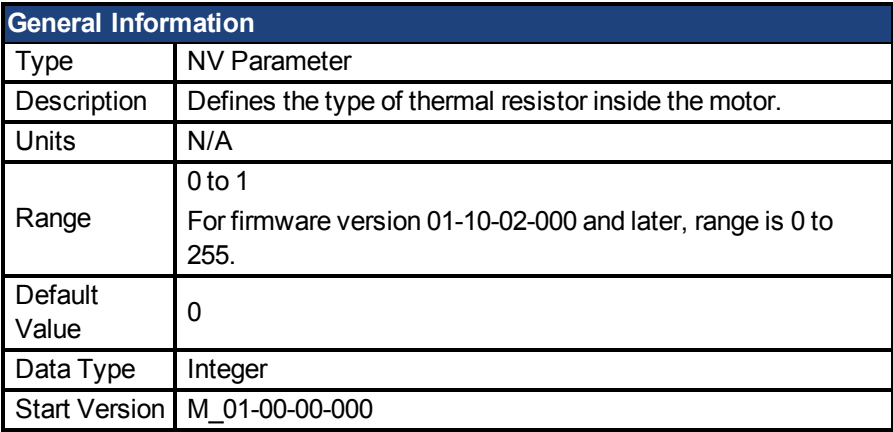

#### **Variants Supported**

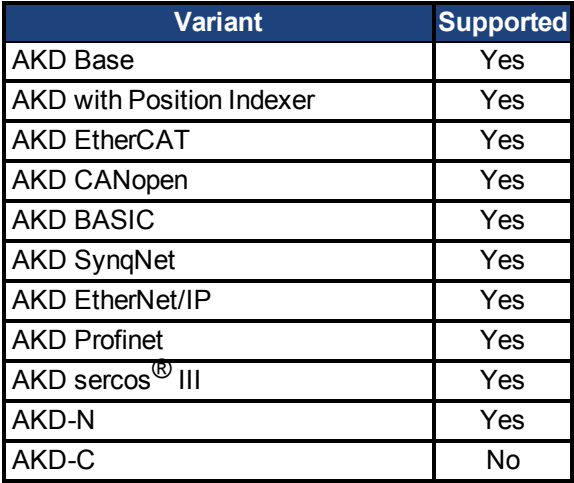

#### **Fieldbus Information**

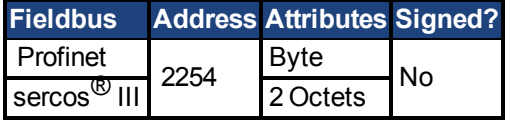

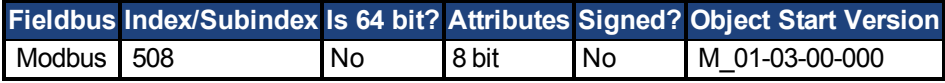

#### **Description**

This parameter defines the type of thermal resistor used inside of the motor to measures motor temperature.

For firmware versions prior to 01-10-02-000, parameter range is 0 to 1.

 $0 = PTC$ 

 $1 = NTC$ 

For firmware versions 01-10-02-000 and later, parameter range is 0 to 255.

0 = Single PTC Thermistor

1 = Single NTC Thermistor

2 = KTY83-110 Thermistor

3 = KTY84-130 Thermistor

4 = PTC + KTY83-110 Thermistors

5 = Thermal switch

255 = No thermal sensor in the motor

**NOTE** For firmware versions 01-09-00-000 and later, this parameter is automatically configured for Kollmorgen motors when MOTOR.AUTOSET = 1.

#### **Related Topics**

[Motor \(pg 58\)](#page-57-0)

# **24.20.27 MOTOR.SUPPORTEDPARAMS**

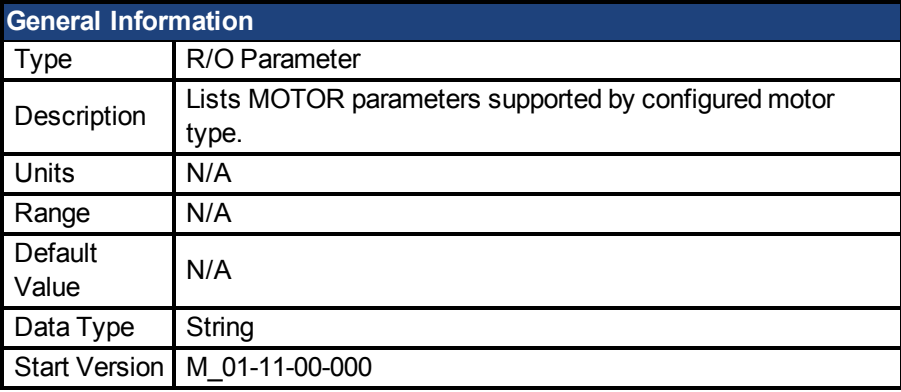

#### **Variants Supported**

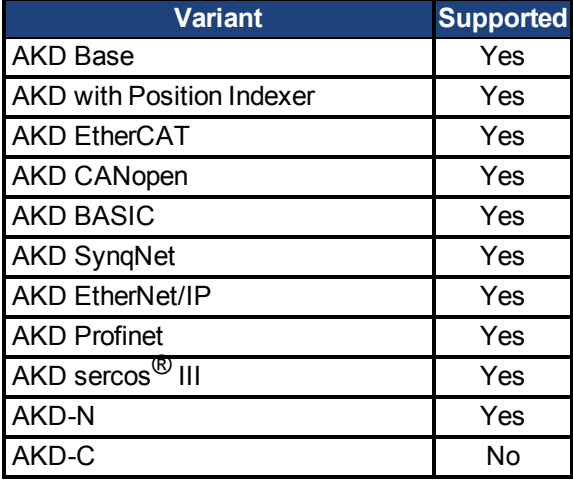

#### **Descriptio**

This parameter lists all the MOTOR parameters that are supported for the motor type selected by the MOTOR.TYPE parameter.

#### **Example**

The following output is produced for surface permanent magnet motors (MOTOR.TYPE = 0).

--> MOTOR.SUPPORTEDPARAMS

MOTOR.CTF0 MOTOR.ICONT MOTOR.INERTIA MOTOR.IPEAK MOTOR.KE MOTOR.KT MOTOR.LISAT MOTOR.LQLL MOTOR.PHASE MOTOR.POLES MOTOR.R MOTOR.VMAX MOTOR.VOLTMAX

#### **Related Topics**

[8.1 Motor](#page-57-0)| [MOTOR.TYPE \(pg 723\)](#page-721-0)

# **24.20.28 MOTOR.TBRAKEAPP**

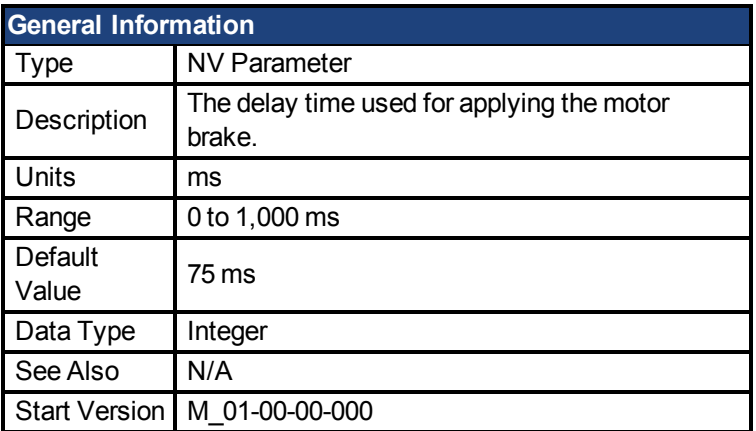

# **Variants Supported**

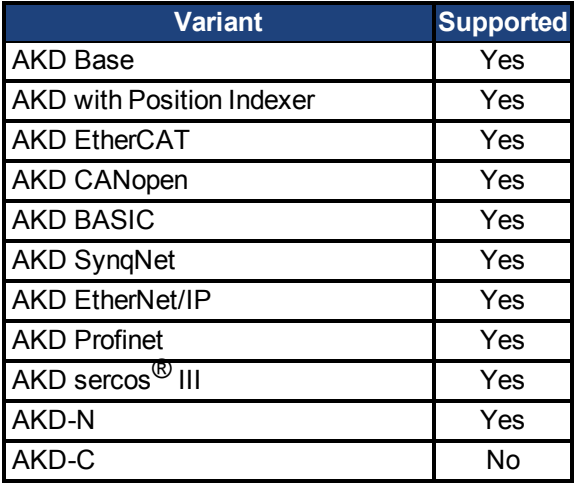

#### **Fieldbus Information**

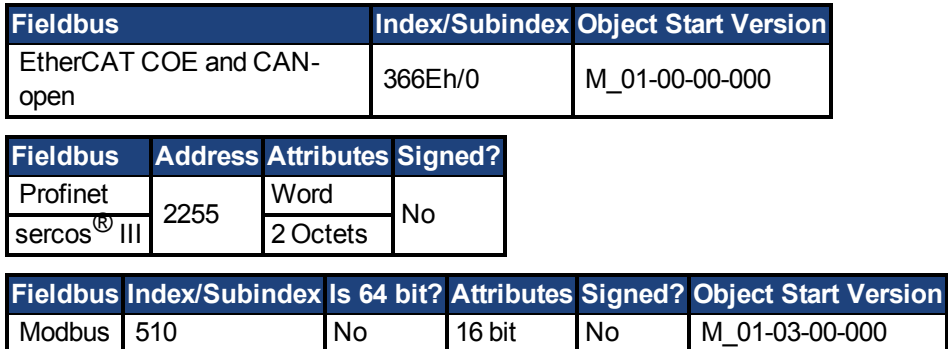

#### **Description**

This parameter is used to configure the mechanical delay when applying the motor brake. MOTOR.TBR-AKEAPP is a time delay that is applied when a brake exists and the drive is disabled at the end of a controlled stop. This delay lasts from the time that the brake is commanded to apply until the time that the drive is disabled.

This feature allows you to disable the drive and apply the brake on a vertical application without the load falling. Without this time delay, if you immediately disable the drive, then the load falls during the time needed for the brake to mechanically apply.

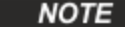

**IF MOTOR.** If MOTOR. AUTOSET = 1 and FB1.MEMVER  $> 0.01$ , this parameter will be automatically configured for Kollmorgen motors.

#### **Related Topics**

# **24.20.29 MOTOR.TBRAKERLS**

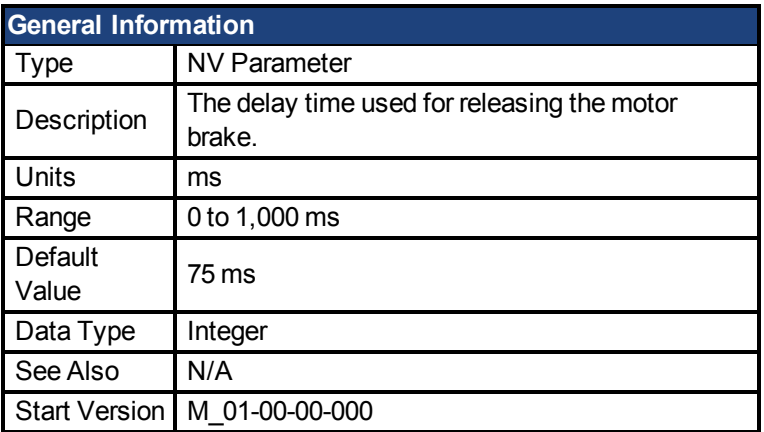

# **Variants Supported**

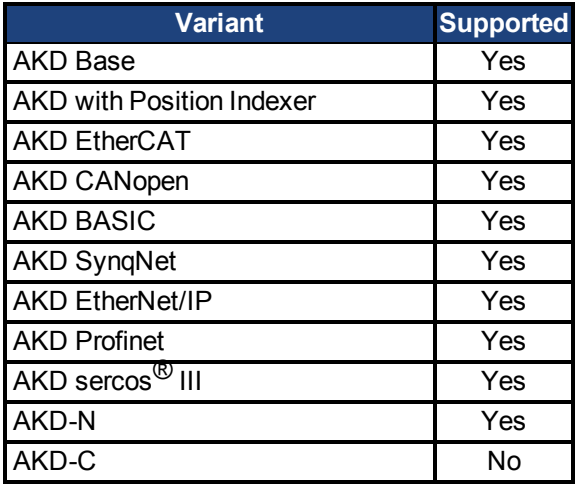

#### **Fieldbus Information**

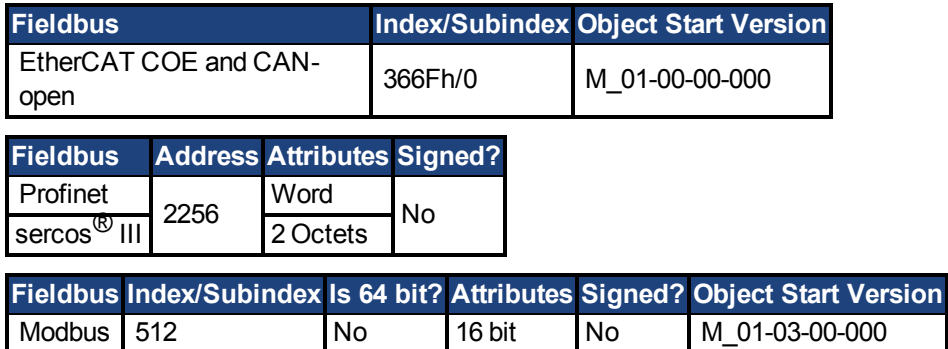

#### **Description**

This parameter is used to configure the mechanical delay when releasing the motor brake. MOTOR.TBRA-KERLS is a time delay that is applied when a brake exists and the drive is enabled. When the drive is enabled, the brake is commanded to release and, during the MOTOR.TBRAKERLS period of time, the drive does not accept a motion command. This delay allows the brake to fully release before the drive begins a new motion.

**IF MOTOR.** If MOTOR.AUTOSET = 1 and FB1.MEMVER  $> 0.01$ , this parameter will be automatically configured for Kollmorgen motors.

# **Related Topics**

# **24.20.30 MOTOR.TBRAKETO**

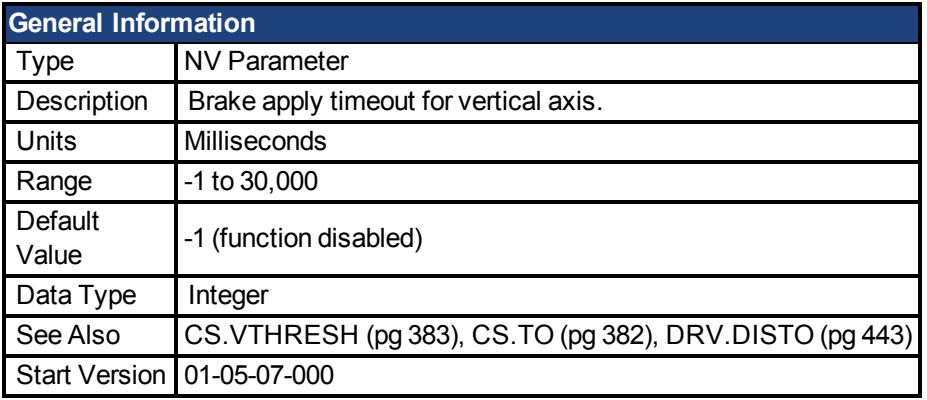

# **Variants Supported**

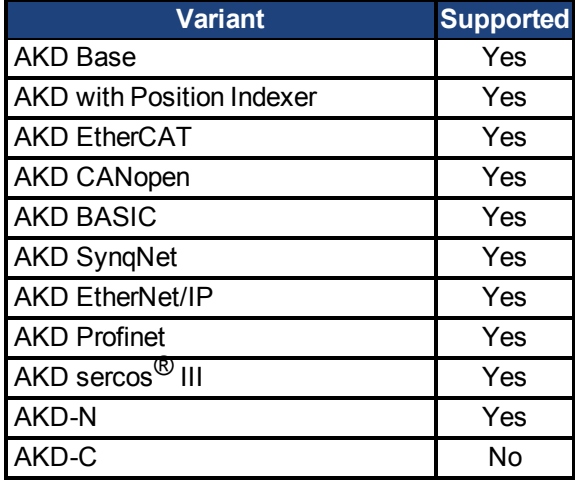

# **Fieldbus Information**

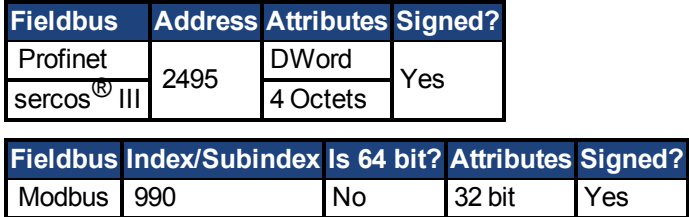

# **Description**

When a drive is disabled (due to user command, digital input, or fault), the brake will normally not be applied until velocity has fallen below [CS.VTHRESH \(pg 383\)](#page-381-0). In some instances, such as a vertical axis, it may desirable to apply the brake regardless of velocity.

MOTOR.TBRAKETO sets the maximum time allowed to pass between drive disable and application of the motor brake. After this time, the brake will be applied even if velocity is higher than [CS.VTHRESH \(pg](#page-381-0) [383\).](#page-381-0)

To disable the timer, set the value to -1.

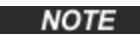

**NOTE** Prior to version 01-05-07-000, this timeout was only applied when the Hardware Enable was deactivated and the default was 30,000. From 01-05-07-000 on this timeout is applied in all conditions and the default is -1.

# <span id="page-716-0"></span>**24.20.31 MOTOR.TEMP**

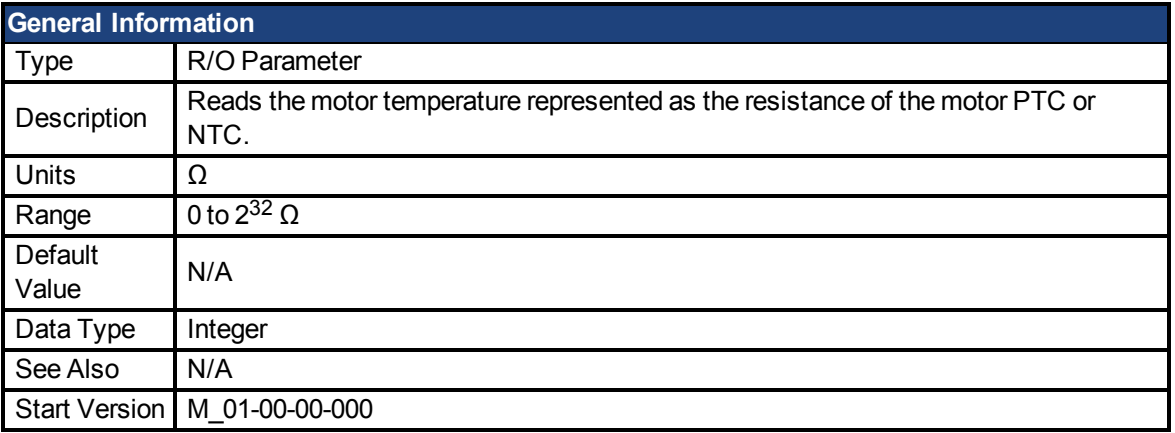

#### **Variants Supported**

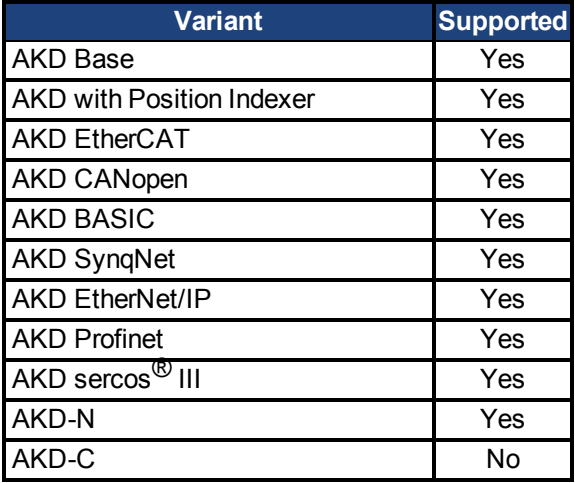

# **Fieldbus Information**

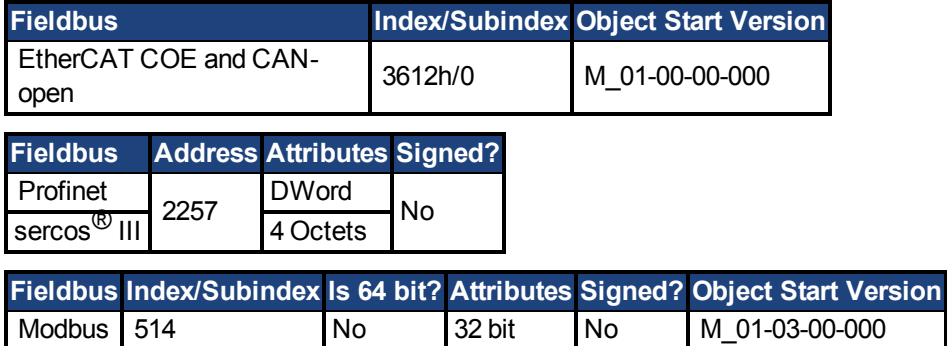

### **Description**

This parameter returns the motor temperature, which is represented as the resistance of the motor's PTC or NTC.

# **Related Topics**

[Motor \(pg 58\)](#page-57-0)| [MOTOR.RTYPE \(pg 710\)](#page-708-0)

# **24.20.32 MOTOR.TEMPC**

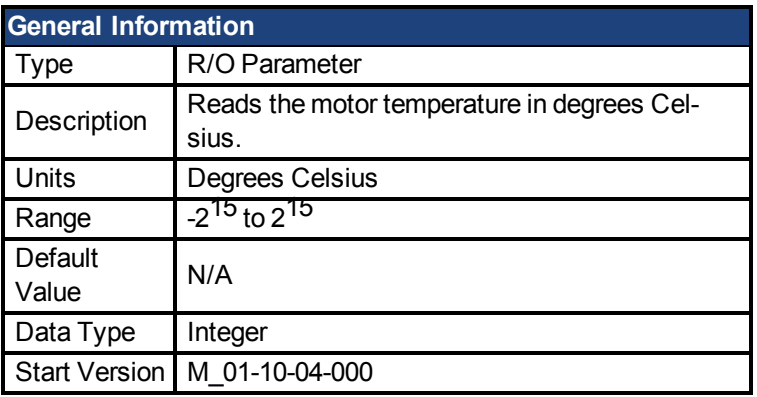

### **Variants Supported**

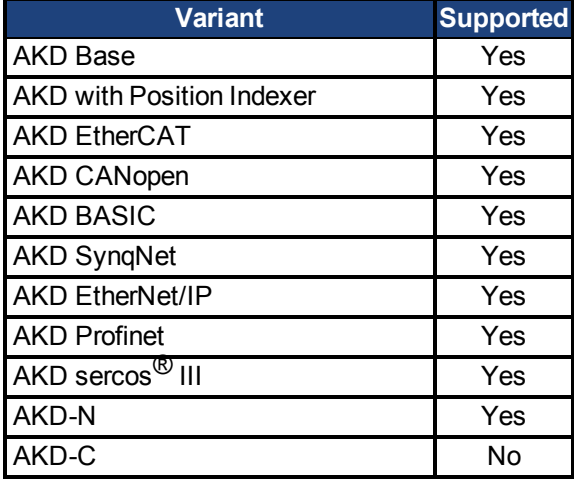

#### **Description**

When the motor has a thermistor with linear characteristics (MOTOR.RTYPE = 2, 3 or 4), MOTOR.TEMPC returns the motor temperature in degrees Celsius, which is calculated from the resistance of the motor thermistor.

There is no algorithm to convert from resistance to degrees Celsius for non-linear thermistors. In this case, MOTOR.TEMPC returns -32,768 which is an invalid temperature.

#### **Related Topics**

[8.1 Motor](#page-57-0)| [MOTOR.TEMP \(pg 718\)](#page-716-0)| [MOTOR.RTYPE \(pg 710\)](#page-708-0)

# **24.20.33 MOTOR.TEMPFAULT**

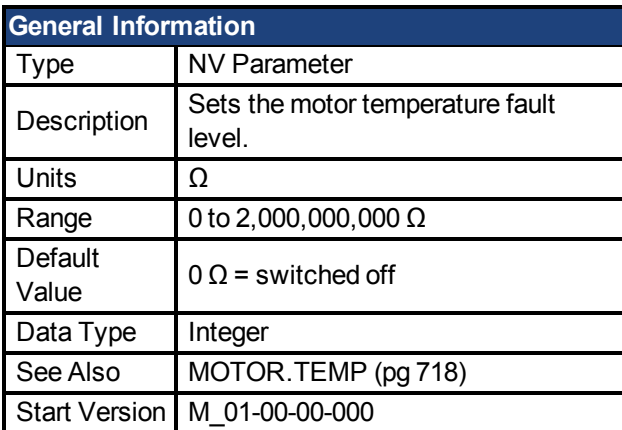

# **Variants Supported**

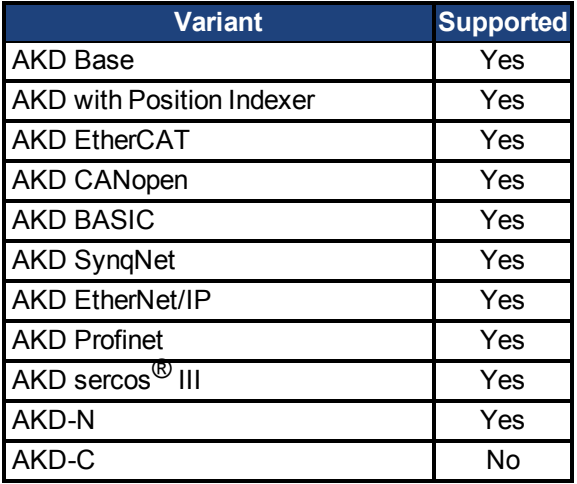

#### **Fieldbus Information**

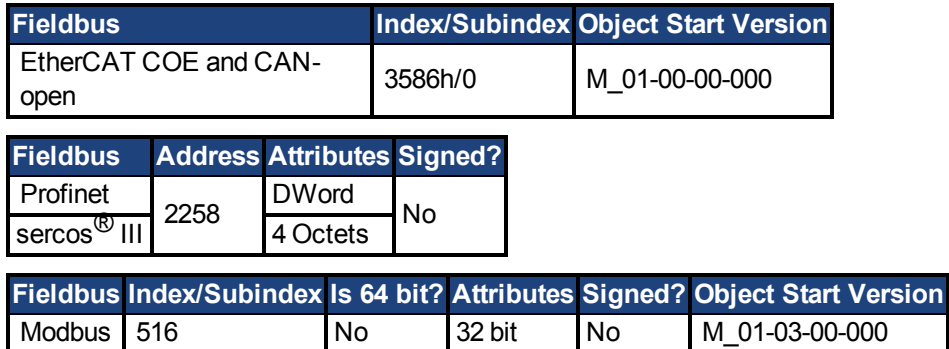

#### **Description**

This parameter is used to configure the motor temperature fault level as a resistance threshold of the motor thermal sensor.

A zero value prevents any fault from being issued.

**NOTE** For firmware versions 01-09-00-000 and later, this parameter is automatically configured for Kollmorgen motors when MOTOR.AUTOSET = 1.

#### **Related Topics**
# **24.20.34 MOTOR.TEMPWARN**

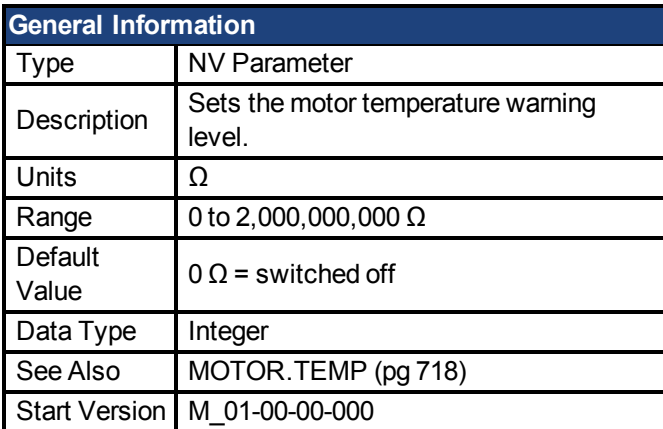

#### **Variants Supported**

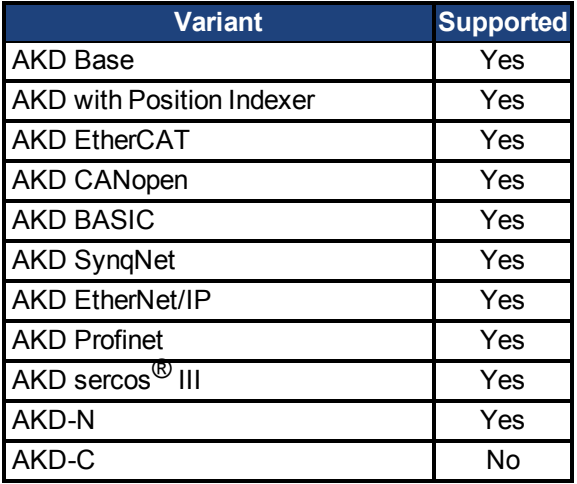

#### **Fieldbus Information**

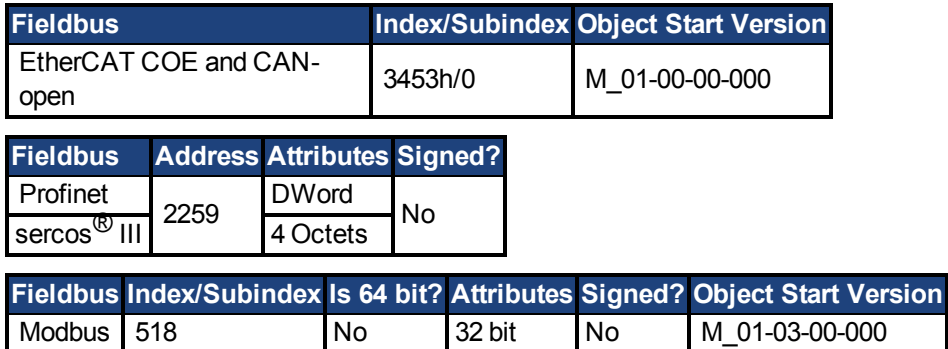

#### **Description**

This parameter is used to configure the motor temperature warning level as a resistance threshold of the motor PTC.

A zero value prevents any warning from being created.

### **Related Topics**

[8.1 Motor](#page-57-0)

### **24.20.35 MOTOR.TYPE**

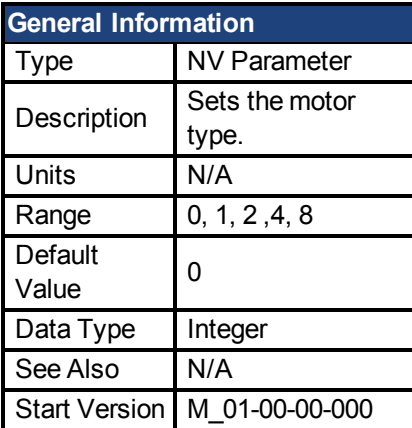

#### **Variants Supported**

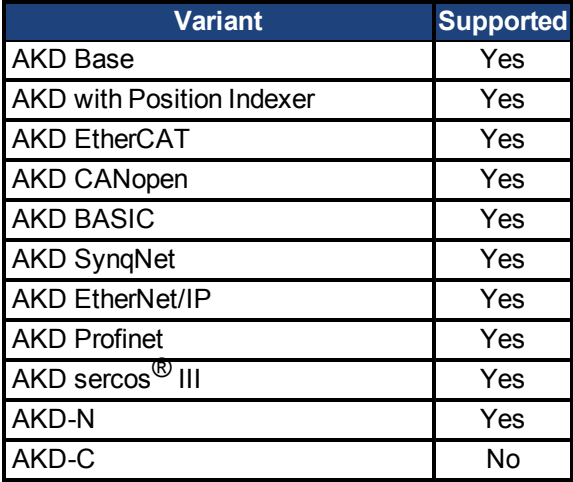

#### **Fieldbus Information**

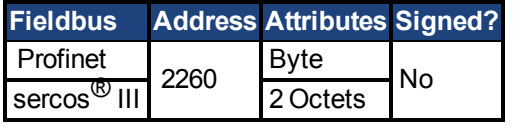

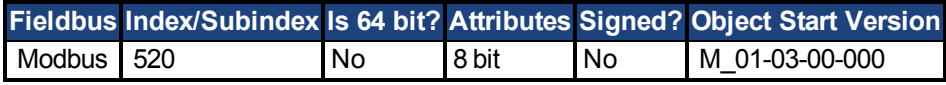

#### **Description**

MOTOR.TYPE sets the drive control algorithms to different motor types as follows:

- 0 = Rotary motor
- 1 = Linear motor
- 2 = Induction Motor V/f Open Loop Control
- 4 = Induction Motor Closed Loop Control
- 8 = Rotary brush motor

The following table shows which MOTOR parameters must be configured for either permanent magnet, induction motor v/f open loop, or induction motor closed loop motor types.

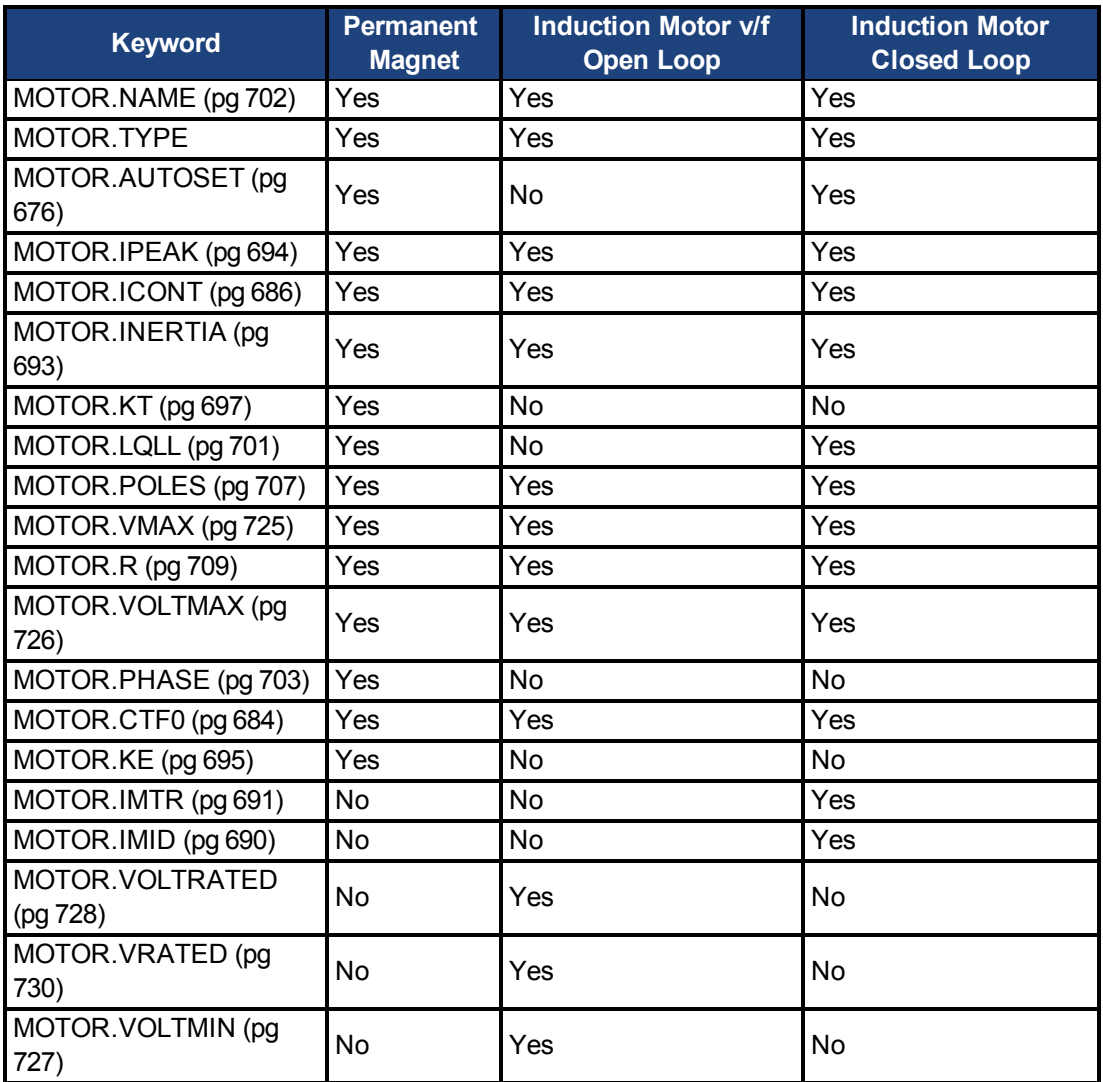

### **Related Topics**

[Motor \(pg 58\)](#page-57-0)

# <span id="page-723-0"></span>**24.20.36 MOTOR.VMAX**

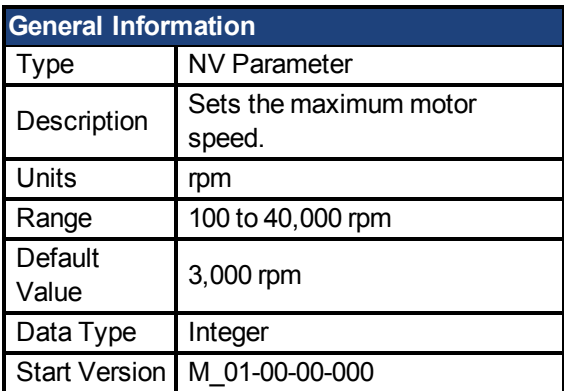

#### **Variants Supported**

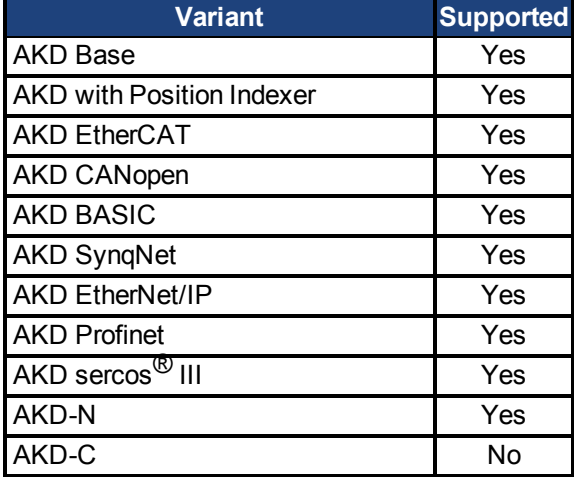

#### **Fieldbus Information**

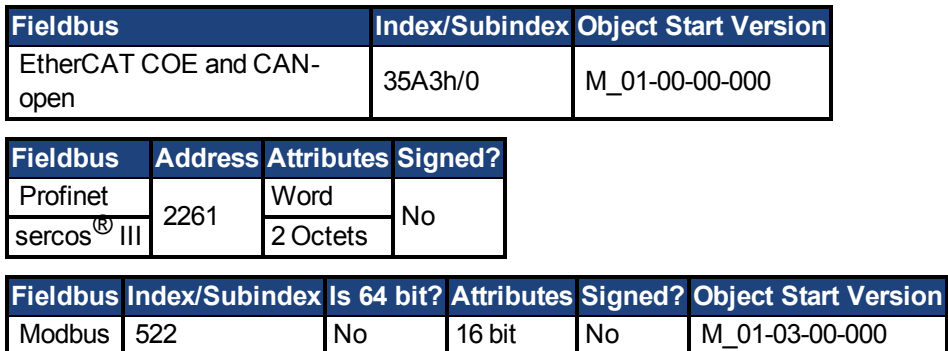

#### **Description**

This parameter sets the maximum motor mechanical speed. The value 1.2 x MOTOR.VMAX becomes the overall overspeed fault threshold (VL.VFTHRESH) if it is less than the user overspeed fault threshold (VL.THRESH), and for MOTOR.TYPE = 6 if it is less than the motor back EMF overspeed threshold ((1.02 x 1000 x VBUS.OVFTHRESH) / (MOTOR.KE x sqrt(2))).

#### **Related Topics**

[8.1 Motor](#page-57-0)| [VL.THRESH \(pg 955\)](#page-953-0)| [VL.VFTHRESH \(pg 957\)](#page-955-0)

# <span id="page-724-0"></span>**24.20.37 MOTOR.VOLTMAX**

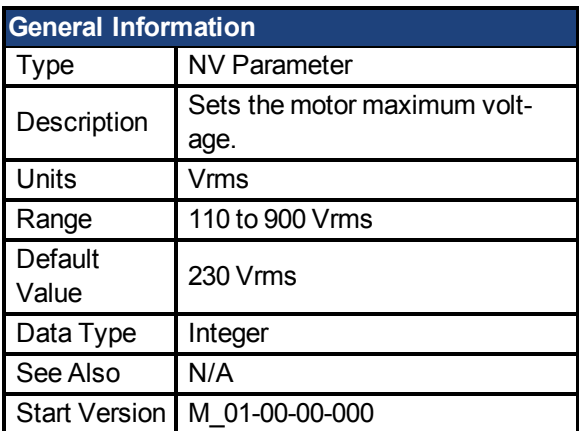

#### **Variants Supported**

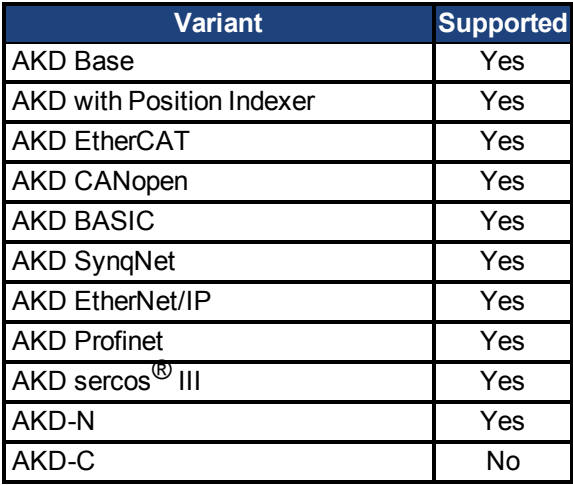

#### **Fieldbus Information**

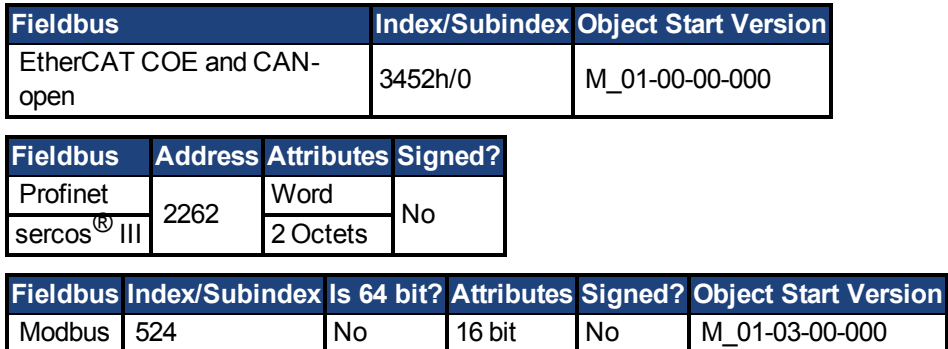

#### **Description**

This parameter sets the maximum permissible motor voltage. For instance, if a motor that is rated for a 400 V supply is connected to the drive, then the MOTOR.VOLTMAX setting is 400. This value also sets regen resistor and over voltage thresholds in the drive to acceptable values for the motor so that the motor windings are not damaged.

### **Related Topics**

[8.1 Motor](#page-57-0)

# <span id="page-725-0"></span>**24.20.38 MOTOR.VOLTMIN**

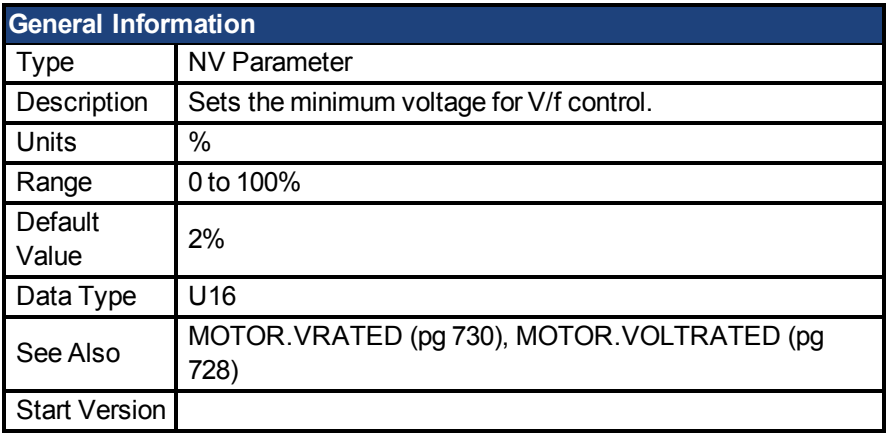

#### **Variants Supported**

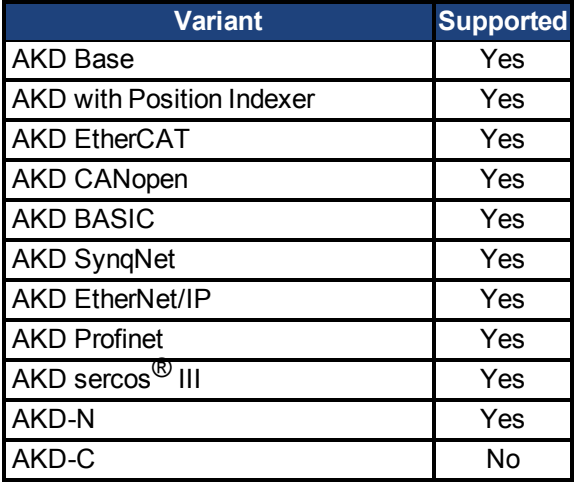

### **Fieldbus Information**

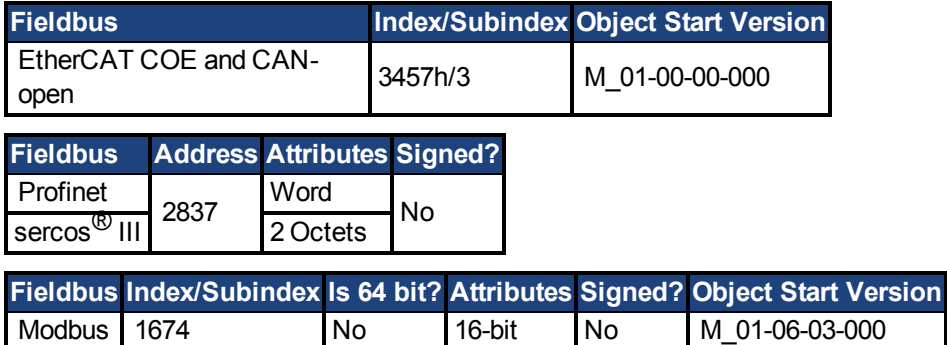

#### **Description**

This parameter configures the drive for the induction motor's minimum voltage at standstill. It is given as a percentage (%) of the motor's rated voltage. MOTOR.VOLTMIN is used to calculate the constant volts per Hertz characteristics of the drive and motor and should be set to a value that generates a current of about 40% of the rated current at standstill.

#### **Related Topics**

[8.1 Motor](#page-57-0)

# <span id="page-726-0"></span>**24.20.39 MOTOR.VOLTRATED**

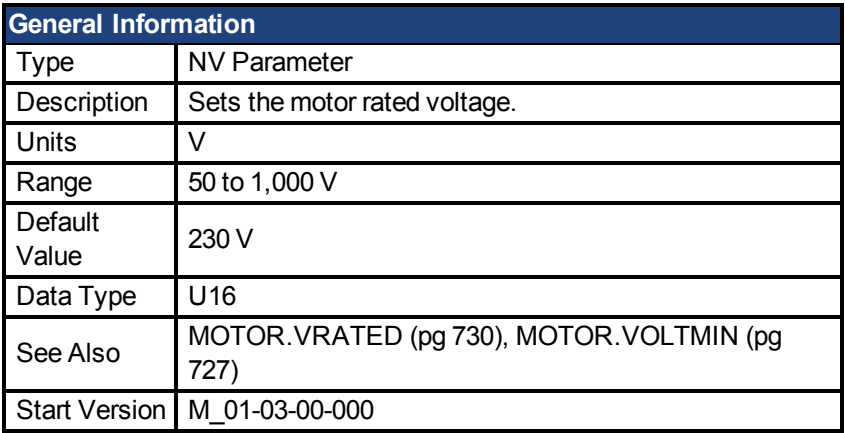

#### **Variants Supported**

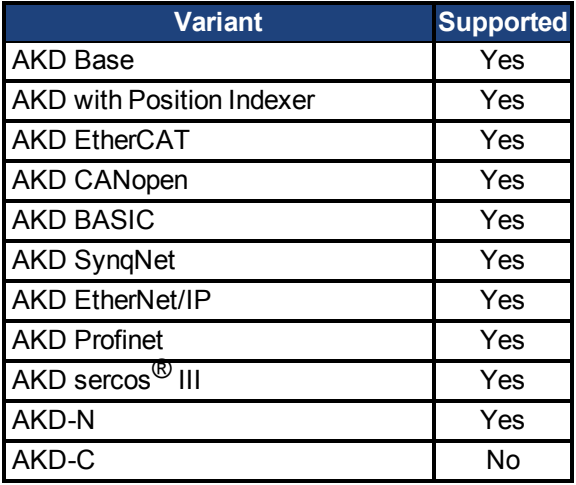

#### **Fieldbus Information**

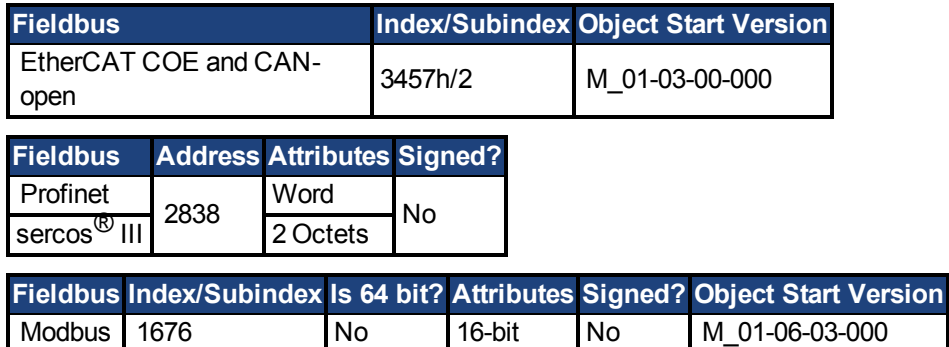

#### **Description**

This parameter configures the drive for the induction motor's rated voltage as indicated on the nameplate. MOTOR.VOLTRATED is used to calculate the constant Volts per Hertz characteristics of the drive and motor.

**IF MOTOR.** If MOTOR. AUTOSET = 1 and FB1.MEMVER  $> 0.01$ , this parameter will be automatically configured for Kollmorgen motors.

#### **Related Topics**

AKD-C User Guide | 24.20.39 MOTOR.VOLTRATED

[Motor \(pg 58\)](#page-57-0)

# <span id="page-728-0"></span>**24.20.40 MOTOR.VRATED**

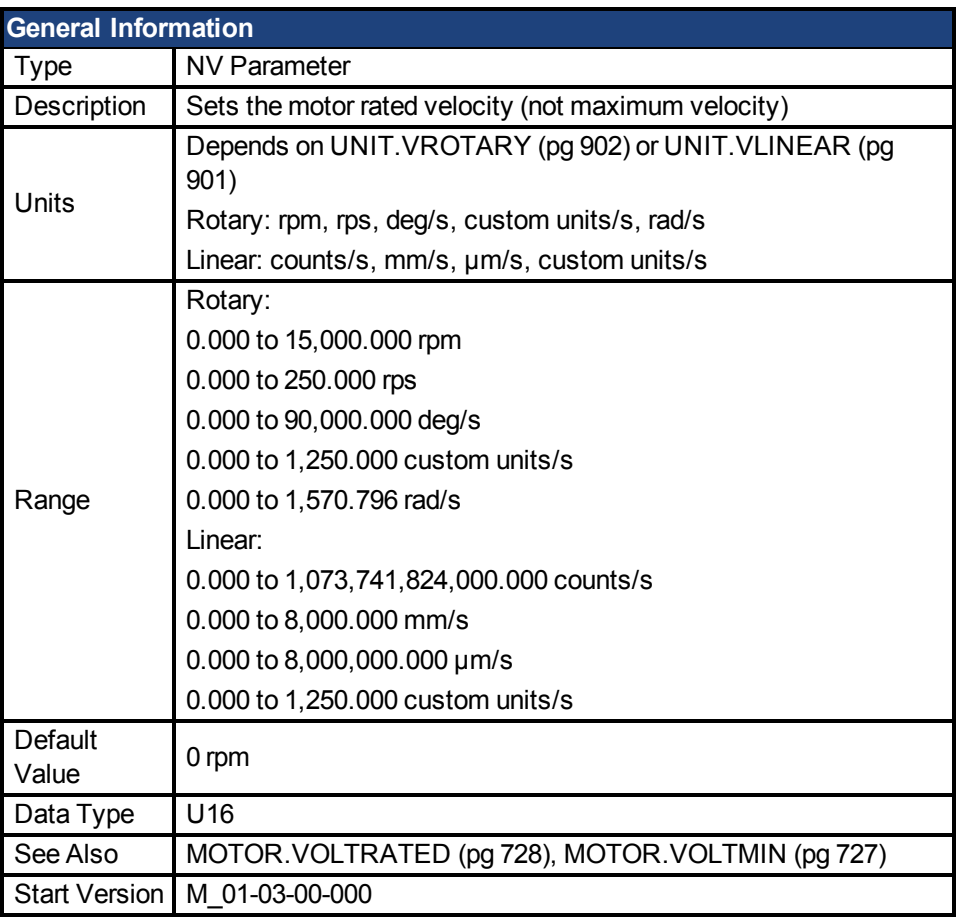

### **Variants Supported**

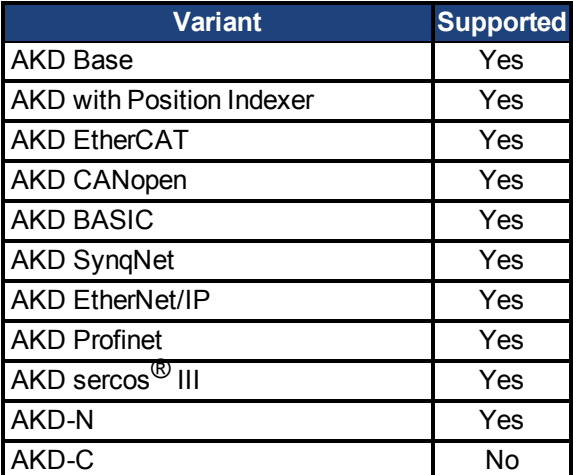

### **Fieldbus Information**

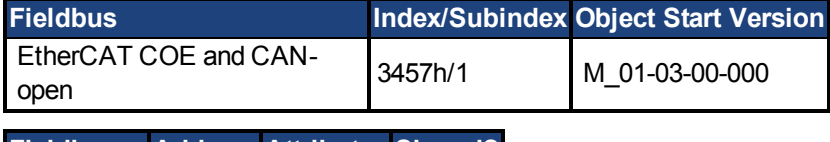

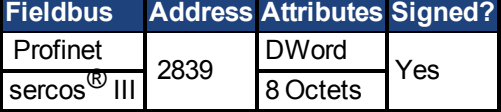

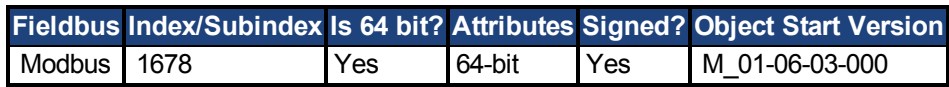

#### **Description**

This parameter configures the drive for the rated velocity of the induction motor as indicated on the nameplate. MOTOR.VRATED is used to calculate the constant volts per Hertz characteristics of the drive and motor.

**NOTE** If MOTOR.AUTOSET = 1 and FB1.MEMVER  $> 0.01$ , this parameter will be automatically configured for Kollmorgen motors.

#### **Related Topics**

[Motor \(pg 58\)](#page-57-0)

### **24.21 MT Parameters and Commands**

This section describes the MT parameters and commands.

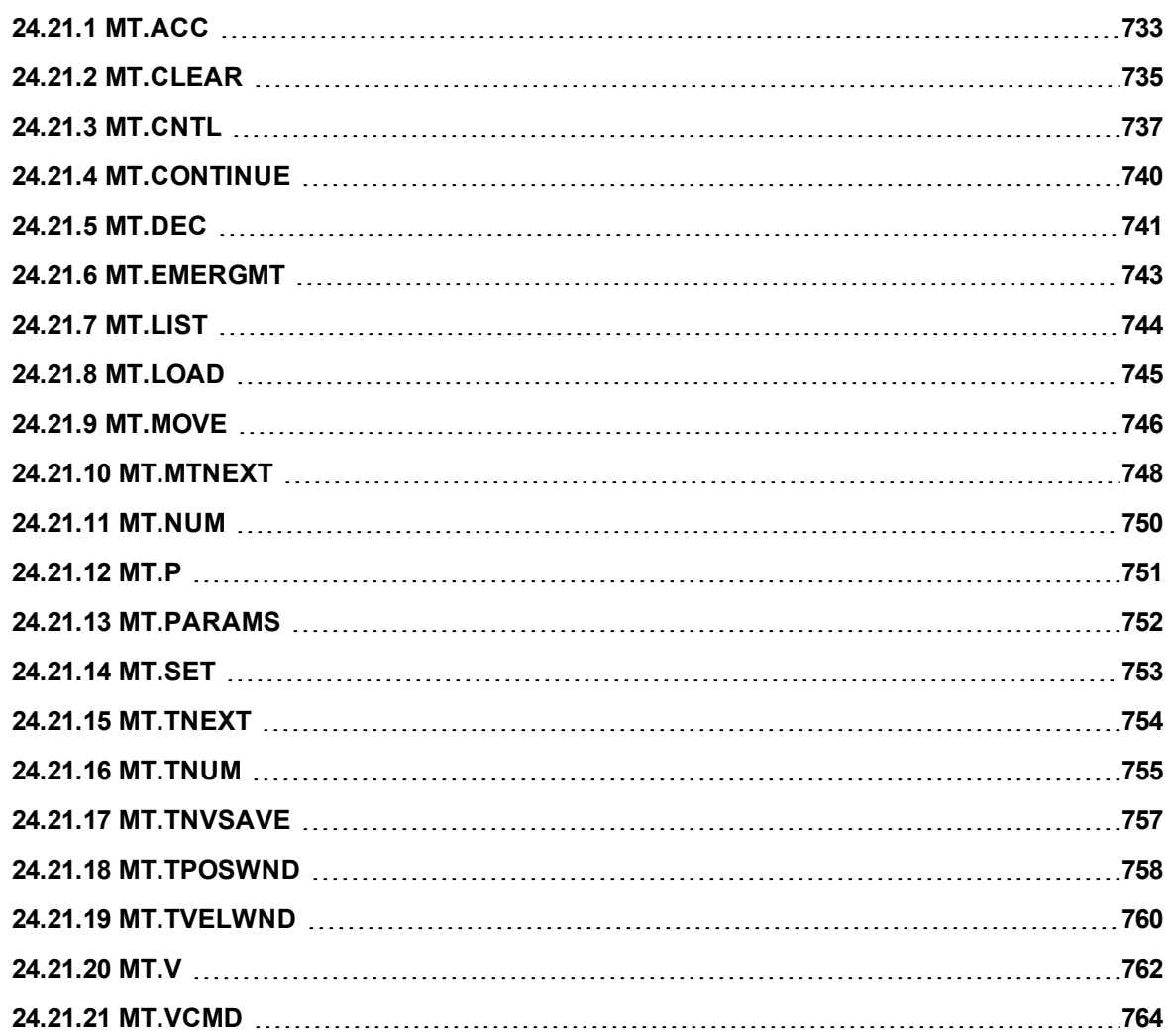

# <span id="page-731-0"></span>**24.21.1 MT.ACC**

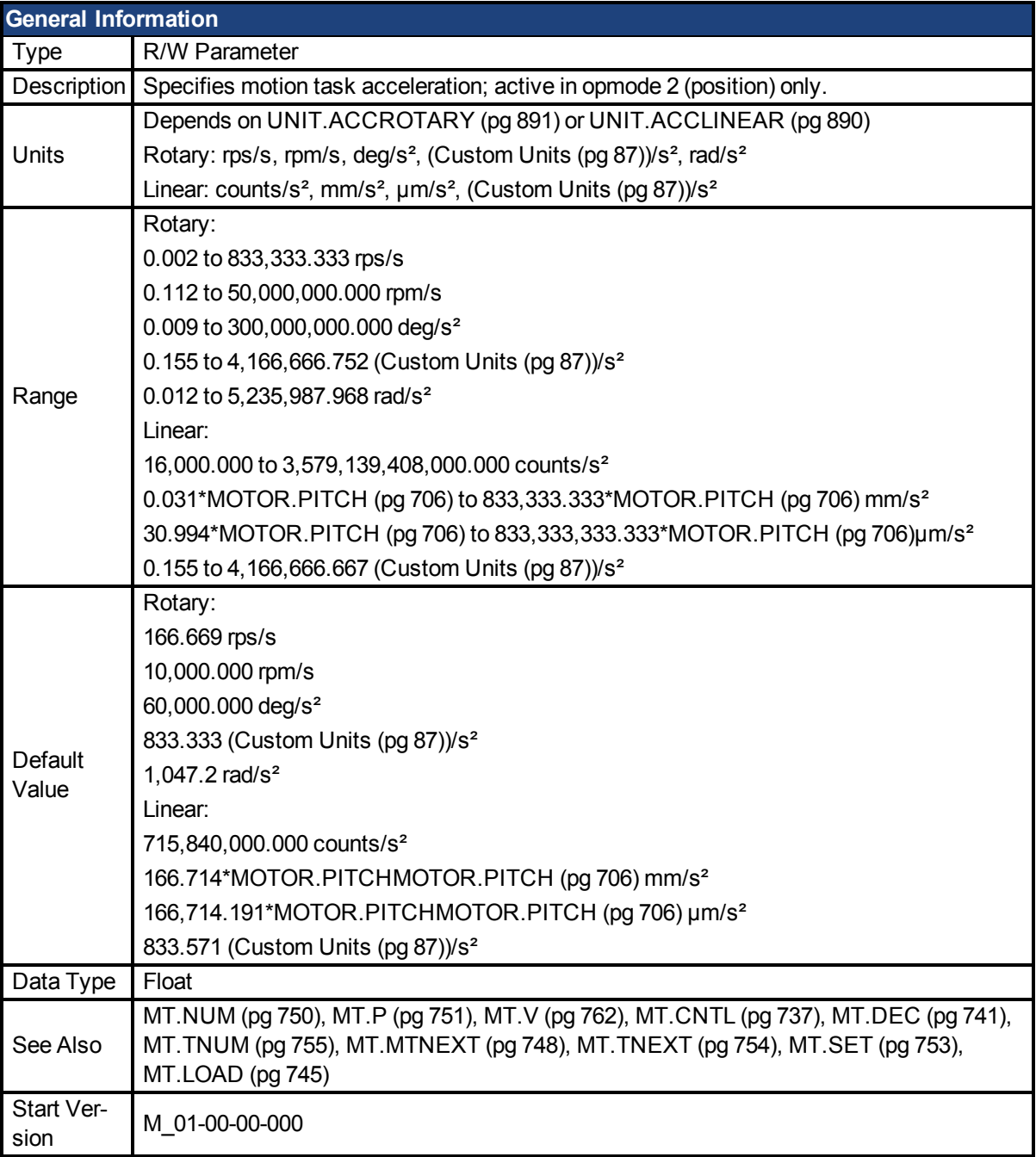

### **Variants Supported**

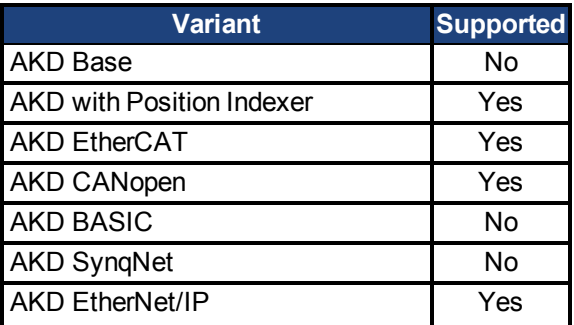

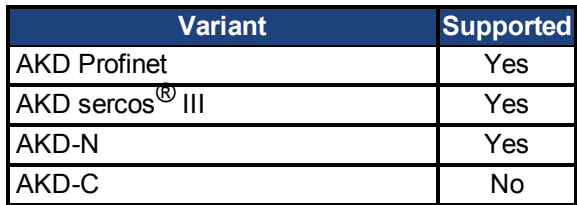

#### **Fieldbus Information**

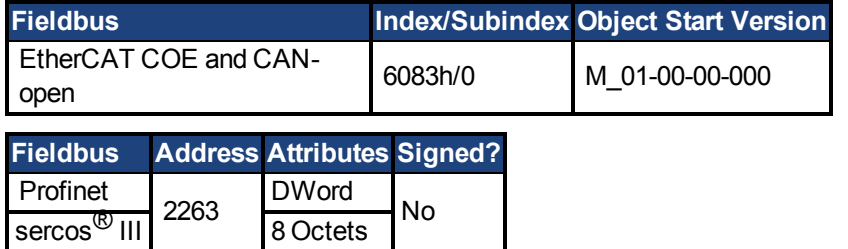

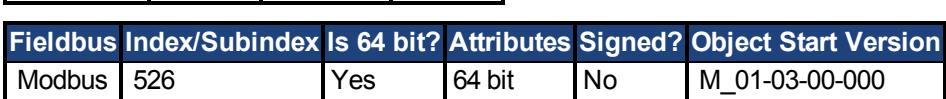

#### **Description**

MT.ACC specifies the motion task acceleration and is used by the [MT.SET \(pg 753\)](#page-751-0) and [MT.LOAD \(pg](#page-743-0) [745\)](#page-743-0) command. This parameter is a temporary value, since a motion task is only set aftera [MT.SET \(pg](#page-751-0) [753\)](#page-751-0) command. The motion task acceleration is further limited by the maximum allowed acceleration DRV.ACC

A value of 0 for MT.ACC should not be used when setting a motion task via [MT.SET \(pg 753\)](#page-751-0) because this value causes a validity check of the [MT.SET \(pg 753\)](#page-751-0) command to fail.

A value of 0 for MT.ACC afteran [MT.LOAD \(pg 745\)](#page-743-0) command displays an empty (not initialized) motion task.

### **Related Topics**

# <span id="page-733-0"></span>**24.21.2 MT.CLEAR**

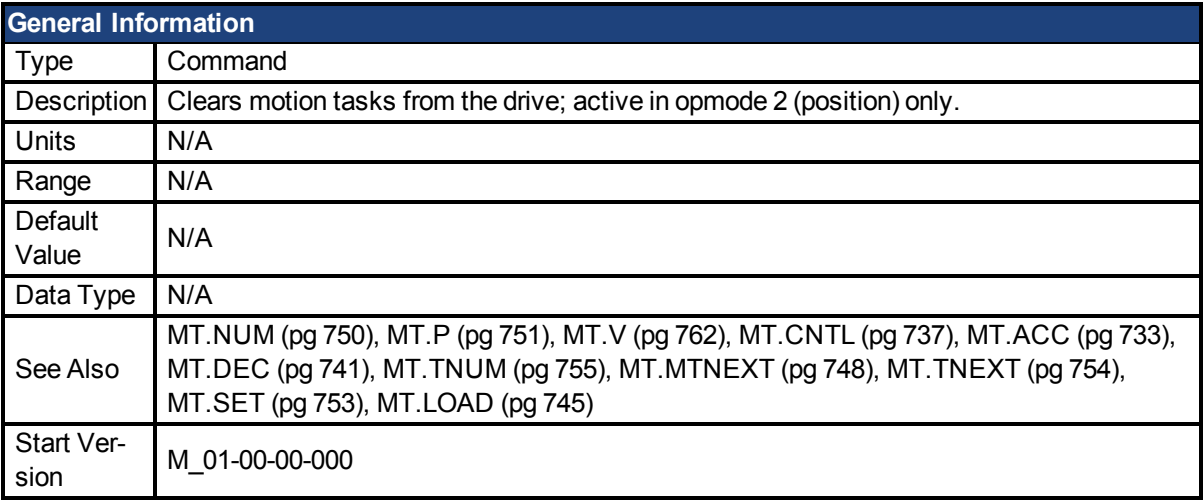

#### **Variants Supported**

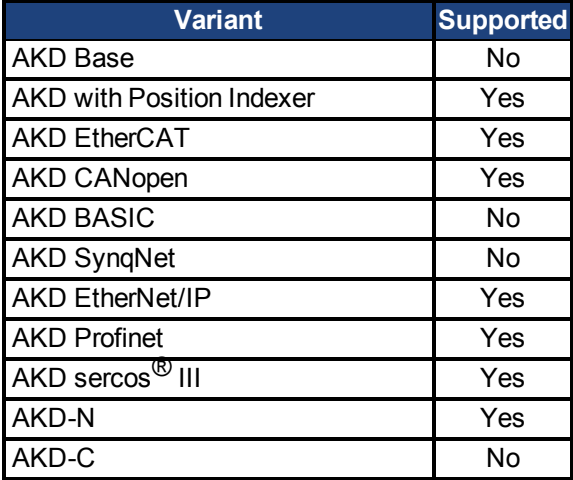

#### **Fieldbus Information**

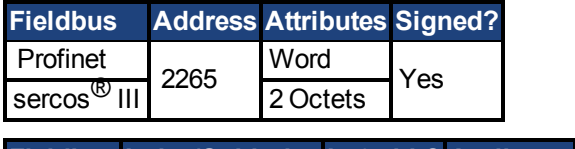

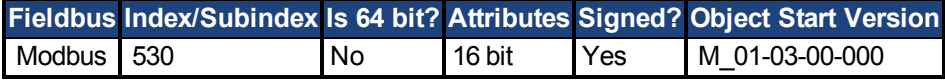

#### **Description**

MT.CLEAR clears a motion task from the drive. This command needs one argument in order to clear a motion task. A motion task consists of the following parameters: [MT.NUM \(pg 750\),](#page-748-0) [MT.P \(pg 751\),](#page-749-0) [MT.V](#page-760-0) [\(pg 762\)](#page-760-0), [MT.CNTL \(pg 737\),](#page-735-0) [MT.ACC \(pg 733\),](#page-731-0)[MT.DEC \(pg 741\),](#page-739-0) [MT.TNUM \(pg 755\)](#page-753-0), [MT.MTNEXT \(pg](#page-746-0) [748\),](#page-746-0) [MT.TNEXT \(pg 754\)](#page-752-0)

A value of –1 clears all motion tasks in the drive (MT.CLEAR –1).

#### **Example**

MT.CLEAR 5: Clear motion task number 5.

After performing a command such as MT.PARAMS 5, the drive displays the following:

5 0.000 Counts 0.000 rpm 0 0.000 rpm/s 0.000 rpm/s 0 0 0 ms

A value of 0 for velocity, acceleration, or deceleration displays motion task as uninitialized.

#### **Related Topics**

# <span id="page-735-0"></span>**24.21.3 MT.CNTL**

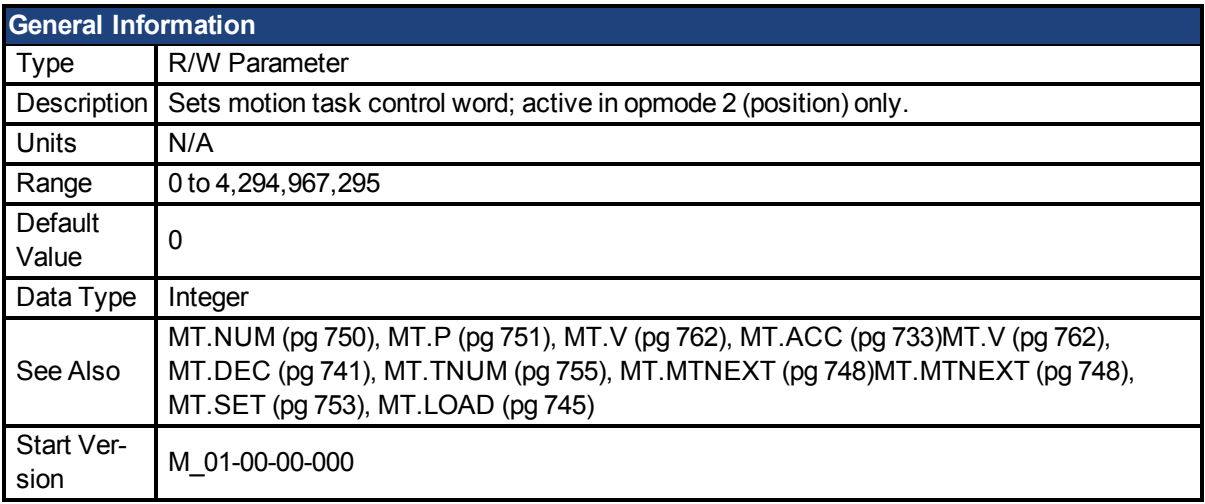

#### **Variants Supported**

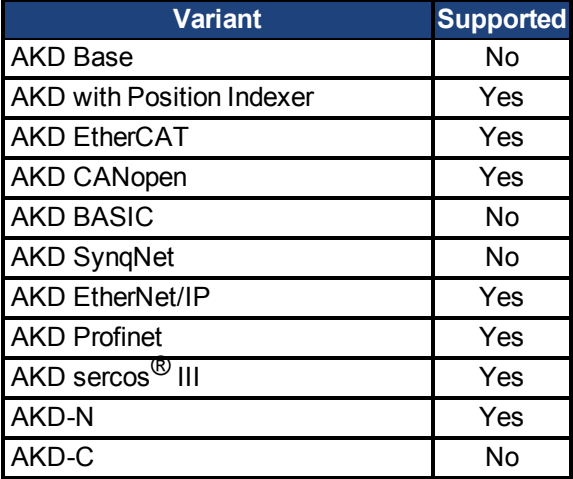

#### **Fieldbus Information**

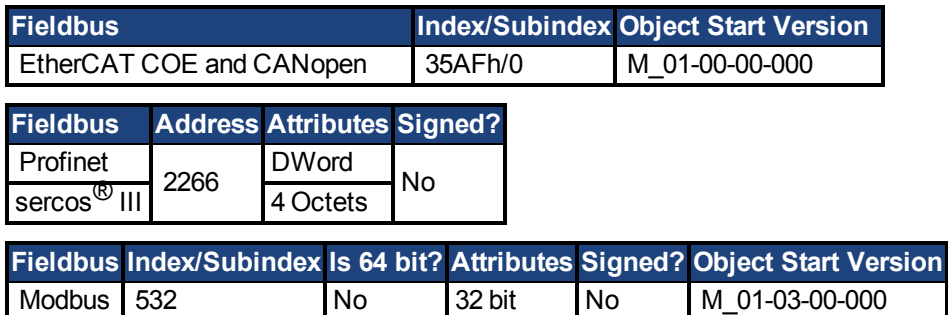

#### **Description**

MT.CNTL specifies the motion task control word, which is used by the [MT.SET \(pg 753\)](#page-751-0) and [MT.LOAD](#page-743-0) [\(pg 745\)](#page-743-0) commands. The control word describes the behavior of the motion task. This parameter is a temporary value, since a motion task is only set afteran [MT.SET \(pg 753\)](#page-751-0) command is issued.

Since this parameter is read bitwise, it can combine multiple functions into a single word. The meaning of each bit is described in the tables below.

#### **Table 1: Motion Task (MT) Bit Descriptions**

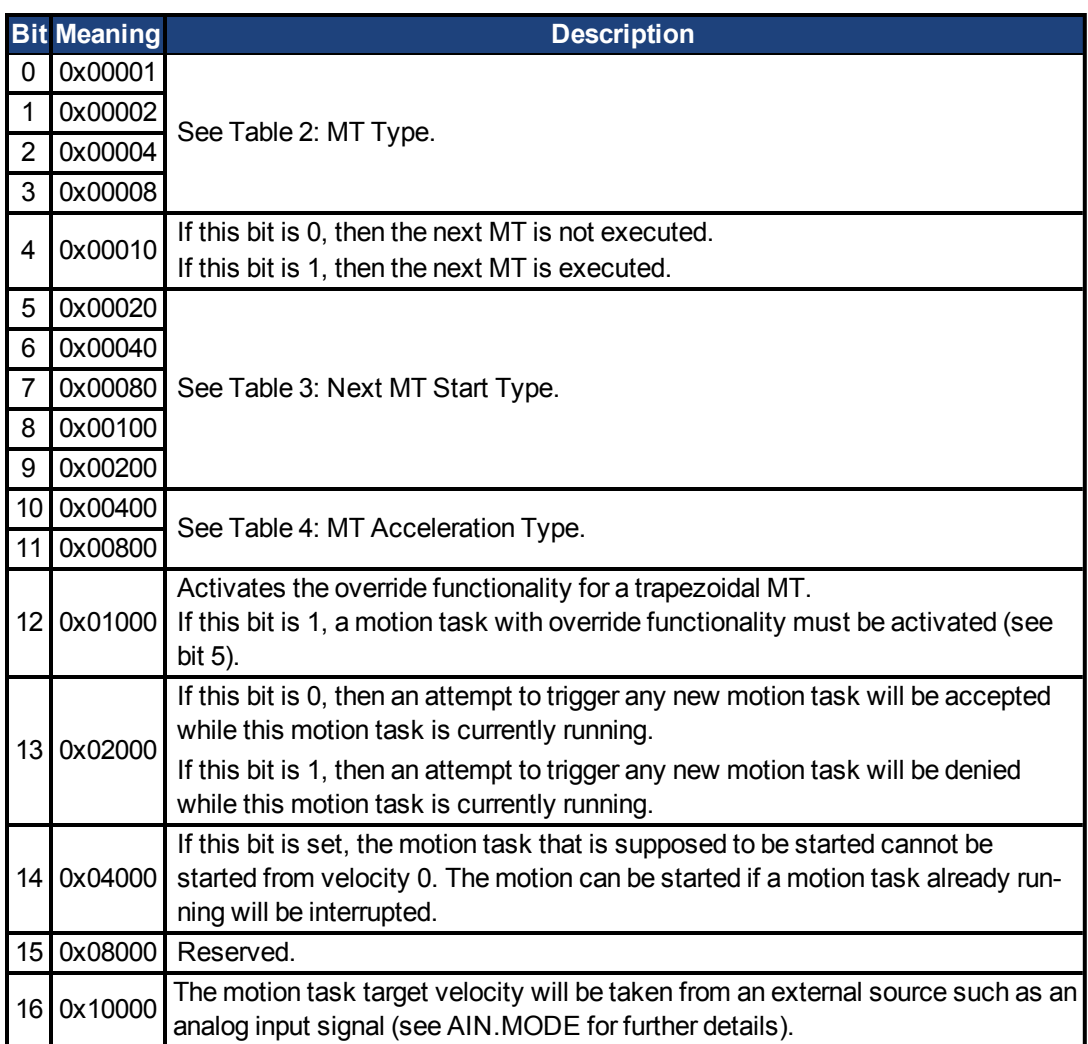

#### **Table 2: MT Type**

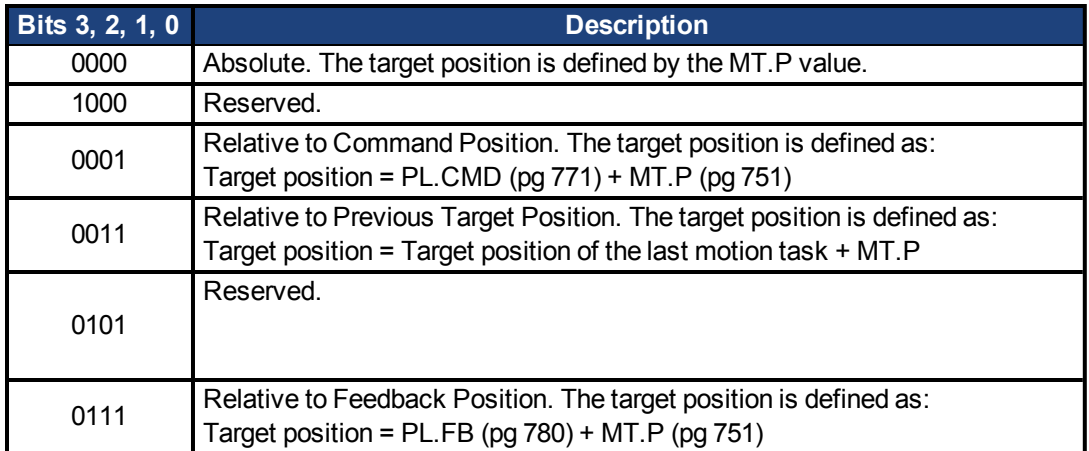

#### **Table 3: Next MT Start Type**

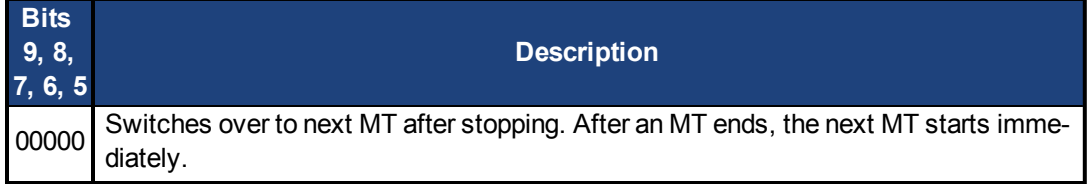

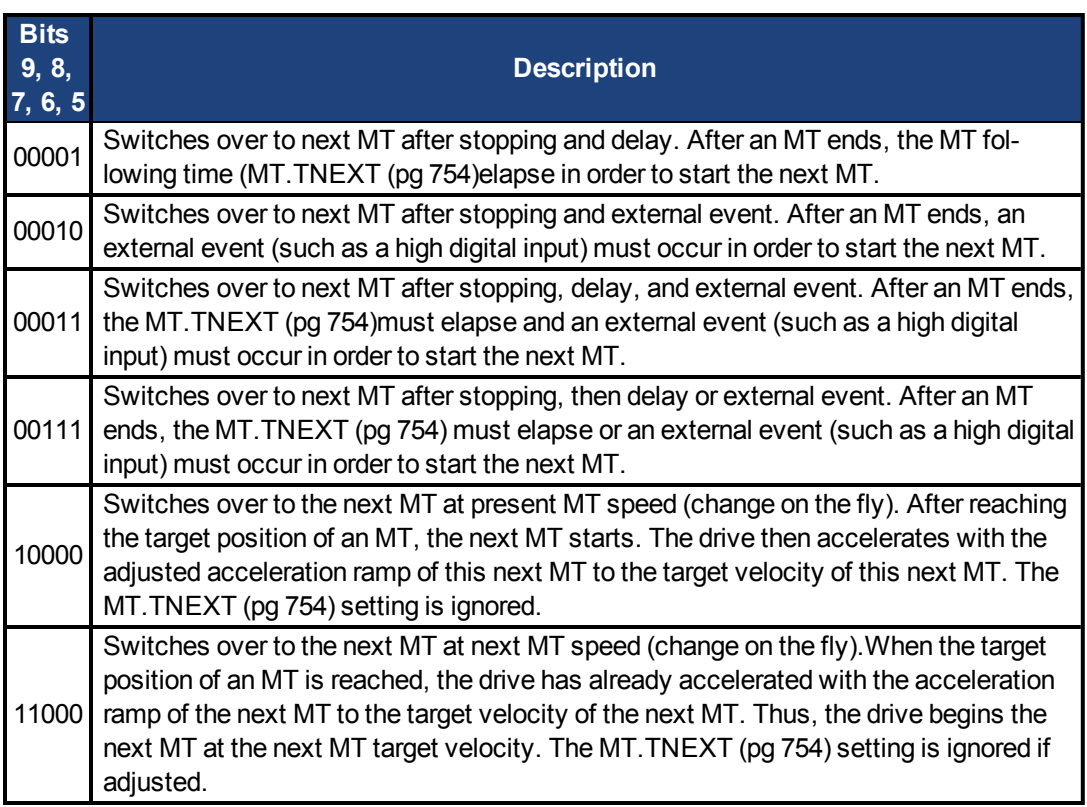

#### <span id="page-737-0"></span>**Table 4: MT Acceleration Type**

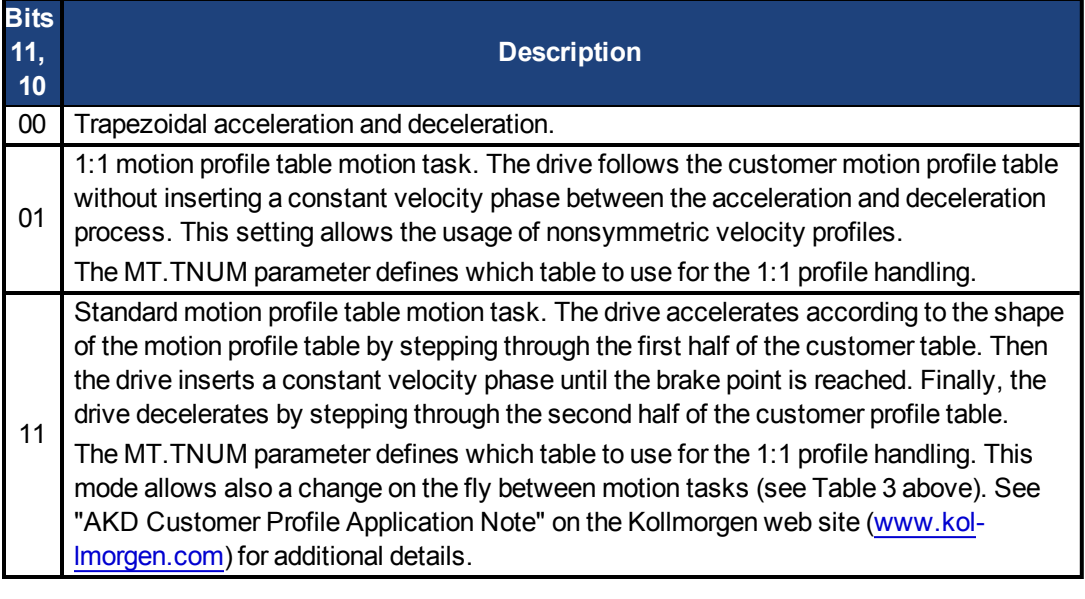

### **Related Topics**

### <span id="page-738-0"></span>**24.21.4 MT.CONTINUE**

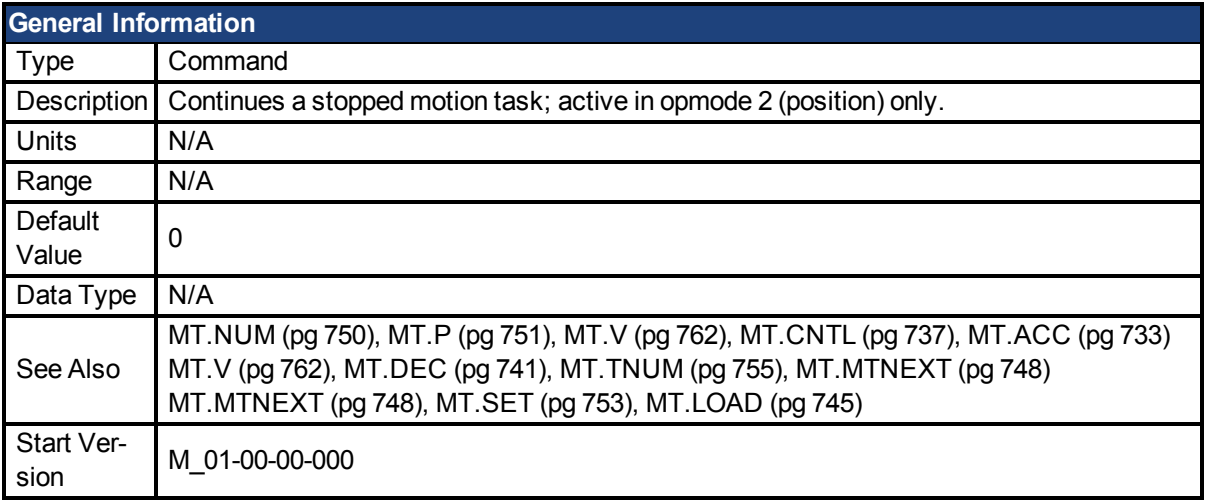

### **Variants Supported**

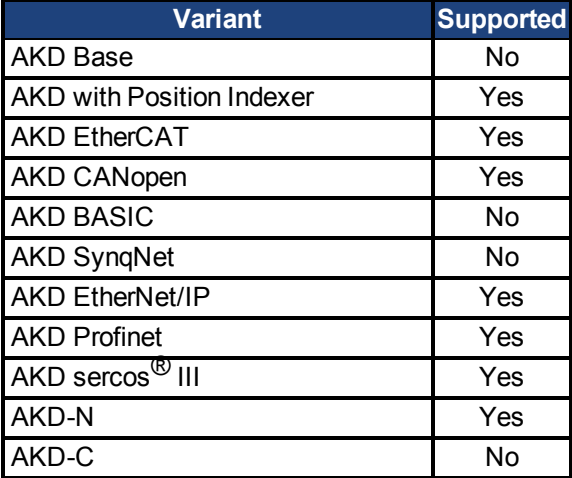

### **Fieldbus Information**

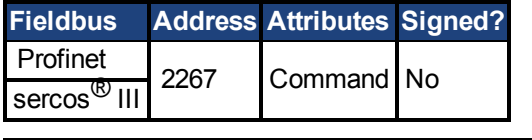

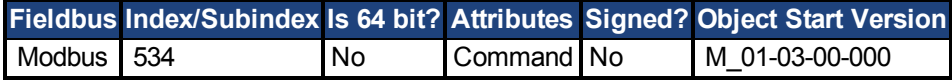

#### **Description**

MT.CONTINUE continues a motion task that has been stopped by the DRV.STOP command.

#### **Related Topics**

# <span id="page-739-0"></span>**24.21.5 MT.DEC**

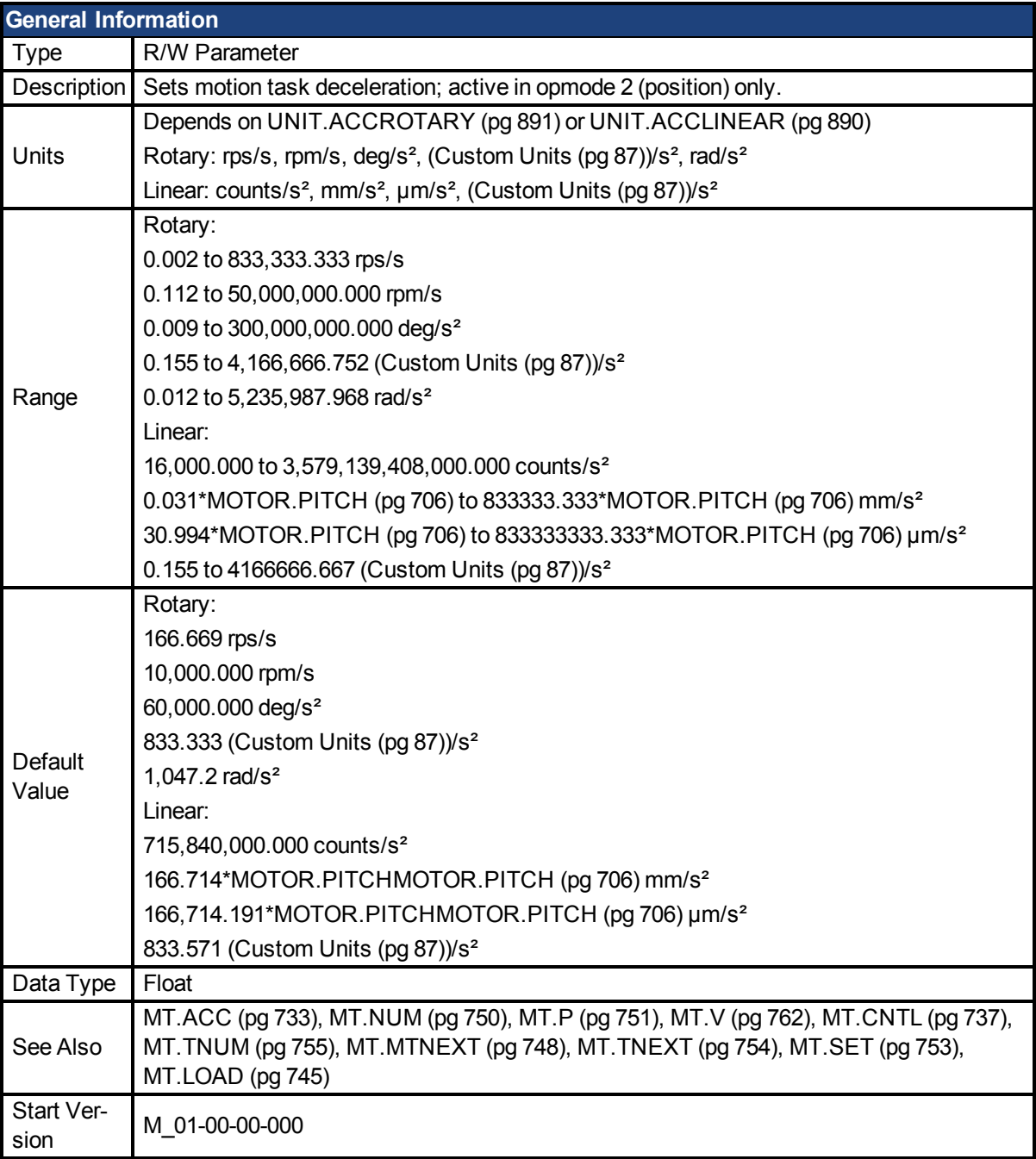

### **Variants Supported**

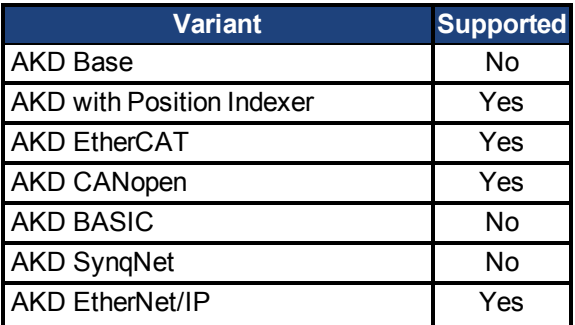

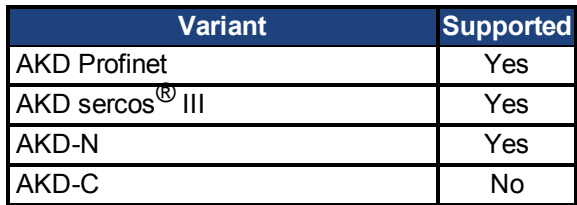

#### **Fieldbus Information**

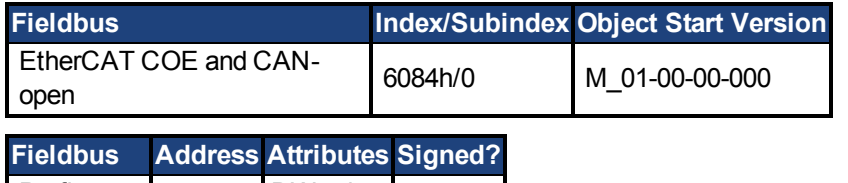

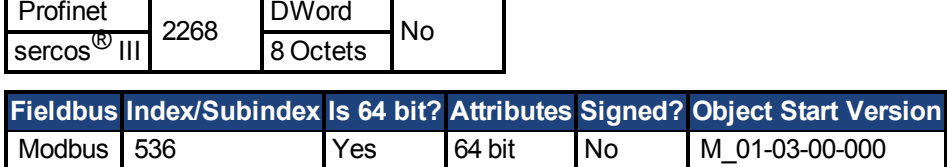

#### **Description**

MT.DEC specifies the motion task deceleration and is used by the [MT.SET \(pg 753\)](#page-751-0) and [MT.LOAD \(pg](#page-743-0) [745\)](#page-743-0) commands. This parameter is a temporary value, since a motion task is only set after an MT.SET command is issued. The motion task deceleration is further limited by the maximum allowed acceleration, DRV.DEC.

A value of 0 for MT.DEC should not be used when setting a motion task via MT.SET because this value causes a validity check of the MT.SET command to fail.

A value of 0 for MT.DEC afteran [MT.LOAD \(pg 745\)](#page-743-0) command displays an empty (not initialized) motion task.

### **Related Topics**

## <span id="page-741-0"></span>**24.21.6 MT.EMERGMT**

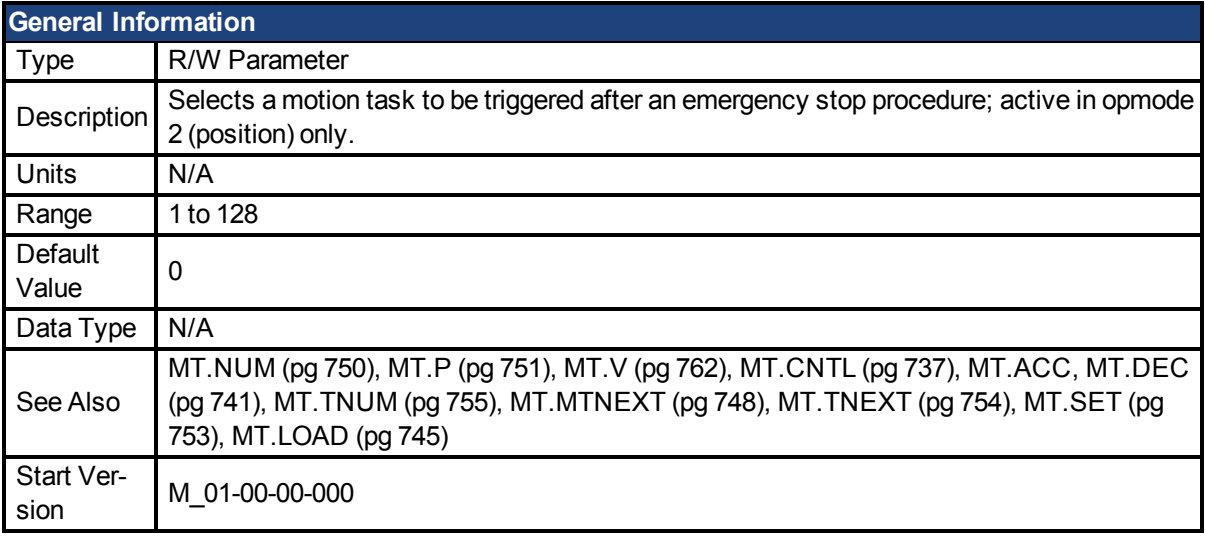

#### **Variants Supported**

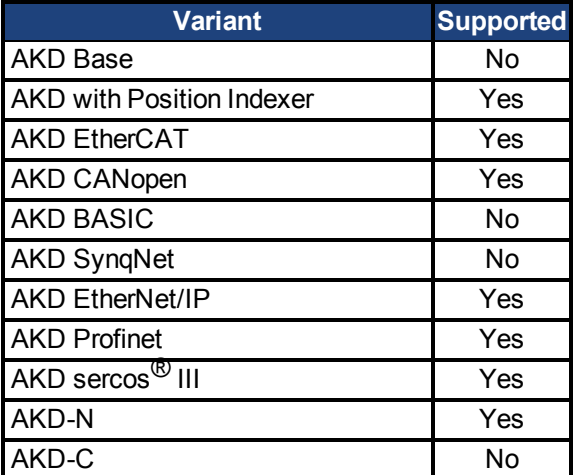

#### **Fieldbus Information**

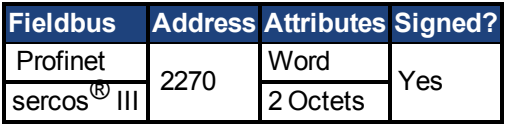

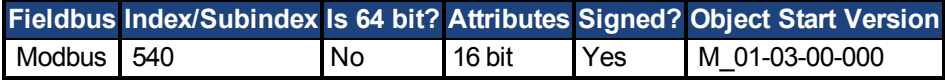

#### **Description**

MT.EMERGMT selects the motion task to be triggered after an emergency stop procedure.

A value of –1 shows that no motion task must be started after a ramp-down procedure in a closed position loop mode of operation.

#### **Related Topics**

# <span id="page-742-0"></span>**24.21.7 MT.LIST**

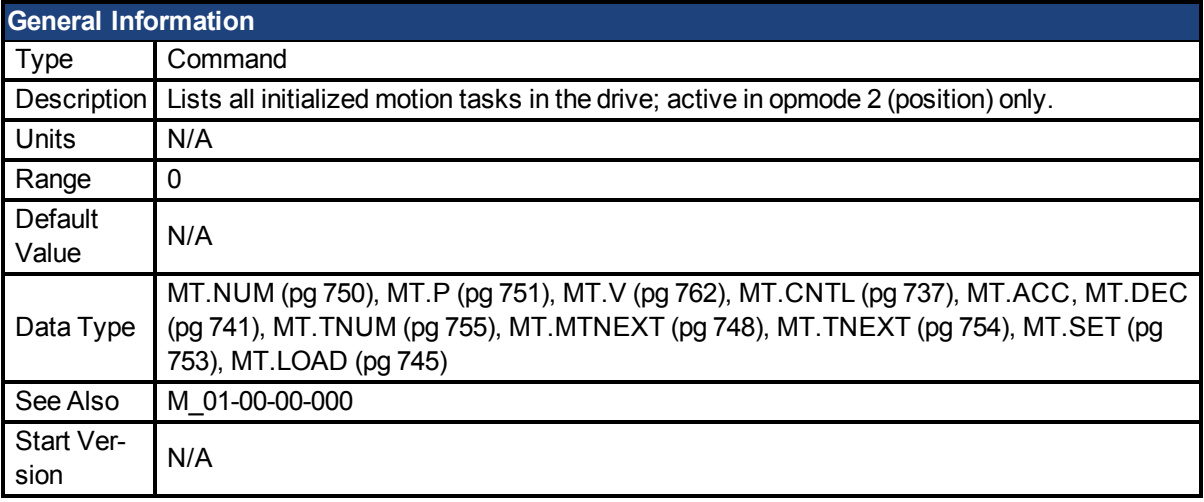

#### **Variants Supported**

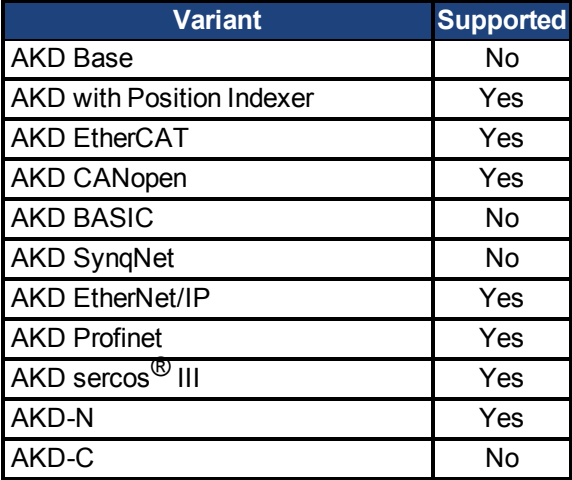

#### **Description**

MT.LIST reads every initialized motion task from the drive. A motion task consists of the following parameters: [MT.NUM \(pg 750\)](#page-748-0), [MT.P \(pg 751\)](#page-749-0), [MT.V \(pg 762\)](#page-760-0), [MT.CNTL \(pg 737\),](#page-735-0) MT.ACC, [MT.DEC \(pg 741\),](#page-739-0) [MT.TNUM \(pg 755\)](#page-753-0), [MT.MTNEXT \(pg 748\),](#page-746-0) and [MT.TNEXT \(pg 754\).](#page-752-0)

A motion task is considered as initialized as soonas [MT.V \(pg 762\),](#page-760-0) MT.ACC, and [MT.DEC \(pg 741\)](#page-739-0) of that specific motion task have values not equal to 0.

### **Related Topics**

# <span id="page-743-0"></span>**24.21.8 MT.LOAD**

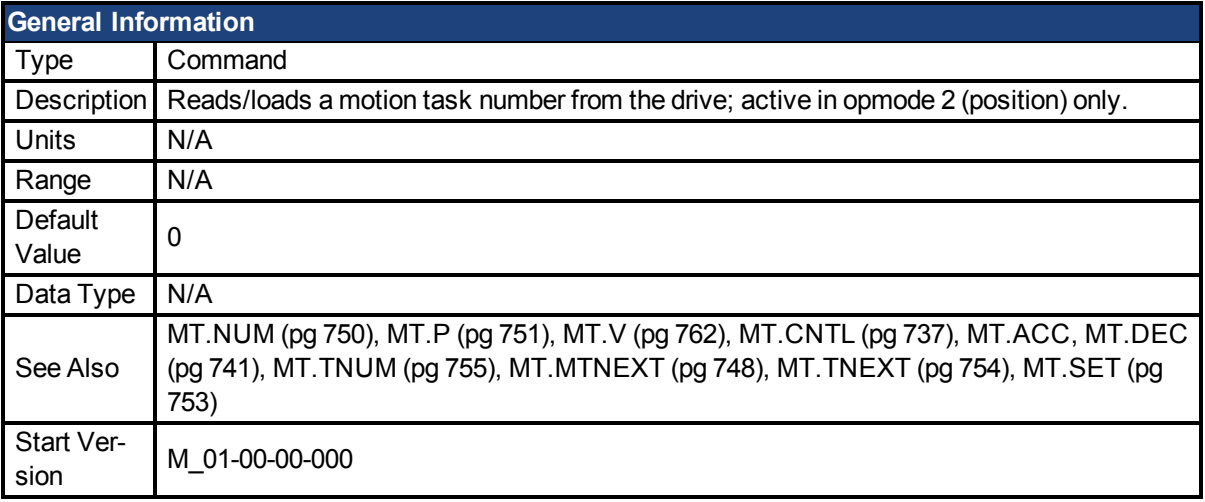

#### **Variants Supported**

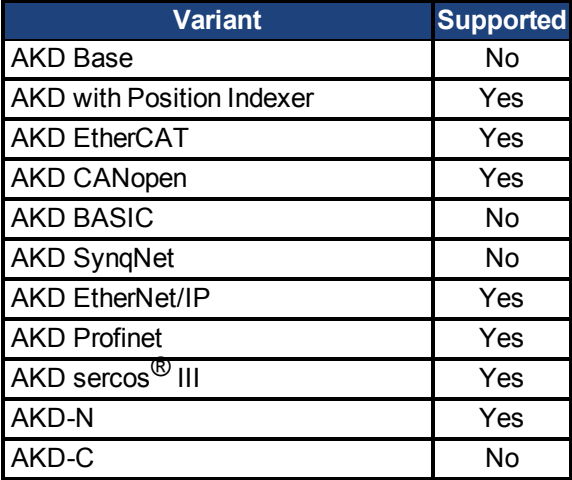

#### **Fieldbus Information**

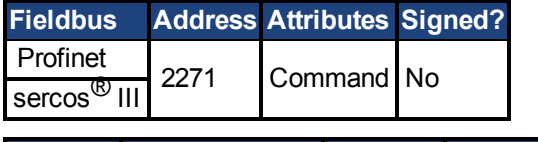

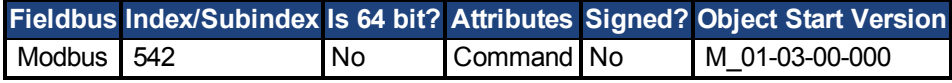

#### **Description**

[MT.LOAD \(pg 745\)](#page-743-0) reads out a motion task number [MT.NUM \(pg 750\)](#page-748-0) from the drive. A motion task consists of the following parameters: MT.NUM, [MT.P \(pg 751\)](#page-749-0), [MT.V \(pg 762\)](#page-760-0), [MT.CNTL \(pg 737\),](#page-735-0) MT.ACC, [MT.DEC \(pg 741\),](#page-739-0) [MT.TNUM \(pg 755\)](#page-753-0), [MT.MTNEXT \(pg 748\),](#page-746-0) [MT.TNEXT \(pg 754\).](#page-752-0) These parameters belong to the motion task number MT.NUM and are refreshed by MT.LOAD.

#### **Related Topics**

## <span id="page-744-0"></span>**24.21.9 MT.MOVE**

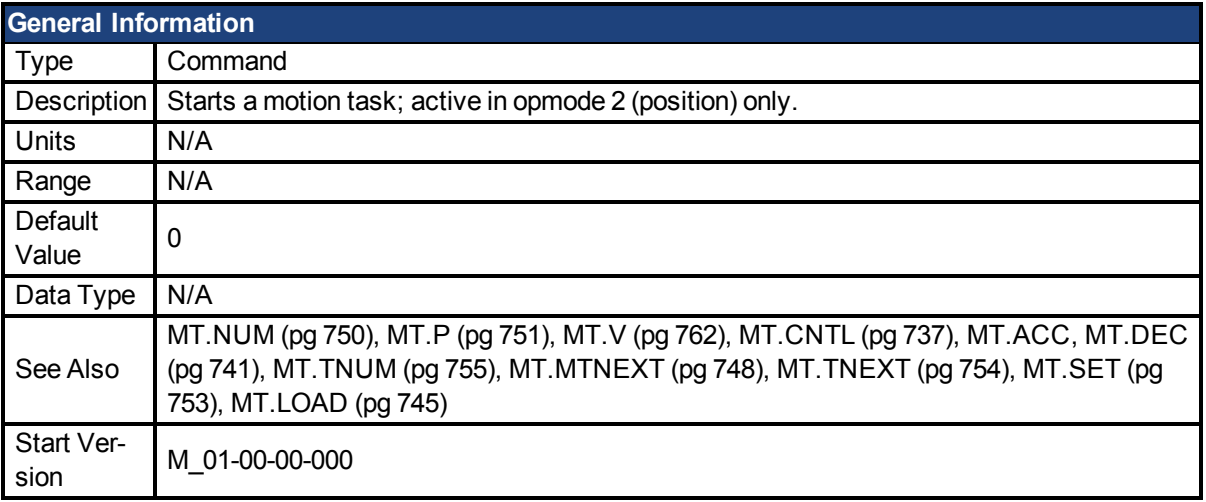

### **Variants Supported**

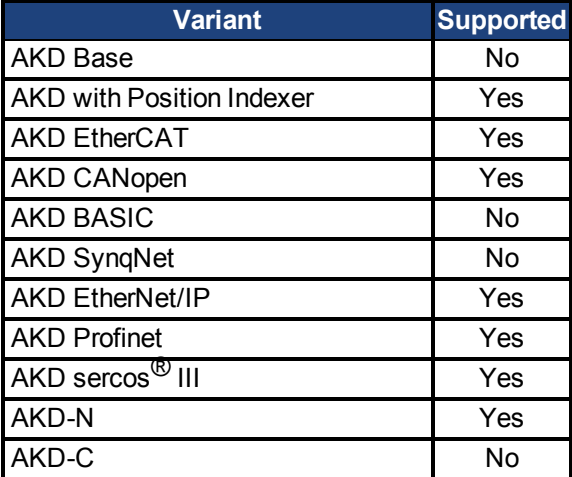

#### **Fieldbus Information**

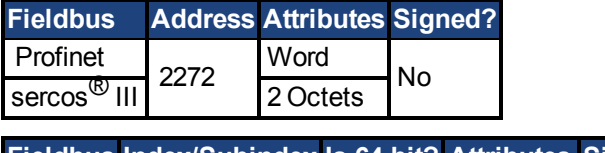

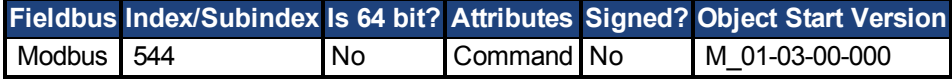

#### **Description**

MT.MOVE starts a motion task. This command needs one argument in order to start a motion task. The drive must be homed, otherwise the motion task will not start (see also HOME commands).

#### **Example**

MT.MOVE 3 -> Start motion task number 3.

#### **Related Topics**

[Digital Inputs and Outputs \(pg 91\)](#page-90-0) in [Digital Inputs and Outputs \(pg 91\)](#page-90-0) (see also **Modes 3: Motion Task Select Bit** and **Mode 4: Motion Task Start Selected** in this topic)

# <span id="page-746-0"></span>**24.21.10 MT.MTNEXT**

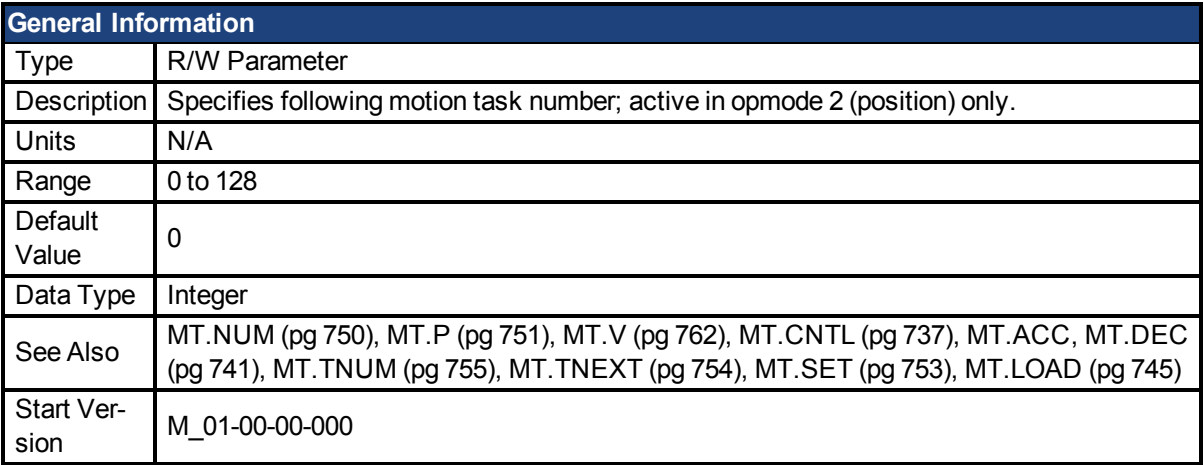

#### **Variants Supported**

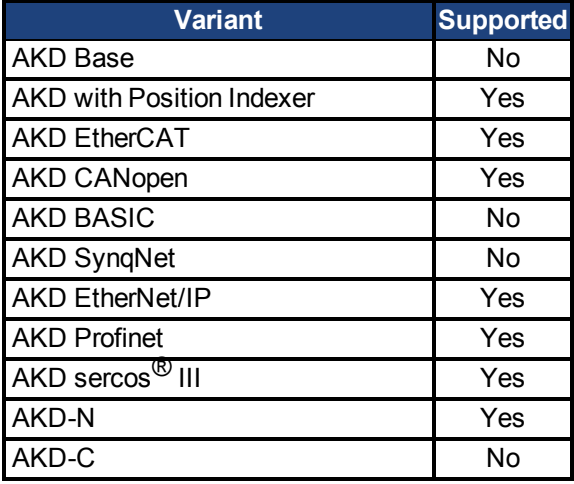

#### **Fieldbus Information**

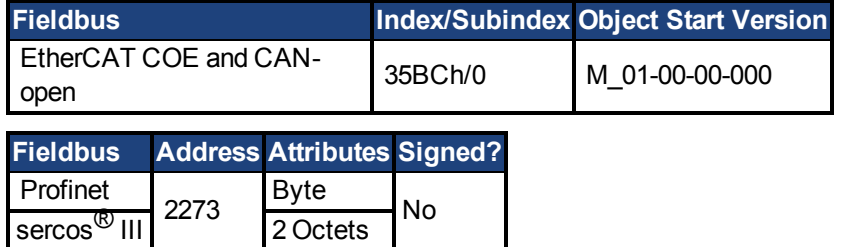

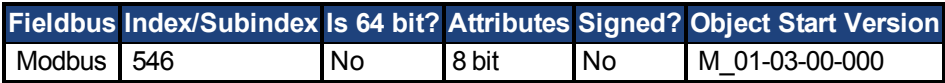

#### **Description**

MT.MTNEXT specifies the number of the following motion task and is used by the [MT.SET \(pg 753\)](#page-751-0) and [MT.LOAD \(pg 745\)](#page-743-0) command. This parameter is a temporary value. A motion task is only set after an [MT.SET \(pg 753\)](#page-751-0) command.

The motion task control word can be selected so that a following motion task is executed after a first motion task. This parameter displays which motion task should be started after the first motion task.

#### **Related Topics**

# <span id="page-748-0"></span>**24.21.11 MT.NUM**

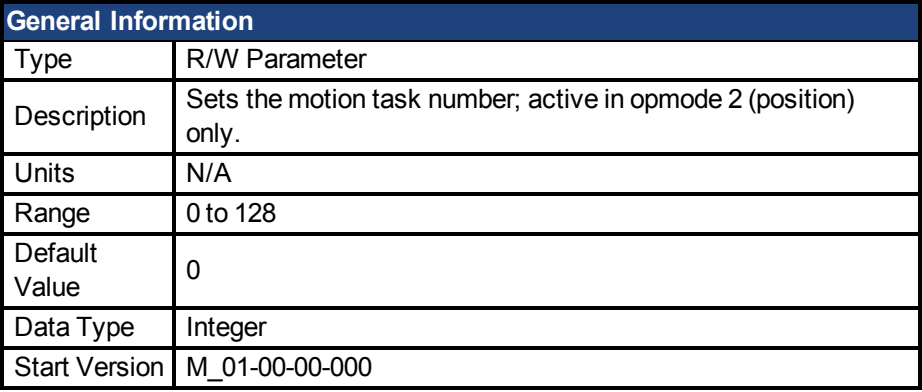

#### **Variants Supported**

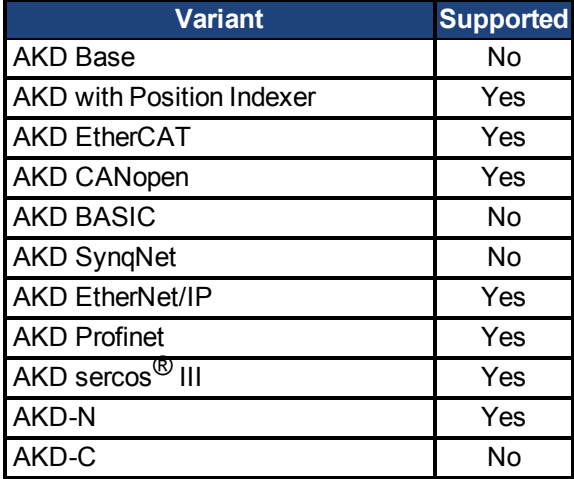

#### **Fieldbus Information**

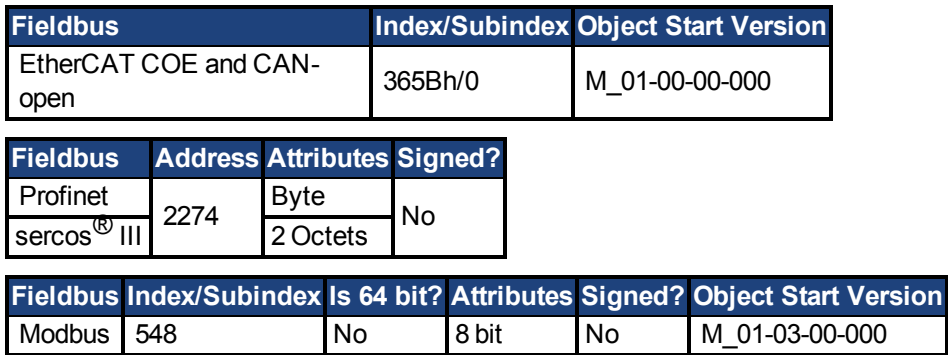

#### **Description**

[MT.NUM \(pg 750\)](#page-748-0) specifies the motion task number, which is used by the [MT.SET \(pg 753\)](#page-751-0) and [MT.LOAD \(pg 745\)](#page-743-0) commands. This parameter is a temporary value. A motion task is only set after an [MT.SET \(pg 753\)](#page-751-0) command is issued.

#### **Related Topics**

## <span id="page-749-0"></span>**24.21.12 MT.P**

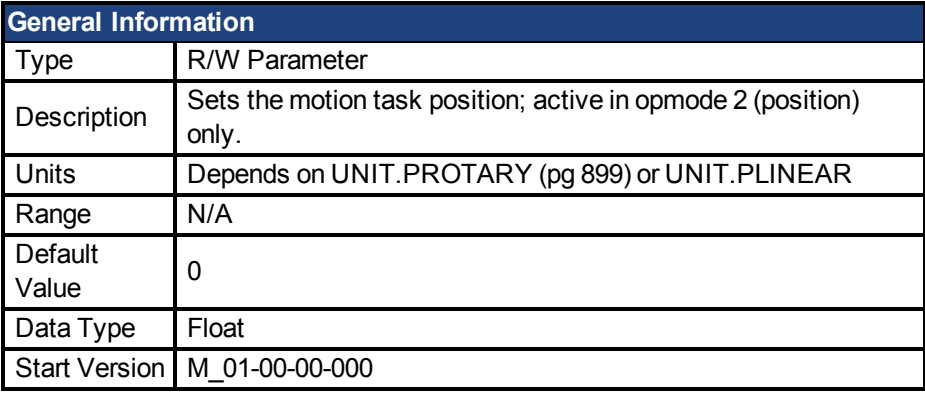

#### **Variants Supported**

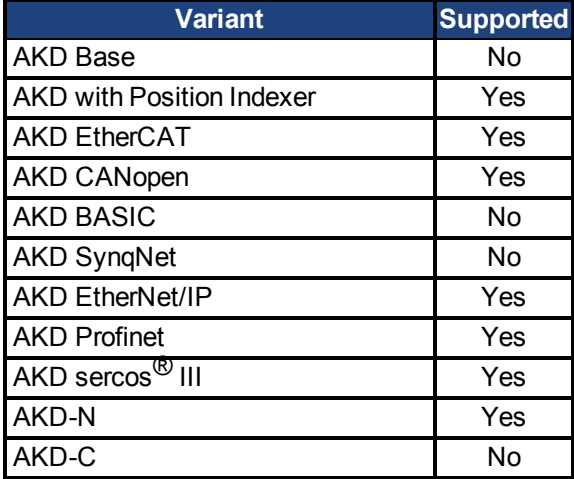

#### **Fieldbus Information**

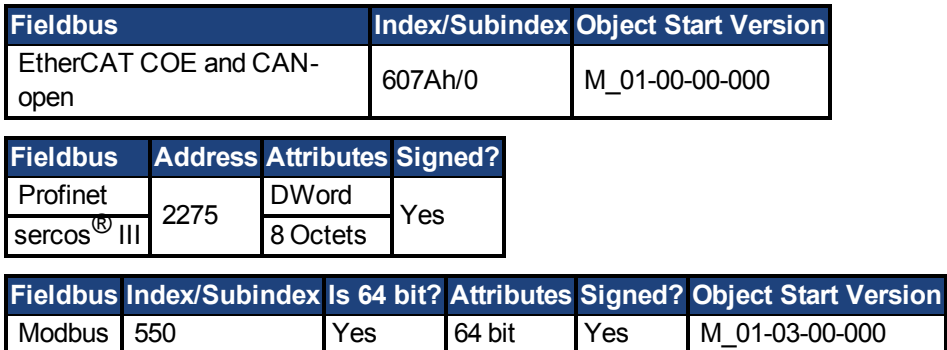

#### **Description**

MT.P specifies the motion task position, which is used by the [MT.SET \(pg 753\)](#page-751-0) and [MT.LOAD \(pg 745\)](#page-743-0) command. Depending on the motion task control word (MT.CNTL), the MT.P command can either be the target position of the motion task or a relative distance. This parameter is a temporary value. A motion task is only set afteran [MT.SET \(pg 753\)](#page-751-0) command.

#### **Related Topics**

### <span id="page-750-0"></span>**24.21.13 MT.PARAMS**

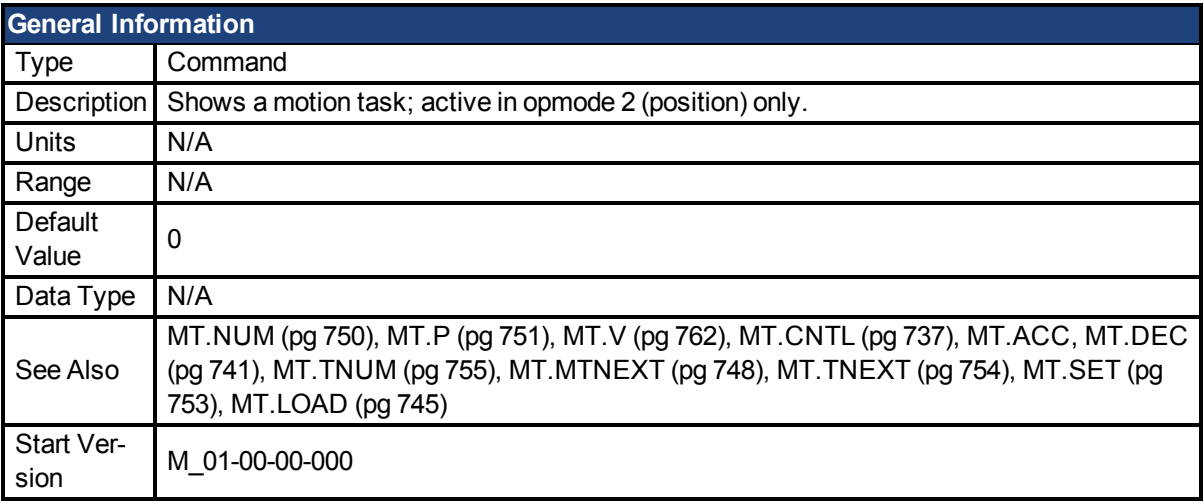

#### **Variants Supported**

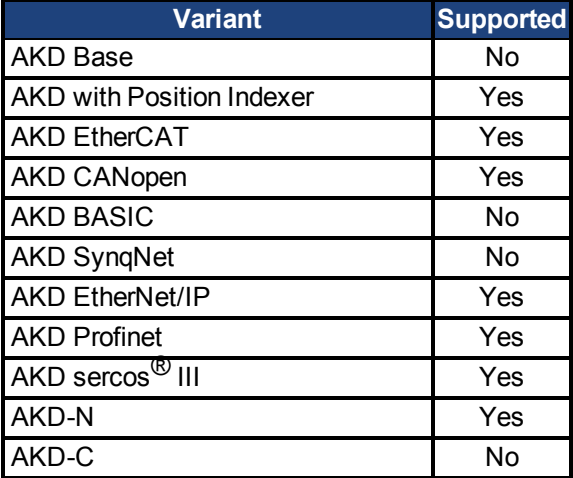

#### **Description**

MT.PARAMS displays a motion task. This command needs one argument in order to show a motion task. If you enter MT.PARAMS without an argument, the drive returns the current or last active motion task.

#### **Example**

MT.PARAMS 5

The drive responds as follows:

7 5222.000 Counts 135.000 rpm 1 550.746 rpm/s 654.458 rpm/s 0 0 0 ms

#### **Related Topics**

# <span id="page-751-0"></span>**24.21.14 MT.SET**

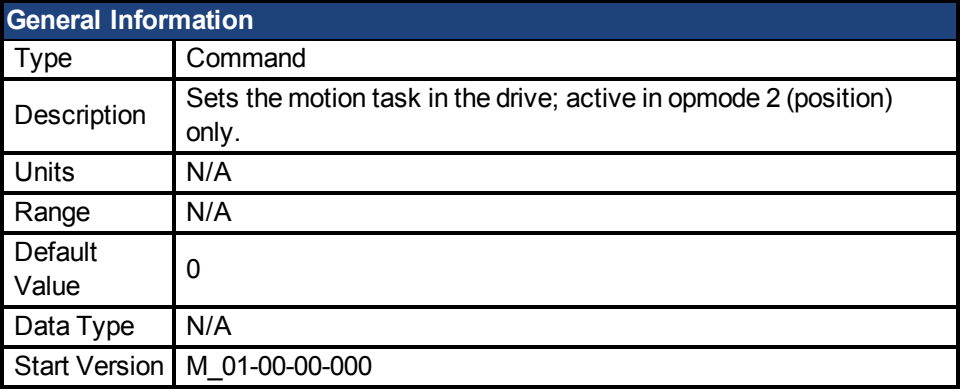

#### **Variants Supported**

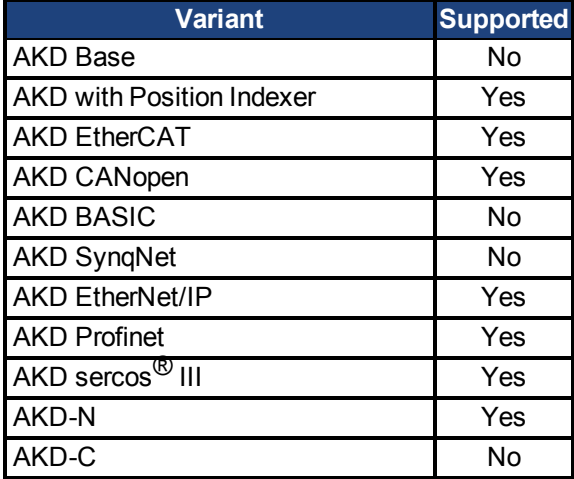

#### **Fieldbus Information**

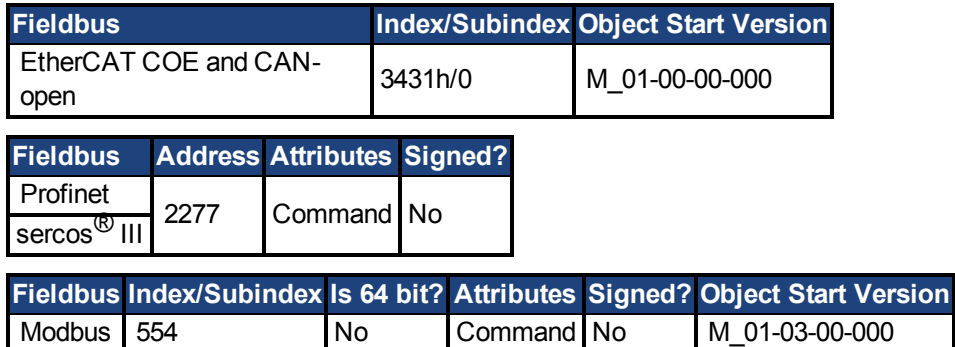

#### **Description**

MT.SET sends a motion task to the drive. A motion task consists of the following parameters: [MT.NUM](#page-748-0) [\(pg 750\)](#page-748-0), [MT.P \(pg 751\)](#page-749-0), [MT.V \(pg 762\)](#page-760-0), [MT.CNTL \(pg 737\),](#page-735-0) MT.ACC, [MT.DEC \(pg 741\)](#page-739-0), [MT.TNUM \(pg](#page-753-0) [755\),](#page-753-0) [MT.MTNEXT \(pg 748\)](#page-746-0), and [MT.TNEXT \(pg 754\).](#page-752-0)

The motion task number [\(MT.NUM \(pg 750\)\)](#page-748-0) with the parameters above is sent to the drive only after the MT.SET command.

### **Related Topics**

# <span id="page-752-0"></span>**24.21.15 MT.TNEXT**

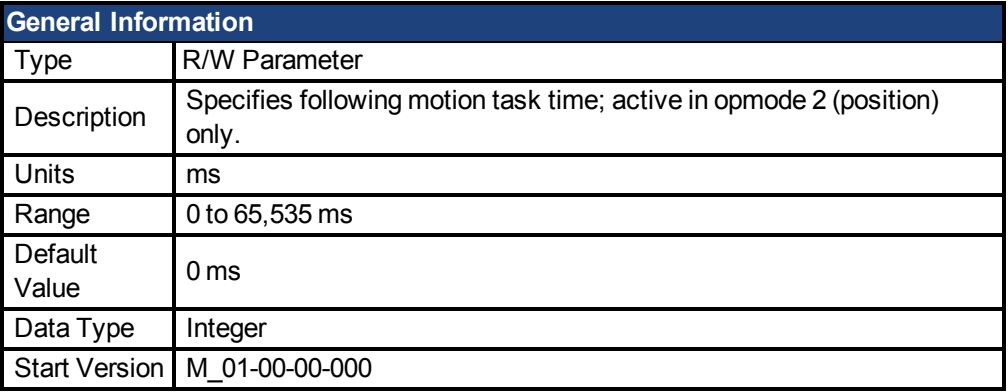

#### **Variants Supported**

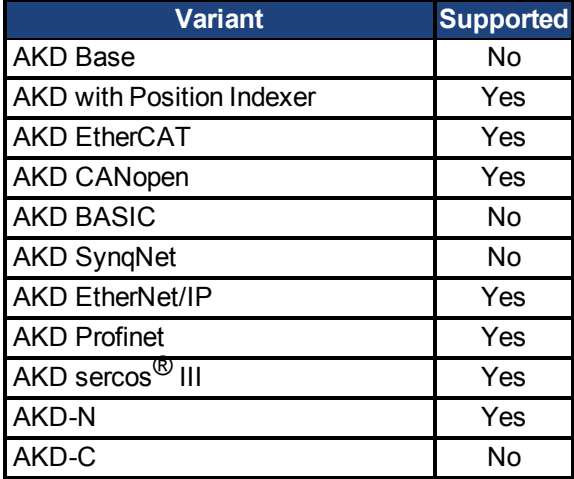

#### **Fieldbus Information**

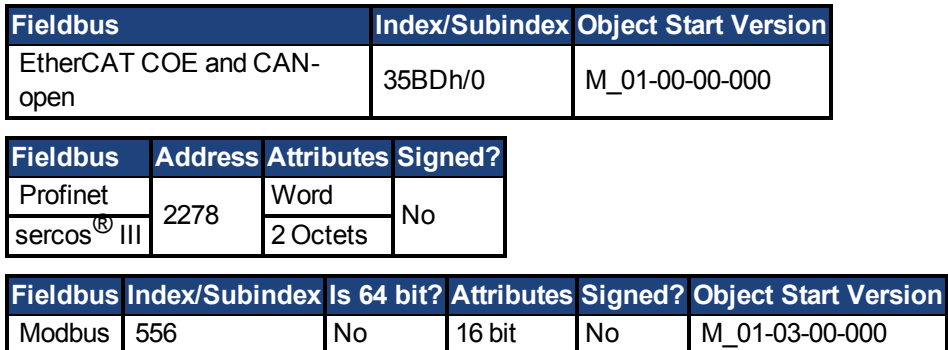

#### **Description**

MT.TNEXTspecifies the time that must elapse before starting a following motion task. This value is used by the [MT.SET \(pg 753\)](#page-751-0) and [MT.LOAD \(pg 745\)](#page-743-0) command. This parameter is a temporary value. A motion task is only set afteran [MT.SET \(pg 753\)](#page-751-0) command.

The motion task control word can be selected so that a following motion task is executed after a first motion task and this additional delay time.

### **Related Topics**

### <span id="page-753-0"></span>**24.21.16 MT.TNUM**

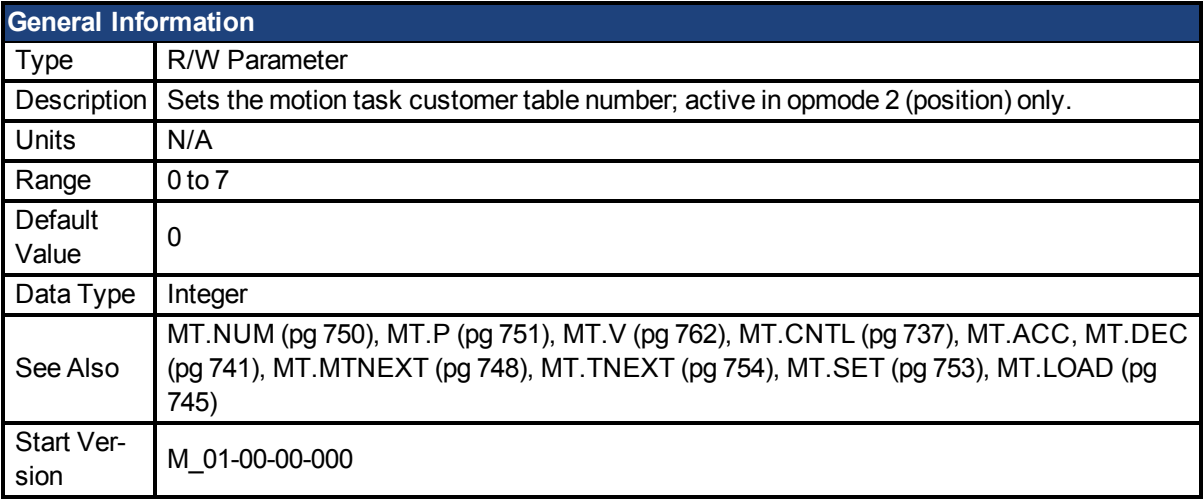

#### **Variants Supported**

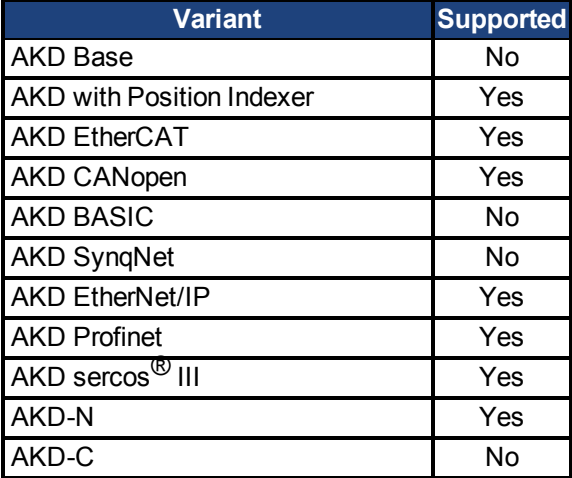

#### **Fieldbus Information**

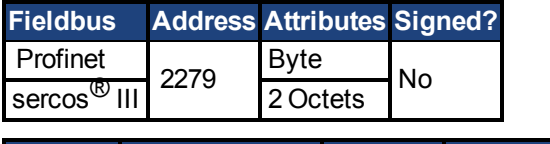

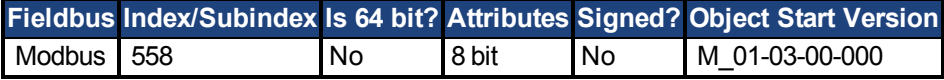

#### **Description**

[MT.TNUM \(pg 755\)](#page-753-0) specifies the customer profile table and is used by the [MT.SET \(pg 753\)](#page-751-0) and [MT.LOAD \(pg 745\)](#page-743-0) command. This parameter is a temporary value. A motion task is only set after an [MT.SET \(pg 753\)](#page-751-0) command.

The drive can have up to eight customer specific profile tables. The drive performs an S-curve acceleration with these profile tables. The shapes of these tables have an impact on the shape of the motion task acceleration and deceleration. The motion task control word specifies if a customer profile table is used or not.

This parameter has no impact when a trapezoidal motion task acceleration and deceleration profile is selected (see Table 4: MT Acceleration Type (pg 739)in the MT.CNTL description).

AKD-C User Guide | 24.21.16 MT.TNUM

### **Related Topics**

### <span id="page-755-0"></span>**24.21.17 MT.TNVSAVE**

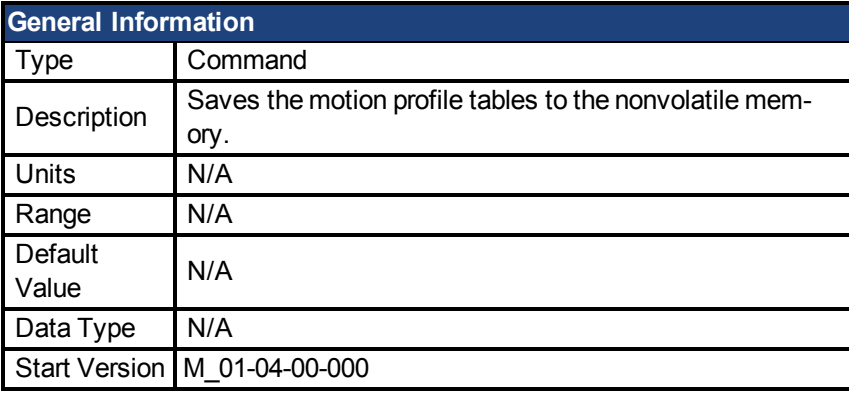

#### **Variants Supported**

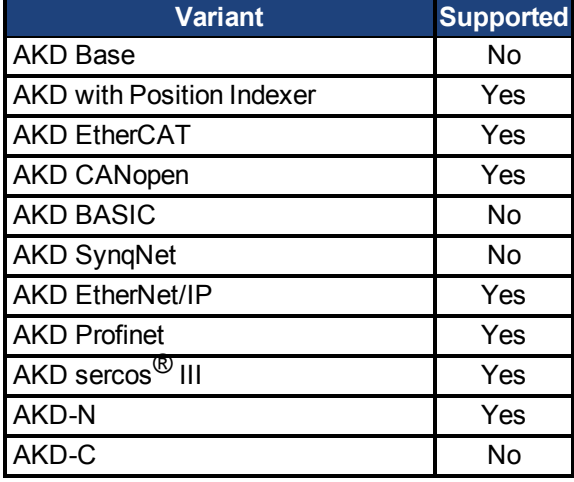

#### **Description**

This command saves all motion profile tables, which are used for motion tasking, to the nonvolatile memory. The nonvolatile memory for these tables can be cleared by triggering this command while no motion profile table is available in the volatile memory (empty array in the volatile memory). The nonvolatile memory for these tables can be deleted as follows:

-->MT.TDWNLDS 1 -->MT.TDWNLDS 2 -->MT.TNVSAVE

The first two commands are needed in order to delete all motion profile tables in the volatile memory. The following MT.TNVSAVE command detects that there is no data available in the volatile memory and therefore deletes the nonvolatile memory sector.

WorkBench also uses this command for the firmware download procedure.
# **24.21.18 MT.TPOSWND**

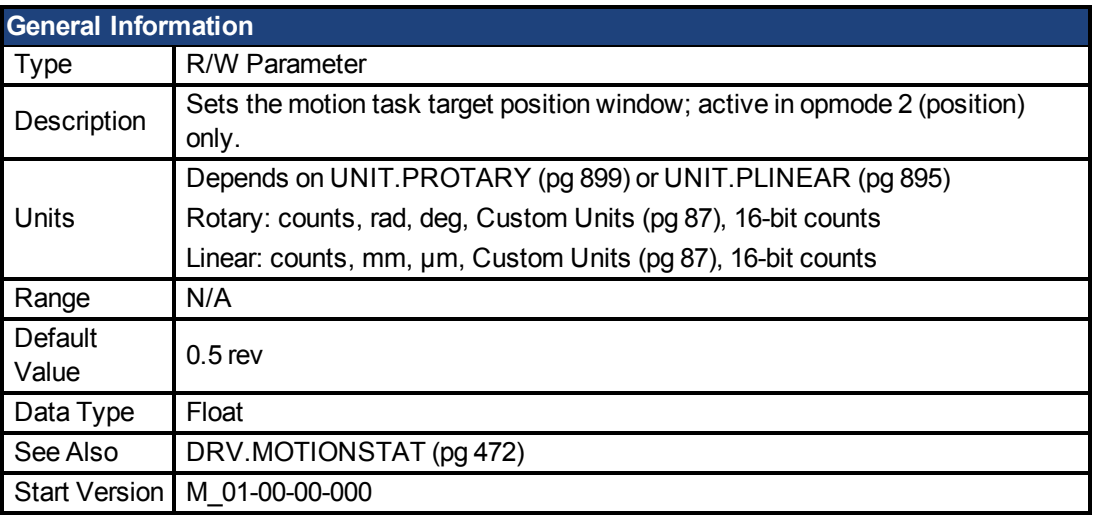

### **Variants Supported**

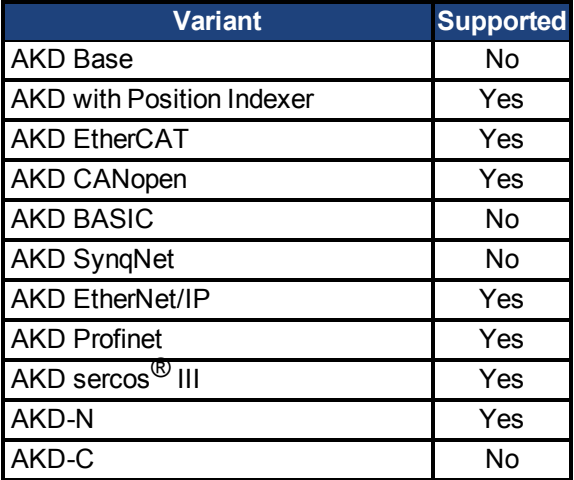

### **Fieldbus Information**

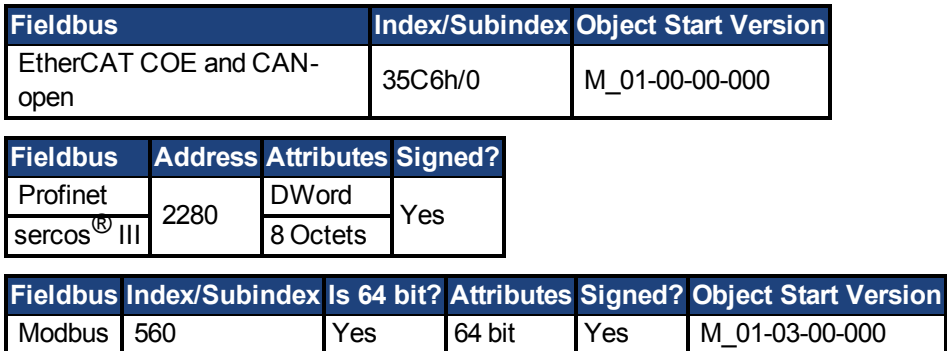

### **Description**

Within DRV.MOTIONSTAT, MT.TPOSWND is used to indicate that the target position of a motion task has been reached. DRV.MOTIONSTAT displays a "Target Position Reached" bit as soon as the following statement becomes true:

abs(actual\_position – target\_position) < MT.TPOSWND

**NOTE** DOUT3.MODE and DOUT17.MODE (MT in Position) are almost identical. Mode 17 will trigger as soon as the load is in the position window, whereas Mode 3 will wait until the trajectory is complete before monitoring the window. Mode 17 may signal faster because of this, and can also potentially bounce out of the window temporarily.

### **Related Topics**

[Motion Tasks \(pg 143\)](#page-141-0)

# **24.21.19 MT.TVELWND**

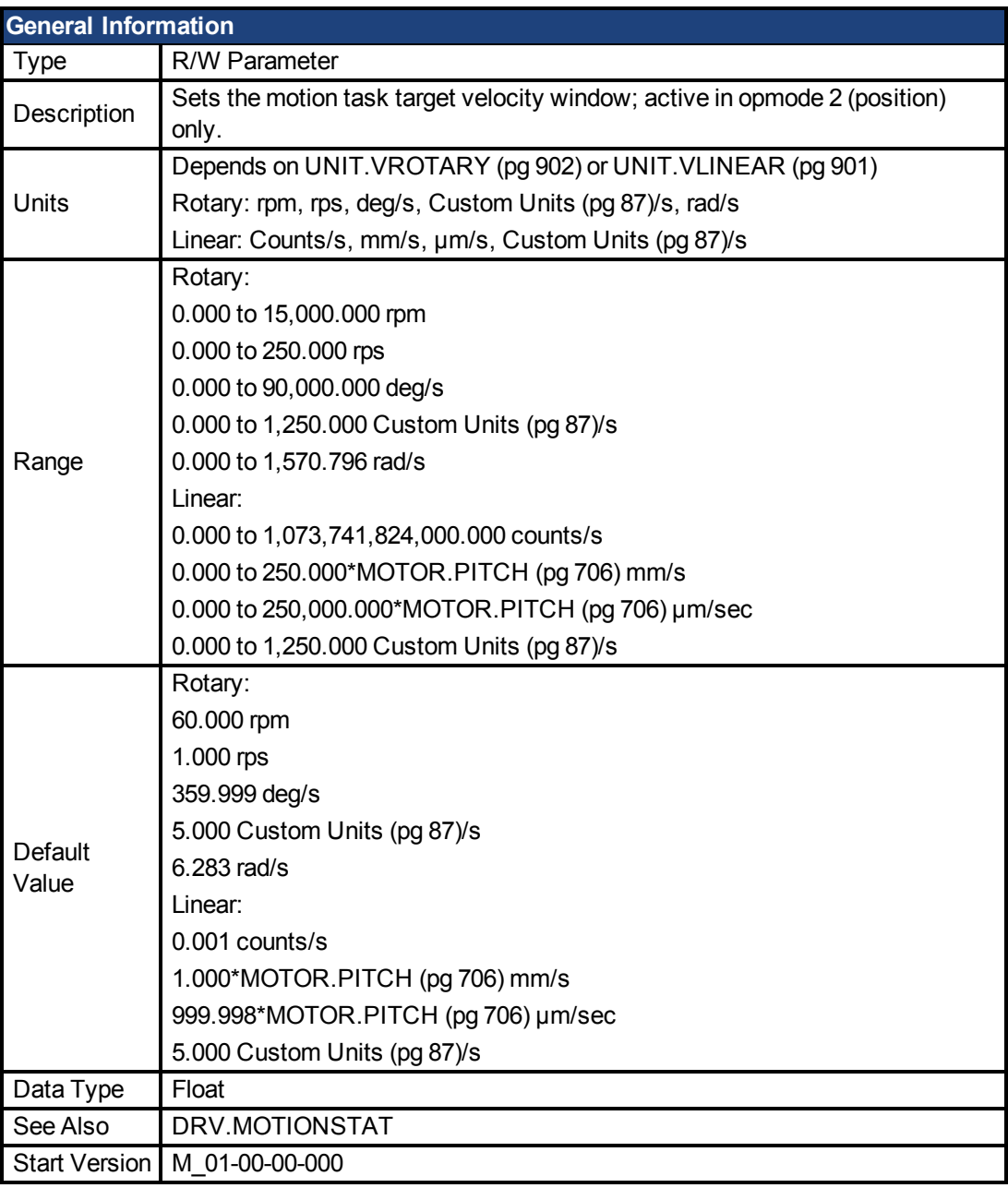

# **Variants Supported**

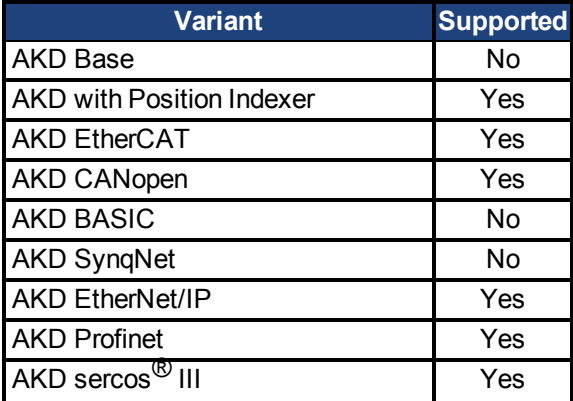

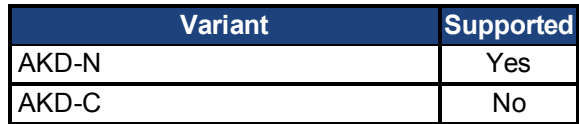

#### **Fieldbus Information**

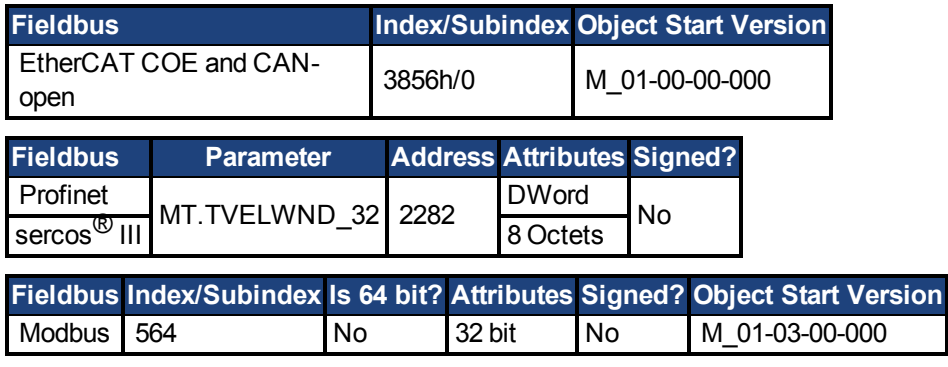

### **Description**

Within [DRV.MOTIONSTAT \(pg 472\),](#page-470-0) MT.TVELWND is used to indicate that the target velocity of a motion task has been reached. [DRV.MOTIONSTAT \(pg 472\)](#page-470-0) displays a "Target Velocity Reached" bit as soon as the following statement becomes true:

(target velocity – MT.TVELWND) < actual velocity < (target velocity + MT)

### **Related Topics**

[Motion Tasks \(pg 143\)](#page-141-0)

# **24.21.20 MT.V**

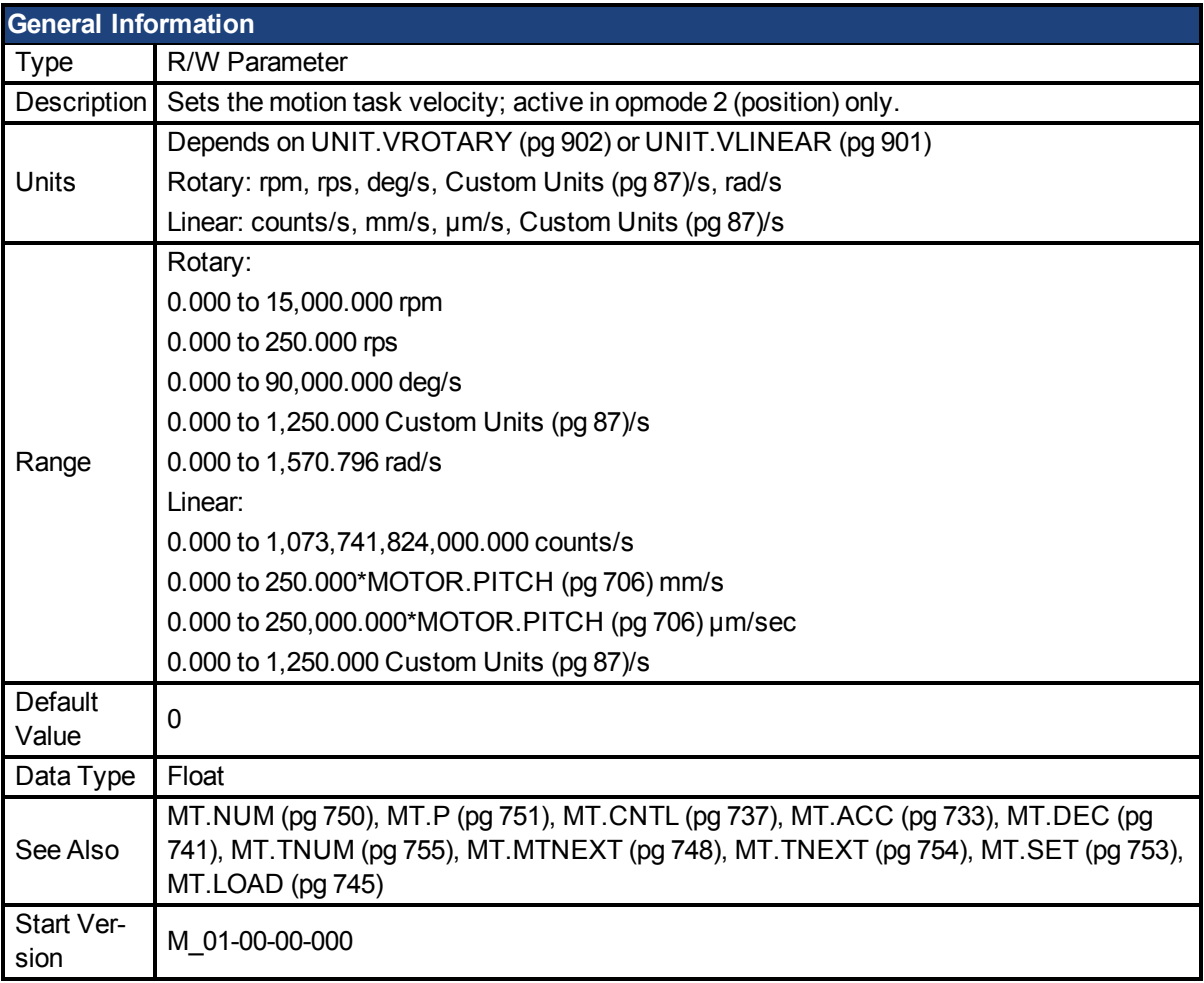

# **Variants Supported**

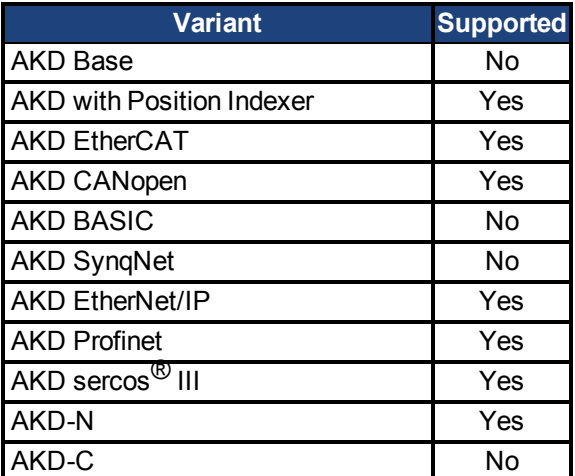

# **Fieldbus Information**

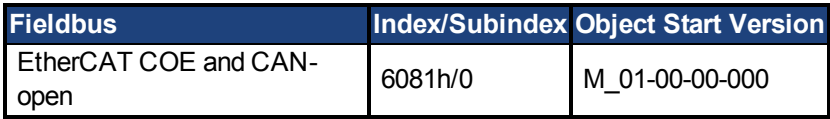

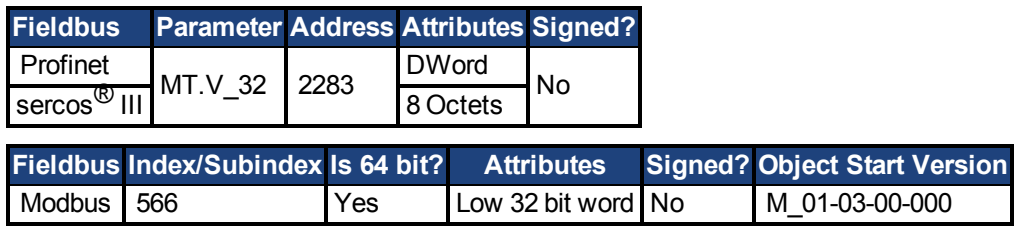

#### **Description**

MT.V specifies the motion task velocity, which is used by the [MT.SET \(pg 753\)](#page-751-0) and [MT.LOAD \(pg 745\)](#page-743-0) command. This parameter is a temporary value. A motion task is only set afteran [MT.SET \(pg 753\)](#page-751-0) command. The motion task velocity is furthermore limited by VL.LIMITP or VL.LIMITN depending on the direction of the motion task.

A value of 0 should not be used when setting a motion task via [MT.SET \(pg 753\)](#page-751-0) because this value causes a validity check of the [MT.SET \(pg 753\)](#page-751-0) command to fail.

A value of 0 afteran [MT.LOAD \(pg 745\)](#page-743-0) command displays an empty (not initialized) motion task.

### **Related Topics**

[Motion Tasks \(pg 143\)](#page-141-0)

# **24.21.21 MT.VCMD**

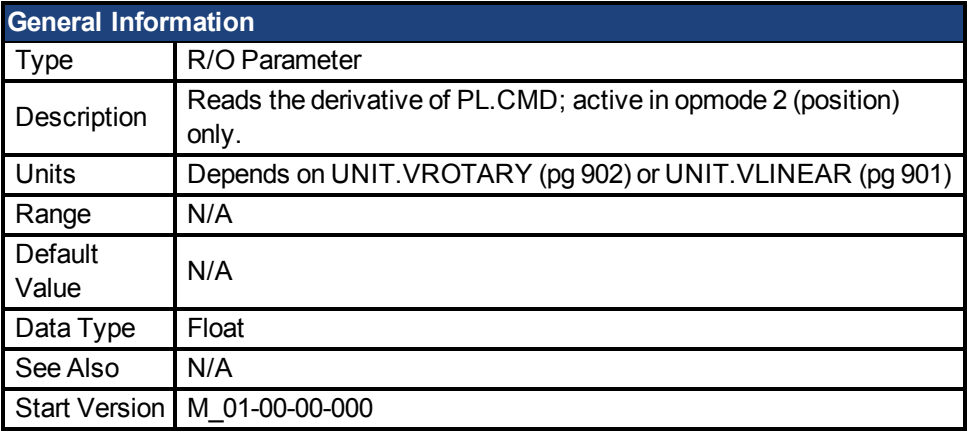

### **Variants Supported**

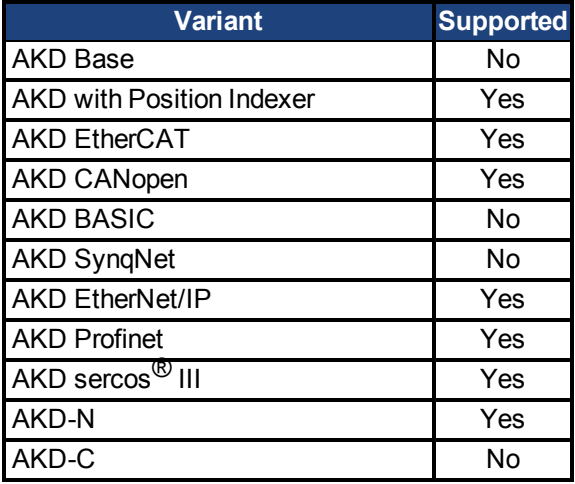

#### **Fieldbus Information**

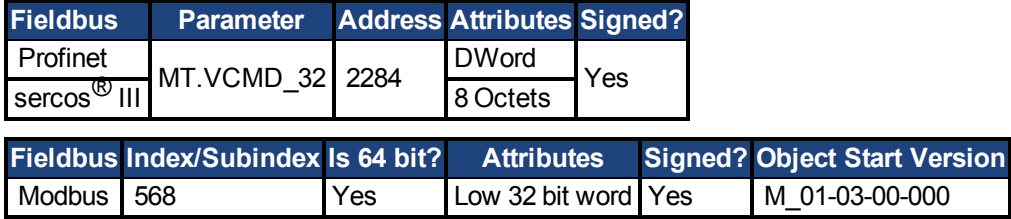

### **Description**

MT.VCMD returns the derivative of the position loop trajectory (PL.CMD), which is therefore a velocity. MT.VCMD is updated while the drive is in DRV.OPMODE 2 and is processing the following motion types:

- Motion tasking
- $\bullet$  Homing
- Electronic gearing
- Service motion
- External trajectory coming from a fieldbus
- External trajectory calculated from an analog input signal

AKD-C User Guide | 24.21.21 MT.VCMD

# **Related Topics**

[Motion Tasks \(pg 143\)](#page-141-0)

# **24.22 NSD Parameters**

This section describes the NSD parameters.

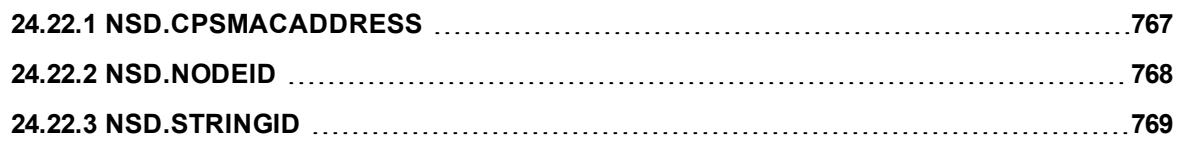

# <span id="page-765-0"></span>**24.22.1 NSD.CPSMACADDRESS**

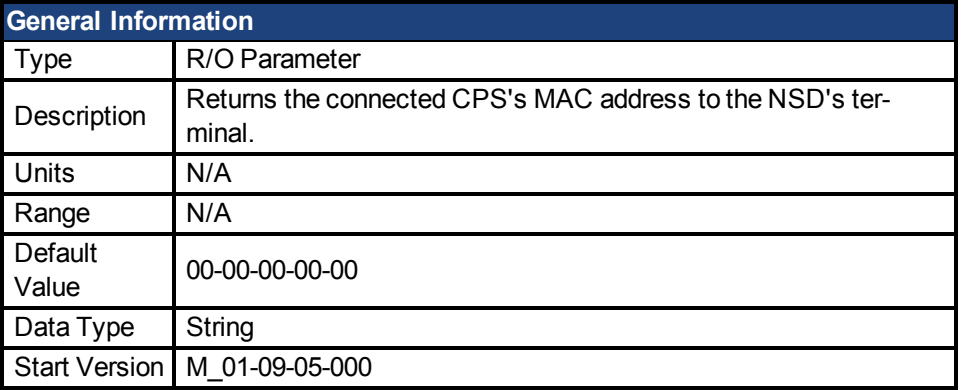

## **Variants Supported**

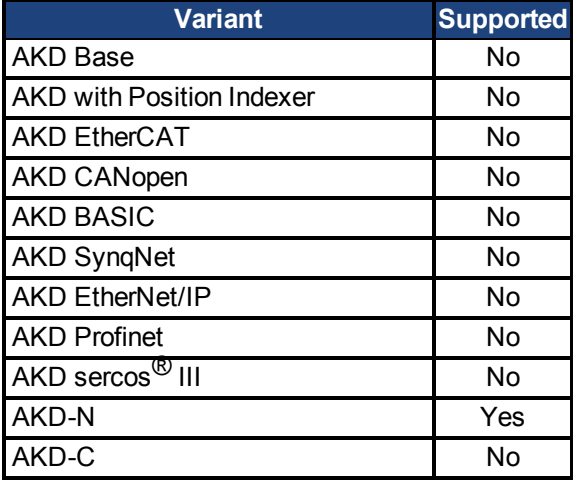

### **Description**

This parameter returns the connected CPS's MAC address to the NSD's terminal.

### **Related Topics**

[The AKD-N Family of Digital Drives \(pg 27\)](#page-26-0)| [NSD.NODEID \(pg 768\)](#page-766-0) | [NSD.NODEID \(pg 768\)](#page-766-0)

# <span id="page-766-0"></span>**24.22.2 NSD.NODEID**

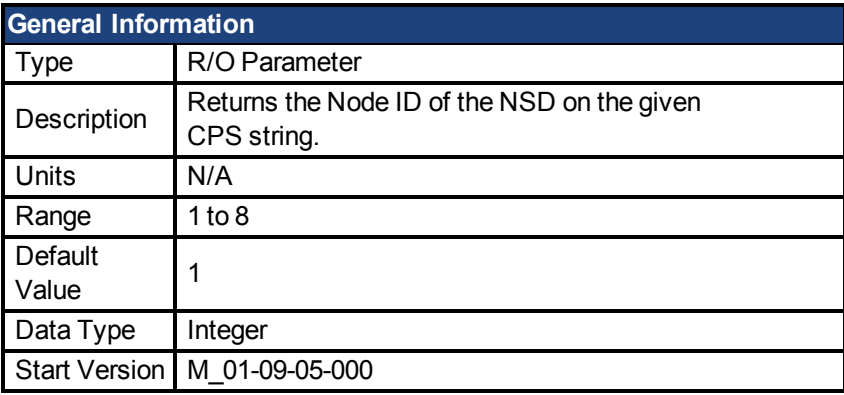

### **Variants Supported**

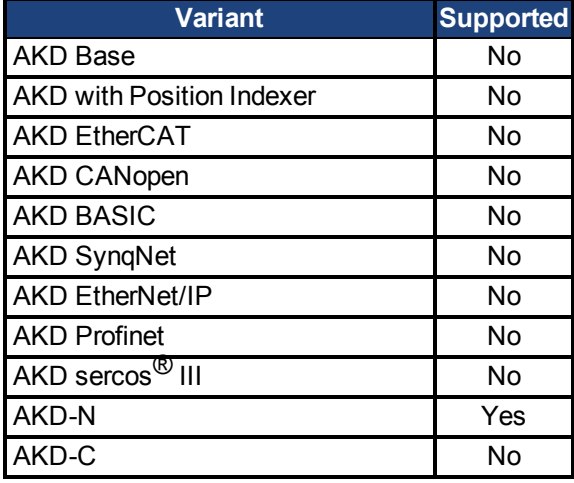

#### **Description**

This parameter returns the Node ID of the NSD. This gives the relationship of where the NSD is to other NSDs on a given CPS String. A maximum of 8 NSDs can be placed on a CPS String.

### **Related Topics**

[The AKD-N Family of Digital Drives \(pg 27\)](#page-26-0)| [NSD.CPSMACADDRESS \(pg 767\)](#page-765-0)| [NSD.STRINGID \(pg](#page-767-0) [769\)](#page-767-0)

# <span id="page-767-0"></span>**24.22.3 NSD.STRINGID**

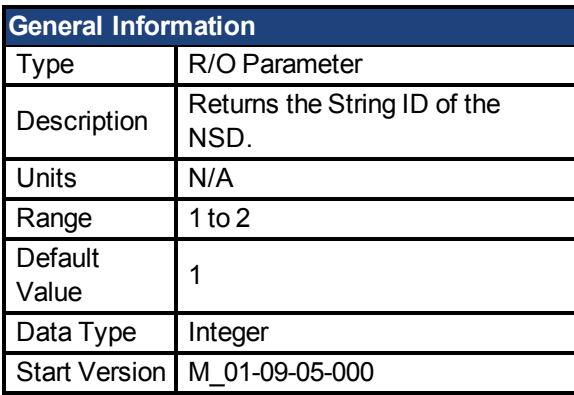

### **Variants Supported**

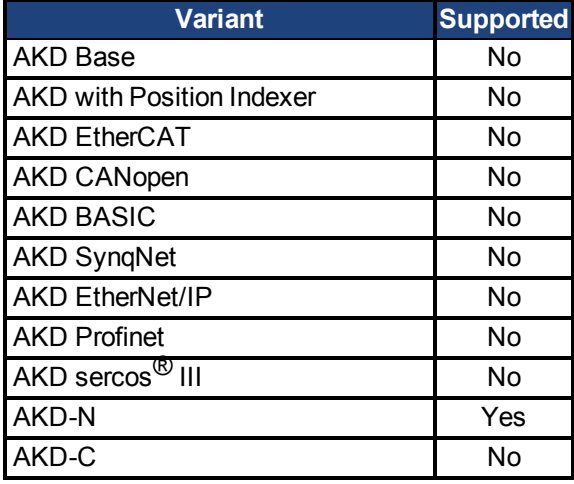

### **Description**

This parameter returns the String ID of the NSD. Each CPS can have two strings. Each CPS string can have up to eight NSDs placed on it.

### **Related Topics**

[The AKD-N Family of Digital Drives \(pg 27\)](#page-26-0)| [NSD.NODEID \(pg 768\)](#page-766-0)| [NSD.CPSMACADDRESS \(pg](#page-765-0) [767\)](#page-765-0)

# **24.23 PL Parameters**

This section describes the PL parameters.

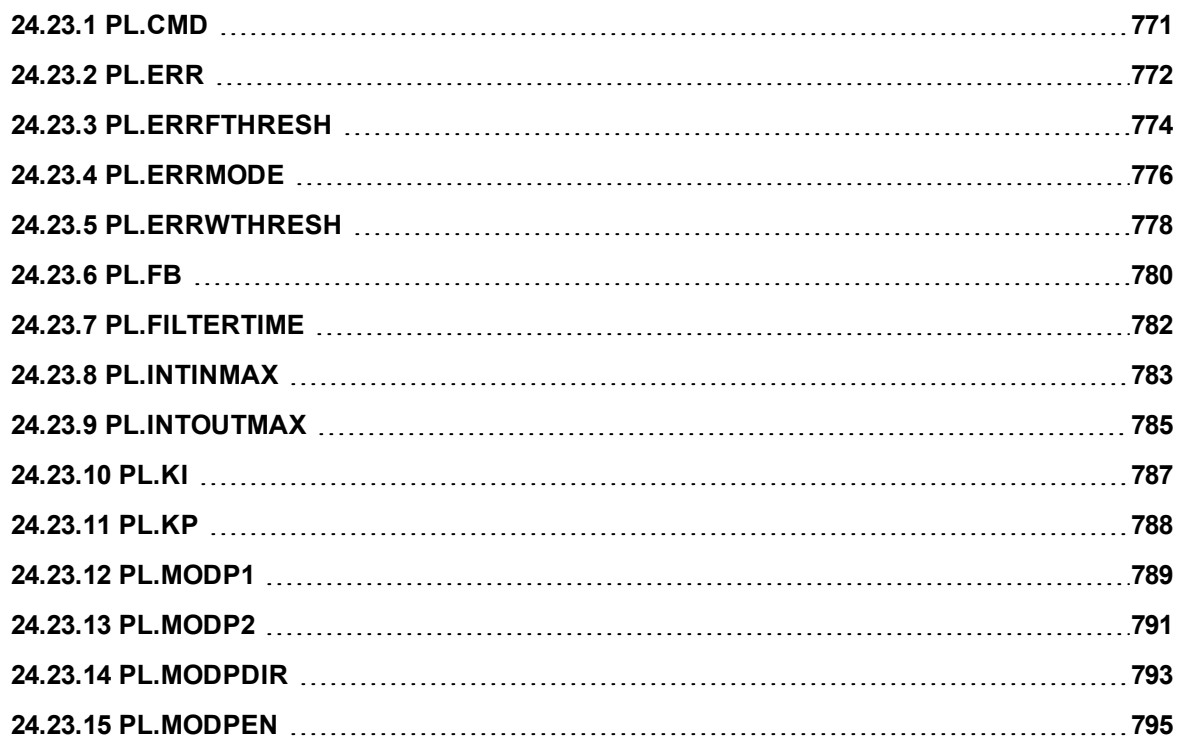

# <span id="page-769-0"></span>**24.23.1 PL.CMD**

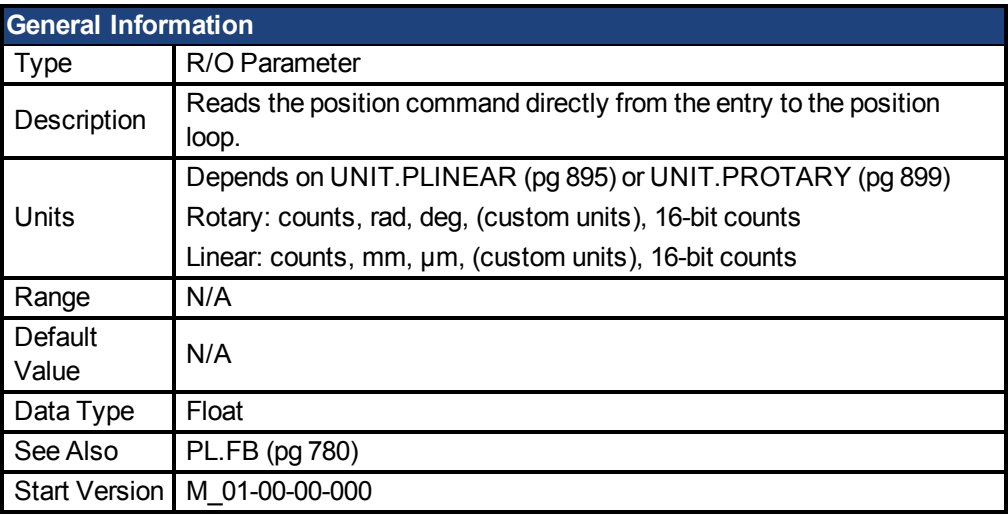

**AKD BASIC Information** Data Type | Integer

### **Variants Supported**

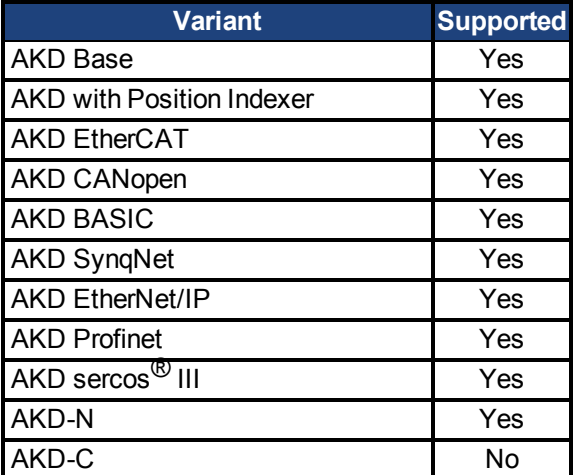

### **Fieldbus Information**

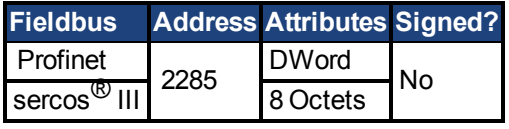

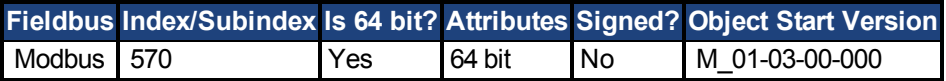

### **Description**

PL.CMD reads the position command as it is received in the position loop entry.

### **Related Topics**

# <span id="page-770-0"></span>**24.23.2 PL.ERR**

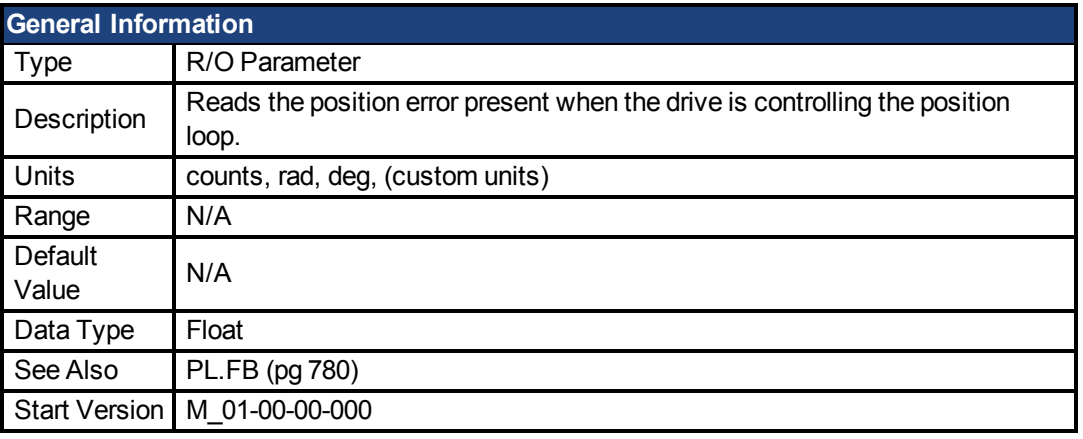

**AKD BASIC Information** Data Type | Integer

#### **Variants Supported**

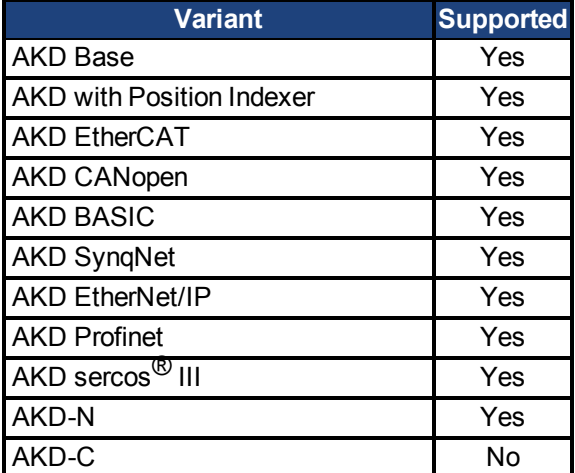

### **Fieldbus Information**

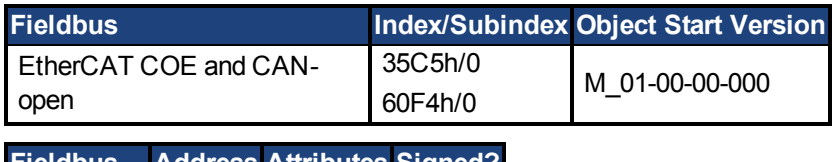

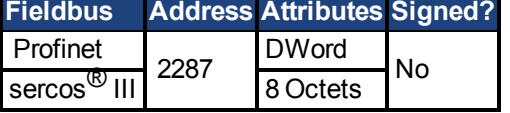

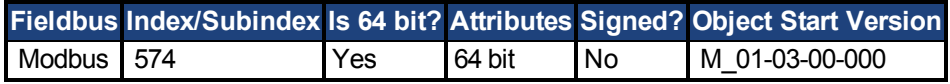

#### **Description**

PL.ERR reads the position error present when the drive is controlling the position loop. PL.ERR is the difference between the actual position of the motor shaft [\(PL.FB \(pg 780\)](#page-778-0)) and the commanded position of the drive [\(PL.CMD \(pg 771\)\)](#page-769-0). If the drive is not in the position operating mode [\(DRV.OPMODE \(pg 480\)](#page-478-0) = 2), then the PL.ERR value is not generated by the drive and this parameter is read as 0.

### **AKD BASIC Notes**

 $\blacksquare$  When you enable the position error interrupt (by setting INTR.PL.ERR=1), the Position Error fault is disabled. In situations where it would have occurred, a position error interrupt is generated instead.

### **Related Topics**

[PL.ERRFTHRESH \(pg 774\)](#page-772-0)| [PL.ERRMODE \(pg 776\)](#page-774-0)| [PL.ERRWTHRESH \(pg 778\)](#page-776-0)

[13.5 Position Loop](#page-123-0)

# <span id="page-772-0"></span>**24.23.3 PL.ERRFTHRESH**

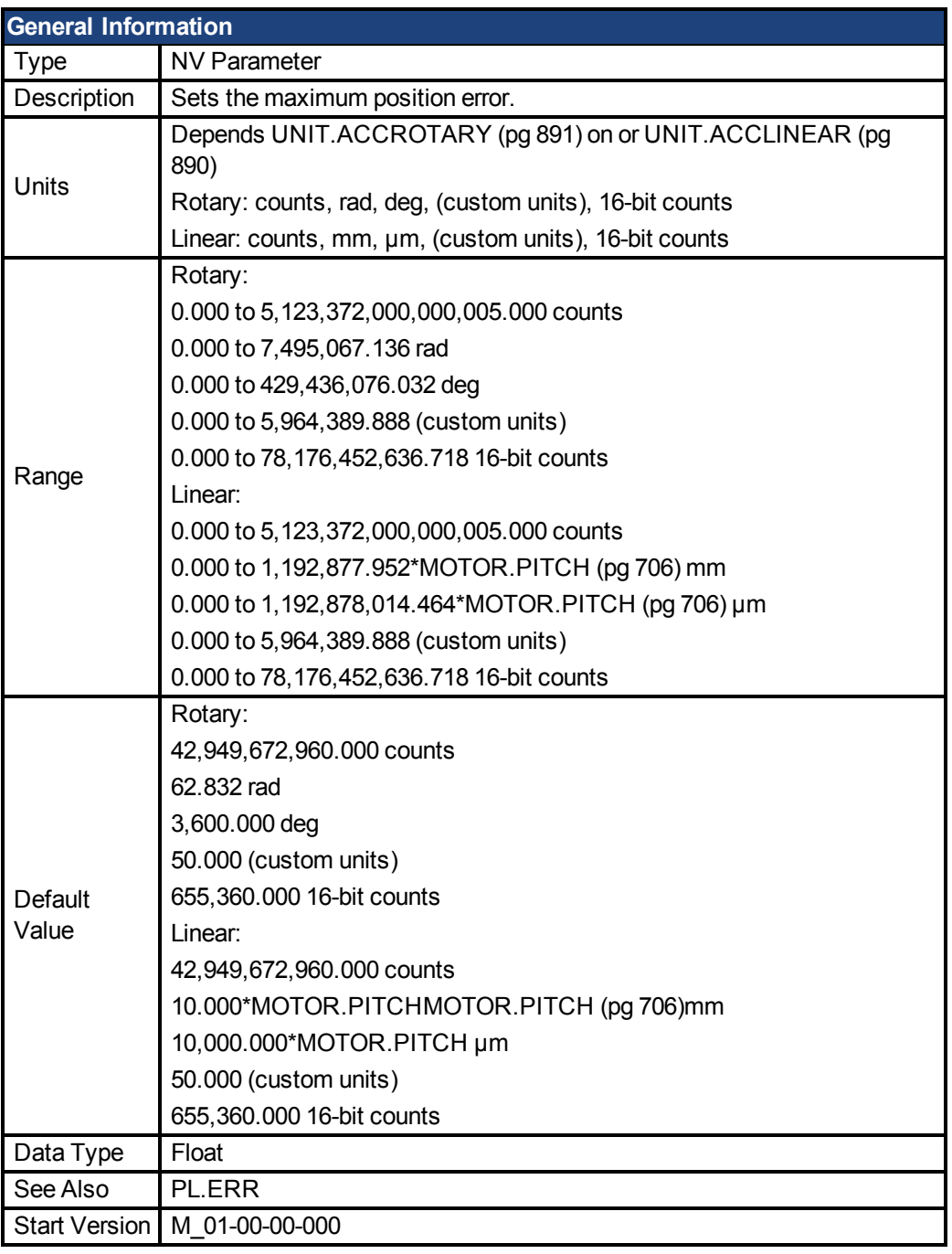

**AKD BASIC Information** Data Type Integer

## **Variants Supported**

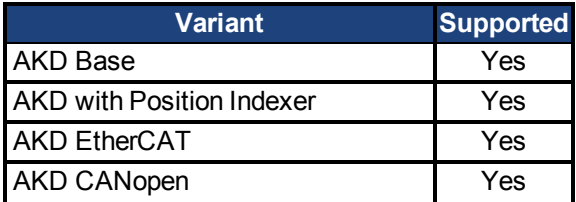

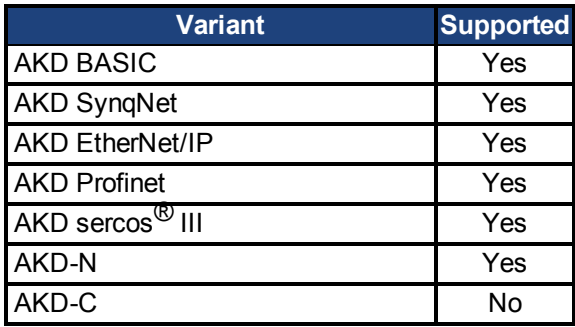

#### **Fieldbus Information**

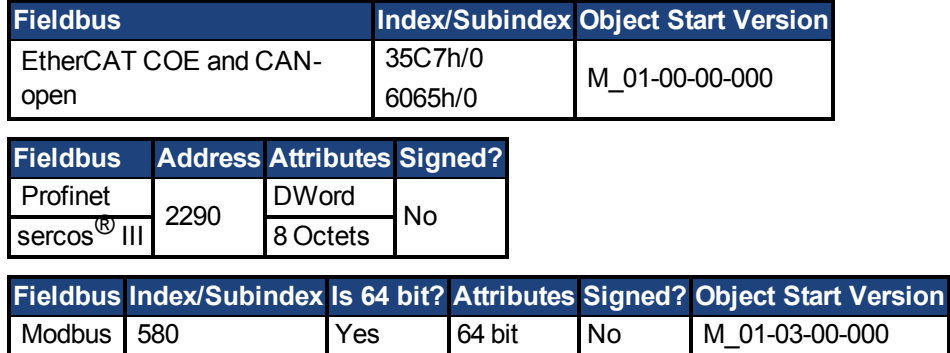

### **Description**

This parameter sets the maximum position error. If the position error [PL.ERR \(pg 772\)](#page-770-0) is larger than PL.ERRFTHRESH the drive generates a fault. If PL.ERRFTHRESH is set to 0, the maximum position error is ignored.

### **Example**

Set position rotary units to 2 (degrees). Setting PL.ERRFTHRESH to 1000 states that is the position error is larger than 1000 degrees, the drive will generate a fault.

UNIT.PROTARY 2 PL.ERRFTHRESH 1000

### **Related Topics**

[PL.ERR \(pg 772\)](#page-770-0)| [PL.ERRMODE \(pg 776\)](#page-774-0)| [PL.ERRWTHRESH \(pg 778\)](#page-776-0)

[13.5 Position Loop](#page-123-0)

# <span id="page-774-0"></span>**24.23.4 PL.ERRMODE**

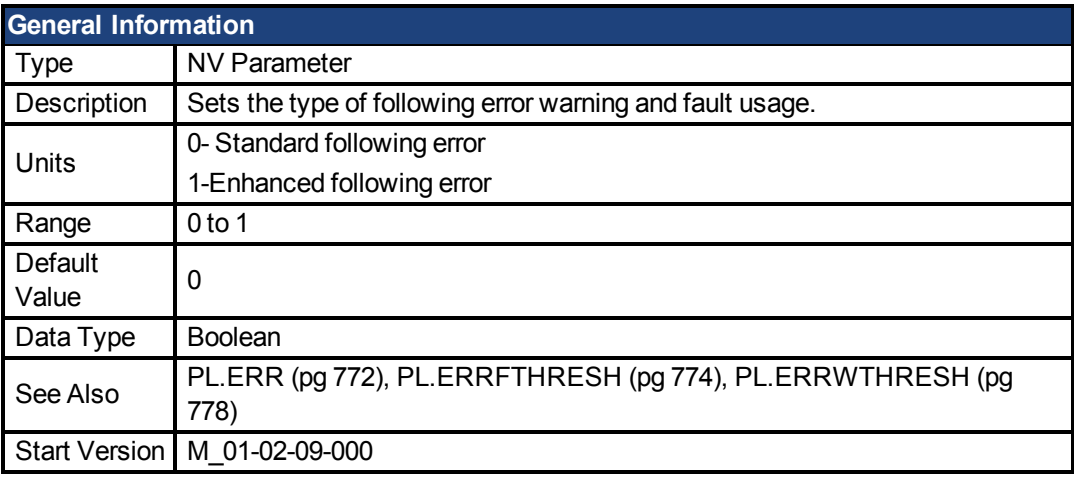

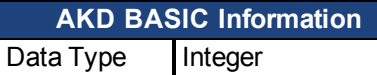

#### **Variants Supported**

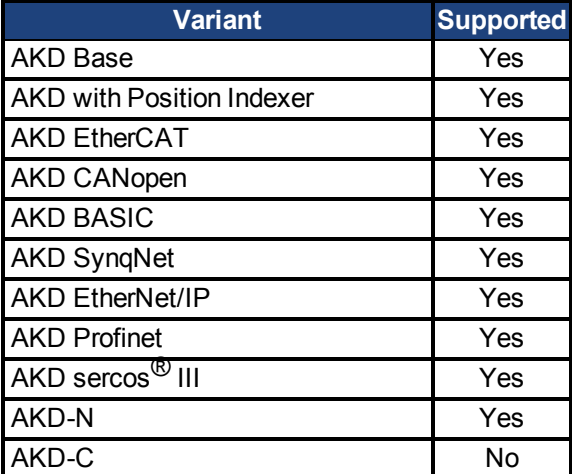

#### **Fieldbus Information**

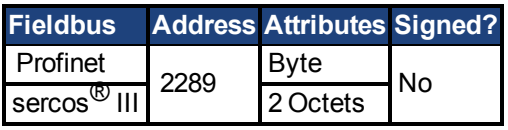

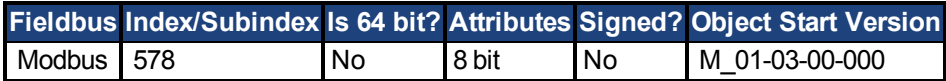

### **Description**

PL.ERRMODE sets the type of following error warning and fault usage.

#### **Mode 0 - following error magnitude fault**

In Mode 0, the values of PL.ERRFTHRESH and PL.ERRWTHRESH are compared against the value of PL.ERR. If the absolute value of PL.ERR is larger than PL.ERRWTHRESH, then a warning is generated. If the absolute value of PL.ERR is larger than PL.ERRFTHRESH, then a fault is generated.

**Mode 1 - deviation from predicted trajectory fault**

In Mode 1, the values of PL.ERRFTHRESH and PL.ERRWTHRESH are compared against the following value:

 $\epsilon$ error > = abs(PL.ERR - [ ( VL.CMD – 1\*VL.FF) / PL.KP ] )

If the absolute value of <error> is larger than PL.ERRWTHRESH for a consecutive period of 100 ms, then a warning is generated. If the absolute value of <error> is larger than PL.ERRFTHRESH for a consecutive period of 100 ms, then a fault is generated.

In mode 1, if PL.KI is not 0 then the following error prediction mechanism is turned off. When the drive is disabled, the following error limit tests are turned off and the warnings are cleared. A value of 0 in PL.ERR-FTHRESH or PL.ERRWTHRESH disables the respective functionality.

### **Example**

Assuming

PL.ERRMODE = 0, PL.ERRFTHRESH=1.2, PL.ERRWTHRESH=1, then PL.ERR reads 1.1.

In this case the warning is generated, but the fault is not.

Assuming PL.ERRMODE = 0, PL.ERRFTHRESH=1.2, PL.ERRWTHRESH=1, then PL.ERR reads 1.3. In this case the warning is generated, as well as the fault.

### **Related Topics**

[PL.ERR \(pg 772\)](#page-770-0)| [PL.ERRFTHRESH \(pg 774\)](#page-772-0)| [PL.ERRWTHRESH \(pg 778\)](#page-776-0) [Position Loop \(pg 124\)](#page-123-0)

# <span id="page-776-0"></span>**24.23.5 PL.ERRWTHRESH**

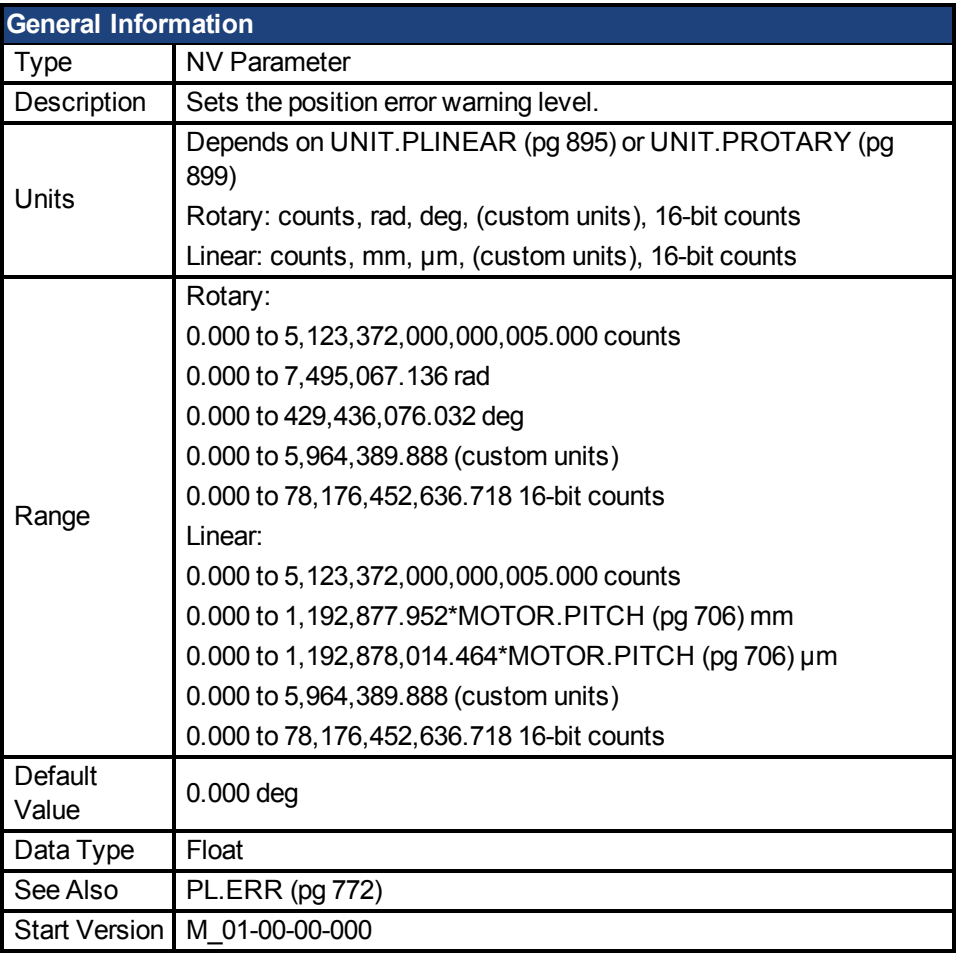

**AKD BASIC Information** Data Type | Integer

## **Variants Supported**

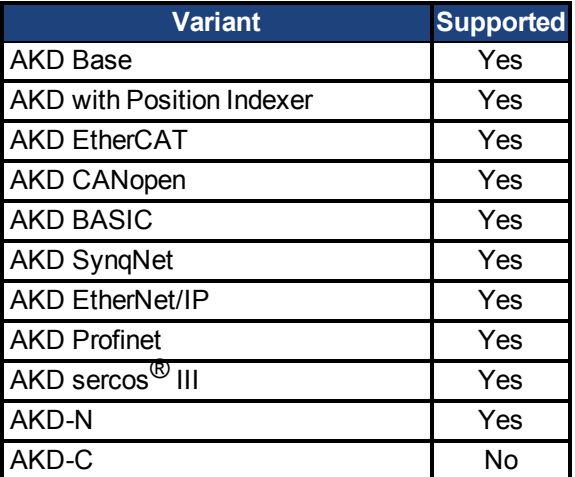

### **Fieldbus Information**

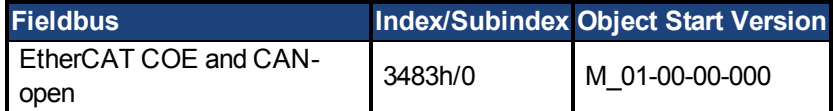

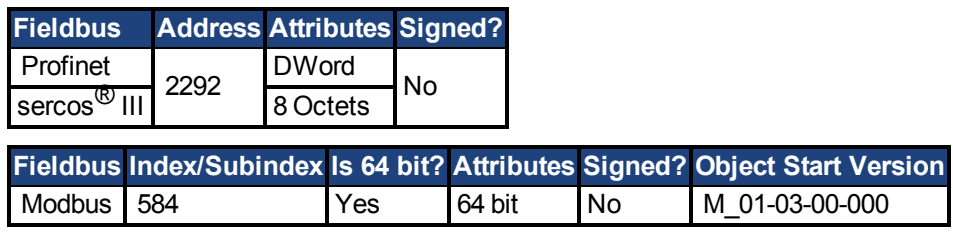

#### **Description**

If this value is not equal 0 and the position error [PL.ERR \(pg 772\)](#page-770-0) is larger than this value, the drive will generate a warning.

If PL.ERRWTHRESH is set to 0 the warning is not issued.

### **Example**

Set position rotary units to 2 degrees. If you set PL.ERRWTHRESH to 100 and the position error is larger than 100 degrees, then the drive will generate a warning.

UNIT.PROTARY 2

PL.ERRWTHRESH 100

### **Related Topics**

[PL.ERR \(pg 772\)](#page-770-0)| [PL.ERRFTHRESH \(pg 774\)](#page-772-0)| [PL.ERRMODE \(pg 776\)](#page-774-0) [13.5 Position Loop](#page-123-0)

# <span id="page-778-0"></span>**24.23.6 PL.FB**

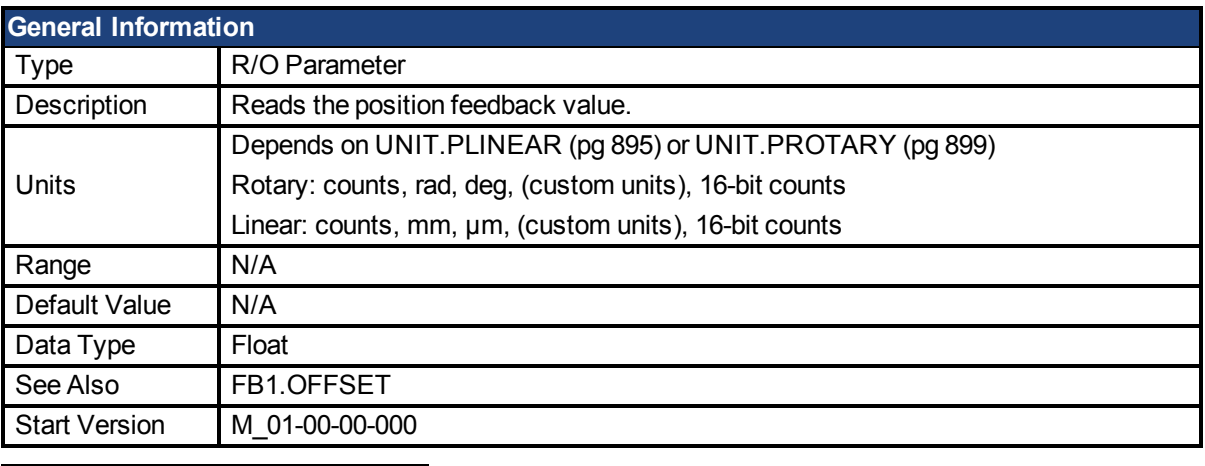

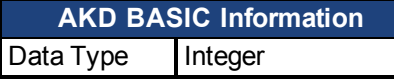

#### **Variants Supported**

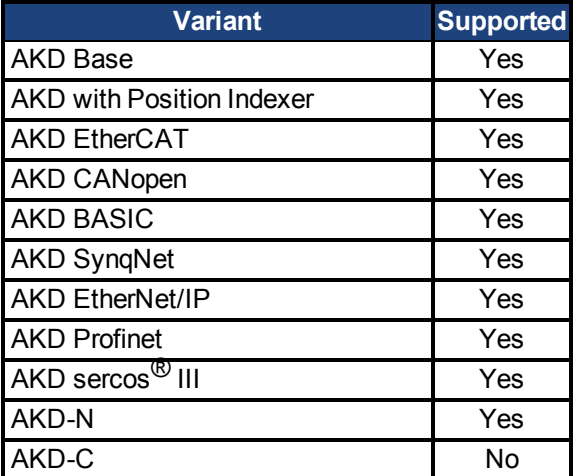

#### **Fieldbus Information**

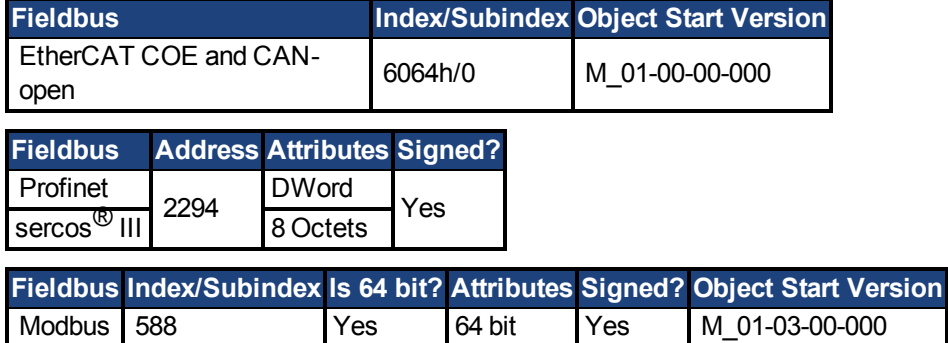

### **Description**

PL.FB returns the position feedback value.

Note that this value is not the pure feedback value read from the feedback device, but also includes the value of the FB1.OFFSET and an internal offset set automatically by the FW when a homing switch is actuated.

### **AKD BASIC Note**

Note that this value is not the pure feedback value read from the feedback device, but also includes the value of the FB1.OFFSET and an internal offset set by the user. If a new value is written to MOVE.P-OSCOMMAND then PL.FB will be automatically changed such that PL.ERROR (the difference between them) is unchanged.

#### **Related Topics**

# <span id="page-780-0"></span>**24.23.7 PL.FILTERTIME**

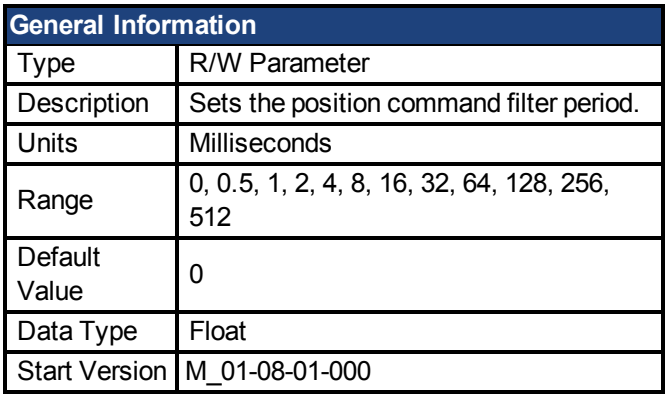

### **Variants Supported**

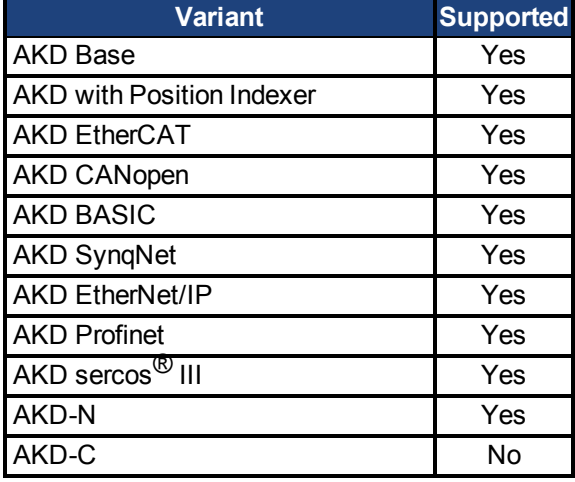

### **Description**

PL.FILTERTIME sets the period of a "boxcar" moving average filter on the position command. When PL.FILTERTIME is greater than zero, the filter is active.

The moving average filter is applied to all Command Source types, but only active when the AKD is in Position mode.

This feature is typically used for smoothing abrupt changes in position command, or filtering coarse command steps from low resolution controllers, or electronic gearing.

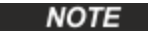

**NOTE** When the filter is on (PL.FILTERTIME  $> 0$ ), total motion commanded will be delayed by the period the filter is set to.

### **Related Topics**

Electronic Gearing (pg 1)

# <span id="page-781-0"></span>**24.23.8 PL.INTINMAX**

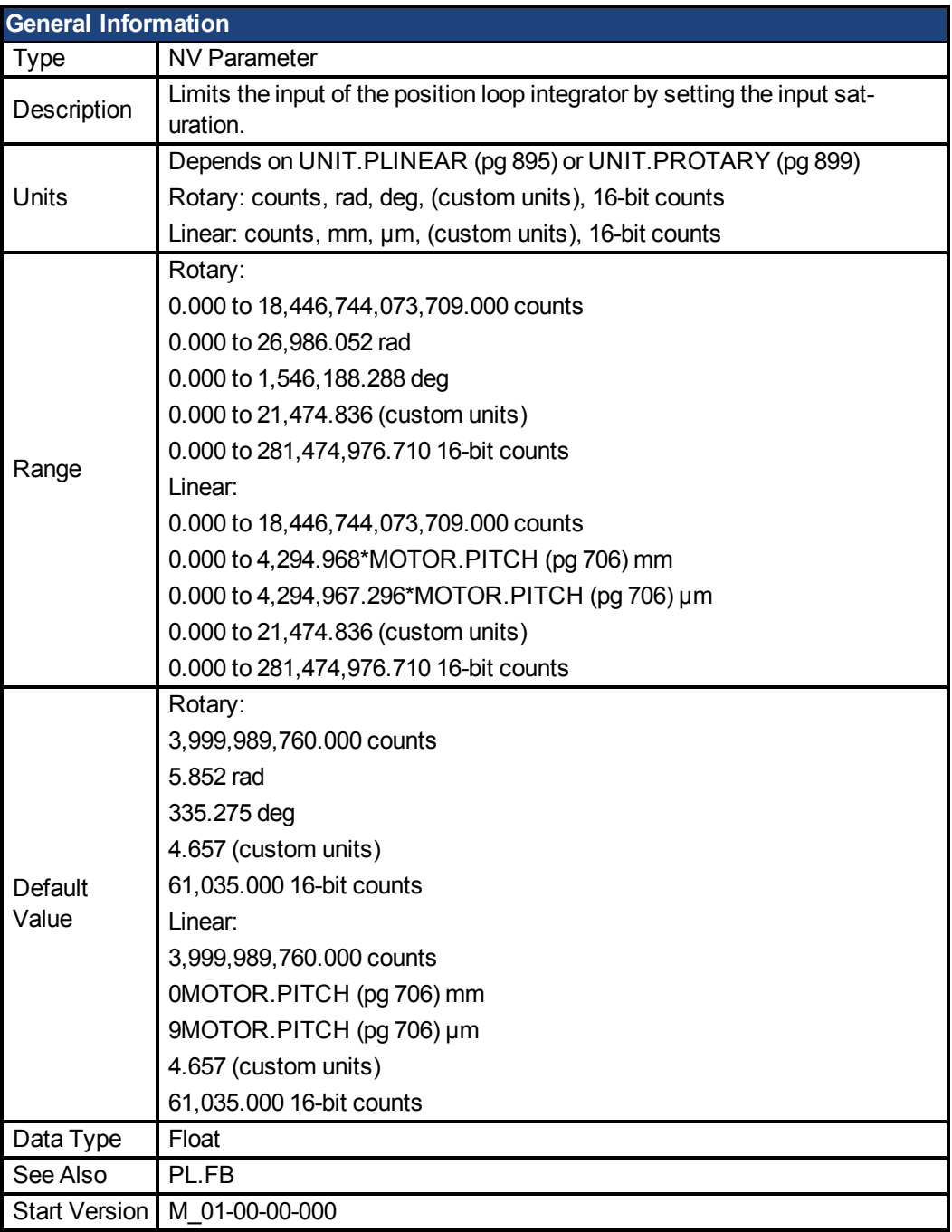

## **Variants Supported**

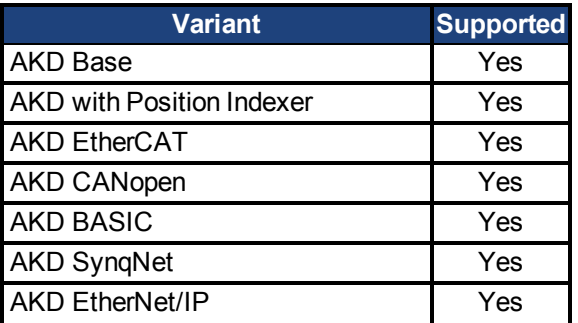

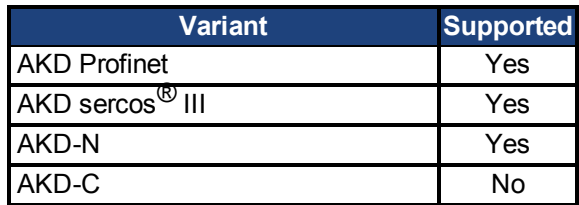

#### **Fieldbus Information**

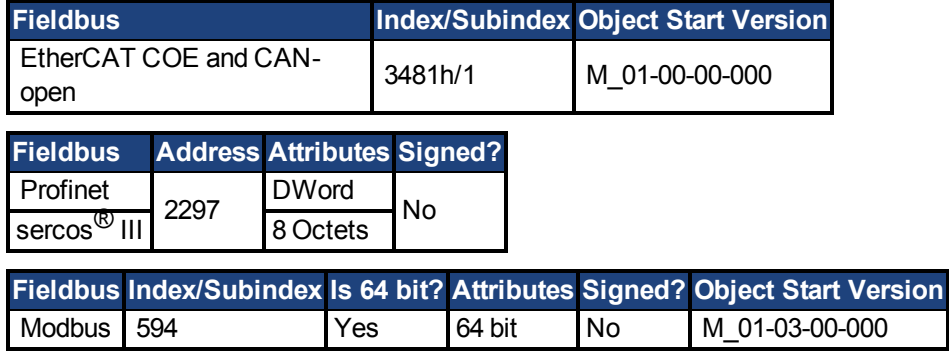

### **Description**

PL.INTINMAX limits the input of the position loop integrator by setting the input saturation. When used in concert with PL.INSATOUT, this variable allows you to make the position loop integrator effective near the target position. Far from the target position, however,the integrator is not dominant in the loop dynamics.

### **Related Topics**

# <span id="page-783-0"></span>**24.23.9 PL.INTOUTMAX**

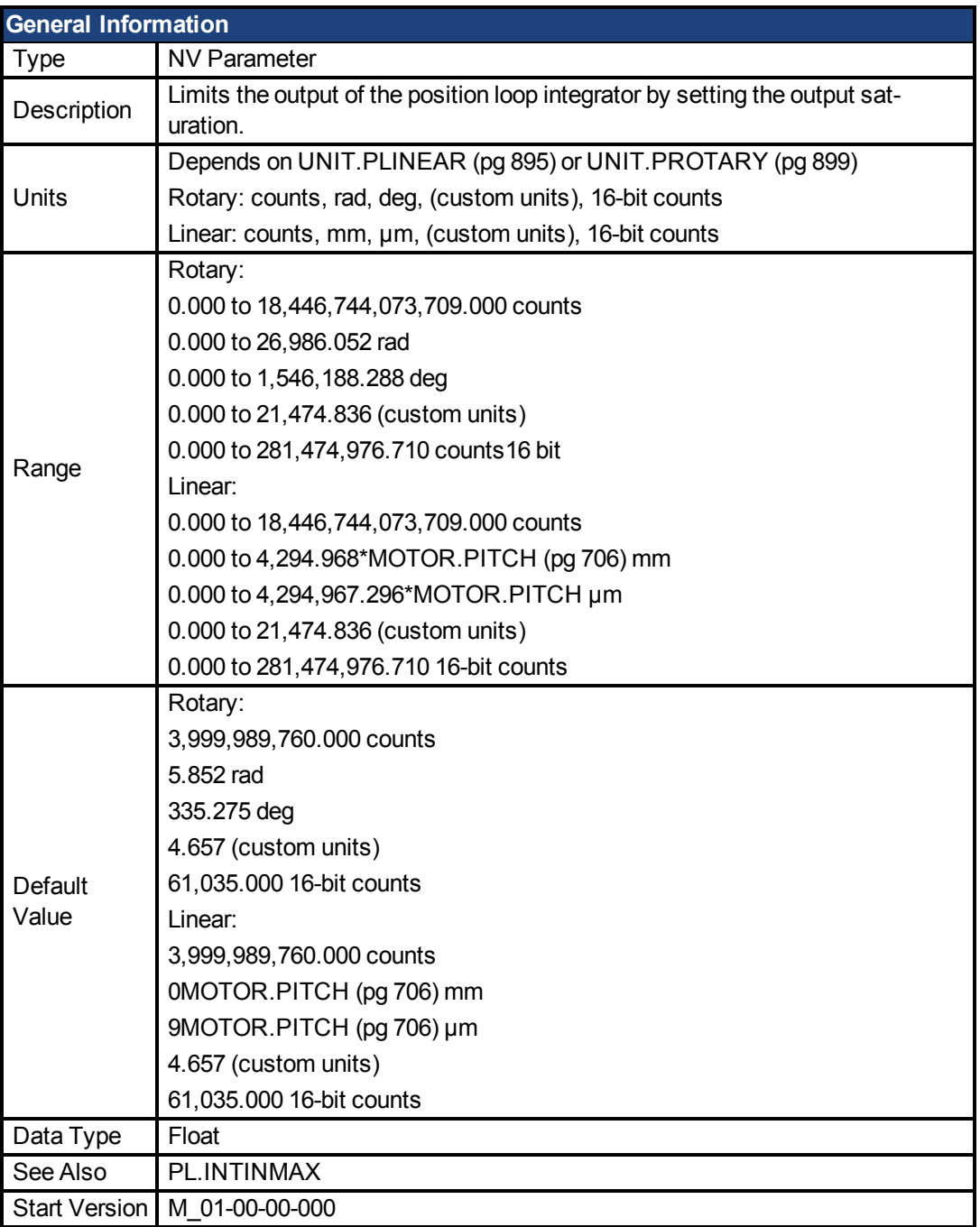

# **Variants Supported**

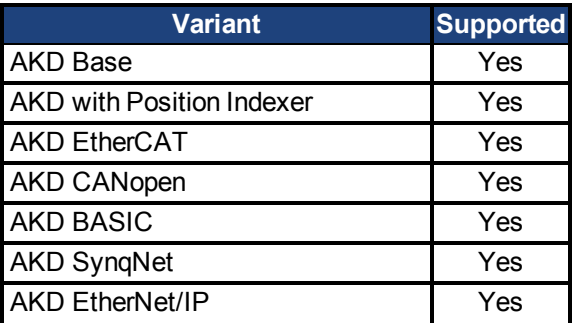

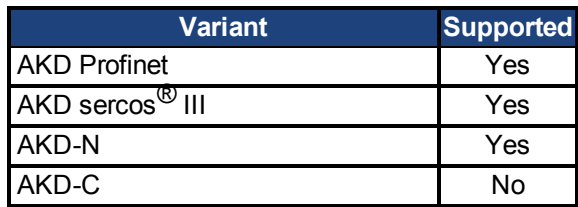

### **Fieldbus Information**

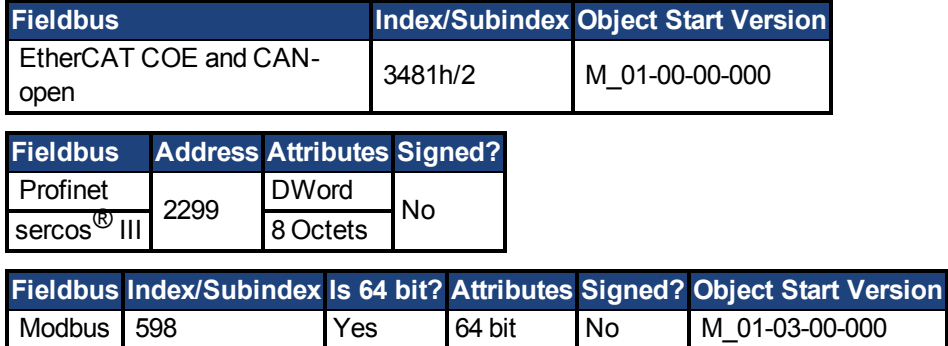

### **Description**

PL.INTOUTMAX limits the output of the position loop integrator by setting the output saturation.

When used in concert with PL.INTINMAX, this variable allows you to make the position loop integrator effective near the target position. Far from the target position, however, the integrator is not dominant in the loop dynamics.

### **Related Topics**

# <span id="page-785-0"></span>**24.23.10 PL.KI**

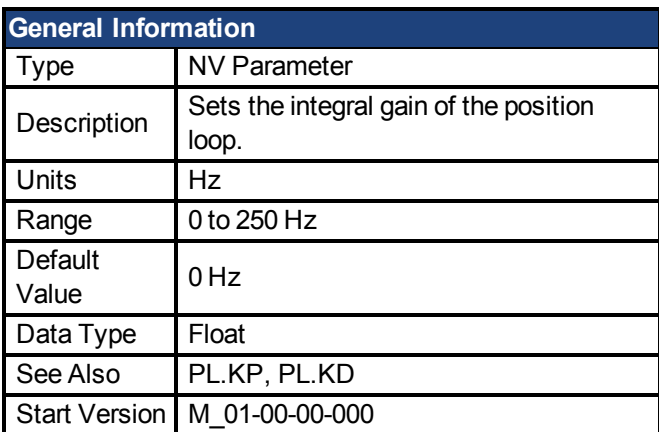

### **Variants Supported**

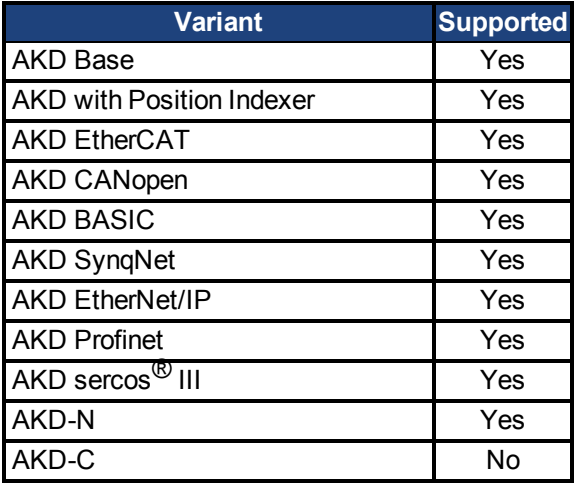

### **Fieldbus Information**

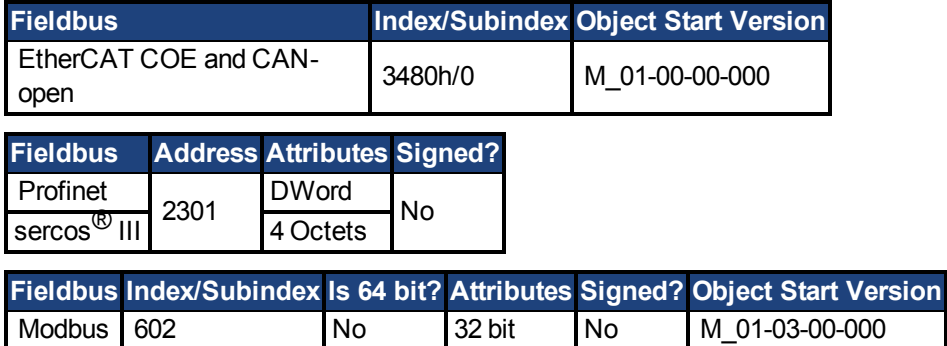

### **Description**

PL.KI sets the integral gain of the position regulator PID loop.

### **Related Topics**

# <span id="page-786-0"></span>**24.23.11 PL.KP**

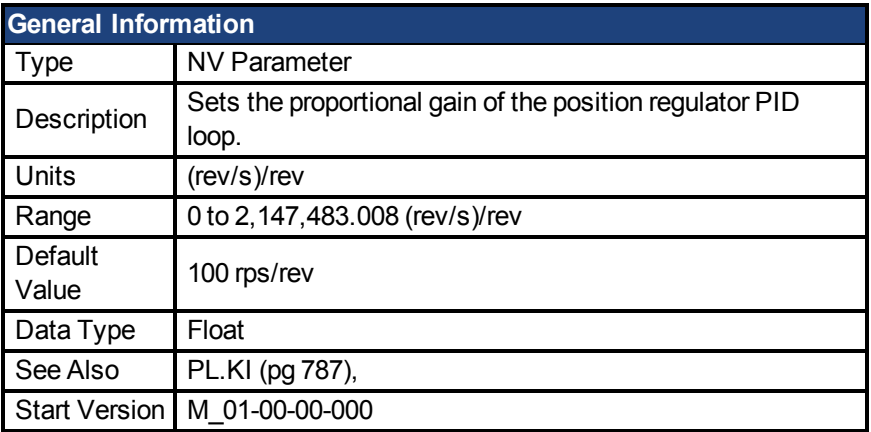

### **Variants Supported**

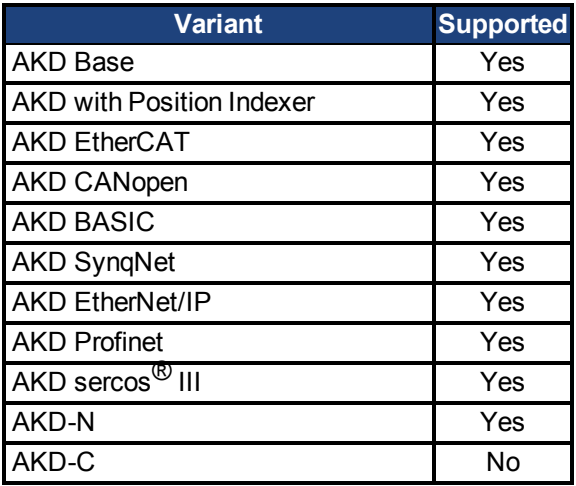

### **Fieldbus Information**

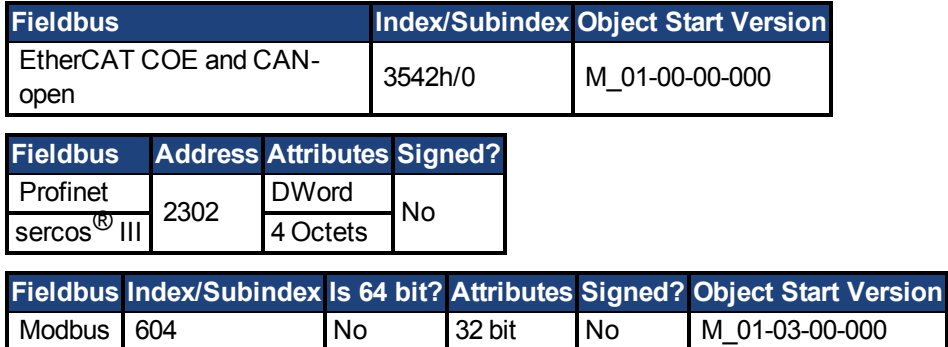

### **Description**

PL.KP sets the proportional gain of the position regulator PID loop.

### **Related Topics**

# <span id="page-787-0"></span>**24.23.12 PL.MODP1**

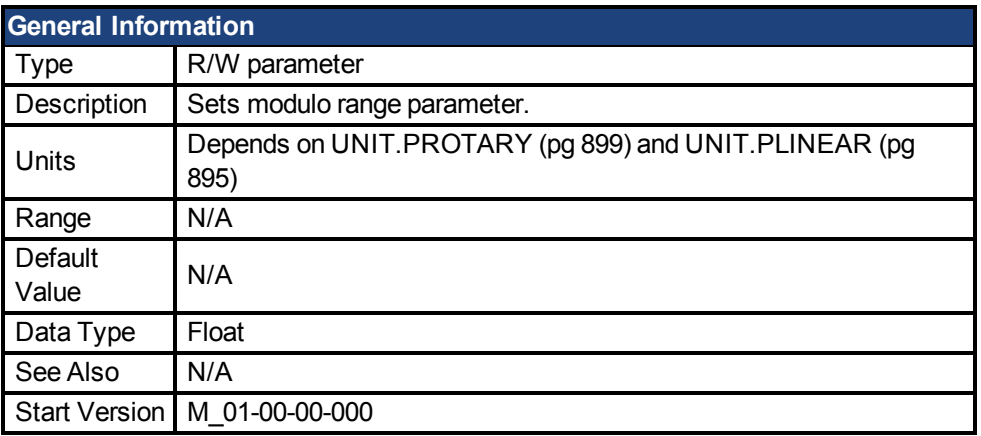

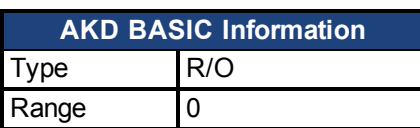

### **Variants Supported**

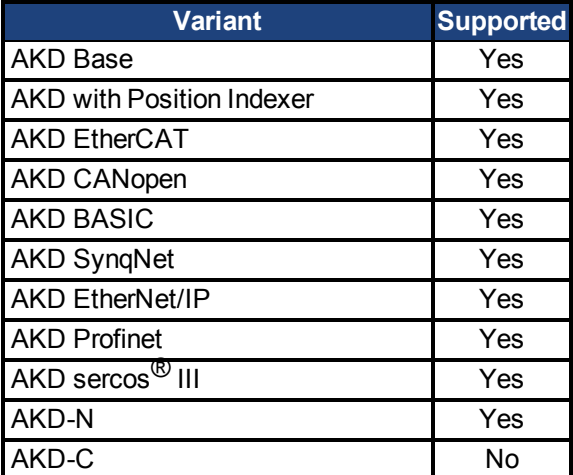

### **Fieldbus Information**

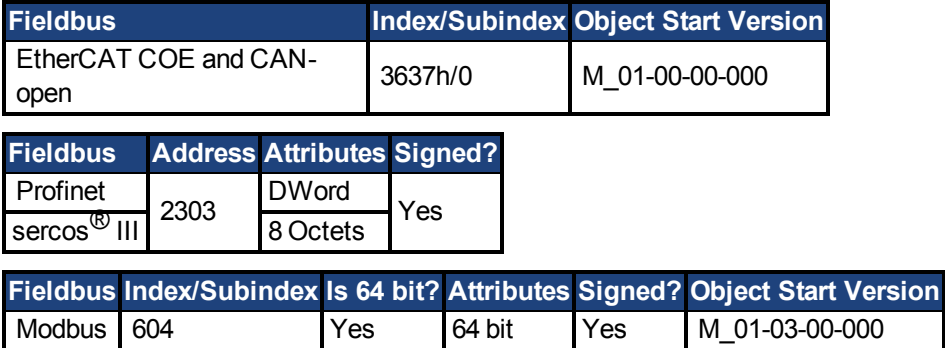

#### **Description**

This parameter is either the beginning or the end of the modulo range, depending on whether this value is smaller or larger than PL.MODP2. If you set PL.MODP1 equal to PL.MODP2, an error message occurs.

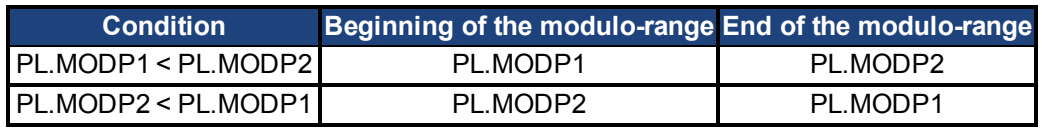

## **Related Topics**

# <span id="page-789-0"></span>**24.23.13 PL.MODP2**

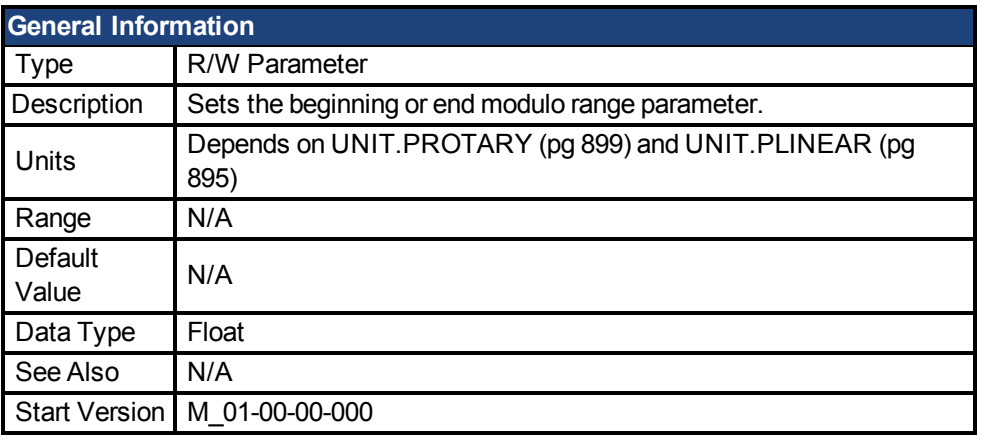

**AKD BASIC Information** Data Type | Integer

### **Variants Supported**

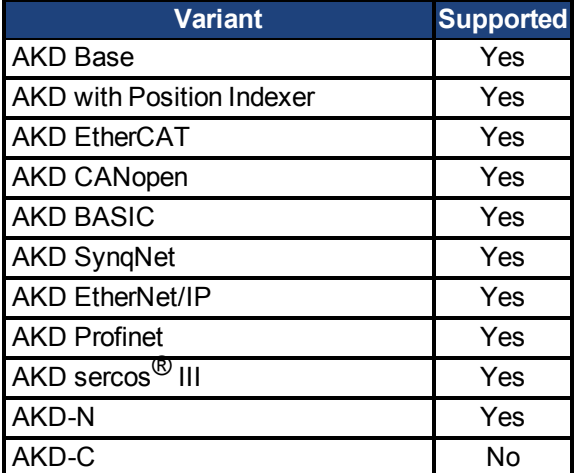

### **Fieldbus Information**

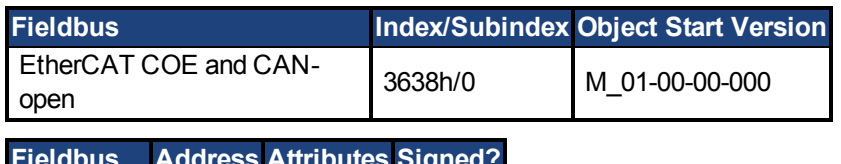

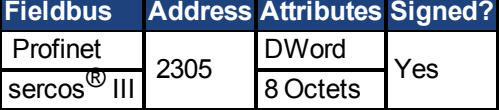

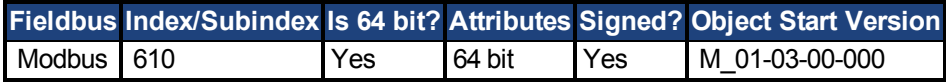

### **Description**

This parameter is either the beginning or the end of the modulo range, depending on whether this value is smaller or larger than [PL.MODP1 \(pg 789\)](#page-787-0).

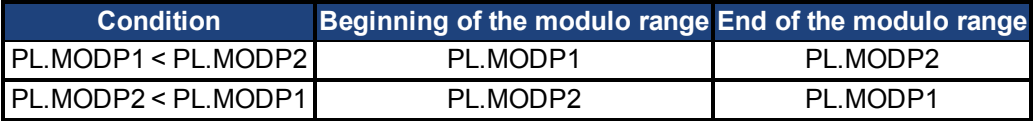

# **Related Topics**

# <span id="page-791-0"></span>**24.23.14 PL.MODPDIR**

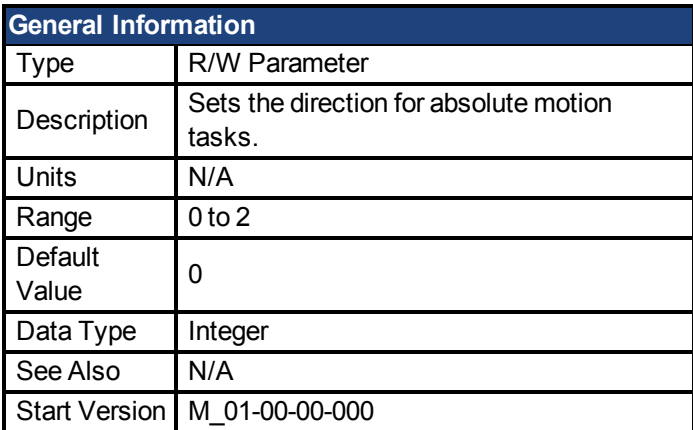

### **Variants Supported**

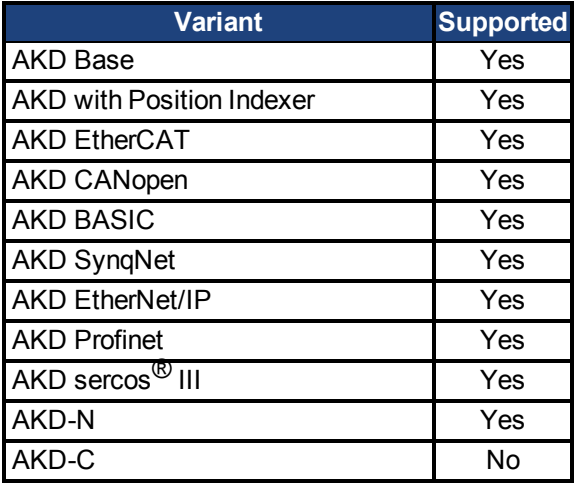

### **Fieldbus Information**

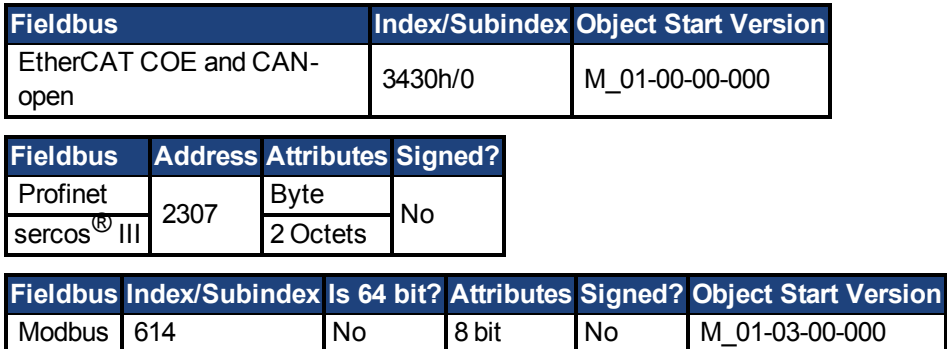

### **Description**

This parameter defines the direction of an absolute motion task when the modulo position has been activated. For more details about absolute motion tasks, see .. For absolute motion tasks, you can only select a target position within the modulo range.

#### **PL.MODPDIR Settings**
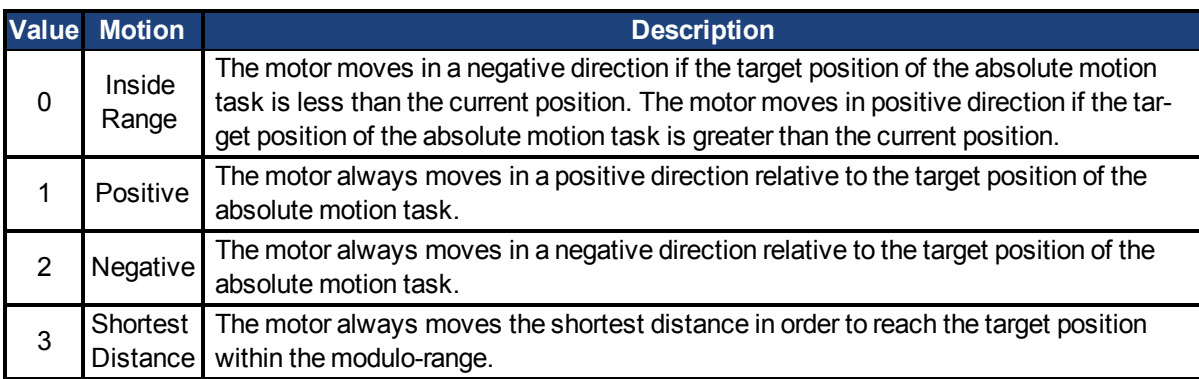

# **24.23.15 PL.MODPEN**

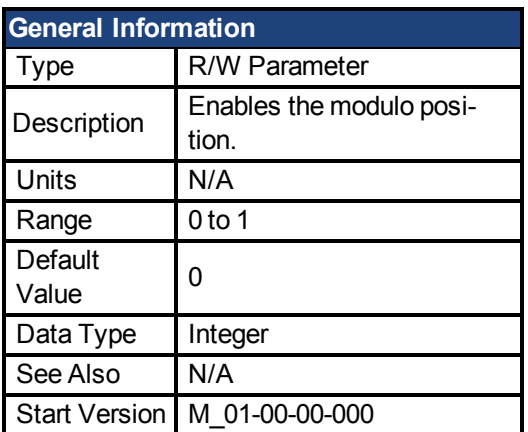

## **Variants Supported**

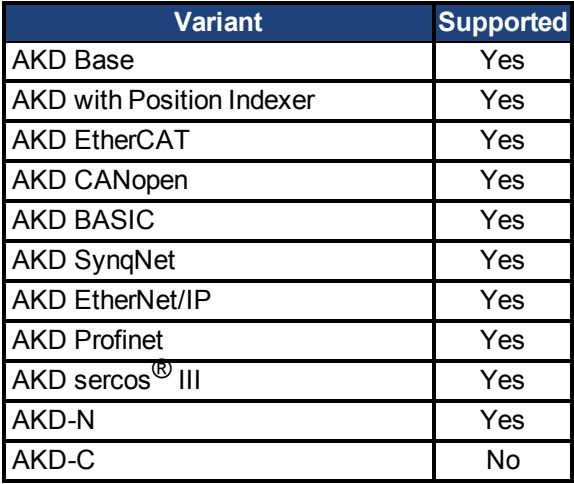

### **Fieldbus Information**

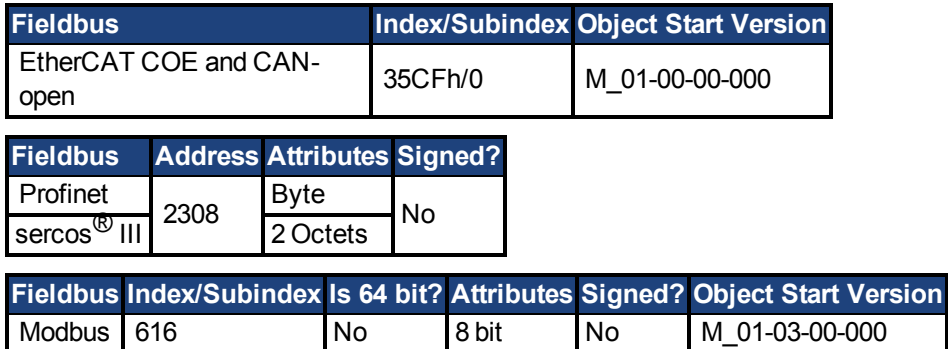

### **Description**

A value of 0 disables the modulo-position and a value of 1 enables the modulo-position feature. The modulo-position feature can be used for circular applications such as round tables.

The position loop of the drive uses always a linear position variable but the data-exchange between the user and the drive uses the modulo-position calculation in order to convert values from linear format into modulo format and vice versa.

The following figure shows the interface between the user and the drive for PL.MODPEN=1:

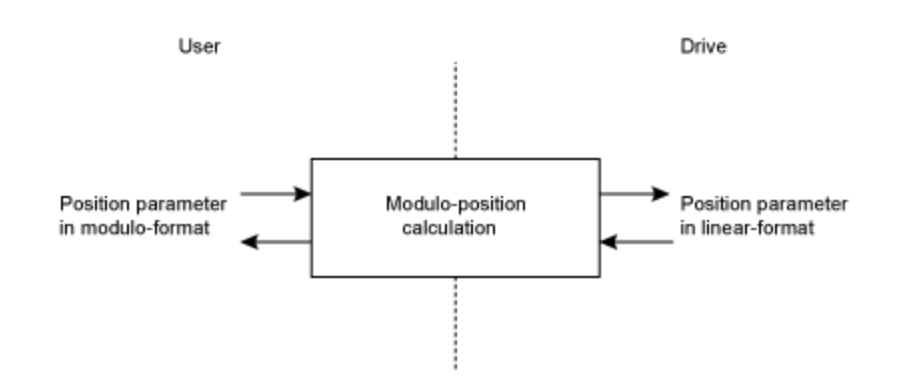

# **Related Topics**

[Position Loop \(pg 124\)](#page-123-0)

# **24.24 PLS Parameters**

This section describes the PLS parameters.

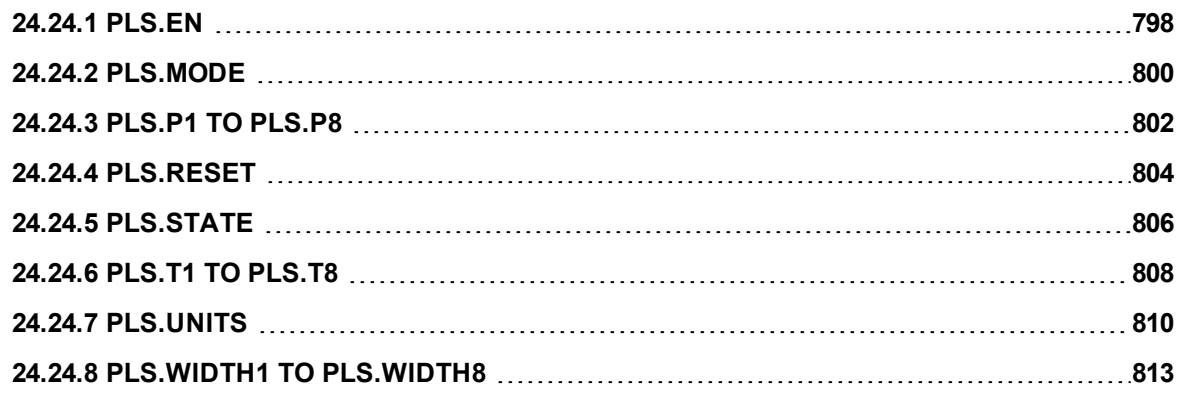

# <span id="page-796-0"></span>**24.24.1 PLS.EN**

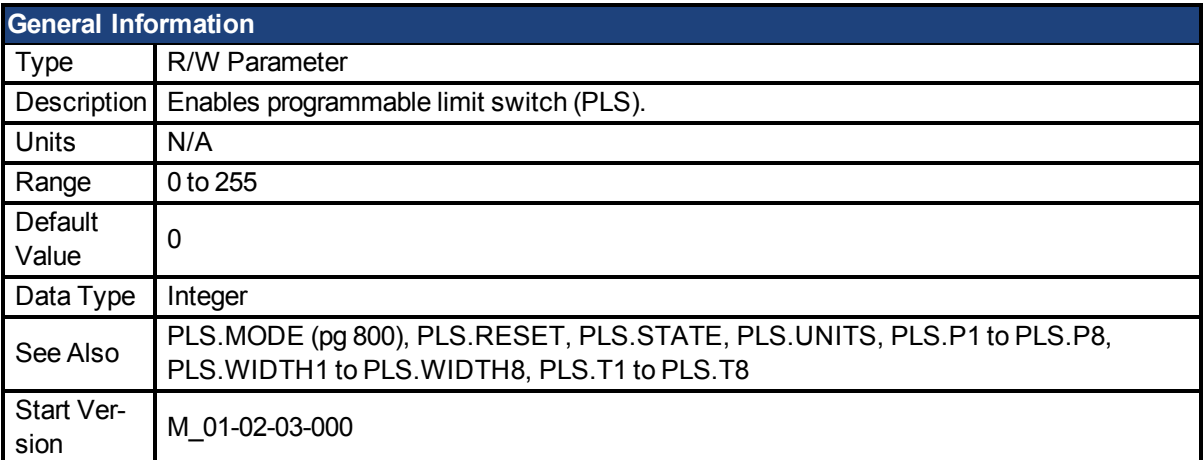

### **Variants Supported**

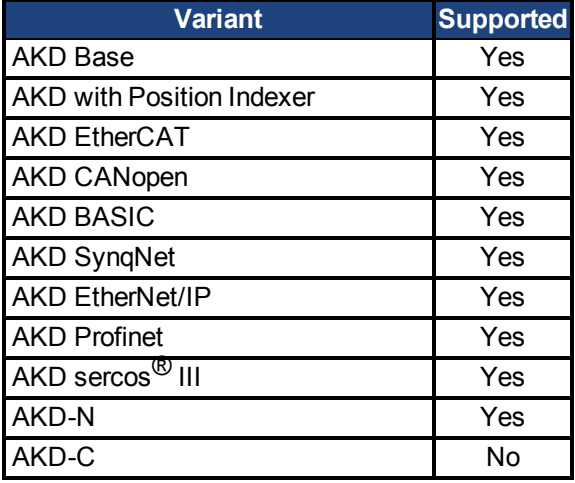

# **Fieldbus Information**

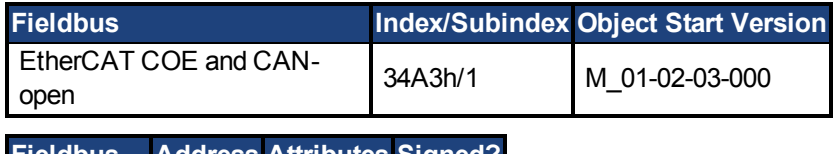

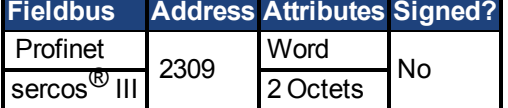

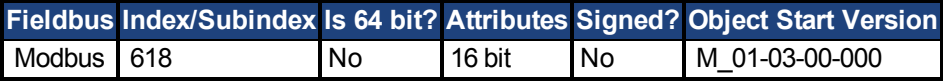

### **Description**

PLS.EN is a bit variable which determines the mode of an individual PLS. Eight PLSs are available in the drive.

# **Example**

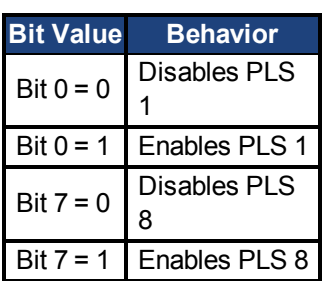

# **Related Topics**

# <span id="page-798-0"></span>**24.24.2 PLS.MODE**

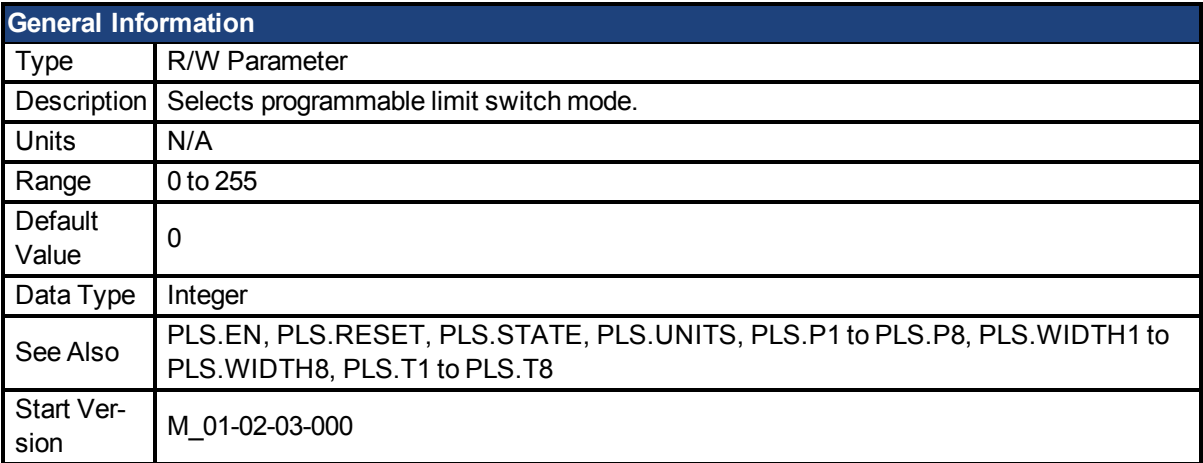

### **Variants Supported**

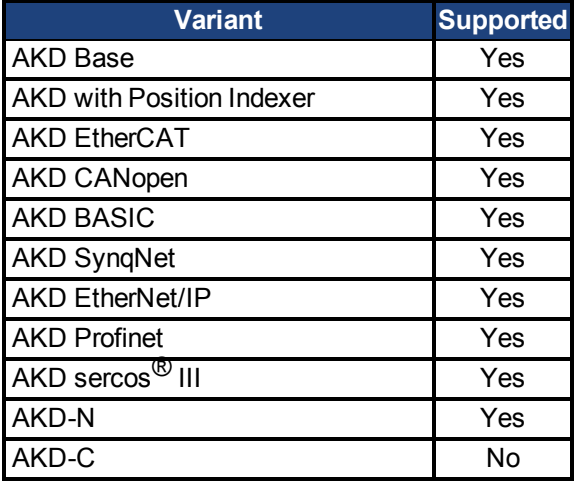

# **Fieldbus Information**

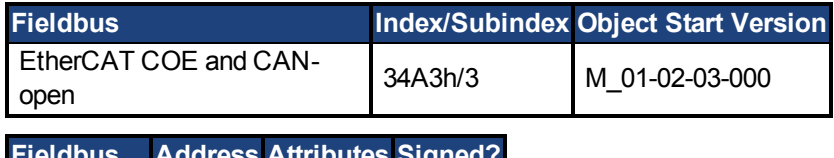

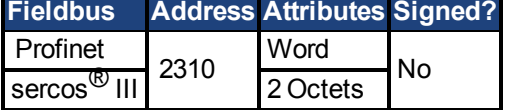

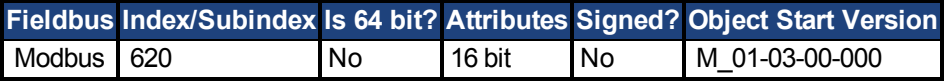

### **Description**

PLS.MODE is a bit variable which determines the mode of an individual PLS. Eight PLSs are available in the drive.

# **Example**

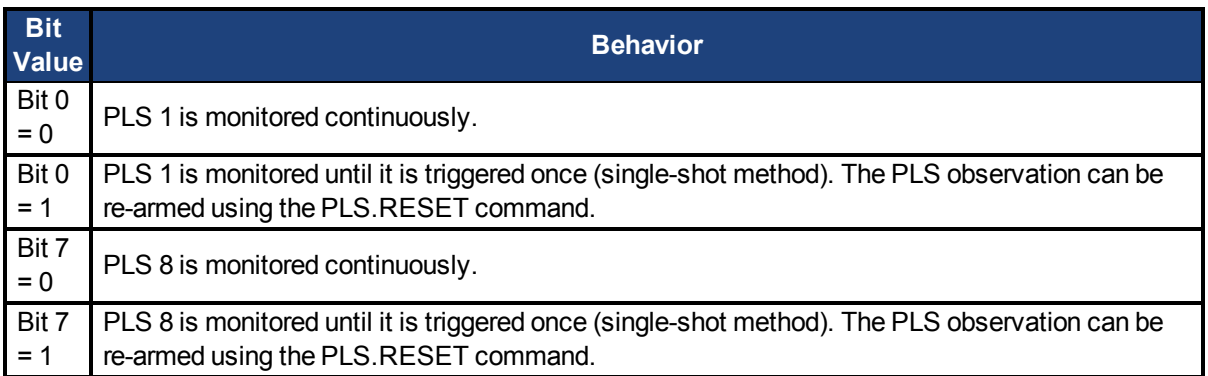

# **Related Topics**

# <span id="page-800-0"></span>**24.24.3 PLS.P1 TO PLS.P8**

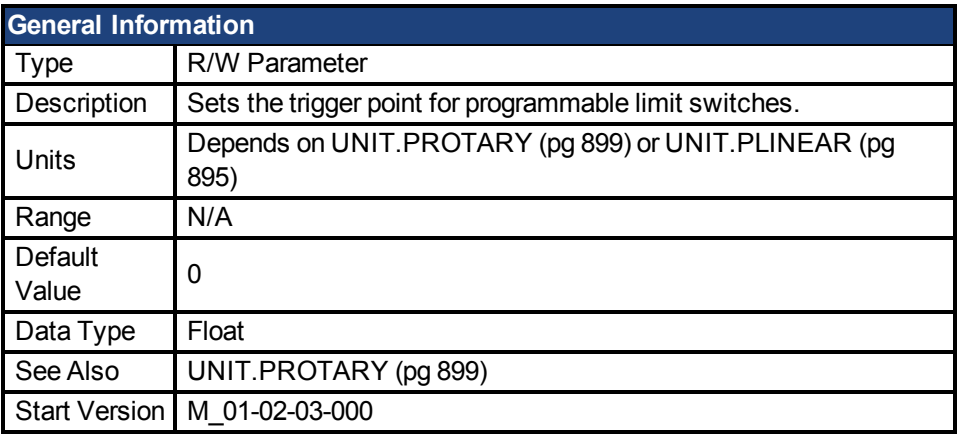

**AKD BASIC Information** Data Type Integer

# **Variants Supported**

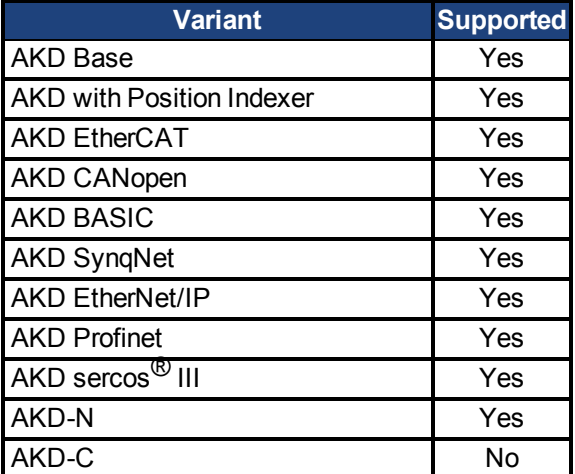

# **Fieldbus Information**

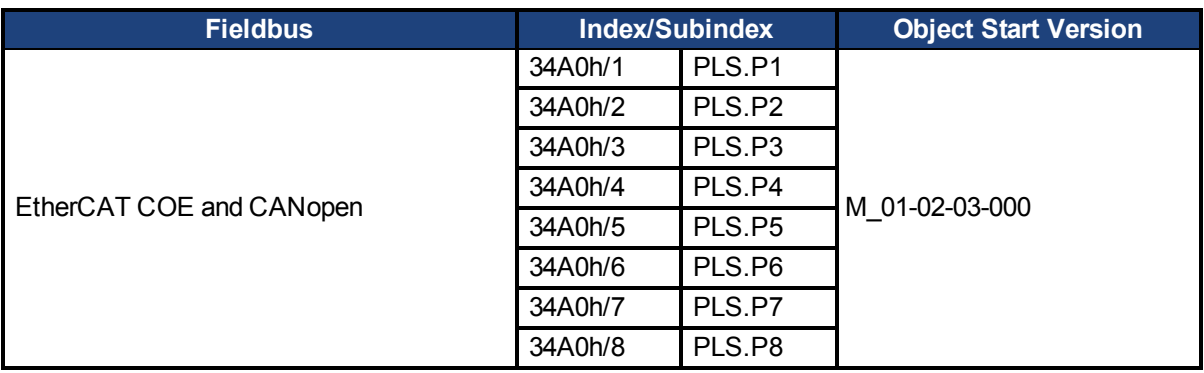

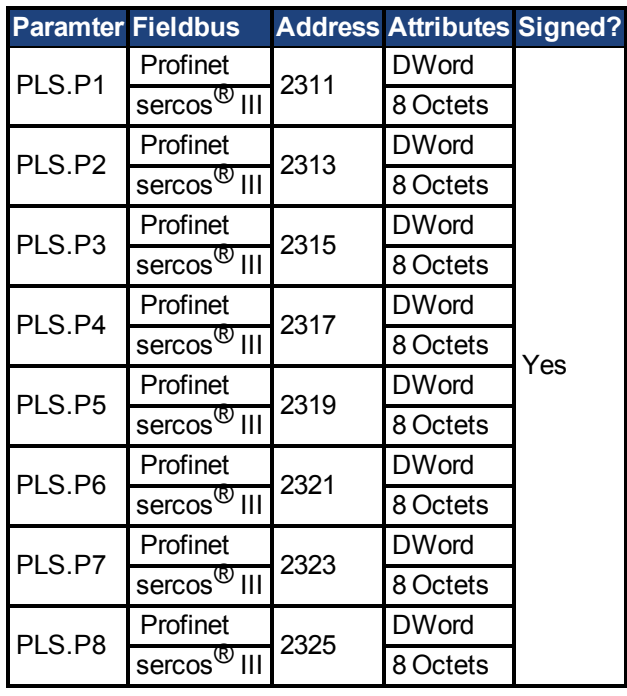

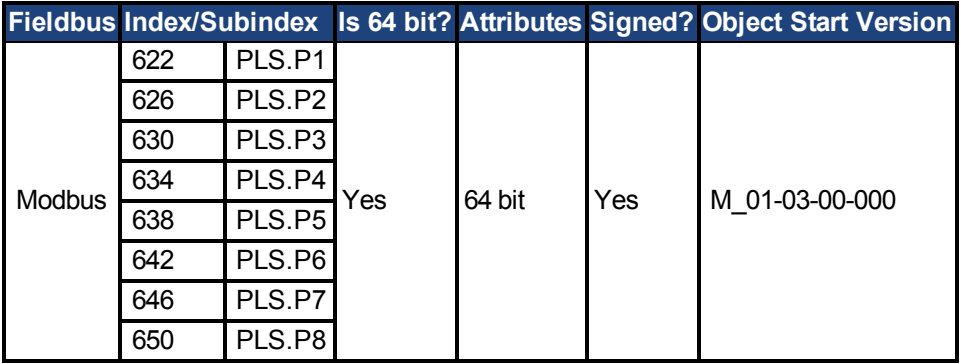

### **Description**

PLS.P1 to PLS.P8 define the trigger point of the PLS. For further information about how these parameters affect PLS behavior, see the PLS.UNITS parameter description.

### **Related Topics**

# <span id="page-802-0"></span>**24.24.4 PLS.RESET**

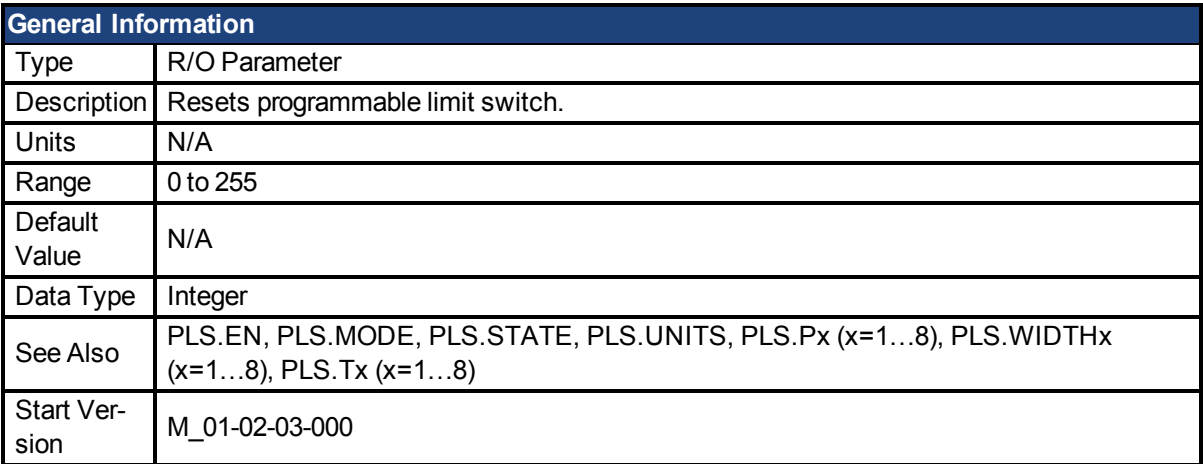

### **Variants Supported**

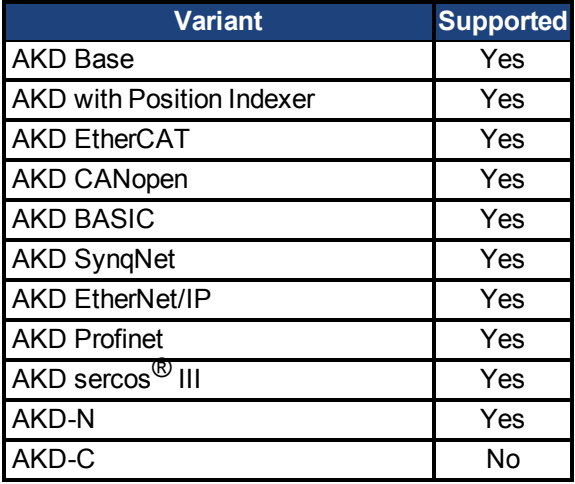

# **Fieldbus Information**

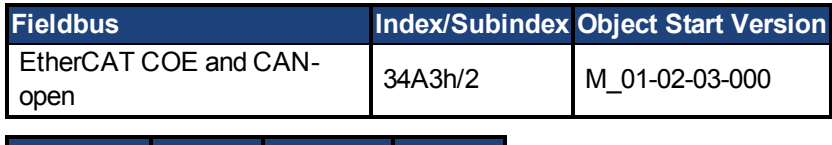

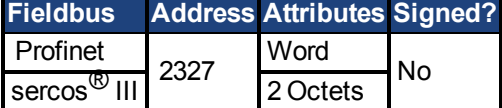

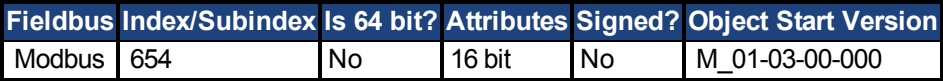

### **Description**

This parameter is a bit variable and is used in order to re-arm the corresponding PLS.STATE observation for another single-shot PLS use (see also PLS.MODE).

## **Example**

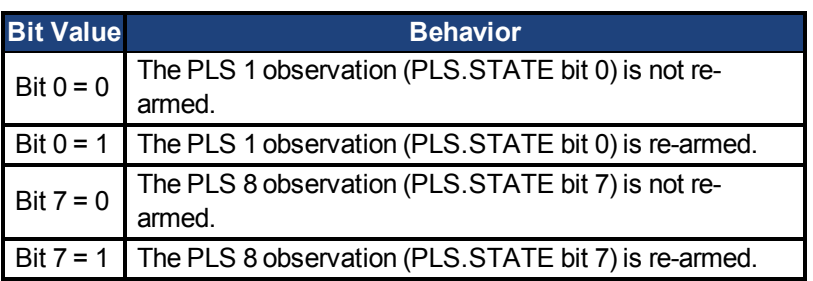

# **Related Topics**

# <span id="page-804-0"></span>**24.24.5 PLS.STATE**

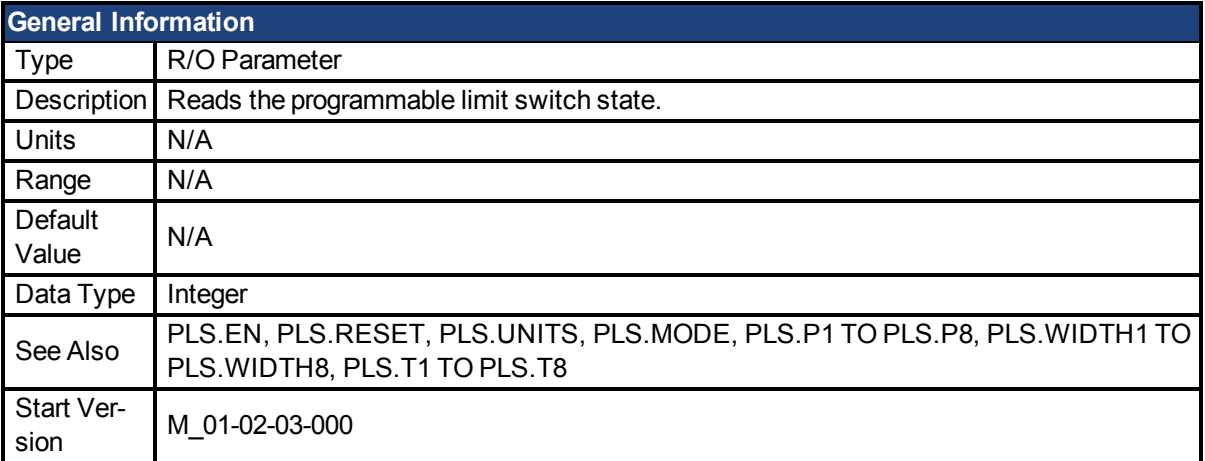

### **Variants Supported**

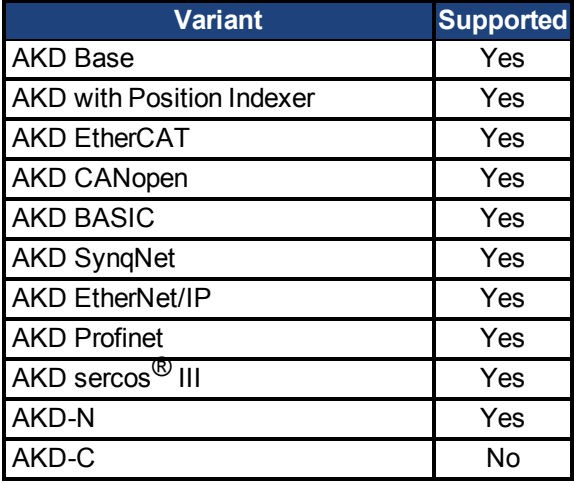

# **Fieldbus Information**

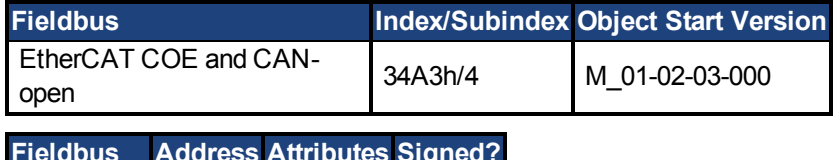

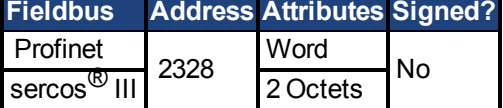

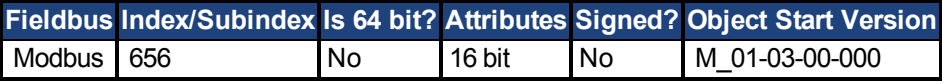

#### **Description**

This parameter is a bit variable and displays the current status of the individual programmable limit switches.

### **Example**

Bit 0 = 0: Programmable Limit Switch 1 (PLS 1) is not active.

Bit 0 = 1: Programmable Limit Switch 1 (PLS 1) is active.

- Bit 7 = 0: Programmable Limit Switch 8 (PLS 8) is not active.
- Bit 7 = 1: Programmable Limit Switch 8 (PLS 8) is not active.

# **Related Topics**

# <span id="page-806-0"></span>**24.24.6 PLS.T1 TO PLS.T8**

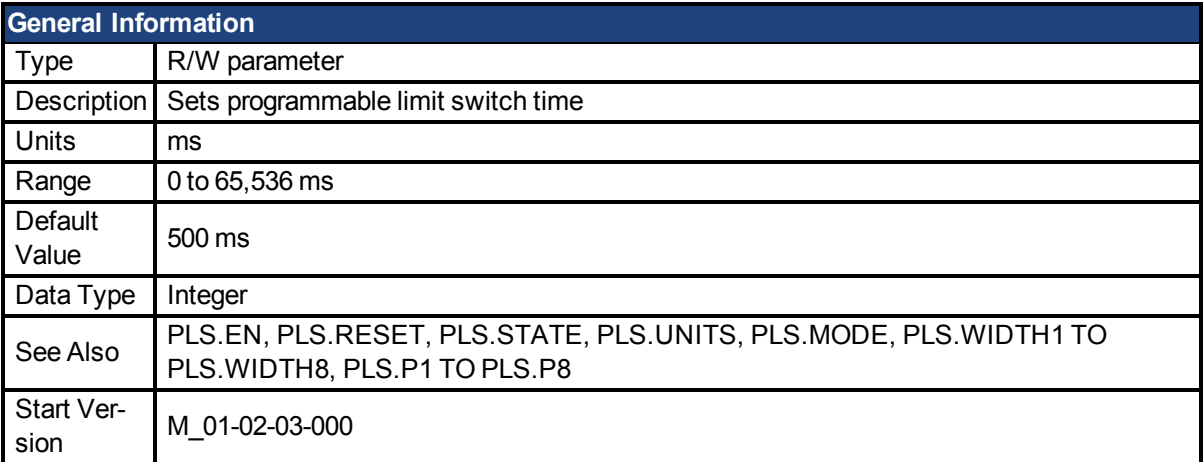

# **Variants Supported**

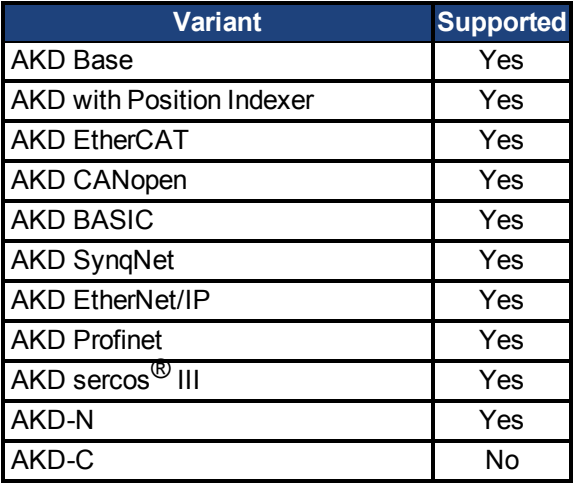

# **Fieldbus Information**

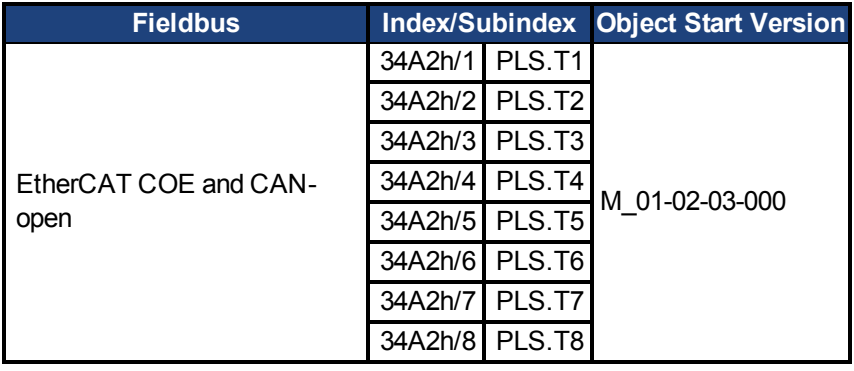

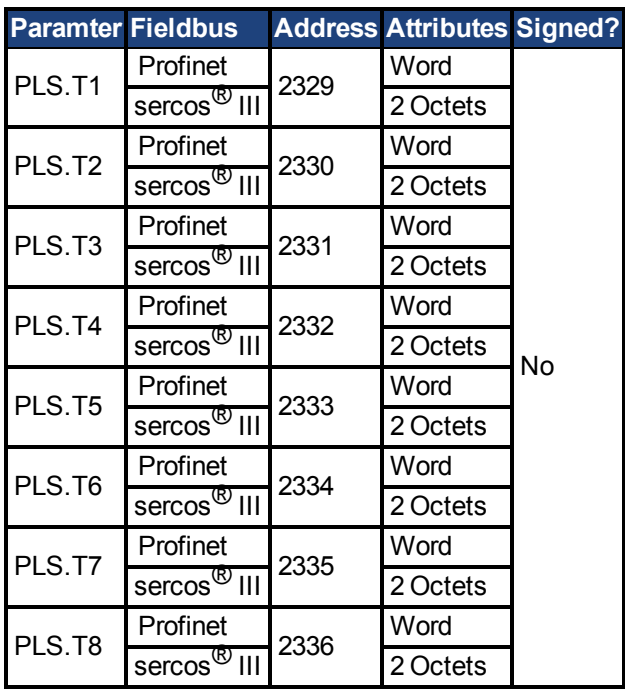

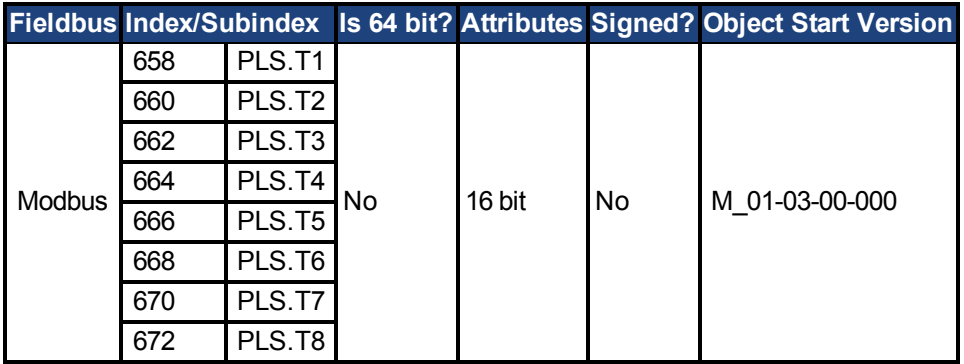

## **Description**

These parameters define the time of the PLS pulse for time-based PLS handling.

For further information about the PLS functionality, especially the meaning of the PLS.T1 to PLS.T8 parameter, refer to the PLS.UNITS parameter.

## **Related Topics**

# <span id="page-808-0"></span>**24.24.7 PLS.UNITS**

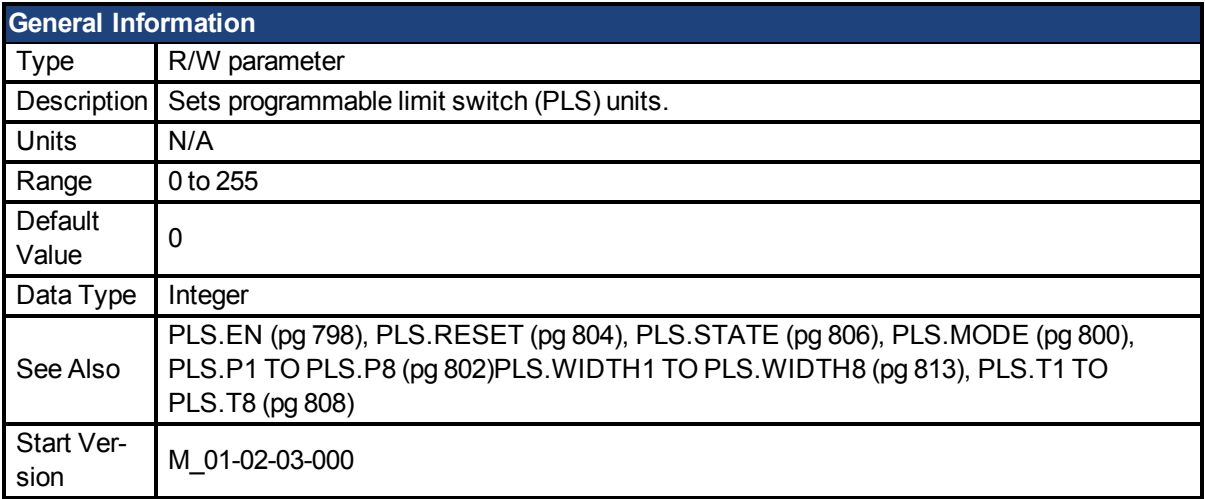

# **Variants Supported**

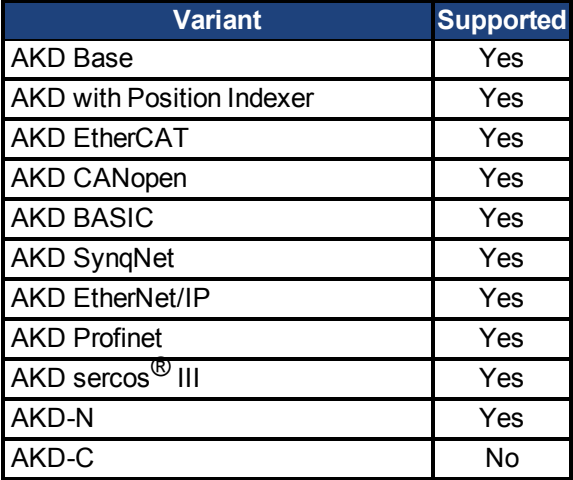

#### **Fieldbus Information**

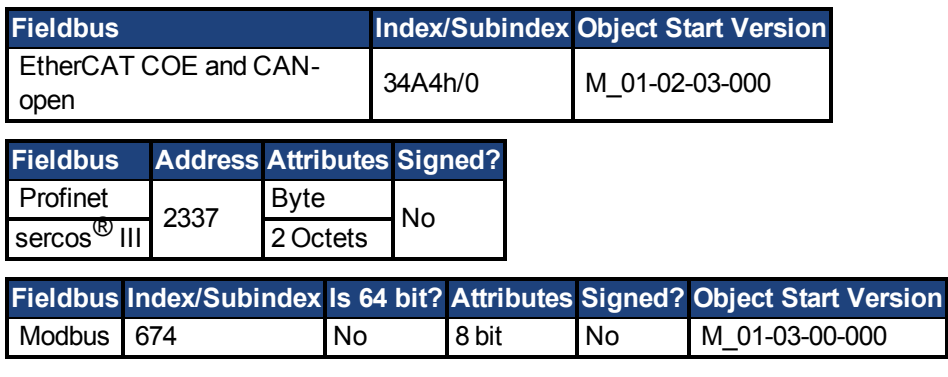

### **Description**

PLS.UNITS is a bit variable which determines the behavior of the eight PLSs available in the drive. This parameter is used to select the units for the PLS pulse.

### **Examples**

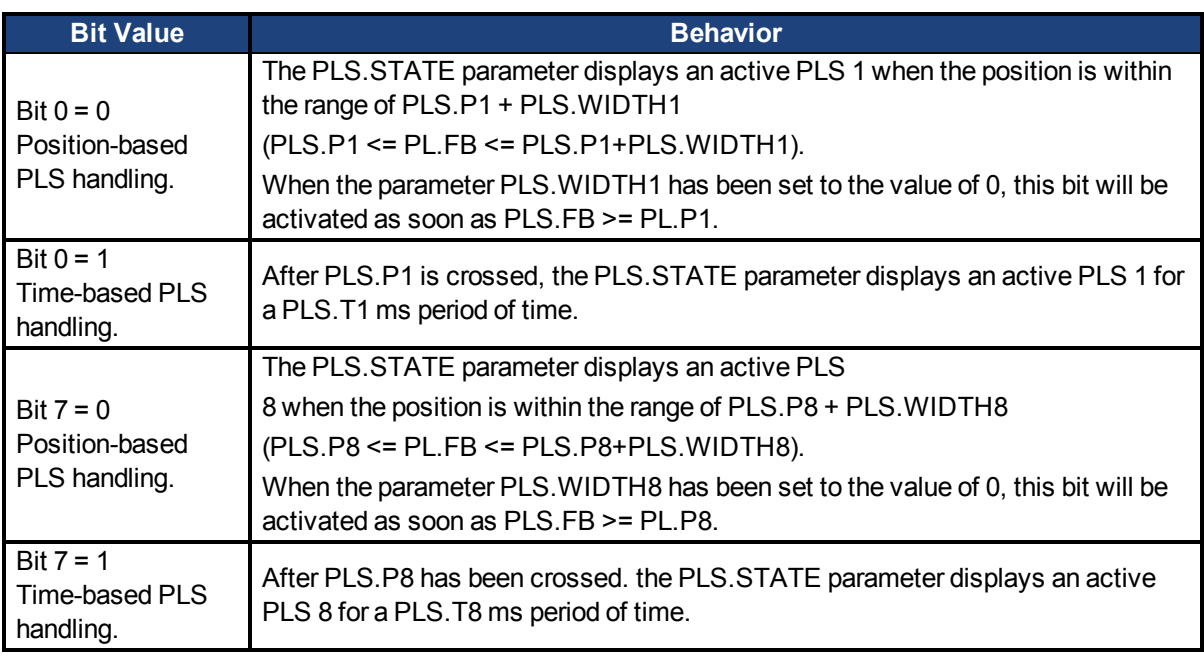

#### **Continuous position-based PLS handling**

PLS.P1 = 720

PLS.WIDTH1 = 360

PLS.UNITS bit 0 (for PLS 1) = low; PLS.T1 is not considered.

PLS.EN bit 0 (for PLS 1) = high

PLS.MODE bit 0 (for PLS 1) = low

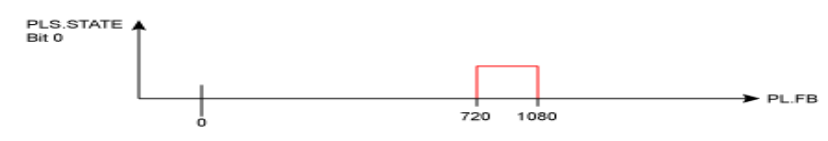

#### **Time-based PLS handling**

PLS.P1 = 720 PLS.T1 = 10 PLS.UNITS bit 0 (for PLS 1) = low; PLS.WIDTH1 is not considered. PLS.EN bit 0 (for PLS 1) = high PLS.MODE bit 0 (for PLS 1) = low

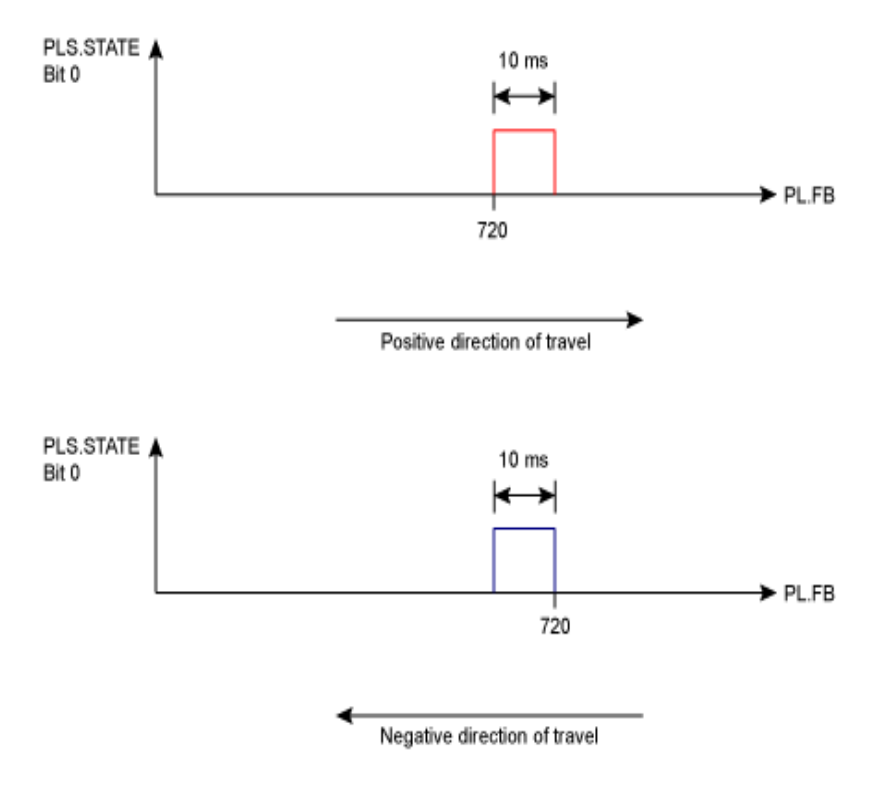

## **Related Topics**

# <span id="page-811-0"></span>**24.24.8 PLS.WIDTH1 TO PLS.WIDTH8**

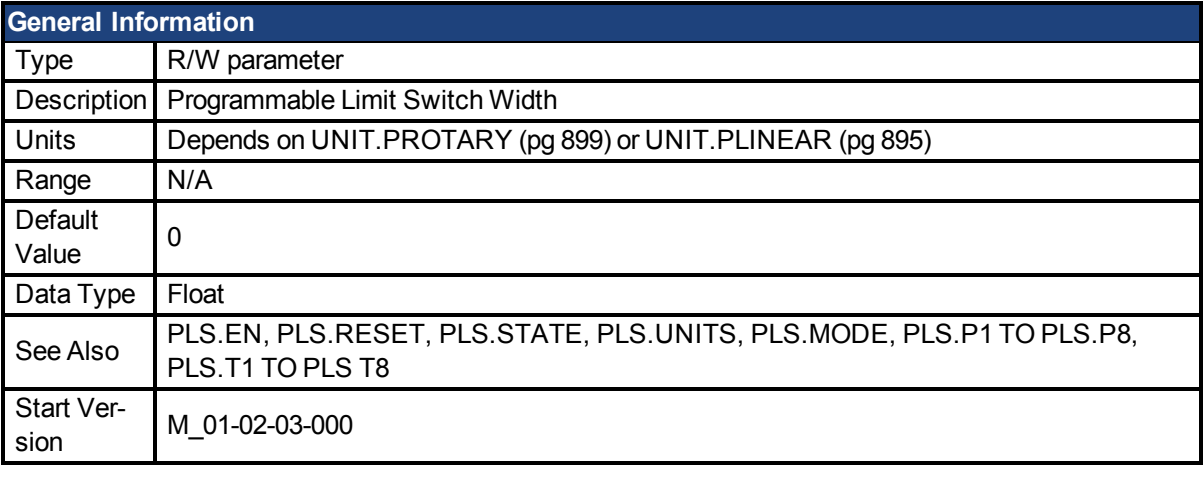

**AKD BASIC Information** Data Type | Integer

# **Variants Supported**

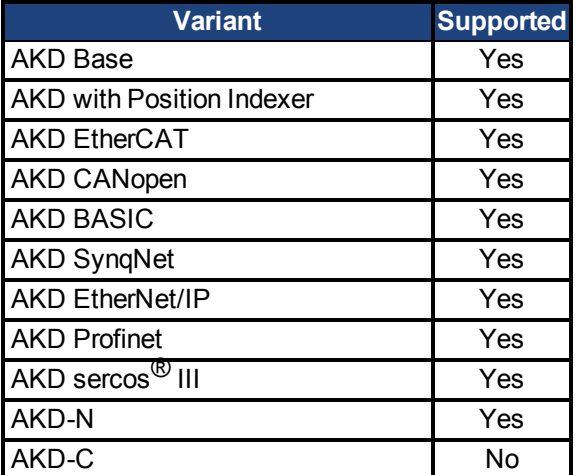

## **Fieldbus Information**

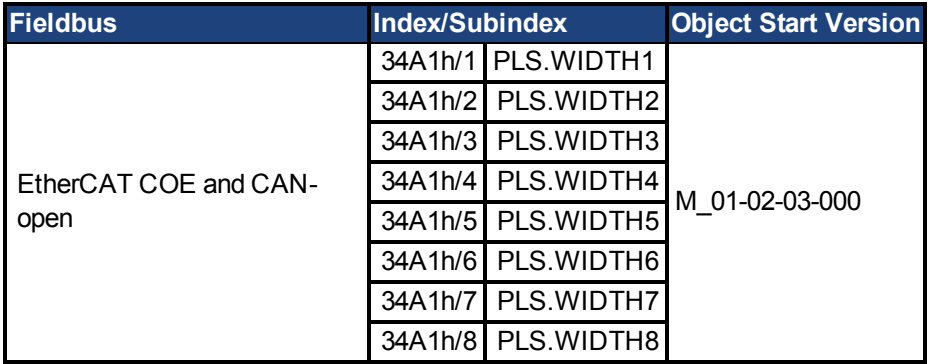

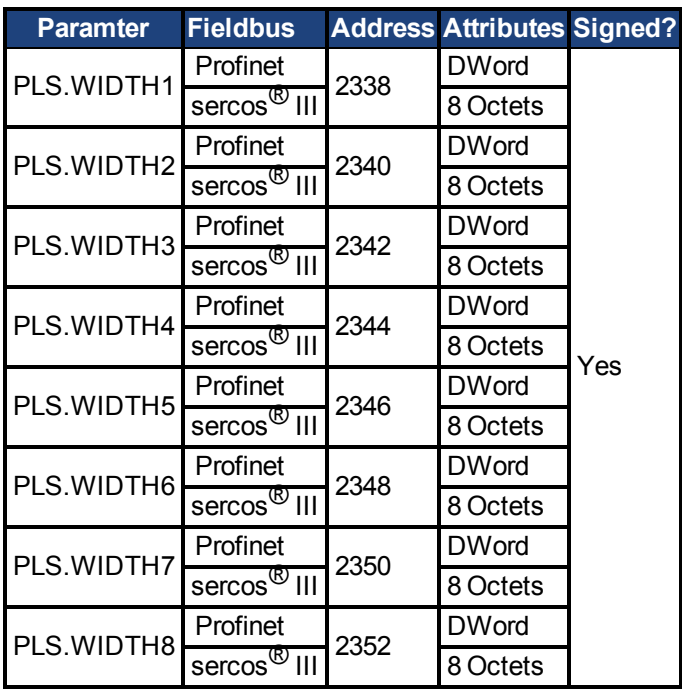

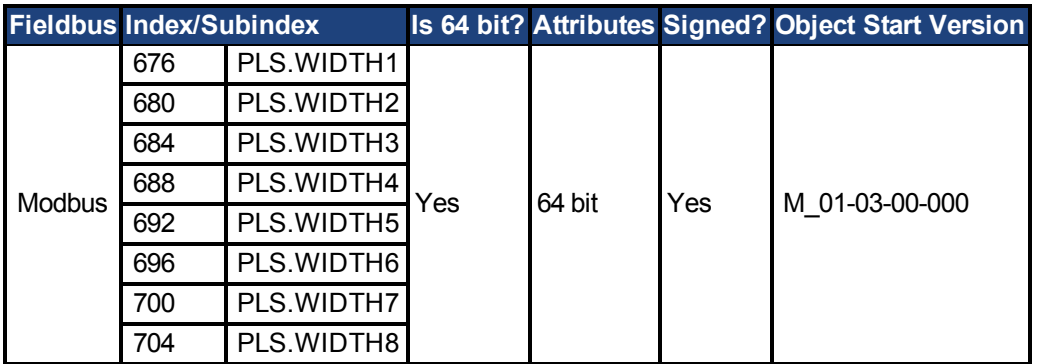

### **Description**

These parameter define the width of the PLS pulse for position-based PLS handling. For further information about the PLS functionality, especially the meaning of the PLS.WIDTH1 to PLS.WIDTH8 parameter, refer to the PLS.UNITS parameter.

### **Related Topics**

# **24.25 REC Parameters**

This section describes the REC parameters.

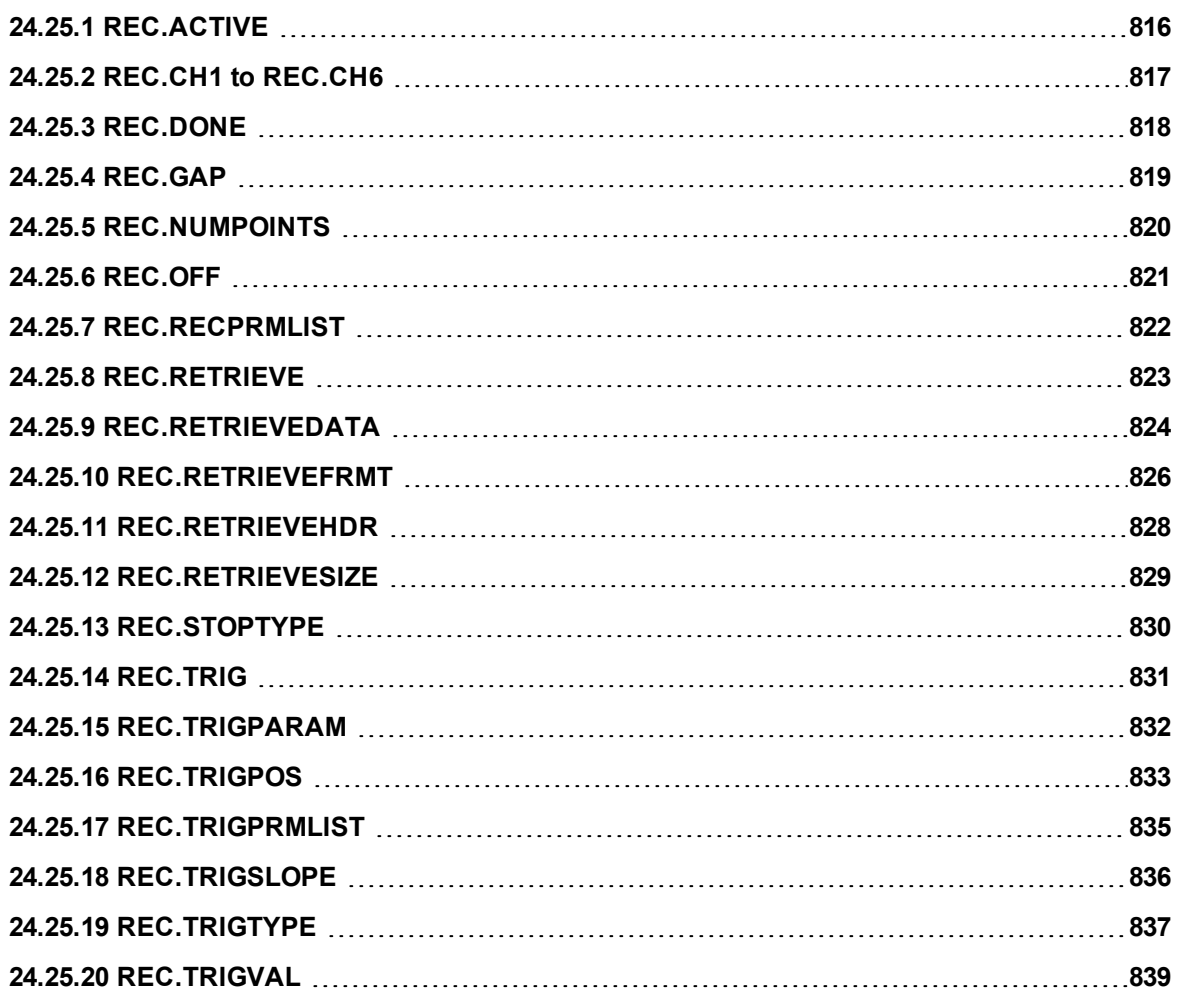

# <span id="page-814-0"></span>**24.25.1 REC.ACTIVE**

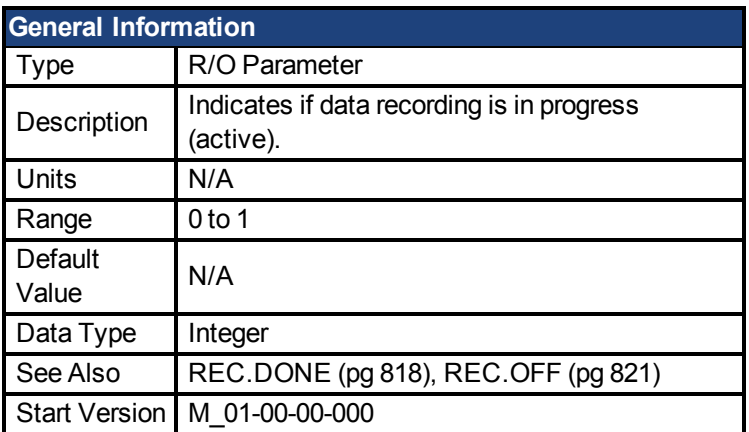

### **Variants Supported**

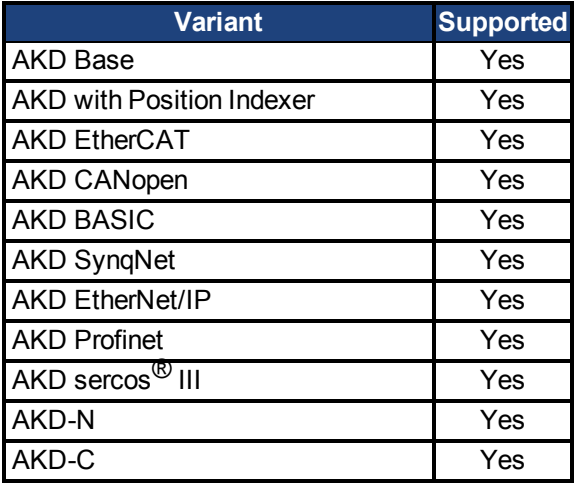

## **Fieldbus Information**

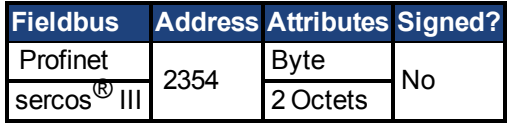

### **Description**

REC.ACTIVE indicates whether or not data recording is in progress. Recording is in progress if the trigger was met and the recorder is recording all data.

### **Related Topics**

# <span id="page-815-0"></span>**24.25.2 REC.CH1 to REC.CH6**

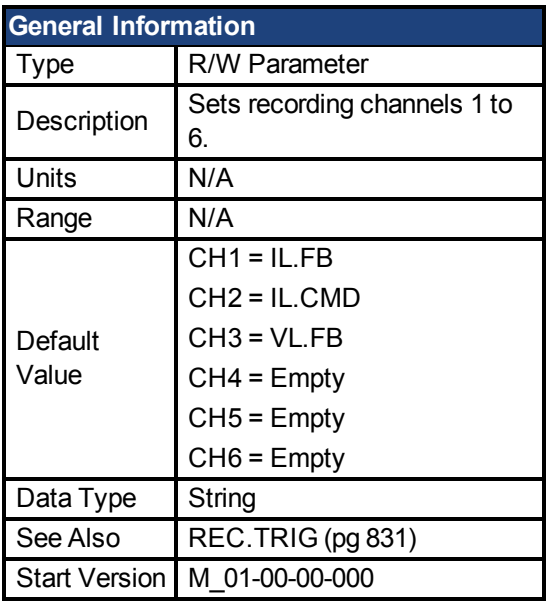

#### **Variants Supported**

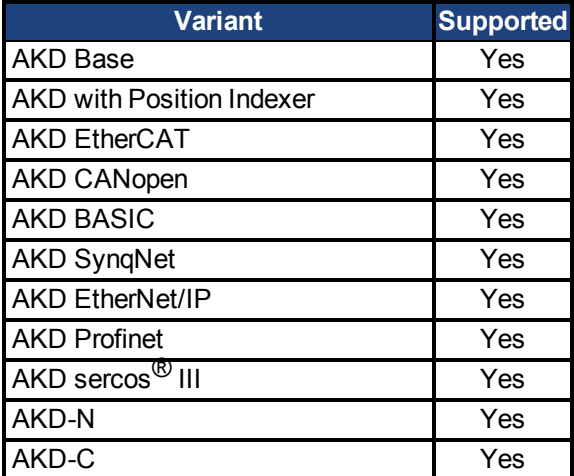

#### **Description**

REC.CHx specifies the recording channels.

There are 3 options to set the recording channels values:

- Set 0, CLR, or CLEAR. This setting clears the recording channel.
- Set one of the recordable commands. The list of recordable commands can be obtain by executing [REC.RECPRMLIST \(pg 822\).](#page-820-0)
- Set an internal value or variable of the drive (same as for [DRV.MEMADDR \(pg 469\)](#page-467-0) input).

## **Related Topics**

# <span id="page-816-0"></span>**24.25.3 REC.DONE**

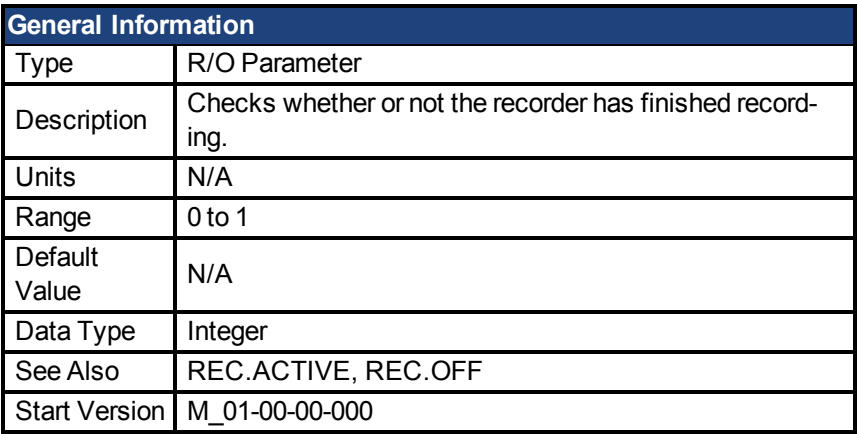

## **Variants Supported**

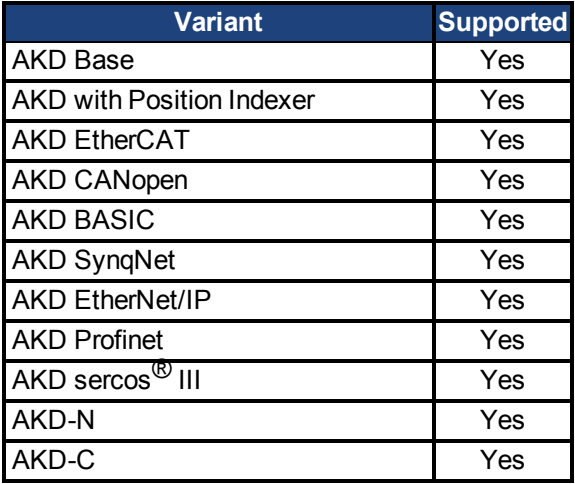

## **Fieldbus Information**

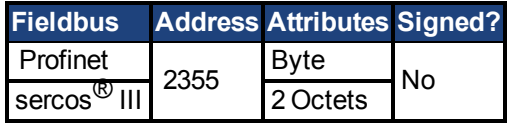

### **Description**

REC.DONE indicates that the recorder has finished recording. This value is reset to 0 when the recorder trigger is set. The drive also resets this value when the recording has finished or when REC.OFF is executed.

## **Related Topics**

# <span id="page-817-0"></span>**24.25.4 REC.GAP**

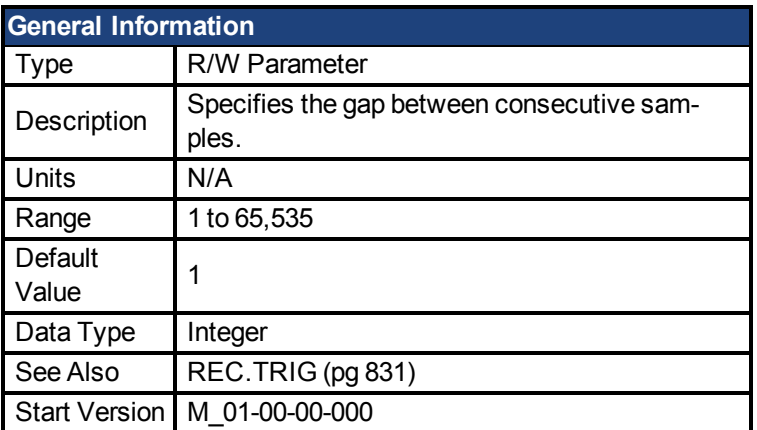

### **Variants Supported**

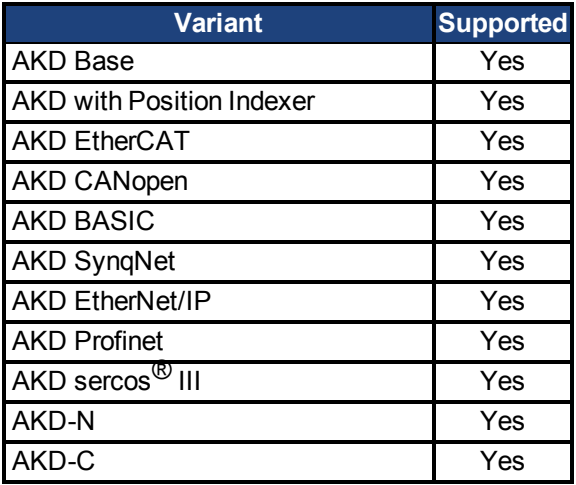

## **Fieldbus Information**

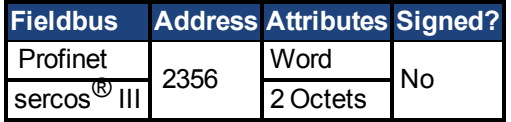

#### **Description**

REC.GAP specifies the gap between consecutive samples. The recording base rate is 16 kHz, thus a gap of 1 means that a sample is recorded every 62.5 µs.

## **Related Topics**

# <span id="page-818-0"></span>**24.25.5 REC.NUMPOINTS**

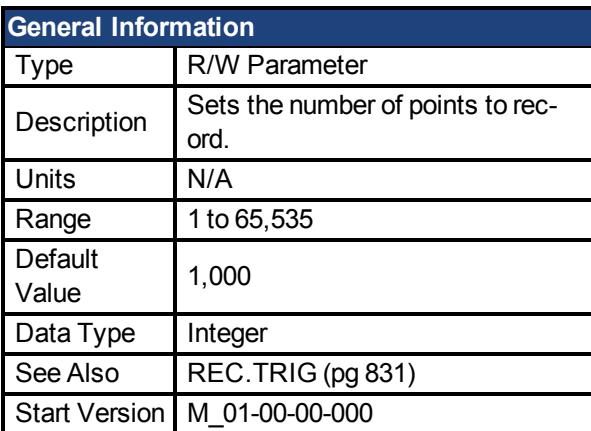

# **Variants Supported**

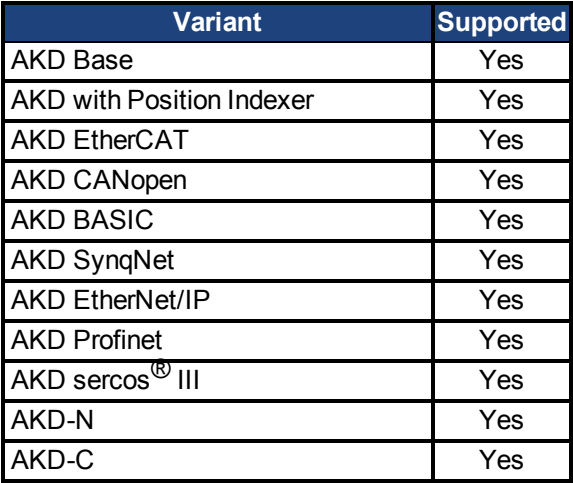

## **Fieldbus Information**

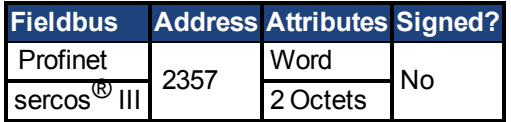

### **Description**

REC.NUMPOINTS specifies the number of points (samples) to record.

### **Related Topics**

# <span id="page-819-0"></span>**24.25.6 REC.OFF**

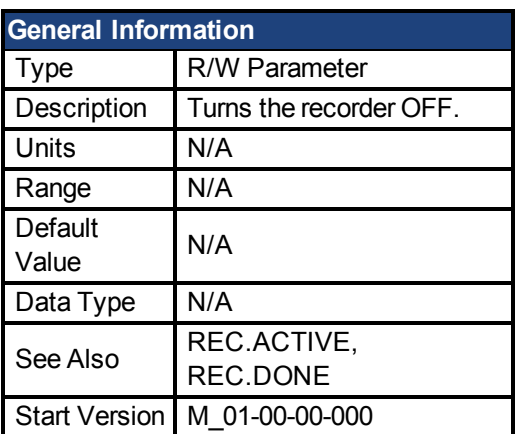

# **Variants Supported**

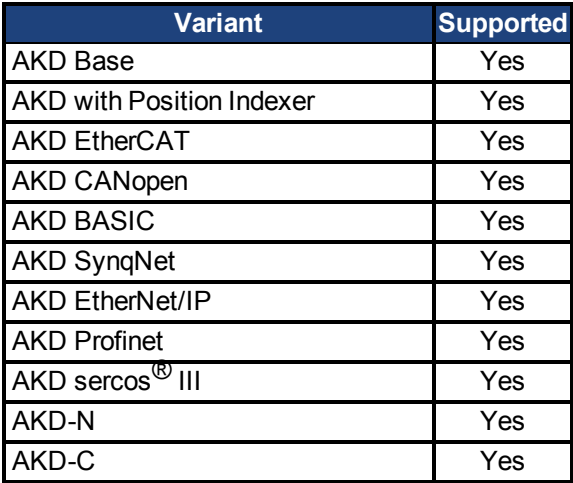

## **Fieldbus Information**

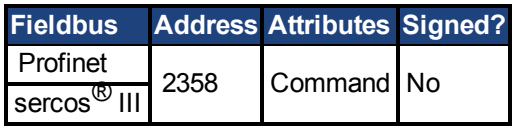

#### **Description**

REC.OFF turns the recorder off. In order to set the recorder again, the recorder must first be armed and then a trigger set.

## **Related Topics**

[Scope \(pg 214\)](#page-212-0) REC.READY

# <span id="page-820-0"></span>**24.25.7 REC.RECPRMLIST**

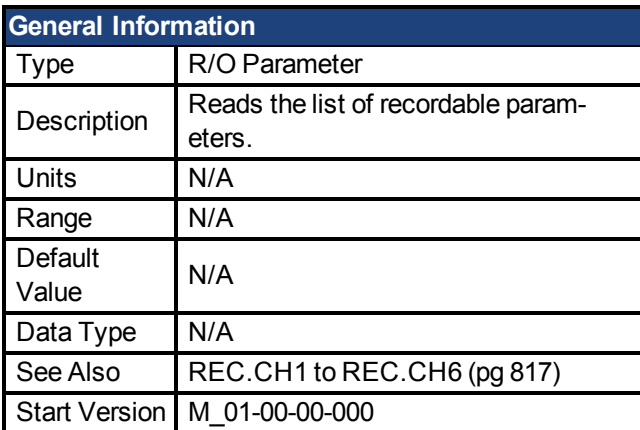

### **Variants Supported**

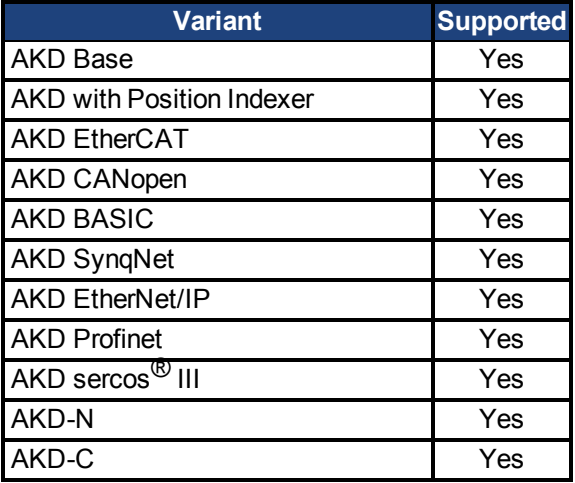

### **Description**

This command returns the list of recordable parameters. You can use a recordable parameter as an input to any of the recording channels.

Note that an internal address or a registered variable can be used as input to any of the channels in addition to the list.

## **Related Topics**

# <span id="page-821-0"></span>**24.25.8 REC.RETRIEVE**

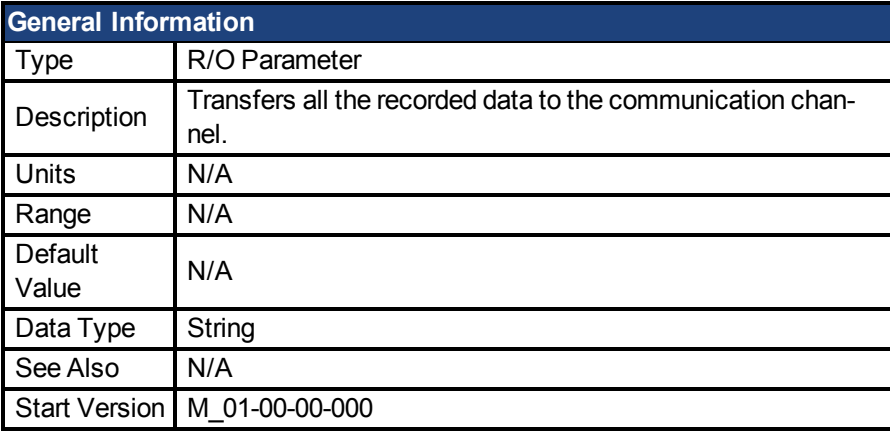

### **Variants Supported**

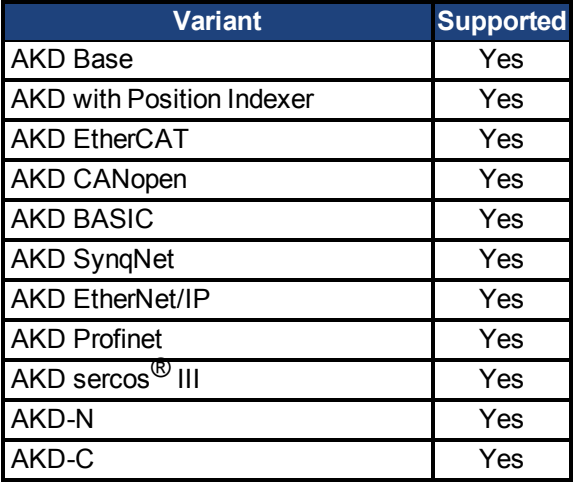

### **Description**

REC.RETRIEVE causes the drive to transfer all the recorded data to the communication channel.

### **Example**

The following format is the retrieve reply format (for N samples, G sample gap, and M parameters, where  $M < = 6$ ):

```
Recording
<N>,<G>
<parameter name 1> … <parameter name M>
Value11 … Value1M
Value N1 …  ValueNM
```
### **Related Topics**

# <span id="page-822-0"></span>**24.25.9 REC.RETRIEVEDATA**

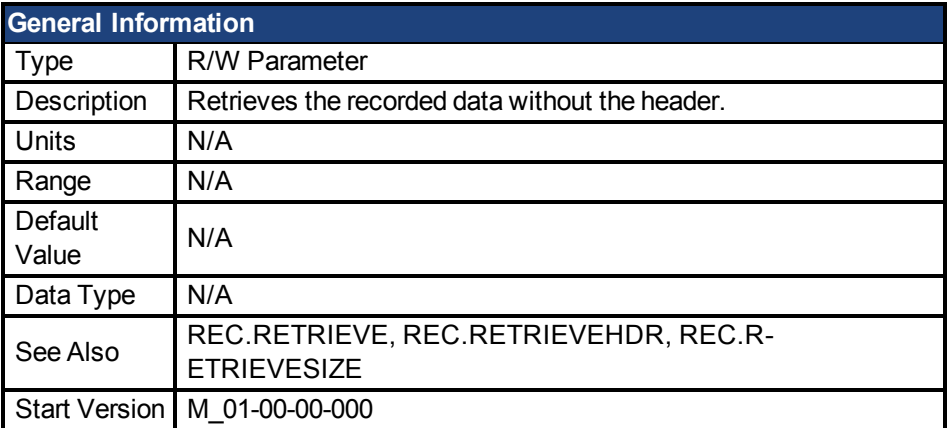

### **Variants Supported**

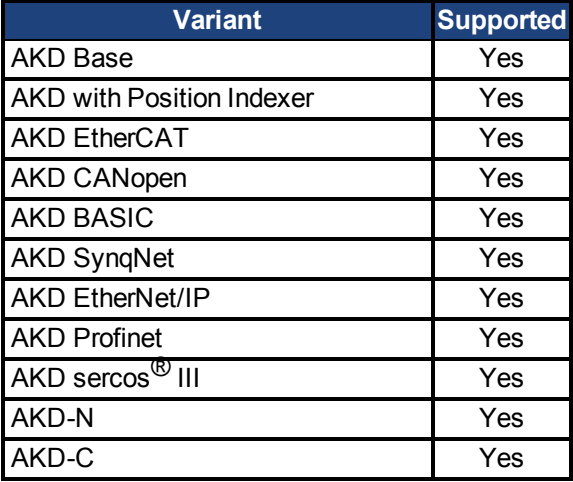

## **Description**

REC.RETRIEVEDATA retrieves a section of recorded data according to REC.RETRIEVESIZE from the received index; if no index is received, the drive retrieves the data from next section. An index is supplied to enable multiple retrieves and to give better control on the buffer in case of overflow. If no index or a negative value is present, then the index is ignored.

WorkBench uses this parameter to retrieve the data continuously for real time recoding.

The size of the data returned by this command depends on the number set by REC.RETRIEVESIZE.

Use REC.RETRIEVE for complete recording information view.

Notes:

- $\bullet$  If REC.RETRIEVESIZE is larger than the buffer size, then it simply returns the whole buffer (no error).
- If the index is received, the data will be continuously returned starting from the given index (default starting index is 0).
- If the index is out of the bounds of the buffer, then it will be ignored.
- $\bullet$  If recorder is active and REC.STOPTYPE==0, then this parameter returns an error.
- If REC.STOPTYPE==1, then this parameter returns the next section of data in the buffer (even if it reached the end of the buffer, it will return to the beginning of the buffer and add the data from index 0.)
- If REC.STOPTYPE==1 and the retrieve is too slow (gets overrun by the recorder), an overflow error message is returned instead of the retrieved data.
- If REC.STOPTYPE==0 and no index is received, continuously send the sections of data until the end of the buffer is reached. Then, return to the beginning of buffer and continue.
- $\bullet$  A new [REC.TRIG \(pg 831\)](#page-829-0) command automatically sets the index to 0.

#### **Example**

The following example retrieves data from index 100 in the size of 10 (hence places 100 to 109 in the buffer)

```
REC.NUMPOINTS 1000
REC.RETRIVESIZE 10
REC.TRIG
REC.RETRIEVEDATA 100
```
#### **Related Topics**

# <span id="page-824-0"></span>**24.25.10 REC.RETRIEVEFRMT**

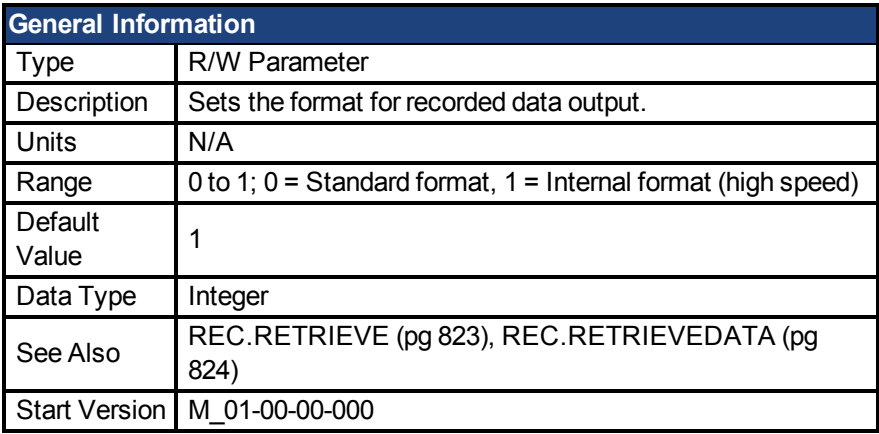

### **Variants Supported**

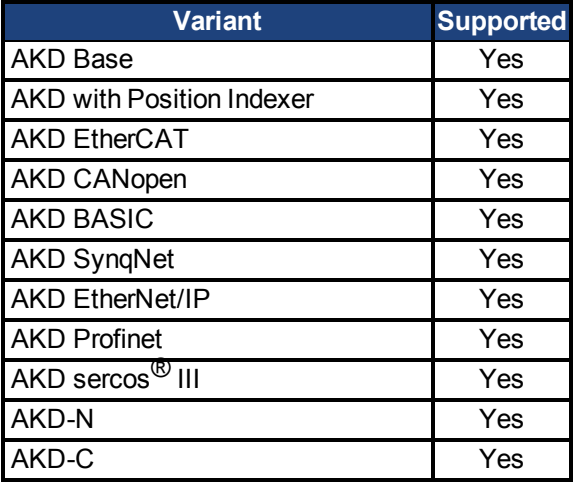

### **Description**

Recorded data is transferred to the communication channel in one of two formats: standard or internal high speed. The standard (slower) format cannot be used for continuous recording, but is more easily read. The high speed format allows continuous data recording (needed for autotuning). WorkBench supports both formats.

### **Example**

The following recorder data is in standard format:

```
10,1
IL.FB,VL.CMD,VL.FB
-0.086,0.000,2.661
0.000,0.000,3.605
0.029,0.000,-0.486
```
The following recorder data is in internal format:

```
10,1
IL.FB,VL.CMD,VL.FB
F3-0x56,F30x0,F30xA65
F30x0,F30x0,F30xE15
F30x1D,F30x0,F3-0x1E6
```
## **Related Topics**

# <span id="page-826-0"></span>**24.25.11 REC.RETRIEVEHDR**

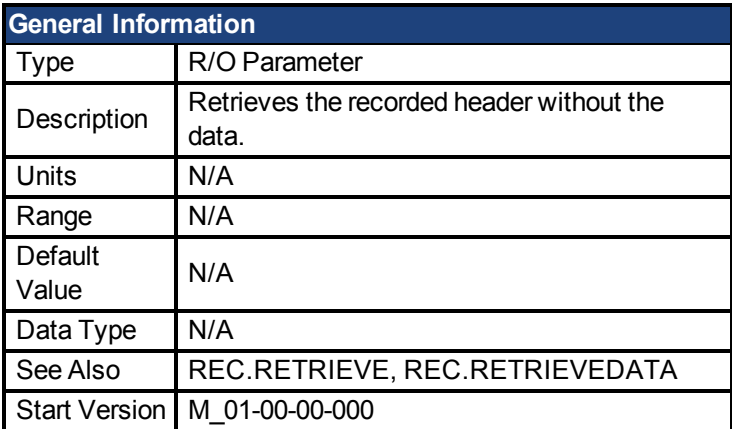

### **Variants Supported**

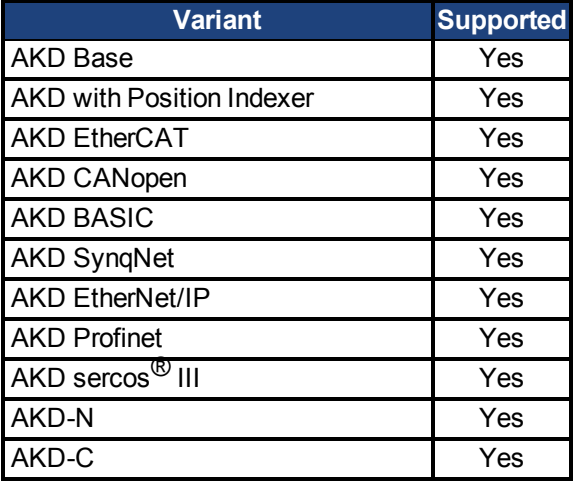

### **Description**

This command retrieves the recorded header without the data of the recording.

WorkBench uses this parameter to retrieve the header once before continuously reading the data for RT recoding.

Use REC.RETRIEVE for complete recording information view.

### **Related Topics**

# <span id="page-827-0"></span>**24.25.12 REC.RETRIEVESIZE**

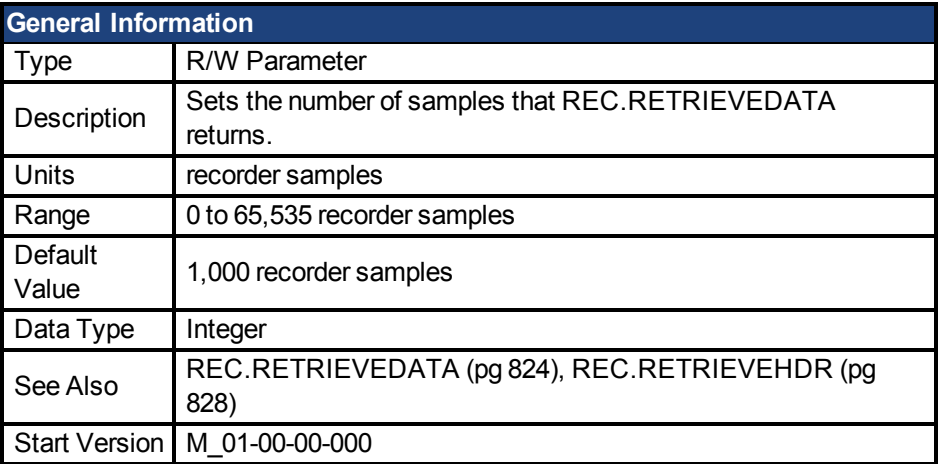

### **Variants Supported**

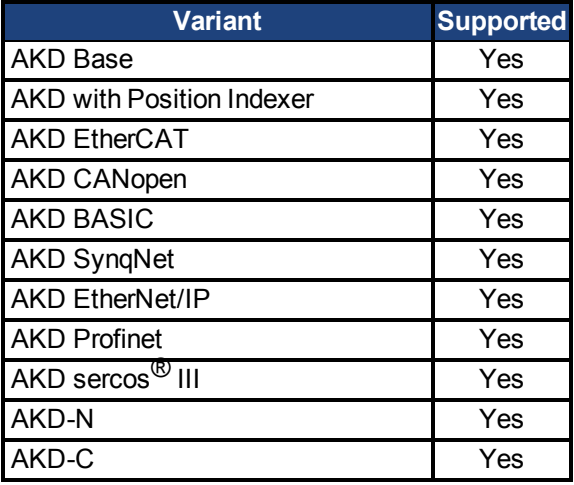

### **Description**

This parameter sets the number of samples that [REC.RETRIEVEDATA \(pg 824\)](#page-822-0) returns.

WorkBench also uses this parameter to set the number of samples returned when retrieving the data continuously for RT recoding.

Use [REC.RETRIEVE \(pg 823\)](#page-821-0) for the complete recording information view.

# **Related Topics**
## **24.25.13 REC.STOPTYPE**

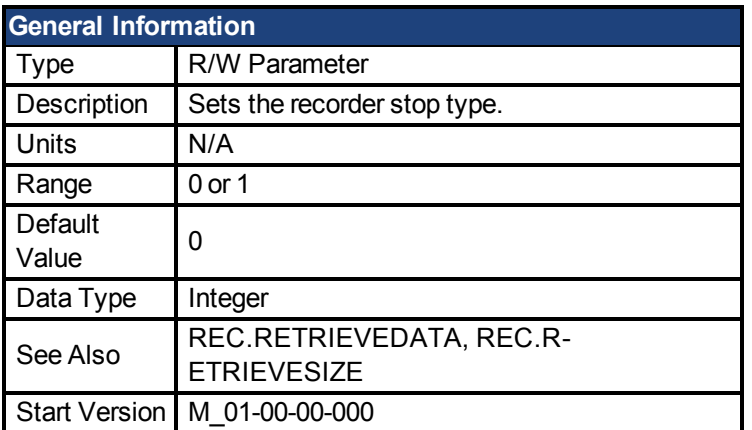

### **Variants Supported**

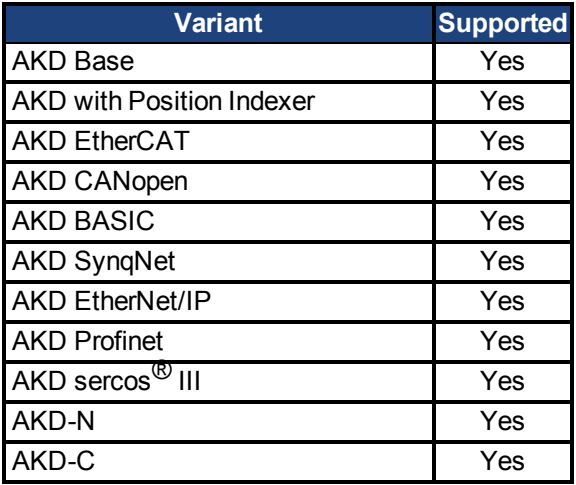

### **Fieldbus Information**

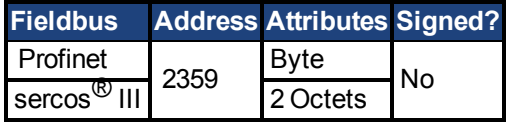

#### **Description**

This parameter sets the stop type for the recording.

0 = Recorder fills in the buffer once.

1 = Recorder runs, continuously filling the recording circular buffer.

To stop RT recording, execute REC.OFF.

#### **Related Topics**

## <span id="page-829-0"></span>**24.25.14 REC.TRIG**

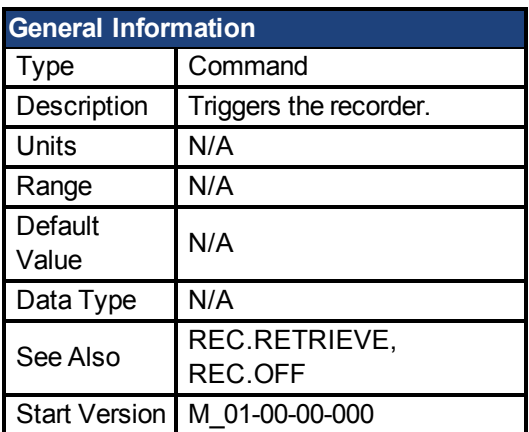

### **Variants Supported**

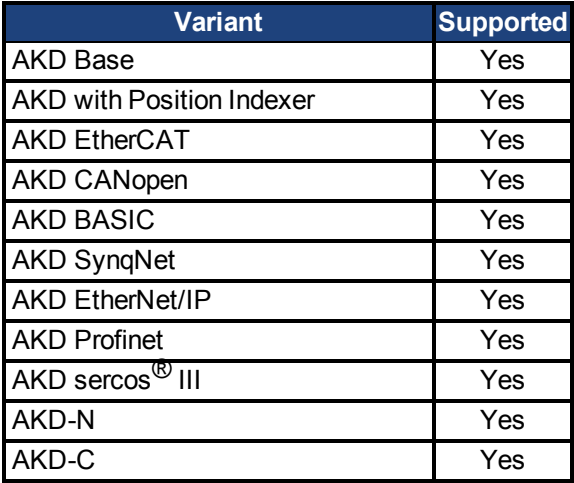

### **Fieldbus Information**

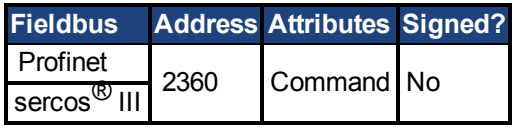

### **Description**

REC.TRIG starts the trigger according to the trigger type defined by REC.TRIGTYPE.

REC.TRIG sets the value of REC.DONE to 0.

After calling REC.TRIG, the data that was recorded by previous recording is deleted and cannot be retrieved.

No REC parameters can be set after a call to REC.TRIG until the recorder has finished or until REC.OFF is executed.

## **Related Topics**

## **24.25.15 REC.TRIGPARAM**

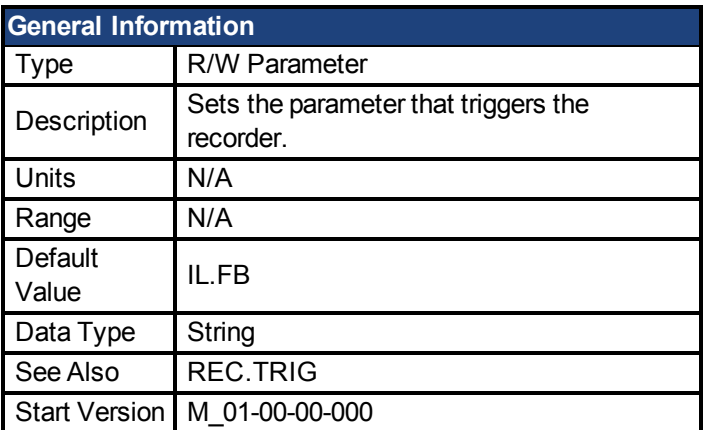

### **Variants Supported**

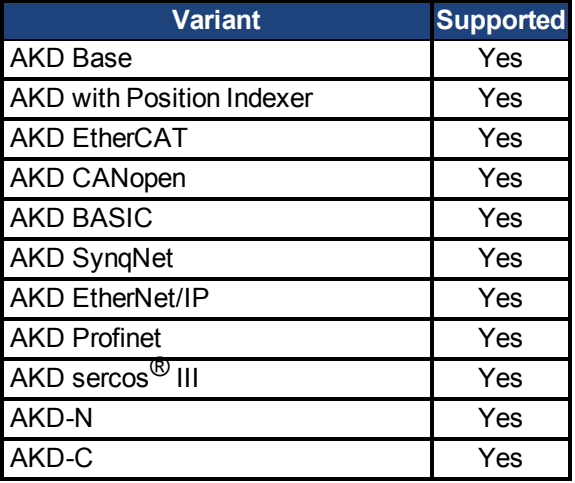

## **Description**

REC.TRIGPARAM sets the parameter on which the recorder triggers.

This parameter is only used when REC.TRIGTYPE = 2.

Input values are:

- 1. One of the set drive parameters list that can be set as a trigger. The available parameters for trigger are: [PL.ERR \(pg 772\),](#page-770-0) PL.CMD, PL.FB, VL.CMD, VL.FB, IL.CMD, and IL.FB.
- 2. Internal value or variable of the drive (same as for DRV.MEMADDR input).

#### **Related Topics**

## **24.25.16 REC.TRIGPOS**

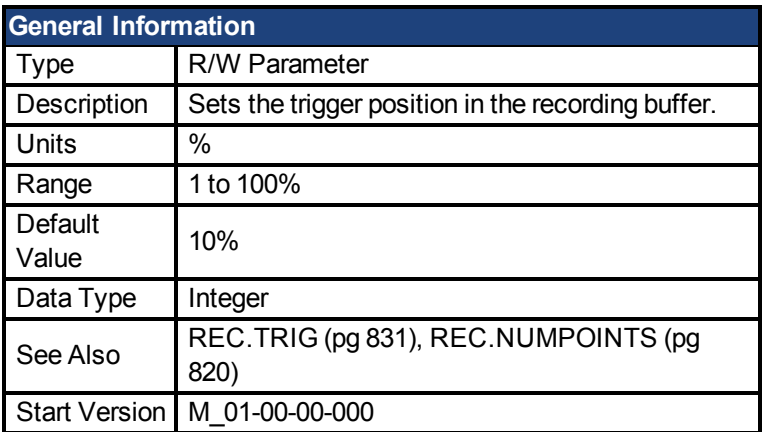

## **Variants Supported**

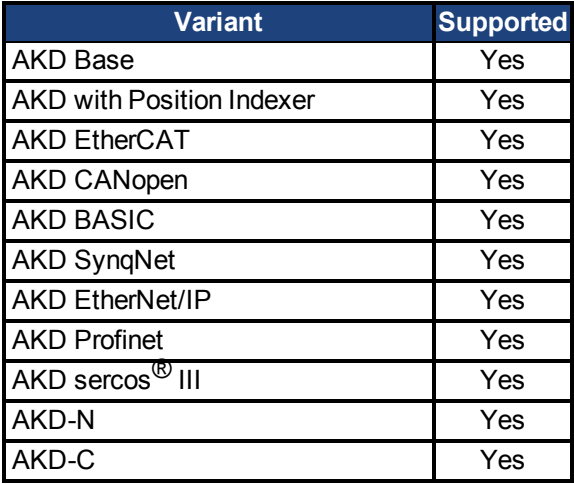

#### **Fieldbus Information**

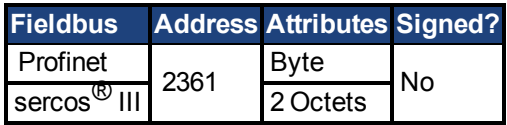

#### **Description**

REC.TRIGPOS sets the trigger position in the recording buffer. The recording buffer size is defined by REC.NUMPOINTS. The input value is a percentage of the buffer (that is, a value of 25 means saving 25% of the buffer data before the trigger occurs and 75% after it occurs). This parameter is only used when REC.TRIGTYPE = 2 or 3.

#### **Trigger Position**

Trigger position (REC.TRIGPOS) allows you to collect data that occurs before the trigger occurs. In some instances, you may want to see the conditions prior to the trigger. Trigger position lets you control how much signal is collected before the trigger condition occurred .

Trigger position is specified in units of percent (%). If you specify a trigger position of x% , then x% of the data is before 0 ms in the data time and 100-x% (the rest of the data) is at or greater than 0 ms. In the figure below, the trigger position is set to 25% (REC.TRIGPOS 25).

In the WorkBench scope, the 0 time point is clear. When collecting the data using REC.RETRIEVE or similar commands, the time is not returned, so some caution should be used when the trigger point is important to understand.

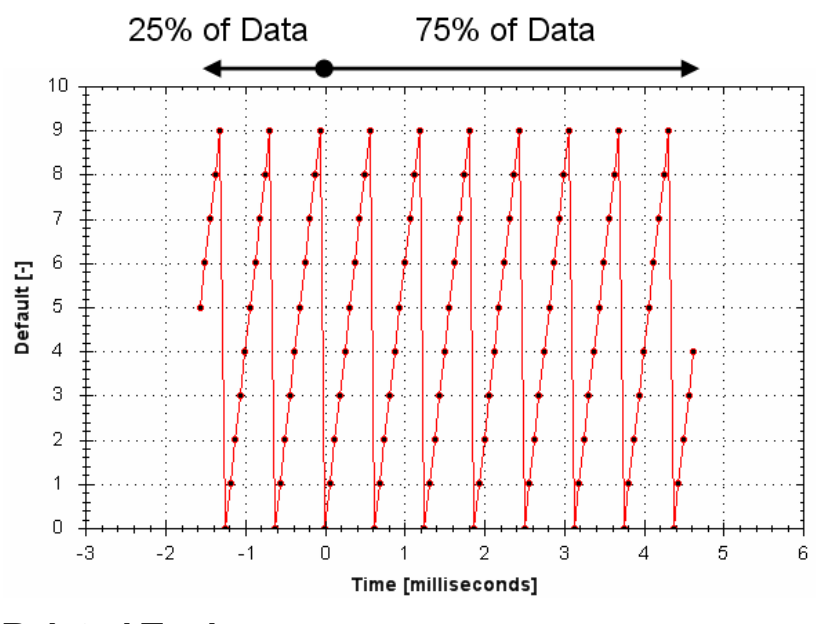

**Related Topics** [Scope \(pg 214\)](#page-212-0)

834 Kollmorgen | December 2013

## **24.25.17 REC.TRIGPRMLIST**

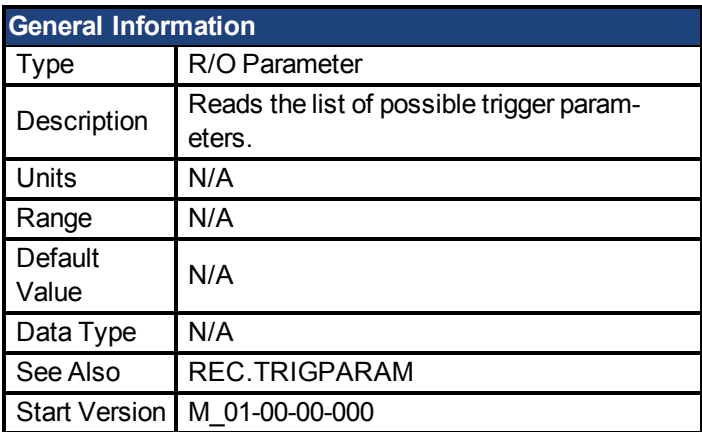

### **Variants Supported**

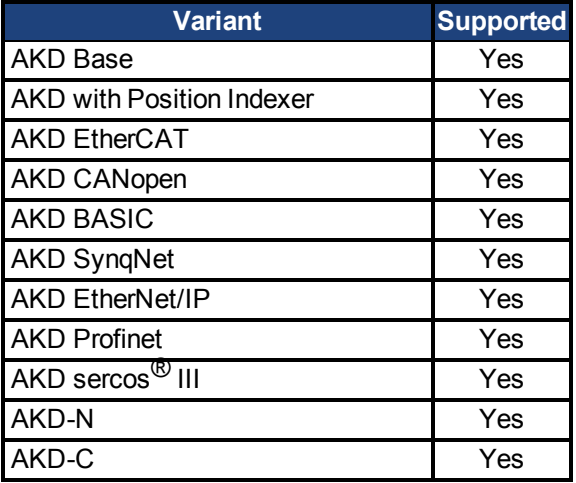

#### **Description**

This command returns the list of trigger parameters. Each one of those parameters can serve as the trigger parameter (input to REC.TRIGPARAM).

Note that an internal address or a registered variable can be used as input to REC.TRIGPARAM in addition to the list that this parameter returns.

## **Related Topics**

## **24.25.18 REC.TRIGSLOPE**

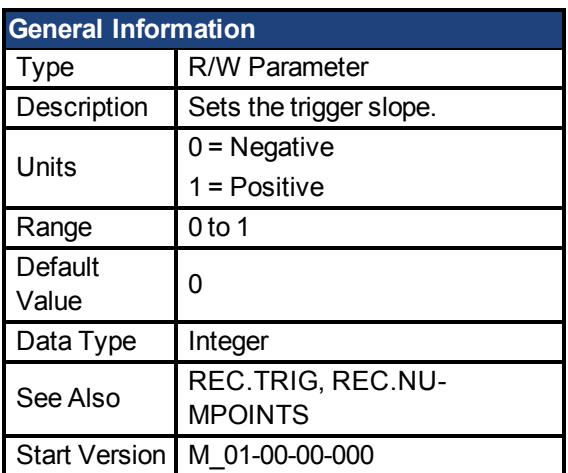

### **Variants Supported**

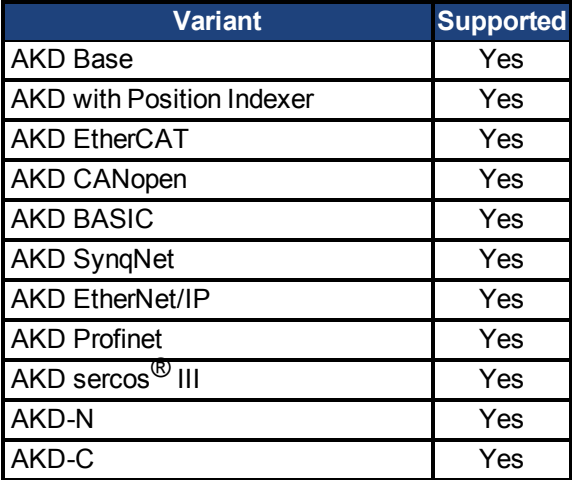

## **Fieldbus Information**

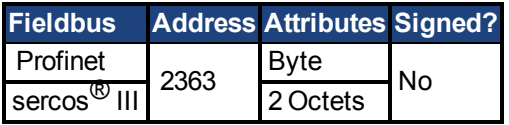

#### **Description**

REC.TRIGSLOPE sets the recorder trigger slope. This parameter is only used when REC.TRIGTYPE = 2 or 3.

#### **Related Topics**

## **24.25.19 REC.TRIGTYPE**

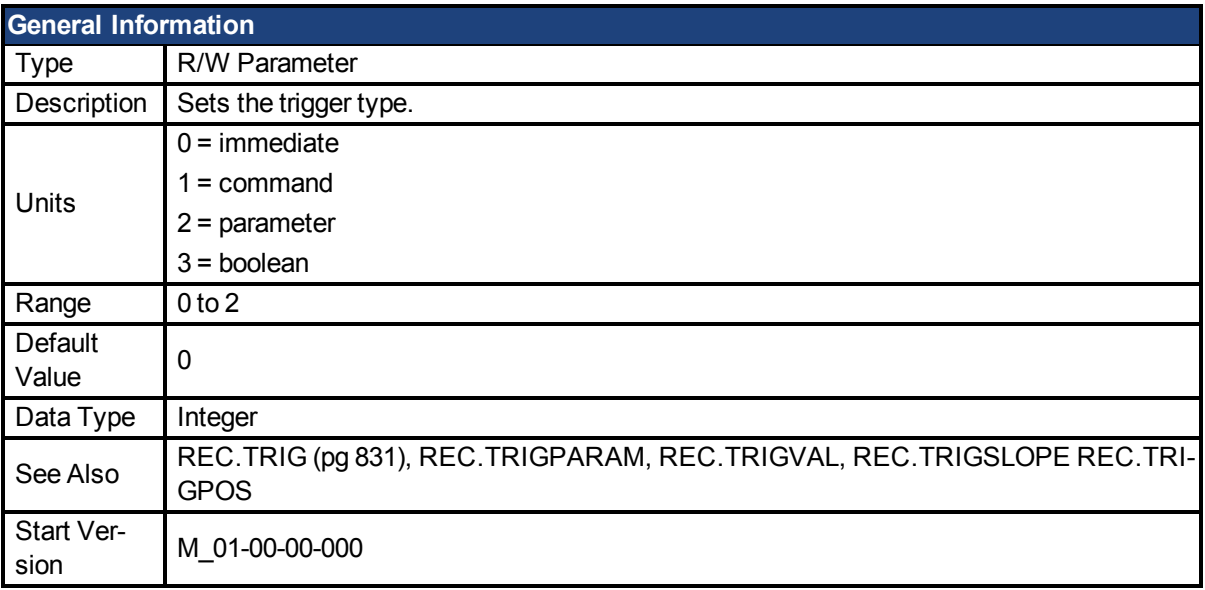

## **Variants Supported**

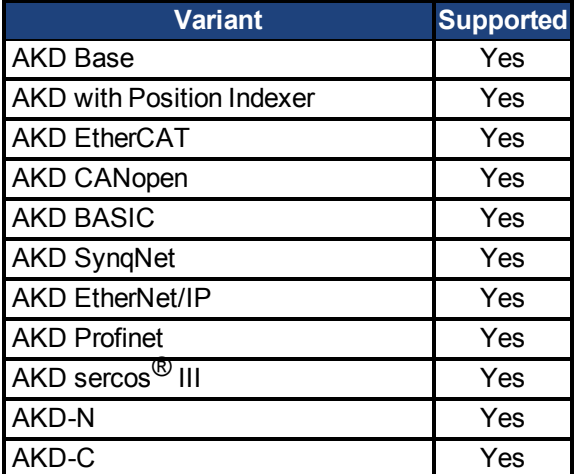

## **Fieldbus Information**

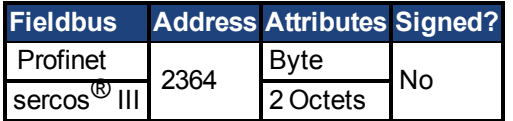

## **Description**

REC.TRIGTYPE sets the type of trigger.

Input values are as follows:

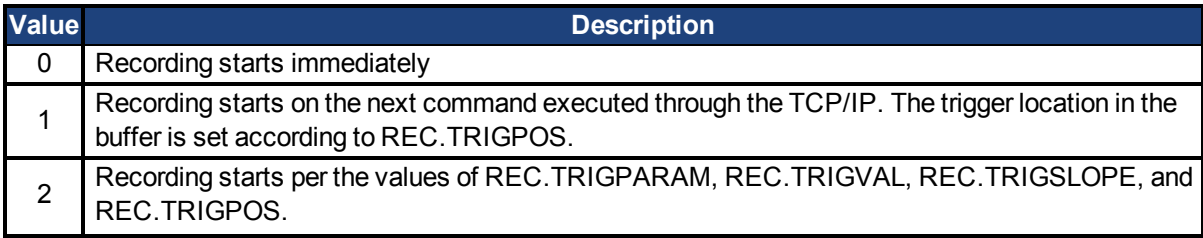

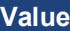

3

#### **Description**

Recording starts when the value of REC.TRIGPARAM is 0 for REC.TRIGSLOPE = 0 or 1 for REC.TRIGSLOPE = 1

#### **Related Topics**

## **24.25.20 REC.TRIGVAL**

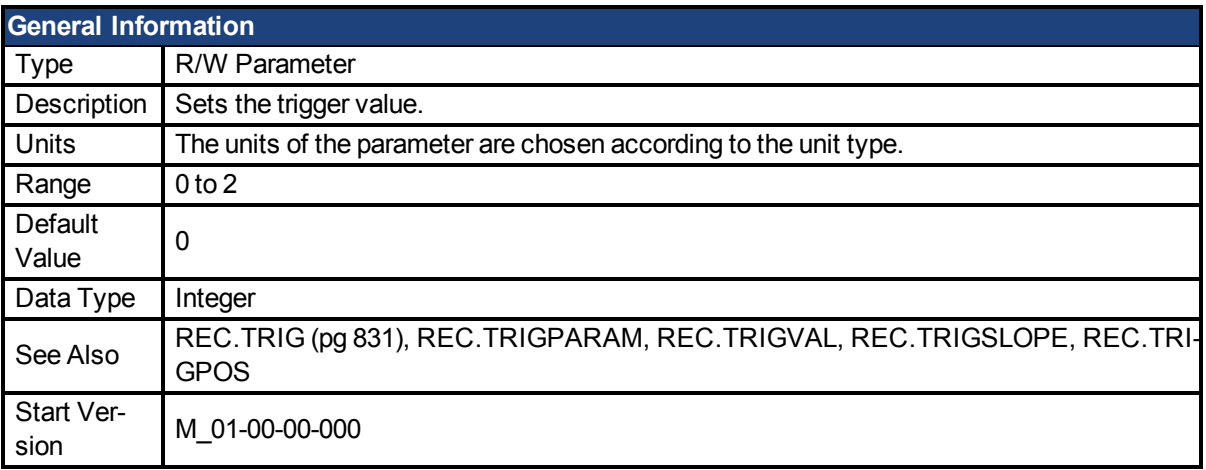

### **Variants Supported**

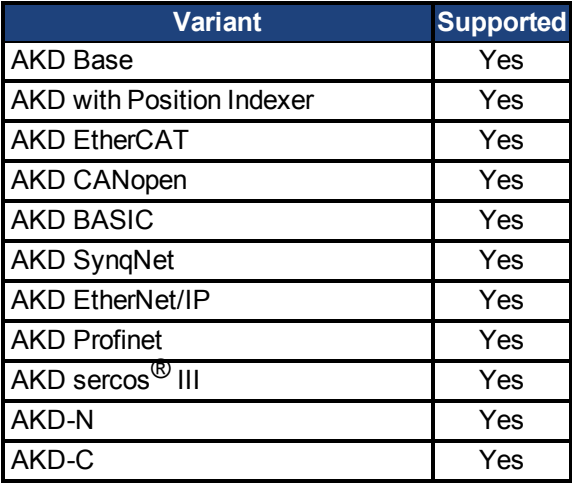

## **Fieldbus Information**

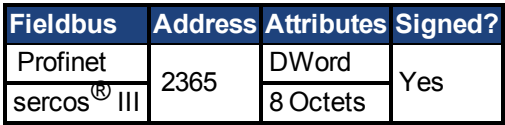

#### **Description**

REC.TRIGVAL is the value that must be met by REC.TRIGPARAM for the trigger to occur. The units of this parameter are set according to the units of REC.TRIGPARAM.

## **Related Topics**

# **24.26 REGEN Parameters**

This section describes the REGEN parameters.

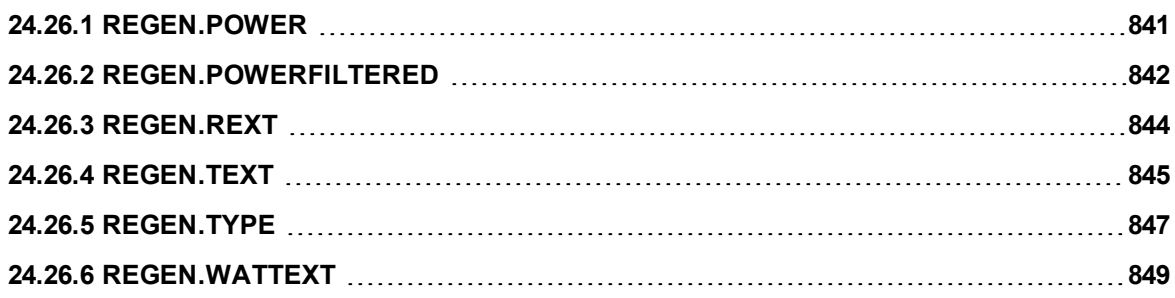

## <span id="page-839-0"></span>**24.26.1 REGEN.POWER**

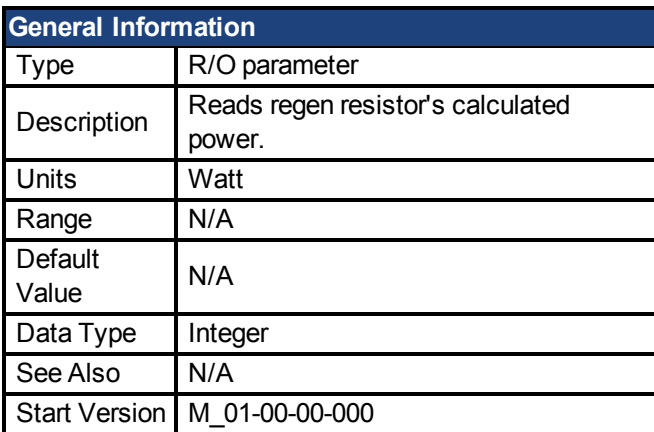

### **Variants Supported**

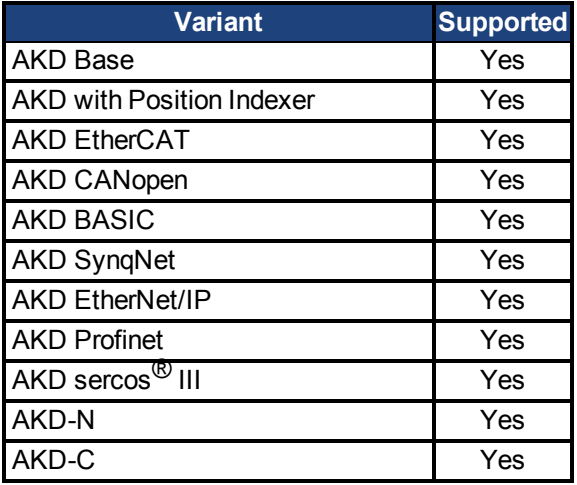

## **Fieldbus Information**

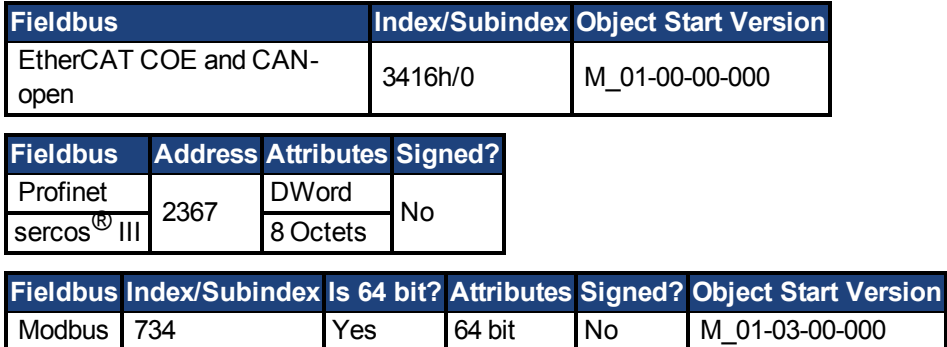

#### **Description**

This parameter reads regen resistor's calculated power, which is determined as follows:

 $(V^2 / R) * DutyCycle$ 

### **Related Topics**

[7.2 Regeneration](#page-50-0)

## <span id="page-840-0"></span>**24.26.2 REGEN.POWERFILTERED**

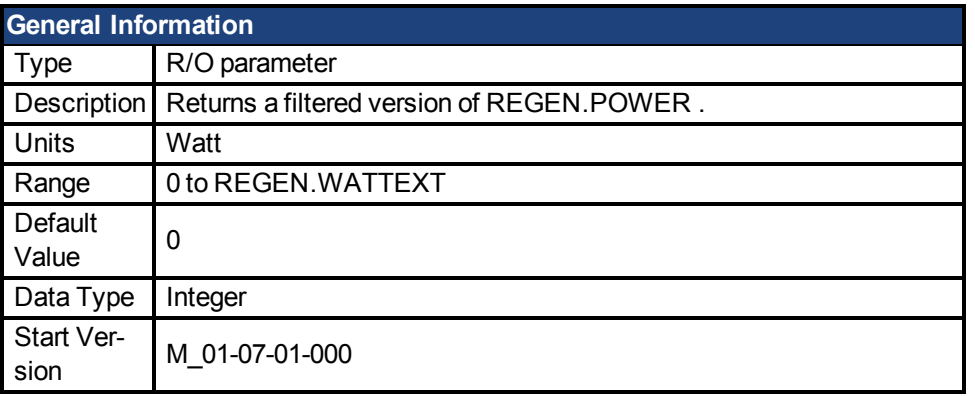

## **Variants Supported**

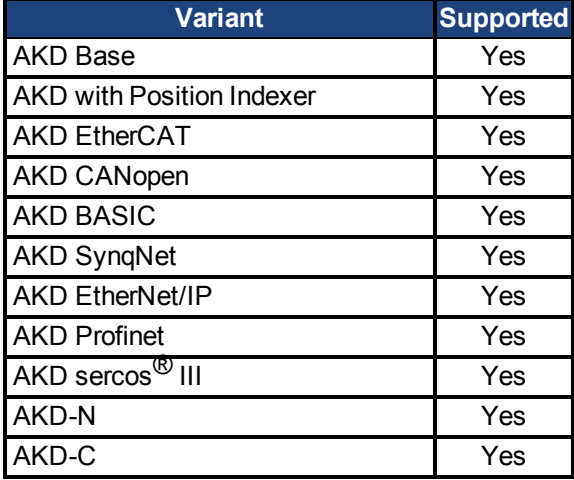

## **Fieldbus Information**

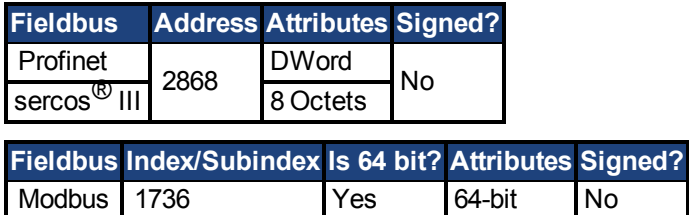

#### **Description**

This parameter returns a filtered value of REGEN.POWER. A single order lowpass of 1/REGEN.TEXT Hz is applied to generate REGEN.POWERFILTERED.

If REGEN.POWERFILTERED exceeds the value of REGEN.WATTEXT, Fault 521 (Regen overpower) will be generated.

This keyword may be recorded in the scope screen for analysis.

## **Example**

REGEN.TEXT = 10 (seconds)

Lowpass Filter Frequence = 1/10 seconds = 0.1 Hz REGEN.POWERFILTERED = REGEN.POWER \* 0.1Hz lowpass

## **Related Topics**

[REGEN.POWER \(pg 841\)](#page-839-0) | [REGEN.TEXT \(pg 845\)](#page-843-0)| [REGEN.WATTEXT \(pg 849\)](#page-847-0)

## <span id="page-842-0"></span>**24.26.3 REGEN.REXT**

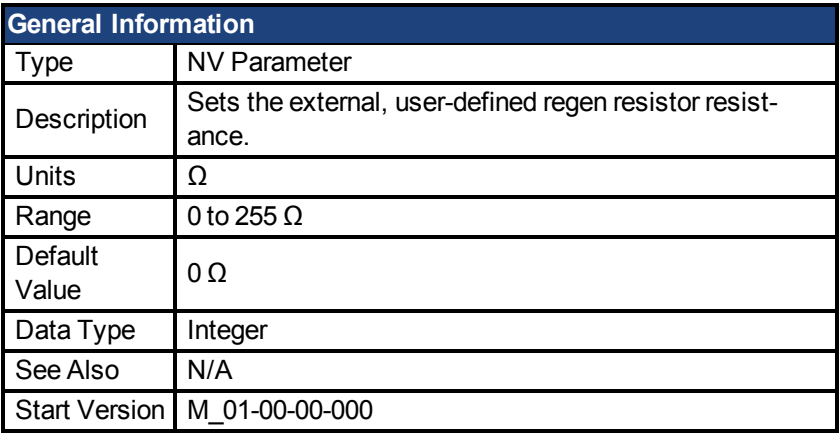

### **Variants Supported**

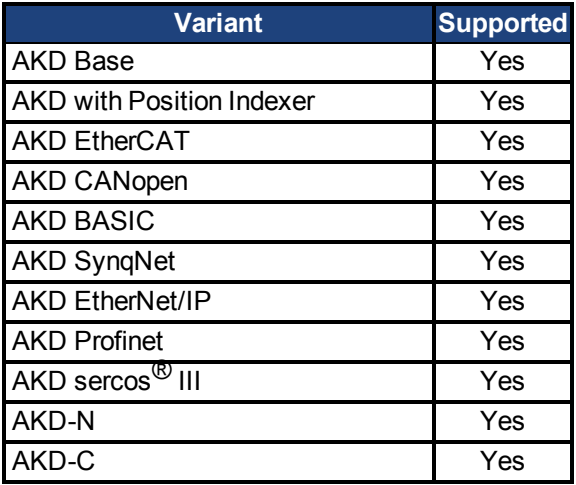

### **Fieldbus Information**

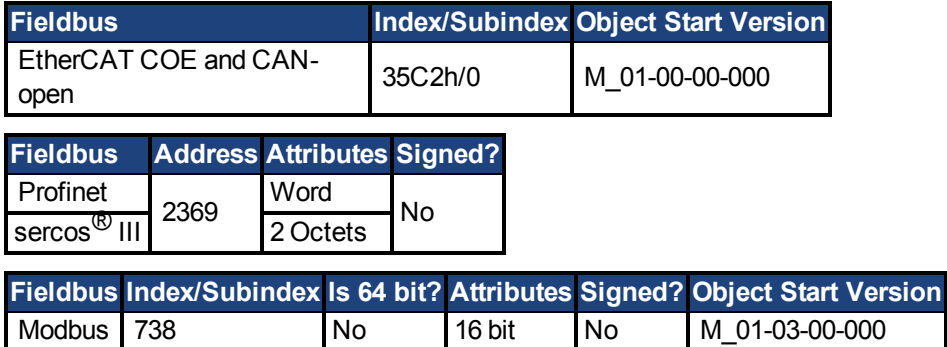

#### **Description**

REGEN.REXT sets the external user-defined regen resistor resistance. This variable is needed for the regen resistor temperature estimation algorithm.

#### **Related Topics**

[7.2 Regeneration](#page-50-0)

## <span id="page-843-0"></span>**24.26.4 REGEN.TEXT**

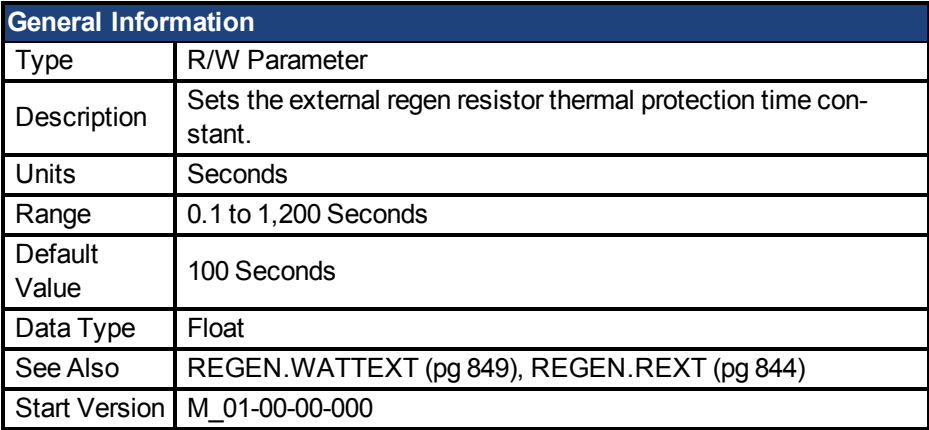

## **Variants Supported**

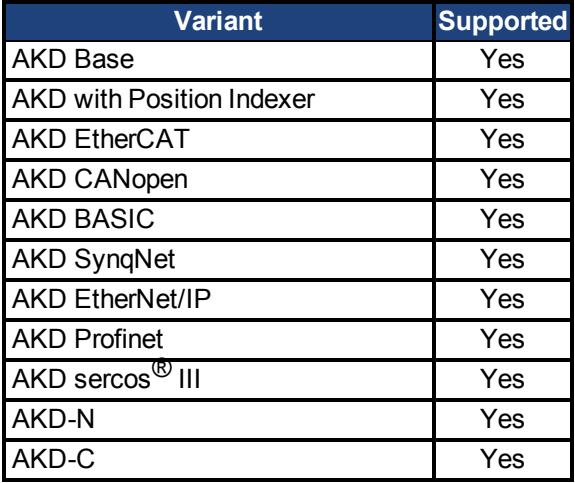

#### **Fieldbus Information**

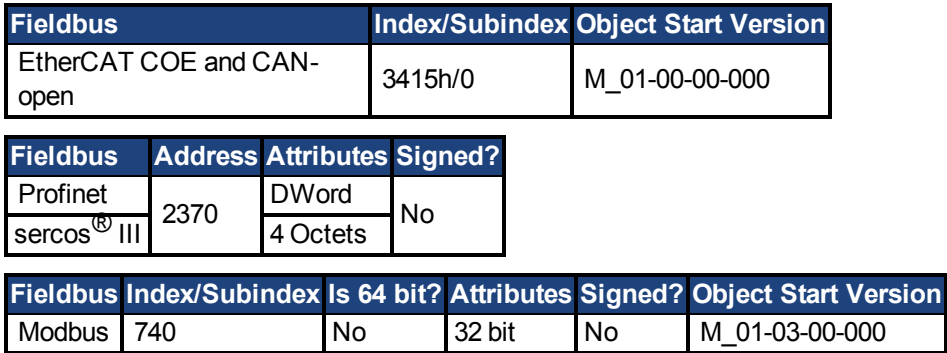

#### **Description**

REGEN.TEXT is the time-to-fault when input power steps from 0 to 150% of REGEN.WATTEXT. REGEN.TEXT sets the thermal time constant of the algorithm used to protect the regeneration resistor from overheating and failing. The drive's regen resistor protection algorithm continuously calculates the power dissipated in the resistor and processes that power value through a single pole low pass filter to model the regen resistor's thermal inertia. When the filtered regen power on the output of the filter (REGEN.POWERFILTERED) exceeds REGEN.WATTEXT, a fault occurs. REGEN.TEXT sets the time constant of this thermal inertial filter = (REGEN.TEXT/1.1).

REGEN.TEXT can often be found directly on power resistor data sheets. On the data sheet find the peak overload curve and then find the safe allowed time to be at 150% of the regen resistor's continuous power rating. Set REGEN.TEXT to this value in seconds. Another way regen resistor peak overload capability is often specified is by giving the energy rating in joules of the resistor. If you have the energy rating joule limit E then:

REGEN.TEXT = (1.1)\*((E in joules)/REGEN.WATTEXT)

#### **Example**

The external regen resistor is rated for 250 W continuous, is 33 ohm, and has a joule rating of 500 joules. To use this resistor, the drive settings become:

REGEN.TYPE = -1 (External Regen) REGEN.REXT = 33 REGEN.WATTEXT = 250 REGEN.TEXT = (1.1)\*(500 j)/(250 W) = 2.2 sec

#### **Related Topics**

[7.2 Regeneration](#page-50-0)

## <span id="page-845-0"></span>**24.26.5 REGEN.TYPE**

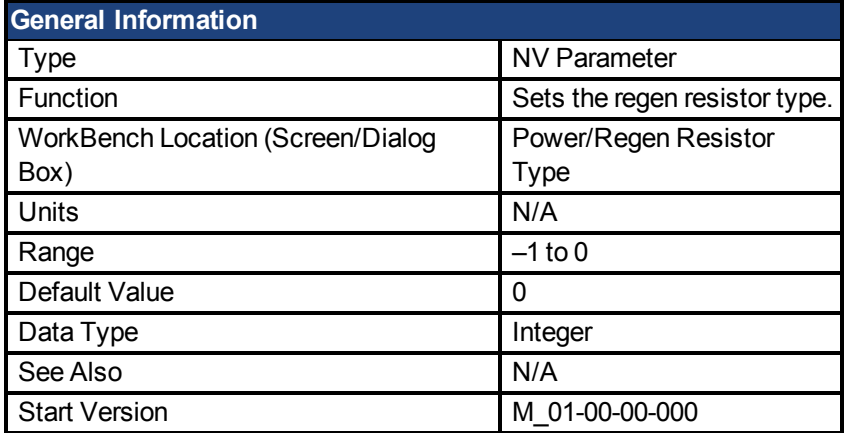

#### **Variants Supported**

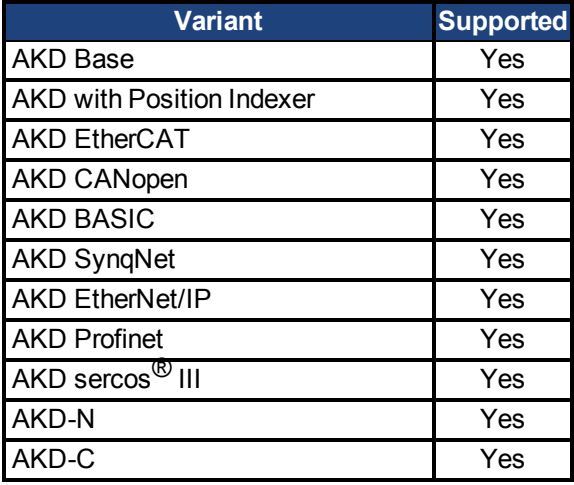

#### **Fieldbus Information**

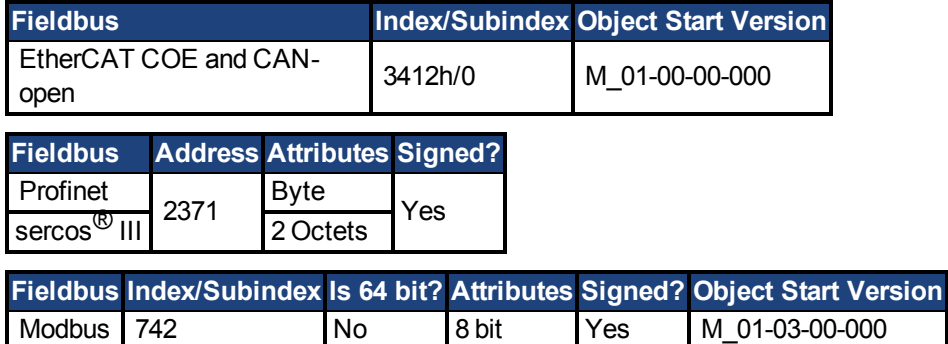

## **Description**

You can specify a user-defined external regen resistor, select an internal regen resistor, or choose from a list of predefined regen resistors. The values for REGEN.TYPE are shown below:

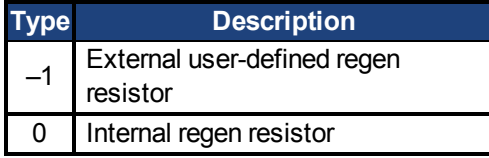

If you specify a user-defined regen resistor, then you must also define this resistor's resistance (REGEN.REXT), heatup time (REGEN.REXT), and power (REGEN.WATTEXT).

#### **Related Topics**

[7.2 Regeneration](#page-50-0)

# <span id="page-847-0"></span>**24.26.6 REGEN.WATTEXT**

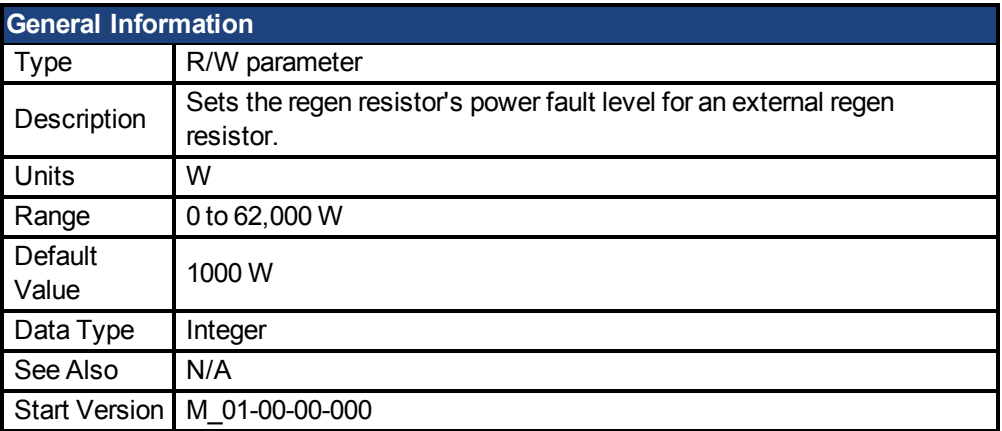

### **Variants Supported**

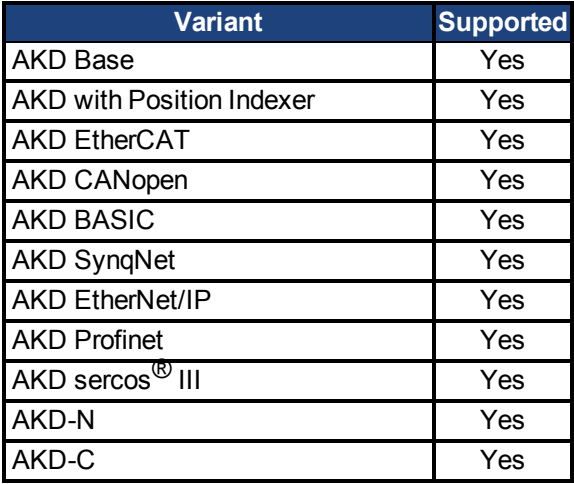

### **Fieldbus Information**

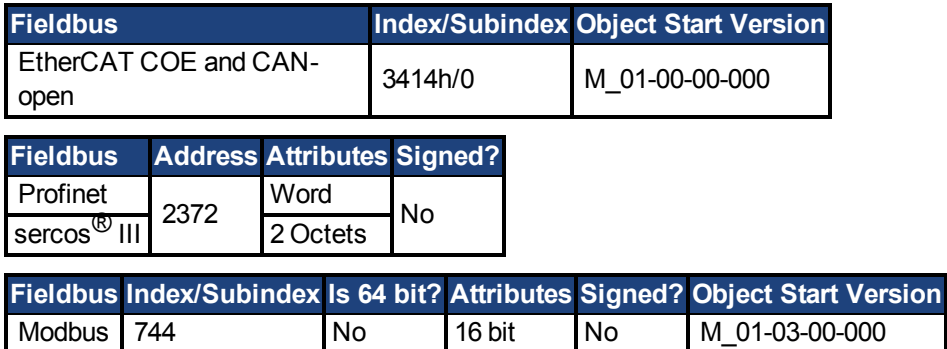

#### **Description**

Sets the regen resistor's power fault level for an external regen resistor (when REGEN.TYPE = -1). Above this fault level, the regen resistor's PWM wil be 0 and a fault will be issued.

#### **Related Topics**

[7.2 Regeneration](#page-50-0)

# **24.27 SM Parameters**

This section describes the SM parameters.

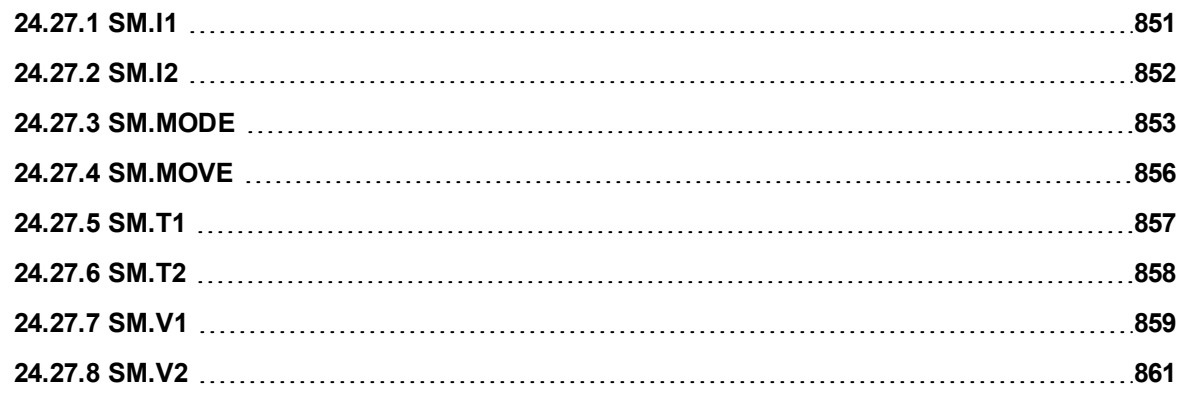

# <span id="page-849-0"></span>**24.27.1 SM.I1**

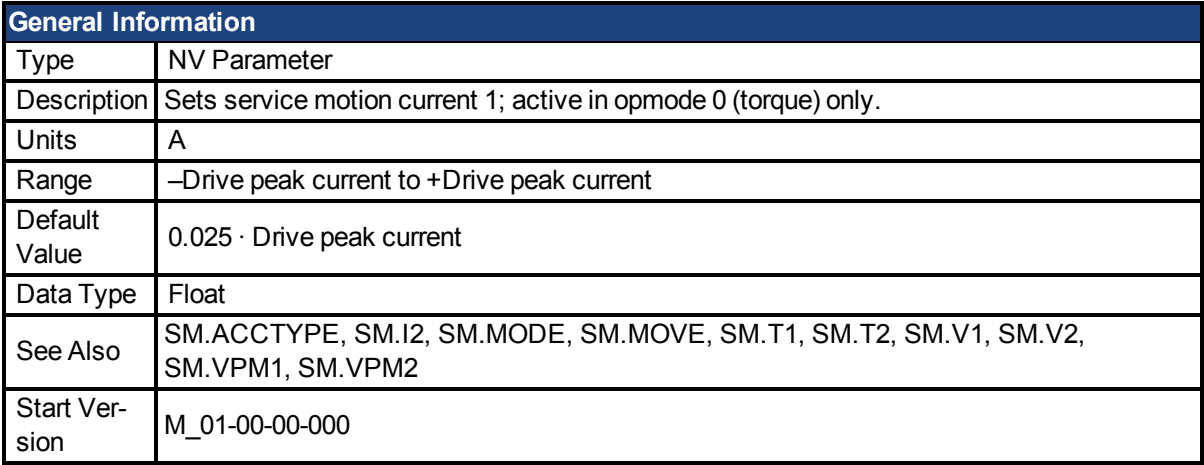

### **Variants Supported**

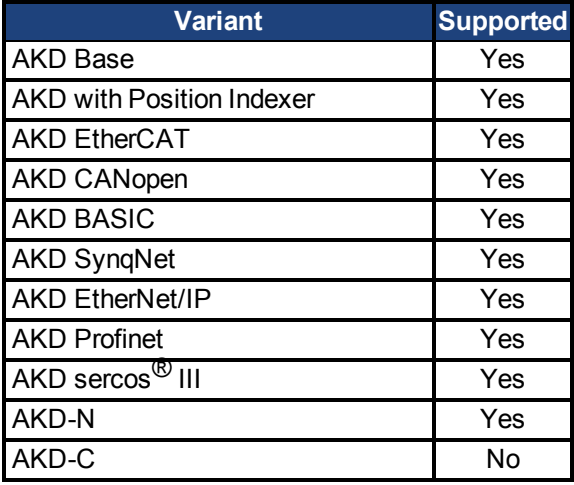

## **Fieldbus Information**

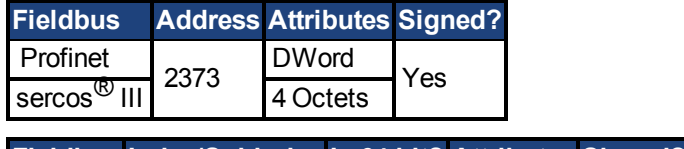

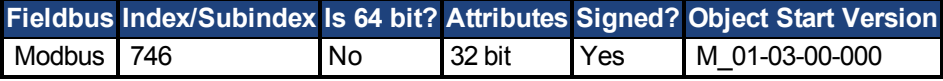

## **Description**

SM.I1 defines the current that is used in service motion modes 0 and 1 (see [SM.MODE \(pg 853\)](#page-851-0)).

## **Related Topics**

# <span id="page-850-0"></span>**24.27.2 SM.I2**

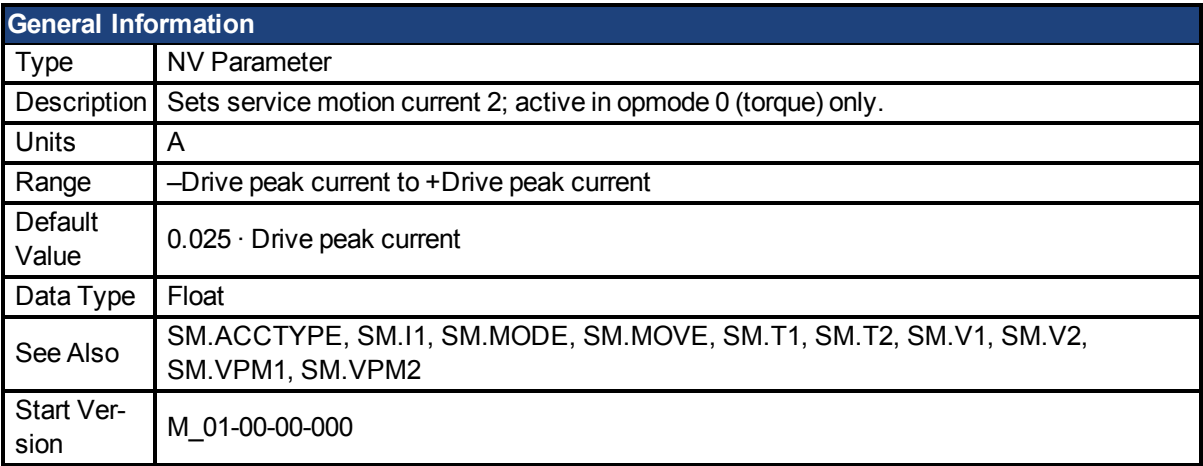

### **Variants Supported**

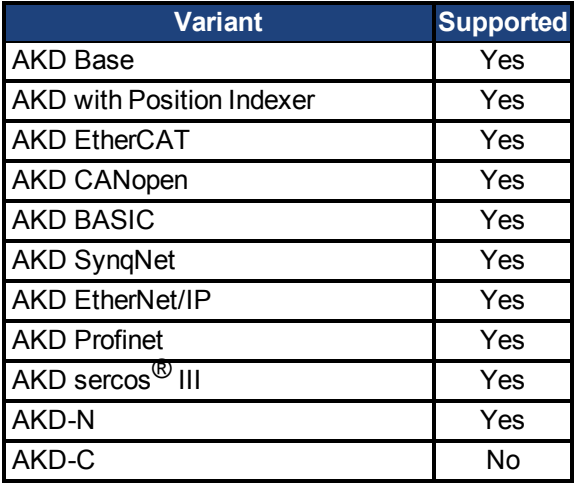

## **Fieldbus Information**

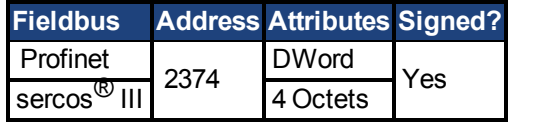

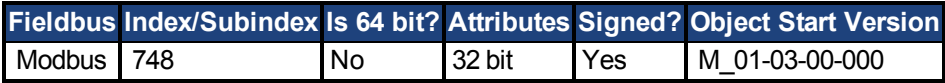

## **Description**

SM.I2 defines the current that is used in service motion mode 1 (see [SM.MODE \(pg 853\)](#page-851-0)).

## **Related Topics**

# <span id="page-851-0"></span>**24.27.3 SM.MODE**

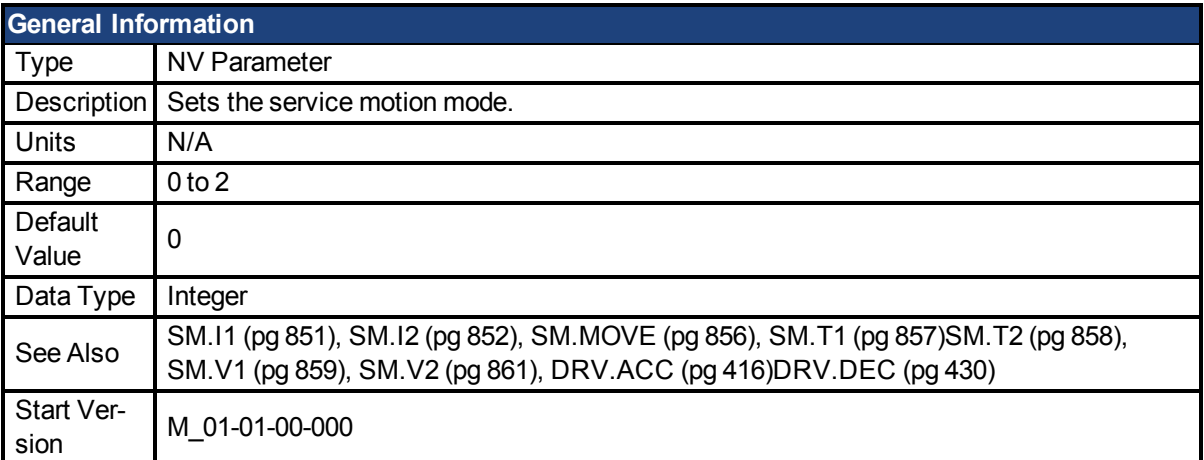

## **Variants Supported**

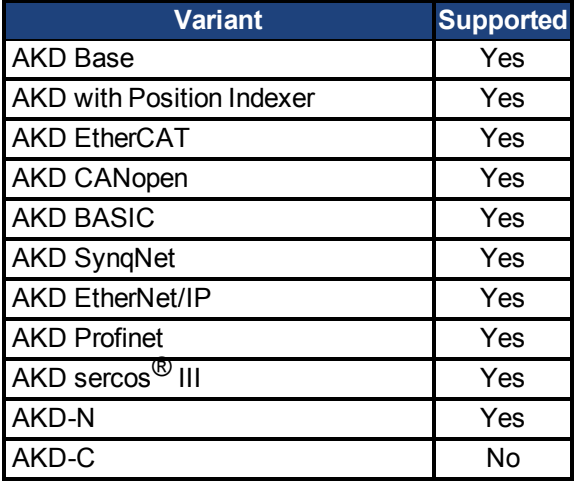

## **Fieldbus Information**

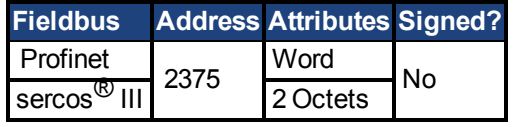

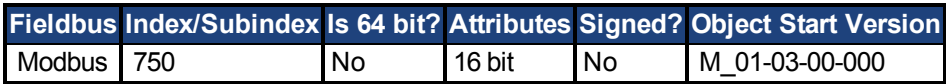

#### **Description**

SM.MODE defines the mode of service motion for each loop. Two types of service motion are available :

- A constant motion in one direction (endless or for a certain amount of time).
- An alternating motion.

The possible modes for this parameter are described in the following table:

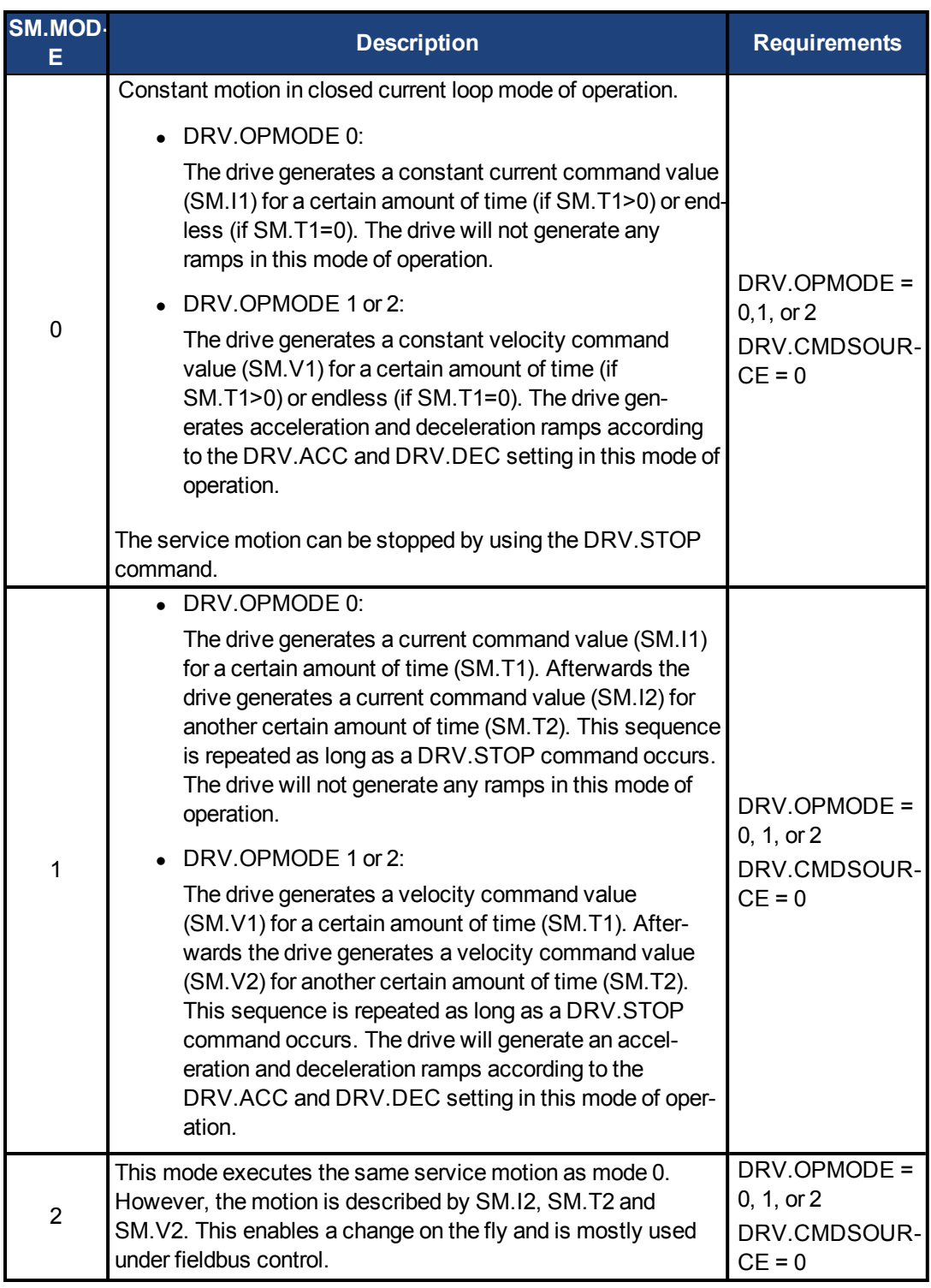

#### **Ramps**

The drive uses DRV.ACC and DRV.DEC for the ramps in DRV.OPMODE 1 (closed velocity) and 2 (closed position). The drive does not generate any ramps in service motion mode 0 and 1.

**Service Motion for DRV.OPMODE 0 and SM.MODE 1**

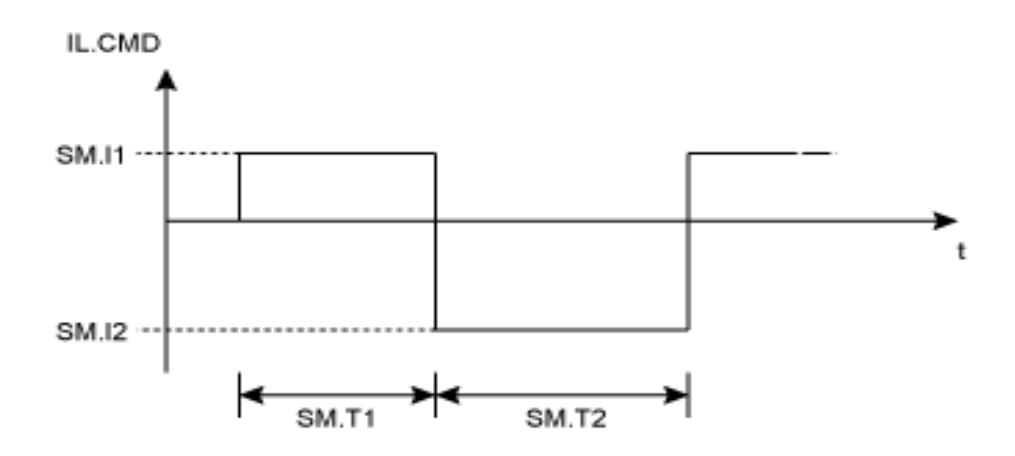

**Service motion for DRV.OPMODE 1 or 2 and SM.MODE 1**

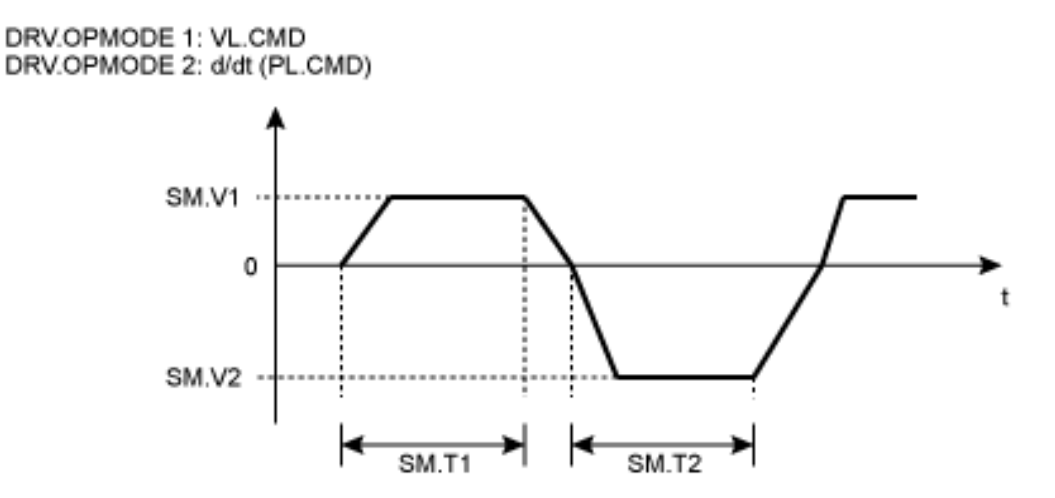

The deceleration process from SM.V1 or SM.V2 to 0 is not included in SM.T1 and SM.T2, respectively. SM.T1 and SM.T2 start as soon as the command value has reached the velocity 0.

#### **Related Topics**

# <span id="page-854-0"></span>**24.27.4 SM.MOVE**

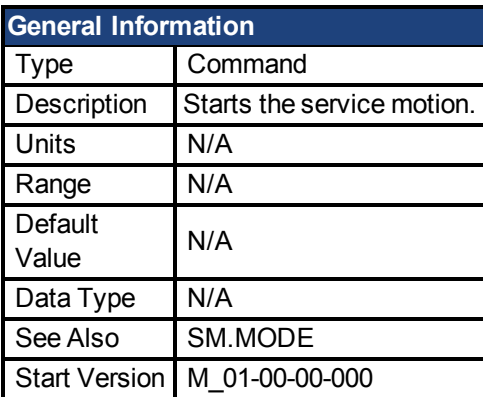

## **Variants Supported**

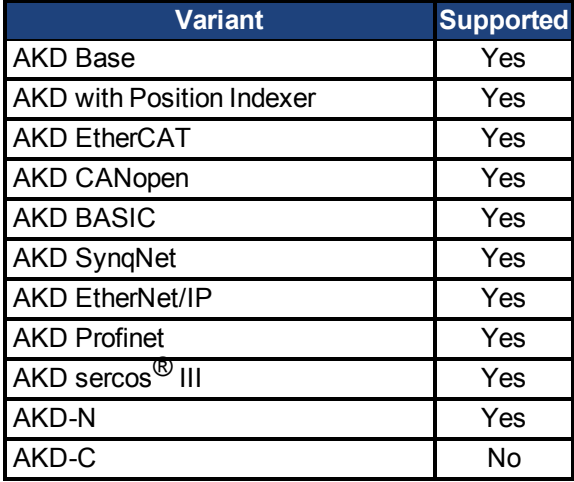

## **Fieldbus Information**

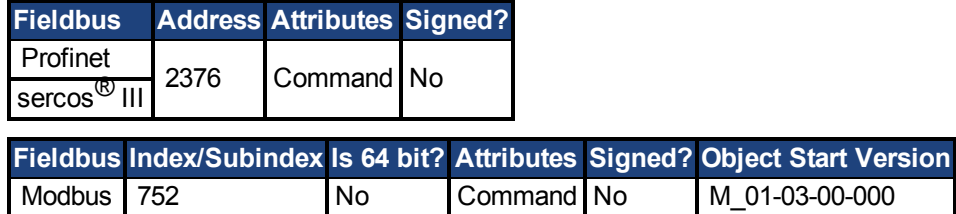

## **Description**

This command starts the service motion that has been selected by the SM.MODE parameter.

## **Related Topics**

# <span id="page-855-0"></span>**24.27.5 SM.T1**

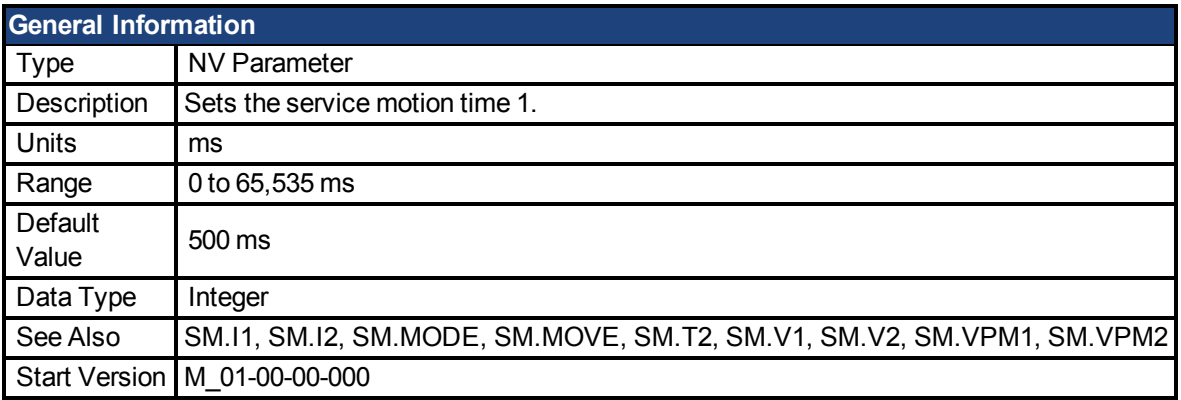

## **Variants Supported**

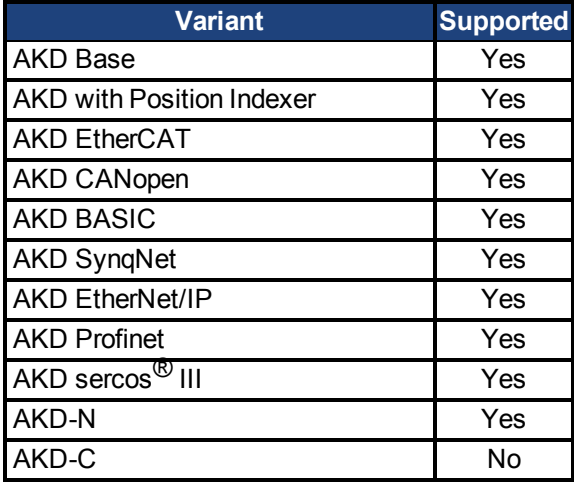

## **Fieldbus Information**

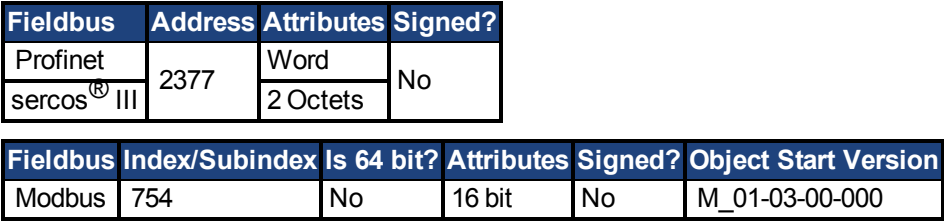

## **Description**

SM.T1 defines the time of the service motion that is used in all service motion modes (see SM.MODE). For an alternating service motion mode, SM.T1 may not be set to 0.

## **Related Topics**

## <span id="page-856-0"></span>**24.27.6 SM.T2**

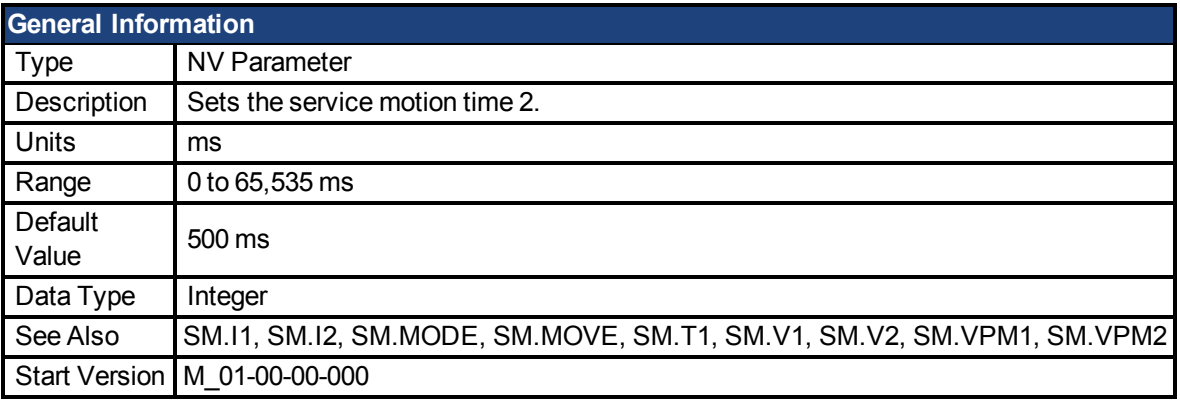

### **Variants Supported**

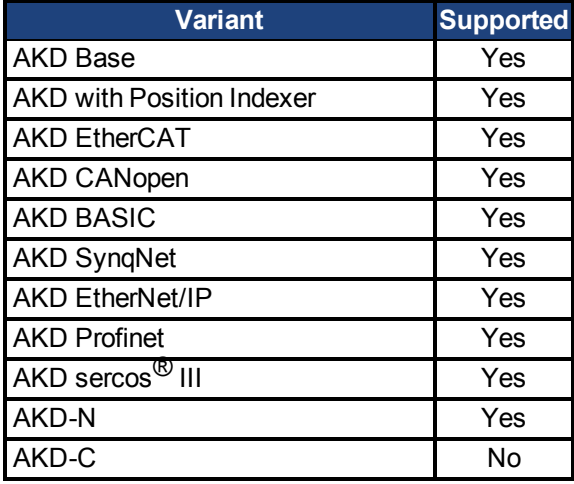

### **Fieldbus Information**

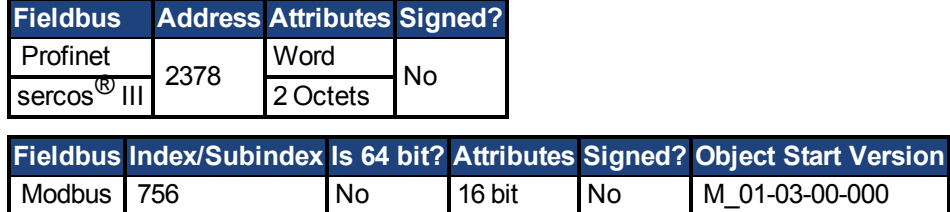

#### **Description**

SM.T2 defines the time of the service motion that is used in service motion modes 1, 3, and 5 (see SM.MODE).

## **Related Topics**

## <span id="page-857-0"></span>**24.27.7 SM.V1**

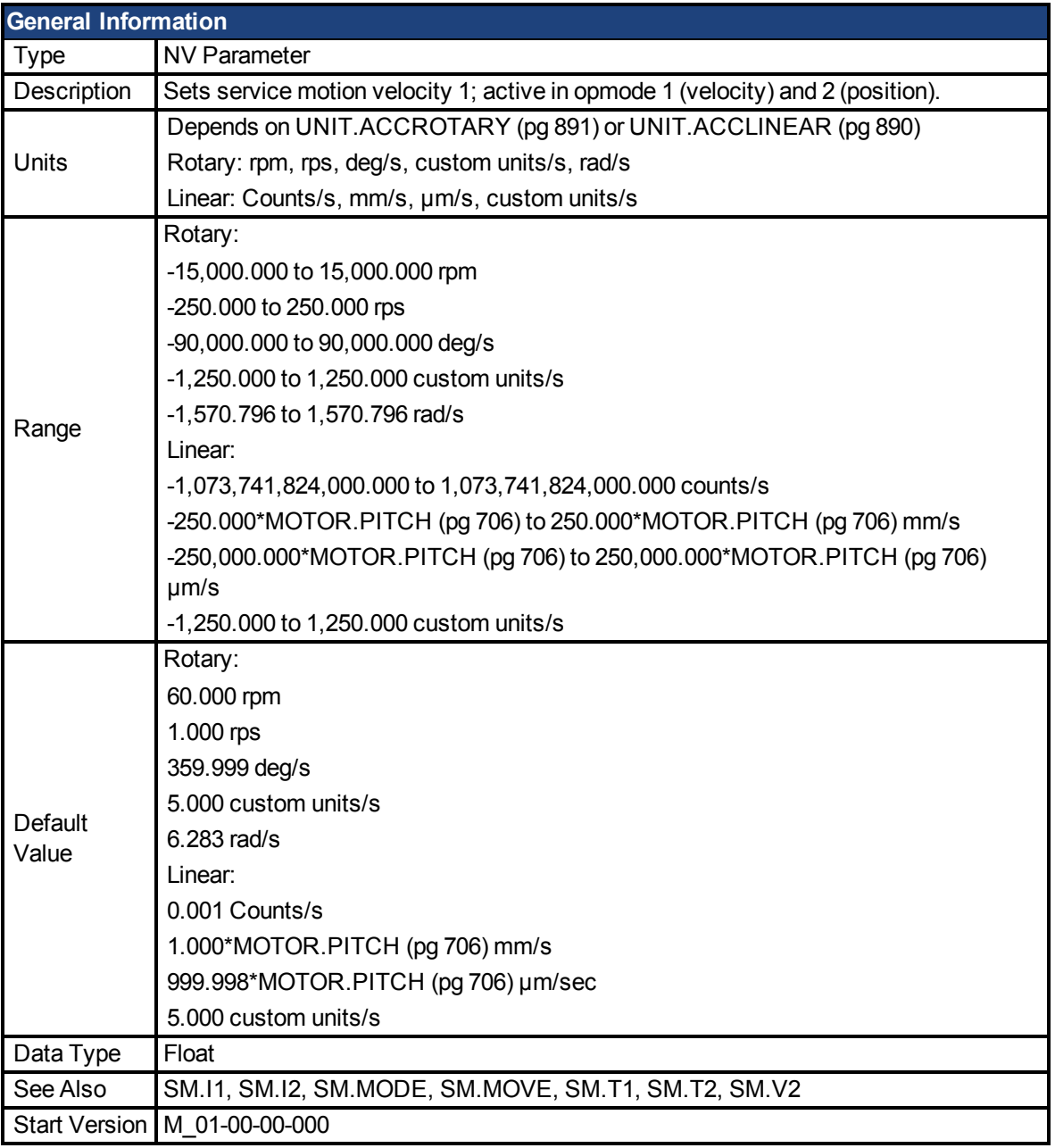

## **Variants Supported**

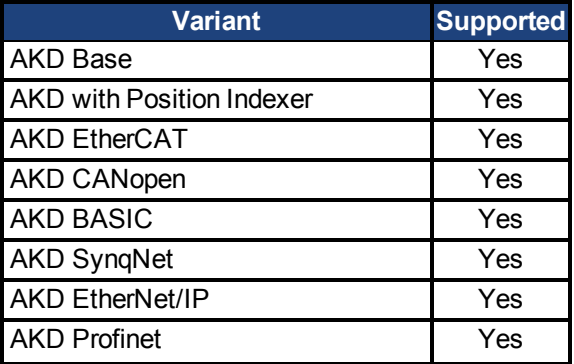

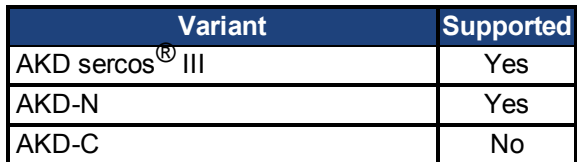

## **Fieldbus Information**

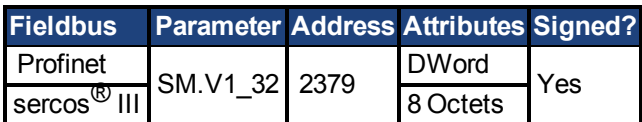

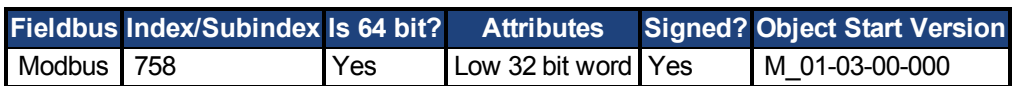

### **Description**

SM.V1 defines the velocity that is used in service motion modes 0 and 1 (see [SM.MODE \(pg 853\)\)](#page-851-0) in the closed velocity and position mode of operation.

### **Related Topics**

[14.3 Service Motion](#page-149-0)

## <span id="page-859-0"></span>**24.27.8 SM.V2**

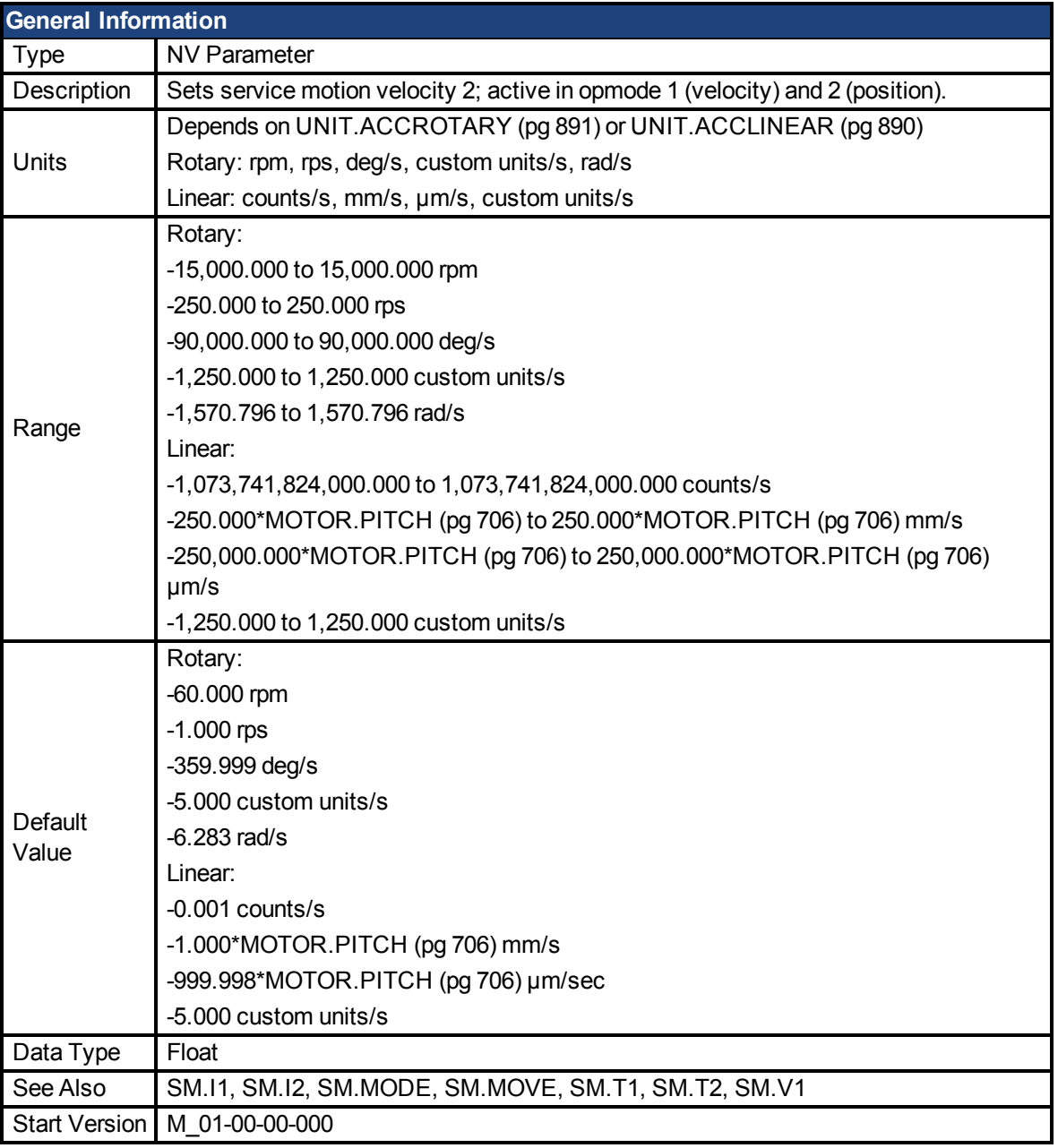

## **Variants Supported**

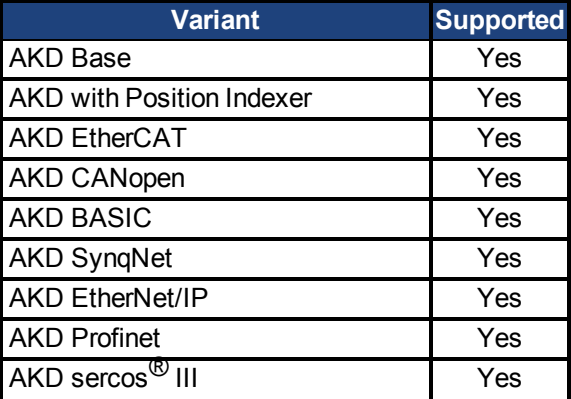

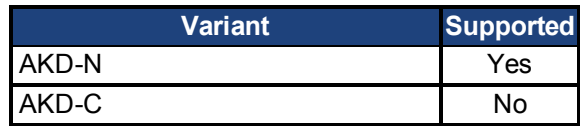

#### **Fieldbus Information**

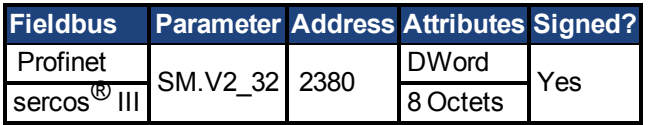

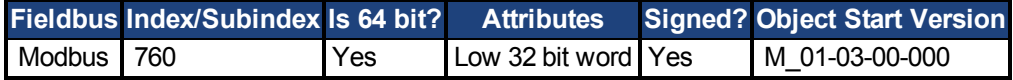

## **Description**

SM.V2 defines the velocity that is used in service motion mode 1 (see SM.MODE) in the closed velocity and position mode of operation.

## **Related Topics**

[14.3 Service Motion](#page-149-0)

## **24.28 STO Parameters**

This section describes the STO parameters.

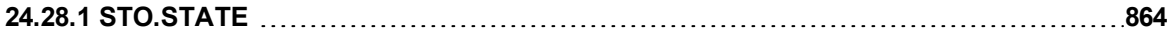

# <span id="page-862-0"></span>**24.28.1 STO.STATE**

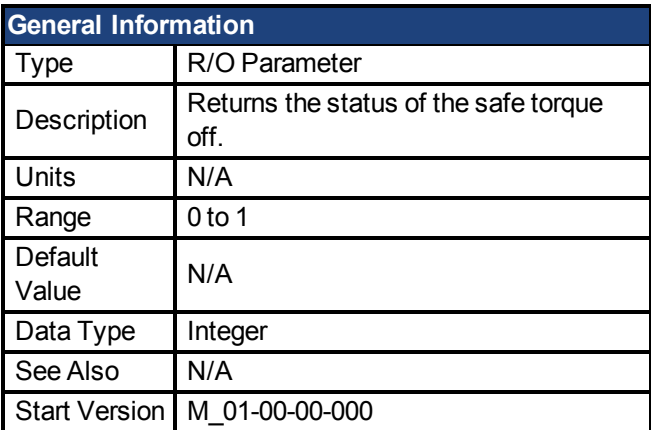

## **Variants Supported**

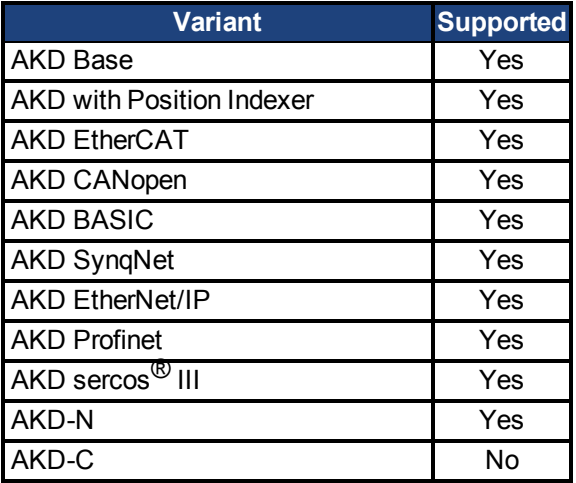

## **Fieldbus Information**

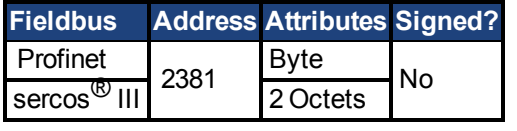

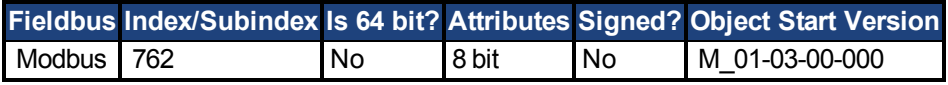

#### **Description**

STO.STATE returns the status of the safe torque off.

- 1 Safe torque on (no safe torque off fault).
- 0 Safe torque off (safe torque off fault ).

#### **Related Topics**

[12.3 Limits](#page-102-0)

## **24.29 STRING Parameters**

This section describes the STRING parameters.

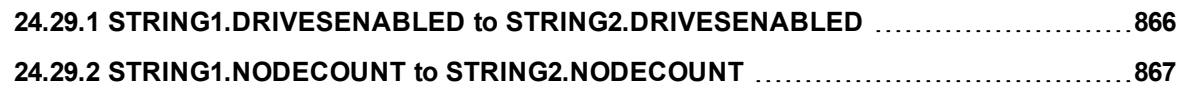
## <span id="page-864-0"></span>**24.29.1 STRING1.DRIVESENABLED to STRING2.DRI-VESENABLED**

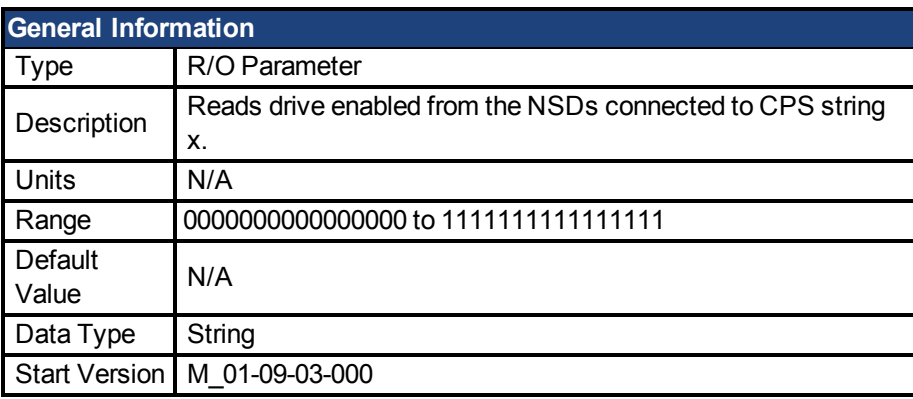

#### **Variants Supported**

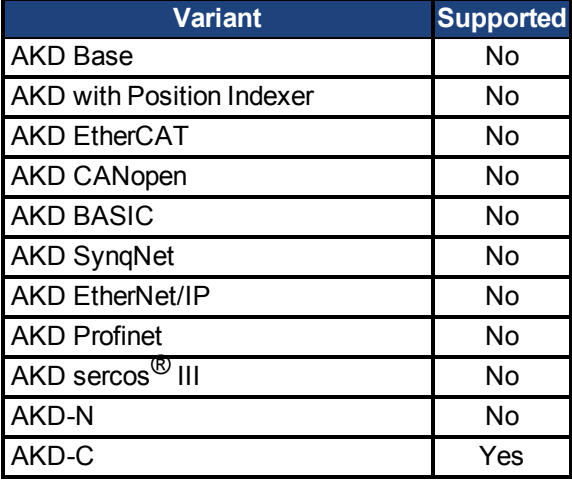

#### **Description**

STRINGx.DRIVESENABLED reads the drive enabled status of the NSDs connected to CPS string x. The leftmost bit represents the first NSD on a string. The rightmost bit represents the sixteenth NSD.

**NOTE** 

The value will always show 16 bits even if less than sixteen NSDs are connected to the string.

#### **Related Topics**

[The AKD-C Central Power Supply \(pg 25\)](#page-24-0)| [STRING1.NODECOUNT to STRING2.NODECOUNT \(pg](#page-865-0) [867\)](#page-865-0)

## <span id="page-865-0"></span>**24.29.2 STRING1.NODECOUNT to STRING2.NO-DECOUNT**

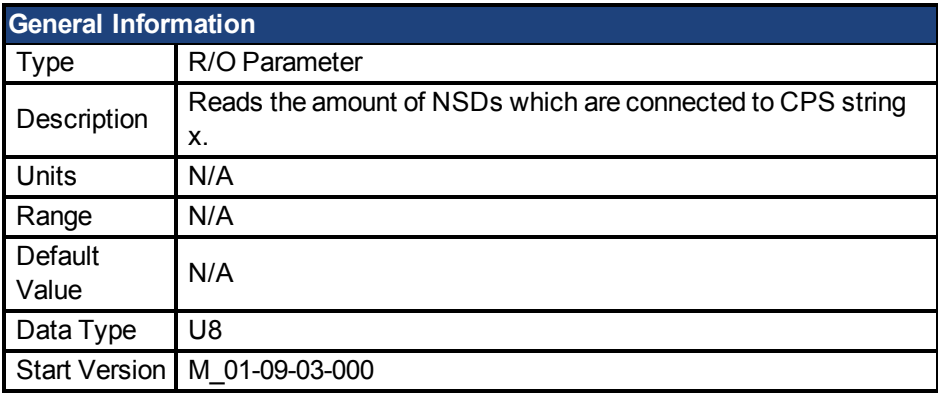

#### **Variants Supported**

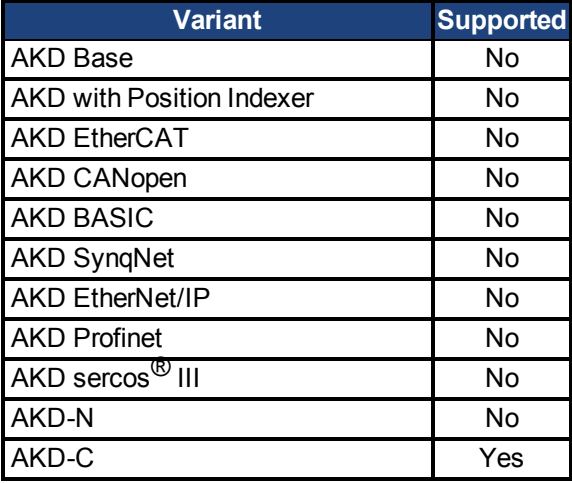

#### **Description**

Reads the amount of NSDs which are connected to CPS string x.

### **Related Topics**

[The AKD-C Central Power Supply \(pg 25\)](#page-24-0)| [STRING1.DRIVESENABLED to STRING2.DRI-](#page-864-0)[VESENABLED \(pg 866\)](#page-864-0)

## **24.30 STRINGS Parameters**

This section describes the STRINGS parameters.

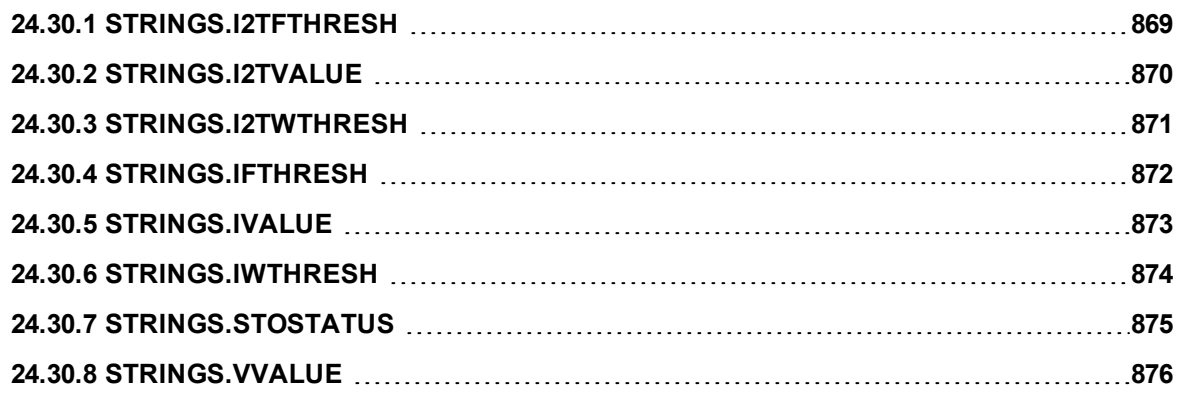

## <span id="page-867-0"></span>**24.30.1 STRINGS.I2TFTHRESH**

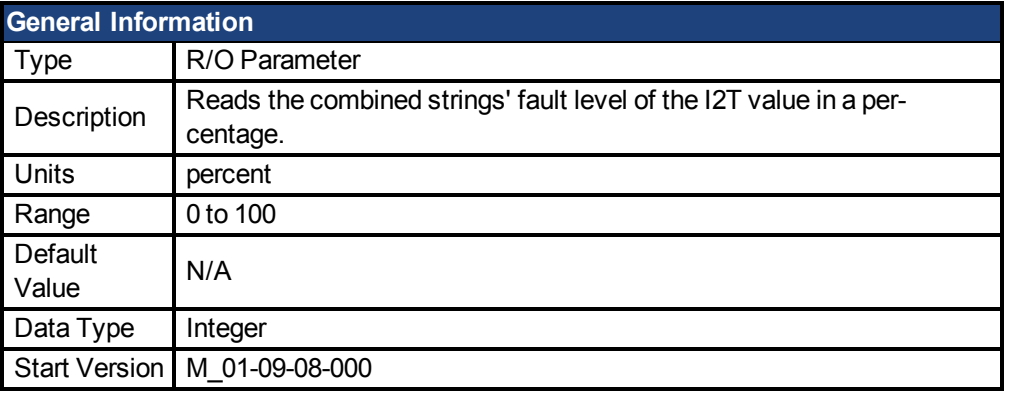

## **Variants Supported**

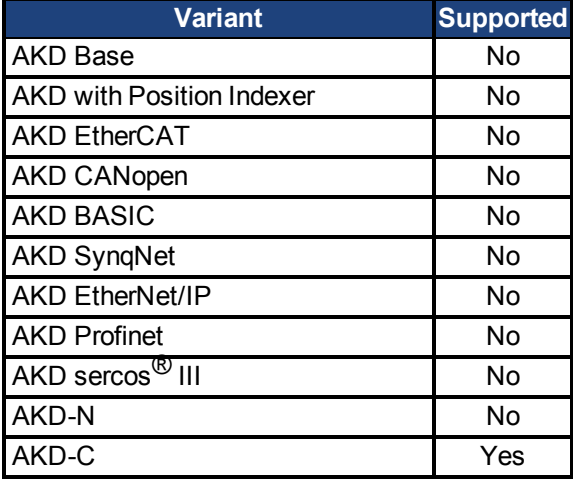

#### **Description**

STRINGS.I2TFTHRESH reads the combined strings' fault level of the I2T value in a percentage.

#### **Related Topics**

## <span id="page-868-0"></span>**24.30.2 STRINGS.I2TVALUE**

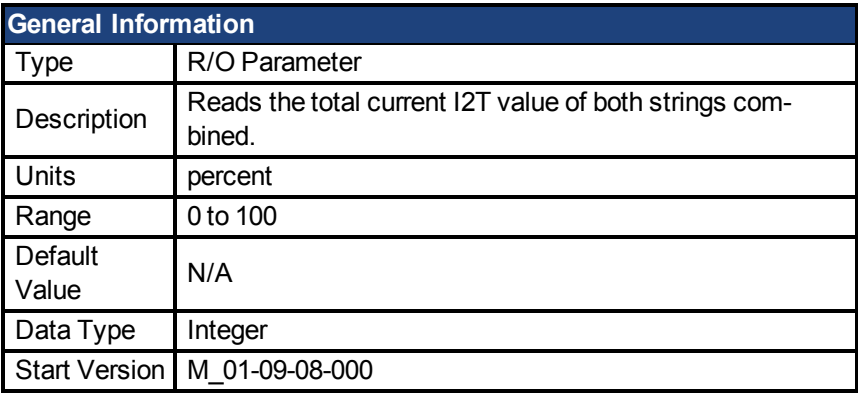

## **Variants Supported**

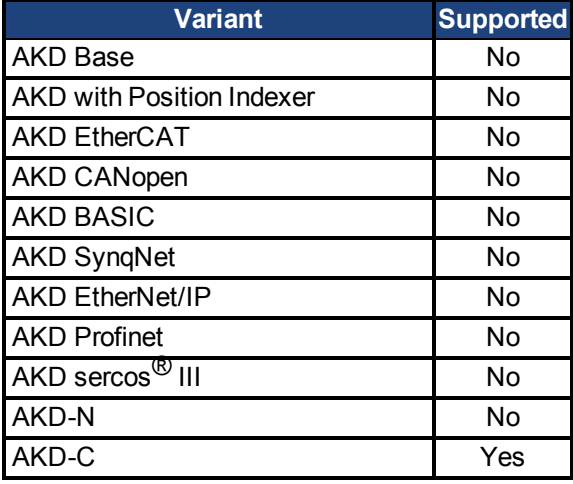

#### **Description**

STRINGS.I2TVALUE reads the total current I2T value of both strings combined.

#### **Related Topics**

## <span id="page-869-0"></span>**24.30.3 STRINGS.I2TWTHRESH**

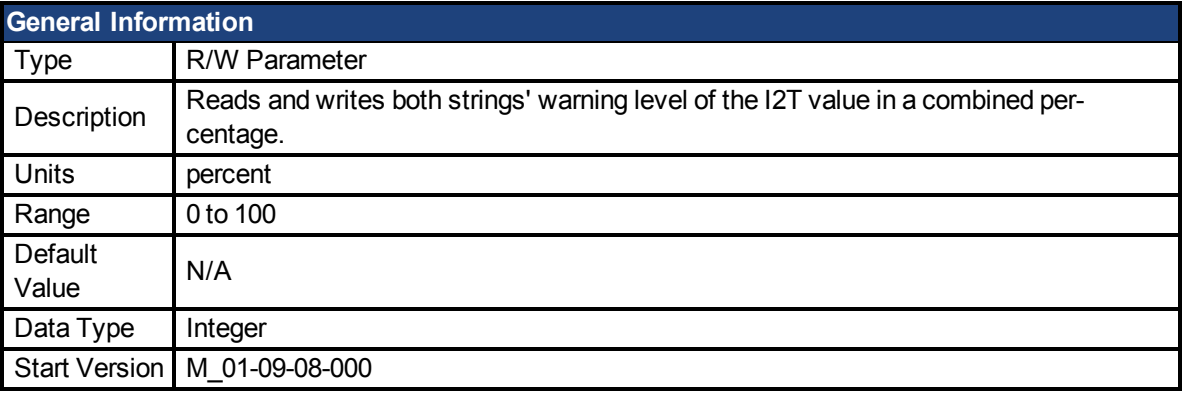

## **Variants Supported**

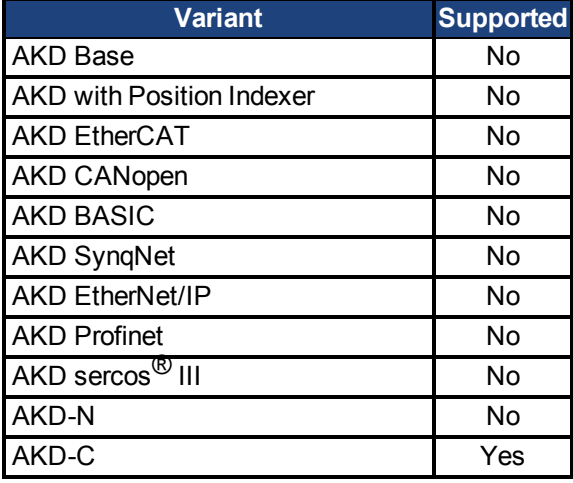

#### **Description**

STRINGS.I2TWTHRESH reads and writes both strings' warning level of the I2T value in a combined percentage.

#### **Related Topics**

# <span id="page-870-0"></span>**24.30.4 STRINGS.IFTHRESH**

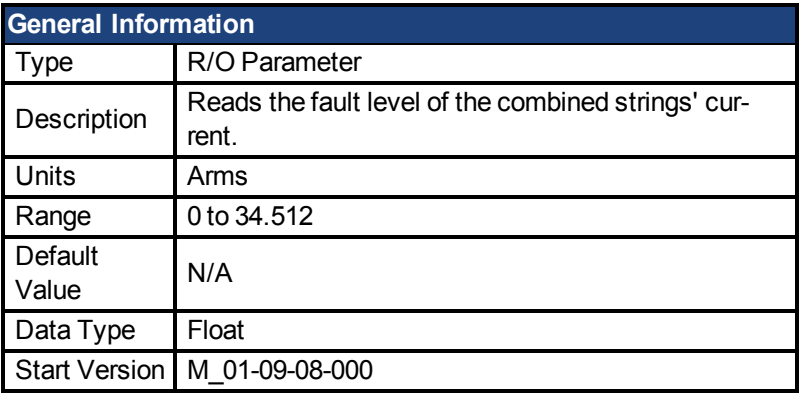

## **Variants Supported**

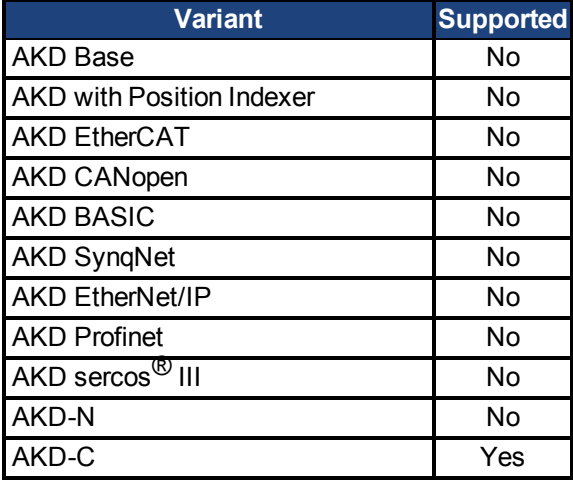

#### **Description**

STRINGS.IFTHRESH reads the fault level of the combined strings' current.

#### **Related Topics**

## <span id="page-871-0"></span>**24.30.5 STRINGS.IVALUE**

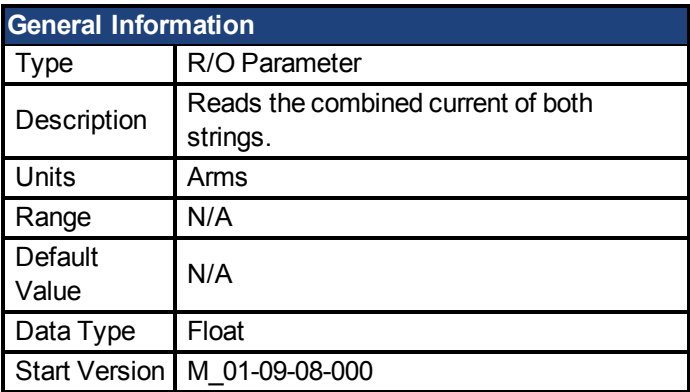

## **Variants Supported**

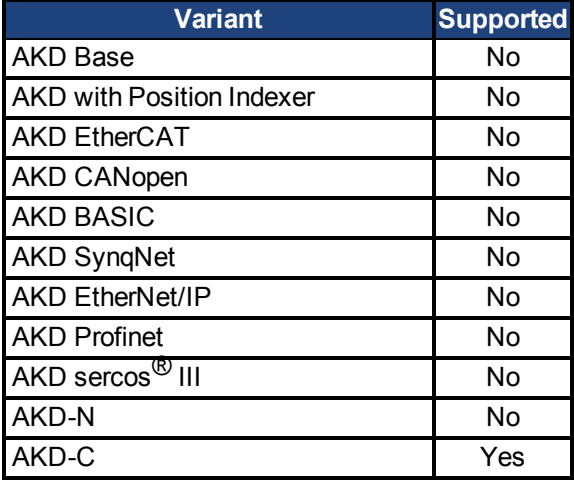

### **Description**

STRINGS.IVALUE reads the combined current of both strings.

#### **Related Topics**

## <span id="page-872-0"></span>**24.30.6 STRINGS.IWTHRESH**

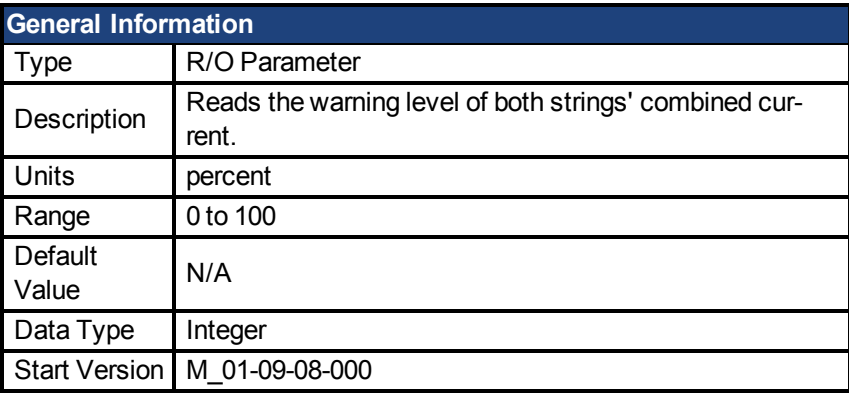

## **Variants Supported**

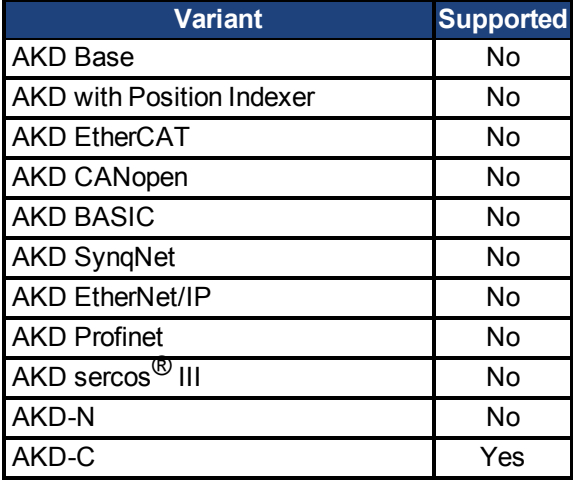

#### **Description**

STRINGS.I2TFTHRESH reads the warning level of both strings' combined current.

#### **Related Topics**

## <span id="page-873-0"></span>**24.30.7 STRINGS.STOSTATUS**

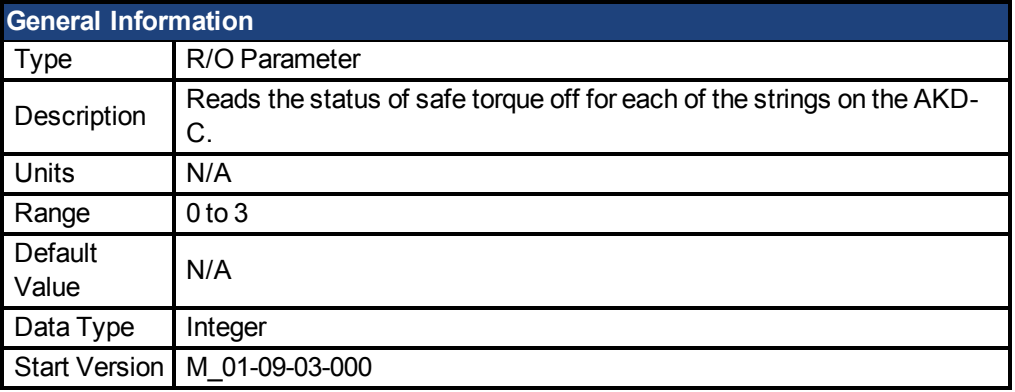

#### **Variants Supported**

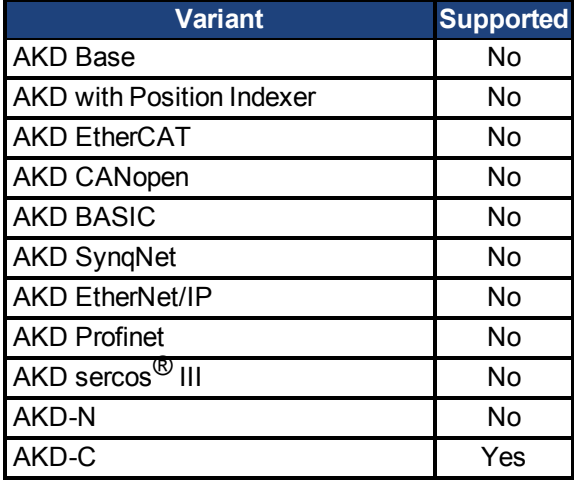

#### **Description**

STRINGS.STOSTATE returns the status of the safe torque signal for each of a AKD-C device's strings. Bit 0 represents the first string, and bit 1 represents the second string. If a bit is 1 then the safe torque signal is present and drives on that string can be enabled.

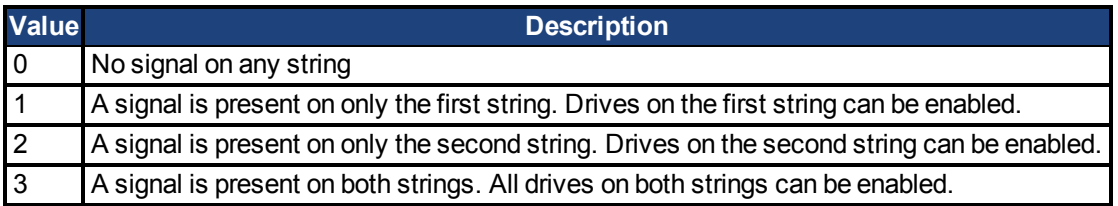

#### **Related Topics**

## <span id="page-874-0"></span>**24.30.8 STRINGS.VVALUE**

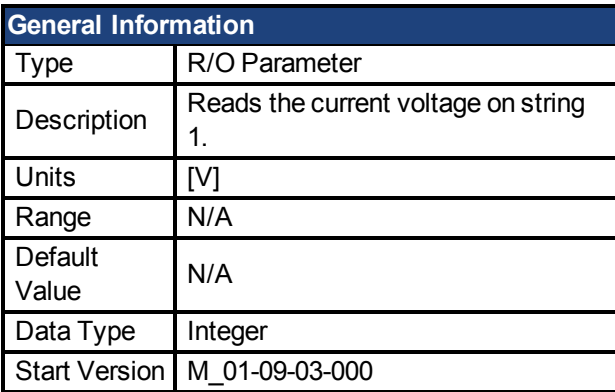

## **Variants Supported**

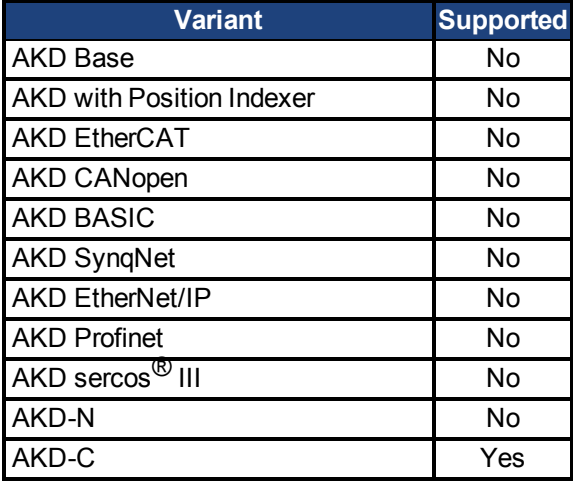

#### **Description**

STRINGS.VVALUE reads the current voltage on string 1.

#### **Related Topics**

## **24.31 SWLS Parameters**

This section describes the SWLS parameters.

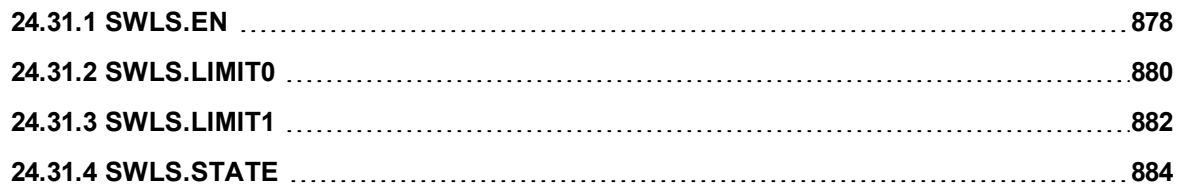

## <span id="page-876-0"></span>**24.31.1 SWLS.EN**

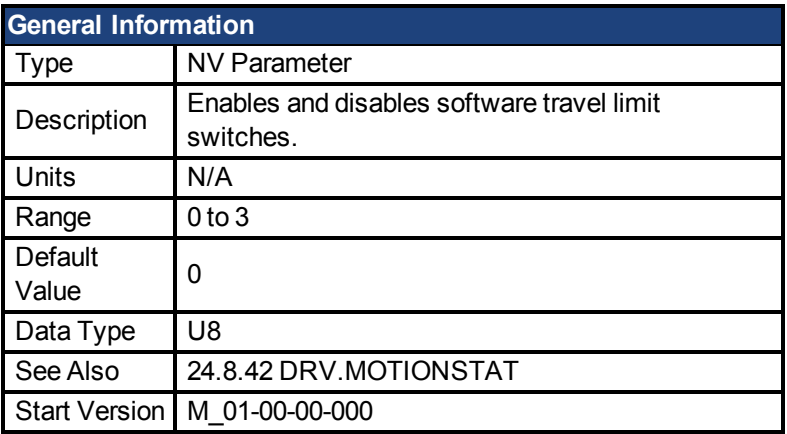

### **Variants Supported**

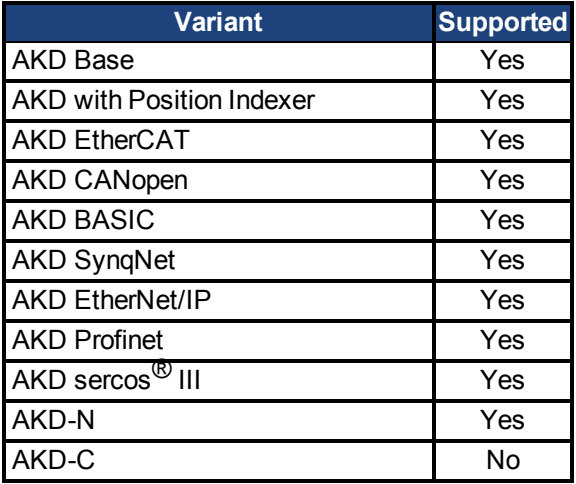

### **Fieldbus Information**

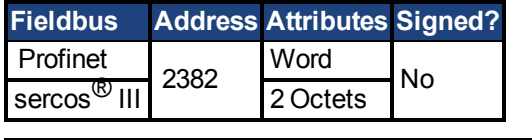

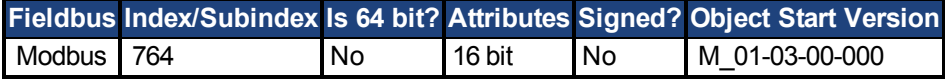

#### **Description**

This parameter enables the software travel limit switches. The software limit switches are only active if the axis is homed.

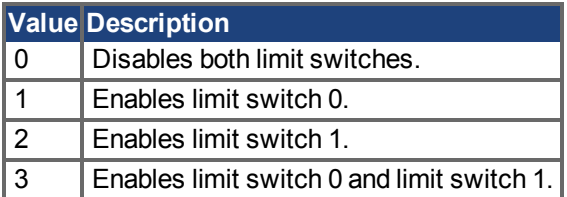

If SWLS.EN = 3, then whichever limit switch is set to a greater value will be used as the upper limit switch. For all other values of SWLS.EN, use SWLS.LIMIT0 for the lower limit switch, and SWLS.LIMIT1 for the upper limit switch.

#### **Example**

Bit 0 = 0: Disable SWLS.LIMIT0 Bit 0 = 1: Enable SWLS.LIMIT0 Bit 1 = 0: Disable SWLS.LIMIT1 Bit 1 = 1: Enable SWLS.LIMIT1

#### **Related Topics**

[12.3 Limits](#page-102-0)

## <span id="page-878-0"></span>**24.31.2 SWLS.LIMIT0**

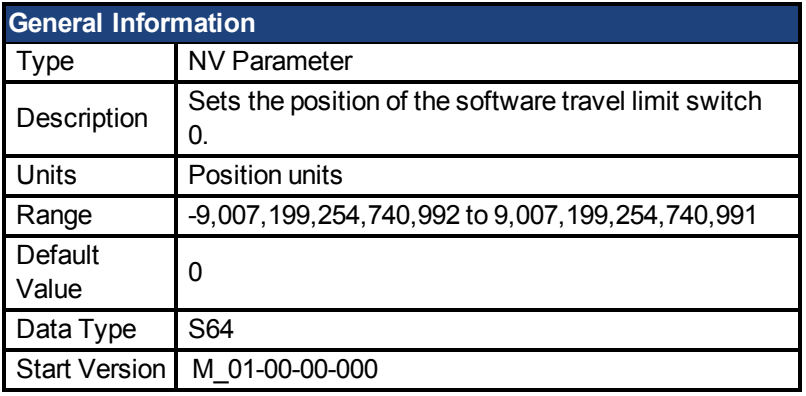

#### **Variants Supported**

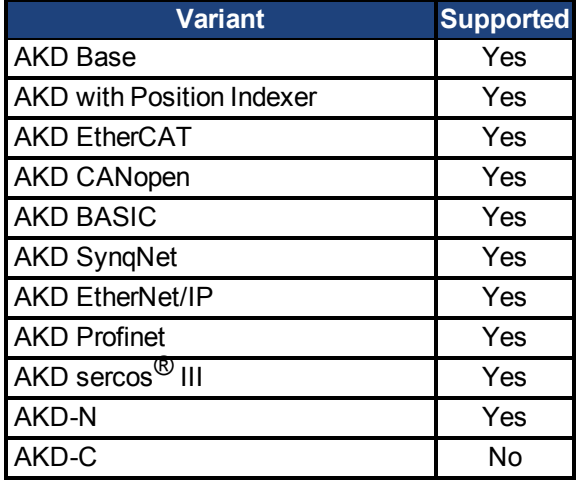

#### **Fieldbus Information**

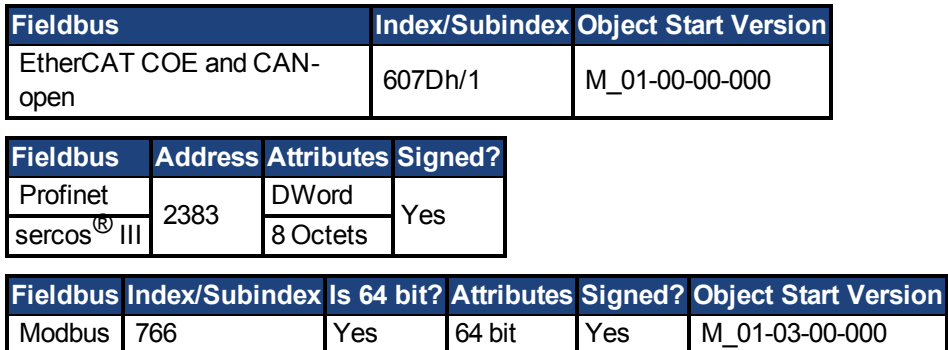

#### **Description**

This parameter sets the compare register for the software limit switch 0. This value can be either the lower or the upper software limit switch register, depending on the configuration of the software limit switches:

- If only one limit switch is enabled (SWLS.EN = 1 or 2), then SWLS.LIMIT0 is the lower limit, and SWLS.LIMIT1 is the upper limit.
- $\bullet$  If both limit switches are enabled (SWLS.EN = 3), then whichever switch is set to a larger value is the upper limit switch. The other switch becomes the lower limit switch.

These switches can be used in addition to hardware limit switches. The software limit switches are only active if the axis is homed. For more information about homing, please refer to the HOME Parameters and DRV.MOTIONSTAT.

#### **Related Topics**

[12.3 Limits](#page-102-0)

## <span id="page-880-0"></span>**24.31.3 SWLS.LIMIT1**

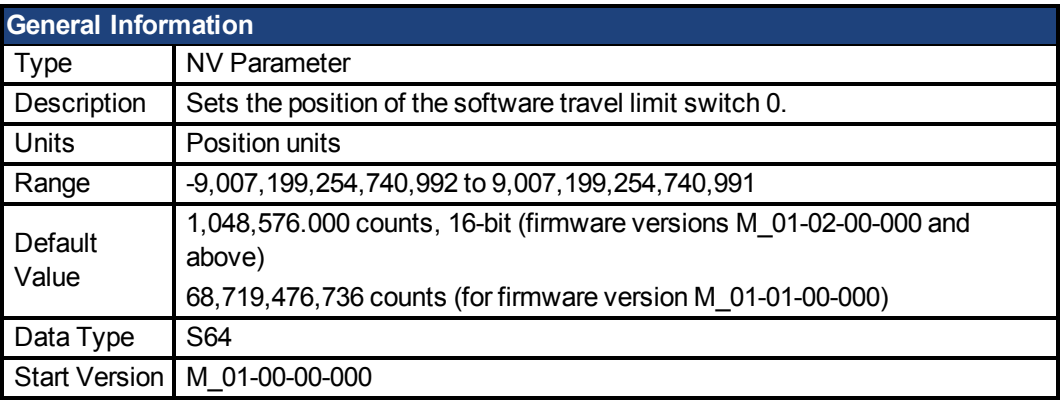

#### **Variants Supported**

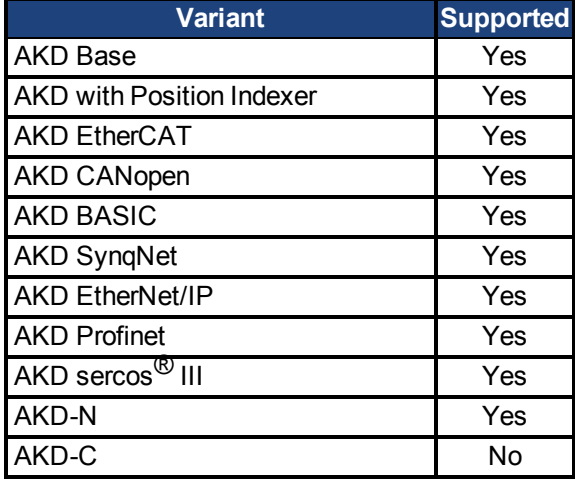

#### **Fieldbus Information**

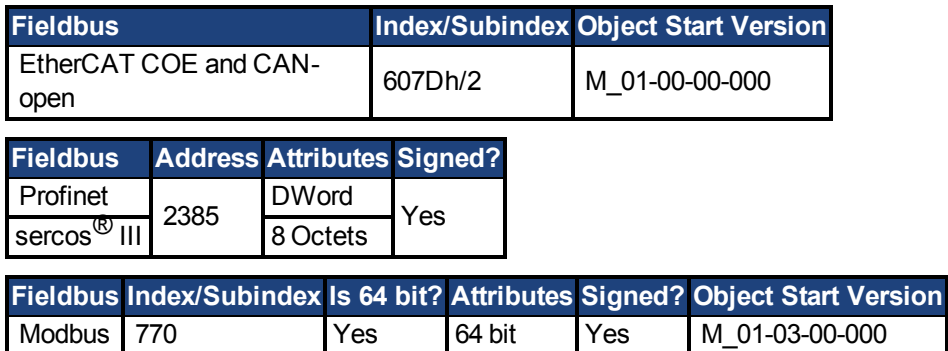

#### **Description**

This parameter sets the compare register for the software limit switch 1. This value can be either the lower or the upper software limit switch register, depending on the configuration of the software limit switches:

- If only one limit switch is enabled (SWLS.EN = 1 or 2), then SWLS.LIMIT0 is the lower limit, and SWLS.LIMIT1 is the upper limit.
- If both limit switches are enabled (SWLS.EN = 3), then whichever switch is set to a larger value is the upper limit switch. The other switch becomes the lower limit switch.

These switches can be used in addition to hardware limit switches. The software limit switches are only active if the axis is homed. For more information about homing, please refer to the HOME Parameters and DRV.MOTIONSTAT.

#### **Related Topics**

[12.3 Limits](#page-102-0)

[24.8.42 DRV.MOTIONSTAT](#page-470-0)

## <span id="page-882-0"></span>**24.31.4 SWLS.STATE**

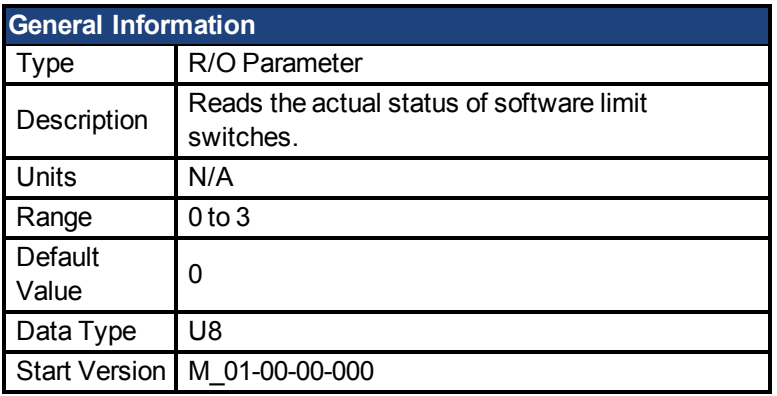

### **Variants Supported**

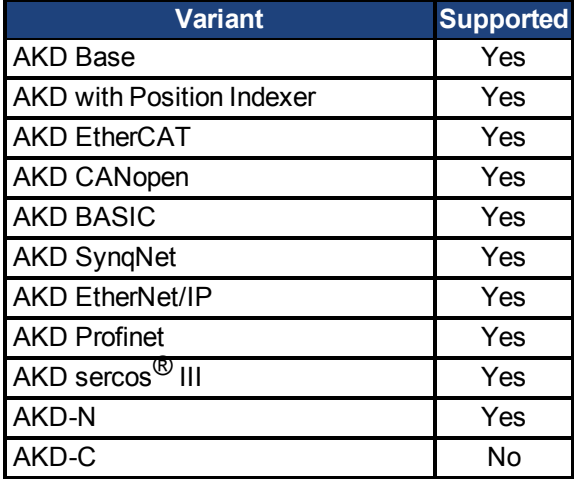

### **Fieldbus Information**

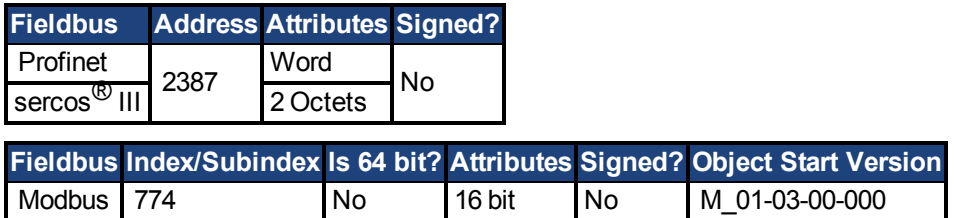

#### **Description**

This parameter reads the status word of the software limit switches. The status word indicates the result of the compare between the software limit switch compare register and the actual position of the position loop.

### **Example**

Bit $0 = 0$ : [SWLS.LIMIT0 \(pg 880\)](#page-878-0) is not active.

Bit 0 = 1: SWLS.LIMIT0 is active.

Bit1 = 0: [SWLS.LIMIT1 \(pg 882\)](#page-880-0) is not active.

Bit 1 = 1: SWLS.LIMIT1 is active.

Bits 2 to 7 are currently not in use.

#### **Related Topics**

#### [12.3 Limits](#page-102-0)

## **24.32 TEMP Parameters**

This section describes the TEMP parameters.

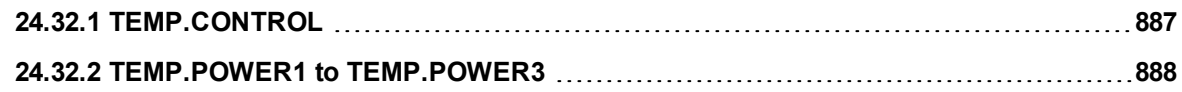

## <span id="page-885-0"></span>**24.32.1 TEMP.CONTROL**

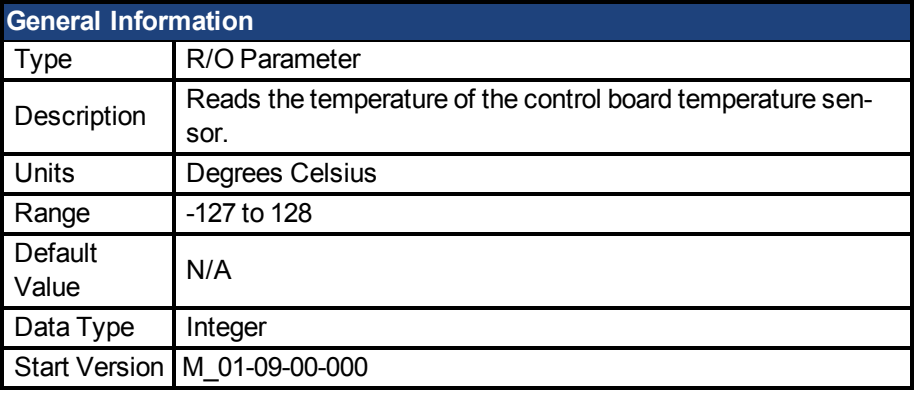

## **Variants Supported**

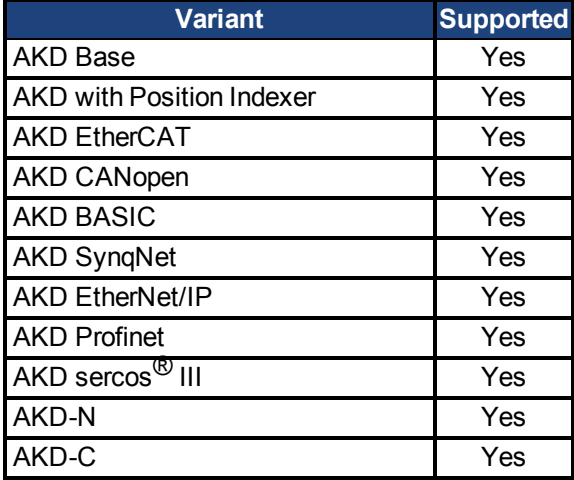

#### **Fieldbus Information**

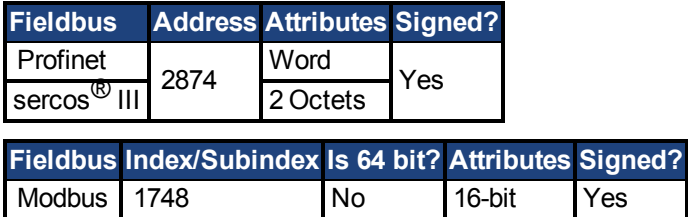

#### **Description**

Reads the temperature of the control board temperature sensor.

### **Related Topics**

[DRV.TEMPERATURES \(pg 489\)](#page-487-0)| [TEMP.POWER1 to TEMP.POWER3 \(pg 888\)](#page-886-0)

## <span id="page-886-0"></span>**24.32.2 TEMP.POWER1 to TEMP.POWER3**

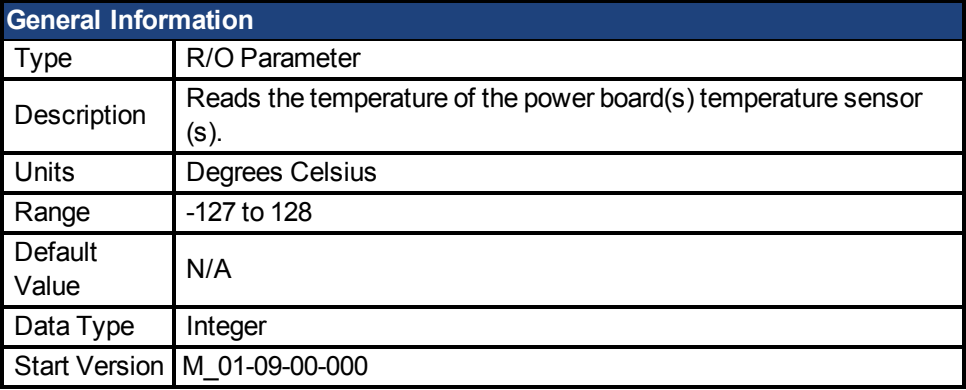

## **Variants Supported**

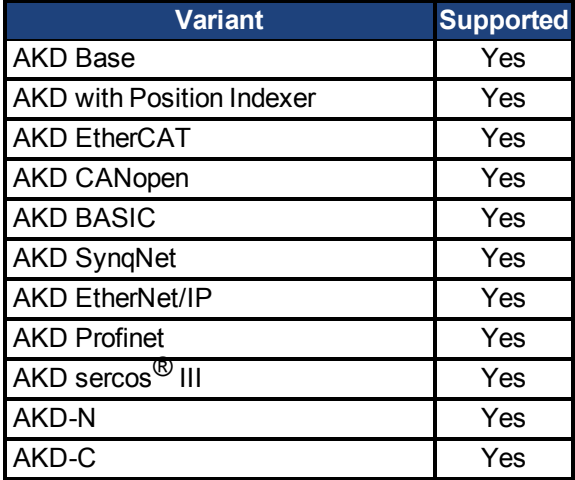

### **Fieldbus Information**

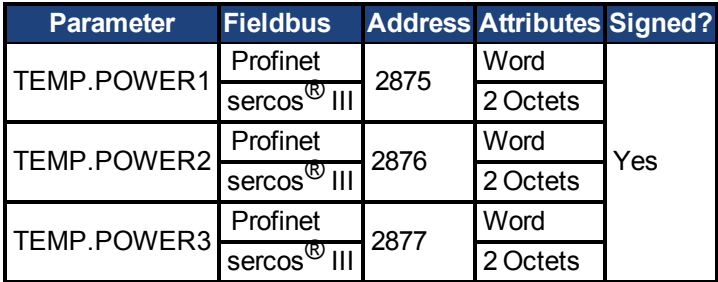

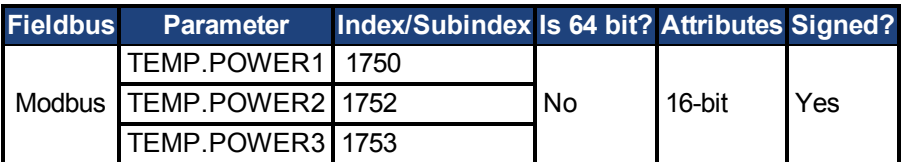

#### **Description**

Reads the temperature of the power board(s) temperature sensor(s).

#### **Related Topics**

[DRV.TEMPERATURES \(pg 489\)](#page-487-0)| [TEMP.CONTROL \(pg 887\)](#page-885-0)

## **24.33 UNIT Parameters**

This section describes the UNIT parameters.

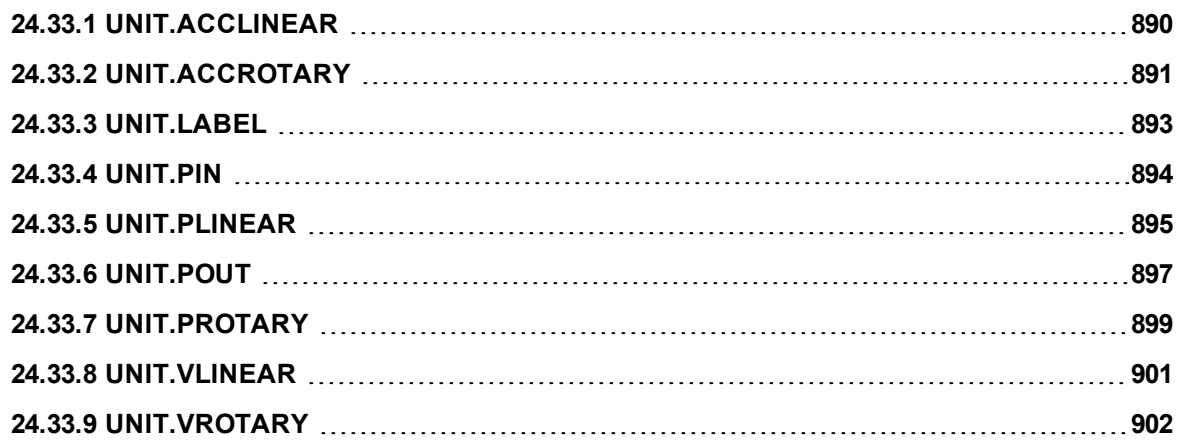

## <span id="page-888-0"></span>**24.33.1 UNIT.ACCLINEAR**

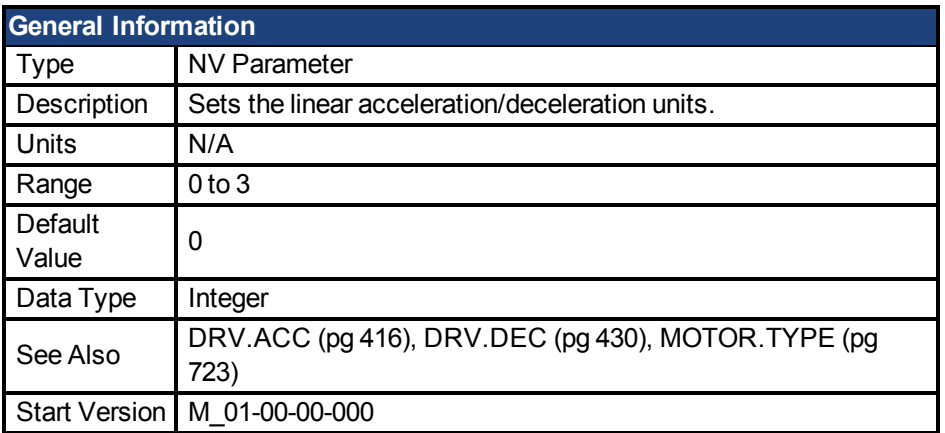

### **Variants Supported**

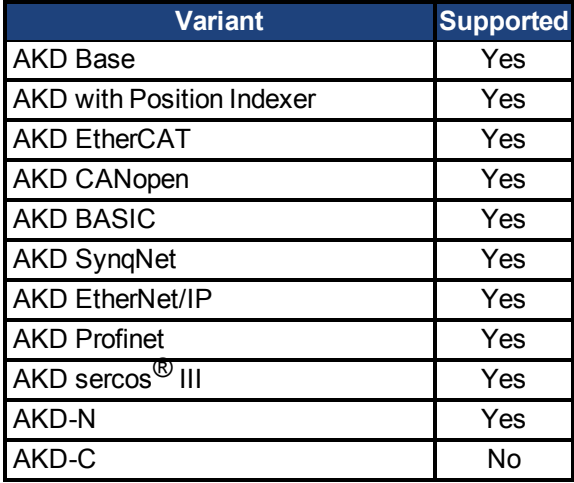

## **Fieldbus Information**

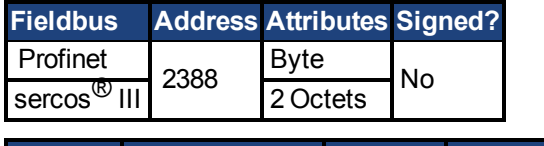

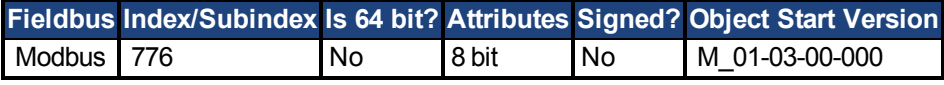

### **Description**

UNIT.ACCLINEAR sets the units type for the acceleration and deceleration parameters, when the motor type [\(MOTOR.TYPE \(pg 723\)\)](#page-721-0) is linear.

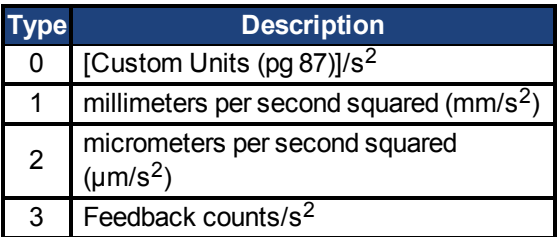

### **Related Topics**

[Selecting Units for Your Application \(pg 86\)](#page-85-0)

## <span id="page-889-0"></span>**24.33.2 UNIT.ACCROTARY**

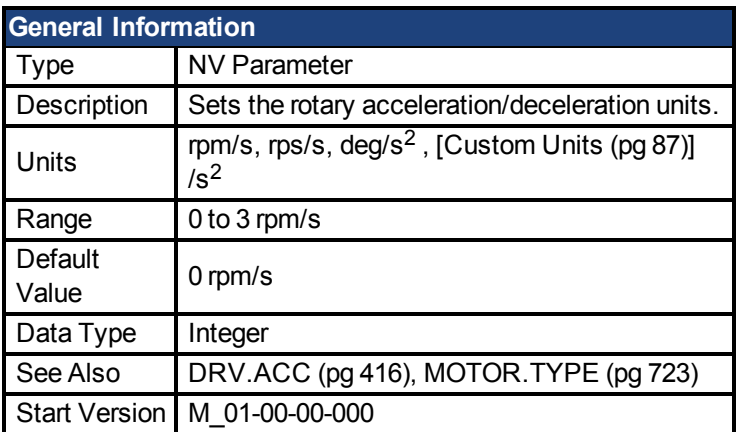

#### **Variants Supported**

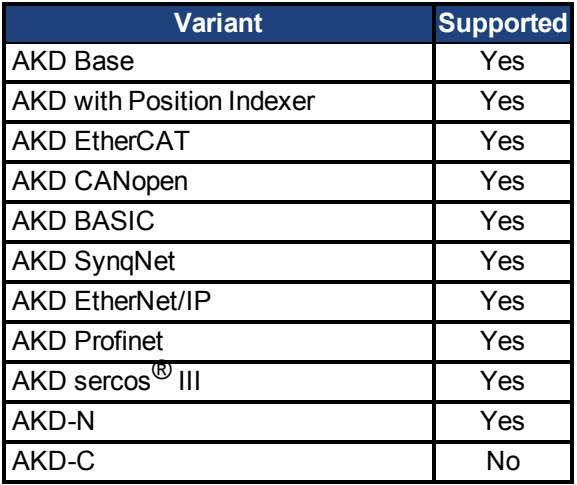

### **Fieldbus Information**

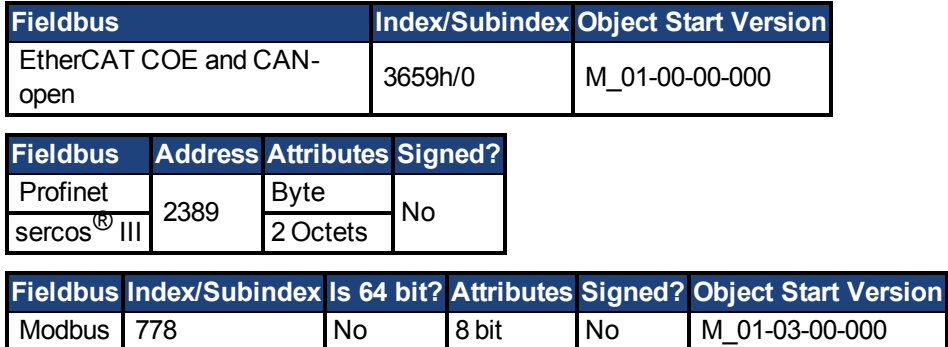

#### **Description**

UNIT.ACCROTARY sets the acceleration/deceleration units when the motor type([MOTOR.TYPE \(pg](#page-721-0) [723\)\)](#page-721-0) is rotary.

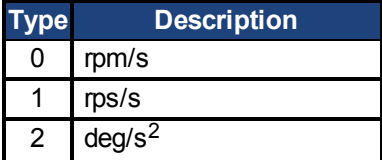

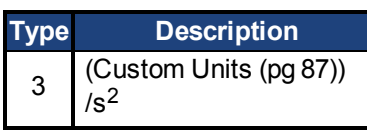

### **Related Topics**

[Selecting Units for Your Application \(pg 86\)](#page-85-0) ["DRV.DEC " \(](#page-428-0)➜ [p. 430\)](#page-428-0)

## <span id="page-891-0"></span>**24.33.3 UNIT.LABEL**

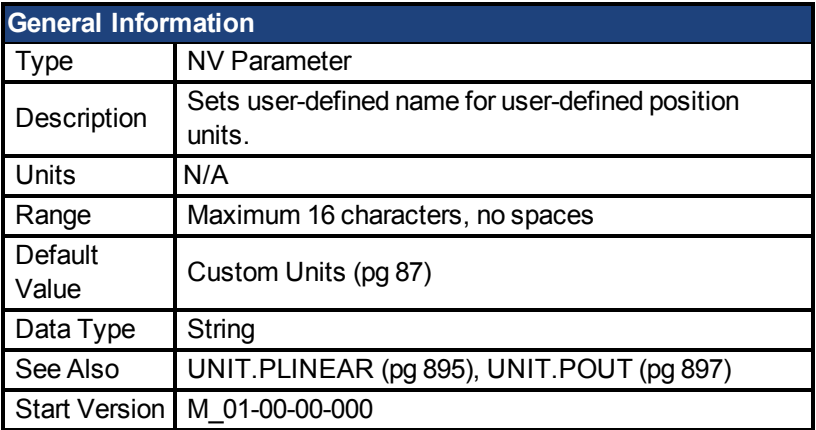

#### **Variants Supported**

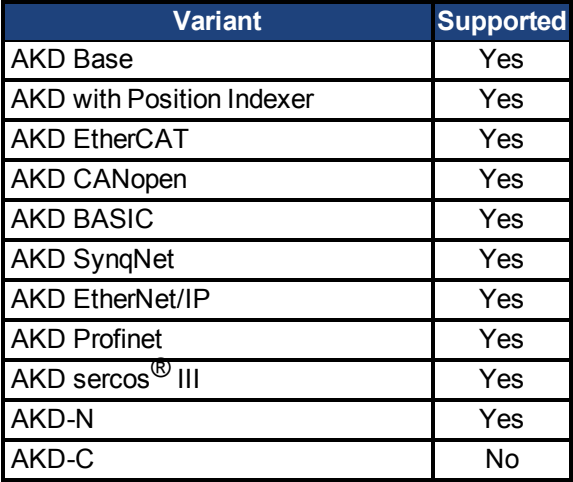

#### **Description**

If you define a special position unit with [UNIT.PLINEAR \(pg 895\)](#page-893-0) and [UNIT.POUT \(pg 897\)](#page-895-0), then you can give this unit a descriptive name. You can name the unit anything you wish, as long as the name is limited to 16 characters and includes no spaces. The label used for velocity and acceleration are in terms of this descriptive name.

This parameter is descriptive only and does not influence drive internal functions in any way.

## **Related Topics**

[Selecting Units for Your Application \(pg 86\)](#page-85-0)

## <span id="page-892-0"></span>**24.33.4 UNIT.PIN**

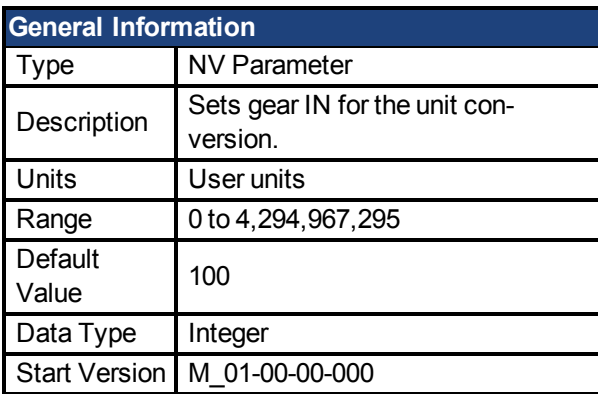

### **Variants Supported**

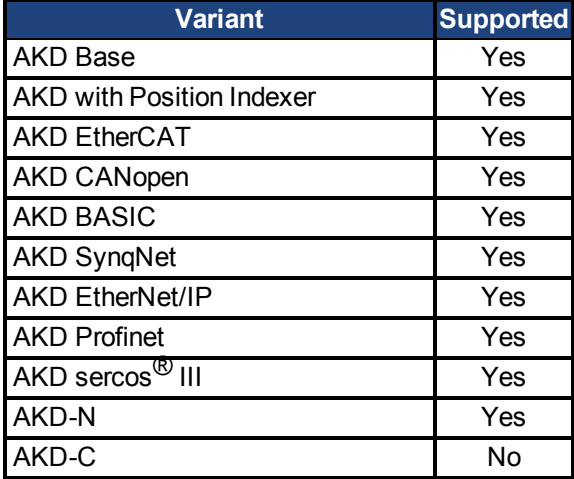

### **Fieldbus Information**

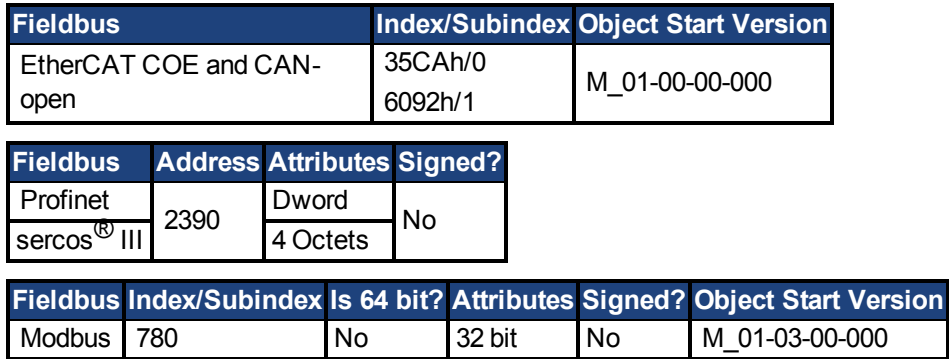

### **Description**

UNIT.PIN is used in conjunction with [UNIT.POUT \(pg 897\)](#page-895-0) to set application specific units. This parameter is used as follows in the drive unit conversion:

- •For position, this parameter sets the units as [[Custom Units \(pg 87\)](#page-86-0)]/rev.
- •For velocity, this parameter sets the units as [[Custom Units \(pg 87\)](#page-86-0)]/s.
- For acceleration/deceleration, this parameter sets the units as [\[Custom Units \(pg 87\)\]](#page-86-0)/s<sup>2</sup>.

### **Related Topics**

[Selecting Units for Your Application \(pg 86\)](#page-85-0)

## <span id="page-893-0"></span>**24.33.5 UNIT.PLINEAR**

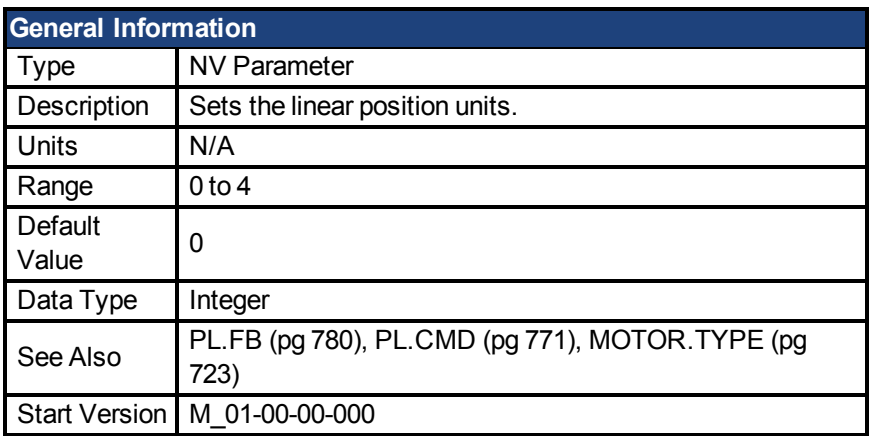

### **Variants Supported**

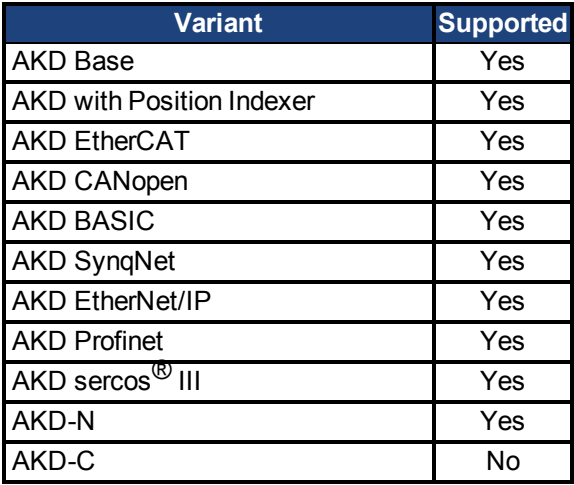

### **Fieldbus Information**

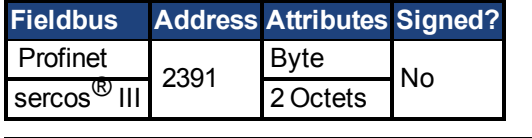

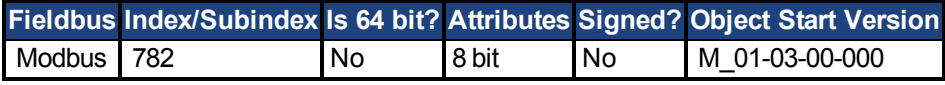

### **Description**

UNIT.PLINEAR sets the units type for the position parameters when the motor type (MOTOR.TYPE) is linear.

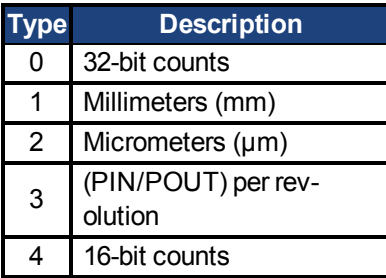

## **Related Topics**

AKD-C User Guide | 24.33.5 UNIT.PLINEAR

[Selecting Units for Your Application \(pg 86\)](#page-85-0)

## <span id="page-895-0"></span>**24.33.6 UNIT.POUT**

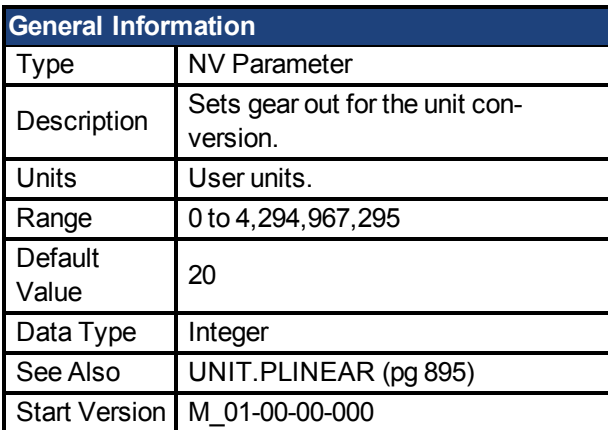

### **Variants Supported**

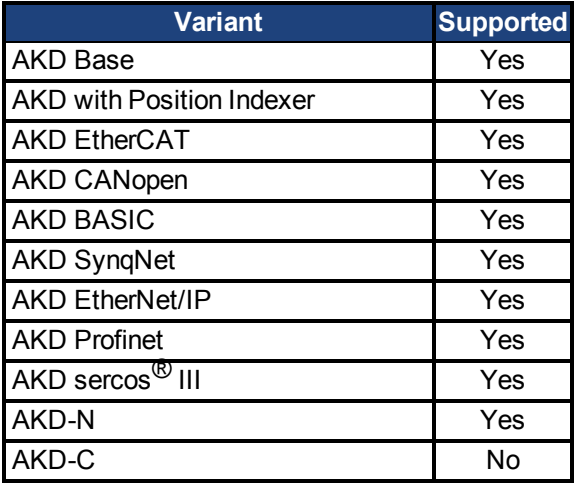

### **Fieldbus Information**

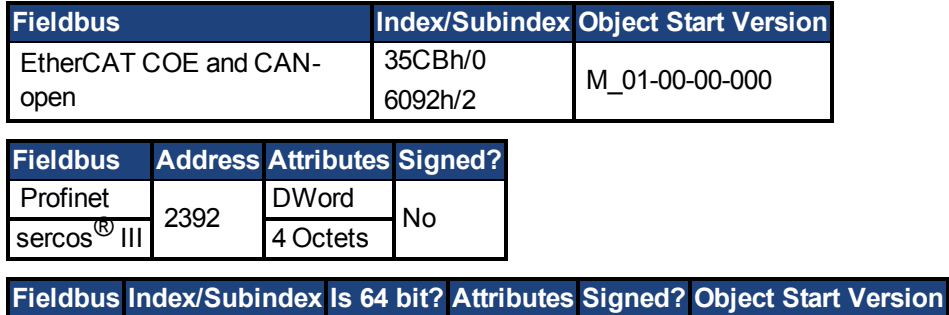

Modbus 784 No 32 bit No M 01-03-00-000

### **Description**

UNIT.POUT is used with [UNIT.PIN \(pg 894\)](#page-892-0) to set application specific units in UNIT.POUT. This parameter is used as follows in the drive unit conversion:

- •For position, this parameter sets the units as [[Custom Units \(pg 87\)](#page-86-0)] /rev.
- •For velocity, this parameter sets the units as [[Custom Units \(pg 87\)](#page-86-0)]/s.

• For acceleration/deceleration, this parameter sets the units as [\[Cus](#page-86-0)tom Units (pg  $87$ )]/s<sup>2</sup>.

## **Related Topics**

[Selecting Units for Your Application \(pg 86\)](#page-85-0)

## <span id="page-897-0"></span>**24.33.7 UNIT.PROTARY**

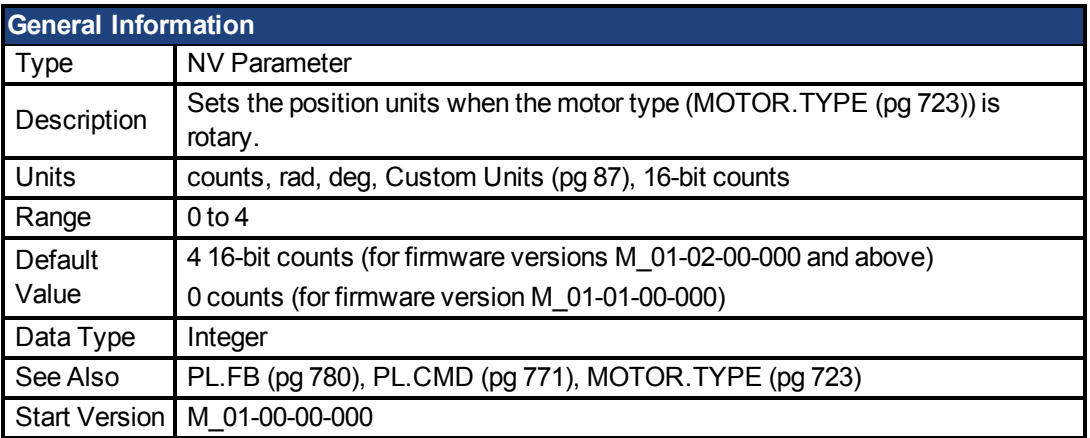

## **Variants Supported**

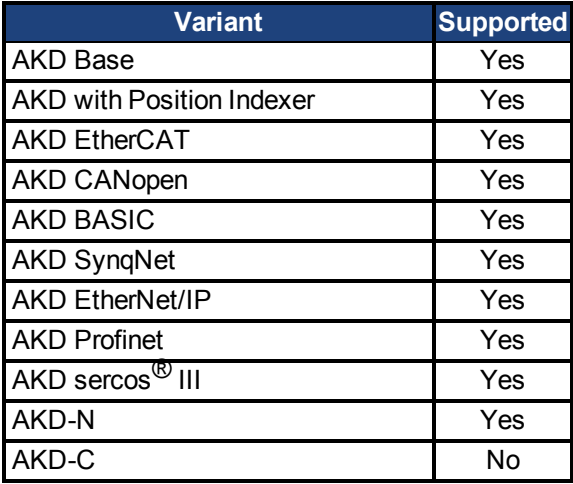

#### **Fieldbus Information**

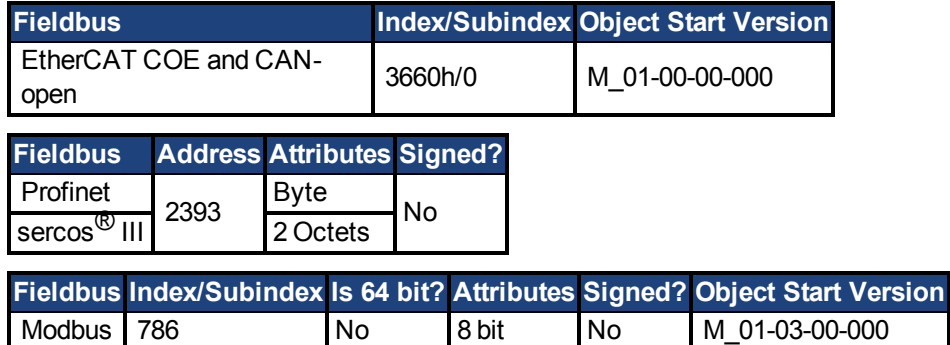

## **Description**

UNIT.PROTARY sets the position units when the motor type [\(MOTOR.TYPE \(pg 723\)](#page-721-0)) is rotary.

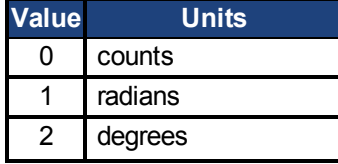

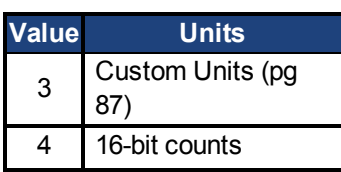

## **Related Topics**

[Selecting Units for Your Application \(pg 86\)](#page-85-0)

## <span id="page-899-0"></span>**24.33.8 UNIT.VLINEAR**

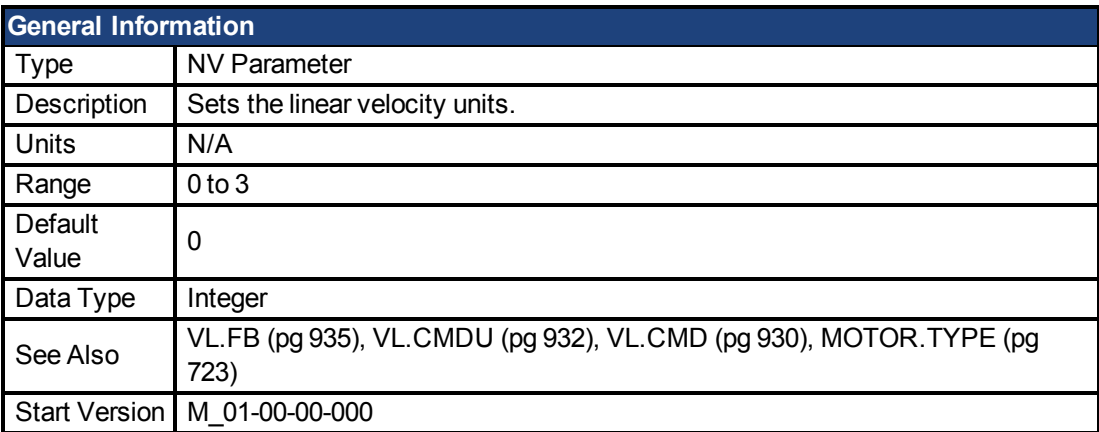

#### **Variants Supported**

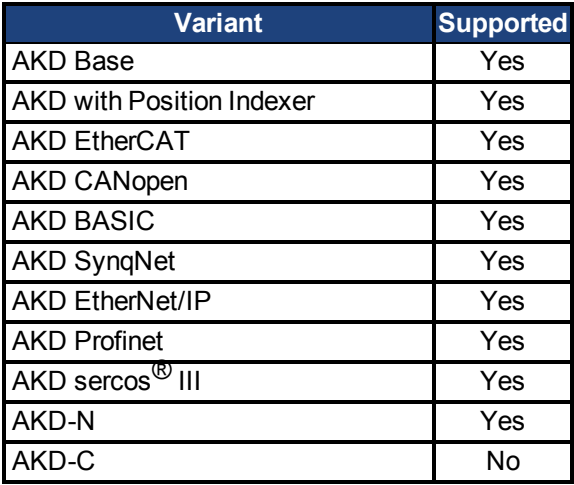

### **Fieldbus Information**

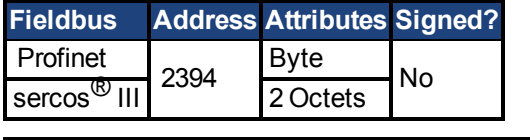

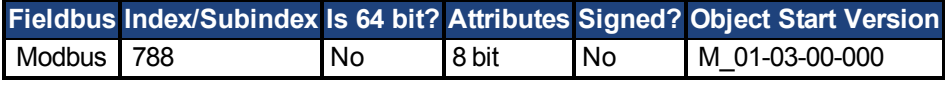

#### **Description**

UNIT.VLINEAR sets the units type for the velocity parameters when the motor type [\(MOTOR.TYPE \(pg](#page-721-0) [723\)\)](#page-721-0) is linear.

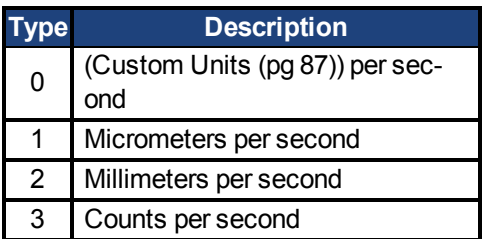

### **Related Topics**

[Selecting Units for Your Application \(pg 86\)](#page-85-0)
# <span id="page-900-0"></span>**24.33.9 UNIT.VROTARY**

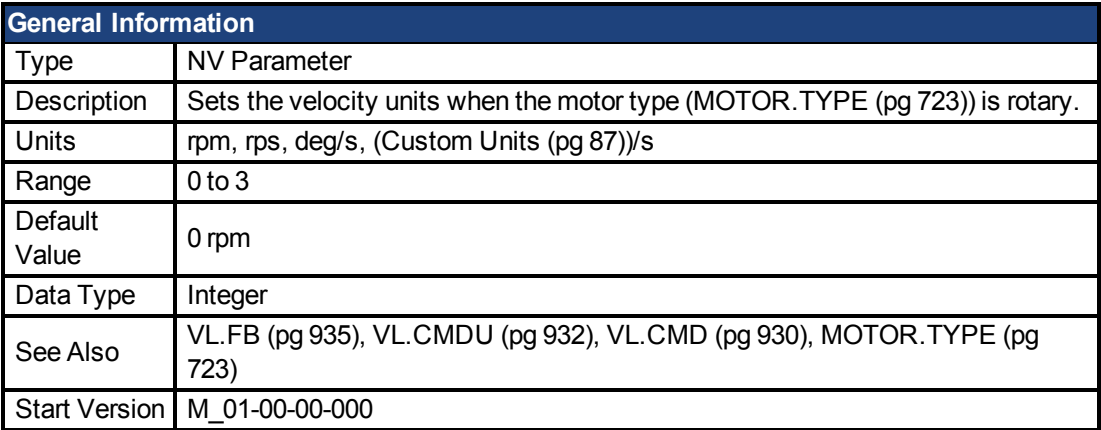

### **Variants Supported**

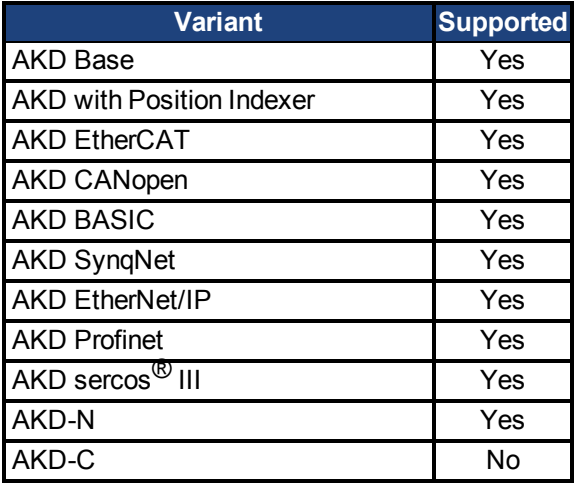

### **Fieldbus Information**

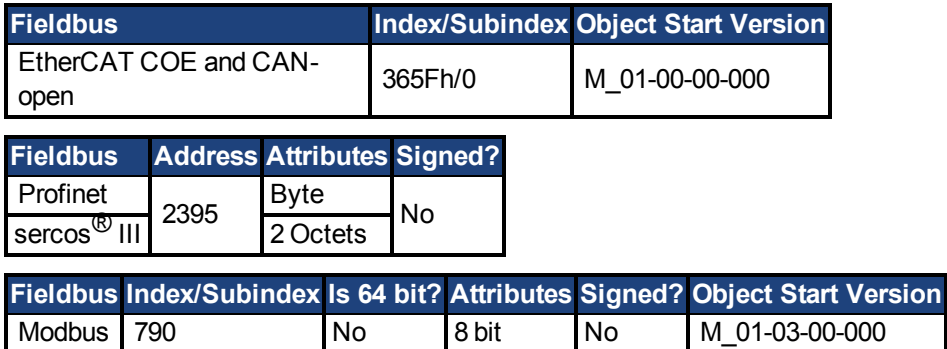

### **Description**

UNIT.VROTARY sets the velocity units when the motor type (MOTOR.TYPE) is rotary.

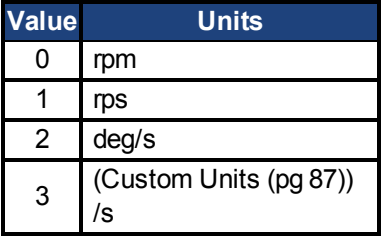

AKD-C User Guide | 24.33.9 UNIT.VROTARY

# **Related Topics**

[Selecting Units for Your Application \(pg 86\)](#page-85-0)

# **24.34 USER Parameters**

This section describes the USER parameters.

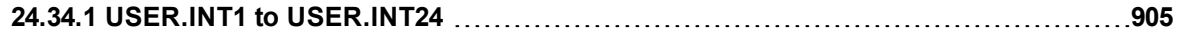

# <span id="page-903-0"></span>**24.34.1 USER.INT1 to USER.INT24**

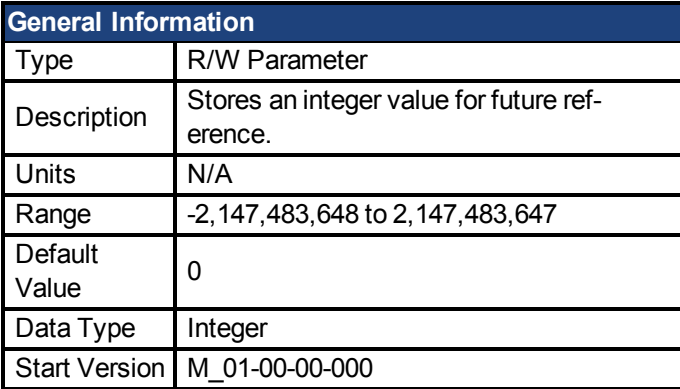

# **Variants Supported**

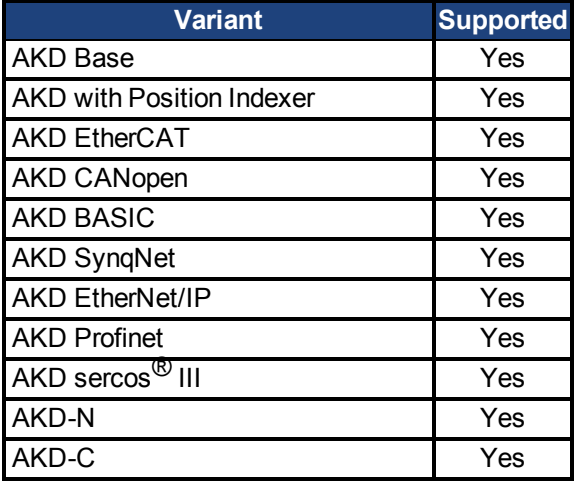

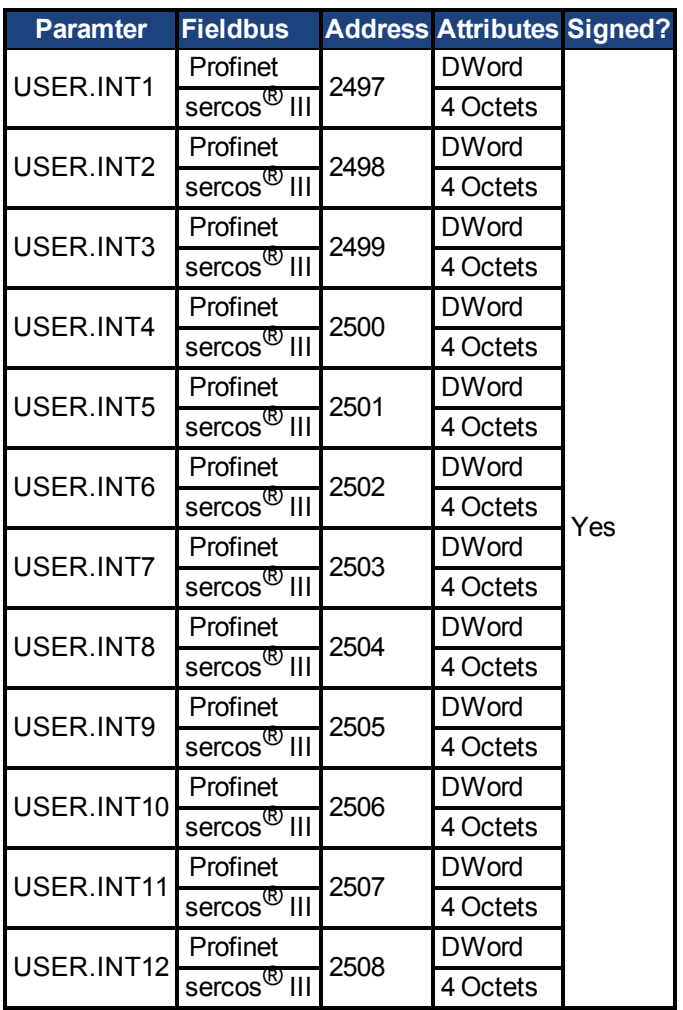

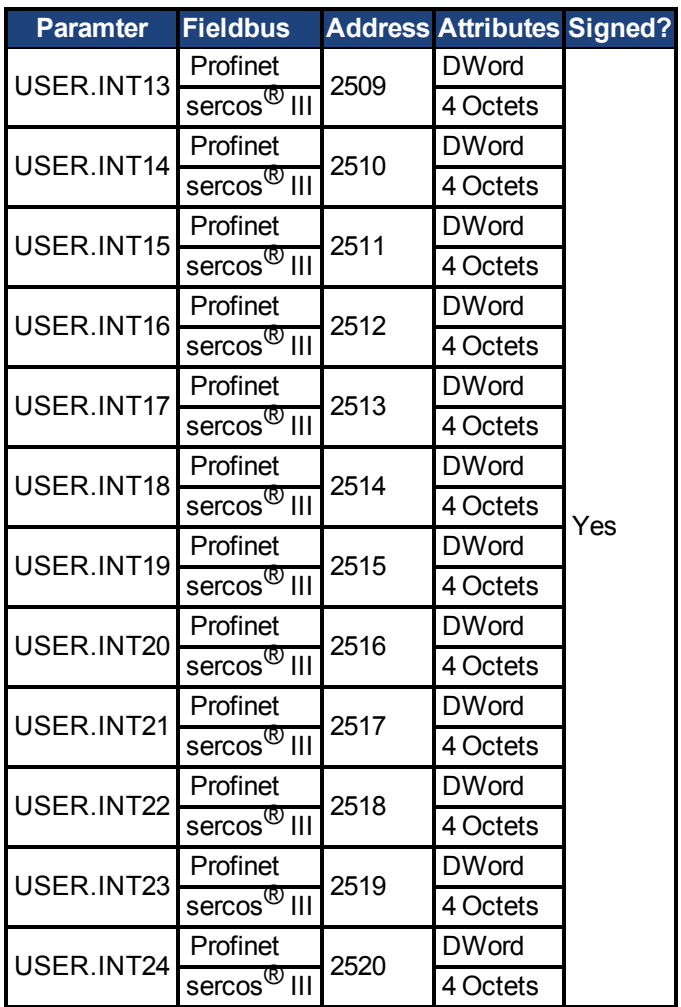

This parameter stores an integer value. To retain this value after a power-cycle, a "Save to Device" command must be performed from the Parameter Load/Save view in WorkBench.

# **24.35 VBUS Parameters**

This section describes the VBUS parameters.

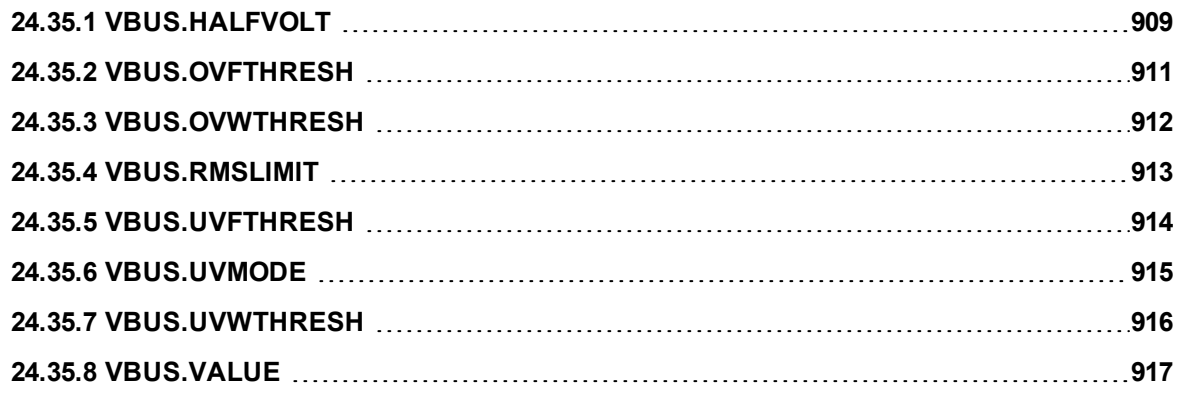

# <span id="page-907-0"></span>**24.35.1 VBUS.HALFVOLT**

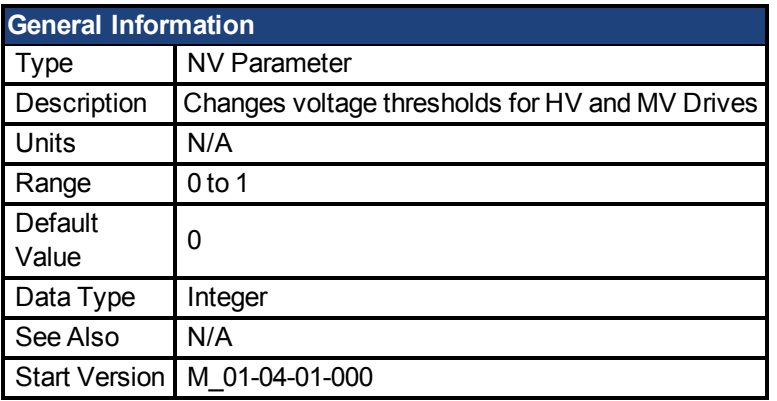

### **Variants Supported**

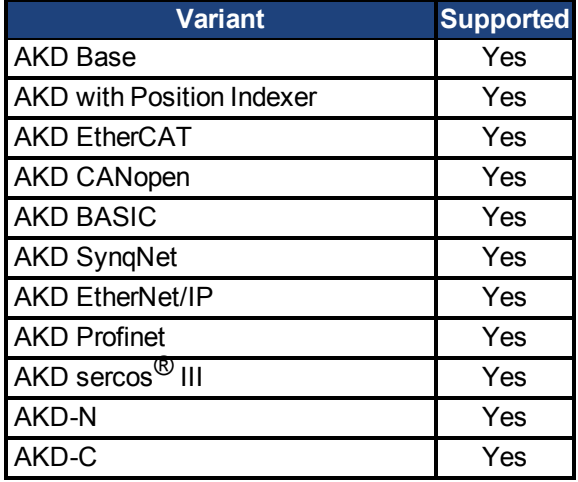

### **Fieldbus Information**

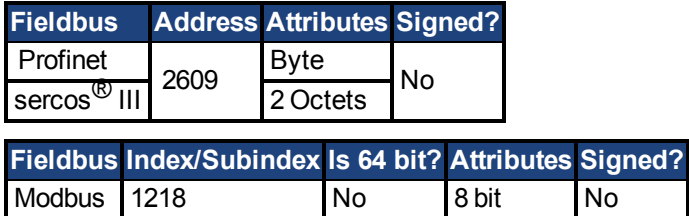

#### **Description**

This parameter is used in order to change some specific voltage thresholds in order to allow HV (high voltage) drives working with MV (medium voltage) thresholds and to allow MV (medium voltage) drives working with LV (low voltage) thresholds.

When the VBUS.HALFVOLT value is changed, the revised thresholds take effect immediately.

The VBUS.HALFVOLT only affects HV and MV drives.

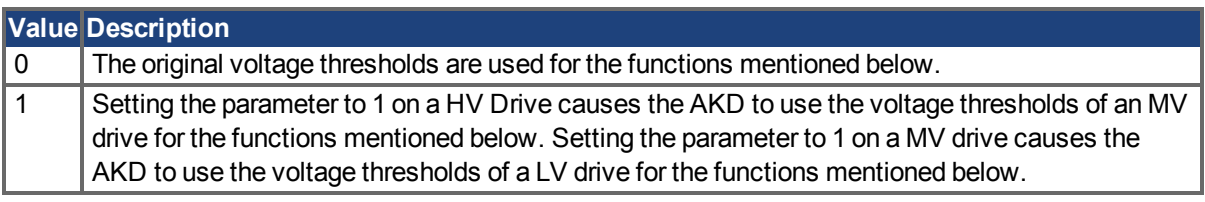

This parameter has an impact on the following voltage-thresholds:

- 1. DC-bus over-voltage threshold (see [VBUS.OVFTHRESH \(pg 911\)](#page-909-0)).
- 2. The regen-resistor enable/disable voltage thresholds.
- 3. The inrush-relay enable/disable voltage thresholds.
- **NOTE** The DC-bus under voltage fault threshold (see [VBUS.UVFTHRESH \(pg 914\)\)](#page-912-0) is a user selectable command. It means that the user is responsible for setting the under voltage threshold to a proper value in case that the AKD is supplied with a lower DC-bus voltage than the rated voltage.

# <span id="page-909-0"></span>**24.35.2 VBUS.OVFTHRESH**

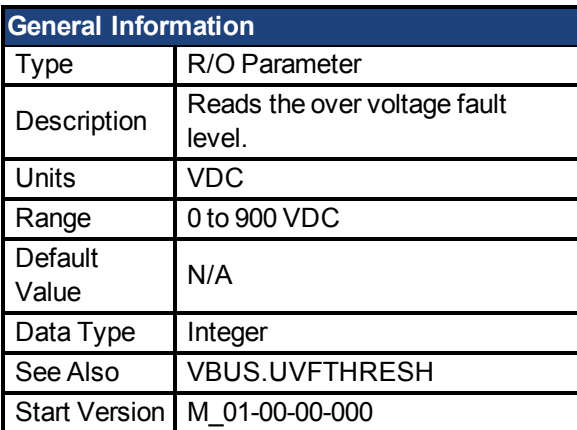

### **Variants Supported**

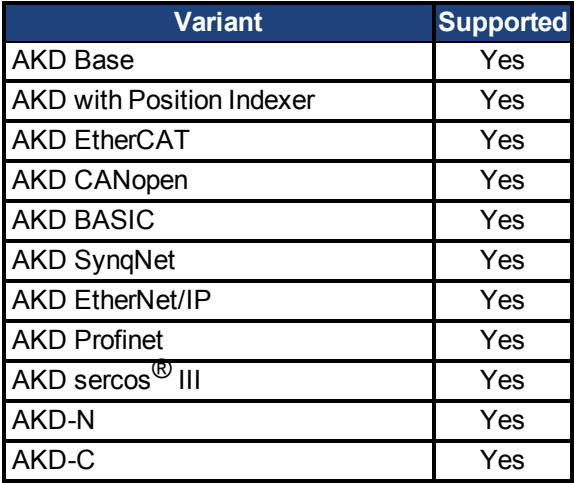

### **Fieldbus Information**

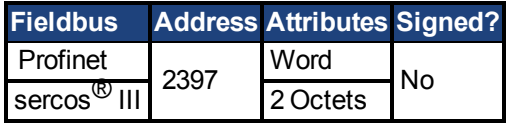

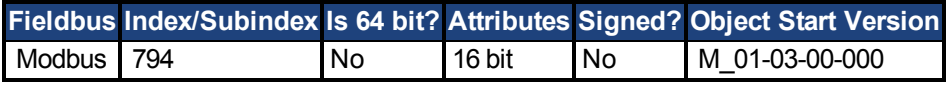

### **Description**

VBUS.OVFTHRESH reads the over voltage fault level for the DC bus.

This value is read from the drive EEPROM and varies according to the drive type.

# **Related Topics**

# <span id="page-910-0"></span>**24.35.3 VBUS.OVWTHRESH**

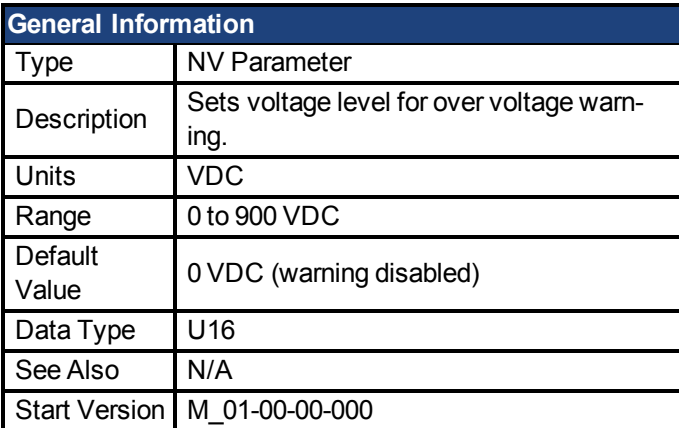

### **Variants Supported**

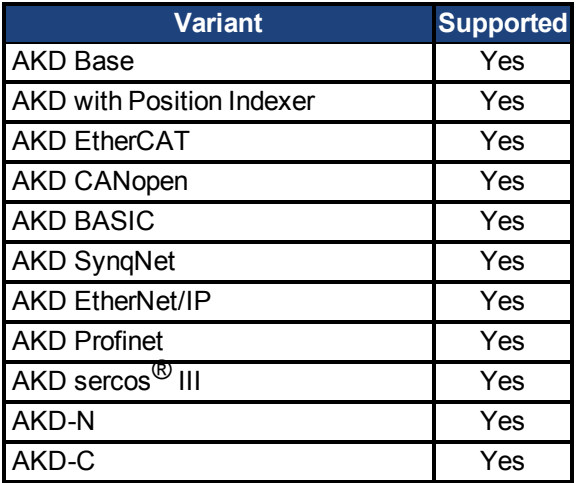

### **Fieldbus Information**

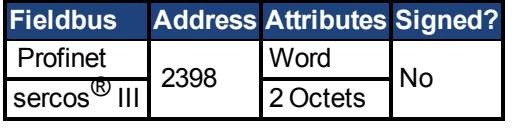

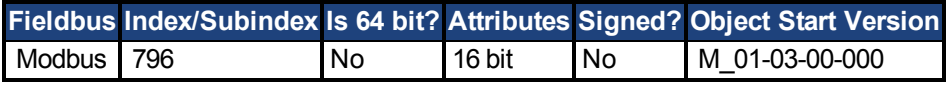

#### **Description**

If VBUS.VALUE value exceeds VBUS.OVWTHRESH, then a warning is generated.

# **Related Topics**

# <span id="page-911-0"></span>**24.35.4 VBUS.RMSLIMIT**

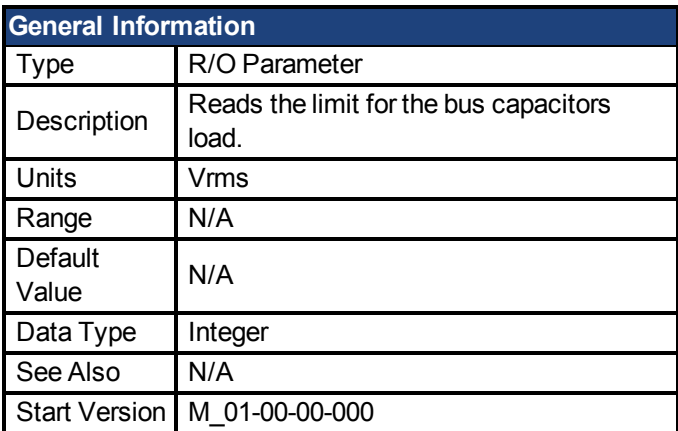

### **Variants Supported**

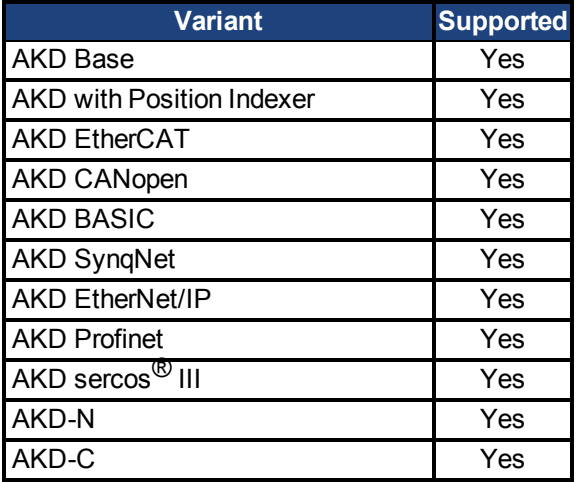

### **Fieldbus Information**

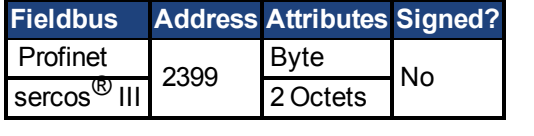

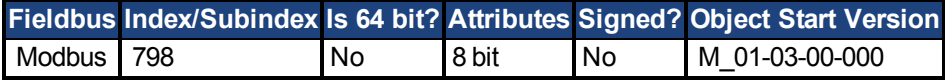

#### **Description**

This parameter reads the limit of the bus capacitor load. When the bus capacitor loads exceeds this limit, the drive generates fault F503.

Excessive bus capacitor load may indicate a disconnected main supply phase.

### **Related Topics**

# <span id="page-912-0"></span>**24.35.5 VBUS.UVFTHRESH**

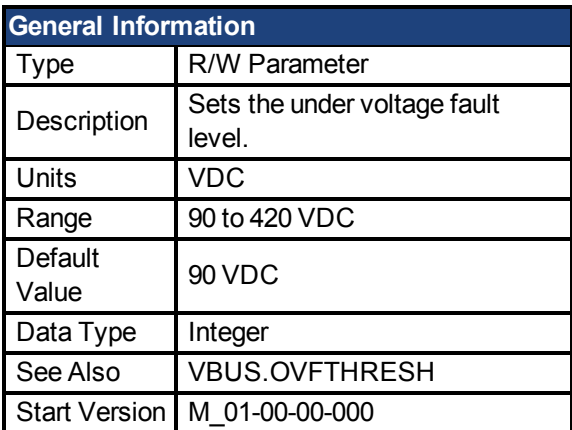

### **Variants Supported**

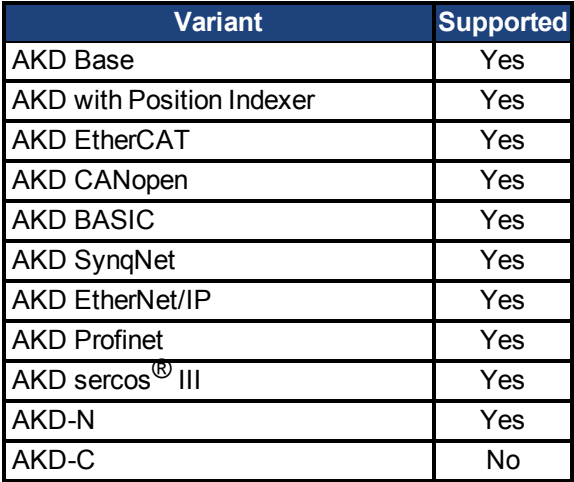

## **Fieldbus Information**

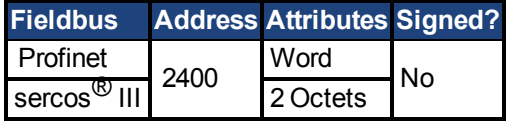

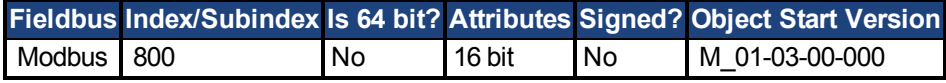

#### **Description**

VBUS.UVFTHRESH sets the undervoltage fault level of the DC bus.

The default value is read from the EEPROM, but can by modified by the user and stored on the NV RAM. This value varies according to drive type.

### **Related Topics**

# <span id="page-913-0"></span>**24.35.6 VBUS.UVMODE**

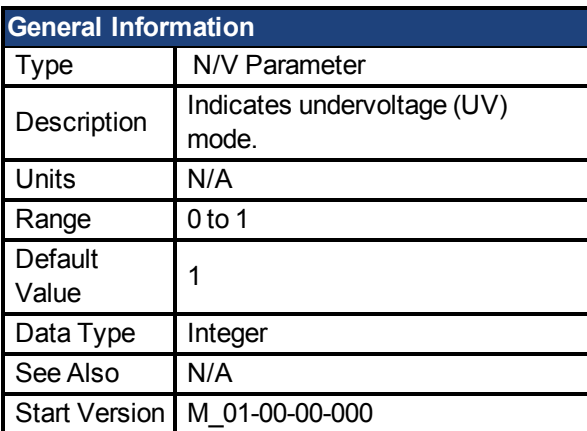

### **Variants Supported**

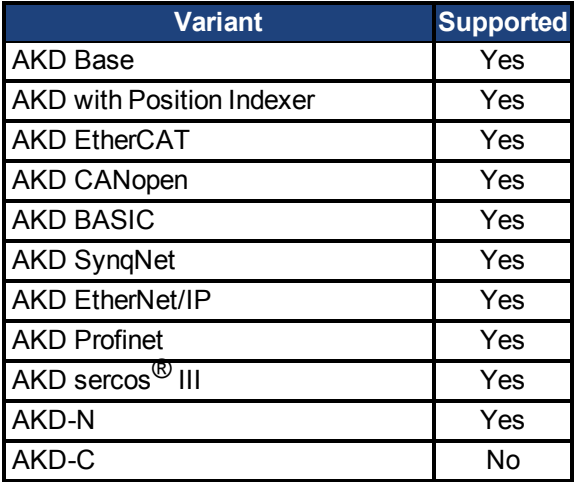

#### **Fieldbus Information**

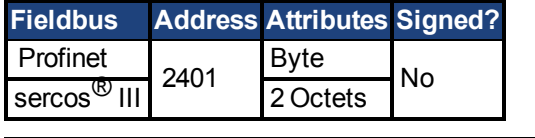

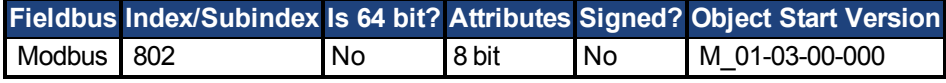

#### **Description**

This parameter indicates undervoltage (UV) mode.

When VBUS.UVMODE - 0, an undervoltage fault is issued whenever the DC bus goes below the undervoltage threshold.

When VBUS.UVMODE = 1, an undervoltage fault is issued whenever the DC bus goes below the under voltage threshold and the controller attempts to enable the drive (software or hardware enable).

### **Related Topics**

# <span id="page-914-0"></span>**24.35.7 VBUS.UVWTHRESH**

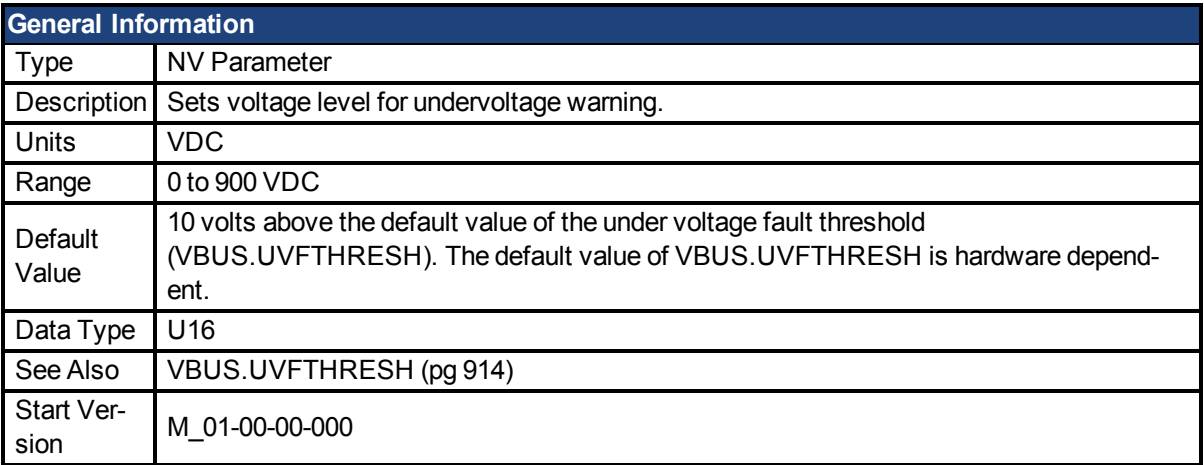

### **Variants Supported**

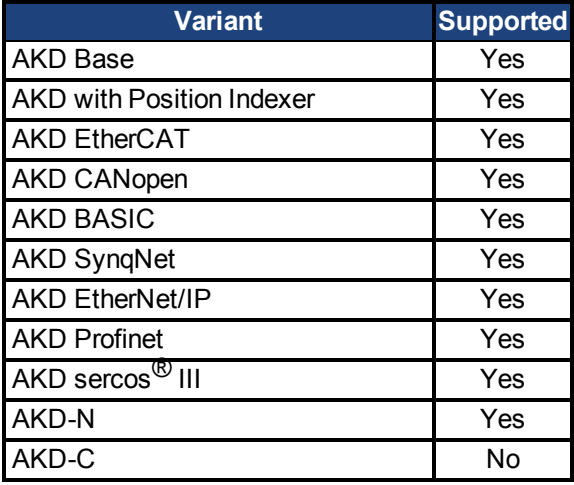

### **Fieldbus Information**

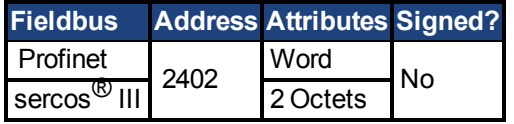

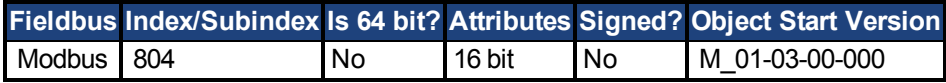

# **Description**

If VBUS.VALUE value drops below VBUS.UVWTHRESH, then a warning is generated.

# **Related Topics**

# <span id="page-915-0"></span>**24.35.8 VBUS.VALUE**

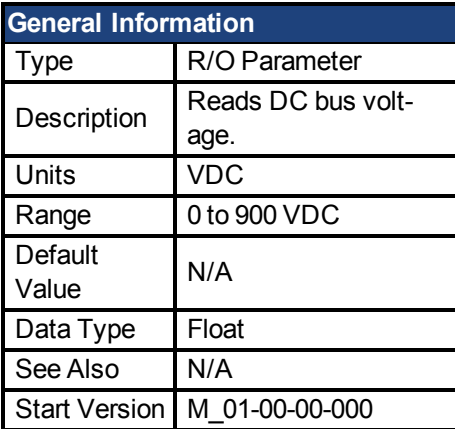

#### **Variants Supported**

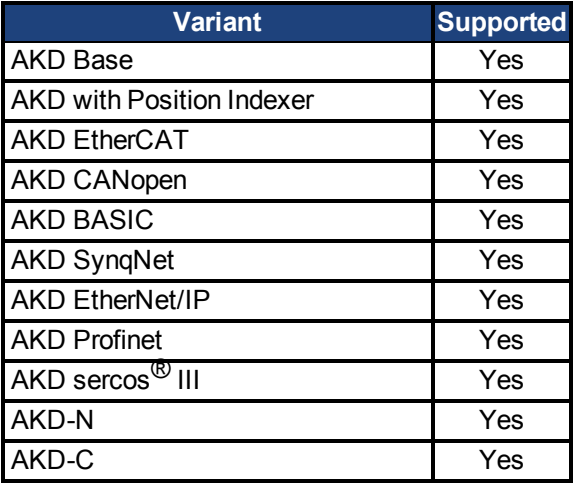

### **Fieldbus Information**

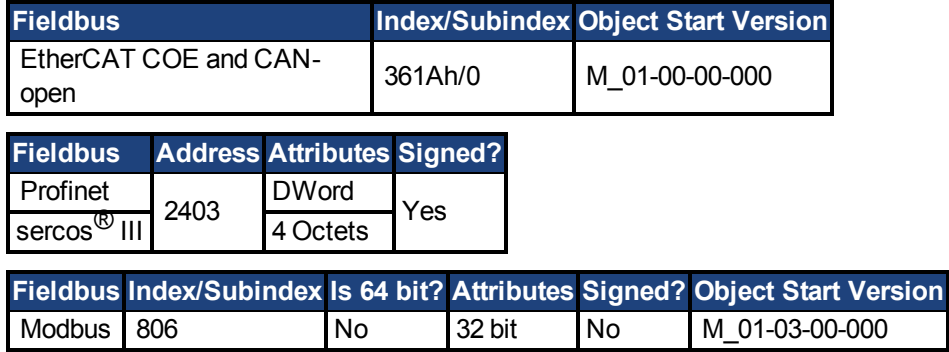

#### **Description**

VBUS.VALUE reads the DC bus voltage.

#### **Related Topics**

[7.2 Regeneration](#page-50-0)

# **24.36 VL Parameters**

This section describes the VL parameters.

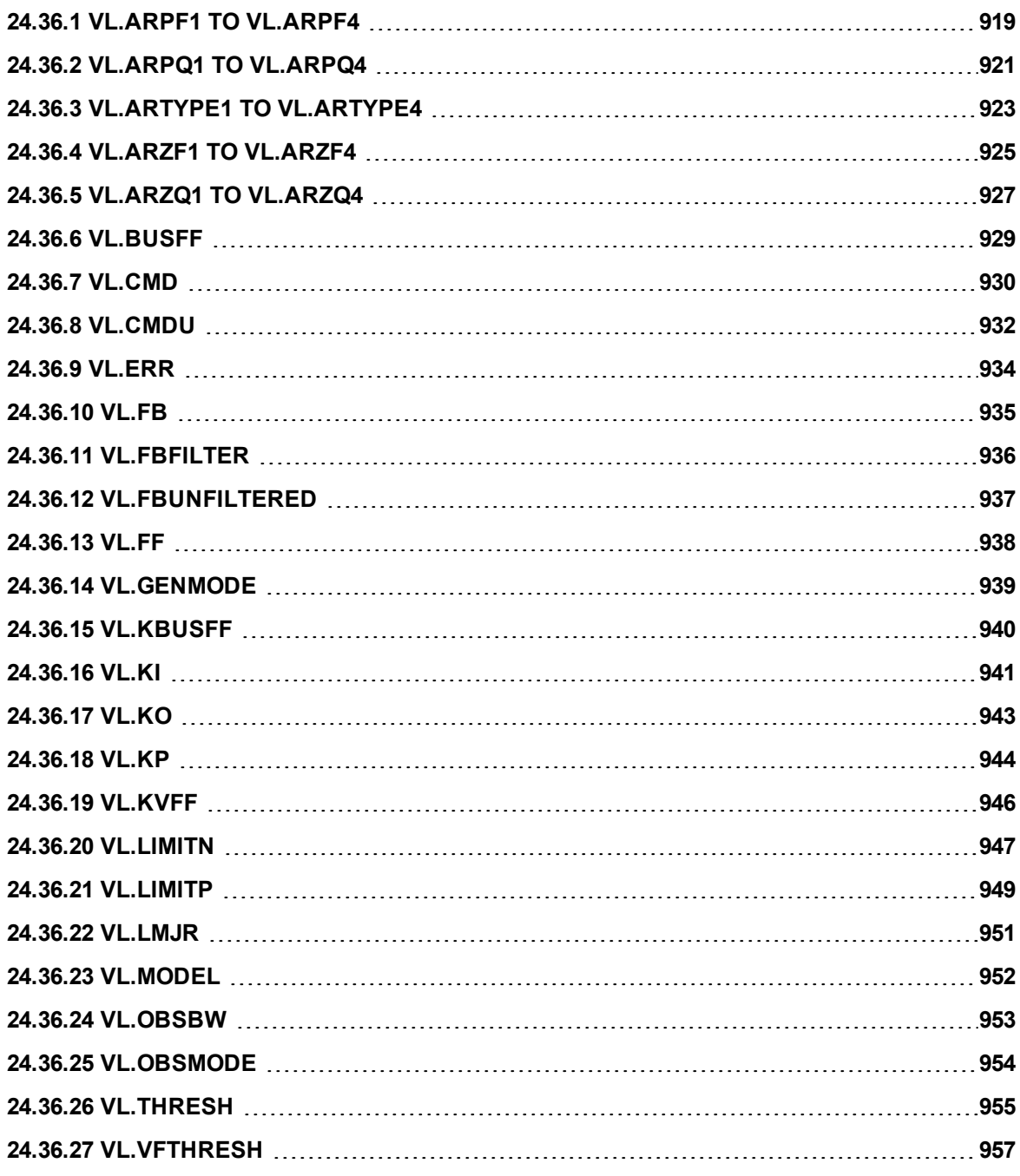

# <span id="page-917-0"></span>**24.36.1 VL.ARPF1 TO VL.ARPF4**

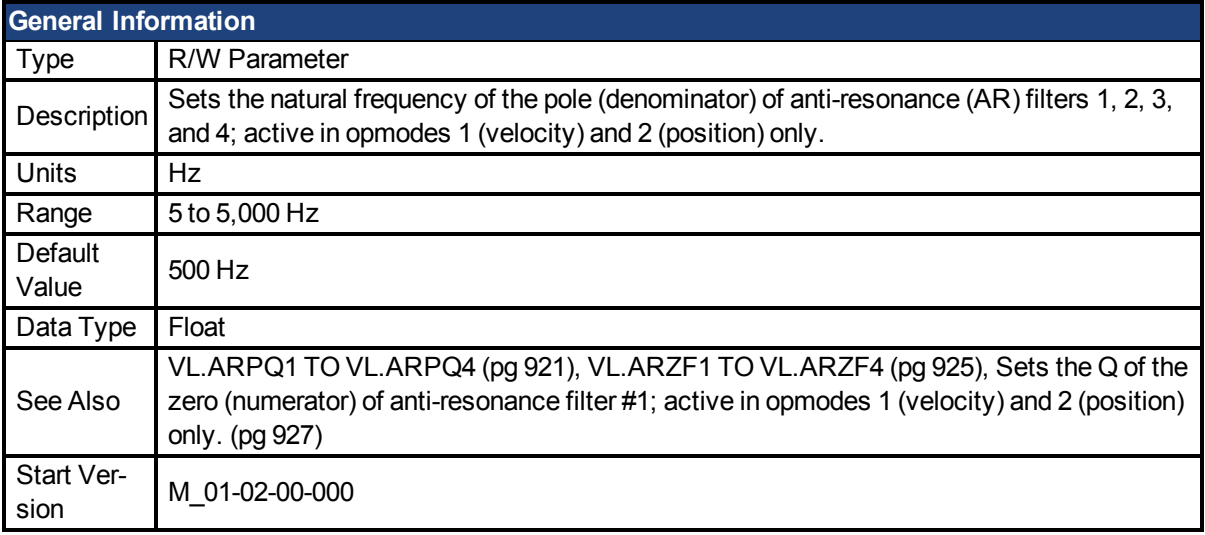

# **Variants Supported**

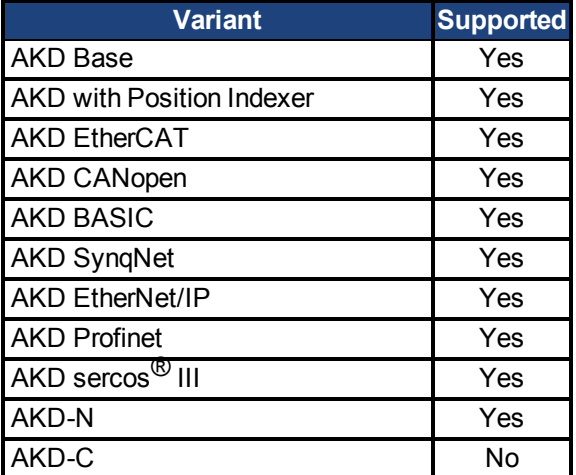

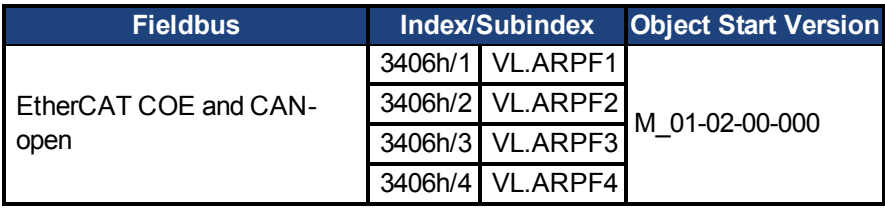

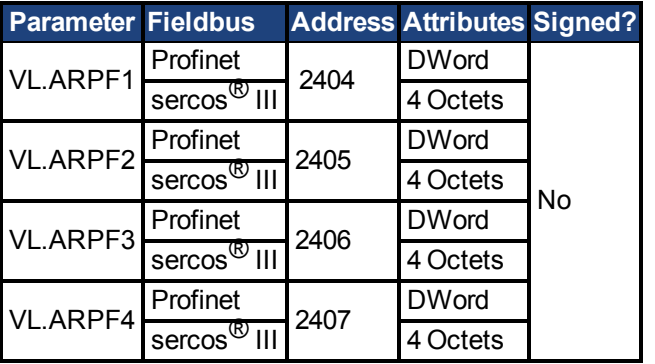

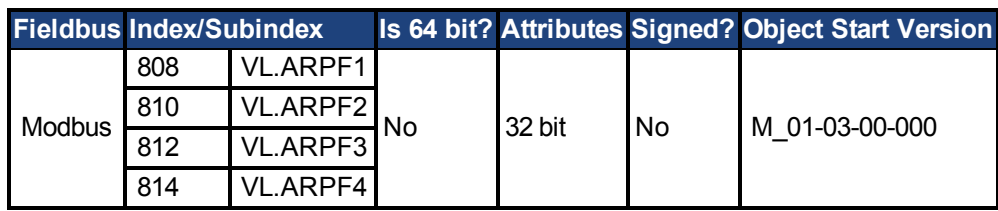

VL.ARPF1 sets the natural frequency of the pole (denominator) of AR filter 1. This value is  $F_P$  in the approximate transfer function of the filter:

ARx(**s**) = [**s**<sup>2</sup>/(2πF<sub>*<sub>2</sub>*)<sup>2</sup> +**s**/(Q<sub>2</sub>2πF<sub>*<sub>2</sub>*)</sub> + 1]/ [**s**<sup>2</sup>/(2πF<sub>P</sub>)<sup>2</sup> +**s**/(Q<sub>P</sub>2πF<sub>P</sub>) + 1]</sub>

The following block diagram describes the AR filter function; note that AR1 and AR2 are in the forward path, while AR3 and AR4 are applied to feedback:

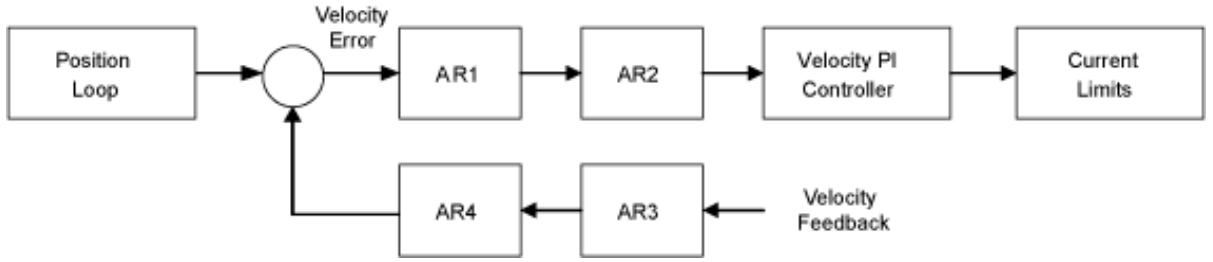

AR1, AR2, AR3, and AR4 are used in velocity and position mode, but are disabled in torque mode.

#### **Discrete time transfer function (applies to all AR filters)**

The velocity loop compensation is actually implemented as a digital discrete time system function on the DSP. The continuous time transfer function is converted to the discrete time domain by a backward Euler mapping:

**s** ≈  $(1-z^{-1})/t$ , where t = 62.5 µs

The poles are prewarped to  $\mathsf{F}_{\mathsf{p}}$  and the zeros are prewarped to  $\mathsf{F}_{\mathsf{Z}}$ .

#### **Related Topics**

[Velocity Loop \(pg 122\)](#page-121-0)

# <span id="page-919-0"></span>**24.36.2 VL.ARPQ1 TO VL.ARPQ4**

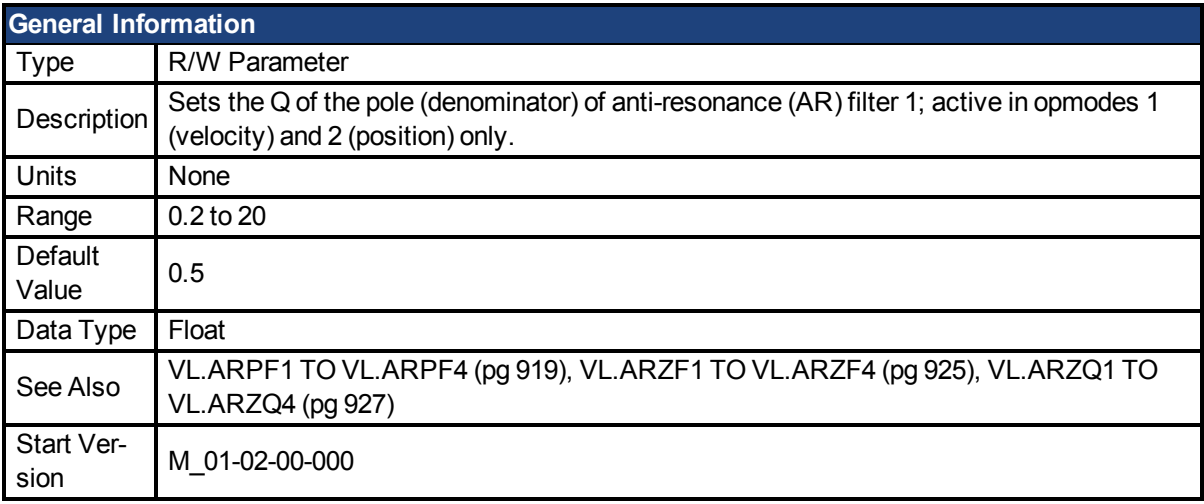

# **Variants Supported**

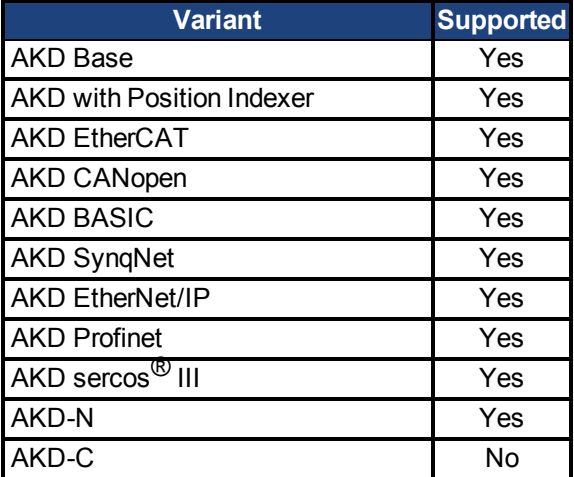

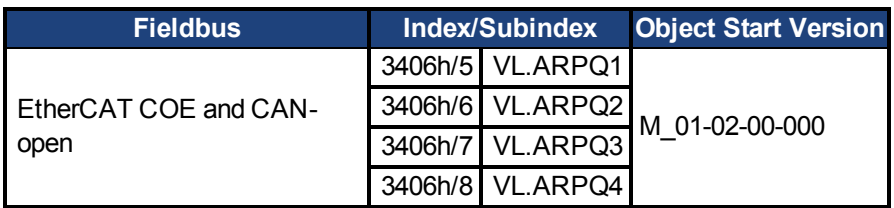

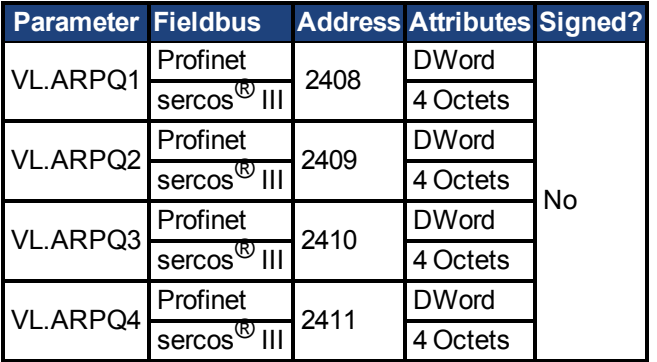

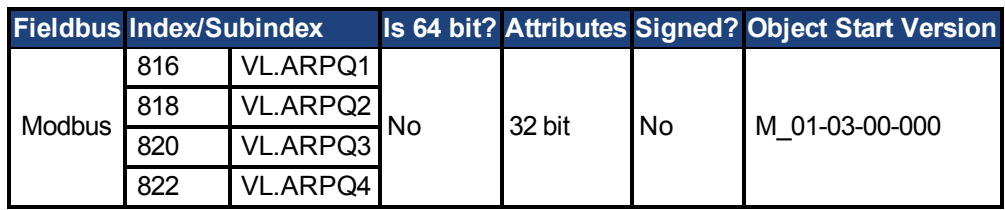

VL.ARPQ1 sets the Q (quality factor) of the pole (denominator) of AR filter 1. This value is  $Q_p$  in the approximate transfer function of the filter:

```
ARx(s) = [s<sup>2</sup>/(2πF<sub><sub>2</sub></sub>)<sup>2</sup>+s/(Q<sub>2</sub>2πF<sub>2</sub>) + 1]/ [s<sup>2</sup>/(2πF<sub>P</sub>)<sup>2</sup> +s/(Q<sub>P</sub>2πF<sub>P</sub>) + 1]
```
The following block diagram describes the AR filter function; note that AR1 and AR2 are in the forward path, while AR3 and AR4 are applied to feedback:

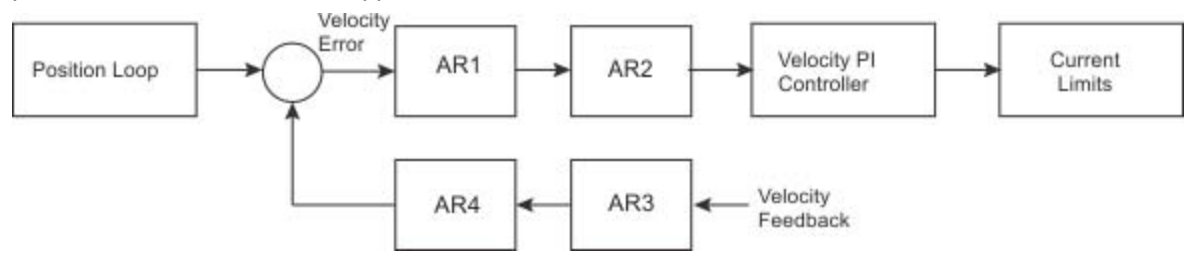

AR1, AR2, AR3, and AR4 are used in velocity and position mode, but are disabled in torque mode.

#### **Discrete time transfer function (applies to all AR filters)**

The velocity loop compensation is actually implemented as a digital discrete time system function on the DSP. The continuous time transfer function is converted to the discrete time domain by a backward Euler mapping:

 $s \approx (1-z^{-1})/t$ , where  $t = 62.5$  us

The poles are prewarped to  $\mathsf{F}_{\mathsf{p}}$  and the zeros are prewarped to  $\mathsf{F}_{\mathsf{Z}}$ .

#### **Related Topics**

[Velocity Loop \(pg 122\)](#page-121-0)

# <span id="page-921-0"></span>**24.36.3 VL.ARTYPE1 TO VL.ARTYPE4**

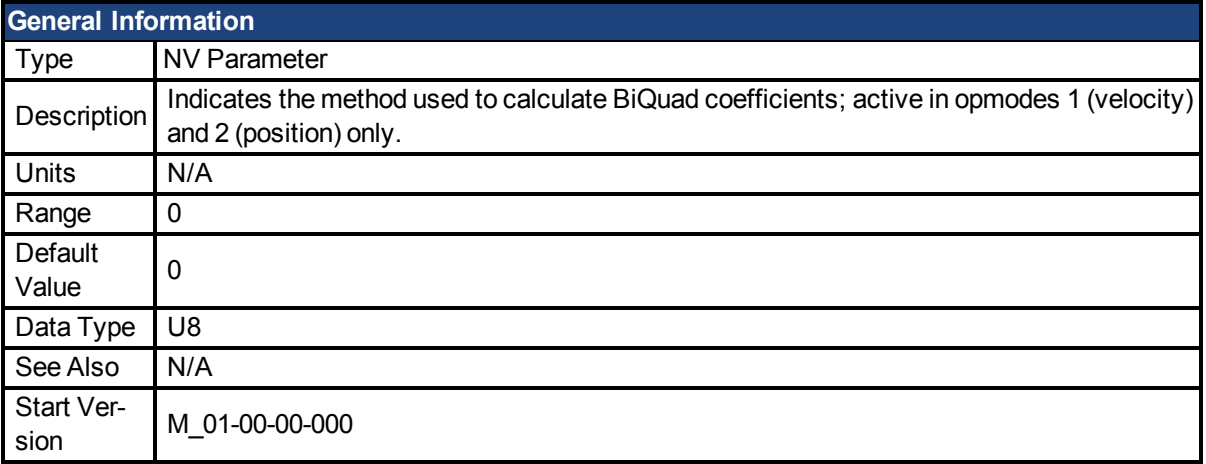

#### **Variants Supported**

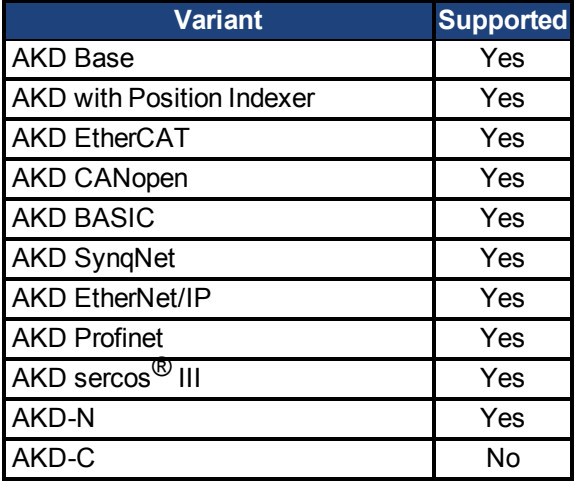

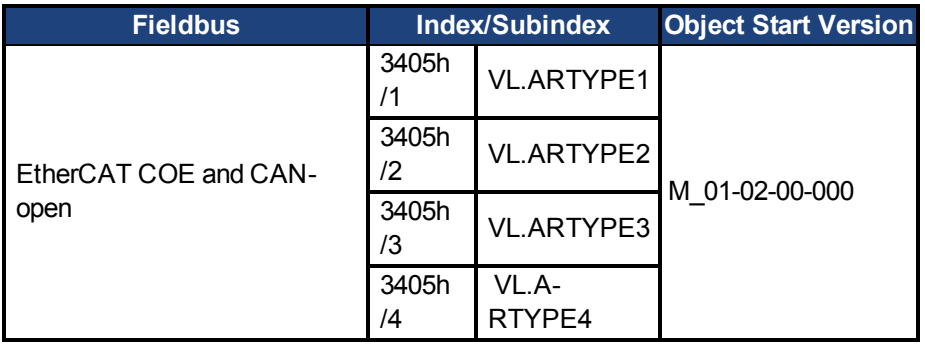

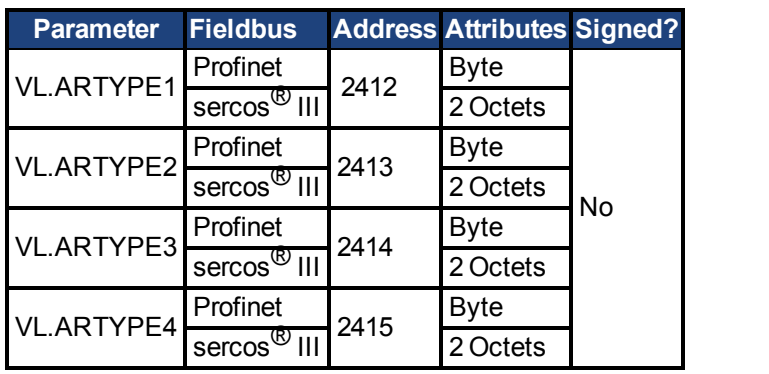

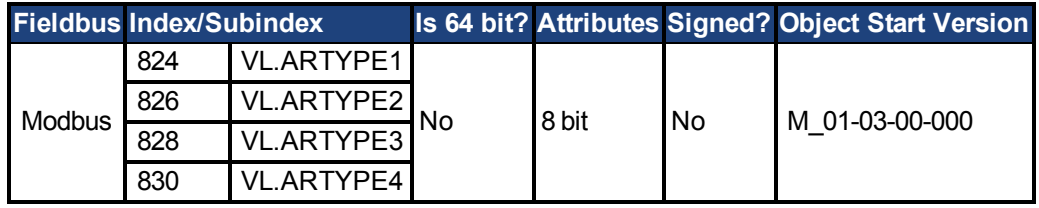

These parameters indicate the method used to calculate the biquad coefficients VL.ARPFx, VL.ARPQx, VL.ARZFx, and VL.ARZQx. A value of 0 indicates that the coefficients are set directly. This parameter has no effect on the filter itself, but is only used to determine the original design parameters. Currently, only the value of 0 is supported.

### **Related Topics**

# <span id="page-923-0"></span>**24.36.4 VL.ARZF1 TO VL.ARZF4**

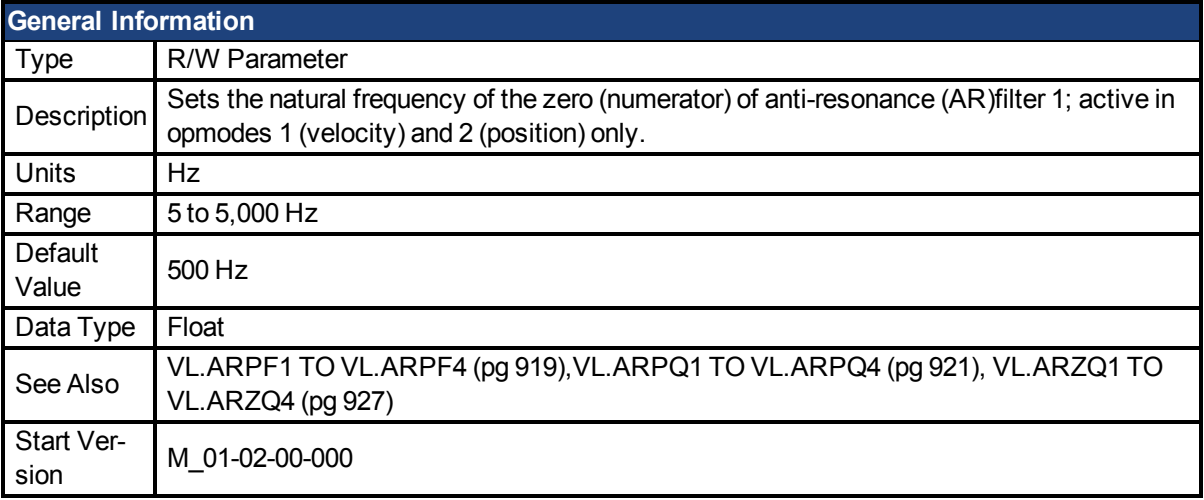

# **Variants Supported**

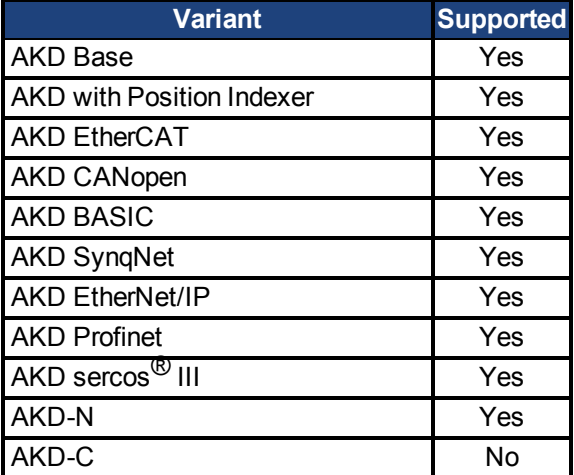

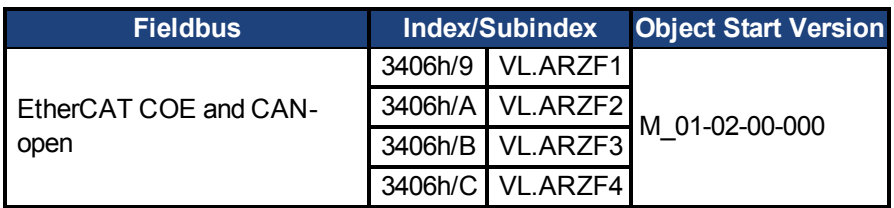

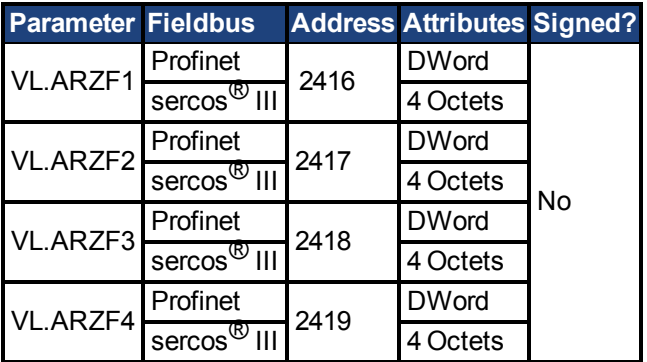

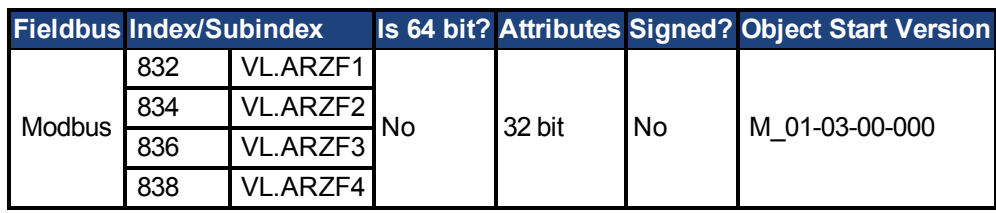

VL.ARZF1 sets the natural frequency of the zero (numerator) of AR filter 1. This value is  $F_Z$  in the approximate transfer function of the filter:

ARx(**s**) = [**s**<sup>2</sup>/(2πF<sub>*<sub>2</sub>*)<sup>2</sup> +**s**/(Q<sub>2</sub>2πF<sub>*<sub>2</sub>*)</sub> + 1]/ [**s**<sup>2</sup>/(2πF<sub>P</sub>)<sup>2</sup> +**s**/(Q<sub>P</sub>2πF<sub>P</sub>) + 1]</sub>

The following block diagram describes the AR filter function; note that AR1 and AR2 are in the forward path, while AR3 and AR4 are applied to feedback:

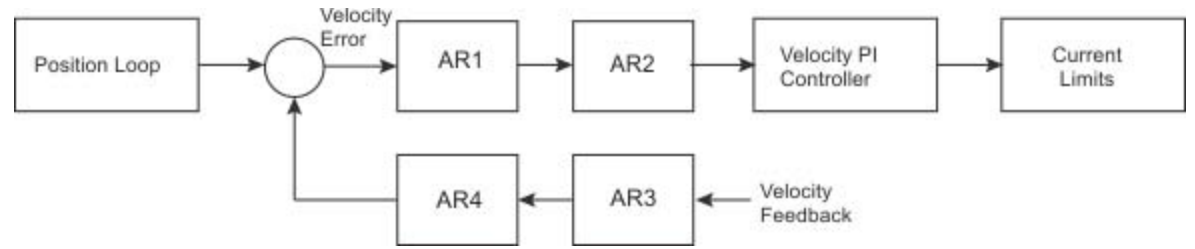

AR1, AR2, AR3, and AR4 are used in velocity and position mode, but are disabled in torque mode.

#### **Discrete time transfer function (applies to all AR filters)**

The velocity loop compensation is actually implemented as a digital discrete time system function on the DSP. The continuous time transfer function is converted to the discrete time domain by a backward Euler mapping:

 $s$  ≈ (1-z<sup>-1</sup>)/t, where t = 62.5 µs

The poles are prewarped to  $\mathsf{F}_{\mathsf{p}}$  and the zeros are prewarped to  $\mathsf{F}_{\mathsf{Z}}$ .

#### **Related Topics**

[Velocity Loop \(pg 122\)](#page-121-0)

# <span id="page-925-0"></span>**24.36.5 VL.ARZQ1 TO VL.ARZQ4**

<span id="page-925-1"></span>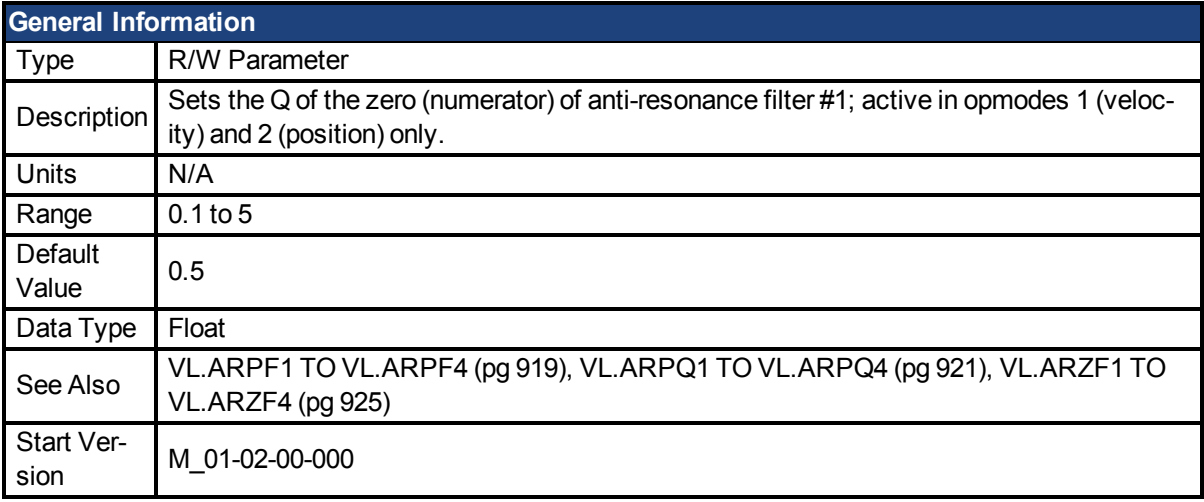

# **Variants Supported**

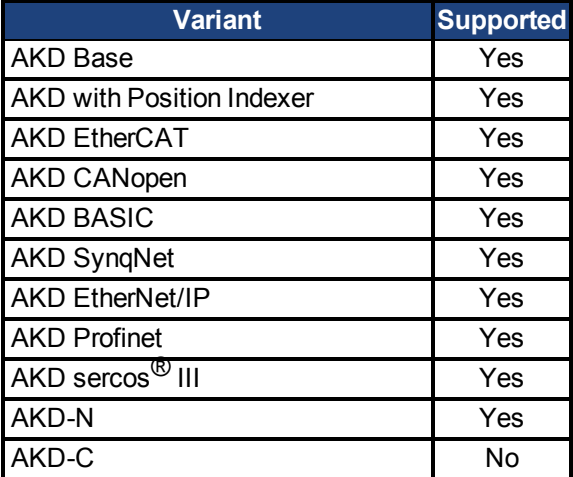

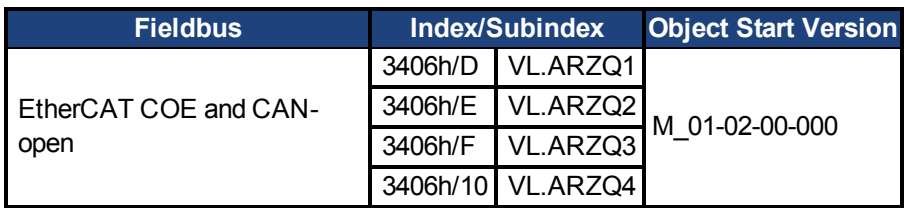

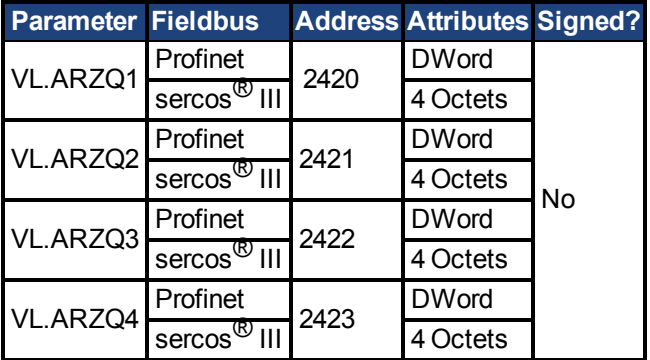

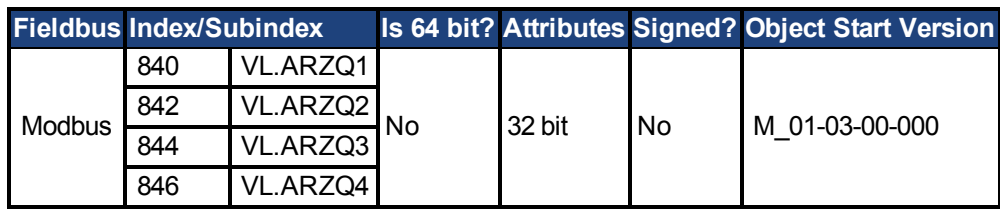

VL.ARZQ1 sets the Q (quality factor) of the zero (numerator) of AR filter 1. This value is  $Q_Z$  in the approximate transfer function of the filter:

AR1(**s**) = [**s**<sup>2</sup>/(2πF<sub><sub>2</sub></sub>)<sup>2</sup>+**s**/(Q<sub>2</sub>2πF<sub>2</sub>) + 1]/ [**s**<sup>2</sup>/(2πF<sub>P</sub>)<sup>2</sup> +**s**/(Q<sub>P</sub>2πF<sub>P</sub>) + 1]

The following block diagram describes the AR filter function; note that AR1 and AR2 are in the forward path, while AR3 and AR4 are applied to feedback:

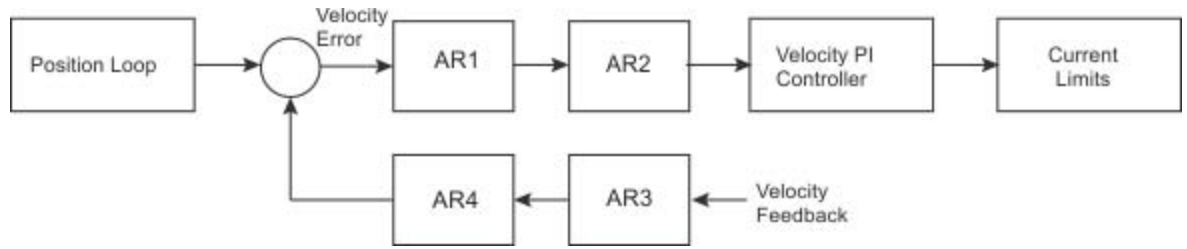

AR1, AR2, AR3 and AR4 are used in velocity and position mode, but are disabled in torque mode.

#### **Discrete time transfer function (applies to all AR filters)**

The velocity loop compensation is actually implemented as a digital discrete time system function on the DSP. The continuous time transfer function is converted to the discrete time domain by a backward Euler mapping:

 $s \approx (1-z^{-1})/t$ , where  $t = 62.5 \text{ }\mu\text{s}$ .

The poles are prewarped to  $\mathsf{F}_{\mathsf{p}}$  and the zeros are prewarped to  $\mathsf{F}_{\mathsf{Z}}$ .

#### **Related Topics**

[Velocity Loop \(pg 122\)](#page-121-0)

# <span id="page-927-0"></span>**24.36.6 VL.BUSFF**

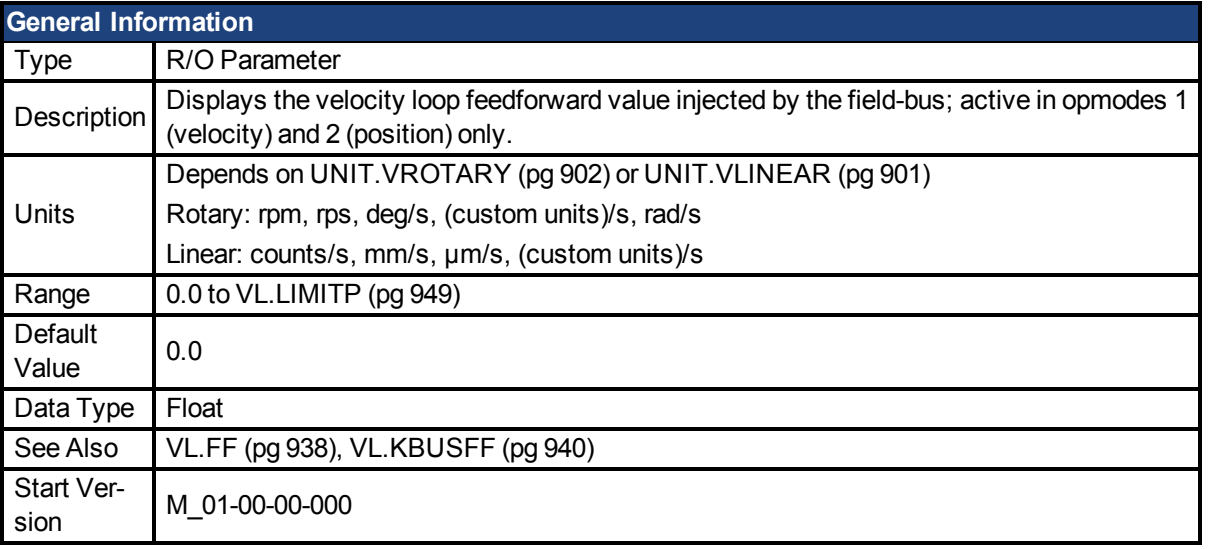

### **Variants Supported**

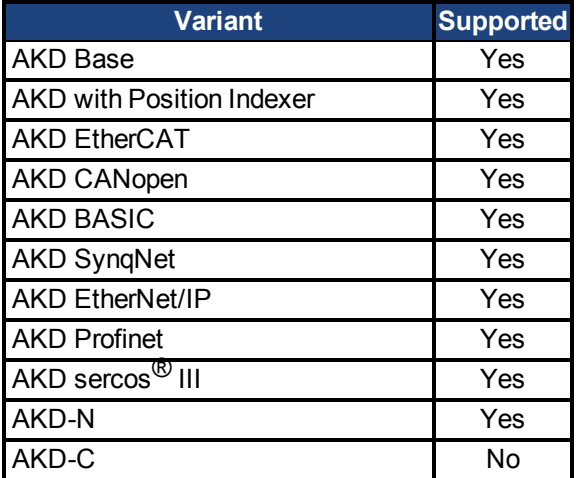

### **Fieldbus Information**

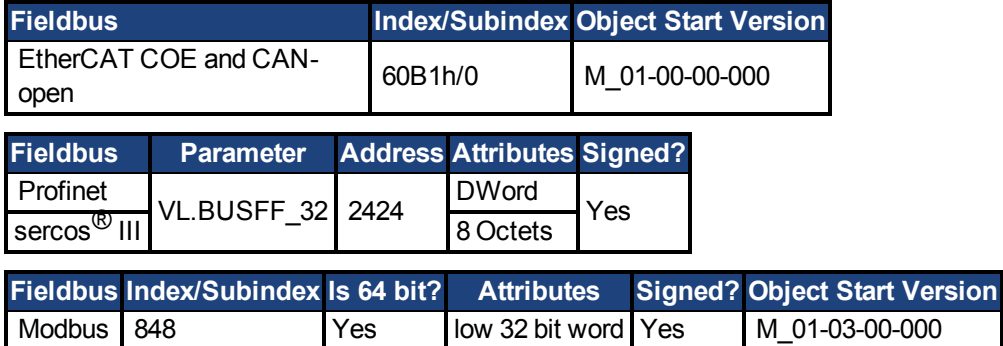

#### **Description**

This parameter displays the velocity loop feedforward value injected by the fieldbus.

#### **Related Topics**

# <span id="page-928-0"></span>**24.36.7 VL.CMD**

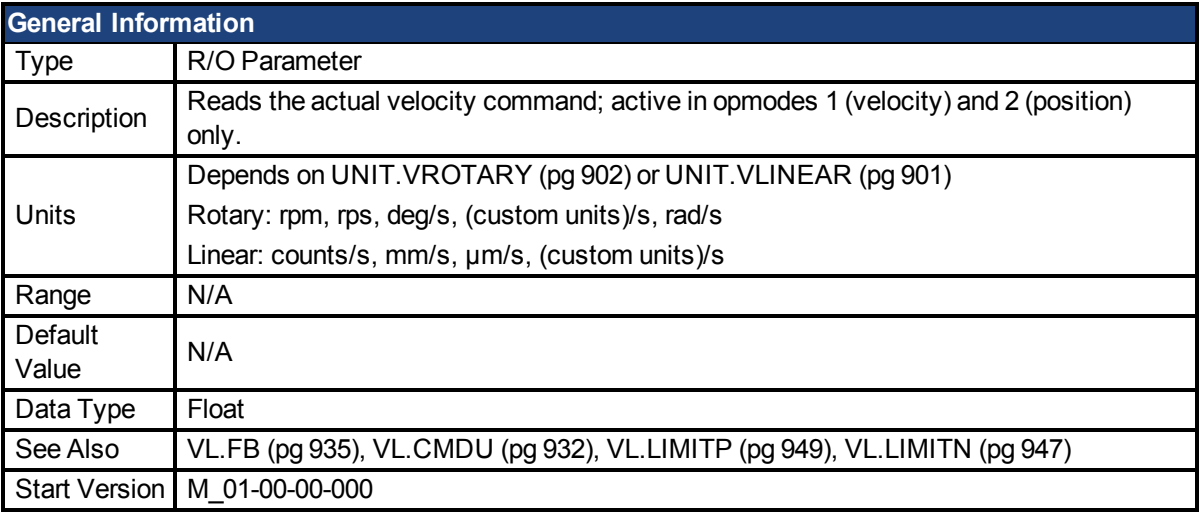

### **Variants Supported**

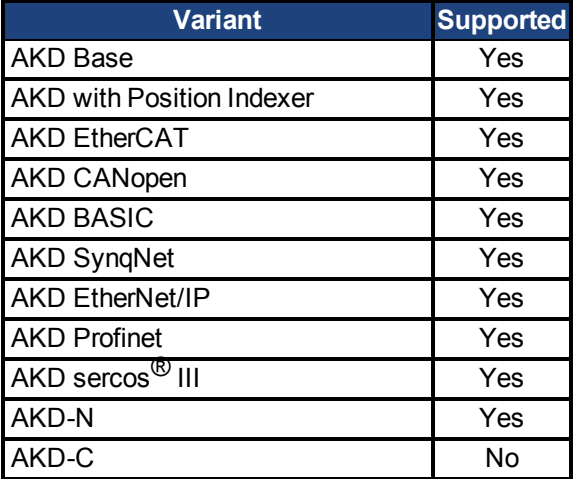

## **Fieldbus Information**

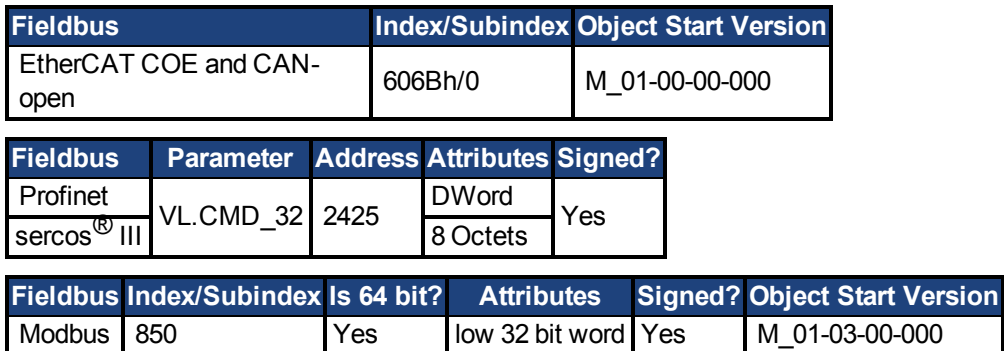

# **Description**

VL.CMD returns the actual velocity command as it is received in the velocity loop entry after all velocity limits (suchas [VL.LIMITN \(pg 947\)](#page-945-0) and [VL.LIMITP \(pg 949\)\)](#page-947-0). See velocity loop design diagram for more details.

# **Related Topics**

[13.5 Position Loop](#page-123-0)

[22 Block Diagrams](#page-266-0)

# <span id="page-930-0"></span>**24.36.8 VL.CMDU**

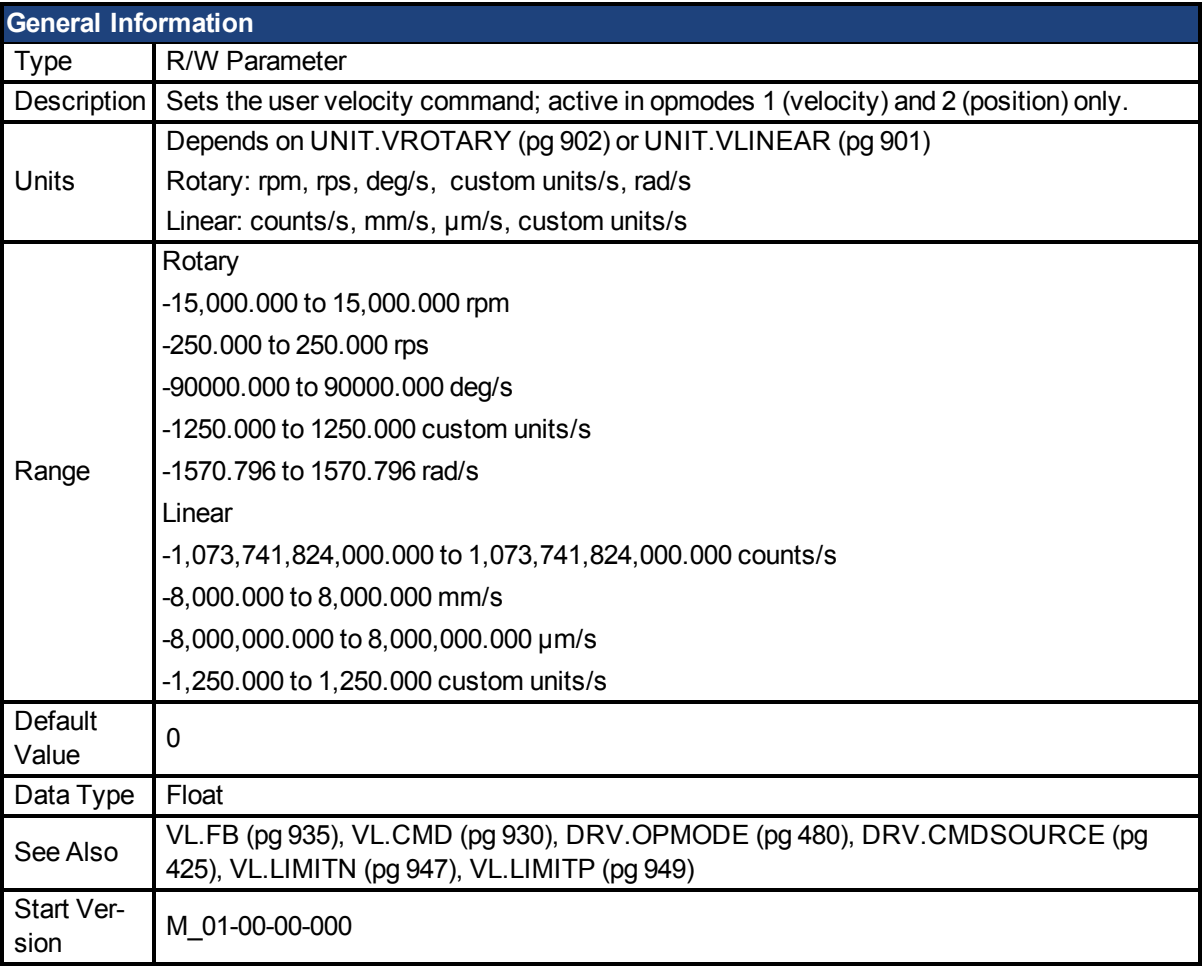

# **Variants Supported**

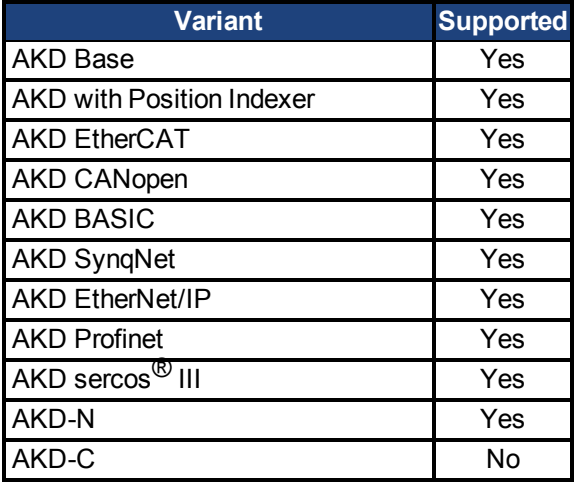

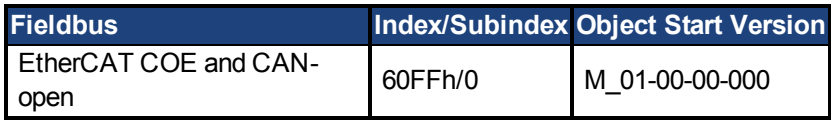

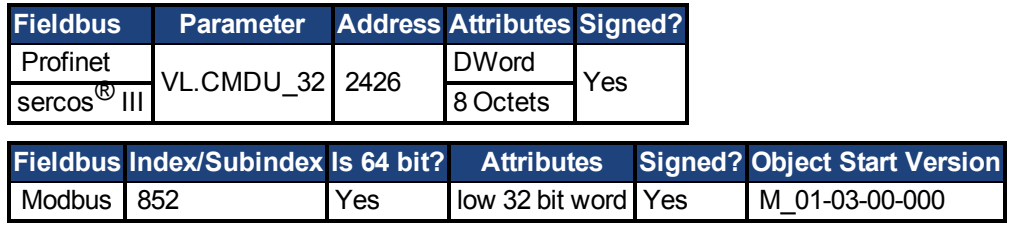

VL.CMDU sets the user velocity command. When [DRV.OPMODE \(pg 480\)](#page-478-0) is set to 1 (velocity loop) and [DRV.CMDSOURCE \(pg 425\)](#page-423-0) is set to 0 (TCP/IP channel), then setting this value when the drive is enabled will cause the drive to rotate at the required velocity.

### **Related Topics**

# <span id="page-932-0"></span>**24.36.9 VL.ERR**

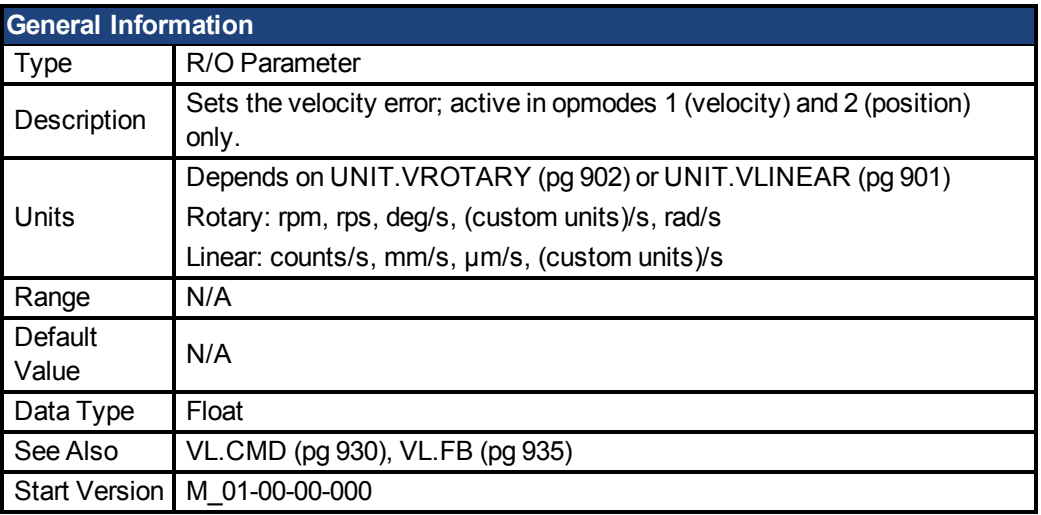

### **Variants Supported**

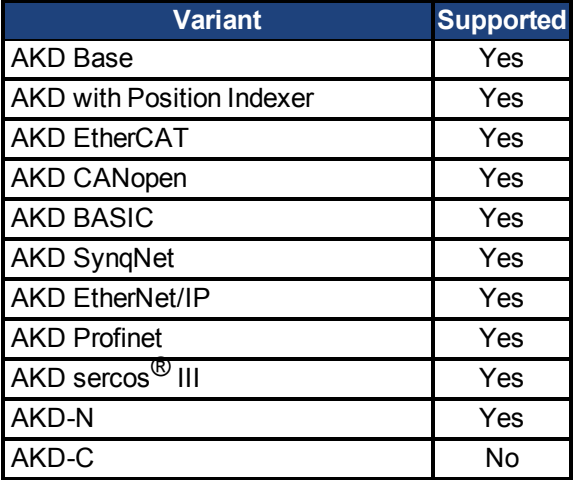

### **Fieldbus Information**

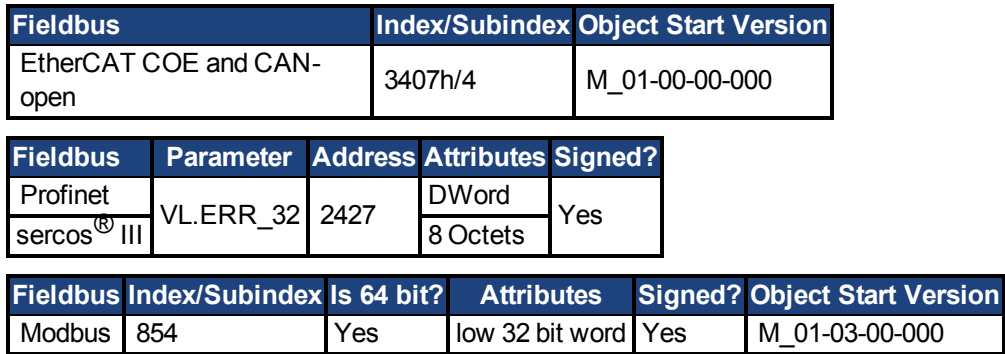

### **Description**

VL.ERR sets the velocity error. It is calculated in the velocity loop as the difference between [VL.CMD \(pg](#page-928-0) [930\)](#page-928-0) and [VL.FB \(pg 935\).](#page-933-0)

#### **Related Topics**

# <span id="page-933-0"></span>**24.36.10 VL.FB**

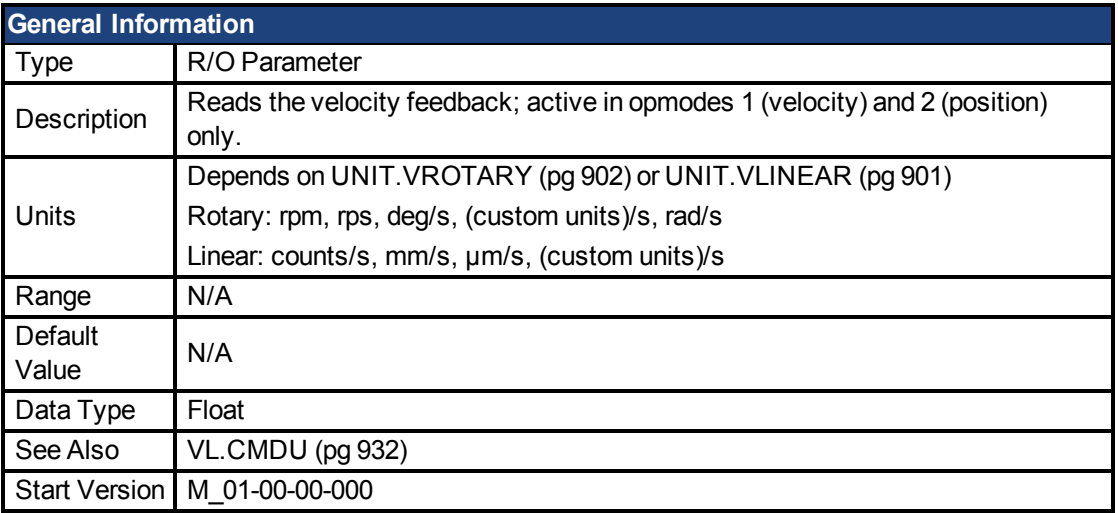

# **Variants Supported**

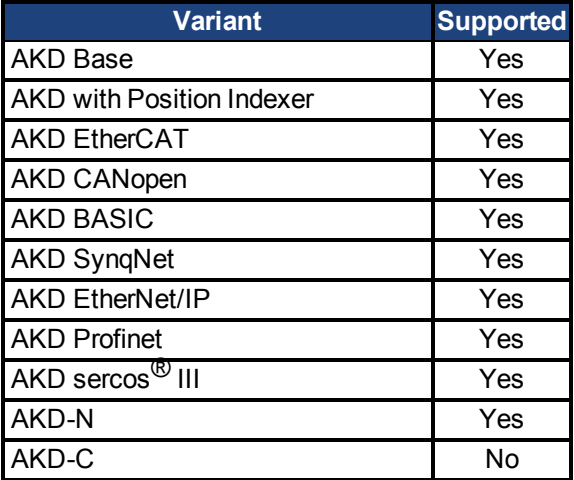

### **Fieldbus Information**

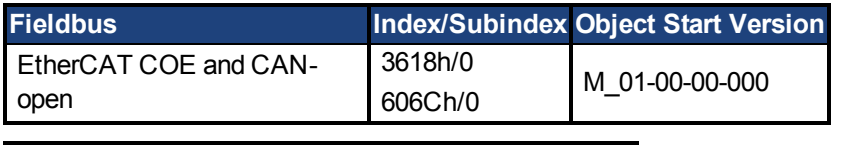

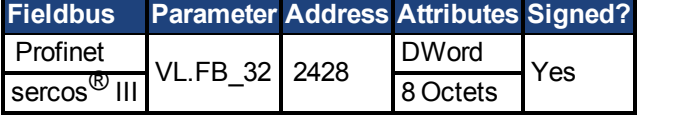

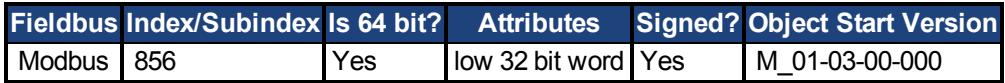

### **Description**

VL.FB returns the velocity feedback as it is received in the velocity loop, after passing through Filter 3 and Filter 4.

# **Related Topics**

# <span id="page-934-0"></span>**24.36.11 VL.FBFILTER**

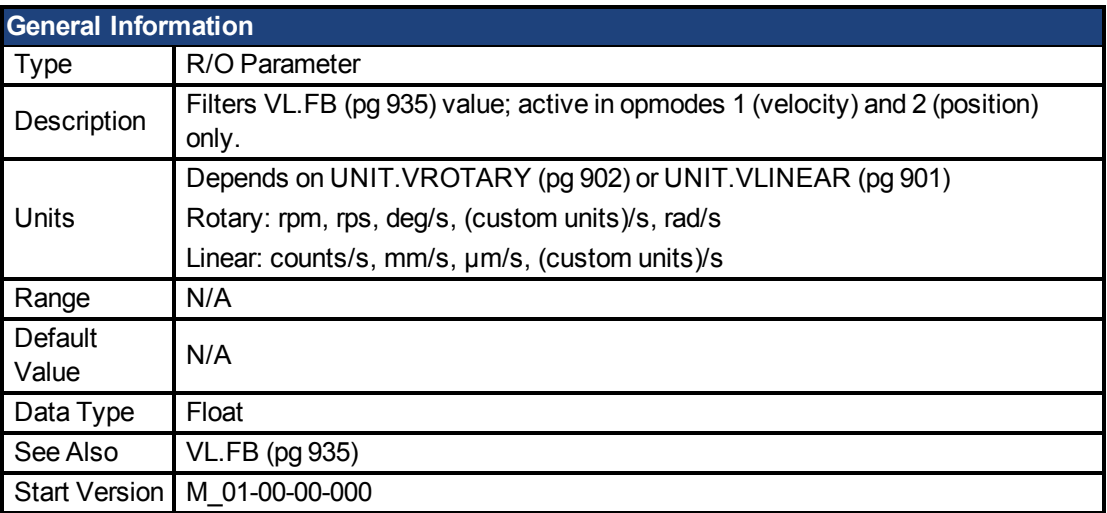

## **Variants Supported**

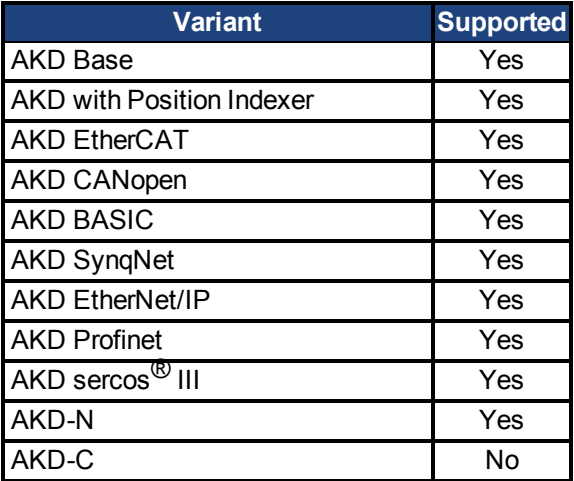

### **Fieldbus Information**

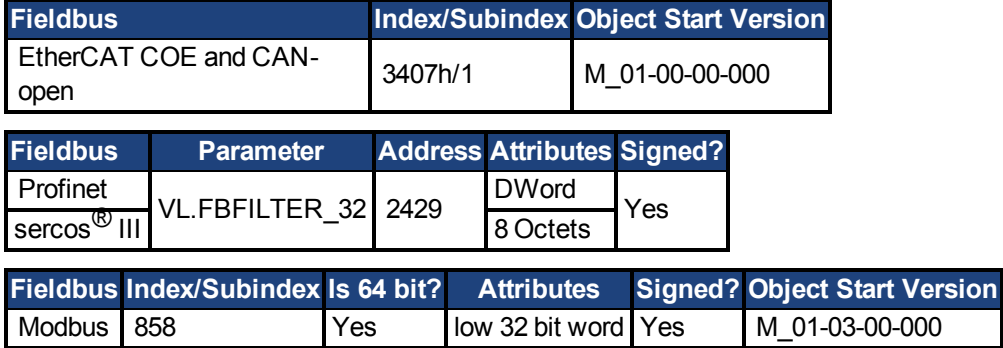

### **Description**

This parameter returns the same valueas [VL.FB \(pg 935\),](#page-933-0) filtered through a 10 Hz filter.

#### **Related Topics**

# <span id="page-935-0"></span>**24.36.12 VL.FBUNFILTERED**

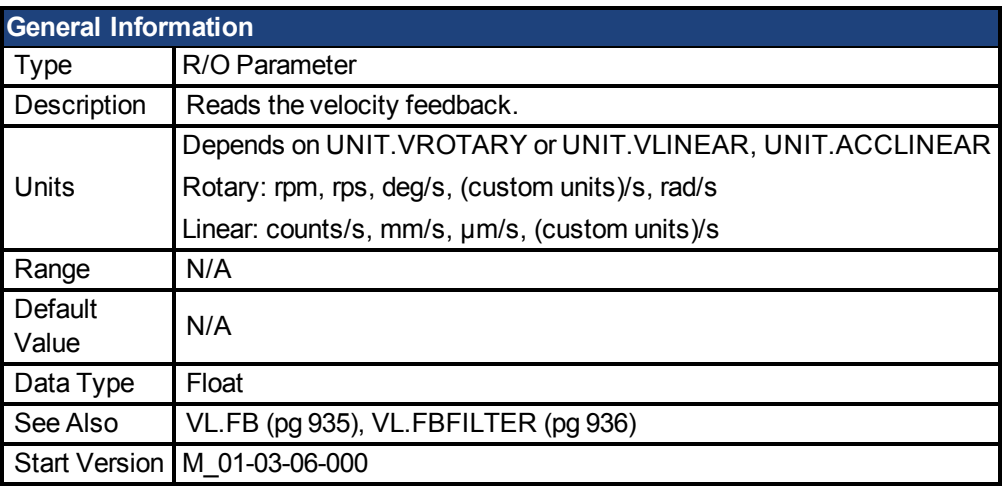

#### **Variants Supported**

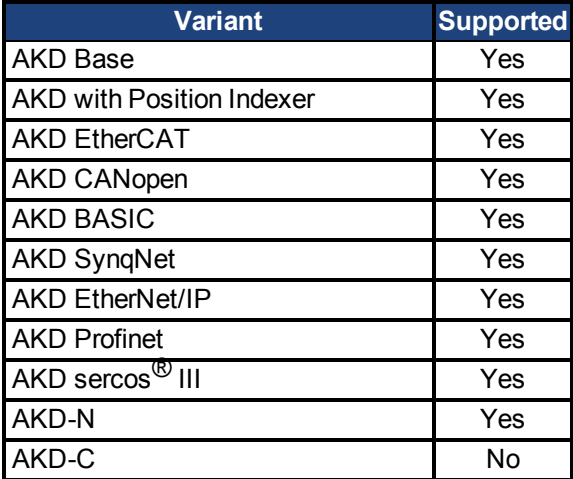

### **Fieldbus Information**

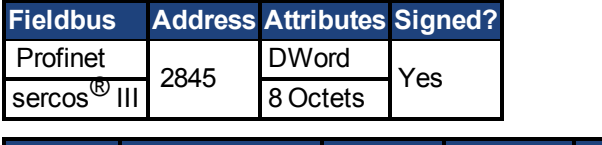

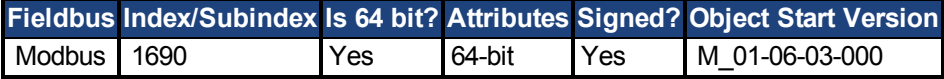

### **Description**

VL.FBUNFILTERED reads the raw velocity feedback before any filters affect the value of this feedback.

### **Related Topics**

[Velocity Loop \(pg 122\)](#page-121-0)
# <span id="page-936-0"></span>**24.36.13 VL.FF**

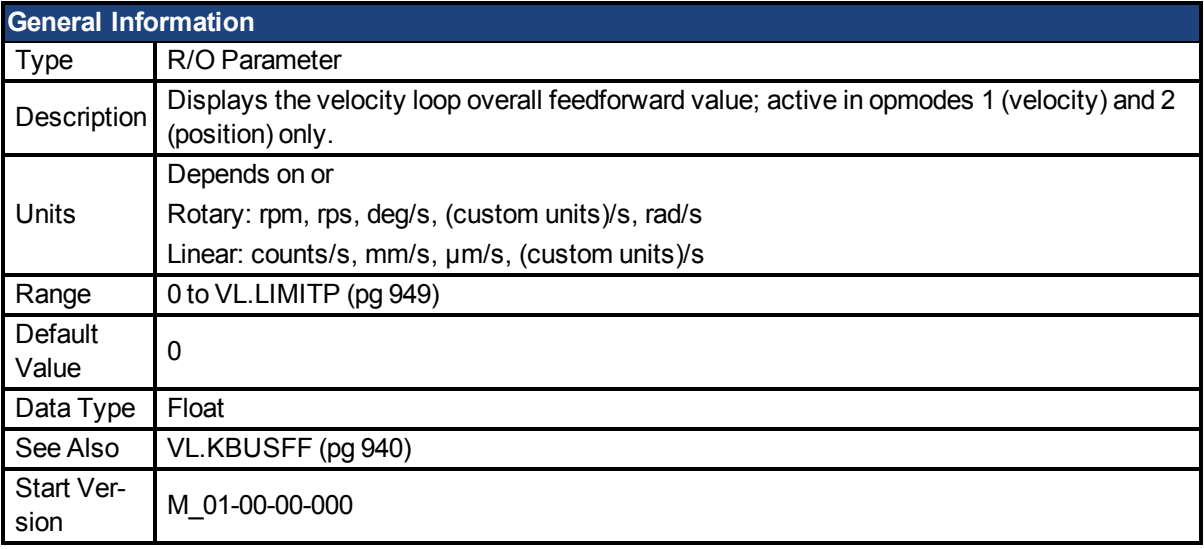

# **Variants Supported**

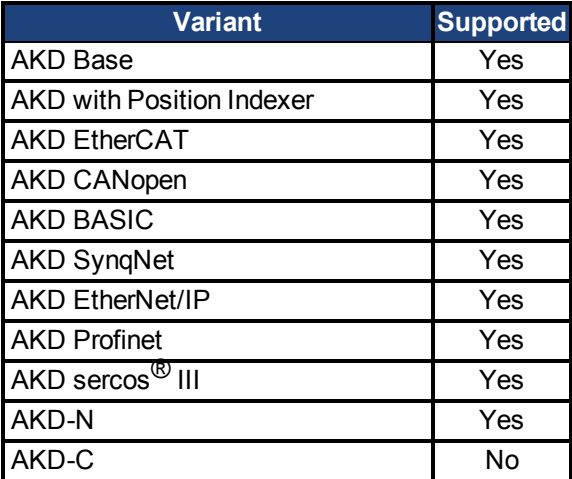

### **Fieldbus Information**

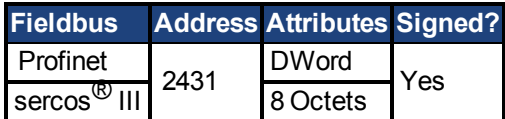

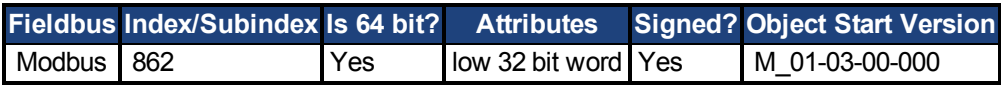

# **Description**

This parameter displays the velocity loop overall feedforward value.

# **Related Topics**

[13.4 Velocity Loop](#page-121-0) [VL.KVFF \(pg 946\)](#page-944-0)

# **24.36.14 VL.GENMODE**

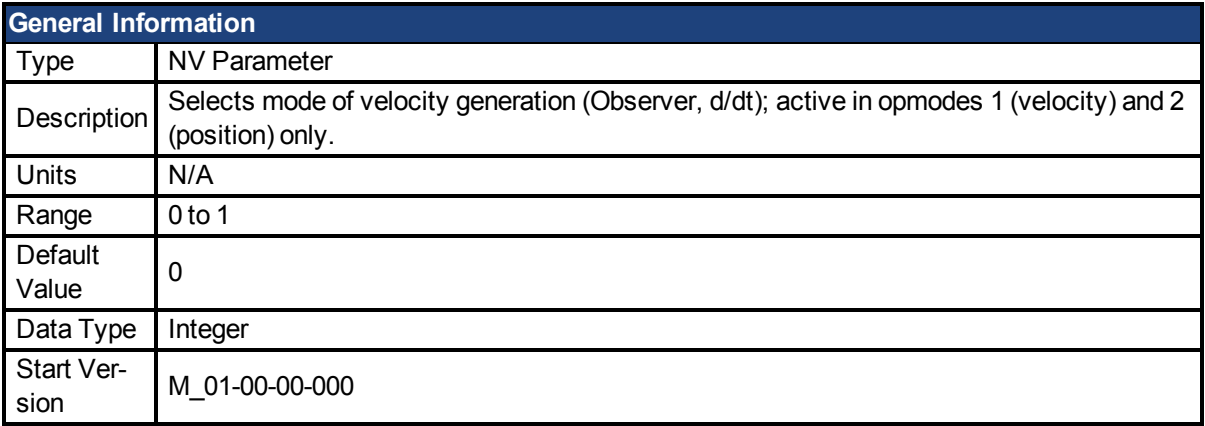

# **Variants Supported**

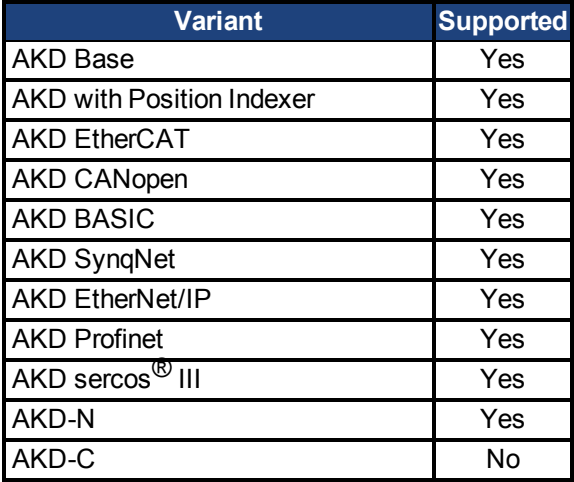

### **Fieldbus Information**

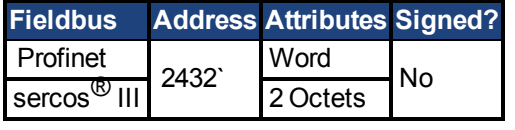

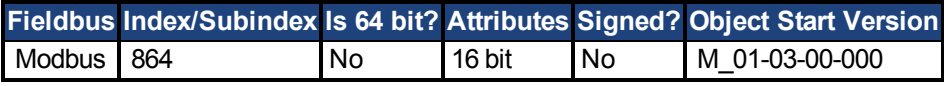

### **Description**

This parameter is used to select the velocity generator mode.

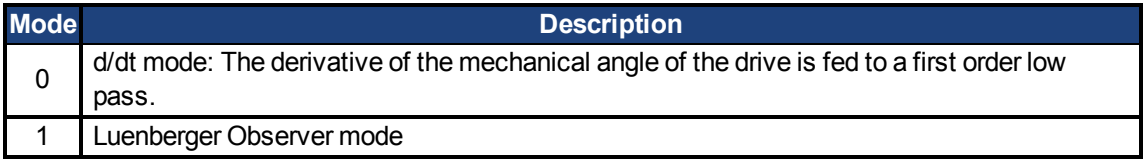

# **Related Topics**

[Velocity Loop \(pg 122\)](#page-121-0)

# <span id="page-938-0"></span>**24.36.15 VL.KBUSFF**

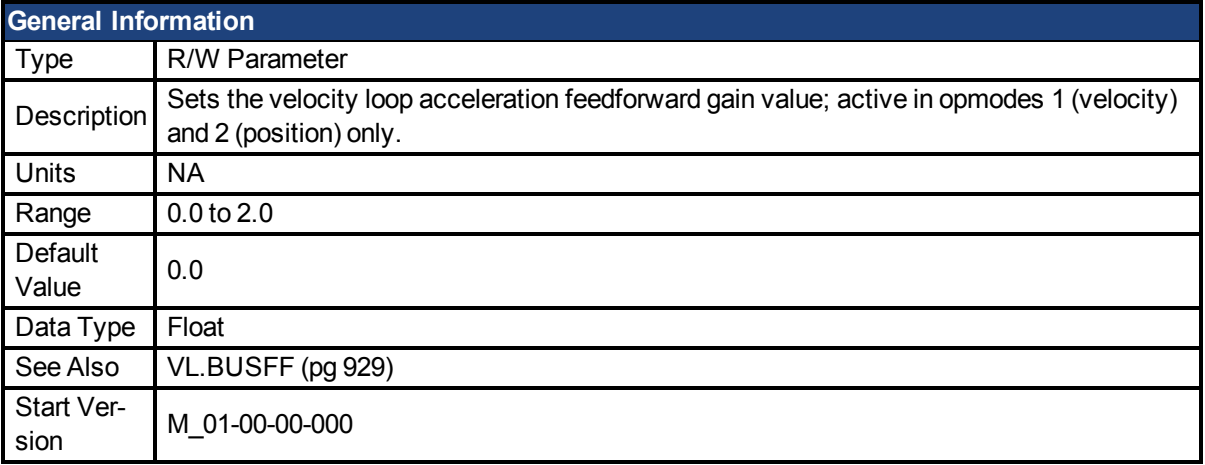

### **Variants Supported**

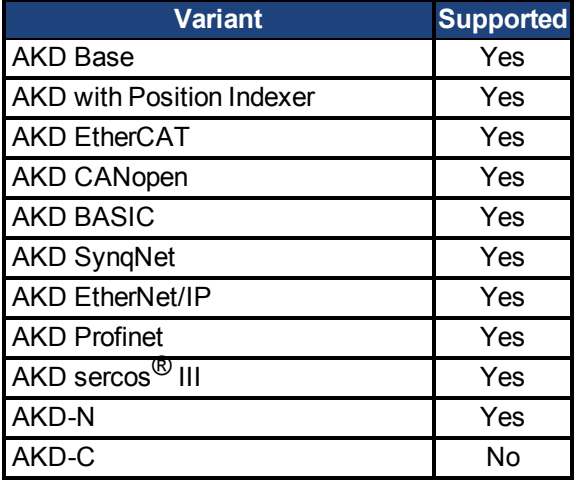

### **Fieldbus Information**

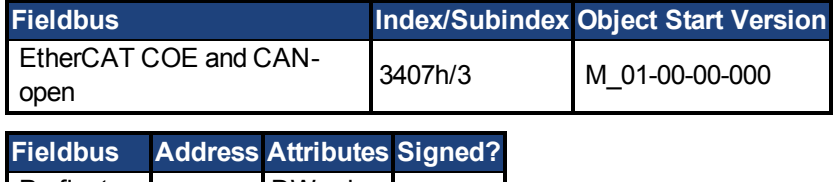

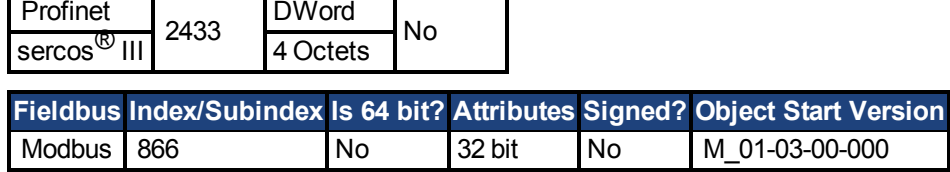

### **Description**

This parameter sets the gain for the acceleration feedforward (a scaled second derivative of the position command is added to the velocity command value).

The nominal feedforward value can be multiplied by this gain value.

This will have affect only when using position mode [\(DRV.OPMODE \(pg 480\)](#page-478-0) = 2).

### **Related Topics**

[13.4 Velocity Loop](#page-121-0)

# <span id="page-939-0"></span>**24.36.16 VL.KI**

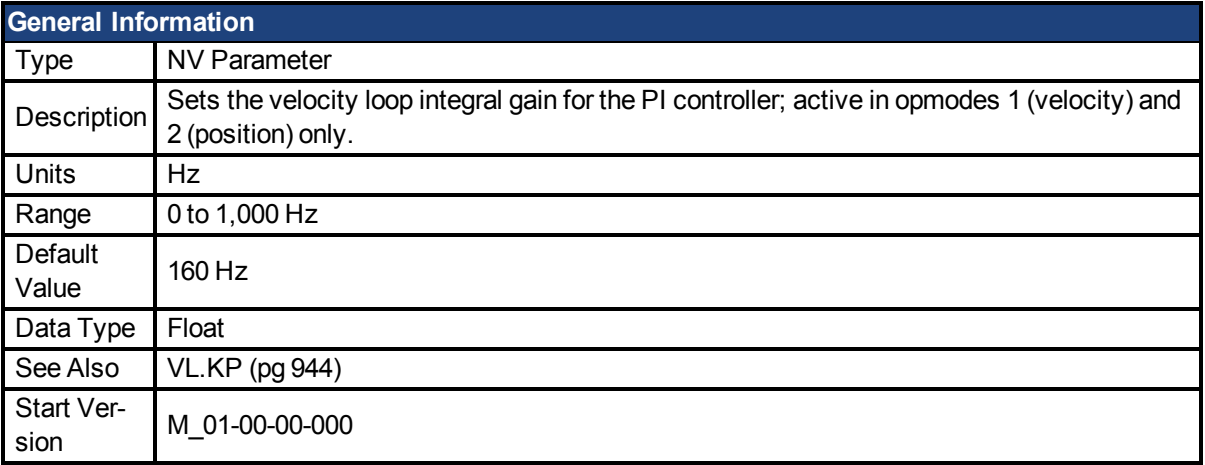

### **Variants Supported**

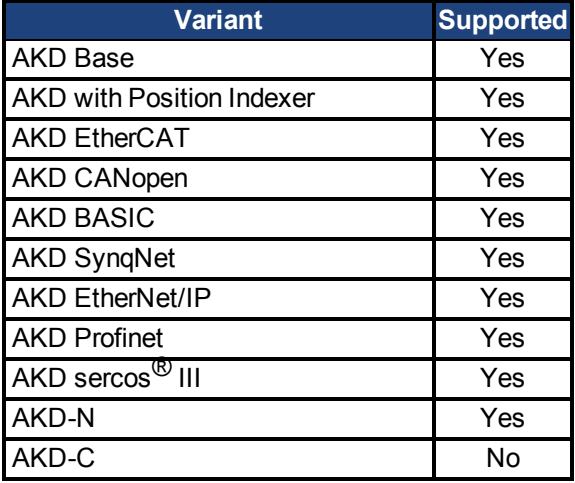

### **Fieldbus Information**

2434

 $\secos^{\circledR}$  III  $\left| \begin{array}{cc} 2+3+1 & 4 \end{array} \right|$ 

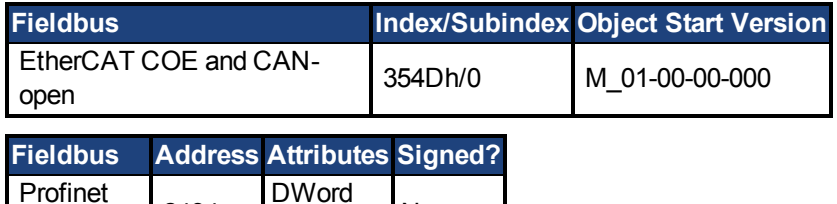

No

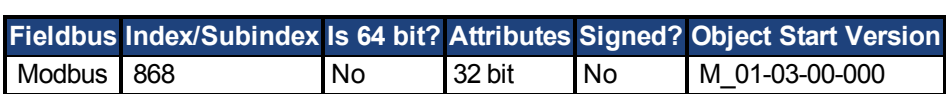

### **Description**

VL.KI sets the integral gain of the velocity loop.

A factor of 2π is included in the time calculation, therefore a PI velocity loop with a constant error of 1 rps in which VL.KI is set to 160 and [VL.KP \(pg 944\)](#page-942-0) is set to 1, will take (1000/160)\*2π ms to increase the integral gain to 1. Therefore, the total gain is 2 at this time (see velocity loop structure below).

#### **Velocity Loop Structure**

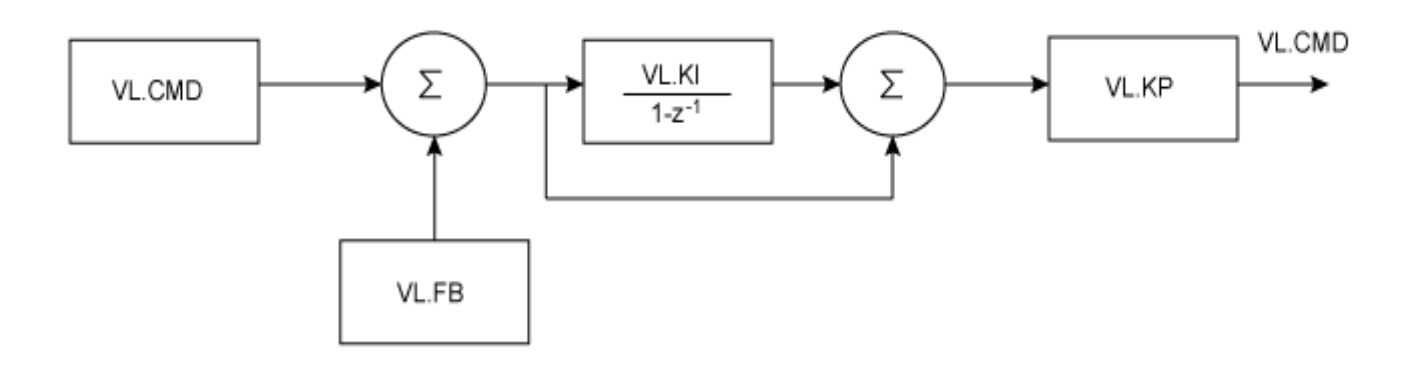

# **Related Topics**

[Velocity Loop \(pg 122\)](#page-121-0)

# <span id="page-941-0"></span>**24.36.17 VL.KO**

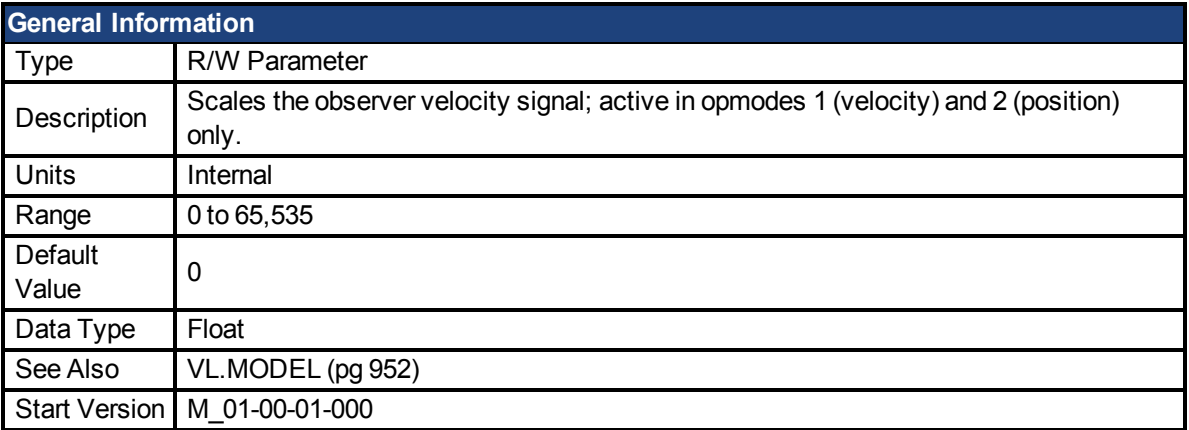

### **Variants Supported**

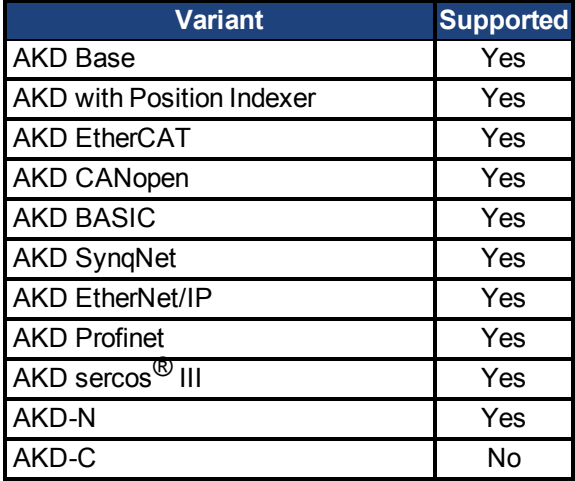

# **Fieldbus Information**

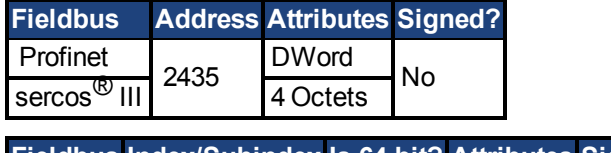

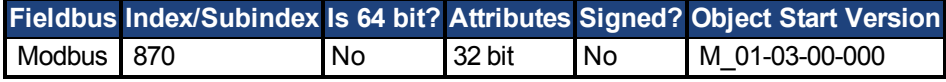

#### **Description**

VL.KO is used to scale the observer model to match the load. When VL.KO is tuned properly, [Reads the](#page-950-1) [observer velocity signal; active in opmodes 1 \(velocity\) and 2 \(position\) only. \(pg 952\)](#page-950-1) will match [VL.FB](#page-933-0) [\(pg 935\)](#page-933-0), except when there is an unspecified offset between the two.

# **Related Topics**

[Velocity Loop \(pg 122\)](#page-121-0)

# <span id="page-942-0"></span>**24.36.18 VL.KP**

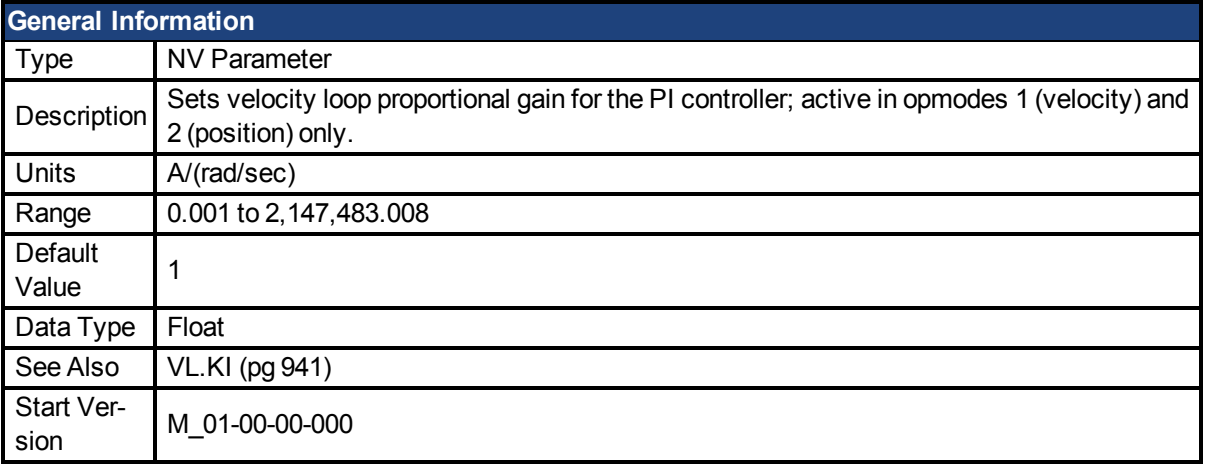

### **Variants Supported**

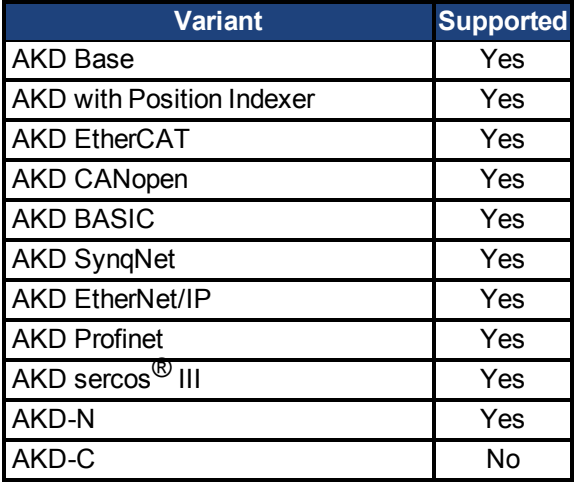

# **Fieldbus Information**

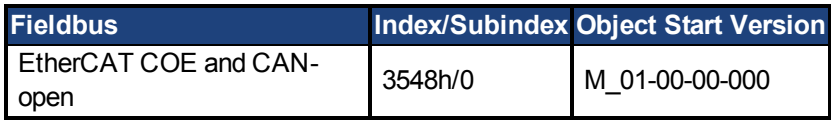

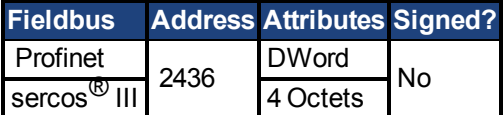

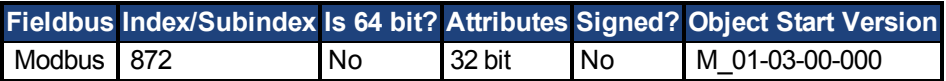

# **Description**

VL.KP sets the proportional gain of the velocity loop.

The idealized velocity loop bandwidth in Hz is:

#### **Rotary motor:**

Bandwidth (Hz) = VL.KP \*K<sub>t</sub>/ (2π \*J<sub>m</sub>) Where:

 $K_t$  = motor torque constant, in units of Nm/Arms

 $J_m$  = motor inertia, in units of kg\*m<sup>2</sup> **Linear motor:** Bandwidth (Hz) = VL.KP \*  $K_t$  / (Motor Pitch (mm) \* J<sub>m</sub>) Where:  $K_t$ = motor torque constant, in units of Nm/Arms  $J_m$  = motor inertia, in units of kg

The drive uses the same control loop for both linear and rotary motors. VL.KP units are in Arms /(rad/s). If you want to tune in units of Arms/(mm/s), then you must manually convert the units.

The diagram below shows how linear motors are implemented at the control loop level.

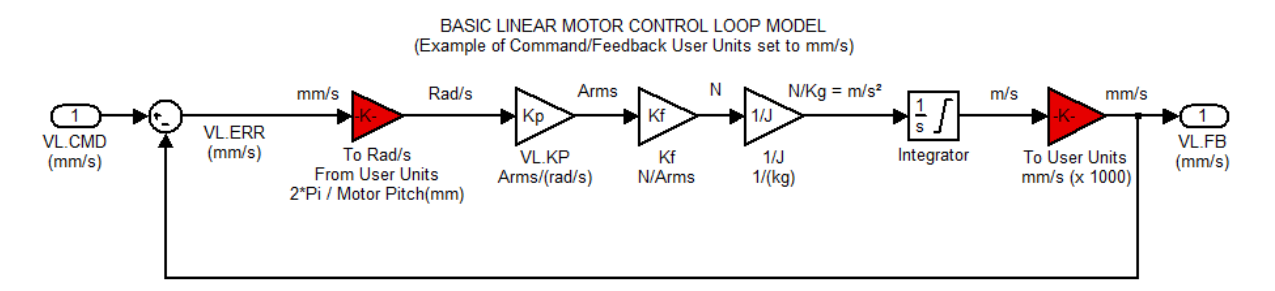

The red blocks are automatically handled at the drive level.

2π radians is the linear equivalent of one full mechanical revolution of a rotary motor - and is equal to the MOTOR.PITCH of a linear motor.

### **Example**

To convert VL.KP = 0.320 Arms/(rad/s) to Arms/(mm/s), where MOTOR.PITCH is 32 mm:

VL.KP =  $0.320$  Arm  $/rad/s$  \* ( $2\pi$  rad /  $32\text{mm}$  MOTOR.PITCH)  $VL.KP = 0.32 * 2\pi / 32 = 0.063$  Arms / (mm/s)

### **Related Topics**

Velocity Controller Environment Block Diagram

# <span id="page-944-0"></span>**24.36.19 VL.KVFF**

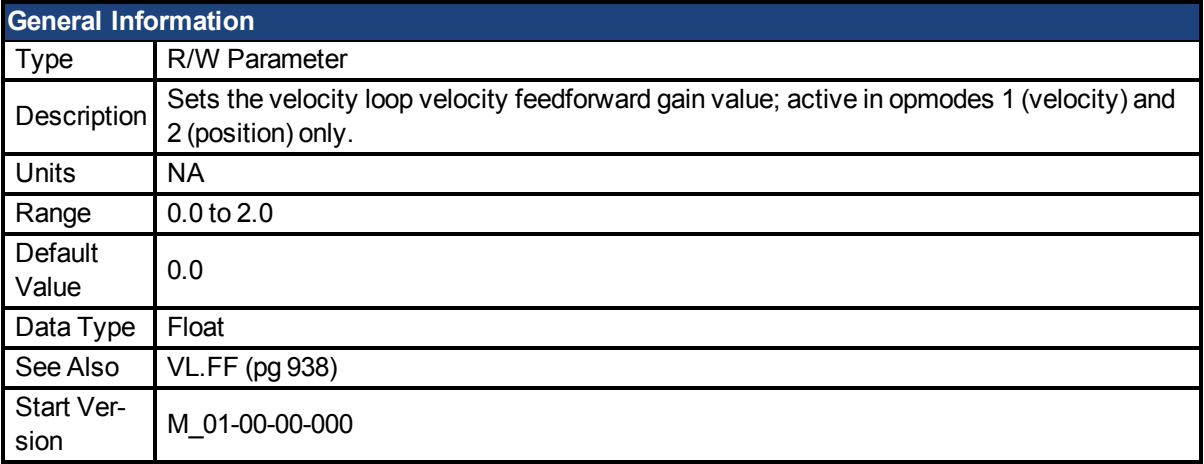

### **Variants Supported**

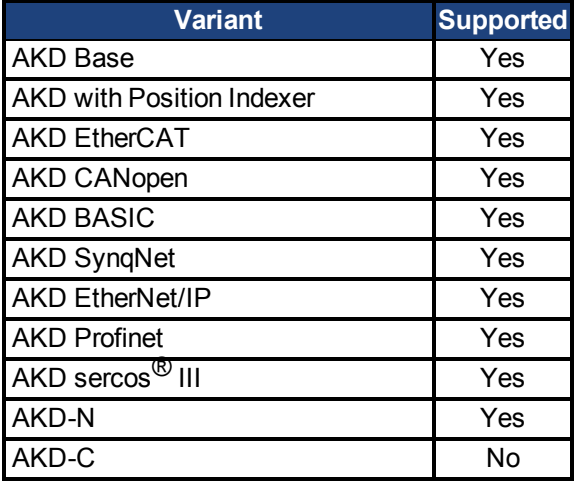

# **Fieldbus Information**

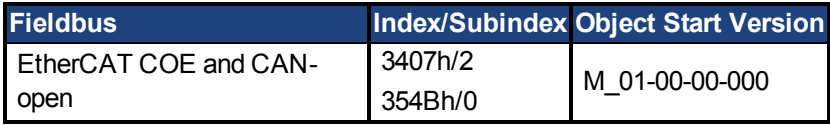

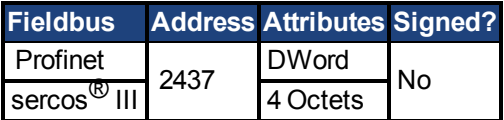

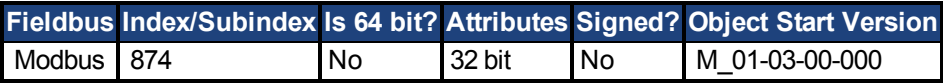

### **Description**

This parameter sets the gain for the velocity feedforward (a scaled derivative of the position command is added to the velocity command value). The nominal feedforward value can be multiplied by this gain value.

This parameter is only used in the position mode [\(DRV.OPMODE \(pg 480\)](#page-478-0) = 2).

# **Related Topics**

[13.4 Velocity Loop](#page-121-0)

# <span id="page-945-0"></span>**24.36.20 VL.LIMITN**

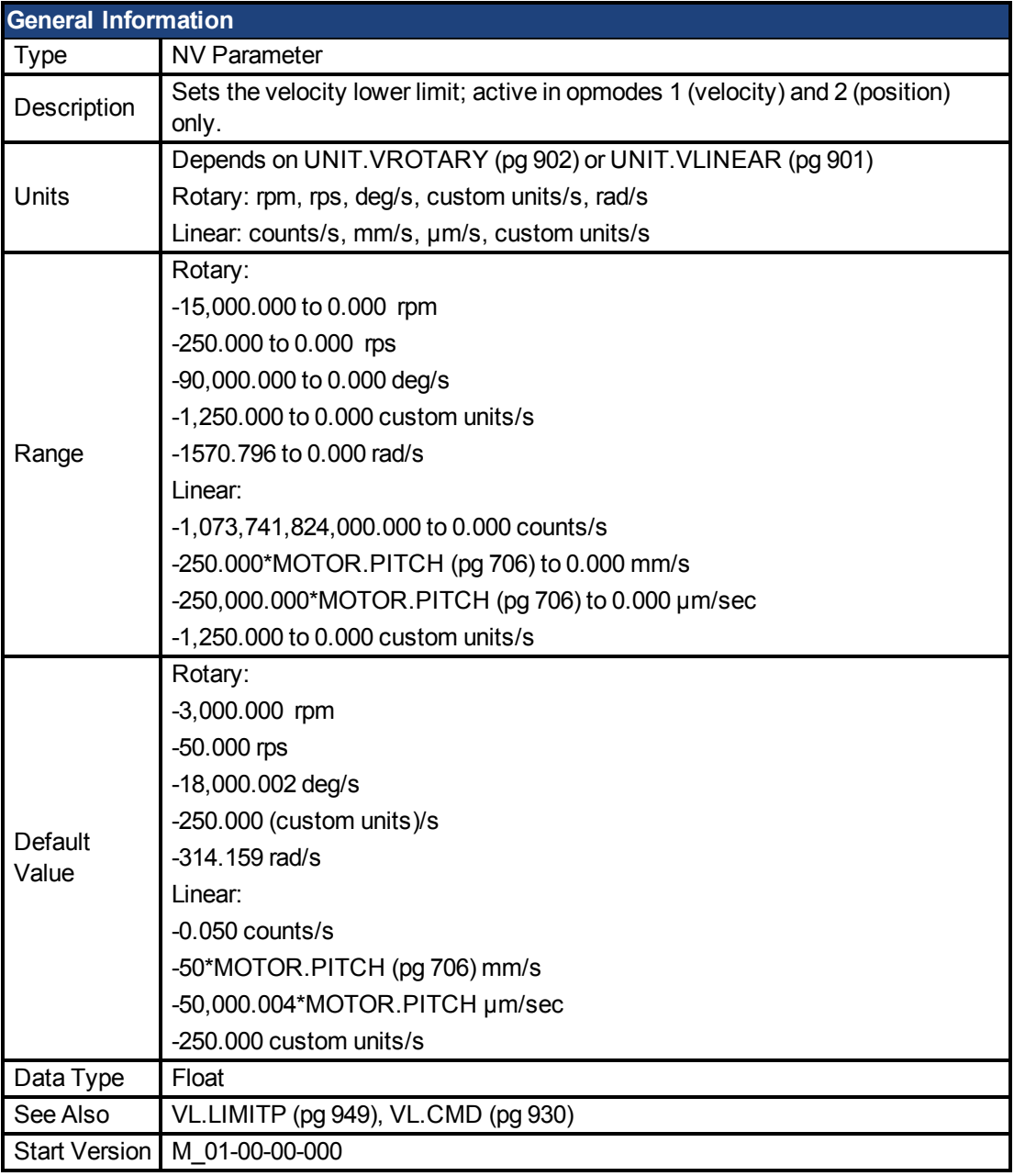

# **Variants Supported**

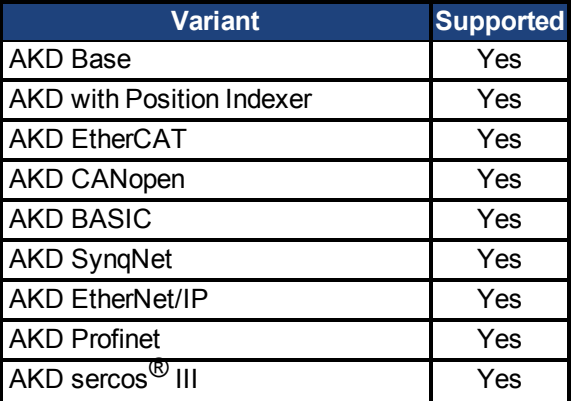

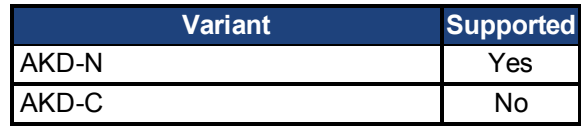

#### **Fieldbus Information**

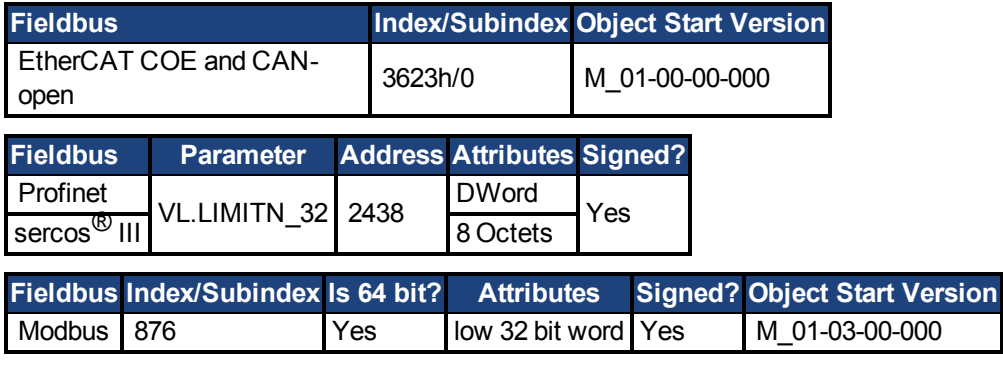

### **Description**

VL.LIMITN sets the velocity command negative limit.

If the input to the velocity loop is lower than VL.LIMITN, then the actual velocity command [VL.CMD \(pg](#page-928-0) [930\)](#page-928-0) is limited by the value of VL.LIMITN.

# **Related Topics**

[13.4 Velocity Loop](#page-121-0)

# <span id="page-947-0"></span>**24.36.21 VL.LIMITP**

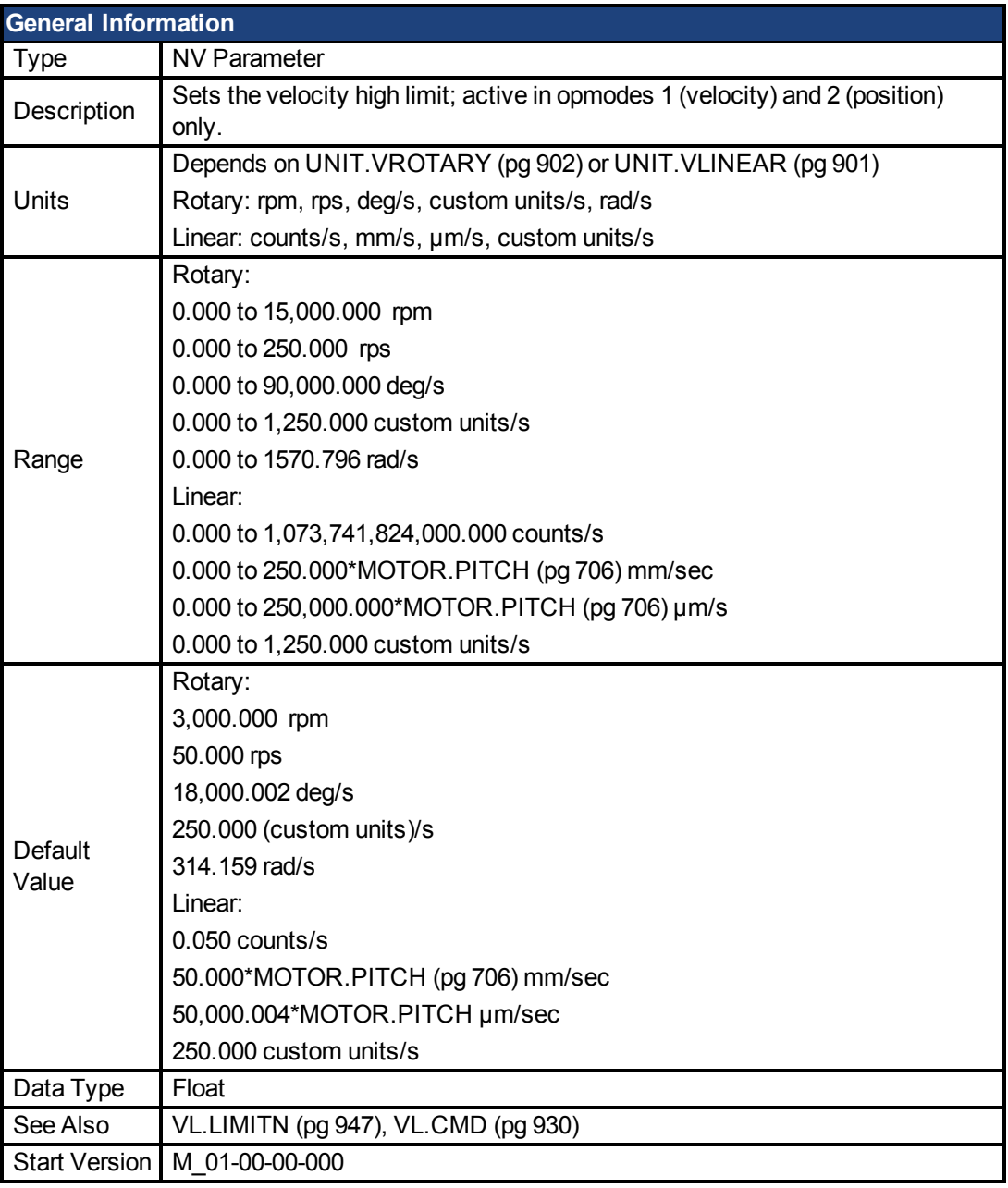

# **Variants Supported**

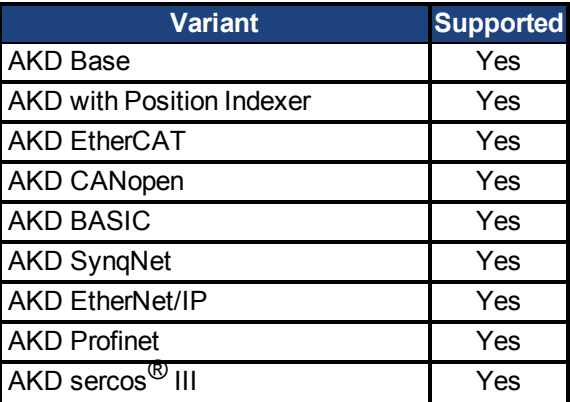

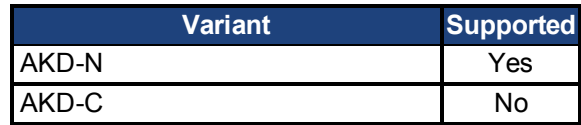

#### **Fieldbus Information**

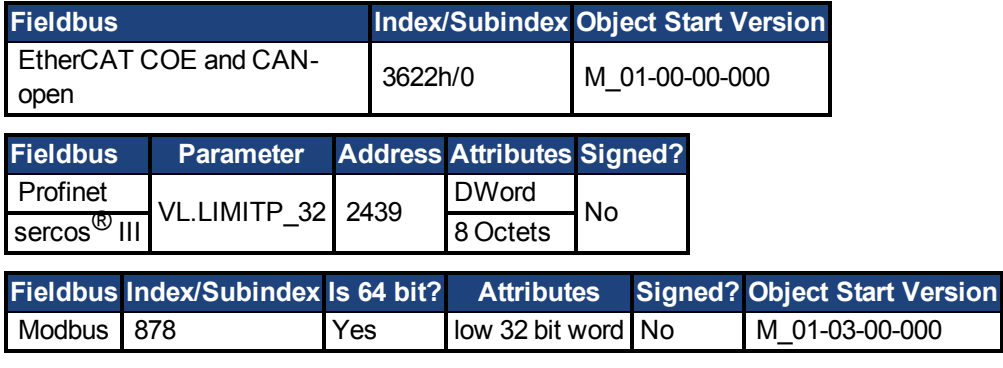

### **Description**

VL.LIMITP sets the velocity command positive limit.

If the input to the velocity loop is higher than VL.LIMITP, then the actual velocity command [VL.CMD \(pg](#page-928-0) [930\)](#page-928-0) is limited by the value of VL.LIMITP.

# **Related Topics**

[13.4 Velocity Loop](#page-121-0)

# **24.36.22 VL.LMJR**

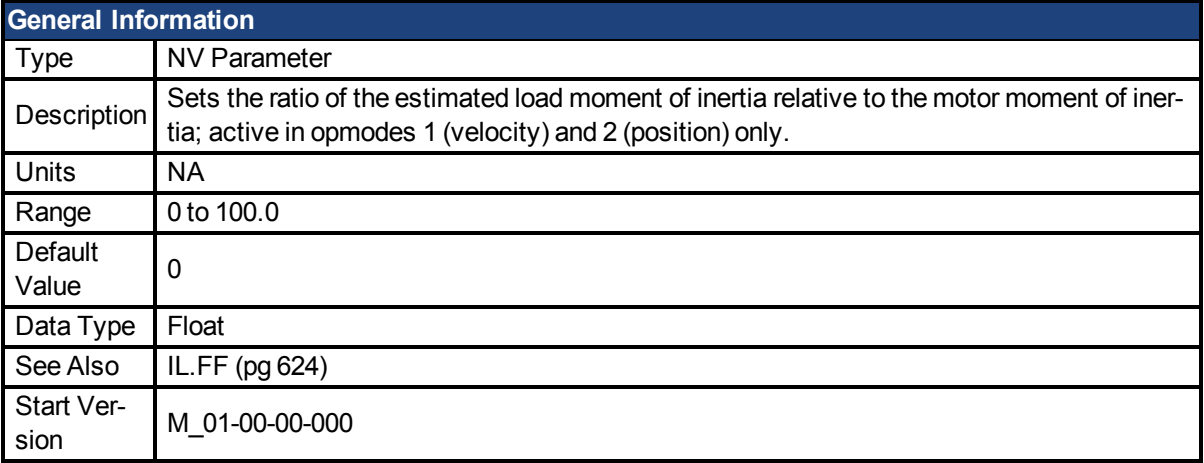

# **Variants Supported**

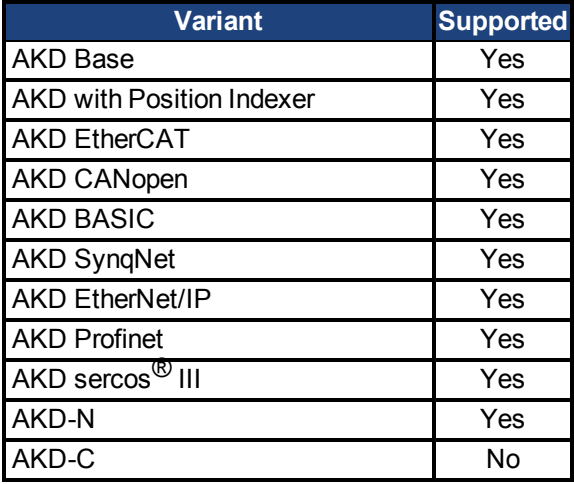

# **Fieldbus Information**

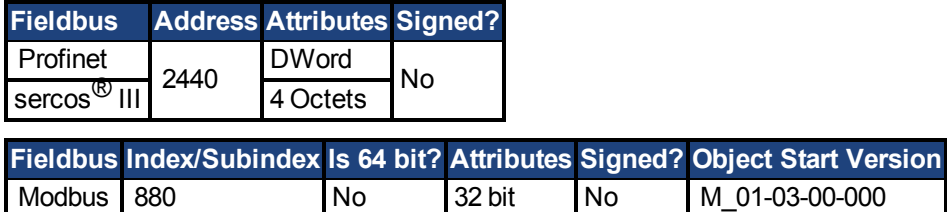

### **Description**

This parameter is used in the internal calculation of the current loop acceleration feed forward gain value.

# **Related Topics**

[Velocity Loop \(pg 122\)](#page-121-0)

# <span id="page-950-0"></span>**24.36.23 VL.MODEL**

<span id="page-950-1"></span>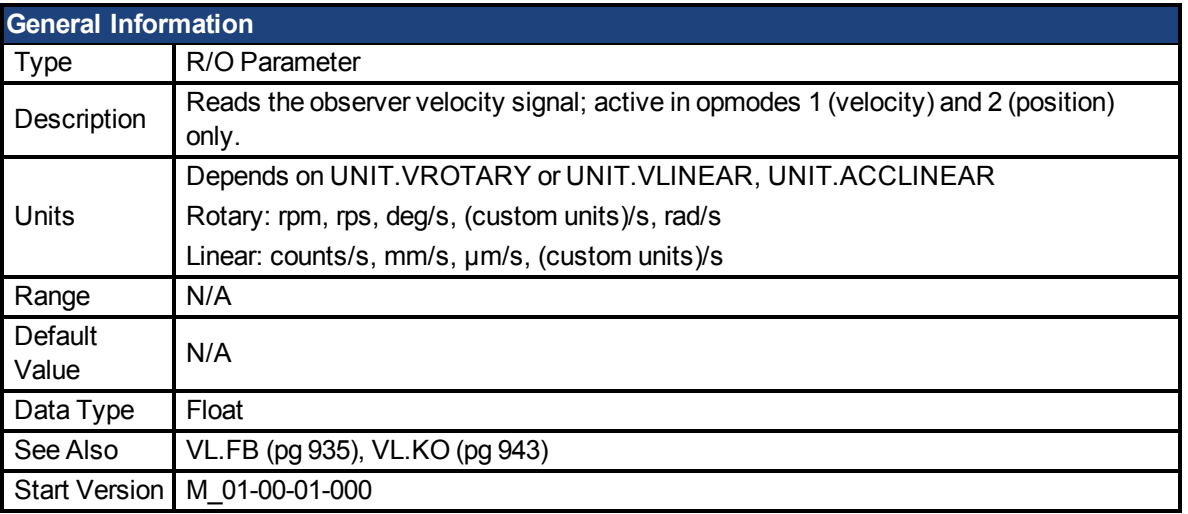

# **Variants Supported**

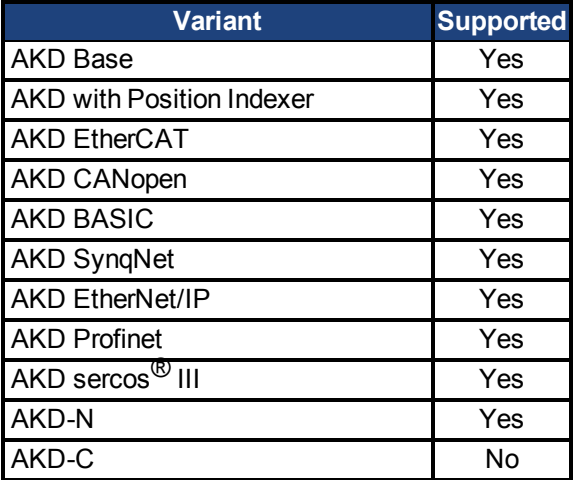

### **Fieldbus Information**

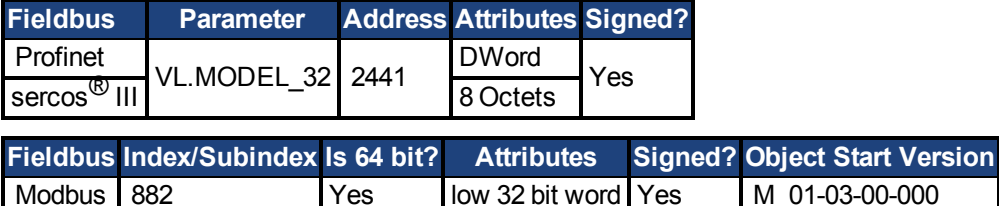

### **Description**

VL.MODEL is the observer velocity output. When [VL.KO \(pg 943\)](#page-941-0) is tuned properly, VL.MODEL will match [VL.FB \(pg 935\),](#page-933-0) except when there is an unspecified offset between the two.

Yes low 32 bit word Yes

# **Related Topics**

[13.4 Velocity Loop](#page-121-0)

# **24.36.24 VL.OBSBW**

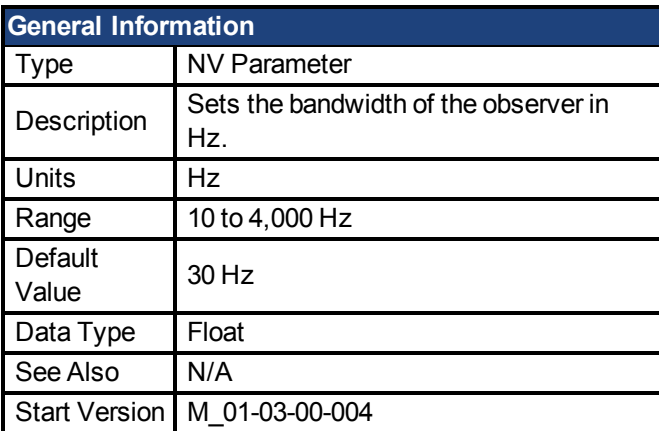

# **Variants Supported**

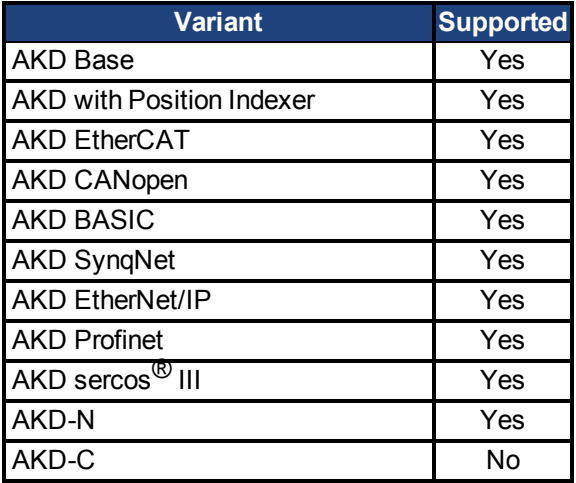

# **Fieldbus Information**

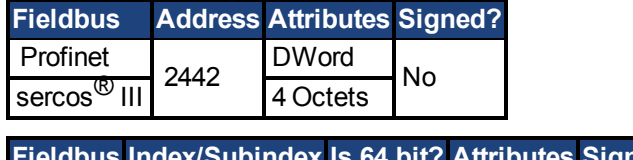

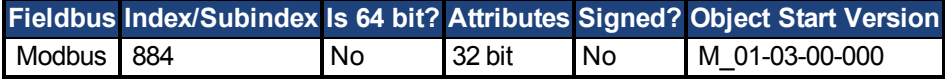

### **Description**

This parameter sets the bandwidth of the observer in Hz. The observer passes the velocity feedback through a PID control loop that behaves like a low-pass filter with a bandwidth of VL.OBSBW.

# **Related Topics**

[Velocity Loop \(pg 122\)](#page-121-0)

# **24.36.25 VL.OBSMODE**

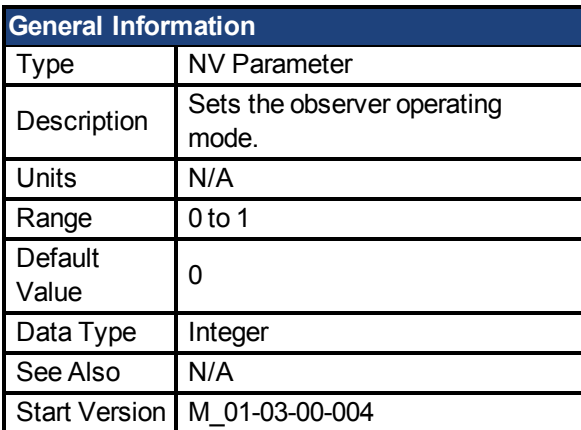

### **Variants Supported**

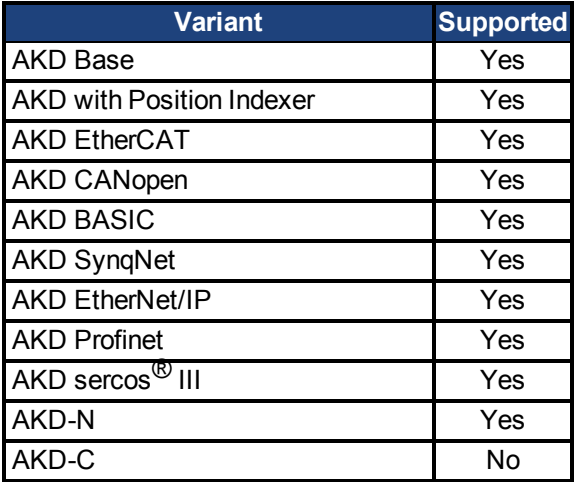

# **Fieldbus Information**

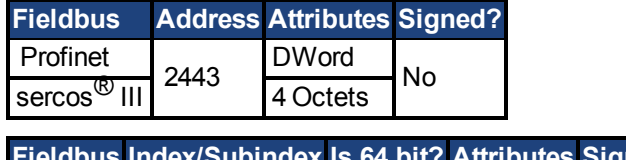

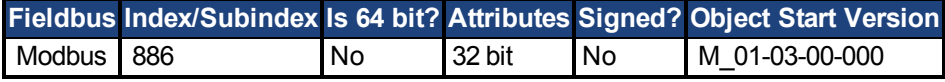

#### **Description**

This parameter sets the observer operating mode. When VL.OBSMODE = 0, the observer is not part of the control loop; that is, VL.FB is used as the velocity feedback signal to the velocity loop. When VL.OBSMODE = 1, the observer is part of the control loop; VL.MODEL is used as the velocity feedback signal.

# **Related Topics**

[Velocity Loop \(pg 122\)](#page-121-0)

# <span id="page-953-0"></span>**24.36.26 VL.THRESH**

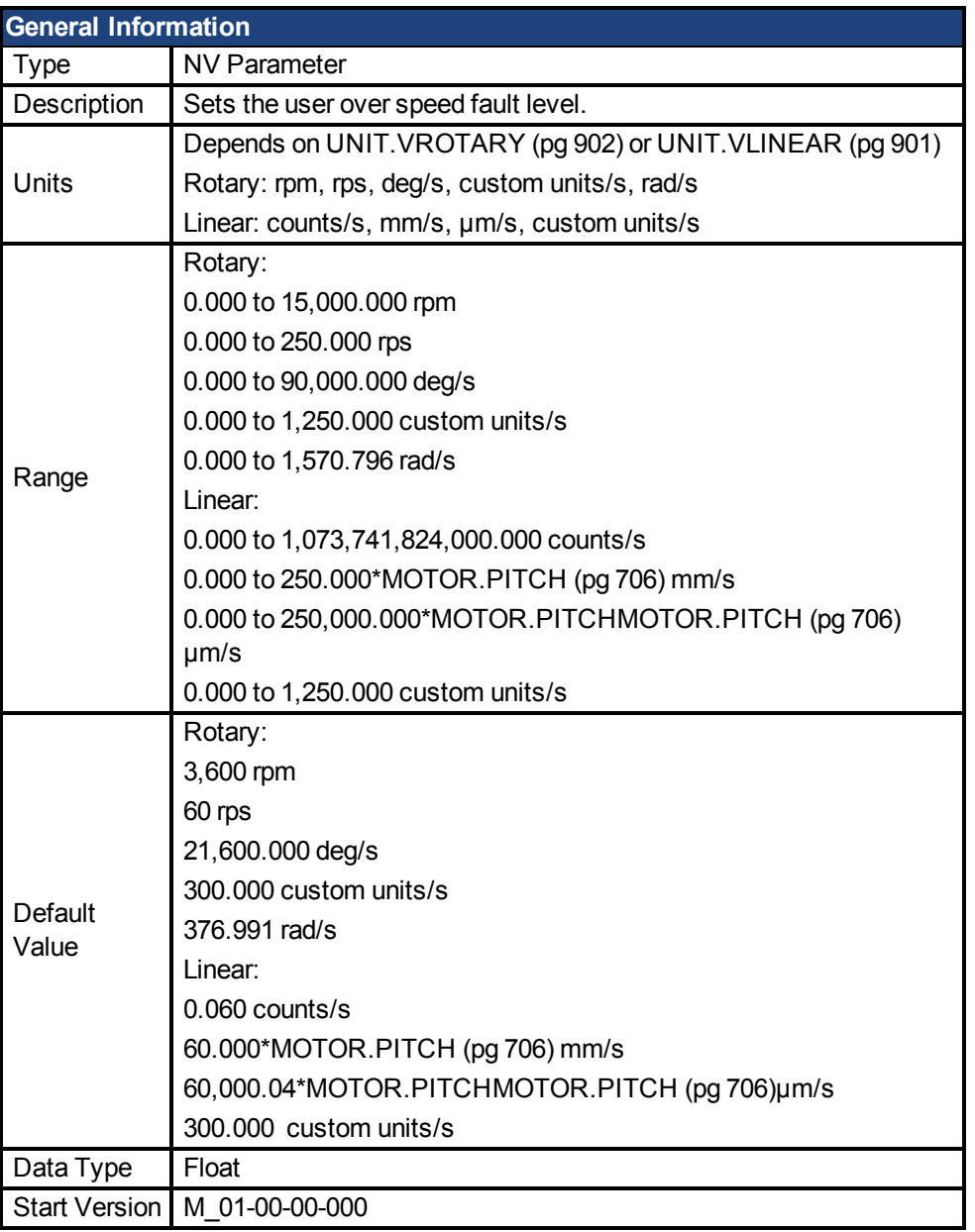

# **Variants Supported**

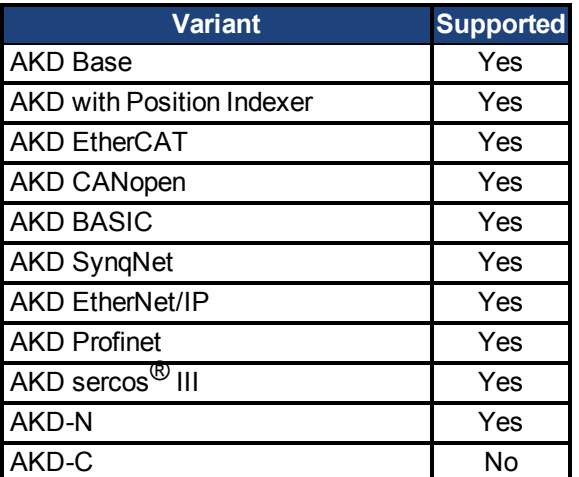

#### **Fieldbus Information**

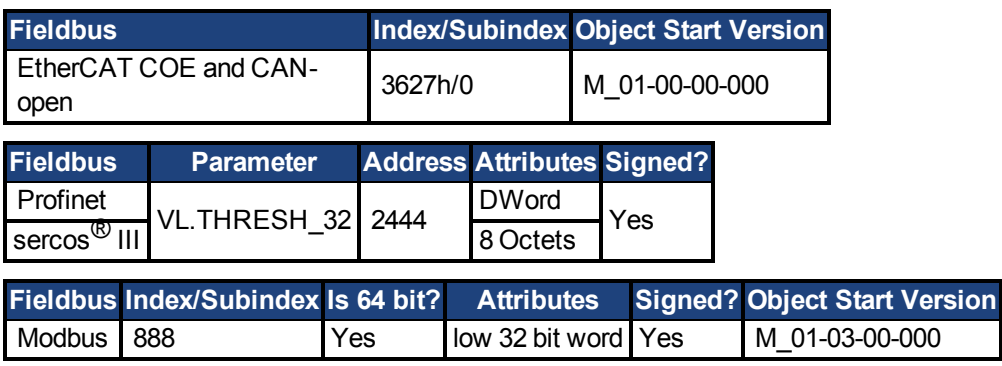

### **Description**

VL.THRESH sets the user overspeed fault threshold. This threshold becomes the overall overspeed fault threshold (VL.VFTHRESH) if it is less than the motor speed threshold (1.2 x MOTOR.VMAX), and for MOTOR. TYPE = 6 if it is less than the motor back EMF overspeed threshold ((1.02 x 1000 x VBUS.OVFTHRESH) / (MOTOR.KE x sqrt(2))).

The value is considered an absolute value, hence it applies for both negative and positive velocities.

### **Example**

VL.THRESH is set to 600 rpm. A velocity [\(VL.FB \(pg 935\)\)](#page-933-0) of 700 rpm will generate an over speed fault.

#### **Related Topics**

[13.4 Velocity Loop](#page-121-0)| [VL.CMD \(pg 930\)](#page-928-0)| [VL.CMDU \(pg 932\)](#page-930-0)| [VL.VFTHRESH \(pg 957\)](#page-955-0)

# <span id="page-955-0"></span>**24.36.27 VL.VFTHRESH**

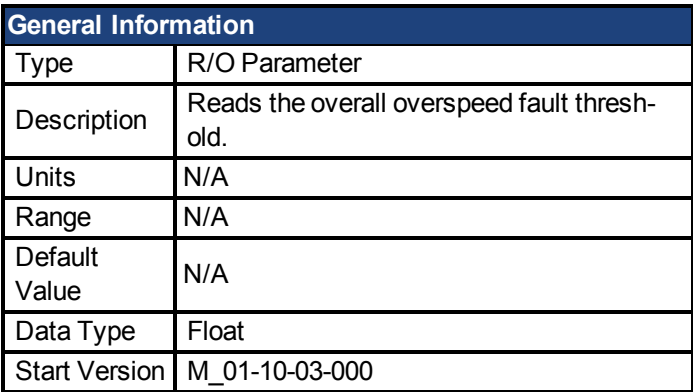

### **Variants Supported**

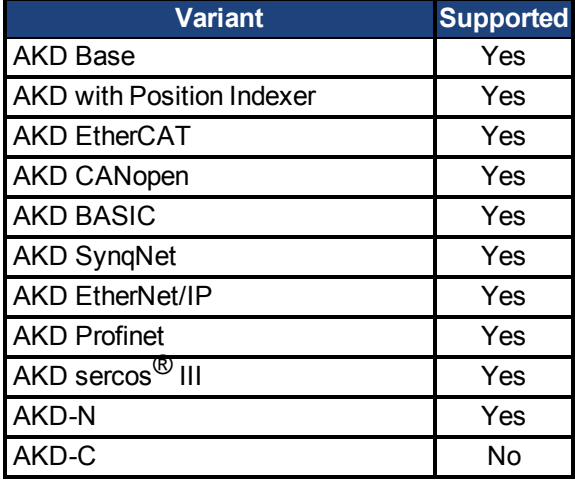

### **Description**

This parameter reports the overall overspeed fault threshold. Whichever of the following thresholds has the smallest value is used as the overall overspeed fault threshold:

- User overspeed threshold (VL.THRESH).
- Motor mechanical overspeed threshold (1.2 x MOTOR. VMAX)
- If MOTOR. TYPE = 6, the motor back EMF overspeed threshold  $((1.02 \times 1000 \times$ VBUS.OVFTHRESH) / (MOTOR.KE x sqrt(2))).

# **Related Topics**

[13.4 Velocity Loop](#page-121-0)| [VL.THRESH \(pg 955\)](#page-953-0)| [MOTOR.VMAX \(pg 725\)](#page-723-0)

# **24.37 WS Parameters**

This section describes the WS parameters.

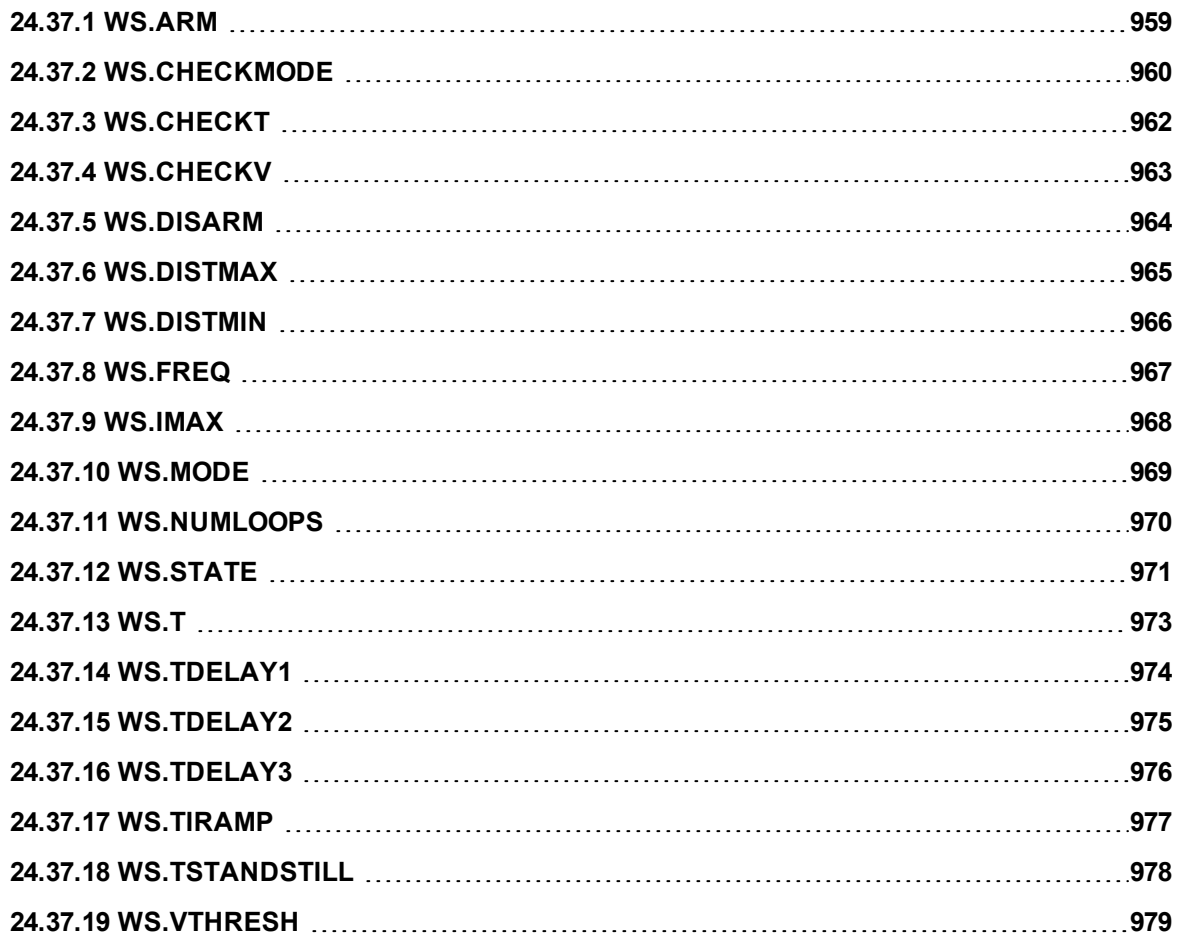

# <span id="page-957-0"></span>**24.37.1 WS.ARM**

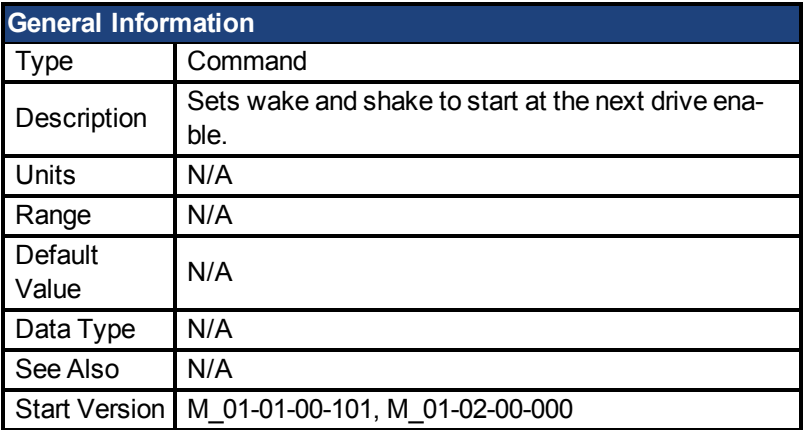

### **Variants Supported**

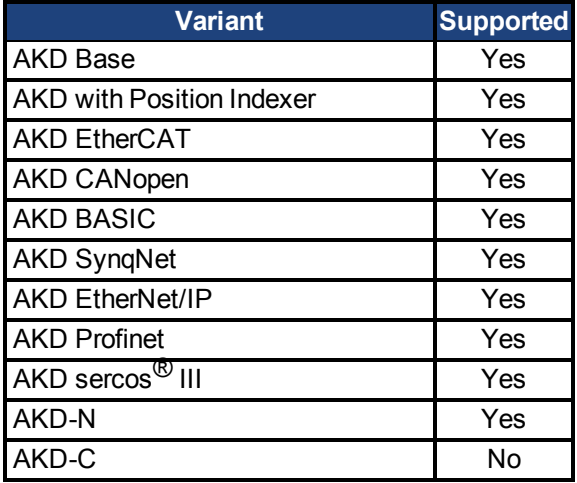

# **Fieldbus Information**

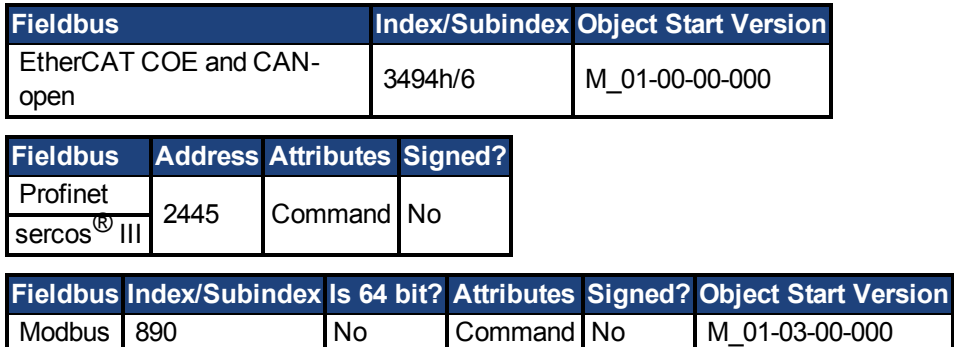

### **Description**

This command sets wake and shake to start at the next drive enable. Feedback type is not relevant for this command. If WS.STATE is 0 and the drive is disabled, then WS.STATE will change to 1 after issuing WS.ARM. With this command, wake and shake can be repeated if desired.

# **Related Topics**

# <span id="page-958-0"></span>**24.37.2 WS.CHECKMODE**

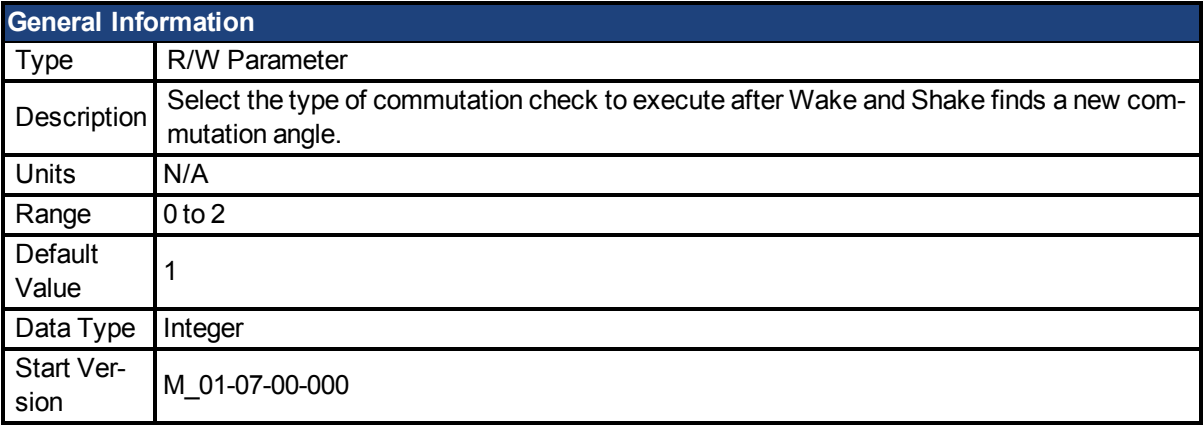

### **Variants Supported**

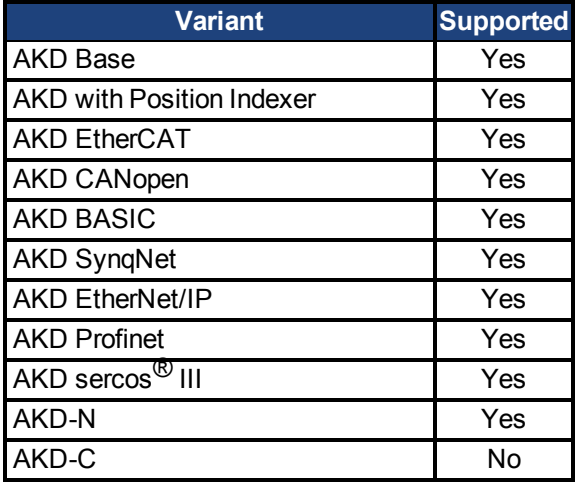

### **Fieldbus Information**

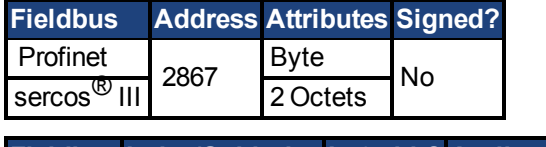

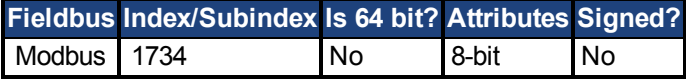

### **Description**

AKD supports several options to confirm a valid commutation after Wake and Shake has determined a new commutation angle. In some mechanical situations, such as if motion is inhibited, it is possible for Wake and Shake to select an incorrect angle. Commutation checks are designed to prevent unexpected motion if this occurs.

#### **0 = No Commutation Check**

If No Commutation Check is selected, neither passive nor active commutations checks will be executed.

#### **1 = Active Commutation Check (default)**

In the default Active Commutation Check mode, AKD will make a short torque move after an angle has been selected. If the motor fails to move in the expected direction, a fault will be generated.

#### **2 = Passive Commutation Check**

In the Passive Commutation Check mode, AKD will monitor torque commands and acceleration values for 10 revolutions after Wake and Shake has completed. During this time, a fault will be generated if unexpected motion is detected, such as if commanded torque and acceleration are in opposition directions. Note that this fault may also be reported if the motor experiences a large torque disturbance lasting longer than WS.CHECKT.

### **Related Topics**

[Wake and Shake Overview \(pg 64\)](#page-63-0)| [WS.MODE \(pg 969\)](#page-967-0)

# <span id="page-960-0"></span>**24.37.3 WS.CHECKT**

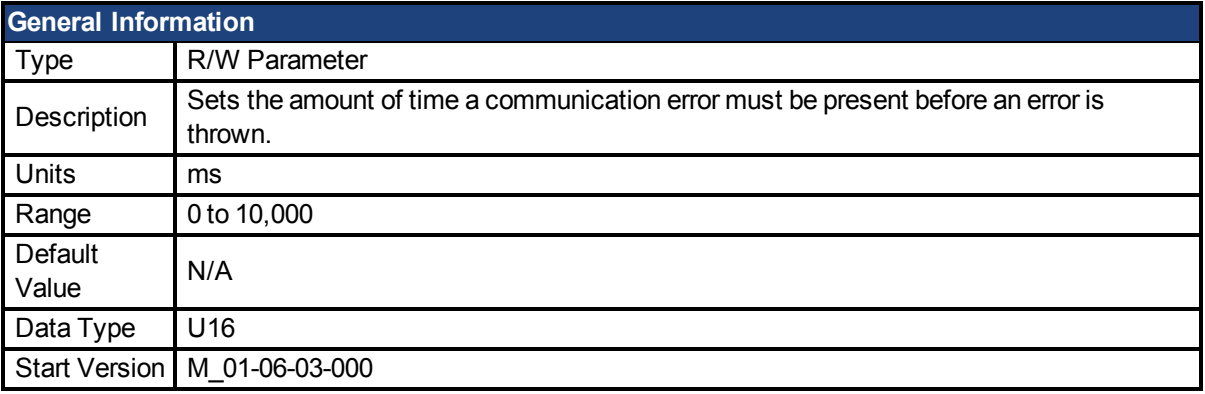

# **Variants Supported**

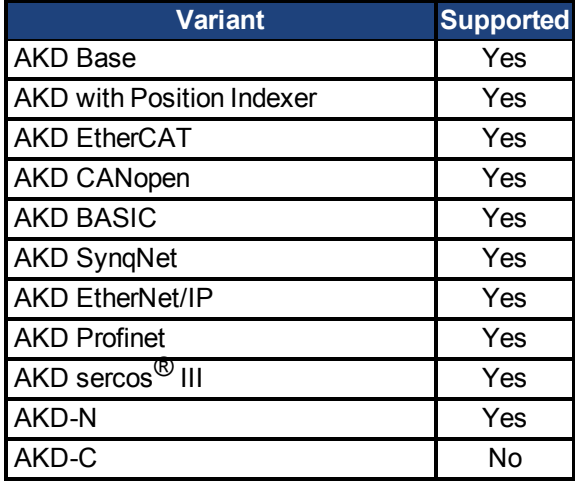

### **Fieldbus Information**

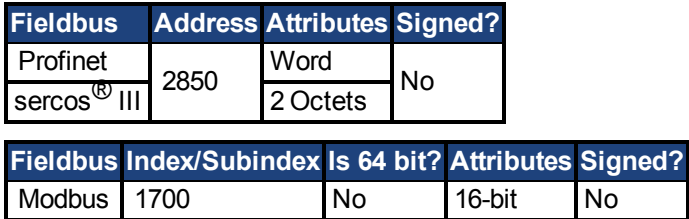

#### **Description**

This parameter sets the amount of time a communication error must be present before an error is thrown. Commutation monitoring is disabled when this parameter is set to 0.

# **Related Topics**

[Wake and Shake Overview \(pg 64\)](#page-63-0)| [WS.CHECKV \(pg 963\)](#page-961-0)

# <span id="page-961-0"></span>**24.37.4 WS.CHECKV**

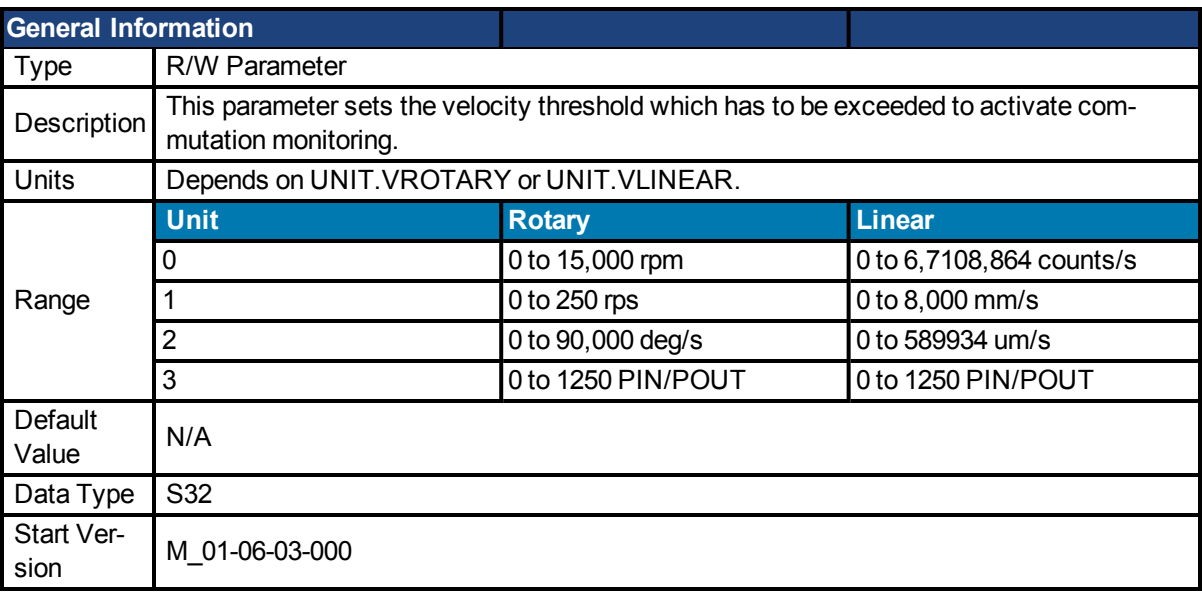

# **Variants Supported**

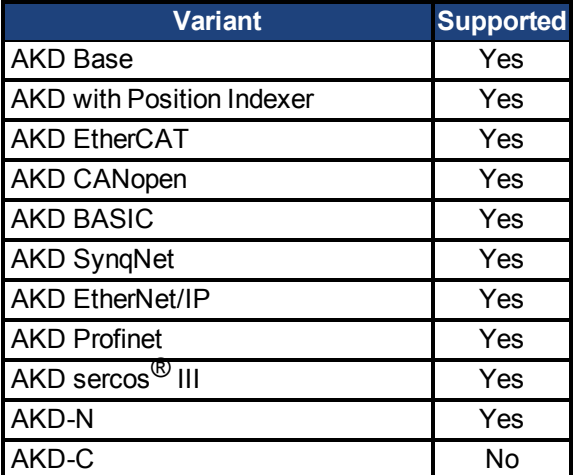

# **Fieldbus Information**

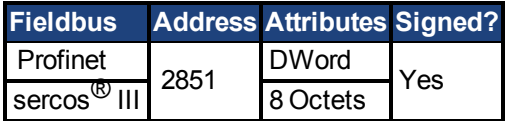

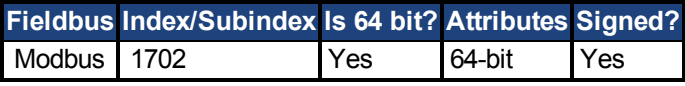

### **Description**

This parameter sets the velocity threshold which has to be exceeded to activate commutation monitoring.

# **Related Topics**

[Wake and Shake Overview \(pg 64\)](#page-63-0)| [WS.CHECKT \(pg 962\)|](#page-960-0) [UNIT.VROTARY \(pg 902\)](#page-900-0)| [UNIT.VLINEAR](#page-899-0) [\(pg 901\)](#page-899-0)

# <span id="page-962-0"></span>**24.37.5 WS.DISARM**

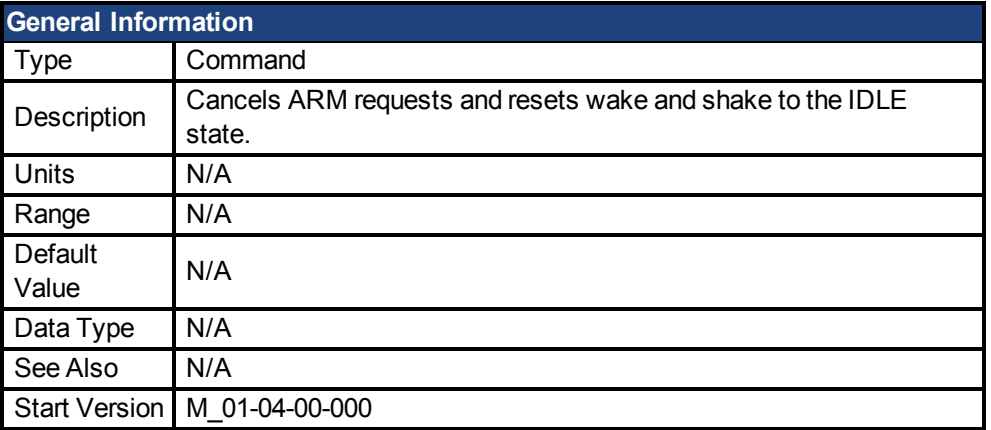

### **Variants Supported**

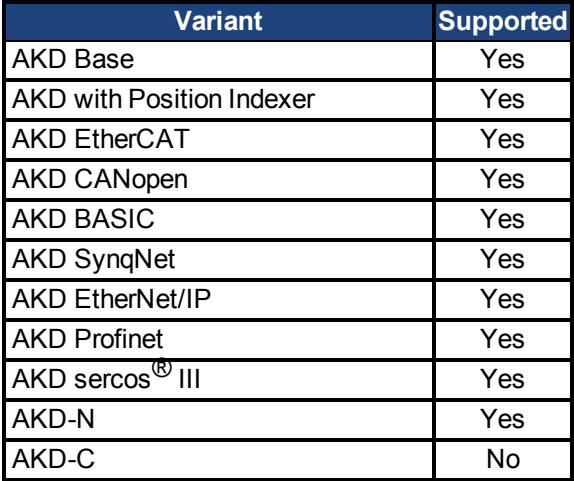

# **Fieldbus Information**

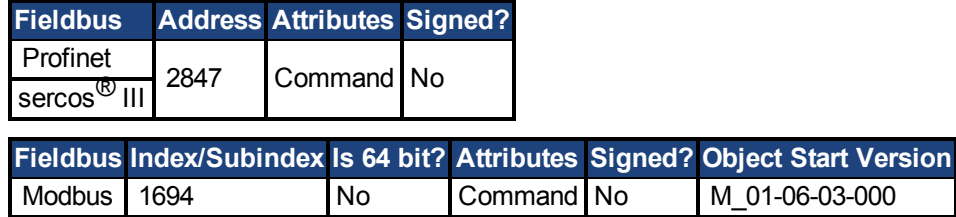

#### **Description**

This command disables wake and shake immediately. Feedback type is not relevant for this command. If [WS.ARM \(pg 959\)](#page-957-0) has been issued, the request to execute the wake and shake algorithm at the next enable is cancelled. [WS.STATE \(pg 971\)](#page-969-0) is set to IDLE.

### **Related Topics**

# <span id="page-963-0"></span>**24.37.6 WS.DISTMAX**

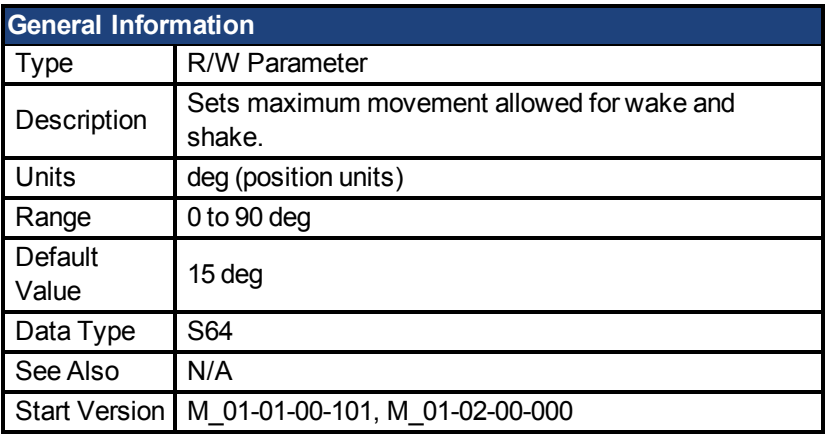

### **Variants Supported**

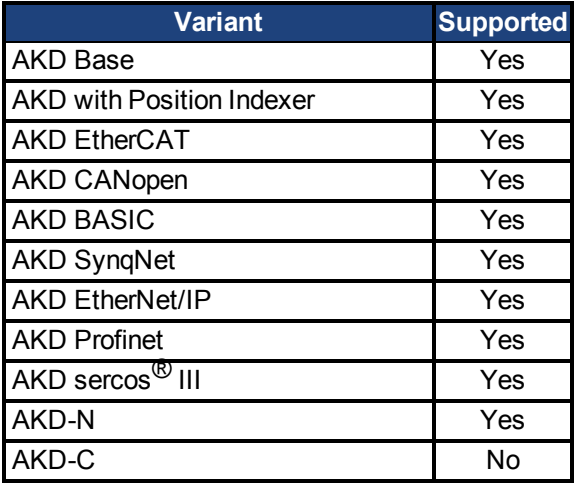

### **Fieldbus Information**

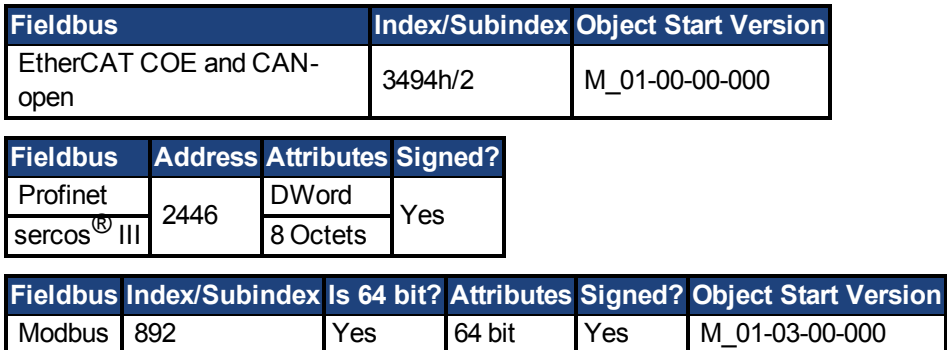

### **Description**

This parameter sets the maximum movement that is allowed for finding commutation. If this value is too small, [FF475 \(pg 247\),](#page-245-0) "Wake and Shake. Too much movement", may occur before wake and shake is finished. The bigger this value, the more movement is allowed for wake and shake. This value is application dependent.

# **Related Topics**

# <span id="page-964-0"></span>**24.37.7 WS.DISTMIN**

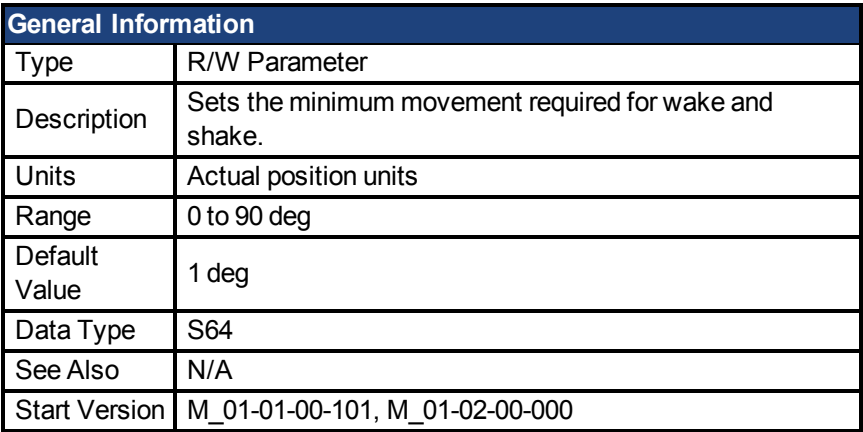

### **Variants Supported**

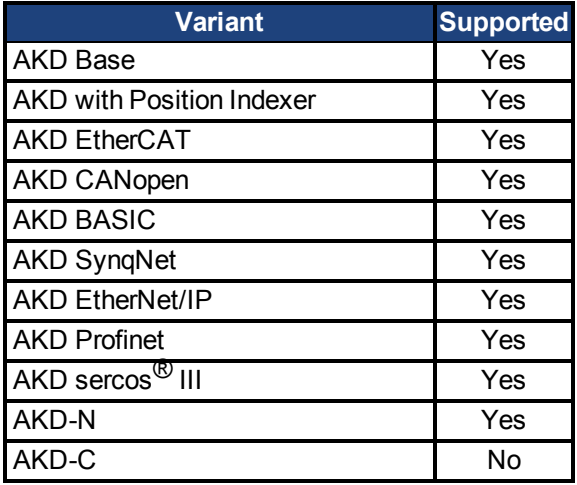

### **Fieldbus Information**

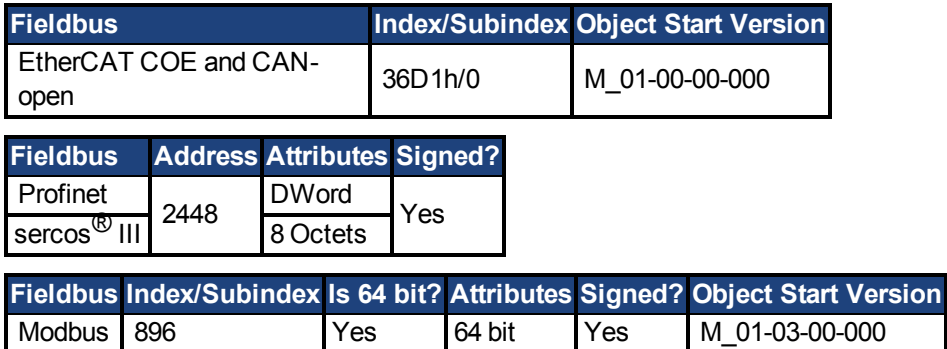

### **Description**

This parameter sets the minimum movement that is required for commutation finding. If this value is too small, the the commutation finding might fail if too little current is used. The larger this value, the more movement is needed in order to avoid F473: "Wake and Shake: Too little movement".

# **Related Topics**

# <span id="page-965-0"></span>**24.37.8 WS.FREQ**

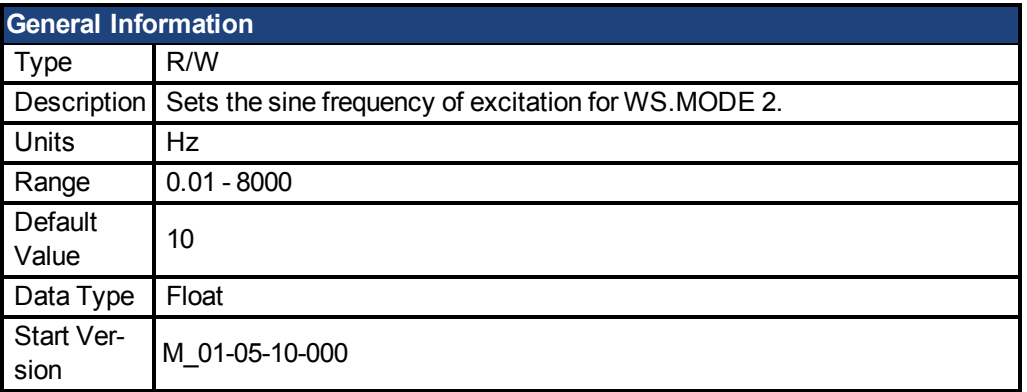

# **Variants Supported**

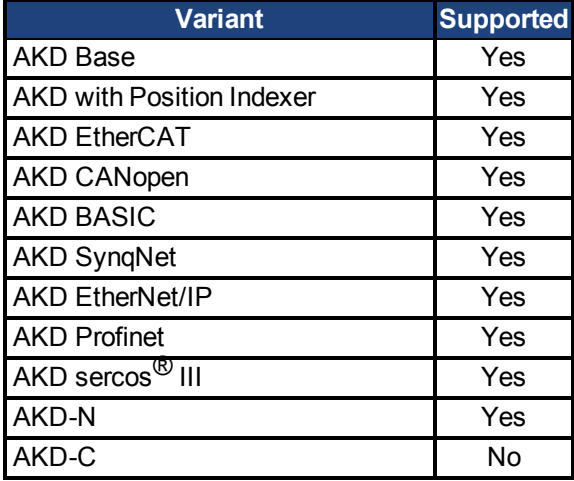

# **Fieldbus Information**

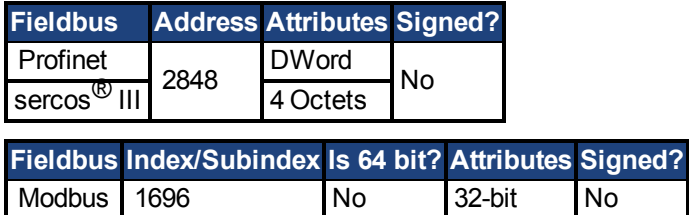

# **Description**

This keyword sets the excitation frequency for Wake and Shake mode 2.

The default setting of 10Hz will work for almost all systems.

In cases where the load attached to the motor is much higher than the motor inertia (200:1) it may be necessary to lower the value of WS.FREQ.

Effects of lowering WS.FREQ:

- Wake and Shake Mode 2 will take longer to complete.
- A higher magnitude of motion will be seen on the motor because the motor has current applied in the same direction for a longer period of time.

### **Related Topics**

[WS.MODE \(pg 969\)](#page-967-0)

# <span id="page-966-0"></span>**24.37.9 WS.IMAX**

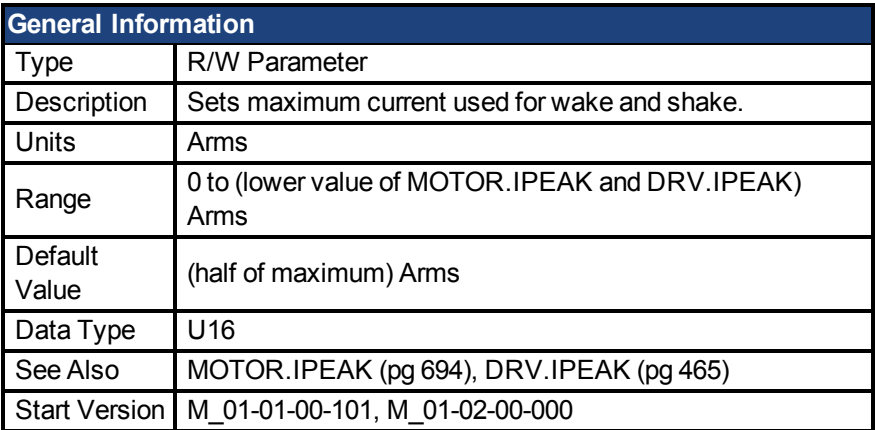

# **Variants Supported**

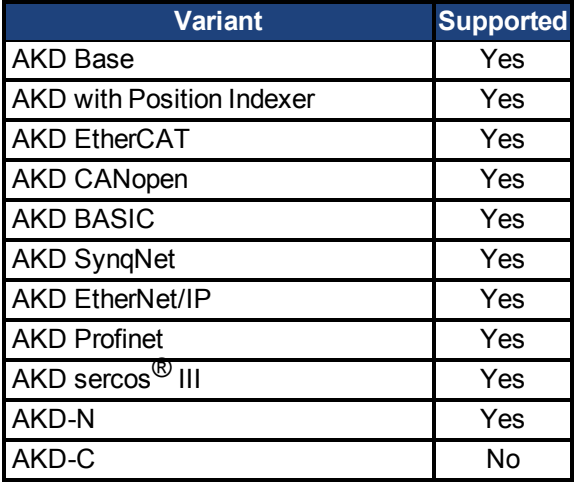

### **Fieldbus Information**

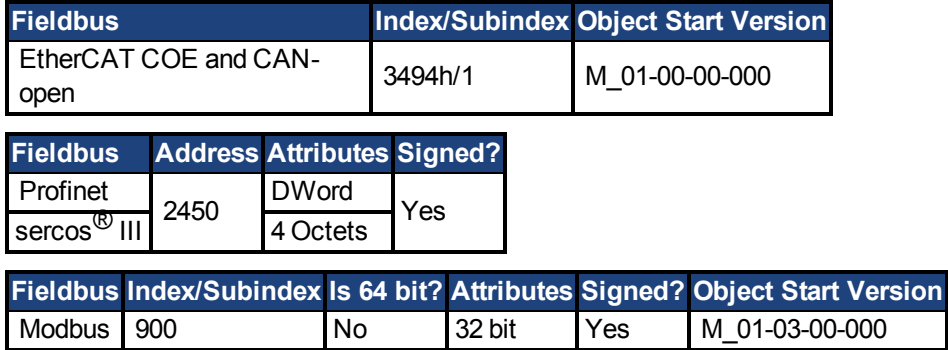

### **Description**

This parameter defines the maximum current used for wake and shake. If the selected current is too low, the minimum required movement may not occur. If the selected current is too high, the movement may be too fast (overspeed) or too large (over maximum movement).

The maximum of this parameter is the lower value of MOTOR.IPEAK and DRV.IPEAK. The default value of this parameter is the half of its maximum. This value depends on the specific application.

# **Related Topics**

# <span id="page-967-0"></span>**24.37.10 WS.MODE**

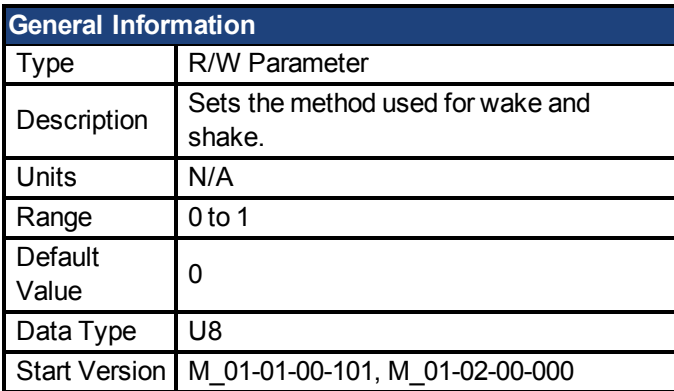

### **Variants Supported**

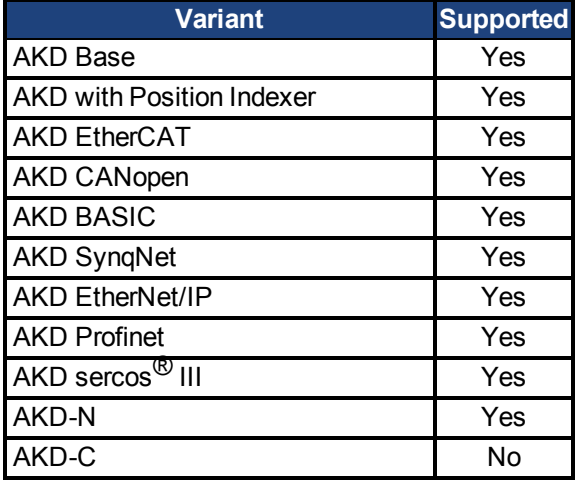

# **Fieldbus Information**

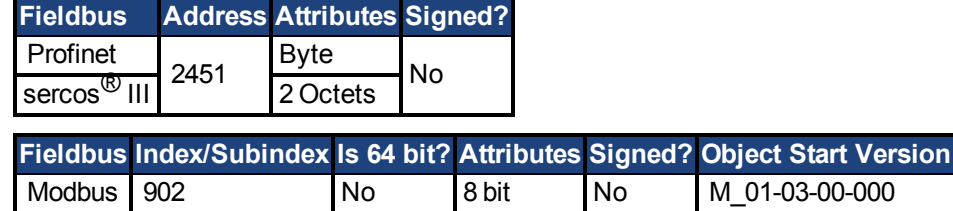

### **Description**

This parameter sets the method used for finding commutation.

#### **0 = Standard wake and shake**

Two iterations are used to find the correct angle in this mode. Coarse (current mode) and fine (velocity mode) iterations are done in a loop (WS.NUMLOOPS times). The average angle of all loops is calculated and used.

#### **1 = Commutation alignment by fixed commutation vector (Zero Method)**

The motor poles are set to 0, current mode is activated, and WS.IMAX is applied. The angle in which the motor settles is used for commutation. Other settings are restored (such as motor poles and operation mode).

### **Related Topics**

# <span id="page-968-0"></span>**24.37.11 WS.NUMLOOPS**

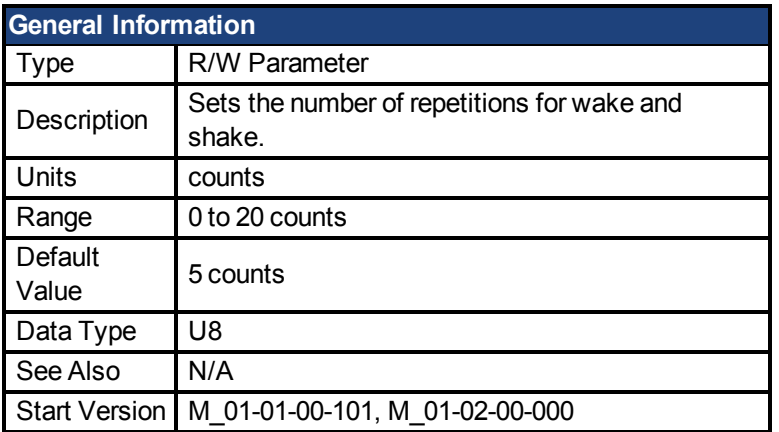

### **Variants Supported**

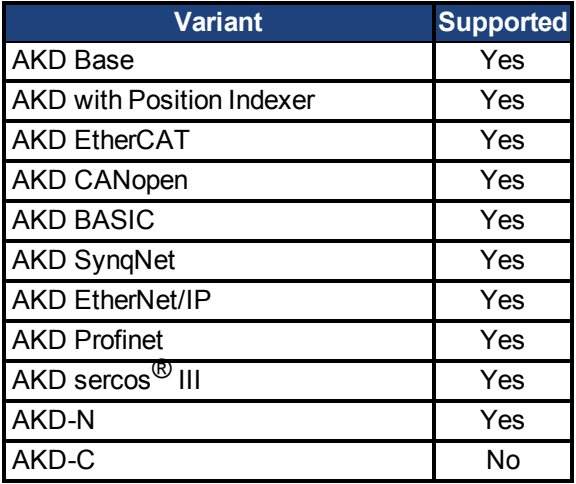

# **Fieldbus Information**

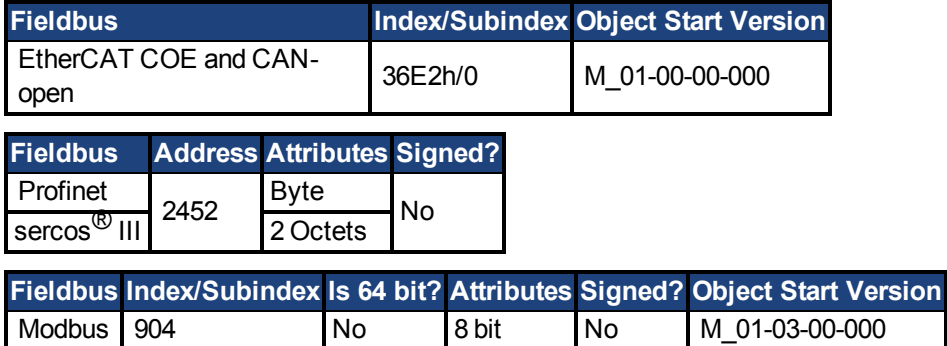

### **Description**

This parameter sets the maximum number of wake and shake repetitions. MOTOR.PHASE is calculated as mean value of all wake and shake repetitions.

### **Related Topics**

# <span id="page-969-0"></span>**24.37.12 WS.STATE**

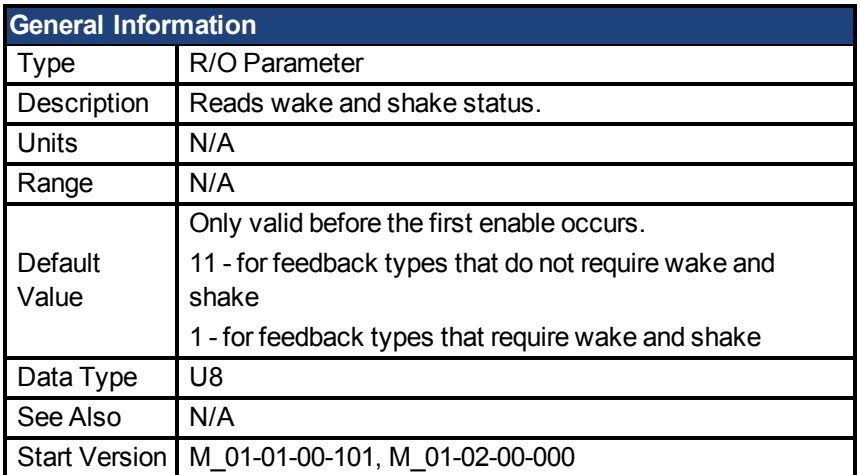

#### **Variants Supported**

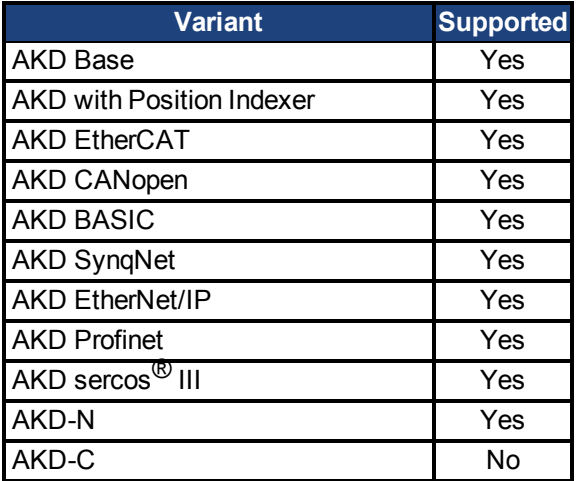

### **Fieldbus Information**

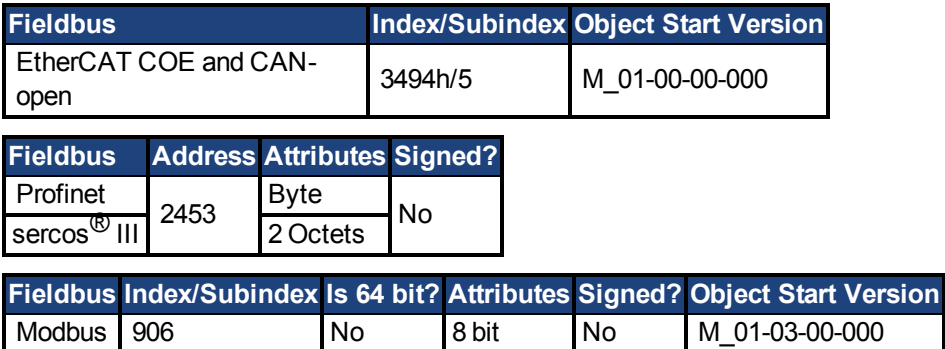

### **Description**

WS switches different current vectors and records position feedback in order to establish commutation alignment.

WS.STATE 0 = wake and shake successful (DONE).

WS.STATE 1 = wake and shake configured and will be done at next enable (ARMED).

WS.STATE 2 = wake and shake running. (ACTIVE)

WS.STATE 10 = error occurred during wake and shake (ERROR).

WS.STATE 11 = wake and shake not required (IDLE).

### **Related Topics**

# <span id="page-971-0"></span>**24.37.13 WS.T**

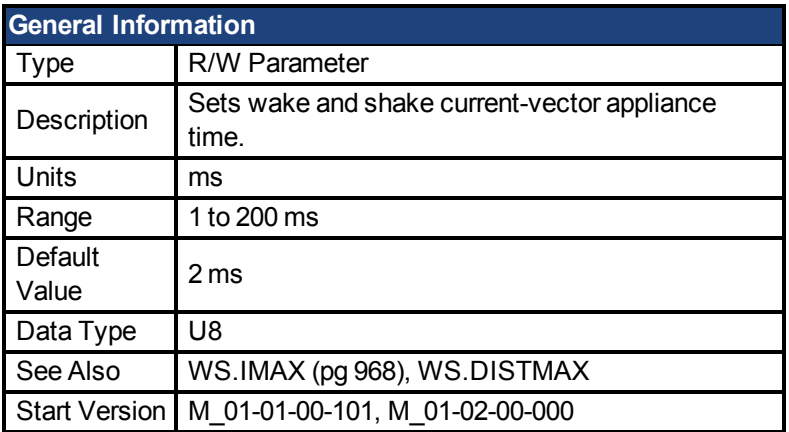

### **Variants Supported**

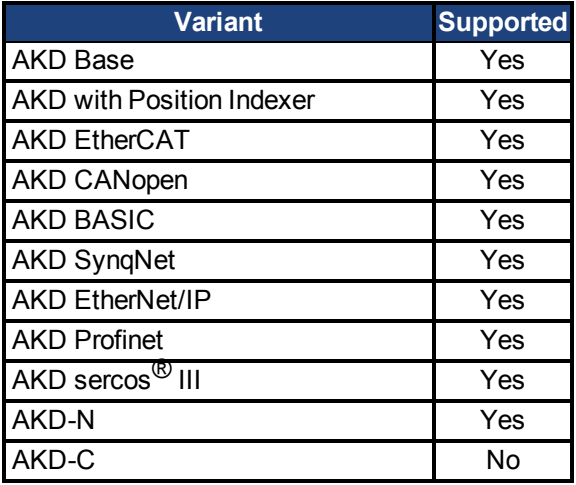

### **Fieldbus Information**

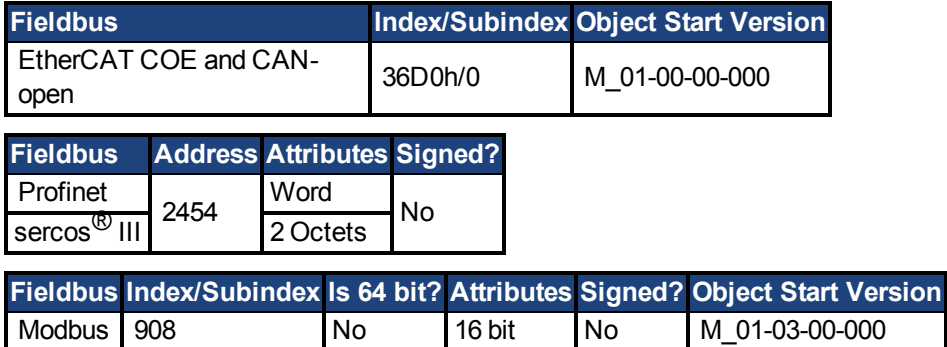

### **Description**

This parameter defines the duration for each different current-vector while the coarse angle calculation. The move distance is proportional to the WS.T and WS.IMAX value.

### **Related Topics**
### **24.37.14 WS.TDELAY1**

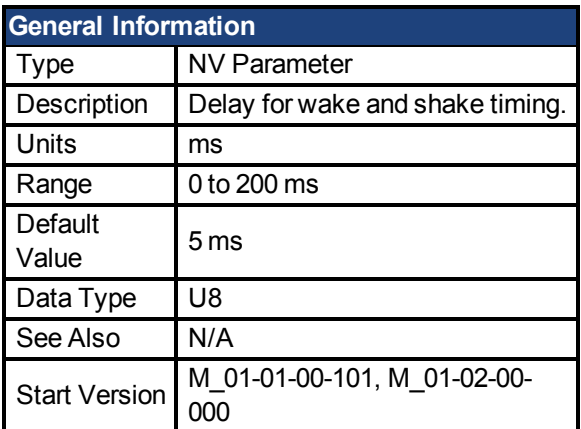

#### **Variants Supported**

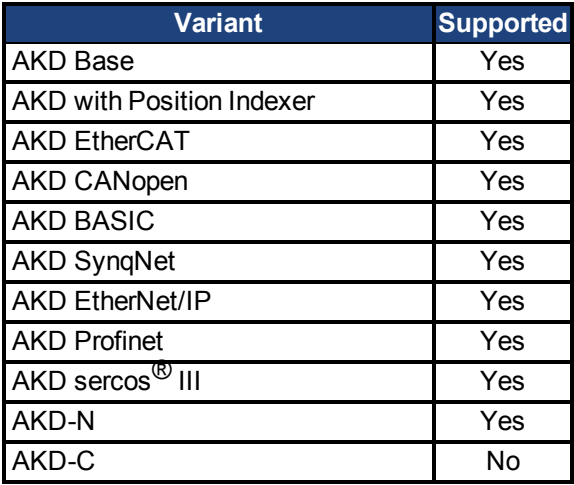

### **Fieldbus Information**

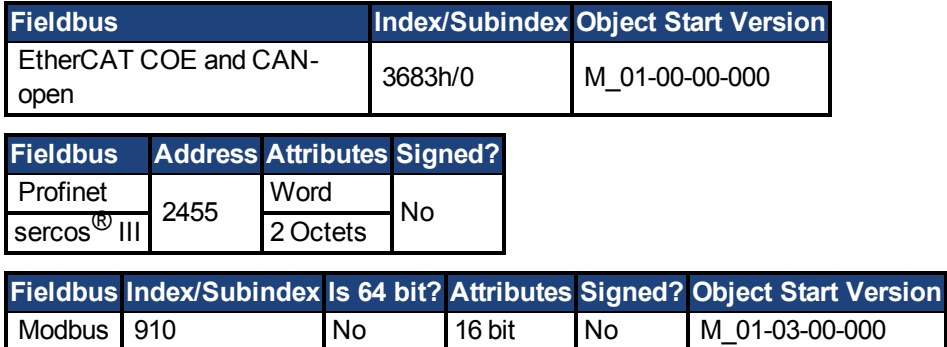

#### **Description**

WS.TDELAY1 defines the delay time of the wake and shake function. This time is a delay time between the switching of different current vectors during the wake and shake procedure. This time should be increased in the case of movement interferences between single current vectors.

### **Related Topics**

### **24.37.15 WS.TDELAY2**

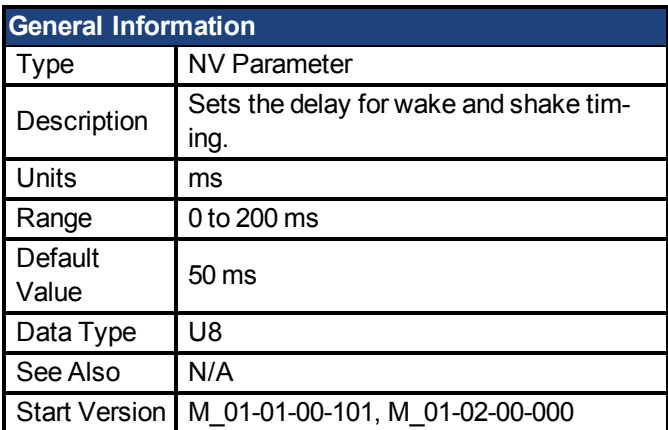

### **Variants Supported**

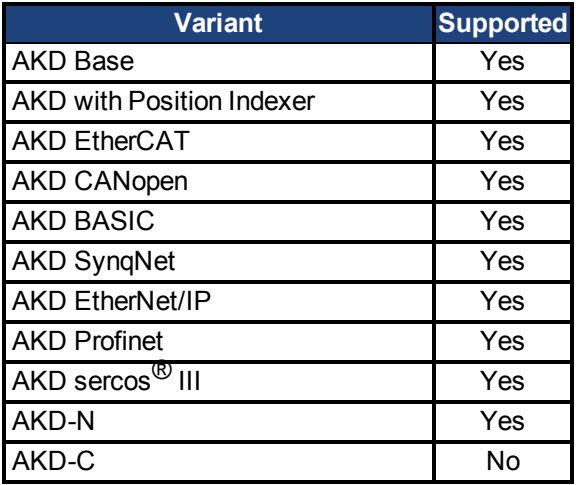

#### **Fieldbus Information**

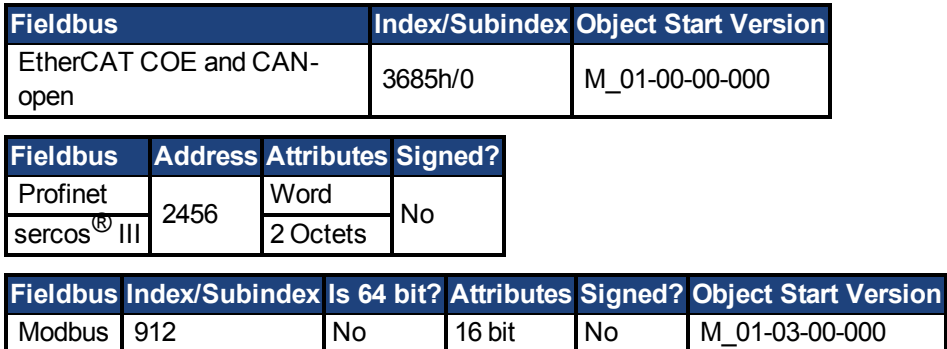

#### **Description**

WS.TDELAY2 defines the delay between switching from coarse angle calculation to fine angle calculation during the wake and shake procedure. This time should be increased in the case of interferences between the coarse calculation done in current mode and the fine calculation done in velocity mode. Choosing too large a value increases the wake and shake duration.

### **Related Topics**

### **24.37.16 WS.TDELAY3**

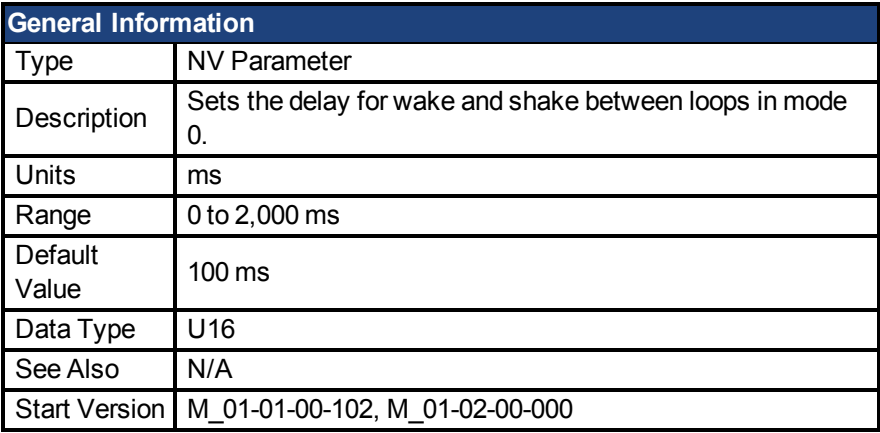

#### **Variants Supported**

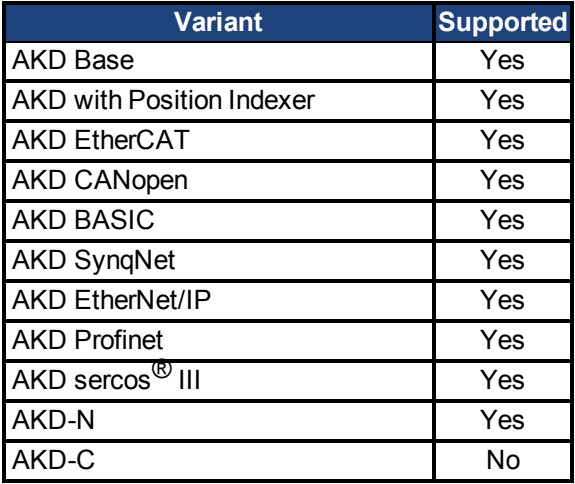

#### **Fieldbus Information**

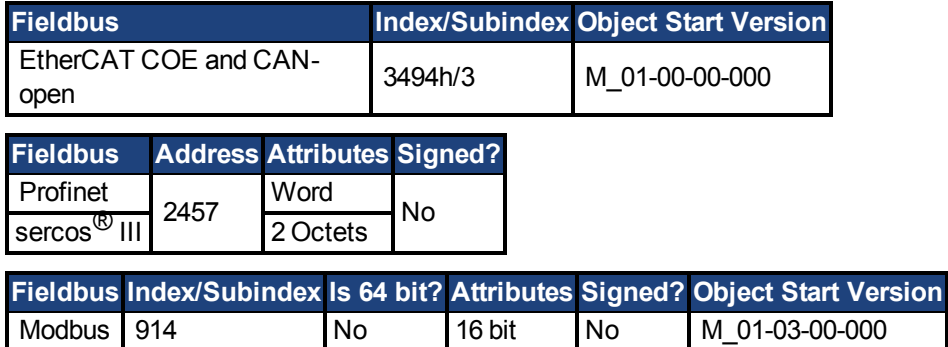

#### **Description**

WS.TDELAY3 defines the delay between complete loops in mode 0 only. Decreasing this value makes the wake and shake procedure faster, but may lead to problems if the motor moves too long. Increasing this value will make wake and shake significantly longer.

#### **Related Topics**

### <span id="page-975-0"></span>**24.37.17 WS.TIRAMP**

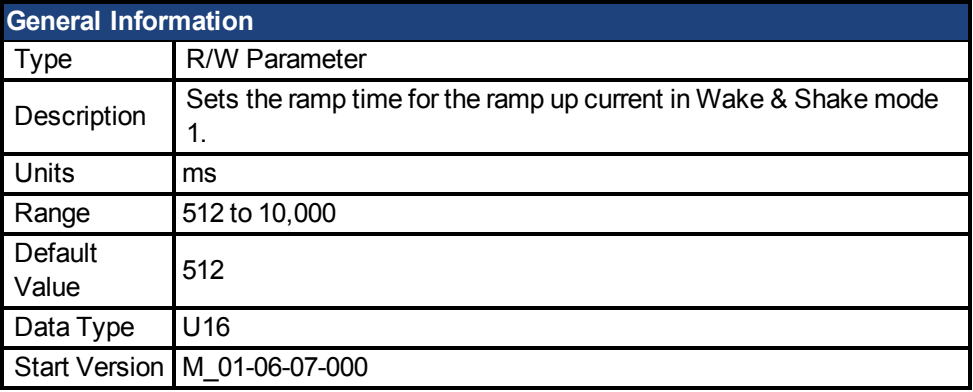

#### **Variants Supported**

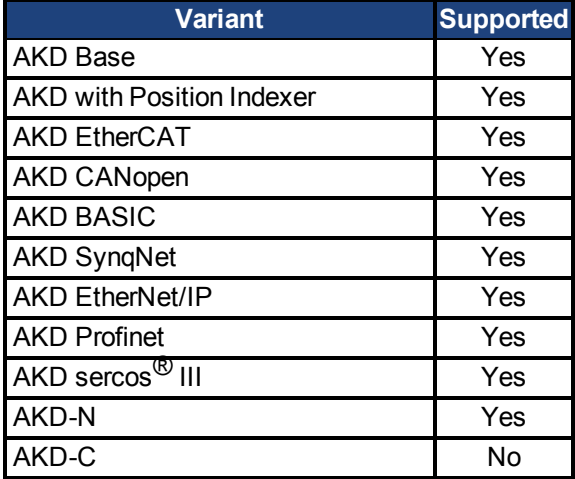

#### **Fieldbus Information**

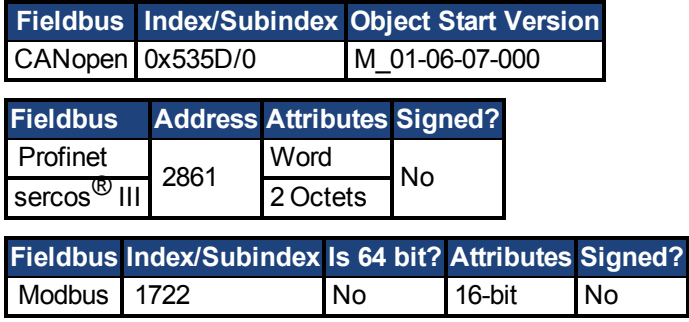

#### **Description**

In Wake & Shake mode 1, a maximum current of WS.IMAX is applied to the motor. WS.TIRAMP defines a time to reach this maximum current. Longer times are useful for big inertia motors or heavy loads.

### **Related Topics**

[Wake and Shake Overview \(pg 64\)](#page-63-0)| [WS.MODE \(pg 969\)](#page-967-0)| [WS.TSTANDSTILL \(pg 978\)](#page-976-0)

## <span id="page-976-0"></span>**24.37.18 WS.TSTANDSTILL**

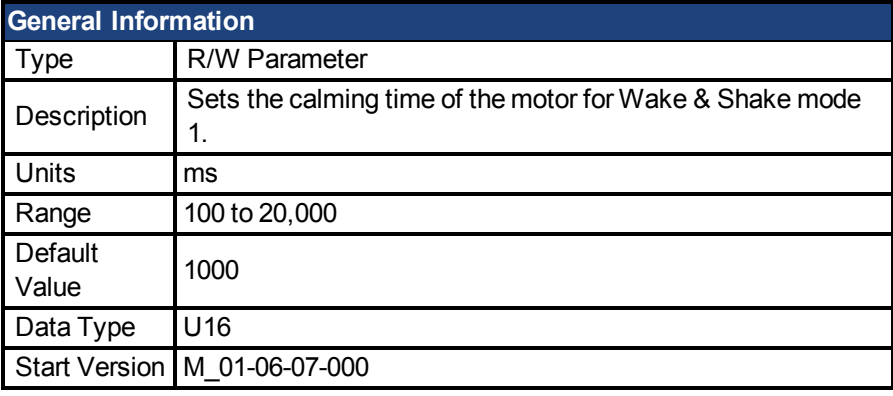

#### **Variants Supported**

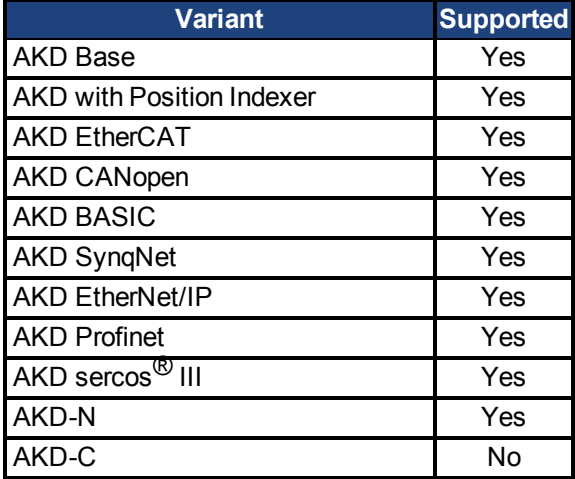

#### **Fieldbus Information**

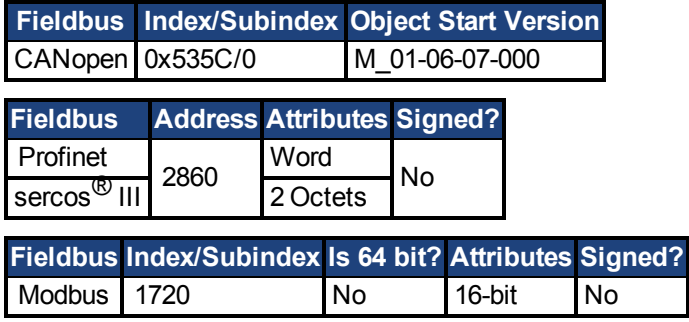

#### **Description**

In Wake & Shake mode 1, a maximum current of WS.IMAX is applied to the motor. WS.TSTANDSTILL defines a wait time, during which this maximum current is held, before detecting the commutation angle of the motor. Longer times are useful for big inertia motors or heavy loads.

#### **Related Topics**

[Wake and Shake Overview \(pg 64\)](#page-63-0)| [WS.MODE \(pg 969\)](#page-967-0)| [WS.TIRAMP \(pg 977\)](#page-975-0)

# **24.37.19 WS.VTHRESH**

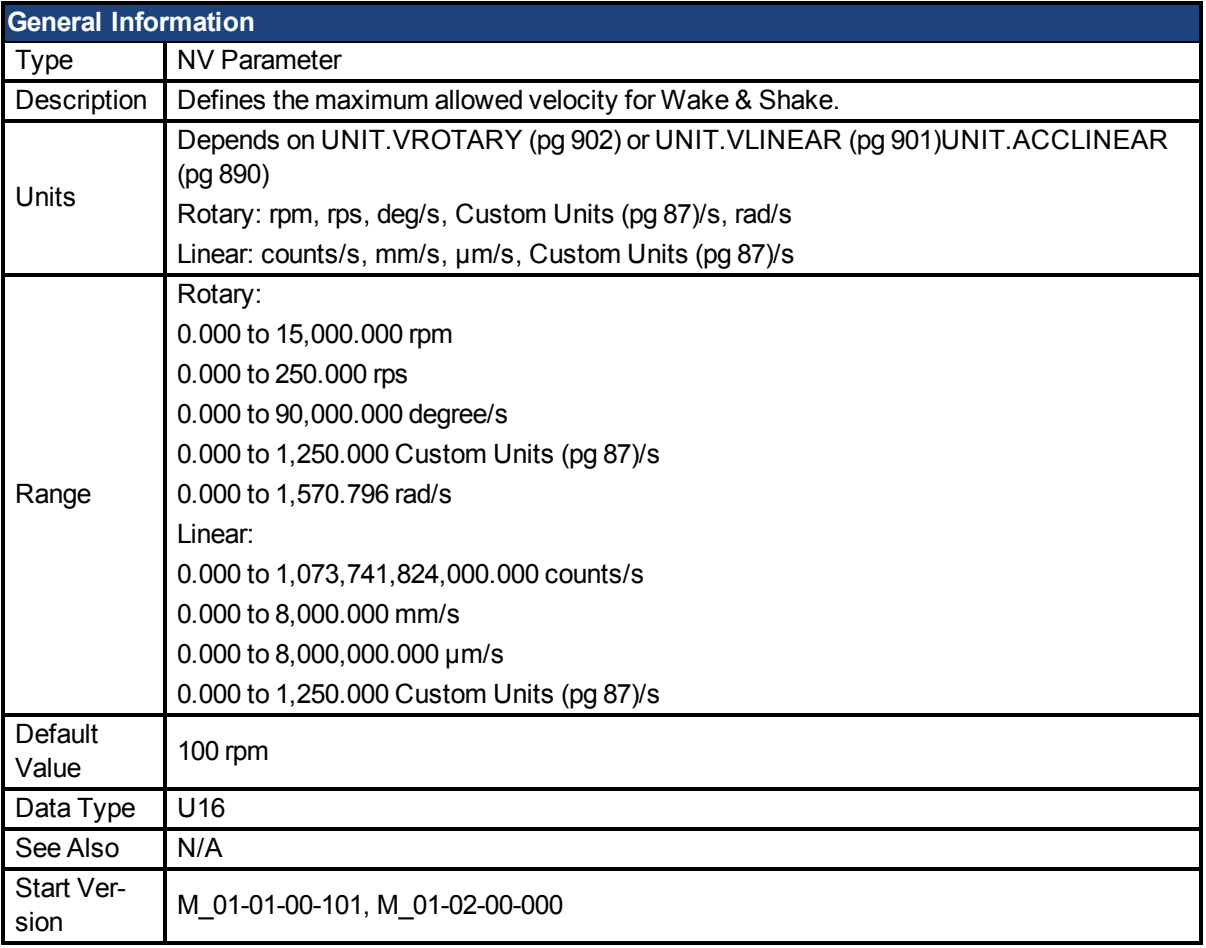

### **Variants Supported**

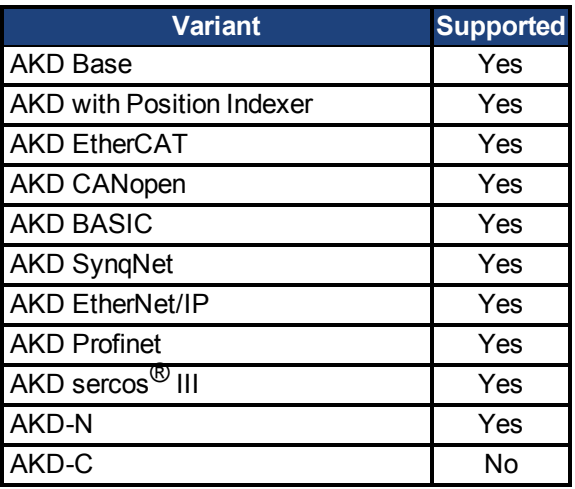

#### **Fieldbus Information**

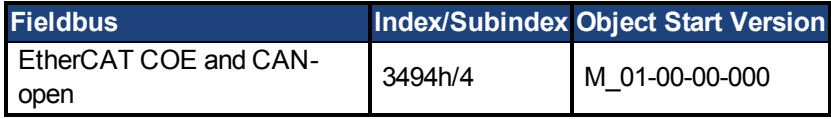

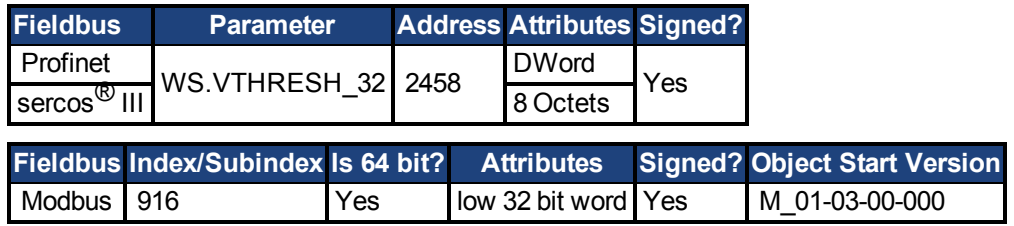

#### **Description**

This parameter defines the maximum allowed velocity that occurs while commutation finding is active. This supervision runs in real time, but only while wake and shake is active (WS.STATE 2 or greater, for Mode 0). If at any time while wake and shake is running a velocity higher than this value is detected, fault [F478 \(pg 248\)](#page-246-0) is generated. Setting WS.VTHRESH to zero disables this feature. For Mode 1, WS.VTHRESH is only used after the initial phase-finding.

#### **Related Topics**

## **25 Index**

#### **A**

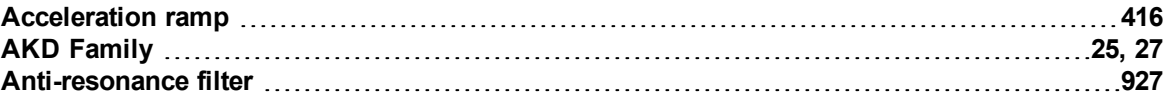

#### **B**

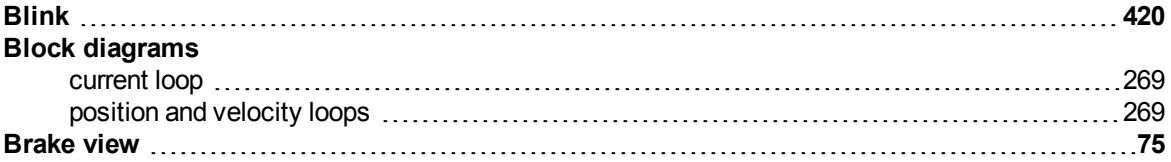

### **C**

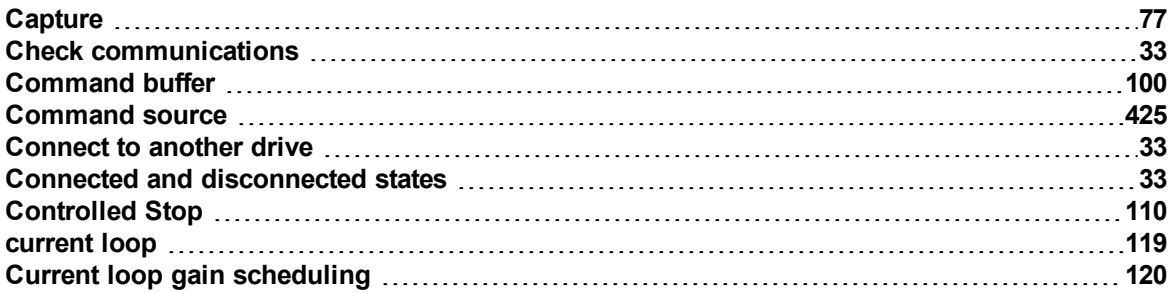

#### **D**

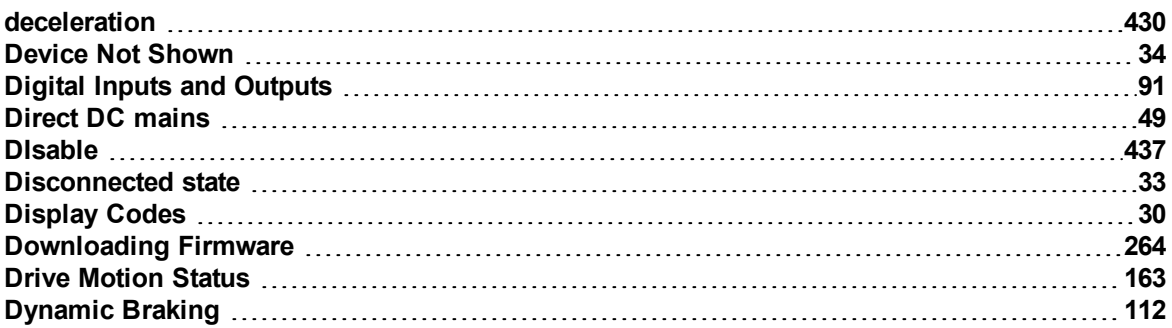

#### **E**

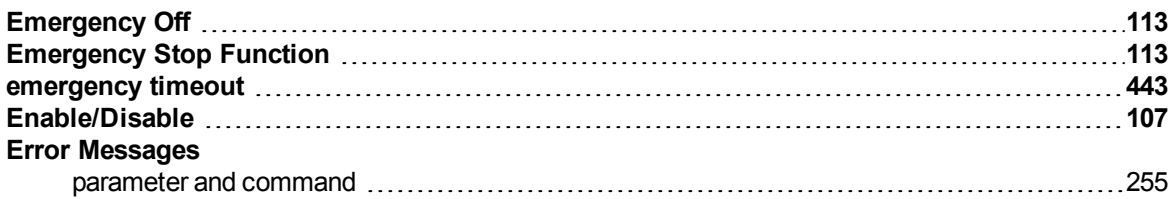

#### **F**

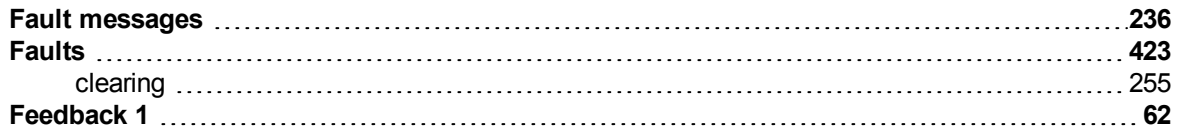

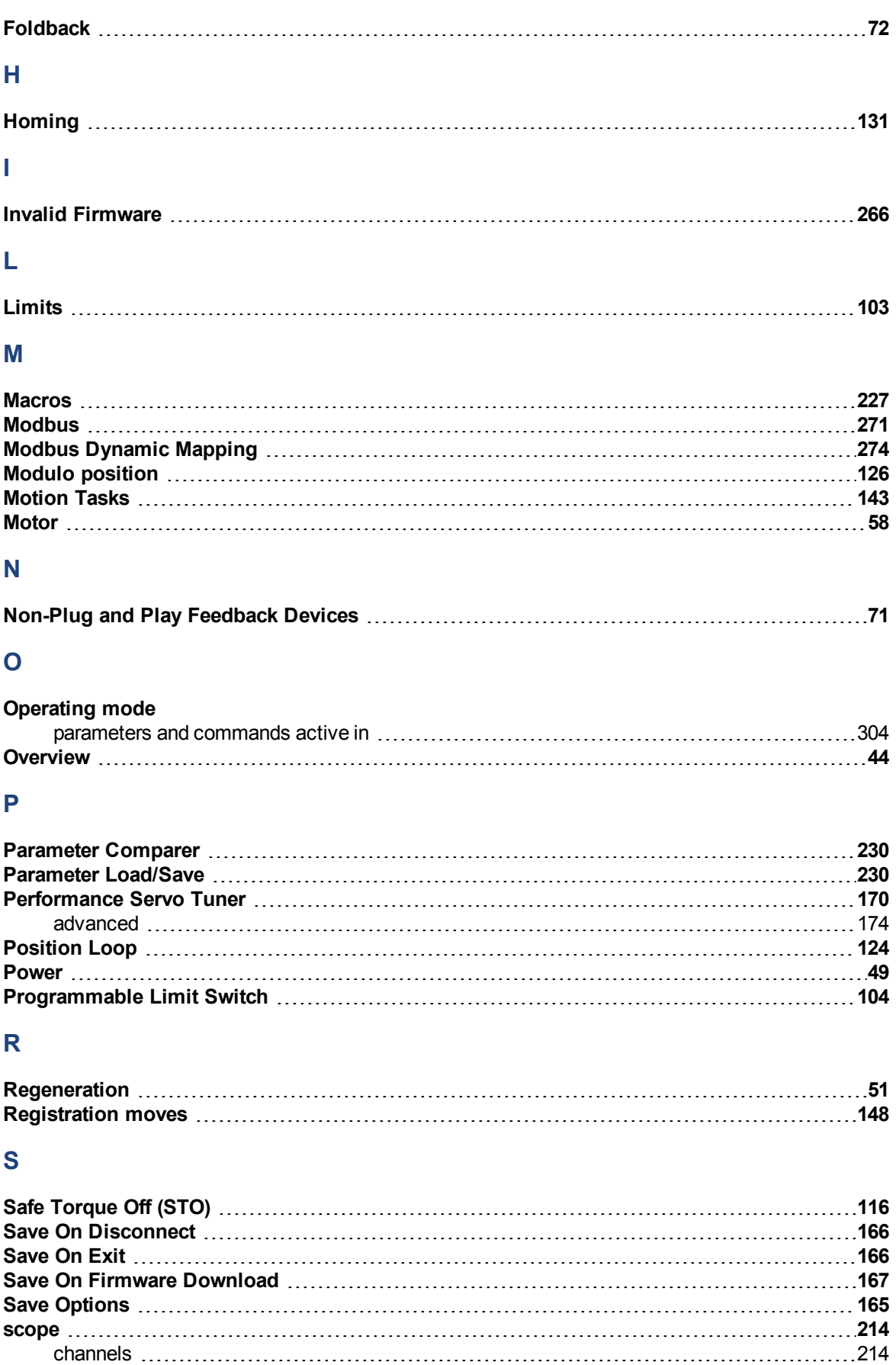

settings and presets [222](#page-220-0)

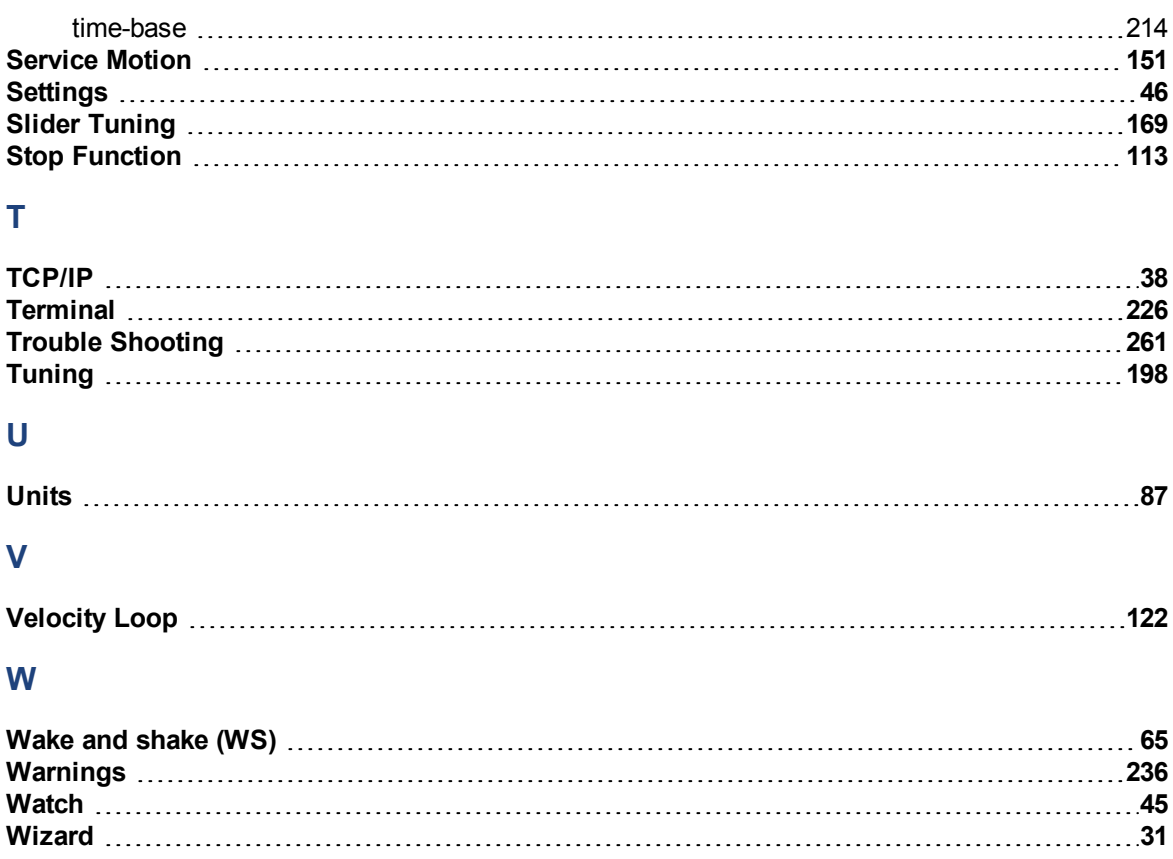

#### **About Kollmorgen**

Kollmorgen is a leading provider of motion systems and components for machine builders. Through world-class knowledge in motion, industry-leading quality and deep expertise in linking and integrating standard and custom products, Kollmorgen delivers breakthrough solutions that are unmatched in performance, reliability and ease-of-use, giving machine builders an irrefutable marketplace advantage.

For assistance with your application needs, visit www.kollmorgen.com or contact us at:

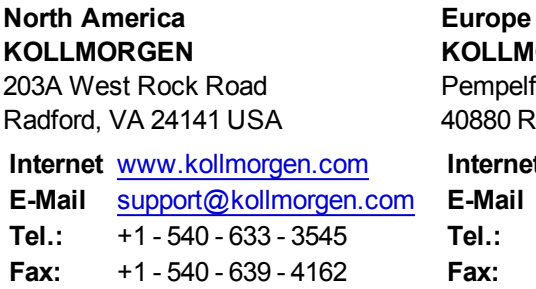

**MORGEN Europe GmbH** elfurtstraße 1 Ratingen, Germany **Internet** [www.kollmorgen.com](http://www.kollmorgen.com/) **E-Mail** [technik@kollmorgen.com](mailto:technik@kollmorgen.com) **Tel.:**  +49 - 2102 - 9394 - 0 **Fax:**  +49 - 2102 - 9394 - 3155

#### **Asia KOLLMORGEN**

Rm 2205, Scitech Tower, China 22 Jianguomen Wai Street

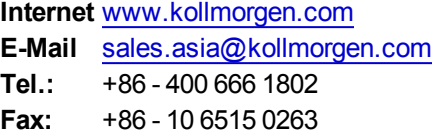

#### **KOLLMORGEN**